**SANKOM Sp. z o.o.**

# Audytor H2O

## **ВЕРСИЯ 1.6**

**ГРАФИЧЕСКАЯ ПРОГРАММА, ПОМОГАЮЩАЯ ПРИ ПРОЕКТИРОВАНИИ СИСТЕМ ХОЛОДНОГО, ГОРЯЧЕГО ВОДОСНАБЖЕНИЯ И ЦИРКУЛЯЦИИ**

**Warszawa, 2010**

## Оглавление

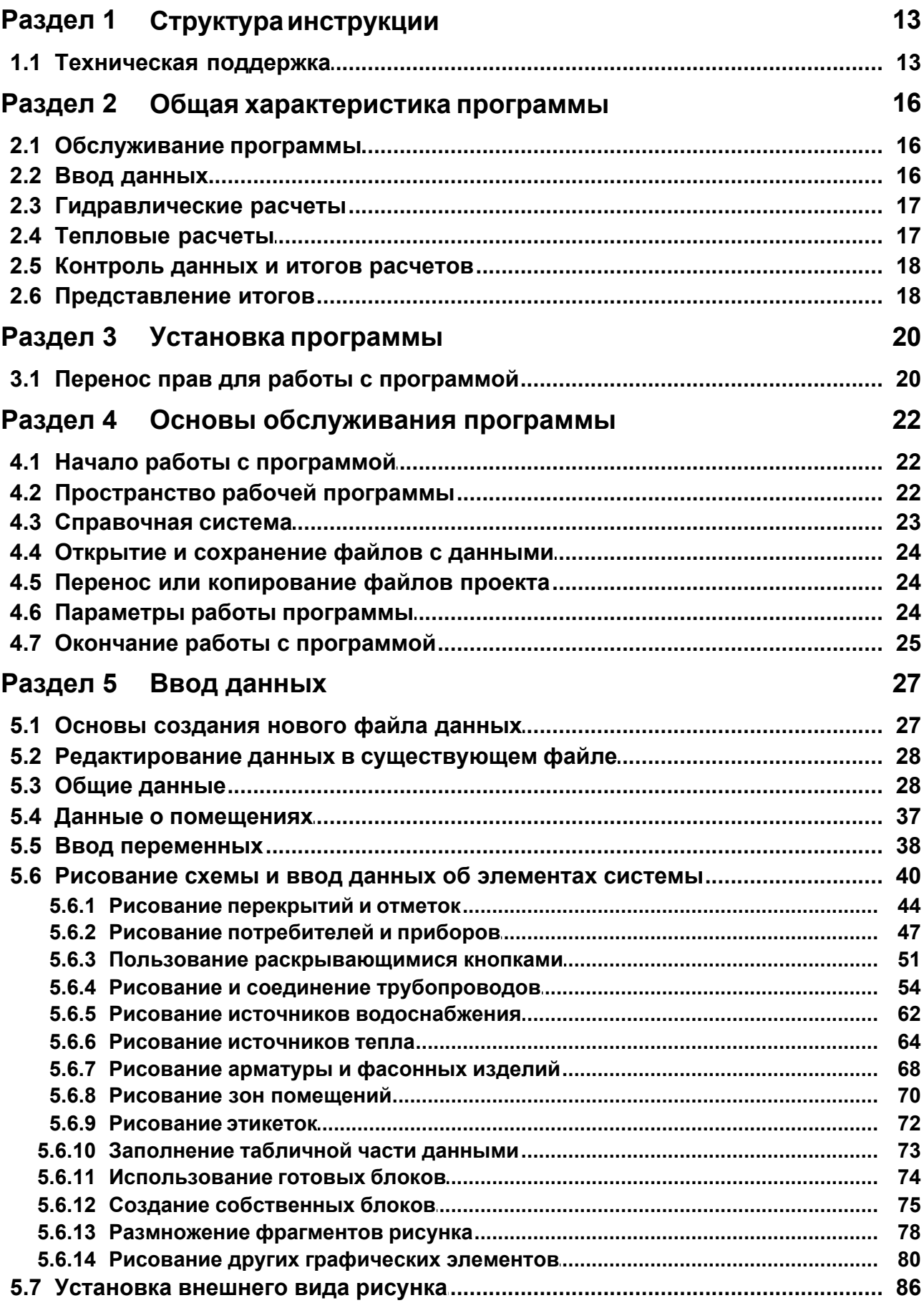

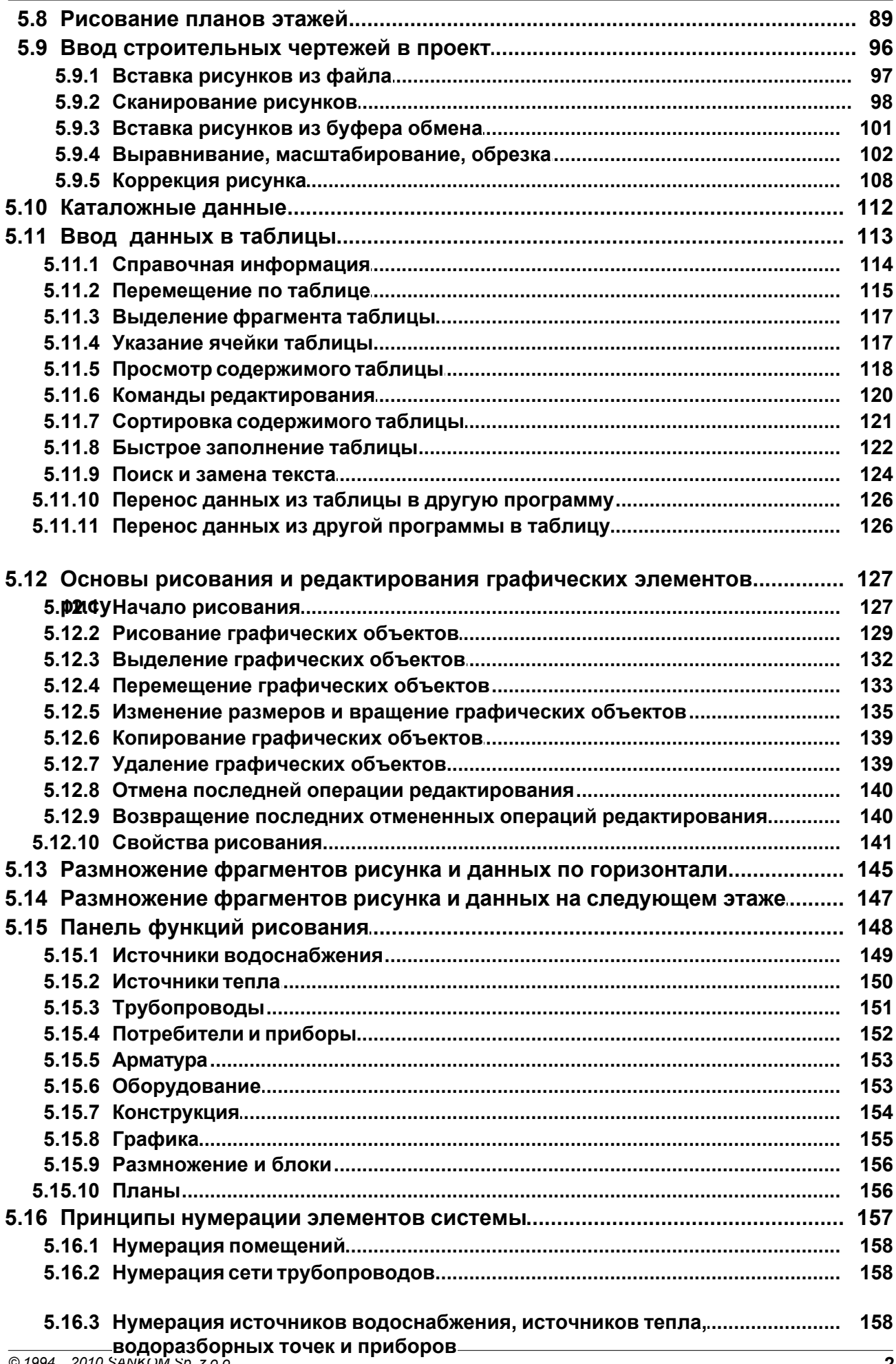

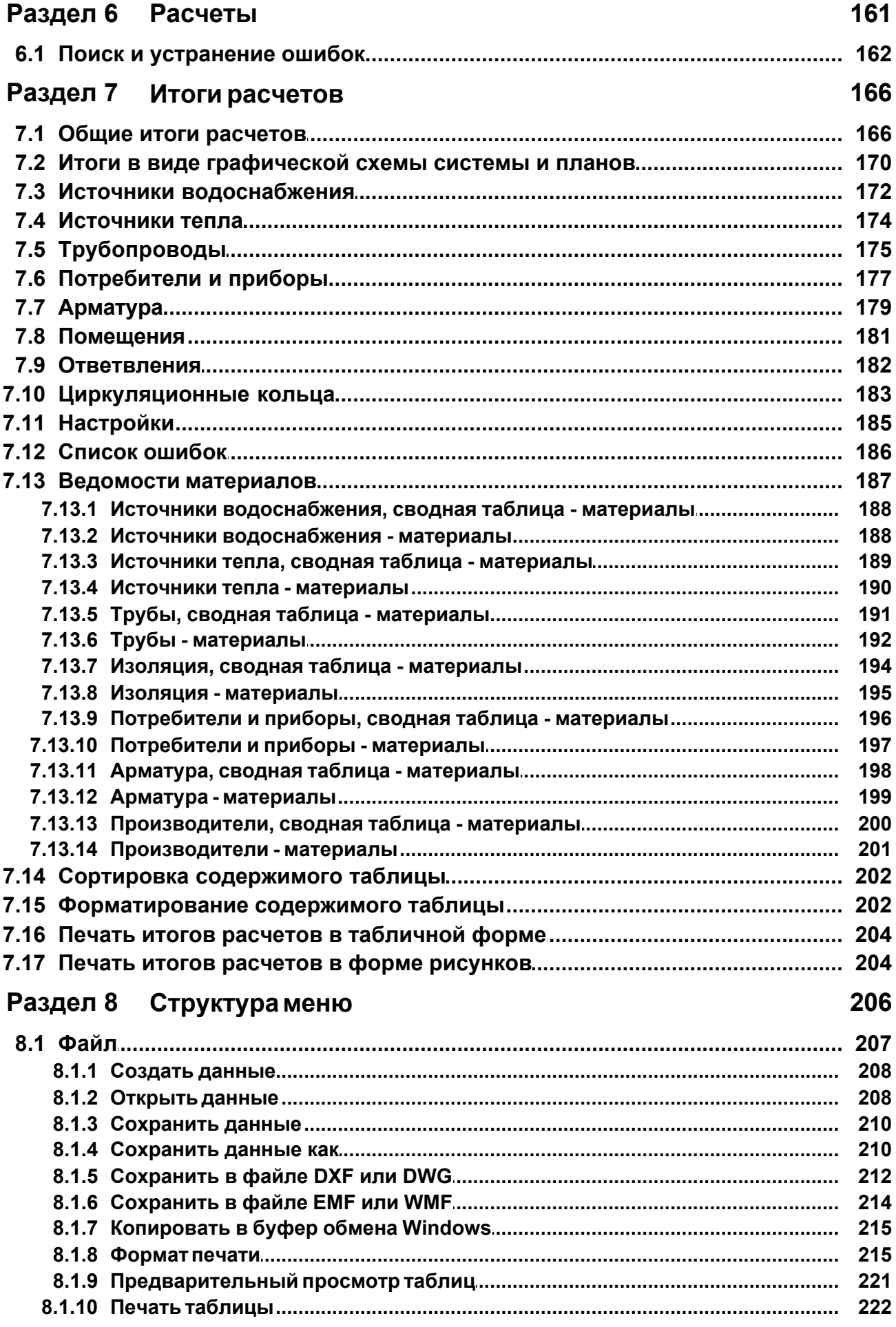

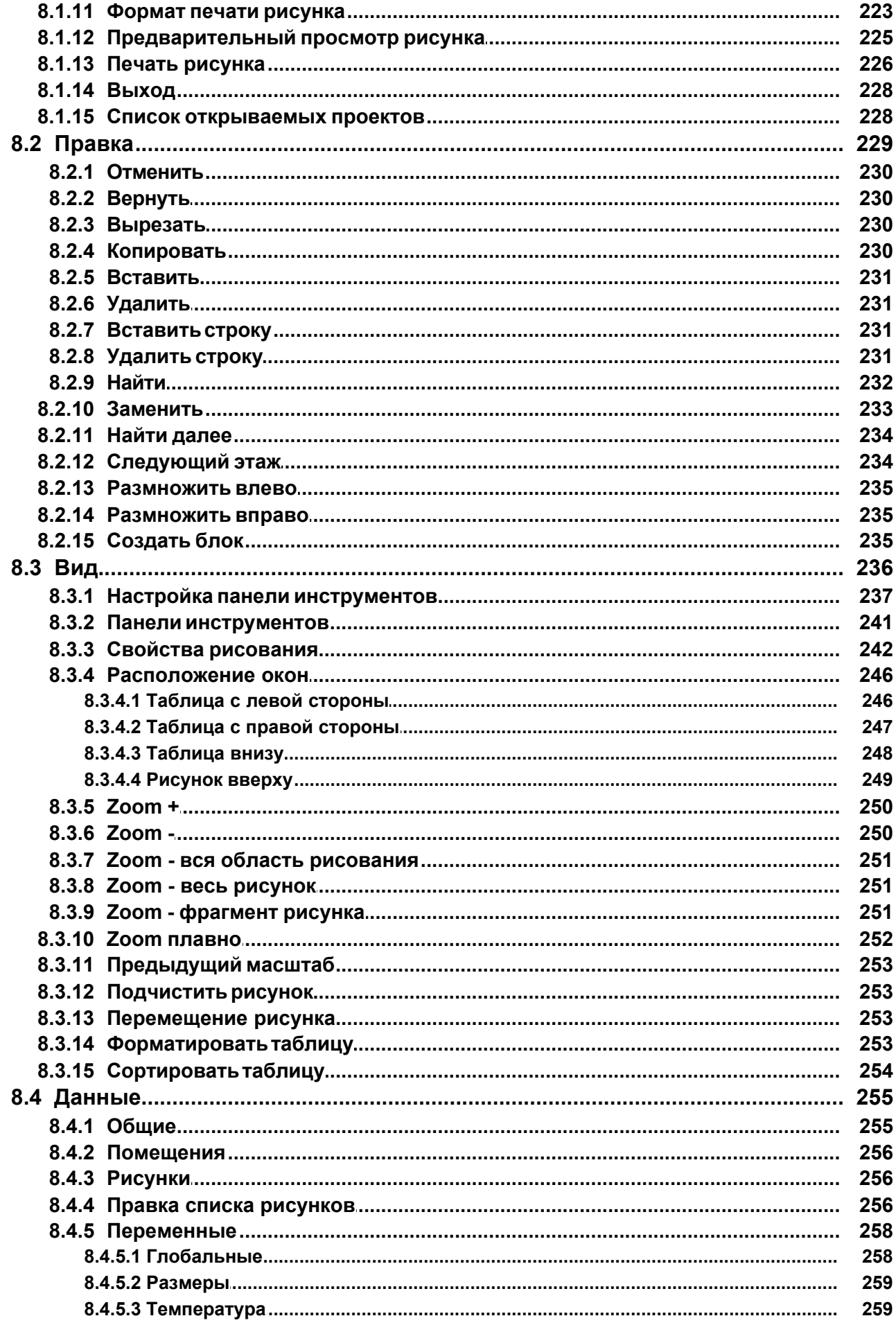

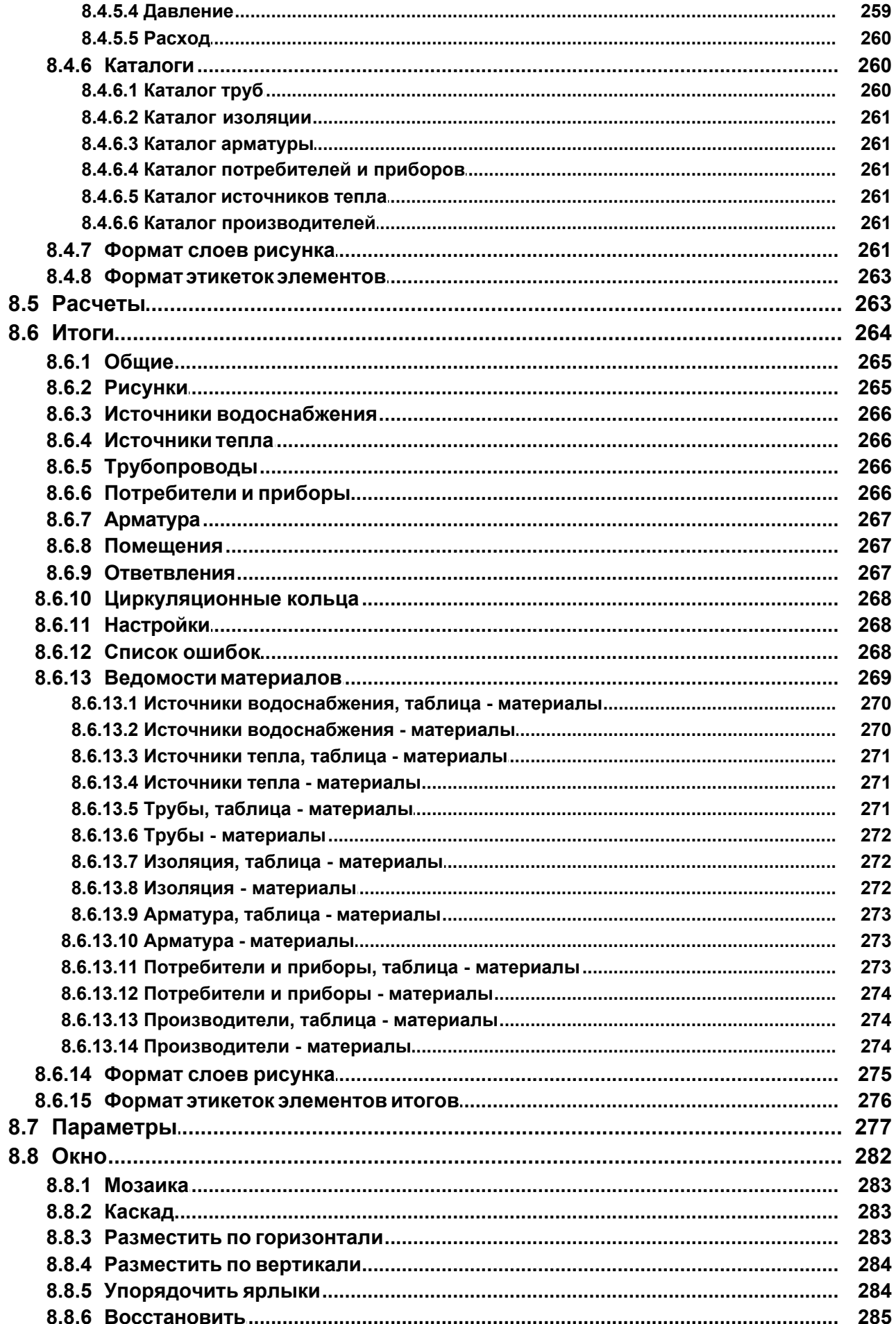

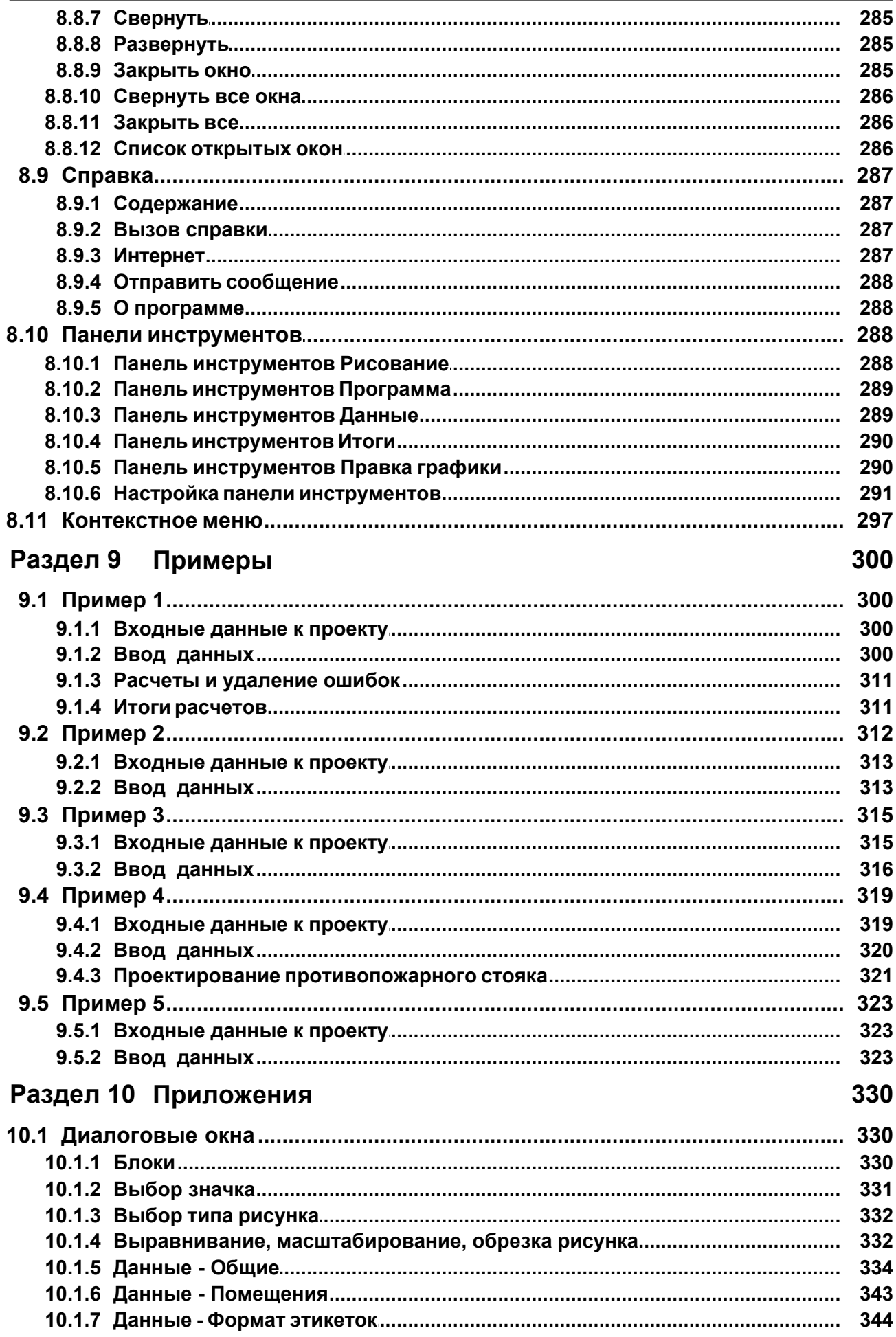

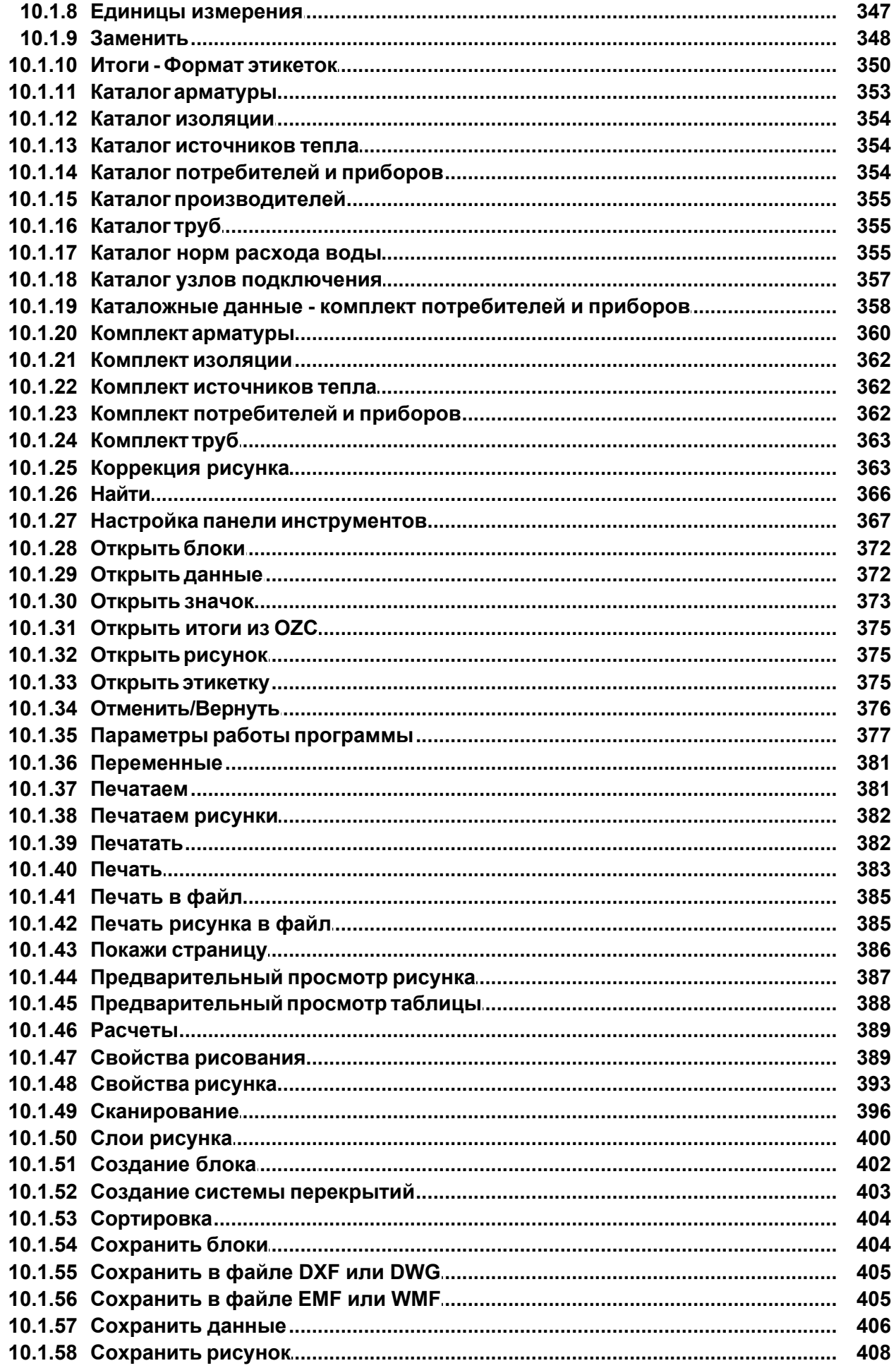

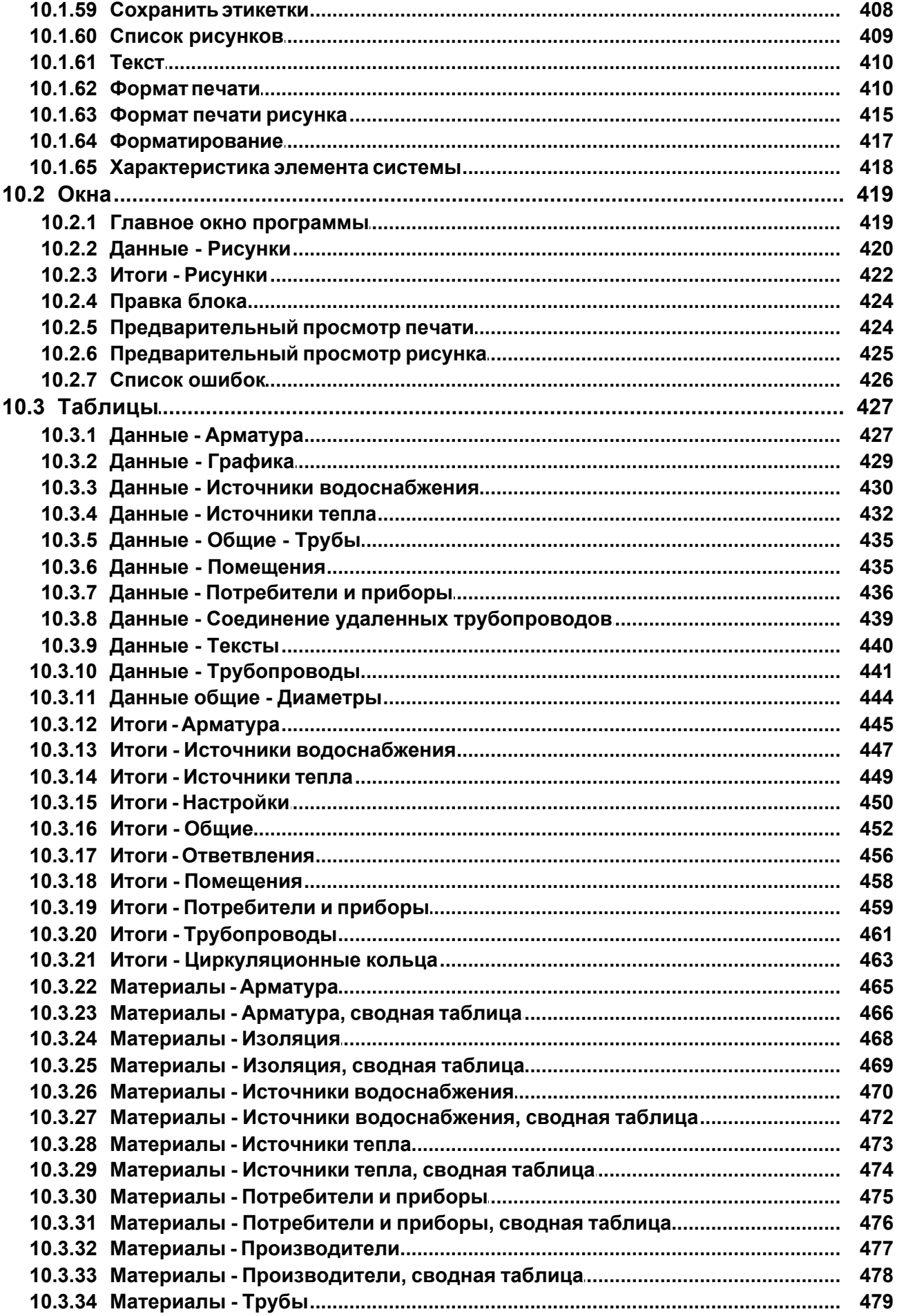

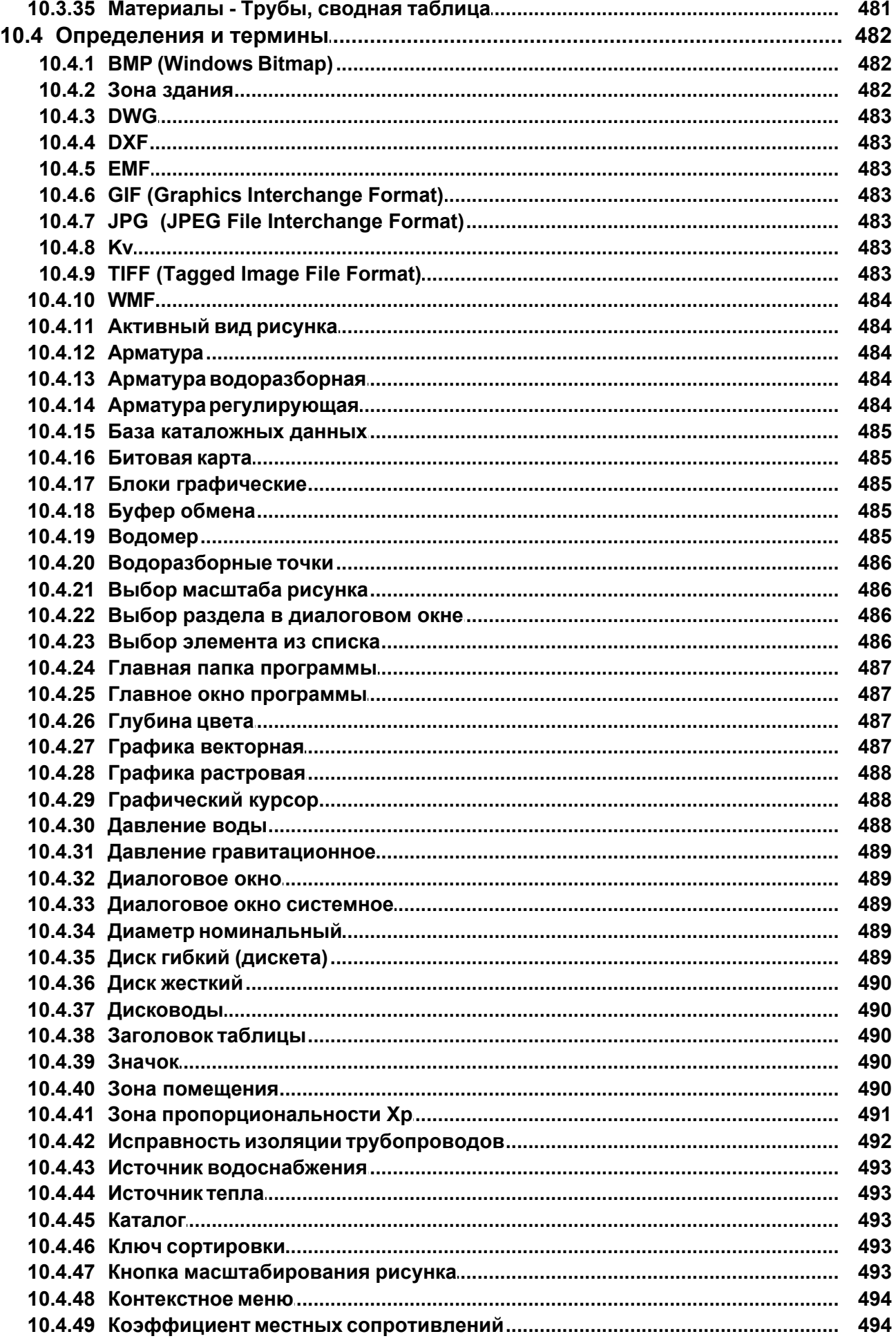

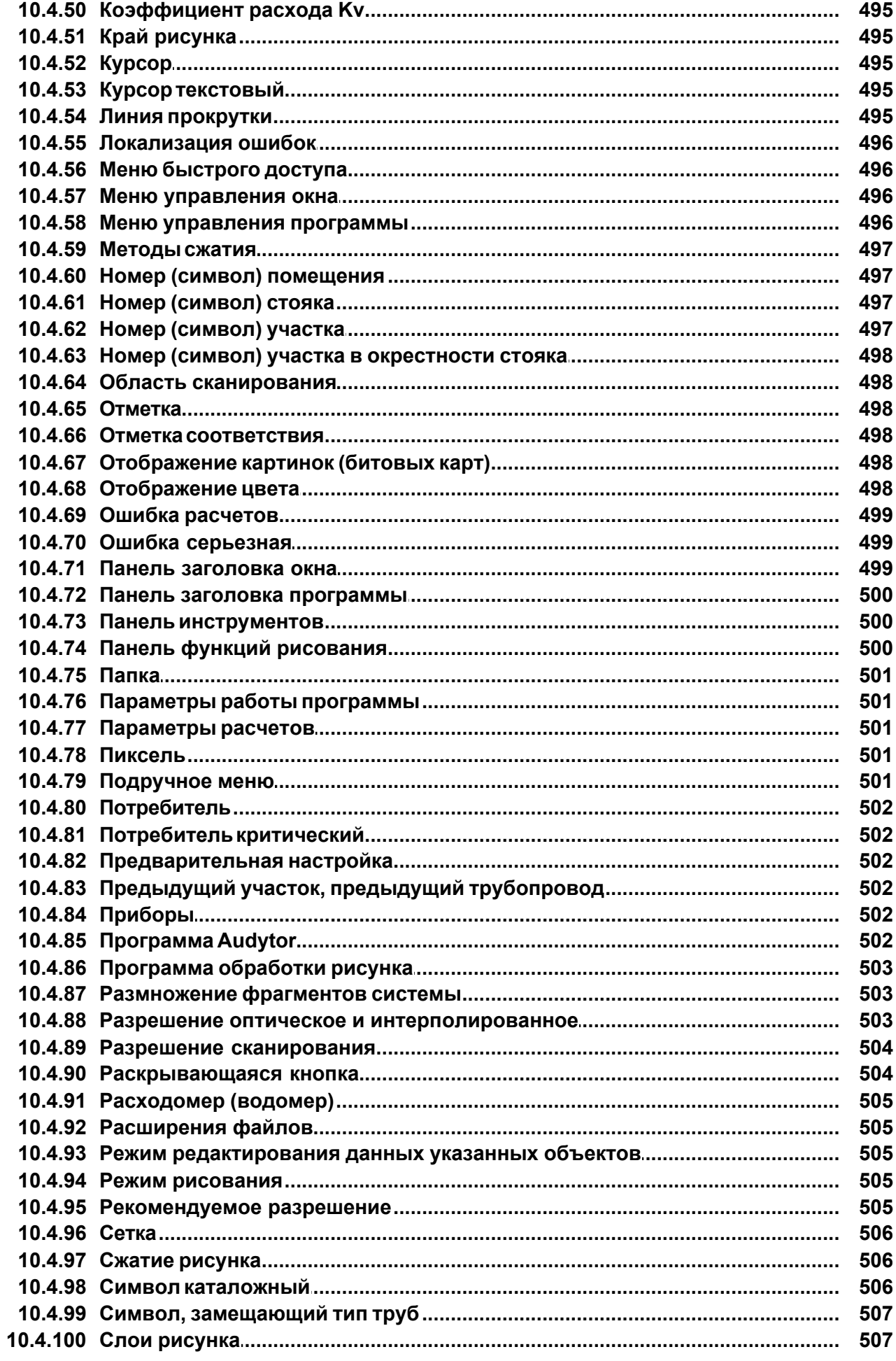

Audytor H2O 1.6

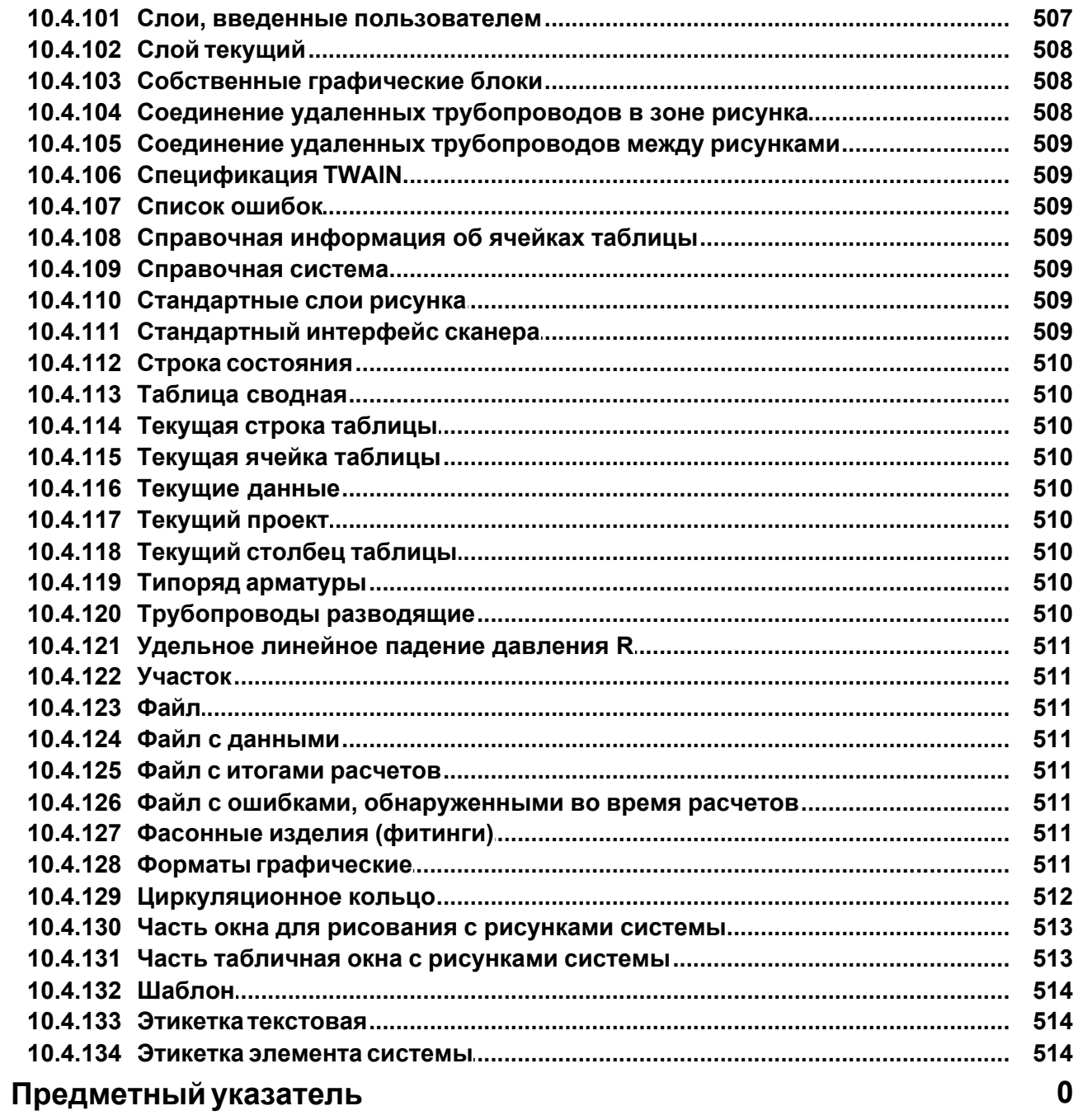

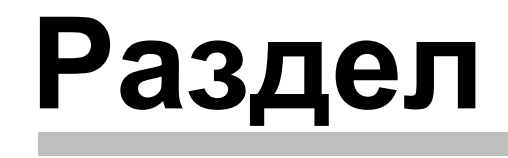

**Структура инструкции**

**1**

## <span id="page-13-0"></span>**1 Структура инструкции**

Инструкция пользователя программы Audytor H2O состоит из 9 разделов и 4 приложений. Ниже представлена краткая характеристика отдельных разделов.

- 1. Структура инструкции содержит краткую характеристику отдельных разделов, а также информацию, как пользоваться данным руководством.
- 2. <u>[Общая характеристика программы](#page-16-0)</u>  $\frac{1}{6}$  представлена характеристика программы, содержащая информацию об ее возможностях, области применения, пределах сопроводительных расчетов, о сотрудничестве с пользователем.
- 3. <u>[Установка программы](#page-20-0)</u>l 20 содержит инструкцию установки (инсталляции) программы на жестком диске.
- 4. [Основы обслуживания программы](#page-22-0) 22 рассказывается об основных элементах пространства рабочей программы и принципах их обслуживания.
- 5. [Ввод данных](#page-27-0) сиредставлены шаг за шагом очередные этапы ввода данных.
- 6. <mark>[Расчеты](#page-161-0)</mark> 161] описан процесс расчетов, а также описан набор и значения параметров, влияющих на расчеты.
- 7. [Итоги расчетов](#page-166-0) 166 описываются итоги расчетов.
- 8. [Структура меню](#page-206-0) 2001 описывается значение всех команд, входящих в состав меню программы.
- 9. <mark>[Примеры](#page-300-0)</mark>I‱ী представлены примеры ввода данных и выполнения расчетов.
- 10. **Приложения**.

**Диалоговые окна** - содержит в алфавитном порядке описание диалоговых окон, присутствующих в программе.

**Окна** - содержит в алфавитном порядке описание окон, присутствующих в программе.

**Таблицы** - содержит в алфавитном порядке описание таблиц, присутствующих в программе.

**Определения и термины** - содержит в алфавитном порядке список определений и терминов, употребляемых в данном руководстве.

**Указатель** - указатель терминов, присутствующих в руководстве.

#### <span id="page-13-1"></span>**1.1 Техническая поддержка**

В случае проблем с установкой или работой программы Audytor H2O просим звонить по телефону на номер: **+48 601 39 01 64** или **+48 22 863 14 95**.

Возможные замечания о работе программы можно присылать на адрес е-mail: [info@sankom.pl](mailto:info@sankom.pl) или факс **+48 22 863 14 96**.

Актуальную информацию о программе можно найти в Интернете по адресу: [www.](http://www.sankomsoft.ru) [sankomsoft.ru](http://www.sankomsoft.ru)

#### **SANKOM Sp. z o.o.**

ul. Popularna 14/3 02-473 Warszawa Poland

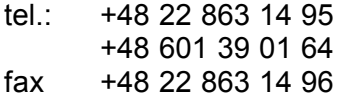

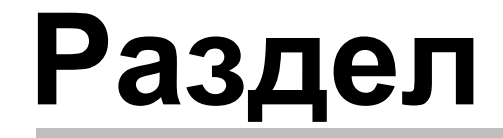

**Общая характеристика программы**

**2**

#### <span id="page-16-0"></span> $\overline{2}$ Общая характеристика программы

Программа Audytor H2O предназначена для графической помощи при проектировании систем холодного и горячего водоснабжения, а также циркуляции в жилищном строительстве и в строительстве объектов общественного назначения.

Программа позволяет проектировать очень большие системы, состоящие из огромного числа рисунков. Практически единственным ограничением объема проекта является размер доступной памяти RAM и быстродействие компьютера.

#### <span id="page-16-1"></span> $2.1$ Обслуживание программы

Программа работает в среде MS Windows, что удобно пользователям. В программе применено много решений, облегчающих и улучшающих работу. Наиважнейшие из них это:

- графический процесс ввода данных 40 и представление итогов расчетов на схеме и планах этажей.
- развитая контекстная справочная система Борд, вызывающая информацию, как об отдельных командах программы, так и подсказку относительно вводимых данных.
- многооконная среда, позволяющая одновременно просматривать много типов данных, итогов и т.д.,
- простая совместная работа с принтером  $[222]$  и плоттером  $[226]$ , а также функция предварительного просмотра страниц перед печатью и выводом на плоттер,
- таблице, так и на схеме).
- быстрый доступ к каталожным данным 260 труб, потребителей 502, приборов 502 и арматуры 484.
- возможность определения неограниченного числа собственных блоков  $\boxed{5}$ , состоящих из произвольных фрагментов рисунка,
- быстрый доступ к справочной информации, связанной с вводимыми величинами,
- широкий набор графических символов отдельных элементов системы.

#### <span id="page-16-2"></span> $2.2$ Ввод данных

Данные вводятся в графической форме на схеме 40. Необходимая информация о нарисованных элементах вводится в таблицах, связанных со схемой взд.

С каждым вводимым элементом связана система контроля за правильностью, а также справочная система <sub>509</sub>, позволяющая получить информацию о вводимой величине или вызывающая соответствующие каталожные данные.

С целью улучшения ввода данных программа оснащена:

- возможностью одновременного редактирования большого числа элементов системы,
- возможностью использования готовых блоков 485
- функцией размножения <sub>503</sub> произвольных фрагментов рисунка по горизонтали и по вертикали с одновременной нумерацией помещений и участков,
- возможностью определения неограниченного числа собственных блоков  $\overline{75}$ . состоящих из произвольных фрагментов рисунка,
- быстрым доступом к справочной  $23$  информации, связанной с вводимыми величинами.
- системой раскрывающихся кнопок <sup>[504]</sup>, улучшающей доступ к наиболее часто

используемым элементам меню программы,

- функцией динамичного связывания данных с рисунка с соответствующими данными в таблице.
- системой помощи, поддерживающей соединение трубопроводов, точек водоразбора, арматуры и других элементов схемы.

Благодаря графическому вводу данных, программа автоматически распознает подсоединение трубопроводов, точек водоразбора арматуры, а также приписывает элементы системы к зонам помещения 490.

Редактирование данных в табличной форме дает возможность для индивидуальной установки параметров всех одновременно выделенных элементов рисунка.

Функция заполнения столбцов в таблице [122] позволяет быстро вводить одни и те же данные для всех элементов системы.

Динамическая связь рисунка с таблицами данных действует так, что актуально редактируемый в таблице элемент будет выделен на схеме.

Поставляемая с программой библиотека типовых фрагментов рисунка (блоков 485) таких как этажестояк, элементов поквартирной и распределительной разводки, дает возможность быстро создавать схему. Дополнительно пользователь может заранее определять практически неограниченное число собственных блоков, состоящих из произвольных фрагментов рисунка. Такие блоки могут быть использованы  $\frac{1}{4}$  в последующих проектах.

Благодаря функции размножения **Боза** произвольных элементов рисунка, например, можно вводить фрагмент схемы системы на целом этаже (стояки или поквартирная разводка), а затем автоматически создавать схему и данные для последующих этажей  $|147\rangle$ .

#### <span id="page-17-0"></span> $2.3$ Гидравлические расчеты

Программа предоставляет возможность для выполнения полностью всех гидравлических расчетов системы, в рамках которых:

- определяются расчетные расходы воды в трубопроводах,
- подбираются диаметры трубопроводов,
- определяются гидравлические сопротивления отдельных элементов системы, а также требуемое располагаемое давление.
- производится подбор регуляторов давления.
- выполняется регулирование расхода воды в сети циркуляции горячего водоснабжения за счет подбора соответствующих регулирующих элементов (вентилей с предварительной настройкой, шайб, термостатических вентилей).

#### <span id="page-17-1"></span> $2.4$ Тепловые расчеты

В рамках тепловых расчетов программа реализует следующие функции:

- рассчитывается требуемый расход воды в сети циркуляции горячего водоснабжения термическим методом. Этот расчет состоит в подборе таких расходов циркуляционной воды, при которых охлаждение воды по мере движения от источника тепла до точек соединения горячей воды с циркуляционной достигает заданного значения (например, 5 К).
- подбираются трехходовые смесительные вентили ГВС.
- подбирается теплоизоляция трубопроводов.

### <span id="page-18-0"></span>**2.5 Контроль данных и итогов расчетов**

Во время ввода данных программа проводит текущий контроль за их правильностью. Это позволяет значительно ограничить число ошибок, возникающих при вводе данных. В процессе расчетов проводится полный контроль над корректностью данных, который включает в себя:

- · проверку правильности рисунка,
- · проверку диапазона отдельных данных (номера символы помещений, трубопроводов, <u>[каталожные символы](#page-506-2)</u>∣‱̀ и т.д.),
- контроль за соединением <u>[участков](#page-511-1)|ял</u> в системе (неподключенные трубопроводы, неправильное соединение трубопроводов и т.д.),
- · проверку правильности размещения арматуры.

Кроме этого, в итогах расчетов проверяются:

- · скорость потока теплоносителя в трубопроводах,
- давление воды перед <u>[потребителями](#page-502-0)</u>|sozो,
- · незадросселированное давление в кольцах, вызванное отсутствием или недостатком регулирующей арматуры в циркуляционных кольцах,
- · исправность изоляции трубопроводов,
- · охлаждение воды в трубопроводах.

В результате контроля данных и итогов расчетов создается [список обнаруженных ошибок](#page-509-2)  $^{\rm soj}$ , в котором содержится информация о типах ошибок и о месте их возникновения.

Программа снабжена механизмом быстрого поиска места, в котором появилась ошибка (автоматический поиск таблицы, строки и столбца с ошибочными данными, а также показ ошибочного элемента на схеме).

## <span id="page-18-1"></span>**2.6 Представление итогов**

Итоги расчето<u>в пред</u>ставлены как в <u>[графической](#page-170-0)</u>∣ऋд, так и в табличной форме. <u>Формат</u> [слоев рисунка](#page-275-0)!<sup>275</sup>ì и <u>внешний вид этикеток</u>!276ì̀ отдельных элементов оборудования может быть произвольно модифицирован (выбор демонстрируемой величины, цвет, размер шрифта и т.д.) Итоги расчетов могут быть также <u>[представлены на поэтажных планах](#page-89-0)</u>|ଛৗ.

Содержимое всех таблиц может быть <u>отформатировано</u>!202ী (выбор показываемых столбцов и строк, выбор размера шрифта) и [отсортировано](#page-202-0) согласно произвольному [ключу](#page-493-3) . Таблицы с итогами расчетов могут быть как [распечатаны](#page-204-0) , так и перенесены в другие 204 [программные продукты](#page-126-0)[<sub>126</sub>], работающие в среде *Windows* (электронные таблицы, текстовые редакторы и т.д.). Функция <mark>предварительного просмотра</mark>I221 позволяет просмотреть внешний вид страниц перед распечатыванием на принтере. и строк, выбор размера шрифта) и отсортировано  $202$  согласно произвольному ключу  $493$ .

Итоги расчетов в виде схемы и планов могут быть <u>распечатаны на плоттере</u>∣ $^{226)}$ или принтере. Пользователь может выбрать масштаб рисунка и воспользоваться [предварительным просмотром](#page-225-0)!225ী, чтобы проверить, как схема или план будет распечатана на бумаге. В случае, если рисунок не помещается на одном листе бумаги, то программа печатает схему или план отдельными фрагментами, которые потом можно склеить в одно целое. Благодаря этому, используя даже самый простой принтер в формате А4, можно получить большой рисунок.

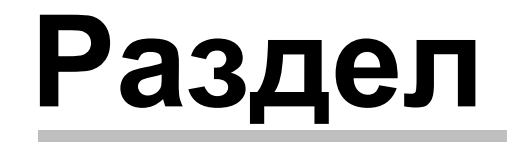

**Установка программы**

**3**

## <span id="page-20-0"></span>**3 Установка программы**

Установку программы следует начинать с запуска системы *Windows*. Затем в дисковод CD-R следует вложить диск с программой. Через минуту должна запуститься программа, предназначенная для установки программ, а также для их презентации.

Если программа автоматически не запустится (зависит от настроек в системе Windows), то следует с помощью Проводника запустить программу **Setup.exe**, находящуюся в главном каталоге (папке) на диске CD-R.

С целью установки программы Audytor H2O необходимо щелкнуть по кнопке **Установить программу** Audytor H2O, а затем следует действовать согласно сопровождающей инструкции.

После окончания установки программа Audytor H2O готова к работе.

## <span id="page-20-1"></span>**3.1 Перенос прав для работы с программой**

Программа Audytor H2O не защищена от копирования.

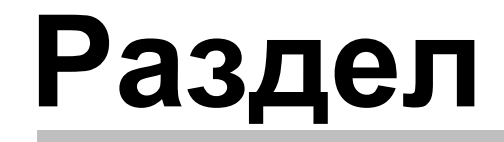

**Основы обслуживания программы**

**4**

## <span id="page-22-0"></span>**4 Основы обслуживания программы**

В разделе дается основная информация, касающаяся обслуживания программы. Подробная информация по созданию данных, выполнению расчетов, печати итогов, установке параметров работы находится в следующих разделах.

## <span id="page-22-1"></span>**4.1 Начало работы с программой**

#### **Чтобы начать работу с программой необходимо:**

- 1 Запустить систему *Windows*.
- 2 Перейти к меню Пуск (**Start)** системы *Windows*.
- 3 Выбрать команду **Программы** Audytor 3 Audytor H2O.

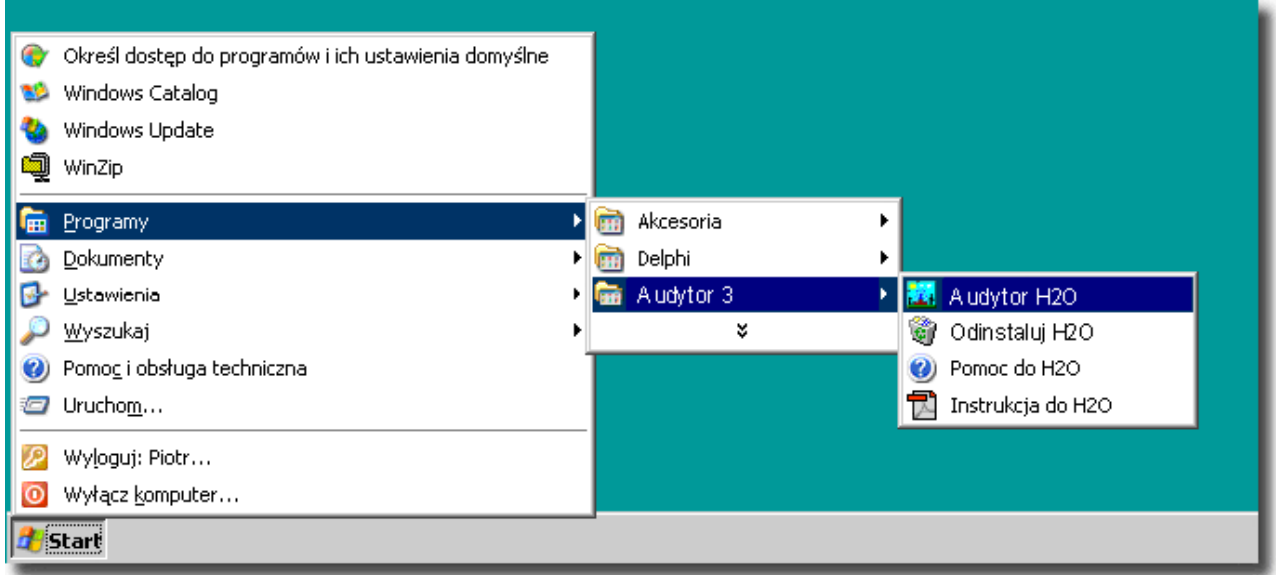

Запуск программы *Audytor H2O*

## <span id="page-22-2"></span>**4.2 Пространство рабочей программы**

Пространство рабочей программы состоит из всех элементов, видимых на экране, находящихся в <mark>[главном окне программы](#page-487-1)</mark>!487, в котором размещаются окна с рисунками, итогами расчетов и ведомостями материалов и т.д.

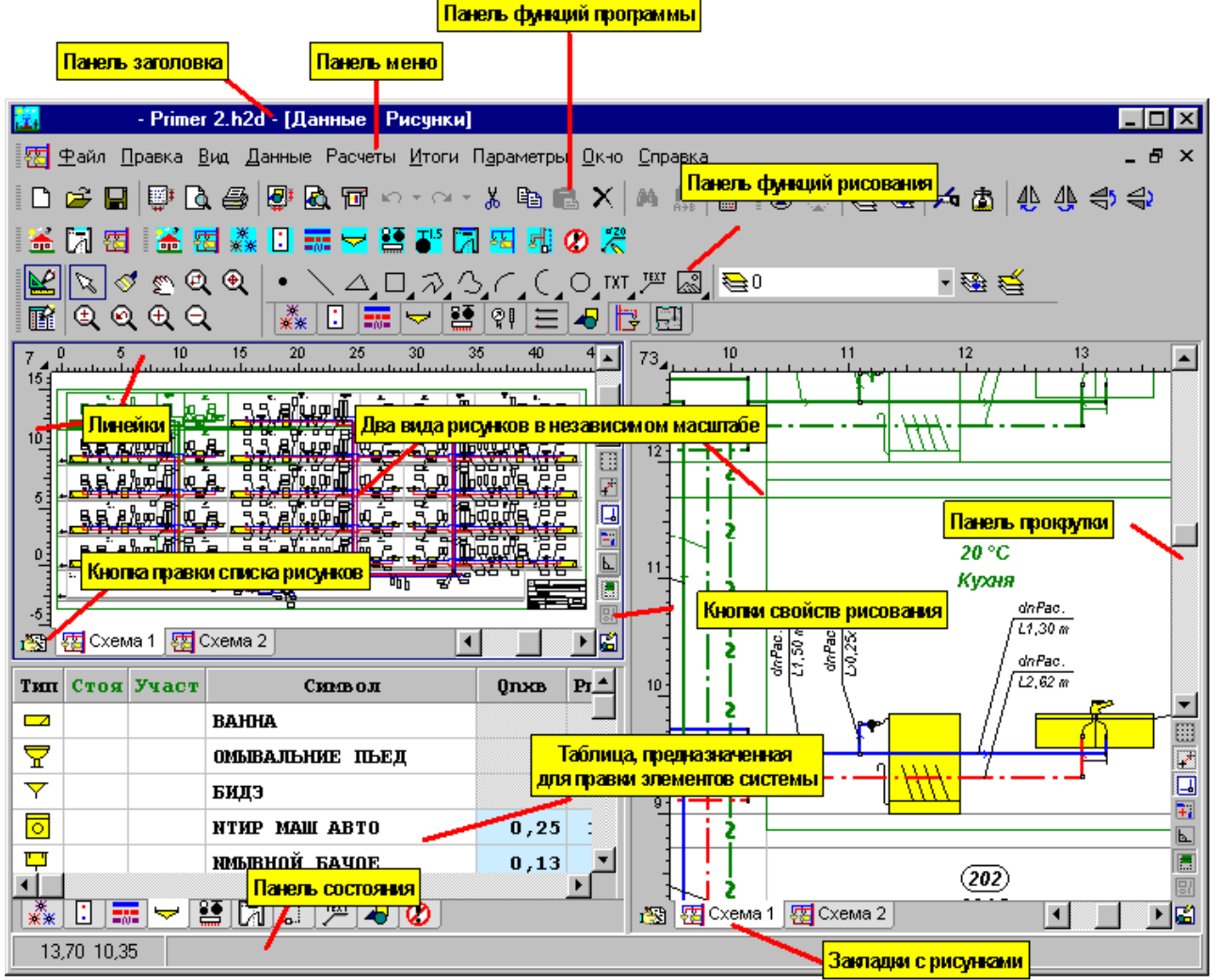

Главное окно программы

Стандартно после запуска программы отображается окно <u>[Данные - Рисунки](#page-420-0)</u>∣<sub>42</sub>ة с рисунками схемы и поэтажными планами. Для просмотра окон с итогами расчетов и <u>[списка ошибок](#page-509-2)</u>I‱̀] следует выбрать соответствующую команду из меню <u>[Итоги](#page-264-0)∣</u>ஊд.

## <span id="page-23-0"></span>**4.3 Справочная система**

Программа снабжена контекстной справочной системой, дающей возможность каждую минуту пользоваться справочной информацией применительно к данной ситуации. Чтобы в произвольный момент воспользоваться справочной информацией, необходимо:

- · в случае диалогового окна, щелкнуть левой клавишей мыши по кнопке **Справка**;
- · курсор мыши на ячейку таблицы, элемент рисунка, элемент диалогового окна или элемент <u>[главного окна программы](#page-487-1)</u>lasק (информация об указанном элементе будет высвечена на <u>панели состояния</u>|ѕ10้);
- нажать правую клавишу мыши и из <u>[контекстного меню](#page-494-0)</u>│494 выбрать команду **Справка.**
- · нажать клавишу , а в случае диалогового окна клавишу **Tab** (табуляция), выбрать кнопку **Справка** и нажать клавишу .

Вид справочной информации зависит от данного контекста.

· При выборе команд из меню справочная система позволяет получить информацию о конкретной команде.

- Там, где актуальным окном является диалоговое окно, справочная система приводит информацию о полях диалогового окна.
- При вводе данных в таблицу из справочная система предоставляет информацию, касающуюся величин, вводимых в отдельные ячейки, а в случае ввода каталожных символов 500 вызывает соответствующий каталог.
- При просмотре таблиц с итогами расчетов либо ведомостями материалов справочная система вызывает информацию, описывающую значения отдельных ячеек таблицы.

В большинстве случаев вызова справочной информации используется программа Справки системы Windows.

Меню Справка 287. Смотри также:

#### <span id="page-24-0"></span> $4.4$ Открытие и сохранение файлов с данными

Благодаря командам открытия 200 и сохранения 210 файлов с данными пользователь программы имеет возможность корректировать существующие файлы данных, создавать библиотеку проектов, а также использовать ранее сохраненные файлы для создания новых данных.

Для открытия и сохранения файлов служат команды Открыть данные 200 Сохранить данные  $\overline{210}$  и Сохранить данные как $\overline{210}$ , запускаемые из меню Файл $\overline{207}$ 

Меню Файл 207 команды Открыть данные 208. Сохранить данные 210 и Смотри также:  $\overline{\text{Coxp}}$ анить данные как $\overline{\text{210}}$ .

#### <span id="page-24-1"></span> $4.5$ Перенос или копирование файлов проекта

Данные для проекта записываются в файл с расширением .h2d, итоги - в файл с идентичным именем и расширением .h2r, зато список ошибок 500 в файл с расширением.  $h2e$ 

Для переноса файлов, связанных с выбранным проектом, необходимо с помощью Проводника (анг. Explorer) Windows скопировать или перенести файлы с соответствующим именем проекта и вышеприведенными расширениями. Например, для копирования файлов проекта primer 1 следует с помощью Проводника Windows скопировать файлы Primer 1. h2d, Primer 1.h2r u Primer 1.h2e.

Для переноса только данных для расчетов достаточно скопировать соответствующий файл с расширением .h2d.

Меню Файл 207 команды Открыть данные 208, Сохранить данные 210 и Смотри также: Сохранить данные как 210.

#### <span id="page-24-2"></span>4.6 Параметры работы программы

Для установки параметров работы программы служит команда Параметры 277, вызываемая из меню.

Благодаря ей можно:

- выбирать тип и величину символов, используемых в таблицах,
- определить, будет ли отображаться панель состояния.
- определить, какие файлы могут быть автоматически сохранены на диске в момент окончания работы с программой.
- · решить, будет ли программа автоматически сохранять файл данных в заданном промежутке времени,
- · решить, будет ли программа создавать копию предыдущих версий данных.

Смотри также: Меню <u>Параметры</u> 277 .

### <span id="page-25-0"></span>**4.7 Окончание работы с программой**

#### **Чтобы закончить работу с программой**

- из меню <u>[Файл](#page-207-0)</u>|207ৗ выбрать команду <u>[Выход](#page-228-0)</u>|228ৗ,
- · или нажать комбинацию клавиш ,
- $\bullet$  или двукратно щелкнуть левой клавишей мыши по <u>[контрольному меню программы](#page-496-3)</u>.

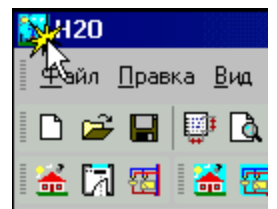

Вызов меню управления программой.

(Двукратный щелчок по значку меню вызовет закрытие программы)

Перед выходом программа проверит, были ли сделаны изменения в текущих данных. Если так, то отобразится диалоговое окно с запросом, нужно ли сохранять актуальные данные на диске, и диалоговое окно <u>[Сохранить данные](#page-406-0)</u>∣<sub>406</sub>ì —

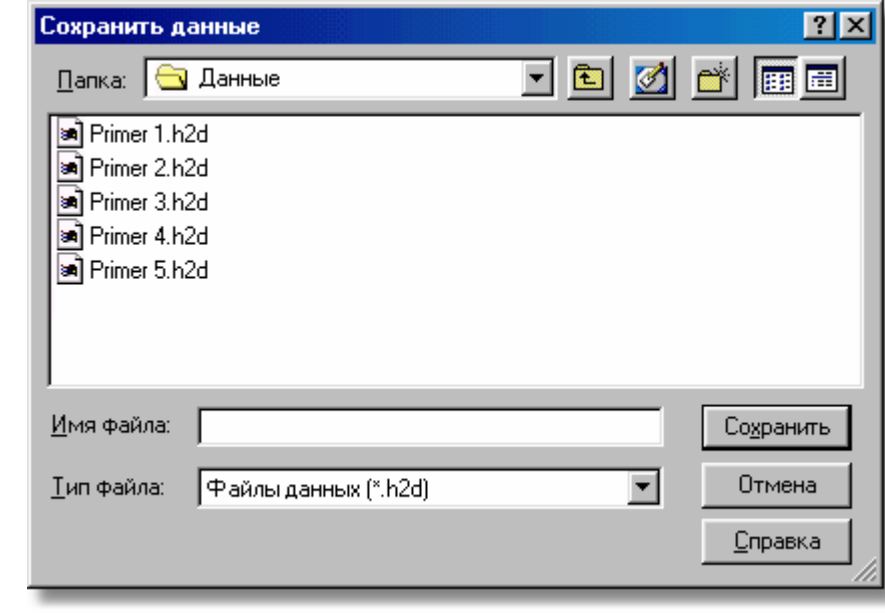

Смотри также: ‱ Меню <u>Файл∣а</u>ол команда <u>[Выход](#page-228-0)</u>∣228 .

Диалоговое окно **Сохранить данные**

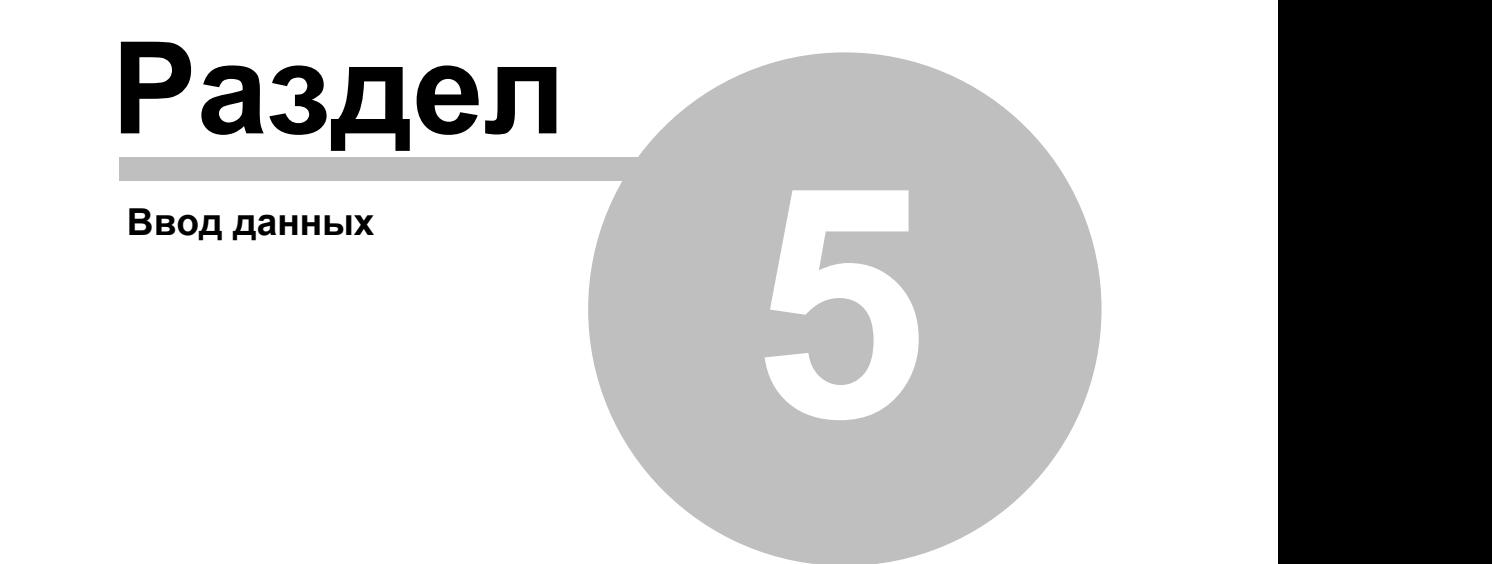

#### <span id="page-27-0"></span>5 Ввод данных

Программа предоставляет возможность для создания новых данных, так и редактирования ранее созданных данных, которые с помощью команды Сохранить данные 210 были записаны на диске.

В состав данных входят:

- Общие данные $|z_8|$ .
- Графические данные в виде схемы 40 системы и поэтажных планов во).

Ввод данных состоит из двух этапов. На первом этапе следует вводить общие данные, касающиеся всей системы.

Следующим этапом является рисование схемы и ввод данных, связанных с элементами  $C$ истемы $\sqrt{40}$ .

В следующих подразделах подробно описан процесс ввода данных. меню Файл 207, меню Данные 255. Смотри также:

#### <span id="page-27-1"></span> $5.1$ Основы создания нового файла данных

Процесс создания нового файла данных состоит из ряда следующих друг за другом этапов, которые описываются ниже.

Сначала из меню Файл 207 следует вызвать команду Создать данные 208, в результате которой программа создаст новый пустой файл с именем **beznazwy.h2d**. При создании пустого файла программа принимает по умолчанию ряд значений, связанных с набором каталожных данных, параметрами расчетов, а также форматом печати. По умолчанию данные записываются в папку Каталожные данные в файле Domyslny.h2d. Пользователь программы может выполнить изменения в этом файле с целью приспособления его для своих нужд.

Затем с помощью команды Общие 255 из меню Данные 255 следует вызвать диалоговое окно Данные - Общие зад, служащее для ввода общих данных 28), касающихся всей проектируемой системы, а также параметров расчетов  $s$ 

Для выполнения расчетов и просмотра их итогов нет необходимости нумеровать элементы системы. Но если встанет необходимость подробного просмотра итогов расчетов в печатной форме, то рекомендуется пронумеровать отдельные элементы системы. В таком случае прежде чем приступить к очередному этапу ввода данных следует обдуманно предусмотреть нумерацию всех элементов системы (см. Принципы нумерации элементов системы (157). Это позволит значительно ускорить процесс ввода данных, особенно в случае повторяемости оборудования на очередных этажах здания.

Последним этапом ввода данных является рисование схемы и ввод данных, связанных с элементами системы 40. Также существует возможность рисования поэтажных планов вэ). на которые после выполнения расчетов будут нанесены итоги расчетов.

#### ВНИМАНИЕ!!!

При отсутствии достаточного опыта при вводе данных (первый контакт с программой) предлагается сначала выполнить несложный проект с несколькими точками водоразбора. Это позволит избежать ошибок 499, которые при создании больших проектов могут значительно затруднить и удлинить процесс ввода данных.

Ввод данных  $\boxed{27}$  - просмотр, Редактирование данных в существующем Смотри также:

[файле](#page-28-1) $\left|$  28 ), <u>Рисование схемы и ввод данных, связанных с элементами системы</u> 4ºૌ, <u>[Ввод данных в таблицы](#page-113-0)</u>|11ჰૌ, меню <u>Файл|207ૌ, меню [Данные](#page-255-0)|2</u>ક્કૌ

### <span id="page-28-0"></span>**5.2 Редактирование данных в существующем файле**

Редактирование существующего файла данных следует начинать с его открытия с помощью команды <u>[Открыть данные](#page-208-1)∣</u>ஊ̀] из меню <u>Файл</u>∣ஊী. Затем в данных можно выполнить все операции редактирования, описанные в предыдущем пункте.

Смотри также: [Ввод данных](#page-27-0) 27 - просмотр, <u>Основы создания нового файла данных</u> 27 да , <u>[Рисование схемы и ввод данных, связанных с элементами системы](#page-40-0)</u> 40 , <u>[Ввод](#page-113-0)</u> [данных в таблицы](#page-113-0)|11зৗ, меню <u>[Файл](#page-207-0)|</u>207ৗ, меню <u>Данные</u>|255ৗ.

## <span id="page-28-1"></span>**5.3 Общие данные**

Общие данные содержат всю необходимую при проектировании информацию, касающуюся всего проектируемого оборудования и информацию о <mark>[параметрах расчетов](#page-501-2)</mark>!1. Для их ввода служит диалоговое окно <u>[Данные](#page-255-0) - Общие</u>!зз4, вызываемое из меню <u>Данные</u>!2s5 с помощью команды <u>[Общие](#page-255-1)</u>|255`).

В диалоговом окне находятся две закладки:

**Данные** ввод общих данных, касающихся всего проекта,

**Параметры расчетов** определение параметров расчетов системы.

Во всех ячейках диалогового окна можно вызвать справочную информацию (клавиша ).

Ниже описаны отдельные закладки диалогового окна.

#### **Закладка Данные**

Закладка предназначена для ввода данных, касающихся всего проекта.

#### **Audytor H2O 1.6**

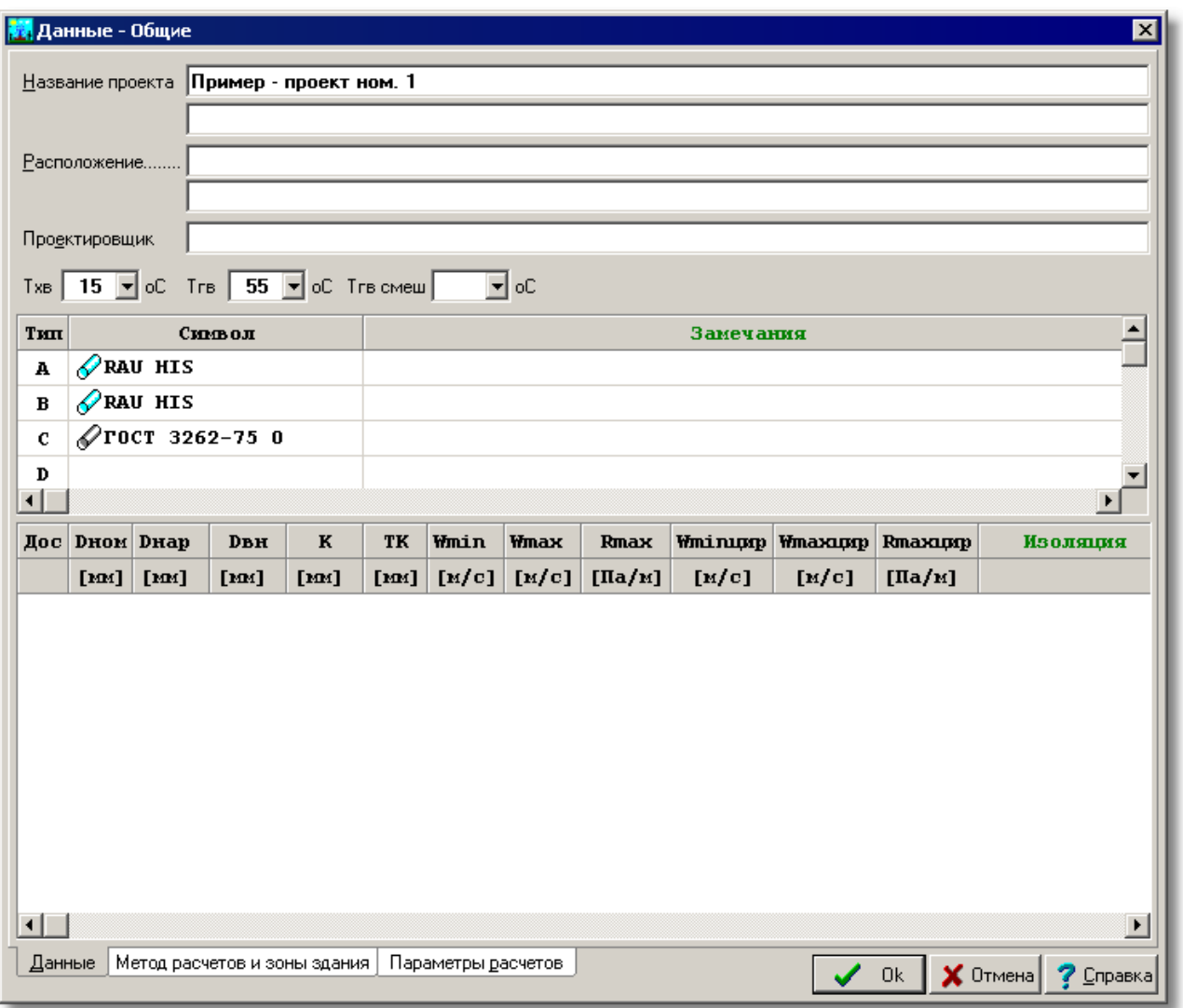

#### Диалоговое окно **Данные - Общие** раздел **Данные**

#### **Общая информация о проекте**

Эта часть диалогового окна служит для ввода основной информации о проекте. **Название проекта:** Краткая характеристика проекта.

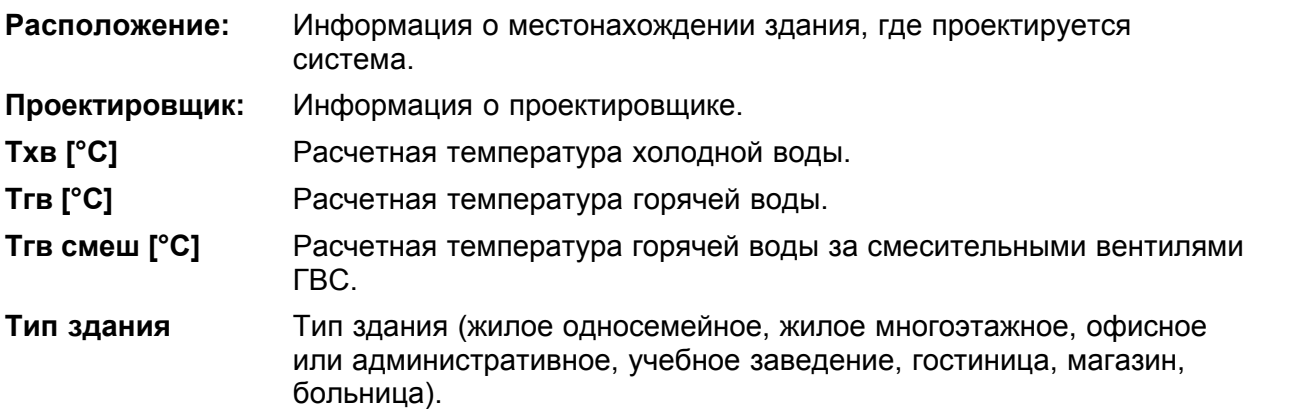

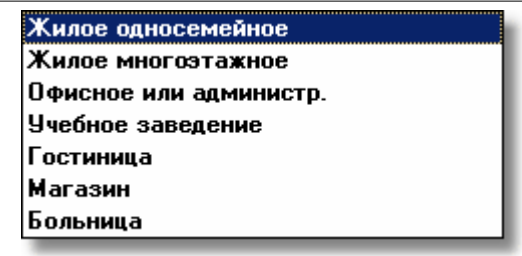

Предполагаемые типы зданий

#### **Типы труб, используемых в системе - таблица**

Таблица <u>Данные - Общие - Трубы</u>∣4зҕ находится в средней части диалогового окна. Предназначена для выбора типов труб, используемых в проектируемой системе. Подробная информация на тему принципов ввода данных в таблицах находится в пункте Ввод данных в таблицы 113.

Отдельные столбцы имеют следующее значение:

**Тип** Замещающий символ труб, используемый на рисунках системы. Поле только для считывания.

#### **Символ труб**

Ячейки в этом столбце служат для определения типа труб, используемых в проектируемой системе. В них следует задать <u>каталожные символы</u>I‱ੋ⊺руб, соответствующие <u>[замещающим символам](#page-507-0)</u>Ist<sup>)</sup> (A, B, C, D). Замещающие \_\_ символы типа труб используются в <u>таблице с данными о трубопроводах</u>|441` При вводе каталожных символов труб можно воспользоваться [справочной](#page-509-3)

[информацией](#page-509-3)|ﷺ (клавиша ط) в виде <u>каталога труб</u>|ﷺ)

#### **Замечания** Место под замечания пользователя.

#### **Диаметры, используемые в системе - таблица**

В нижней части диалогового окна находится таблица <u>Данные - Общие - Диаметры</u>!444]. Она содержит подробную информацию о доступных диаметрах трубы, выбранной в таблице **Данные - Общие - Трубы** (выше).

Отдельные столбцы имеют следующее значение:

- **Дос** Выделение этого поля выбора приведет к тому, что данный диаметр будет доступен при проектировании трубопроводов системы.
- **Dном [мм]** Номинальный диаметр.
- **Dнар [мм]** Наружный диаметр, соответствующий данному номинальному диаметру.
- **Dвн [мм]** Внутренний диаметр, соответствующий данному номинальному диаметру.
- **K [мм]** Абсолютная шероховатость внутренней поверхности трубопроводов. Величина **K** влияет на линейные потери давления в трубопроводах в том случае, если в них господствует турбулентный поток. В момент выбора типа труб программа принимает величину **K** равной величине, рекомендованной для труб в эксплуатационных условиях.
- **ТK [мм]** Толщина котлового камня, отлагающегося на внутренней поверхности трубопроводов. Котловой камень приводит к уменьшению площади сечения трубопровода. В случае новой системы, а также системы из полимерных труб необходимо принимать нулевую толщину камня. В существующей системе толщину камня следует оценивать на основе отобранных образцов трубопроводов.
- **Wmin [м/с]** Минимальная скорость воды в трубопроводах холодного и горячего водоснабжения.

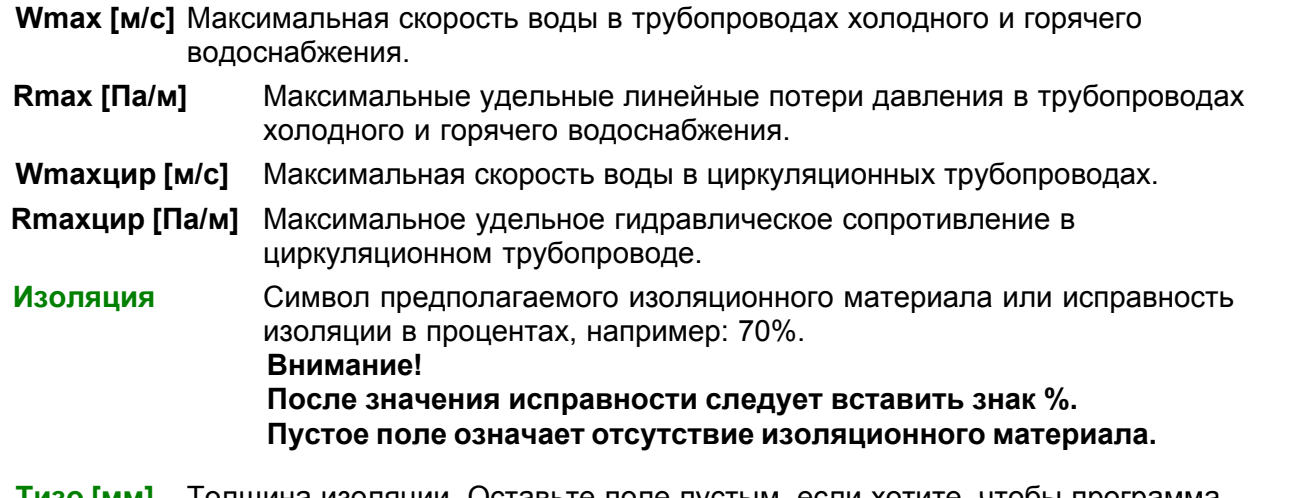

**Тизо [мм]** Толщина изоляции. Оставьте поле пустым, если хотите, чтобы программа сама подобрала толщину изоляционного материала.

**Замечания** Место под замечания.

**Закладка Метод расчетов и зоны здания**

Закладка служит для ввода общих данных, касающихся норм, согласно которым выполняются расчеты, а также информация o зонах здания.

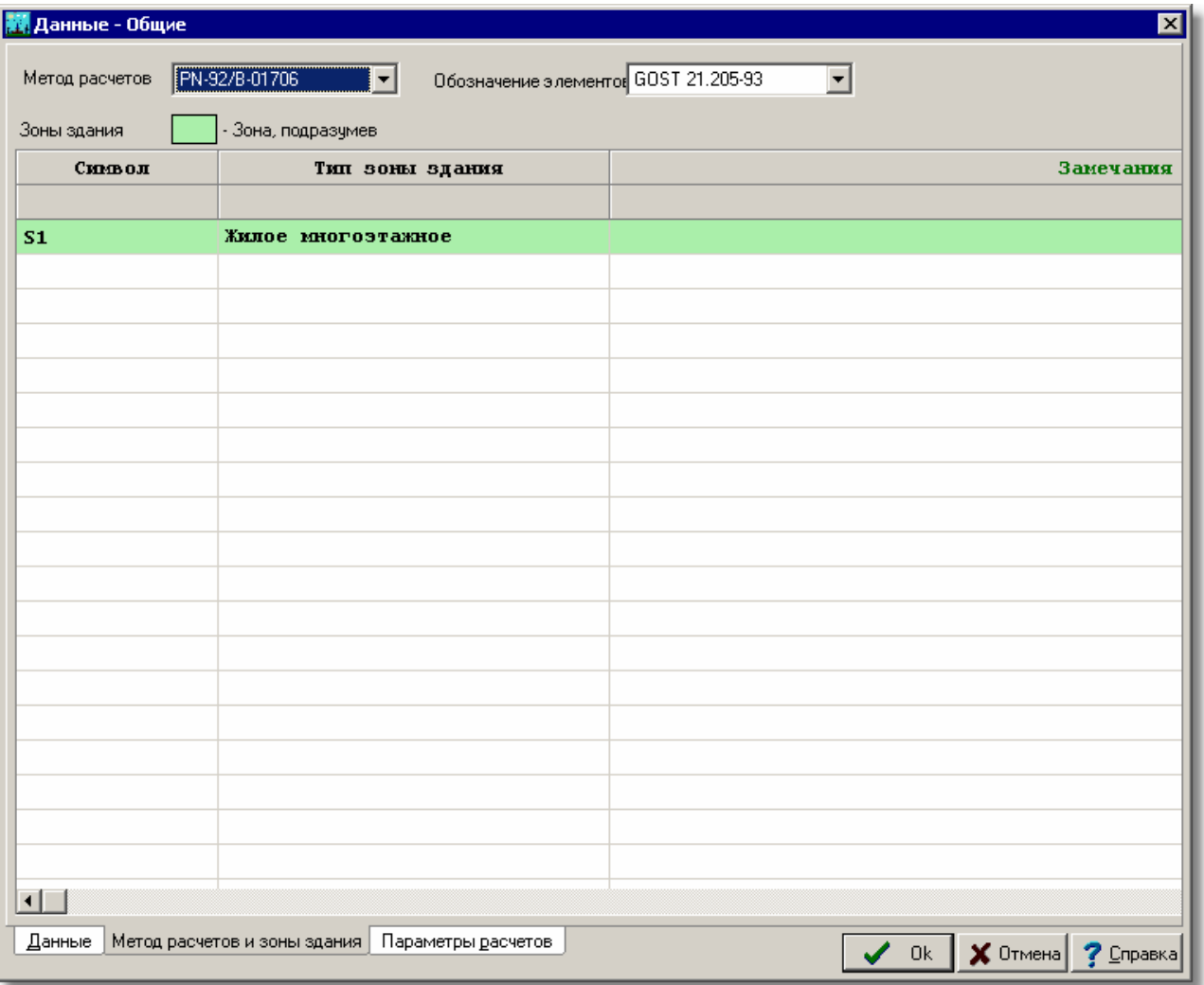

Диалоговое окно **Данные – Общие,** закладка **Метод расчетов и зоны здания**

#### **Метод расчетов - раскрывающийся список**

Список служит для выбора нормы, согласно которой программа выполняет расчеты системы.

#### **Обозначение элементов - раскрывающийся список**

Список служит для выбора нормы, согласно которой будут обозначаться на рисунках элементы системы (вентили, потребители и приборы).

#### **Зоны здания - таблица**

Таблица служит для ввода данных o зонах здания. В версии 1.6 программы внедрена возможность разделения здания на зоны с разным назначением. Благодаря такому решению, можно осуществить расчет системы, подводящей горячую и холодную воду к зданию, которое состоит из нескольких зон, например, из жилой части и офисной. В проекте можно определить максимально 30 зон здания.

Вид таблицы с зонами здания зависит от выбранного метода расчетов.

В случае выбора метода расчетов согласно **PN-92/B-01706** или **DIN 1988** в таблице будут следующие столбцы:

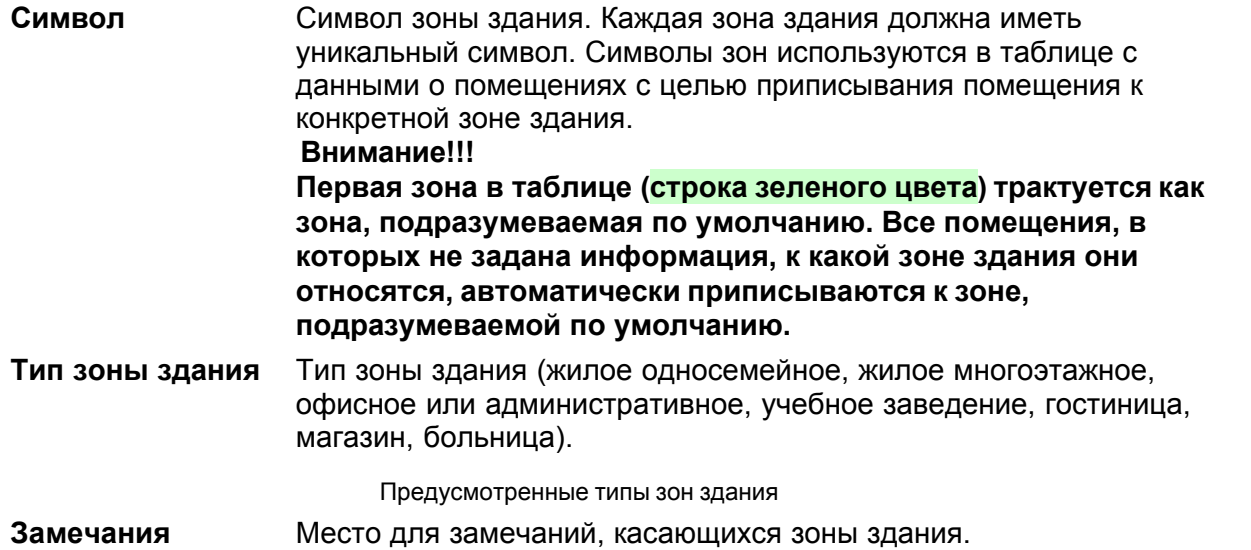

В случае выбора метода расчетов согласно **SNIP 2.04.01-85** в таблице будут следующие столбцы:

#### **Audytor H2O 1.6**

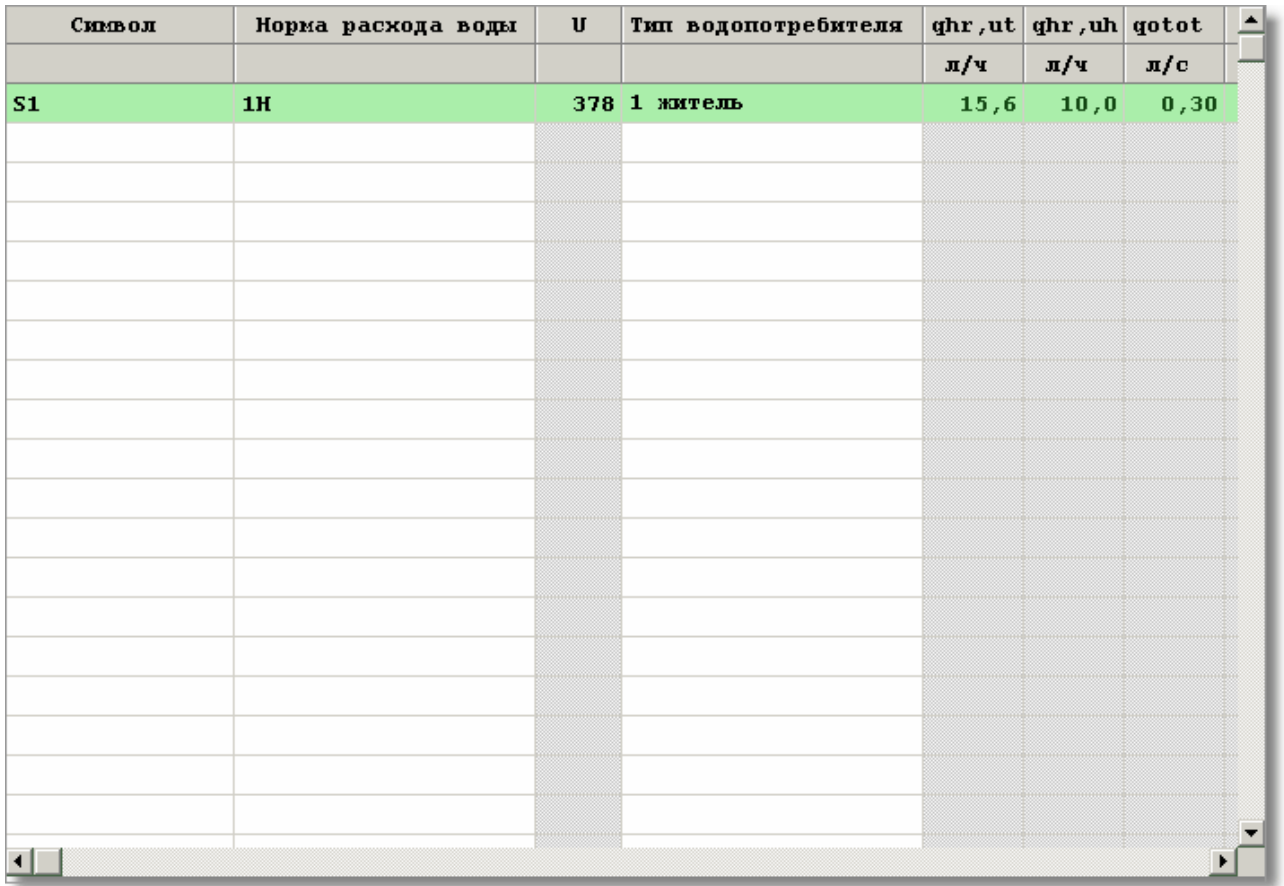

Диалоговое окно **Данные – Общие,** закладка **Метод расчетов и зоны здания,** таблица с зонами здания согласно SNIP

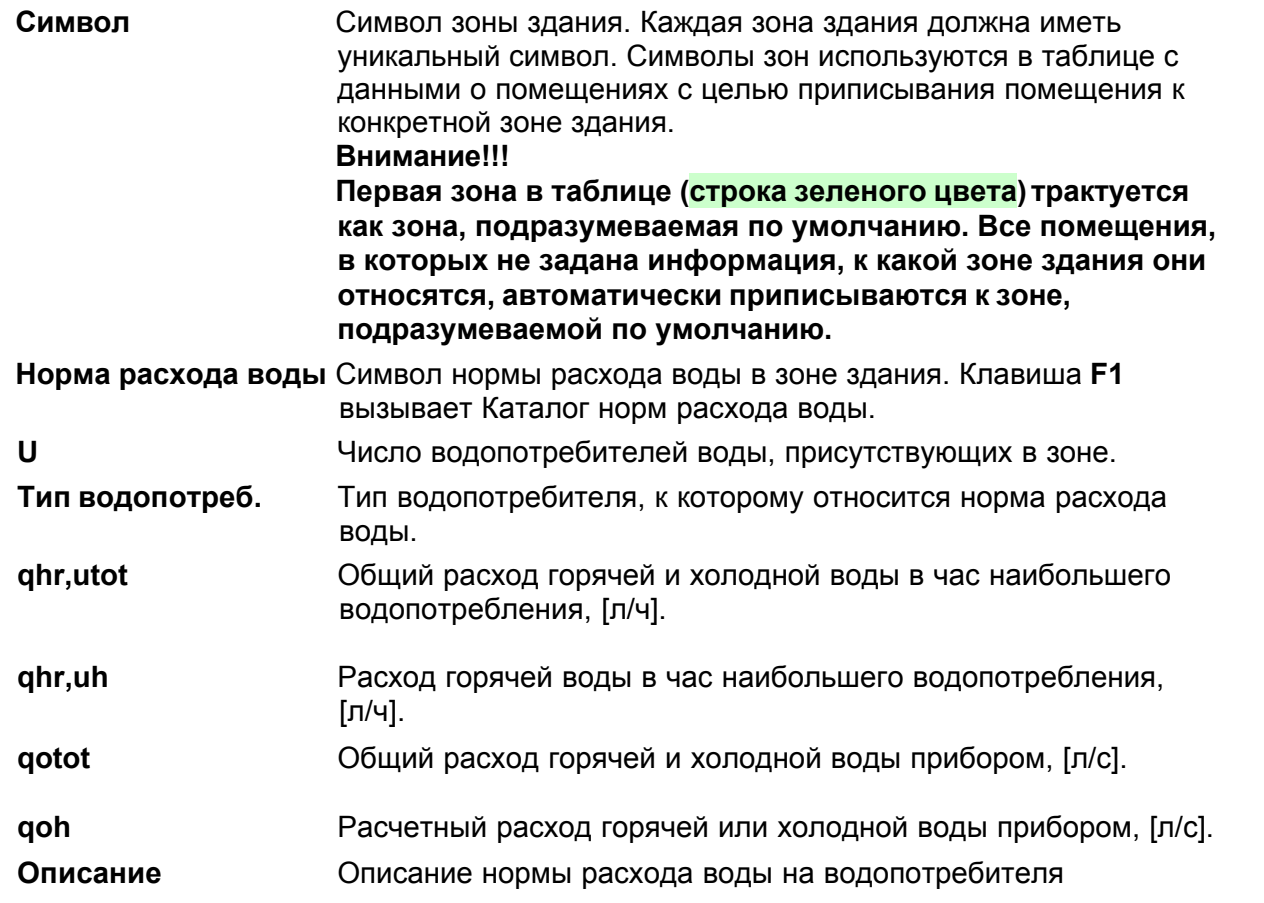

(пользователя).

**Замечания** Место для замечаний, касающихся зоны здания.

#### **Закладка Параметры расчетов**

Закладка служит для определения параметров расчетов проекта системы. Устанавливая параметры расчетов, можно полностью влиять на процесс расчетов. При создании новых данных программа принимает значения параметров расчетов по умолчанию.

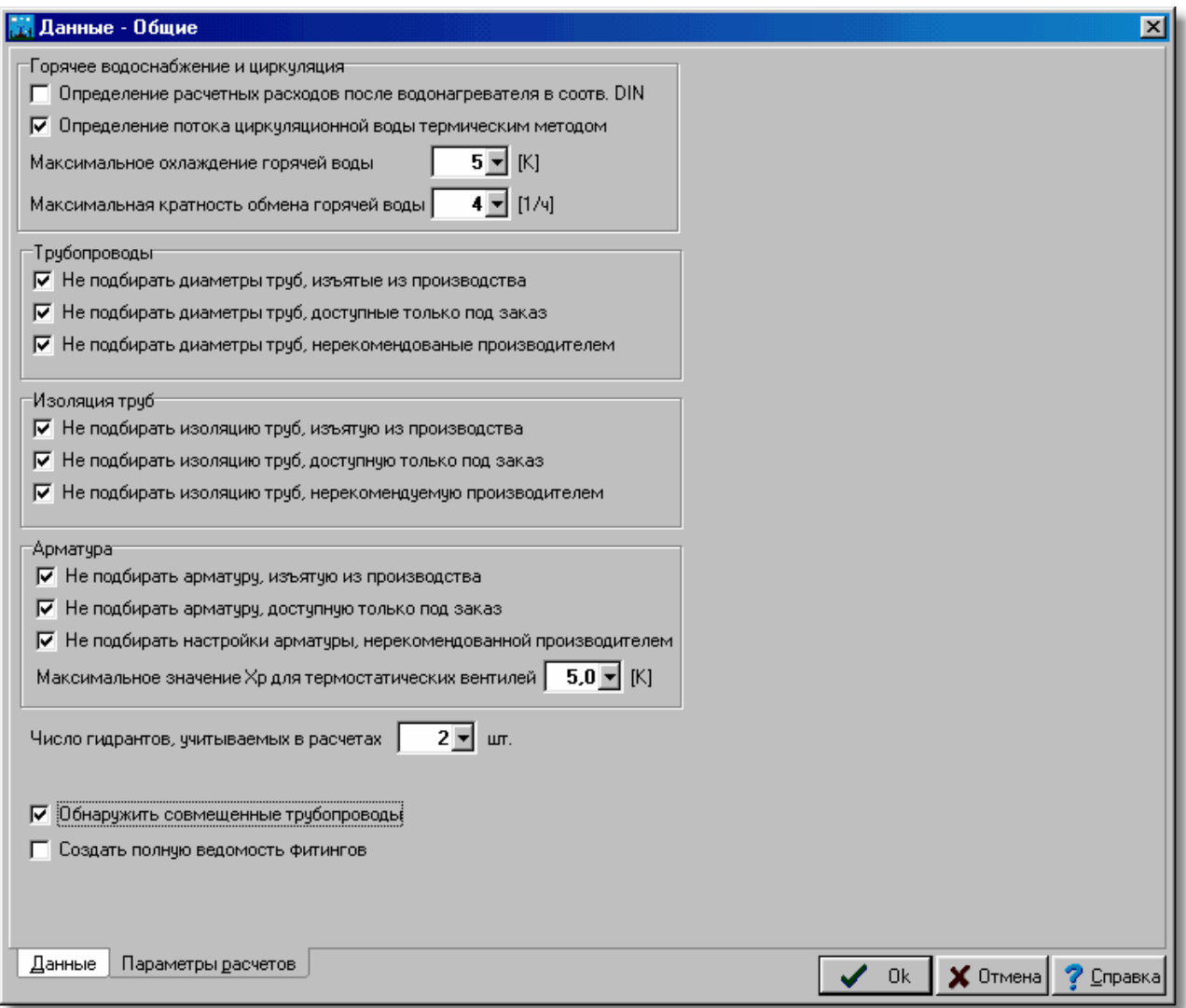

Диалоговое окно **Данные - Общие** раздел **Параметры расчетов Горячее водоснабжение и циркуляция - группа**

#### **Определение расчетных расходов после водонагревателя в соотв. DIN - поле выбора**

Выбор этого параметра приведет к тому, что при определении размеров трубопроводов горячего водоснабжения после водонагревателей не принимаются во внимание расчетные расходы, полученные из суммы нормативных расходов <u>[потребителей](#page-502-0)</u>|ౠд, но учитывается максимальный нормативный расход из числа потребителей, запитанных с этого водонагревателя.

#### **Определение потока циркуляционной воды термическим методом - поле выбора**

Выбор этого параметра приведет к подбору потока воды в состоянии циркуляции (отсутствие разбора горячей воды) таким способом, чтобы к каждой точке соединения трубопроводов горячего водоснабжения с циркуляционными трубопроводами (эти точки

#### **Audytor H2O 1.6**

должны располагаться как можно ближе к самым удаленным потребителям, например, на концах стояков или на концах ответвлений) подходила вода с той же самой температурой, ниже температуры в источнике тепла, например, на 5 K. Этот параметр постоянно включен.

#### **Максимальное охлаждение горячей воды, [K] - поле редактирования**

Максимальное охлаждение воды в трубопроводах горячего водоснабжения по мере движения от источника тепла до точки соединения циркуляционных трубопроводов с трубопроводами горячего водоснабжения в состоянии циркуляции (отсутствие разбора горячей воды).

Эта значение используется при расчете потока циркуляционной воды термическим методом. Программа так подбирает поток воды в состоянии циркуляции, чтобы температура в точке соединения трубопроводов горячего водоснабжения с циркуляционными трубопроводами была меньше температуры горячей воды в источнике точно на заданную величину.

Рекомендуется принимать величину охлаждения равной 5K.

#### **Максимальная кратность обмена горячей воды, [1/ч]**

Максимальное количество обменов (кратность обмена) горячей воды в циркуляционных кольцах, выше которой программа информирует о слишком большом количестве воды, циркулирующей в циркуляционных кольцах. Рекомендуемое значение - это 4 обмена в час

При определении кратности обмена программа учитывает емкость трубопроводов горячего водоснабжения, находящихся в зоне циркуляции, а также циркуляционных трубопроводов. Значение этого поля служит исключительно с целью диагностики ошибок и ни в какой степени не влияет на подбор потока циркуляционной воды.

#### **Трубы - группа**

**Не подбирать диаметры труб, изъятых из производства - поле выбора** Выделение этого поля приведет к тому, что программа не будет подбирать диаметры труб, которые были изъяты из производства.

**Не подбирать диаметры труб, доступных только под заказ - поле выбора** Выделение этого поля приводит к тому, что программа не будет подбирать диаметры труб, которые доступны только по специальному заказу.

**Не подбирать диаметры труб, не рекомендованных производителем - поле выбора** Выделение этого поля приводит к тому, что программа не будет подбирать диаметры труб, которые не рекомендуются производителем.

#### **Изоляция труб - группа**

**Не подбирать изоляцию труб, изъятых из производства - поле выбора** Выделение этого поля приводит к тому, что программа не будет подбирать изоляцию труб, которые были изъяты из производства.

**Не подбирать изоляцию труб, доступных только под заказ - поле выбора** Выделение этого поля приводит к тому, что программа не будет подбирать изоляцию труб, которые доступны только по специальному заказу.

**Не подбирать изоляцию труб, не рекомендованных производителем - поле выбора** Выделение этого поля приводит к тому, что программа не будет подбирать изоляцию труб, которые не рекомендуются производителем.
#### **Арматура - группа**

#### **Не подбирать арматуру, изъятую из производства - поле выбора**

Выделение этого поля приводит к тому, что программа не будет подбирать арматуру, которая была изъята из производства.

#### **Не подбирать арматуру, доступную только под заказ - поле выбора**

Выделение этого поля приводит к тому, что программа не будет подбирать арматуру, которая доступна только по специальному заказу.

#### **Не подбирать настройку арматуры, не рекомендованную производителем - поле выбора**

Выделение этого поля приводит к тому, что программа не будет подбирать настройки арматуры, которая не рекомендуются производителем.

#### **Максимальное значение Хр для термостатических вентилей, [K] - поле редактирования**

Максимальная зона пропорциональности регулирования <u>Хр</u>│491 применяется при подборе термостатических вентилей на циркуляционных трубопроводах. В случае некоторых термостатических вентилей (вентилей без дополнительной предварительной настройки) соответствующее значение коэффициента расхода kv вентиля, необходимое для правильного регулирования циркуляционной сети, получается за счет подбора вентиля на заданную зону пропорциональности Xp.

Рекомендуется принимать значение Xp = 5K. Большую зону пропорциональности следует брать только в случае большого сопротивления термостатического вентиля при зоне пропорциональности Xp = 5K.

### **Число гидрантов, учитываемых в расчетах - поле редактирования**

Определяется количество противопожарных гидрантов (кранов), учитываемых в расчетах отдельных ответвлений холодной воды. Если, например, в ветке (стояке) системы находятся 8 гидрантов, а в поле задано значение 2, то при подборе диаметра будут учитываться два наиболее удаленных гидранта, действующие одновременно. В случае, если в системе нет противопожарных гидрантов, то в поле следует вписать значение 1, а на схеме не рисовать ни одного гидранта.

#### **Обнаружить совмещенные трубопроводы - поле выбора**

Выбор этой опции приведет к тому, что во время контроля над правильностью выполнения рисунков системы программа будет обнаруживать совмещенные трубопроводы. Эта опция значительно замедляет процесс контроля рисунка.

#### **Создать полную ведомость фитингов - поле выбора**

Выбор этой опции приведет к тому, что программа создаст полную ведомость фитингов (фасонных изделий - соединителей, тройников и т.п.), необходимых для выполнения системы.

Эта функция доступна только в выборе фирменной версии программы. Ведомость фитингов создается только для выбранных типов труб, имеющихся в фирменной версии.

#### **ВНИМАНИЕ!!!**

**При отсутствии опыта в выполнении проектов не следует изменять предполагаемые параметры расчетов. Неправильные значения могут привести к возникновению ошибочных итогов расчетов.**

Смотри также: [Ввод данных](#page-27-0) 27 - просмотр, <u>Основы создания нового файла данных</u> 27 ма

, <u>[Данные о помещениях](#page-37-0)</u> зт , [Рисование схемы и ввод данных, связанных с](#page-40-0) [элементами системы](#page-40-0) को, <u>[Ввод данных в таблицы](#page-113-0) (113),</u> меню <u>[Файл](#page-207-0) зай,</u> меню .

# <span id="page-37-0"></span>**5.4 Данные о помещениях**

Данные о помещениях содержат информацию, касающуюся помещений, через которые проходят трубопроводы проектируемой системы. Для их ввода служит диалоговое окно [Данные - Помещения](#page-343-0)|з4з҇, вызываемое из меню <u>Данные</u>|255҇ с помощью команды <u>[Помещения](#page-256-0)</u>  $256$ ]

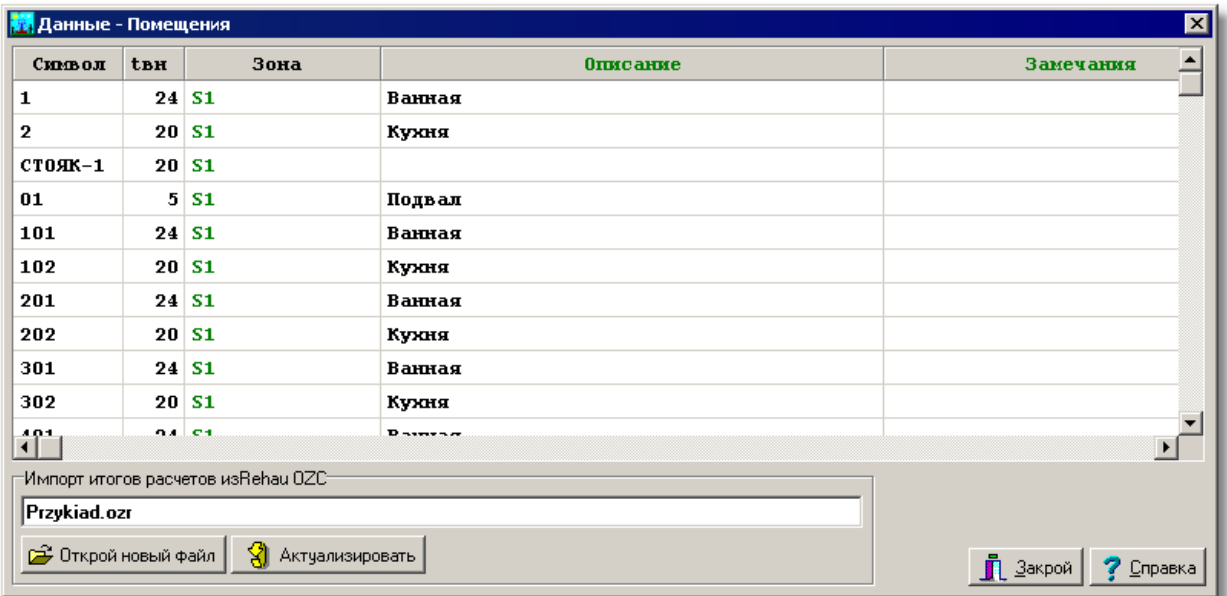

Диалоговое окно **Данные - Помещения**

Ниже описаны значения отдельных полей диалогового окна.

### **Таблица**

В таблице необходимо поместить данные о всех помещениях, в которых находятся элементы системы (трубопроводы, арматура, потребители и приборы). Каждая строка таблицы содержит данные, связанные с одним помещением. Для всех ячеек таблицы может быть вызвана справочная информация. В отдельные столбцы таблицы следует вводить следующую информацию:

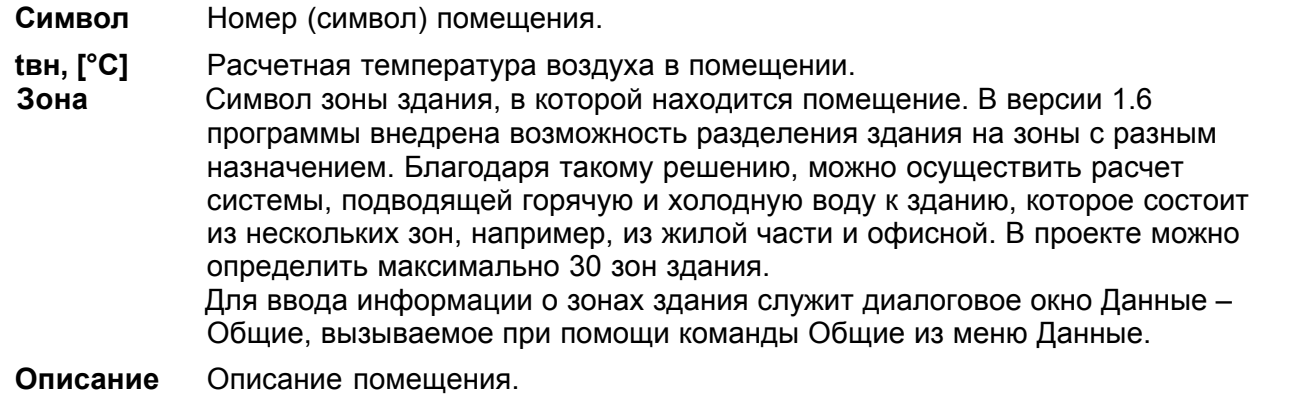

**Замечания** Место для замечаний, касающихся помещения.

#### **Импорт итогов расчетов из программы** Audytor **- группа**

Группа содержит информацию об переносе импортируемого файла с итогами расчетов теплопотерь и кнопки для импортирования и актуализации итогов.

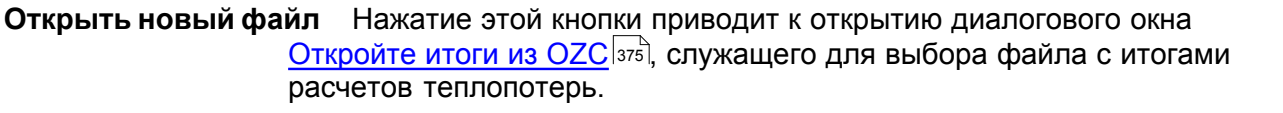

**Актуализировать** Кнопка служит для актуализации (обновления) итогов расчетов теплопотерь, импортированных из программы Audytor. Ее необходимо использовать, если в программе <u>[Audytor](#page-502-0)</u>ls∞ выполнены изменения и возникает необходимость актуализации (нового считывания) итогов расчетов теплопотерь.

Итоги расчетов теплопотерь, выполненные с помощью программы <u>[Audytor](#page-502-0)</u> [soz`], могут быть непосредственно перенесены в таблицу с данными о помещениях. С этой целью следует щелкнуть кнопку **Открыть новый файл** и с помощью высвеченного диалогового окна <u>[Откройте итоги из OZC](#page-375-0)</u>Iзァҕৗ выбрать соответствующий файл с итогами расчетов теплопотерь.

На самом деле при проектировании системы горячего и холодного водоснабжения сами теплопотери не имеют существенного значения, но номера и описание помещений, а также информация о расчетных температурах будут востребованы.

Данные о помещениях также можно вводить в табличной части окна <u>Данные - Рисунки</u>!42ӧ в процессе рисования схемы.

В проекте следует вводить информацию о всех помещениях, в которых находятся элементы системы (трубы, потребители, приборы и т.д.).

Данные о помещениях можно также вводить в процессе рисования схемы системы в <u>[табличной части](#page-513-0)</u>∣язৗ окна <u>[Данные - Рисунки](#page-420-0)</u>∣42oৗ.

Смотри также: [Ввод данных](#page-27-0) - просмотр, [Основы создания нового файла данных](#page-27-1) 27 27 , <u>[Общие данные](#page-28-0)</u> 28 , [Рисование схемы и ввод данных, связанных с](#page-40-0) [элементами системы](#page-40-0) , [Ввод данных в таблицы](#page-113-0) , меню [Файл](#page-207-0) , меню 40 113 207 <u>[Данные](#page-255-0)</u>∣255`ì.

# **5.5 Ввод переменных**

С целью улучшения читабельности данных, а также для точного выполнения вариантных расчетов в программе существует возможность создания переменных.

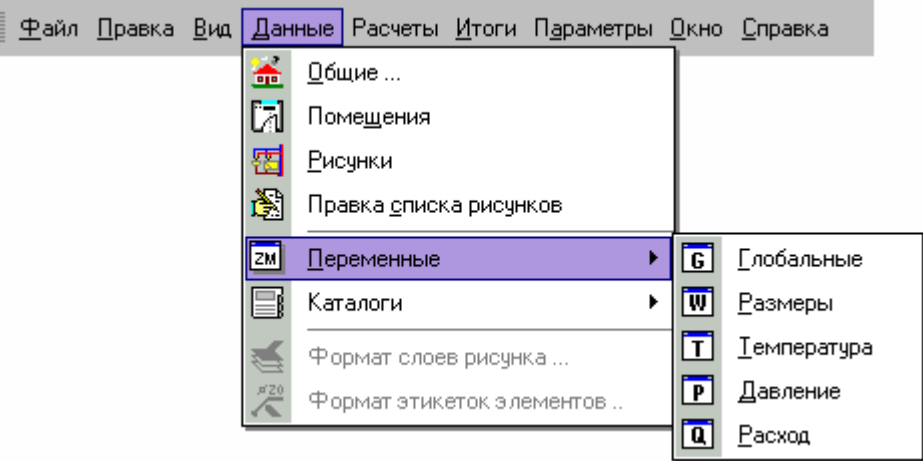

Раскрытое меню <u>[Данные](#page-255-0)</u>∣255 े ▶ <u>[Переменные](#page-258-0)</u>|258 .

Чтобы просмотреть список переменных, следует из меню <u>Данные</u>∣ஊ выбрать команду <u>[Переменные](#page-258-0)</u>I2s8ॊ. При этом раскроется подменю, из которого можно выбрать одну из категорий переменных:

### **Audytor H2O 1.6**

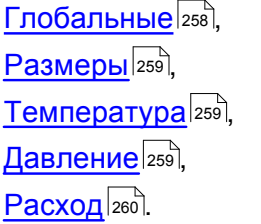

В результате высветится диалоговое окно <u>[Переменные](#page-381-0)</u>|зая`).

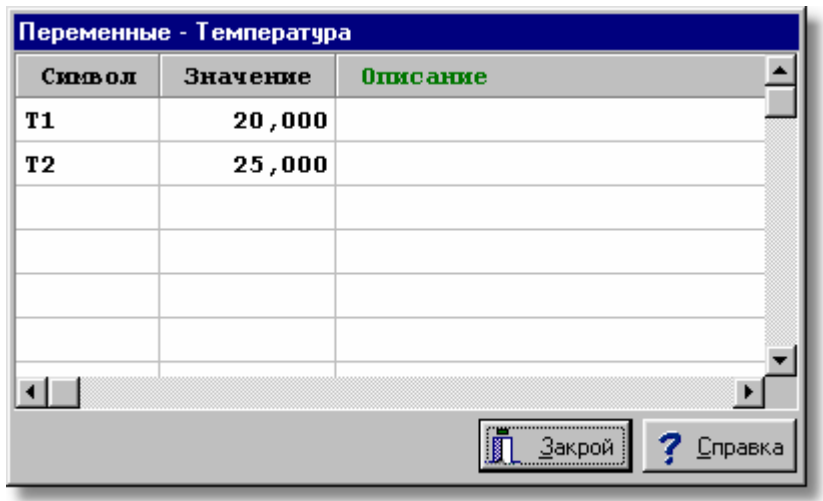

Пример диалогового окна, предназначенного для правки переменных

В отдельных столбцах списка переменных необходимо задавать следующую информацию:

**Символ** Уникальный символ переменной,

**Значение** Числовое значение переменной,

**Описание** Описание переменной – этот столбец можно не заполнять.

Переменные данной категории могут использоваться только в полях, которым они подходят. Нельзя, например, вводить температурную переменную в поле, где содержится информация о длине трубопровода.

Использование переменных дает возможность для полной параметризации проекта.

При вводе числовых данных в поле редактирования или в ячейку таблицы доступ к

соответствующему списку переменных можно получить, нажимая клавишу  $\mathbb{E}$  или раскрывающуюся кнопку  $\mathbf{I}$ .

Нажатие клавиши **приведет к высвечиванию диалогового окна со списком переменных**, а нажатие раскрывающейся кнопки **и** приведет к высвечиванию раскрывающегося списка с заданными переменными.

> $\overline{\text{Mon}}$ 30 T.  $H =$ 3.00  $G =$ 1.00 图Правка

Пример списка переменных

# <span id="page-40-0"></span>**5.6 Рисование схемы и ввод данных об элементах системы**

Принятый в программе способ рисования и правки элементов рисунка очень близок к решениям, которые применяются в иных графических программах, работающих в среде MS Windows. В связи с этим лица, работающие с другими графическими приложениями, не будут иметь проблем с овладением функцией рисования.

Благодаря графическому процессу проектирования, большинство информации о проектируемой системе вводится на рисунке схемы оборудования, в результате чего данные и итоги расчетов становятся более читабельными.

Проектирование с помощью программы Audytor H2O напоминает рисование оборудования на чертежной доске с той лишь разницей, что для нарисованных элементов оборудования требуется еще ввести дополнительно необходимую информацию, чтобы программа могла подобрать их значение. Зато вместо лезвия для подчистки чертежа имеется в распоряжении ряд функций для редактирования, с помощью которых можно перемещать, поворачивать, копировать и удалять нарисованные элементы.

Очевидно, кроме данных на рисунке, необходимо также задать дополнительную информацию об элементах рисунка таких как: типы труб, арматуры, потребителей, данные, касающиеся помещений и т.д. Однако объем этой информации ограничен до минимума, так как программа сама распознает соединение трубопроводов, способы подсоединения оборудования, принадлежность оборудования и трубопроводов к отдельным помещениям. Поэтому отпадает необходимость в задании информации, какая температура вокруг трубопроводов, с какими участками соединены потребители и т.д.

Благодаря полному сохранению вертикального масштаба рисунка, нет нужды задавать разницу отметок между потребителями и источниками водоснабжения, а также длину вертикальных участков. Всю эту информацию программа сама в состоянии определить на основании рисунка схемы.

Кроме обычных функций рисования элементов схемы, в программе есть ряд дополнительных команд, имеющих своей целью максимально улучшить процесс графического ввода данных.

Схема создается в специальном окне, состоящем из <u>[части для рисования](#page-513-1)</u>Isiзॊ (два вида рисунка системы), предназначенной для рисования схемы и поэтажных планов, а также <u>[табличной части](#page-513-0)lваз),</u> служащей для ввода данных, связанных с нарисованными элементами системы.

#### **Audytor H2O 1.6**

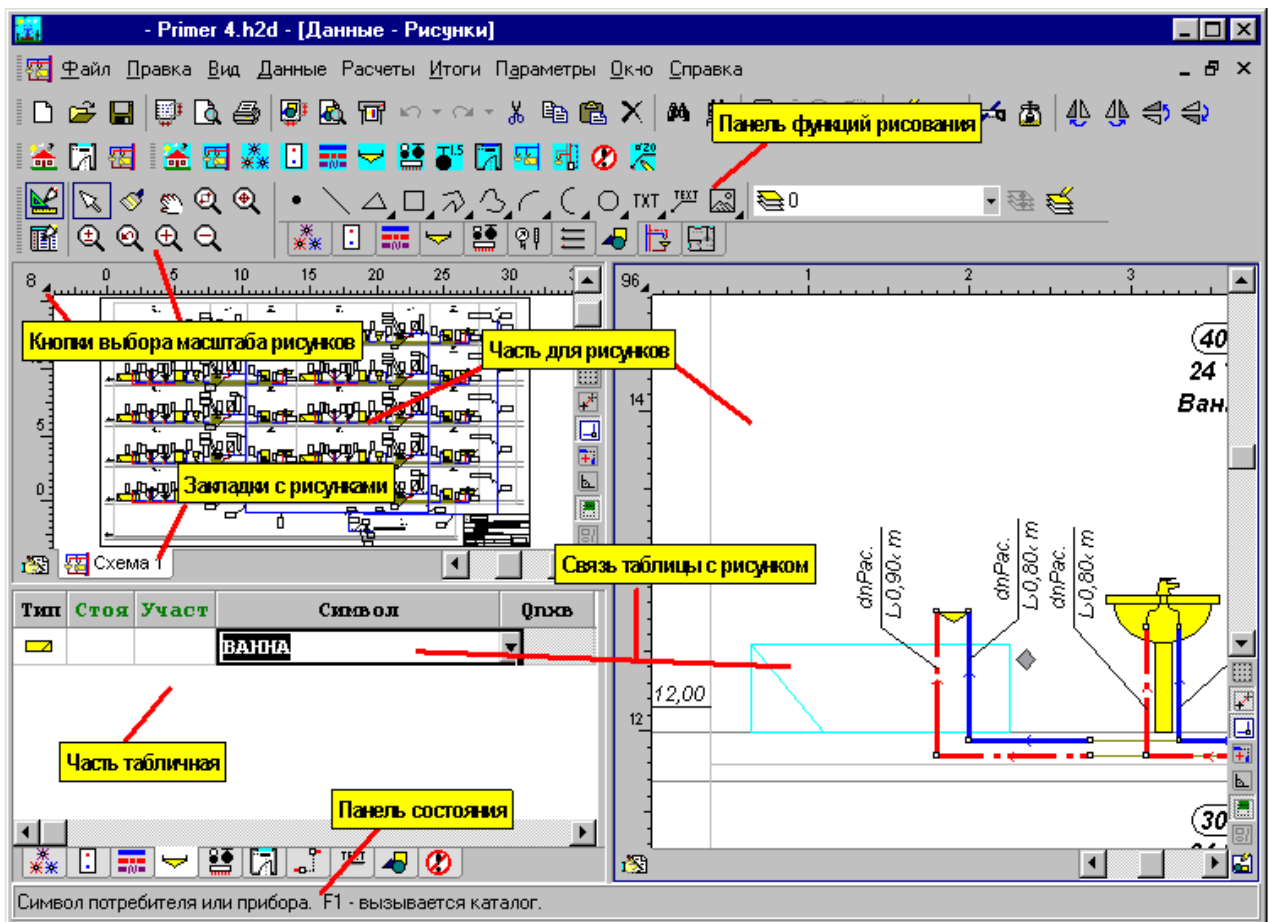

Окно **Данные - Рисунки**, предназначенное для рисования и табличного ввода данных об элементах системы Можно произвольно изменить пропорции отдельных фрагментов окна.

#### **Чтобы изменить пропорции окна, следует:**

- 1 Указать мышью рамку, разделяющую отдельные части окна, так, чтобы курсор мыши изменился на двух- или четырехнаправленную стрелку  $(\cdot \Vert \cdot) \div$  или  $\frac{1}{\sqrt{2}}$ .
- 2 Держа нажатой левую клавишу мыши, передвинуть курсор с целью изменения пропорций отдельных фрагментов окна.

Программа дает возможность для представления итогов расчетов на поэтажных планах. В нижней части окна <u>Данные - Рисунки</u>I∉മौ расположены закладки с рисунками, присутствующими в проекте.

**BEL Cxema 1 EE Cxema 2 | FEL План 1 | FEL План 2 | AD Рисунок 1** |

К закладкам приписаны рисунки схемы  $\mathbb{E}$ , планы этажей  $\mathbb{H}$ , а также рисунки, не

предназначенные для расчетов. Кнопка с левой стороны закладок служит для правки <u>[списка рисунков](#page-409-0)</u>∣ء‰, входящих в проект.

Благодаря функции соединения фрагментов схемы, можно составлять систему из произвольного количества рисунков. Это практически позволит проектировать систему неограниченных размеров.

Для проектирования системы достаточно нарисовать ее схему. Рисование на планах не обязательно.

Ниже описаны принципы рисования схемы оборудования. Информация на тему рисования планов находится в пункте <u>Рисование планов этажей</u>l <sup>ss`)</sup>.

Каждый из видов рисунка независимо <u>[масштабирован](#page-486-0)</u>∣क्को, что дает возможность для одновременного просмотра как всего рисунка, так и выбранного фрагмента. Это облегчает точное рисование при одновременном просмотре всей схемы. Пропорции отдельных элементов окна можно произвольно изменять. Можно, например, просматривать только часть окна для рисования или только табличную часть или табличную и только один вид рисунка.

В верхней части <u>главного окна программы</u>∣4вק находится <u>[панель функций рисования](#page-500-0)</u>∣ѕҩ). Она содержит ряд кнопок, предназначенных для рисования отдельных элементов оборудования. Кнопки располагаются на нескольких закладках, разделящих по тематике элементы рисунка (см. <u>[Панель функций рисования](#page-500-0)</u>|‱]).

Рисование основывается на выборе соответствующей кнопки и изображения, связанного с ним элемента.

Программа оснащена также функцией перемещения, поворота, зеркального отражения, группировки, копирования, вставки и удаления отдельных элементов рисунка. Благодаря этому, а также благодаря богатой библиотеке элементов, можно практически нарисовать произвольную схему системы.

[Табличная часть](#page-513-0)  $\,$ яз $\,$ дает возможность для удобного редактирования данных, связанных с элементами системы. Правке подлежат элементы, выделенные на рисунке. Каждому выделенному элементу соответствует одна строка в таблице. Программа сама высвечивает соответствующую таблицу в зависимости от типа указанного объекта. Например, можно выделить на рисунке несколько потребителей, а потом в таблице индивидуально изменить свойства каждого из них. Функция [заполнения всех столбцов](#page-122-0) [таблицы](#page-122-0) 122] позволяет быстро вводить те же самые данные для всех элементов системы.

Табличные данные динамически связаны с рисунком схемы. Во время ввода данных в таблицу программа автоматически указывает фрагмент рисунка с редактируемым объектом и дополнительно изменяет цвет этого объекта так, чтобы можно было его отличить от других. Благодаря этому, в процессе модификации большой группы данных всегда известно, какой элемент рисунка в данный момент редактируется.

Таблица снабжена функцией <u>[поиска и замены](#page-124-0)∣ай),</u> что дает возможность для быстрой замены данных для всех групп элементов системы. Например, чтобы изменить тип арматуры во всем проекте или в выбранном фрагменте схемы, достаточно выделить соответствующую область рисунка, в табличной части выбрать закладку таблицы с арматурой, а затем применить функцию замены и заменить старый символ арматуры на новый.

Функция <u>сортировки таблиц</u>∣<sub>121</sub>`ì с данными для расчетов улучшает процесс ввода данных.

Во время табличной правки данных программа может быть переключена в режим, предохраняющий от случайного перемещения нарисованных элементов схемы. Для этого

служит кнопка **Правка данных объекта** , расположенная с левой стороны [панели](#page-500-0) <mark>[функций рисования](#page-500-0)</mark> ഞി.

Часто выполняемые команды (<u>[копирование](#page-230-0)</u>|2з०໊), <u>[вставка](#page-231-0)</u>|2зז ै, <u>удаление</u>|2зז ै, замена масштаба) имеют буквенное сокращение, благодаря чему, их можно быстро вызывать. Команды можно также вызвать из <u>контекстного меню</u>!494<sup>]</sup>, высвечиваемого после нажатия правой клавиши мыши.

| Данные - Рисунки                          |                                        |                                         |  |  |  |  |  |  |  |
|-------------------------------------------|----------------------------------------|-----------------------------------------|--|--|--|--|--|--|--|
| $97^{5}$                                  | 8                                      |                                         |  |  |  |  |  |  |  |
|                                           |                                        |                                         |  |  |  |  |  |  |  |
| 9.<br>$\overline{\mathbf{2}}$             | F1<br>Справка                          |                                         |  |  |  |  |  |  |  |
| いつ                                        | Alt+BkSp<br>Отменить                   | Þ                                       |  |  |  |  |  |  |  |
| œ                                         | Ctrl+Alt+BkSp<br>Вернуть               | DNPa<br>þ<br>$\overline{7}$<br>L > 3,00 |  |  |  |  |  |  |  |
| 没                                         | Ctrl+X<br>Вырезать                     | DNPa                                    |  |  |  |  |  |  |  |
| 8<br>þ                                    | Ctrl+C<br><b>Копировать</b>            | . ›3,00                                 |  |  |  |  |  |  |  |
| Ġ<br>DNPac.                               | Ctrl+V<br><b>Вставить</b>              | O<br>N<br>ŧ                             |  |  |  |  |  |  |  |
| L 1,20M<br>×                              | Del<br>Удалить                         | вод кеыл **.<br>ВОД КРЫЛ*.              |  |  |  |  |  |  |  |
| DNPac.<br>$^\circledR$                    | F7<br>Zoom +                           | DN Pac                                  |  |  |  |  |  |  |  |
| $\overline{L}$ 2,70M<br>Q<br>7            | F8<br>Zoom -                           | in Down                                 |  |  |  |  |  |  |  |
| $^\circledR$                              | Ctrl+Z<br>Zoom - весь рисунок          |                                         |  |  |  |  |  |  |  |
| $^\circledR$                              | Ctrl+A<br>Zoom - вся область рисования |                                         |  |  |  |  |  |  |  |
| Q                                         | Ctrl+W<br>Zoom - фрагмент рисунка      |                                         |  |  |  |  |  |  |  |
| Q<br>61                                   | Ctrl+E<br>Zoom плавно                  | Ь                                       |  |  |  |  |  |  |  |
| Q                                         | F <sub>6</sub><br>Предыдущий масштаб   | E                                       |  |  |  |  |  |  |  |
| g                                         | Ctrl+1<br>Перемещение рисунка          | 鳳<br>DNPa⊞                              |  |  |  |  |  |  |  |
| Ò.<br>霍Cxema 1<br>$\Delta$                | F <sub>5</sub><br>Подчистить рисунок   | ▶ 國                                     |  |  |  |  |  |  |  |
| $C_{TOS}$ $y_{Vc}$<br>THIT                | Формат слоев рисунка                   | Iminxas<br>Pma                          |  |  |  |  |  |  |  |
| 冬<br>$\overline{\phantom{0}}$             | Формат этикеток элементов              |                                         |  |  |  |  |  |  |  |
| 圗<br>Y                                    | Свойства рисования                     |                                         |  |  |  |  |  |  |  |
| ▼<br>§                                    | Печать таблицы                         |                                         |  |  |  |  |  |  |  |
| ィ∣<br>▓⋇<br>严<br>⊡<br>Ø<br>霛<br>8<br>آ.هـ |                                        |                                         |  |  |  |  |  |  |  |

Фрагмент окна **Данные - Рисунки** с вызванным контекстным меню

Перед началом рисования нужно детально изучить [основы рисования и редактирования](#page-127-0) [графических элементов рисунка](#page-127-0) издана познакомиться с <mark>[принципами нумерации элементов](#page-157-0)</mark> [системы](#page-157-0) я $\bar{\sigma}$ ). Это позволит ограничить до минимума число ошибок и будет способствовать более эффективному использованию возможностей программы.

Ниже в подпунктах описаны по порядку этапы процесса рисования схемы системы и ввода данных, связанных с отдельными элементами системы.

Смотри также: [Ввод данных](#page-27-0) 27 - просмотр, <u>Рисование схемы и ввод данных об</u> [элементах системы](#page-40-0)|ا•० - просмотр, <u>Рисование перекрытий и отметок</u>| 44 , Pисование потребителей и приборов<sup>| 47</sup>, [Пользование раскрывающимися](#page-51-0) [кнопками](#page-51-0) si<sup>-</sup>i, [Рисование и соединение трубопроводов](#page-54-0) s4<sup>-</sup>i, [Рисование](#page-62-0) [источников водоснабжения](#page-62-0) | 62<sup>-</sup>), [Рисование источников тепла](#page-64-0) | 64<sup>-</sup>), [Рисование](#page-68-0) [фасонных изделий и арматуры](#page-68-0)|ಣौ, <u>[Рисование](#page-72-0) зон помещений</u>|ൽौ, <u>Рисование</u> [этикеток элементов системы](#page-72-0) , [заполнение табличной части данными](#page-73-0) , 72 73 [Использование готовых блоков](#page-74-0)<sup>| 74 ी</sup>, [Создание собственных блоков](#page-75-0)| 75 ी, Pазмножение фрагментов рисунка и авд. [Рисование других графических](#page-80-0) [элементов](#page-80-0) . 80

# <span id="page-44-0"></span>**5.6.1 Рисование перекрытий и отметок**

Рисование схемы лучше начинать с нанесения перекрытий. Для этого на [панели функций](#page-500-0)

<u>[рисования](#page-500-0)</u>|‱̀ следует выбрать закладку <u>Конструкция|</u>154`] <u>L≔ I.</u> **阔三些地科む少** 

#### Закладка **Конструкция**

Можно рисовать как одиночные перекрытия при помощи кнопки **Перекрытие** В или создать систему перекрытий .

Рисуя схему оборудования, необходимо всегда сохранять вертикальный масштаб рисунка. Это позволит автоматически определить высоту <u>участков sад</u>, а также разницу высот между [потребителями](#page-502-1)|sozो и <u>источниками водоснабжения</u>|493**ì, благодаря чему программа сама** посчитает гидростатическое давление отдельных потребителей.

**Чтобы создать систему перекрытий, нужно выполнить следующие действия:**

- 1 На <u>[панели функций рисования](#page-500-0)</u> выбрать закладку **Конструкция . 三** . .
- 2 В закладке **Конструкция** выбрать кнопку **Создание системы перекрытий** .
- 3 В высвеченном диалоговом окне <u>[Создание системы перекрытий](#page-403-0)</u>|क्ष्त्री установить параметры системы перекрытий. После этого нажатия клавиши **OK**, созданная система перекрытий будет записана в <mark>буфер обмена</mark>!≉ѕৗ (курсор мыши будет иметь символ

буфера обмена  $\Box$ , это значит, что программа в состоянии вставки данных из буфера обмена).

- 4 Указать курсором мыши пункт вставки содержимого буфера обмена и нажать левую клавишу мыши.
- 5 Держа нажатой левую клавишу мыши, переместить вставляемые объекты в нужное место и отпустить левую клавишу мыши.

Процесс создания перекрытий можно повторять произвольное число раз с целью получения более сложных систем.

#### **Audytor H2O 1.6**

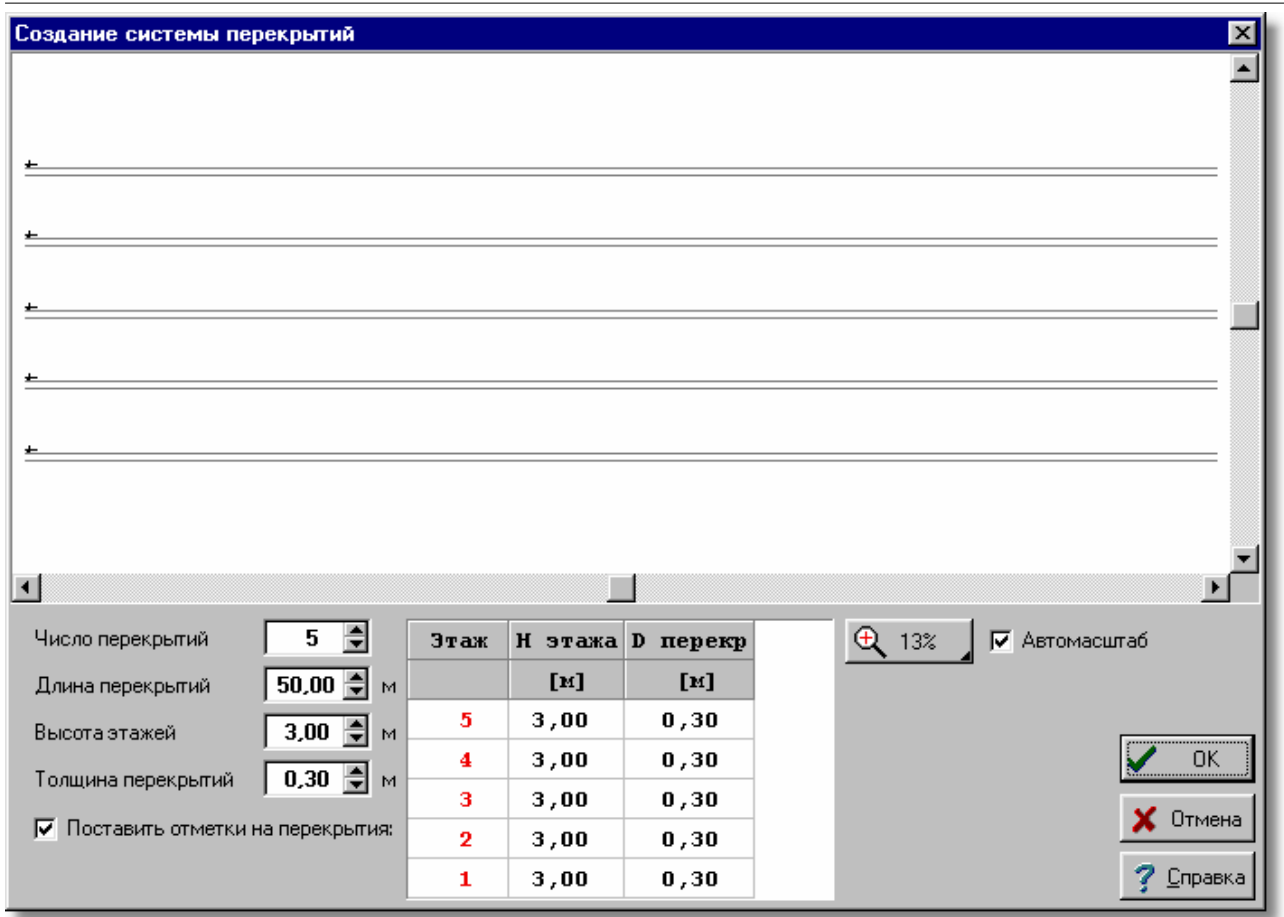

Диалоговое окно **Создание системы перекрытий**

Ниже описаны отдельные поля диалогового окна.

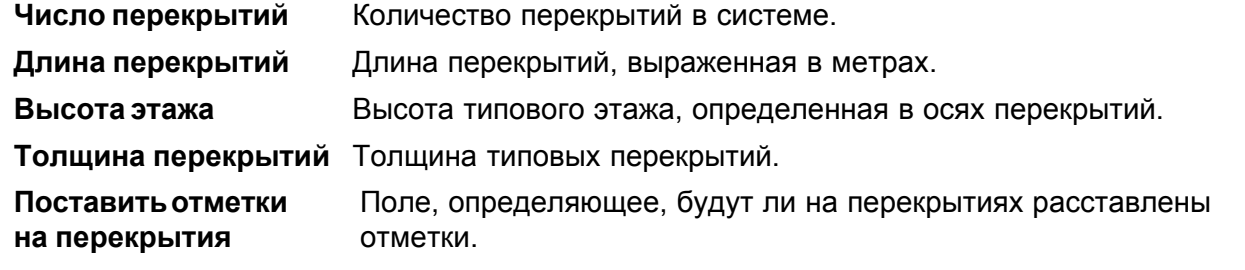

Таблица в нижней части позволяет индивидуально определить толщину перекрытий и высоту отдельных этажей. Значение отдельных столбцов следующее:

**Этаж** Номер этажа, отсчитываемый снизу (начинающийся с номера 1).

**H этажа** Высота этажа, определяемая в свете перекрытий.

**D перекр** Толщина перекрытия под данным этажом.

Во время вставки всех перекрытий лучше установить небольшой <u>масштаб</u>I<sub>486</sub>`I изображения рисунка (например, 10%) так, чтобы было доступно все пространство, где расположены перекрытия.

<u>[Кнопка масштабирования рисунка](#page-493-1)</u>∣<sub>493</sub>ì позволяет выбрать масштаб просмотра системы перекрытий.

Выделение поля **Автомасштаб** приведет к тому, что программа сама будет масштабировать систему перекрытий так, чтобы были видны все перекрытия. После вставки перекрытий на рисунок каждое из перекрытий можно произвольно модифицировать.

Если решено рисовать по одному перекрытию, то нужно поместить на них отметки. Для этого служат две кнопки в закладке **Конструкция**

При выборе кнопки **Отметка соответствия** на рисунке вставляется отметка, определяющая начало системы координат (точка **0:0**). После вставки этой отметки и других координатных отметок, а также горизонтальной и вертикальной линеек внешний вид рисунка будет приведен к новому началу системы координат.

## **ВНИМАНИЕ!!! На рисунке можно вставлять только одну отметку соответствия.**

При выборе кнопки **Отметка** на рисунке вставляется обычная отметка. Значение отметки автоматически пересчитывается в соответствии с отметкой соответствия.

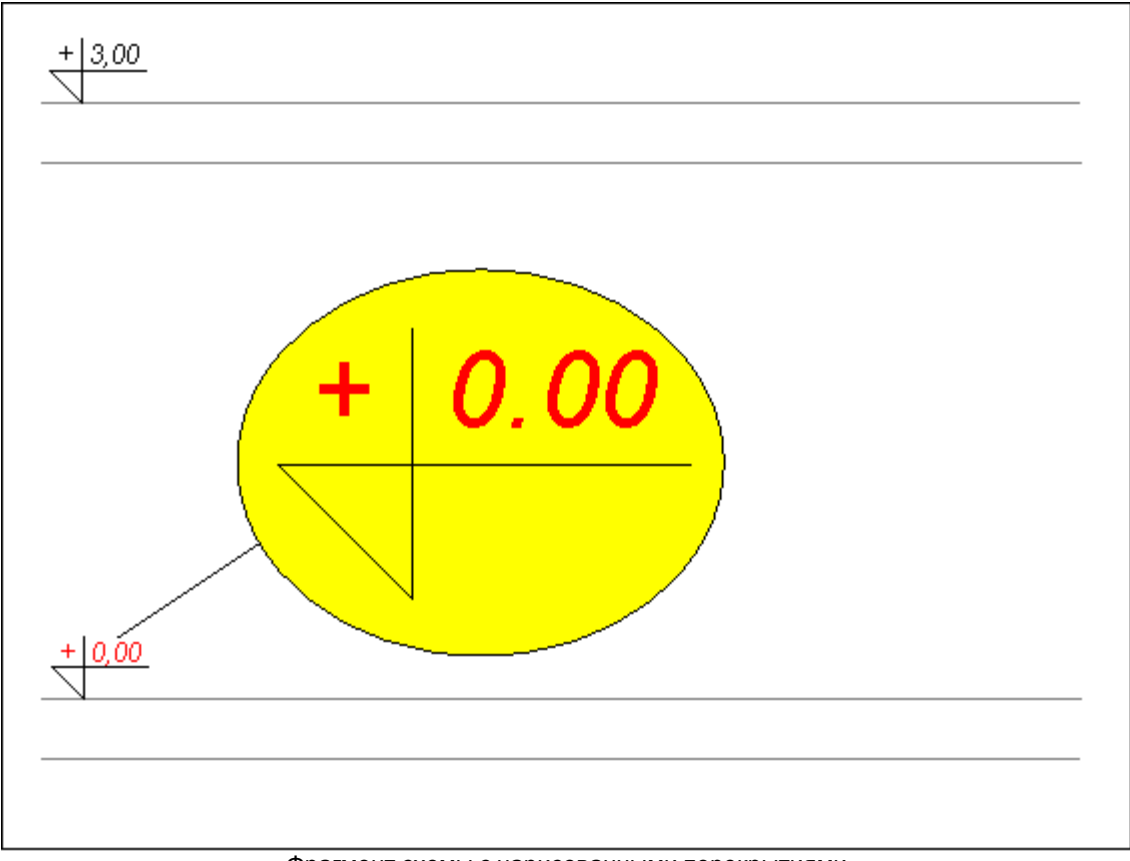

Фрагмент схемы с нарисованными перекрытиями

Нарисованные перекрытия являются точками отсчета при рисовании остальных элементов схемы, и также дают возможность для позднейшего использования функции [размножения](#page-147-0) [данных на следующем этаже](#page-147-0)|147 .

При очередном шаге необходимо нарисовать <u>[потребители](#page-502-1)</u>∣ഔ , сеть трубопроводов с [арматурой](#page-484-0)|484ী, <u>[зоны помещений](#page-490-0)</u>|490ী, а также <u>[этикетки элементов системы](#page-514-0)</u>|514ী.

Во время рисования можно вставлять на схеме по одному элементу (трубы, отопительные приборы, арматуру и т.п.), но можно воспользоваться и готовыми <mark>[блоками](#page-485-1)</mark>!485ী, поставляемыми программой или <u>[созданными собственноручно](#page-75-0)</u>l <del>zs</del>`).

Ниже в первую очередь описывается, как рисовать систему из отдельных элементов, а затем представлены способы ускорения рисования при помощи блоков и операций

#### **Audytor H2O 1.6**

#### размножения.

Смотри также: [Ввод данных](#page-27-0) 27 - просмотр, <u>Рисование схемы и ввод данных об</u> [элементах системы](#page-40-0) | 40 ] - просмотр, <u>Рисование перекрытий и отметок</u> | 44 ], Pисование потребителей и приборов<sup>| 47</sup>, [Пользование раскрывающимися](#page-51-0) [кнопками](#page-51-0) s<sup>-1</sup>, [Рисование и соединение трубопроводов](#page-54-0) s4<sup>-1</sup>, [Рисование](#page-62-0) [источников водоснабжения](#page-62-0) | 62<sup>-</sup>1, [Рисование источников тепла](#page-64-0) | 64<sup>-</sup>1, [Рисование](#page-68-0) [фасонных изделий и арматуры](#page-68-0) | 68 ी, [Рисование зон помещений](#page-70-0) | 70 ी, <u>[Рисование](#page-72-0)</u> [этикеток элементов системы](#page-72-0) , [заполнение табличной части данными](#page-73-0) , 72 73 [Использование готовых блоков](#page-74-0)<sup>| 74</sup> д. [Создание собственных блоков](#page-75-0)| 75 д. Pазмножение фрагментов рисунка и авд. [Рисование других графических](#page-80-0) [элементов](#page-80-0) . 80

# <span id="page-47-0"></span>**5.6.2 Рисование потребителей и приборов**

Для рисования <u>потребителей</u>|‱̀] и <u>приборов</u>|‱̀] служит закладка <u>[Потребители и приборы](#page-152-0)</u>|<sub>152</sub>`] на <u>[панели функций рисования](#page-500-0)</u>|‱]

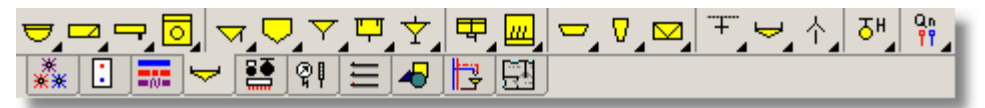

Закладка **Потребители и приборы**

## **Чтобы нарисовать прибор или водоразборную арматуру, необходимо:**

- 1 На <u>[панели функций рисования](#page-500-0)</u> выбрать закладку **Потребители и приборы <u>I</u>≌\_I**.
- 2 Выбрать <u>[раскрывающуюся кнопку](#page-504-0)</u>!ஊী, отвечающую объектам, которые хотите нарисовать.
- 3 Перейти <u>[курсором](#page-495-0)</u>Iঞो мыши на схему системы. Рядом с курсором будет высвечиваться вид вставляемого объекта.
- 4 Указать курсором мыши точку, где хотите вставить выбранный объект.

Способ работы с раскрывающимися кнопками описан в пункте [Пользование](#page-51-0) [раскрывающимися кнопками](#page-51-0) <mark>क्रो.</mark>

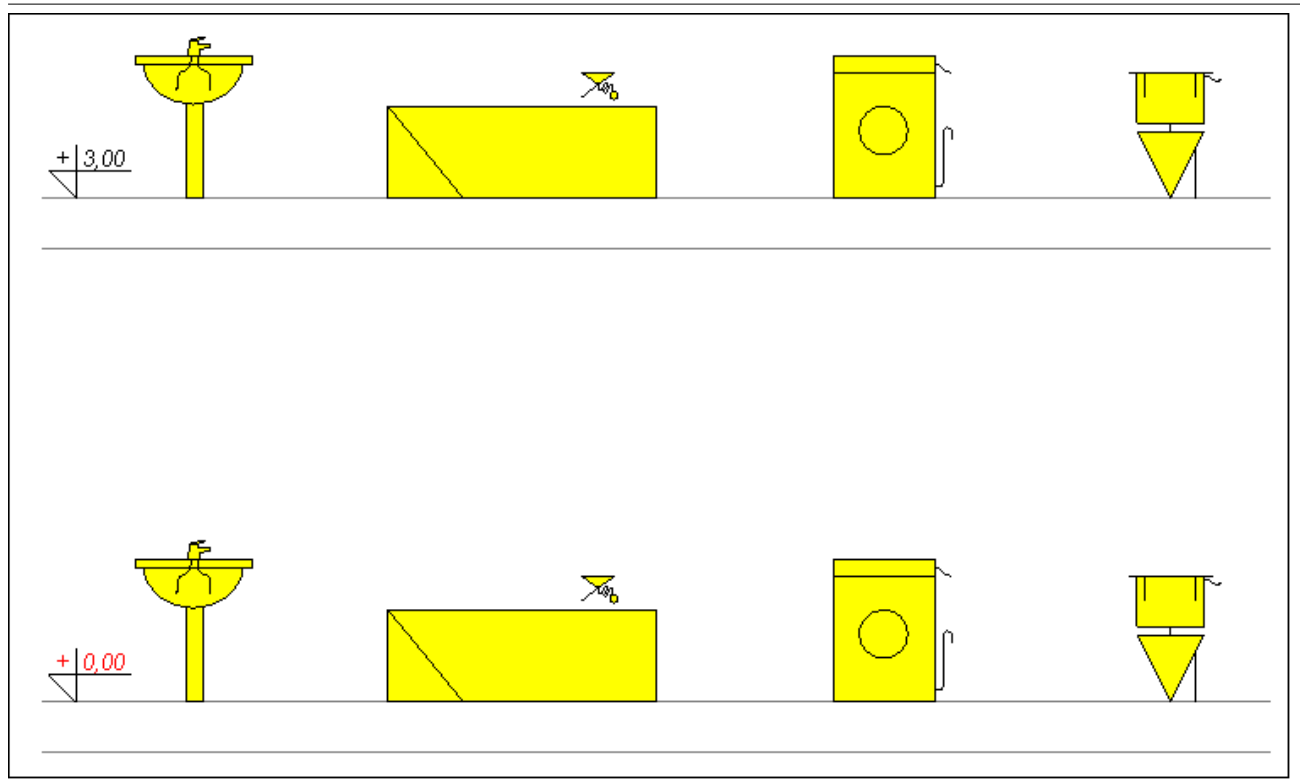

Фрагмент схемы с потребителями и приборами

Для ввода данных, связанных с потребителями и приборами, служит таблица [Данные -](#page-436-0) [Потребители и приборы](#page-436-0) , расположенная в [табличной части](#page-513-0) окна [Данные - Рисунки](#page-420-0) . 436 513 420

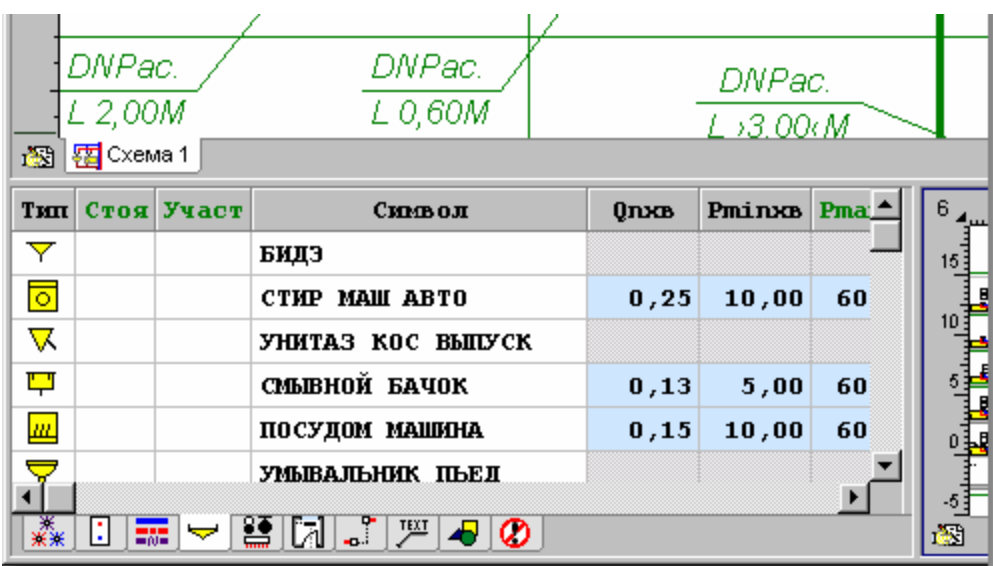

Табличная часть окна <mark>[Данные - Рисунки](#page-420-0)</mark> 42ी с таблицей для ввода данных о потребителях и приборах

В отдельных столбцах таблицы находится следующая информация:

- **Тип Информация о типе оборудования (<u>потребителя</u> ნог̀) или <u>[прибора](#page-502-2)</u> ნог̀)). Поле** только для считывания.
- Стоя Метор (символ) стояка <sup>аэт</sup>, который следует подвести к оборудованию (потребителю или прибору). Информацию о номере стояка можно не вводить, так как программа графическим способом считывает соединение участков и других элементов системы. Однако, отсутствие информации сильно затрудняет прочтение итогов расчетов, представленных в табличной форме.

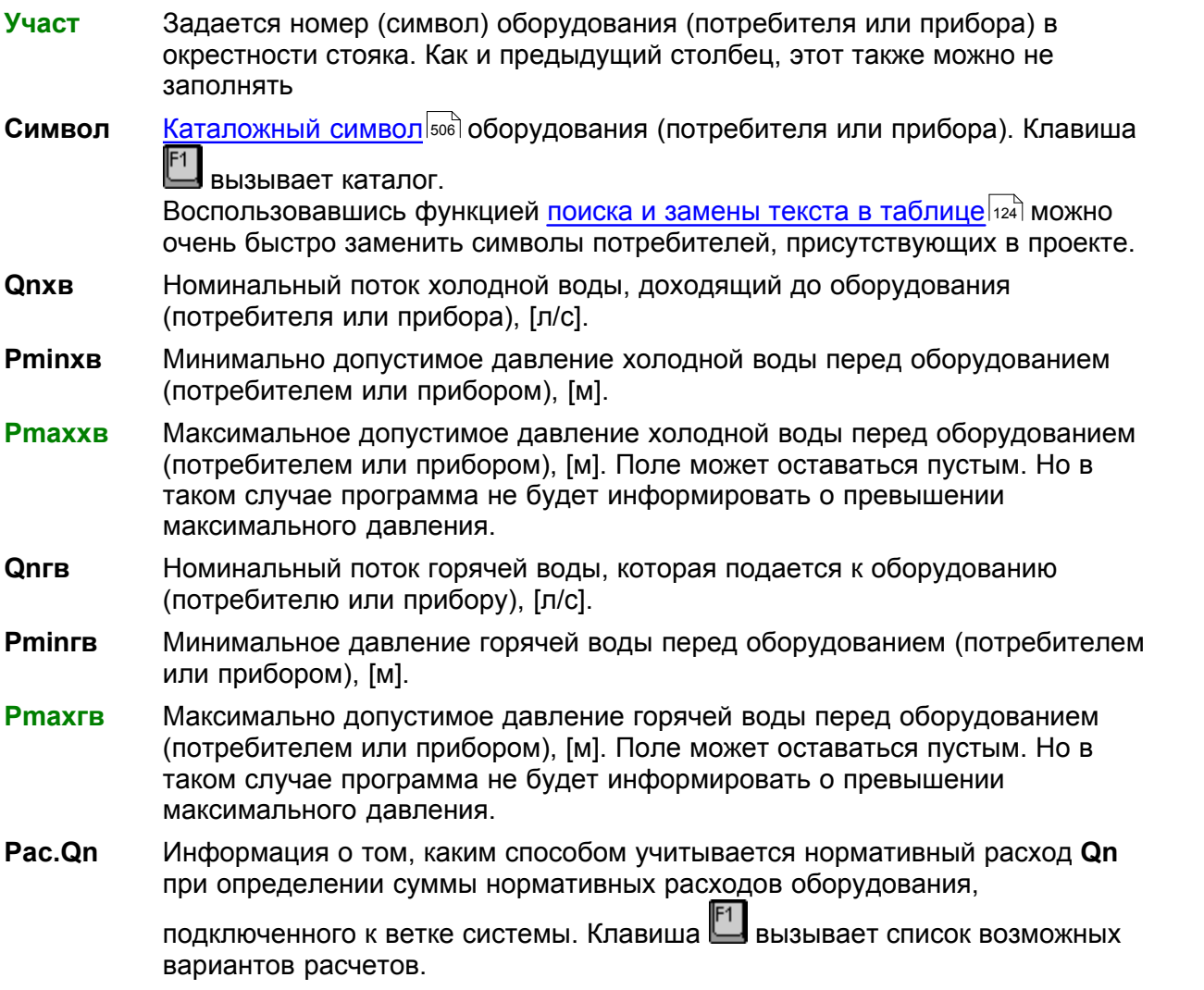

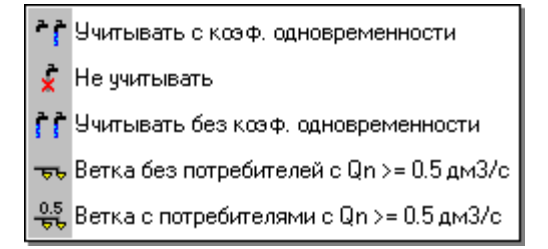

Два последних параметра доступны только в случае других потребителей. Имеется возможность подключать целые ветки, ранее рассчитанных систем.

#### **Узел подключения**

Символ узла, служащего для соединения потребителя с трубопроводами.

Клавиша — вызывает <u>[каталог узлов подключения](#page-357-0)</u> зяй. С помощью функции <u>[поиска и замены текста в таблице](#page-124-0)</u>│<sub>124</sub>) можно очень быстро изменить символы узлов, имеющихся в проекте. Поле можно не заполнять, если не предвидится включения в [Общих данных](#page-28-0) <sup>28</sup> опции создания полной ведомости фитингов (фасонных изделий).

# **dn хв** Данные о типе патрубка (соединения) и его диаметре в случае холодной

воды. Клавиша вызывает список, позволяющий выбрать тип и диаметр патрубка. В левой части следует выбрать тип патрубка (соединения), а в

правой указать его диаметр.

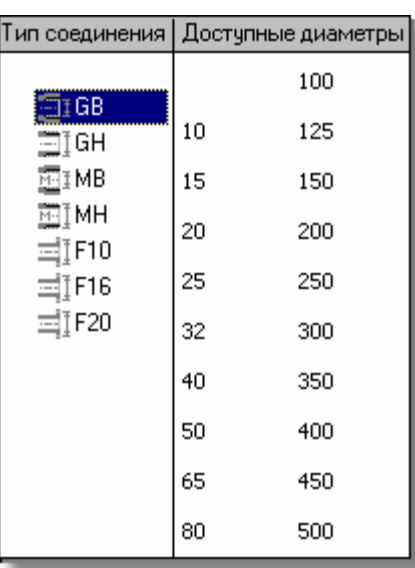

Поле можно не заполнять, если не предвидится включения в [Общих данных](#page-28-0)  $\,$ 28  $\,$  Опции создания полной ведомости фитингов.

**dn гв** Данные о типе патрубка (соединения) и его диаметре в случае горячей воды.

Поле можно не заполнять, если не предвидится включения в [Общих данных](#page-28-0) 28 ेОпции создания полной ведомости фитингов.

- **Пом сетеля со стал помещения** аяд, в котором находится оборудование (потребитель или прибор). Если оборудование находится не в <u>зоне помещения</u> |490 ैна рисунке или находится в другом помещении, то задайте символ помещения, в котором находится оборудование. Оставьте поле пустым, если оборудование находится в соответствующей зоне помещения (программа сама припишет его к этому помещению).
- **Сост** Информация о том, существует ли оборудование (потребитель или прибор) (цвет черный) либо проектируется заново (цвет зеленый).
- **Замечания** Место для замечаний, касающихся оборудования (потребителя или прибора).
- **ОтмХВ** Отметка точки подключения трубопровода холодной воды, [м].
- **ОтмГВ** Отметка точки подключения трубопровода горячей воды, [м].

Смотри также: [Ввод данных](#page-27-0) сайр просмотр, <u>Рисование схемы и ввод данных об</u> [элементах системы](#page-40-0) - просмотр, [Рисование перекрытий и отметок](#page-44-0) , 40 44 <u>[Рисование потребителей и приборов](#page-47-0)</u> 47<sup>-</sup>), <u>Пользование раскрывающимися</u> [кнопками](#page-51-0) si<sup>-</sup>i, [Рисование и соединение трубопроводов](#page-54-0) s4<sup>-</sup>i, [Рисование](#page-62-0) [источников водоснабжения](#page-62-0) | 62<sup>-</sup>), <u>[Рисование источников тепла](#page-64-0)</u> | 64<sup>-</sup>), <u>[Рисование](#page-68-0)</u> [фасонных изделий и арматуры](#page-68-0)は േ, [Рисование зон помещений](#page-70-0) <del>ശ., [Рисование](#page-72-0)</del> <mark>[этикеток элементов системы](#page-72-0)</mark> <sub>72</sub> ј, <u>[заполнение табличной части данными](#page-73-0)</u> 73 ј, **[Использование готовых блоков](#page-74-0)** ид, [Создание собственных блоков](#page-75-0) изд, Pазмножение фрагментов рисунка и ва, [Рисование других графических](#page-80-0) [элементов](#page-80-0) . 80

# <span id="page-51-0"></span>**5.6.3 Пользование раскрывающимися кнопками**

Во время рисования <u>потребителей</u>∣ഔി и <u>приборов∣ᢁ</u> и других элементов системы очень удобно пользоваться <u>[раскрывающимися кнопками](#page-504-0)|</u>க¤ৗ. Их можно узнать по зачерненному правому нижнему углу.

Как функционирует раскрывающаяся кнопка, описано на примере кнопки **Умывальники**.

Стандартно выбор кнопки **Умывальники** приведет к переключению программы в режим рисования стандартного умывальника. К кнопке можно приписать список конкретных умывальников.

#### **Чтобы приписать к кнопке список конкретных умывальников, следует:**

- 1 На [панели функций рисования](#page-500-0) выбрать закладку [Потребители и приборы](#page-152-0) . 500 152
- 2 Направить курсор мыши на раскрывающуюся кнопку Умывальники .
- 3 Нажать и удерживать левую клавишу мыши. Через мгновение раскроется список с умывальниками, приписанными к этой кнопке (если не один умывальник не будет еще приписан к кнопке, то список будет содержать только одну команду **Правка**).

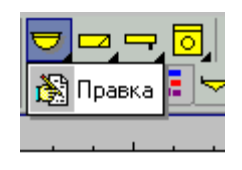

Список, связанный с раскрывающейся кнопкой (перед добавлением конкретных элементов)

- 4 Из списка выбрать позицию **Правка**,
- 5 При помощи высвеченного диалогового окна <u>[Комплект потребителей и приборов](#page-358-0)</u> зяй выбрать те умывальники, которые должны быть приписаны к этой кнопке.

#### **5 Ввод данных**

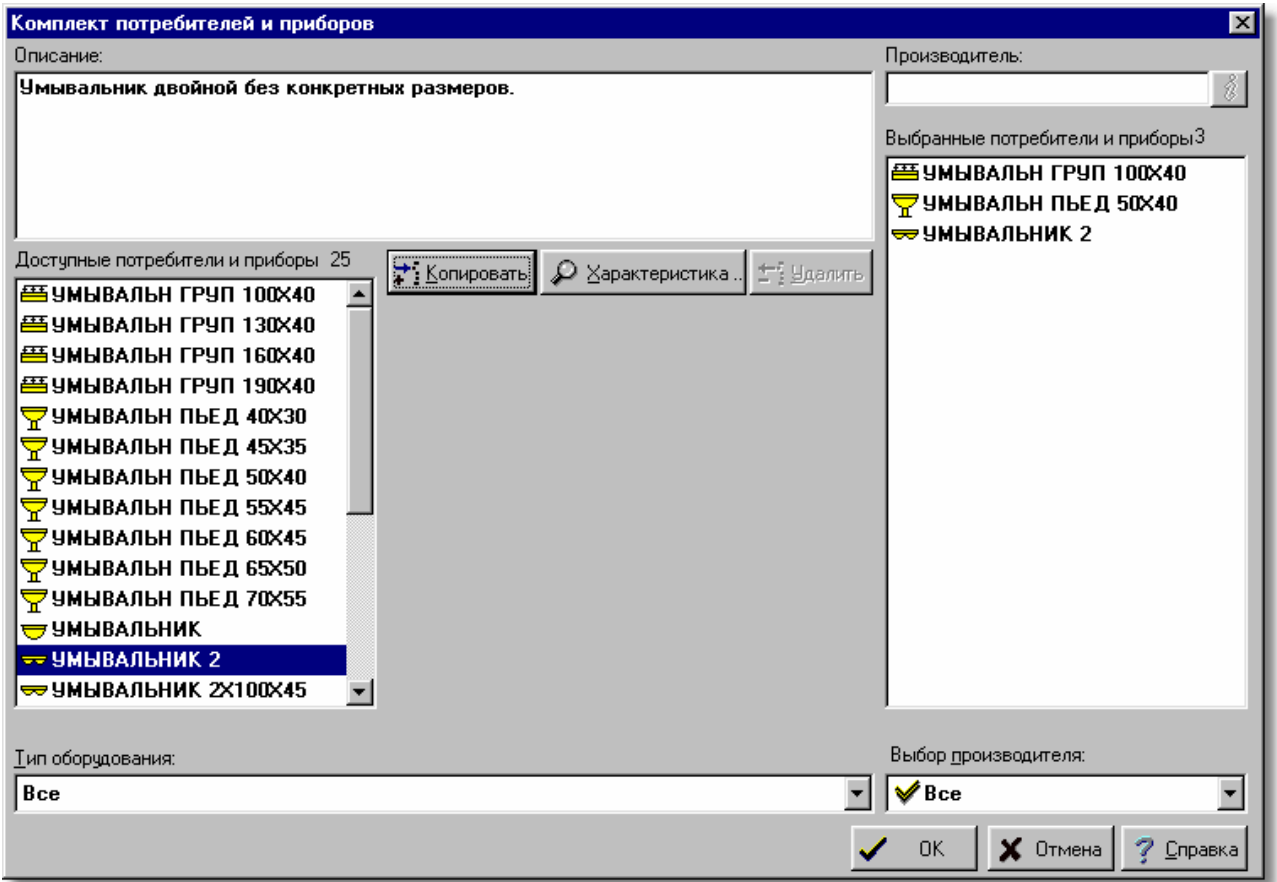

Диалоговое окно **Комплект потребителей и приборов**

Ниже описаны отдельные поля диалогового окна.

#### **Доступные потребители и приборы - список**

Список каталожных символов, из которого с помощью мыши или клавиатуры можно выбрать символ потребителя или прибора.

#### **Описание - поле текстовое**

В этом поле высвечивается описание элемента, актуально указанного в списке.

#### **Производитель - поле текстовое**

Поле содержит символ производителя, актуально указанного элемента. Кнопка

**Информация** вызывает диалоговое окно с информацией о производителе или дистрибьюторе.

### **Выбранные потребители и приборы - список**

Список каталожных символов, которые были выбраны в комплект.

#### **Выбранный производитель - список**

Список символов производителей, из которого с помощью мыши или клавиатуры можно выбрать соответствующий символ. Выбор конкретного производителя приведет к ограничению списка элементов, в котором будут только элементы, произведенные указанным производителем.

#### **Тип оборудования - список**

Список типов оборудования, из которого с помощью мыши или клавиатуры можно выбрать

соответствующий тип умывальника (например, умывальник на пьедестале, умывальник двойной). Выбор конкретного типа ведет к ограничению списка.

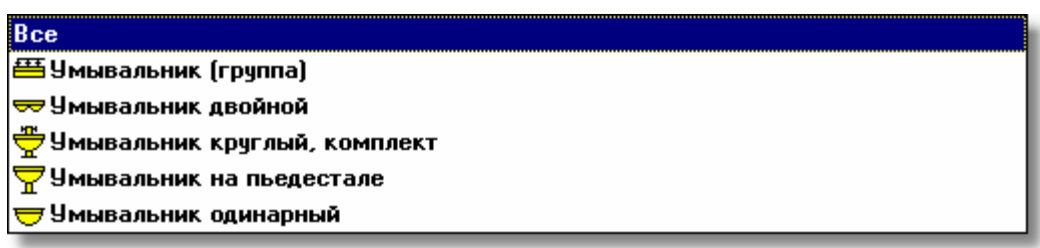

Типы умывальников

#### **Копировать - кнопка**

Нажатие этой кнопки приведет к копированию выбранного умывальника или умывальников в список выбранных потребителей и приборов.

#### **Удалить - кнопка**

Нажатие этой кнопки приведет к удалению выбранных элементов из списка выбранных потребителей и приборов.

#### **Характеристика - кнопка**

Нажатие этой кнопки приведет к высвечиванию диалогового окна с подробной характеристикой актуально указанного элемента.

После создания списка оборудования (в данном случае умывальников) один из умывальников необходимо связать с раскрывающейся кнопкой.

### **Чтобы один из элементов списка связать с раскрывающейся кнопкой, следует**:

- 1 Направить курсор мыши на раскрывающуюся кнопку Умывальники
- 2 Нажать и удерживать левую клавишу мыши. Через мгновение раскроется список с умывальниками, приписанными к этой кнопке.
- 3 Из раскрывшегося списка выбрать соответствующий символ умывальника.

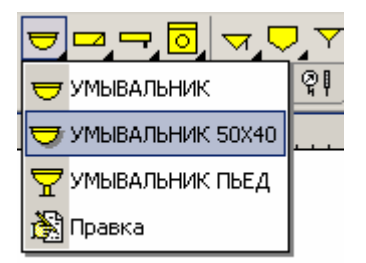

Выбор умывальника, связанного с раскрывающейся кнопкой

Если будет выбрана кнопка Умывальник на пьедестале, то раскрывающаяся кнопка

**Умывальники** принимает следующий вид: . Если сейчас щелкнуть эту кнопку, то программа перейдет в режим вставки конкретного умывальника.

Идентичным способом создается список других приборов и оборудования, выбираются конкретные устройства, связанные с другими раскрывающимися кнопками, расположенными на <u>[панели функций рисования](#page-500-0)</u>∣‱̀ി.

Смотри также: [Ввод данных](#page-27-0) сайр просмотр, <u>Рисование схемы и ввод данных об</u> [элементах системы](#page-40-0) - просмотр, [Рисование перекрытий и отметок](#page-44-0) , 40 44 Pисование потребителей и приборов<sup>| 47</sup>, [Пользование раскрывающимися](#page-51-0) [кнопками](#page-51-0) si<sup>-</sup>i, [Рисование и соединение трубопроводов](#page-54-0) s4<sup>-</sup>i, [Рисование](#page-62-0) [источников водоснабжения](#page-62-0) | 62 ), [Рисование источников тепла](#page-64-0) | 64 ), [Рисование](#page-68-0) [фасонных изделий и арматуры](#page-68-0)は േീ, [Рисование зон помещений](#page-70-0) <del>ശീ, [Рисование](#page-72-0)</del> [этикеток элементов системы](#page-72-0) , [заполнение табличной части данными](#page-73-0) , 72 73 [Использование готовых блоков](#page-74-0)<sup>| 74</sup> д. [Создание собственных блоков](#page-75-0)| 75 д. Pазмножение фрагментов рисунка и авд. [Рисование других графических](#page-80-0) [элементов](#page-80-0) . 80

# <span id="page-54-0"></span>**5.6.4 Рисование и соединение трубопроводов**

После рисования <u>[потребителей](#page-502-1)</u>|ﷺ и <u>[приборов](#page-502-2)</u>|ﷺ очередным шагом является нанесение сети трубопроводов. Для этого необходимо на <u>панели функций рисования</u>I‱̀ выбрать закладку <u>Трубопроводы</u>∣ങി !<del>≡</del>™\_, а затем выбрать <u>раскрывающуюся кнопку</u>∣ண∖, соответствующую трубопроводам холодной воды **, горячей воды или циркуляции** .

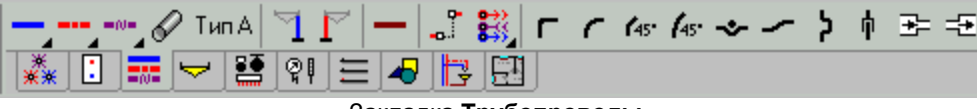

Закладка **Трубопроводы**

Подобно кнопке **Потребители и приборы** также можно раскрывающимся кнопкам трубопроводов приписать конкретные типы труб.

Доступны два режима рисования трубопроводов:

- 1. Первый из них состоит в рисовании каждого отрезка трубопровода по отдельности путем щелканья мышью по обоим концам рисуемого трубопровода.
- 2. Второй из них позволяет рисовать трубопроводы в виде ломанной. Чтобы включить или выключить этот режим рисования, следует щелкнуть кнопку **Рисуй** трубопроводы, как ломанные **•**, расположенную в правом нижнем углу окна с рисунком.

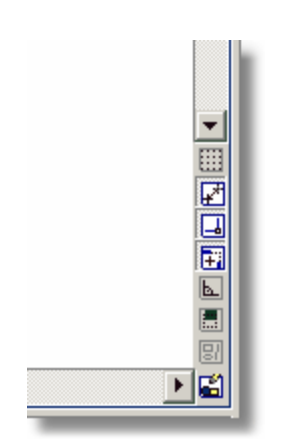

Кнопки функций, помогающих при рисовании

В случае рисования трубопроводов в виде ломанной щелканье правой клавишей мыши прекратит рисование очередного отрезка трубопровода.

В процессе рисования программа автоматически соединяет трубопроводы между собой и с другими элементами системы (<u>[потребителями](#page-502-1)|sozì, [источниками водоснабжения](#page-493-0)</u>|493ì, <u>[источниками тепла](#page-493-2)</u>∣ෲ̀), распределителями и т.п.). В точке соединения появляется белый прямоугольник. Отсутствие прямоугольника свидетельствует о том, что подключение не было выполнено. В таком случае необходимо щелкнуть мышью по неподключенному

трубопроводу.

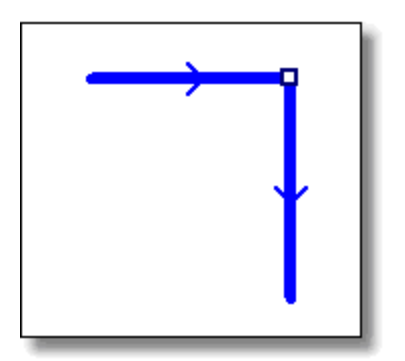

Пример правильного соединения трубопроводов

Если соединение не будет выполнено, то значит, что это невозможно сделать. Такая ситуация происходит в случае попытки подсоединения трубопроводов холодной и горячей воды или попытки подключения очередного трубопровода холодной воды (или горячей воды) к потребитею, который уже имеет свой трубопровод холодной воды (или горячей воды) . Если подключение не будет выполнено, то значит это невозможно.

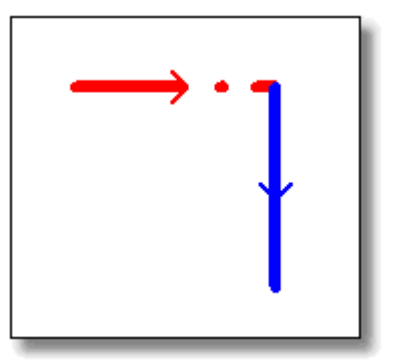

Пример неподсоединенных трубопроводов

Некоторое оборудование имеет несколько "горячих" точек, в которых можно подключить трубопроводы. Чтобы подключить трубопровод к оборудованию достаточно приблизить его конец к области того места, где он должен быть подсоединен. Программа сама выберет ближайшую точку подключения. Количество и локализация горячих точек подключения зависит от типа оборудования. Если к оборудованию уже был подключен какой-нибудь трубопровод, то подключение другого трубопровода такого же самого типа чаще всего будет невозможно.

Программа с помощью стрелок показывает на участках направление движения воды. В процессе рисования схемы системы указанное направление чисто случайное (необязательно правильное). В процессе рисования не следует это принимать во внимание. Правильное направление движения воды будет установлено после выполнения расчетов.

Программа снабжена функцией помощи соединения трубопроводов. Если конец нарисованного или перемещаемого трубопровода находится близко к другому трубопроводу или оборудованию, то программа сама выполнит подключение. Эту функцию можно выключить. С этой целью необходимо в меню <mark>[Вид](#page-236-0)</mark>|2зѣ] или в <u>контекстном меню</u>|494] выбрать команду <u>[Свойства рисования](#page-242-0)</u> 242 и в высвеченном <u>[диалоговом окне](#page-389-0)</u> заэ̀) выключить поле опции **Помощь в соединении**.

### **Внимание!!!**

**Программа не позволяет проектировать кольцевые сети и сети, запитанные от нескольких источников водоснабжения.** 

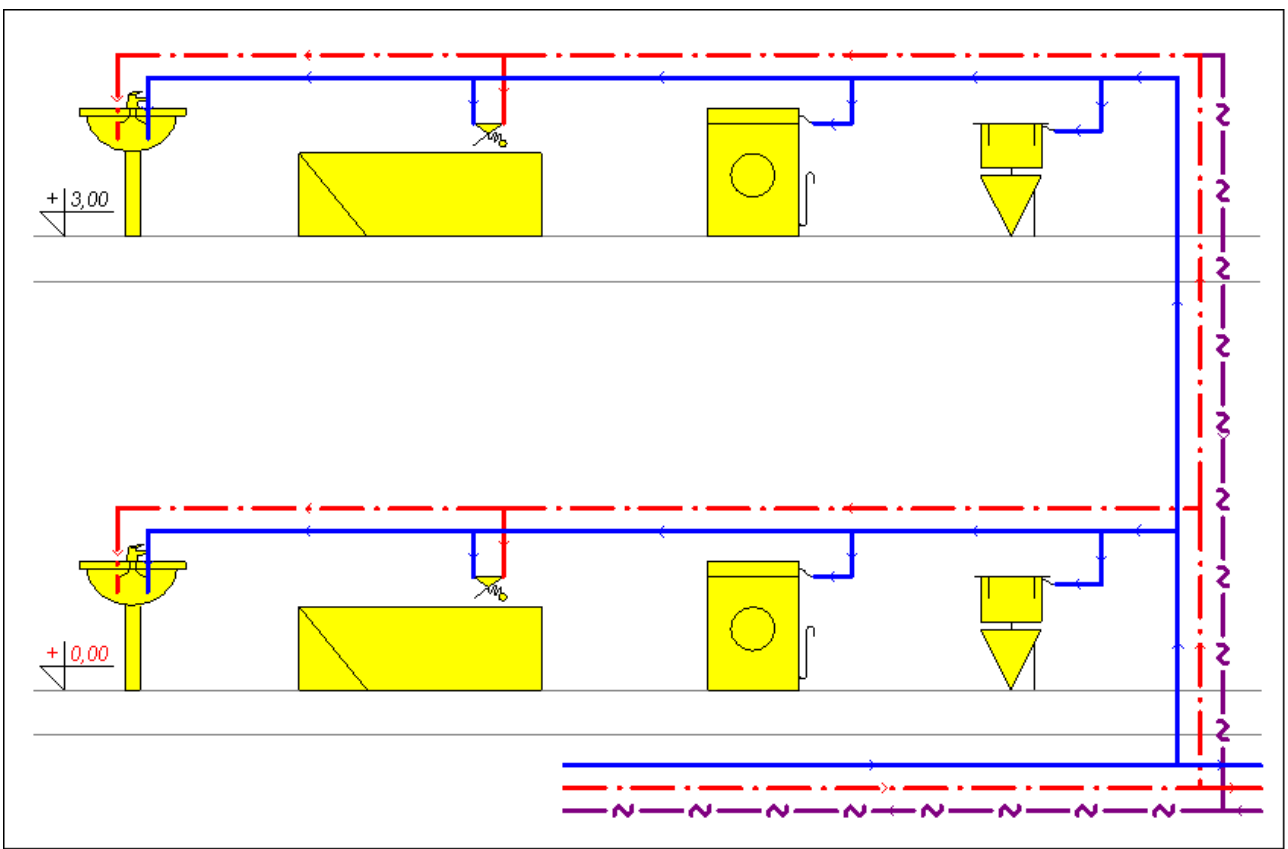

Фрагмент схемы с нарисованной сетью трубопроводов

Для ввода данных, связанных с нарисованными трубопроводами, служит таблица [Данные -](#page-441-0) <mark>[Трубопроводы](#page-441-0)</mark> |441ী, расположенная в <u>[табличной части](#page-513-0)</u> |ѕ1зৗ окна <u>[Данные - Рисунки](#page-420-0)</u> |42०ৗ.

| -30]<br>$\overline{\mathbf{c}}$                                                               | 기업<br>图 Cxema 1 图 Cxema 2  |  |                     |            |              |             |                                   |     |  |  |                        | 172 |    |  |
|-----------------------------------------------------------------------------------------------|----------------------------|--|---------------------|------------|--------------|-------------|-----------------------------------|-----|--|--|------------------------|-----|----|--|
|                                                                                               |                            |  | Тип Труб Стоя Участ | dn         | Изоляция     | <b>TM30</b> | L                                 | Пом |  |  | Отве 0/Д Сост $\Delta$ |     |    |  |
| $m(x) =$                                                                                      | $\mathscr{O}$ в            |  |                     | Pac.       | По умолчанию |             | $>$ 12,85 $<$                     |     |  |  |                        |     |    |  |
| $m(\theta) =$                                                                                 | $\mathscr{O}$ в            |  |                     | Pac.       | По умолчанию |             | $>0$ , 20 $<$                     |     |  |  |                        |     |    |  |
| $\equiv 0.1\pm$                                                                               | $\mathscr{P}$ B            |  |                     | Pac.       | По умолчанию |             | $>$ 12,85 $<$                     |     |  |  |                        |     |    |  |
| $m(\theta) =$                                                                                 | $\mathscr{D}$ B            |  |                     | Pac.       | По умолчанию |             | $\rightarrow$ 0 , 20 $\leftarrow$ |     |  |  |                        |     |    |  |
| $m(x) =$                                                                                      | $\mathscr{L}_{\mathbf{B}}$ |  |                     | <b>Pac</b> | По ужолуанию |             | $\times$ 1.2 $-$ 8.5 $\times$     |     |  |  |                        |     |    |  |
| $ \mathbf{F} \sim \mathbf{E}[[\mathbf{r}]]$ , $ \mathbf{F} \sim \mathbf{F} $<br>$*$<br>$\Box$ |                            |  |                     |            |              |             |                                   |     |  |  |                        |     | 图要 |  |
| 38,05 173,50                                                                                  |                            |  |                     |            |              |             |                                   |     |  |  |                        |     |    |  |

Табличная часть окна <mark>[Данные - Рисунки](#page-420-0)</mark> l42ी с таблицей для ввода данных о трубопроводах

В отдельных столбцах таблицы находится следующая информация:

- **Тип** Информация о типе трубопровода. ХВ холодная вода, ГВ горячая вода, ЦИР - циркуляция. Поле только для считывания.
- **Трубы** <u>[Замещающий символ типа труб](#page-507-0)</u> $\,$ so $\,$ ী (A, B, C, D...), из которых выполнен участок. Типы труб, связанные с замещающими символами, необходимо определить, вызывая диалоговое окно <u>[Данные - Общие](#page-334-0)</u>∣зз4 с помощью команды <u>[Данные](#page-255-0)</u>∣255`і <u>[Общие](#page-255-1)</u>∣255`ì.
- **Стоя мет** [Номер \(символ\) стояка](#page-497-0) <sup>|497</sup>, к которому принадлежит данный участок. Информацию о номере стояка можно не вводить, так как программа

графическим способом считывает соединение участков и других элементов системы. Однако отсутствие информации сильно затрудняет прочтение итогов расчетов, представленных в табличной форме.

- **Участ** <u>[Номер \(символ\) участка в окрестности стояка](#page-498-0)</u> [498]. Как и предыдущий, этот столбец может не заполняться.
- **dn** Номинальный диаметр участка, [мм]. Оставьте поле пустым или впишите 0, чтобы программа сама подобрала диаметр участка. Диаметр можно ввести, лишь задав тип трубы в столбце **Тип**. При вводе диаметра можно воспользоваться <u>[справочной информацией](#page-509-0)</u>|ﷺ в виде списка доступных диаметров.

**Изоляция** Символ материала, изолирующего трубопровод. Введите знак '-', если трубопровод не изолируется. Вместо символа изолирующего материала можно также вписать исправность изоляции, выраженную в процентах, например,: **0%,** если трубопровод неизолирован или **95%,** если трубопровод изолирован почти идеально. Исправность изоляции трубопроводов, проложенных через неотапливаемые помещения, не должна быть меньше 75 %. Оставьте поле пустым, если хотите, чтобы программа сама по умолчанию подобрала для данных труб изоляционный материал. Информация об предполагаемых изоляционных материалах вводится в <u>общих данных</u> as . Клавиша вызывает каталог изоляции.

- **Тизо** Толщина изоляционного материала, [мм]. Оставьте поле пустым, если хотите, чтобы программа сама подобрала толщину изоляционного материала.
- **L** Длина участка, [м]. Так как программа сохраняет на схеме вертикальный масштаб, то в случае вертикальных участков эта ячейка может оставаться незаполненной (программа сама определяет длину участка и выдает ее в виде: **>2.50<**). Для горизонтальных участков, если они нарисованы на схеме без масштаба (чаще всего нет возможности рисовать схему с сохранением горизонтального масштаба), в этом поле нужно задать их длину. Если в процессе рисования горизонтальных трубопроводов забыли задать их длину, то во время расчетов программа принимает длины этих трубопроводов, исходя из рисунка. После выполнения расчетов в [списке](#page-186-0) [ошибок](#page-186-0)|186`] появится соответствующее предупреждение. Программа не будет предупреждать о том, что при считывании с рисунка не задаются длины горизонтальных трубопроводов меньшие 25 см, (считается, что были нарисованы с сохранением горизонтального масштаба).
- **Пом сетрал с сами помещения а** на котором находится участок. Благодаря использованию на схеме <u>[зон помещений](#page-490-0)</u>|ঞो, программа в состоянии сама распознать, в каких помещениях находятся трубопроводы, и в связи с этим это поле чаще всего можно оставлять пустым. Но бывают такие ситуации, когда нельзя нарисовать зоны помещений способом, позволяющим автоматическое приписывание трубопроводов к помещениям, или, когда участок проходит через другое помещение, а не через то, что указано на рисунке, в этом случае в поле **Пом.** следует задать соответствующий символ помещения.

#### **Внимание!!!**

**Функция автоматического приписывания участков к зонам помещений приписывает участок к помещению, если в этой зоне находится его середина. Если участок проложен через несколько помещений, то программа требует разделить его на отрезки, проходящие через**

#### **очередные помещения.**

**Отве** Тип ответвления. Если ответвление трубопровода в действительности иное, чем на рисунке, то задается символ соответствующего ответвления. При типовой подводке к стоякам и <mark>потребителям</mark>.๒∞ программа сама распознает тип разветвления и в данном случае это поле нужно оставить пустым. Но если нарисованное на схеме ответвление не вполне соответствует реальному соединению трубопроводов, то в этом месте нужно установить тип ответвления. Имеются в распоряжении следующие виды ответвлений:

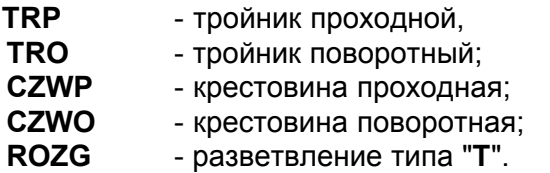

**О/Д** Фасонное изделие выбирается при изменении направления трубопроводов на рисунке. При изменениях направления участка выбирается вид фасонного изделия: **Д** - дуги, **О** - отводы. Программа сама распознает видимые на рисунке изменения направления участков и стандартно подбирает в этих местах дуги. Если вместо дуг должны быть подобраны отводы, то в этом поле нужно вставить символ **О,** в других случаях это поле может оставаться пустым

#### **Внимание!!!**

**.**

**Невидимые на схеме дуги или отводы необходимо вводить дополнительно на рисунке, выбирая соответствующие фасонные**

**изделия с закладки Трубопроводы на** [панели функций рисования](#page-500-0) 500

**Сост** Информация о том, существует ли участок (цвет черный) или проектируется заново (цвет зеленый).

**Замечания** Место для замечаний, касающихся участка.

**ОтмНач** Отметка начала участка, [м]. Поле только для считывания.

**ОтмКон** Отметка конца участка, [м]. Поле только для считывания.

Программа **не нумерует участки автоматически**, но благодаря интеллектуальной функции <u>[размножения фрагментов рисунка](#page-503-0)</u>I⅏, она в состоянии автоматически сохранять стиль нумерации, устанавливаемый проектировщиком. Благодаря этому, можно получить понятную систему нумерации элементов оборудования. Перед началом ввода данных лучше выполнить соответствующую <u>[нумерацию сети трубопроводов](#page-158-0)</u>∣<sub>158</sub>ј ма

Если идет речь о необходимости рисования фрагмента системы в другом месте на рисунке, то для соединения этой части с остальной схемой необходимо использовать <u>[соединение удаленных трубопроводов в зоне рисунка](#page-508-0)</u>|ﷺ (кнопка أَنْف

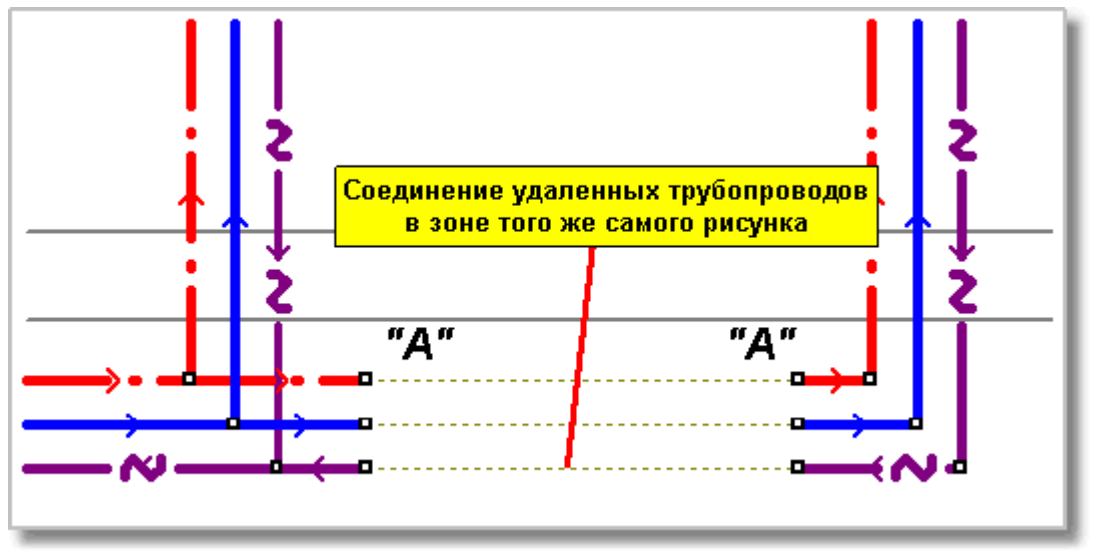

Соединение удаленных трубопроводов в зоне рисунка

Рисуя соединение удаленных трубопроводов, следует помнить, что их концы могут быть подключены к свободным концам трубопроводов или к квартирным распределителям.

Ниже показаны несколько примеров неправильного рисования соединения удаленных трубопроводов.

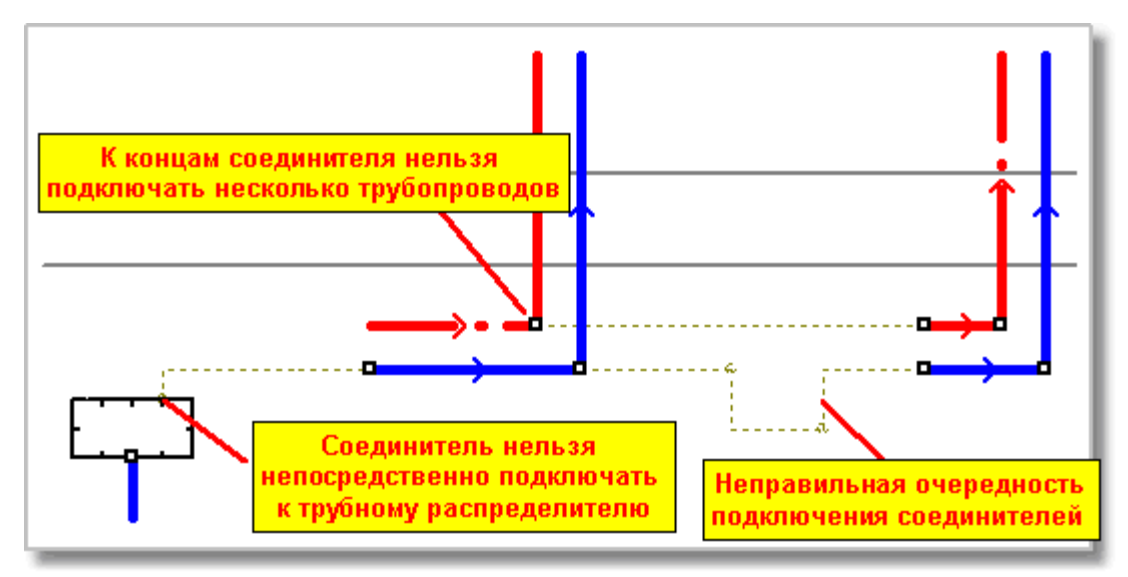

Примеры **неправильного** подключения соединения удаленных трубопроводов

Если возникает необходимость рисования фрагмента системы на другом рисунке (другой закладке) следует воспользоваться [Соединением удаленных трубопроводов между](#page-509-1) [рисунками](#page-509-1)  $509$  (кнопка  $\frac{23}{23}$ ).

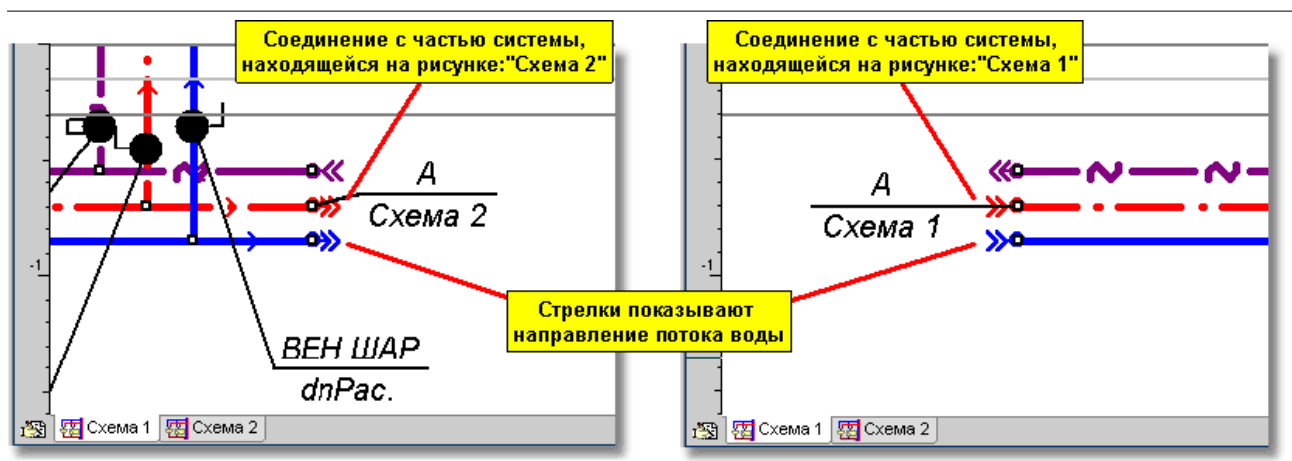

Фрагменты схем с нарисованными соединениями удаленных трубопроводов между двумя рисунками

После рисования соединения удаленных трубопроводов между двумя рисунками в табли<u>цу [Данные - Соединение удаленных трубопроводов](#page-439-0)</u>|4з9ৗ, расположенную в <u>[табличной](#page-513-0)</u> <mark>[части](#page-513-0)</mark> ਸзौ окна <u>Данные - Рисунки</u> 42ाै, следует вводить информацию, на каком рисунке располагается последующая часть нарисованной схемы системы.

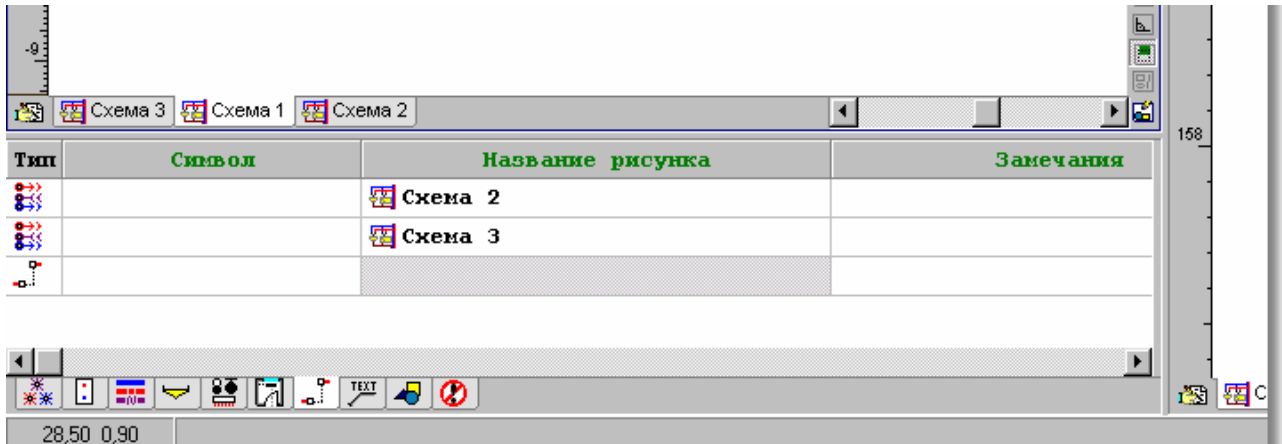

Табличная часть окна <mark>[Данные - Рисунки](#page-420-0)</mark> 42णे с таблицей для ввода данных о соединениях удаленных трубопроводов

В отдельных столбцах таблицы следует вводить следующую информацию:

- **Тип** Информация о типе соединения. Поле только для считывания.
- **Символ** Символ соединения (произвольная последовательность знаков, например, A).

#### **Название рисунка**

Название рисунка, на котором находятся трубопроводы продолжения оставшейся части системы (отсчет от источника водоснабжения), подсоединенные в этом месте. Пустое поле означает соединение трубопроводов с текущего рисунка.

**Замечания** Место для замечаний, касающихся соединения.

Соединение удаленных трубопроводов между двумя рисунками состоит из двух групп точек. Первая их них - это базовые точки, находящиеся вблизи источника водоснабжения или источника тепла в случае циркуляционных трубопроводов. Вторая группа - это отдаленные точки, к которым подключена последующая (относительно источника) часть системы. Стрелки на точках показывают направление движения воды.

#### **Audytor H2O 1.6**

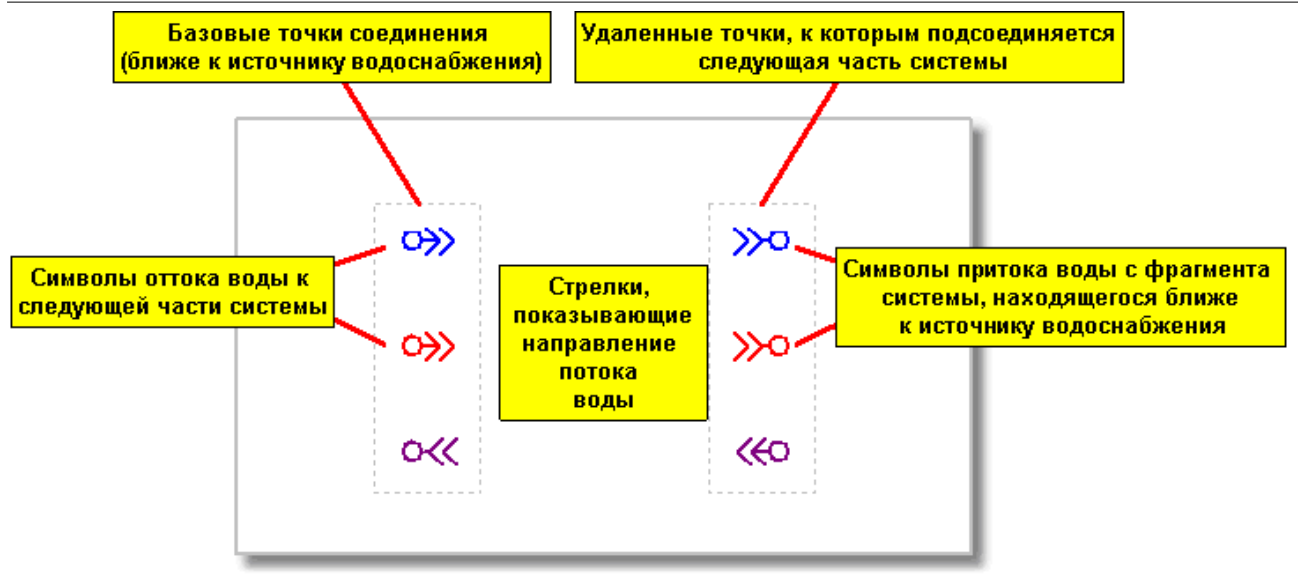

Элементы соединения удаленных трубопроводов между рисунками

После вставки на рисунок схемы в соединении удаленных трубопроводов будут видны как базовые точки, так и отдаленные точки (соединение в зоне того же самого рисунка). В таком случае, как базовые точки, так и отдаленные точки можно перемещать по вертикали и горизонтали (перемещение наступает одновременно для соответствующих друг другу точек).

Если в таблице <u>Данные - Соединение удаленных трубопроводов</u>|4з9`в столбце **Название рисунка** вписать название рисунка, на котором находится остальная часть системы, то отдаленные точки будут перенесены на тот рисунок.

#### **Внимание!!!**

#### **Двукратно щелкая мышкой символ соединения удаленных трубопроводов, можно очень быстро перейти на рисунок, содержащий часть системы, подключенной к другому концу соединения удаленных трубопроводов.**

В таком случае базовые точки можно в дальнейшем перемещать по вертикали и горизонтали. Причем перемещение их по вертикали вызовет идентичное перемещение отдаленных точек, расположенных на другом рисунке. Зато отдаленные точки, расположенные на другом рисунке, можно перемещать только по горизонтали. Такое решение гарантирует, что отдаленные точки, расположенные на другом рисунке, будут всегда на том же самом уровне (те же самые отметки), что и базовые точки.

Доступно несколько вариантов подключения удаленных трубопроводов между рисунками.

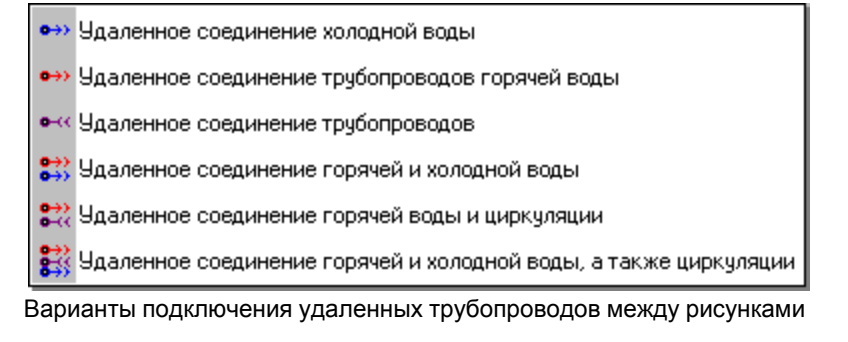

Смотри также: [Ввод данных](#page-27-0) 27 - просмотр, <u>Рисование схемы и ввод данных об</u> [элементах системы](#page-40-0) - просмотр, [Рисование перекрытий и отметок](#page-44-0) , 40 44 Pисование потребителей и приборов<sup>| 47</sup>, [Пользование раскрывающимися](#page-51-0) [кнопками](#page-51-0) si<sup>-</sup>i, [Рисование и соединение трубопроводов](#page-54-0) s4<sup>-</sup>i, [Рисование](#page-62-0)

[источников водоснабжения](#page-62-0)l േ"), [Рисование источников тепла](#page-64-0)l ⊶"), [Рисование](#page-68-0) [фасонных изделий и арматуры](#page-68-0) , [Рисование зон помещений](#page-70-0) , [Рисование](#page-72-0) 68 70 [этикеток элементов системы](#page-72-0) , [заполнение табличной части данными](#page-73-0) , 72 73 [Использование готовых блоков](#page-74-0)<sup>| 74</sup> д. [Создание собственных блоков](#page-75-0)| 75 д. Pазмножение фрагментов рисунка и ва, [Рисование других графических](#page-80-0) [элементов](#page-80-0) . 80

### <span id="page-62-0"></span>**5.6.5 Рисование источников водоснабжения**

Начало каждой системы - <u>источник водоснабжения</u> «з]. На схеме можно нарисовать более одного источника водоснабжения. Это означает то, что в одном файле данных можно разместить практически неограниченное число систем, запитанных от разных источников водоснабжения. Но не следует этим увлекаться, так как при рисовании нескольких систем водоснабжения в одном проекте легко случайным образом подсоединить системы и не всегда можно создать такую систему, какая была запланирована вначале. К счастью, программа оснащена довольно эффективной диагностикой неправильного подключения систем, запитанных от разных источников водоснабжения.

#### **Внимание!!!**

#### **Программа не позволяет проектировать для одной системы сеть трубопроводов, запитанную от нескольких источников водоснабжения.**

Чтобы вставить источник водоснабжения, на <u>панели функций рисования</u> следует

выбрать закладку [Источники водоснабжения](#page-149-0) , а затем кнопку связанную с 149источником водоснабжения.

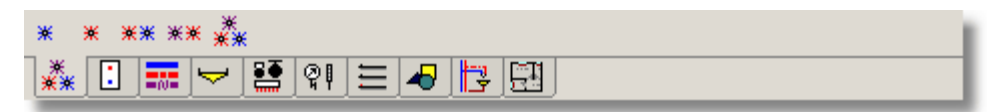

Закладка **Источники водоснабжения**

Имеются индивидуальные источники холодного или горячего водоснабжения, а также групповые источники холодного и горячего водоснабжения; горячего водоснабжения и циркуляции; холодного, горячего водоснабжения и циркуляции.

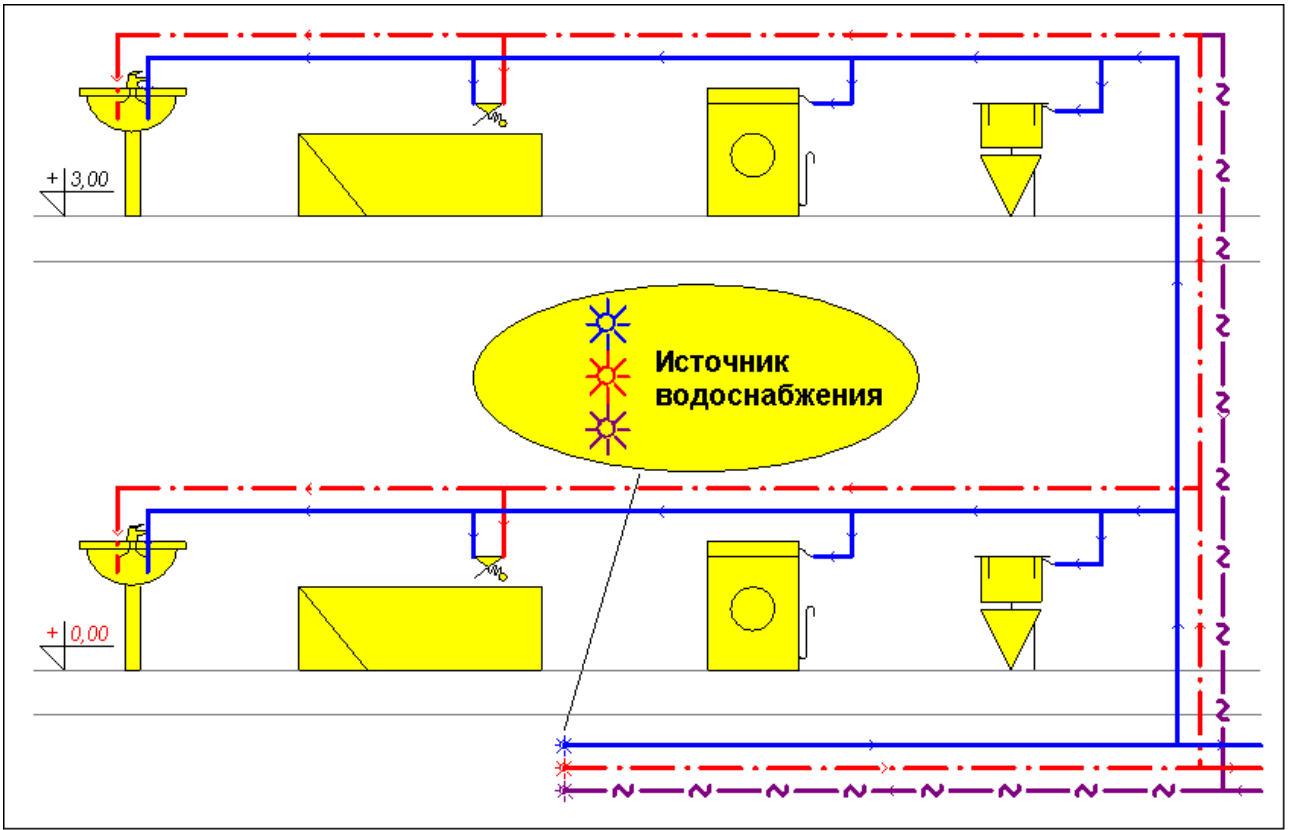

Фрагмент рисунка с источником водоснабжения и сетью разводящих трубопроводов

Нарисовав источники водоснабжения, следует вводить данные о них в таблицу [Данные -](#page-430-0) <mark>[Источники водоснабжения](#page-430-0)</mark>|4зоৗ, находящуюся в <u>[табличной части](#page-513-0)|</u>513ৗ окна <u>[Данные - Рисунки](#page-420-0)</u>|42oৗ

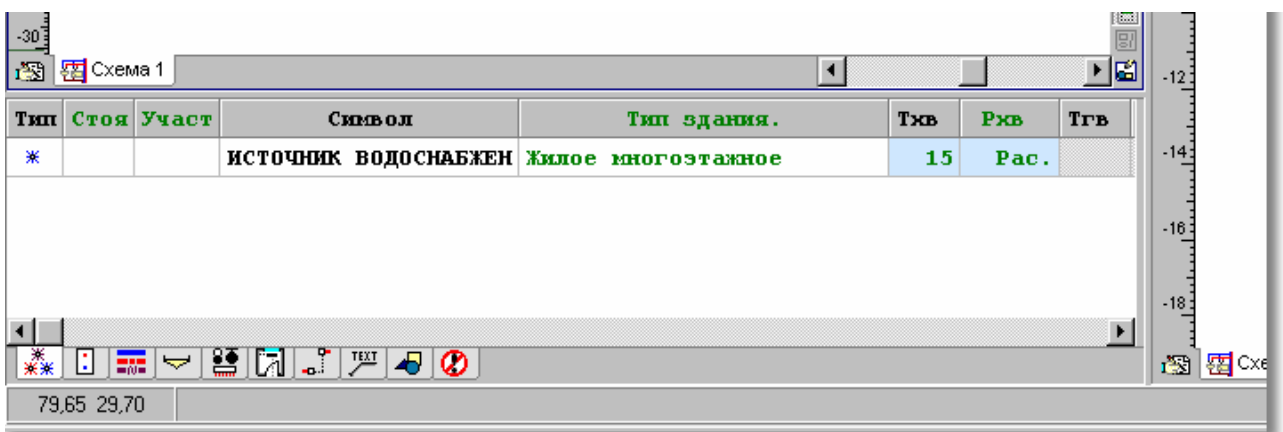

Табличная часть окна <mark>[Данные - Рисунки](#page-420-0)</mark> 42णे с таблицей для ввода данных об источниках водоснабжения

В отдельных столбцах таблицы находится следующая информация:

**Тип** Информация о типе источника водоснабжения.

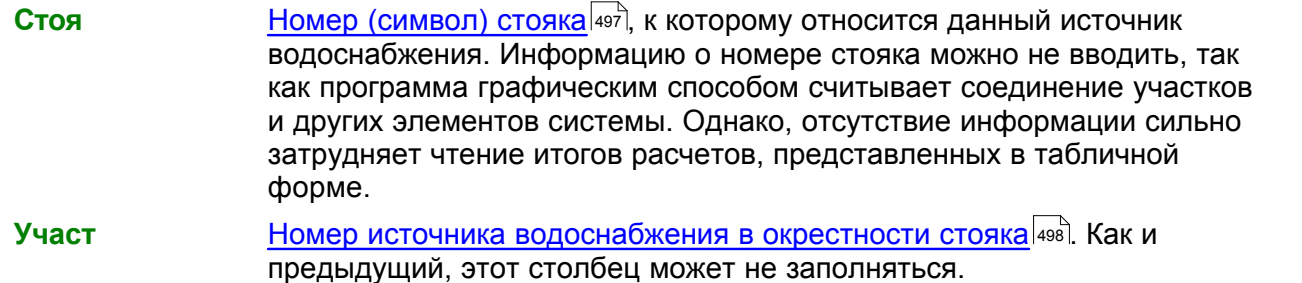

.

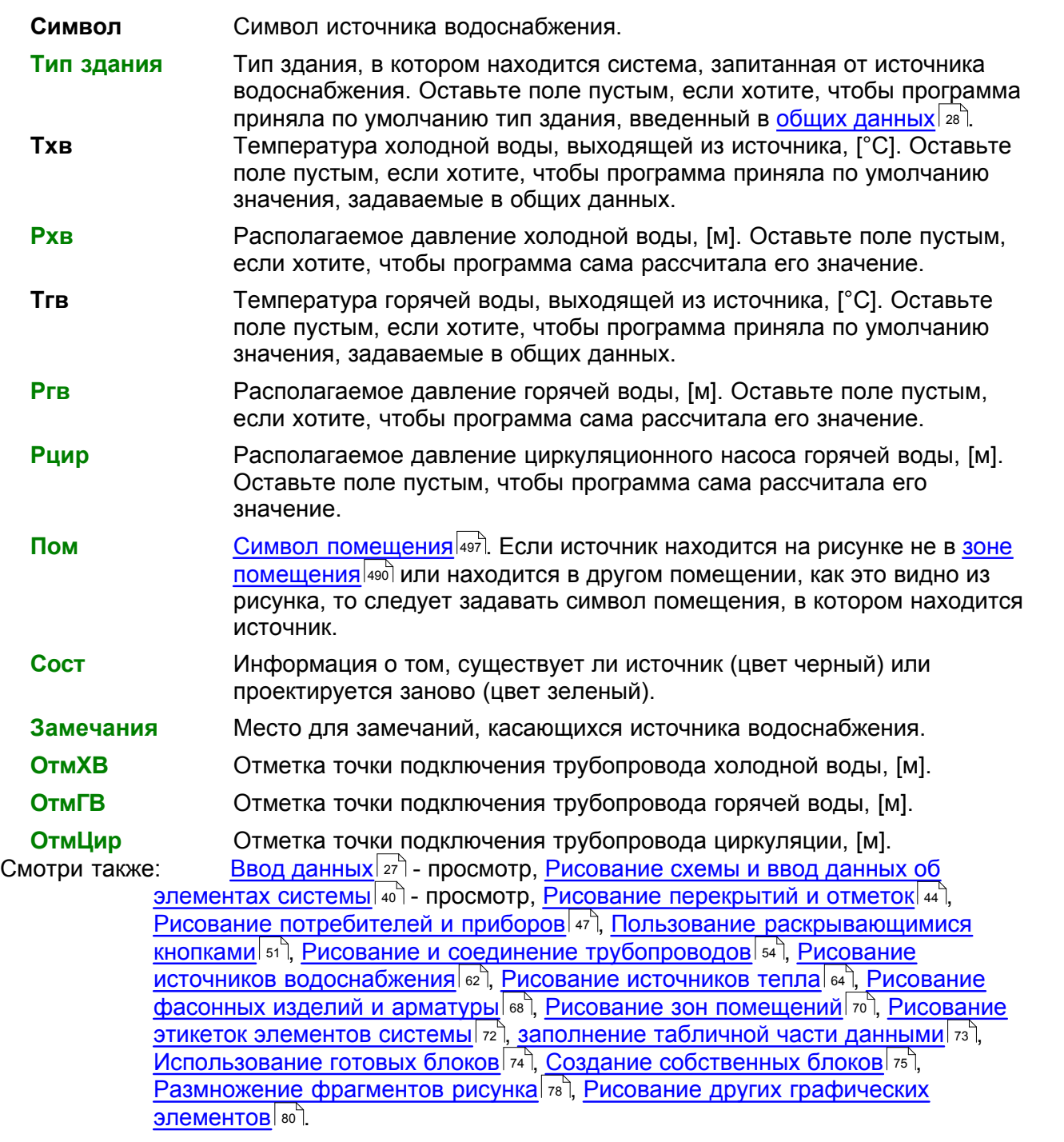

# <span id="page-64-0"></span>**5.6.6 Рисование источников тепла**

Часто в здании к системе водоснабжения подводится только холодная вода из водопровода. В таком случае горячая вода, поступающая к потребителям, подготавливается в индивидуальных водонагревателях, двухфункциональных котлах, теплообменниках и т.п. В таком случае на схеме системы необходимо дорисовать соответствующие <u>[источники тепла](#page-493-2)</u>∣49з`ì, и подключить к ним трубопроводы холодной и горячей воды, а также, смотря по обстоятельствам, циркуляции. На схеме может присутствовать произвольное количество источников тепла.

Чтобы вставить источник тепла, на <u>[панели функций рисования](#page-500-0)</u> следует выбрать закладку <u>Источники тепла</u>│ѕы 儿브 」, а затем кнопку, связанную с выбранным источником тепла.

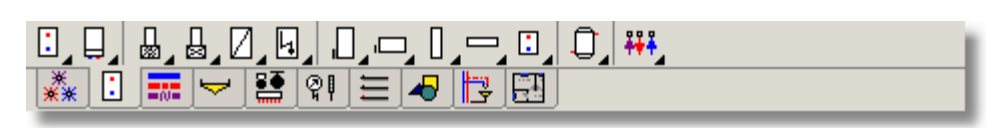

Закладка **Источники тепла**

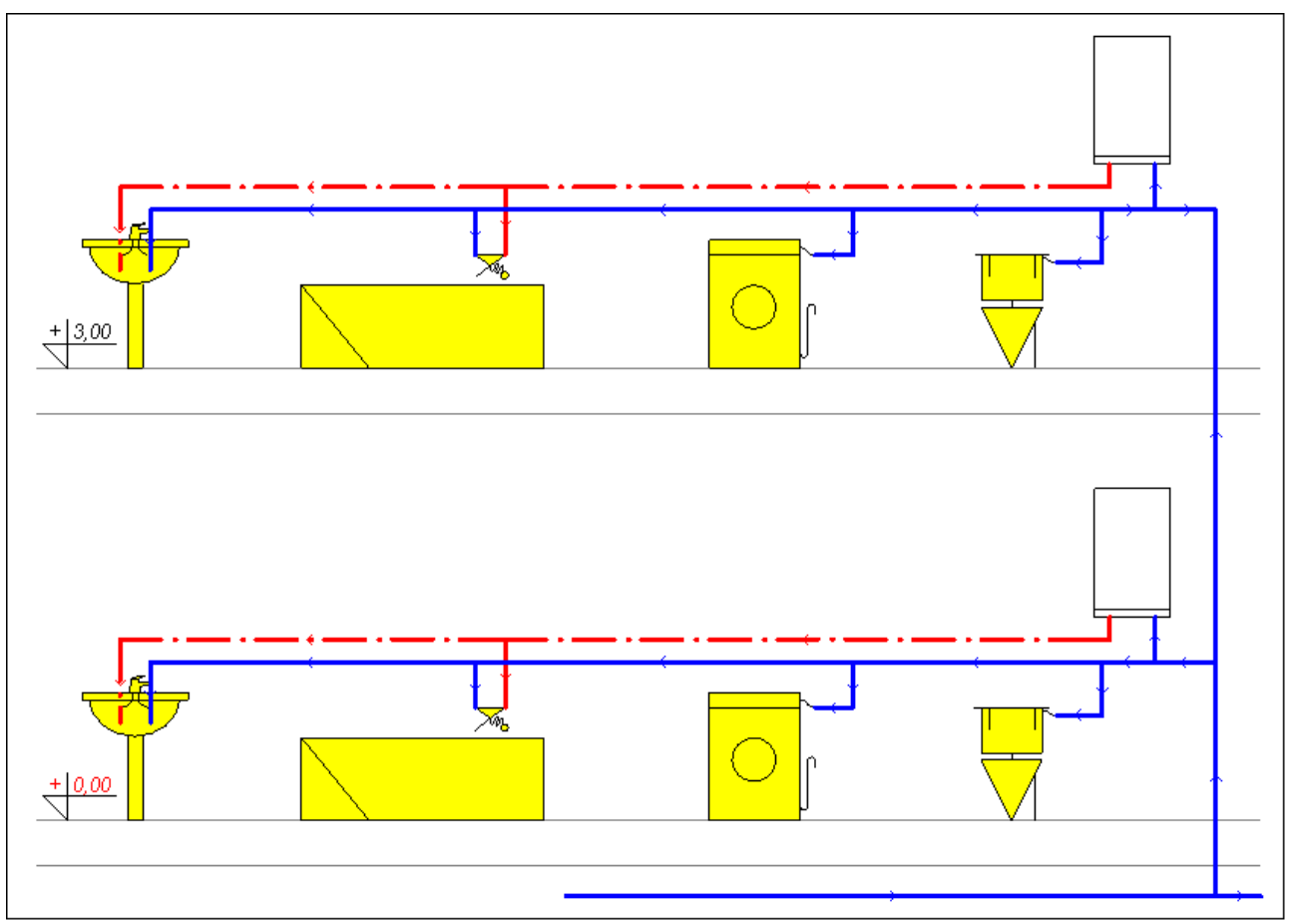

Фрагмент системы с индивидуальным водонагревателем

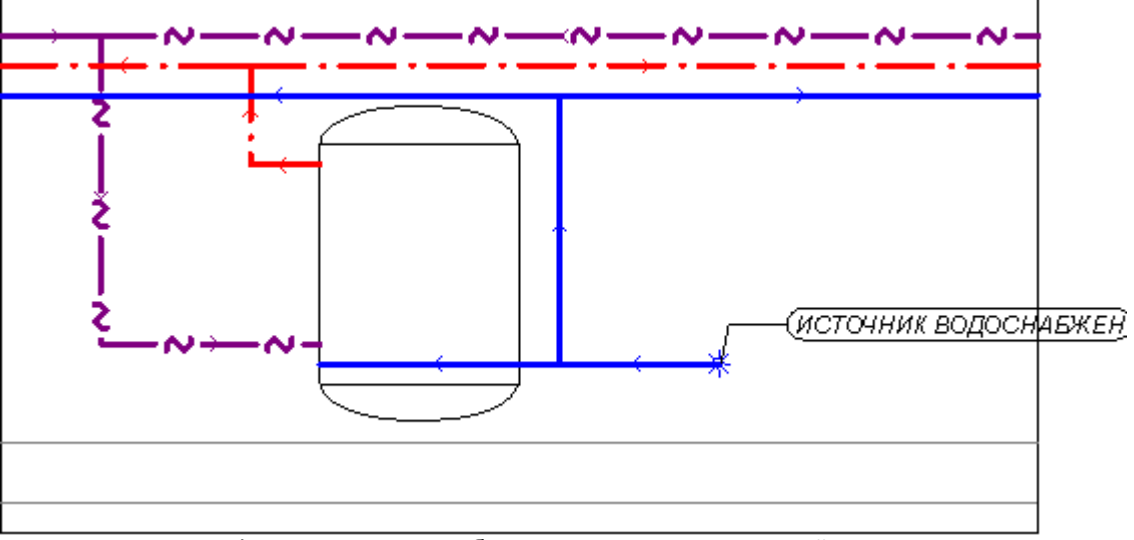

Фрагмент системы с баком - аккумулятором горячей воды

После рисования источников тепла следует ввести данные о них в таблицу <u>Данные -</u> <mark>[Источники тепла](#page-432-0)</mark>|4зɛৗ, находящуюся в <u>[табличной части](#page-513-0)|</u>ѕɪзৗ окна <u>Данные - Рисунки</u>|42٥ৗ.

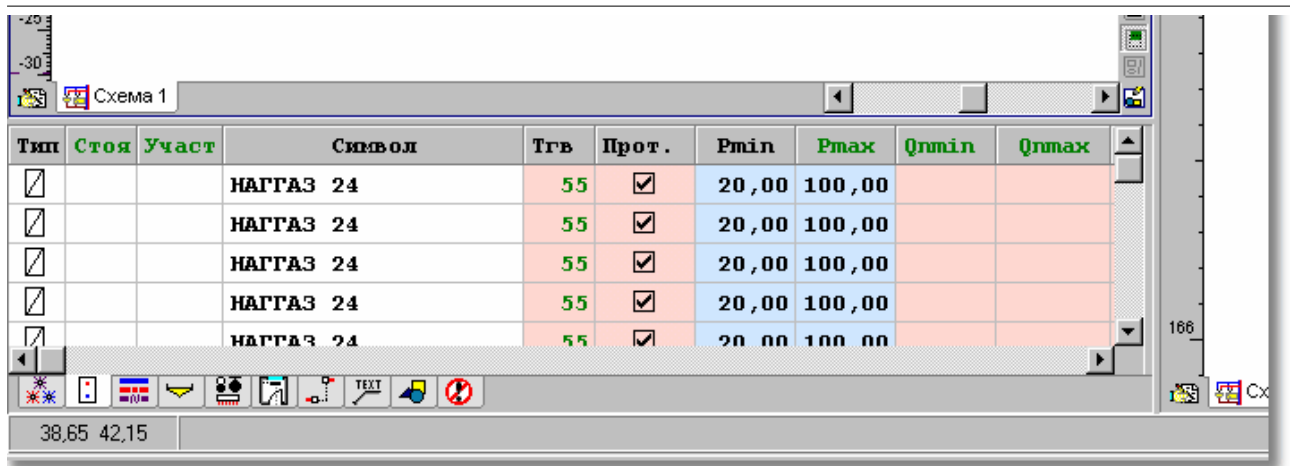

Табличная часть окна <mark>[Данные - Рисунки](#page-420-0)</mark> l42ी с таблицей для ввода данных об источниках тепла

В отдельных столбцах таблицы находится следующая информация:

- **Тип** Графическая информация о типе источника тепла. Поле только для считывания.
- **Стоя <u>[Номер \(символ\) стояка](#page-497-0)</u> 497**, к которому относится данный источник тепла. Информацию о номере стояка можно не вводить, так как программа графическим способом считывает соединение участков и других элементов системы. Однако, отсутствие информации сильно затрудняет прочтение итогов расчетов, представленных в табличной форме.
- **Участ** <u>Номер (символ)</u> l498 источника тепла в окрестности стояка. Как и предыдущий, этот столбец может не заполняться.
- **Символ** [Каталожный символ](#page-506-0) источника тепла. Клавиша вызывает каталог. 506 В случае другого источника тепла можно задавать произвольный символ.

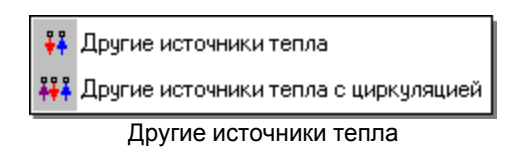

- **Прот.** Информация, является ли источник тепла проточным водонагревателем. Она имеет значение, если в <u>общих данных</u>│28 (закладка Параметры расчетов) будет выбран параметр **Определение расчетных расходов после водонагревателя в соотв. DIN**.
- **Pmin** Минимальное давление воды перед источником тепла, [м].
- **Pmax** Максимально допустимое давление воды перед источником тепла, [м]. Поле может оставаться пустым.
- **Tгв** Температура горячей воды, выходящей из источника тепла, [°C]. Оставьте поле пустым, если хотите, чтобы программа приняла по умолчанию значения, задаваемые в общих данных.
- **Qnmin** Минимальная сумма нормативных расходов горячей воды потребителями, запитанными от источника тепла, [дм3/с]. При вводе этой величины программа предостерегает о случаях, когда реальная сумма меньше. Поле может оставаться пустым.
- **Qnmax** Максимальная сумма нормативных расходов горячей воды потребителями, запитанными от источника тепла, [дм3/с]. При вводе этой величины программа предостерегает о случаях ее превышения. Поле может оставаться пустым.

#### **Audytor H2O 1.6**

**Сопр ГВ** Гидравлическое сопротивление источника тепла для потока горячей воды. Сопротивление следует задавать как <u>[Kv](#page-495-1)</u>l495 [мз/ч], dР [м] или <u>Dzeta</u>l494 В поле следует вписывать значения в виде **KV=2.0** или **DP=2.5м**, или **DZT=5**. Способ определения сопротивления можно выбрать из раскрывающегося списка.

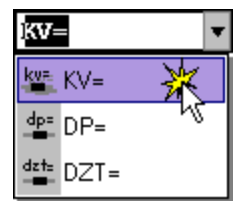

Выбор способа определения гидравлического сопротивления

- **Сопр Цир** Гидравлическое сопротивление источника тепла для потока циркуляционной воды. Сопротивление следует задавать как Kv [м3/ч], dP [м] или Dzeta. В поле следует вписывать значения в виде **KV=2.0** или **dP=2.5 м,** или **DZT=5**.
- **Pцир** Располагаемое давление циркуляционного насоса горячей воды, [MПа]. Оставьте поле пустым, если хотите, чтобы программа сама рассчитала его значение.

#### **Узел подключения**

Символ узла, служащего для соединения источника тепла с

трубопроводами. Клавиша L вызывает <u>каталог узлов подключения</u> зяд. С помощью функции <u>[поиска и замены текста в таблице](#page-124-0)</u>∣<sub>124</sub>ì можно очень быстро изменить символы узлов, имеющихся в проекте.

Поле можно не заполнять, если не предвидится включения в [Общих данных](#page-28-0)  $^{\rm 28}$ ) опции создания полной ведомости фитингов (фасонных изделий).

**dn хв** Данные о типе патрубка (соединения) и его диаметре в случае холодной

воды. Клавиша вызывает список, позволяющий выбрать тип и диаметр патрубка. В левой части следует выбрать тип патрубка (соединения), а в правой указать его диаметр.

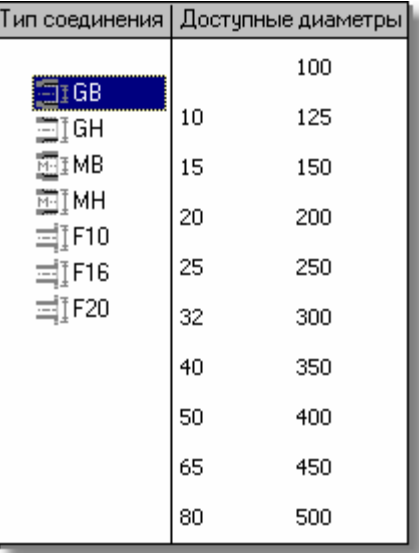

Поле можно не заполнять, если не предвидится включения в [Общих данных](#page-28-0)  $\,$ 28  $\,$  Опции создания полной ведомости фитингов.

**dn гв** Данные о типе патрубка (соединения) и его диаметре в случае горячей воды.

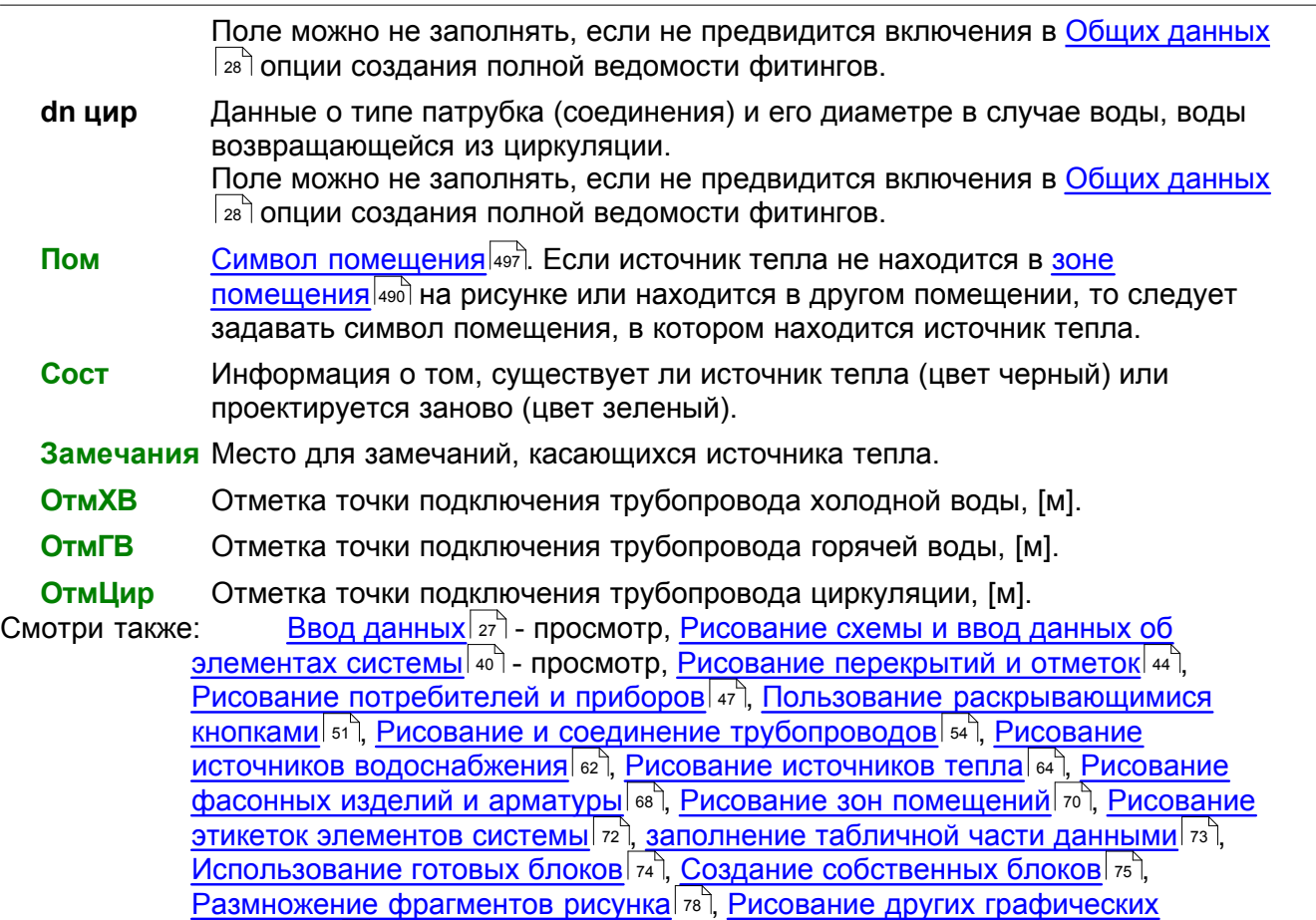

[элементов](#page-80-0) . 80

## <span id="page-68-0"></span>**5.6.7 Рисование арматуры и фасонных изделий**

В каждой системе присутствует <u>арматура</u>∣ककयै запорная, регулирующая, а также другие элементы (распределители, фильтры и т.п.), кроме этого на трубопроводах имеются обходы, компенсаторы, изгибы и т.п. Все эти элементы следует размещать на рисунке схемы системы.

Расположенная на <u>панели функций рисования</u>I‱ॊ закладка <u>[Трубопроводы](#page-151-0)</u>Iяतॊ**∐** содержит кнопки, служащие для вставки <u>[фасонных изделий](#page-511-1)∣ай</u>. На трубопроводах следует вставить обходы, изгибы, сужения и расширения, компенсаторы, а также скрытые от глаз дуги и отводы. Программа сама распознает видимые ответвления (тройники и крестовины) и отводы, а также сужения в случае соединения трубопроводов двух разных диаметров.

Чтобы установить арматуру на трубопроводах, следует выбрать на панели функций рисования закладку <u>[Арматура](#page-153-0)</u>∣язॊ ████, а затем выбрать <u>[раскрывающуюся кнопку](#page-504-0)</u>∣ѕ∘यॆ, соответствующую типам вставляемой арматуры, например, обратный вентиль

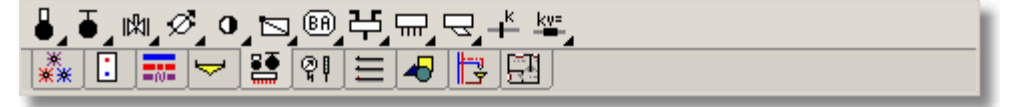

#### Закладка **Арматура**

Программа не устанавливает никаких ограничений ни на количество, ни на тип арматуры, размещаемой на одном участке. Однако в процессе расчетов программа может сигнализировать о необходимости удаления некоторых элементов.

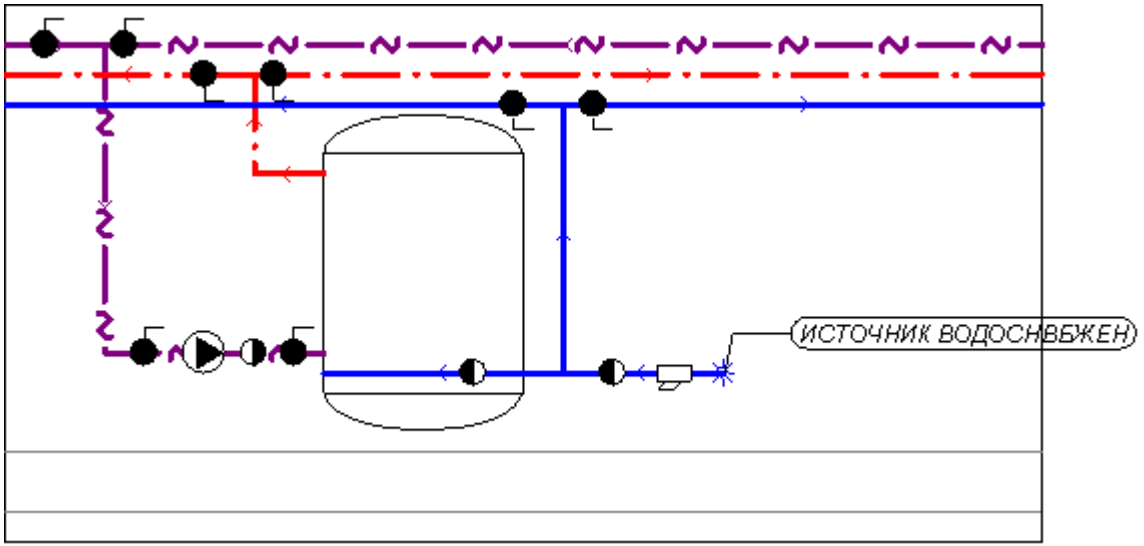

Фрагмент схемы с нарисованными фасонными изделиями и арматурой

Большинство элементов с закладки **Арматура** необходимо вставлять непосредственно на трубопроводы.

В случае распределителей, термостатических смесительных вентилей для ГВС, а также вентилей, регулирующих давление, следует соединять трубопроводы с концами ("горячими точками") этого оборудования.

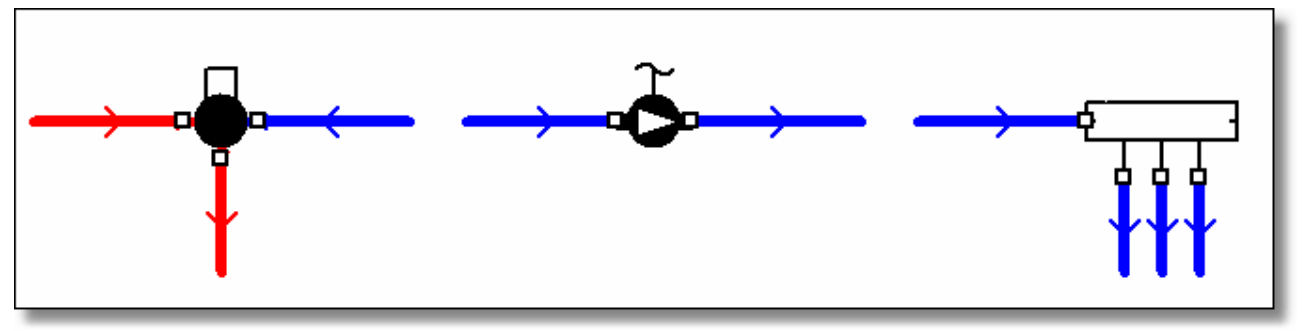

Примеры подсоединения распределителей, термостатических смесительных вентилей для ГВС, а также вентилей, регулирующих давление

Для ввода данных, связанных с нарисованной арматурой, служит таблица [Данные -](#page-427-0) <u>[Арматура](#page-427-0)</u>∣427ী, расположенная в <u>[табличной части](#page-513-0)∣яз</u>ী окна <u>[Данные - Рисунки](#page-420-0)</u>∣420ী.

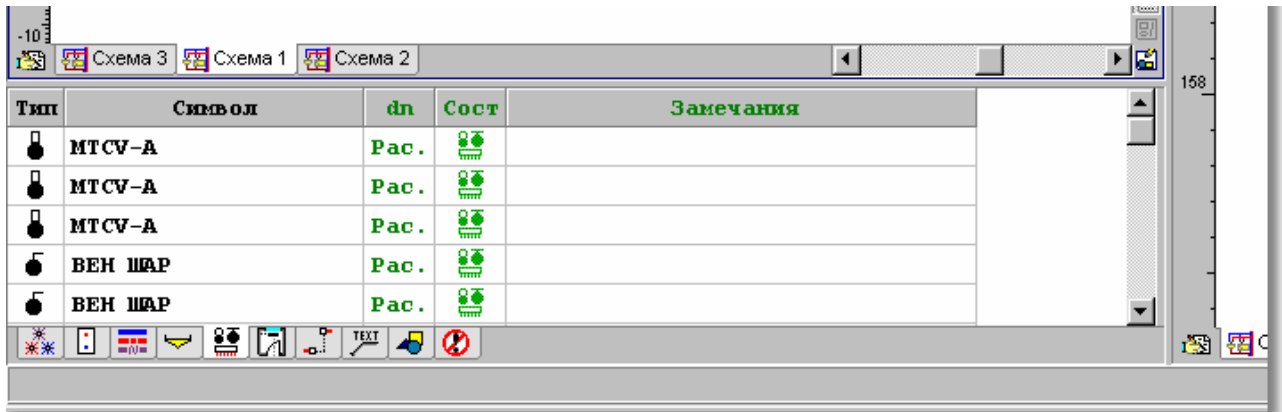

Табличная часть окна <mark>[Данные - Рисунки](#page-420-0)</mark> l<sup>42c</sup>ì с таблицей для ввода данных об арматуре

В отдельные столбцы таблицы следует вводить следующую информацию:

**Тип** Информация о типе арматуры.

- **Символ** <u>[Каталожный символ](#page-506-0)</u>I‱ৗ <u>[арматуры](#page-484-0)</u>I484ৗ. При выборе символа арматуры можно воспользоваться <u>[справочной информацией](#page-509-0)</u>|ﷺ (клавиша  $\Box$ ) в виде <u>[каталога](#page-261-0)</u> <u>[арматуры](#page-261-0)</u>!∞ाे или с помощью кнопки ⊠ выбрать из списка символ арматуры. Список содержит только ранее выбранную арматуру, зато каталог позволяет выбрать произвольную арматуру из каталога программы. Если возникнет необходимость изменения типа арматуры, например, обычного запорного вентиля на шаровой вентиль, то следует воспользоваться помощью в виде каталога, а не списка. Воспользовавшись функцией <u>[поиска и замены текста в таблице](#page-124-0)</u>∃<sub>24</sub>ì можно очень быстро заменить символы арматуры, присутствующей в проекте. **dn** Устанавливаемый номинальный диаметр арматуры, [мм]. Программа автоматически подбирает диаметр арматуры и в такой ситуации это поле необходимо оставить пустым или ввести значение **0,** означающее подбор диаметров. Если возникнет необходимость установки конкретного диаметра, то нужно его задавать здесь. При выборе символа арматуры можно воспользоваться <u>[справочной информацией](#page-509-0)</u>|ﷺ в виде списка (вызов кнопкой  $\blacktriangleright$ ) с доступными диаметрами арматуры.
	- **Сост.** Информация о состоянии арматуры, а именно, существует ли уже арматура (цвет черный) или заново проектируется (цвет зеленый).

**Замечания** Место для замечаний, касающихся арматуры.

Смотри также: [Ввод данных](#page-27-0) 27 - просмотр, <u>Рисование схемы и ввод данных об</u> [элементах системы](#page-40-0) | 40 ] - просмотр, <u>Рисование перекрытий и отметок</u> | 44 ], Pисование потребителей и приборов<sup>| 47</sup>, [Пользование раскрывающимися](#page-51-0) [кнопками](#page-51-0) s<sup>-1</sup>, [Рисование и соединение трубопроводов](#page-54-0) s4<sup>-1</sup>, [Рисование](#page-62-0) [источников водоснабжения](#page-62-0) | 62<sup>-</sup>1, [Рисование источников тепла](#page-64-0) | 64<sup>-</sup>1, [Рисование](#page-68-0) [фасонных изделий и арматуры](#page-68-0) | 68 ी, [Рисование зон помещений](#page-70-0) | 70 ी, <u>[Рисование](#page-72-0)</u> [этикеток элементов системы](#page-72-0) , [заполнение табличной части данными](#page-73-0) , 72 73 [Использование готовых блоков](#page-74-0)<sup>| 74</sup> д. [Создание собственных блоков](#page-75-0)| 75 д. Pазмножение фрагментов рисунка и авд. [Рисование других графических](#page-80-0) [элементов](#page-80-0) . 80

# <span id="page-70-0"></span>**5.6.8 Рисование зон помещений**

<u>[Зоны помещений](#page-490-0)</u>|490ॊ позволяют графически соотнести элементы системы (трубопроводы, потребители, арматуру и т.п.) с помещениями. Благодаря им, программа может сама определить температуру воздуха вокруг трубопроводов, а также в каких помещениях находятся отдельные элементы системы.

Чтобы нарисовать отдельную зону помещения, следует на <u>панели функций рисования</u> **выбрать закладку Конструкция EL**, а затем кнопку Зона помещения **...** 

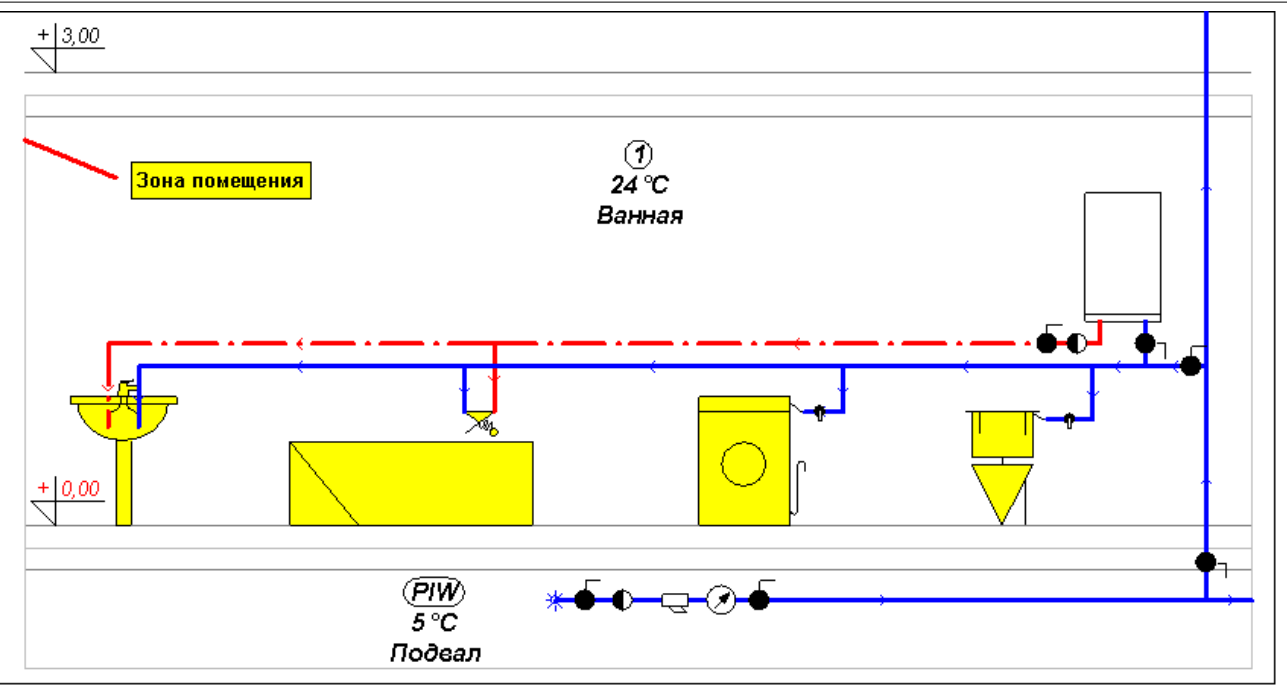

Фрагмент схемы с нарисованными зонами помещений

#### **ВНИМАНИЕ!!!**

**Рисуя зоны помещений, следует обратить внимание, чтобы они не заходили друг на друга, не совпадали одна с другой и чтобы их края не совмещались с линиями трубопроводов.** 

**Необходимо также стремиться к тому, чтобы горизонтальные линии зон помещений совпадали с осями перекрытий.** 

Для ввода данных, связанных с нарисованными зонами помещений, служит таблица [Данные - Помещения](#page-435-0)Í4зѣ ̀, расположенная в <u>табличной частиÍ513</u> окна <u>Данные - Рисунки</u>Í42o ̀.

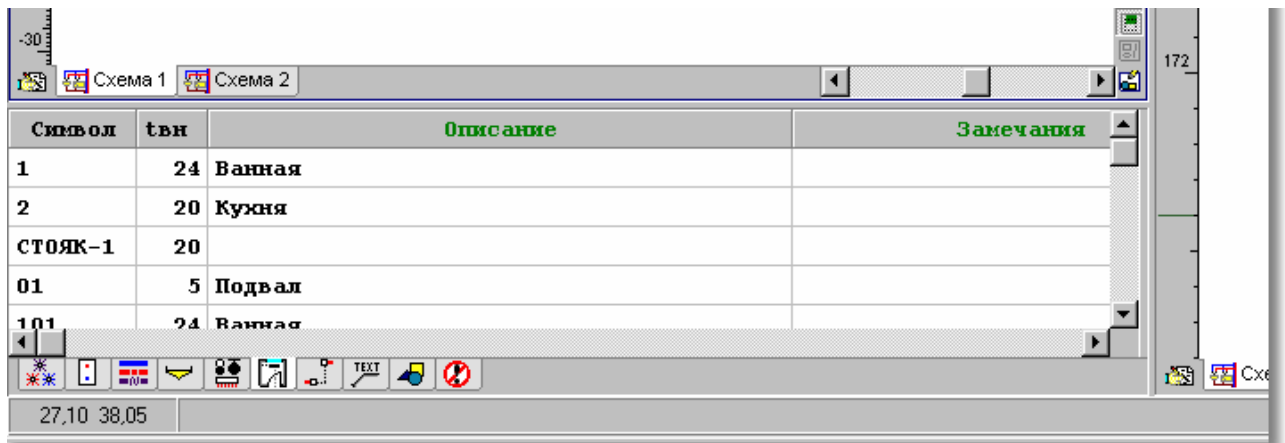

Табличная часть окна <mark>[Данные - Рисунки](#page-420-0)</mark> l<sup>42</sup>ो с таблицей для ввода данных о помещениях

В отдельные столбцы таблицы следует вводить следующую информацию:

**Символ** [Номер \(символ\) помещения](#page-497-1) 497 де

**tвн** Расчетная температура воздуха в помещении, [°C].

**Описание** Описание помещения.

**Замечания** Место для замечаний, касающихся помещения.

Данные о помещениях можно также вписать в диалоговом окне <u>[Данные - Помещения](#page-343-0)</u> заз , вызываемом из меню <u>[Данные](#page-255-0)</u>l2ssৗ с помощью команды <u>[Помещения](#page-256-0)</u>l2s6ৗ или перенести из
# программы <u>Audytor</u>|ഞ2്.

Смотри также: [Ввод данных](#page-27-0) сайр просмотр, <u>Рисование схемы и ввод данных об</u> [элементах системы](#page-40-0) - просмотр, [Рисование перекрытий и отметок](#page-44-0) , 40 44 Pисование потребителей и приборов<sup>| 47</sup>, [Пользование раскрывающимися](#page-51-0) [кнопками](#page-51-0) s<sup>-1</sup>, [Рисование и соединение трубопроводов](#page-54-0) s4<sup>-</sup>, [Рисование](#page-62-0) [источников водоснабжения](#page-62-0)| 62<sup>-</sup>), [Рисование источников тепла](#page-64-0)| 64<sup>-</sup>), [Рисование](#page-68-0) [фасонных изделий и арматуры](#page-68-0) , [Рисование зон помещений](#page-70-0) , [Рисование](#page-72-0) 68 70 [этикеток элементов системы](#page-72-0) , [заполнение табличной части данными](#page-73-0) , 72 73 **[Использование готовых блоков](#page-74-0)** ид, [Создание собственных блоков](#page-75-0) изд, Pазмножение фрагментов рисунка и ва, [Рисование других графических](#page-80-0) [элементов](#page-80-0) . 80

### <span id="page-72-0"></span>**5.6.9 Рисование этикеток**

[Этикетки элементов системы](#page-514-0) *ва*д дают возможность для представления данных и итогов расчетов на рисунках схем системы. Чаще всего они подсоединяются к трубопроводам и арматуре.

#### **Чтобы нарисовать этикетки элементов системы, следует:**

- 1 На <u>[панели функций рисования](#page-500-0)</u>I‱̀ выбрать закладку Конструкция L<sup>\_\_\_</sup>L, а затем кнопку Этикетка элемента
- 2 Курсором мыши указать объект, к которому должна быть подключена этикетка, нажать и удерживать левую клавишу мыши.
- 3 Держа нажатой левую клавишу мыши, протянуть текстовую часть этикетки в заданное место рисунка и освободить клавишу.

Информация, расположенная на этикетке, зависит от объекта, к которому этикетка была подсоединена. Состав информации, помещаемой на отдельных этикетках схемы с данными для расчетов, можно установить при помощи команды [Формат этикеток](#page-263-0) <u>[элементов](#page-263-0)</u>|ஊ്], вызываемой из меню <u>Данные</u>|ஊ]. Для установки состава информации, помещаемой на этикетках в схеме с итогами расчетов, служит команда [Формат этикеток](#page-276-0) <u>[элементов итогов](#page-276-0)|276], вызываемая из меню [Итоги](#page-264-0)|264].</u>

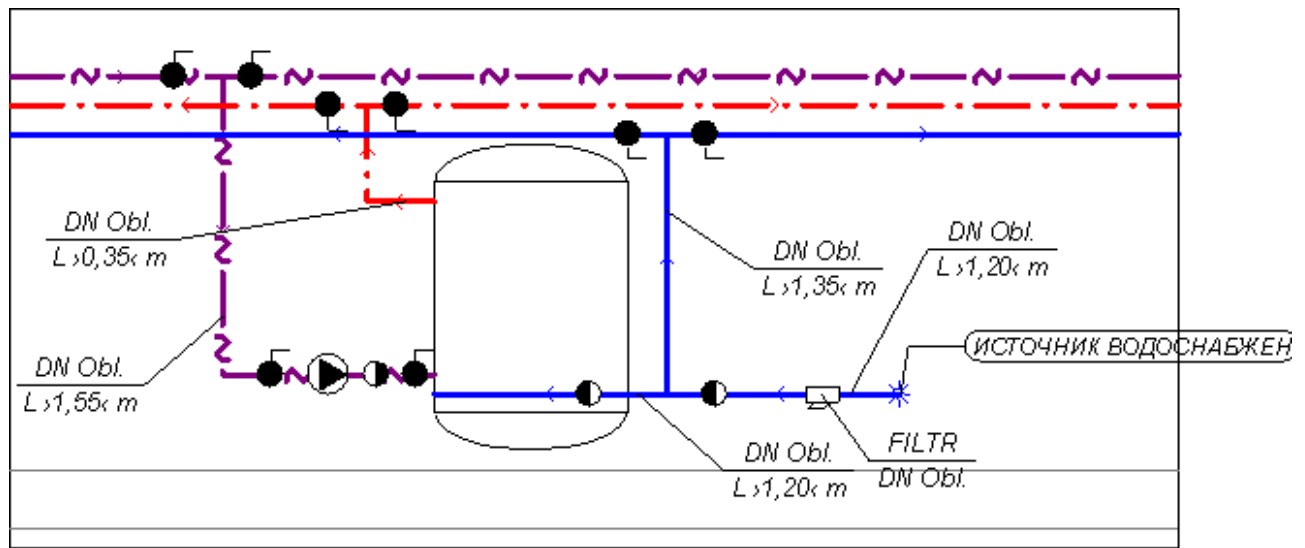

Фрагмент схемы с нарисованными этикетками трубопроводов и арматуры

### **Внимание!!!**

**С целью быстрого форматирования вида этикетки достаточно двукратно щелкнуть**

**мышкой. При этом на экране высветится диалоговое окно** [Данные - Формат этикеток](#page-344-0) з44ী или <u>[Итоги - Формат этикеток](#page-350-0)</u>!зѕоী в случае рисунка с итогами расчетов.

Программа не создает автоматически этикетки элементов системы.

Смотри также: [Ввод данных](#page-27-0) 27 - просмотр, <u>Рисование схемы и ввод данных об</u> <u>[элементах системы](#page-40-0)</u>|اله - просмотр, <u>Рисование перекрытий и отметок</u> (اله ), المع Pисование потребителей и приборов<sup>| 47</sup>, [Пользование раскрывающимися](#page-51-0) [кнопками](#page-51-0) s<sup>-1</sup>, [Рисование и соединение трубопроводов](#page-54-0) s4<sup>-</sup>, [Рисование](#page-62-0) [источников водоснабжения](#page-62-0) | 62<sup>-</sup>), [Рисование источников тепла](#page-64-0) | 64<sup>-</sup>ì, <u>[Рисование](#page-68-0)</u> [фасонных изделий и арматуры](#page-68-0) | 68 ी, [Рисование зон помещений](#page-70-0) | 70 ी, <u>[Рисование](#page-72-0)</u> [этикеток элементов системы](#page-72-0) , [заполнение табличной части данными](#page-73-0) , 72 73 [Использование готовых блоков](#page-74-0)<sup>| 74</sup> д. [Создание собственных блоков](#page-75-0)| 75 д. Pазмножение фрагментов рисунка и авд. [Рисование других графических](#page-80-0) [элементов](#page-80-0) . 80

# <span id="page-73-0"></span>**5.6.10 Заполнение табличной части данными**

Если в процессе рисования в <u>табличной части∣яз</u>ो окна <u>Данные - Рисунки</u>I420 своевременно не вводились данные, связанные с рисуемыми объектами, то после окончания рисования это необходимо сделать. Для этого лучше переключить программу в режим правки (редактирования) данных объектов, что защитит от случайного перемещения или удаления редактируемых объектов.

Чтобы это сделать, необходимо на <u>панели функций рисования</u>I‱̀ выбрать кнопку **Правка данных объекта** .

Существует также возможность замораживания выбранных <u>слоев рисунка</u> во<del>д</del>, которая приведет к тому, что объекты, размещенные на этих слоях, невозможно будет модифицировать (только можно будет изменять их табличные данные). С этой целью следует выбрать из меню <u>Данные</u>l2s5ॊ команду <u>[Формат слоев рисунка](#page-261-0)</u>l261ৗ и в высвеченном диалоговом окне <u>[Слои рисунка](#page-400-0)</u>!400ॊ заморозить соответствующий слой (столбец **Зам.** в таблице со слоями рисунка).

Данные об объектах можно заполнить, щелкая мышью по очереди объекты на рисунке и вводя их данные в табличной части, или можно вводить данные, <u>[выделив](#page-132-0)</u>∣<sub>132</sub>ầ весь фрагмент рисунка, а затем выбрать очередные закладки в табличной части. Перед началом ввода данных объектов стоит познакомиться с содержимым пункта <u>[Ввод данных в таблицы](#page-113-0)</u>|<sub>113</sub>]. Содержащаяся в нем информация поможет значительно облегчить ввод данных.

Чтобы после окончания ввода данных в таблицы снова перейти в **режим рисования**, на <u>ганели функций рисования</u> необходимо выбрать кнопку **Рисование объектов. الثقا** 

Выполняя действия, описанные в предыдущих пунктах, можно, например, нарисовать фрагмент системы, который затем можно копировать в другое место рисунка и таким образом нарисовать всю схему системы.

Однако это решение не является оптимальным. Программа позволяет значительно ускорить рисование, благодаря [функциям размножения](#page-78-0) и [библиотеке готовых блоков](#page-158-0) . 78 158

Смотри также: [Ввод данных](#page-27-0) 27 - просмотр, <u>Рисование схемы и ввод данных об</u> [элементах системы](#page-40-0) - просмотр, [Рисование перекрытий и отметок](#page-44-0) , 40 44 Pисование потребителей и приборов<sup>| 47</sup>, [Пользование раскрывающимися](#page-51-0) [кнопками](#page-51-0) s<sup>-1</sup>, [Рисование и соединение трубопроводов](#page-54-0) s4<sup>-</sup>, [Рисование](#page-62-0) [источников водоснабжения](#page-62-0)| 62<sup>-</sup>), [Рисование источников тепла](#page-64-0)| 64<sup>-</sup>), <u>[Рисование](#page-68-0)</u> [фасонных изделий и арматуры](#page-68-0) , [Рисование зон помещений](#page-70-0) , [Рисование](#page-72-0) 68 70 [этикеток элементов системы](#page-72-0) , [заполнение табличной части данными](#page-73-0) , 72 73 **[Использование готовых блоков](#page-74-0)** ид, [Создание собственных блоков](#page-75-0) изд, Pазмножение фрагментов рисунка и авд. [Рисование других графических](#page-80-0) [элементов](#page-80-0) . 80

# <span id="page-74-0"></span>**5.6.11 Использование готовых блоков**

Поставляемая программой библиотека готовых <u>блоков</u>!<sup>485</sup> дает возможность для быстрой вставки готовых фрагментов рисунка. После вставки блока необходимо ввести данные, связанные с его элементами.

При использовании готовых блоков создание типовых фрагментов рисунка займет несколько секунд.

**Чтобы вставить готовый блок в рисунок**, нужно выполнить следующие действия:

- 1 На <u>[панели функций рисования](#page-500-0)</u> выбрать закладку **Размножение и блоки . <u>ا</u> ق**ال
- 2 Выбрать одну из кнопок, связанную с блоками .
- 3 В высвеченном диалоговом окне <u>[Блоки](#page-330-0)</u>!ззо <u>[выбрать из списка](#page-486-0)</u>!486 соответствующий блок. После нажатия клавиши **Выбор** указанный в списке блок будет записан в [буфер обмена](#page-485-1)

, а курсор мыши будет иметь вид буфера обмена . Это означает, что программа 485 в состоянии вставки данных из буфера обмена.

- 4 Указать <u>[курсором](#page-495-0)</u>|495ৗ мыши пункт вставки содержимого буфера обмена и нажать левую клавишу мыши.
- 5 Держа нажатой левую клавишу мыши, переместить вставляемые графические объекты в нужное место и отпустить левую клавишу мыши.

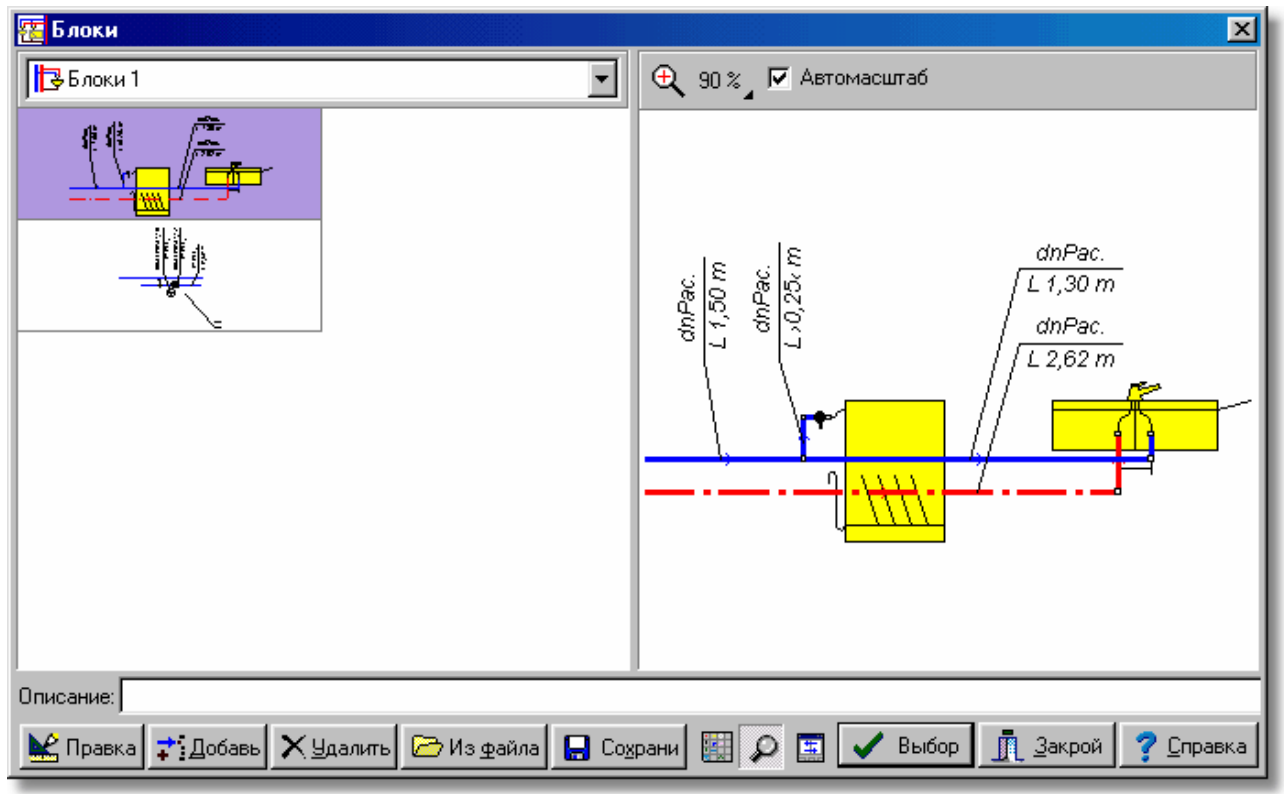

Диалоговое окно **Блоки**

Существует возможность <u>[создания собственных блоков](#page-75-0)</u>l ァs៉l.

Смотри также: [Ввод данных](#page-27-0) 27 - просмотр, <u>Рисование схемы и ввод данных об</u> [элементах системы](#page-40-0)|ا•० - просмотр, <u>Рисование перекрытий и отметок</u>| 44 , Pисование потребителей и приборов<sup>| 47</sup>, [Пользование раскрывающимися](#page-51-0) [кнопками](#page-51-0) si<sup>-</sup>i, [Рисование и соединение трубопроводов](#page-54-0) s4<sup>-</sup>i, [Рисование](#page-62-0) [источников водоснабжения](#page-62-0) | 62 ), [Рисование источников тепла](#page-64-0) | 64 ), [Рисование](#page-68-0) [фасонных изделий и арматуры](#page-68-0) , [Рисование зон помещений](#page-70-0) , [Рисование](#page-72-0) [этикеток элементов системы](#page-72-0) , [заполнение табличной части данными](#page-73-0) , [Использование готовых блоков](#page-74-0)<sup>| 74</sup> д. [Создание собственных блоков](#page-75-0)| 75 д. Pазмножение фрагментов рисунка и авд. [Рисование других графических](#page-80-0) [элементов](#page-80-0) . 80 68 | РИСОВАНИЕ ЗОН ПОМЕЩЕНИИ 70 | 1 <sup>72</sup> | Заполнение таоличнои части данными⊦73 | \_ 74 I. СОЗДАНИЕ СООСТВЕННЫХ ОЛОКОВІ 75 I

# <span id="page-75-0"></span>**5.6.12 Создание собственных блоков**

Программа дает возможность для запоминания произвольных фрагментов рисунка в виде г<u>рафических блоков</u>|क्ष्डॊ. Блоки могут быть затем <u>[вставлены](#page-74-0)</u>| ァ४ৗ в другие места рисунка, как в <u>[текущем проекте](#page-510-0)</u>|зюৗ, так и в других проектах. Благодаря этому, можно создать почти неограниченное число готовых элементов рисунка, используемых в дальнейших проектных разработках.

**Чтобы создать новый блок**, необходимо выполнить следующие операции:

- 1 На <u>[панели функций рисования](#page-500-0)</u> выбрать кнопку المكا для перехода программы в режим указания и выделения графических объектов на рисунке.
- 2 <u>[Курсором](#page-495-0)</u>∣495ী мыши <u>[выделить](#page-132-0)</u>∣132ী те объекты, из которых будет складываться создаваемый блок.
- 3 Из меню <mark>Правка</mark>I $^{228}$ l выбрать команду <u>[Создать блок](#page-235-0)I</u>2зේl или в закладке **Размножение и блоки Выбрать кнопку Создать блок Б**
- 4 В высвеченном диалоговом окне <u>[Создание блока](#page-402-0)</u>|மzो выбрать категорию, к которой должен быть причислен создаваемый блок.

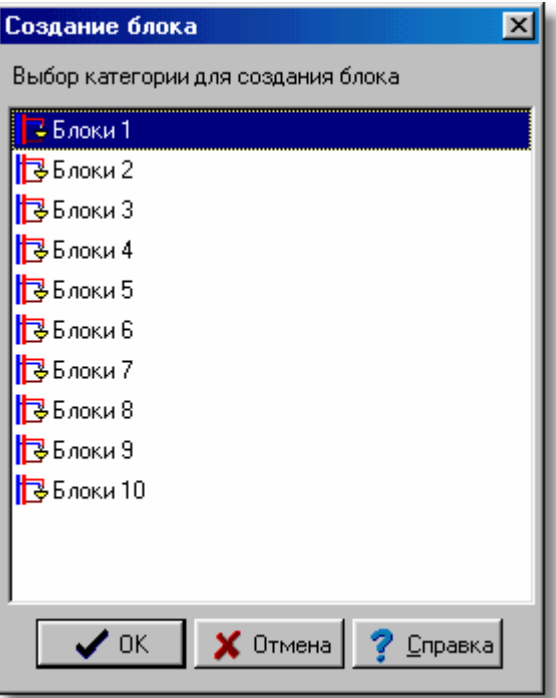

Диалоговое окно **Создание блока**

Создавая блоки, предназначенные для размножения, следует помнить о [принципах](#page-147-0)

[размножения фрагментов рисунка и данных на следующем этаже](#page-147-0) иад, а также [размножения](#page-145-0) **[фрагментов рисунка и данных по горизонтали](#page-145-0)** 145 .

Совместно с программой поставляется некоторое количество стандартных блоков с готовыми фрагментами системы. Они могут служить примером при создании новых блоков, предназначенных для размножения.

### **Чтобы изменить существующий блок, нужно:**

- 1 На <u>[панели функций рисования](#page-500-0)</u> выбрать закладку Размножение и блоки <u>التشار</u>
- 2 Выбрать одну из кнопок, вызывающих перечень блоков
- 3 В высвеченном диалоговом окне <u>[Блоки](#page-330-0)</u>!ззӧॊ указать в списке блок, предназначенный для модификации.

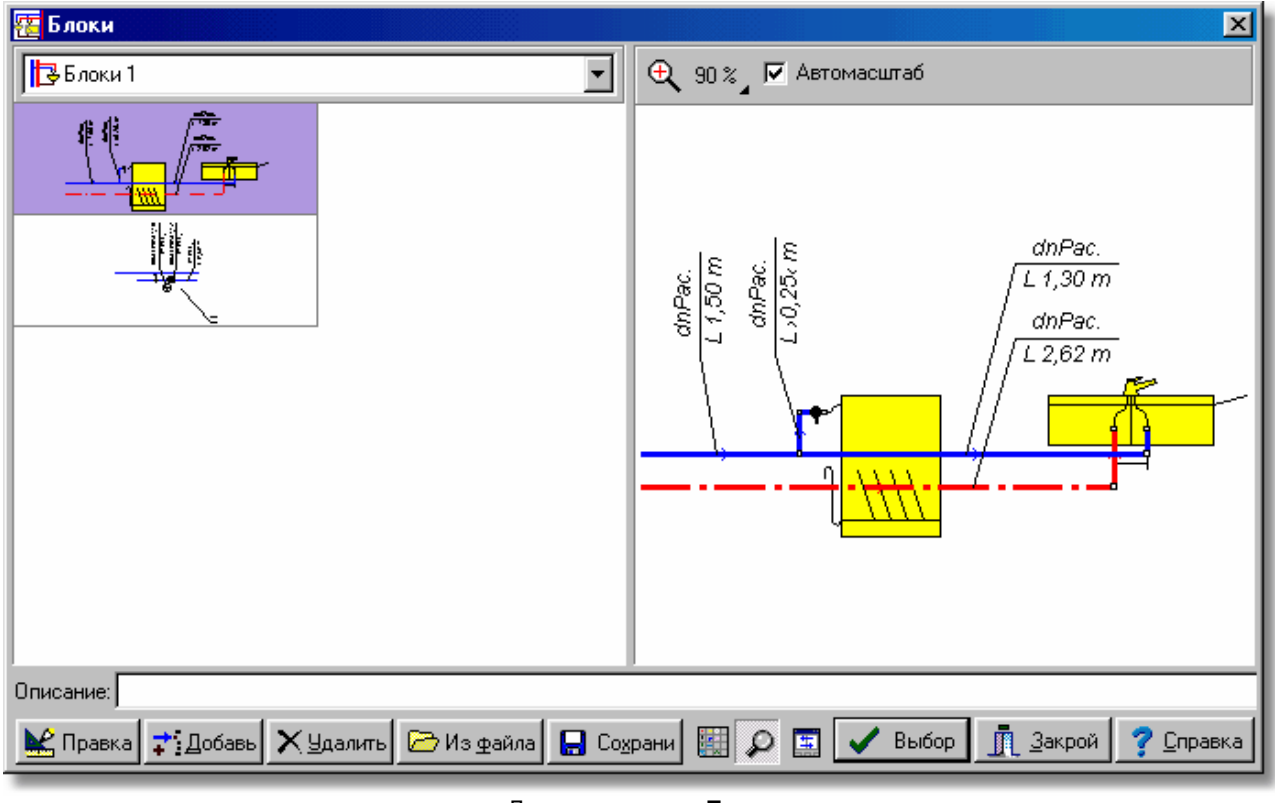

Диалоговое окно **Блоки**

4 Щелкнуть кнопку **Правка**.

После выполнения вышеописанных действий программа перейдет в режим правки блока.

#### **Audytor H2O 1.6**

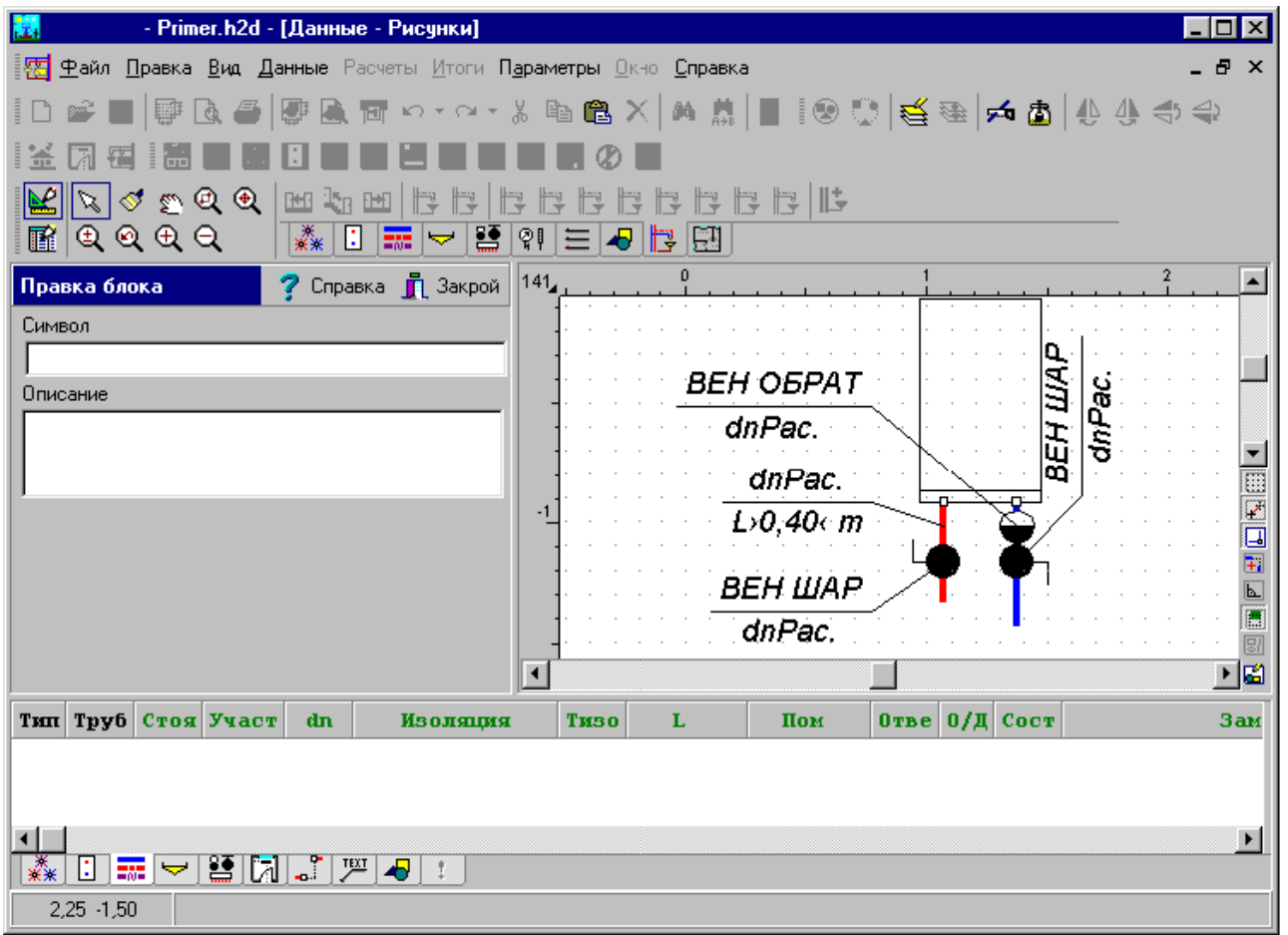

Программа в режиме правки блока

В режиме правки блока можно произвольным способом модифицировать вид блока, используя команды с <u>[панели функций рисования](#page-500-0)</u>I‱̀, а также редактировать элементы системы в <u>[табличной части](#page-513-0)|яз</u>ॊ. На полях **Символ** и **Описание** можно вводить краткий символ, а также подробное описание блока.

С целью окончания правки блока следует щелкнуть кнопку **Закрой**. Это приведет к запоминанию модифицированного блока, а также к переходу программы в нормальный режим работы.

### **Внимание!!!**

### **В режиме правки блока будут недоступны функции операций с файлами, расчетами, вводом данных и просмотр итогов.**

Смотри также: [Ввод данных](#page-27-0) 27 - просмотр, <u>Рисование схемы и ввод данных об</u> [элементах системы](#page-40-0)|ا•० - просмотр, <u>Рисование перекрытий и отметок</u>| 44 , [Рисование потребителей и приборов](#page-47-0)<sup>| 47</sup>, [Пользование раскрывающимися](#page-51-0) [кнопками](#page-51-0) s<sup>-1</sup>, [Рисование и соединение трубопроводов](#page-54-0) s4<sup>-1</sup>, [Рисование](#page-62-0) [источников водоснабжения](#page-62-0) | 62<sup>-</sup>), [Рисование источников тепла](#page-64-0) | 64<sup>-</sup>ì, [Рисование](#page-68-0) [фасонных изделий и арматуры](#page-68-0) | 68 ी, [Рисование зон помещений](#page-70-0) | 70 ी, <u>[Рисование](#page-72-0)</u> [этикеток элементов системы](#page-72-0)| <sub>72</sub>`), <u>[заполнение табличной части данными](#page-73-0)</u>| <sub>73</sub>`), [Использование готовых блоков](#page-74-0)<sup>| 74</sup> д. [Создание собственных блоков](#page-75-0)| 75 д. Pазмножение фрагментов рисунка и авд. [Рисование других графических](#page-80-0) [элементов](#page-80-0) . 8072 | ЗАПОЛНЕНИЕ ТАОЛИЧНОИ ЧАСТИ ДАННЫМИ| 73 | | 74 I. СОЗДАНИЕ СООСТВЕННЫХ ОЛОКОВI 75 I

### <span id="page-78-0"></span>**5.6.13 Размножение фрагментов рисунка**

Наилучшим усовершенствованием процесса рисования является функция размножения фрагментов рисунка. Фрагмент рисунка может быть размножен вертикально на следующий этаж и горизонтально влево или вправо.

Функция размножения отличается от обычного копирования тем, что способна интеллектуально пронумеровать помещения и участки, приспособить размножаемый фрагмент к высоте этажа и продлить соответствующие фрагменты трубопроводов так, чтобы вновь созданный фрагмент схемы был соединен с его оставшейся частью.

Размножить можно практически произвольный фрагмент рисунка от одиночного вентиля через фрагмент стояка до целого этажа. Однако в большинстве случаев необходимо позаботиться, чтобы размножаемый фрагмент рисунка поместился в окрестности одного этажа. Подробно принципы размножения описаны в пункте [Размножение фрагментов](#page-147-0) [рисунка и данных на следующем этаже](#page-147-0) 447, а также в пункте <u>[Размножения фрагментов](#page-145-0)</u> <u>[рисунка и данных по горизонтали](#page-145-0)</u>|<sub>145</sub>ੋ.

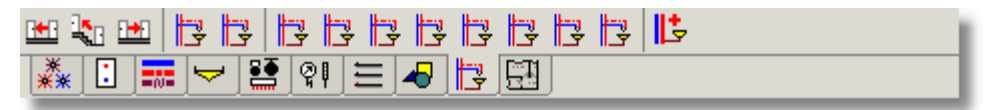

Закладка **Размножение и блоки**

Пользуясь готовыми блоками и функцией размножения, рисунок системы можно выполнить следующим способом (при условии, что перекрытия уже нарисованы):

1 На [панели функций рисования](#page-500-0) выбрать закладку **Размножение и блоки** , затем 500 кнопку **Блоки комплект 1**.

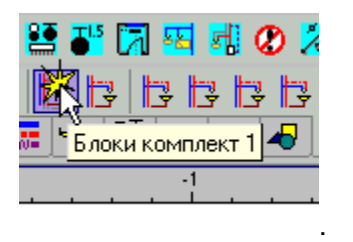

- 2 В высвеченном диалоговом окне необходимо выбрать соответствующий блок и вставить его в рисунок, помня о том, чтобы горизонтальные края <u>[зон помещений](#page-490-0)</u>|49о̀∏ находились в осях перекрытий.
- 3 В табличной части необходимо ввести данные, связанные с арматурой, помещениями и трубопроводами.

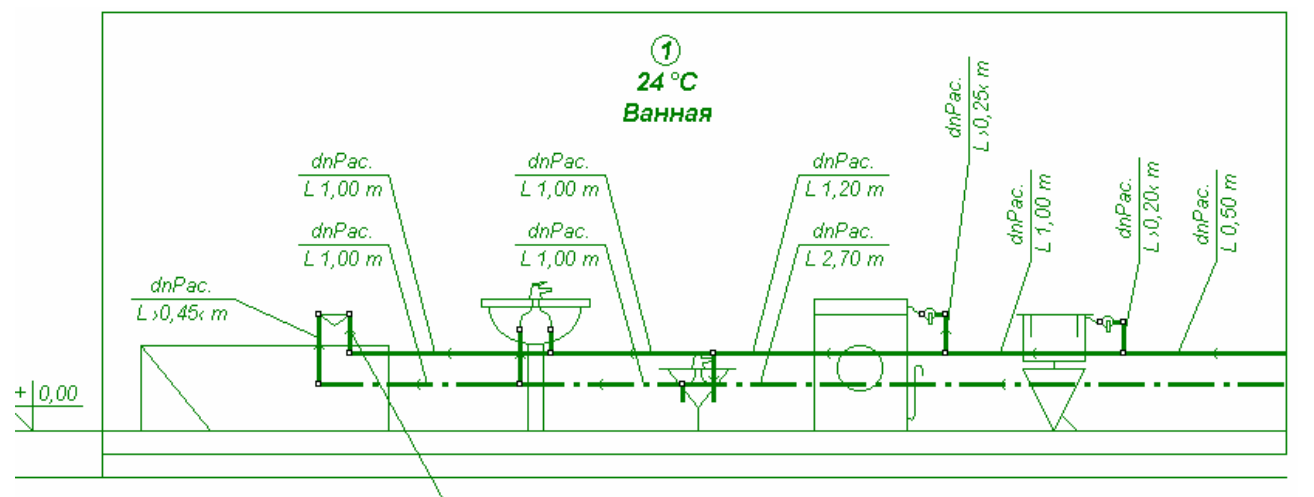

Выделенный фрагмент рисунка, подготовленный для размножения

4 При помощи кнопки **Размножить вправо** необходимо размножить вправо готовый фрагмент рисунка соответствующее число раз.

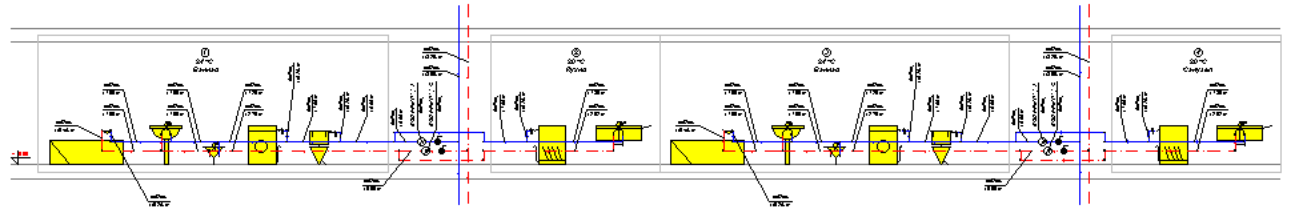

Рисунок после двукратного выполнения команды **Размножить вправо**

- 5 Если между последующими стояками существует различие, то следует внести необходимые изменения.
- 6 Затем необходимо <u>[выделить](#page-132-0)</u> язो весь созданный этаж.
- 7 В конце при помощи кнопки **Следующий этаж** нужно соответствующее число раз размножить выделенный фрагмент на следующих этажах.

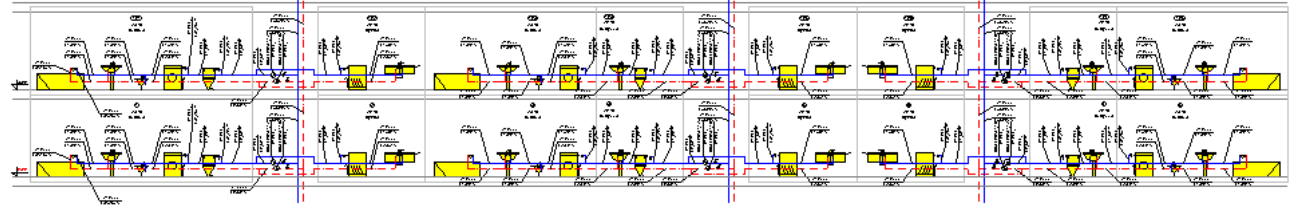

Рисунок после двукратного выполнения команды Следующий этаж

Рисование таким способом повторяющегося оборудования, состоящего из нескольких сотен потребителей и приборов, займет только несколько минут работы. В действительности повторяемость не всегда полная и требуется выполнить ряд модификаций.

Смотри также: [Ввод данных](#page-27-0) 27 - просмотр, <u>Рисование схемы и ввод данных об</u> [элементах системы](#page-40-0) | 40 ] - просмотр, <u>Рисование перекрытий и отметок</u> | 44 ], Pисование потребителей и приборов<sup>| 47</sup>, [Пользование раскрывающимися](#page-51-0) [кнопками](#page-51-0) s<sup>-1</sup>, [Рисование и соединение трубопроводов](#page-54-0) s4<sup>-1</sup>, [Рисование](#page-62-0) [источников водоснабжения](#page-62-0) | 62<sup>-</sup>), [Рисование источников тепла](#page-64-0) | 64<sup>-</sup>ì, <u>[Рисование](#page-68-0)</u> [фасонных изделий и арматуры](#page-68-0) | 68 ी, [Рисование зон помещений](#page-70-0) | 70 ी, <u>[Рисование](#page-72-0)</u> [этикеток элементов системы](#page-72-0) , [заполнение табличной части данными](#page-73-0) , 72 73 [Использование готовых блоков](#page-74-0)<sup>| 74</sup> д. [Создание собственных блоков](#page-75-0)| 75 д. Pазмножение фрагментов рисунка и авд. [Рисование других графических](#page-80-0)

[элементов](#page-80-0) . 80

## <span id="page-80-0"></span>**5.6.14 Рисование других графических элементов**

Последним этапом рисования схемы чаще всего есть изображение таблиц, рамки, комментариев, описание элементов и т.п. Для этого служат элементы с закладки **Графика**

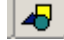

на панели <u>Рисование</u> 288 .

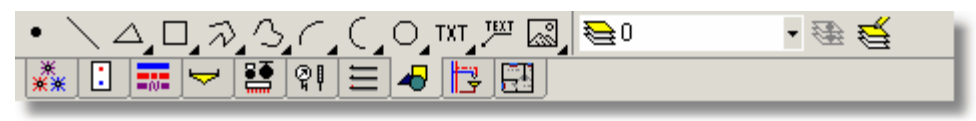

Закладка **Графика**

В программе Audytor H2O, как и в других приложениях типа *CAD,* применяется техника

[слоев](#page-507-0)|ഔ Графические объекты с закладки **Графика <u>I</u>OU** можно разместить на стандартном слое с символом "**0**" или на произвольном <u>слое, созданном пользователем</u>!str<sup>]</sup>. Зато все остальные элементы рисунка приписаны напостоянно к своим [стандартным слоям](#page-509-0) . Раскрывающийся список в правой части закладки служит для выбора слоя, на котором 509 будут размещены объекты с этой закладки.

Хорошим примером использования элементов с закладки Графика является рисование штампа на схеме рисунка.

Рисование штампа следует начинать с создания нового слоя, на котором будет помещен

штамп. С этой целью на закладке **Графика Ф** следует выбрать кнопку **Формат слоев рисунка** .

На экране будет высвечено диалоговое окно <u>[Слои рисунка](#page-400-0)</u>│<sub>400</sub>ॏ, служащее для правки слоев рисунка.

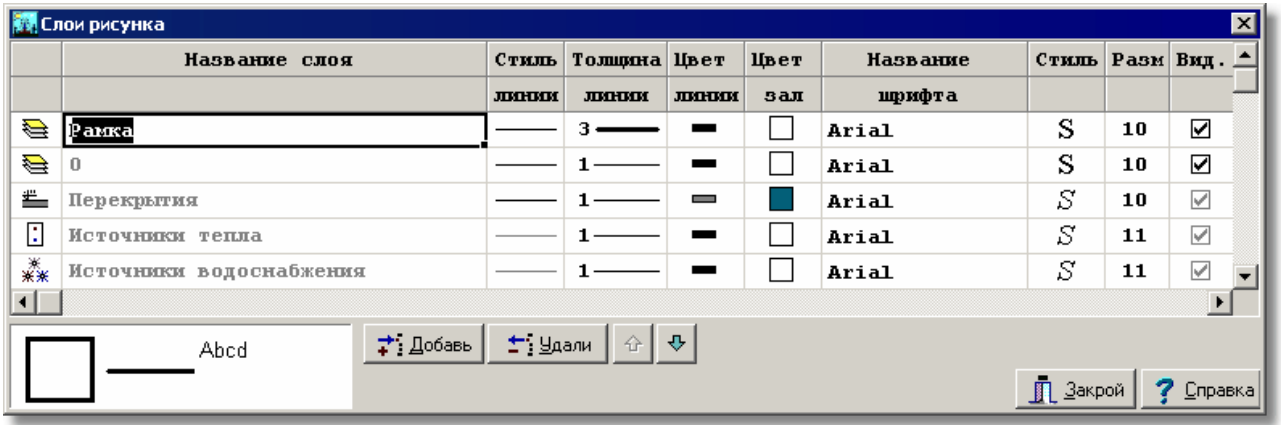

Диалоговое окно **Слои рисунка**

Ниже описаны отдельные элементы диалогового окна.

# **Таблица**

В очередных столбцах таблицы размещается следующая информация:

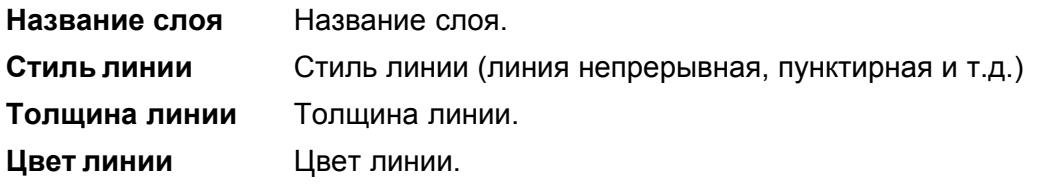

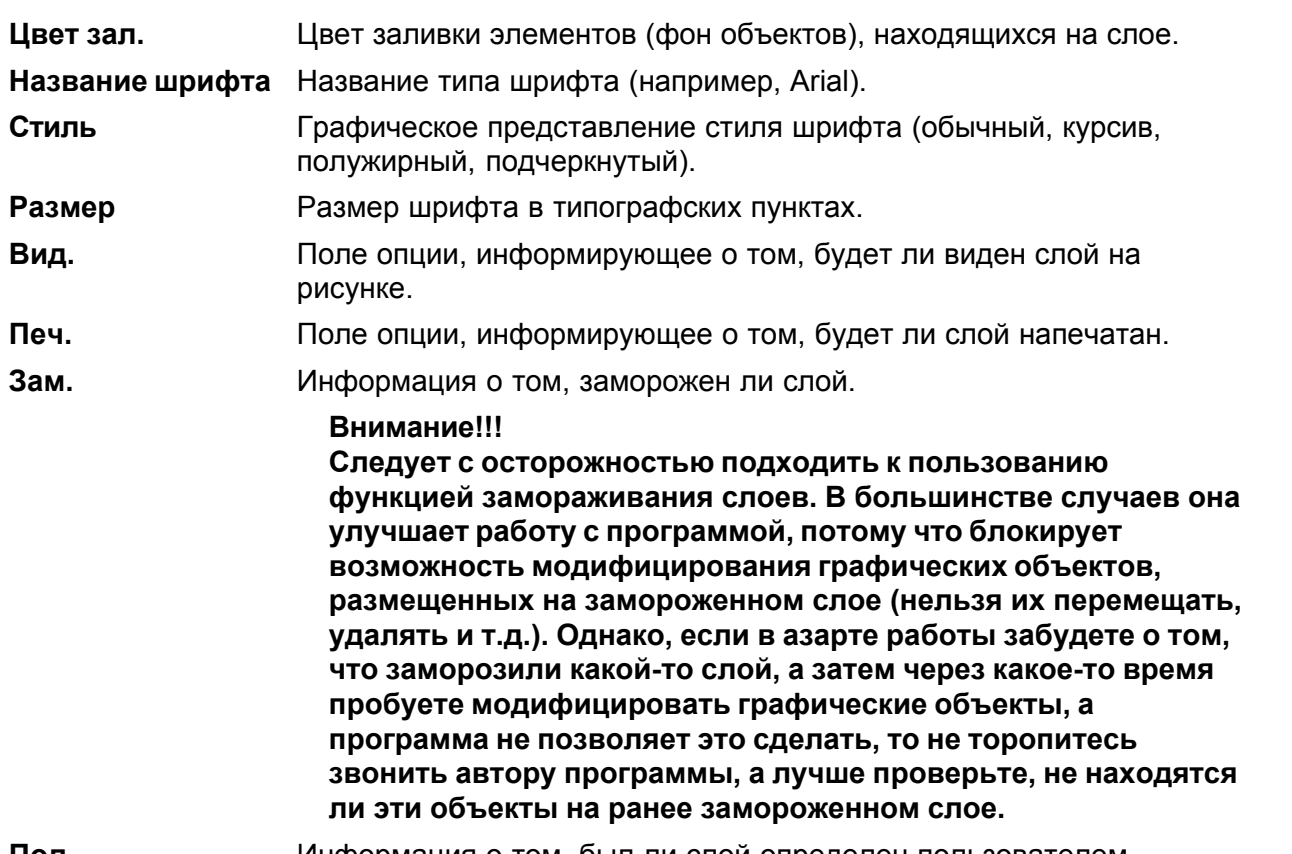

**Пол.** Информация о том, был ли слой определен пользователем.

Если модифицируются слои рисунка с данными для расчетов, то в диалоговом окне будут доступны также следующие кнопки:

### **Кнопки**

⊅ Добавь

Добавление нового слоя пользователя.

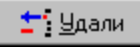

Удаление из списка указанного слоя. Удалены могут быть только те слои, что <u>[были введены пользователем](#page-507-1)</u>|so<del>7</del>]. <u>[Стандартные слои рисунка](#page-509-0)</u>|sos] не могут быть удалены.

### **ВНИМАНИЕ!!!**

### **Удаление слоя с рисунка вызовет также удаление всех графических объектов, находящихся на этом слое. Операцию удаления слоя нельзя отменить.**

 $||\cdot||$ 

Кнопки служат для перемещения слоев вверх и вниз. Положение слоев влияет на очередность рисования элементов рисунка. Слои рисуются согласно той очередности, в какой они расположены в таблице. Элементы с последнего слоя рисуются в самом конце. Это имеет существенное значение, когда элементы с очередных слоев накладываются друг на друга

### **ВНИМАНИЕ!!!**

**Перемещать можно только слои, созданные пользователем программы.**

В высвеченном диалоговом окне следует выбрать кнопку  $\left| \cdot \right|$  Добавь для создания нового слоя, предназначенного для штампа. В таблице слоев появится новый слой. Этому слою по умолчанию будет присвоено название **Новый слой 1**. Так как это имя ничего нам не говорит, то изменим его название на **Штамп**. Теперь можно установить параметры слоя, такие как стиль, толщина и цвет линии, цвет заливки и т.п.

Ниже приводится диалоговое окно **Слои рисунка** с добавленным слоем **Штамп**. Примем, что слой, предназначенный для таблички, будет называться "Штамп", линия будет толщиной в 1 пункт в черном цвете, шрифт для текста будет Arial, курсив, полужирный, размер 12 пунктов.

| Название слоя   |                 | Стиль   Толщина   Цвет |                | Швет | <b>Название</b> |        | $C$ THJI Pas $\triangle$ |
|-----------------|-----------------|------------------------|----------------|------|-----------------|--------|--------------------------|
|                 | <b>JUDITION</b> | <b>JUDITION</b>        | <b>JULIEUM</b> | 3a   | шрифт           |        |                          |
|                 |                 |                        |                |      | Arial           | P      | 10                       |
| Перекрытия      |                 |                        |                |      | Arial           | S      | 10                       |
| Источники тепла |                 |                        |                |      | Arial           | ⋖<br>↩ |                          |
|                 |                 |                        |                |      |                 |        |                          |

Фрагмент диалогового окна **Слои рисунка** с добавленным слоем **Штамп**

После установки всех параметров закрываем диалоговое окно с помощью кнопки

**П** Закрой . Таким способом добавляется новый слой для рисунка. Теперь следует еще выбрать его как <u>[текущий слой](#page-508-0)</u>|ﷺ.

Выбор текущего слоя выполняется с помощью раскрывающегося списка  $\left|\frac{m}{n}\right|$  в закладке **Графика**.

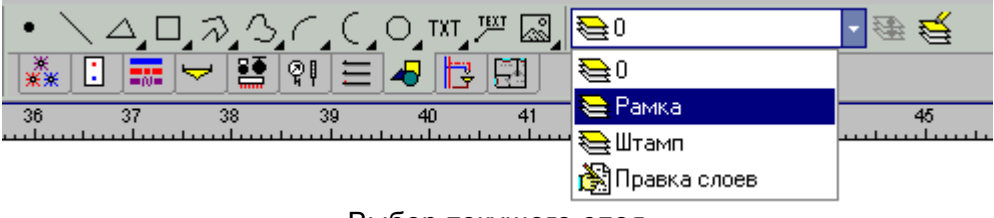

Выбор текущего слоя

После выполнения вышеописанных действий все объекты с закладки **Графика** будут вставлены на слой **Штамп**.

Для рисования рамок штампа следует использовать прямоугольники, линии. Можно также использовать другие элементы с закладки **Графика** с целью создания, например, логотипа фирмы. В процессе рисования графических объектов в <u>табличной частивяз</u> окна <u>Данные -</u> <u>[Рисунки](#page-420-0)</u>∣42о̀] появится таблица <u>Данные - Графика</u>∣429̀], в которой можно модифицировать нарисованные графические элементы.

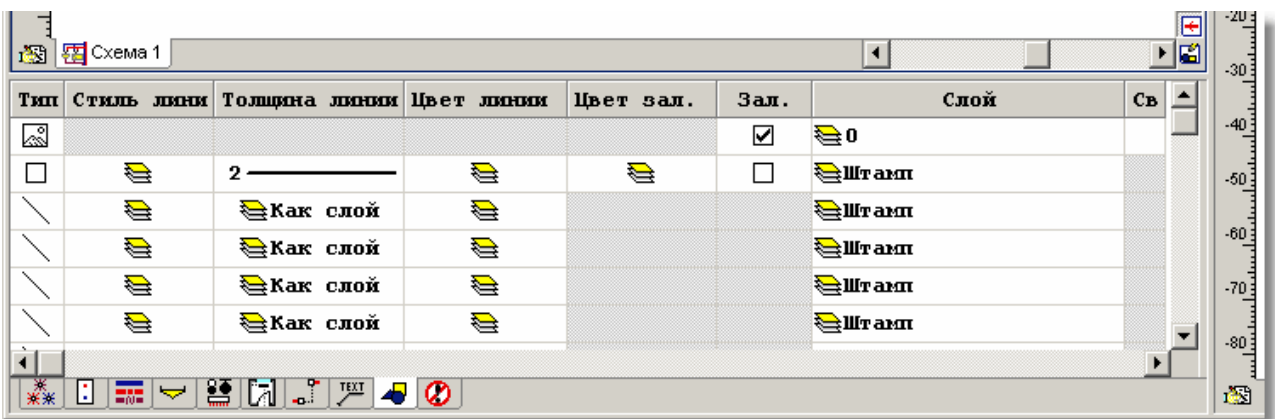

Табличная часть окна <mark>[Данные - Рисунки](#page-420-0)</mark> 42ी с таблицей, предназначенной для правки графических элементов

В отдельных столбцах таблицы следует вводить следующую информацию:

**Тип** Тип графического объекта. Поле только для считывания.

**Стиль лин.** Стиль линии, в котором рисуется графический объект.

**Внимание!!! В виду ограничений системы** *Wvvvindows* **стиль линии, отличающийся от непрерывной линии, может использоваться только в случае линии с толщиной 0 или 1.**

**Толщ. лин.** Толщина линии, которой должен рисоваться данный графический объект.

**Цвет линии**Цвет линии, которой должен рисоваться данный графический объект.

- **Цвет зал.** Цвет фона, заполняющего графический объект.
- **Зал.** Информация, должна ли быть заливка графического объекта.

**Слой** Название слоя, на котором находится графический объект. Нажатие кнопки с правой стороны ячейки приведет к высвечиванию диалогового окна [Слои рисунка](#page-400-0) 400 С. Его помощью можно изменить свойства слоев, присутствующих на рисунке, а также перенести актуально редактируемый графический объект на другой слой.

# **Внимание!!!**

**Графические объекты с закладки Графика можно переносить только на <u>[слои, введенные пользователем](#page-507-1)</u>|ഔി, а также <u>[стандартный слой](#page-509-0)</u>|‱ി 0.** 

**Св свойства элемента. Поле активно только в случае рисунков <u>[DWG](#page-483-0)</u> 483, <u>[DXF](#page-483-1)</u>** <sup>483)</sup>, <u>ТІFF</u>∣483), <u>[JPG](#page-483-3)</u>∣483) и т.д. Нажатие кнопки ⊠ с правой стороны ячейки приведет к высвечиванию диалогового окна <u>Свойства рисунка</u>!зззৗ. С его помощью можно изменить вид актуально редактируемого рисунка, [открыть](#page-97-0) или [отсканировать](#page-98-0) новый рисунок, [масштабировать, выравнивать](#page-98-0) и 97 98 98 <u>[корректировать](#page-108-0)</u>∣∘о≋ существующий рисунок.

### **Внимание!!!**

Диалоговое окно <u>[Свойства рисунка](#page-393-0)</u>Iзэзৗможно быстро вызвать, **двукратно щелкая мышью по** [краю рисунка](#page-495-1) **.** 495

### **Внимание!!!**

**В столбцах "Стиль линии", "Толщина линии", "Цвет линии" и Цвет заливки" существует возможность установки параметра "Как слой खे". Это значит, что данный параметр графического объекта будет принят в соответствии с назначением слоя, на котором находится объект. Назначение параметра объекта "Как слой" ускорит процесс рисования элементов на экране. Это имеет значение только в случае большого количества объектов.**

Для вставки текста на рисунке служит кнопка **Текст** . Для вписывания текста, а также для установки его внешнего вида служит таблица <u>Данные - Тексты</u>|440`), расположенная в табличной части окна <u>[Данные - Рисунки](#page-420-0)</u>∣42oী.

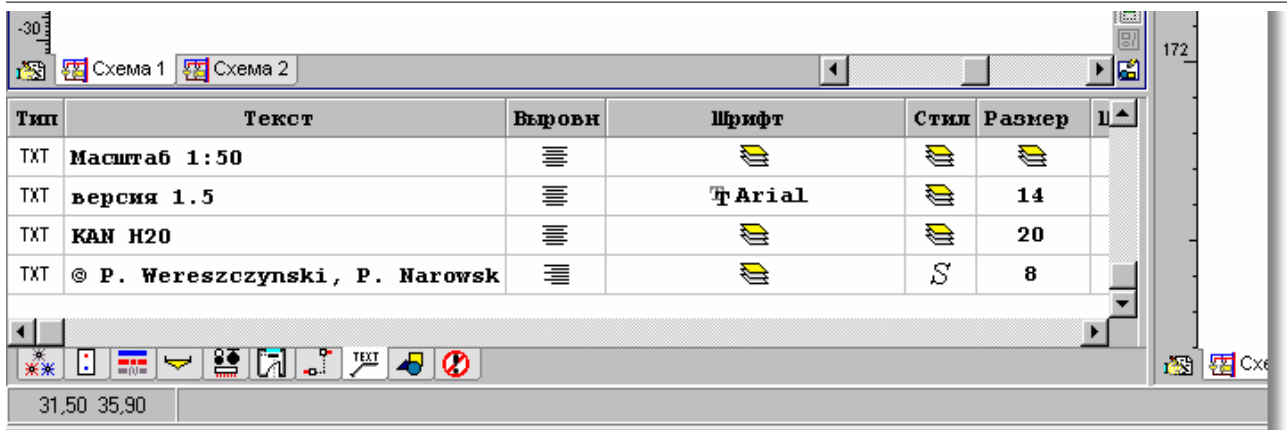

Табличная часть окна <mark>[Данные - Рисунки](#page-420-0)</mark> l42ी с таблицей, предназначенной для редактирования текстов

В отдельные столбцы таблицы следует вводить следующую информацию:

- **Тип** Тип текстового объекта. Поле только для считывания.
- **Тексты** Тексты, размещенные на рисунке. Нажатие кнопки **и с правой стороны** ячейки приведет к высвечиванию диалогового окна <u>[Текст](#page-410-0)[410]</u>. С его помощью можно вписать текст, состоящий из нескольких строк, сосчитать из файла, вставить специальные знаки и т.д.

### Диалоговое окно <u>[Текст](#page-410-0)вай</u> можно быстро вызвать, двукратно щелкая **мышью текст на рисунках.**

- **Выровн** Способ выравнивания текста (влево, по центру, вправо).
- **Шрифт** Название шрифта.
- **Стиль** Стиль шрифта (курсив, шрифт полужирный и т.п.)
- **Размер** Размер шрифта.
- **Цвет** Цвет текста.
- **Слой** Слой, на котором находится текстовый объект. Нажатие кнопки х с правой стороны ячейки приведет к высвечиванию диалогового окна [Слои рисунка](#page-400-0) . С его помощью можно изменить свойства слоев, присутствующих на 400 рисунке, а также перенести актуально редактируемый текстовый объект на другой слой.

#### **Внимание!!!**

**Графические объекты с закладки Графика можно переносить только на** <u>[слои, введенные пользователем](#page-507-1)</u>|ഔി, **а также** <u>[стандартный слой](#page-509-0)</u>|‱ി 0.

### **Внимание!!!**

**В столбцах "Шрифт", "Стиль", "Размер" и "Цвет" существует возможность установки параметра "Как слой खे". Это значит, что данный параметр текстового объекта будет принят в соответствии с назначением слоя, на котором находится объект. Назначение параметра объекта "Как слой" ускорит процесс рисования элементов на экране. Это имеет значение только в случае большого количества объектов.**

За несколько минут работы можно нарисовать произвольный штамп. По окончании рисования рекомендуется сгруппировать все элементы штампа.

#### **Чтобы сгруппировать все элементы рисунка, необходимо:**

1 [Выделить](#page-132-0) **изайна рисунке все элементы, предназначенны**е для группировки.

2 В меню панели инструментов <mark>[Правка графики](#page-290-0)</mark>!ஊ выбрать команду Сгруппировать <u>.≌ .</u>

| <b>Audytor H2O</b><br>версия 1.6             |           |                      |  |  |  |  |  |  |  |
|----------------------------------------------|-----------|----------------------|--|--|--|--|--|--|--|
|                                              |           | © SANK OM Sp. z o.o. |  |  |  |  |  |  |  |
| Пример проекта системы водоснабжения         |           |                      |  |  |  |  |  |  |  |
| Проект №1<br>Адрес: Варшава, ул. Фильтрова 1 |           |                      |  |  |  |  |  |  |  |
| Проектировал:                                |           |                      |  |  |  |  |  |  |  |
| Чертил:                                      | Rehau H2O | Puc. 1               |  |  |  |  |  |  |  |
| Проверил                                     |           | Macшmaб 1:50         |  |  |  |  |  |  |  |

Фрагмент рисунка с нарисованным штампом

Подобным способом можно нарисовать рамку рисунка, дополнительные подписи, а также другие элементы рисунка.

Программа не поставляет готовые образцы штампов, однако ничего не стоит с помощью доступных графических объектов создать штамп и <u>[запомнить его, как блок](#page-75-0)</u>l व्ई े.

Если какие-то элементы с закладки **Графика** были вставлены на несвойственные им слои, то всегда существует возможность переноса их на другие [слои, созданные](#page-507-1) <mark>[пользователем](#page-507-1)</mark> |‱7 или на слой с символом **"0"**.

### **Чтобы перенести выделенные объекты на другой слой, следует выполнить следующие действия:**

- 1 Выделить объекты, которые нужно перенести.
- 
- 2 В закладке **Графика L<sup>oor</sup> ц**елкнуть кнопку **Перенести на другой слой <sup>кеза</sup>.**<br>3 В высвеченном диалоговом окне <mark>Слои рисунка</mark> மி, выбрать новый слой, предусмотренный для указанных объектов.

Смотри также: [Ввод данных](#page-27-0) 27 - просмотр, <u>Рисование схемы и ввод данных об</u> [элементах системы](#page-40-0) - просмотр, [Рисование перекрытий и отметок](#page-44-0) , 40 44 Pисование потребителей и приборов<sup>| 47</sup>, [Пользование раскрывающимися](#page-51-0) [кнопками](#page-51-0) si<sup>-</sup>i, [Рисование и соединение трубопроводов](#page-54-0) s4<sup>-</sup>i, [Рисование](#page-62-0) [источников водоснабжения](#page-62-0) | 62<sup>-</sup>), <u>[Рисование источников тепла](#page-64-0)</u> | 64<sup>-</sup>), <u>[Рисование](#page-68-0)</u> [фасонных изделий и арматуры](#page-68-0)は േ, [Рисование зон помещений](#page-70-0) <del>ശ., [Рисование](#page-72-0)</del> [этикеток элементов системы](#page-72-0) , [заполнение табличной части данными](#page-73-0) , 72 73 **[Использование готовых блоков](#page-74-0)** ид, [Создание собственных блоков](#page-75-0) изд, Pазмножение фрагментов рисунка и ва, [Рисование других графических](#page-80-0) [элементов](#page-80-0) . 80

# <span id="page-86-0"></span>**5.7 Установка внешнего вида рисунка**

После того, как схема будет нарисована, или в процессе ее рисования можно будет определить как параметры изображения отдельных элементов рисунка, так и решить какой элемент рисунка будет виден на экране и какой элемент будет напечатан.

### **Чтобы изменить толщину, стиль и цвет линии, а также стиль, размер и тип шрифта, приписанных к отдельным** [слоям рисунка](#page-507-0) **необходимо:**  507

- 1 В меню <u>[Данные](#page-255-0)</u> 2ssৗ выбрать команду <u>Формат слоев рисунка</u> 2srৗ.
- 2 В высвеченном диалоговом окне <u>[Слои рисунка](#page-400-0)</u>│<sub>400</sub>ৗ установить новые параметры выбранных слоев.

В диалоговом окне <u>Слои рисунка</u>│<sub>400</sub>) можно также непосредственно установить параметры внешнего вида и печати отдельных слоев. Диалоговое окно Слои рисунка подробно описано в предыдущем пункте.

Существует также возможность изменения внешнего вида этикеток отдельных элементов системы.

Вакпалки, прелназначенные лпя

#### **Чтобы изменить внешний вид этикеток**, необходимо

- 1 В меню <u>[Данные](#page-255-0)</u>|ஊ выбрать команду <u>Формат этикеток элементов</u>|ஊ े.
- 2 В высвеченном диалоговом окне <u>[Данные Формат этикеток](#page-344-0)</u>!з4यॊ выбрать раздел, отвечающий модификации этикетки.

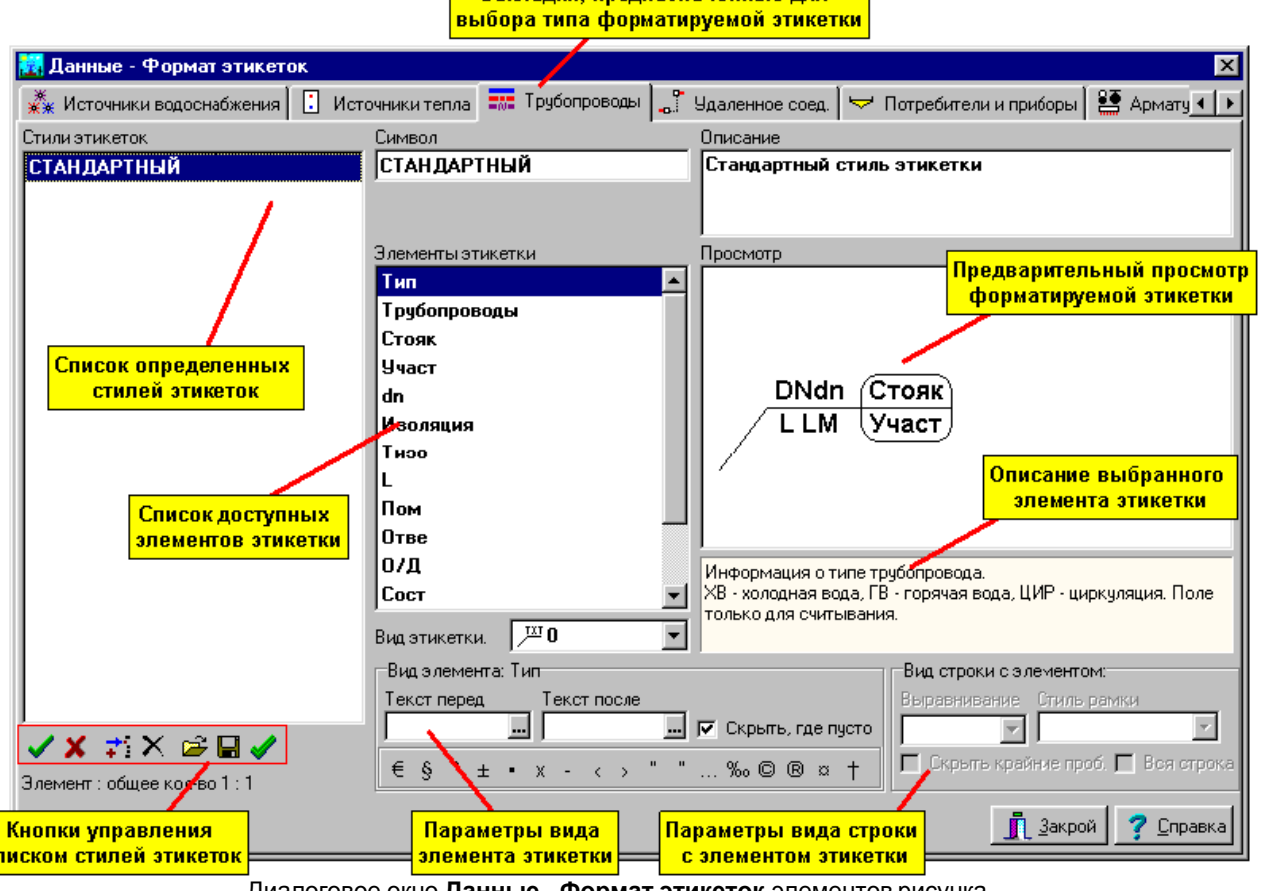

Диалоговое окно **Данные - Формат этикеток** элементов рисунка Ниже описаны отдельные элементы диалогового окна.

 $|c|$ 

#### **Audytor H2O 1.6**

В верхней части диалогового окна находятся закладки, предназначенные для выбора вида формируемой этикетки.

#### **Стили этикетки - список**

Список описываемых стилей этикеток. Кнопки ниже списка позволяют определить новые стили, открыть и сохранить стили в файлах, удалить стили. Предназначение отдельных кнопок следующее:

Подтверждает изменения, выполненные в актуально модифицированном стиле этикетки. Изменения также подтверждаются в момент указания в списке другого символа этикетки.

×

✓

Отменяет изменения, выполненные в актуально модифицированном стиле этикетки.

- Добавляет в список новый стиль этикетки.
- Удаляет из списка выделенные стили этикетки.
- Отображает диалоговое окно <u>Открыть этикетки</u> за позволяющее считать стили этикеток, записанные в файле.
- H

Отображает диалоговое окно <u>Сохранить этикетки</u>∣ља໊, позволяющее сохранить в файле стили этикеток, выделенных в списке.

Выделяет все элементы списка.

#### **Символ - поле редактирования**

Символ стиля этикетки. Каждый стиль этикетки должен иметь свой уникальный символ. Обязательно следует задавать символ стиля этикетки.

#### **Описание - поле редактирования**

Описание стиля этикетки.

#### **Элементы этикетки - список**

Список элементов, которые могут располагаться на этикетке. Описание указанного элемента этикетки появится в окне ниже рисунка с просмотром формируемой этикетки.

### **Просмотр - рисунок**

Рисунок для просмотра формируемой этикетки.

#### **Вид этикетки - раскрывающийся список**

Список, позволяющий выбрать вид формируемой этикетки.

#### **Вид элемента: - группа**

Группа, содержащая образцы, позволяющие определить вид актуально выбранного элемента этикетки. Предназначение отдельных образцов следующее:

- **Текст перед** Текст, размещенный перед элементом этикетки, например, **Изол.** перед символом изоляции.
- **Текст после** Текст, размещенный после элемента этикетки, например, **мм** после толщины изоляции.
- **Скрыть, где пусто** Скрывается элемент этикетки, если его содержимое пусто.
- **Кнопки** Кнопки в нижней части группы, позволяющие вводить нетипичные знаки в поля **Текст перед** и **Текст после**.

#### **Вид строки с элементом - группа**

Группа, содержащая образцы, позволяющие определить вид актуально выбранной строки этикетки.

Предназначение отдельных образцов следующее:

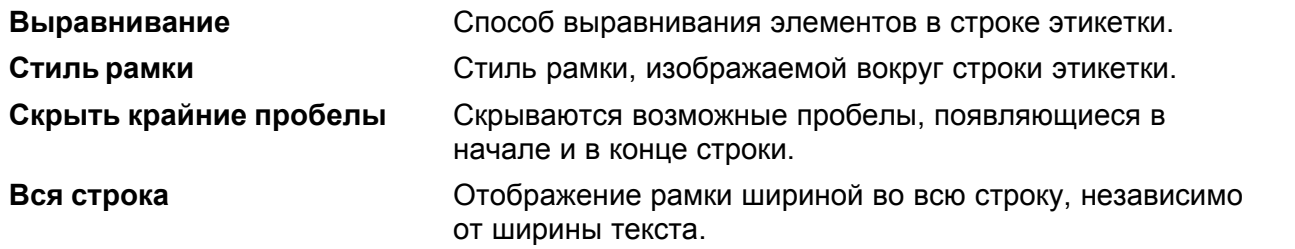

Определение вида этикетки состоит в перетаскивании символа элемента этикетки из списка **Элементы этикетки** на рисунок **просмотра**.

### **Чтобы разместить новый элемент на этикетке, следует:**

- 1 В списке **Элементы этикетки** направить курсор мыши на символ элемента.
- 2 Щелкнуть и нажать левую клавишу мыши.
- 3 Держа нажатой левую клавишу мыши, перетащить символ элемента на **Просмотр**.
- 4 Разместить элемент в выбранном месте этикетки и отпустить левую клавишу мыши.

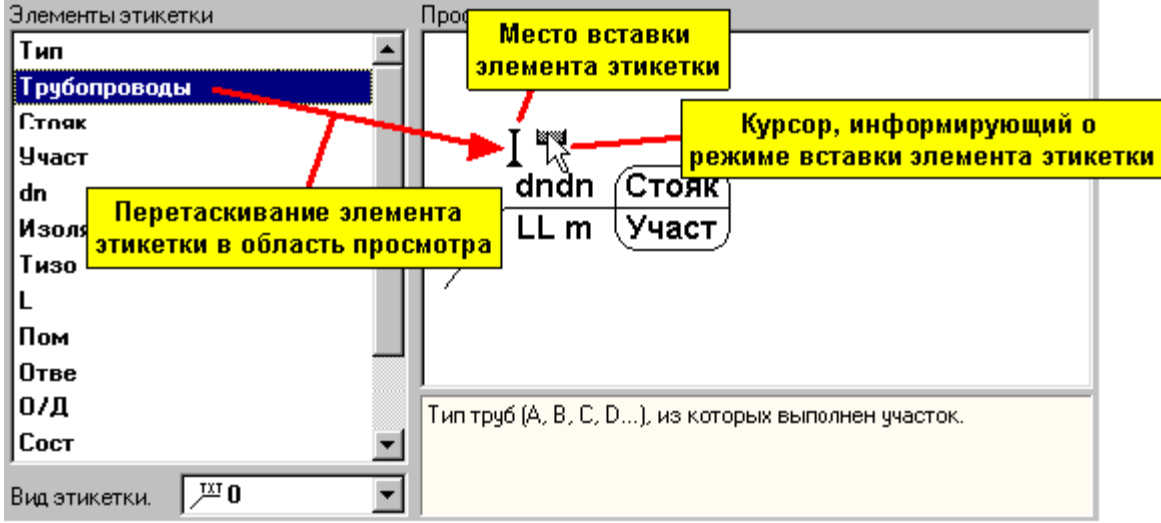

Добавление нового элемента к этикетке

Описание вышеописанных действий обычно называется **перетаскиванием элементов**. Удаление элементов из формируемой этикетки или изменение их положения довольно простая операция. Достаточно указать курсором удаляемый или перемещаемый элемент и перетащить его за рисунок этикетки (если требуется его удалить) или перетащить его в другое место этикетки (если требуется изменить его положение).

### **Audytor H2O 1.6**

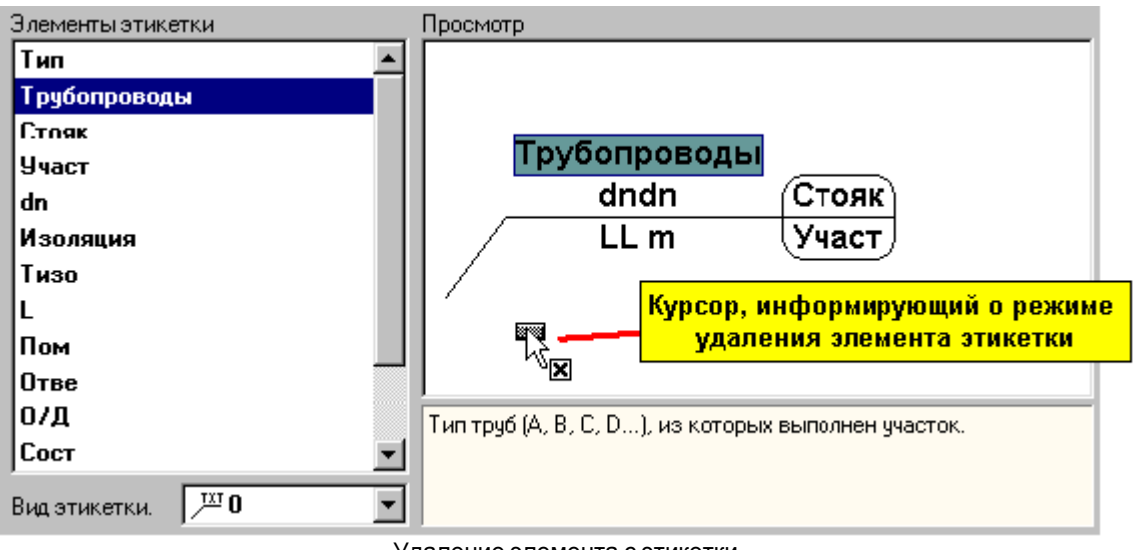

Удаление элемента с этикетки

После размещения элементов этикетки следует установить их вид, а также всех строк, воспользовавшись образцами из групп **Вид элемента:** и **Вид строки с элементом:**.

Можно определить неограниченное количество стилей этикеток. Функции записи и считывания стилей позволяют переносить их между компьютерами.

### **Внимание!!!**

**Диалоговое окно** [Данные - Формат этикеток](#page-344-0) **можно быстро вызвать, двукратно** 344 **щелкая мышкой по этикетке на рисунке.** 

Смотри также: меню <u>Данные</u> 255ৗ команды <u>[Формат слоев рисунка](#page-261-0)</u> 261ৗ, <u>[Формат этикеток](#page-263-0)</u> <mark>[элементов](#page-263-0)</mark>|263ৗ, меню <u>[Итоги](#page-264-0)|</u>264ৗ команды <u>[Формат слоев рисунка](#page-275-0)</u>|275ৗ, <u>Формат</u> [этикеток элементов итогов](#page-276-0) 276, [Рисование схемы и ввод данных об элементах](#page-40-0) [системы](#page-40-0) [40], <u>Рисование планов этажей</u> | છG, [Ввод строительных чертежей в](#page-96-0) [проект](#page-96-0)|೫ ೃ[Вставка рисунков из файла](#page-97-0)|೫ ೃСканирование рисунков|೫ ೃВставка [рисунков из буфера обмена](#page-101-0) 101].

# <span id="page-89-0"></span>**5.8 Рисование планов этажей**

Программа дает возможность для представления итогов расчетов на планах этажей. Благодаря этому, при помощи программы можно создать всю документацию рисунков для проекта системы.

В нижней части окна <u>[Данные - Рисунки](#page-420-0)</u>∣ءబৗ находятся закладки с рисунками, входящими в проект.

В Польша 1 Польша 2 ЕНПлан 1 ЕНПлан 2 ДРисунок 1

В проекте могут присутствовать схемы, планы, а также рисунки (т.н. эскизы, трафареты и т.

п.). Кнопка **с левой стороны закладки служит для правки списка рисунков**, входящих в проект. После нажатия этой кнопки на экране появится диалоговое окно <u>[Список рисунков](#page-409-0)</u> 409) , входящих в проект.

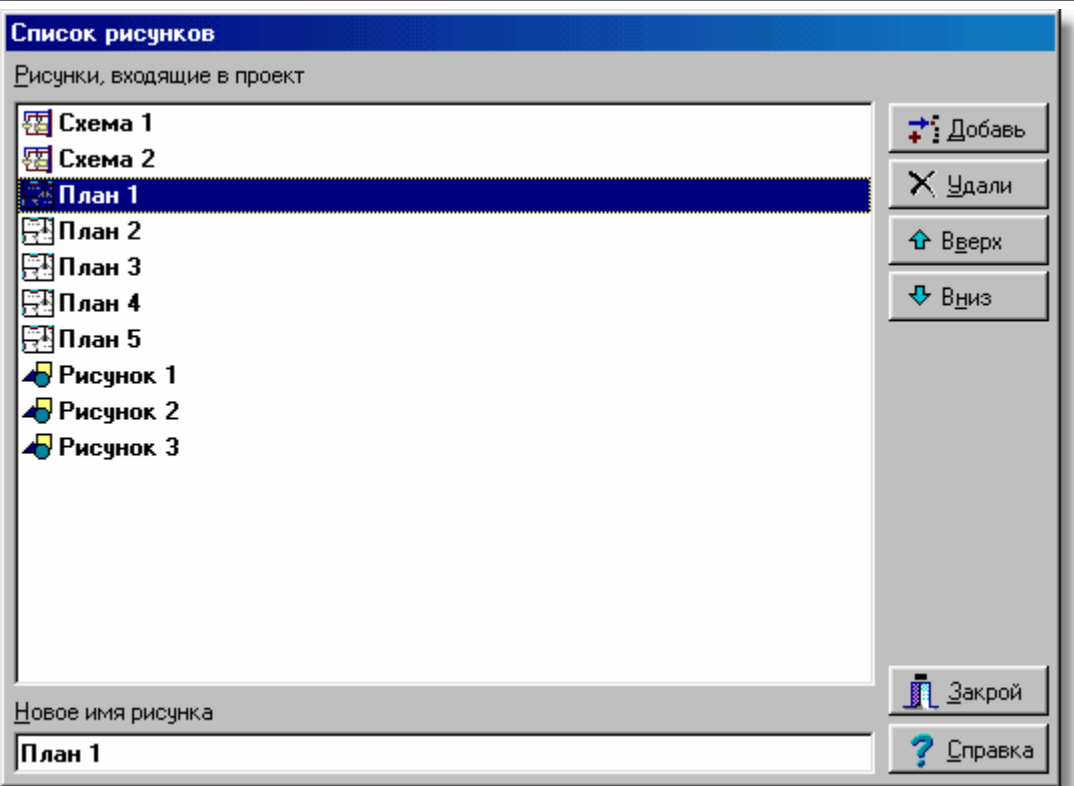

Пример списка рисунков, присутствующих в проекте

Кнопки с правой стороны списка позволяют добавлять и удалять рисунки из проекта, а также менять их очередность. Поле редактирования в нижней части служит для изменения названия рисунка, указанного в списке.

Для управления списком рисунков, присутствующих в проекте, можно также использовать технику перетаскивания закладок.

#### **Чтобы изменить очередность рисунков в проекте, следует:**

- 1 Направить курсор мыши на закладку рисунка, положение которого нужно изменить.
- 2 Нажать левую клавишу мыши и перетащить закладку в новое место.

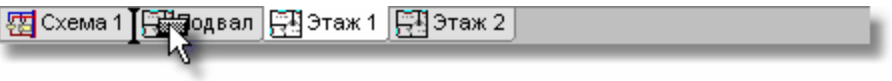

Закладка в процессе перетаскивания

<u>[Контекстное меню](#page-494-0)</u> |494`), вызываемое после нажатия правой клавиши мыши над закладками рисунков, можно использовать для быстрого добавления, удаления и изменения названия рисунков.

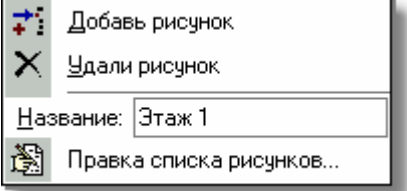

Контекстное меню закладок со списком рисунков

Рисование системы в программе Audytor H2O происходит быстро и удобно. Но программа

#### **Audytor H2O 1.6**

не оснащена графической функцией, улучшающей рисование строительных чертежей. Для рисования чертежей (планов), очевидно, можно использовать доступные графические

элементы на панели функций рисования в закладке **Графика . Э.** Таким способом можно создавать <u>собственные блоки</u>|sosৗ с типовыми строительными элементами (например, окна, двери), но на рисование целого чертежа уходит довольно много времени.

Лучше всего, если проектировщик имеет чертеж в электронной форме (в виде <u>[файлов](#page-511-0)|</u>s11). Тогда строительный чертеж можно <u>вставить из файла</u>!ッァী. Если строительный чертеж доступен только в версии "на бумаге", его следует <u>отсканировать</u>| ೫ े.<br>Рисунки можно также <u>переносить ഞो</u> из других программ с помощью <u>буфера обмена . 1885</u> . Предпочтительным <u>[графическим форматом](#page-511-1) Был,</u> с точки зрения качества рисунка, а также его размера, является формат <u>EMF</u>|483 , возможно <mark>WMF</mark>|484 . доступен только в версии "на бумаге", его следует отсканировать в .

Подробно методы подготовки строительных чертежей описаны в [Ввод строительных](#page-96-0) [чертежей в проект](#page-96-0) . 96

Чтобы начать рисование элементов системы на поэтажных планах, следует выбрать закладку, предназначенную для плана (значок рисунка  $\Xi$ ). Затем следует приступить к рисованию плана этажа.

Ниже описан пример рисования на строительном чертеже, считанном из файла.

Предварительно следует приготовить слой, на котором будет размещен строительный чертеж. С это целью из меню <u>[Данные](#page-255-0)</u>lஊ следует выбрать команду <u>Формат слоев рисунка</u> <sup>261)</sup>. В высвеченном диалоговом окне <u>[Слои рисунка](#page-400-0)</u> 400) нажать кнопку **Добавь** с целью добавления нового слоя. Слой, предназначенный для строительного чертежа, можно назвать, например, **Подложка**.

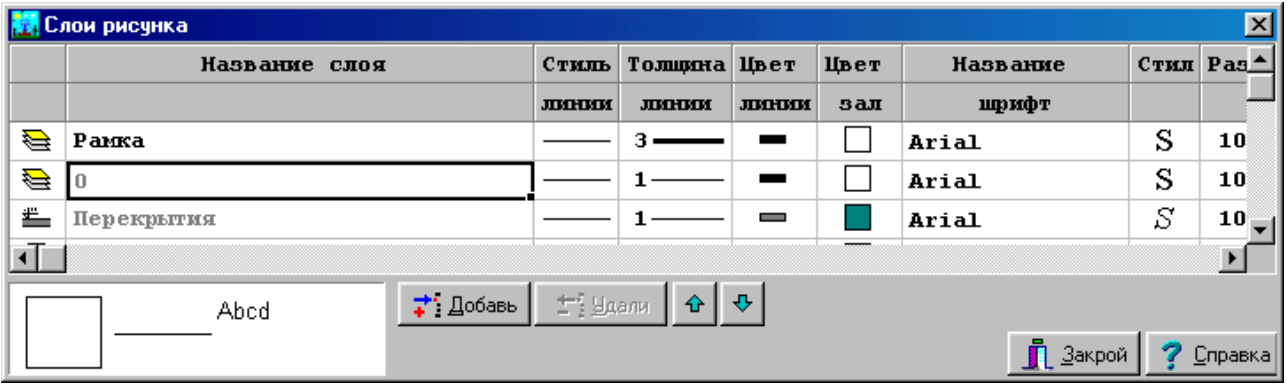

Диалоговое окно **Слои рисунка** с дописанным слоем **Подложка**

#### **ВНИМАНИЕ!!!**

**Слой, предназначенный под строительный чертеж с именем Подложка, следует разместить в самом начале списка слоев, присутствующих на рисунках проекта. В противном случае, во время печати и при обновлении экрана элементы рисунка, находящиеся на более ранних слоях, могут быть закрыты слоем Подложка.**

После создания нового слоя на панели функций рисования (закладка **Графика** ) следует выбрать его в качестве актуального.

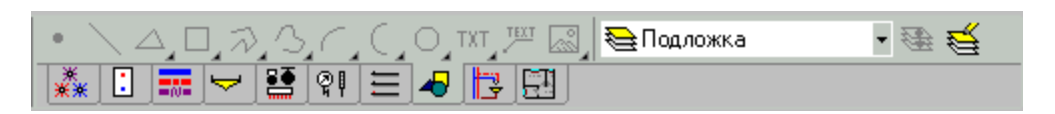

Панель функций рисования, закладка **Графика** с актуально выбранным слоем **Подложка**

Для считывания из файла подложек следует использовать <u>раскрывающуюся кнопку</u>I‱ầ **Вставить рисунок** , находящуюся на <u>панели функций рисования</u>|ﷺ

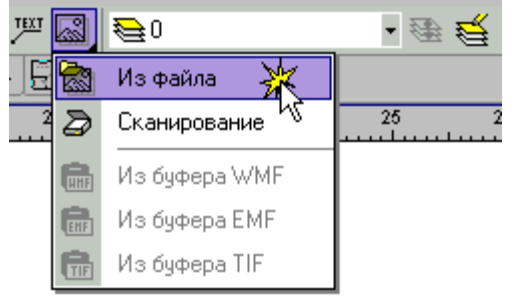

Считывание строительного чертежа из файла

Программа позволяет считывать рисунки, записанные в часто встречающихся [векторных](#page-487-0) [форматах](#page-487-0)|487] ([WMF](#page-484-0)|484], <u>[EMF](#page-483-4)</u>|483], <u>DXF</u>|483], <u>[DWG](#page-483-0)</u>|483]), а также <u>растровых</u>|488] [\(BMP](#page-482-0)|482], [JPG](#page-483-3)|483], JPEG, <u>[TIF](#page-483-2)</u> |483<sup>'</sup>], TIFF, <u>[GIF](#page-483-5)</u> |483<sup>'</sup>], ICO, PNG).

Рисунки, записанные в форматах DXF и DWG, автоматически масштабируются во время считывания. Зато рисунки, записанные в других форматах, после считывания требуют перемасштабирования. Эта процедура не слишком сложна и трудоемка. Подробно она описана в пункте <u>[Выравнивание, масштабирование, обрезка](#page-102-0)</u> 102 .

После подготовки подложки (строительного чертежа) можно приступать к нанесению элементов оборудования. С этой целью на <u>панели функций рисования</u> следует выбрать закладку **Планы** . На закладке имеются все элементы системы, рисуемые на планах.

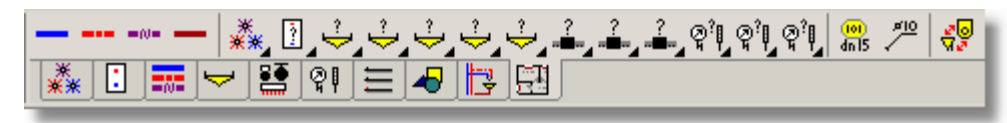

Закладка **Планы**

На планах этажа можно наносить трубопроводы, источники водоснабжения, источники тепла, потребители, приборы, арматуру и этикетки. В случае источников водоснабжения, источников тепла, потребителей и приборов, арматуры, а также другого оборудования можно воспользоваться раскрывающимися кнопками, служащими для выбора конкретного типа оборудования.

### **ВНИМАНИЕ!!!**

**Рисунки с планами этажей служат только для презентации итогов расчетов. Программа не проверяет правильность соединения трубопроводов, нарисованных на планах, не считывает с плана их длину, не проверяет правильность расположения арматуры. Все данные, касающиеся длины трубопроводов и расположения арматуры, должны вводиться на схеме системы.** 

Очередность рисования отдельных элементов системы произвольна. Однако удобней начинать работу с рисования приборов, а затем потребителей. Очередным шагом может быть рисование трубопроводов и арматуры. По окончании к элементам системы следует присоединить этикетки.

Во время рисования элементов системы на планах последующих этажей можно воспользоваться очень удобной опцией отображения предыдущего рисунка, которая **включается кнопкой Вид предыдущего рисунка <b>•** находящейся в правом нижнем углу <u>[окна с рисунком](#page-420-0)</u>|420ৗ.

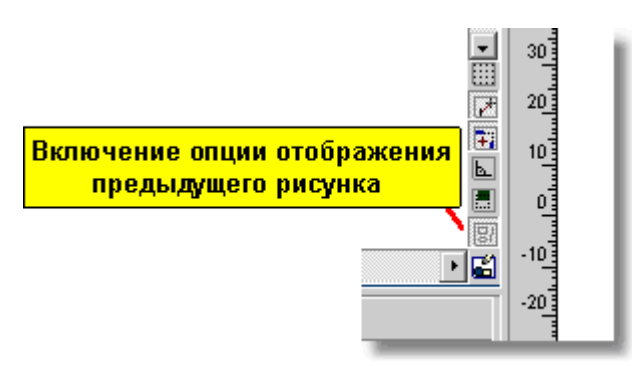

Включенная опция **Вида предыдущего рисунка**

Благодаря этой опции, во время рисования будет виден рисунок предыдущего этажа "как через кальку", что в свою очередь значительно облегчает размещение аналогичного оборудования на актуально рисуемом плане. Градацию серого цвета в предыдущем рисунке можно изменить в диалоговом окне <u>Свойства рисования</u> ззя̀) (поле редактирования **Оттенки серого предыдущего рисунка**), вызываемого из меню <u>[Вид](#page-236-0)</u>I2зёৗ с помощью команды <u>Свойства рисования</u>|242ৗ

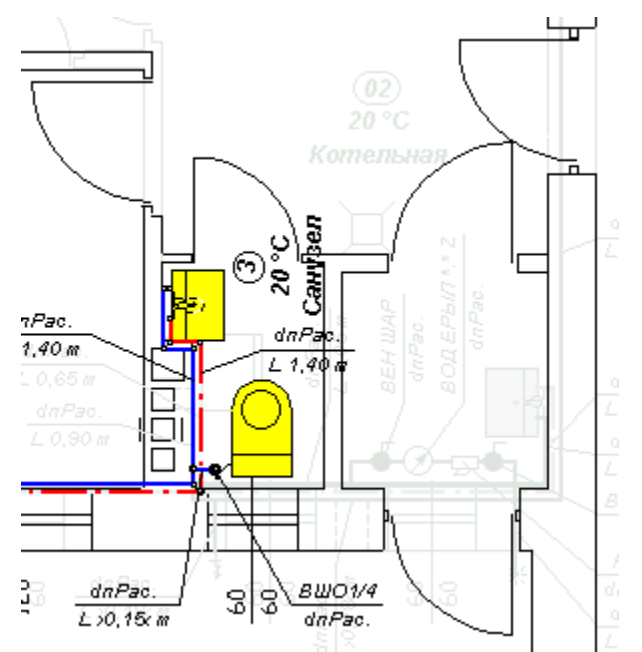

Строительный чертеж с включенной опцией **Вид предыдущего рисунка**

В случае рисунков, содержащих значительное количество элементов, по окончании рисования планов рекомендуется выключить опцию **Вид предыдущего рисунка,** так как она замедляет процесс рисования (отображаются два рисунка).

### **ВНИМАНИЕ!!!**

### **Не следует рисовать элементы с закладки Планы на схеме системы. Не следует также рисовать элементы с остальных закладок (за исключением закладки Графика) на поэтажных планах.**

На этикетках, подключенных к нарисованным на плане элементам системы, появится текст **Несвязанный**. Этот текст информирует о том, что элемент, нарисованный на плане не связан с элементом на схеме (не знает своего аналога).

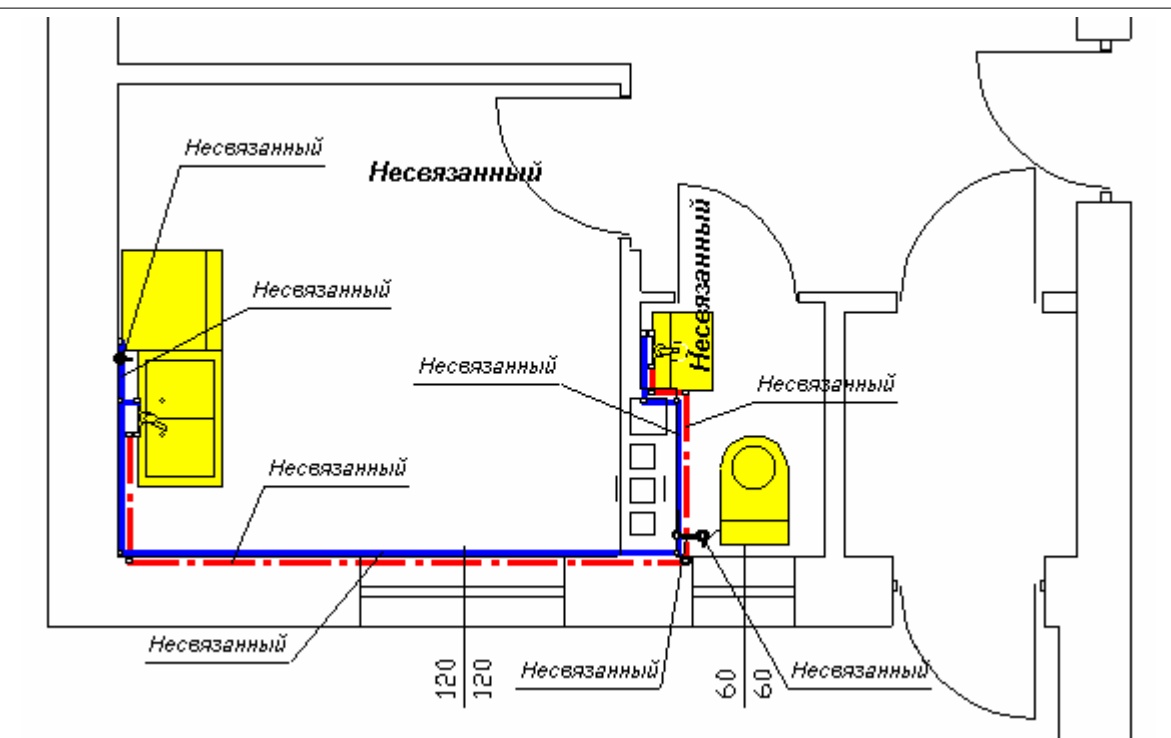

Фрагмент плана с нанесенными элементами системы

# **Чтобы связать элемент на плане с элементом на схеме, следует:**

- 1 На <u>[панели функций рисования](#page-500-0)</u> выбрать закладку **Планы هيلته المسلمين** , а затем с помощью кнопки **Связывание схемы с планом** переключить программу в режим связывания схемы с планом.
- 2 В части окна для рисования системы высвечиваются рядом рисунки со схемой и с планом.

### **Audytor H2O 1.6**

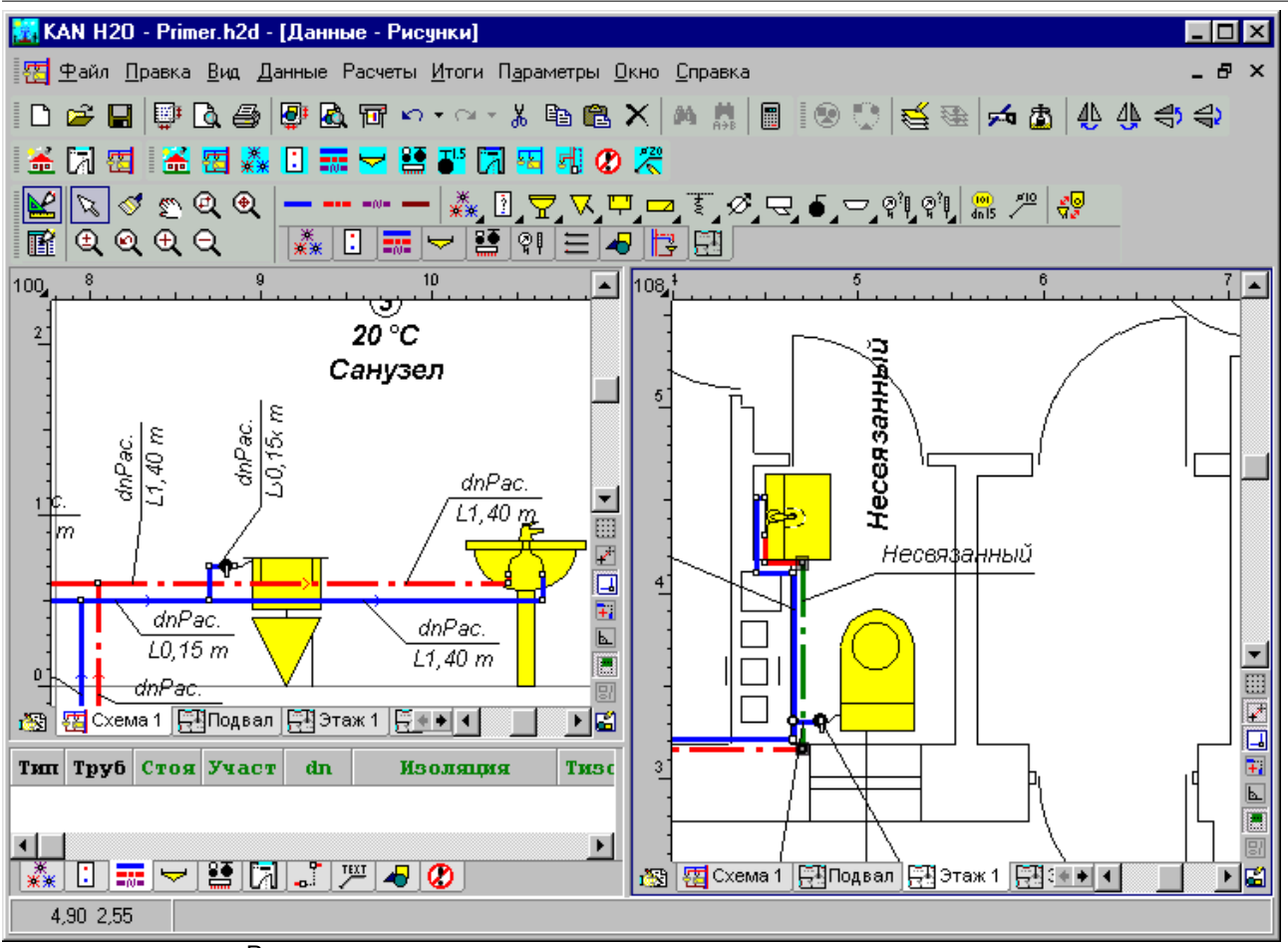

Рисунки схемы и плана, подготовленные для связывания элементов.

ド 3 [Курсором мыши](#page-495-0) (форма - указывание первого объекта) щелкнуть первый объект, 495создающий пару (например, трубопровод холодной воды на схеме).

修■

4 Если же курсор мыши принимает форму  $\frac{1}{2}$  (указывание другого объекта), следует щелкнуть соответствующий ему объект на плане.

 $\Box$ 

Вышеописанную процедуру следует повторять до тех пор, пока все элементы системы, размещенные на плане, не будут связаны с соответствующими им элементами на схеме. После связывания элементы на плане будут описаны с помощью этикеток аналогично тем этикеткам, которые расположены на схеме.

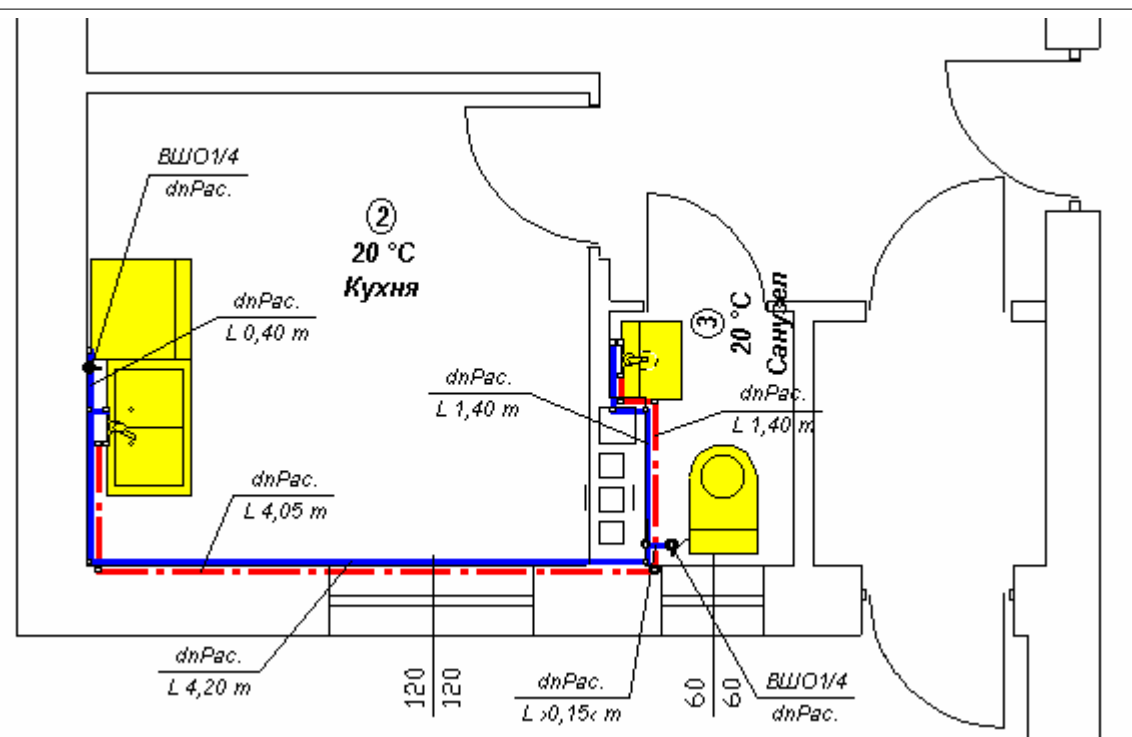

Фрагмент плана со связанными элементами системы

При связывании элементов со схемы с элементами на плане следует помнить о сохранении согласованности типов. Нельзя, например, связать потребитель со схемы с трубопроводом на плане. Специфическим объектом, рисуемым на планах, является

**Описание элемента системы <b>MARIO**, который может быть связан с произвольным элементом системы на схеме. Для такого описания можно выполнить произвольный рисунок с целью представления на плане нетипового оборудования (например, "другого потребителя"). **Описание элемента системы** также может быть связано с зоной помещения на схеме.

Смотри также: <u>[Ввод данных](#page-27-0)</u> 27ी - просмотр, <u>Ввод строительных чертежей в проект</u> ‱ी, <u>[Вставка рисунков из файла](#page-97-0)</u> ਭਾੀ, <u>Сканирование рисунков</u> ਭाी, <u>Вставка рисунков</u> [из буфера обмена](#page-101-0)|101], <u>[Рисование схемы и ввод данных об элементах системы](#page-40-0)</u> , [Установка внешнего вида рисунка](#page-86-0) . 40 86

# <span id="page-96-0"></span>**5.9 Ввод строительных чертежей в проект**

Часто возникает потребность ввода рисунка в разрабатываемый проект. Рисунки могут вводиться путем <u>считывания рисунков из файла</u>│গ<sup>¬</sup>, <u>[сканирования](#page-98-0)</u>│গଵী или <u>вставки из</u> [буфера обмена](#page-101-0) 01<sup>1</sup>. Рисунки после вставки в программу часто требуют дополнительного [выравнивания, масштабирования, обрезки](#page-102-0)  $|w^2|$ , а также дополнительной <u>[коррекции](#page-108-0)  $|w^3|$ .</u>

Смотри также: [Ввод данных](#page-27-0) - просмотр, [Ввод строительных чертежей в проект](#page-96-0) - 27 96 просмотр, <u>[Вставка рисунков из файла](#page-97-0)</u>│গৗ, <u>[Сканирование рисунков](#page-98-0)</u>│ঞৗ, <u>[Вставка](#page-101-0)</u> [рисунков из буфера обмена](#page-101-0)|101], [Выравнивание, масштабирование, обрезка](#page-102-0)|102] , <u>[Коррекция рисунка](#page-108-0)</u> 108, [Форматы графические](#page-511-1) 511); диалоговые окна: <u>Открыть</u> [рисунок](#page-375-1)|з<del>7</del>5], <u>[Сканирование](#page-396-0)</u>|зэ6], <u>[Выравнивание, масштабирование, обрезка](#page-332-0)</u>|зз2], <mark>[Коррекция рисунка](#page-363-0)</mark>!звзৗ, <u>Свойства рисунка</u>|зэзৗ.

# <span id="page-97-0"></span>**5.9.1 Вставка рисунков из файла**

В последнее время установился стандарт обработки технических рисунков (например, строительных чертежей) с помощью компьютера. Они доступны в электронной форме в виде <u>файлов</u>Iз11]. Для технических рисунков наиболее соответствуют <u>[векторные форматы](#page-487-0)</u>I487] (например, <u>DWG</u>|483ৗ, <u>DXF</u>|483ৗ, <u>[WMF](#page-484-0)</u>|484ৗ, <u>[EMF](#page-483-4)</u>|483ৗ). Файлы с рисунками могут быть созданы также в результате сканирования. В этом случае они будут доступны в [растровом формате](#page-488-0)  $488$ ]

## **Чтобы вставить рисунок из файла, необходимо:**

1 На панели функций рисования выбрать закладку **Графика Q**, щелкнуть кнопку **Вставить рисунок** и выбрать команду **Из файла** .

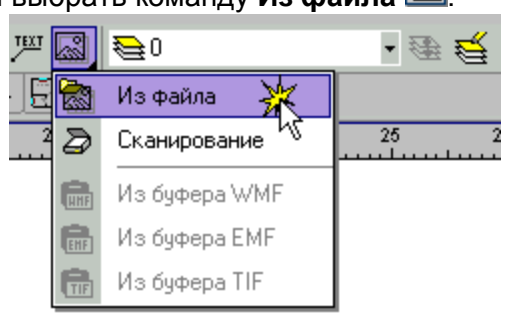

Появится диалоговое окно <u>Открыть рисунок</u>|з<del>7</del>5].

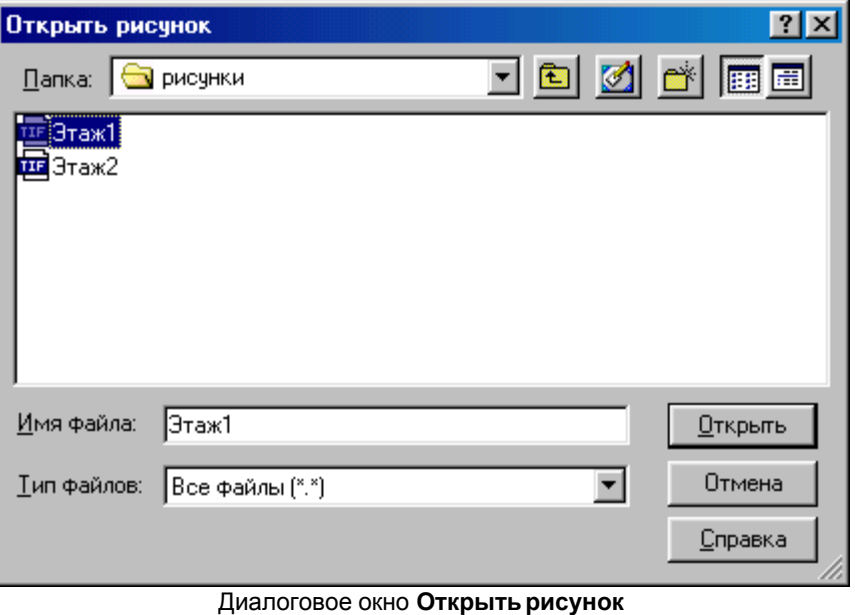

- 2 Выбрать соответствующий файл и щелкнуть кнопку <u>. <sup>Открыть</sup></u>
- з Рисунок будет готов для вставки в проект, о чем проинформирует форма курсора  $\overline{\phantom{a}}$  .<br>4 Шелкнуть и придерживать левую клавишу мыши с целью вставки рисунка.
- 

### **Вставка рисунка в формате DWG или DXF**

Если выбранный рисунок будет в формате DWG или DXF, тогда во время считывания рисунка из файла появится еще диалоговое окно <u>[Единицы измерения](#page-347-0)</u> зай:

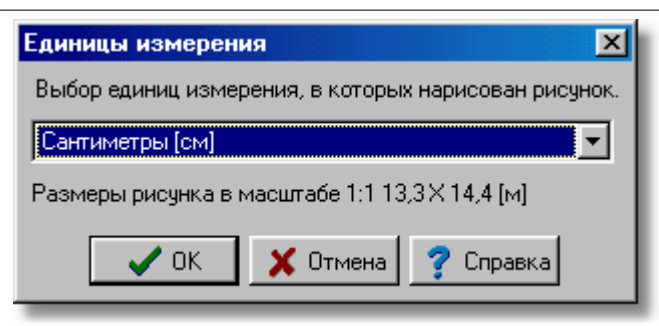

Диалоговое окно **Единицы измерения**

Из раскрывающегося списка следует выбрать необходимую единицу измерения.

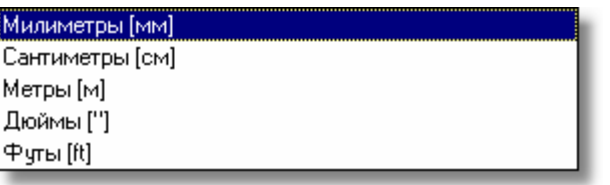

Для удобства программа высвечивает оригинальные размеры объекта на рисунке для указанной единицы измерения.

Программа позволяет считывать рисунки, записанные в большинстве встречающихся [векторных форматах](#page-487-0)|487] (WMF, EMF, DXF, DWG) и <u>[растровых форматах](#page-488-0)</u>|488] (BMP, JPG, JPEG, TIF, TIFF, GIF, ICO, PNG).

Смотри также: <u>[Ввод данных](#page-27-0)</u> zr - просмотр, <u>Ввод строительных чертежей в проект</u> ∍s -просмотр, <u>[Вставка рисунков из файла](#page-97-0)</u>!ял, <u>[Сканирование рисунков](#page-98-0)</u>!яв`), <u>[Вставка](#page-101-0)</u> [рисунков из буфера обмена](#page-101-0)|օմ], [Выравнивание, масштабирование, обрезка](#page-102-0)|օշ] , <u>[Коррекция рисунка](#page-108-0)</u> 108 д. [Форматы графические](#page-511-1) 511]; диалоговые окна: <u>Открыть</u> [рисунок](#page-375-1)|з<del>7</del>5], <u>[Сканирование](#page-396-0)</u>|зэ6], <u>[Выравнивание, масштабирование, обрезка](#page-332-0)</u>|зз2], <mark>[Коррекция рисунка](#page-363-0)</mark>|звзৗ, <u>Свойства рисунка</u>|зэзৗ.

# <span id="page-98-0"></span>**5.9.2 Сканирование рисунков**

До сих пор большинство технических рисунков (например, строительные чертежи) доступны только в версии "на бумаге". В такой ситуации, чтобы перенести рисунок в компьютер, его следует отсканировать.

Если технический рисунок будет обрабатываться с помощью компьютера, то он должен быть доступен в электронной версии (лучше в <u>[векторном формате](#page-487-0)</u>|487). В этом случае следует <u>вставить рисунок из файла</u>‡ ਭਾ े.

#### **Чтобы отсканировать рисунок, следует:**

- 1 Вложить рисунок в сканер так, чтобы он был размещен ровно. Позднее еще будет возможность для выравнивания рисунка в диалоговом окне [Выравнивание,](#page-332-0) [масштабирование, обрезка](#page-332-0) ззад, но лучший результат дает точное размещение рисунка в сканере.
- 2 На панели функций рисования выбрать закладку **Графика Ф** и нажать [раскрывающуюся кнопку](#page-504-0) **Вставить рисунок** . Выбрать команду **Сканирование**  504.

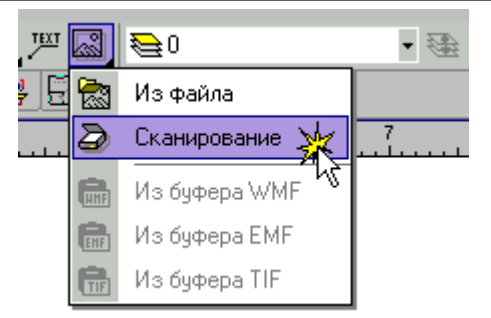

На экране появится диалоговое окно <u>[Сканирование](#page-396-0)</u> |з96ි:

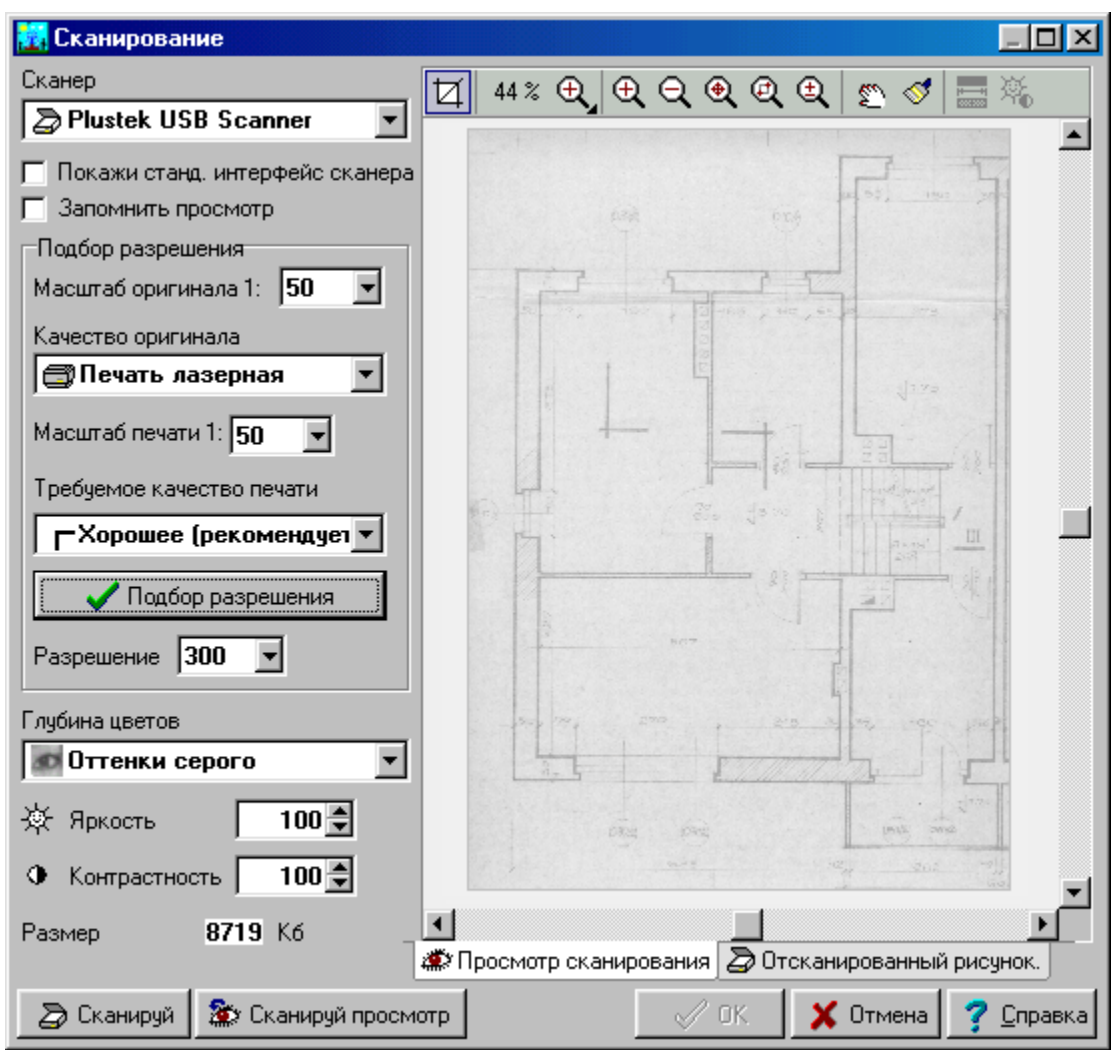

Диалоговое окно **Сканирование**

- 3 В поле **Сканер** выбрать доступный сканер в системе. Раскрыть список можно, нажав клавишу **F1** или щелкнув кнопку .
- 4 Затем требуется выбрать интерфейс сканера. Если не пользоваться [стандартным](#page-509-1) [интерфейсом сканера](#page-509-1)!, то процесс сканирования контролируется на уровне диалогового окна <u>Сканирование</u>∣зеі̀. Это удобнее в связи с тем, что происходит автоматический подбор разрешения. В большинстве ситуаций рекомендуется выключать стандартный интерфейс.

#### **Внимание!!!**

**К сожалению, не все драйверы сканеров на 100% соответствуют** [спецификации](#page-509-2)  $\overline{\text{TWAIN}}$  $\overline{\text{TWAIN}}$  $\overline{\text{TWAIN}}$ lഞി. Поэтому работа в диалоговом окне Сканирование может зависеть от **используемого сканера и его драйвера. В случае возникновения проблем рекомендуется воспользоваться стандартным интерфейсом сканера (выделить поле "Показать станд. интерфейс сканера"). В этой ситуации пользователь будет вынужден самостоятельно подбирать разрешение сканера.** 

5 В секции **Подбор разрешения** ввести данные о сканируемом оригинале и качестве

печати и щелкнуть кнопку  $\blacksquare$  Подбор разрешения . Программа высвечивает автоматически подобранное разрешение. Если поле **Показать стандартный интерфейс сканера** будет выделено, то необходимо вручную вписать это значение.

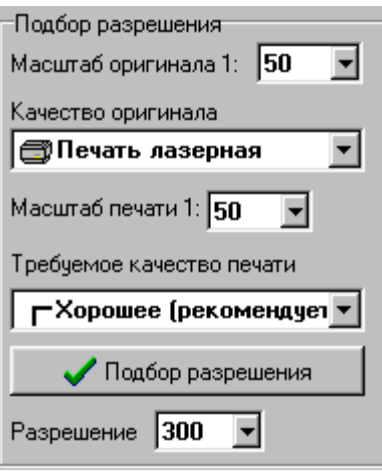

Секция **Подбор разрешения**

- 6 Затем выбрать <u>глубину цвета</u>Iको. С целью экономии памяти технические рисунки должны вводиться в проект в формате "черно-белый". Поэтому уже в этом месте можно выбрать глубину цвета. Тогда рисунок будет сразу отсканирован как "черно-белый". В таком случае теряются много возможностей <u>коррекции рисунка</u>∣∘७ї. Поэтому рекомендуется (касается опытного пользователя) выполнять сканирование в "оттенках серого" и после проведения коррекции рисунка проконвертировать рисунок в "чернобелый".
- 7 Если будет выбрана опция пользования стандартным интерфейсом сканера, то следует сразу перейти к пункту 10.
- 8 Щелкнуть кнопку **Сканировать просмотр**. Сканированный просмотр рисунка будет отображен с правой стороны диалогового окна.
- 9 Выделить область сканирования с помощью инструмента **Обрезка** . Эту область всегда выделяем с некоторым запасом. Точнее обрезать рисунок можно будет позднее в диалоговом окне <u>[Выравнивание, масштабирование, обрезка](#page-332-0)</u>!ззɛ̀].
- 10 Шелкнуть кнопку  $\Box$  Сканируй | Если не пользоваться стандартным интерфейсом, то сканер начинает с этого момента сканирование. Если выделить поле **Показать стандартный интерфейс сканера**, то будет высвечено окно со стандартным интерфейсом.

#### **Внимание!!!**

**В случае стандартного интерфейса сканера необходимо помнить о самостоятельном вводе соответствующего разрешения и глубины цвета.** 

11 После сканирования рисунок появится над закладкой **Отсканированный рисунок**. Перед заключительным одобрением рисунка можно выполнить его коррекцию. Коррекцию также возможна после вставки рисунка в проект.

- 12 Щелкнуть кнопку **.** Откроется диалоговое окно [Выравнивание, масштабирование,](#page-332-0) <u>[обрезка](#page-332-0)</u>∣ззzৗ, в котором можно будет сделать <u>[основные операции с рисунком](#page-102-0)</u>│102ৗ.
- 13 Затем щелкнуть кнопку <u>ВФ</u>І, появится диалоговое окно <u>[Коррекция рисунка](#page-363-0) зай.</u> Это диалоговое окно позволит выполнить <u>[коррекцию рисунка](#page-108-0)</u>│<sub>108</sub>ї. Она пригодится в случае слабых оригиналов.

### **Внимание!!!** По окончании необходимо переконвертировать рисунок в формат "черно-белый".

14 После выполнения коррекции рисунка следует щелкнуть кнопку **. У ем. В Рисунок** 

будет готов для вставки в проект, о чем проинформирует форма курсора  $\sqrt{2}$ .

Смотри также: <u>[Ввод данных](#page-27-0)</u> zr - просмотр, <u>Ввод строительных чертежей в проект</u> ∍s -просмотр, <u>[Вставка рисунков из файла](#page-97-0)</u>!ял, <u>[Сканирование рисунков](#page-98-0)</u>!яв`), <u>[Вставка](#page-101-0)</u> [рисунков из буфера обмена](#page-101-0) | 101], [Выравнивание, масштабирование, обрезка](#page-102-0) | 102] , <u>[Коррекция рисунка](#page-108-0)</u> 108 д. [Форматы графические](#page-511-1) 511]; диалоговые окна: <u>Открыть</u> [рисунок](#page-375-1)|з<del>7</del>5], <u>[Сканирование](#page-396-0)</u>|з96], <u>[Выравнивание, масштабирование, обрезка](#page-332-0)</u>|зз2], <mark>[Коррекция рисунка](#page-363-0)</mark>|звзৗ, <u>Свойства рисунка</u>|зэзৗ.

# <span id="page-101-0"></span>**5.9.3 Вставка рисунков из буфера обмена**

Если имеется рисунок в электронной форме (рисунки из программ CAD, *CorelDraw*, *MS Word*), то его можно перенести непосредственно в программу Audytor H2O и использовать в качестве подложки (основного слоя для рисования). Одним из методов переноса рисунков между программами - использование <u>[буфера обмена](#page-485-1)</u> 485 . Альтернатива - можно рисунок записать в файл и затем <u>вставить из файла</u>│∘ァৗ.

### **Чтобы перенести рисунок с помощью буфер обмена, необходимо:**

- 1 Запустить программу, с помощью которой выполнен рисунок.
- 2 Открыть рисунок.
- 3 Удалить с рисунка всю лишнюю информацию (например, в случае программы *AutoCAD* следует выключить ненужные слои).
- 4 Выделить весь рисунок.
- 5 Скопировать рисунок в буфер обмена с помощью команды **Копировать**.
- 6 Перейти в программу Audytor H2O.
- 7 На панели функций рисования выбрать закладку **Графика +**, а в ней кнопку **Вставить рисунок** .
- 8 Из раскрытого списка выбрать команду **Из буфера ...** В случае <u>растровых</u>|488ৗ рисунков, выбрать **Из буфера TIF**. Зато для <u>векторных</u>|<sub>487</sub>] рисунков лучше выбрать **Из буфера EMF** (возможно **WMF**).

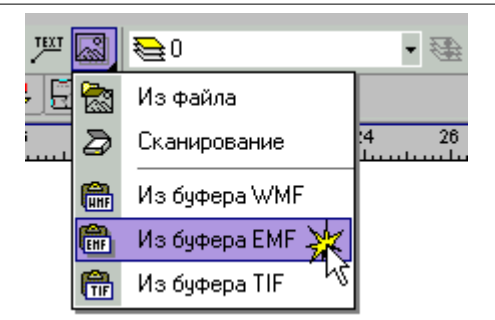

### **Внимание!!!**

### **Учитывая качество рисунков и их размер, предпочтительнее векторная графика.**

9 Рисунок готов для вставки в проект, о чем проинформирует форма курсора .

Выполнив вышеприведенные действия, можно вставить готовые объекты. Это могут быть таблицы, созданные, например, в Excel, тексты из текстовых редакторов, рисунки, лого фирмы и т.п. Эти объекты можно вставить как на планы, так и на схему.

Вставляя рисунок, следует помнить о выборе соответствующего слоя в закладке Графика

. Можно, например, создать новый слой с именем **Подложка** и на нем разместить рисунок с планом этажа.

### **ВНИМАНИЕ!!!**

### **Слой, предназначенный в качестве основного слоя - подложки, следует размещать в самом начале списка слоев. Иначе при печати и обновлении экрана элементы рисунка, находящиеся на ранних слоях, могут быть закрыты подложкой.**

После вставки рисунка часто возникает необходимость дополнительного <u>[перемасштабирования](#page-102-0)</u>│□ так, чтобы его размеры были согласованы с размерами в программе Audytor H2O. Кроме этого, может возникнуть необходимость в обрезке его.

Смотри также: <u>[Ввод данных](#page-27-0)</u> zr - просмотр, <u>Ввод строительных чертежей в проект</u> ∍s -просмотр, <u>[Вставка рисунков из файла](#page-97-0)</u>!*ज*ੋ, <u>[Сканирование рисунков](#page-98-0)</u>!*з*ढॊ, <u>[Вставка](#page-101-0)</u> [рисунков из буфера обмена](#page-101-0)|101], [Выравнивание, масштабирование, обрезка](#page-102-0)|102] , <u>[Коррекция рисунка](#page-108-0)</u> 108 д. [Форматы графические](#page-511-1) 511 диалоговые окна: <u>Открыть</u> <u>[рисунок](#page-375-1)|зта, [Сканирование](#page-396-0)|зей, [Выравнивание, масштабирование, обрезка](#page-332-0)|зз2),</u> <mark>[Коррекция рисунка](#page-363-0)</mark>|звзৗ, <u>Свойства рисунка</u>|зэзৗ.

## <span id="page-102-0"></span>**5.9.4 Выравнивание, масштабирование, обрезка**

После вставки рисунка в программу Audytor H2O может возникнуть необходимость в его выравнивании и обрезке. Также часто необходимо масштабировать рисунок так, чтобы его размеры были согласованы с размерами в программе.

### **Чтобы масштабировать рисунок, следует:**

1 Щелкнуть двукратно по <u>[краю рисунка](#page-495-1)</u>|495`).

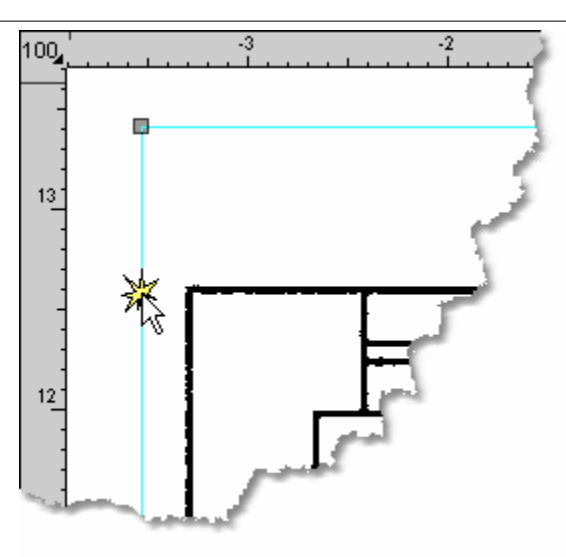

Края рисунка 2 Появится диалоговое окно <u>Свойства рисунка</u>!зэзৗ.

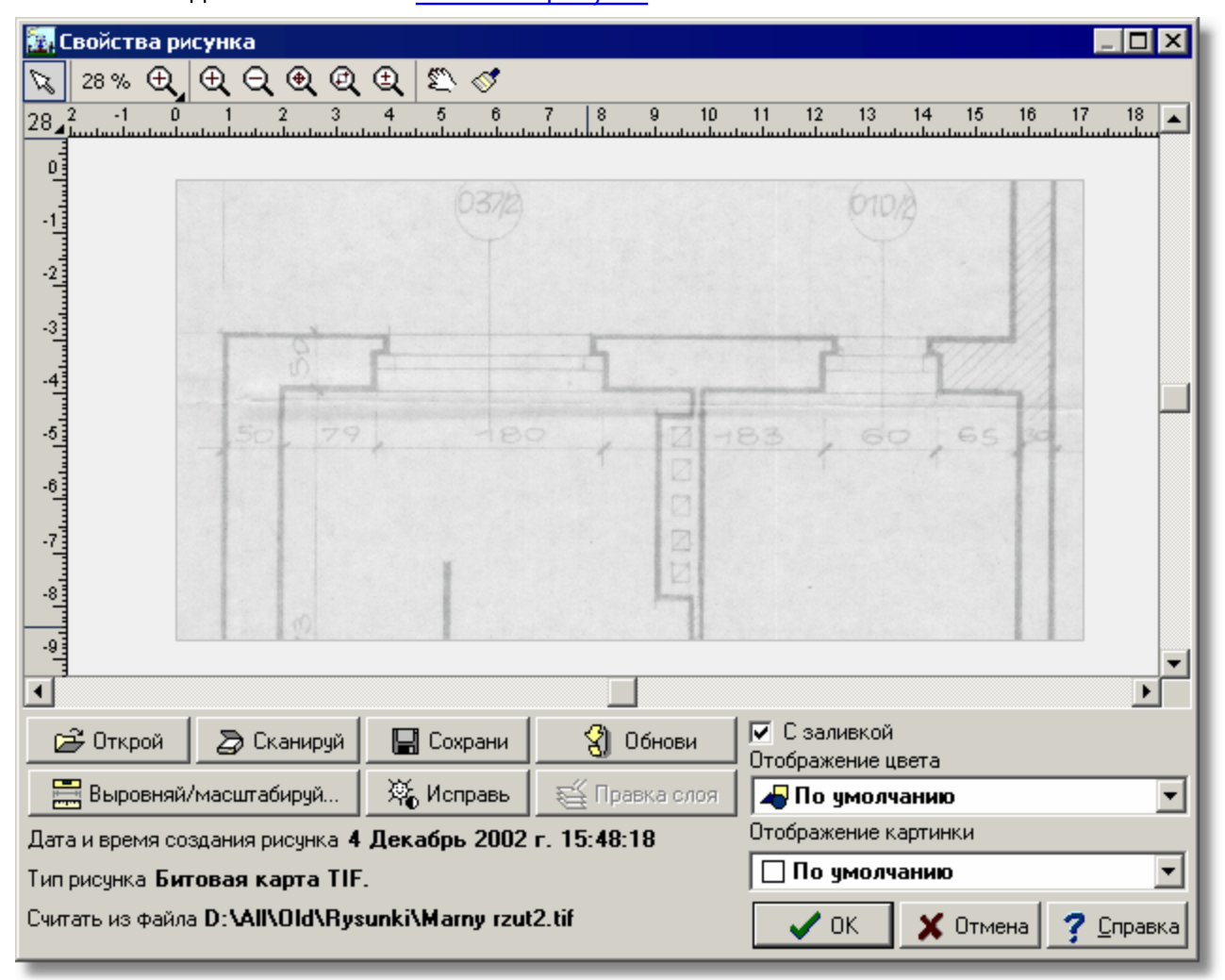

#### Диалоговое окно **Свойства рисунка**

3 Щелкнуть кнопку . В Выровняй/масштабируй... Откроется диалоговое окно [Выравнивание,](#page-332-0) [масштабирование, обрезка рисунка](#page-332-0) ззад.

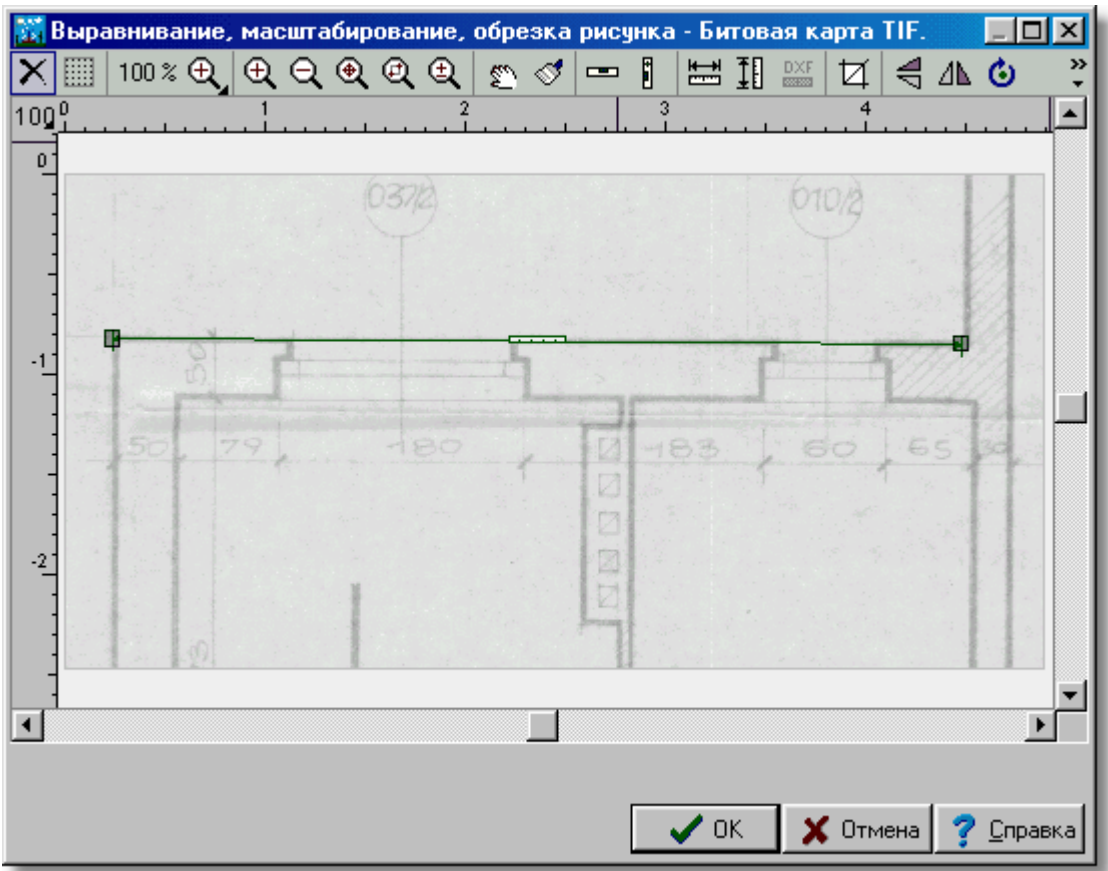

Диалоговое окно **Выравнивание, масштабирование, обрезка рисунка**

4 Для выравнивания рисунка следует указать на нем достаточно длинный отрезок, который должен стать горизонтальным или вертикальным.

# **Внимание:**

**Чем длиннее будет отрезок, тем точнее будет проведена операция.** 

- 5 Выбрать кнопку **Выравнивание рисунка по горизонтали** или **Выравнивание рисунка по вертикали <b>.** Соответственно изменится форма курсора.
- 6 Нарисовать горизонтальный или вертикальный отрезок так, чтобы он перекрывался с горизонтальным или вертикальным элементом рисунка.

|                                           | ви Выравнивание, масштабирование, обрезка рисунка - Битовая карта TIF. |    |    |                                                      |  |     |     |   |                       |   |         |        |                        |             |    |           |          |         |                                     |   |         |                       |
|-------------------------------------------|------------------------------------------------------------------------|----|----|------------------------------------------------------|--|-----|-----|---|-----------------------|---|---------|--------|------------------------|-------------|----|-----------|----------|---------|-------------------------------------|---|---------|-----------------------|
| $\times \mathbb{H}$<br>$\mathbf{0}$<br>41 |                                                                        |    | 3  | $41\%$ Q $\bigcirc$ Q $\bigcirc$ Q $\bigcirc$ Q<br>4 |  | E Q | œ   | H | 量印                    | 8 | Ø.<br>g |        | 10<br>$\overline{1}$ . | ╡╩♡◘◘<br>11 | 12 | 13        | التبينات | 14<br>. | $\frac{15}{2}$ 16 $\frac{17}{2}$ 17 |   |         | 17                    |
|                                           |                                                                        |    |    |                                                      |  |     |     |   |                       |   |         |        |                        |             |    |           |          |         |                                     |   |         | ٠                     |
| $\cdot$ 2<br>$\frac{3}{2}$                |                                                                        |    |    |                                                      |  |     |     |   | Выравнивающий отрезок |   |         |        |                        |             |    |           |          |         |                                     |   |         |                       |
| $-4:$<br>$\cdot$ 5 $\cdot$                |                                                                        | 5m | 79 |                                                      |  |     | ABO |   |                       |   |         | Ø      |                        | $-183$      |    |           | 60       |         | 65                                  |   |         |                       |
| $-6$                                      |                                                                        |    |    |                                                      |  |     |     |   |                       |   |         | M<br>Z |                        |             |    |           |          |         |                                     |   |         |                       |
| $-\frac{8}{7}$<br>┪◆                      |                                                                        |    |    |                                                      |  |     |     |   |                       |   |         |        |                        |             |    |           |          |         |                                     |   |         | $\blacktriangleright$ |
|                                           | Выполнить команду: Горизонтально                                       |    |    |                                                      |  |     |     |   |                       |   |         |        |                        |             |    | $\vee$ ok |          |         | $\boldsymbol{\mathsf{X}}$ Отмена    | 7 | Справка |                       |

Выравнивание рисунка по горизонтали

7 Чтобы точнее установить концы отрезка, можно их приблизить, т.е. показать крупным

планом. Выбрать кнопку **Zoom - фрагмент рисунка** и выделить мышкой небольшую прямоугольную область вокруг одного из концов выравниваемого отрезка (держа нажатой кнопку мыши).

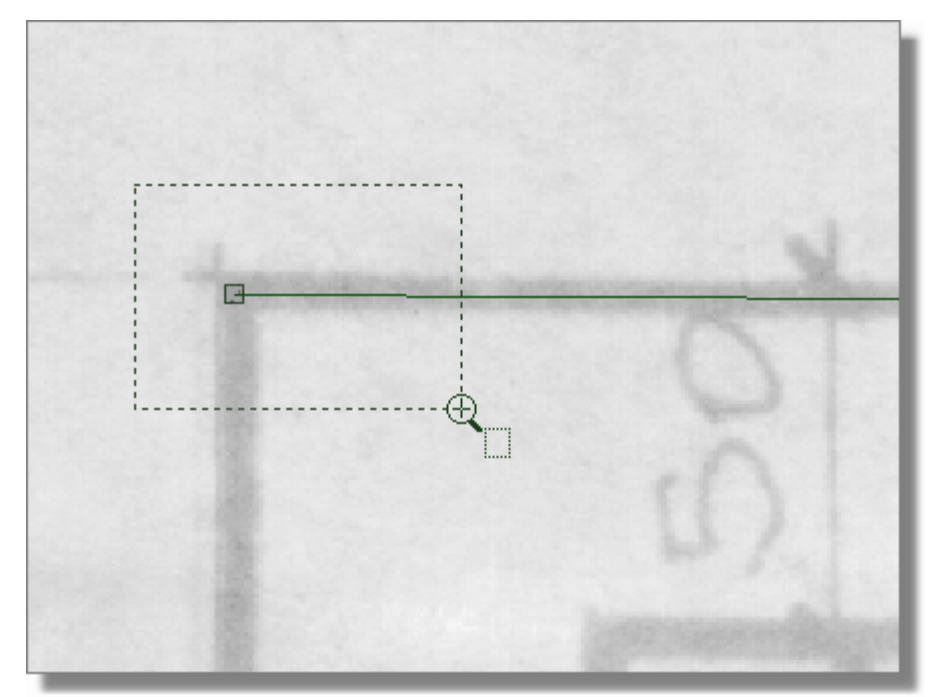

Приближение (показ крупным планом) концов отрезка при выравнивании по горизонтали

- 8 Переместить конец отрезка так, чтобы он располагался точно в надлежащем месте.
- 9 Повторить операцию для другого конца отрезка.

10 Шелкнуть кнопку Выполнить команду: Горизонтально или

Выполнить команду: Вертикально

. Рисунок будет повернут соответствующим образом.

Затем в том же самом диалоговом окне можно провести масштабирование рисунка.

### **Чтобы масштабировать рисунок, необходимо:**

- 1 Выбрать на рисунке один из вертикальных или горизонтальных отрезков известной длины.
- **2 Выбрать кнопку Масштабирование по горизонтали <b>Шер**или Масштабирование по **вертикали** .
- 3 Нарисовать по горизонтали или вертикали масштабирующий отрезок известной длины.

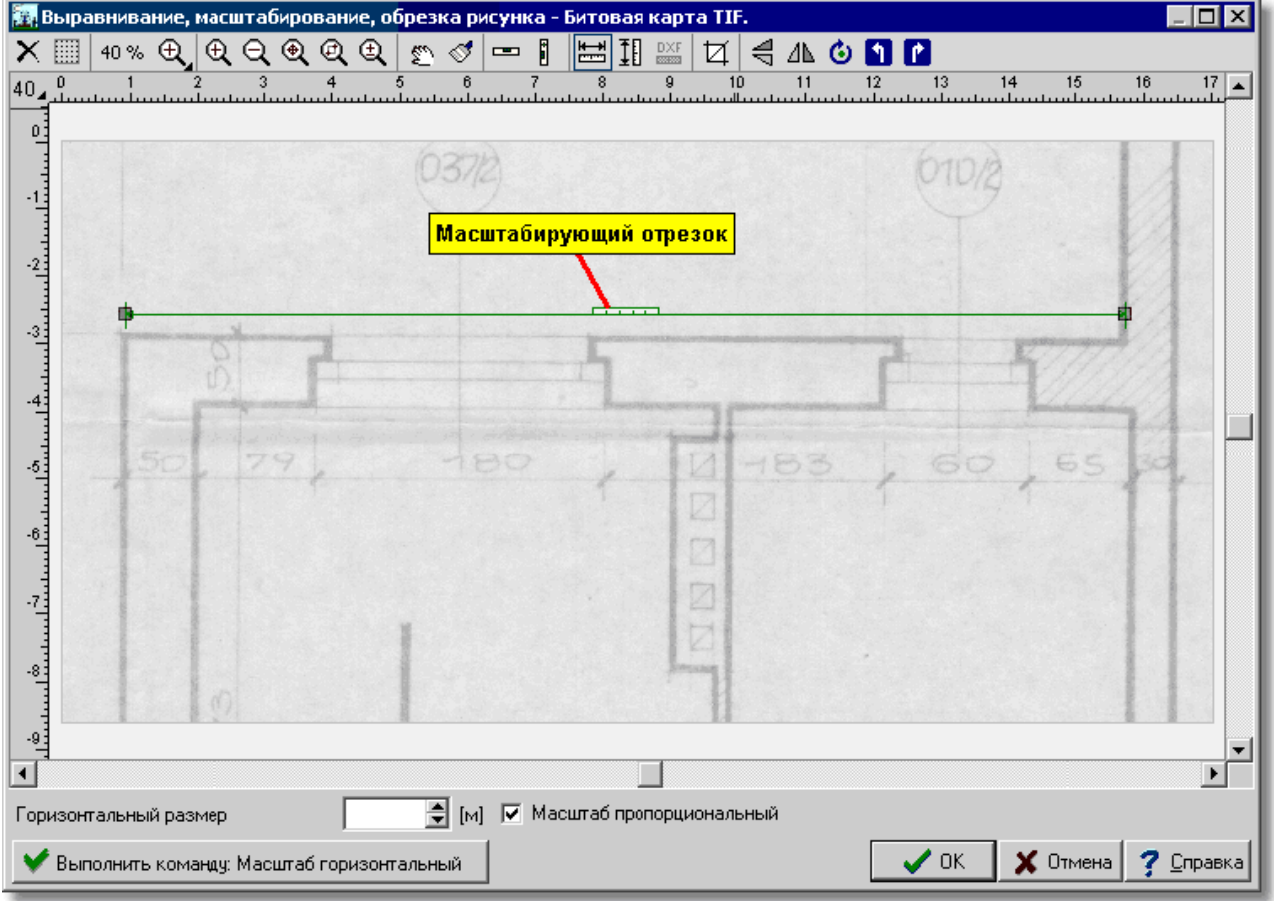

Масштабирование рисунка

# **Внимание!!!**

### **Чем длиннее будет масштабируемый отрезок, тем точнее будет проведена операция масштабирования.**

- 4 Чтобы точнее установить концы отрезка также как и при выравнивании, можно их приблизить, т.е. показать крупным планом.
- 5 Вписать реальную длину указанного отрезка в метрах в поле редактирования **Горизонтальный /Вертикальный размер**:

→ [м] ▽ Масштаб пропорциональный Горизонтальный размер

Поле *Масштаб пропорциональный* в большинстве случаев должно быть выделено. Если

рисунок не сохраняет пропорции, то только в этом случае это поле должно быть выключено, а рисунок масштабирован отдельно по вертикали и горизонтали.

6 Щелкнуть кнопку **•** Выполнить команду: Масштаб горизонтальный или

Выполнить команду: Масштаб вертикальный . Рисунок будет соответствующим образом отмасштабирован.

Следующим шагом может быть обрезка рисунка, если на нем есть лишние поля.

# **Чтобы обрезать рисунок, следует:**

- 1 Выбрать кнопку Обрезка  $\boxdot$ . Курсор изменит внешний вид.
- 2 На рисунке выделить прямоугольную область, которая должна остаться после обрезания.

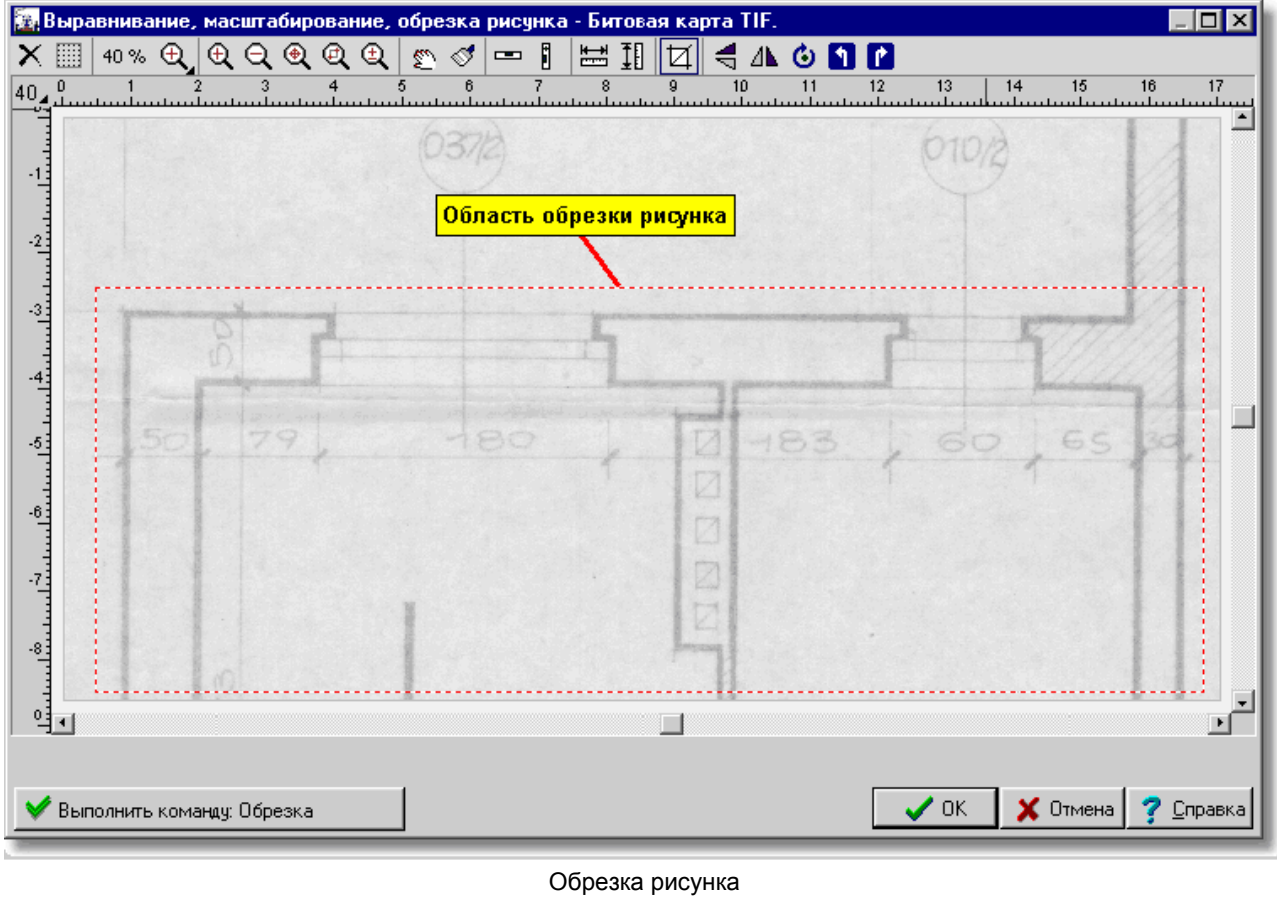

3 Щелкнуть кнопку . Рисунок будет соответствующим образом обрезан.

После проведения выравнивания, масштабирования и обрезки можно выполнить <u>[коррекцию рисунка](#page-108-0)</u>│<sub>108</sub>ї, например, усилить линии, заменить на формат "черно-белый" и т.д.

Смотри также: <u>[Ввод данных](#page-27-0)</u> zr - просмотр, <u>Ввод строительных чертежей в проект</u> ∍s -просмотр, <u>[Вставка рисунков из файла](#page-97-0)</u>!ял, <u>[Сканирование рисунков](#page-98-0)</u>!яв`), <u>[Вставка](#page-101-0)</u> [рисунков из буфера обмена](#page-101-0)[սմ], [Выравнивание, масштабирование, обрезка](#page-102-0)[սջ] , <u>[Коррекция рисунка](#page-108-0)</u> 108 д. [Форматы графические](#page-511-1) 511]; диалоговые окна: <u>Открыть</u> <u>[рисунок](#page-375-1)|зтај, [Сканирование](#page-396-0)</u>|зэеј, <u>[Выравнивание, масштабирование, обрезка](#page-332-0)</u>|зз2ј,
# <mark>[Коррекция рисунка](#page-363-0)</mark>|звзৗ, <u>Свойства рисунка</u>|зэзৗ.

## <span id="page-108-0"></span>**5.9.5 Коррекция рисунка**

Рисунки [растровые](#page-488-0) (bitmap) после [считывания из файла](#page-97-0) или [сканирования](#page-98-0) часто 488 97 98 требуют дополнительной коррекции, например, изменения яркости, усиления линии, замены на формат "черно-белый" и т.д.

Рекомендуется, чтобы подложки (строительные чертежи), полученные в результате сканирования, вводились в проект в формате "рисунок черно-белый". Рисунки в этом формате занимают меньше места в памяти и быстрее обрабатываются в компьютере по сравнению с цветными рисунками или в "оттенках серого". Причем, сам процесс сканирования лучше проводить в "оттенках серого", а затем выполнить коррекцию рисунка, по окончании которой рисунок будет преобразован в формат "рисунок черно-белый".

## **Чтобы выполнить коррекцию рисунка после его вставки в проект, следует:**

1 Щелкнуть двукратно по <u>[краю рисунка](#page-495-0)</u>!495ৗ.

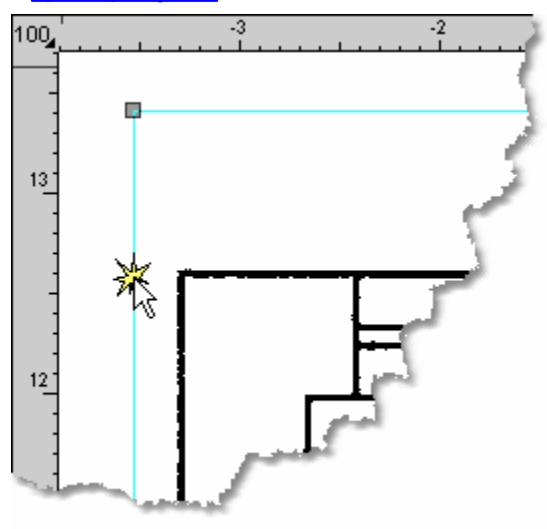

Края рисунка

2 Появится диалоговое окно <u>Свойства рисунка</u>!зэзৗ.

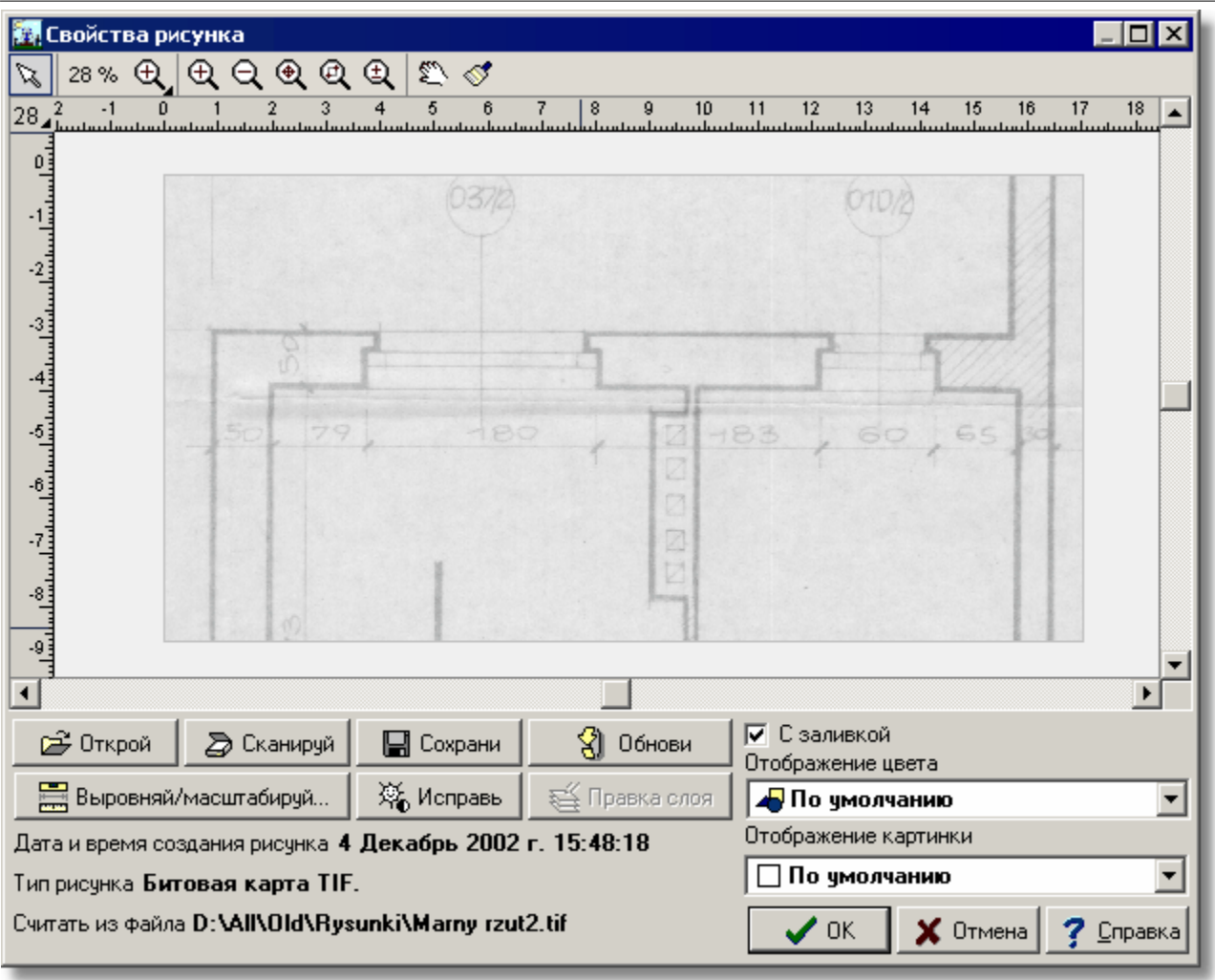

диалоговое окно **Свойства рисунка**<br>3 Шелкнуть кнопку <u>Вердисправь</u> Открывается диалоговое о

.<br>2 Открывается диалоговое окно <u>Коррекция рисунка</u> зазд

#### **5 Ввод данных**

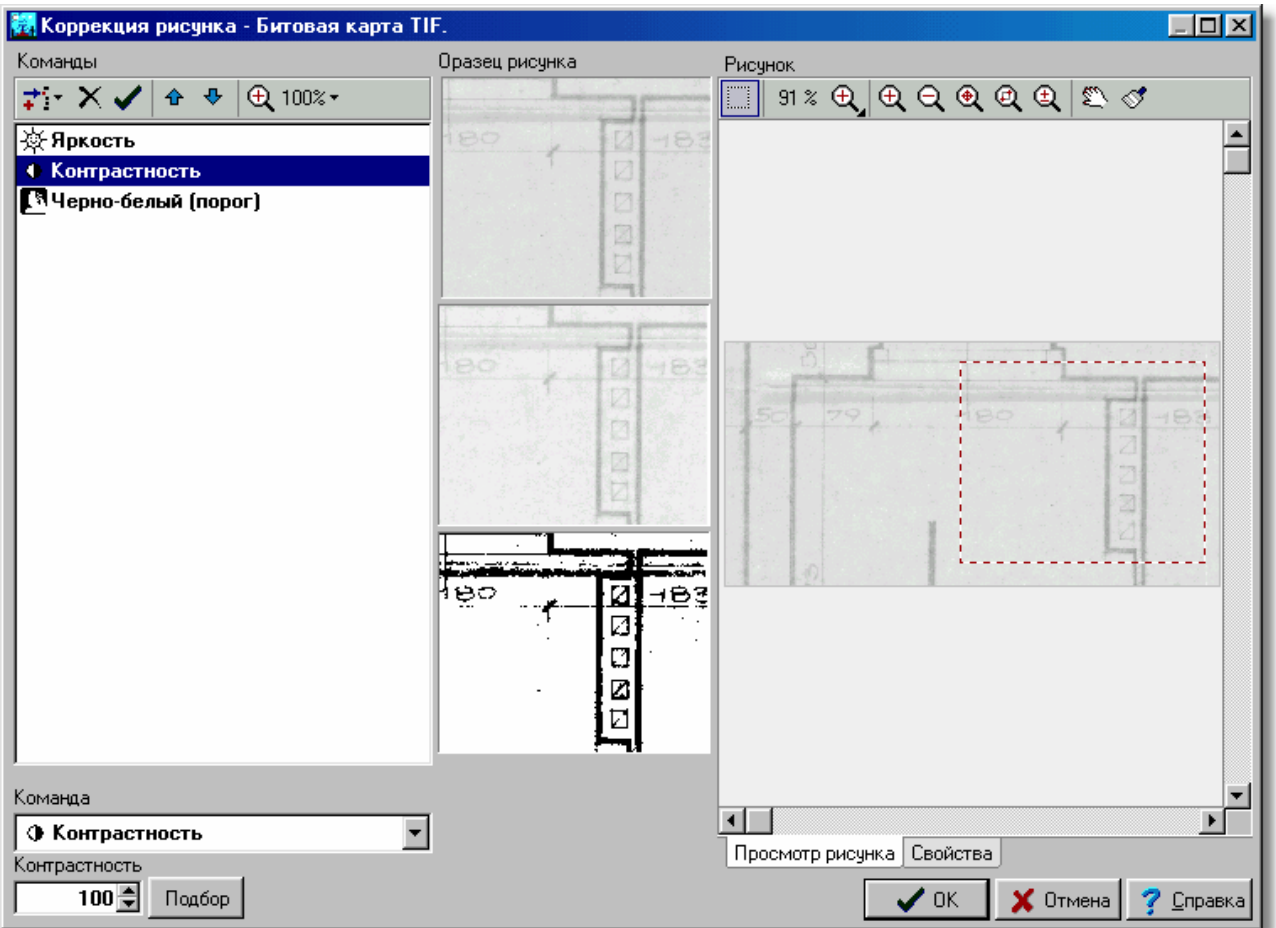

Диалоговое окно **Коррекция рисунка**

4 В правой части окна появится корректируемый рисунок. Выбрать в этом месте фрагмент рисунка, который будет служить образцом для наблюдения за выполнением отдельных команд коррекции рисунка.

В средней части диалогового окна появится выбранный образец в трех версиях: оригинал рисунка перед коррекцией, рисунок после выполнения выделенной команды, а также конечный эффект после выполнения всех команд.

Увеличивая изображение с помощью кнопки  $\bigoplus_{n=0}^{\infty} I^{100\%~\star}$ , можно решить, какой из этих фрагментов будет служить образцом.

5 Щелкнуть [раскрывающуюся кнопку](#page-504-0)  $\sqrt{504}$   $\div$  Высветится список доступных команд.

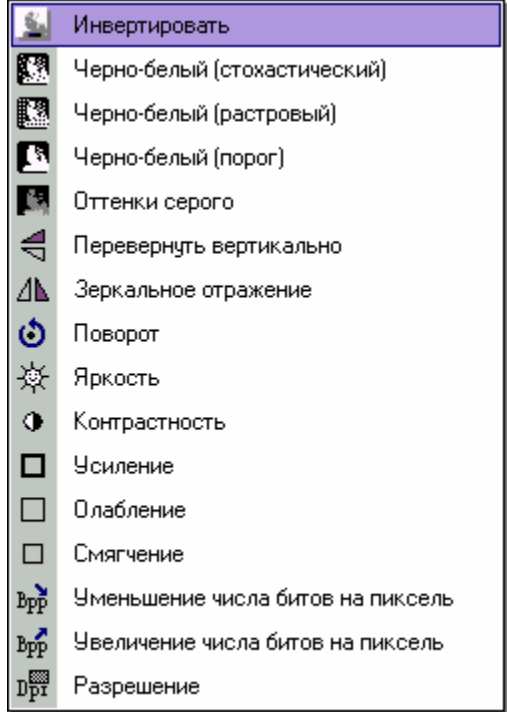

Доступные команды

- 6 Выбрать соответствующую команду из этого списка.
- 7 Например, если рисунок слишком светлый или слишком темный, выбрать команду **Яркость** и подобрать уровень в пределах от –255 до +255. При увеличении этого параметра рисунок становится светлее, а при уменьшении - темнее. Нулевое значение не вызовет изменения яркости.
- 8 Если необходимо изменить контрастность рисунка, следует выбрать команду **Контрастность** и установить параметр в пределах от 0 до 65000. 100 - это нейтральное значение, которое не вызывает смены контрастности. Значение выше 100 приводит к увеличению контрастности, а значение ниже 100 – к уменьшению.

#### **Внимание:**

## **Команды** *Яркость* **и** *Контрастность* **в формате "рисунок черно-белый" не влекут за собой никаких последствий.**

**Все доступные команды приводятся в** [диалоговом окне - Коррекция рисунка](#page-363-0) заз`).

- 9 По окончании коррекции рисунка рекомендуется провести конвертирование в формат "рисунок черно-белый". С этой целью следует выбрать команду **Черно-белый (порог)**. Существует три метода конвертирования рисунка в черно-белый формат, для технических рисунков предпочтительнее **пороговый метод**. Все точки светлее заданного порогового значения будут распознаваться как белые, а темнее - как черные.
- 10 Значение порогового уровня предварительно будет подобрано автоматически. Его можно изменить с помощью кнопок  $\hat{\boldsymbol{\tau}}$ , одновременно наблюдая за образцами рисунка. Таким способом подбирается оптимальное пороговое значение так, чтобы рисунок был отчетливым и не содержал ненужного "мусора".

Ниже представлены рисунки, полученные с тремя пороговыми значениями. В первом случае порог установлен на слишком низком уровне. Рисунок довольно читабелен, но линии прерываются. В третьем случае порог установлен так высоко, что рисунок стал нечитабельным. Зато второй рисунок получен при лучшем варианте значения порога. Рисунок читабелен.

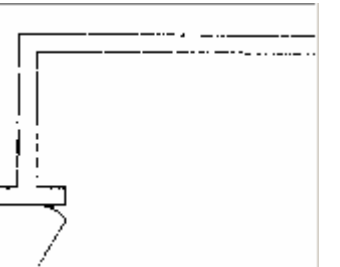

Порог установлен слишком низко. Линии утрачивают непрерывность.

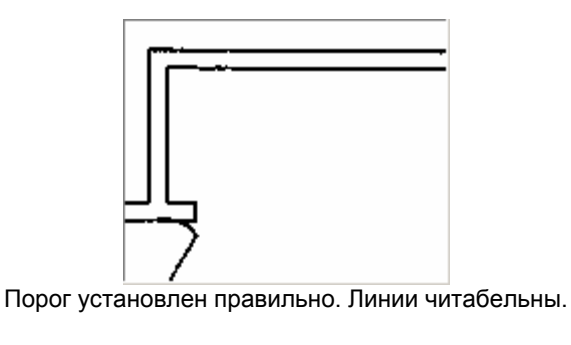

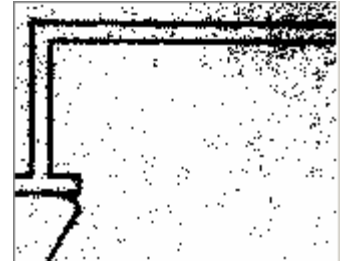

Порог установлен слишком высоко. Много "мусора".

Добавляя поочередно команды, можно создать <u>[программу обработки рисунка](#page-503-0)</u>I‱ৗ. Эту программу можно будет использовать при коррекции последующих рисунков.

11 После создания целой программы коррекции следует щелкнуть кнопку  $\sim$  ок подождать пока программа выполнит коррекцию всего рисунка (это может продолжаться в течение нескольких минут, если рисунок большой и в программе коррекции выбрано много команд).

Смотри также: [Ввод данных](#page-27-0) - просмотр, [Ввод строительных чертежей в проект](#page-96-0) - 27 96 просмотр, <u>[Вставка рисунков из файла](#page-97-0)</u>│গৗ, <u>[Сканирование рисунков](#page-98-0)</u>│ঞৗ, <u>[Вставка](#page-101-0)</u> [рисунков из буфера обмена](#page-101-0)|101], [Выравнивание, масштабирование, обрезка](#page-102-0)|102] , <u>[Коррекция рисунка](#page-108-0)</u> 108 д. [Форматы графические](#page-511-0) 511 диалоговые окна: <u>Открыть</u> [рисунок](#page-375-0)|з<del>7</del>5], <u>[Сканирование](#page-396-0)</u>|з96], <u>[Выравнивание, масштабирование, обрезка](#page-332-0)</u>|зз2], <mark>[Коррекция рисунка](#page-363-0)</mark>!звзৗ, <u>Свойства рисунка</u>|зэзৗ

# **5.10 Каталожные данные**

Программа работает совместно с <u>[базой каталожных данных](#page-485-0)</u>∣<sub>485</sub>ì, в которой содержится информация о трубах, изоляции, <u>потребителях</u>Iഞो и <mark>приборах</mark>Iഔി, <u>[арматуре](#page-484-0)</u>I4в4ী, источниках тепла, а также о производителях. Записанные в базе характеристики отдельных элементов системы используются программой во время проставления тепловых и гидравлических параметров системы, а также в процессе создания ведомостей материалов.

Для просмотра каталогов служат команды:

<mark>[Каталог труб](#page-260-0)</mark>|260], <mark>[Каталог изоляции](#page-261-0)</mark>!261ী, <mark>[Каталог арматуры](#page-261-1)</mark>!ஊो,

<mark>[Каталог потребителей и приборов](#page-261-2)</mark>!261,

<mark>[Каталог источников тепла](#page-261-3)</mark>!261ী,

<mark>[Каталог производителей](#page-261-4)</mark>I261,

вызываемые из меню <u>Данные∣</u>2ssৗ **▶ <u>[Каталоги](#page-260-1)</u>|2**soৗ.

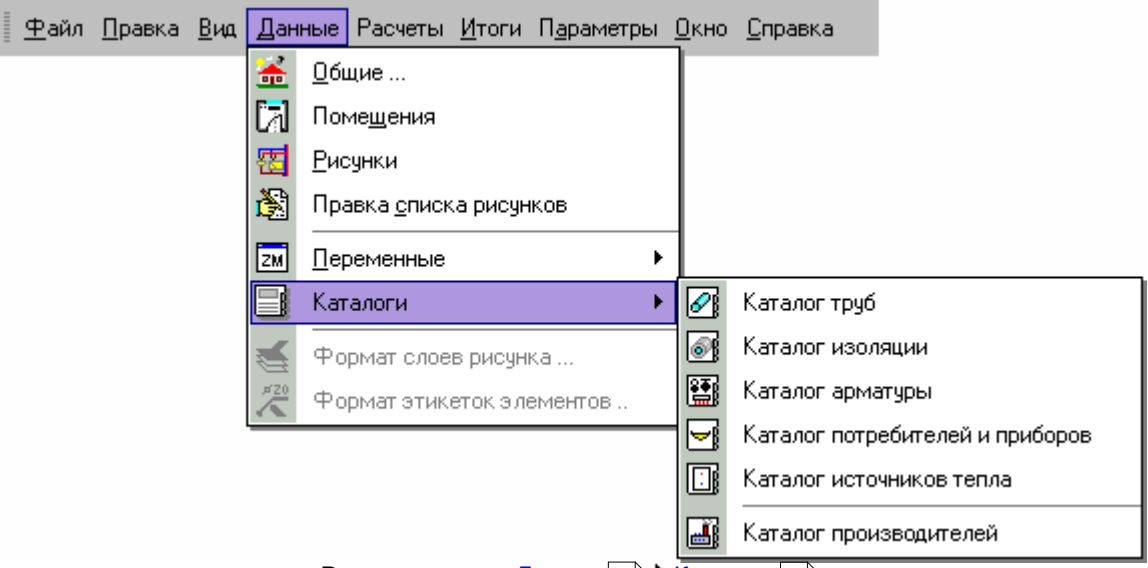

Раскрытое меню [Данные](#page-255-0) [Каталоги](#page-260-1) . 255 260

Несмотря на огромную разнородность элементов, доступных на нашем рынке, в программе предусмотрена возможность выбора из базы данных только тех элементов, которые будут использованы в <u>текущем проекте</u>|எலி. Для этого служат <u>[раскрывающиеся кнопки](#page-504-0)</u>|๑०२ी, описанные в пункте <u>[Пользование раскрывающимися кнопками](#page-51-0)</u> я<sup>-</sup>ì.

# <span id="page-113-0"></span>**5.11 Ввод данных в таблицы**

В состав программы входят таблицы, предназначенные для ввода и корректировки [текущих](#page-510-1) [данных](#page-510-1)|з10ৗ, связанных с элементами системы и введенными на рисунке схемы. Данный подраздел содержит подробное описание принципов ввода данных в таблицы.

Таблица состоит из определенного числа ячеек, уложенных в строки и столбцы. Ячейки в каждом очередном столбце имеют точно определенный размер (содержат определенное число знаков). В них следует вводить соответствующие величины (напр., длину трубопровода, символ потребителя и т.п.) В <u>заголовке таблицы</u>l≄∞̀l размещена информации о том, какие значения следует вводить в этом столбце.

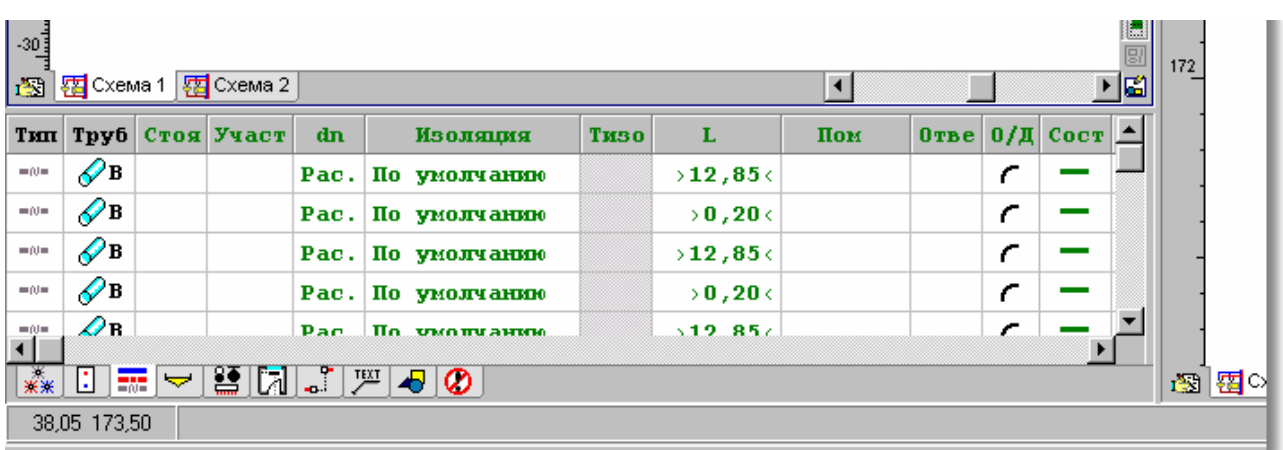

#### Пример таблицы с данными о трубопроводах

В заголовках некоторых столбцов находятся тексты, написанные зеленным шрифтом. Ячейки в таких столбцах во многих случаях могут быть незаполненными и программа сама во время расчетов подберет для них соответствующие значения. Однако, всегда необходимо удостовериться, какой существует способ автоматического заполнения этих столбцов, чтобы избежать возможных ошибок.

Ввод данных основывается на правильном заполнении текущих ячеек в таблице. Данные, вводимые в соответствующие ячейки, своевременно контролируются. При обнаружении ошибок программа выводит на экран сообщение о типе и причине возникновения ошибок. При этом, в большинстве случаев, нельзя перейти в другую ячейку таблицы.

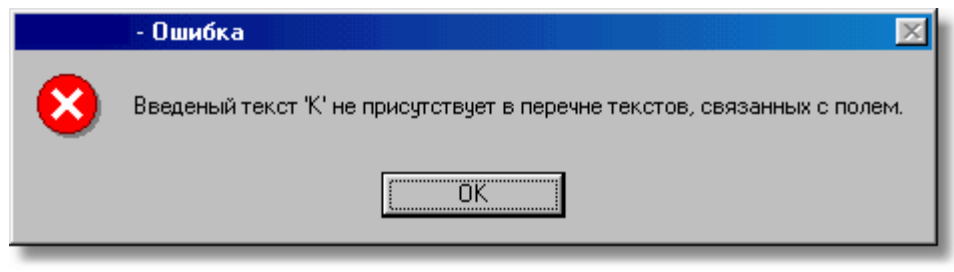

Пример сообщения об ошибке

В этом случае следует скорректировать ошибочно введенные значения или удалить их из ячейки. После выполнения одной из этих операций программа позволяет перейти в другие ячейки.

## **ВНИМАНИЕ!!!**

Значение, введенное в <u>[текущую ячейку таблицы](#page-510-2)</u>|கої̀, будет запомнено программой **лишь в момент перехода в другую ячейку. Это означает, что до момента выхода из ячейки программа помнит предыдущее записанное значение.** 

В последующих пунктах подробно описаны принципы ввода данных в таблицы.

Смотри также: \_\_\_\_\_\_<u>[Ввод данных](#page-27-0)</u>│2<del>7</del> - просмотр, <u>Ввод данных в таблицы</u>│113 - просмотр, таблицы: <u>Данные - Источники водоснабжения</u>∣4зӧो, <u>[Данные - Источники тепла](#page-432-0)</u> 432), <u>[Данные - Трубопроводы](#page-441-0)</u>|441), <u>[Данные - Потребители и приборы](#page-436-0)</u>|436), <u>[Данные](#page-427-0)</u> <u>[- Арматура](#page-427-0)[427], [Данные - Помещения](#page-435-0)</u> 435], <u>[Данные - Соединение удаленных](#page-439-0)</u> [трубопроводов](#page-439-0)|4зӭ], <u>Данные - Тексты</u>|44စ], <u>[Данные - Графика](#page-429-0)</u>|429<del>]</del>, [Справочная информация](#page-114-0) |114], [Перемещение по таблице](#page-115-0) |115], [Выделение](#page-117-0) [фрагмента таблицы](#page-117-0)|117, [Указание ячейки таблицы](#page-117-1)|117, [Просмотр содержимого](#page-118-0) [таблицы](#page-118-0)|118ì, <u>Команды редактирования|</u>120ì, <u>[Сортировка содержимого таблицы](#page-121-0)</u> 121], <u>[Форматирование содержимого таблицы](#page-202-0)</u> 202], <u>[Быстрое заполнение таблицы](#page-122-0)</u> 122), <u>[Поиск и замена текста](#page-124-0)</u>[124], <u>[Перенос данных из таблицы в другую](#page-126-0)</u> [программу](#page-126-0) $\mid$ 126ী, [Перенос данных из другой программы в таблицу](#page-126-1) $\mid$ 126ী; термины: [текущий столбец таблицы](#page-510-3)|ﷺ [текущая ячейка таблицы](#page-510-2)|ﷺ [текущая строка](#page-510-4) [таблицы](#page-510-4)|sıงॊ, <u>часть табличная окна с рисунками системы</u>|sıзৗ, <u>заголовок</u> <mark>[таблицы](#page-490-0)</mark>∣49о`̀!

## <span id="page-114-0"></span>**5.11.1 Справочная информация**

С каждой ячейкой таблицы связана <u>справочная информация</u> . Способ ее представления зависит от характера вводимого значения. Это может быть диалоговое окно с кратким описанием вводимого значения, как и каталог или список, в котором можно выбрать соответствующее значение.

#### **Audytor H2O 1.6**

Если, например, в текущей ячейке необходимо ввести <u>каталожный символ</u>∣ෲ потребителя или прибора, то как справочная информация будет отображено диалоговое окно [Каталог](#page-261-2) <u>[потребителей и приборов](#page-261-2)</u>!∞і ,в котором следует выбрать соответствующий символ.

**Чтобы получить справочную информацию, связанную с** <u>[текущей ячейкой таблицы](#page-510-2)</u>|எо̀] следует:

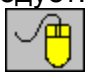

направить <u>курсор мыши</u>∣ঞৗ на ячейку таблицы. Справочная информация о ячейке появится на <u>панели состояния</u>Iз10]

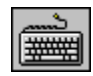

или нажать клавишу

Для некоторых ячеек таблицы рядом с редактируемым полем будет высвечена **кнопка помощи У**, приводящая список доступных значений поля или соответствующий каталог.

Текущая справочная информация, связанная с элементом, указанным курсором мыши, высвечивается на <u>[панели состояния](#page-510-5)</u>|ﷺ

Смотри также: [Ввод данных](#page-27-0) - просмотр, [Ввод данных в таблицы](#page-113-0) - просмотр, 27 113 таблицы: <u>Данные - Источники водоснабжения</u>∣4зӧो, <u>[Данные - Источники тепла](#page-432-0)</u> 4з2), <u>[Данные - Трубопроводы](#page-441-0)</u>|441), <u>[Данные - Потребители и приборы](#page-436-0)</u>|4з6), <u>[Данные](#page-427-0)</u> <u>[- Арматура](#page-427-0) зайд [Данные - Помещения](#page-435-0) зад [Данные - Соединение удаленных](#page-439-0)</u> [трубопроводов](#page-439-0)∣4зӭ), <u>Данные - Тексты</u>|44ŏो, <u>[Данные - Графика](#page-429-0)</u>|42sৗ, [Справочная информация](#page-114-0) |114 ], [Перемещение по таблице](#page-115-0) |115 ], [Выделение](#page-117-0) [фрагмента таблицы](#page-117-0)|117, [Указание ячейки таблицы](#page-117-1)|117, [Просмотр содержимого](#page-118-0) [таблицы](#page-118-0)|118], <u>Команды редактирования|</u>120], <u>[Сортировка содержимого таблицы](#page-121-0)</u> 121], <u>[Форматирование содержимого таблицы](#page-202-0)</u> 202], <u>[Быстрое заполнение таблицы](#page-122-0)</u> 122), <u>[Поиск и замена текста](#page-124-0)</u>[124], <u>[Перенос данных из таблицы в другую](#page-126-0)</u> [программу](#page-126-0) $\mid$ 126ী, <u>[Перенос данных из другой программы в таблицу](#page-126-1)</u> 126ী; термины: [текущий столбец таблицы](#page-510-3)|ﷺ [текущая ячейка таблицы](#page-510-2)|ﷺ [текущая строка](#page-510-4) [таблицы](#page-510-4)|sıงॊ, <u>часть табличная окна с рисунками системы</u>|sıзৗ, <u>заголовок</u> <mark>[таблицы](#page-490-0)</mark>∣49о`̀].

# <span id="page-115-0"></span>**5.11.2 Перемещение по таблице**

По таблице можно перемещаться как с помощью мыши, так и клавиатуры:

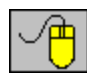

С помощью мыши можно указать ячейку, <u>выделить фрагмент∣яй</u> таблицы, а также <u>просмотреть</u> на ее содержимое.

Набор клавиш, служащих для передвижения по таблице, представлен ниже.

#### **Набор клавиш, служащих для передвижения по таблице**

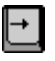

Перемещение <u>[текстового курсора](#page-495-2)</u>∣ঞҕ на один символ или на одну ячейку вправо.

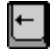

Перемещение текстового курсора на один символ или на одну ячейку влево.

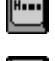

Перемещение текстового курсора в начало ячейки или к первому столбцу.

Перемещение текстового курсора в конец ячейки или к последнему

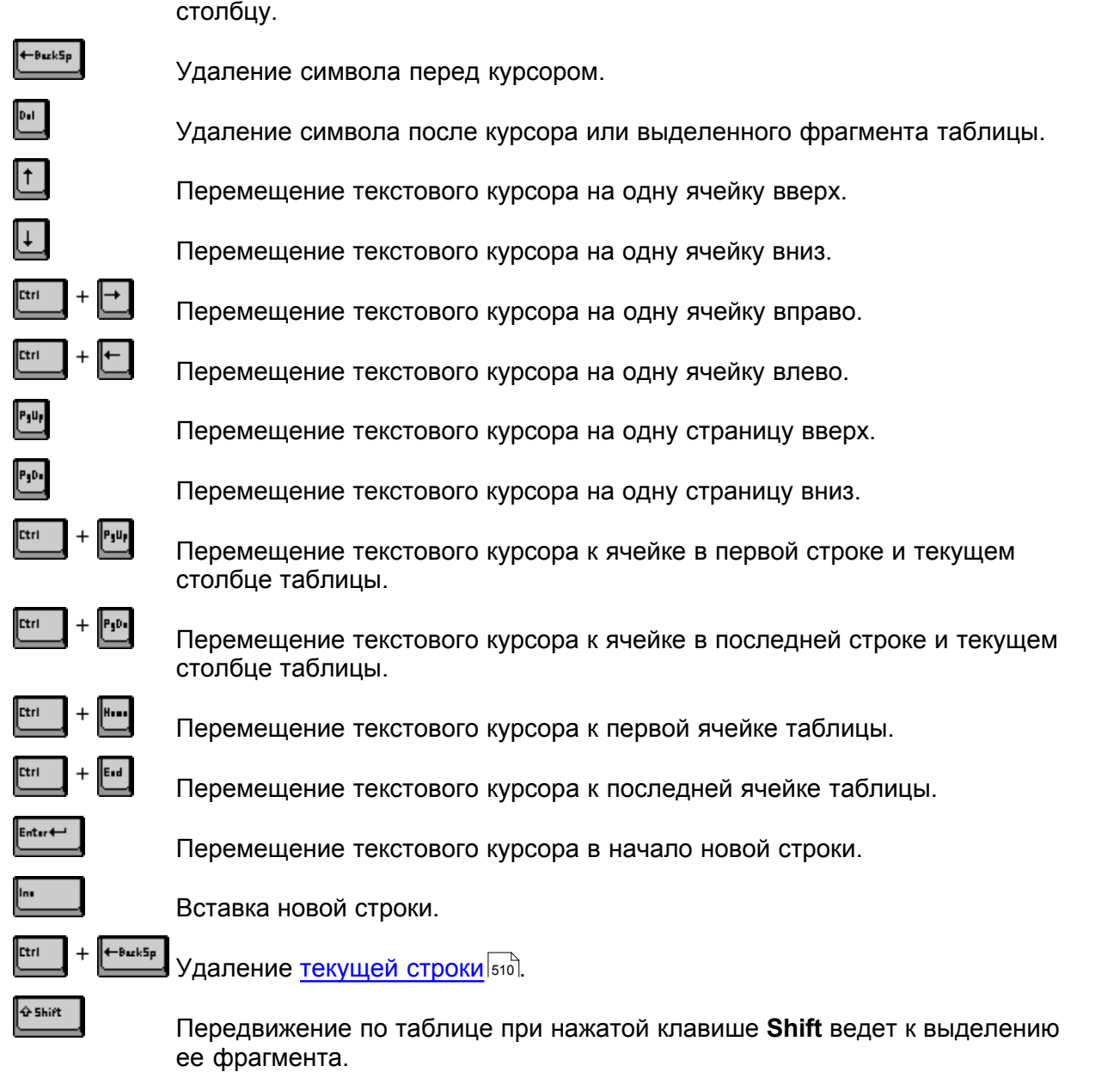

Смотри также: [Ввод данных](#page-27-0) - просмотр, [Ввод данных в таблицы](#page-113-0) - просмотр, 27 113 таблицы: <u>Данные - Источники водоснабжения</u>∣4зة, <u>[Данные - Источники тепла](#page-432-0)</u> 432), <u>[Данные - Трубопроводы](#page-441-0)</u>|441), <u>[Данные - Потребители и приборы](#page-436-0)</u>|436), <u>[Данные](#page-427-0)</u> <u>[- Арматура](#page-427-0) зайд [Данные - Помещения](#page-435-0) зад [Данные - Соединение удаленных](#page-439-0)</u> [трубопроводов](#page-439-0)∣4зӭ), <u>Данные - Тексты</u>|44ӧो, <u>[Данные - Графика](#page-429-0)</u>|42ӭो, [Справочная информация](#page-114-0) |114 ], [Перемещение по таблице](#page-115-0) |115 ], [Выделение](#page-117-0) [фрагмента таблицы](#page-117-0)|117), [Указание ячейки таблицы](#page-117-1)|117), [Просмотр содержимого](#page-118-0) [таблицы](#page-118-0)|118), <u>Команды редактирования|</u>120), <u>[Сортировка содержимого таблицы](#page-121-0)</u> 121], <u>[Форматирование содержимого таблицы](#page-202-0)</u> 202], [Быстрое заполнение таблицы](#page-122-0) 122), <u>[Поиск и замена текста](#page-124-0)</u>[124], <u>[Перенос данных из таблицы в другую](#page-126-0)</u> [программу](#page-126-0) $\mid$ 126ী, <u>[Перенос данных из другой программы в таблицу](#page-126-1)</u> 126ী; термины: [текущий столбец таблицы](#page-510-3)|ﷺ [текущая ячейка таблицы](#page-510-2)|ﷺ [текущая строка](#page-510-4) [таблицы](#page-510-4)|sıงॊ, <u>часть табличная окна с рисунками системы</u>|sıзৗ, <u>заголовок</u> <mark>[таблицы](#page-490-0)</mark>∣49о`̀l.

## <span id="page-117-0"></span>**5.11.3 Выделение фрагмента таблицы**

## **Чтобы выделить фрагмент таблицы, следует:**

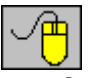

- · С помощью мыши указать на крайнюю ячейку, выделяемого фрагмента таблицы, а затем, держа нажатой левую клавишу мыши, переместить <u>курсор мыши</u>l495ী к противоположной, крайней ячейке выделяемого фрагмента,
- · Перемещение курсора за пределы окна с таблицей (при нажатой левой клавиши мыши) приведет к прокрутке содержимого таблицы.
- · Существует также возможность выделения целого столбца. С этой целью следует направить курсор мыши на фрагмент <u>[заголовка таблицы](#page-490-0)</u>|490ী, связанного с выделяемым столбцом, и щелкнуть левой клавишей мыши. Держа нажатой левую клавишу мыши и перемещая одновременно ее курсор, можно выделить несколько столбцов;

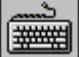

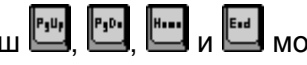

• С помощью клавиш со стрелками, а также клавиш  $\Box$ ,  $\Box$ ,  $\Box$  и  $\Box$  можно указать на крайнюю ячейку выделяемого фрагмента таблицы, а затем, держа нажатой клавишу **O** Shift

, **клавишами со стрелками** выделить требуемый фрагмент.

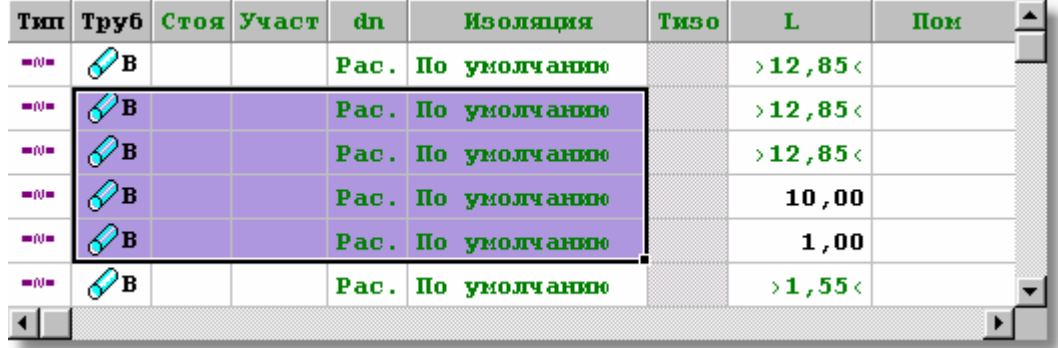

Выделенный фрагмент таблицы

Смотри также: \_\_\_\_\_\_<u>[Ввод данных](#page-27-0)</u>│2<del>7</del> - просмотр, <u>Ввод данных в таблицы</u>│113 - просмотр, таблицы: <u>Данные - Источники водоснабжения</u>∣4зӧो, <u>[Данные - Источники тепла](#page-432-0)</u> 432), <u>[Данные - Трубопроводы](#page-441-0)</u>|441), <u>[Данные - Потребители и приборы](#page-436-0)</u>|436), <u>[Данные](#page-427-0)</u> <u>[- Арматура](#page-427-0)[427], [Данные - Помещения](#page-435-0)</u> 435], <u>[Данные - Соединение удаленных](#page-439-0)</u> [трубопроводов](#page-439-0)|4зӭ], <u>Данные - Тексты</u>|44စ], <u>[Данные - Графика](#page-429-0)</u>|429<del>]</del>, [Справочная информация](#page-114-0) |114], [Перемещение по таблице](#page-115-0) |115], [Выделение](#page-117-0) [фрагмента таблицы](#page-117-0)|117, [Указание ячейки таблицы](#page-117-1)|117, [Просмотр содержимого](#page-118-0) [таблицы](#page-118-0)|118ì, <u>Команды редактирования|</u>120ì, <u>[Сортировка содержимого таблицы](#page-121-0)</u> 121], <u>[Форматирование содержимого таблицы](#page-202-0)</u> 202], <u>[Быстрое заполнение таблицы](#page-122-0)</u> 122), <u>[Поиск и замена текста](#page-124-0)</u>[124], <u>[Перенос данных из таблицы в другую](#page-126-0)</u> [программу](#page-126-0) $\mid$ 126ী, [Перенос данных из другой программы в таблицу](#page-126-1) $\mid$ 126ী; термины: [текущий столбец таблицы](#page-510-3)|ﷺ [текущая ячейка таблицы](#page-510-2)|ﷺ [текущая строка](#page-510-4) [таблицы](#page-510-4)|sıงॊ, <u>часть табличная окна с рисунками системы</u>|sıзৗ, <u>заголовок</u> <mark>[таблицы](#page-490-0)</mark>∣49о`̀l.

# <span id="page-117-1"></span>**5.11.4 Указание ячейки таблицы**

## **Чтобы указать ячейку таблицы, нужно:**

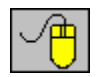

Направить курсор мыши на требуемую ячейку и щелкнуть левой клавишей мыши.

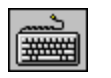

С помощью клавиш со стрелками, а также клавиш , , и перейти к требуемой ячейке.

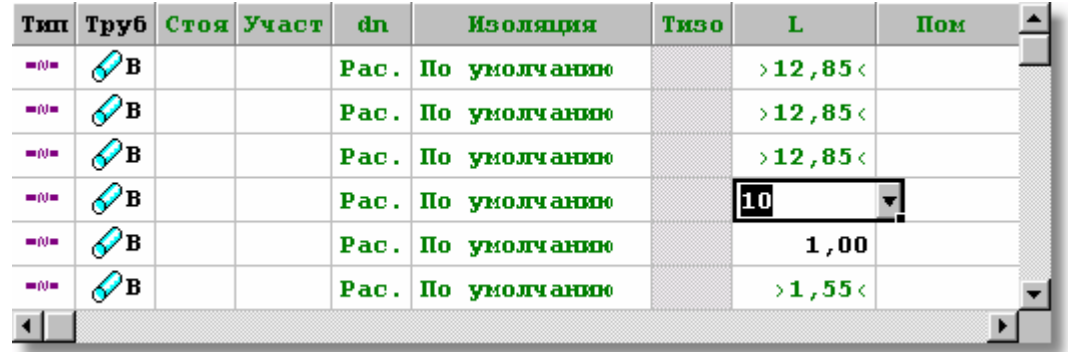

Указанная ячейка таблицы

Смотри также: [Ввод данных](#page-27-0) - просмотр, [Ввод данных в таблицы](#page-113-0) - просмотр, 27 113 таблицы: <u>Данные - Источники водоснабжения</u>∣4зӧ), <u>[Данные - Источники тепла](#page-432-0)</u> 4з2), <u>[Данные - Трубопроводы](#page-441-0)</u>|441), <u>[Данные - Потребители и приборы](#page-436-0)</u>|4з6), <u>[Данные](#page-427-0)</u> <u>[- Арматура](#page-427-0) зайд [Данные - Помещения](#page-435-0) зайд [Данные - Соединение удаленных](#page-439-0)</u> [трубопроводов](#page-439-0)|4зӭ], <u>Данные - Тексты</u>|44စ], <u>[Данные - Графика](#page-429-0)</u>|429<del>]</del>, [Справочная информация](#page-114-0) |114], [Перемещение по таблице](#page-115-0) |115], [Выделение](#page-117-0) [фрагмента таблицы](#page-117-0)|117), <u>Указание ячейки таблицы|</u>117), <u>Просмотр содержимого</u> [таблицы](#page-118-0)|118ì, <u>Команды редактирования|</u>120ì, <u>[Сортировка содержимого таблицы](#page-121-0)</u> 121], <u>[Форматирование содержимого таблицы](#page-202-0)</u> 202], <u>[Быстрое заполнение таблицы](#page-122-0)</u> 122), <u>[Поиск и замена текста](#page-124-0)</u>|124), <u>[Перенос данных из таблицы в другую](#page-126-0)</u> [программу](#page-126-0) $\mid$ 126ী, <u>[Перенос данных из другой программы в таблицу](#page-126-1)</u> 126ী; термины: [текущий столбец таблицы](#page-510-3)|ﷺ [текущая ячейка таблицы](#page-510-2)|ﷺ [текущая строка](#page-510-4) [таблицы](#page-510-4)|ﷺ [часть табличная окна с рисунками системы](#page-513-0)|ﷺ [заголовок](#page-490-0) <mark>[таблицы](#page-490-0)</mark>∣49о`̀l.

# <span id="page-118-0"></span>**5.11.5 Просмотр содержимого таблицы**

Для просмотра содержимого таблицы можно использовать как мышь, так и клавиатуру.

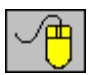

- · Содержимое таблицы можно просмотреть с помощью горизонтальной и вертикальной **[линии прокрутки](#page-495-3)**|495`).
- Кроме того, можно воспользоваться функцией автоматической прокрутки, которая основывается на перемещении курсора мыши за окно таблицы при нажатой левой клавиши мыши.
- · Для прокрутки также можно воспользоваться роликом (скролом) мыши.

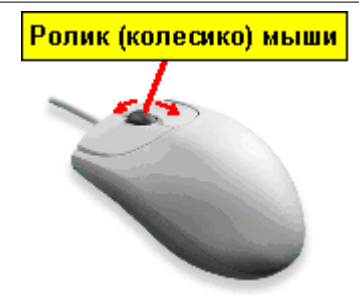

Для изменения масштаба рисунка можно также использовать колесико (ролик) мыши.

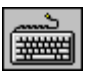

· Для просмотра содержимого таблицы служат **клавиши со стрелками**, а также клавиши ,  $\frac{P_3U_1}{V_2}$ ,  $\frac{M_1}{V_3}$ ,  $\frac{M_2}{V_4}$  и их комбинации с клавишей  $\frac{M_1}{V_4}$ 

Смотри также: [Ввод данных](#page-27-0) - просмотр, [Ввод данных в таблицы](#page-113-0) - просмотр, 27 113 таблицы: <u>Данные - Источники водоснабжения</u>∣4зة, <u>[Данные - Источники тепла](#page-432-0)</u> 432), <u>[Данные - Трубопроводы](#page-441-0)</u>|441), <u>[Данные - Потребители и приборы](#page-436-0)</u>|436), <u>[Данные](#page-427-0)</u> <u>[- Арматура](#page-427-0)</u>|427], <u>Данные - Помещения|435], [Данные - Соединение удаленных](#page-439-0)</u> [трубопроводов](#page-439-0)∣4зӭ), <u>Данные - Тексты</u>|44ӧो, <u>[Данные - Графика](#page-429-0)</u>|42ӭो, [Справочная информация](#page-114-0) |114 ], [Перемещение по таблице](#page-115-0) |115 ], [Выделение](#page-117-0) [фрагмента таблицы](#page-117-0)|117), [Указание ячейки таблицы](#page-117-1)|117), [Просмотр содержимого](#page-118-0) [таблицы](#page-118-0)|118ী, <u>Команды редактирования|</u>120ী, <u>[Сортировка содержимого таблицы](#page-121-0)</u> 121], <u>[Форматирование содержимого таблицы](#page-202-0)</u> 202], [Быстрое заполнение таблицы](#page-122-0) 122), <u>[Поиск и замена текста](#page-124-0)</u>[124], <u>[Перенос данных из таблицы в другую](#page-126-0)</u> [программу](#page-126-0) $\mid$ 126ী, <u>[Перенос данных из другой программы в таблицу](#page-126-1)</u> 126ী; термины: [текущий столбец таблицы](#page-510-3)|ﷺ [текущая ячейка таблицы](#page-510-2)|ﷺ [текущая строка](#page-510-4) [таблицы](#page-510-4)|ﷺ [часть табличная окна с рисунками системы](#page-513-0)|ﷺ [заголовок](#page-490-0) <mark>[таблицы](#page-490-0)</mark>∣49о`̀l.

# <span id="page-120-0"></span>**5.11.6 Команды редактирования**

Команды редактирования вызываются и меню <mark>Правка</mark>I229ৗ или из <u>контекстного меню</u>I494ৗ.

| Ÿ   | <u>С</u> правка          | F1            |   |  |
|-----|--------------------------|---------------|---|--|
| ∽   | Отменить                 | Alt+BkSp      | ▶ |  |
| œ   | Вернчть                  | Ctrl+Alt+BkSp | ▶ |  |
| ∦   | В <u>ы</u> резать        | Ctrl+×        |   |  |
| þ   | Копировать               | Ctrl+C        |   |  |
| ß   | Вставить                 | Ctrl+V        |   |  |
|     | Удалить                  | Del           |   |  |
|     | Выделить все             |               |   |  |
| ⇄   | Вст <u>а</u> вить строку | Ins           |   |  |
| ٣.  | <u>У</u> далить строку   | Ctrl+BkSp     |   |  |
| âĄ, | Найти …                  | Ctrl+F        |   |  |
|     | <u>Заменить …</u>        | Ctrl+H        |   |  |
| m   | Найти далее              | Ctrl+N        |   |  |
| ⊞   | Форматировать таблицч    |               |   |  |
| ĝŤ  | Сортировать таблицу      |               |   |  |
|     | Печать таблицы           |               |   |  |

Контекстное меню с командами редактирования в таблице

Ниже помещен список команд редактирования, связанных с вводом данных в таблицы:

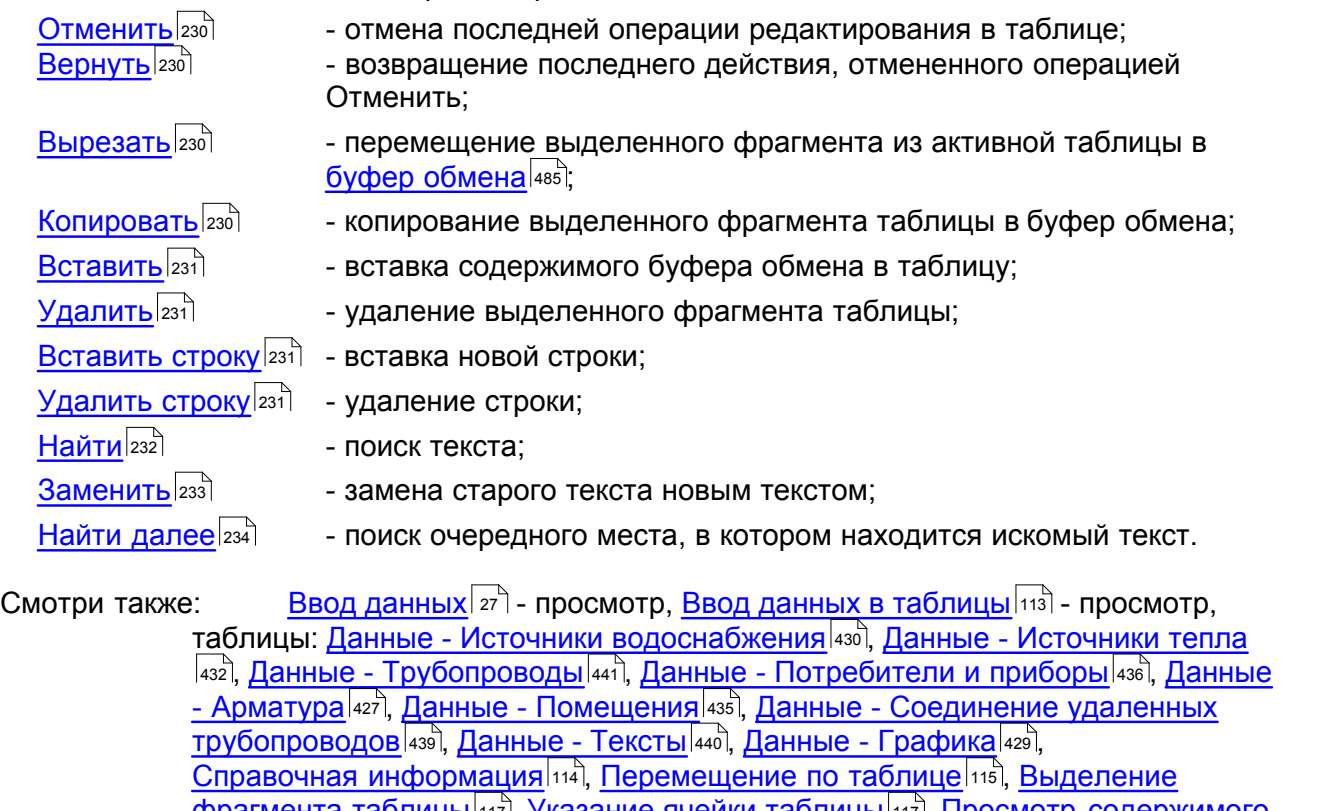

[фрагмента таблицы](#page-117-0)|117, [Указание ячейки таблицы](#page-117-1)|117, [Просмотр содержимого](#page-118-0) [таблицы](#page-118-0)|118ì, <u>Команды редактирования</u>|12о̀і, <u>[Сортировка содержимого таблицы](#page-121-0)</u> 117], УКАЗАНИЕ ЯЧЕИКИ ТАОЛИЦЫ 117 **|** 1 118 |, **КОМАНДЫ РЕДАКТИРОВАНИЯ** | 120

121], <u>[Форматирование содержимого таблицы](#page-202-0)</u> 202], [Быстрое заполнение таблицы](#page-122-0) 122), <u>[Поиск и замена текста](#page-124-0)</u>[124], <u>[Перенос данных из таблицы в другую](#page-126-0)</u> [программу](#page-126-0) $\mid$ 126ী, [Перенос данных из другой программы в таблицу](#page-126-1) $\mid$ 126ী; термины: [текущий столбец таблицы](#page-510-3)|ﷺ [текущая ячейка таблицы](#page-510-2)|ﷺ [текущая строка](#page-510-4) [таблицы](#page-510-4)|ﷺ [часть табличная окна с рисунками системы](#page-513-0)|ﷺ [заголовок](#page-490-0) <mark>[таблицы](#page-490-0)</mark>∣49о`̀l.

# <span id="page-121-0"></span>**5.11.7 Сортировка содержимого таблицы**

## **Чтобы отсортировать содержимое таблицы**

- 1 Из меню <u>Вид</u>I2зේॊили из <u>[контекстного меню](#page-494-0)</u>I4э4ॊвыбрать команду <u>Сортировать таблицу</u>I254ৗ
- .<br>2 В высвеченном диалоговом окне выбрать <u>[ключ](#page-493-0)@аза,</u> относительно которого нужно отсортировать таблицу.

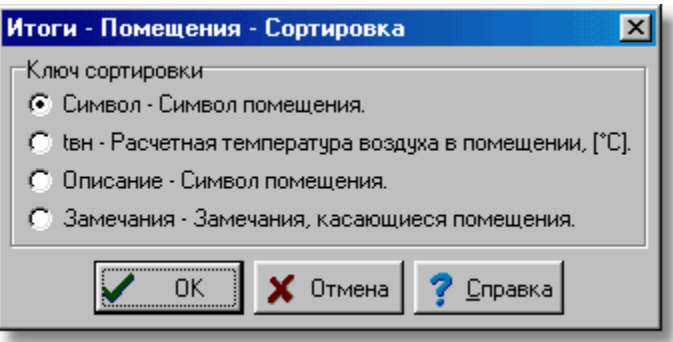

Пример диалогового окна, служащего для определения ключа, относительно которого следует отсортировать

таблицу

Также можно воспользоваться функцией быстрой сортировки.

## **Чтобы быстро отсортировать содержимое таблицы, необходимо:**

- 1 Направить <u>курсор мыши</u>|≄sৗ на заголовок столбца, который требуется отсортировать.
- 2 Указать курсором мыши и щелкнуть кнопку сортировки.

| TELT      | Символ           | dn   | COCT | Замечан - |
|-----------|------------------|------|------|-----------|
|           | MTCV-A           | Pac. | ≝    |           |
|           | MTCV-A           | Pac. | ≝    |           |
|           | MTCV-A           | Pac. | ≝    |           |
|           | <b>BEH UAP</b>   | Pac. | ₩    |           |
|           | <b>BEH UAP</b>   | Pac. | U    |           |
| $\bullet$ | <b>BEH OEPAT</b> | Pac. | U    |           |
|           | <b>BEH HAP</b>   | Pac. | U    |           |
|           |                  |      |      |           |
| ӂ҈        | ۰.<br>=75        | 严    | Ø    |           |

Кнопка **сортировки,** на которую направлен курсор мыши

В некоторых случаях отсортированные таблицы помогают быстро вводить данные. Не все таблицы могут быть отсортированы.

Смотри также: [Ввод данных](#page-27-0) - просмотр, [Ввод данных в таблицы](#page-113-0) - просмотр, 27 113 таблицы: <u>Данные - Источники водоснабжения</u>∣4зӧ), <u>[Данные - Источники тепла](#page-432-0)</u> 4з2), <u>[Данные - Трубопроводы](#page-441-0)</u>|441), <u>[Данные - Потребители и приборы](#page-436-0)</u>|4з6), <u>[Данные](#page-427-0)</u> <u>[- Арматура](#page-427-0) зайд [Данные - Помещения](#page-435-0) зайд [Данные - Соединение удаленных](#page-439-0)</u>

[трубопроводов](#page-439-0)∣4зӭ), <u>Данные - Тексты</u>|44ŏो, <u>[Данные - Графика](#page-429-0)</u>|42sৗ, [Справочная информация](#page-114-0) |114 ], [Перемещение по таблице](#page-115-0) |115 ], [Выделение](#page-117-0) [фрагмента таблицы](#page-117-0)|117, [Указание ячейки таблицы](#page-117-1)|117, [Просмотр содержимого](#page-118-0) [таблицы](#page-118-0)|118ì, <u>Команды редактирования|</u>120ì, <u>[Сортировка содержимого таблицы](#page-121-0)</u> 121], <u>[Форматирование содержимого таблицы](#page-202-0)</u> 202], <u>[Быстрое заполнение таблицы](#page-122-0)</u> 122), <u>[Поиск и замена текста](#page-124-0)</u>[124], <u>[Перенос данных из таблицы в другую](#page-126-0)</u> [программу](#page-126-0) $\mid$ 126ী, <u>[Перенос данных из другой программы в таблицу](#page-126-1)</u> 126ী; термины: [текущий столбец таблицы](#page-510-3)|ﷺ [текущая ячейка таблицы](#page-510-2)|ﷺ [текущая строка](#page-510-4) [таблицы](#page-510-4)|sıงॊ, <u>часть табличная окна с рисунками системы</u>|sıзৗ, <u>заголовок</u> <mark>[таблицы](#page-490-0)</mark>∣49о`̀].

## <span id="page-122-0"></span>**5.11.8 Быстрое заполнение таблицы**

Функция быстрого заполнения таблицы позволяет одновременно вводить одно и те же значение в несколько строк таблицы. В большинстве случаев значительно экономится время при вводе данных.

## **Чтобы, например, одновременно ввести данные для нескольких вентилей, следует:**

1 Выделить фрагмент схемы (рисунка) или всю схему, где расположены вентили.

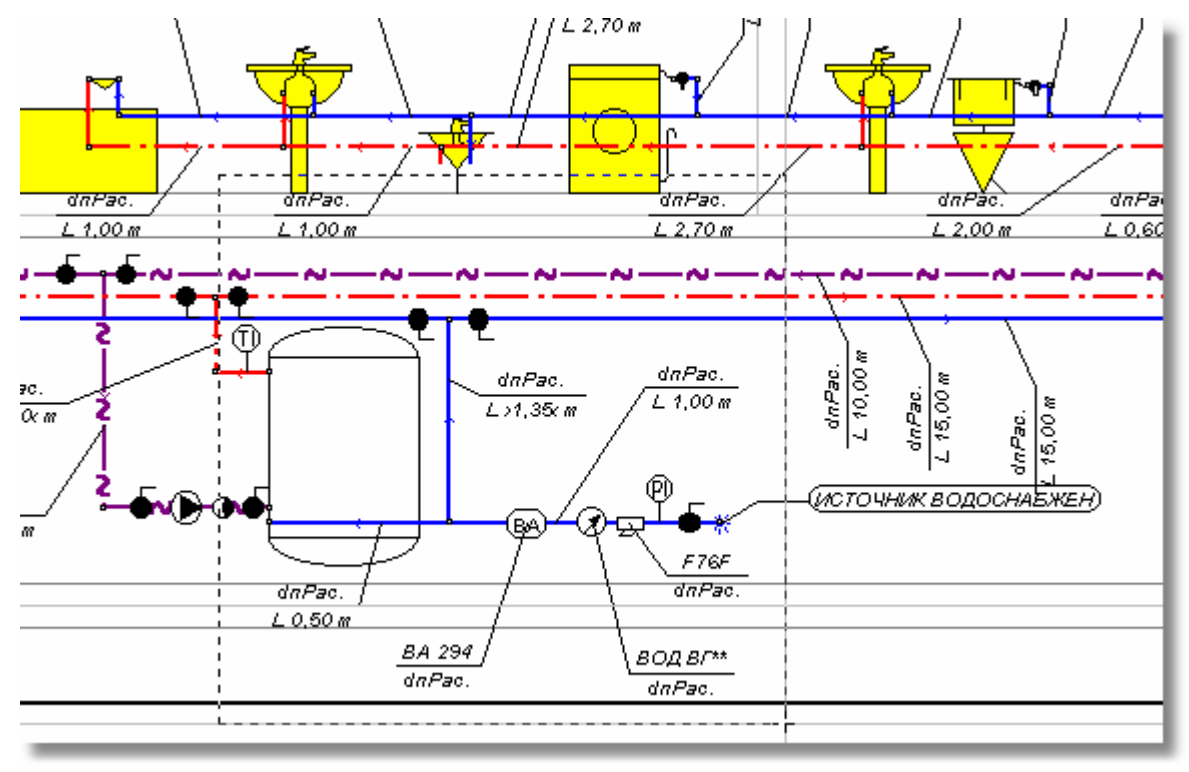

Выделение фрагмента рисунка с вентилями

- 2 В <u>табличной части окна с рисункамиls</u>isौвыбрать закладку **Арматура <u>L</u>edu**l с целью отображения таблицы <u>Данные - Арматура</u>|427̀].
- 3 Отсортировать таблицу относительно столбца **Тип**, чтобы отдельные типы арматуры находились в таблице рядом друг с другом.
- 4 Для первого вентиля ввести его символ и диаметр и выделить введенные поля.

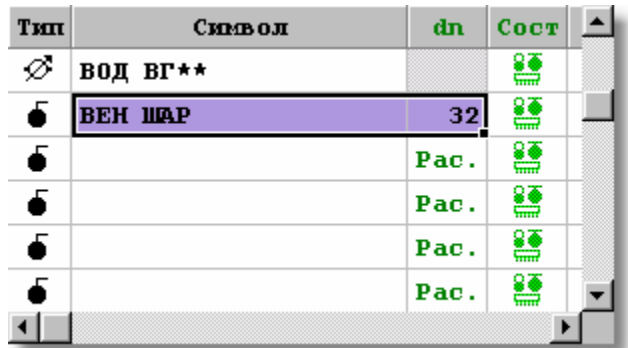

Таблица <u>Данные - Арматура</u>!42わс введенными и выделенными данными для одного вентиля

- 5 Направить курсор мыши на черный квадратик (= 1) в правом нижнем углу выделенной области (курсор примет форму  $+$ , свидетельствующую о том, что программа готова к заполнению строк таблицы).
- 6 Держа нажатой левую клавишу мыши, указать область таблицы, которая должна быть заполнена данными, вписанными в ранее выделенном фрагменте.

| TEIT                 | Символ         | dn   | COCT | ے |
|----------------------|----------------|------|------|---|
| Ø                    | ВОД ВГ**       |      | g    |   |
| €                    | <b>BEH HAP</b> | 32   | U    |   |
| 6                    |                | Pac. | U    |   |
| $\overline{\bullet}$ |                | Pac. | U    |   |
| $\overline{\bullet}$ |                | Pac. | g    |   |
|                      |                |      | ox.  |   |

Таблица <u>[Данные - Арматура](#page-427-0)</u>!42わ̀ с указанной областью, предназначенной для заполнения

7 Освободить клавишу мыши, чтобы программа заполнила указанную область таблицы.

| TEIT | Символ         | dn | COCT | G) |
|------|----------------|----|------|----|
| Ø    | ВОД ВГ**       |    | g    |    |
|      | <b>BEH MAP</b> | 32 | g    |    |
|      | <b>BEH HAP</b> | 32 | g    |    |
|      | <b>BEH UAP</b> | 32 | g    |    |
|      | <b>BEH UAP</b> | 32 | g    |    |
|      |                |    | 0X   |    |
|      |                |    |      |    |

Таблица <u>[Данные - Арматура](#page-427-0)</u>|42わ с заполненной областью

Смотри также: [Ввод данных](#page-27-0) - просмотр, [Ввод данных в таблицы](#page-113-0) - просмотр, 27 113 таблицы: <u>Данные - Источники водоснабжения</u>∣4зӧो, <u>[Данные - Источники тепла](#page-432-0)</u> 4з2), <u>[Данные - Трубопроводы](#page-441-0)</u>|441), <u>[Данные - Потребители и приборы](#page-436-0)</u>|4з6), <u>[Данные](#page-427-0)</u> <u>[- Арматура](#page-427-0) зайд [Данные - Помещения](#page-435-0) зад [Данные - Соединение удаленных](#page-439-0)</u> [трубопроводов](#page-439-0)∣4зӭ), <u>Данные - Тексты</u>|44ŏो, <u>[Данные - Графика](#page-429-0)</u>|42sৗ, [Справочная информация](#page-114-0) |114 ], [Перемещение по таблице](#page-115-0) |115 ], [Выделение](#page-117-0) [фрагмента таблицы](#page-117-0)|117, [Указание ячейки таблицы](#page-117-1)|117, [Просмотр содержимого](#page-118-0) [таблицы](#page-118-0)|118], <u>Команды редактирования|</u>120], <u>[Сортировка содержимого таблицы](#page-121-0)</u> 121], <u>[Форматирование содержимого таблицы](#page-202-0)</u> 202], <u>[Быстрое заполнение таблицы](#page-122-0)</u> 122), <u>[Поиск и замена текста](#page-124-0)</u>[124], <u>[Перенос данных из таблицы в другую](#page-126-0)</u> [программу](#page-126-0) $\mid$ 126ী, <u>[Перенос данных из другой программы в таблицу](#page-126-1)</u> 126ী; термины:

[текущий столбец таблицы](#page-510-3)|ﷺ [текущая ячейка таблицы](#page-510-2)|ﷺ [текущая строка](#page-510-4) [таблицы](#page-510-4)|sıงॊ, <u>часть табличная окна с рисунками системы</u>|sıзৗ, <u>заголовок</u> <mark>[таблицы](#page-490-0)</mark>∣49о`̀l.

# <span id="page-124-0"></span>**5.11.9 Поиск и замена текста**

Функция поиска текста позволяет быстро отыскать текст в произвольной таблице, содержащей данные или итоги расчетов.

Функцию замены текста можно применить, например, для быстрой замены типа оборудования, использованного в проекте.

## **Чтобы, например, заменить в проекте запорные вентили на шаровые вентили, следует:**

1 Выделить фрагмент рисунка (схемы) или весь рисунок, где необходимо выполнить замену.

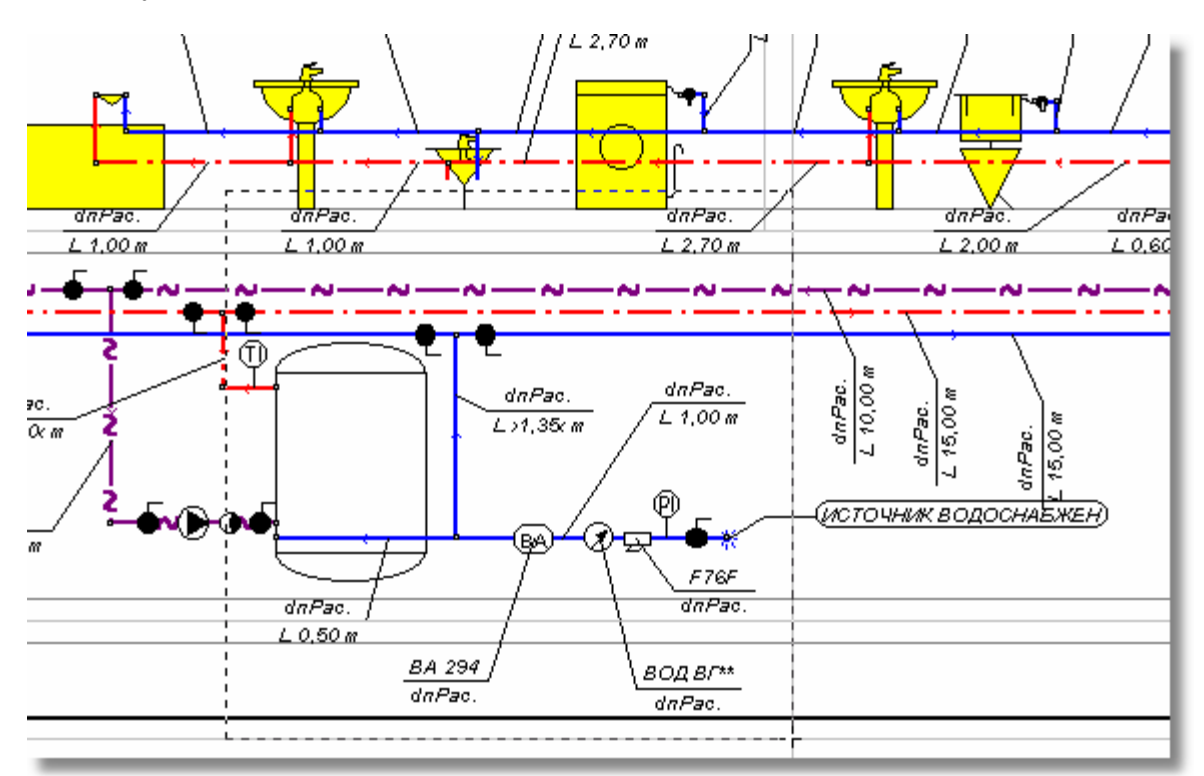

Выделение фрагмента рисунка

- 2 В <u>табличной части окна с рисункамиls</u>ıзৗвыбрать закладку **Арматура <u>L</u>edu**l с целью  $B$ ысвечивания таблицы Данные - Арматура $\overline{427}$ .
- в Перейти к произвольному полю в столбце **Символ** (лучше к полю с символом запорного вентиля).

| TKIT | Символ          | $d_{\rm{I\!I}}$ | <b>COCT</b> |  |
|------|-----------------|-----------------|-------------|--|
| Ø    | ВОД ВГ**        |                 | g           |  |
| T    | вен зап         | ▼hc.            | U           |  |
| Ŧ    | <b>BEH 3AII</b> | Pac.            | U           |  |
| T    | <b>BEH 3AII</b> | Pac.            | U           |  |
|      | ВЕН ЗАП         | Pac.            | g           |  |
|      |                 |                 | 0X          |  |

Таблица <u>[Данные - Арматура](#page-427-0)</u> 42<sup>)</sup> с активным полем в столбце Символ

- 4 Держа курсор мыши над таблицей щелкнуть правую клавишу мыши и из [контекстного](#page-494-0) <mark>[меню](#page-494-0)</mark>I494ী выбрать команду <u>[Заменить](#page-233-0)</u>I2ззৗ.
- 5 В высвеченном диалоговом окне <mark>[Заменить](#page-348-0)</mark> зайввести старый и новый символы вентиля, а также выбрать соответствующую опцию замены (см. рисунок ниже) и щелкнуть кнопку **Замени все**.

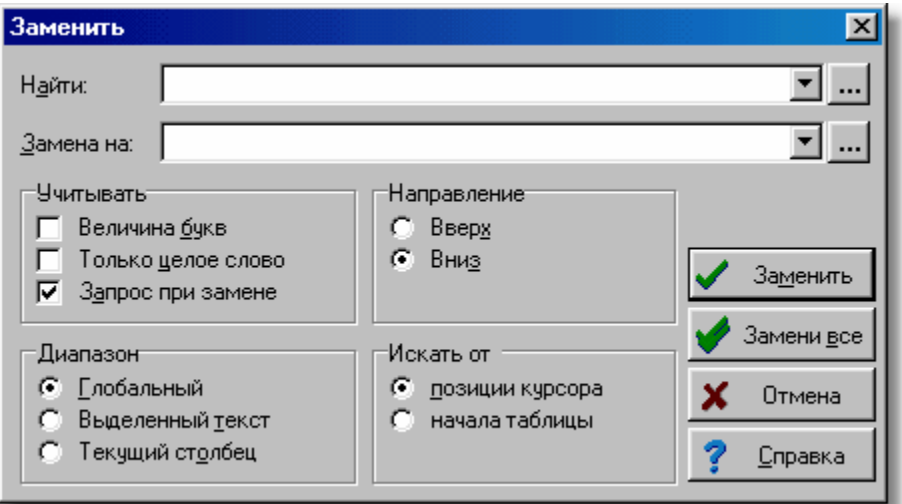

#### Диалоговое окно **Заменить**

В результате выполненных операций программа заменит во всей таблице в столбце **Символ** запорный вентиль с символом **ВЕН ЗАП** на шаровый вентиль **ВЕН ШАР**.

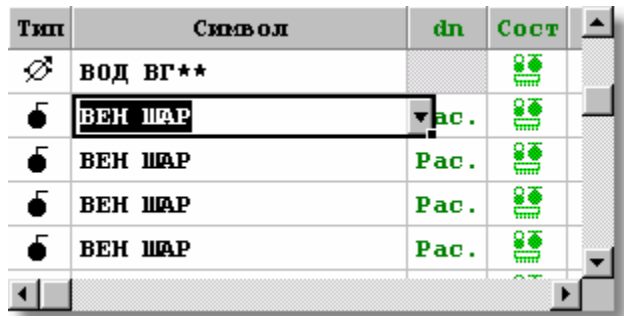

Таблица <u>[Данные - Арматура](#page-427-0)</u>|42わ после замены символа вентиля

Вышеприведенную процедуру можно использовать для быстрой замены произвольных характеристик системы.

Смотри также: [Ввод данных](#page-27-0) - просмотр, [Ввод данных в таблицы](#page-113-0) - просмотр, 27 113 таблицы: <u>Данные - Источники водоснабжения</u>∣4зӧो, <u>[Данные - Источники тепла](#page-432-0)</u> 432), <u>[Данные - Трубопроводы](#page-441-0)</u>|441), <u>[Данные - Потребители и приборы](#page-436-0)</u>|436), <u>[Данные](#page-427-0)</u> <u>[- Арматура](#page-427-0) зайд [Данные - Помещения](#page-435-0) зайд [Данные - Соединение удаленных](#page-439-0)</u>

[трубопроводов](#page-439-0)∣4зӭ), <u>Данные - Тексты</u>|44ŏो, <u>[Данные - Графика](#page-429-0)</u>|42sৗ, [Справочная информация](#page-114-0) |114 ], [Перемещение по таблице](#page-115-0) |115 ], [Выделение](#page-117-0) [фрагмента таблицы](#page-117-0)|117, [Указание ячейки таблицы](#page-117-1)|117, [Просмотр содержимого](#page-118-0) [таблицы](#page-118-0)|118ì, <u>Команды редактирования|</u>120ì, <u>[Сортировка содержимого таблицы](#page-121-0)</u> 121], <u>[Форматирование содержимого таблицы](#page-202-0)</u> 202], <u>[Быстрое заполнение таблицы](#page-122-0)</u> 122), <u>[Поиск и замена текста](#page-124-0)</u>[124], <u>[Перенос данных из таблицы в другую](#page-126-0)</u> [программу](#page-126-0) $\mid$ 126ী, <u>[Перенос данных из другой программы в таблицу](#page-126-1)</u> 126ী; термины: [текущий столбец таблицы](#page-510-3)|ﷺ [текущая ячейка таблицы](#page-510-2)|ﷺ [текущая строка](#page-510-4) [таблицы](#page-510-4)|sıงॊ, <u>часть табличная окна с рисунками системы</u>|sıзৗ, <u>заголовок</u> <mark>[таблицы](#page-490-0)</mark>∣49о`̀].

## <span id="page-126-0"></span>**5.11.10 Перенос данных из таблицы в другую программу**

Чтобы перенести данные из таблицы в другую программу (назначенную программу), нужно:

- 1 Выделить фрагмент таблицы, из которого данные могут быть перенесены в другую программу (прикладную программу).
- 2 С помощью команды <u>[Копировать](#page-230-3)</u>|ஊி, вызываемую из меню <u>[Правка](#page-229-0)</u>|ஊி, скопировать в [буфер обмена](#page-485-1) | 485 Выделенный фрагмент таблицы.
- 3 Перейти к назначенной программе (например, программа Microsoft Excel) и выбрав место, куда должны быть помещены данные, вызвать в ней команду **Вставить**.

Данные переносятся в текстовом формате, в котором ряды символов из отдельных ячеек таблицы отделяются знаками табуляции.

Будут ли данные перенесены в назначенную программу, зависит исключительно от возможностей этой программы. Не будет затруднений с переносом данных в редакторы текста и программу Microsoft Excel.

Смотри также: [Ввод данных](#page-27-0) - просмотр, [Ввод данных в таблицы](#page-113-0) - просмотр, 27 113 таблицы: <u>Данные - Источники водоснабжения</u>∣4зӧ), <u>[Данные - Источники тепла](#page-432-0)</u> 4з2), <u>[Данные - Трубопроводы](#page-441-0)</u>|441), <u>[Данные - Потребители и приборы](#page-436-0)</u>|4з6), <u>[Данные](#page-427-0)</u> <u>[- Арматура](#page-427-0) зайд [Данные - Помещения](#page-435-0) зайд [Данные - Соединение удаленных](#page-439-0)</u> [трубопроводов](#page-439-0)|4зӭ], <u>Данные - Тексты</u>|44စ], <u>[Данные - Графика](#page-429-0)</u>|429<del>]</del>, [Справочная информация](#page-114-0) |114], [Перемещение по таблице](#page-115-0) |115], [Выделение](#page-117-0) [фрагмента таблицы](#page-117-0)|117), <u>Указание ячейки таблицы|</u>117), <u>Просмотр содержимого</u> [таблицы](#page-118-0)|118ì, <u>Команды редактирования|</u>120ì, <u>[Сортировка содержимого таблицы](#page-121-0)</u> 121], <u>[Форматирование содержимого таблицы](#page-202-0)</u> 202], <u>[Быстрое заполнение таблицы](#page-122-0)</u> 122), <u>[Поиск и замена текста](#page-124-0)</u>[124], <u>[Перенос данных из таблицы в другую](#page-126-0)</u> [программу](#page-126-0) $\mid$ 126ী, <u>[Перенос данных из другой программы в таблицу](#page-126-1)</u> 126ী; термины: [текущий столбец таблицы](#page-510-3)|ෲी, <u>[текущая ячейка таблицы](#page-510-2)|ෲी, [текущая строка](#page-510-4)</u> [таблицы](#page-510-4)|ﷺ [часть табличная окна с рисунками системы](#page-513-0)|ﷺ, [заголовок](#page-490-0) <mark>[таблицы](#page-490-0)</mark>∣49о`̀l.

## <span id="page-126-1"></span>**5.11.11 Перенос данных из другой программы в таблицу**

## **Чтобы перенести данные из другой программы (исходной программы) в таблицу, следует:**

- 1 Перейти к исходной программе (напр., программа Microsoft Excel) и выделить в ней фрагмент данных, который должен быть перенесен в таблицу.
- 2 В исходной программе вызвать команду **Копировать** для копирования выделенных данных в <mark>[буфер обмена](#page-485-1)</mark>|485].
- 3 Вернуться в таблицу программы Audytor H2O.
- 4 Указать место, где должны быть размещены данные.

5 Из меню <mark>Правка</mark>|229ৗ вызвать команду <u>Вставить|</u>2зтৗ.

Будут ли вставлены данные, зависит от их согласованности с форматом таблицы. Программа контролирует правильность переносимых данных и при обнаружении ошибок прерывает дальнейшую вставку, одновременно выдавая соответствующее сообщение.

Смотри также: \_\_\_\_\_\_<u>[Ввод данных](#page-27-0)</u>│2<del>7</del> - просмотр, <u>Ввод данных в таблицы</u>│113 - просмотр, таблицы: <u>Данные - Источники водоснабжения</u>∣4зӧो, <u>[Данные - Источники тепла](#page-432-0)</u> 432), <u>[Данные - Трубопроводы](#page-441-0)</u>|441), <u>[Данные - Потребители и приборы](#page-436-0)</u>|436), <u>[Данные](#page-427-0)</u> <u>[- Арматура](#page-427-0) зайд [Данные - Помещения](#page-435-0) зайд [Данные - Соединение удаленных](#page-439-0)</u> [трубопроводов](#page-439-0)|4зӭ], <u>Данные - Тексты</u>|44စ], <u>[Данные - Графика](#page-429-0)</u>|429<del>]</del>, [Справочная информация](#page-114-0) |114], [Перемещение по таблице](#page-115-0) |115], [Выделение](#page-117-0) [фрагмента таблицы](#page-117-0)|117, [Указание ячейки таблицы](#page-117-1)|117, [Просмотр содержимого](#page-118-0) [таблицы](#page-118-0)|118ì, <u>Команды редактирования|</u>120ì, <u>[Сортировка содержимого таблицы](#page-121-0)</u> 121], <u>[Форматирование содержимого таблицы](#page-202-0)</u> 202], <u>[Быстрое заполнение таблицы](#page-122-0)</u> 122), <u>[Поиск и замена текста](#page-124-0)</u>[124], <u>[Перенос данных из таблицы в другую](#page-126-0)</u> [программу](#page-126-0) $\mid$ 126ী, [Перенос данных из другой программы в таблицу](#page-126-1) $\mid$ 126ী; термины: [текущий столбец таблицы](#page-510-3)|ﷺ [текущая ячейка таблицы](#page-510-2)|ﷺ [текущая строка](#page-510-4) [таблицы](#page-510-4)|sıงॊ, <u>часть табличная окна с рисунками системы</u>|sıзৗ, <u>заголовок</u> <mark>[таблицы](#page-490-0)</mark>∣49о̀].

# <span id="page-127-0"></span>**5.12 Основы рисования и редактирования графических элементов рисунка**

Графический редактор программы дает возможность для рисования отдельных элементов системы и их дальнейшей правки (перемещение, копирование, вставка, удаление и редактирование данных, связанных с элементами).

Используемый в программе способ рисования и редактирования приближен к методам, применяемым в других графических программах, работающих в среде *MS Windows*.

В последующих пунктах подробно описаны принципы рисования графических элементов. Смотри также: [Основы рисования и редактирования графических элементов рисунка](#page-127-0)

127] - просмотр, <u>[Начало рисования](#page-127-1) 127], [Рисование графических объектов](#page-129-0)</u> 129], [Выделение графических объектов](#page-132-0) | 132 д. [Перемещение графических объектов](#page-133-0) 133), [Изменение размеров и вращение графических объектов](#page-135-0) 135, [Копирование](#page-139-0) [графических объектов](#page-139-0) <sub>(139</sub>), <u>[Удаление графических объектов](#page-139-1) (139), [Отмена](#page-140-0)</u> [последней операции редактирования](#page-140-0) 140, [Возвращение последних](#page-140-1) [отмененных операций редактирования](#page-140-1) 440, [Размножение фрагментов рисунка](#page-147-0) [и данных на следующем этаже](#page-147-0) изд. [Размножение фрагментов рисунка и](#page-145-0) [данных по горизонтали](#page-145-0)!145ॊ; <u>[Панель функций рисования](#page-500-0)</u>!ѕ⅏`ॊ; меню <u>[Правка](#page-229-0)</u>!229ৗ, меню <u>Данные</u>|ஊे; команда <u>[Свойства](#page-389-0) рисования|</u>ஊे; диалоговое окно <u>Свойства</u> <mark>[рисования](#page-389-0)</mark>!зേഴി. 139 | УДАЛЕНИЕ Г**рафических объектов** | 139 | С 140 L

# <span id="page-127-1"></span>**5.12.1 Начало рисования**

Для рисования схемы оборудования служит окно <u>[Данные - Рисунки](#page-420-0)∣ааб</u>`. После запуска программы, как и после открытия нового файла данных, оно отображается во всем [пространстве рабочей программы](#page-22-0) *22* .

Для высвечивания окна всегда можно использовать команду <mark>Рисунки</mark>!256ী, которая

вызывается из меню <u>[Данные](#page-255-0)</u>lஊडे или кнопкой **Данные - Рисунки <u>ਇੰ</u>ਡੀ** на <u>панели</u> <mark>[инструментов Данные](#page-289-0)</mark>I289ৗ.

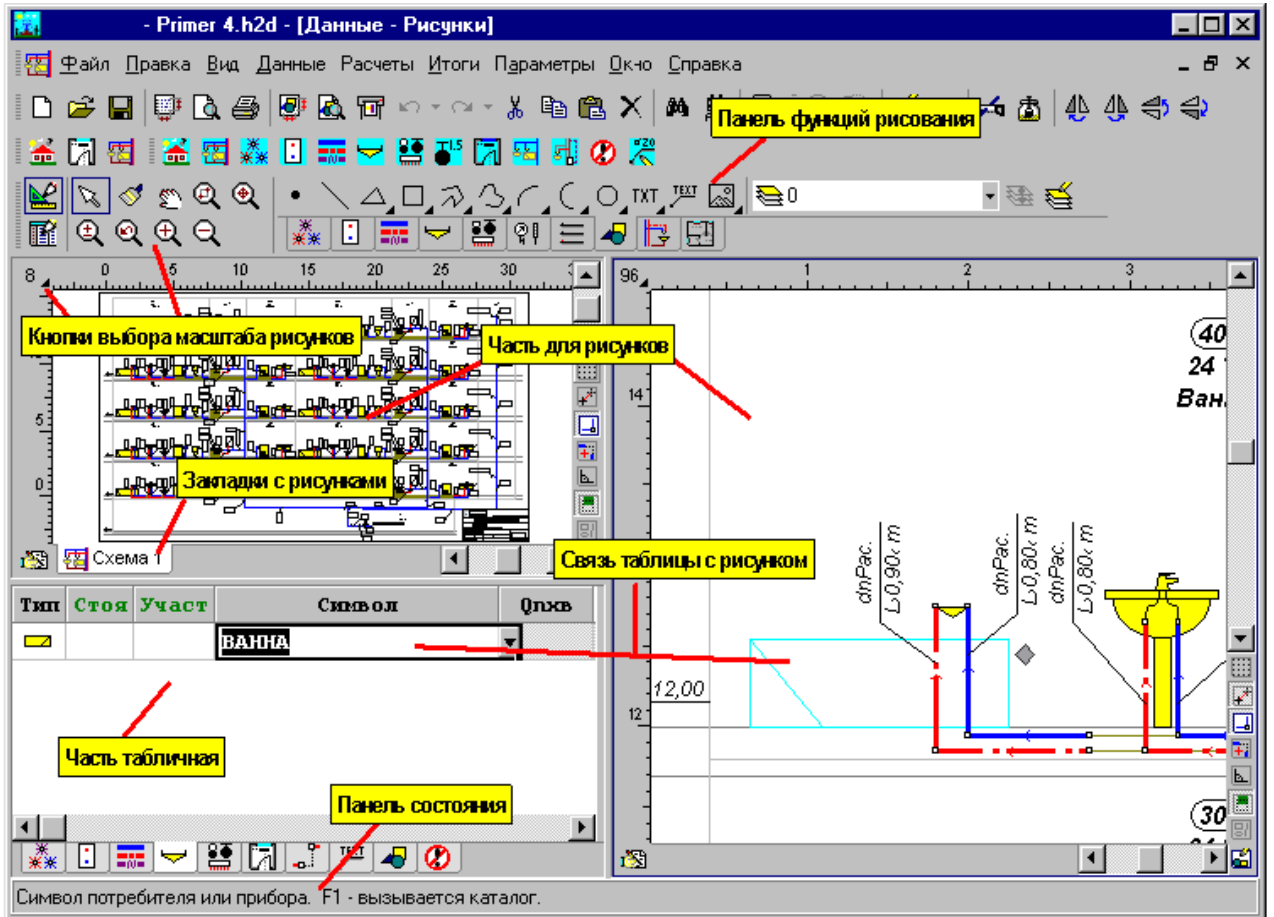

Окно **Данные - Рисунки**, предназначенное для рисования и табличного ввода данных об элементах системы Окно состоит из <u>[части для рисования](#page-513-1)</u>Iязৗ (два вида рисунка <u>сх</u>емы оборудования), предназначенной для рисования схемы, и <u>[табличной части](#page-513-0)|яз</u>]. Табличная часть служит для ввода данных, связанных с нарисованными элементами системы.

Пропорции между отдельными частями окна можно изменить, направив курсор мыши на край отдельного окна.

При рисовании отдельных элементов рекомендуется [выбрать соответствующий масштаб](#page-486-0) <sup>486</sup>ो рисунка. Для этого служат команды в меню <mark>Вид</mark>I2з6ॊи в <u>[контекстном меню](#page-494-0)</u>I494ৗ.

Можно также воспользоваться <u>кнопкой масштабирования рисунка</u>l≄зৗдоступной на <u>[панели](#page-500-0)</u> **[функций рисования](#page-500-0)**|‱̀].

В правом нижнем углу части для рисования находятся кнопки, включающие часто используемые функции и помогающие при рисовании.

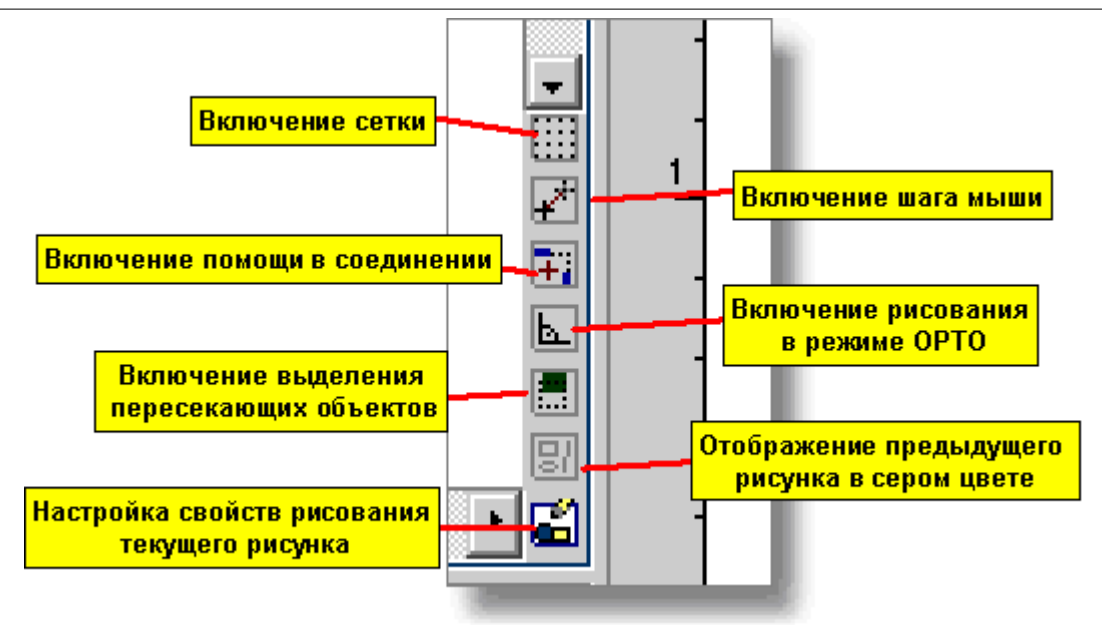

Кнопки функций, помогающих при рисовании

Смотри также: [Основы рисования и редактирования графических элементов рисунка](#page-127-0) 127] - просмотр, <u>[Начало рисования](#page-127-1) 127], [Рисование графических объектов](#page-129-0)</u> 129], [Выделение графических объектов](#page-132-0) | 132 д. [Перемещение графических объектов](#page-133-0) 133), [Изменение размеров и вращение графических объектов](#page-135-0) 135, [Копирование](#page-139-0) [графических объектов](#page-139-0)[139ॊ, <u>[Удаление графических объектов](#page-139-1)</u>[139**ৗ, <u>[Отмена](#page-140-0)</u>** [последней операции редактирования](#page-140-0) | 140 ], [Возвращение последних](#page-140-1) [отмененных операций редактирования](#page-140-1) 440, [Размножение фрагментов рисунка](#page-147-0) [и данных на следующем этаже](#page-147-0) изд. [Размножение фрагментов рисунка и](#page-145-0) [данных по горизонтали](#page-145-0)!145ॊ; <u>[Панель функций рисования](#page-500-0)</u>!‱ৗ; меню <u>[Правка](#page-229-0)</u>!229ৗ, меню <u>Данные</u>|ஊे; команда <u>[Свойства](#page-389-0) рисования|</u>ஊे; диалоговое окно <u>Свойства</u> <mark>[рисования](#page-389-0)</mark>!зേഴി.

# <span id="page-129-0"></span>**5.12.2 Рисование графических объектов**

Окно <u>Данные - Рисунки</u>I≄బॊ может работать в двух режимах:

Первый из них - это <u>[режим рисования](#page-505-0)</u>l (стандартно включается после высвечивания окна). Он дает возможность для рисования, перемещения, удаления объектов в [части окна](#page-513-1) [для рисунка](#page-513-1)!яз̀), а также и для редактирования данных, связанных с указанными элементами рисунка, в <u>[табличной части окна](#page-513-0)</u>|ﷺ

Другой из них - это <u>редактирование данных указанных объектов</u>Istsil. Он дает возможность для <u>[выделения объектов](#page-132-0)</u>ဩзаी (без возможности их перемещения, удаления или изменения размеров) в <u>[части окна для рисунка](#page-513-1)</u>|ѕıзৗ, а также редактирования данных, связанных с указанными элементами в <u>[табличной части окна](#page-513-0) Бязд.</u> Благодаря такому решению, можно вводить данные без опасения случайно переместить редактируемые объекты.

Для выбора процедуры работы служат две кнопки на <u>панели функций рисования</u>∣‱̀.

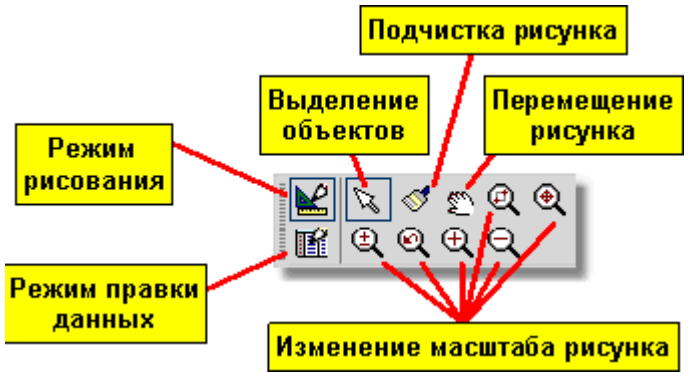

Программа в режиме рисования графических объектов

Если <mark>Панель функций рисования</mark>I‱̀ не выведена на экран, то включить ее можно с помощью команды <u>[Панели инструментов](#page-241-0)</u>|241ী из меню <u>[Вид](#page-236-0)</u>|2з6ী.

Стандартно после высвечивания окна <u>[Данные - Рисунки](#page-420-0)</u>I≄മो программа будет в состоянии

выделения объектов на рисунке (выбрана кнопка  $\mathbb N$  на панели функций рисования). Чтобы перейти в режим рисования необходимо выбрать элемент, который должен быть изображен на рисунке. С этой целью на панели функции рисования необходимо выбрать закладку с категорией рисуемых элементов, а затем щелкнуть кнопку того элемента, который должен быть нарисован.

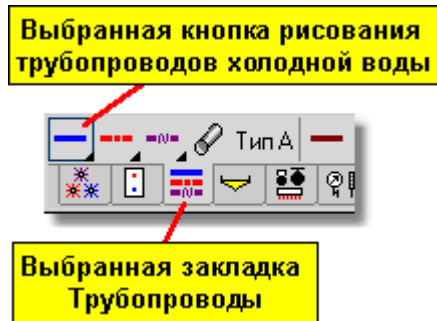

Пример выбора рисования трубопроводов холодного водоснабжения

Кнопка выбранного элемента останется нажатой, а это означает, программа была переключена в режим рисования. О типе рисуемого элемента информирует также внешний вид курсора мыши. При рисовании трубопровода холодного водоснабжения курсор

выглядит следующим образом:  $\overline{C}$ .

Изображение элементов на рисунке напоминает рисование на листе бумаги при помощи карандаша или авторучки.

Например, чтобы при помощи карандаша нарисовать линию, нужно указать карандашом начальную точку и вести дальше карандаш по листу до конца линии. Чтобы нарисовать трубопровод должны поступать аналогично.

- 1 Выбрать кнопку рисования трубопроводов (см. рисунок выше).
- 2 В части окна для рисования указать курсором мыши начальную точку трубопровода. Нажать и держать левую клавишу мыши.
- 3 Держа нажатой левую клавишу мыши, протянуть курсор мыши до точки, где должен заканчиваться трубопровод.
- 4 Отпустить левую клавишу мыши.

После выполнения вышеприведенных действий на экране должен появиться отрезок трубопровода, подобно представленному ниже на рисунке.

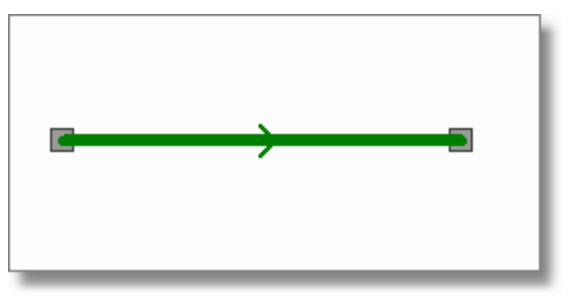

Нарисованный трубопровод холодного водоснабжения

Графические элементы также можно рисовать, щелкая в начале и в конце рисования.

#### **Чтобы нарисовать трубопровод другим методом, следует:**

- 1 Как и раньше выбрать кнопку рисования трубопроводов.
- 2 В части окна для рисунка указать курсором мыши место начала вставки трубопровода и щелкнуть с целью начала рисования.
- 3 Указать точку, где трубопровод должен заканчиваться и снова щелкнуть.

Пока программа будет находиться в состоянии рисования объектов, выполнение заново вышеприведенных действий приведет к рисованию следующего объекта на рисунке (в вышеприведенном примере это будет трубопровод холодного водоснабжения).

Чтобы заново перейти в режим выделения элементов рисунка, следует на панели функции рисования выбрать кнопку выделения объектов **или нажать клавишу .** После перехода к процедуре выделения курсор мыши примет вид стрелки  $\mathbb{R}$ .

Несколько иначе рисуются потребители и приборы, арматура и некоторые другие графические элементы.

#### **Чтобы, например, нарисовать умывальник, следует:**

- 1 На <u>панели функций рисования</u> ‱̀ выбрать закладку **Потребители и приборы l</del>`∕\_l, а** затем кнопку **Умывальники** .
- 2 Если в свойствах рисования (меню <u>Вид</u>∣ $^{236}$ ) команда <u>[Свойства рисования](#page-242-0)</u>∣242)) выделена опция **Отображение вставляемого объекта**, то в процессе перемещения курсора изображение вставляемого объекта будет видно на экране. В этом случае в части окна для рисования указать курсором мыши место вставки умывальника.

Если эта опция выключена, то держа нажатой левую клавишу мыши, точно установить место вставки умывальника и отпустить левую клавишу мыши.

Во время рисования можно включить вспомогательную <u>сетку</u> आ <u>графический курсор</u> कको, облегчающие определение положения курсора. Для этого в меню <u>Вид</u>∣2зѐ следует выбрать команду <u>[Свойства рисования](#page-389-0)</u>l242ì и в высвеченном диалоговом окне <u>Свойства рисования</u>lзвя̀l выделить поле опции **Сетка** и **Графический курсор**.

Смотри также: [Основы рисования и редактирования графических элементов рисунка](#page-127-0) 127] - просмотр, <u>[Начало рисования](#page-127-1) 127], [Рисование графических объектов](#page-129-0)</u> 129], [Выделение графических объектов](#page-132-0) | 132 д. [Перемещение графических объектов](#page-133-0) 133), [Изменение размеров и вращение графических объектов](#page-135-0) 135, [Копирование](#page-139-0) [графических объектов](#page-139-0)[139], <u>[Удаление графических объектов](#page-139-1)</u>[139], <u>[Отмена](#page-140-0)</u> [последней операции редактирования](#page-140-0) | 140 ], [Возвращение последних](#page-140-1)

[отмененных операций редактирования](#page-140-1) 440, [Размножение фрагментов рисунка](#page-147-0) [и данных на следующем этаже](#page-147-0) изд. [Размножение фрагментов рисунка и](#page-145-0) [данных по горизонтали](#page-145-0)[145ॊ; <u>[Панель функций рисования](#page-500-0)</u>|‱ॊ; меню <u>[Правка](#page-229-0)</u>|229ৗ, меню <u>Данные</u>|ஊे; команда <u>[Свойства](#page-389-0) рисования</u>|ஊे; диалоговое окно <u>Свойства</u> <mark>[рисования](#page-389-0)</mark>!зേഴി.

## <span id="page-132-0"></span>**5.12.3 Выделение графических объектов**

**Чтобы выделить объекты на рисунке, необходимо выполнить следующие действия:**

- 1 На <u>[панели функций рисования](#page-500-0) [مو</u>رة выбрать кнопку ها для включения программы в режим <u>[указания и выделения](#page-505-1)</u>l графических объектов на рисунке.
- 2 Направить курсор мыши на выделенный объект и щелкнуть левой клавишей мыши.
- 3 Держа нажатой клавишу щелкнуть очередной объект, чтобы также выделить его. **Внимание!**

**В случае вставляемых рисунков (например, строительных чертежей), чтобы** выделить - следует щелкнуть по их <u>[краю](#page-495-0) [495].</u>

Выделенные объекты стандартно изменяют свой цвет на темно-зеленый.

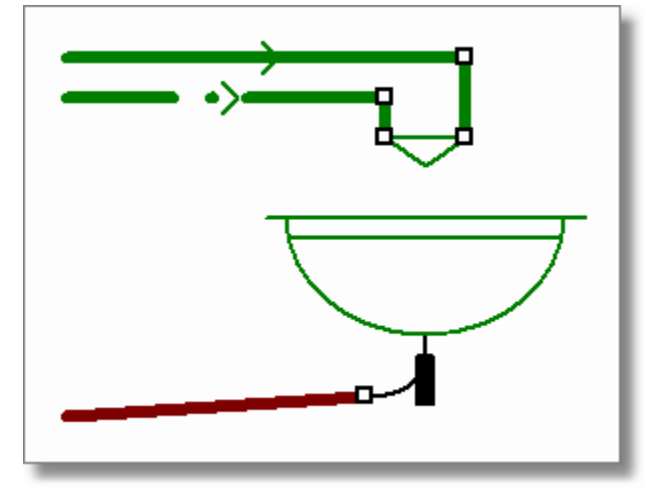

Выделение нескольких элементов рисунка

Можно также выделить группу объектов, находящихся внутри указанной области или пересекающих данную область.

## **Чтобы единовременно выделить группу объектов, следует:**

- 1 На <u>[панели функций рисования](#page-500-0) [ഞ]</u> выбрать кнопку <u>المكل</u> для включения программы в режим <u>[указания и выделения](#page-505-1)</u>∣ графических объектов на рисунке.
- 2 Указать курсором мыши один из углов области, в которой выделяются объекты.
- 3 Держа нажатой левую клавишу мыши, указать курсором мыши область выделения.
- 4 Отпустить левую клавишу мыши, чтобы программа могла выделить объекты в указанной области.
- 5 Держа нажатой клавишу **вый можно выделить объекты, щелкая по очереди**, или с помощью области выделения.

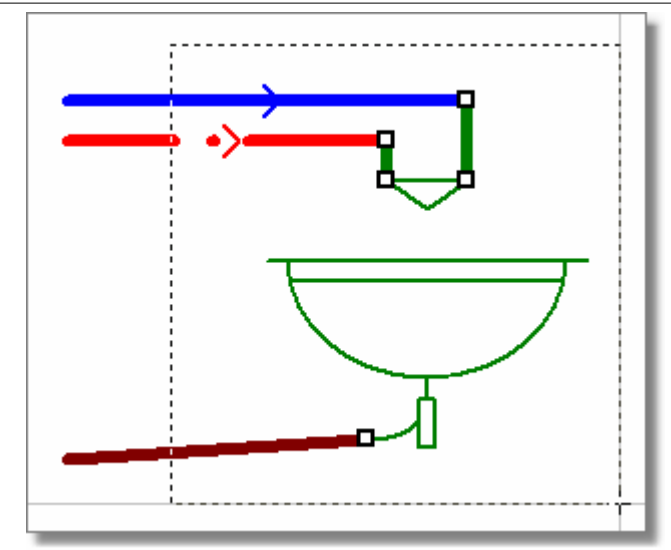

Выделение нескольких элементов рисунка при помощи выделения в окне

Стандартно программа выделяет только те объекты, которые полностью находятся в области выделения. Выше на рисунке некоторые объекты не были выделены, ибо не полностью находятся в области выделенного окна. Но можно изменить процедуру выделения объектов так, чтобы были выделены объекты, пересекающие границу области выделения (т.е. хотя бы часть их находится в указанной области). Для этого в меню <u>Вид</u>∣ $^{236}\,$ следует выбрать ком<u>анду [Свойства рисования](#page-242-0)|</u>242 и в высвеченном диалоговом окне [Свойства рисования](#page-389-0)|зая̀] в группе **Выделение объектов** выбрать поле выбора **Выделить пересекающие объекты**. Временно добиться выделения пересекающих объектов можно,

держа нажатой клавишу **...**.

Смотри также: [Основы рисования и редактирования графических элементов рисунка](#page-127-0) 127ী - просмотр, <u>[Начало рисования](#page-127-1) 127], [Рисование графических объектов](#page-129-0)</u> 129], [Выделение графических объектов](#page-132-0) (132), [Перемещение графических объектов](#page-133-0) 133), [Изменение размеров и вращение графических объектов](#page-135-0) 135, [Копирование](#page-139-0) [графических объектов](#page-139-0)[139], <u>[Удаление графических объектов](#page-139-1)</u>[139], <u>[Отмена](#page-140-0)</u> [последней операции редактирования](#page-140-0) 40, [Возвращение последних](#page-140-1) [отмененных операций редактирования](#page-140-1) 440, [Размножение фрагментов рисунка](#page-147-0) [и данных на следующем этаже](#page-147-0) изд. [Размножение фрагментов рисунка и](#page-145-0) [данных по горизонтали](#page-145-0)|ෲì; <u>[Панель функций рисования](#page-500-0)</u>|‱̀i; меню <u>[Правка](#page-229-0)</u>|ӕэ̀), меню <u>Данные</u>|ஊे; команда <u>[Свойства](#page-389-0) рисования</u>|ஊे; диалоговое окно <u>Свойства</u> <mark>[рисования](#page-389-0)</mark>!зേഴി.

## <span id="page-133-0"></span>**5.12.4 Перемещение графических объектов**

Каждый ранее нарисованный элемент можно переместить.

## **Чтобы переместить графический объект, следует:**

- 1 На <u>[панели функций рисования](#page-500-0)</u> выбрать кнопку <u>المكا</u> для включения программы в режим <u>[указания и выделения](#page-505-1)</u>l графических объектов на рисунке.
- 2 Курсором мыши <u>[выделить объекты](#page-132-0)</u>!ﷺ, предусмотренные для перемещения.

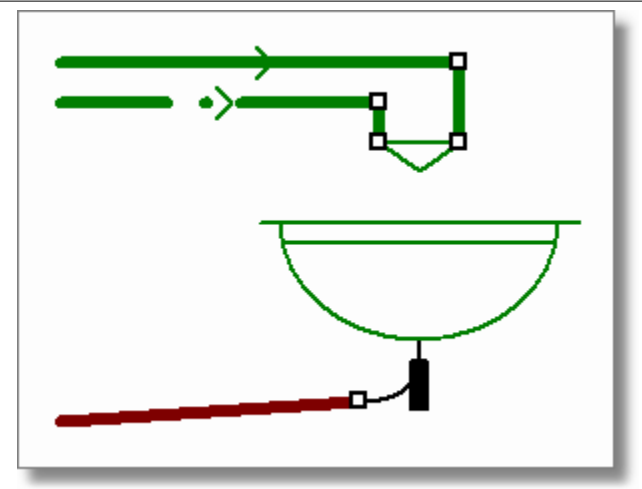

Выделенные объекты готовы для перемещения

- 3 Направить курсор мыши на произвольный из выделенных объектов так, чтобы курсор принял вид стрелки с крестиком и четырьмя маленькими стрелками .
- 4 Нажать и держать левую клавишу мыши.
- 5 Держа нажатой левую клавишу мыши, переместить выделенный объект на новое место.
- 6 Отпустить клавишу мыши.

Во время перемещения контуры объектов изображаются тонкой прерывистой линией.

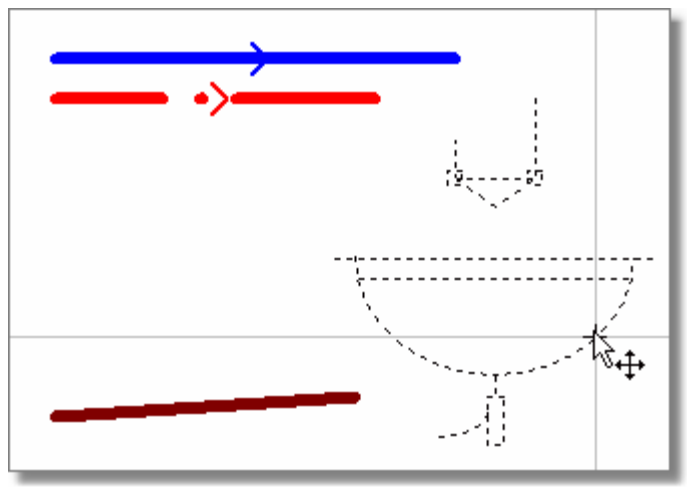

Объекты в процессе перемещения

Чтобы рисовать или перемещать объекты только горизонтально или вертикально,

необходимо во время рисования (перемещения) объектов держать нажатой клавишу

.<br>Также можно в меню <mark>Вид</mark> 2зь выбрать команду <u>[Свойства рисования](#page-242-0) 242</u> и в высвеченном диалоговом окне <u>[Свойства рисования](#page-389-0)</u>!зза़ выделить поле опции **Рисование в режиме ORTO** 

.Можно также перемещать выделенные объекты при помощи клавиш со стрелками, держа нажатой при этом клавишу .

Смотри также: [Основы рисования и редактирования графических элементов рисунка](#page-127-0) 127ী - просмотр, <u>[Начало рисования](#page-127-1) |127], [Рисование графических объектов](#page-129-0)</u> |129],

[Выделение графических объектов](#page-132-0) | 132 д. [Перемещение графических объектов](#page-133-0) 133), [Изменение размеров и вращение графических объектов](#page-135-0) 135, [Копирование](#page-139-0) [графических объектов](#page-139-0)[139], <u>[Удаление графических объектов](#page-139-1)</u>[139], <u>[Отмена](#page-140-0)</u> [последней операции редактирования](#page-140-0) | 140 ], [Возвращение последних](#page-140-1) [отмененных операций редактирования](#page-140-1) 440, [Размножение фрагментов рисунка](#page-147-0) [и данных на следующем этаже](#page-147-0) изд. [Размножение фрагментов рисунка и](#page-145-0) [данных по горизонтали](#page-145-0)!145ॊ; <u>[Панель функций рисования](#page-500-0)</u>!ѕ⅏`ॊ; меню <u>[Правка](#page-229-0)</u>!229ৗ, меню <u>Данные</u>|ஊे; команда <u>[Свойства](#page-389-0) рисования|</u>ஊे; диалоговое окно <u>Свойства</u> <mark>[рисования](#page-389-0)</mark>!зേഴി.

# <span id="page-135-0"></span>**5.12.5 Изменение размеров и вращение графических объектов**

Размеры, как и угол поворота некоторых ранее нарисованных объектов можно изменять.

## **Чтобы изменить размер и угол поворота графического объекта, необходимо:**

- 1 На <u>[панели функций рисования](#page-500-0) [ഞ]</u> выбрать кнопку <u>المكل</u> для включения программы в режим <u>[указания и выделения](#page-505-1)</u>∣ графических объектов на рисунке.
- 2 Курсором мыши [выделить](#page-132-0) **только один объект,** размер или угол поворота которого 132нужно изменить. Если выделенный объект можно поворачивать или можно изменить его величину, то в его характерных узелках появятся маленькие черные (квадратики) маркеры.

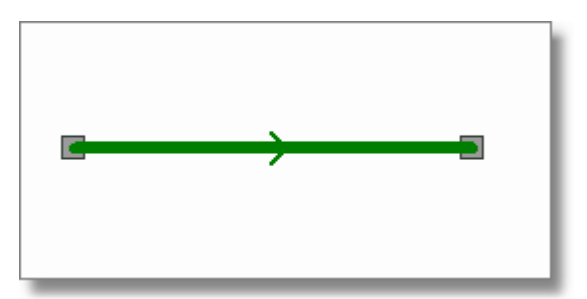

Выделенный трубопровод с видимыми характерными точками (маркерами), предназначенными для перемещения его концов

- 3 Направить курсор мыши на выбранный маркер так, чтобы курсор принял вид крестика
- 4 Нажать левую клавишу мыши.

.

5 Держа нажатой левую клавишу мыши, переместить выделенный маркер на новое место и отпустить клавишу мыши.

Некоторые объекты не имеют характерных маркеров (например, умывальники) и в связи с этим нельзя изменять их размер. Часть объектов имеет маркеры, предназначенные исключительно для смены угла поворота. Ниже приведены типовые примеры.

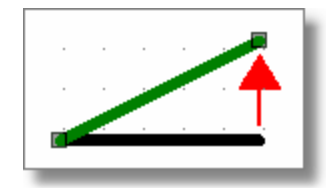

Маркеры служат для изменения положения концов отрезка.

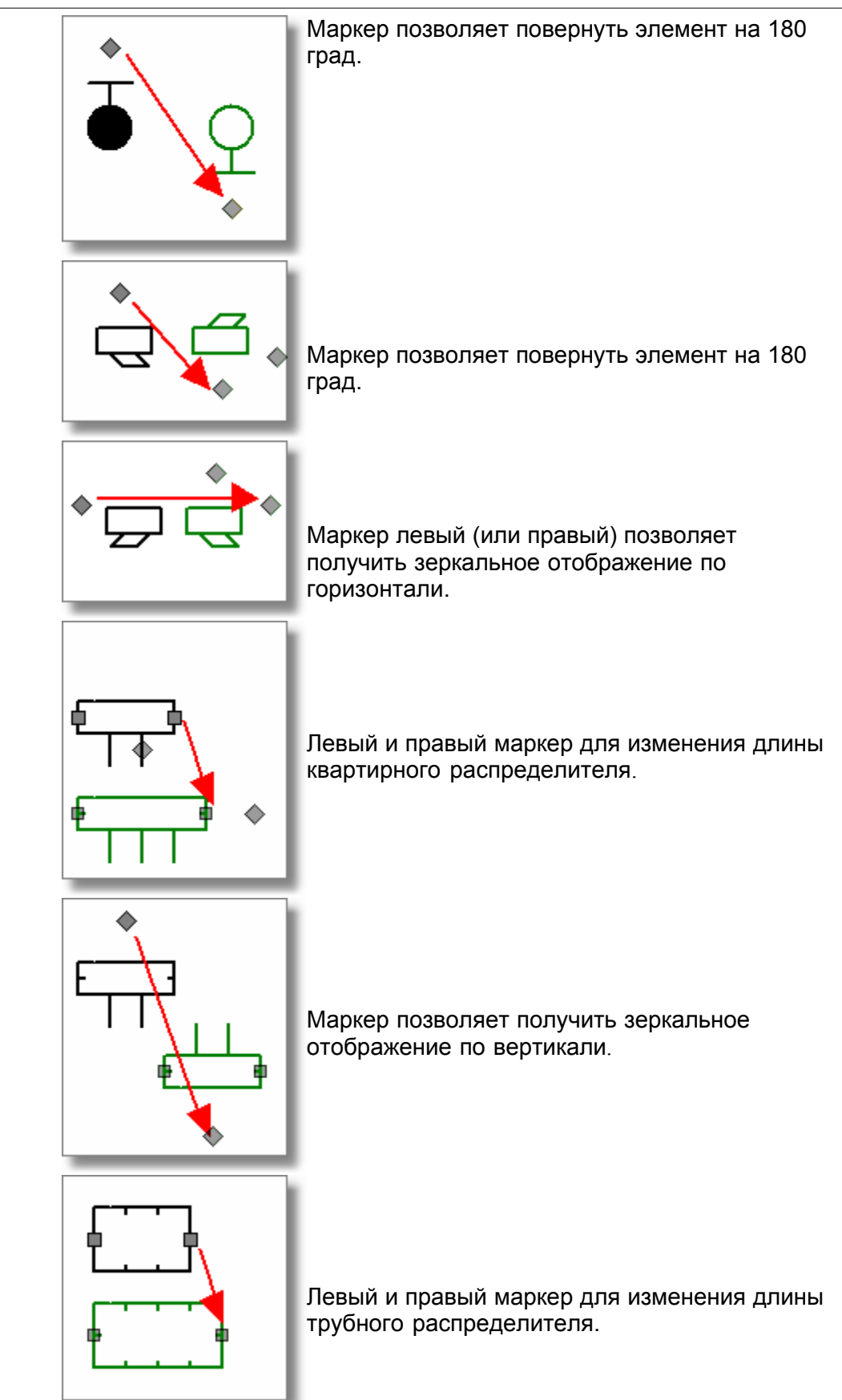

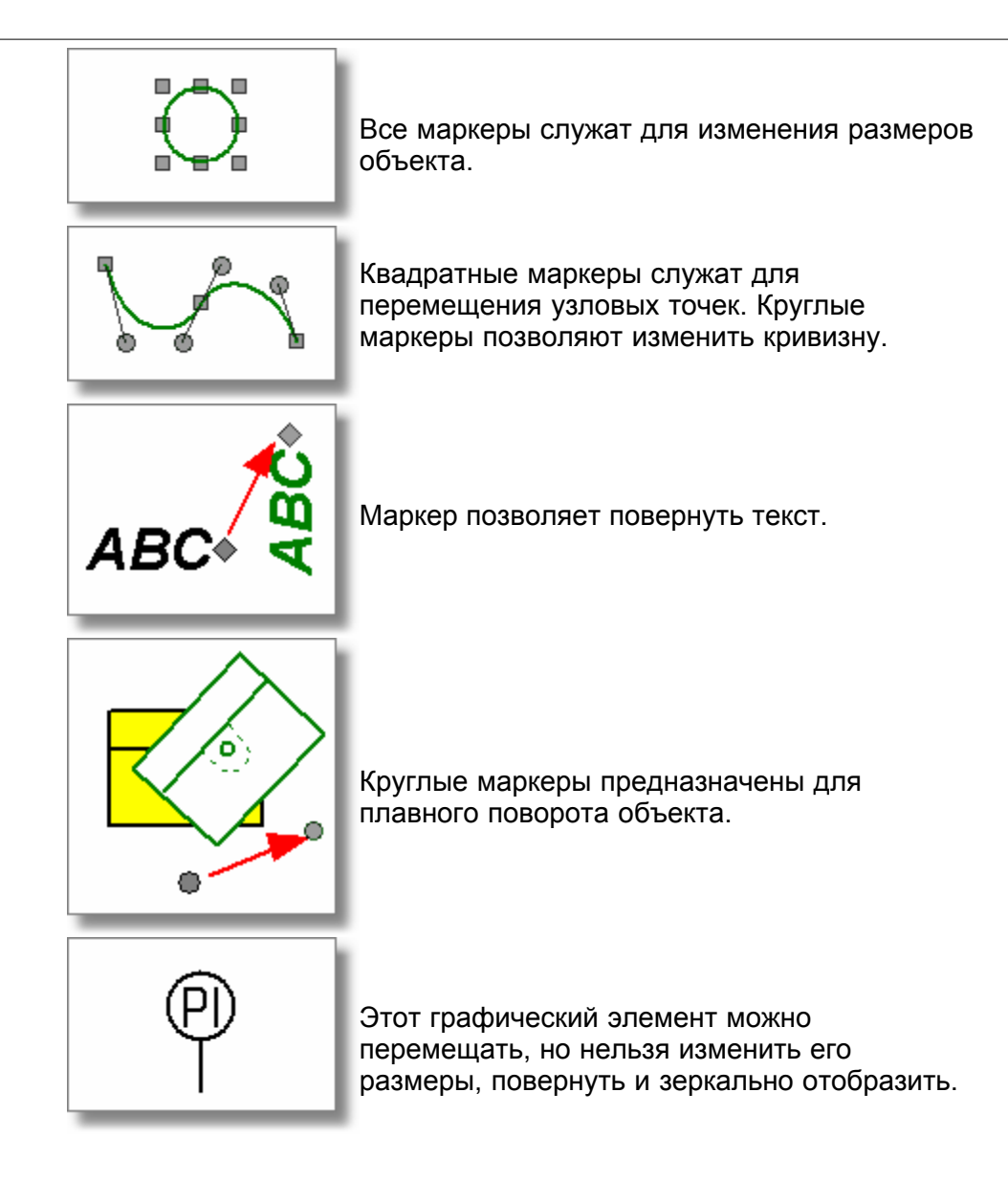

Особым примером графического объекта является <u>[этикетка элемента системы](#page-514-0)</u>!∍14ী или [текстовая этикетка](#page-514-1) s14.

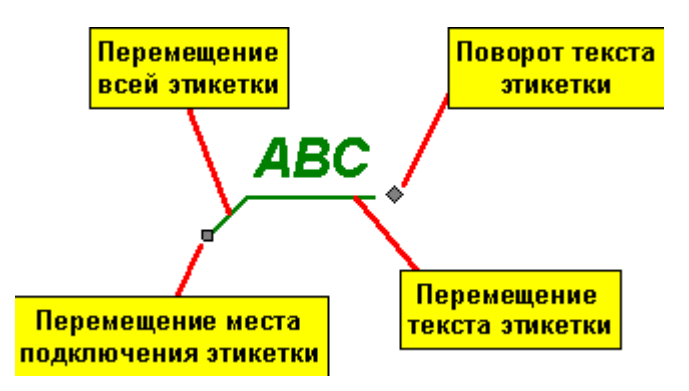

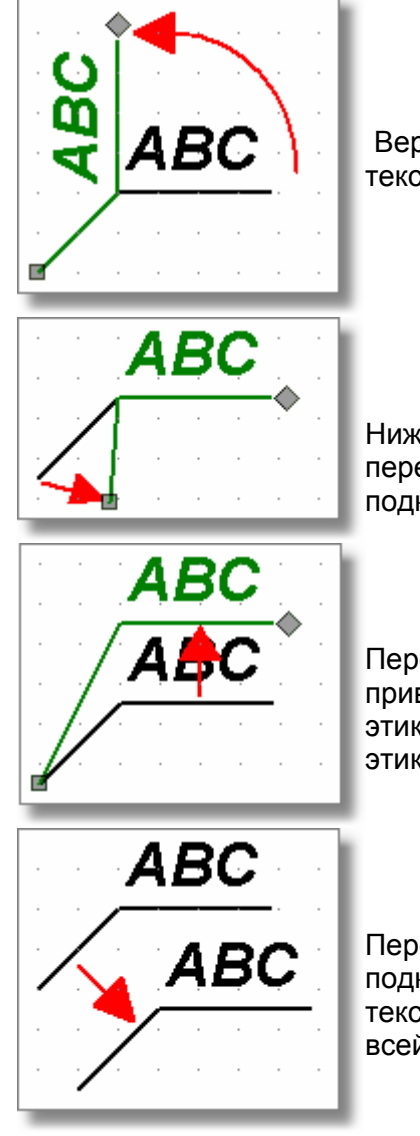

 Верхний маркер служит для поворота текста этикетки.

Нижний маркер этикетки служит для перемещения места, в котором подключается этикетка.

Перемещение линии под текстом этикетки приведет к изменению положения текста этикетки без изменения точки подключения этикетки.

Перемещение линии, соединяющей точку подключения этикетки с линией под текстом этикетки, приведет к перемещению всей этикетки.

## **ВНИМАНИЕ!!!**

**Как при рисовании, так и при перемещении, объект или его маркер перемещается на весь шаг мыши (стандартно 5 см в реальном масштабе 1:1). Это облегчает соединение отдельных элементов оборудования. Если возникает необходимость** для изменения этого шага, следует в меню <mark>[Вид](#page-236-0)</mark>I2зേॊ или в <u>[контекстном меню](#page-496-0)</u>I496ৗ выбрать команду <u>[Свойства рисования](#page-242-0) [242],</u> позволяющую изменить шаг мыши. В **экстренном порядке во время рисования можно выключить шаг мыши, держа нажатой клавишу .**

Смотри также: [Основы рисования и редактирования графических элементов рисунка](#page-127-0) 127] - просмотр, <u>[Начало рисования](#page-127-1) (127), [Рисование графических объектов](#page-129-0)</u> 129), [Выделение графических объектов](#page-132-0) (132), [Перемещение графических объектов](#page-133-0) 133), [Изменение размеров и вращение графических объектов](#page-135-0) 135, [Копирование](#page-139-0) [графических объектов](#page-139-0)[139], <u>[Удаление графических объектов](#page-139-1)</u>[139], <u>[Отмена](#page-140-0)</u> [последней операции редактирования](#page-140-0) 40, [Возвращение последних](#page-140-1) [отмененных операций редактирования](#page-140-1) 440, [Размножение фрагментов рисунка](#page-147-0) [и данных на следующем этаже](#page-147-0) изд. [Размножение фрагментов рисунка и](#page-145-0) следующе [данных по горизонтали](#page-145-0)[145ॊ; <u>[Панель функций рисования](#page-500-0)</u>|‱ॊ; меню <u>[Правка](#page-229-0)</u>|229ৗ, меню <u>Данные</u>|ஊे; команда <u>[Свойства](#page-389-0) рисования</u>|ஊे; диалоговое окно <u>Свойства</u> <mark>[рисования](#page-389-0)</mark>Iзേഴി.

# <span id="page-139-0"></span>**5.12.6 Копирование графических объектов**

Программа предоставляет возможность для копирования графических объектов в [буфер](#page-485-1) [обмена](#page-485-1) <sup>|485</sup> и вставки их в другом месте рисунка.

## **Чтобы скопировать фрагмент рисунка, а затем вставить его в другом месте, следует:**

- 1 На <u>[панели функций рисования](#page-500-0) [ഞ]</u> выбрать кнопку <u>المكل</u> для включения программы в режим <u>[указания и выделения](#page-505-1)</u>∣ графических объектов на рисунке.
- 2 Курсором мыши <u>[выделить объекты](#page-132-0)[зај</u>, предусмотренные для копирования.
- 3 Из меню <u>Правка</u>|229ৗ или из <u>[контекстного меню](#page-496-0)</u>|496ৗ выбрать команду <u>Копировать</u>|2з٥ৗ (выделенные объекты будут скопированы в <mark>буфер обмена</mark> 485).
- 4 Из меню **Правка** или из **контекстного меню** выбрать команду [Вставить](#page-231-0) (курсор 231

⊹ мыши будет иметь символ буфера обмена  $\Box$ , это означает, что программа в режиме вставки данных из буфера обмена).

- 5 Указать курсором мыши место вставки содержимого буфера обмена и нажать левую клавишу мыши.
- 6 Держа нажатой левую клавишу мыши, переместить вставляемый графический объект в заданное место и отпустить левую клавишу мыши.

Программа также имеет возможность для <u>[вставки готовых блоков](#page-74-0)</u>⊟यी (фрагментов рисунка), которые ранее были запомнены, как <u>блоки</u>!≉sৗ.

В программе также есть функция размножения по <u>вертикали│аа</u>ौ и <u>горизонтали</u>│ааौ выбранных графических фрагментов рисунка.

Смотри также: [Основы рисования и редактирования графических элементов рисунка](#page-127-0) 127] - просмотр, <u>[Начало рисования](#page-127-1) 127], [Рисование графических объектов](#page-129-0)</u> 129], [Выделение графических объектов](#page-132-0) (132), [Перемещение графических объектов](#page-133-0) 133), [Изменение размеров и вращение графических объектов](#page-135-0) 135, [Копирование](#page-139-0) [графических объектов](#page-139-0)[139], <u>[Удаление графических объектов](#page-139-1)</u>[139], <u>[Отмена](#page-140-0)</u> [последней операции редактирования](#page-140-0) 40, [Возвращение последних](#page-140-1) [отмененных операций редактирования](#page-140-1) 440, [Размножение фрагментов рисунка](#page-147-0) [и данных на следующем этаже](#page-147-0) иад. [Размножение фрагментов рисунка и](#page-145-0) [данных по горизонтали](#page-145-0)|ෲì; <u>[Панель функций рисования](#page-500-0)</u>|ෲ̀; меню <u>[Правка](#page-229-0)</u>|ӕ̀), меню <u>Данные</u>|ஊे; команда <u>[Свойства](#page-389-0) рисования</u>|ஊे; диалоговое окно <u>Свойства</u> <mark>[рисования](#page-389-0)</mark>!зേഴി.

# <span id="page-139-1"></span>**5.12.7 Удаление графических объектов**

Каждый графический объект можно удалить с рисунка.

# **Чтобы удалить фрагмент рисунка, следует:**

- 1 На <u>[панели функций рисования](#page-500-0) [ഞ]</u> выбрать кнопку <u>المكل</u> для включения программы в режим <u>[указания и выделения](#page-505-1)</u>∣ графических объектов на рисунке.
- 2 Курсором мыши <u>[выделить объекты](#page-132-0)[яз</u>ॊ, предусмотренные для удаления.
- 3 Из меню <mark>Правка</mark>I229ৗ или из <u>[контекстного меню](#page-494-0)</u>I494ৗ выбрать команду <u>УдалитьI</u>2зनৗ или

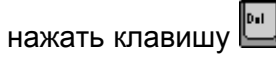

Смотри также: [Основы рисования и редактирования графических элементов рисунка](#page-127-0) 127] - просмотр, <u>[Начало рисования](#page-127-1) (127), [Рисование графических объектов](#page-129-0)</u> 129), [Выделение графических объектов](#page-132-0) (132), [Перемещение графических объектов](#page-133-0) 133), [Изменение размеров и вращение графических объектов](#page-135-0) 135, [Копирование](#page-139-0) [графических объектов](#page-139-0)[139], <u>[Удаление графических объектов](#page-139-1)</u>[139], <u>[Отмена](#page-140-0)</u> [последней операции редактирования](#page-140-0) 40, [Возвращение последних](#page-140-1) [отмененных операций редактирования](#page-140-1) 440, [Размножение фрагментов рисунка](#page-147-0) [и данных на следующем этаже](#page-147-0) изд. [Размножение фрагментов рисунка и](#page-145-0) следующе [данных по горизонтали](#page-145-0)[145ॊ; <u>[Панель функций рисования](#page-500-0)</u>|‱ৗ; меню <u>[Правка](#page-229-0)</u>|229ৗ, меню <u>Данные</u>|ஊे; команда <u>[Свойства](#page-389-0) рисования</u>|ஊे; диалоговое окно <u>Свойства</u> **[рисования](#page-389-0)**|ෲി.

# <span id="page-140-0"></span>**5.12.8 Отмена последней операции редактирования**

## **Чтобы отменить последнюю операцию редактирования, следует:**

- 1 Из меню <mark>Правка</mark>∣229ৗ или из <u>[контекстного меню](#page-494-0)</u>│494ৗ выбрать команду <u>Отменить</u>│2з៰ৗ или нажать комбинацию клавиш $\boxed{\bigoplus_{\text{int}} + \bigoplus_{\text{t-kkSp}}$
- 2 Если необходимо отменить несколько последних операций, следует выбрать команду **Отменить** соответствующее число раз или нажать кнопку со стрелкой **S** вызывающую диалоговое окно <u>[Отменить](#page-376-0) зай.</u> В нем можно выбрать место, до которого необходимо отменить команды редактирования.

Команда **Отменить** может защитить от последствий случайного перемещения, удаления или вставки графических объектов.

Максимальное количество шагов отмены можно установить в диалоговом окне [Свойства](#page-389-0) <u>[рисования](#page-389-0)</u>Iззеৗ (поле редактирования **Лимит отмен**), вызываемого из меню <u>Вид</u>Iззबॊ.

Смотри также: [Основы рисования и редактирования графических элементов рисунка](#page-127-0) 127] - просмотр, <u>[Начало рисования](#page-127-1) 127], [Рисование графических объектов](#page-129-0)</u> 129], [Выделение графических объектов](#page-132-0) | 132 д. [Перемещение графических объектов](#page-133-0) 133), [Изменение размеров и вращение графических объектов](#page-135-0) 135, [Копирование](#page-139-0) [графических объектов](#page-139-0)[139], <u>[Удаление графических объектов](#page-139-1)</u>[139], <u>[Отмена](#page-140-0)</u> [последней операции редактирования](#page-140-0) | 140 ], [Возвращение последних](#page-140-1) [отмененных операций редактирования](#page-140-1) 440, [Размножение фрагментов рисунка](#page-147-0) [и данных на следующем этаже](#page-147-0) изд. [Размножение фрагментов рисунка и](#page-145-0) [данных по горизонтали](#page-145-0)!145ॊ; <u>[Панель функций рисования](#page-500-0)</u>!‱ৗ; меню <u>[Правка](#page-229-0)</u>!229ৗ, меню <u>Данные</u>|ஊे; команда <u>[Свойства](#page-389-0) рисования|</u>ஊे; диалоговое окно <u>Свойства</u> <mark>[рисования](#page-389-0)</mark>!зേഴി.

# <span id="page-140-1"></span>**5.12.9 Возвращение последних отмененных операций редактирования**

## **Чтобы вернуть последнюю отмененную операцию редактирования, следует:**

- 1 Из меню <mark>Правка</mark>I229ৗ или из <u>[контекстного меню](#page-494-0)</u>I494ৗ выбрать команду <u>ВернутьI</u>230ৗ или нажать комбинацию клавиш  $\boxed{\text{cm}} + \boxed{\text{at}} + \boxed{\text{cm}}$
- 2 Если необходимо вернуть несколько последних отмененных операций редактирования, следует выбрать команду **Вернуть** соответствующее число раз или нажать кнопку со стрелкой L<u>°CL</u>I, вызывающую диалоговое окно <mark>Вернуть</mark> को. В нем можно будет выбрать место, с которого нужно вернуть отмененные команды.

Максимальное количество шагов отмены можно установить в диалоговом окне [Свойства](#page-389-0) <u>[рисования](#page-389-0)</u>Iззеৗ (поле редактирования **Лимит отмен**), вызываемого из меню <u>Вид</u>Iззबॊ.

Смотри также: [Основы рисования и редактирования графических элементов рисунка](#page-127-0) 127] - просмотр, <u>[Начало рисования](#page-127-1) 127], [Рисование графических объектов](#page-129-0)</u> 129], [Выделение графических объектов](#page-132-0) | 132 д. [Перемещение графических объектов](#page-133-0) 133), [Изменение размеров и вращение графических объектов](#page-135-0) 135, [Копирование](#page-139-0) [графических объектов](#page-139-0)[139], <u>[Удаление графических объектов](#page-139-1)</u>[139], <u>[Отмена](#page-140-0)</u> [последней операции редактирования](#page-140-0) | 140 ], [Возвращение последних](#page-140-1) [отмененных операций редактирования](#page-140-1) 440, [Размножение фрагментов рисунка](#page-147-0) [и данных на следующем этаже](#page-147-0) иад. [Размножение фрагментов рисунка и](#page-145-0) [данных по горизонтали](#page-145-0)!145ॊ; <u>[Панель функций рисования](#page-500-0)</u>!ѕ⅏`ॊ; меню <u>[Правка](#page-229-0)</u>!229ৗ, меню <u>Данные</u>|ஊे; команда <u>[Свойства](#page-389-0) рисования|</u>ஊे; диалоговое окно <u>Свойства</u> <mark>[рисования](#page-389-0)</mark>!зേഴി.

## **5.12.10 Свойства рисования**

Свойства рисования имеют влияние на внешний вид рисунка, способ выделения объектов, количество (лимит) отмен, помощь при соединении элементов системы и на много других свойств, связанных с рисованием системы. Для их установки служит диалоговое окно <u>[Свойства рисования](#page-389-0)</u>∣ззӭ), вызываемое из меню <u>Вид</u> ∣2зё̀с помощью команды <u>Свойства</u> **[рисования](#page-242-0)** |242 .

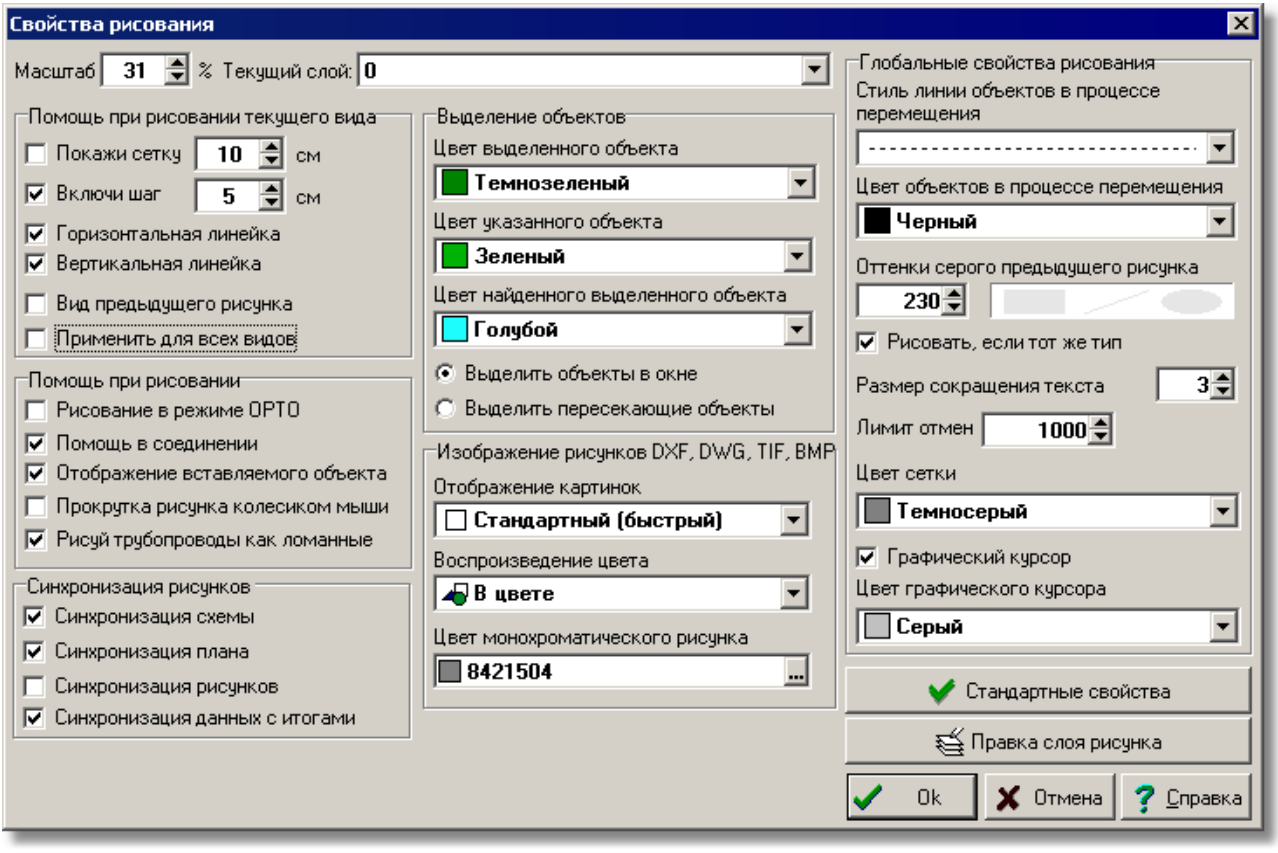

Диалоговое окно **Свойства рисования**

Ниже описаны отдельные поля диалогового окна.

#### **Масштаб - поле текстовое**

Текстовое поле служит для установки масштаба активного вида рисунка.

#### **Текущий слой - раскрывающийся список**

В этом списке можно установить, какой <u>слой пользователя</u>!℠ станет текущим слоем для вновь вставляемых линий, окружностей, прямоугольников, текстов, (графических объектов

с закладки **Графика <u>IOU</u> н**а <u>[панели функций рисования](#page-500-0)</u> ).

## **Помощь при рисовании текущего вида - группа**

Группа позволяет установить параметры работы программы, связанные с помощью при рисовании текущего рисунка.

- **Покажи сетку** Выделение этого поля выбора приведет к высвечиванию [сетки](#page-506-1) вой, облегчающей определение координат элементов рисунка. Рядом в текстовом поле нужно задать размер сетки.
- **Включи шаг** Если это поле будет выделено, то как рисование, так и перемещение элементов рисунка будет выполняться с шагом, заданным в соседнем текстовом поле. Такое решение облегчает соединение отдельных

элементов системы. Держа нажатой клавишу **, можно рисовать без** шага, хотя поле **Шаг** выделено.

## **Горизонтальная линейка**

Выделение этого поля приведет к высвечиванию горизонтальной линейки в актуальном окне рисунка.

## **Вертикальная линейка**

Выделение этого поля приведет к высвечиванию вертикальной линейки в актуальном окне рисунка.

#### **Вид предыдущего рисунка**

Выделение этого поля приведет к высвечиванию предыдущего рисунка так, как если бы он был выполнен на технической кальке. Предыдущий рисунок высвечивается серым цветом, а уровень серого цвета можно установить в поле **Оттенки серого предыдущего рисунка,** которое описано в дальнейшей части текста.

#### **Применить для всех видов**

Если это поле будет выделено, то выше установленные параметры станут применяться для всех видов в актуальном окне с рисунками.

#### **Помощь при рисовании - группа**

#### **Рисование в режиме OРTO**

Выбор этого поля вызовет включение ортогонального режима рисования, когда можно будет рисовать только горизонтальные и вертикальные трубопроводы и отрезки.

**Помощь в соединении** Выбор этого поля приведет к тому, что программа во время рисования будет автоматически соединять элементы системы, расположенные близко друг к другу. Это позволяет облегчить соединение трубопроводов, <u>[потребителей](#page-502-0)</u>|sozৗ, <u>приборов</u>|sozৗ, [арматуры](#page-484-0)|<sub>484</sub>] и т.п.

#### **Отображение вставляемого объекта**

Выбор этого поля приведет к тому, что объекты будут видны во время их вставки.

#### **Прокрутка рисунка колесиком мыши**

Выбор этого поля приведет к тому, что колесико (ролик) мыши будет служить для прокрутки рисунка. Если эта опция выключена, то колесико мыши позволит динамически изменять масштаб рисунка.

#### **Рисуй трубопроводы, как ломанные**

Выбор этого поля включит режим рисования трубопроводов в виде ломаной линии.

#### **Синхронизация рисунков - группа**

Эта группа определяет область синхронизации рисунков.

- **Синхронизация схемы** Выделение этого поля приведет к тому, что при выборе очередных закладок рисунков со схемами системы программа будет показывать фрагменты очередных рисунков в таком же масштабе и в том же диапазоне на размерных линейках.
- **Синхронизация плана** Выделение этого поля приведет к тому, что при выборе очередных закладок рисунков с планами системы программа будет показывать фрагменты очередных рисунков в таком же масштабе и в том же диапазоне на размерных линейках.
- **Синхронизация рисунков** Выделение этого поля приведет к тому, что при выборе очередных закладок рисунков программа будет показывать фрагменты очередных рисунков в таком же масштабе и в том же диапазоне на размерных линейках.

#### **Синхронизация данных с итогами**

Выделение этого поля приведет к тому, что при просмотре фрагмента рисунка с данными программа будет стараться высвечивать тот же самый фрагмент в окне с рисунками итогов и, наоборот, в случае просмотра рисунка с итогами расчетов.

#### **Выделение объектов - группа**

Группа служит для установки свойств выделения графических объектов на рисунке.

#### **Цвет выделенного объекта**

Список служит для выбора цвета, в каком высвечиваются выделенные объекты на рисунке.

## **Цвет указанного объекта**

Список служит для выбора цвета, в каком высвечиваются объекты, найденные на рисунке в результате приближения (указывания) к ним курсора мыши.

## **Цвет найденного выделенного объекта**

Список служит для выбора цвета, в каком высвечиваются объекты, которые ранее были выделены, а затем найдены (указаны) на рисунке при приближении к ним курсора мыши.

#### **Выделить объекты в окне**

Выбор этого поля приведет к тому, что при выделении объектов через указание области будут выделены только те объекты, которые полностью находятся в данной области.

## **Выделить пересекающие объекты**

Выбор этого поля опции приведет к тому, при выделении объектов при помощи указания области выделения в ней будут только те объекты, которые полностью находятся в данной области или пересекают ее границу.

## **Изображение рисунков DXF, DWG, TIF, BMP - группа**

Эта группа определяет способ изображения рисунков в форматах <u>DXF</u>|4sзॊ, <u>[DWG](#page-483-1)</u>|4sзॊ, <u>[TIF](#page-483-2)</u>|4sзৗ и <u>ВМР</u> |482 ]
#### **Отображение картинок (битовых карт)**

Поле определяет способ [отображения картинок \(битовых карт\)](#page-498-0) <sup>498</sup> На экране.

**Отображение цвета лет** Поле определяет способ [отображения цветов](#page-498-1) 498

#### **Цвет монохроматического рисунка**

Поле определяет цвет, используемый при изображении рисунка в монохроматическом режиме.

#### **Глобальные свойства рисования - группа**

Свойства, устанавливаемые в этой группе, касаются всех видов рисунков данных и итогов расчетов.

#### **Стиль линии объектов в процессе перемещения**

Из раскрывающегося списка можно выбрать стиль линии, используемый для высвечивания объектов в процессе их перемещения.

#### **Цвет объектов в процессе перемещения**

Из раскрывающегося списка можно выбрать цвет, используемый для высвечивания объектов в процессе их перемещения.

#### **Оттенки серого предыдущего рисунка**

В поле редактирования можно установить оттенки серого цвета, используемые для высвечивания предыдущего рисунка. Эффект можно оценить с помощью рядом расположенного поля просмотра. Поле функционирует совместно с полем **Вид предыдущего рисунка**.

#### **Рисовать, если тот же тип**

Выделение этого поля приведет к тому, что предыдущий рисунок будет изображаться только при условии, что он того же самого типа, как и текущий рисунок (схема, план, рисунок). Поле функционирует совместно с полем **Вид предыдущего рисунка**.

#### **Размер сокращения текста**

Поле определяет высоту текста на экране, ниже которой он упрощается - вместо текста высвечиваются прямоугольники. **Лимит отмен** Поле определяет максимальное количество шагов, которые могут быть отменены с помощью команды <u>Отменить зай.</u> **Цвет сетки** Поле определяет цвет, используемый для рисования [сетки](#page-506-0) . 506 Поле функционирует совместно с полем **Покажи сетку**. **Графический курсор** Выделение этого поля приведет к тому, что будет высвечиваться <u>графический курсор</u>|<sub>488</sub>]

#### **Цвет графического курсора**

Поле определяет цвет графического курсора. Поле функционирует совместно с полем **Графический курсор**.

Стандартные свойства

Кнопка позволяет восстановить стандартные настройки свойства рисования.

₹ Правка слоя рисунка

Нажатие этой кнопки приведет к высвечиванию диалогового окна <u>[Слои рисунка](#page-400-0)</u> 400, позволяющего форматировать отдельные <u>слои рисунка</u> <sup>507</sup>. Смотри также: [Основы рисования и редактирования графических элементов рисунка](#page-127-0)

127] - просмотр, <u>[Начало рисования](#page-127-1) (127), [Рисование графических объектов](#page-129-0)</u> 129), [Выделение графических объектов](#page-132-0) (132), [Перемещение графических объектов](#page-133-0) 133), [Изменение размеров и вращение графических объектов](#page-135-0) 135, [Копирование](#page-139-0) [графических объектов](#page-139-0)[139], <u>[Удаление графических объектов](#page-139-1)</u>[139], <u>[Отмена](#page-140-0)</u> [последней операции редактирования](#page-140-0) 40, [Возвращение последних](#page-140-1) [отмененных операций редактирования](#page-140-1) 440, [Размножение фрагментов рисунка](#page-147-0) [и данных на следующем этаже](#page-147-0) изд. [Размножение фрагментов рисунка и](#page-145-0) следующе [данных по горизонтали](#page-145-0)[145ৗ; <u>[Панель функций рисования](#page-500-0)</u>|‱ৗ; меню <u>[Правка](#page-229-0)</u>|229ৗ, меню <u>Данные</u>|ஊे; команда <u>[Свойства](#page-389-0) рисования</u>|ஊे; диалоговое окно <u>Свойства</u> **[рисования](#page-389-0)**|ෲി.

### <span id="page-145-0"></span>**5.13 Размножение фрагментов рисунка и данных по горизонтали**

При рисовании часто повторяющихся фрагментов схемы системы можно воспользоваться функцией размножения фрагментов рисунка в горизонтальном направлении (вправо или влево).

Функция размножения дает возможность для размножения практически произвольного фрагмента рисунка, благодаря чему является очень гибкой. Но в связи с этим требуется обдуманный выбор размножаемых фрагментов. Рекомендуется, прежде чем приступить к выполнению больших проектов, посвятить время на более глубокое ознакомление с принципами размножения (лучше немного поэкспериментировать).

Создавая данные о размножаемых помещениях, программа увеличивает (размножение вправо) или уменьшает (размножение влево) номера помещений. Например, если выделенные помещения имеют номера 10, 11, 12, то во время размножения вправо будут созданы помещения 13, 14, 15, а при размножении влево 9,8,7. Согласно этому же принципу, нумеруются стояки и участки. Команды размножения следует лучше применять в пределах одного этажа, так как в других случаях полученная нумерация не будет правильной. Размножение данных по горизонтали на нескольких этажах можно выполнять в случае, если предназначенные для размножения участки и трубопроводы не пронумерованы.

Прежде чем приступить к размножению данных, необходимо ввести все возможные повторяющиеся данные, связанные с размножаемой арматурой, потребителями, приборами, помещениями и трубопроводами. Это способствует радикальному сокращению времени ввода информации об этих элементах.

Также нужно позаботиться о том, чтобы размножаемые элементы находились, по крайней мере, частично в <u>зонах помещений</u>|490ৗ.

#### **Чтобы размножить фрагмент рисунка вправо или влево, следует:**

- 1 На <u>[панели функций рисования](#page-500-0) [مو</u>ظ для включения программы в режим <u>[указания и выделения](#page-505-0)</u>l графических объектов на рисунке.
- 2. Курсором мыши <u>[выделить объекты](#page-129-0)lазы,</u> предусмотренные для размножения по горизонтали. Необходимо выделять только объекты, располагающиеся на одном этаже, иначе размножение может вызвать совершенно неожиданные эффекты при нумерации участков и помещений. Не требуется выделять все объекты на этаже.
- 3. Из меню <u>Правка</u>|229ॊ выбрать команду <u>[Размножить влево](#page-235-0)</u>|2зҕৗ или <u>[Размножить вправо](#page-235-1)</u>|2зҕৗ Команду размножения влево или вправо можно также вызвать кнопками **Размножить влево** и **Размножить вправо** , расположенными на [Панели функций рисования](#page-500-0)

 $\,$ <sup>500</sup>] в закладке **Размножение и блоки <u>Шэ́ I</u>.** 

| <u>해변법접원접력력례례례酮</u> 函函             |  |
|------------------------------------|--|
| │▒│□│째│ <del>▽</del> │열│약│☰│┛│时│▒│ |  |

Панель функций рисования, закладка **Размножение и блоки**

В процессе горизонтального размножения программа автоматически удлиняет горизонтальные трубопроводы так, чтобы они соединились с соседними трубопроводами.

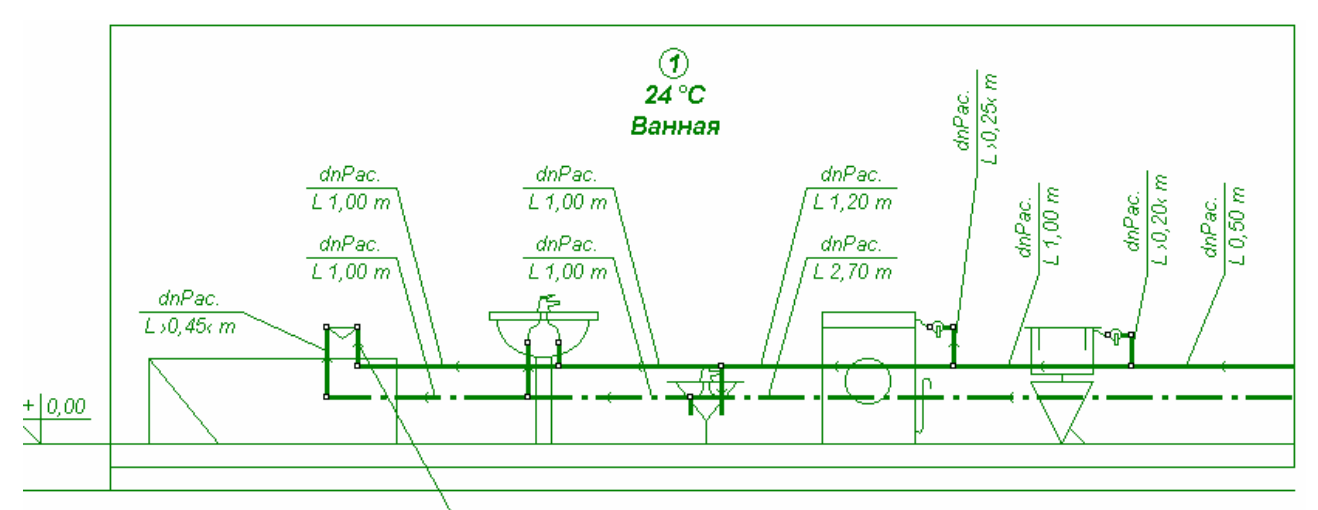

Выделенный фрагмент этажа, подготовленного для размножения вправо

Способ удлинения и соединения трубопроводов, очевидно, требует комментариев. Удлиняются только горизонтальные трубопроводы, у которых свободный конец (конец, к которому не подсоединен ни один трубопровод) находится на краю или за краем [зоны](#page-490-0) <u>[помещения](#page-490-0)</u>|490`].

Функция размножения в горизонтальном направлении может быть использована для произвольного числа элементов, находящихся на том же самом этаже.

Чтобы быстро вводить данные для нескольких повторяющихся разводок, например, поквартирных, следует нарисовать повторяющуюся разводку помещения на одном этаже (чаще всего на первом). Затем выделить данные, касающиеся одного помещения и вызвать функцию **размножения вправо** или **влево**.

Размноженные данные можно произвольно изменять, так в случае, где повторяемость данных на очередных этажах не полная, то после размножения можно выполнить необходимую корректировку.

Смотри также: ‱меню <u>Правка</u> за ; команда <u>Следующий этаж зад. [Размножение](#page-147-0)</u> [фрагментов рисунка и данных на следующем этаже](#page-147-0) 147, Висование схемы и [ввод данных об элементах системы](#page-40-0)<sup>| 40']</sup> - просмотр, <u>[Основы рисования и](#page-127-0)</u> <u>[редактирования графических элементов рисунка](#page-127-0)</u>|127] - просмотр.

## <span id="page-147-0"></span>**5.14 Размножение фрагментов рисунка и данных на следующем этаже**

Рисуя часто повторяющиеся фрагменты схемы системы, можно воспользоваться функцией размножения фрагмента рисунка на следующем этаже. Функция размножения не только копирует графические элементы рисунка, но и переносит связанные с ними данные, понятно нумерует помещения и участки. Процесс рисования повторяющихся фрагментов оборудования можно ускорить десятикратно по сравнению с традиционным копированием. При наработанном опыте рисование готовой для расчетов 10 этажной схемы системы, в состав которой входит более 10 повторяющихся стояков, вместе с вводом данных обо всех элементах системы займет не более 15 минут.

Функция размножения дает возможность для размножения практически произвольного фрагмента рисунка, благодаря чему является очень гибкой. Но в связи с этим требуется обдуманный выбор размножаемых фрагментов. Рекомендуется, прежде чем приступить к выполнению больших проектов, посвятить время на более глубокое ознакомление с принципами размножения (лучше немного поэкспериментировать).

Создавая данные о помещениях на следующем этаже, программа увеличивает номера помещений на **100** или на **1000** в зависимости от способа нумерации, установленного с помощью меню <u>[Параметры](#page-277-0)</u>|277ী (диалоговое окно <u>[Параметры работы программы](#page-377-0)</u>|377ী раздел **Нумерация**). Идентично нумеруются и участки.

Прежде чем приступить к размножению данных на следующем этаже, следует нарисовать [систему перекрытий](#page-44-0) 44<sup>-</sup>). Благодаря перекрытиям, программа будет сама в состоянии подогнать расположение элементов системы к высоте отдельных этажей.

Также необходимо ввести все возможные повторяющиеся данные, связанные с размножаемой арматурой, потребителями, приборами, помещениями и трубопроводами. Это способствует радикальному сокращению времени ввода информации об этих элементах.

#### **Чтобы размножить фрагмент рисунка на следующем этаже, нужно выполнить следующие действия:**

- 1 На <u>[панели функций рисования](#page-500-0)</u> выбрать кнопку <u>المكا</u> для включения программы в режим <u>[указания и выделения](#page-505-0)</u>l графических объектов на рисунке.
- 2 Курсором мыши <u>[выделить объекты](#page-129-0)</u>|<sub>129</sub>], предусмотренные для размножения на следующем этаже. Необходимо выделять только объекты, располагающиеся на одном этаже, иначе размножение может вызвать совершенно неожиданные эффекты при нумерации участков и помещений. Не требуется выделять все объекты на этаже.
- 3 Из меню <mark>Правка</mark>I $_{22}$ ة выбрать команду <u>[Следующий этаж](#page-234-0)I</u>2з4`ì. Команду Следующий этаж можно также вызвать кнопкой **Следующий этаж , расположенной на [Панели](#page-500-0)** <mark>[функций рисования](#page-500-0)</mark> ‱̀ в закладке **Размножение и блоки <u>III ≆</u> I**.

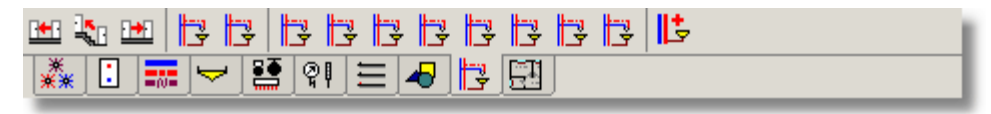

Панель функций рисования, закладка **Размножение и блоки**

Во время размножения на следующем этаже программа автоматически подбирает высоту зон помещений к высоте этажа и удлиняет вертикальные трубопроводы так, чтобы они

соединились с трубопроводами на нижнем этаже.

Способ удлинения и соединения трубопроводов несомненно требует комментария. Удлиняются только вертикальные трубопроводы, у которых свободный конец (конец, к которому не подсоединен ни один трубопровод) находится на оси или ниже оси нижнего перекрытия, или при отсутствии перекрытий - на краю или ниже нижнего края [зоны](#page-490-0) <u>[помещения](#page-490-0)</u>|490`].

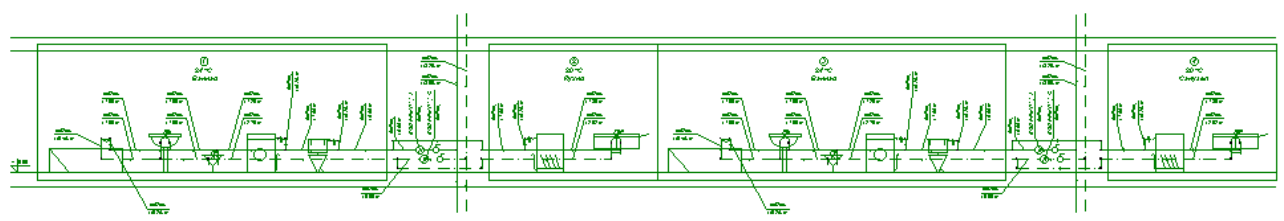

Выделенный фрагмент этажа, подготовленного для размножения на следующем этаже

Функция размножения в вертикальном направлении может быть использована для произвольного числа элементов, находящихся на том же самом этаже.

Чтобы быстро вводить данные для нескольких повторяющихся стояков или квартир, следует нарисовать их фрагменты на одном этаже (чаще всего на первом) - можно для этого использовать функцию <u>[размножения данных горизонтально](#page-145-0)</u>│<sub>145</sub>ї. Затем выделить данные на целом этаже и размножить на следующий этаж.

Размноженные данные можно произвольно изменять. Так в случае, где повторяемость данных на очередных этажах неполная, после размножения можно выполнить необходимую корректировку.

Смотри также: ‱меню <u>Правка</u> за ; команда <u>Следующий этаж</u> за , <u>[Размножение](#page-145-0)</u> [фрагментов рисунка и данных по горизонтали](#page-145-0) | 145 ], [Рисование схемы и ввод](#page-40-0) [данных об элементах системы](#page-40-0) - просмотр, [Основы рисования и](#page-127-0) 40 [редактирования графических элементов рисунка](#page-127-0) |127] - просмотр.

## **5.15 Панель функций рисования**

Панель функций рисования содержит кнопки, запускающие команды [рисования схемы и](#page-40-0) <u>[ввода данных об элементах системы](#page-40-0)</u>l 40`).

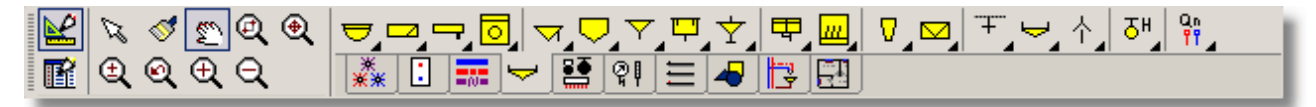

#### Панель функций рисования

Стандартно отображается вверху главного окна программы. На ней расположен ряд обычных и <u>[раскрывающихся кнопок](#page-504-0)|</u>ѕҩ-і̇̀, позволяющих сделать быстрый доступ как к элементам, нарисованным на схеме, так и к функциям, связанным с рисованием. Закладки ниже кнопок дают возможность выбрать категории рисуемых элементов.

Чтобы выполнить команду, связанную с выбранной кнопкой, достаточно щелкнуть левой клавишей мыши, когда ее <u>курсор</u>∣495 направлен на эту кнопку.

О том, нужно ли отображать панель функций рисования, а также об ее месторасположении, можно определить из меню <u>Вид</u>∣2зӫॊ команда <mark>[Панели инструментов](#page-241-0)</mark>|241ৗ

Левая сторона панели содержит кнопки, связанные с функциями правки рисунка. Отдельные кнопки выполняют следующие функции:

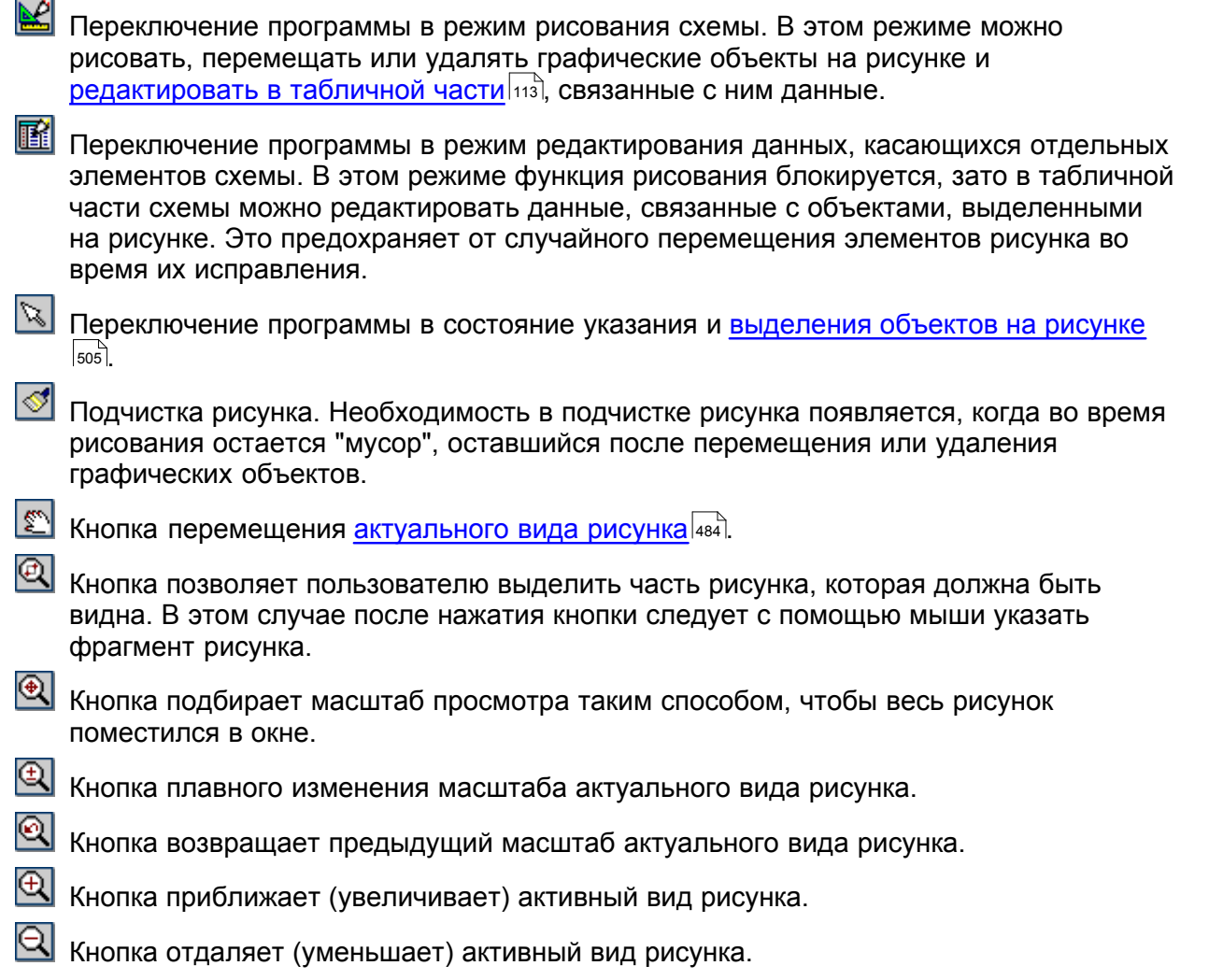

Оставшаяся часть панели содержит кнопки, связанные с рисованием отдельных элементов схемы, а также планов этажей. Кнопки сгруппированы по темам в несколько закладок.

Ниже в очередных пунктах описаны отдельные закладки.

Смотри также: [Основы рисования и редактирования графических элементов рисунка](#page-127-0) 127ী - просмотр, <u>[Панель функций рисования](#page-500-0)</u>|‱ী; закладки: <u>Источники</u> [водоснабжения](#page-149-0)|149ॊ, <u>[Источники тепла](#page-150-0)</u>|15oৗ, <u>[Трубопроводы](#page-151-0)</u>|151ৗ, <u>[Приборы и](#page-152-0)</u> [водоразборная арматура](#page-152-0) $\mid$ 152ῒ, <u>[Арматура](#page-153-0) $\mid$ 153</u>ῒ, <u>[Оборудование](#page-153-1) $\mid$ 153</u>ῒ, <u>Конструкция  $\mid$ 154</u>ῒ,  $\mathsf F$ рафика $\ket{$ 155ী,  $\mathsf P$ азмножение и блоки $\ket{$ 156ী,  $\mathsf D$ ланы $\ket{$ 156ী.

### <span id="page-149-0"></span>**5.15.1 Источники водоснабжения**

Закладка содержат кнопки, связанные с рисованием различных вариантов источников водоснабжения.

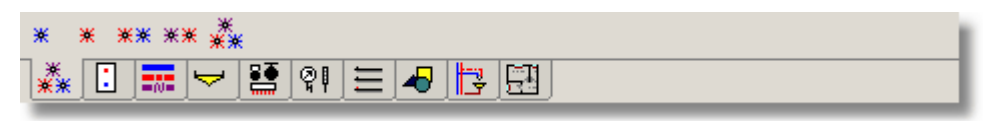

Закладка **Источники водоснабжения**

Отдельным кнопкам приписываются следующие функции:

米 Рисование источника холодного водоснабжения. Рисование источника горячего водоснабжения.

Рисование источника холодного и горячего водоснабжения.

Рисование источника горячего водоснабжения и циркуляции.

Рисование источника холодного, горячего водоснабжения и циркуляции.

Смотри также: [Основы рисования и редактирования графических элементов рисунка](#page-127-0) 127ী - просмотр, <u>[Панель функций рисования](#page-500-0)</u>|‱ী; закладки: <u>Источники</u> [водоснабжения](#page-149-0)|149ॊ, <u>[Источники тепла](#page-150-0)</u>|15ठॊ, <u>[Трубопроводы](#page-151-0)</u>|151<mark>ৗ, [Приборы и](#page-152-0)</mark> [водоразборная арматура](#page-152-0) $\mid$ 152ῒ, <u>[Арматура](#page-153-0) $\mid$ 153</u>ῒ, <u>[Оборудование](#page-153-1) $\mid$ 153</u>ῒ, <u>Конструкция  $\mid$ 154</u>ῒ, <mark>[Графика](#page-155-0)</mark>|155ৗ, <u>[Размножение и блоки](#page-156-0)|</u>156ৗ, <u>[Планы](#page-156-1)</u>|156ৗ. 149 | *ИС*ТОЧНИКИ ТЕПЛА | 150 | | **ДУООПРОВОДЫ** | 151 | | 152 | ДОМАТУРА | 153 | ОООРУДОВАНИ<del>С</del> | 153 | КОНСТРУКЦИЯ | 154 | 1

### <span id="page-150-0"></span>**5.15.2 Источники тепла**

Закладка содержат кнопки, связанные с рисованием источников тепла.

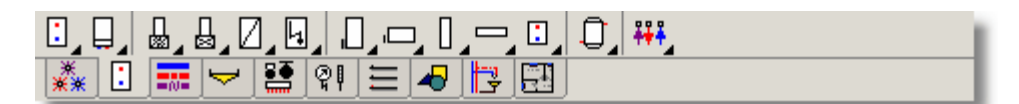

Закладка **Источники тепла**

Отдельным кнопкам приписываются следующие функции:

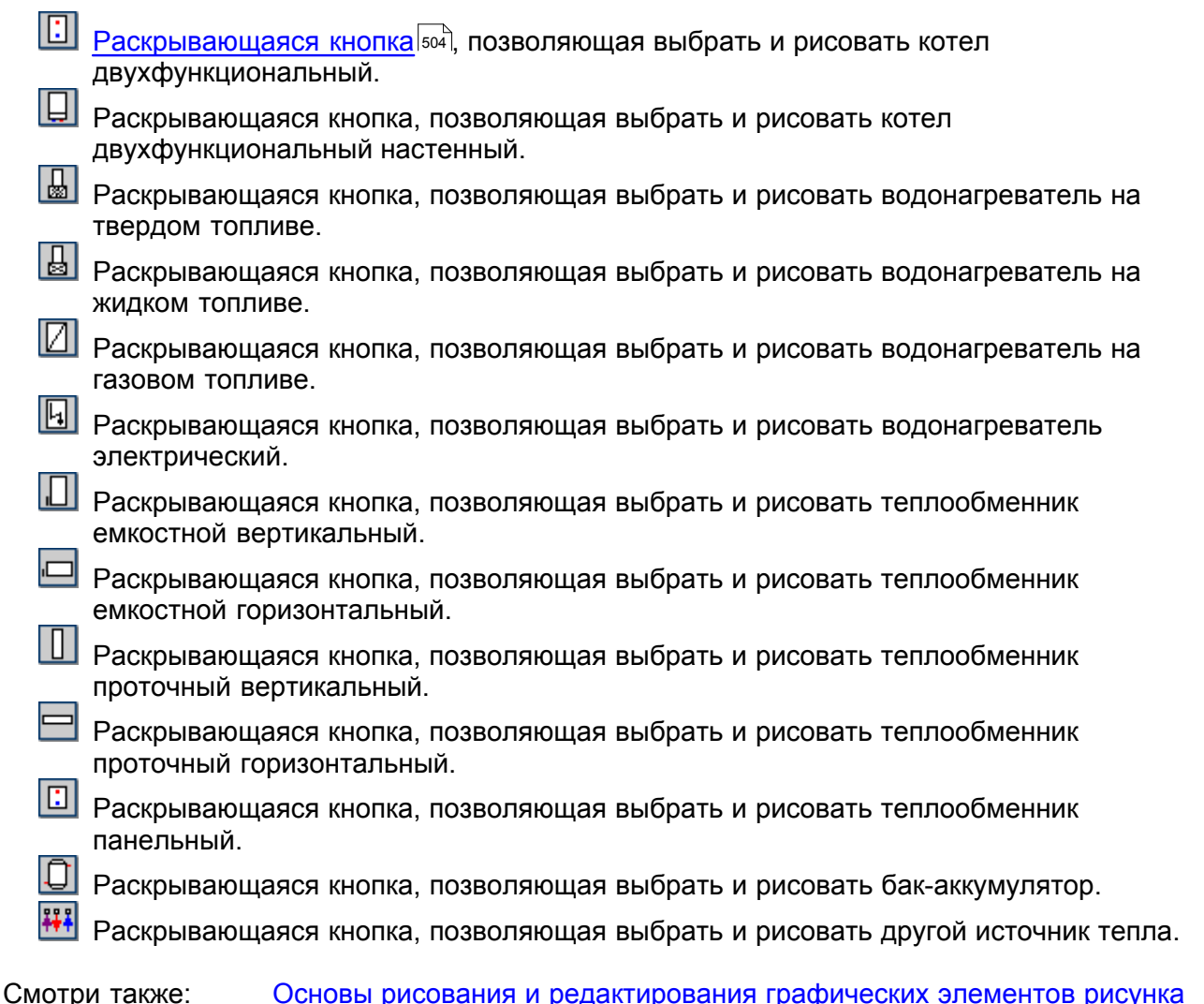

127ী - просмотр, <u>[Панель функций рисования](#page-500-0)</u>|‱ী; закладки: <u>Источники</u> [водоснабжения](#page-149-0)|149ॊ, <u>[Источники тепла](#page-150-0)</u>|15०ৗ, <u>[Трубопроводы](#page-151-0)</u>|151ৗ, <u>[Приборы и](#page-152-0)</u> [водоразборная арматура](#page-152-0) $\vert$ 152ῒ, [Арматура](#page-153-0) $\vert$ 153ῒ, [Оборудование](#page-153-1) $\vert$ 15ӟ҇, [Конструкция](#page-154-0) $\vert$ 154ῒ, <mark>[Графика](#page-155-0)</mark>|15ნৗ, <u>[Размножение и блоки](#page-156-0)|</u>156ৗ, <u>[Планы](#page-156-1)</u>|156ৗ. 149 | ИСТОЧНИКИ ТЕПЛА 150 | | DVOOПDOBOДЫ | 151 | | 152| **Арматура**|153| Оборудование|153| Конструкция|154|

### <span id="page-151-0"></span>**5.15.3 Трубопроводы**

Закладка содержат кнопки, связанные с рисованием трубопроводов и фасонных изделий, расположенных на трубопроводах.

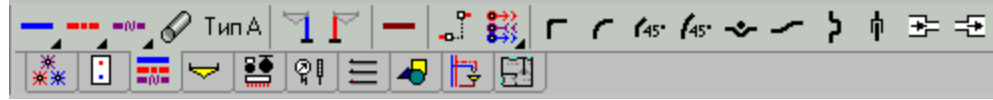

Закладка **Трубопроводы**

Отдельным кнопкам приписываются следующие функции:

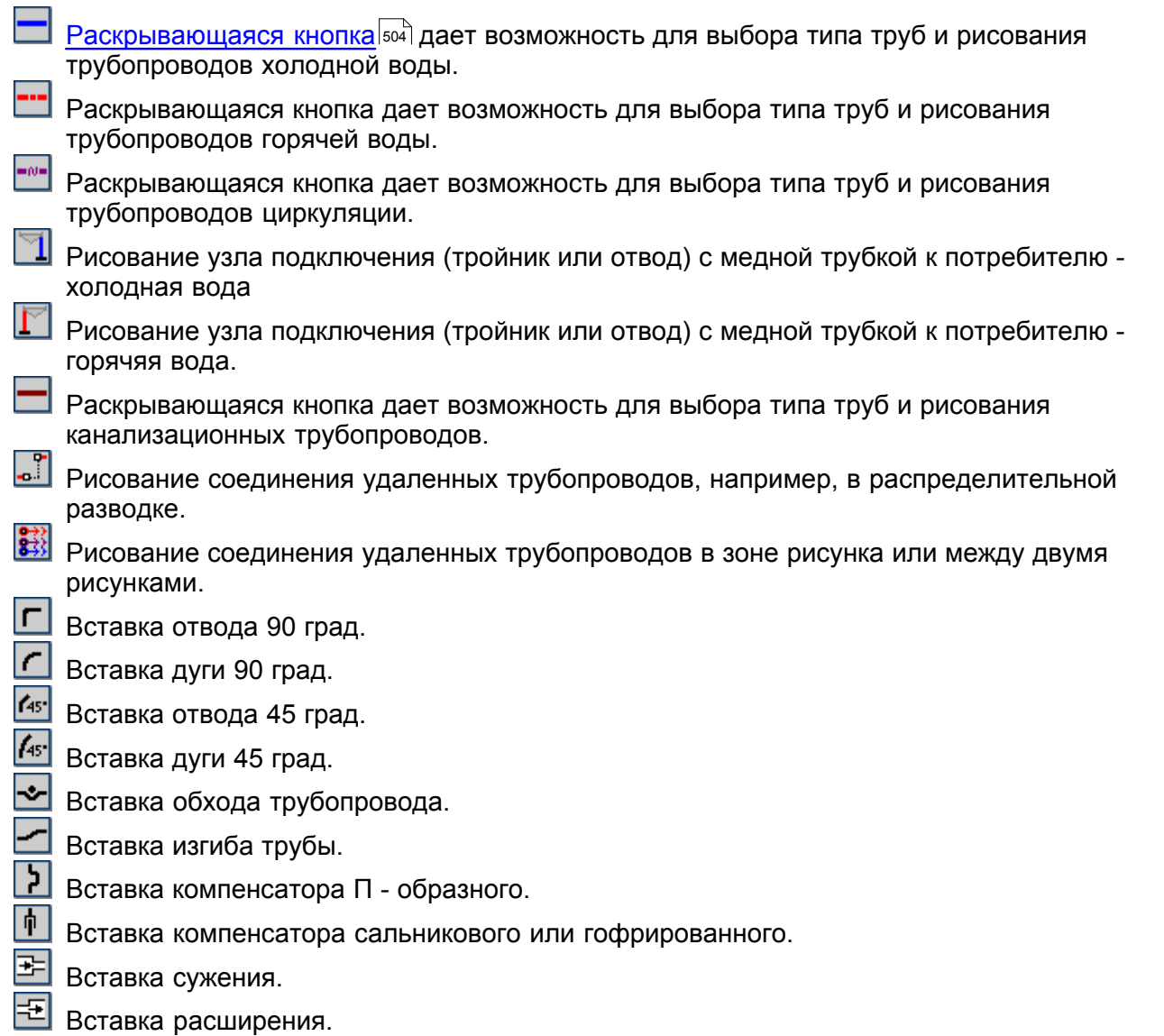

Трубопроводы с этой закладки всегда вставляются на соответствующие [стандартные слои](#page-509-0) (**Трубопроводы холодной воды**, **Трубопроводы горячей воды**, **Трубопроводы** 509**циркуляции** или **Трубопроводы канализации**). Соединение удаленных трубопроводов вставляется в слой **Соединение удаленных трубопроводов.** Зато фасонные изделия

#### (отводы, дуги и т.д.) в слой **Фасонные изделия**.

Смотри также: [Основы рисования и редактирования графических элементов рисунка](#page-127-0) 127ী - просмотр, <u>[Панель функций рисования](#page-500-0)</u>|‱ী; закладки: <u>Источники</u> [водоснабжения](#page-149-0)|149ॊ, <u>[Источники тепла](#page-150-0)</u>|15oৗ, <u>[Трубопроводы](#page-151-0)</u>|151ৗ, <u>[Приборы и](#page-152-0)</u> [водоразборная арматура](#page-152-0) $\mid$ 152), <u>[Арматура](#page-153-0) $\mid$ 153), [Оборудование](#page-153-1)  $\mid$ 153), [Конструкция](#page-154-0)  $\mid$ 154),</u>  $\mathsf F$ рафика $\ket{$ 155ী,  $\mathsf P$ азмножение и блоки $\ket{$ 156ী,  $\mathsf D$ ланы $\ket{$ 156ী. 149 | *ИС*ТОЧНИКИ ТЕПЛА | 150 | | **ДУООПРОВОДЫ** | 151 | | 152 | ДОМАТУРА | 153 | ОООРУДОВАНИ<del>С</del> | 153 | КОНСТРУКЦИЯ | 154 | 1

## <span id="page-152-0"></span>**5.15.4 Потребители и приборы**

Закладка содержат кнопки, связанные с рисованием <u>[потребителей](#page-502-0)∣</u>ѕჲৗ и <u>[приборов](#page-502-1)</u>∣ѕჲৗ

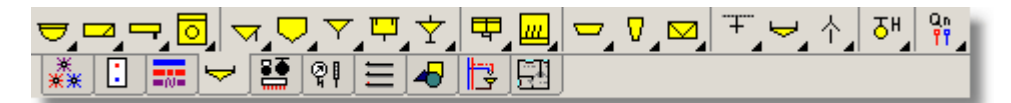

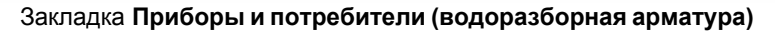

Отдельным кнопкам приписываются следующие функции:

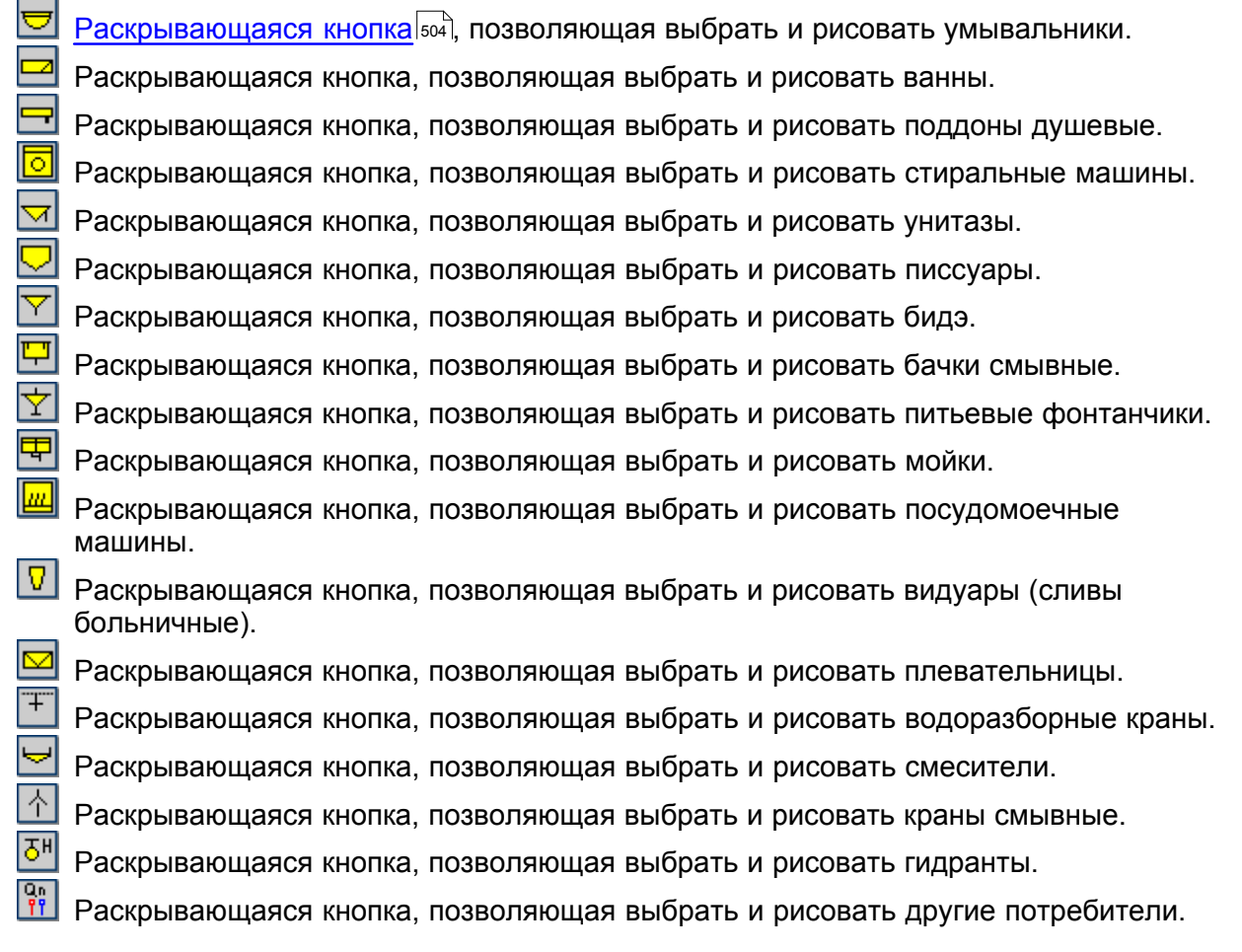

Приборы всегда вставляются на <u>стандартный слой∣</u>ѕҩӭॊ **Приборы.** Зато потребители (водоразборная арматура) на слой **Арматура водоразборная**.

Смотри также: [Основы рисования и редактирования графических элементов рисунка](#page-127-0) 127ী - просмотр, <u>[Панель функций рисования](#page-500-0)</u>|‱]; закладки: <u>Источники</u> [водоснабжения](#page-149-0)|149ॊ, <u>[Источники тепла](#page-150-0)</u>|15ठॊ, <u>[Трубопроводы](#page-151-0)</u>|151<mark>ৗ, [Приборы и](#page-152-0)</mark> [водоразборная арматура](#page-152-0)|1sɛৗ, <u>[Арматура](#page-153-0)</u>|1ssৗ, <u>[Оборудование](#page-153-1)</u>|1sзৗ, <u>Конструкция|</u>1s4ৗ, <mark>[Графика](#page-155-0)</mark>|155ৗ, <u>[Размножение и блоки](#page-156-0)|</u>156ৗ, <u>[Планы](#page-156-1)</u>|156ৗ.

### <span id="page-153-0"></span>**5.15.5 Арматура**

Закладка содержит кнопки, связанные с рисованием <u>[арматуры](#page-484-1)</u>∣को на трубопроводах.

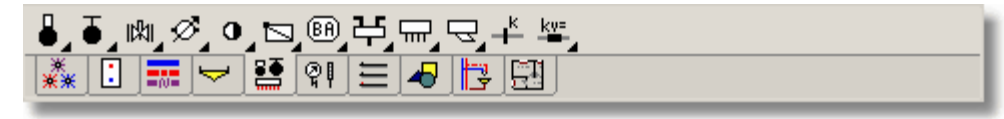

Закладка **Арматура**

Отдельным кнопкам приписываются следующие функции:

<u>[Раскрывающаяся кнопка](#page-504-0)</u>I‱` для выбора типа и рисования вентиля термостатического для циркуляции горячего водоснабжения.

Ы Раскрывающаяся кнопка для выбора типа и рисования запорного вентиля.

 $|\mathbb{R}$ Раскрывающаяся кнопка для выбора и рисования задвижки.

Раскрывающаяся кнопка для выбора типа и рисования <u>[расходомера](#page-505-1)</u>|ﷺ

 $\bullet$ Раскрывающаяся кнопка для выбора и рисования вентиля обратного.

G Раскрывающаяся кнопка для выбора типа и рисования клапана обратного.

® Раскрывающаяся кнопка для выбора типа и рисования клапана обратного защитного.

甴 Раскрывающаяся кнопка для выбора типа и рисования распределителя трубного.

Раскрывающаяся кнопка для выбора типа и рисования распределителя.

Раскрывающаяся кнопка для выбора типа и рисования фильтра.

Раскрывающаяся кнопка для выбора типа и рисования шайбы.

ky: Раскрывающ<u>ая</u>ся кнопка для выбора типа и рисования элемента с известным <mark>[Kv](#page-495-1)</mark>I495ী, dP или <u>[dzeta](#page-494-0)</u>l494`ì.

Графические элементы с этой закладки всегда вставлены на <u>[стандартный слой](#page-509-0)</u>∣‱̀] **Арматура**.

Смотри также: [Основы рисования и редактирования графических элементов рисунка](#page-127-0) 127ী - просмотр, <u>[Панель функций рисования](#page-500-0)</u>|‱ী; закладки: <u>Источники</u> [водоснабжения](#page-149-0)|149ॊ, <u>[Источники тепла](#page-150-0)</u>|15oৗ, <u>[Трубопроводы](#page-151-0)</u>|151<mark>ৗ, [Приборы и](#page-152-0)</mark> [водоразборная арматура](#page-152-0) $\mid$ 152ῒ, <u>[Арматура](#page-153-0) $\mid$ 153ῒ, [Оборудование](#page-153-1) $\mid$ 15</u>ӟ҇, <u>Конструкция  $\mid$ 154</u>ῒ, <mark>[Графика](#page-155-0)</mark>|155ৗ, <u>[Размножение и блоки](#page-156-0)|</u>156ৗ, <u>[Планы](#page-156-1)</u>|156ৗ.

#### <span id="page-153-1"></span>**5.15.6 Оборудование**

Закладка содержит кнопки, служащие для рисования другого оборудования, расположенного на рисунке схемы системы.

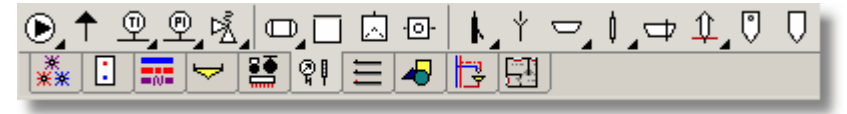

Закладка **Оборудование**

Отдельным кнопкам приписываются следующее оборудование:

Рисование насоса.  $\blackcap$ Рисование клапана воздуховыпускного или срыва вакуума. ل≅ Рисование термометра.  $\left| \mathbb{Q} \right|$ Рисование манометра. Рисование предохранительного клапана.  $\Box$ Рисование бака напорного. Рисование бака безнапорного.  $\boxed{6}$  Рисование обратного клапана с сетчатым фильтром. В Рисование смотрового люка.  $\mathbf{F}$ Рисование сифона. Рисование воронки сливной. Рисование трапа. Рисование ревизии. Рисование клапана канализационного. Рисование вытяжной трубы.

Рисование отстойника.

Рисование сепаратора.

Графические элементы с этой закладки всегда вставляются на <u>[стандартный слой](#page-509-0)</u>|‱] **Оборудование и аксессуары.**

### **ВНИМАНИЕ!!!**

#### **Актуальная версия программы не подбирает оборудования с этой закладки. Оно имеет только характер графики.**

Смотри также: [Основы рисования и редактирования графических элементов рисунка](#page-127-0) 127ী - просмотр, <u>[Панель функций рисования](#page-500-0)</u>|‱ী; закладки: <u>Источники</u> [водоснабжения](#page-149-0)|149ॊ, <u>[Источники тепла](#page-150-0)</u>|15oৗ, <u>[Трубопроводы](#page-151-0)</u>|151ৗ, <u>[Приборы и](#page-152-0)</u> [водоразборная арматура](#page-152-0) $\vert$ 152ῒ, <u>[Арматура](#page-153-0)</u> 155ῒ, <u>[Оборудование](#page-153-1) 155</u>ῒ, <u>Конструкция 154</u>ῒ, <mark>[Графика](#page-155-0)</mark>|155ৗ, <u>[Размножение и блоки](#page-156-0)</u>|156ৗ, <u>[Планы](#page-156-1)</u>|156ৗ. 149 | *ИС*ТОЧНИКИ ТЕПЛА | 150 | | **ДУООПРОВОДЫ** | 151 | | 152 | ДОМАТУРА | 153 | ОООРУДОВАНИЕ | 153 | КОНСТРУКЦИЯ | 154 | 1

### <span id="page-154-0"></span>**5.15.7 Конструкция**

Закладка содержит кнопки, связанные с рисованием конструктивных элементов схемы, а также <u>[этикеток оборудования](#page-514-0)</u> я4, присутствующего в системе.

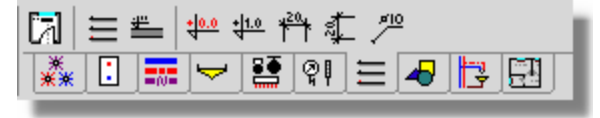

Закладка **Конструкция**

Отдельным кнопкам приписываются следующие функции:

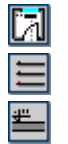

Рисование <u>зон помещений</u>∣490`̀l.

<u>[Создание системы перекрытий](#page-44-0)</u> 44 .

Рисование одиночного перекрытия.

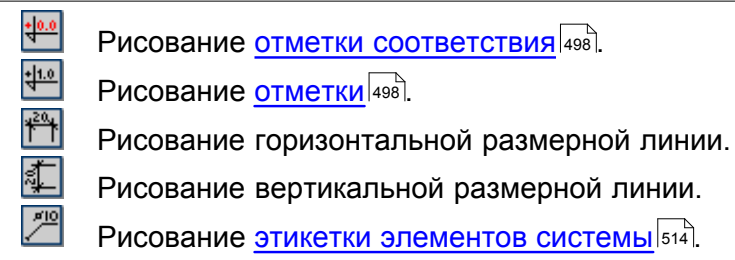

Зоны помещений всегда вставляются на <u>стандартный слой|</u> **Помещения.** Система перекрытий и одиночные перекрытия относятся к слою **Перекрытия,** отметки - к слою **Отметки.** Зато этикетки элементов в зависимости от вида ее элемента вставляются на один из слоев: **Этикетки помещений**, **Этикетки источников водоснабжения**, **Этикетки источников тепла**, **Этикетки трубопроводов**, **Этикетки потребителей и приборов**, **Этикетки арматуры** или **Этикетки оборудования и аксессуаров.** Размерные линии относятся к <u>текущему слою</u>∣ጮ рисунка.

Смотри также: [Основы рисования и редактирования графических элементов рисунка](#page-127-0) 127ী - просмотр, <u>[Панель функций рисования](#page-500-0)</u>|‱]; закладки: <u>Источники</u> [водоснабжения](#page-149-0)|149ॊ, <u>[Источники тепла](#page-150-0)</u>|15oৗ, <u>[Трубопроводы](#page-151-0)</u>|151ৗ, <u>[Приборы и](#page-152-0)</u> [водоразборная арматура](#page-152-0) $\vert$ 1sɛৗ, <u>[Арматура](#page-153-0)</u> $\vert$ 1ssৗ, <u>[Оборудование](#page-153-1)</u> |1ssৗ, <u>Конструкция</u> |1s4ৗ,  $\mathsf F$ рафика $\mathsf I$ 155ী,  $\mathsf P$ азмножение и блоки $\mathsf I$ 156ী,  $\mathsf I$ ланы $\mathsf I$ 156ী.

#### <span id="page-155-0"></span>**5.15.8 Графика**

Закладка содержит кнопки, связанные с рисованием типовых графических элементов.

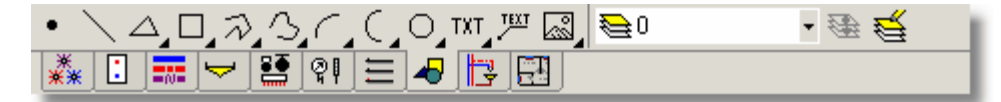

Закладка **Графика**

Отдельным кнопкам приписываются следующие функции:

Рисование точек.

Рисование линии.

- Рисование треугольников.
- Рисование прямоугольников.
- Рисование кривых.
- Рисование ломаных (т.н. полилинии).
- Рисование дуг.
- Рисование симметричных дуг (пол окружности или пол эллипса).
- Рисование окружности или эллипса.
- $|\text{TXT}|$ Ввод теста.
	- Рисование <u>[текстовых этикеток](#page-514-1)</u>|ѕ14ৗ.
	- Вставка рисунка [из файла](#page-97-0) с помощью [сканирования](#page-98-0) или [из буфера обмена](#page-101-0) . 97 98 101
	- Перенос на другой <u>слой</u>∣ணे объектов, указанных на рисунке.
- $\mathsf{P}$ едактирование слоев рисунка $\mid$ 400ী.

Графические элементы с этой закладки всегда вставляются на <u>[слой](#page-507-0)|</u>ಖ7, актуально

выбранный в раскрывающемся списке с правой стороны кнопок. Не могут быть вставлены на <u>[стандартные слои рисунка](#page-509-0)</u>| за исключением слоя с символом **0** (нуль).

Пользователь может определить практически неограниченное число <u>собственных слоев</u> вод, на которые могут быть вставлены все элементы с закладки **Графика** с помощью кнопки

# **Перенести на другой слой** .

Смотри также: [Основы рисования и редактирования графических элементов рисунка](#page-127-0) 127ী - просмотр, <u>[Панель функций рисования](#page-500-0)|</u>sօծ]; закладки: <u>Источники</u> [водоснабжения](#page-149-0)|149ॊ, <u>[Источники тепла](#page-150-0)</u>|15ठॊ, <u>[Трубопроводы](#page-151-0)</u>|151<mark>ৗ, [Приборы и](#page-152-0)</mark> [водоразборная арматура](#page-152-0)|1sɛৗ, <u>[Арматура](#page-153-0)</u>|1ssৗ, <u>[Оборудование](#page-153-1)</u>|1sзৗ, <u>Конструкция|</u>1s4ৗ,  $\mathsf F$ рафика $\ket{$ 155ী, <u>[Размножение и блоки](#page-156-0)</u> $\ket{$ 156ী, <u>[Планы](#page-156-1)</u> $\ket{$ 156ী. 149 | ИСТОЧНИКИ ТЕПЛА 150 | | DVOOПDOBOДЫ | 151 | | 152| **Арматура**|153| Оборудование|153| Конструкция|154|

### <span id="page-156-0"></span>**5.15.9 Размножение и блоки**

Закладка содержит кнопки для быстрого размножения фрагментов рисунка и вставки готовых <u>[блоков](#page-485-0)</u>|485̀).

| <u>해 연결 연결 연결 예 예 예 때 없 퍼</u>               |  |
|---------------------------------------------|--|
| │▓│B│╦│ <del>▽</del> │≌│श│⊟│ <i>●</i> │ 영││ |  |

Закладка **Размножение и блоки**

Отдельным кнопкам приписываются следующие функции:

<u>[Размножение влево](#page-235-0)</u>|2зҕৗ<u>[выделенного](#page-132-0)</u>|1зzৗ фрагмента рисунка.

[Размножение на следующий этаж](#page-234-0) |234 выделенного фрагмента рисунка.

<u>Размножение вправо</u> | $^{235}$ выделенного фрагмента рисунка.

Кнопки для доступа к <u>[блокам, созданным пользователем](#page-75-0)</u> क्त्री.

[Создание нового блока](#page-75-0) из состоящего из элементов, выделенных на рисунке.

Смотри также: [Основы рисования и редактирования графических элементов рисунка](#page-127-0) 127ী - просмотр, <u>[Панель функций рисования](#page-500-0)</u>|‱ী; закладки: <u>Источники</u> [водоснабжения](#page-149-0)|149ॊ, <u>[Источники тепла](#page-150-0)</u>|15ठॊ, <u>[Трубопроводы](#page-151-0)</u>|151<mark>ৗ, [Приборы и](#page-152-0)</mark> [водоразборная арматура](#page-152-0) $\mid$ 152ῒ, <u>[Арматура](#page-153-0)</u> $\mid$ 153ῒ, <u>[Оборудование](#page-153-1)</u> |153ῒ, <u>Конструкция |</u>154ῒ, <mark>[Графика](#page-155-0)</mark>|155ৗ, <u>[Размножение и блоки](#page-156-0)|</u>156ৗ, <u>[Планы](#page-156-1)</u>|156ৗ.

### <span id="page-156-1"></span>**5.15.10 Планы**

Закладка содержит кнопки, служащие для рисования на планах элементов системы и для связывания планов со схемой.

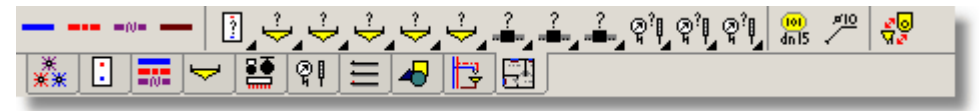

#### Закладка **Планы**

Отдельным кнопкам приписываются следующие функции:

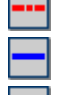

Рисование трубопроводов горячей воды.

Рисование трубопроводов холодной воды.

Рисование трубопроводов циркуляции.

Рисование канализационных трубопроводов.

n Раскрывающиеся кнопки для выбора типа и рисования источников тепла.

Раскрывающиеся кнопки для выбора типа и рисования потребителей и приборов.

Раскрывающиеся кнопки для выбора типа и рисования арматуры.

Раскрывающиеся кнопки для выбора типа и рисования оборудования.

Вставка описания произвольного элемента системы.  $\frac{90}{2}$ 

Рисование этикетки произвольного элемента системы.

Включение режима связывания элементов схемы с элементами, расположенными на плане этажа.

<u>[Раскрывающиеся кнопки](#page-504-0)</u>I‱ॊ позволяют выбрать конкретный тип оборудования, рисуемого на плане.

Смотри также: [Основы рисования и редактирования графических элементов рисунка](#page-127-0) 127ী - просмотр, <u>[Панель функций рисования](#page-500-0)</u>|‱ী; закладки: <u>Источники</u> [водоснабжения](#page-149-0)|149ॊ, <u>[Источники тепла](#page-150-0)</u>|15oৗ, <u>[Трубопроводы](#page-151-0)</u>|151ৗ, <u>[Приборы и](#page-152-0)</u> [водоразборная арматура](#page-152-0) $\mid$ 152ῒ, <u>[Арматура](#page-153-0) $\mid$ 153</u>ῒ, <u>[Оборудование](#page-153-1)  $\mid$ 153</u>ῒ, <u>Конструкция  $\mid$ 154</u>ῒ,  $\mathsf F$ рафика $\ket{$ 155ী,  $\mathsf P$ азмножение и блоки $\ket{$ 156ী,  $\mathsf D$ ланы $\ket{$ 156ী. 149 | *ИС*ТОЧНИКИ ТЕПЛА | 150 | | **ДУООПРОВОДЫ** | 151 | | 152 | ДОМАТУРА | 153 | ОООРУДОВАНИ<del>С</del> | 153 | КОНСТРУКЦИЯ | 154 | 1

## <span id="page-157-0"></span>**5.16 Принципы нумерации элементов системы**

В принципе программа не требует нумеровать отдельные элементы системы, за исключением помещений. Однако, ввод данных, как и анализ полученных результатов, можно значительно облегчить, пронумеровав соответственно отдельные элементы системы. Пронумеровать можно <u>источники водоснабжения</u>∣49зৗ, <u>источники тепла</u>│49зৗ, [разводящие трубопроводы](#page-510-0)|s10, [потребители](#page-502-0)|s02, [приборы](#page-502-1)|s02, а также помещения, через которые проложены трубопроводы проектируемой системы.

Определение нумерации не слишком точное, так как в действительности элементам оборудования можно присваивать символы, состоящие как из цифр, так и из букв. В тексте использованы термины, в порядке замены, **номер** и **символ**.

#### **Общие требования к нумерации:**

- 1 Каждый <u>[участок](#page-511-0)</u>|ѕ11ী сети <u>разводящих трубопроводов</u>|ѕ10ী должен иметь свой <u>[номер](#page-497-0)</u> (<mark>символ)</mark>|497ी, при чем трубопроводы горячей воды, холодной воды и циркуляции рассматриваются особо. Это означает, что могут присутствовать трубопроводы холодной и горячей воды, а также циркуляции, имеющие одни и те же номера (символы). Так как информация о соединениях трубопроводов и других элементов системы считывается с рисунка графически, то программа не требует, чтобы участки были пронумерованы. Однако, присваивая номера участкам, итоги расчетов в табличной форме будут более наглядны.
- 2 Каждый источник водоснабжения должен иметь свой уникальный номер (символ) 497.
- 3 Каждый источник тепла должен иметь свой уникальный номер (символ) 497.
- 2 Каждый источник водоснабжения должен иметь свой уникальный <u>номер (символ)</u>|<sub>49</sub>テ].<br>3 Каждый источник тепла должен иметь свой уникальный <u>номер (символ)</u>|497<sup>]</sup>.<br>4 Каждый потребитель или прибор должен иметь св Каждый потребитель или прибор должен иметь свой уникальный номер (символ) 497.
- системы то же самое помещение, как элемент рисунка, может располагаться в нескольких местах, однако всегда относится к тому же самому набору данных.

Чтобы более эффективно использовать инструменты, ускоряющие ввод данных из меню

[Правка](#page-229-0) 229 д. следует произвольно пронумеровать элементы системы.

Ниже описаны рекомендуемые способы нумерации.

### <span id="page-158-0"></span>**5.16.1 Нумерация помещений**

Номер (символ) помещения может состоять из восьми знаков (цифр и букв).

Рекомендуется, на каждом очередном этаже увеличивать нумерацию на **100** или на **1000**, если число помещений на одном этаже больше 100. В таком случае помещения на первом этаже имеют номера (символы) 1, 2, 3, и т.д., на втором этаже 101, 102, 103 и т.д., на третьем этаже 201, 202, 203 и т.д.

Если расположение помещений на последующих этажах такое же самое, то это необходимо использовать при нумерации. Например, там, где на последующих этажах имеются такие же самые или подобные помещения, то их необходимо пронумеровать следующим способом: 1 - на первом этаже, 101 - на втором этаже, 201 - на третьем и т.д.

Нумерация помещений, согласно вышеприведенным правилам, позволяет ускорить создание данных на следующих этажах с помощью команды <u>[Следующий этаж](#page-234-0)</u>∣ஊа.

Смотри также: [Основы рисования и редактирования графических элементов рисунка](#page-127-0) 127ী - просмотр; <u>[Принципы нумерации элементов системы](#page-157-0)</u>∣157ী - просмотр, [Нумерация помещений](#page-158-0)[158ৗ, <u>[Нумерация](#page-158-2) сети трубопроводов</u>[158ৗ, <u>Нумерация</u> [источников водоснабжения, источников тепла, точек водоразбора и приборов](#page-158-2)  $158$ ]

### <span id="page-158-1"></span>**5.16.2 Нумерация сети трубопроводов**

Номер (символ) <u>участка</u>∣∍11ী состоит из двух частей. Первая из них - это трехзначный (буквы и цифры) номер (символ) стояка, к которому принадлежит участок. Вторая часть пятизначный (буквы и цифры) номер (символ) участка в окрестности стояка.

Рекомендуется, как и в случае помещений, на очередных этажах увеличивать номер (символ) участка на 100 или на 1000.

При нумерации сети горизонтальных трубопроводов, разводящих воду к стоякам, в качестве символа стояка можно принять букву **R** (разводка).

Смотри также: [Основы рисования и редактирования графических элементов рисунка](#page-127-0) 127ী - просмотр; <u>[Принципы нумерации элементов системы](#page-157-0)</u>∣157ী - просмотр, Hумерация помещений|1ss`), <u>[Нумерация](#page-158-2) сети трубопроводов|</u>1ss`), <u>Нумерация</u> [источников водоснабжения, источников тепла, точек водоразбора и приборов](#page-158-2)  $158$ ].

### <span id="page-158-2"></span>**5.16.3 Нумерация источников водоснабжения, источников тепла, водоразборных точек и приборов**

Если возникает необходимость пронумеровать <u>источники водоснабжения</u>∣49зৗ, <u>источники</u> <u>[тепла](#page-493-1)</u>∣ঞা, <u>[потребители](#page-502-0)</u>∣ை, <u>[приборы](#page-502-1)</u>∣ഌ), то их следует пронумеровать, <u>как и сеть</u> <mark>[трубопроводов](#page-158-1)</mark>∣158̀].

Смотри также: [Основы рисования и редактирования графических элементов рисунка](#page-127-0) 127 - просмотр; <u>[Принципы нумерации элементов системы](#page-157-0)</u> 157 - просмотр, [Нумерация помещений](#page-158-0)|1ssৗ, <u>[Нумерация](#page-158-2) сети трубопроводов</u>|1ssৗ, <u>Нумерация</u> [источников водоснабжения, источников тепла, точек водоразбора и приборов](#page-158-2)  $158$   $.$ 

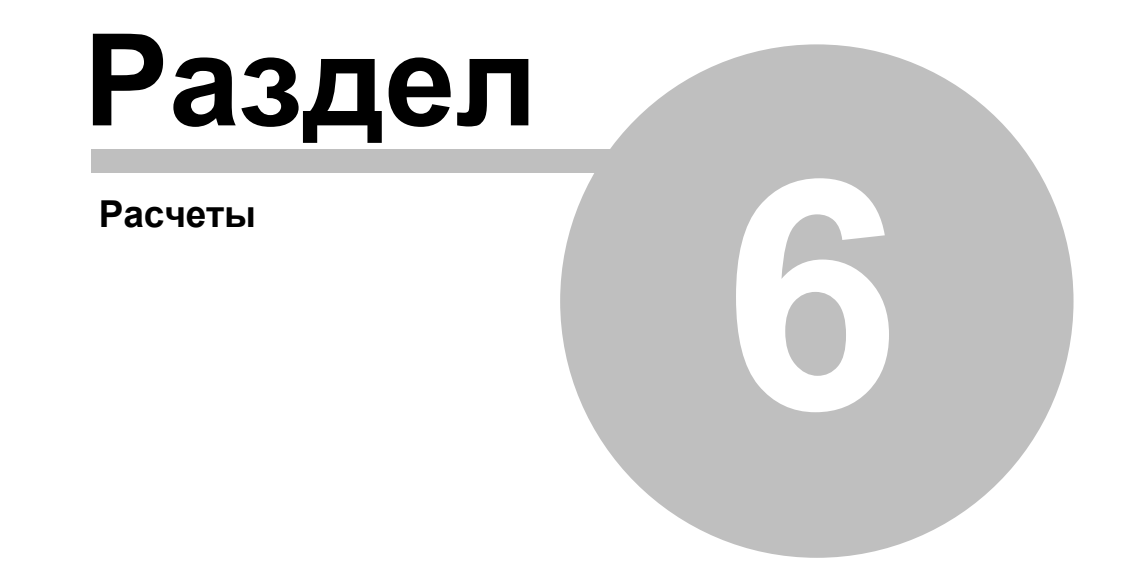

## <span id="page-161-0"></span>**6 Расчеты**

Программа выполняет полностью все гидравлические и тепловые расчеты системы.

Процесс расчетов состоит из нескольких этапов. После каждого из этапов программа проверяет их на наличие ошибок, не позволяющих дальнейшее продолжение расчетов. Если дальнейшие расчеты невозможны, то процесс расчетов будет прерван. Информация об <u>ошибках</u>|499ৗ будет записана в <u>[файле с обнаруженными ошибками](#page-511-1)</u>|51<sup>╗</sup>ৗ

Если в процессе расчетов были обнаружены ошибки, то после их окончания программа высветит соответствующее информационное сообщение, а также вызовет [окно со списком](#page-426-0) <u>[обнаруженных ошибок](#page-426-0)</u>|426ৗ (см. пункт <u>[Поиск и устранение ошибок](#page-162-0)|</u>162ৗ).

С целью выполнения расчетов на основе <u>[текущих данных](#page-510-1) зод</u> следует выбрать команду <u>[Расчеты](#page-263-0)</u>|ஊி. Во время расчетов программа учитывает <u>[параметры расчетов](#page-501-0)</u>|෨ऻॆ, установленные в <u>[общих данных](#page-28-0)</u>|ෲ проекта (меню <u>[Данные](#page-255-0)|</u>ஊ) команда <u>[Общие](#page-255-1)</u>|ஊ).

Ниже поочередно описываются этапы расчетов.

#### **Сохранение данных для расчетов**

Сначала программа высвечивает диалоговое окно <mark>[Расчеты](#page-389-1)</mark>!зѕӭो с информацией об актуальном этапе расчетов и сохраняет на диске файл с текущими данными.

Находящаяся в диалоговом окне кнопка  $\frac{1}{2}$  Прерывание расчетов дает возможность прервать расчеты после окончания каждого этапа.

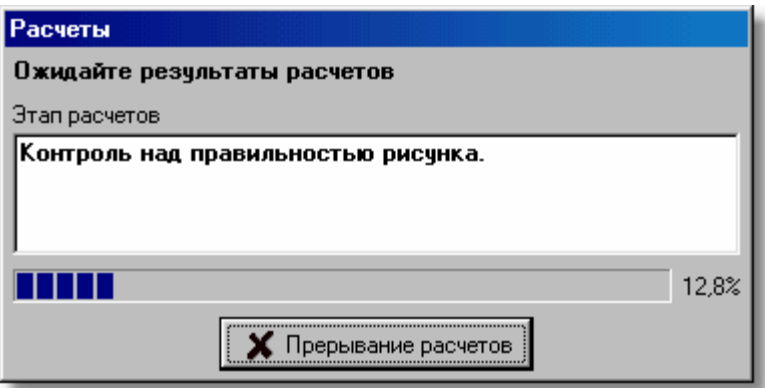

Диалоговое окно **Расчеты**

#### **Контроль общих данных и переменных**

Обнаружение ошибок на этом этапе приведет к прерыванию расчетов.

#### **Контроль за правильностью рисунка**

Обнаружение ошибок на этом этапе приведет к прерыванию расчетов.

#### **Контроль за правильностью соединения участков, потребителей, источников водоснабжения и источников тепла**

Проверка правильности соединений <u>[участков](#page-511-0)</u>!ѕтौ, входящих в состав сети <u>[разводящих](#page-510-0)</u> [трубопроводов](#page-510-0) 510 .

Контроль за правильностью подсоединения<u> потребителей∣</u>sozो и <u>[приборов](#page-502-1)</u>∣sozो к сети разводящих трубопроводов. Контроль подключения арматуры 484).

Обнаружение ошибок на этом этапе приведет к прерыванию расчетов.

#### **Контроль за правильностью данных**

На этом этапе программа обнаруживает незаполненные ячейки таблицы, ошибочно указанные каталожные символы и обозначения, а также проверяет правильность расположения арматуры 484.

Обнаружение ошибок на этом этапе приведет к прерыванию расчетов.

#### **Подбор диаметров трубопроводов холодной и горячей воды**

Подбор диаметров трубопроводов холодной и горячей воды ведется согласно с критериями, заданными в <u>[общих данных.](#page-28-0)</u>İ 28ী

#### **Подбор изоляции трубопроводов горячей воды**

**Расчет гидравлических сопротивлений трубопроводов холодной и горячей воды**

**Расчет потока воды в циркуляционной системе**

**Подбор диаметров трубопроводов циркуляционной системы**

**Подбор изоляции циркуляционных трубопроводов**

#### **Подбор вентилей и настроек для предварительной регулировки**

Определение гидравлических сопротивлений в отдельных кольцах системы, а так же подбор настроек <u>[регулирующей арматуры](#page-484-2)</u>|<sub>484</sub>]

#### **Контроль итогов расчетов**

На этом этапе программа проводит последний контроль полученных итогов расчетов.

#### **Сохранение итогов расчетов**

Если во время расчетов не будут обнаружены серьезные ошибки, то на диск будет записан файл с итогами расчетов. Зато если из-за обнаруженных ошибок расчеты не могут быть закончены, программа высветит соответствующее сообщение.

Для просмотра итогов расчетов, а также <u>списка обнаруженных ошибок∣аа</u>ầ служит команда, вызываемая из меню <u>Итоги</u>!264`).

Смотри также: меню <u>Расчеты</u>!26зৗ, меню <u>[Данные](#page-255-0)</u>!255ৗ, меню <u>[Итоги](#page-264-0)</u>!264ৗ.

## <span id="page-162-0"></span>**6.1 Поиск и устранение ошибок**

В процессе выполнения <u>[расчетов](#page-161-0)</u>∣ಣ1 программа записывает в <u>[файл с ошибками](#page-511-1)</u>∣з11, предупреждения, а также информацию об обнаруженных <u>ошибках∣ая</u>).<br>С помощью команды <u>[Список ошибок](#page-268-0)</u>|ෲ, вызываемой из меню <u>Итоги|</u>ෲ можно отобразить окно со <u>[списком ошибок](#page-426-0)</u>|426]. предупреждения, а также информацию об обнаруженных ошибках 499.

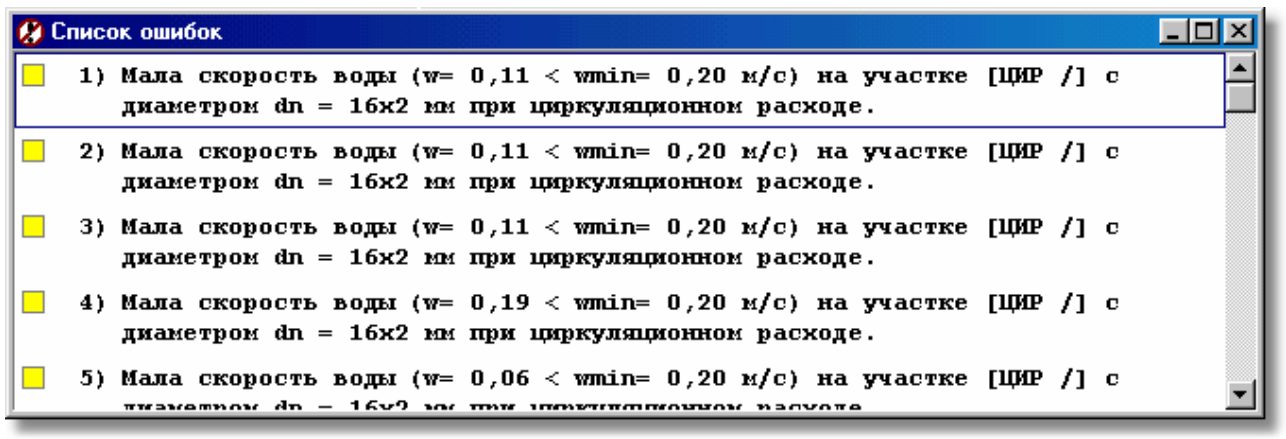

Список ошибок с выделенными сообщениями, информирующими о серьезных ошибках

В этом списке помещен весь набор сообщений, начиная с информации о неполных данных из-за ошибок в структуре данных, и заканчивая предупреждениями, информирующими обо всех случаях, из-за которых не может быть полностью правильно спроектирована система.

Список ошибок следует трактовать как диагностический инструмент, позволяющий оценить качество проекта. Во многих случаях невозможно спроектировать систему так, чтобы не возникло ни одного сообщения об ошибке. Однако, нужно стремиться к минимизации числа ошибок, а также оценить их влияние на эксплуатацию системы. Ответственность за оценку и интерпретацию сообщений об ошибках несет проектировщик системы.

С целью облегчения интерпретации сообщений об ошибках рядом с номерами сообщений расположены цветные квадратики, информирующие о важности ошибки. Значение цвета следующее:

Белый квадратик означает, что сообщение не является ошибкой, а только подсказкой проектировщику.

Желтый квадратик означает предостережение.

Розовый квадратик информирует об ошибке, однако, не слишком важной.

Красный квадратик информирует о серьезной ошибке.

Окно со <u>списком ошибок</u>|⊿ај снабжено функцией локализации ошибок. В результате ее вызова программа укажет соответствующий фрагмент рисунка и отобразит соответствующую таблицу данных, выделяя одновременно ячейку, связанную с искомой ошибкой.

#### **Чтобы вызвать функцию локализации ошибок, необходимо:**

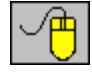

Направить <u>[курсор](#page-495-0)</u>∣ঞҕ мыши на сообщение об ошибке, а затем двукратно щелкнуть левой клавишей мыши;

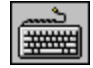

С помощью **клавиш со стрелками** выбрать в окне из списка ошибок сообщение

об ошибке, а затем нажать клавишу **.................** 

Ища причину возникновения ошибок, необходимо обратить внимание на тот факт, что программа не всегда в состоянии точно указать место их появления. В связи с этим в некоторых, особо сложных случаях, функцию локализации ошибок необходимо трактовать как инструмент для ориентации при определении причины возникновения ошибок.

Для просмотра списка ошибок можно использовать клавиши со стрелками, а также

клавиши بــــا и بـــا и بال вертикальную <u>линию прокрутки</u>|495ৗ.

Смотри также: Команда <u>Расчеты</u>I2взৗ, команда <u>Список ошибок</u>I2вsৗ, <u>Ввод данных</u>I2тৗ просмотр.

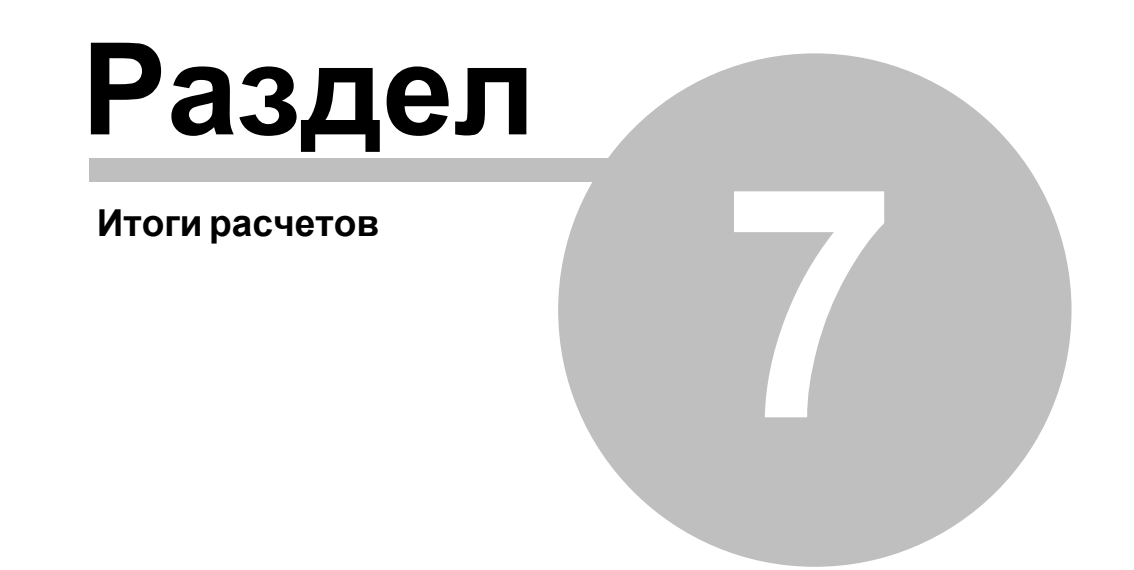

## <span id="page-166-0"></span>**7 Итоги расчетов**

Если в процессе расчетов программа не обнаружит в данных ошибки, которые не позволят их правильно завершить, то на диске запишется <u>[файл с итогами расчетов](#page-511-2)</u> я1<sup>)</sup>.

Затем программа считывает файл с итогами или, если он отсутствует, информирует об этом, отображая на экране соответствующее сообщение.

Считанные итоги расчетов можно просмотреть как в табличной форме, так и в графической - в виде схемы или планов этажей, выбирая соответствующую команду из меню <u>Итоги|</u>264`ì.

Итоги в табличной форме можно распечатать, используя команду <u>[Печать таблицы](#page-222-0)</u>|222ৗ. Для печати итогов в виде схемы или плана служит команда <mark>Печать рисунка</mark>I226ী из меню <u>[Файл](#page-207-0)I</u>207ী.

Итоги расчетов представляются в графической форме в окне <u>Итоги - Рисунки</u>!422ী, а также в табличной форме в следующих таблицах:

<mark>[Итоги - Общие](#page-452-0)</mark>|452<sup>]</sup>, <mark>[Итоги - Источники водоснабжения](#page-447-0)</mark> |447ो, <mark>[Итоги - Источники тепла](#page-449-0)</mark>|449], <mark>[Итоги - Трубопроводы](#page-461-0)</mark> |461], <mark>[Итоги - Потребители и приборы](#page-459-0)</mark>|459ৗ, <mark>[Итоги - Арматура](#page-445-0)</mark> |445ৗ, <mark>[Итоги - Помещения](#page-458-0)</mark>|458ৗ, <mark>[Итоги - Ответвления](#page-456-0)</mark>|456ৗ, <mark>[Итоги - Циркуляционные кольца](#page-463-0)</mark>|46зৗ, <mark>[Итоги - Настройки](#page-450-0)</mark>!450ৗ, <mark>[Ведомости материалов](#page-187-0)</mark> 187 .

Подробная информация о схеме и таблице с итогами расчетов дается в очередных пунктах.

Содержимое большинства таблиц можно <u>[отсортировать](#page-202-0)</u>|202ৗ относительно выбранного <mark>[ключа](#page-493-2)</mark>!49зॊ, а также <u>[отформатировать](#page-202-1)</u>|202ৗ. Для этого служа<u>т к</u>оманды <u>[Сортировать таблицу](#page-253-0)</u>|25зৗ и <u>[Форматировать таблицу](#page-253-0)</u>∣2sзৗ, вызываемые из меню <u>[Вид](#page-236-0)</u>|2зढৗ или из <u>контекстного меню</u>|494ৗ.

В процессе расчетов также создается <u>[файл со списком ошибок](#page-511-1)∣я</u>11. Вызов из меню <u>[Итоги](#page-264-0)</u>∣264`ì команды <u>Список ошибок</u>|ஊி приведет к высвечиванию окна со <u>списком ошибок</u>|ஊी, обнаруженных во время расчетов.

Программа также создает <u>ведомость материалов</u>│<sub>187</sub>), используемых в системе.

Смотри также: Команда <u>Расчеты[26</u>зৗ, меню <u>[Вид](#page-236-0)</u>|2збৗ, команды <u>Сортировать таблицү</u>|25ɜৗ, [Форматировать таблицу](#page-253-0)|25зॊи меню <u>Итоги</u>|264ॊ, команды <u>[Список ошибок](#page-268-0)</u>|268ৗ, <mark>[Ведомости материалов](#page-269-0)</mark>|269<sup>]</sup>.

## <span id="page-166-1"></span>**7.1 Общие итоги расчетов**

Общие итоги расчетов содержат информацию, касающуюся всей проектируемой системы. Для их просмотра служит таблица <u>[Итоги](#page-264-0) – Общие</u>∣4szৗ, вызываемая из меню <u>Итоги∣</u>2s4ৗ с помощью команды <u>[Общие](#page-265-0)</u>|ஊ்]

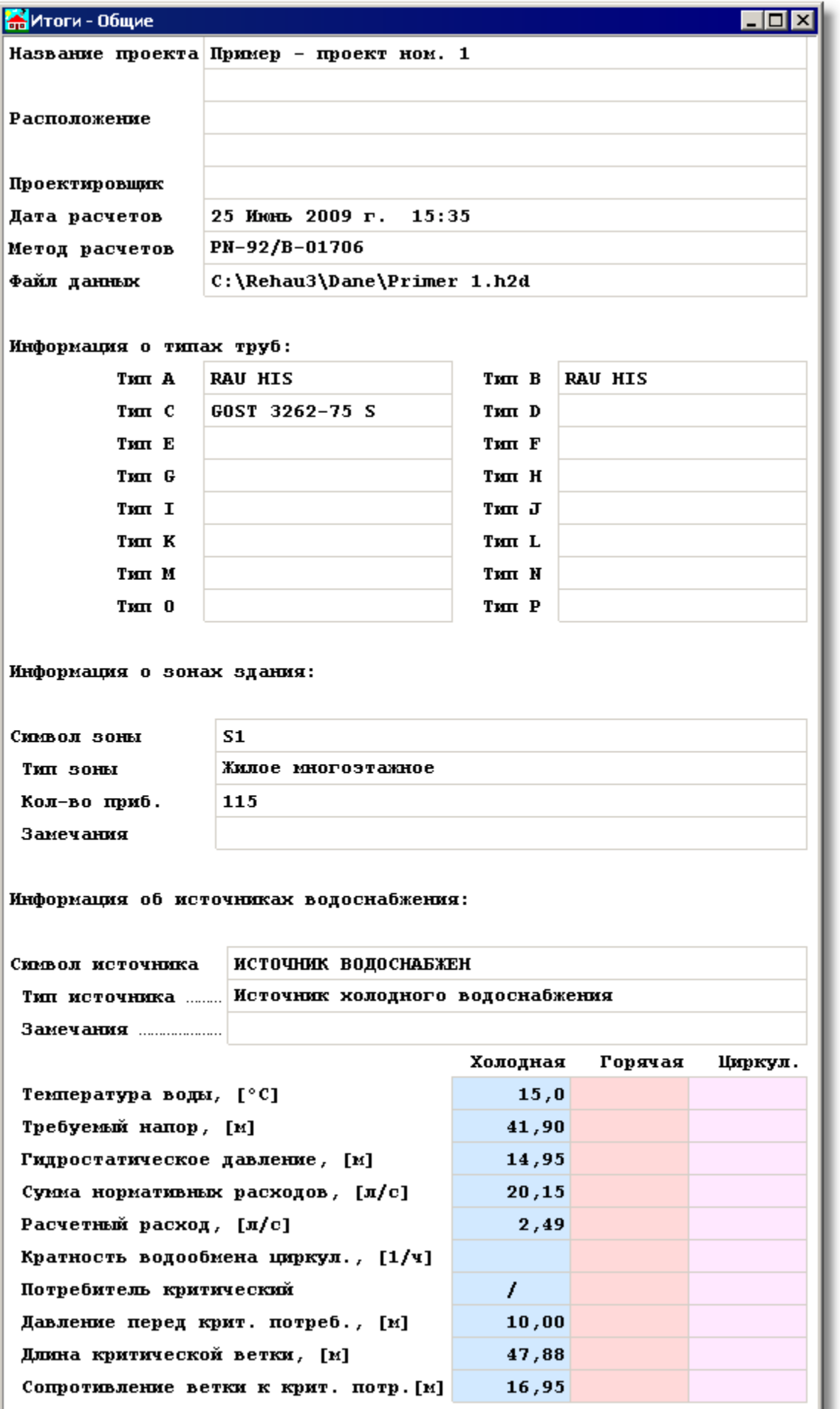

#### Таблица **Итоги - Общие**

В отдельных полях таблицы находится следующая информация:

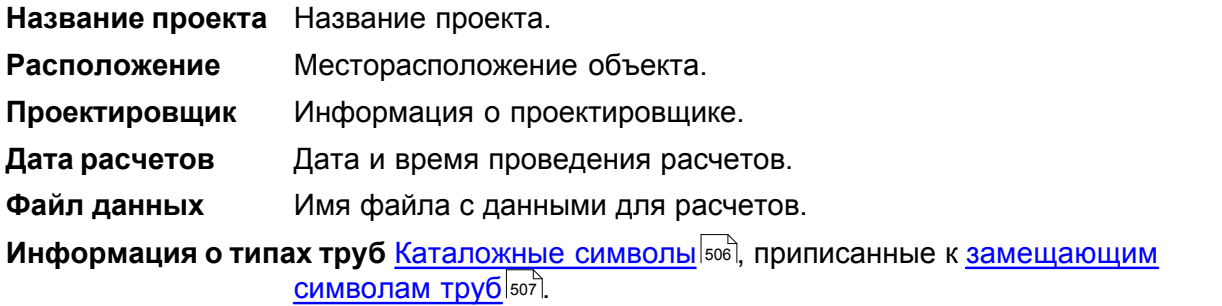

#### **Информация o зонах здания:**

Вид этой части таблицы зависит от выбранного в Общих данных метода расчетов.

В случае выбора метода расчетов согласно **PN-92/B-01706** или **DIN 1988** в таблице будет следующая информация:

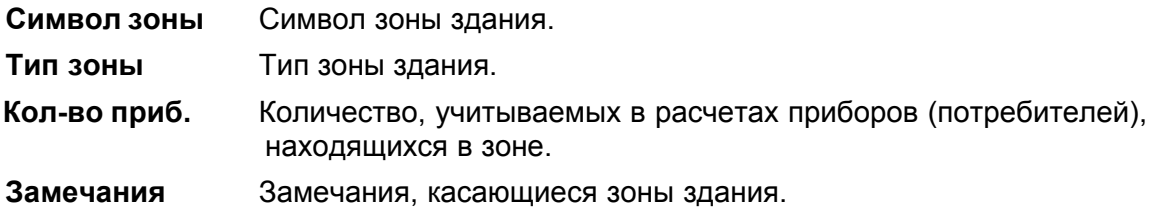

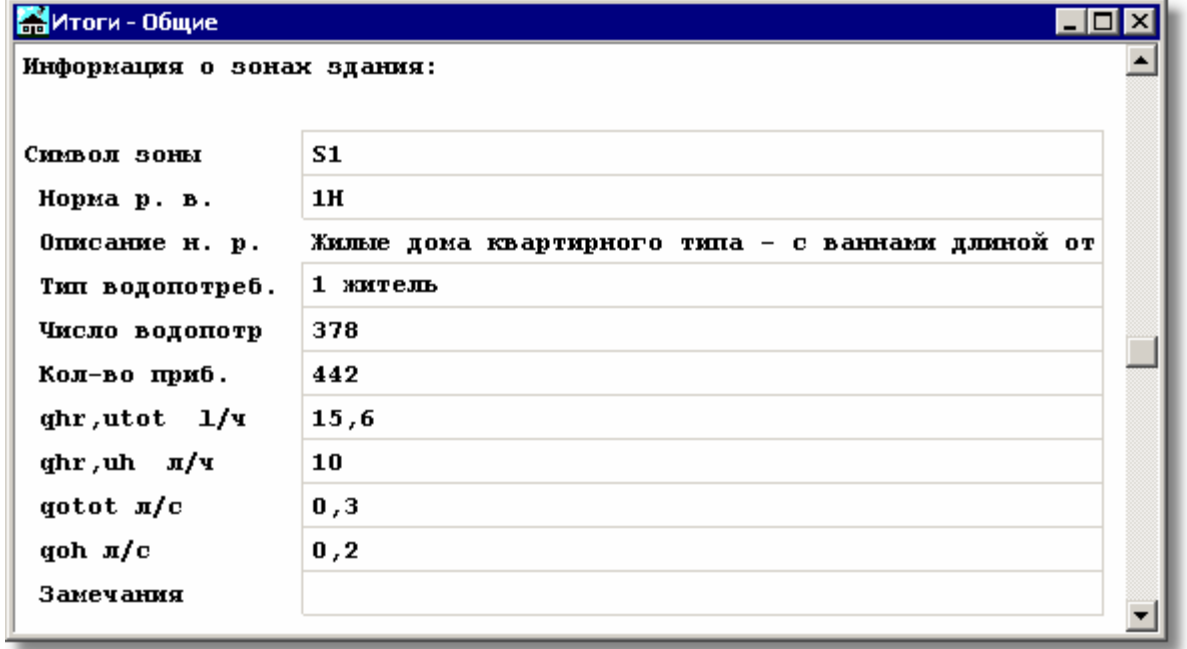

Фрагмент таблицы **Итоги - Общие** в случае выбора метода расчетов согласно **SNIP 2.04.01-85**

В случае выбора метода расчетов согласно **SNIP 2.04.01-85** в таблице будет следующая информация:

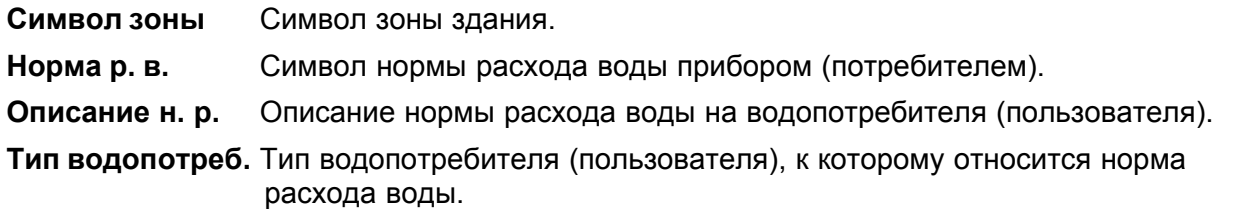

**Число водопотр.** Число водопотребителей (пользователей), присутствующих в зоне.

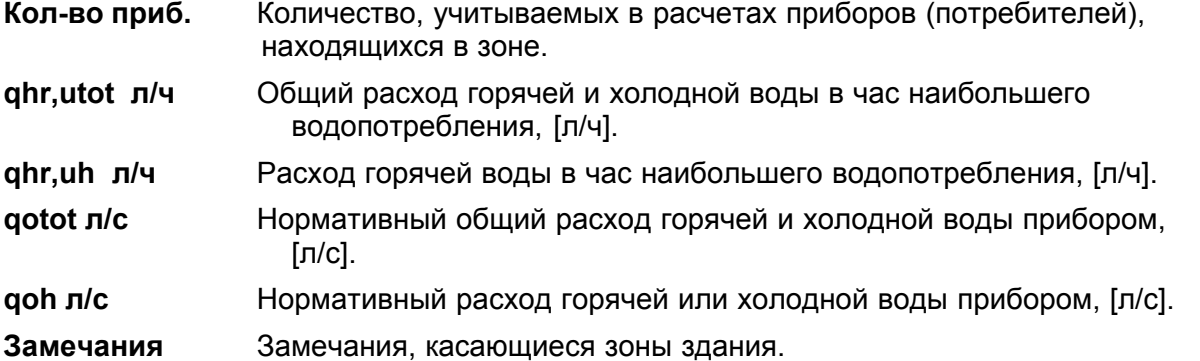

**Информация об источниках водоснабжения**

**Символ источника** Символ источника водоснабжения.

- **Тип источника** Тип источника водоснабжения.
- **Тип здания** Тип здания, система водоснабжения которого запитана от источника водоснабжения.
- **Замечания** Замечания на тему источника водоснабжения.

#### **Температура воды, [°C]**

Температура холодной (горячей) воды, выходящей из источника водоснабжения, или температура циркуляционной воды, возвращающейся к источнику водоснабжения, [°C].

#### **Требуемый напор, [м]**

Требуемый минимальный напор холодной (горячей) воды или требуемый минимальный напор, создаваемый циркуляционным насосом горячей воды, [м].

#### **Гидростатическое давление, [м]** Гидростатическое давление холодной (горячей) воды [м].

#### **Сумма нормативных расходов, [л/с]**

Сумма нормативных расходов воды потребителями, которые расположены на ветке холодной воды, запитанной от источника водоснабжения, [л/с].

#### **Расчетный расход, [л/с]**

Расчетный расход воды, подаваемый к ветке холодной (горячей) воды, запитанной от источника водоснабжения, или расчетный расход циркуляционной воды, подходящей к источнику водоснабжения, [л/с].

#### **Кратность водообмена циркул., [1/ч]**

Кратность водообмена в трубопроводах горячего водоснабжения и циркуляции, расположенных в зоне циркуляции, [1/ч].

#### **Потребитель критический**

Номер <u>критического потребителя</u>|‱̀], подача на который происходит с ветки холодной (горячей) воды, подключенной к источнику водоснабжения, или номер первого циркуляционного участка критического кольца циркуляции.

#### **ВНИМАНИЕ!!!**

**Критическим потребителем для ветки холодной воды может быть потребитель холодной воды, горячей воды или источник тепла.**

#### **Давление перед крит. потреб., [м]**

Давление воды перед критическим потребителем, подключенным к ветке холодной (горячей) воды, запитанной от источника водоснабжения, [м].

**Длина критической ветки, [м]**

Сумма длин трубопроводов от источника водоснабжения до критического потребителя, запитанного с ветки холодной (горячей) воды, или сумма длин участков в критическом циркуляционном кольце [м].

#### **Сопротивление ветки к крит. потр., [м]**

Сопротивление потоку холодной (горячей) воды от источника водоснабжения до критического потребителя в ветке холодной (горячей) воды, запитанной от источника водоснабжения, или гидравлическое сопротивление критического кольца циркуляции, [м].

Смотри также: \_\_\_\_\_\_<u>[Итоги расчетов](#page-166-0)</u> ява - просмотр, <u>[Общие итоги расчетов](#page-166-1)</u> ява, <u>[Итоги в виде](#page-170-0)</u> [графической схемы системы и в виде планов](#page-170-0) иод, [Итоги расчетов: Источники](#page-172-0) [водоснабжения](#page-172-0) 127 д. [Итоги расчетов: Источники тепла](#page-174-0) 124 д. [Итоги расчетов:](#page-175-0) Tрубопроводы |175], [Итоги расчетов: Потребители и приборы](#page-177-0) |177], [Итоги](#page-179-0) [расчетов: Арматура](#page-179-0) иа), [Итоги расчетов: Помещения](#page-181-0) иа), [Итоги расчетов:](#page-182-0) <u>[Ответвления](#page-182-0)</u>∣<sub>182</sub>ী, <u>[Итоги расчетов:](#page-185-0) Циркуляционные кольца</u>∣18зৗ, <u>Итоги расчетов:</u> [Настройки](#page-185-0)|185], <u>Итоги расчетов: Список ошибок|</u>186], <u>Итоги расчетов: Ведомости</u> <u>[материалов](#page-187-0)</u>∣187ী, меню <u>[Итоги](#page-264-0)</u>∣264ী.

## <span id="page-170-0"></span>**7.2 Итоги в виде графической схемы системы и планов**

Для графического представления итогов служит окно <u>[Итоги - Рисунки](#page-422-0)</u>∣42ت вызываемое с помощью команды <u>[Рисунки](#page-265-1)</u>!265`` из меню <u>[Итоги](#page-264-0)</u>!264``.

Стандартно окно состоит из двух частей:

- первая из них это <u>часть для рисования</u>∣язৗ, предназначена для графического представления итогов в форме схемы или плана этажей. В ней расположены два независимо <u>[масштабируемые](#page-486-0)</u>|<sub>486</sub>] вида рисунка.
- другая это <u>[табличная часть](#page-513-1)</u>|ள्ौ, служит для табличной презентации итогов расчетов.

Части для рисунка и табличная динамически связаны друг с другом. Выделение элемента системы на рисунке ведет к автоматическому высвечиванию таблицы, связанной с этим элементом, и показу строки с итогами расчетов, указываемого элемента. С другой стороны актуально просматриваемый элемент в таблице автоматически показывается, отличаясь от других, <u>[в актуальном виде рисунка](#page-484-0)</u>|<sub>484</sub>].

Выше описанное решение дает возможность для быстрого и удобного просмотра итогов расчетов без опасения утраты ориентации, какой элемент в данный момент просматривается.

#### **Audytor H2O 1.6**

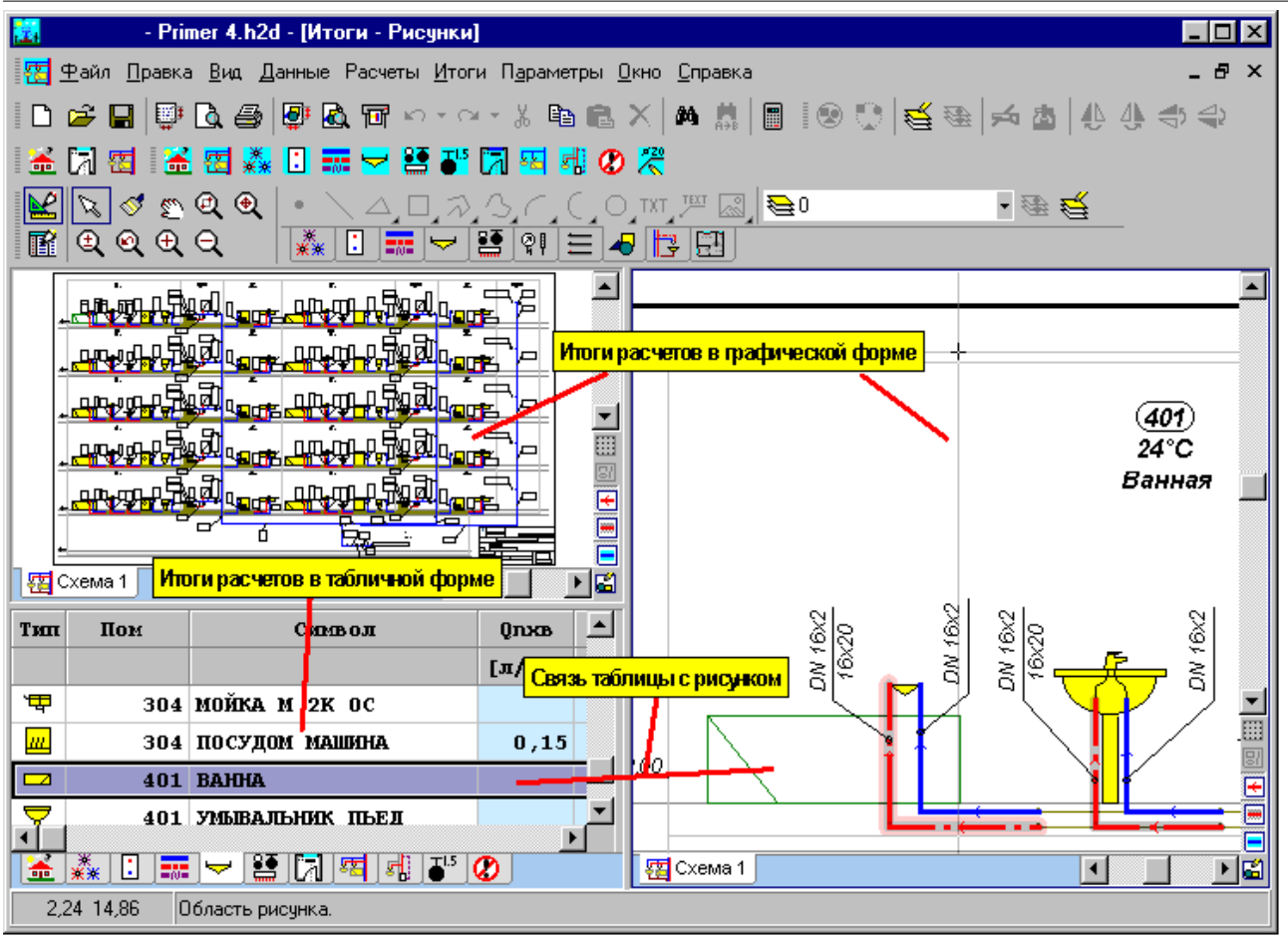

Окно **Итоги - Рисунки**, предназначенное для графического и табличного представления итогов В табличной части находятся закладки со следующими таблицами:

- <mark>[Итоги Общие](#page-452-0)</mark>|452ৗ,
- <mark>[Итоги Источники водоснабжения](#page-447-0)</mark> |447ो,
- <mark>[Итоги Источники тепла](#page-449-0)</mark>|449],
- <mark>[Итоги Трубопроводы](#page-461-0)</mark> |461],
- <mark>[Итоги Потребители и приборы](#page-459-0)</mark>|459ৗ,
- <mark>[Итоги Арматура](#page-445-0)</mark> |445ৗ,
- <mark>[Итоги Помещения](#page-458-0)</mark>|458ৗ,
- <mark>[Итоги Ответвления](#page-456-0)</mark> |456`),
- <mark>[Итоги Циркуляционные кольца](#page-463-0)</mark>|46зৗ,
- <mark>[Итоги Настройки](#page-450-0)</mark>|450ৗ,

а также закладка со <u>списком ошибок</u>|426ৗ, обнаруженных в процессе расчетов.

Свойства вида рисунка такие как: масштаб, изображение сетки и линеек, параметры выделения элементов можно установить с помощью команды <u>Свойства рисования [242],</u> вызываемой из меню <mark>[Вид](#page-236-0)</mark>|2зեৗ или <u>контекстного меню</u>|49եৗ.

Можно произвольно изменить пропорции отдельных фрагментов окна.

#### **Чтобы изменить пропорции окна, следует:**

1 Указать мышью рамку, разделяющую отдельные части окна, так, чтобы курсор мыши изменился на двух- или четырехнаправленную стрелку  $($  + $\parallel$  +,  $\frac{+}{+}$  или  $\frac{10}{10}$ .

2 Держа нажатой левую клавишу мыши, передвинуть курсор с целью изменения пропорций отдельных фрагментов окна.

**ВНИМАНИЕ!!!** 

**Как в табличной части, так и в графической нельзя делать изменения. Чтобы изменить положение отдельных элементов на рисунке, следует выполнить** необходимые изменения в окне <u>[Данные - Рисунки](#page-420-0)</u>I420ৗ, а затем повторно выполнить **расчеты.**

Смотри также: \_\_\_\_\_\_<u>[Итоги расчетов](#page-166-0)</u>|166ৗ - просмотр, <u>[Общие итоги расчетов](#page-166-1)</u>|166ৗ, <u>[Итоги в виде](#page-170-0)</u> [графической схемы системы и в виде планов](#page-170-0) ио), [Итоги расчетов: Источники](#page-172-0) [водоснабжения](#page-172-0) 1721, [Итоги расчетов: Источники тепла](#page-174-0) 1741, [Итоги расчетов:](#page-175-0) Tрубопроводы 175, [Итоги расчетов: Потребители и приборы](#page-177-0) 177, [Итоги](#page-179-0) [расчетов: Арматура](#page-179-0) иа), [Итоги расчетов: Помещения](#page-181-0) иа), [Итоги расчетов:](#page-182-0) <u>[Ответвления](#page-182-0) [182], [Итоги расчетов: Циркуляционные кольца](#page-183-0) [183], [Итоги расчетов:](#page-185-0)</u> [Настройки](#page-185-0) 1861, [Итоги расчетов: Список ошибок](#page-186-0) 1861, [Итоги расчетов: Ведомости](#page-187-0) <mark>[материалов](#page-187-0)</mark>|187ৗ, меню <u>[Итоги](#page-264-0)|</u>264ৗ.

## <span id="page-172-0"></span>**7.3 Источники водоснабжения**

Итоги расчетов источников водоснабжения содержат расчетные требуемые параметры работы <u>[источников водоснабжения](#page-493-0)</u>|<sub>493</sub>`]. Для их просмотра служит таблица <u>Итоги –</u> <u>[Источники водоснабжения](#page-447-0)</u>∣447ী, вызываемая с помощью команды <u>[Итоги](#page-264-0)∣</u>264ী <u>[Источники](#page-266-0)</u> <mark>[водоснабжения](#page-266-0)</mark> 266`ì.

| <b>У Итоги - Источники водоснабжения</b> |      |                |           |                                  |                           |        |                     |             |                       |     |
|------------------------------------------|------|----------------|-----------|----------------------------------|---------------------------|--------|---------------------|-------------|-----------------------|-----|
| Символ                                   | TXB  | 0 <sub>0</sub> | 0xB       | P <sub>x</sub> B                 | PhxB                      | XB кр. |                     |             | Рюв кр Lюв кр dPюв кр | Tr: |
|                                          | [°c] | $[\pi/c]$      | $[\pi/c]$ | $\mathbf{[}\mathbf{M}\mathbf{]}$ | $\mathbf{[}$ $\mathbf{M}$ |        | $\lbrack m \rbrack$ | $[{\bf m}]$ | [M]                   | гo  |
| ИСТОЧНИК ВОДОСНАБЖЕН                     | 15   | 20, 15         | 2,49      | 41,86                            | 14,95                     |        | 10,00               | 47,88       | 16,91                 |     |
|                                          |      |                |           |                                  |                           |        |                     |             |                       |     |
|                                          |      |                |           |                                  |                           |        |                     |             |                       |     |

Таблица с параметрами работы источников водоснабжения

В отдельных столбцах таблицы находится следующая информация:

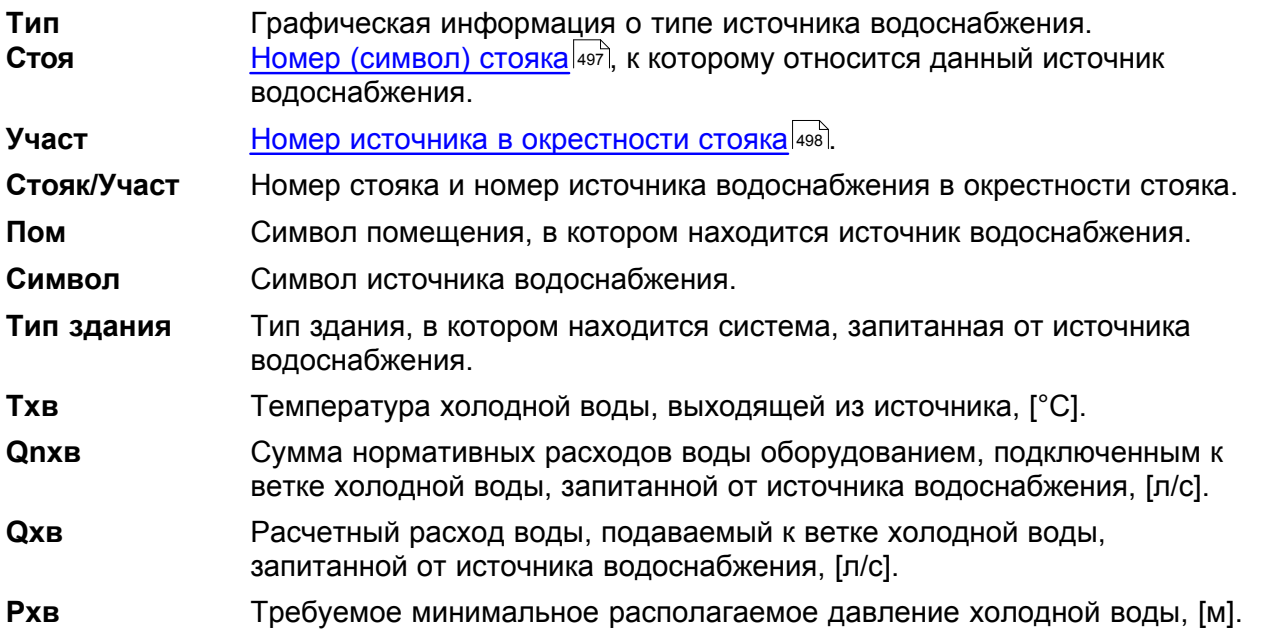

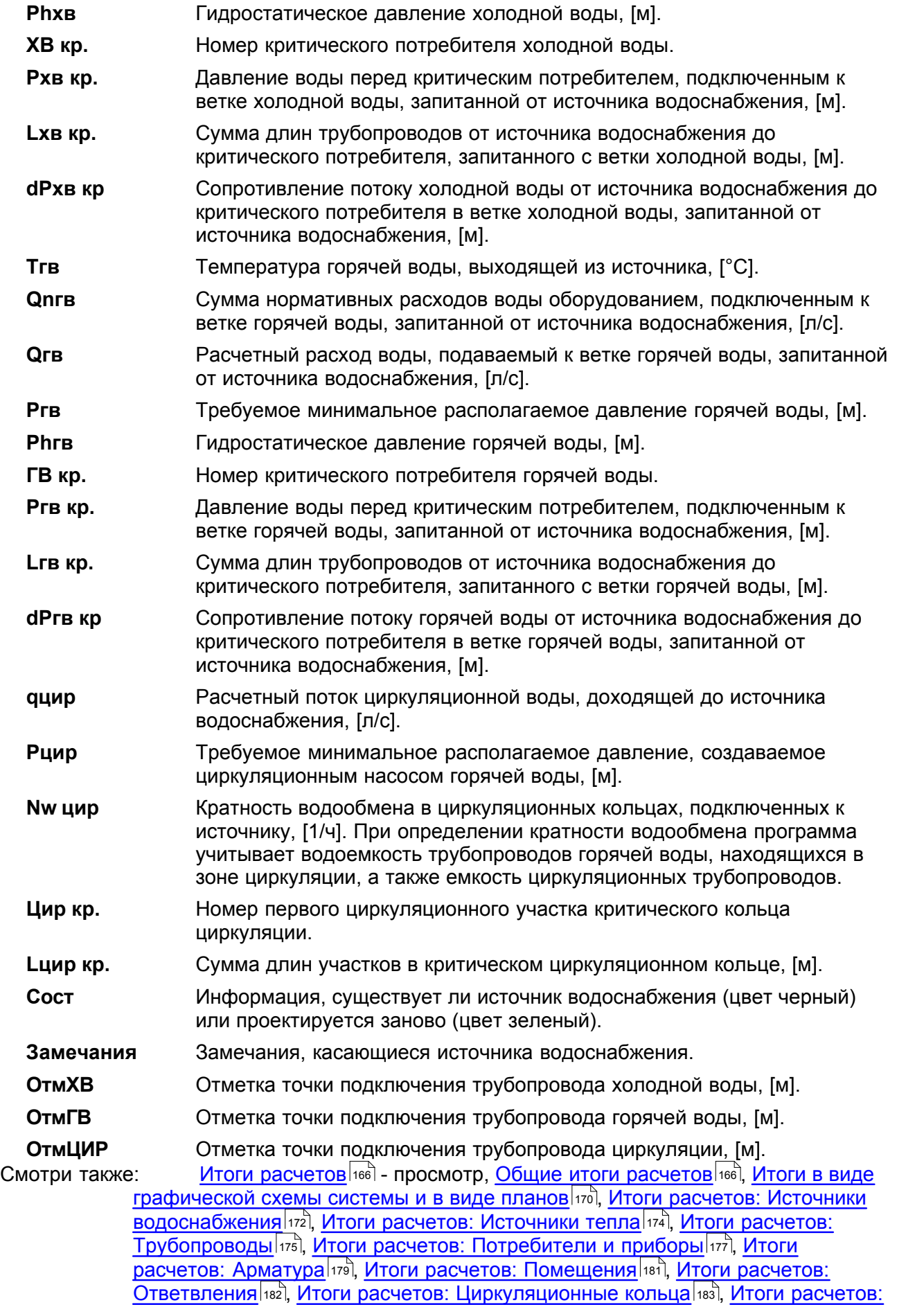

[Настройки](#page-185-0)|185], <u>Итоги расчетов: Список ошибок|</u>186], <u>Итоги расчетов: Ведомости</u> <mark>[материалов](#page-187-0)</mark>|187ो, меню <u>[Итоги](#page-264-0)|</u>264ो. 185| ИТОГИ РАСЧЕТОВ: СПИСОК ОШИООК|186| І 187 **| МЕНЮ ИТОГИ** | 264 **|** .

## <span id="page-174-0"></span>**7.4 Источники тепла**

Итоги расчетов источников тепла содержат расчетные требуемые параметры работы <u>[источников тепла](#page-493-1)</u>|493ৗ. Для их просмотра служит таблица <u>[Итоги – Источники тепла](#page-449-0)</u>|449ৗ, вызываемая с помощью команды <mark>Итоги</mark>∣264`і <mark>[Источники тепла](#page-266-1)</mark>|266`` <sup>493</sup>|. Для их просмотра служит таблица Итоги – Источники тепла|449|. 264 266

| <b>В Итоги - Источники тепла</b> |                         |                 |                                  |      |       |       |      |       |
|----------------------------------|-------------------------|-----------------|----------------------------------|------|-------|-------|------|-------|
| TEIT                             | Символ                  | dPw             | Pw                               | Pmin | Pow   | Pmax  | Trb  | Прот. |
|                                  |                         | $\mathbf{[}$ M] | $\mathbf{[}\mathbf{M}\mathbf{]}$ | [M]  | [M]   | [M]   | r°cı |       |
|                                  | <b>EAK AKKYMYJIATOP</b> | 10,59           | 31,63                            | 5,00 | 42,22 | 60,00 | 55   |       |
|                                  |                         |                 |                                  |      |       |       |      |       |
|                                  |                         |                 |                                  |      |       |       |      |       |

Таблица с параметрами работы источников тепла

В отдельных столбцах таблицы находится следующая информация:

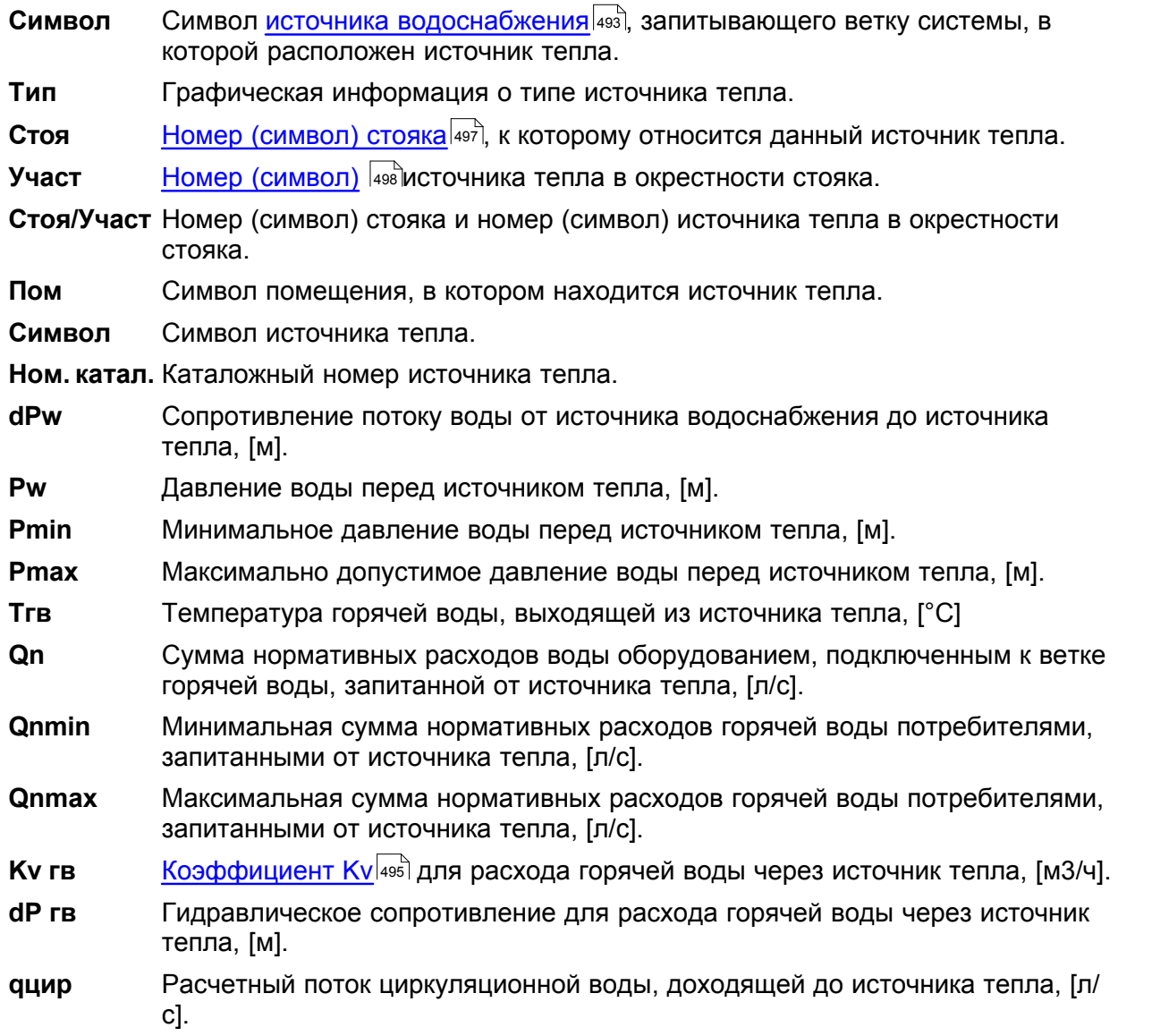

#### **Audytor H2O 1.6**

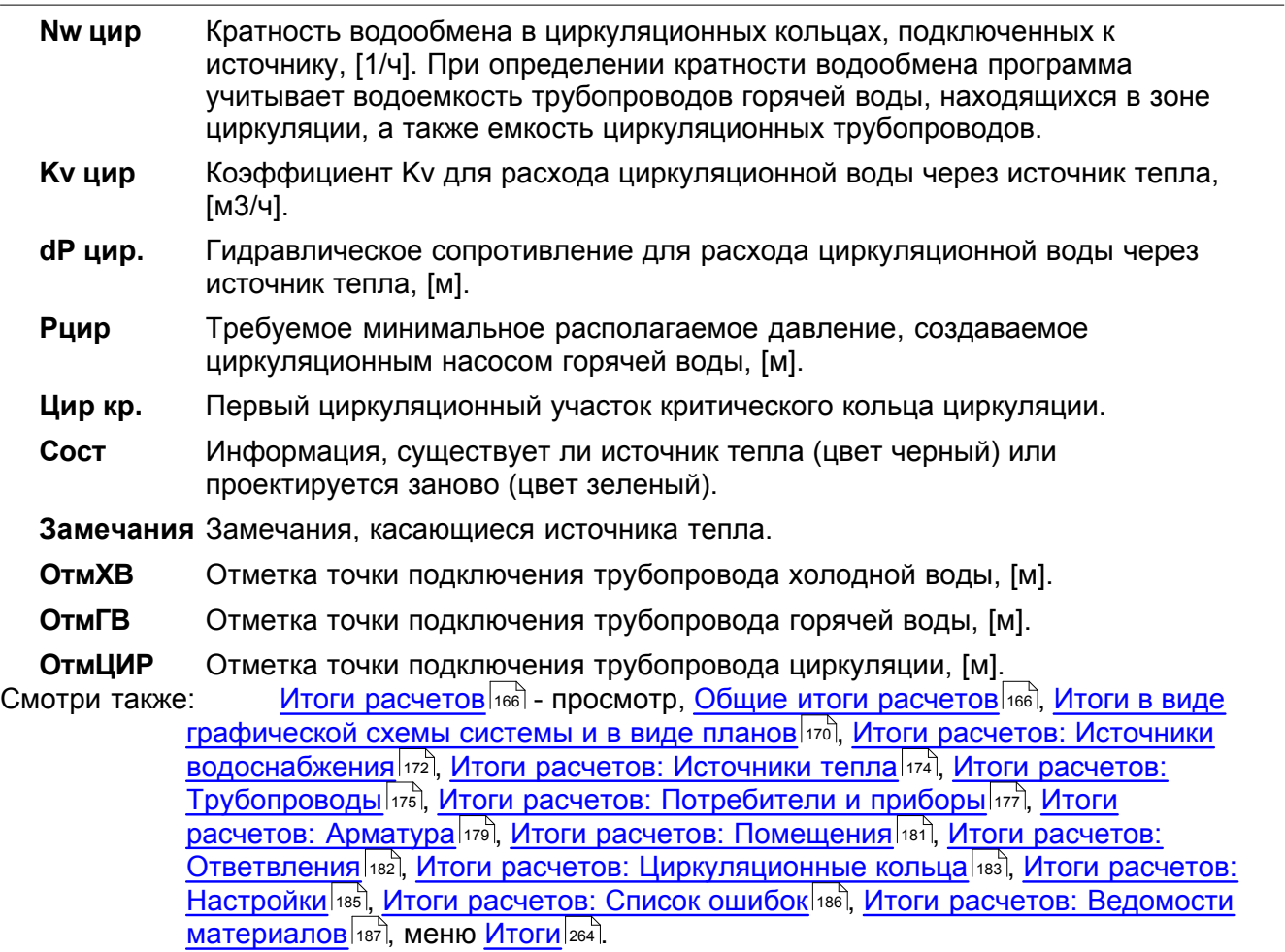

## <span id="page-175-0"></span>**7.5 Трубопроводы**

Итоги расчетов трубопроводов содержат информацию о подобранных трубопроводах и тепловой изоляции. Для их просмотра с<u>лу</u>жит таблица <u>[Итоги – Трубопроводы](#page-461-0)</u>|क्षो, вызываемая с помощью команды [Итоги](#page-264-0) [Трубопроводы](#page-266-2) . 461 <u>|</u> 264 | ▶ **| DVOOПDOBOДЫ** |266 |

При вводе данных вся сеть трубопроводов была поделена на <u>[участки](#page-511-0)|ялд.</u> Каждая строка содержит информацию, касающуюся одного участка.

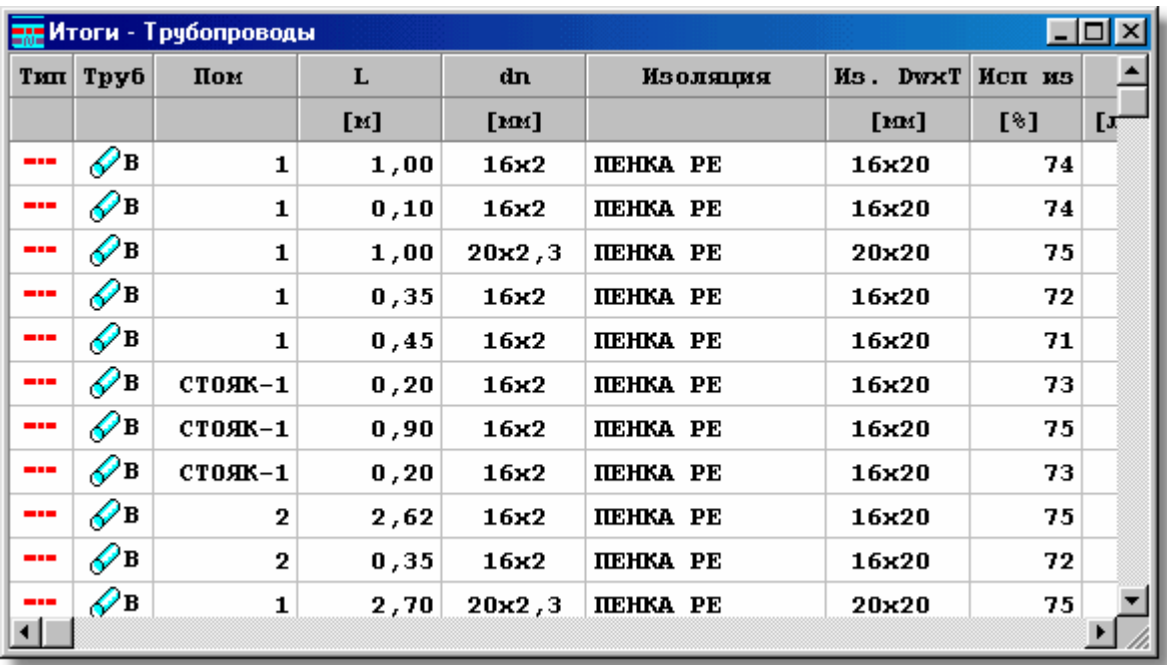

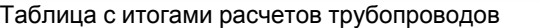

- В отдельных столбцах таблицы находится следующая информация:
	- **Символ ис.** Символ <u>[источника водоснабжения](#page-493-0)</u> | 493 ], запитывающего ветку системы, где расположен участок.
	- **Тип** Информация о типе трубопровода: **ХВ** холодная вода, **ГВ** горячая вода, **ЦИР** - циркуляция.
	- **Стоя** <u>[Номер \(символ\) стояка](#page-497-2)</u> [497], к которому принадлежит данный участок.
	- **Участ** [Номер \(символ\) участка в окрестности стояка](#page-498-4) [498<sup>]</sup>.
	- **Стоя/Участ** Двухсоставной номер (символ) участка. **Стояк** <u>[Номер \(символ\) стояка](#page-497-2)</u>½»<sup>)</sup>, к которому принадлежит участок. **Участ** <u>[Номер \(символ\)](#page-498-4)</u>I498 участка в окрестности стояка.
	- **Трубы** <u>[Замещающий символ типа труб](#page-507-2)</u>Iso가̄ (A, B, C, D и т.д.), из которых выполнен участок. <u>Каталожные символы</u>I‱ৗ труб, соответствующи<u>е</u> замещающим символам, даны в таблице с <u>общими итогами расчетов</u>|452<sup>]</sup>.
	- **Симв. труб** Каталожный символ труб, из которых выполнен участок.
	- **Пом** [Символ помещения](#page-497-1) , в котором находится участок. 497
	- **L** Длина участка, [м].
	- **dn** Номинальный диаметр участка, [мм].

#### **Номер каталожный**

Каталожный номер труб, из которых выполнен участок.

- **Изоляция** Символ материала, изолирующего участок.
- **Dwизо** Внутренний диаметр изоляции, [мм].
- **Тизо** Толщина изоляции, [мм].
- **Из. Dw x Т** Внутренний диаметр и толщина изоляции, [мм].

#### **№ катал. изол.**

Каталожный номер изоляции.

- **Исп из** [Исправность изоляции](#page-492-0) участка. 492
- **N** Число приборов (потребителей), учитываемых в расчетах, которые запитываются с участка. В этом столбце появятся результаты только в

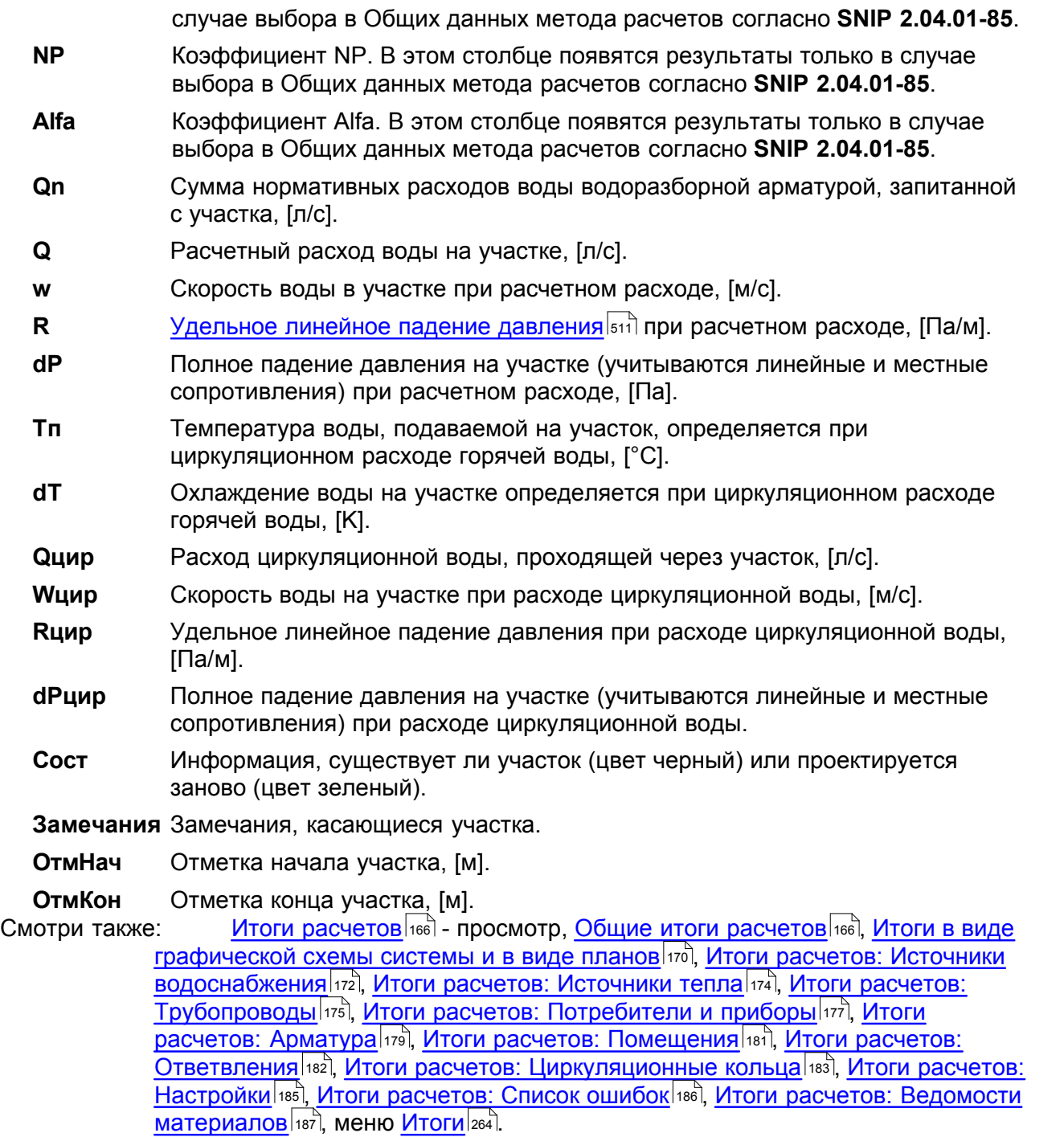

## <span id="page-177-0"></span>**7.6 Потребители и приборы**

Итоги расчетов потребителей и приборов содержат информацию об их параметрах работы. Для их просмотра служит таблица <u>Итоги – Потребители и приборы</u>|459ৗ, вызываемая с помощью команды [Итоги](#page-264-0) [Потребители и приборы](#page-266-3) . 459 I.I 264 266

| <mark>←</mark> Итоги - Потребители и приборы<br>$\Box$ DIX |                |               |                       |       |  |  |  |  |  |
|------------------------------------------------------------|----------------|---------------|-----------------------|-------|--|--|--|--|--|
| Тип                                                        | Пом            | Символ        | 0 <sub>nxB</sub>      | PxB   |  |  |  |  |  |
|                                                            |                |               | $\lceil \pi/c \rceil$ | [M]   |  |  |  |  |  |
| ∀                                                          | 1 <sup>1</sup> | CMEC BAH DN15 | 0,15                  | 24,93 |  |  |  |  |  |
| ₩                                                          | 101            | CMEC BAH DN15 | 0,15                  | 21,76 |  |  |  |  |  |
| ₩                                                          | 201            | CMEC BAH DN15 | 0,15                  | 18,48 |  |  |  |  |  |
| ₩                                                          | 301            | CMEC BAH DN15 | 0,15                  | 15,23 |  |  |  |  |  |
| $\overline{\phantom{0}}$                                   | 401            | CMEC BAH DN15 | 0,15                  | 11,76 |  |  |  |  |  |
| $\overline{\phantom{0}}$                                   | з.             | CMEC BAH DN15 | 0,15                  | 25,55 |  |  |  |  |  |
| ₩                                                          | 103            | CMEC BAH DN15 | 0,15                  | 22,36 |  |  |  |  |  |
|                                                            |                |               |                       |       |  |  |  |  |  |

Таблица с итогами расчетов потребителей и приборов

Каждая строка в таблице касается одного потребителя или прибора.

В отдельных столбцах таблицы находится следующая информация:

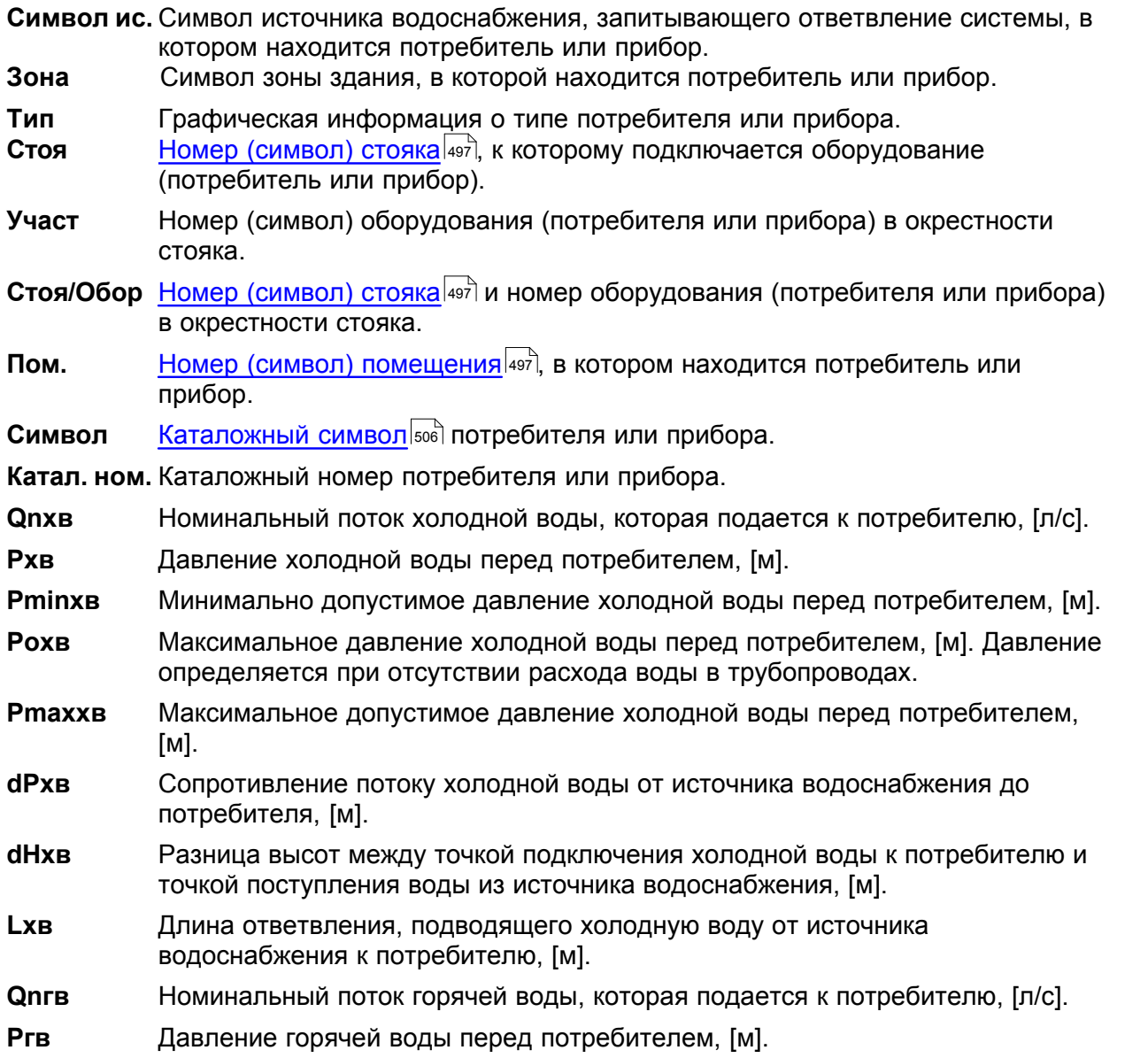

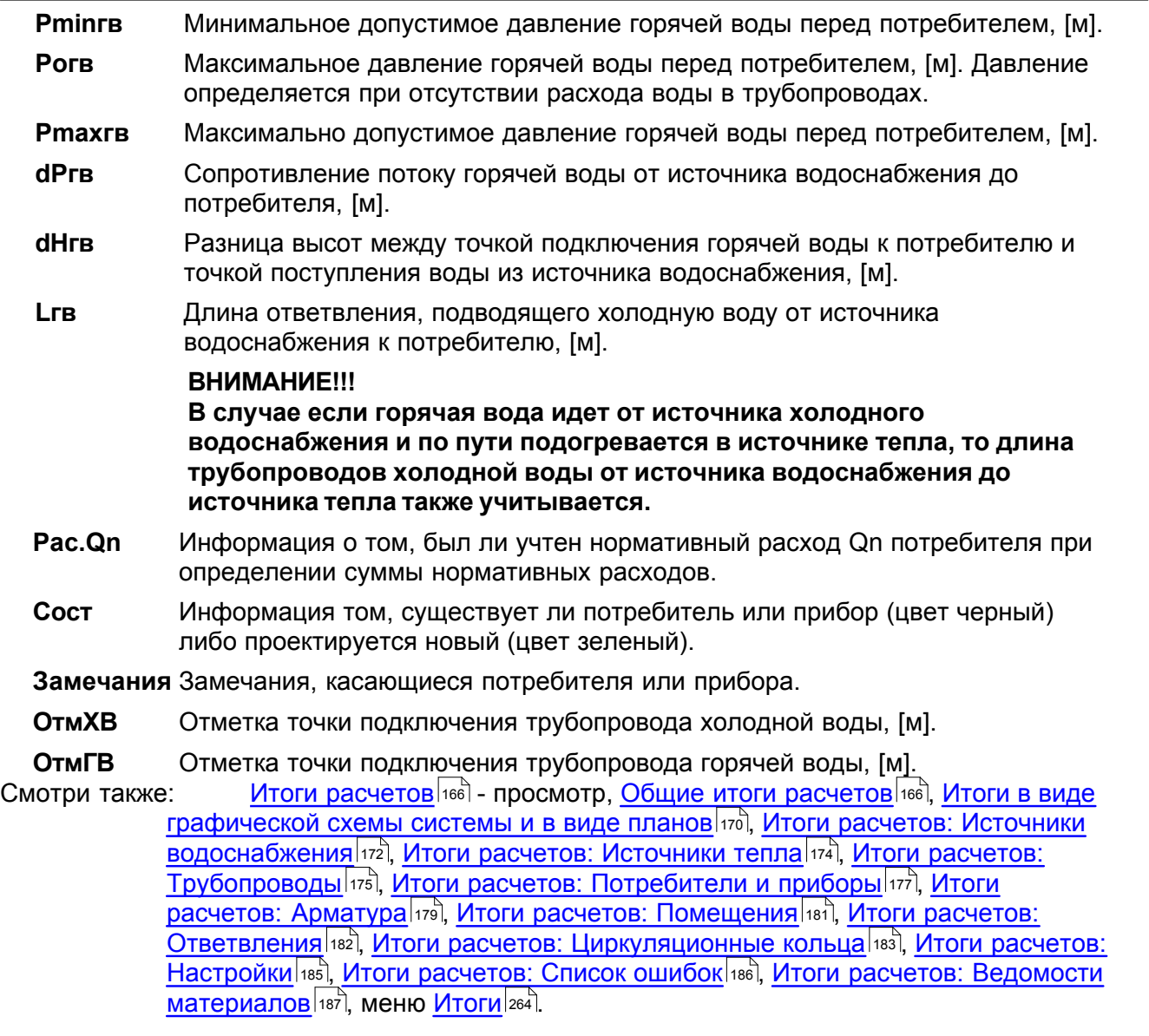

## <span id="page-179-0"></span>**7.7 Арматура**

Итоги расчетов [арматуры](#page-484-1) содержат полную ведомость <u>арматуры</u>∣ேаী, присутствующей в системе. Для ее просмотра служит таблица <u>[Итоги - Арматура](#page-445-0)|</u>445], вызываемая с помощью команды [Итоги](#page-264-0) [Арматура](#page-267-0) . 484 **| [** 445 I.I 264 267
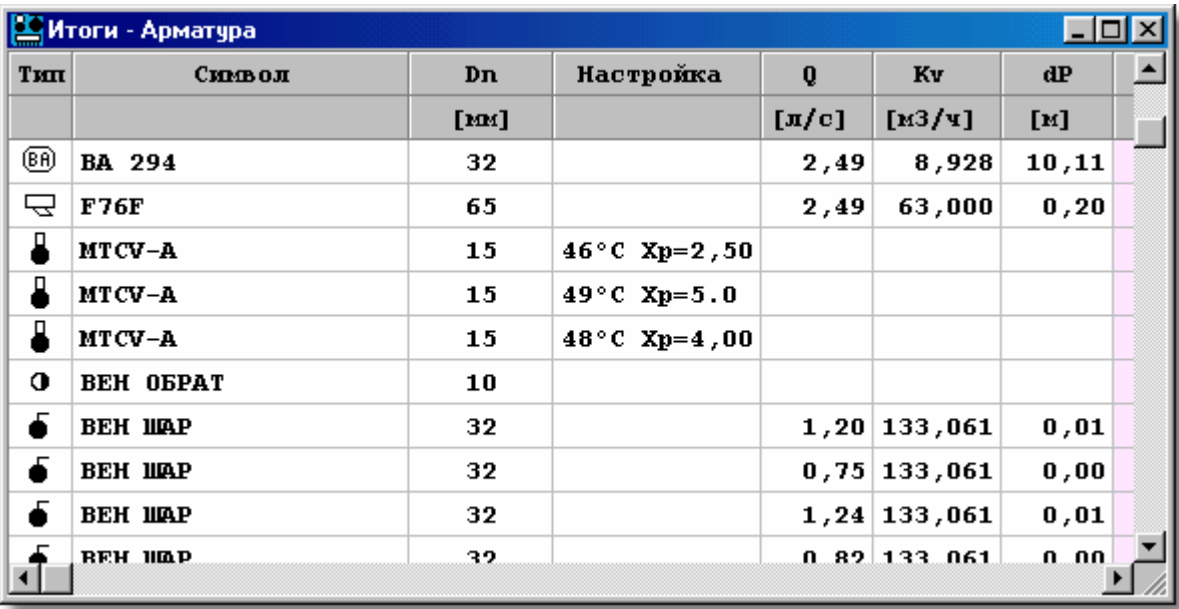

Таблица с итогами расчетов арматуры (без водоразборной арматуры)

Каждая строка в таблице касается одного элемента арматуры.

В отдельных столбцах таблицы находится следующая информация:

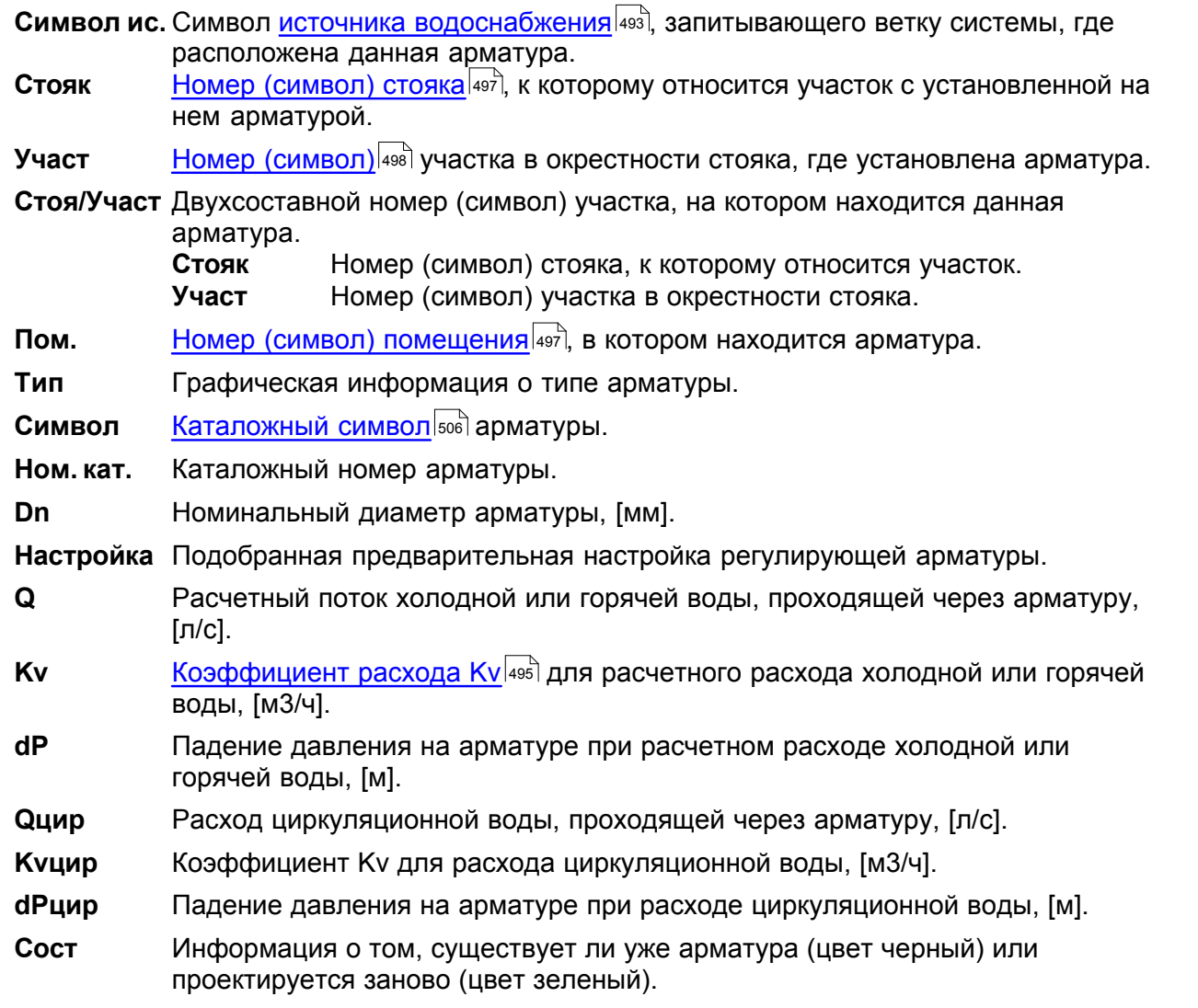

**Замечания** Замечания на тему арматуры.

Смотри также: \_\_\_\_\_\_<u>[Итоги расчетов](#page-166-0)</u> | 166 - просмотр, <u>[Общие итоги расчетов](#page-166-1)</u> | 166 ), <u>[Итоги в виде](#page-170-0)</u> [графической схемы системы и в виде планов](#page-170-0) иод, [Итоги расчетов: Источники](#page-172-0) [водоснабжения](#page-172-0) 127 д. [Итоги расчетов: Источники тепла](#page-174-0) 124 д. [Итоги расчетов:](#page-175-0) [Трубопроводы](#page-175-0) (175), [Итоги расчетов: Потребители и приборы](#page-177-0) (177), [Итоги](#page-179-0) [расчетов: Арматура](#page-179-0) иа), [Итоги расчетов: Помещения](#page-181-0) иа), [Итоги расчетов:](#page-182-0) <u>[Ответвления](#page-182-0) [182], [Итоги расчетов: Циркуляционные кольца](#page-183-0) [183], [Итоги расчетов:](#page-185-0)</u> [Настройки](#page-185-0)|185], <u>Итоги расчетов: Список ошибок|</u>186], <u>Итоги расчетов: Ведомости</u> <mark>[материалов](#page-187-0)</mark>|187ौ, меню <u>[Итоги](#page-264-0)|</u>264ौ.

## <span id="page-181-0"></span>**7.8 Помещения**

Итоги расчетов помещений содержат информацию обо всех помещениях, в которых находится проектируемая система. Для их просмотра служит таблица Итоги - Помещения <sup>458</sup>ী, вызываемая с помощью команды <mark>[Итоги](#page-264-0)</mark>∣264ী <mark>[Помещения](#page-267-0)</mark> 267ী.

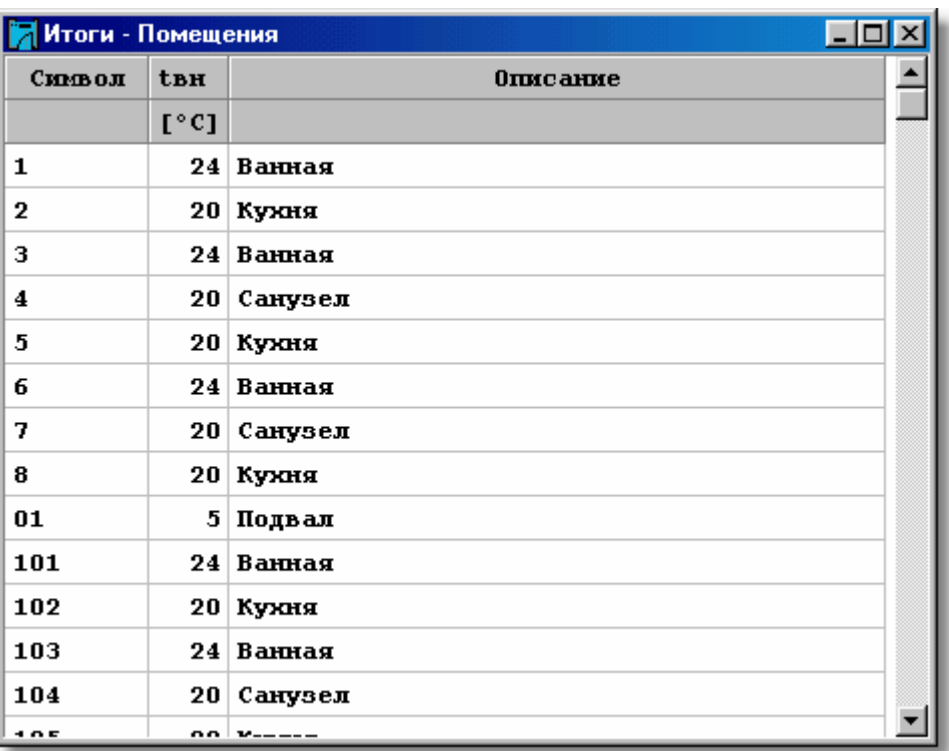

Таблица с параметрами помещений

В отдельных столбцах таблицы находится следующая информация:

**Символ** [Символ помещения](#page-497-1) 497 .

**tвн** Расчетная температура воздуха в помещении, [°C].

**Описание** Описание помещения.

**Замечания** Замечания, касающиеся помещения.

Смотри также: \_\_\_\_\_\_<u>[Итоги расчетов](#page-166-0)</u>|166ৗ - просмотр, <u>[Общие итоги расчетов](#page-166-1)</u>|166ৗ, <u>[Итоги в виде](#page-170-0)</u> [графической схемы системы и в виде планов](#page-170-0) ио), [Итоги расчетов: Источники](#page-172-0) [водоснабжения](#page-172-0) 122), [Итоги расчетов: Источники тепла](#page-174-0) 124), [Итоги расчетов:](#page-175-0) [Трубопроводы](#page-175-0) |175], <u>[Итоги расчетов: Потребители и приборы](#page-177-0)</u> |177], <u>[Итоги](#page-179-0)</u> [расчетов: Арматура](#page-179-0) иа), [Итоги расчетов: Помещения](#page-181-0) иа), [Итоги расчетов:](#page-182-0) <u>[Ответвления](#page-182-0)</u> | 182], <u>[Итоги расчетов:](#page-185-0) Циркуляционные кольца</u> | 183], <u>Итоги расчетов:</u> [Настройки](#page-185-0) 1861, [Итоги расчетов: Список ошибок](#page-186-0) 1861, [Итоги расчетов: Ведомости](#page-187-0) <mark>[материалов](#page-187-0)</mark>|187ो, меню <u>[Итоги](#page-264-0)|</u>264ৗ.

## <span id="page-182-0"></span>**7.9 Ответвления**

Итоги расчетов трубопроводов и арматуры представлены в виде веток, по которым проходит холодная и горячая вода от <u>источников водоснабжения</u> |≄эздо <u>потребителей</u>|ѕоz̀]. Для их просмотра служит таблица <u>Итоги - Ответвления</u>l4s6ৗ, вызываемая с помощью команды <u>Итоги</u>|264ৗ ▶ <u>[Ответвления](#page-267-1)</u>|267ৗ.

Информация, касающаяся ответвлений, представлена в следующем виде:

В первой строке выдается номер стояка, а также информация на тему потребителя, запитанного через данную ветку.

Вторая строка содержит следующую информацию:

- **P** Давление воды перед потребителем при расчетном расходе воды в системе, [м].
- **dP** Полное падение давления на участке (учитываются линейные и местные сопротивления) в ветке при расчетном расходе, [м].
- **dH** Разница высот между точкой подключения воды к потребителю и точкой поступления воды из источника водоснабжения, [м].
- **Pnad** Избыток давления свыше требуемого минимального давления перед потребителем (dPnad = P - Pmin) в ветке при расчетном расходе, [м].
- **Lg Влина [разводящих трубопроводов](#page-510-0)** вто , образующих ответвление, [м].

Если ответвление высвечивается в таблице не первым и в <u>формате таблицы</u> |ஊ̀не включена опция **Показать все ответвления**, то в очередной строке выдается сумма гидравлических сопротивлений совместных участков или тех, которые принадлежат к текущей ветке, но были представлены в предыдущих ветках.

Очередная строка содержит информацию об отдельных элементах ответвления таких, как источник водоснабжения, источник тепла, трубопроводы, потребители и т.п.

|                                                                          | <b>ВА</b> Итоги - Ответвления<br>l-I⊡I×I |                 |                                |                                        |                              |                   |           |                       |       |              |               |  |
|--------------------------------------------------------------------------|------------------------------------------|-----------------|--------------------------------|----------------------------------------|------------------------------|-------------------|-----------|-----------------------|-------|--------------|---------------|--|
|                                                                          | Тип Стояк/Учас Труб                      |                 | L                              | dn                                     | Изоляция                     | <b>TH30</b>       | 0n        | $\bf{0}$              | w     | $\mathbf{R}$ | dP            |  |
|                                                                          |                                          |                 | [ <sub>M</sub> ]               | $\lceil \mathbf{m} \rceil$             |                              | [ <sub>IM</sub> ] | $[\pi/c]$ | $\lceil \pi/c \rceil$ | [M/c] | $[\Pi a/M]$  | [M]           |  |
| Стояк:                                                                   |                                          |                 | Ответвление к потребителю:     |                                        | CMEC BAH DN15 в помещении: 1 |                   |           |                       |       |              |               |  |
| $P = 23,96$ M<br>dP = 15,31 M dH = 2,95 M PM36 = 13,96 M Lq =<br>29,05 M |                                          |                 |                                |                                        |                              |                   |           |                       |       |              |               |  |
| ₩.                                                                       |                                          |                 | ИСТОЧНИК ВОДОСНАБЖЕН           |                                        |                              |                   |           |                       |       |              |               |  |
| $\overline{\phantom{a}}$                                                 |                                          | $\mathscr{P}$ B | 1,00                           | 75x6,9                                 |                              |                   | 20,15     | 2,49                  | 0,85  | 128          | 10,54         |  |
| $\overline{\phantom{a}}$                                                 |                                          | $\mathscr{O}$ a | 0,50                           | 40x1.9                                 |                              |                   | 6,10      | 1,40                  | 1,36  | 572          | 0,06          |  |
| ₫                                                                        | 1/4                                      |                 | <b><i>BAK AKKYMYJISTOP</i></b> |                                        |                              |                   |           |                       |       |              | 0,04          |  |
| ---                                                                      | /1                                       | $\mathscr{P}$ B | 0,30                           | 63x5,8                                 | <b>ITEHKA PE</b>             | 45                | 6,10      | 1,40                  | 0,67  | 89           | 0,01          |  |
| ---                                                                      | /2                                       | $\mathscr{O}$ B | 0,50                           | 63x5,8                                 | <b>ITEHKA PE</b>             | 45                | 6,10      | 1,40                  | 0,67  | 89           | 0,03          |  |
| ---                                                                      | 73.                                      | $\mathscr{P}$ в | 20,00                          | 40x4,5                                 | <b>IIEHKA PE</b>             | 35                | 1,80      | 0,75                  | 0,99  | 333          | 0,75          |  |
| ---                                                                      | /4                                       | $\mathscr{O}$ B | 1,00                           | 40x4.5                                 | <b>ITEHKA PE</b>             | 35                | 1,80      | 0,75                  | 0,99  | 336          | 0,09          |  |
| ---                                                                      | ,                                        | $\mathcal{L}$   | .                              | $\mathbf{r}$ $\mathbf{r}$ $\mathbf{r}$ | --------                     |                   | - --      | .                     | R     | ---          | $\sim$ $\sim$ |  |

Таблица с итогами расчетов ответвлений

В отдельных столбцах таблицы находится следующая информация:

**Тип** Графическая информация о типе элемента (источник водоснабжения, источник тепла, трубопровод, потребитель и т.п.).

**Стоя/Участ** Двухсоставной номер (символ) участка.

**Стояк** <u>[Номер \(символ\) стояка](#page-497-0)</u> [497], к которому относится участок.

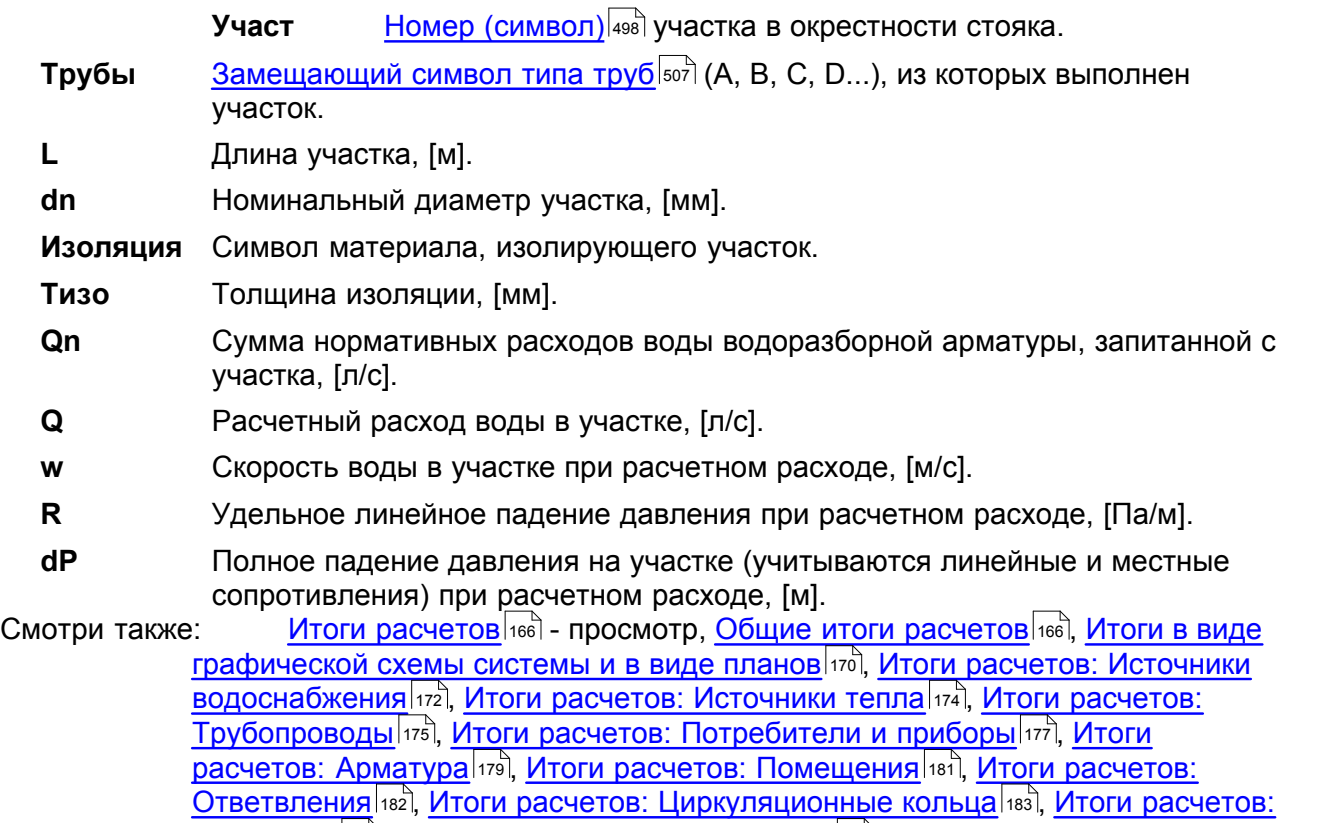

<mark>[материалов](#page-187-0)</mark>|187ो, меню <u>[Итоги](#page-264-0)|</u>264ৗ.

## <span id="page-183-0"></span>**7.10 Циркуляционные кольца**

Итоги расчетов циркуляционных колец содержат информацию об отдельных [циркуляционных кольцах](#page-512-0)|sızৗ. Для их просмотра служит таблица <u>[Итоги – Циркуляционные](#page-463-0)</u> [кольца](#page-463-0)!क्ष्ञी, вызываемая из меню <u>[Итоги](#page-264-0)</u>!क्ष्वी с помощью команды <u>[Циркуляционные кольца](#page-268-0)</u>!क्ष्बी.

[Настройки](#page-185-0) 1861, [Итоги расчетов: Список ошибок](#page-186-0) 1861, [Итоги расчетов: Ведомости](#page-187-0)

Информация, касающаяся очередных циркуляционных колец, представлена в следующем виде:

В первой строке выдается номер стояка, а также информация на тему циркуляционного участка, входящего в состав данного кольца.

Вторая строка содержит следующую информацию:

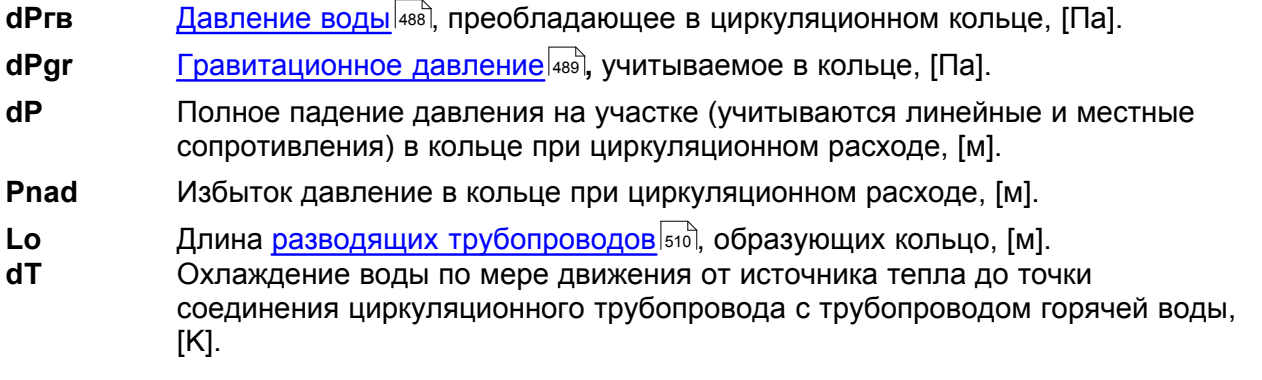

| <b>Г. Итоги - Кольца циркуляции</b>                       |                                            |                            |                          |        |                  |     |  |  |
|-----------------------------------------------------------|--------------------------------------------|----------------------------|--------------------------|--------|------------------|-----|--|--|
|                                                           | Тип Стояк/Учас Труб                        |                            | L                        | dn     | Изоляция         | Tı. |  |  |
|                                                           |                                            |                            | [M]<br>[ <sub>IM</sub> ] |        |                  | U   |  |  |
| Кольцо через плркуляционный участок: в помещени<br>Стояк: |                                            |                            |                          |        |                  |     |  |  |
|                                                           | dPrb = 0,380 m dPqr = 0,013 m dP = 0,366 m |                            |                          |        | Ризб ∮           |     |  |  |
| 口                                                         | 1/4                                        |                            | <b>BAK AKKYMYJIATOP</b>  |        |                  |     |  |  |
| ---                                                       | /1                                         | $\mathscr{O}$ b            | 0, 30                    | 63x5,8 | <b>ITEHKA PE</b> |     |  |  |
| ---                                                       | /2                                         | $\mathscr{O}$ B            | 0,50                     | 63x5.8 | <b>ITEHKA PE</b> |     |  |  |
| ---                                                       | 73                                         | $\mathscr{D}$ в            | 20,00                    | 40x4,5 | <b>ITEHKA PE</b> |     |  |  |
| ---                                                       | 74                                         | $\mathscr{D}$ b            | 1,00                     | 40x4,5 | <b>ITEHKA PE</b> |     |  |  |
|                                                           | 75.                                        | $\mathscr{Q}_{\mathbf{B}}$ | 3. AA                    | 32Y3 6 | пенка ре         |     |  |  |
|                                                           |                                            |                            |                          |        |                  |     |  |  |

Таблица с итогами расчетов циркуляционных колец

Если циркуляционное кольцо высвечивается в таблице не первым и в <mark>формате таблицы</mark> 2021 не включена опция **Показать все кольца**, то в очередной строке выдается сумма гидравлических сопротивлений общих участков или тех, которые принадлежат к текущему циркуляционному кольцу, но были представлены в предыдущих кольцах.

Очередная строка содержит информацию о новых участках, входящих в состав кольца.

В отдельных столбцах таблицы находится следующая информация:

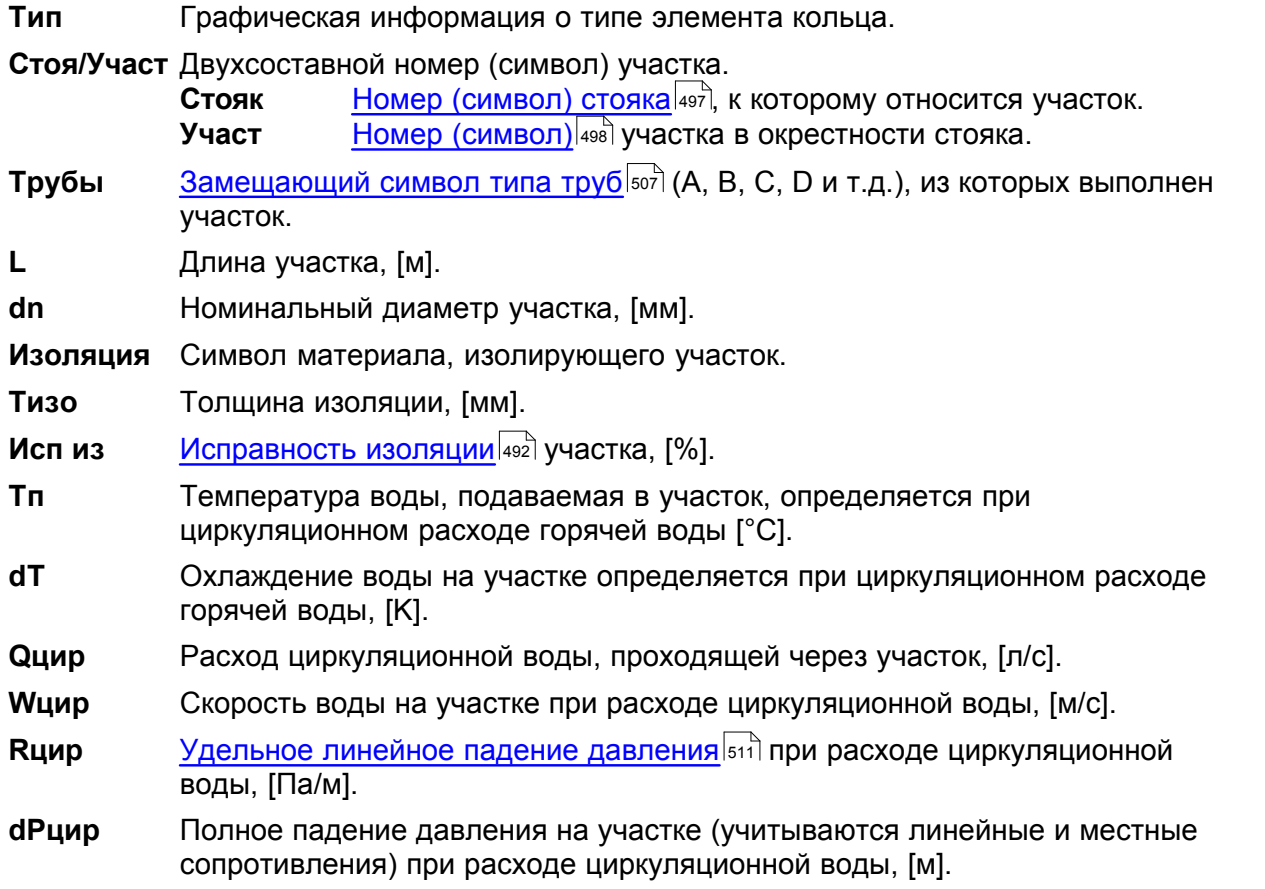

Если циркуляционное кольцо высвечивается в таблице не первым и в <u>формате таблицы</u> |202 не включена опция **Показать все кольца**, то в очередной строке выдается сумма гидравлических сопротивлений совместных обратных участков.

### **Audytor H2O 1.6**

Смотри также: \_\_\_\_\_\_<u>[Итоги расчетов](#page-166-0)</u>|166ৗ - просмотр, <u>[Общие итоги расчетов](#page-166-1)</u>|166ৗ, <u>[Итоги в виде](#page-170-0)</u> [графической схемы системы и в виде планов](#page-170-0) ио), [Итоги расчетов: Источники](#page-172-0) [водоснабжения](#page-172-0) | 172 д. [Итоги расчетов: Источники тепла](#page-174-0) | 174 д. [Итоги расчетов:](#page-175-0) [Трубопроводы](#page-175-0) 175, [Итоги расчетов: Потребители и приборы](#page-177-0) 177, [Итоги](#page-179-0) [расчетов: Арматура](#page-179-0) иа), [Итоги расчетов: Помещения](#page-181-0) иа), [Итоги расчетов:](#page-182-0) <u>[Ответвления](#page-182-0)</u> | 182], <u>[Итоги расчетов:](#page-185-0) Циркуляционные кольца</u> | 183], <u>Итоги расчетов:</u> [Настройки](#page-185-0) 1861, [Итоги расчетов: Список ошибок](#page-186-0) 1861, [Итоги расчетов: Ведомости](#page-187-0) <mark>[материалов](#page-187-0)</mark>|187ो, меню <u>[Итоги](#page-264-0)|</u>264ৗ.

## <span id="page-185-0"></span>**7.11 Настройки**

Итоги расчетов настроек содержат информацию о настройках регулирующей арматуры. Для их просмотра служит таблица <u>[Итоги](#page-264-0) – Настройки∣аад, вызываемая из меню Итоги∣</u>ஊ с помощью команды <u>[Настройки](#page-268-1)</u>|268`).

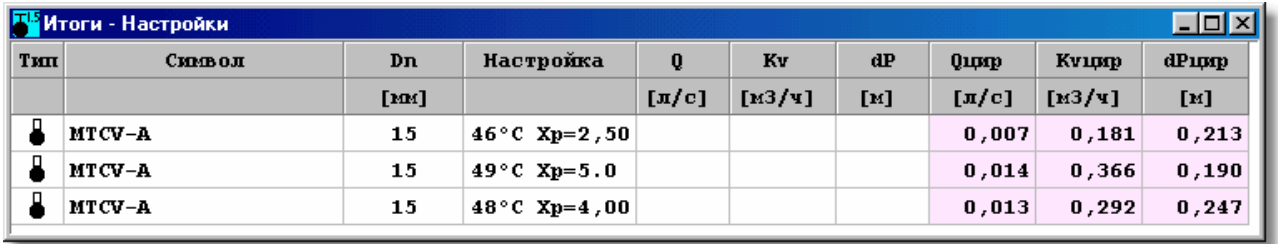

Таблица с настройками регулирующей арматуры

Каждая строка в таблице касается одного настраиваемого элемента.

В отдельных столбцах таблицы находится следующая информация:

**Символ ис.** Символ источника водоснабжения, запитывающего ветку системы, в которой расположен данный настраиваемый элемент.

- **Стоя <u>[Номер \(символ\) стояка](#page-497-0)</u> [497], к которому относится участок с установленной на** нем арматурой.
- **Участ** <u>[Номер \(символ\)](#page-498-0)</u>|498] участка в окрестности стояка, где установлена арматура.

**Стоя/Участ** Двухсоставной номер (символ) участка.

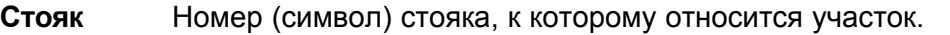

**Участ** Номер (символ) участка в окрестности стояка.

- **Пом.** <u>[Номер \(символ\) помещения](#page-497-1)</u> [497], в котором находится участок с регулирующей арматурой.
- **Тип** Графическая информация о типе арматуры.

**Символ** [Каталожный символ](#page-506-0) типа арматуры.\_

**Ном. кат.** Каталожный номер арматуры.

**Dn** Номинальный диаметр арматуры, [мм].

- Настройка Подобранная <u>[настройка](#page-502-1) Бюра р</u>егулирующей арматуры.
- **Q** Расчетный поток холодной или горячей воды, проходящей через арматуру, [л/с].
- **Kv** [Коэффициент расхода Kv](#page-495-0) для расчетного расхода холодной или горячей 495воды, [м3/ч].
- **dP** Падение давления на арматуре при расчетном расходе холодной или горячей воды, [м].
- **Qцир** Расход циркуляционной воды, проходящей через арматуру, [л/с].

**Kvцир** Коэффициент Kv для расхода циркуляционной воды, [м3/ч].

**dPцир** Падение давления на арматуре при расходе циркуляционной воды, [м].

**Сост** Информация, существует ли уже арматура (цвет черный) или проектируется заново (цвет зеленый).

**Замечания** Замечания на тему арматуры.

Смотри также: [Итоги расчетов](#page-166-0) я - просмотр, <u>[Общие итоги расчетов](#page-166-1) я б</u>а, <u>[Итоги в виде](#page-170-0)</u> [графической схемы системы и в виде планов](#page-170-0) ио), [Итоги расчетов: Источники](#page-172-0) [водоснабжения](#page-172-0) 122), [Итоги расчетов: Источники тепла](#page-174-0) 124), [Итоги расчетов:](#page-175-0) [Трубопроводы](#page-175-0) (175), [Итоги расчетов: Потребители и приборы](#page-177-0) (177), [Итоги](#page-179-0) [расчетов: Арматура](#page-179-0) иа), [Итоги расчетов: Помещения](#page-181-0) иа), [Итоги расчетов:](#page-182-0) <u>[Ответвления](#page-182-0)</u> | 182], <u>[Итоги расчетов:](#page-185-0) Циркуляционные кольца</u> | 183], <u>Итоги расчетов:</u> [Настройки](#page-185-0) 1861, [Итоги расчетов: Список ошибок](#page-186-0) 1861, [Итоги расчетов: Ведомости](#page-187-0) <mark>[материалов](#page-187-0)</mark>|187ो, меню <u>[Итоги](#page-264-0)|</u>264ৗ.

## <span id="page-186-0"></span>**7.12 Список ошибок**

После проведения расчетов программа предоставляет <u>окно со списком ошибок</u>|426ী.

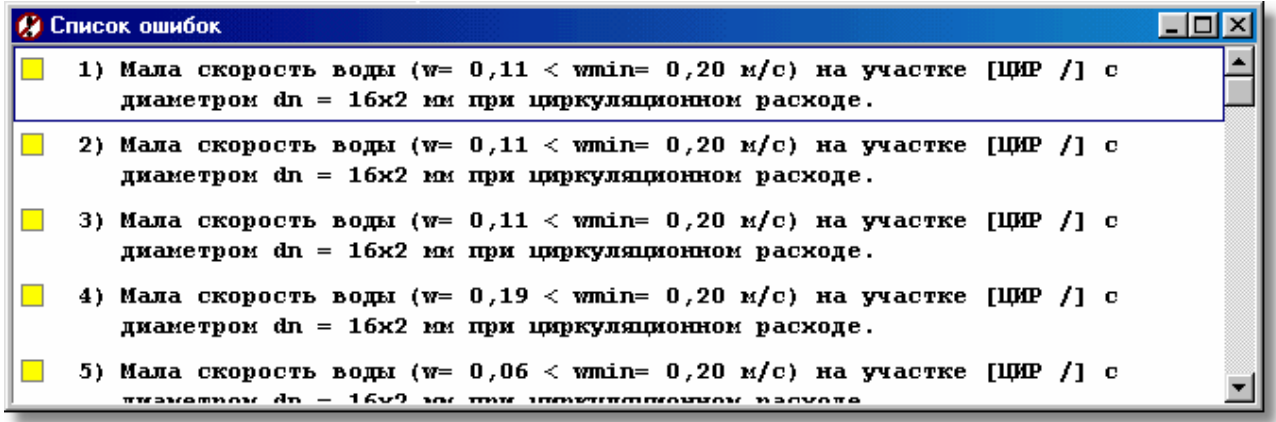

Список ошибок с выделенными сообщениями, информирующими о серьезных ошибках Окно **Список ошибок** высвечивает предупреждения и сообщения, записанные в процессе расчетов. Для их просмотра можно воспользоваться **клавишами со стрелками** и клавишами للنقل и لنقل Taкже можно с помощью мыши просмотреть содержимое списка,

С целью облегчения интерпретации сообщений об ошибках рядом с номерами сообщений расположены цветные квадратики, информирующие о важности ошибки. Значение цветов следующее:

- Белый квадратик означает, что сообщение не является ошибкой, а только подсказкой проектировщику.
- Желтый квадратик означает предупреждение.

используя вертикальную <u>линию прокрутки</u>∣495ী.

- Розовый квадратик информирует об ошибке, однако, не слишком важной.
- Красный квадратик информирует о серьезной ошибке.

Список ошибок следует трактовать как диагностический инструмент, позволяющий оценить качество проекта. Во многих случаях невозможно спроектировать систему так, чтобы не возникло ни одного сообщения об ошибке. Однако, нужно стремиться к минимизации числа серьезных ошибок, а также оценить их влияние на эксплуатацию системы.

Благодаря механизму <u>локализации ошибок</u>∣<sup>496</sup>ì, окно со списком ошибок дает возможность

для быстрого <u>поиска и установки причин появления ошибки</u>∣<sub>ª62</sub>ј.

[Список ошибок](#page-268-2) можно открыть с помощью команды <u>Список ошибок|</u>268ৗ, вызываемой из меню <u>Итоги</u>!264ৗ, а также в <u>табличной части</u>!язৗ окна <u>Данные - Рисунки</u>!42oৗ. Подробное описание списка ошибок находится в пункте <u>[Поиск и устранение ошибок](#page-162-0)</u>|162<sup>]</sup>.

Смотри также: \_\_\_\_\_\_<u>[Итоги расчетов](#page-166-0)</u>|166ৗ - просмотр, <u>[Общие итоги расчетов](#page-166-1)</u>|166ৗ, <u>[Итоги в виде](#page-170-0)</u> [графической схемы системы и в виде планов](#page-170-0) ио), [Итоги расчетов: Источники](#page-172-0) [водоснабжения](#page-172-0) 1721, [Итоги расчетов: Источники тепла](#page-174-0) 1741, [Итоги расчетов:](#page-175-0) [Трубопроводы](#page-175-0) (175), [Итоги расчетов: Потребители и приборы](#page-177-0) (177), [Итоги](#page-179-0) [расчетов: Арматура](#page-179-0) ита), [Итоги расчетов: Помещения](#page-181-0) ит), [Итоги расчетов:](#page-182-0) <u>[Ответвления](#page-182-0) [182], [Итоги расчетов: Циркуляционные кольца](#page-183-0) [183], [Итоги расчетов:](#page-185-0)</u> [Настройки](#page-185-0) 1861, [Итоги расчетов: Список ошибок](#page-186-0) 1861, [Итоги расчетов: Ведомости](#page-187-0) <mark>[материалов](#page-187-0)</mark>|187ৗ, меню <u>[Итоги](#page-264-0)|</u>264ৗ.

## <span id="page-187-0"></span>**7.13 Ведомости материалов**

Ведомости материалов содержат информацию на тему <u>[источников водоснабжения](#page-493-0)</u> вэя, <u>[источников тепла](#page-493-1)</u>∣49зৗ, труб, <u>арматуры</u>|484ৗ, <u>[потребителей](#page-502-0)|</u>502ৗ и <u>[приборов](#page-502-2)</u>|502ৗ, используемых в системе. Доступ к этой информации возможен только в случае, если для [текущих данных](#page-510-1) 510] **были проведены <u>расчеты</u>|161**].

Ведомости материалов отображаются в следующих таблицах:

материалы - Источники водоснабжения - таблица 472,

[Материалы - Источники водоснабжения](#page-470-0) |470 д.

<u>[Материалы - Источники тепла - таблица](#page-474-0) ала), </u>

<mark>[Материалы - Источники тепла](#page-473-0)</mark>|47зो,

<mark>[Материалы - Трубы - таблица](#page-481-0)</mark>|क्षो,

<mark>[Материалы - Трубы](#page-479-0)</mark>|479ৗ,

<u> [Материалы - Изоляция - таблица](#page-469-0)</u>|469ॊ,

<u>[Материалы - Изоляция](#page-468-0)</u>|468],

<u> [Материалы - Арматура - таблица](#page-466-0)|</u>466`),

<mark>[Материалы - Арматура](#page-465-0)</mark>|465],

<u> [Материалы - Потребители и приборы - таблица](#page-476-0) (476), </u>

<u> [Материалы - Потребители и приборы](#page-475-0)</u> 475 д.

<u>[Материалы - Производители - таблица](#page-478-0) (478), </u>

[Материалы - Производители](#page-477-0) 477 д.

Подробная информация о таблицах с ведомостями расчетов приводится в последующих пунктах.

Смотри также: \_\_\_\_\_\_<u>[Итоги расчетов](#page-166-0)</u> ява - просмотр, <u>[Общие итоги расчетов](#page-166-1)</u> ява, <u>[Итоги в виде](#page-170-0)</u> [графической схемы системы и в виде планов](#page-170-0) иод, [Итоги расчетов: Источники](#page-172-0) [водоснабжения](#page-172-0) 127 д. [Итоги расчетов: Источники тепла](#page-174-0) 124 д. [Итоги расчетов:](#page-175-0) [Трубопроводы](#page-175-0) (175), [Итоги расчетов: Потребители и приборы](#page-177-0) (177), [Итоги](#page-179-0) [расчетов: Арматура](#page-179-0) иа), [Итоги расчетов: Помещения](#page-181-0) иа), [Итоги расчетов:](#page-182-0) <u>[Ответвления](#page-182-0) [182], [Итоги расчетов: Циркуляционные кольца](#page-183-0) [183], [Итоги расчетов:](#page-185-0)</u> [Настройки](#page-185-0)|185], <u>Итоги расчетов: Список ошибок|</u>186], <u>Итоги расчетов: Ведомости</u> <mark>[материалов](#page-187-0)</mark>|187ो, меню <u>[Итоги](#page-264-0)|</u>264ो.

## <span id="page-188-0"></span>**7.13.1 Источники водоснабжения, сводная таблица - материалы**

Ведомость содержит <u>[сводную таблицу](#page-510-2)</u>Быд с информацией о типе и количестве <u>[источников](#page-493-0)</u> <u>[водоснабжения](#page-493-0)</u>∣49зৗ, присутствующих в системе. Для их просмотра служит таблица [Материалы - Источники водоснабжения, сводная таблица](#page-472-0) 472, вызываемая из меню [Итоги](#page-264-0) [Ведомости материалов](#page-269-0) [Источники водоснабжения, таблица - материалы](#page-270-0) . 264 269 270

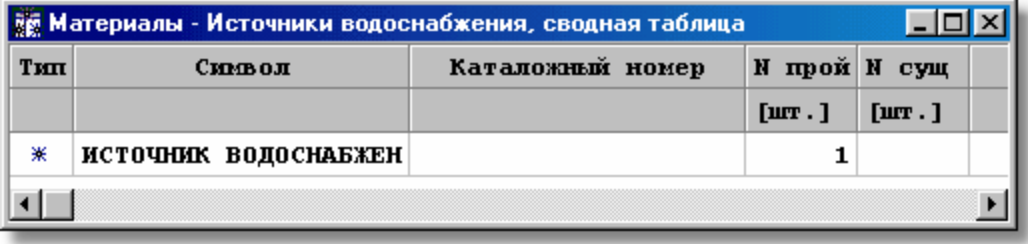

Сводная таблица **Материалы - Источники водоснабжения**

В отдельных столбцах таблицы находится следующая информация:

**Тип** Информация о типе источника водоснабжения.

**Символ** Символ источника водоснабжения.

**Катал. ном.** Каталожный номер источника водоснабжения.

**N прой** Количество проектируемых источников водоснабжения, [шт.].

**N сущ** Количество существующих источников водоснабжения, [шт.].

**Цена** Общая цена, [zl].

**Производитель** Символ производителя источника водоснабжения.

**Описание** Описание источника водоснабжения.

**Замечания** Место для замечаний, касающихся источника водоснабжения (заполняется после печати таблицы).

Смотри также: \_\_\_\_\_ <u>[Итоги расчетов](#page-166-0)</u> 166ৗ - просмотр, <u>[Ведомости материалов](#page-187-0)</u> 187ৗ - просмотр, <u>[Источники водоснабжения таблица - материалы](#page-188-0)[звї], [Источники](#page-188-1)</u> [водоснабжения - материалы](#page-188-1)|<sub>188</sub>], <u>[Источники тепла таблица - материалы](#page-189-0)|</u>189], <u>[Источники тепла - материалы](#page-190-0)</u>∣∘оौ, <u>[Трубы таблица - материалы](#page-191-0)</u>∣∘яौ, <u>[Трубы -](#page-192-0)</u> <u>[материалы](#page-192-0)</u>|192ৗ, <u>Изоляция таблица - материалы|194</u>ৗ, <u>[Изоляция - материалы](#page-195-0)|</u>195ৗ, <u> [Потребители и Приборы таблица - материалы](#page-196-0)вы, [Потребители и Приборы -](#page-197-0)</u> <u>[материалы](#page-197-0)</u>|197ो, <u>Арматура таблица - материалы|</u>198ৗ, <u>Арматура - материалы|</u>199ৗ, <mark>[Производители таблица - материалы](#page-200-0)</mark> 200ী, <u>Производители - материалы</u> 201ী, меню <u>Итоги∣</u>264ী <u>[Ведомости материалов](#page-269-0)</u>∣269 .

### <span id="page-188-1"></span>**7.13.2 Источники водоснабжения - материалы**

Ведомость содержит информацию о типе и количестве <u>[источников водоснабжения](#page-493-0)</u> а93, присутствующих в системе. Для их просмотра служит таблица [Материалы - Источники](#page-470-0) <u>[водоснабжения](#page-470-0)</u>I47oী, вызываемая из меню <u>ИтогиI</u>264ী <u>[Ведомости материалов](#page-269-0)</u>I269ী <u>[Источники](#page-270-1)</u> <mark>[водоснабжения - материалы](#page-270-1)</mark> 270 .

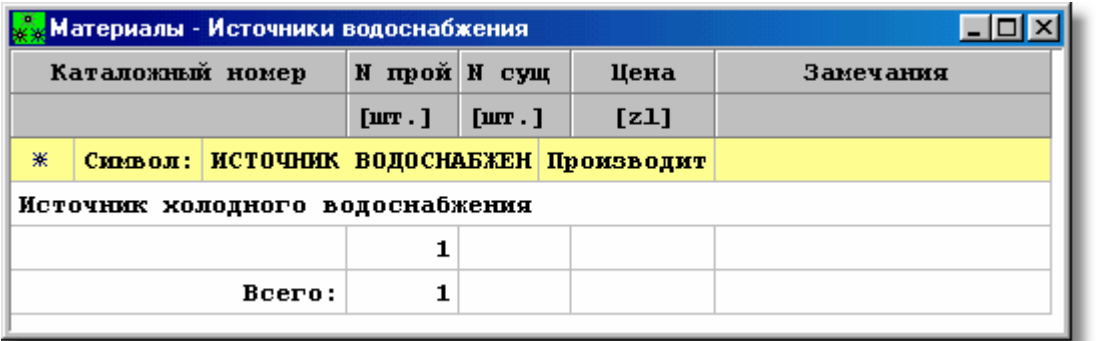

Таблица **Материалы - Источники водоснабжения**

Отдельные источники водоснабжения представляются в нескольких строках таблицы. В первой строке находится следующая информация:

**Тип** Графическое представление типа источника водоснабжения.

**Символ** Символ источника водоснабжения.

**Производитель** Символ производителя источника водоснабжения.

Вторая строка содержит описание источника водоснабжения.

Очередная строка содержит следующую информацию:

**Катал. ном.** Каталожный номер источника водоснабжения.

**N прой** Количество проектируемых источников водоснабжения, [шт.].

**N сущ** Количество существующих источников водоснабжения, [шт.].

**Цена** Общая цена, [zl].

**Замечания** Место для замечаний, касающихся источника водоснабжения (заполняется после печати таблицы).

Смотри также: \_\_\_\_\_ <u>[Итоги расчетов](#page-166-0)</u> 166ৗ - просмотр, <u>Ведомости\_материалов</u> 187ৗ - просмотр, <u>[Источники водоснабжения таблица - материалы](#page-188-0)[звї], [Источники](#page-188-1)</u> [водоснабжения - материалы](#page-188-1)!» हो, <u>[Источники тепла таблица - материалы](#page-189-0)</u>!» हो, <u>[Источники тепла - материалы](#page-190-0)</u>∣∘оौ, <u>[Трубы таблица - материалы](#page-191-0)</u>∣∘яौ, <u>[Трубы -](#page-192-0)</u> <mark>[материалы](#page-192-0)</mark>|192ৗ, <u>Изоляция таблица - материалы|194</u>ৗ, <u>[Изоляция - материалы](#page-195-0)</u>|195ৗ, [Потребители и Приборы таблица - материалы](#page-196-0) | 1961, <u>[Потребители и Приборы -](#page-197-0)</u> <u>[материалы](#page-197-0)</u>|197ो, <u>Арматура таблица - материалы|</u>198ৗ, <u>Арматура - материалы|</u>199ৗ, <mark>[Производители таблица - материалы](#page-200-0)</mark> 200ो, <u>Производители - материалы</u> 201ो, меню <u>Итоги</u>∣264ì <u>[Ведомости материалов](#page-269-0)</u>∣269̀. 200 201 <sup>264</sup> I Ведомости материалов∣269 L

## <span id="page-189-0"></span>**7.13.3 Источники тепла, сводная таблица - материалы**

Ведомость содержит <u>[сводную таблицу](#page-510-2)</u>lளி с информацией о типе и количестве <u>[источников](#page-493-1)</u> <u>[тепла](#page-493-1)</u>∣ঞা присутствующих в системе. Для их просмотра служит таблица <u>[Материалы -](#page-474-0)</u> <u>[Источники тепла, сводная таблица](#page-474-0)</u>|474`ì, вызываемая из меню <u>Итоги|</u>264`ì <u>[Ведомости](#page-269-0)</u> [материалов](#page-269-0)|269] > <u>[Источники тепла, таблица - материалы](#page-271-0)</u>|271].

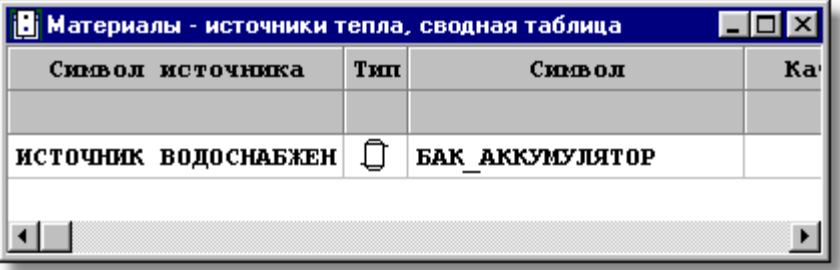

#### Сводная таблица **Материалы - Источники тепла**

В отдельных столбцах таблицы находится следующая информация:

**Симв. ист.** Символ источника водоснабжения, запитывающего ветку системы, в которой расположен данный источник тепла.

- **Тип** Графическая информация о типе источника тепла.
- **Символ** Символ источника тепла.
- **Кат. ном.** Каталожный номер источника тепла.
- **N прой** Количество проектируемых источников тепла.
- **N сущ** Количество существующих источников тепла.
- **Цена** Общая цена.

**Производитель** Символ производителя источника тепла.

- **Описание** Описание источника тепла.
- **Замечания** Место для замечаний, касающихся источника тепла (заполняется после печати таблицы).
- Смотри также: \_\_\_\_\_ <u>[Итоги расчетов](#page-166-0)</u> 166ৗ просмотр, <u>[Ведомости материалов](#page-187-0)</u> 187ৗ просмотр, <u>[Источники водоснабжения таблица - материалы](#page-188-0)[звї], [Источники](#page-188-1)</u> [водоснабжения - материалы](#page-188-1)|<sub>188</sub>], <u>[Источники тепла таблица - материалы](#page-189-0)|</u>189ৗ, <u>[Источники тепла - материалы](#page-190-0)</u>∣∘๑ॏ, <u>[Трубы таблица - материалы](#page-191-0)</u>∣∘яौ, <u>[Трубы -](#page-192-0)</u> \_\_ <u>[материалы](#page-192-0)</u>|192ৗ, <u>Изоляция таблица - материалы|194</u>ৗ, <u>[Изоляция - материалы](#page-195-0)|</u>195ৗ, <u> [Потребители и Приборы таблица - материалы](#page-196-0)вы, [Потребители и Приборы -](#page-197-0)</u> <u>[материалы](#page-197-0)</u>|197ो, <u>Арматура таблица - материалы|</u>198ৗ, <u>Арматура - материалы|</u>199ৗ, <mark>[Производители таблица - материалы](#page-200-0)</mark> 200ী, <u>Производители - материалы</u> 201ী, меню <u>Итоги∣</u>264ী <u>[Ведомости материалов](#page-269-0)</u>∣269 .

### <span id="page-190-0"></span>**7.13.4 Источники тепла - материалы**

Ведомость содержит информацию о типе и количестве <u>[источников тепла](#page-493-1)</u>∣ෲ̀), присутствующих в системе. Для их просмотра служит таблица [Материалы - Источники](#page-473-0) <u>[тепла](#page-473-0)</u>|47зৗ, вызываемая из меню <u>[Итоги](#page-264-0)|</u>264ৗ ▶ <u>Ведомости\_материалов</u>|269ৗ ▶ <u>[Источники тепла -](#page-271-1)</u> [материалы](#page-271-1) . 271

Ведомость источников тепла создается отдельно для каждого источника водоснабжения.

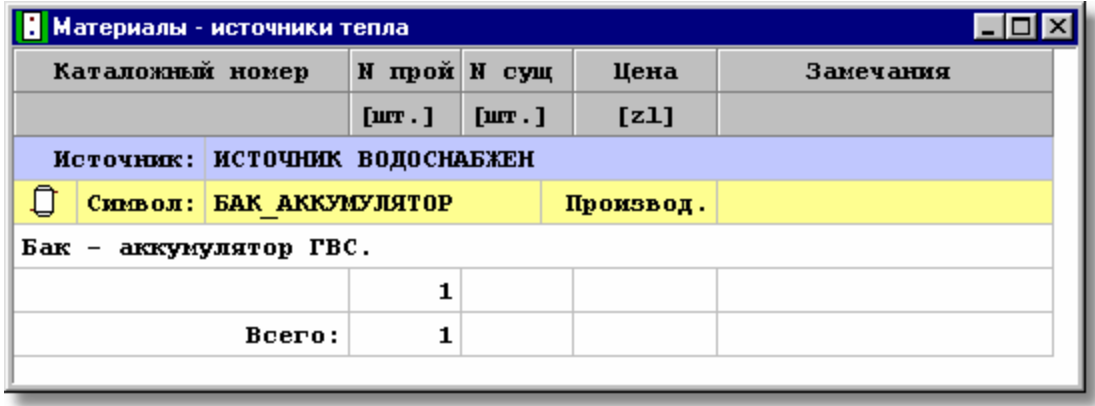

Таблица **Материалы - Источники тепла**

Отдельные источники тепла представляются в нескольких строках таблицы. В первой строке находится следующая информация:

**Тип** Графическое представление типа источника тепла.

**Символ** Символ источника тепла.

**Производитель** Символ производителя источника тепла.

Вторая строка содержит описание источника тепла.

Очередная строка содержит следующую информацию:

- **Кат. ном.** Каталожный номер источника тепла.
- **N прой** Количество проектируемых источников тепла, [шт.].
- **N сущ** Количество существующих источников тепла, [шт.].
- **Цена** Общая цена, [zl].
- **Замечания** Место для замечаний, касающихся источника тепла (заполняется после печати таблицы).
- Смотри также: \_\_\_\_\_ <u>[Итоги расчетов](#page-166-0)</u> 166ৗ просмотр, <u>[Ведомости материалов](#page-187-0)</u> 187ৗ просмотр, <u>[Источники водоснабжения таблица - материалы](#page-188-0)[звї], [Источники](#page-188-1)</u> [водоснабжения - материалы](#page-188-1)|<sub>188</sub>], <u>[Источники тепла таблица - материалы](#page-189-0)|</u>189ৗ, <u>[Источники тепла - материалы](#page-190-0)</u>∣∘๑ॏ, <u>[Трубы таблица - материалы](#page-191-0)</u>∣∘яौ, <u>[Трубы -](#page-192-0)</u> \_\_ <u>[материалы](#page-192-0)</u>|192ৗ, <u>Изоляция таблица - материалы|194</u>ৗ, <u>[Изоляция - материалы](#page-195-0)|</u>195ৗ, [Потребители и Приборы таблица - материалы](#page-196-0) |98 , [Потребители и Приборы](#page-197-0)  <u>[материалы](#page-197-0)</u>|197ो, <u>Арматура таблица - материалы|</u>198ৗ, <u>Арматура - материалы|</u>199ৗ, <mark>[Производители таблица - материалы](#page-200-0)</mark> 200ী, <u>Производители - материалы</u> 201ী, меню <u>Итоги∣</u>264ী <u>[Ведомости материалов](#page-269-0)</u>∣269 .

### <span id="page-191-0"></span>**7.13.5 Трубы, сводная таблица - материалы**

Ведомость содержит <u>[сводную таблицу](#page-510-2)</u>lனो с информацией о типе и количестве труб, используемых в системе. Для их просмотра служит таблица [Материалы - Трубы, сводная](#page-481-0) [таблица](#page-481-0) , вызываемая из меню [Итоги](#page-264-0) [Ведомости материалов](#page-269-0) [Трубы, таблица -](#page-271-2) 481 264 269 [материалы](#page-271-2) . 271

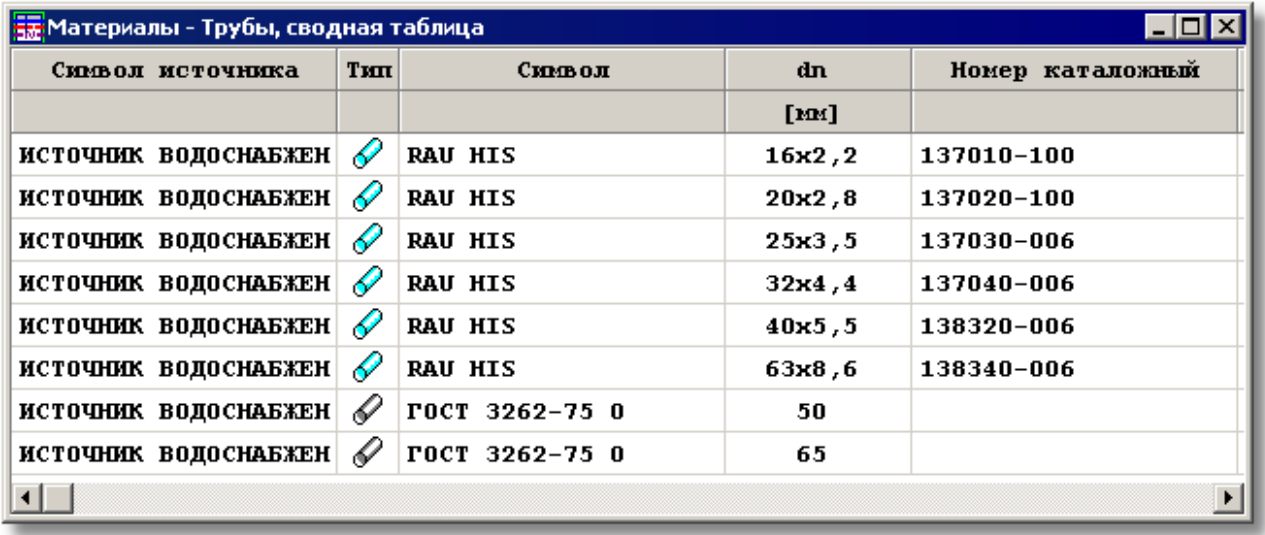

#### Сводная таблица **Материалы - Трубы**

В отдельных столбцах таблицы находится следующая информация:

**Симв. ист.** Символ источника водоснабжения, запитывающего ветку системы, в которой расположены данные трубы.

**Тип** Графическая информация о типе труб.

**Символ** Символ труб.

**dn** Номинальный диаметр труб.

**Кат. ном.** Каталожный номер труб.

**L прой.** Длина проектируемых труб.

**L сущ.** Длина существующих труб.

**Цена** Общая цена.

**M прой.** Масса проектируемых труб.

**M сущ.** Масса существующих труб.

**V прой.** Водоемкость проектируемых труб.

**V сущ.** Водоемкость существующих труб.

**Производитель** Символ производителя труб.

**Описание** Описание труб.

**Замечания** Место для замечаний, касающихся труб (заполняется после печати таблицы).

Смотри также: [Итоги расчетов](#page-166-0) - просмотр, [Ведомости материалов](#page-187-0) - просмотр, 166 187 <u>[Источники водоснабжения таблица - материалы](#page-188-0)[звї], [Источники](#page-188-1)</u> [водоснабжения - материалы](#page-188-1)|<sub>188</sub>], <u>[Источники тепла таблица - материалы](#page-189-0)|</u>189ৗ, <u>[Источники тепла - материалы](#page-190-0)</u>|190ৗ, <u>[Трубы таблица - материалы](#page-191-0)|191</u>ৗ, <u>[Трубы -](#page-192-0) І</u> <u>[материалы](#page-192-0)</u>|192ৗ, <u>Изоляция таблица - материалы|</u>194ৗ, <u>[Изоляция - материалы](#page-195-0)</u>|195ৗ, [Потребители и Приборы таблица - материалы](#page-196-0) |98 , [Потребители и Приборы](#page-197-0)  <u>[материалы](#page-197-0)</u>|197ो, <u>Арматура таблица - материалы|</u>198ৗ, <u>Арматура - материалы|</u>199ৗ, <mark>[Производители таблица - материалы](#page-200-0)</mark> 200ী, <u>Производители - материалы 201</u>ী, меню <u>Итоги∣</u>264ী <u>[Ведомости материалов](#page-269-0)</u>∣269 .

### <span id="page-192-0"></span>**7.13.6 Трубы - материалы**

Ведомость содержит информацию о типе и количестве труб, используемых в системе. Для их просмотра служит таблица <u>Материалы - Трубы</u>∣479ী, вызываемая из меню <u>Итоги</u>∣264ী **⊧** <mark>[Ведомости материалов](#page-269-0)</mark>|269ৗ ▶ <u>[Трубы - материалы](#page-272-0)</u>|272ৗ

Ведомость труб начинается строкой с информацией о символе источника водоснабжения, запитывающего ветку системы, в которой присутствуют данные трубы.

#### **Audytor H2O 1.6**

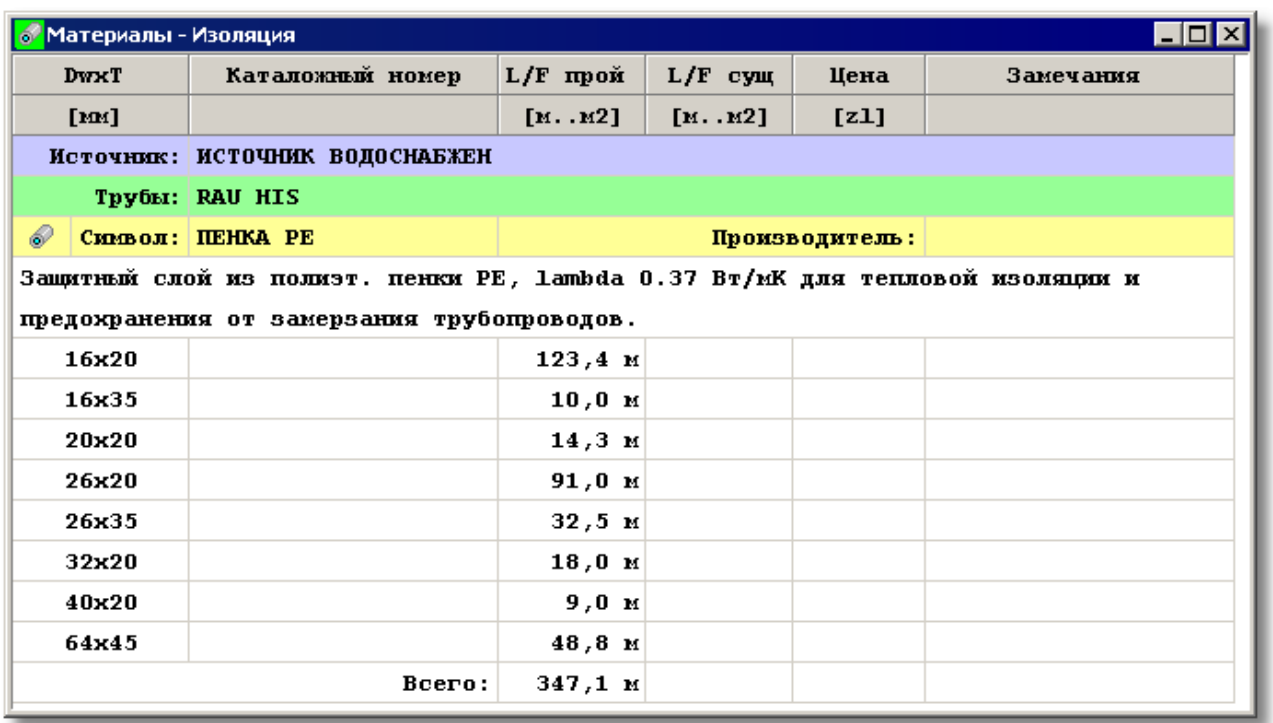

#### Таблица с ведомостью труб

Отдельные виды труб представляются в нескольких строках таблицы.

В первой строке находится следующая информация:

**Тип** Графическое представление типа труб.

Символ — <u>[Каталожный символ](#page-506-0)</u>|sosৗ труб.

**Производитель** Символ производителя труб.

Вторая строка содержит описание труб.

Последующие строки содержат информацию, касающуюся отдельных диаметров труб, присутствующих в проекте:

- **dn [мм]** Номинальный диаметр трубы.
- **Кат. ном.** Каталожный номер трубы.
- **L прой. [м]** Длина проектируемых труб данного диаметра.
- **L сущ. [м]** Длина существующих труб данного диаметра.
- **Цена [zl]** Общая цена.
- **Замечания** Место для замечаний, касающихся труб (заполняется после печати таблицы).

В конце ведомости программа помещает просуммированные значения из отдельных столбцов.

Смотри также: [Итоги расчетов](#page-166-0) - просмотр, [Ведомости материалов](#page-187-0) - просмотр, 166 187 <u>[Источники водоснабжения таблица - материалы](#page-188-0)[звї], [Источники](#page-188-1)</u> [водоснабжения - материалы](#page-188-1)|<sub>188</sub>], <u>[Источники тепла таблица - материалы](#page-189-0)|</u>189ৗ, <u>[Источники тепла - материалы](#page-190-0)</u>∣∘оौ, <u>[Трубы таблица - материалы](#page-191-0)</u>∣∘∘ौ, <u>[Трубы -](#page-192-0)</u> <mark>[материалы](#page-192-0)</mark>|192ौ, <u>Изоляция таблица - материалы|194</u>ौ, <u>[Изоляция - материалы](#page-195-0)</u>|195ौ, [Потребители и Приборы таблица - материалы](#page-196-0) | 1961, <u>[Потребители и Приборы -](#page-197-0)</u> <u>[материалы](#page-197-0)</u>|197ो, <u>Арматура таблица - материалы|</u>198ৗ, <u>Арматура - материалы|</u>199ৗ, <mark>[Производители таблица - материалы](#page-200-0)</mark> 200ী, <mark>Производители - материалы</mark> 201ী, меню <u>Итоги</u>∣264`і <u>[Ведомости материалов](#page-269-0)</u>∣269`і.

## <span id="page-194-0"></span>**7.13.7 Изоляция, сводная таблица - материалы**

Ведомость содержит <u>[сводную таблицу](#page-510-2)</u>lяю с информацией о типе и количестве теплоизоляции на трубопроводах. Для их просмотра служит таблица [Материалы -](#page-469-0) [Изоляция, сводная таблица](#page-469-0) , вызываемая из меню [Итоги](#page-264-0) [Ведомости материалов](#page-269-0) 469 264 269 <mark>[Изоляция, таблица - материалы](#page-272-1)</mark>|272<sup>]</sup>.

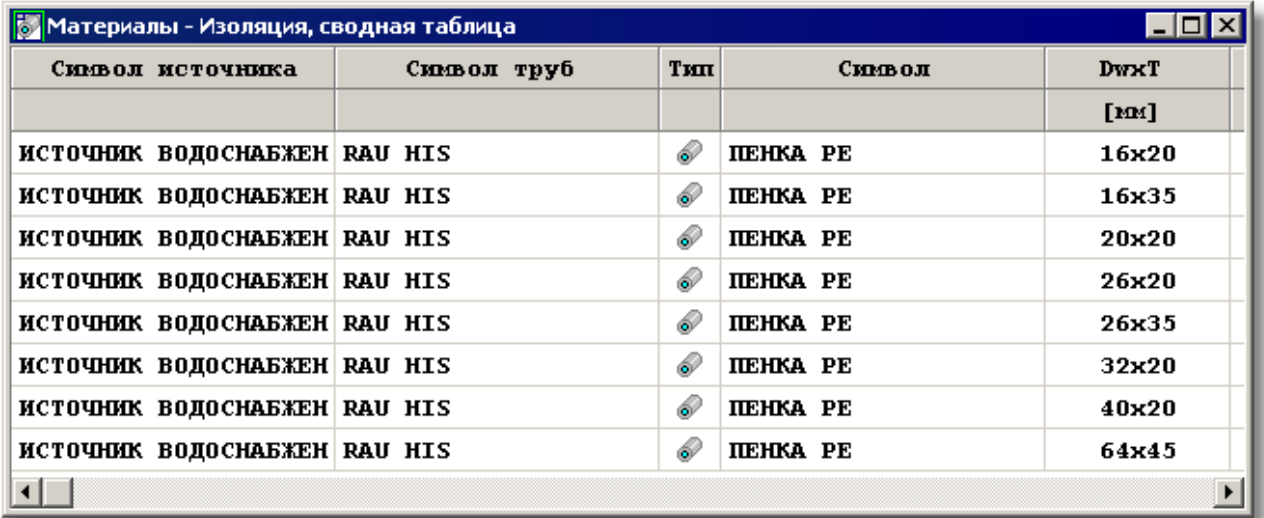

#### Сводная таблица **Материалы - Изоляция**

В отдельных столбцах таблицы находится следующая информация:

- **Симв. ист.** Символ источника водоснабжения, запитывающего ветку системы, в которой имеется изоляция.
- **Симв. труб** Символ труб, которые имеют изоляцию.
- **Тип** Графическая информация о типе изоляции.
- **Символ** Каталожный символ изоляции.
- **Dw x Т** Внутренний диаметр и толщина изоляции, [мм].
- **Катал. ном.** Каталожный номер изоляции.
- **L/F прой.** Длина или площадь (в случае изолирующих плит) проектируемой изоляции.

**L/F сущ.** Длина или площадь (в случае изолирующих плит) существующей изоляции.

**Цена** Общая цена изоляции.

**Производитель** Каталожный символ производителя изоляции.

- **Описание** Описание изоляции.
- **Замечания** Место для замечаний, касающихся изоляции (заполняется после печати таблицы).
- Смотри также: \_\_\_\_\_ <u>[Итоги расчетов](#page-166-0)</u> 166ৗ просмотр, <u>[Ведомости материалов](#page-187-0)</u> 187ৗ просмотр, <u>[Источники водоснабжения таблица - материалы](#page-188-0)[звї], [Источники](#page-188-1)</u> [водоснабжения - материалы](#page-188-1)|<sub>188</sub>], <u>[Источники тепла таблица - материалы](#page-189-0)|</u>189ৗ, <u>[Источники тепла - материалы](#page-190-0)</u>|190ৗ, <u>[Трубы таблица - материалы](#page-191-0)|191</u>ৗ, <u>[Трубы -](#page-192-0)</u> \_ <u>[материалы](#page-192-0)</u>|192ৗ, <u>Изоляция таблица - материалы|</u>194ৗ, <u>[Изоляция - материалы](#page-195-0)|</u>195ৗ, [Потребители и Приборы таблица - материалы](#page-196-0) |98 , [Потребители и Приборы](#page-197-0)  <u>[материалы](#page-197-0)</u>|197ो, <u>Арматура таблица - материалы|</u>198ৗ, <u>Арматура - материалы|</u>199ৗ, <mark>[Производители таблица - материалы](#page-200-0)</mark> 200ী, <u>Производители - материалы</u> 201ী, меню <u>Итоги</u>∣264ী <u>[Ведомости материалов](#page-269-0)</u>∣269 . 190 |**| DVOЫ ТАОЛИЦА - МАТЕРИАЛЫ** | 191 || 1921, **ИЗОЛЯЦИЯ ТАОЛИЦА - МАТЕРИАЛЬН**1941, **ИЗОЛЯЦИЯ - МАТЕРИАЛЬ**Н1951, I

## <span id="page-195-0"></span>**7.13.8 Изоляция - материалы**

Ведомость содержит информацию о типе и количестве теплоиизоляции на трубопроводах. Для их просмотра служит таблица <u>Материалы - Изоляция</u>│क्ष्ब्रो, вызываемая из меню <u>Итоги</u> [Ведомости материалов](#page-269-0) [Изоляция - материалы](#page-272-2) . 264 269 272

Ведомость изоляции создается отдельно для каждого источника водоснабжения и каждого типа труб, из которых выполнена система. Для каждого вида арматуры создается особая ведомость.

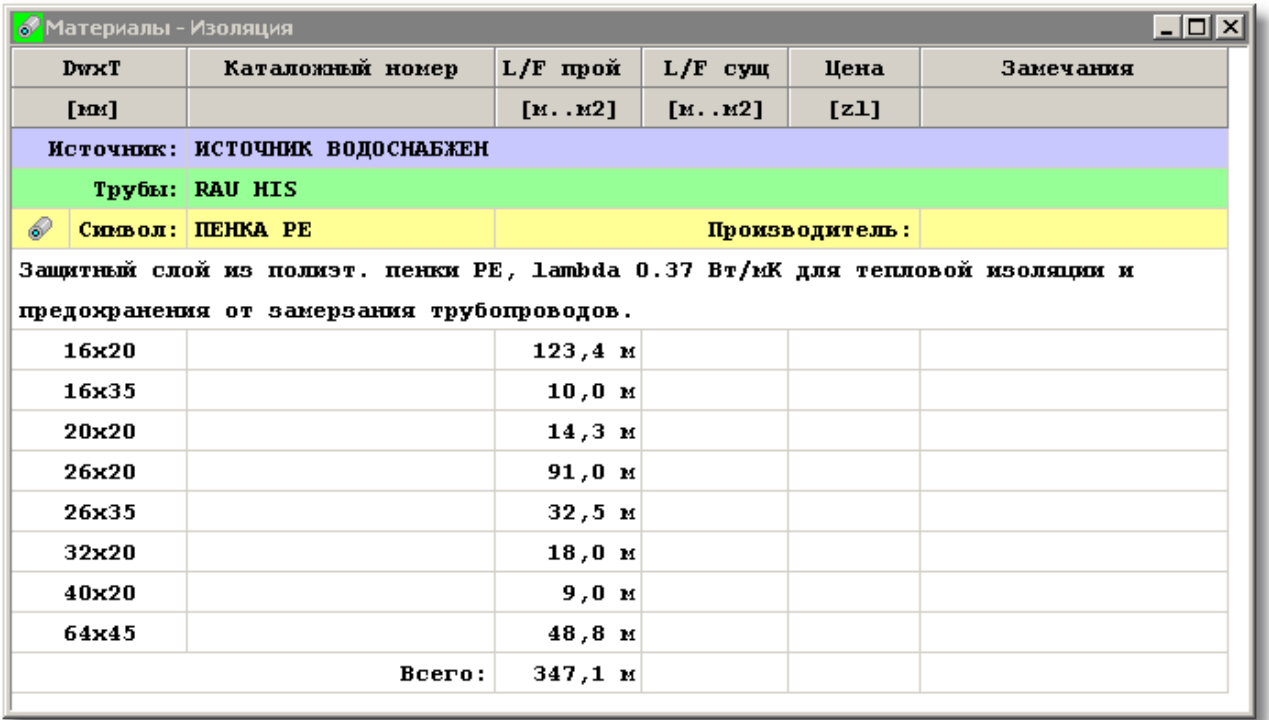

#### Таблица **Материалы - Изоляция**

Отдельные виды изоляции представляются в нескольких строках таблицы. В первой строке находится следующая информация:

**Тип** Графическое представление типа изоляции.

**Символ** [Каталожный символ](#page-506-0) изоляции.

**Производитель** Символ производителя изоляции.

Вторая строка содержит описание изоляции.

Последующие строки содержат информацию, касающуюся отдельных диаметров изоляции, присутствующей в проекте:

**Dw x Т** Внутренний диаметр и толщина изоляции, [мм].

**Катал. ном.** Каталожный номер изоляции.

**L/F прой.** Длина или площадь (в случае изолирующих плит) проектируемой изоляции.

**L/F сущ.** Длина или площадь (в случае изолирующих плит) существующей изоляции.

**Цена** Общая цена изоляции.

**Замечания** Место для замечаний, касающихся изоляции (заполняется после печати таблицы).

В конце ведомости программа помещает просуммированные значения из отдельных столбцов.

Смотри также: [Итоги расчетов](#page-166-0) - просмотр, [Ведомости материалов](#page-187-0) - просмотр, 166 187 <u>[Источники водоснабжения таблица - материалы](#page-188-0)[зва̀, [Источники](#page-188-1)</u> [водоснабжения - материалы](#page-188-1)|<sub>188</sub>], <u>[Источники тепла таблица - материалы](#page-189-0)|</u>189], <u>[Источники тепла - материалы](#page-190-0)</u>∣∘оौ, <u>[Трубы таблица - материалы](#page-191-0)</u>∣∘∘ौ, <u>[Трубы -](#page-192-0)</u> <mark>[материалы](#page-192-0)</mark>|192ौ, <u>Изоляция таблица - материалы|194</u>ौ, <u>[Изоляция - материалы](#page-195-0)</u>|195ौ, потребители и Приборы таблица - материалыне), [Потребители и Приборы](#page-197-0)  <u>[материалы](#page-197-0)</u>|197], <u>Арматура таблица - материалы|</u>198], <u>Арматура - материалы|</u>199], <mark>[Производители таблица - материалы](#page-200-0)</mark> 200ী, <u>Производители - материалы</u> 201ী, меню <u>Итоги</u>∣264ী <u>[Ведомости материалов](#page-269-0)</u>∣269 . 196 | **|** 197I, Арматура таблица - материалын98I, Арматура - материалын99I, .

## <span id="page-196-0"></span>**7.13.9 Потребители и приборы, сводная таблица - материалы**

Ведомость содержит <u>[сводную таблицу](#page-510-2)</u>lяюৗ с информацией о типе и количестве <mark>потребителей</mark> I∞zầи <mark>[приборов](#page-502-2)</mark>I∞zầ, присутствующих в системе. Для их просмотра служит таблица <u>Материалы - Потребители и приборы, сводная таблица∣алб</u>, вызываемая из меню [Итоги](#page-264-0) [Ведомости материалов](#page-269-0) [Потребители и приборы, таблица - материалы](#page-273-0) . 264 269 273

| — Материалы - Потребители и приборы - сводная таблица   ■   □   × |                |                                                                                                    |  |  |  |  |  |
|-------------------------------------------------------------------|----------------|----------------------------------------------------------------------------------------------------|--|--|--|--|--|
| Символ источника                                                  | TETT<br>Символ |                                                                                                    |  |  |  |  |  |
|                                                                   |                |                                                                                                    |  |  |  |  |  |
| ИСТОЧНИК ВОДОСНАБЖЕН $ \blacktriangledown $ смес ван DN15         |                |                                                                                                    |  |  |  |  |  |
| ИСТОЧНИК ВОДОСНАБЖЕН                                              |                | $E = 1$ CMEC EJI BMJ DN15                                                                                                    |  |  |  |  |  |
| ИСТОЧНИК ВОДОСНАБЖЕН                                              |                | $\mathbb{F}$ and $\mathbb{F}$ and $\mathbb{F}$ and $\mathbb{F}$ and $\mathbb{F}$ and $\mathbb{F}$ and $\mathbb{F}$ and $\mathbb{F}$ and $\mathbb{F}$ and $\mathbb{F}$ and $\mathbb{F}$ and $\mathbb{F}$ and $\mathbb{F}$ and $\mathbb{F}$ and $\mathbb{F}$ and $\mathbb{F}$ and $\mathbb{F}$ and |  |  |  |  |  |
| ИСТОЧНИК ВОДОСНАБЖЕН                                              |                | $E^2$ CMEC EJI HIM MOЙIK DN15                                                                                                    |  |  |  |  |  |
|                                                                   |                | БИЛЭ                                                                                                    |  |  |  |  |  |
| ИСТОЧНИК ВОДОСНАБЖЕН                                              |                | <b>WE SHIMTAS KOC BEILYCK</b>                                                                                                    |  |  |  |  |  |
|                                                                   |                |                                                                                                    |  |  |  |  |  |

Сводная таблица **Материалы - Потребители и приборы**

- В отдельных столбцах таблицы находится следующая информация:
	- **Симв. ист.** Символ источника водоснабжения, запитывающего ветку системы, в которой расположен данный потребитель или прибор.
	- **Тип** Графическая информация о типе потребителя или прибора.
	- **Символ** Символ потребителя или прибора.
	- **Катал. ном.** Каталожный номер потребителя или прибора.
	- **N прой** Количество проектируемого оборудования.
	- **N сущ** Количество существующего оборудования.
	- **Цена** Общая цена.
	- **Производитель** Символ производителя потребителя или прибора.
	- **Описание** Описание потребителя или прибора.
	- **Замечания** Место для замечаний, касающихся потребителя или прибора (заполняется после печати таблицы).

Смотри также: [Итоги расчетов](#page-166-0) - просмотр, [Ведомости материалов](#page-187-0) - просмотр, 166 187 <u>[Источники водоснабжения таблица - материалы](#page-188-0)[зва̀, [Источники](#page-188-1)</u> [водоснабжения - материалы](#page-188-1)|<sub>188</sub>], <u>[Источники тепла таблица - материалы](#page-189-0)|</u>189], <u>[Источники тепла - материалы](#page-190-0)</u>|190ৗ, <u>[Трубы таблица - материалы](#page-191-0)|191</u>ৗ, <u>[Трубы -](#page-192-0)</u> <mark>[материалы](#page-192-0)</mark>|192ৗ, <u>Изоляция таблица - материалы</u>|194ৗ, <u>[Изоляция - материалы](#page-195-0)|</u>195ৗ, [Потребители и Приборы таблица - материалы](#page-196-0) | 1961, <u>[Потребители и Приборы -](#page-197-0)</u> <u>[материалы](#page-197-0)</u>|197ो, <u>Арматура таблица - материалы|</u>198ो, <u>Арматура - материалы|</u>199ो, <mark>[Производители таблица - материалы](#page-200-0)</mark> 200ী, <mark>Производители - материалы</mark> 201ী, меню <u>Итоги</u>∣264`і <u>[Ведомости материалов](#page-269-0)</u>∣269`і.

### <span id="page-197-0"></span>**7.13.10 Потребители и приборы - материалы**

Ведомость содержит информацию о типе и количестве <u>потребителей</u> Isteầи <u>[приборов](#page-502-2)</u>Isteầ, присутствующих в системе. Для их просмотра служит таблица [Материалы - Потребители и](#page-475-0) [приборы](#page-475-0) , вызываемая из меню [Итоги](#page-264-0) [Ведомости материалов](#page-269-0) [Потребители и](#page-274-0) 475 264 269 <mark>[приборы - материалы](#page-274-0)</mark>|274].

Ведомость потребителей и приборов создается отдельно для каждого источника водоснабжения.

| Материалы - Потребители и приборы                     |                                |                                |            |           |  |  |  |  |
|-------------------------------------------------------|--------------------------------|--------------------------------|------------|-----------|--|--|--|--|
| Каталожный номер                                      | И прой И сущ                   |                                | Цена       | Замечания |  |  |  |  |
|                                                       | [ <b>urr</b> . <b>]<b></b></b> | [ <b>urr</b> . <b>]<b></b></b> | [z1]       |           |  |  |  |  |
| Источник:                                             |                                |                                |            |           |  |  |  |  |
| ▼<br>Символ: БИДЭ                                     |                                |                                | Производит |           |  |  |  |  |
| Бидэ                                                  |                                |                                |            |           |  |  |  |  |
|                                                       | 15                             |                                |            |           |  |  |  |  |
| Bcero:                                                | 15                             |                                |            |           |  |  |  |  |
|                                                       |                                |                                |            |           |  |  |  |  |
| Источник: ИСТОЧНИК ВОДОСНАБЖЕН                        |                                |                                |            |           |  |  |  |  |
| <b>ВАННА</b><br>Символ:<br>▱                          |                                |                                | Производит |           |  |  |  |  |
|                                                       | Ванна без конкретных размеров. |                                |            |           |  |  |  |  |
| 15                                                    |                                |                                |            |           |  |  |  |  |
| Bcero:                                                |                                |                                |            |           |  |  |  |  |
|                                                       |                                |                                |            |           |  |  |  |  |
| 田<br>Сюфон. <mark>Майка и 2</mark> К ос<br>Unoverover |                                |                                |            |           |  |  |  |  |

Таблица **Материалы - Потребители и приборы**

Отдельные виды потребителей или приборов представляются в нескольких строках таблицы.

В первой строке находится следующая информация:

**Тип** Графическое представление типа потребителя или прибора.

**Символ** — <u>[Каталожный символ](#page-506-0)</u>|ෲ потребителя или прибора.

**Производитель** Символ производителя потребителя или прибора.

Вторая строка содержит описание потребителя или прибора.

Последующие строки содержат информацию, касающуюся отдельно каждого потребителя или прибора, присутствующего в проекте:

**Катал. ном.** Каталожный номер потребителя или прибора.

- **N прой** Количество проектируемых потребителей или приборов.
- **N сущ** Количество существующих потребителей или приборов.
- **Цена** Общая цена, [zl].

**Замечания** Место для замечаний, касающихся потребителя или прибора (заполняется после печати таблицы).

В конце ведомости программа помещает просуммированные значения из отдельных столбцов.

Смотри также: \_\_\_\_\_ <u>[Итоги расчетов](#page-166-0)</u> 166ৗ - просмотр, <u>[Ведомости материалов](#page-187-0)</u> 187ৗ - просмотр, <u>[Источники водоснабжения таблица - материалы](#page-188-0)[зва̀, [Источники](#page-188-1)</u> [водоснабжения - материалы](#page-188-1)|<sub>188</sub>], <u>[Источники тепла таблица - материалы](#page-189-0)|</u>189ৗ, <u>[Источники тепла - материалы](#page-190-0)</u>∣∘∞ী, <u>[Трубы таблица - материалы](#page-191-0)</u>∣∘∘ী, <u>[Трубы -](#page-192-0)</u> <u>[материалы](#page-192-0)</u>|192ৗ, <u>Изоляция таблица - материалы|</u>194ৗ, <u>[Изоляция - материалы](#page-195-0)|</u>195ৗ, [Потребители и Приборы таблица - материалы](#page-196-0) |98 , [Потребители и Приборы](#page-197-0)  <u>[материалы](#page-197-0)</u>|197ो, <u>Арматура таблица - материалы|</u>198ৗ, <u>Арматура - материалы|</u>199ৗ, <mark>[Производители таблица - материалы](#page-200-0)</mark> 200ী, <mark>Производители - материалы</mark> 201ী, меню <u>Итоги</u>∣264ী <u>[Ведомости материалов](#page-269-0)</u>∣269 .

### <span id="page-198-0"></span>**7.13.11 Арматура, сводная таблица - материалы**

Ведомость содержит <u>[сводную таблицу](#page-510-2)</u> зад с информацией о типе и количестве <u>[арматуры](#page-484-0)</u> зад, присутствующей в системе. Для ее просмотра служит таблица [Материалы - Арматура,](#page-466-0) <u>[сводная таблица](#page-466-0)</u>∣466`і вызываемая из меню <u>[Итоги](#page-264-0)∣а64`і в [Ведомости материалов](#page-269-0)</u>∣а69`і <u>[Арматура,](#page-273-1)</u> <mark>[таблица - материалы](#page-273-1)</mark>|27з`).

| <b>26 Материалы - Арматура, сводная таблица</b> |             |                          |                  |               |  |  |  |
|-------------------------------------------------|-------------|--------------------------|------------------|---------------|--|--|--|
| Символ источника                                | Символ труб | TEIT                     | Символ           | dn            |  |  |  |
|                                                 |             |                          |                  | [ <b>na</b> ] |  |  |  |
| ИСТОЧНИК ВОДОСНАБЖЕН КАН РУС-С                  |             | (BA)                     | <b>BA 294</b>    | 32            |  |  |  |
| ИСТОЧНИК ВОДОСНАБЖЕН КАН PVC-С                  |             | 몫                        | <b>F76F</b>      | 65            |  |  |  |
| ИСТОЧНИК ВОДОСНАБЖЕН КАН РУС-С                  |             | ц                        | MTCV-A           | 15            |  |  |  |
| ИСТОЧНИК ВОДОСНАБЖЕН КАН РУС-С                  |             | О                        | <b>BEH OFPAT</b> | 10            |  |  |  |
| ИСТОЧНИК ВОДОСНАБЖЕН КАН РУС-С                  |             |                          | <b>BEH MAP</b>   | 10            |  |  |  |
| ИСТОЧНИК ВОДОСНАБЖЕН КАН РУС-С                  |             | £                        | <b>BEH MAP</b>   | 20            |  |  |  |
| ИСТОЧНИК ВОДОСНАБЖЕН КАН РУС-С                  |             | £                        | <b>BEH MAP</b>   | 32            |  |  |  |
| ИСТОЧНИК ВОДОСНАБЖЕН КАН РУС-С                  |             |                          | <b>BEH UAP</b>   | 40            |  |  |  |
| ИСТОЧНИК ВОДОСНАБЖЕН КАН РУС-С                  |             | £                        | <b>BEH MAP</b>   | 65            |  |  |  |
|                                                 |             | $\overline{\phantom{a}}$ |                  |               |  |  |  |

Сводная таблица **Материалы - Арматура**

В отдельных столбцах таблицы находится следующая информация:

- **Симв. ист.** Символ источника водоснабжения, запитывающего ветку системы, в которой расположена данная арматура.
- **Симв. труб** Символ труб, на которых размещена данная арматура.
- **Тип** Графическая информация о типе арматуры.
- **Символ** Символ арматуры.
- **dn** Номинальный диаметр арматуры.
- **Катал. ном.** Каталожный номер арматуры.
- **N прой** Количество проектируемых элементов арматуры.
- **N сущ** Количество существующих элементов арматуры.
- **Цена** Общая цена арматуры.

**Производитель** Символ производителя арматуры.

**Описание** Описание арматуры.

**Замечания** Место для замечаний, касающихся арматуры (заполняется после печати таблицы).

Смотри также: \_\_\_\_\_ <u>[Итоги расчетов](#page-166-0)</u> 166ৗ - просмотр, <u>[Ведомости материалов](#page-187-0)</u> 187ৗ - просмотр, <u>[Источники водоснабжения таблица - материалы](#page-188-0)[звї], [Источники](#page-188-1)</u> [водоснабжения - материалы](#page-188-1)|<sub>188</sub>], <u>[Источники тепла таблица - материалы](#page-189-0)|</u>189ৗ, <u>[Источники тепла - материалы](#page-190-0)</u>∣∘๑ॏ, <u>[Трубы таблица - материалы](#page-191-0)</u>∣∘яौ, <u>[Трубы -](#page-192-0)</u> \_\_ <mark>[материалы](#page-192-0)</mark>|192ৗ, <u>Изоляция таблица - материалы|</u>194ৗ, <u>[Изоляция - материалы](#page-195-0)</u>|195ৗ, [Потребители и Приборы таблица - материалы](#page-196-0) |98 , [Потребители и Приборы](#page-197-0)  <u>[материалы](#page-197-0)</u>|197ो, <u>Арматура таблица - материалы|</u>198ৗ, <u>Арматура - материалы|</u>199ৗ, <mark>[Производители таблица - материалы](#page-200-0)</mark> 200ী, <u>Производители - материалы</u> 201ী, меню <u>Итоги</u>∣264ী <u>[Ведомости материалов](#page-269-0)</u>∣269 .

### <span id="page-199-0"></span>**7.13.12 Арматура - материалы**

Ведомость содержит информацию о типе и количестве <u>[арматуры](#page-484-0)</u>∣≉з4, присутствующей в системе. Для ее просмотра служит таблица <u>[Материалы - Арматура](#page-465-0)∣</u>465ৗ вызываемая из меню [Итоги](#page-264-0) [Ведомости материалов](#page-269-0) [Арматура - материалы](#page-273-2) . 264 269 273

Ведомость арматуры создается отдельно для каждого источника водоснабжения и каждого типа труб, из которых выполнена система. Для каждого вида арматуры создается особая ведомость.

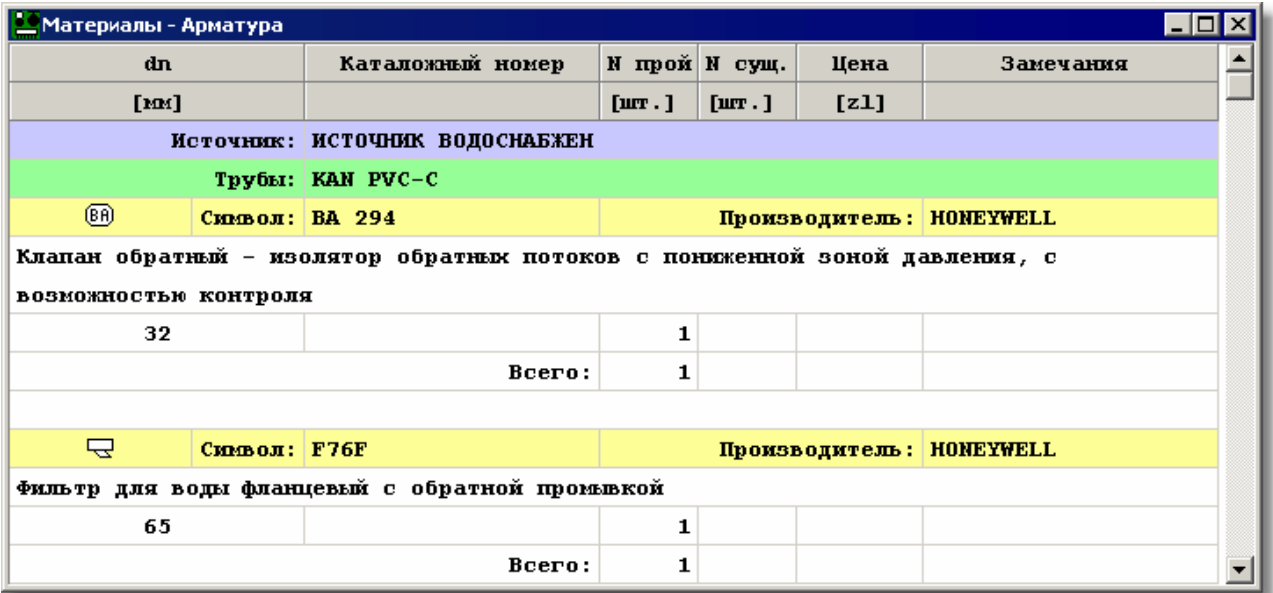

Таблица с ведомостью арматуры

Отдельные виды арматуры представляются в нескольких строках таблицы. В первой строке находится следующая информация:

**Тип** Графическое представление типа арматуры.

**Символ** [Каталожный символ](#page-506-0) арматуры.

**Производитель** Символ производителя арматуры.

Вторая строка содержит описание арматуры.

Последующие строки содержат информацию, касающуюся отдельных диаметров арматуры, присутствующей в проекте:

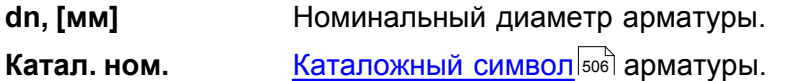

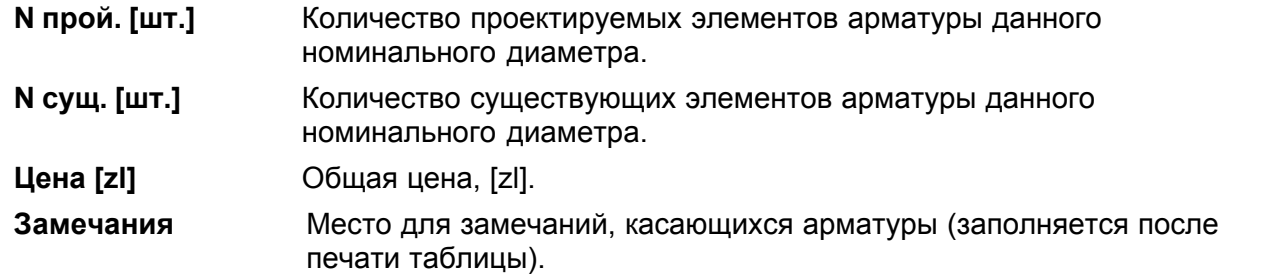

В конце ведомости программа помещает просуммированные значения из отдельных столбцов.

Смотри также: \_\_\_\_\_ <u>[Итоги расчетов](#page-166-0)</u> 166ৗ - просмотр, <u>[Ведомости материалов](#page-187-0)</u> 187ৗ - просмотр, <u>[Источники водоснабжения таблица - материалы](#page-188-0)[звї], [Источники](#page-188-1)</u> [водоснабжения - материалы](#page-188-1)|<sub>188</sub>], <u>[Источники тепла таблица - материалы](#page-189-0)|</u>189ৗ, <u>[Источники тепла - материалы](#page-190-0)</u>∣∘๑ॏ, <u>[Трубы таблица - материалы](#page-191-0)</u>∣∘яौ, <u>[Трубы -](#page-192-0)</u> \_\_ <u>[материалы](#page-192-0)</u>|192ৗ, <u>Изоляция таблица - материалы|194</u>ৗ, <u>[Изоляция - материалы](#page-195-0)|</u>195ৗ, [Потребители и Приборы таблица - материалы](#page-196-0) |98 , [Потребители и Приборы](#page-197-0)  <u>[материалы](#page-197-0)</u>|197ो, <u>Арматура таблица - материалы|</u>198ৗ, <u>Арматура - материалы|</u>199ৗ, <mark>[Производители таблица - материалы](#page-200-0)</mark> 200ী, <u>Производители - материалы</u> 201ী, меню <u>Итоги∣</u>264ী <u>[Ведомости материалов](#page-269-0)</u>∣269 .

## <span id="page-200-0"></span>**7.13.13 Производители, сводная таблица - материалы**

Ведомость содержит <u>[сводную таблицу](#page-510-2)</u>lனो с информацией на тему производителей оборудования, присутствующего в системе. Для их просмотра служит таблица [Материалы -](#page-478-0) <u>[Производители, сводная таблица](#page-478-0)</u>|को, вызываемая из меню <u>Итоги|</u>264`) <u>[Ведомости](#page-269-0)</u> [материалов](#page-269-0)|269] > <u>[Производители таблица - материалы](#page-274-1)</u>|274].

| Maтериалы - Производители - сводная таблица |                      |  |  |  |  |  |
|---------------------------------------------|----------------------|--|--|--|--|--|
| Символ                                      | Описание             |  |  |  |  |  |
|                                             |                      |  |  |  |  |  |
| <b>DANFOSS</b>                              | DANFOSS Sp. z o.o.   |  |  |  |  |  |
| HONEYWELL                                   | Honeywell Sp. z o.o. |  |  |  |  |  |
| KAN                                         | Kan Sp. z o.o.       |  |  |  |  |  |
|                                             |                      |  |  |  |  |  |

Сводная таблица **Материалы - Производители**

В отдельных столбцах таблицы находится следующая информация:

**Символ** Символ производителя или дистрибьютора.

**Описание** Описание производителя или дистрибьютора.

**Адрес** Адрес производителя или дистрибьютора.

**Телефон** Телефон производителя или дистрибьютора.

**Факс** Факс производителя или дистрибьютора.

**WWW** Адрес Интернет - сайта производителя или дистрибьютора.

**Email** Адрес электронной почты производителя или дистрибьютора.

**Замечания** Замечания (заполняется после печати таблицы).

Смотри также: [Итоги расчетов](#page-166-0) - просмотр, [Ведомости материалов](#page-187-0) - просмотр, 166 187 <u>[Источники водоснабжения таблица - материалы](#page-188-0)[звї], [Источники](#page-188-1)</u> [водоснабжения - материалы](#page-188-1)|язಾ, <u>[Источники тепла таблица - материалы](#page-189-0)|яз</u>ಾ,

<u>[Источники тепла - материалы](#page-190-0)</u>∣∘оौ, <u>[Трубы таблица - материалы](#page-191-0)</u>∣∘яौ, <u>[Трубы -](#page-192-0)</u> <mark>[материалы](#page-192-0)</mark>|192ৗ, <u>Изоляция таблица - материалы|194</u>ৗ, <u>[Изоляция - материалы](#page-195-0)</u>|195ৗ, [Потребители и Приборы таблица - материалы](#page-196-0) | 1961, <u>[Потребители и Приборы -](#page-197-0)</u> <u>[материалы](#page-197-0)</u>|197ो, <u>Арматура таблица - материалы|</u>198ৗ, <u>Арматура - материалы|</u>199ৗ, <mark>[Производители таблица - материалы](#page-200-0)</mark> 200ী, <u>Производители - материалы</u> 201ী, меню <u>Итоги</u>∣264ী <u>[Ведомости материалов](#page-269-0)</u>∣269 .

### <span id="page-201-0"></span>**7.13.14 Производители - материалы**

Ведомость содержит информацию на тему производителей оборудования, присутствующего в системе. Для их просмотра служит таблица [Материалы -](#page-477-0) <u>[Производители](#page-477-0) [477], вызываемая из меню [Итоги](#page-264-0) [264] > [Ведомости материалов](#page-269-0)</u> [269] > [Производители - материалы](#page-274-2) 274 к.

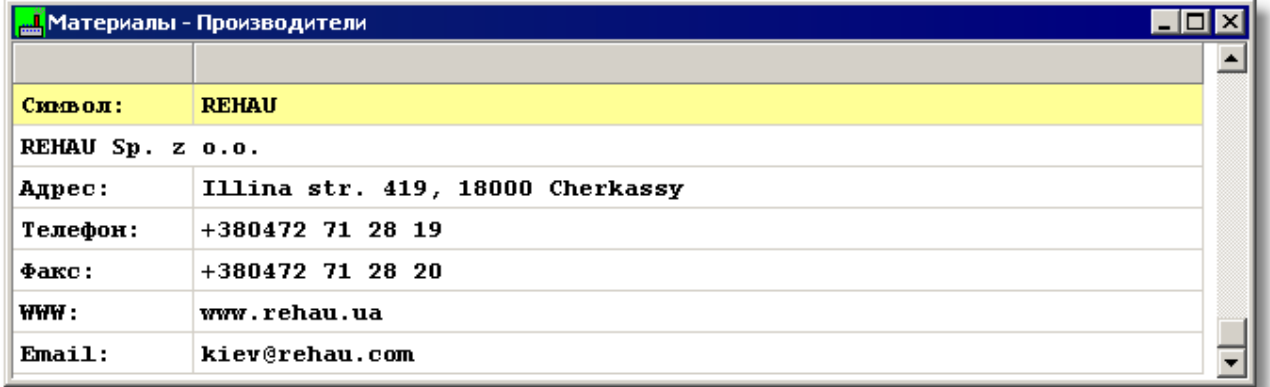

#### Таблица **Материалы - Производители**

Информация об отдельных производителях представляется в нескольких строках таблицы.

В последующих строках таблицы находится следующая информация:

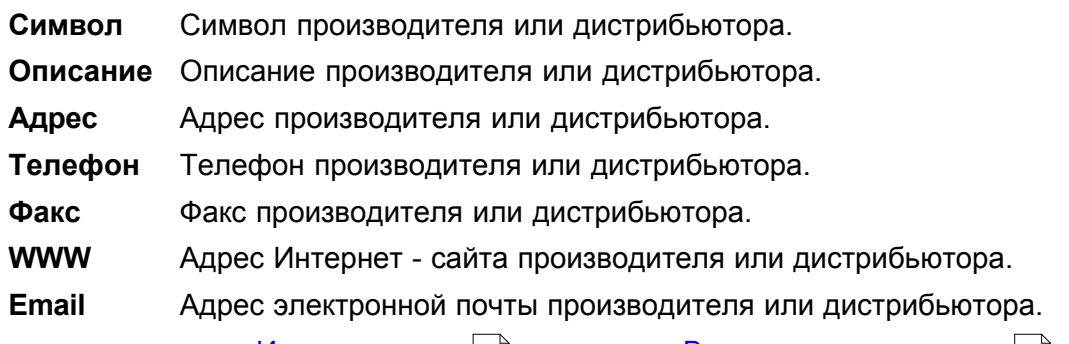

Смотри также: \_\_\_\_\_ <u>[Итоги расчетов](#page-166-0)</u> 166ৗ - просмотр, <u>Ведомости\_материалов</u> 187ৗ - просмотр, <u>[Источники водоснабжения таблица - материалы](#page-188-0)[звї], [Источники](#page-188-1)</u> [водоснабжения - материалы](#page-188-1)!» हो, <u>[Источники тепла таблица - материалы](#page-189-0)</u>!» हो, <u>[Источники тепла - материалы](#page-190-0)</u>∣∘оौ, <u>[Трубы таблица - материалы](#page-191-0)</u>∣∘яौ, <u>[Трубы -](#page-192-0)</u> <mark>[материалы](#page-192-0)</mark>|192ৗ, <u>Изоляция таблица - материалы|194</u>ৗ, <u>[Изоляция - материалы](#page-195-0)</u>|195ৗ, [Потребители и Приборы таблица - материалы](#page-196-0) | 1961, <u>[Потребители и Приборы -](#page-197-0)</u> <u>[материалы](#page-197-0)</u>|197ो, <u>Арматура таблица - материалы|</u>198ो, <u>Арматура - материалы|</u>199ो, <mark>[Производители таблица - материалы](#page-200-0)</mark> 200ो, <u>Производители - материалы</u> 201ो, меню <u>Итоги</u>∣264`і <u>[Ведомости материалов](#page-269-0)</u>∣269`і.

## **7.14 Сортировка содержимого таблицы**

### **Чтобы отсортировать содержимое таблицы**

- 1 Из меню <u>Вид</u>I2зේो или из <u>[контекстного меню](#page-494-0)</u>I4э4ী выбрать команду <u>Сортировать таблицу</u>I254ী
- .<br>2 В высвеченном диалоговом окне выбрать <u>[ключ](#page-493-2)@аза,</u> относительно которого нужно отсортировать таблицу.

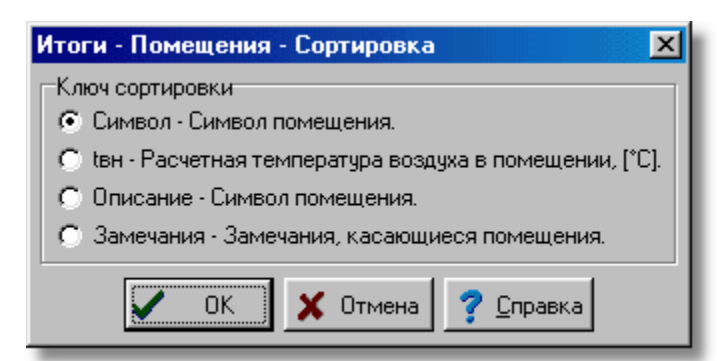

Пример диалогового окна, служащего для определения ключа, относительно которого следует отсортировать таблицу

Также можно воспользоваться функцией быстрой сортировки.

### **Чтобы быстро отсортировать содержимое таблицы, необходимо:**

- 1 Направить <u>курсор мыши</u>|≄sৗ на заголовок столбца, который требуется отсортировать.
- 2 Указать курсором мыши и щелкнуть кнопку сортировки.

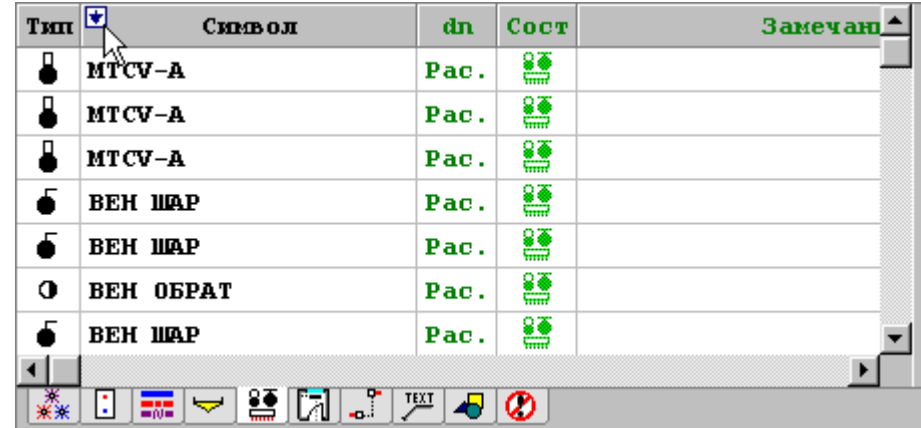

Кнопка **сортировки,** на которую направлен курсор мыши

Сортировка облегчает анализ полученных итогов расчетов.

Смотри также: меню <u>Вид</u> заракоманды <u>[Форматировать таблицу](#page-253-0) зара, [Сортировать](#page-254-0)</u> [таблицу](#page-254-0)∣ $^{254}$ , [Перемещение по таблице](#page-115-0)|115).

## <span id="page-202-0"></span>**7.15 Форматирование содержимого таблицы**

### **Чтобы оторматировать содержимое таблицы, следует:**

- 1 Из меню <u>Вид</u>|2зե`) или из <u>[контекстного меню](#page-494-0)</u>|494`) выбрать команду <u>Форматировать таблицу</u>  $\sqrt{253}$
- . 2 В высвеченном диалоговом окне выделить поля элементов, которые должны быть помещены в таблице.

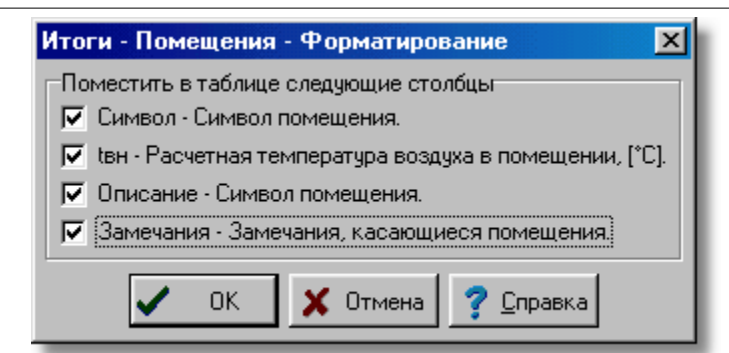

Пример диалогового окна, служащего для форматирования содержимого таблицы Можно также воспользоваться функцией быстрого форматирования (открыть или скрыть столбцы).

### **Чтобы быстро скрыть столбец таблицы, необходимо:**

- 1 Направить курсор мыши на заголовок столбца таблицы, который необходимо спрятать.
- 2 Указать курсором мыши и щелкнуть кнопку **Скрыть** столбец.

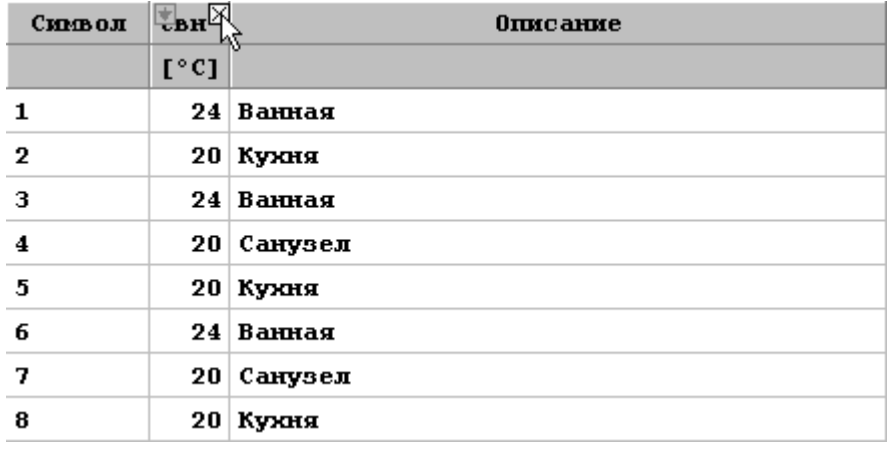

Курсор мыши напрален на кнопку **Скрыть** столбец

### **Чтобы быстро открыть спрятанный столбец таблицы, следует:**

- 1 Направить курсор мыши на заголовок столбца, находящегося сбоку от столбца, который необходимо открыть.
- 2 Указать курсором мыши и щелкнуть кнопку **Открыть** соседнего столбца.

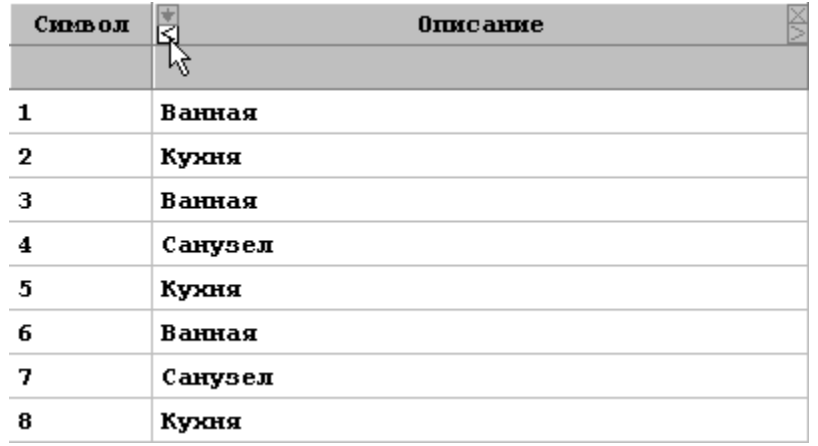

Курсор мыши напрален на кнопку **Открыть** столбца

Смотри также: меню <u>Вид</u> зара команды <u>[Форматировать таблицу](#page-253-0)</u> зая, <u>[Сортировать](#page-254-0)</u> [таблицу](#page-254-0)|254], <u>[Перемещение по таблице](#page-115-0)</u>|115].

## **7.16 Печать итогов расчетов в табличной форме**

Как <u>итоги расчетов</u>∣<sub>166</sub>ї, так и <u>ведомости материалов</u>∣187ї̀ могут быть распечатаны. Для печати программа использует принтер, проинсталлированный в системе *Windows*.

Благодаря командам <u>форматирования</u>|215ৗ и <u>[предварительного просмотра таблиц](#page-221-0)</u>|221ৗ, перед началом печати можно точно определить внешний вид печатаемой информации.

### **Чтобы распечатать итоги расчетов и ведомости материалов, необходимо:**

- 1 С помощью команды <u>[Формат печати](#page-215-0)ра</u>з, вызываемой из меню <u>[Файл](#page-207-0)разд,</u> установить формат печати.
- 2 Перед началом печати, используя команду <u>Предварительный просмотр таблиц</u>|22<del>1</del>ী (меню <u>[Файл](#page-207-0)∣алд), можно просмотреть печатаемые страницы и сделать необходимые</u> изменения в формате печати.
- 3 Из меню <u>Файл</u> | $^{207}$ вызвать команду <u>Печать таблицы</u>| $^{222}$ .

Команда **Печать таблицы,** кроме самой печати, дает возможность для определения, какая страница и каким способом будет распечатана.

Смотри также: <sub>—</sub> меню <u>Файл</u>∣207ী, команды <mark>Формат печати</mark>∣215ী, <u>Предварительный</u> <mark>[просмотр таблиц](#page-221-0)</mark> 221, <u>[Печать таблицы](#page-222-0)</u> 222`ì.

## **7.17 Печать итогов расчетов в форме рисунков**

<u>[Итоги расчетов](#page-166-0)</u>⊡ಣौ могут быть выведены на печать в форме рисунка. Для печати программа использует плоттер или принтер, проинсталлированный в системе *Windows*.

Благодаря возможности <u>[форматирования](#page-223-0)|223] и [предварительного просмотра рисунка](#page-225-0)</u>|225], перед началом печати можно точно определить внешний вид печатаемого рисунка.

### **Чтобы распечатать итоги расчетов в виде рисунков (например, схемы или плана), необходимо:**

- 1 С помощью команды <u>[Формат печати рисунка](#page-223-0)</u> за, вызываемой из меню <u>Файл</u> зад, установить формат печати.
- 2 Перед началом печати, используя команду <u>Предварительный просмотр рисунка</u>I225ী (меню <u>[Файл](#page-207-0)</u>|207)), просмотреть печатаемый рисунок и сделать необходимые изменения в формате печати рисунка.
- 3 Из меню <u>Файл</u>|207ৗ вызвать команду <u>Печать рисунка</u>|207ৗ.

Команда **Печать рисунка,** кроме самой печати, дает возможность для определения, какая страница и каким способом будет распечатана.

Смотри также: меню <u>[Файл](#page-207-0)рай),</u> команды <u>[Формат печати рисунка](#page-223-0)рга</u>), <u>Предварительный</u> <mark>[просмотр рисунка](#page-225-0)</mark>I225ী, <u>[Печать рисунка](#page-226-0)</u>I226ী.

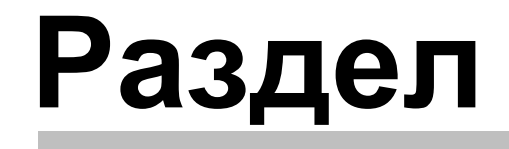

**8**

**Структура меню**

# <span id="page-206-0"></span>**8 Структура меню**

Принятая структура меню группирует по тематике команды, выполняемые программой. Отдельно раскрывающиеся меню содержат команды, связанные со следующими операциями:

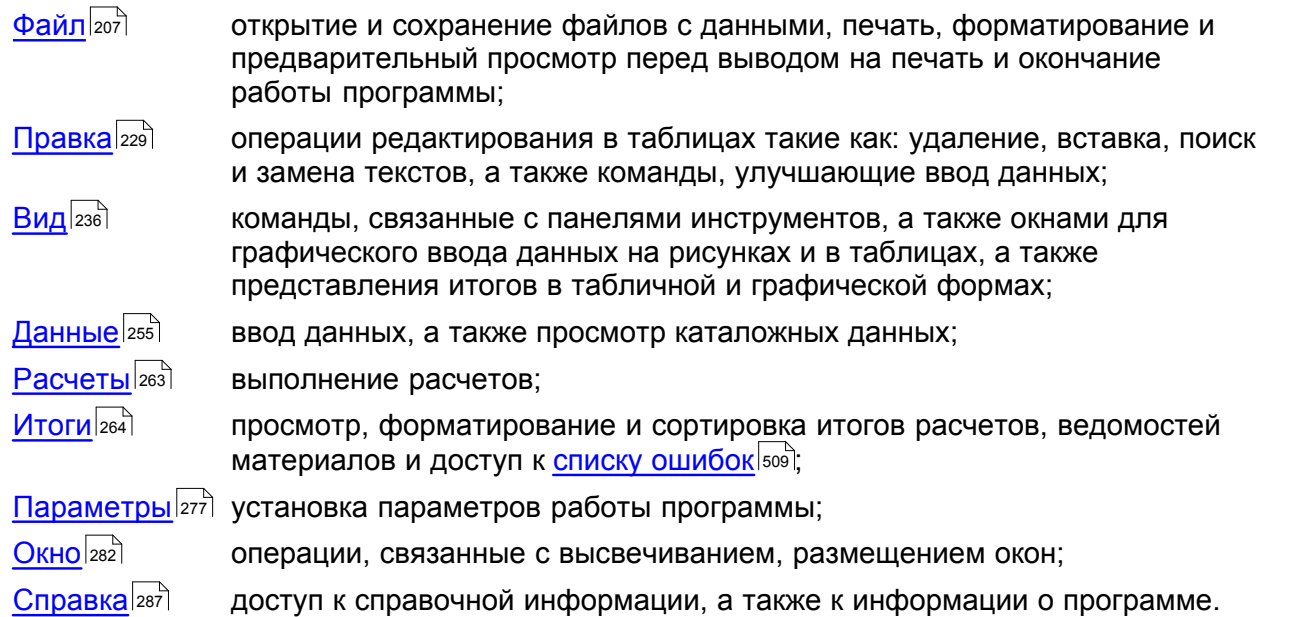

### **ВНИМАНИЕ!!!**

**Как и в других программах, работающих в системе Windows, пользователь программы может произвольным способом модифицировать вид меню, а также панелей инструментов с помощью команды** <u>[Настройка панели инструментов](#page-237-0)</u> 237 , вызываемой из меню <u>[Вид](#page-236-0)</u>عзьа̀. В данном разделе находится описание стандартной **структуры меню. После модификации она может выглядеть совсем иначе.** 

Каждый пункт содержит подробно описанные отдельные меню и содержащиеся в них команды.

## <span id="page-207-0"></span>**8.1 Файл**

Меню **Файл** содержит команды, связанные с операциями открытия и сохранения данных, печати итогов расчетов и окончания работы с программой.

| $\underline{\mathsf{P}}$ айл $\Vert$ | <u>П</u> равка <u>В</u> ид Данные Расчеты <u>И</u> тоги П <u>а</u> раметры <u>О</u> кно Справка. |  |        |  |  |  |  |
|--------------------------------------|--------------------------------------------------------------------------------------------------|--|--------|--|--|--|--|
|                                      | Создать данные                                                                                   |  |        |  |  |  |  |
| ಕ                                    | <u>О</u> ткрыть данные…                                                                          |  | Ctrl+O |  |  |  |  |
| 담                                    | Сохранить данные                                                                                 |  | Ctrl+S |  |  |  |  |
| $\blacksquare$                       | Сохранить данные как                                                                             |  |        |  |  |  |  |
| 斷                                    | Сохранить в файле <u>D</u> XF или DWG                                                            |  |        |  |  |  |  |
| 뺩                                    | Сохранить в файле EMF или WMF                                                                    |  |        |  |  |  |  |
| 电                                    | Копировать в бчфер обмена Windows                                                                |  |        |  |  |  |  |
| p                                    | Формат печати                                                                                    |  |        |  |  |  |  |
| ₫                                    | Предварительный просмотр таблиц                                                                  |  |        |  |  |  |  |
| 4                                    | Печать таблицы                                                                                   |  |        |  |  |  |  |
| ₽                                    | Формат печати рисунка                                                                            |  |        |  |  |  |  |
| D.,                                  | Предварительный просмотр рисунка.                                                                |  |        |  |  |  |  |
| 甸                                    | Печать рисунка                                                                                   |  |        |  |  |  |  |
| h                                    | В <u>ы</u> ход                                                                                   |  |        |  |  |  |  |

Раскрытое меню **Файл**

В состав меню входят следующие команды:

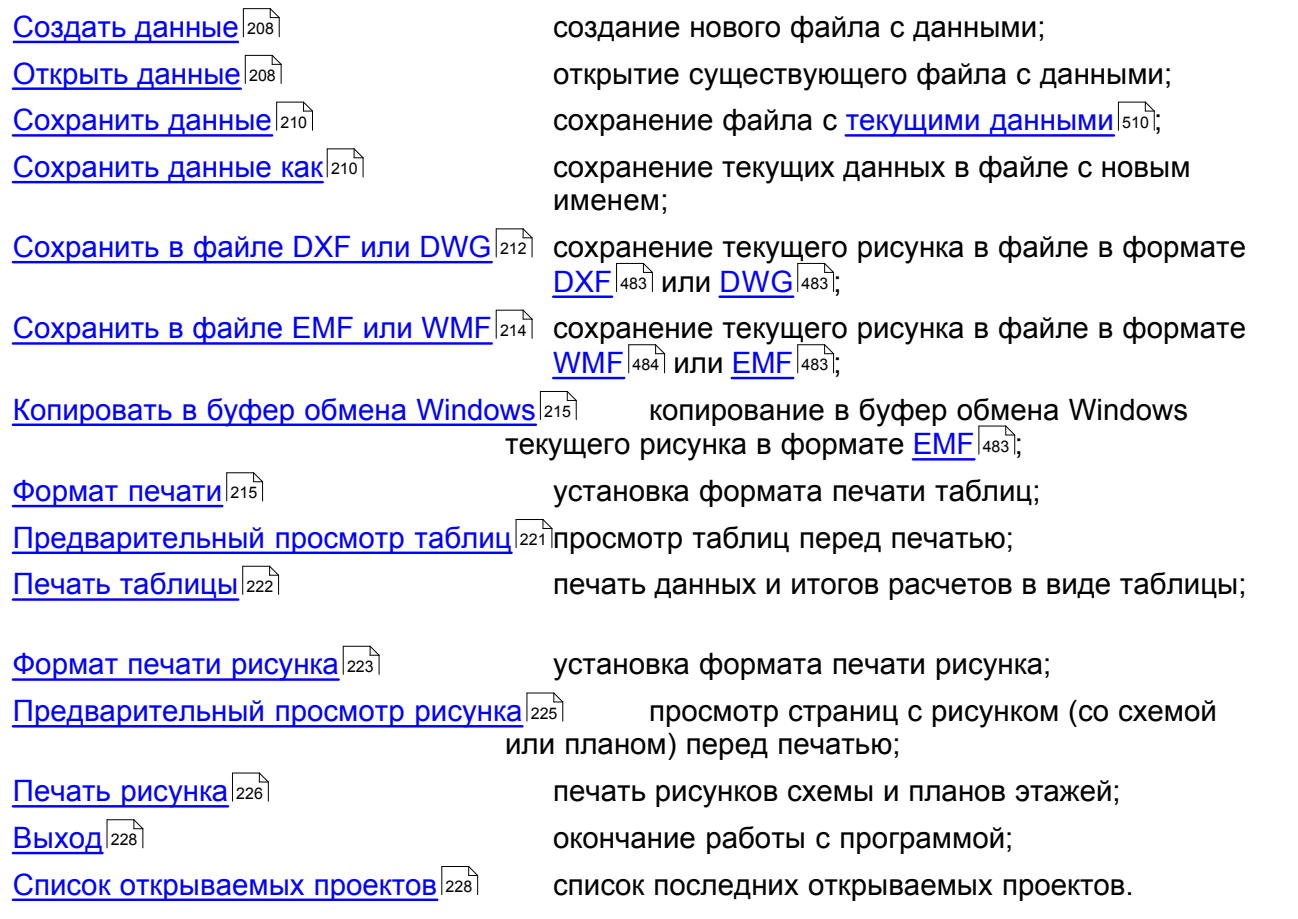

Смотри также: [Структура меню](#page-206-0) $|$ 206̀), меню <u>Файл</u> $|$ 207̄), меню <u>[Правка](#page-229-0)</u> $|$ 229̄), меню <u>[Вид](#page-236-0)</u> $|$ 236̄), меню <u>Данные</u>|2ssৗ, меню <u>[Расчеты](#page-263-0)</u>|2ssৗ, меню <u>[Итоги](#page-264-0)</u>|2s4ৗ, меню <u>[Параметры](#page-277-0)</u>|277ৗ, меню <u>Справка</u>|287ৗ.

## <span id="page-208-0"></span>**8.1.1 Создать данные**

## D

Эта команда служит для создания нового файла данных. По умолчанию ему будет присвоено имя **beznazwy.h2d**. В этом файле программа принимает стандартные значения относительно к:

- [формату печати](#page-215-0) 215,
- [формату печати рисунка](#page-223-0) 223,
- <u>[каталожным данным](#page-260-0)</u>|260`),
- · параметрам расчетов,
- [параметрам программы](#page-277-0) 277.

Программа в данный момент может иметь открытым только один файл данных. В связи с этим, при создании нового файла <u>текущий файл с данными|я</u> будет закрыт. В случае если в текущий файл внесены изменения, программа перед его закрытием выдаст сообщение с запросом об его сохранении.

Смотри также: <u>[Структура меню](#page-206-0)</u>I206ৗ, меню <u>Файл</u>I20⁊ৗ, команды: <u>[Создать данные](#page-208-0)</u>I208ৗ, [Открыть данные](#page-208-1)|208ৗ, <u>Сохранить данные</u>|210ৗ, <u>[Сохранить данные как](#page-210-1)</u>|210ৗ, Cохранить в файле DXF или DWG 212, [Сохранить в файле EMF или WMF](#page-214-0) 214,  $\,$ [Копировать в буфер обмена Windows](#page-215-1) $\,$ 215, [Формат печати](#page-215-0) $\,$ 215,  $\,$ [Предварительный просмотр таблиц](#page-221-0)|221`), <u>[Печать таблицы](#page-222-0)</u>|222`), <u>[Формат печати](#page-223-0)</u> [рисунка](#page-223-0)|223], <u>[Предварительный просмотр рисунка](#page-225-0)</u>|225], <u>[Печать рисунка](#page-226-0)</u>|226], <u>[Выход](#page-228-0)</u>I228ॊ, <u>[Список открываемых проектов](#page-228-1)</u>I228ৗ.

## <span id="page-208-1"></span>**8.1.2 Открыть данные**

## $\boxed{a}$  Ctrl+S

Эта команда служит для открытия существующего файла с данными, который был ранее сохранен на диске с помощью команды <u>Сохранить данные</u>|210ৗ или <u>[Сохранить данные как](#page-210-1)</u>|210ৗ. Одновременно с данными считывается файл, в котором записаны <u>итоги расчетов</u>∣<sub>166</sub>ј а также файл со <u>[списком ошибок](#page-509-0)</u>Istosৗ, обнаруженных во время расчетов.

Программа в данный момент может иметь открытым только один файл данных. В связи с этим, при открытии нового файла <u>[текущий файл с данными](#page-510-1)</u>!ѕग्गे будет закрыт. В случае если в текущий файл внесены изменения, программа перед его закрытием выдаст сообщение с запросом об его сохранении.

Вызов команды приводит к высвечиванию на экране диалогового окна <u>Открыть данные</u>.з<del>д</del>а

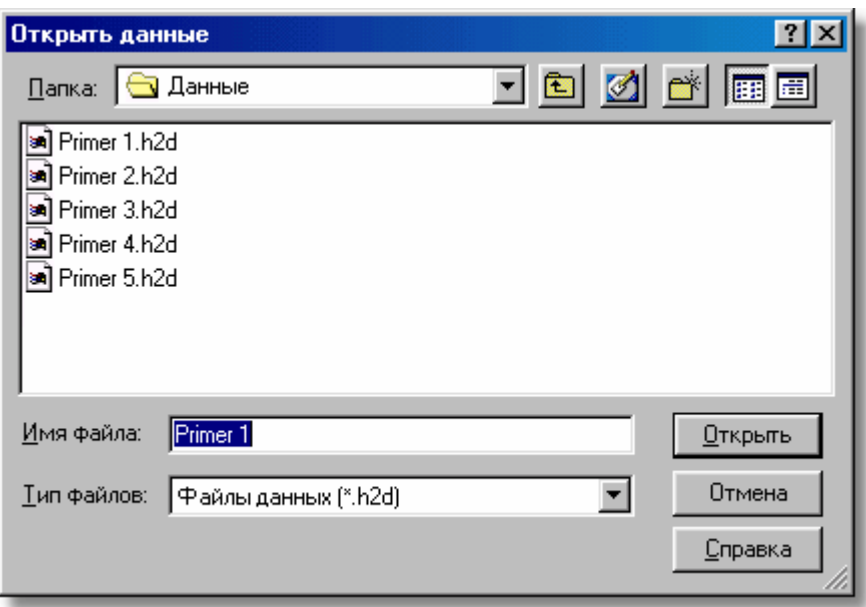

Диалоговое окно **Открыть данные**

Ниже описаны отдельные элементы этого диалогового окна.

### **Папка - раскрывающийся список**

Место, в котором требуется найти папку или файл, который должен быть открыт. Список можно раскрыть, щелкая кнопку -

### **Список файлов и папок**

В средней части диалогового окна расположен список <mark>файлов</mark> எगै и <u>[папок](#page-501-0)</u> ணौ, находящихся в выбранном месте. С помощью мыши или клавиатуры из списка можно выбрать имя открываемого файла. Если щелкнуть по имени папки двукратно, то локализация будет изменена на указанную папку. Зато двукратный щелчок по имени файла приведет к

открытию этого файла без необходимости шелканья клавиши . <sup>Открыть</sup>

### **Имя файла**

В этом поле следует ввести имя открываемого файла или <u>[шаблон](#page-514-0)Ызад,</u> согласно которому Например, задание шаблона **pr\*.wmf** приведет к высвечиванию в списке всех [файлов](#page-511-1), начинающихся с букв **pr**, с расширением **.wmf**, которые находятся в выбранном месте. программа создаст список файлов  $\overline{511}$ , находящихся в текущей папке  $\overline{501}$ .

### **Тип файла**

Список обслуживаемых типов файлов. Выбор одного из доступных типов приведет к ограничению списка файлов до файлов этого типа.

#### **Клавиши**

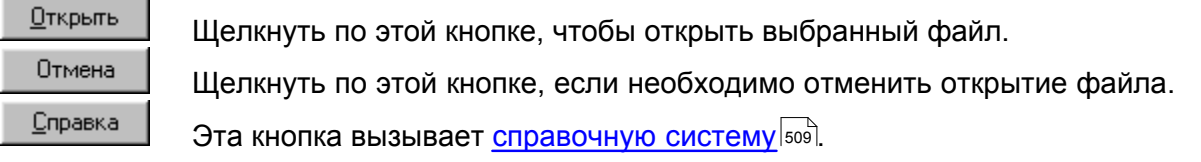

### **Внимание!**

### **Точный вид диалогового окна зависит от операционной системы, которая установлена на компьютере.**

Смотри также: <u>[Структура меню](#page-206-0)</u>|206], меню <u>Файл|</u>207], команды: <u>[Создать данные](#page-208-0)</u>|208], <mark>[Открыть данные](#page-208-1)</mark>|208ৗ, <u>Сохранить данные|210</u>ৗ, <u>[Сохранить данные как](#page-210-1)|</u>210ৗ, **[Сохранить в файле DXF или DWG](#page-212-0) 212, [Сохранить в файле EMF или WMF](#page-214-0) 214,**  $\,$ [Копировать в буфер обмена Windows](#page-215-1) $\,$ 215े, [Формат печати](#page-215-0) $\,$ 215े,  $\,$ [Предварительный просмотр таблиц](#page-221-0) 221, <u>[Печать таблицы](#page-222-0)</u> 222, [Формат печати](#page-223-0) [рисунка](#page-223-0)|223], <mark>[Предварительный просмотр рисунка](#page-225-0)</mark>|225], <u>[Печать рисунка](#page-226-0)</u>|226], <u>[Выход](#page-228-0)</u>I228ॊ, <u>[Список открываемых проектов](#page-228-1)</u>I228ৗ.

## <span id="page-210-0"></span>**8.1.3 Сохранить данные**

## $\mathbb{R}^2$  Ctrl+0

Команда приводит к сохранению на диске <u>[текущих данных](#page-510-1)|зод</u> в активном файле (имя этого файла отображено на <u>[панели заголовка программы](#page-500-0)</u>I‱i̇̀).

Если файл с данными будет сохранен впервые, то на экране отобразится диалоговое окно <u>[Сохранить данные](#page-406-0)</u>|∞ӹ҇, позволяющее дать ему имя. Если перед сохранением данных необходимо изменить его имя или место хранения (его маршрут), то следует выбрать команду <u>[Сохранить данные как](#page-210-1)</u>|210ৗ.

Смотри также: <u>[Структура меню](#page-206-0)</u>İ206ৗ, меню <mark>Файл</mark>Ӏ207ৗ, команды: <u>[Создать данные](#page-208-0)</u>Ӏ208ৗ, <mark>[Открыть данные](#page-208-1)</mark>|208ৗ, <u>Сохранить данные|210</u>ৗ, <u>[Сохранить данные как](#page-210-1)|</u>210ৗ, Cохранить в файле DXF или DWG 212, [Сохранить в файле EMF или WMF](#page-214-0) 214,  $\,$ [Копировать в буфер обмена Windows](#page-215-1) $\,$ 215ै, [Формат печати](#page-215-0) $\,$ 215ै,  $\,$ [Предварительный просмотр таблиц](#page-221-0) 221, <u>[Печать таблицы](#page-222-0) (222), [Формат печати](#page-223-0)</u> <u>[рисунка](#page-223-0) [225], [Предварительный просмотр рисунка](#page-225-0) [225], [Печать рисунка](#page-226-0) 226], </u> <u>[Выход](#page-228-0)</u>|228ৗ, <u>[Список открываемых проектов](#page-228-1)</u>|228ৗ.

## <span id="page-210-1"></span>**8.1.4 Сохранить данные как**

## 盲

Команда позволяет дать новое имя файлу с <u>[текущими данными](#page-510-1)</u>|э10ৗ и сохранить его в выбранном месте на диске.

Чтобы сохранить файл данных с тем же именем и в том же месте, следует вызвать команду <u>[Сохранить данные](#page-210-0)</u>|210``.

После вызова команды **Сохранить данные как** программа высветит диалоговое окно <u>[Сохранить данные](#page-406-0)</u>∣ೊᢛী, в котором следует задать новое имя файла.

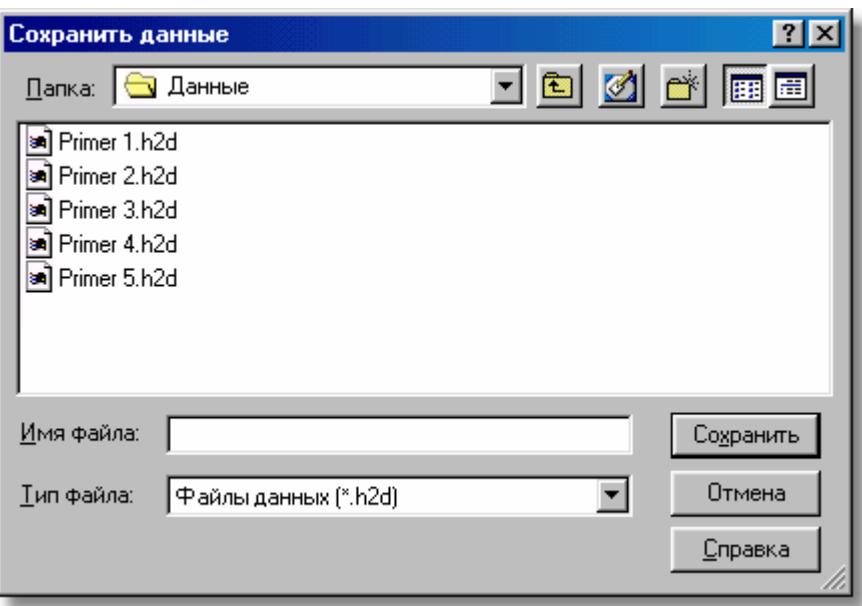

Диалоговое окно **Сохранить данные**

Ниже описаны отдельные элементы этого диалогового окна.

### **Папка - раскрывающийся список**

В этом месте определяется место (папка), куда будет записан файл. Список можно раскрыть, шелкая кнопку  $\mathbf{I}$ .

### **Кнопки**

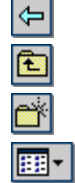

Кнопка служит для возврата к предыдущему месту.

Кнопка служит для перехода к месту (папке) на уровень выше.

Кнопка позволяет создать новую <u>папку</u>|ឆ¤ী.

Кнопка служит для изменения способа высвечивания файлов.

### **Список файлов и папок**

В средней части диалогового окна расположен список <u>файлов|आो</u> и <u>[папок](#page-501-0)</u>|෩ी, находящихся в выбранном месте. С помощью мыши или клавиатуры из списка можно выбрать имя, под которым будут записаны данные.

### **ВНИМАНИЕ!**

**Предыдущее содержимое файла будет стерто. Поэтому программа просит о подтверждении команды.**

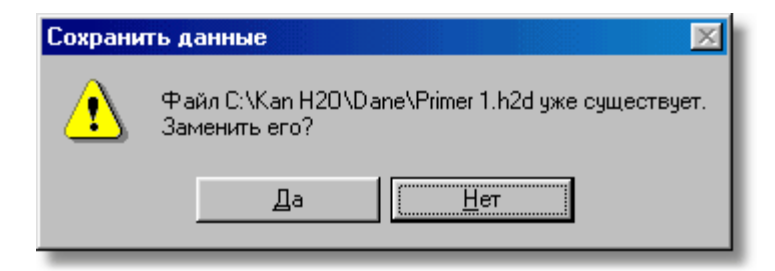

**На всякий случай программа запоминает последнюю версию файла с расширением .~h2d.**

Если щелкнуть по имени папки двукратно, то локализация будет изменена на указанную папку. Зато двукратный щелчок по имени файла приведет к записи этого файла без

необходимости щелканья клавиши .

### **Имя файла**

В этом поле следует ввести имя записываемого файла.

### **Тип файлов**

Список обслуживаемых типов файлов. Выбор одного из доступных типов приведет к ограничению списка файлов до файлов этого типа.

### **Клавиши**

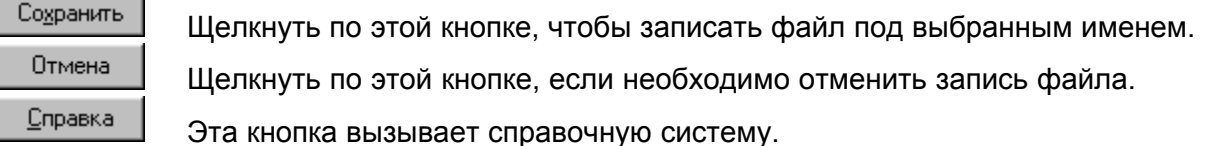

#### **Внимание!**

**Уточненный вид диалогового окна зависит от операционной системы, которая установлена на компьютере.** 

Смотри также: <u>[Структура меню](#page-206-0)</u>|206], меню <mark>Файл|207], команды: <u>[Создать данные](#page-208-0)</u>|208</mark>], <mark>[Открыть данные](#page-208-1)</mark>|208ৗ, <u>Сохранить данные|210</u>ৗ, <u>[Сохранить данные как](#page-210-1)|</u>210ৗ, **[Сохранить в файле DXF или DWG](#page-212-0) 212, [Сохранить в файле EMF или WMF](#page-214-0) 214,**  $\,$ [Копировать в буфер обмена Windows](#page-215-1) $\,$ 215े, [Формат печати](#page-215-0) $\,$ 215े,  $\,$ [Предварительный просмотр таблиц](#page-221-0) 221, <u>[Печать таблицы](#page-222-0) 222, [Формат печати](#page-223-0)</u> [рисунка](#page-223-0)|223], <u>[Предварительный просмотр рисунка](#page-225-0)</u>|225], <u>[Печать рисунка](#page-226-0)|</u>226], <u>[Выход](#page-228-0)</u>I228ॊ, <u>[Список открываемых проектов](#page-228-1)</u>I228ৗ.

## <span id="page-212-0"></span>**8.1.5 Сохранить в файле DXF или DWG**

# 留

Команда приводит к сохранению на диске текущего рисунка в формате <u>[DXF](#page-483-0)</u>I48зৗ или <u>DWG</u>I48зৗ . Созданный файл может быть считан произвольной программой, распознающей этот формат (например, программа *AutoCAD*).

После вызова команды будет высвечено диалоговое окно [Сохранить в файле DXF или](#page-405-0) <u>[DWG](#page-405-0)</u>|405ী, в котором следует задать имя файла, предназначенного под рисунок.

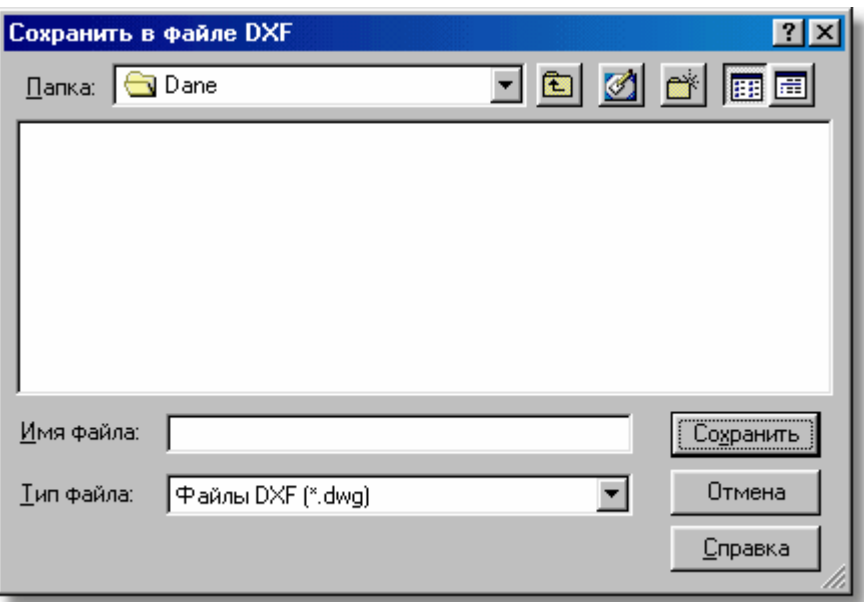

Диалоговое окно **Сохранить в файле DXF или DWG**

Отдельные элементы этого диалогового окна исполняют аналогичные функции, как и в диалоговом окне <u>[Сохранить данные](#page-406-0)</u>∣ء‱ При этом в поле **Тип файла** можно выбрать, будет ли файл типа <u>DXF</u> |483 ̀или <u>[DWG](#page-483-1)</u> |483 ̀. Однако, если задать имя файла вместе с расширением, то расширение определит формат файла независимо от формата, выбранного в поле **Тип файла**.

### **Внимание!**

### **Уточненный вид диалогового окна зависит от операционной системы, которая установлена на компьютере.**

Если активно окно <u>Данные - Рисунки</u>Iء20 или расчеты не были выполнены (отсутствуют итоги расчетов), то будет сохранен рисунок с данными для расчетов, в остальных случаях сохраняется рисунок с итогами расчетов.

Созданный файл содержит структуру <u>слоев рисунка</u>Ist Благодаря этому, во время его дальнейшей обработки в другой программе слои могут быть включены и выключены, а также им можно приписывать соответствующие цвета, стили и толщину линий.

Во время создания файла для каждого слоя из программы создаются два слоя в файле. Первый из них содержит линии, его имя соответствует названию слоя в программе Audytor H2O, а перед его именем добавляются буквы **H20\_**. Другой из них содержит заливку, и перед его именем добавляются буквы **F\_H20\_**.

Слои с заливкой стандартно выключены в файлах DXF и DWG. Выключены также те слои рисунка, которые не были выбраны, как предназначенные для печати.

С помощью команды <u>[Формат слоев рисунка](#page-261-0)</u>!ஊौ, вызываемой из меню <u>[Данные](#page-255-0)</u>!ஊौ, меню <mark>[Итоги](#page-264-0)</mark>∣264ী можно установить, какие слои рисунка будут печататься, а значит включаться в файле DXF или DWG.

Графические символы элементов системы запоминаются в виде блоков, что значительно облегчает их дальнейшую правку и позволяет быстро модифицировать их вид.

Всем текстам приписывается стиль с именем, аналогичным слоям рисунка, на которых они располагаются. Это позволяет быстро изменять вид шрифта

Если в актуальный рисунок ранее были вставлены, например, строительные чертежи, записанные в форматах DXF или DWG, то при записи рисунка в файл DXF или DWG вставленные чертежи (подложки) записываются в особых файлах. А в записываемом

рисунке DXF или DWG размещаются обращения к этим файлам.

Смотри также: <u>[Структура меню](#page-206-0)</u>½∞ҕ, меню <u>Файл│20</u>7), команды: <u>[Создать данные](#page-208-0)</u>│208ৗ, <mark>[Открыть данные](#page-208-1)</mark> 208ৗ, <u>Сохранить данные 20</u>آراه; [Сохранить данные](#page-210-0) как 20 آراه Cохранить в файле DXF или DWG 212, [Сохранить в файле EMF или WMF](#page-214-0) 214,  $\,$ [Копировать в буфер обмена Windows](#page-215-1) $\,$ 215ै, [Формат печати](#page-215-0) $\,$ 215ै,  $\,$ [Предварительный просмотр таблиц](#page-221-0) 221, <u>[Печать таблицы](#page-222-0) 222), [Формат печати](#page-223-0)</u> <u>[рисунка](#page-223-0) 223], [Предварительный просмотр рисунка](#page-225-0) 225], [Печать рисунка](#page-226-0) 226], </u> <u>[Выход](#page-228-0)</u>|228ৗ, <u>[Список открываемых проектов](#page-228-1)</u>|228ৗ.

## <span id="page-214-0"></span>**8.1.6 Сохранить в файле EMF или WMF**

## 闣

Команда приведет к сохранению н<u>а д</u>иске текущего рисунка в <u>[формате](#page-511-2)</u>|ร11ৗ <u>[EMF](#page-483-2)</u>|483ৗ (Расширенный MetaFile) или <u>WMF</u> |484 (Windows MetaFile). Созданный файл может быть считан произвольной программой, распознающей формат EMF или WMF. К сожалению, изза большой сложности полученных рисунков, не все программы смогут правильно их считывать.

После вызова команды будет высвечено диалоговое окно [Сохранить в файле EMF или](#page-405-1) <u>[WMF](#page-405-1)</u> |405 , в котором нужно задать имя сохраняемого файла, предназначенного для рисунка.

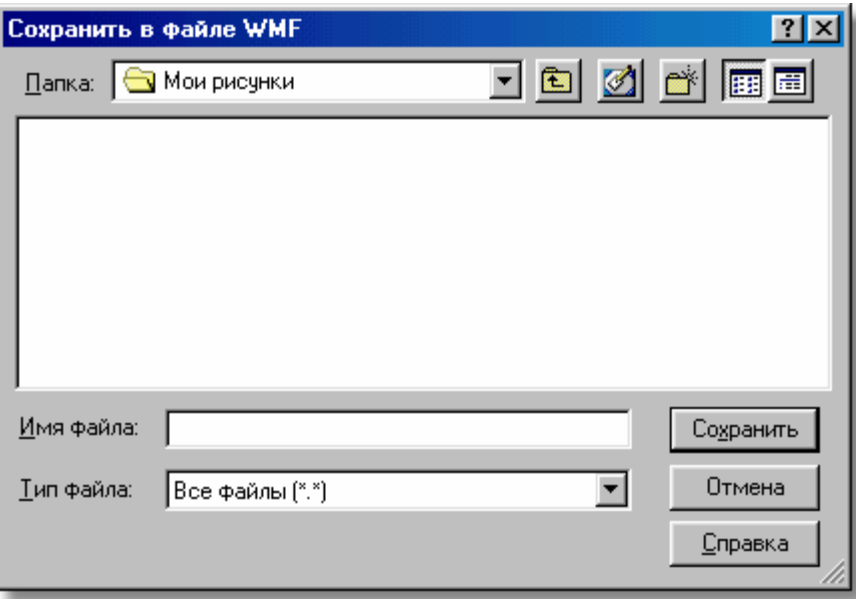

### Диалоговое окно **Сохранить в файле EMF или WMF**

Отдельные элементы этого диалогового окна исполняют аналогичные функции, как и в диалоговом окне <u>[Сохранить данные](#page-406-0)</u>|406ৗ. При этом в поле **Тип файла** можно выбрать, будет ли файл типа <u>EMF</u>|483 или <u>[WMF](#page-484-1)</u>|484 . Однако, если задать имя файла вместе с расширением, то расширение определит формат файла независимо от формата, выбранного в поле **Тип файла**.

### **Внимание!**

### **Уточненный вид диалогового окна зависит от операционной системы, которая установлена на компьютере.**

Если актуальным является окно <u>[Данные - Рисунки](#page-420-0)</u>I<sub>420</sub>ầ или не были выполнены расчеты (отсутствуют итоги расчетов), то будет сохранен рисунок с данными для расчетов, в остальных случаях сохраняется рисунок с итогами расчетов.

### **Внимание!!!**

**Создавая файл в формате EMF или WMF, программа записывает только те**

элементы рисунка, которые находятся на <u>[слоях](#page-507-1)</u>|ब्ल्हो, предназначенных для печати. С **помощью команды <u>[Формат слоев рисунка](#page-261-0)</u>|261`], вызываемой из меню <u>[Данные](#page-255-0)</u>|255`` или** меню <mark>[Итоги](#page-264-0)</mark> 264 можно установить, какой слой рисунка будет напечатан, а значит, **помещен в файле EMF или WMF.** 

Чтобы просмотреть, как будет выглядеть рисунок, записанный в файле EMF или WMF, лучше воспользоваться <u>окном предварительного просмотра рисунка</u>∣425ী, вызываемого из меню <u>Файл|алд с помощью команды [Предварительный просмотр рисунка](#page-225-0)|225]</u>

### **Внимание!!!**

**Рекомендуется записывать рисунки в формате EMF, так как он лучше считывается большинством распространенных приложений. Формат WMF следует использовать только тогда, когда программа, для которой предназначен записанный рисунок, не считывает файлов в формате EMF.**

Смотри также: <u>[Структура меню](#page-206-0)</u>İ206ৗ, меню <mark>Файл</mark>Ӏ207ৗ, команды: <u>[Создать данные](#page-208-0)</u>Ӏ208ৗ, <mark>[Открыть данные](#page-208-1)</mark>|208ৗ, <u>Сохранить данные|210</u>ৗ, <u>[Сохранить данные как](#page-210-1)|</u>210ৗ, Cохранить в файле DXF или DWG 212, [Сохранить в файле EMF или WMF](#page-214-0) 214,  $\,$ [Копировать в буфер обмена Windows](#page-215-1) $\,$ 215ै, [Формат печати](#page-215-0) $\,$ 215ै,  $\,$ [Предварительный просмотр таблиц](#page-221-0) 221, <u>[Печать таблицы](#page-222-0) (222), [Формат печати](#page-223-0)</u> <u>[рисунка](#page-223-0) [225], [Предварительный просмотр рисунка](#page-225-0) [225], [Печать рисунка](#page-226-0) 226], </u> <u>[Выход](#page-228-0)</u>|228ৗ, <u>[Список открываемых проектов](#page-228-1)</u>|228ৗ.

### <span id="page-215-1"></span>**8.1.7 Копировать в буфер обмена Windows**

## IB)

В <u>буфер обмена</u>∣<sub>485</sub>ි W*indows* копируется текущий рисунок в формате <u>[EMF](#page-483-2)</u>∣483` (Расширенный MetaFile). Если на рисунке выделены какие-нибудь его элементы, то копироваться будут только они. В противном случае копируется весь рисунок. Рисунок из буфера обмена можно затем вставить в произвольное программное приложение, поддерживающее формат EMF (например, текстовый редактор). С этой целью в данной программе следует использовать команду **Вставить**.

Смотри также: <u>[Структура меню](#page-206-0)</u>İ206ৗ, меню <u>ФайлĪ207</u>ৗ, команды: <u>[Создать данные](#page-208-0)</u>İ208ৗ, <mark>[Открыть данные](#page-208-1)</mark> 208ৗ, <u>Сохранить данные 20</u>آ, <u>[Сохранить данные как](#page-210-1)</u> 20], Cохранить в файле DXF или DWG 212, [Сохранить в файле EMF или WMF](#page-214-0) 214,  $\,$ [Копировать в буфер обмена Windows](#page-215-1) $\,$ 215े, [Формат печати](#page-215-0) $\,$ 215े,  $\,$ [Предварительный просмотр таблиц](#page-221-0)|221], <u>[Печать таблицы](#page-222-0)</u>|222], <u>[Формат печати](#page-223-0)</u> <u>[рисунка](#page-223-0) [225], [Предварительный просмотр рисунка](#page-225-0)</u> [225], <u>[Печать рисунка](#page-226-0)</u> [226], <u>[Выход](#page-228-0)</u>|228ৗ, <u>[Список открываемых проектов](#page-228-1)</u>|228ৗ.

## <span id="page-215-0"></span>**8.1.8 Формат печати**

## 國

Команда служит для установки состава <u>[итогов расчетов](#page-166-0)∣</u>яѐ], <u>[ведомостей материалов](#page-187-0)</u>∣яе7̀, а также определения формата, в каком они будут печататься.

После ее вызова на экране появится диалоговое окно <u>Формат печативай</u>, с помощью которого можно определить тип принтера, параметры страниц, способ подачи бумаги, размер шрифта, списки печатаемых таблиц с итогами расчетов, ведомостей материалов.

В диалоговом окне имеются следующие разделы:

**Печать** Выбор печатаемых таблиц, их форматирование и сортировка. **Параметры страницы** Определение размера бумаги, способа подачи бумаги, поля и
ориентация бумаги. **Шрифты** Выбор типа и размера шрифта, используемого в процессе печати.

Ниже описаны отдельные разделы.

## **Раздел Печать**

Раздел служит для выбора, форматирования и сортировки таблиц, предназначенных для печати. Это раздел поделен на две части:

Итоги расчетов,

Ведомости материалов.

## **Раздел Печать - Итоги расчетов**

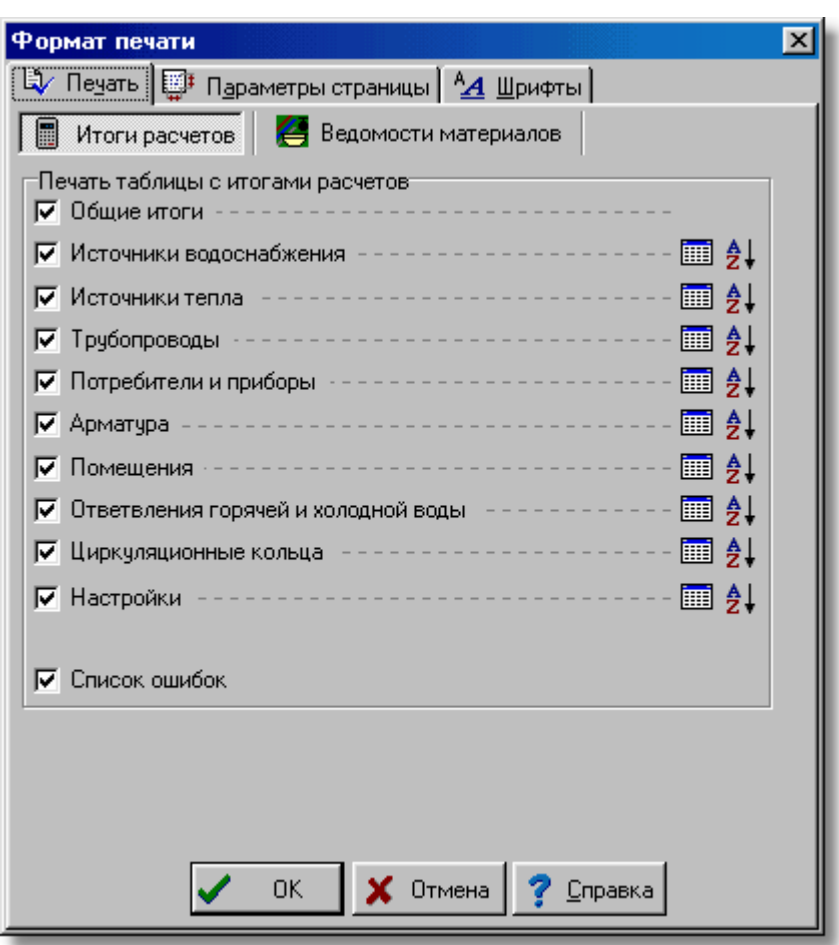

Диалоговое окно **Формат печати** - раздел **Печать**/**Итоги расчетов**

Чтобы таблица с итогами расчетов была распечатана, необходимо выделить соответствующее поле выбора. Ниже описаны отдельные поля:

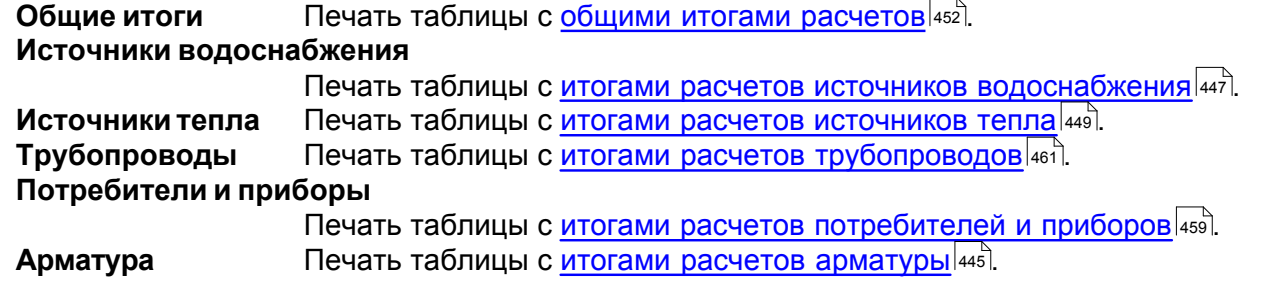

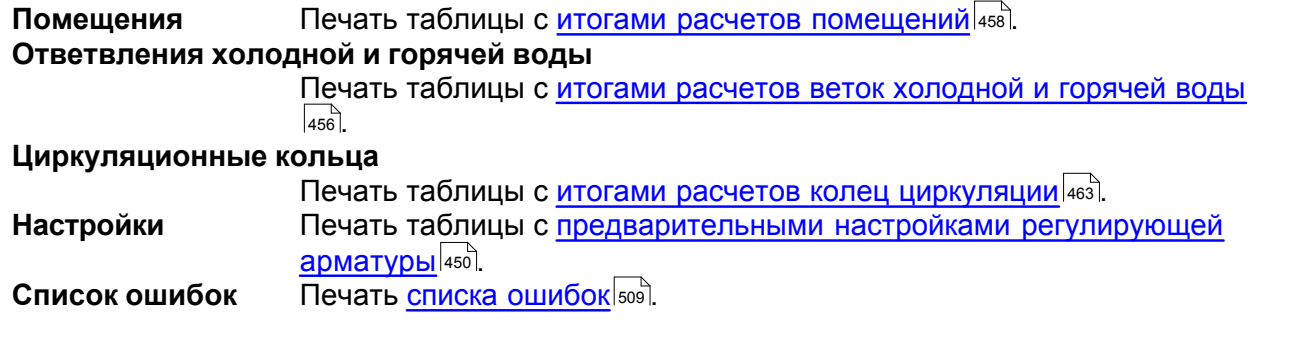

Для таблиц, содержимое которых может быть отформатировано, с правой стороны поля выбора находится кнопка **Форматирование** . При нажатии на эту кнопку высвечивается

диалоговое окно **...Форматирование**, служащее для <mark>форматирования таблицы</mark>|202<sup>]</sup>.

Кнопка **Сортировка**  $\left.\frac{\hat{\sigma}}{2}\right|$  дает возможность сортировки отдельных таблиц. После нажатия кнопки, соответствующей выбранной таблице, будет высвечено диалоговое окно **... Сортировка**, служащее для <u>[сортировки таблицы](#page-121-0)</u> വ?] относительно выбранного <u>ключа</u> [493<sup>]</sup>.

## **Раздел Печать - Ведомости материалов**

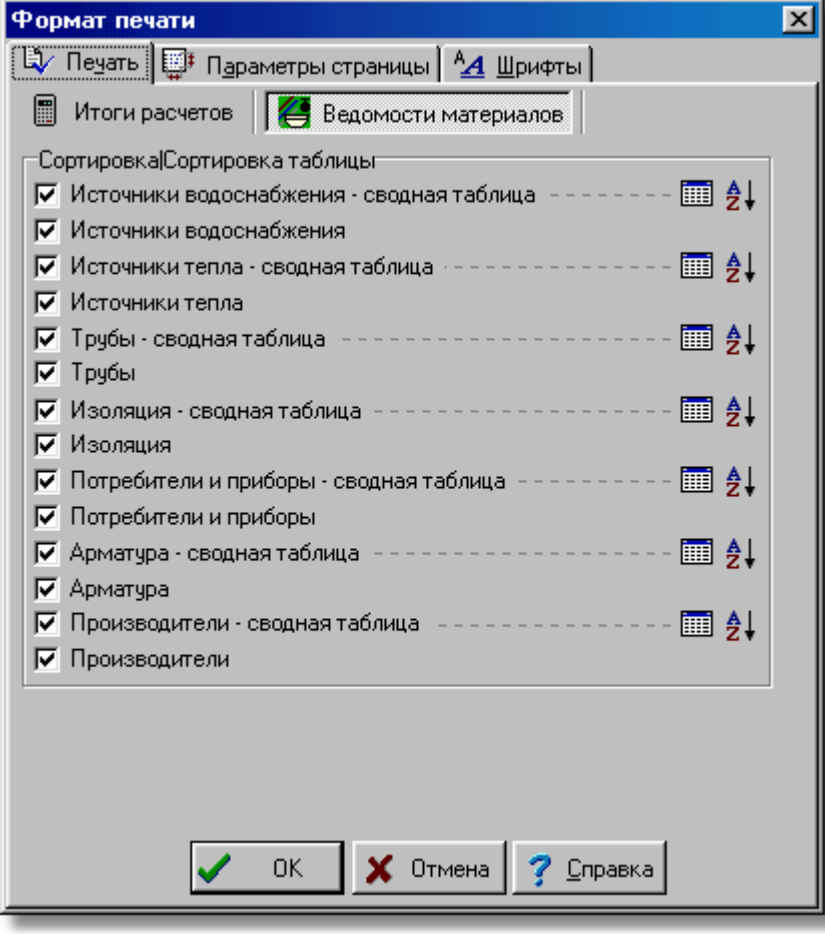

Диалоговое окно **Формат печати** - раздел **Печать**/**Ведомости материалов**

Чтобы таблица с ведомостью материалов была распечатана, следует выделить соответствующее поле выбора. Ниже описаны отдельные поля:

## **Источники водоснабжения - сводная таблица**

Печать [сводной таблицы с источниками](#page-472-0)

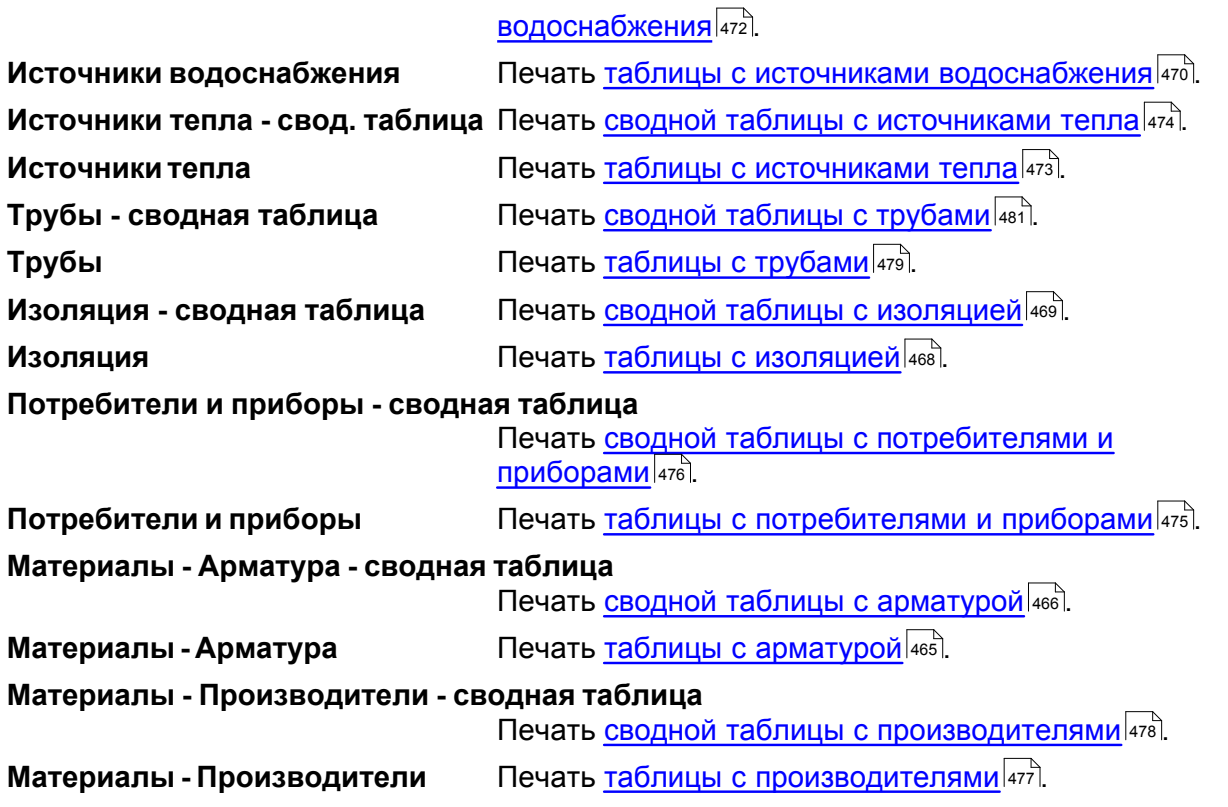

## **Раздел Параметры страницы**

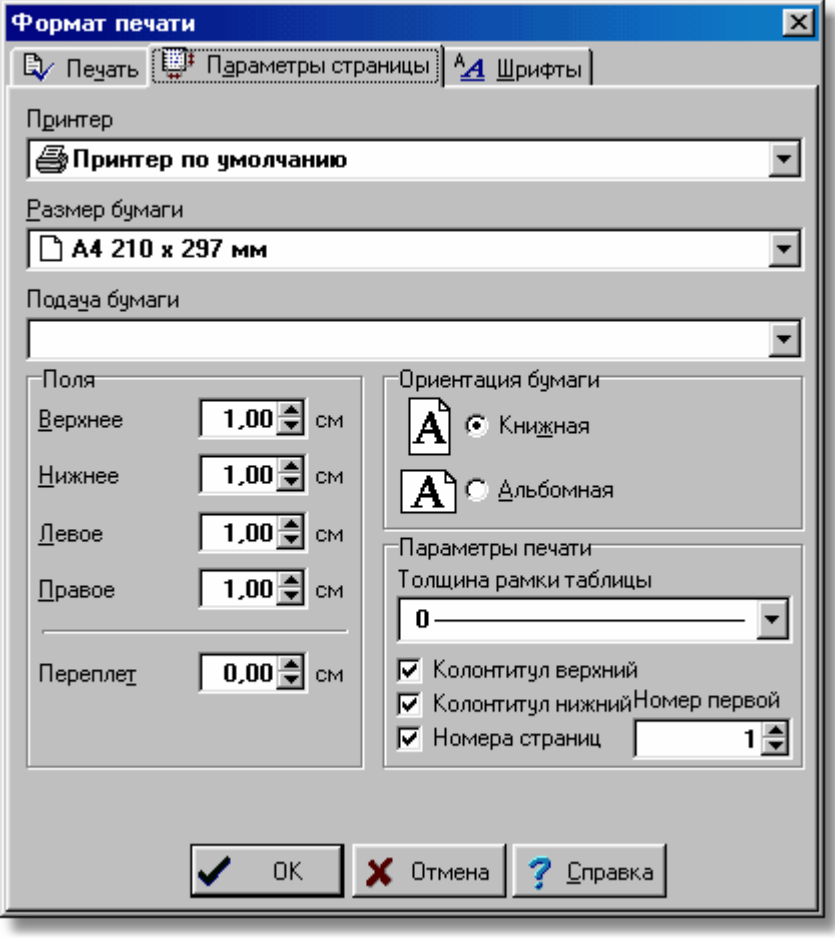

Диалоговое окно **Формат печати** - раздел **Параметры страницы**

#### **Audytor H2O 1.6**

Раздел дает возможность для выбора принтера, размера и ориентации листов бумаги, источника подачи бумаги и позволяет определить поля страниц при печати [итогов расчетов](#page-166-0) 166]. Ниже описаны отдельные поля.

## **Принтер - раскрывающийся список**

Список служит для <u>[выбора](#page-486-0)</u> ॑<sup>аѕॊ</sup> принтера, предназначенного для печати итогов расчетов в табличной форме. Чаще всего выбирается **Принтер по умолчанию**. Это означает, что печать будет направлена на принтер, который установлен в системе как принтер по умолчанию.

## **Размер бумаги - раскрывающийся список**

Список служит для выбора размера бумаги, используемой на принтере.

## **Подача бумаги - раскрывающийся список**

Список служит для установки способа подачи бумаги на принтере.

## **Поля - группа**

Группа позволяет определить поля на странице.

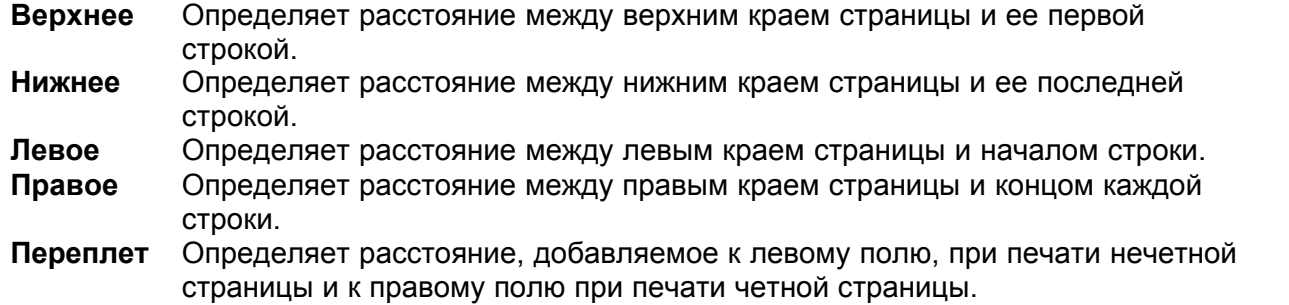

#### **Ориентация бумаги - группа**

В этой группе можно определить ориентацию печати на бумаге.

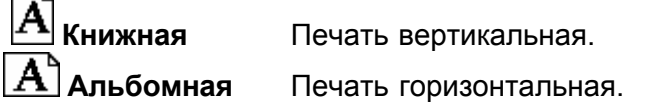

## **Параметры печати - группа**

В этой группе можно установить параметры печати.

## **Толщина рамки таблицы**

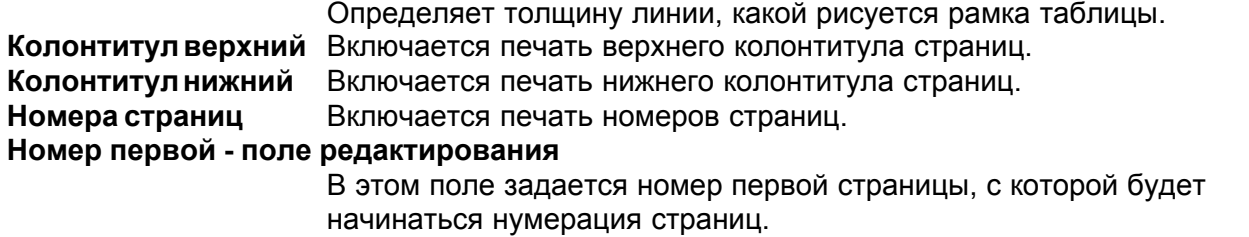

## **Раздел Шрифты**

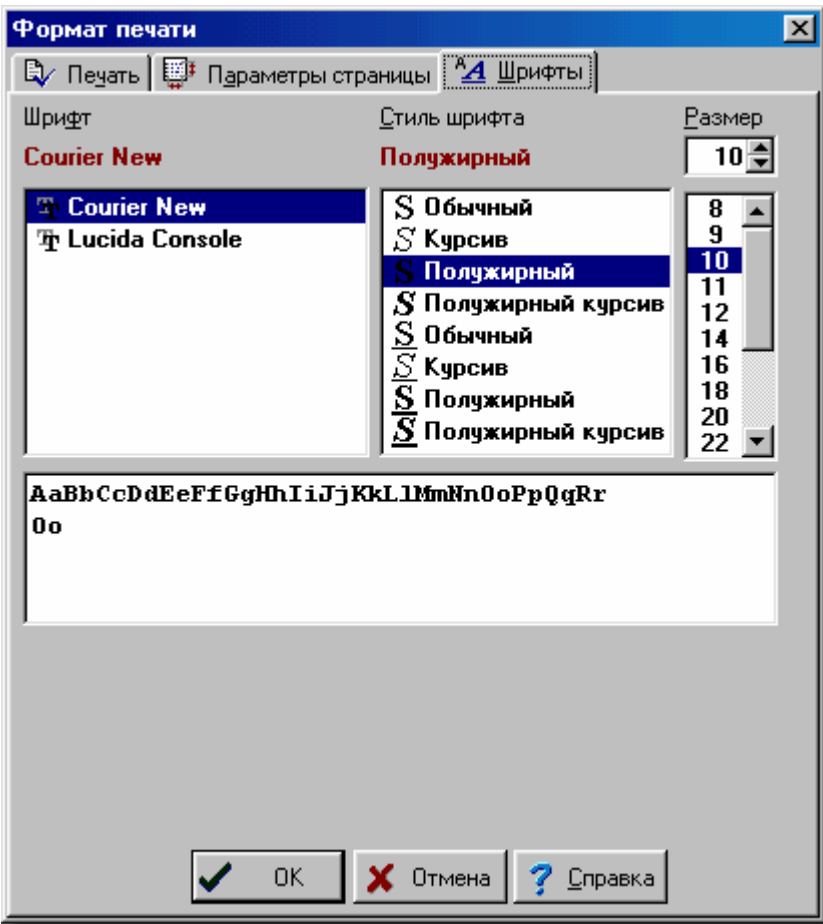

Диалоговое окно **Формат печати** - раздел **Шрифты**

Раздел **Шрифты** дает возможность для выбора типа, стиля и размера шрифта, используемого при печати таблиц. Ниже описаны отдельные поля.

## **Шрифт - список**

В этом поле можно <u>[выбрать](#page-486-0)</u>|≉sੋ тип шрифта. Программа высвечивает только те шрифты, у которых все литеры имеют одну и ту же ширину.

#### **Стиль шрифта - список**

Список служит для выбора стиля печатаемого шрифта.

#### **Размер - список**

Поле служит для определения размера шрифта в типографских пунктах.

Смотри также: <u>[Структура меню](#page-206-0)</u>I206ৗ, меню <u>ФайлI</u>207ৗ, команды: <u>[Создать данные](#page-208-0)</u>I208ৗ, <mark>[Открыть данные](#page-208-1)</mark>|208ৗ, <u>Сохранить данные|210</u>ৗ, <u>[Сохранить данные как](#page-210-1)|</u>210ৗ, Cохранить в файле DXF или DWG 212, [Сохранить в файле EMF или WMF](#page-214-0) 214, [Копировать в буфер обмена Windows](#page-215-0)|215], [Формат печати](#page-215-1)|215], [Предварительный просмотр таблиц](#page-221-0) 221, <u>[Печать таблицы](#page-222-0) 222, [Формат печати](#page-223-0)</u> [рисунка](#page-223-0)|223], <u>[Предварительный просмотр рисунка](#page-225-0)</u>|225], <u>[Печать рисунка](#page-226-0)|</u>226], <u>[Выход](#page-228-0)</u>I228ॊ, <u>[Список открываемых проектов](#page-228-1)</u>I228ৗ.

## <span id="page-221-0"></span>**8.1.9 Предварительный просмотр таблиц**

# IQ.

Вызов этой команды приведет к отображению на экране окна [Предварительный просмотр](#page-424-0) <u>[печати](#page-424-0)</u>∣∉यॊ. Предварительный просмотр дает возможность для просмотра внешнего вида печатаемых страниц перед выполнением команды команды <u>Печать таблицы</u>|222ী (меню <u>[Файл](#page-207-0)∣ад)</u>. Это позволяет оценить правильность планировки текста на странице без его предварительной распечатки. В случае если планировка текста на странице не удовлетворяет пользователя, то существует возможность ввода изменений с помощью **команды <mark>Формат печати</mark> 215** .

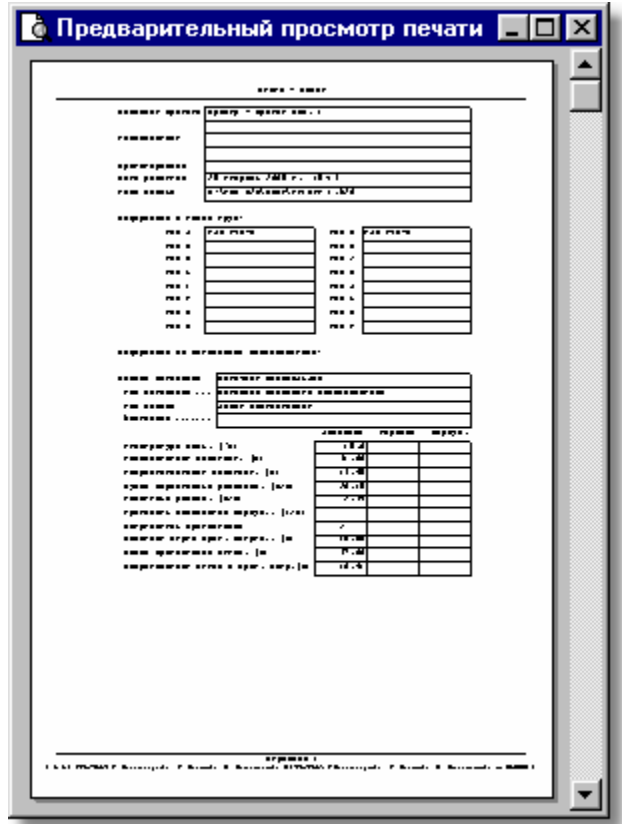

#### Окно **Предварительный просмотр таблиц**

В окне предварительного просмотра высвечиваются полностью страницы. Номер актуально показываемой страницы выдается на <u>панели состояния</u>|ﷺ

Страница: 1

Фрагмент панели состояния с номером страницы

Для просмотра очередных страниц можно использовать **клавиши со стрелками,** а также клавиши Ши и Шили вертикальную <u>[линию прокрутки](#page-495-0)</u> 495). Смотри также: <u>[Структура меню](#page-206-0)</u>I206ৗ, меню <u>ФайлI</u>207ৗ, команды: <u>[Создать данные](#page-208-0)</u>I208ৗ, <mark>[Открыть данные](#page-208-1)</mark> 208ৗ, <u>Сохранить данные 20</u>آ, <u>[Сохранить данные как](#page-210-1)</u> 20], Cохранить в файле DXF или DWG 212, [Сохранить в файле EMF или WMF](#page-214-0) 214, [Копировать в буфер обмена Windows](#page-215-0)|215], [Формат печати](#page-215-1)|215], [Предварительный просмотр таблиц](#page-221-0) 221 д. [Печать таблицы](#page-222-0) 222 д., [Формат печати](#page-223-0) [рисунка](#page-223-0)|223], <u>[Предварительный просмотр рисунка](#page-225-0)</u>|225], <u>[Печать рисунка](#page-226-0)|</u>226], <u>[Выход](#page-228-0)</u>I228ॊ, <u>[Список открываемых проектов](#page-228-1)</u>I228ৗ.

## <span id="page-222-0"></span>**8.1.10 Печать таблицы**

# Ð

Команда служит для **печати содержимого таблиц** с <u>итогами расчетов</u>I166ῒ и <u>[ведомостями](#page-187-0)</u> <u>[материалов](#page-187-0)</u>∣<sub>187</sub>). После ее вызова будет отображено диалоговое окно <mark>Печать</mark>∣ззӭ∖.

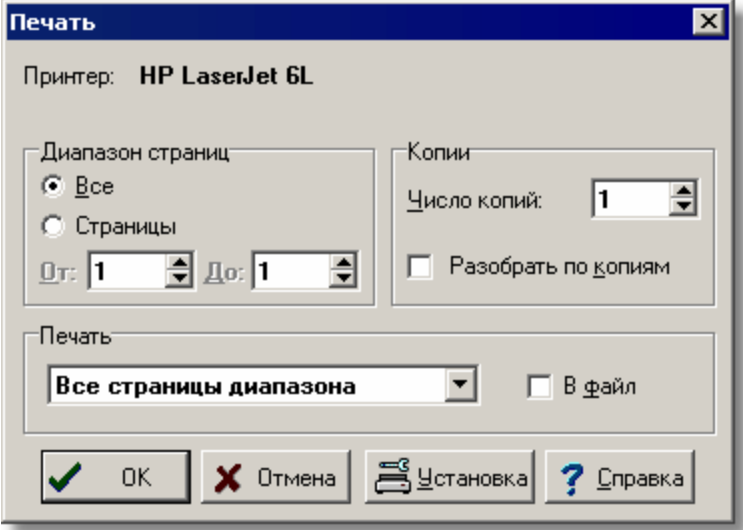

Диалоговое окно **Печать**

Ниже описаны отдельные поля диалогового окна.

## **Принтер**

В этом месте высвечивается название выбранного принтера. Установку принтера можно изменить с помощью кнопки  $\mathbb{E}$  Установка

#### **Диапазон страниц - группа**

В этой группе нужно выбрать диапазон страниц, печатаемых на принтере.

**Все** Печать всех страниц.

**Страницы** Печать страниц в указанном диапазоне **От: До:**.

## **Копии - группа**

Служит для определения числа и способа печати копий.

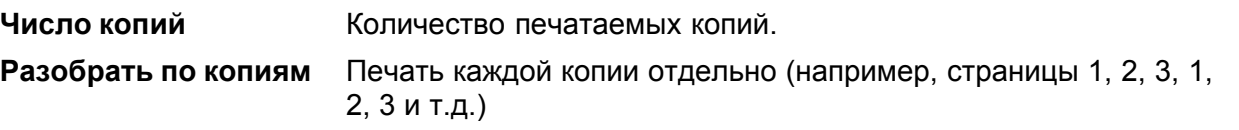

## **Печатать - группа**

Группа определяет, какие страницы должны печататься на принтере и будет ли направлена печать в файл.

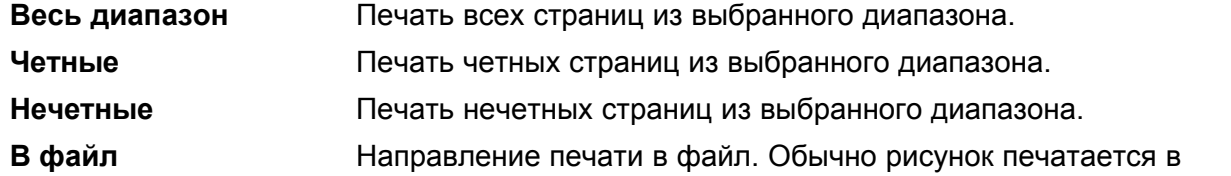

файл, чтобы позднее напечатать на принтере с компьютера, на котором программа не установлена, или чтобы воспользоваться другим принтером, а не тем, который был выбран в момент создания документа. После выбора кнопки **OK** на экране появится диалоговое окно <mark>Печать в файл</mark>!зѕҕ`̀, в котором необходимо задать имя и локализацию файла, куда должна быть направлена печать.

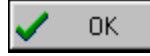

Кнопка подтверждает выбранный способ печати и закрывает диалоговое окно.

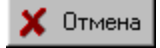

Кнопка отменяет печать и закрывает диалоговое окно.

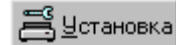

Кнопка вызывает <u>[системное диалоговое окно](#page-489-0)</u>[489<sup>]</sup>, служащее для установки параметров работы принтера.

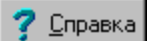

Кнопка вызывает <u>[справочную систему](#page-509-1)</u>|ﷺ (*Help*).

Смотри также: <u>[Структура меню](#page-206-0)</u>İ206ৗ, меню <mark>Файл</mark>İ207ৗ, команды: <u>[Создать данные](#page-208-0)</u>İ208ৗ, <mark>[Открыть данные](#page-208-1)</mark> 208ৗ, <u>Сохранить данные 20</u>آر [Сохранить данные](#page-210-0) как 20 д. Cохранить в файле DXF или DWG 212, [Сохранить в файле EMF или WMF](#page-214-0) 214,  $\,$ [Копировать в буфер обмена Windows](#page-215-0) $\,$ 215ै, [Формат печати](#page-215-1) $\,$ 215ै,  $\,$ [Предварительный просмотр таблиц](#page-221-0) 221, <u>[Печать таблицы](#page-222-0) (222), [Формат печати](#page-223-0)</u> [рисунка](#page-223-0) 223 , [Предварительный просмотр рисунка](#page-225-0) 225 , [Печать рисунка](#page-226-0) 226 , <u>[Выход](#page-228-0)</u>|228ৗ, <u>[Список открываемых проектов](#page-228-1)</u>|228ৗ.

## <span id="page-223-0"></span>**8.1.11 Формат печати рисунка**

## Đ

Команда служит для установки масштаба печатаемого рисунка, параметров страниц и других параметров вывода на плоттер или принтер.

После вызова команды на экране появится диалоговое окно <u>[Формат печати](#page-415-0)∣ая</u>ј, с помощью которого можно определить тип плоттера или принтера, размеры страницы, способ подачи бумаги, масштаб печатаемого рисунка, параметры страницы.

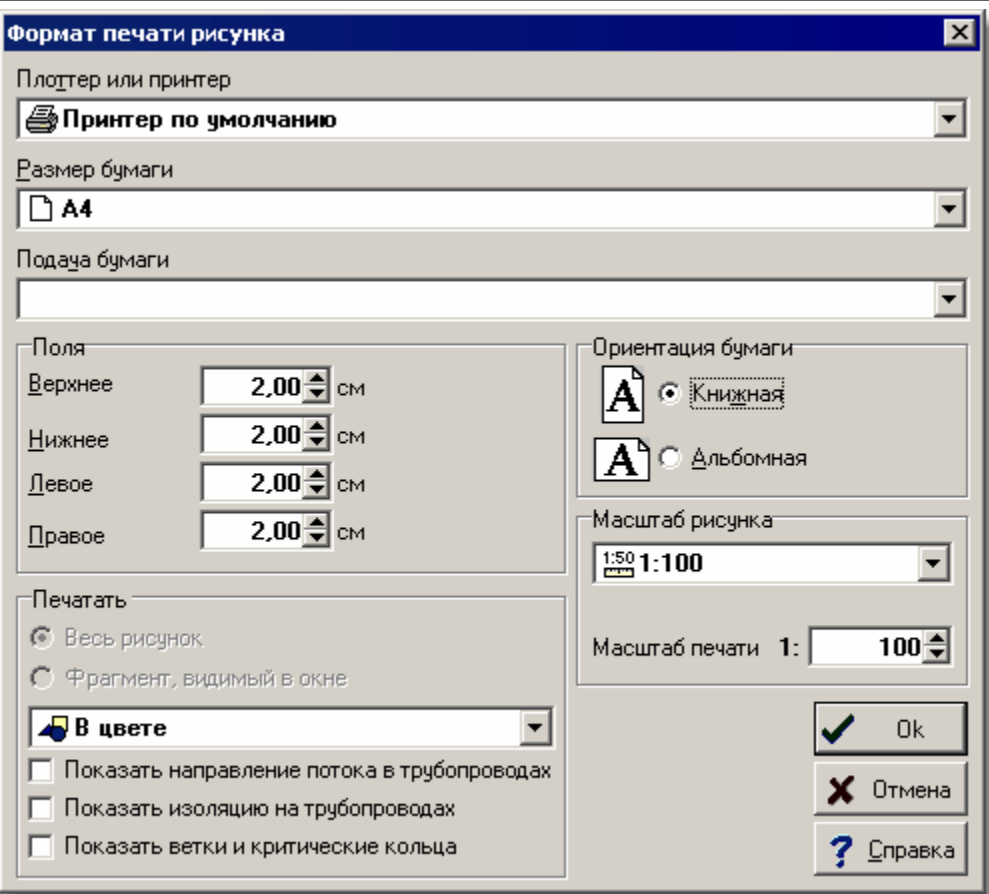

Диалоговое окно **Формат печати рисунка**

Ниже описаны отдельные поля диалогового окна.

## **Плоттер или принтер - раскрывающийся список**

Список служит для <u>[выбора](#page-486-0)</u>∣ேа∄ плоттера или принтера, предусмотренного для печати рисунков.

#### **Размер бумаги - раскрывающийся список**

Список служит для выбора размера бумаги, используемой плоттером или принтером.

## **Подача бумаги - раскрывающийся список**

Список служит для установки способа подачи бумаги на плоттере или принтере.

#### **Поля - группа**

Группа позволяет определить поля на странице:

**Верхнее** Определяет верхнее поле на странице.

- **Нижнее** Определяет нижнее поле на странице.
- **Левое** Определяет левое поле на странице.
- **Правое** Определяет правое поле на странице.

## **Печатать - группа**

В этой группе можно определить способ печати рисунка на плоттере или принтере (опция активна только при печати текущего рисунка при помощи функции **Печать рисунка**, вызываемой из <u>контекстного меню</u>l494 окна с рисунком):

**Весь рисунок** Печать всего рисунка.

## **Фрагмент, видимый в окне**

Печать фрагмента рисунка, видимого в его <u>активном виде</u> 484).

Из раскрывающегося списка можно выбрать способ отображения цветов:

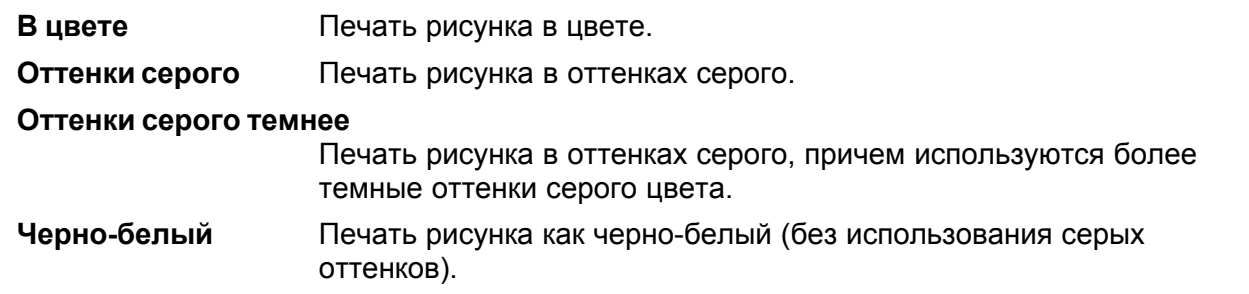

## **Ориентация бумаги - группа**

В этой группе можно определить ориентацию рисунка на бумаге:

**Книжная** Печать вертикальная.

**Альбомная** Печать горизонтальная.

## **Масштаб рисунка - группа**

Группа служит для определения масштаба выводимого рисунка. Из списка можно выбрать один из типовых масштабов рисунка или в редактируемом поле **Масштаб пользователя** задать собственный масштаб печати. Выбор из списка опции **Разместить на странице** приведет к автоматическому подбору соответствующего масштаба до размера страницы.

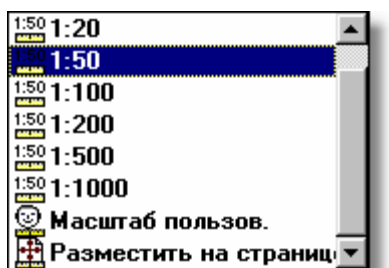

Список **Масштаб рисунка**

Смотри также: <u>[Структура меню](#page-206-0)</u>I206ৗ, меню <u>ФайлI</u>207ৗ, команды: <u>[Создать данные](#page-208-0)</u>I208ৗ, <mark>[Открыть данные](#page-208-1)</mark> 208ৗ, <u>Сохранить данные 20</u>آر [Сохранить данные](#page-210-0) как 20 д. Cохранить в файле DXF или DWG 212, [Сохранить в файле EMF или WMF](#page-214-0) 214,  $\,$ [Копировать в буфер обмена Windows](#page-215-0) $\,$ 215ै, [Формат печати](#page-215-1) $\,$ 215ै,  $\,$ [Предварительный просмотр таблиц](#page-221-0) 221, <u>[Печать таблицы](#page-222-0) (222), [Формат печати](#page-223-0)</u> [рисунка](#page-223-0) 223 , [Предварительный просмотр рисунка](#page-225-0) 225 , [Печать рисунка](#page-226-0) 226 , <u>[Выход](#page-228-0)</u>|228ৗ, <u>[Список открываемых проектов](#page-228-1)</u>|228ৗ.

## <span id="page-225-0"></span>**8.1.12 Предварительный просмотр рисунка**

# k.

Вызов этой команды приведет к высвечиванию окна для [предварительного просмотра](#page-425-0) <u>[рисунка](#page-425-0)</u>∣425ী. Предварительный просмотр рисунка дает возможность просмотреть, как будут выглядеть рисунки, поделенные на страницы, перед выполнением команды [Печать рисунка](#page-226-0) <sup>226</sup>). Это команда позволяет оценить правильность планировки рисунка, не распечатывая его.

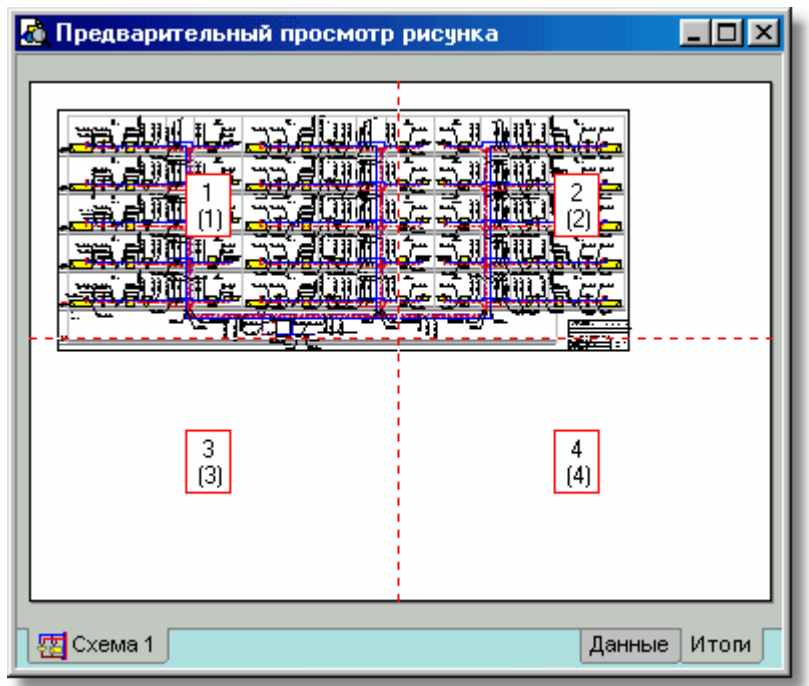

#### Окно **Предварительный просмотр рисунка**

Закладки в левой нижней части окна предварительного просмотра печати служат для выбора рисунка при просмотре. Закладки с правой стороны служат для переключения между просмотром рисунков с данными для расчетов и просмотром рисунков с итогами расчетов.

В случае, если планировка рисунка не устраивает, то существует возможность ввода изменений с помощью команды <u>Формат печати рисунка</u> 223 .

Смотри также: <u>[Структура меню](#page-206-0)</u>I206ৗ, меню <u>ФайлI</u>207ৗ, команды: <u>[Создать данные](#page-208-0)</u>I208ৗ, <mark>[Открыть данные](#page-208-1)</mark>|208ৗ, <u>Сохранить данные|210</u>ৗ, <u>[Сохранить данные как](#page-210-1)|</u>210ৗ, Cохранить в файле DXF или DWG 212, [Сохранить в файле EMF или WMF](#page-214-0) 214, [Копировать в буфер обмена Windows](#page-215-0)|215], [Формат печати](#page-215-1)|215], [Предварительный просмотр таблиц](#page-221-0) 221 д. [Печать таблицы](#page-222-0) 222 д., [Формат печати](#page-223-0) [рисунка](#page-223-0)|223], <u>[Предварительный просмотр рисунка](#page-225-0)</u>|225], <u>[Печать рисунка](#page-226-0)|</u>226], <u>[Выход](#page-228-0)</u>I228ॊ, <u>[Список открываемых проектов](#page-228-1)</u>I228ৗ.

## <span id="page-226-0"></span>**8.1.13 Печать рисунка**

## 岡

Команда служит для для печати рисунков (схемы или плана) на плоттере или принтере.

Для установки масштаба печати, параметров страниц следует из меню <u>Файл∣ай вызвать</u> команду <u>[Формат печати рисунка](#page-223-0)</u> 223 . Воспользовавшись <u>предварительным просмотром</u> <u>[рисунка](#page-225-0)</u>∣225ী можно увидеть, как рисунок будет поделен на страницы.

После вызова команды **Печать рисунка** будет высвечено диалоговое окно <u>Печатать</u>!заzৗ, в котором следует выбрать параметры печати.

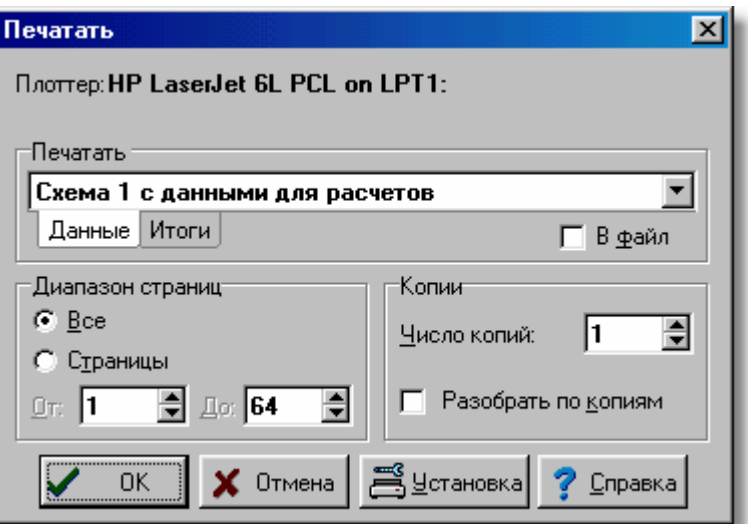

Диалоговое окно **Печатать**

Ниже описаны отдельные поля диалогового окна.

#### **Плоттер**

В этом поле высвечивается название выбранного плоттера или принтера. Установку

плоттера можно изменить с помощью кнопки

#### **Печатать - группа**

Группа позволяет сделать выбор печатаемого рисунка и определить, будет ли направлена печать в файл. Следует выбрать закладку **Данные** или **Итоги**:

**Данные** Печать рисунка с данными.

**Итоги** Печать рисунка с итогами расчетов.

В раскрывающемся списке рисунков с данными или итогами расчетов можно выбрать рисунок, предназначенный для печати.

**В файл** Направление печати в файл. Обычно рисунок печатается в файл, чтобы позднее можно было распечатать его на плоттере с компьютера, на котором программа не установлена, или чтобы воспользоваться другим плоттером или принтером, а не тем, который был выбран в момент создания документа. После выбора кнопки **OK** на экране появится диалоговое окно <mark>[Печать рисунка в файл](#page-385-1)</mark> $\,$ зв $\,$ ), в котором необходимо задать имя файла, куда должна быть направлена печать.

#### **Диапазон страниц - группа**

В этой группе нужно выбрать диапазон печатаемых страниц.

**Все** Печать всех страниц. **Страницы** Печать страниц в заданном диапазоне **От: До:**.

#### **Копии - группа**

Служит для определения количества и способа печати копий.

**Число копий** Число печатаемых копий.

**Разобрать по копиям** Печать каждой копии отдельно.

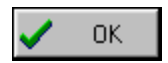

Кнопка подтверждает выбранный способ печати и закрывает диалоговое окно.

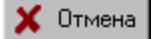

Кнопка отменяет печать и закрывает диалоговое окно.

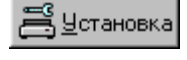

Кнопка вызывает <u>[системное диалоговое окно](#page-489-0)</u>l489໊, служащее для установки параметров работы плоттера или принтера.

Справка

Кнопка вызывает <u>[справочную систему](#page-509-1)</u>|ഞീ (*Help*).

Смотри также: <u>[Структура меню](#page-206-0)</u>İ206ৗ, меню <u>ФайлĪ20</u>лৗ, команды: <u>[Создать данные](#page-208-0)</u>İ208ৗ, <mark>[Открыть данные](#page-208-1)</mark> 208ৗ, <u>Сохранить данные 20</u>آ, <u>[Сохранить данные как](#page-210-1)</u> 20], Cохранить в файле DXF или DWG 212, [Сохранить в файле EMF или WMF](#page-214-0) 214,  $\,$ [Копировать в буфер обмена Windows](#page-215-0) $\,$ 215े, [Формат печати](#page-215-1) $\,$ 215े,  $\,$ [Предварительный просмотр таблиц](#page-221-0)|221], <u>[Печать таблицы](#page-222-0)</u>|222], <u>[Формат печати](#page-223-0)</u> <u>[рисунка](#page-223-0) [225], [Предварительный просмотр рисунка](#page-225-0)</u> [225], <u>[Печать рисунка](#page-226-0)</u> [226], <u>[Выход](#page-228-0)</u>|228ৗ, <u>[Список открываемых проектов](#page-228-1)</u>|228ৗ.

## <span id="page-228-0"></span>**8.1.14 Выход**

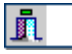

Команда служит для окончания работы программы.

Если <u>текущие данные</u> вод были модифицированы, а опция автоматического сохранения данных по окончанию работы выключена (см. <u>Параметры</u>½ $\tau$ ), то программа перед окончанием работы запрашивает, следует ли сохранять текущие данные на диске.

Смотри также: <u>[Структура меню](#page-206-0)</u>|206], меню <mark>Файл|207], команды: <u>[Создать данные](#page-208-0)</u>|208</mark>], <mark>[Открыть данные](#page-208-1)</mark>|208ৗ, <u>Сохранить данные|210</u>ৗ, <u>[Сохранить данные как](#page-210-1)|</u>210ৗ, Cохранить в файле DXF или DWG 212, [Сохранить в файле EMF или WMF](#page-214-0) 214,  $\,$ [Копировать в буфер обмена Windows](#page-215-0) $\,$ 215े, [Формат печати](#page-215-1) $\,$ 215े,  $\,$ [Предварительный просмотр таблиц](#page-221-0) 221, <u>[Печать таблицы](#page-222-0)</u> 222, [Формат печати](#page-223-0) [рисунка](#page-223-0)|223], [Предварительный просмотр рисунка](#page-225-0)|225], [Печать рисунка](#page-226-0)|226], <u>[Выход](#page-228-0)</u>|228ৗ, <u>[Список открываемых проектов](#page-228-1)</u>|228ৗ.

## <span id="page-228-1"></span>**8.1.15 Список открываемых проектов**

В конце меню <u>Файл∣ай находится список последних открываемых файлов. С его помощью</u> можно быстро открыть один из последних открываемых проектов.

Смотри также: <u>[Структура меню](#page-206-0)</u>|206], меню <mark>Файл|207], команды: <u>[Создать данные](#page-208-0)</u>|208</mark>], <mark>[Открыть данные](#page-208-1)</mark>|208ৗ, <u>Сохранить данные|210</u>ৗ, <u>[Сохранить данные как](#page-210-1)|</u>210ৗ, Cохранить в файле DXF или DWG 212, [Сохранить в файле EMF или WMF](#page-214-0) 214,  $\,$ [Копировать в буфер обмена Windows](#page-215-0) $\,$ 215े, [Формат печати](#page-215-1) $\,$ 215े,  $\,$ [Предварительный просмотр таблиц](#page-221-0) 221, <u>[Печать таблицы](#page-222-0)</u> 222, [Формат печати](#page-223-0) [рисунка](#page-223-0)|223], [Предварительный просмотр рисунка](#page-225-0)|225], [Печать рисунка](#page-226-0)|226], <u>[Выход](#page-228-0)</u>|228ৗ, <u>[Список открываемых проектов](#page-228-1)</u>|228ৗ.

# <span id="page-229-0"></span>**8.2 Правка**

Меню **Правка** содержит команды, связанные с редактированием таблиц и рисунков, копированием, удалением, вставкой, поиском, заменой и т.д.

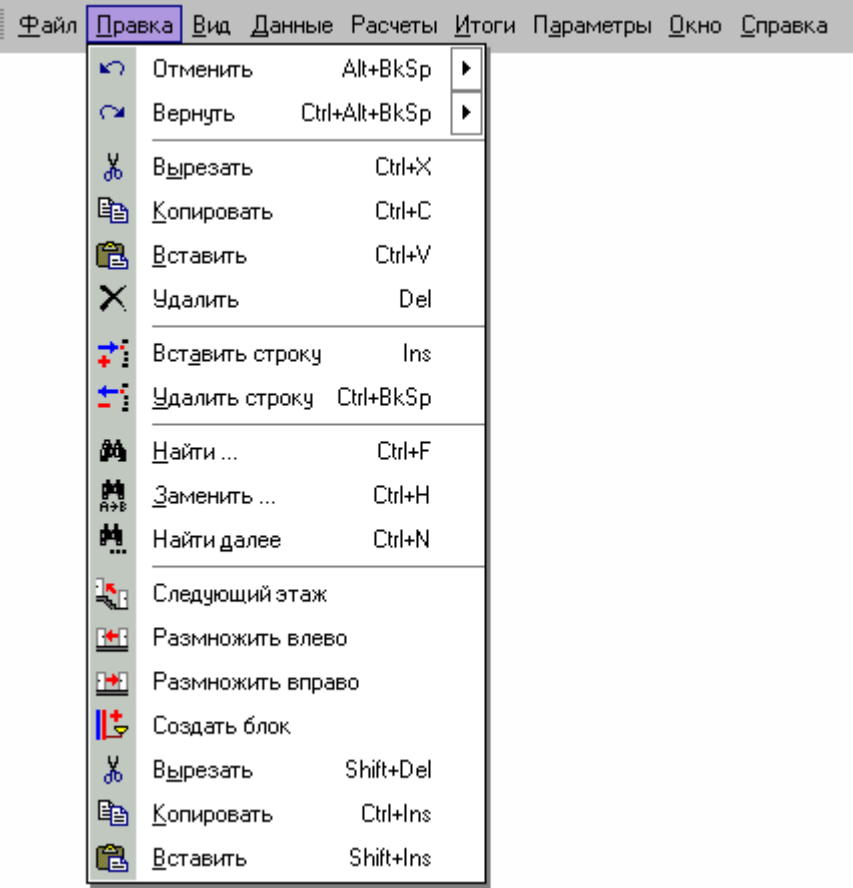

Раскрытое меню **Правка**

В состав меню входят следующие команды:

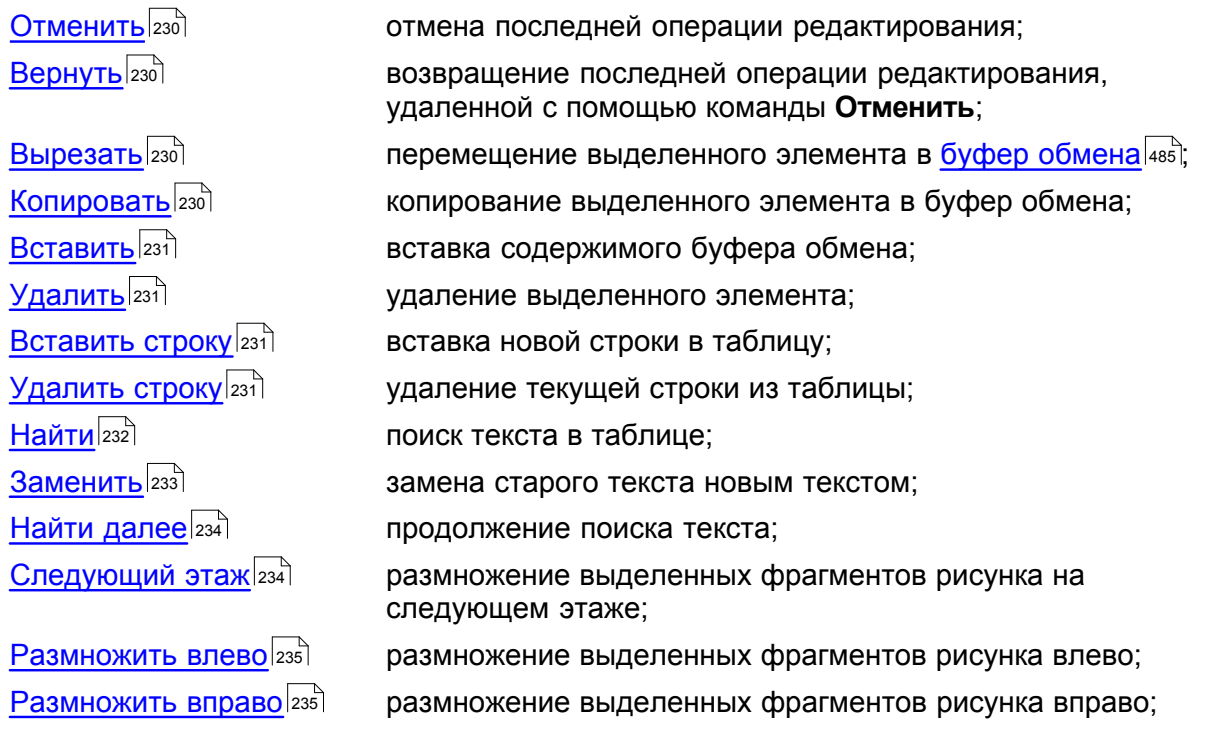

Создать блок 235

создание нового блока на базе выделенных элементов рисунка.

Смотри также: <u>[Структура меню](#page-206-0) рай , меню [Файл](#page-207-0) райл даню [Правка](#page-229-0)</u> 229 , меню <u>[Вид](#page-236-0)</u> 236 , меню <u>Данные</u>|2s5ৗ, меню <u>[Расчеты](#page-263-0)</u>|2ssৗ, меню <u>[Итоги](#page-264-0)</u>|2s4ৗ, меню <u>[Параметры](#page-277-0)</u>|277ৗ, меню <u>Справка</u>|287ৗ.

## <span id="page-230-0"></span>**8.2.1 Отменить**

## $\curvearrowleft$  Alt+BkSp

Вызов этой команды приведет к отмене последней проведенной операции редактирования в таблице или на рисунке, если существует такая возможность.

Смотри также: \_\_\_\_\_\_<u>[Структура меню](#page-206-0)</u>I206ì, меню <u>Правка</u>I229ì, команды: <u>[Отменить](#page-230-0)</u>I230ì, <u>[Вернуть](#page-230-1)</u> \_\_ 2зմ], <u>[Вырезать](#page-230-2)|</u>2зմ], <u>Копировать|</u>2зմ], <u>[Вставить](#page-231-0)|</u>2зվ], <u>Удалить|</u>2зվ], <u>[Вставить строку](#page-231-2)</u>|2зվ] , <u>[Удалить строку](#page-231-3)</u>|2зվ, <u>[Найти](#page-232-0)|2з2], [Заменить](#page-233-0)</u>|2з3], <u>Найти далее|</u>2з4], <u>[Следующий](#page-234-1)</u> <u>[этаж](#page-234-1)|</u>234ী, <u>Размножить влево|</u>235ী, <u>Размножить вправо</u>|235ী, <u>Создать блок|</u>235ী

## <span id="page-230-1"></span>**8.2.2 Вернуть**

## Ca Ctrl+Alt+BkSp

Вызов этой команды приведет возврату (если существует такая возможность) последней операции редактирования, удаленной с помощью команды <u>[Отменить](#page-230-0)</u>  $^{230}$ .

Смотри также: <u>[Структура меню](#page-206-0)</u> 206ì, меню <u>Правка</u> 229ì, команды: <u>[Отменить](#page-230-0) 230ì, [Вернуть](#page-230-1)</u> 230ী, <u>[Вырезать](#page-230-2)</u>|230ী, <u>Копировать</u>|230ী, <u>[Вставить](#page-231-0)|</u>231ী, <u>Удалить|</u>231ী, <u>[Вставить строку](#page-231-2)</u>|231ী , <u>[Удалить строку](#page-231-3)</u>|2зվ, <u>[Найти](#page-232-0)|</u>2зzী, <u>[Заменить](#page-233-0)|</u>2ззী, <u>Найти далее|</u>2з4ী, <u>[Следующий](#page-234-1)</u> <u>[этаж](#page-234-1)[234], [Размножить влево](#page-235-0)[235], [Размножить вправо](#page-235-1)[235], [Создать блок](#page-235-2)[235].</u>

## <span id="page-230-2"></span>**8.2.3 Вырезать**

## $\frac{1}{26}$  Ctrl+X

Команда служит для удаления текста, выделенного в таблице, или графических элементов, выделенных на рисунке. В результате такого действия они будут удалены из таблицы или рисунка и перемещены в <mark>[буфер обмена](#page-485-0)</mark>|ෲੋ.

Сохраненные в буфере обмена объекты затем можно вставить в другое место таблицы или **рисунка, используя команду <u>Вставить</u>I**2зने.

В случае сохранения в буфере обмена фрагмента таблицы, его можно вставить в другую программу (например, редактор текста, электронные таблицы и т.п.).

Смотри также: <u>[Структура меню](#page-206-0)</u> 206ì, меню <u>Правка</u> 229ì, команды: <u>[Отменить](#page-230-0) 230ì, [Вернуть](#page-230-1)</u> 230ী, <u>[Вырезать](#page-230-2)</u>|230ী, <u>Копировать</u>|230ী, <u>[Вставить](#page-231-0)|</u>231ী, <u>Удалить|</u>231ী, <u>[Вставить строку](#page-231-2)</u>|231ী

, <u>[Удалить строку](#page-231-3)</u>|2зվ, <u>[Найти](#page-232-0)|</u>2зzী, <u>[Заменить](#page-233-0)|</u>2ззী, <u>Найти далее|</u>2з4ী, <u>[Следующий](#page-234-1)</u> <u>[этаж](#page-234-1)[234], [Размножить влево](#page-235-0)[235], [Размножить вправо](#page-235-1)[235], [Создать блок](#page-235-2)[235].</u>

## <span id="page-230-3"></span>**8.2.4 Копировать**

## l Ctrl+C

Команда служит для копирования выделенных фрагментов таблицы или графических объектов на рисунке и перемещения их в <u>[буфер обмена](#page-485-0)</u>lकsौ.

Сохраненные в буфере обмена объекты затем можно вставить в другое место таблицы или рисунка, используя команду <u>Вставить</u>|ஊौ, вызываемую из меню <u>Правка</u>|ஊी. В случае

сохранения в буфере обмена фрагмента таблицы, его можно вставить в другую программу (например, редактор текста, электронные таблицы и т.п.).

Смотри также: <u>[Структура меню](#page-206-0)</u> 2001, меню <u>Правка</u> 229ì, команды: <u>[Отменить](#page-230-0) 230ì, [Вернуть](#page-230-1)</u> 230ী, <u>[Вырезать](#page-230-2)|</u>230ী, <u>Копировать</u>|230ী, <u>[Вставить](#page-231-0)|</u>231ী, <u>Удалить|</u>231ী, <u>[Вставить строку](#page-231-2)</u>|231ী , <u>[Удалить строку](#page-231-3)</u>|2зվ, <u>[Найти](#page-232-0)|</u>2зzী, <u>[Заменить](#page-233-0)|</u>2ззী, <u>Найти далее|</u>2з4ী, <u>[Следующий](#page-234-1)</u> <u>[этаж](#page-234-1)[234], [Размножить влево](#page-235-0)[235], [Размножить вправо](#page-235-1)[235], [Создать блок](#page-235-2)[235].</u>

## <span id="page-231-0"></span>**8.2.5 Вставить**

## **图 Ctrl+V**

Вызов этой команды приведет к вставке в таблицу или рисунок объектов из [буфера обмена](#page-485-0) . Соответствующие объекты можно поместить в буфер обмена, используя команды 485 <u>[Копировать](#page-230-3)</u>∣2з៰ী или <u>Вырезать</u>∣2зоী, вызываемые из меню <u>Правка∣22</u>9ী.

В случае вставки графических элементов в рисунок курсор мыши примет форму буфера

обмена . В данный момент следует указать на рисунке курсором мыши место вставки содержимого буфера обмена и нажать левую клавишу мыши. Затем, держа нажатой левую клавишу мыши, переместить вставляемые графические объекты в заданное место и отпустить левую клавишу мыши.

Смотри также: \_\_\_\_\_\_<u>[Структура меню](#page-206-0)</u> 200ì, меню <u>Правка</u> 229ì, команды: <u>[Отменить](#page-230-0) 230ì, [Вернуть](#page-230-1)</u> , 2зմ], <u>[Вырезать](#page-230-2)|</u>2зմ], <u>Копировать|</u>2зմ], <u>[Вставить](#page-231-0)|</u>2зվ], <u>Удалить|</u>2зվ], <u>[Вставить строку](#page-231-2)</u>|2зվ] , <u>[Удалить строку](#page-231-3)</u>|2зіৗ, <u>[Найти](#page-232-0)|</u>2зzৗ, <u>[Заменить](#page-233-0)</u>|2ззৗ, <u>Найти далее</u>|2з4ৗ, <u>[Следующий](#page-234-1)</u> <u>[этаж](#page-234-1)[234], [Размножить влево](#page-235-0)[235], [Размножить вправо](#page-235-1)[235], [Создать блок](#page-235-2)[235].</u>

## <span id="page-231-1"></span>**8.2.6 Удалить**

## $|\boldsymbol{\times}|$  Del

Команда приведет к удалению выделенных объектов из таблицы или с рисунка. Удаленные элементы не сохраняются в <mark>[буфере обмена](#page-485-0)</mark>!485̀), как это имеет место в случае команды <mark>[Вырезать](#page-230-2)</mark>|2зо̀].

Смотри также: \_\_\_\_\_\_<u>[Структура меню](#page-206-0)</u> 200ì, меню <u>Правка</u> 229ì, команды: <u>[Отменить](#page-230-0) 230ì, [Вернуть](#page-230-1)</u> \_\_\_ 2зմ], <u>[Вырезать](#page-230-2)|</u>2зմ], <u>Копировать|</u>2зմ], <u>[Вставить](#page-231-0)|</u>2зվ], <u>Удалить|</u>2зվ], <u>[Вставить строку](#page-231-2)</u>|2зվ] , <u>[Удалить строку](#page-231-3)</u>|2зіৗ, <u>[Найти](#page-232-0)|</u>2зzৗ, <u>[Заменить](#page-233-0)</u>|2ззৗ, <u>Найти далее</u>|2з4ৗ, <u>[Следующий](#page-234-1)</u> <u>[этаж](#page-234-1)[234], [Размножить влево](#page-235-0)[235], [Размножить вправо](#page-235-1)[235], [Создать блок](#page-235-2)[235].</u>

## <span id="page-231-2"></span>**8.2.7 Вставить строку**

 $\overrightarrow{z}$  lns

Вызов этой команды приведет к вставке новой строки в таблицу.

Смотри также: <u>[Структура меню](#page-206-0)</u> 2001, меню <u>Правка</u> 229ì, команды: <u>[Отменить](#page-230-0) 230ì, [Вернуть](#page-230-1)</u> 230ী, <u>[Вырезать](#page-230-2)|</u>230ী, <u>Копировать</u>|230ী, <u>[Вставить](#page-231-0)|</u>231ী, <u>Удалить|</u>231ী, <u>[Вставить строку](#page-231-2)</u>|231ী , <u>[Удалить строку](#page-231-3)|2зі], [Найти](#page-232-0)|2з2], [Заменить](#page-233-0)|2зз], [Найти далее](#page-234-0)|2з4], [Следующий](#page-234-1)</u> <u>[этаж](#page-234-1)[234], [Размножить влево](#page-235-0)[235], [Размножить вправо](#page-235-1)[235], [Создать блок](#page-235-2)[235].</u>

## <span id="page-231-3"></span>**8.2.8 Удалить строку**

 $\left| \pm \right|$  Ctrl+BkSp

Команда удаляет строку из таблицы.

Смотри также: <u>[Структура меню](#page-206-0)</u> 2001, меню <u>Правка</u> 229ì, команды: <u>[Отменить](#page-230-0) 230ì, [Вернуть](#page-230-1)</u> 230ী, <u>[Вырезать](#page-230-2)|</u>230ী, <u>Копировать</u>|230ী, <u>[Вставить](#page-231-0)|</u>231ী, <u>Удалить|</u>231ী, <u>[Вставить строку](#page-231-2)</u>|231ী , <u>[Удалить строку](#page-231-3)|2зі], [Найти](#page-232-0)|2з2], [Заменить](#page-233-0)|2зз], [Найти далее](#page-234-0)|2з4], [Следующий](#page-234-1)</u> <u>[этаж](#page-234-1)[234], [Размножить влево](#page-235-0)[235], [Размножить вправо](#page-235-1)[235], [Создать блок](#page-235-2)[235].</u>

## <span id="page-232-0"></span>**8.2.9 Найти**

## **34** Ctrl+F

Команда служит для поиска текста в таблице. После ее вызова будет отображено диалоговое окно <u>Найти</u>∣з6ь ̀.

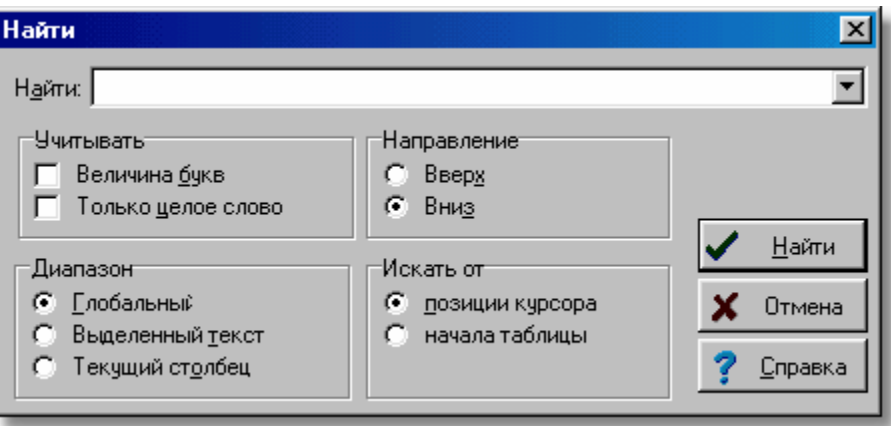

Диалоговое окно **Найти**

Ниже описаны отдельные поля диалогового окна.

## **Найти - раскрывающийся список**

В этом месте следует ввести искомый текст или <u>[выбрать](#page-486-0)</u> 486 его среди ранее введенных.

## **Учитывать - группа**

Группа служит для определения способа поиска текста.

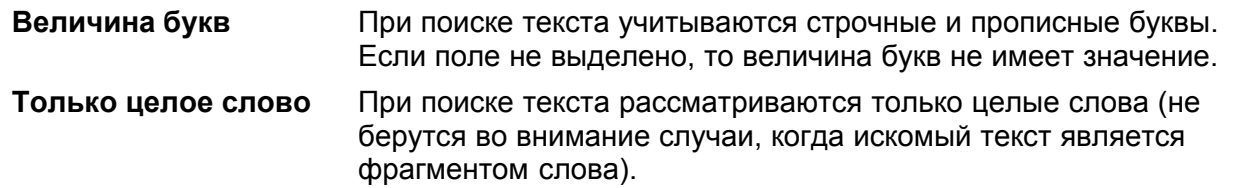

## **Диапазон - группа**

Диапазон поиска позволяет выбрать фрагмент таблицы, где должен быть искомый текст.

**Глобальный** Поиск текста по всей таблице. **Выделенный текст** — Поиск текста в <u>[выделенной части таблицы](#page-117-0) 1117 .</u> **Текущий столбец** Поиск текста в <u>[текущем столбце таблицы](#page-510-2) Байд</u>

## **Направление - группа**

Группа служит для определения направления поиска текста в таблице.

- **Вверх** Поиск текста вверх по таблице.
- **Вниз** Поиск текста вниз по таблице.

## **Искать от - группа**

В этом месте можно определить место, с которого начнется поиск.

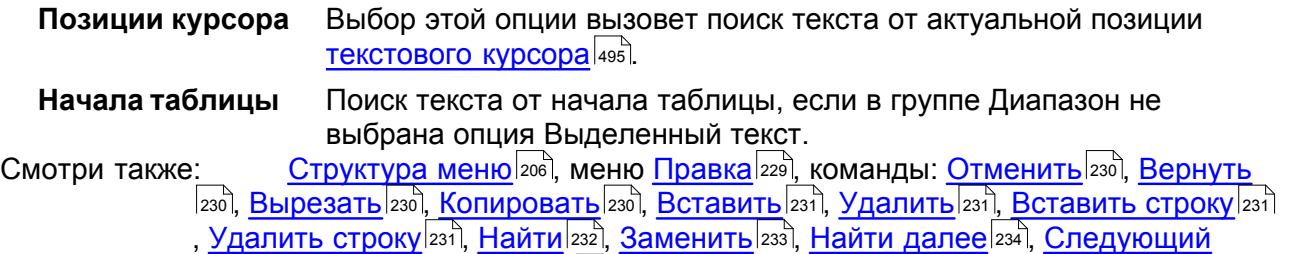

## <span id="page-233-0"></span>**8.2.10 Заменить**

## $Ctrl+H$

Команда служит для поиска и замены текста в таблице. После ее вызова будет отображено диалоговое окно <u>Заменить</u>|з48`).

<u>[этаж](#page-234-1)|234], [Размножить влево](#page-235-0)|235], [Размножить вправо](#page-235-1)|</u>235], <u>Создать блок|</u>235].

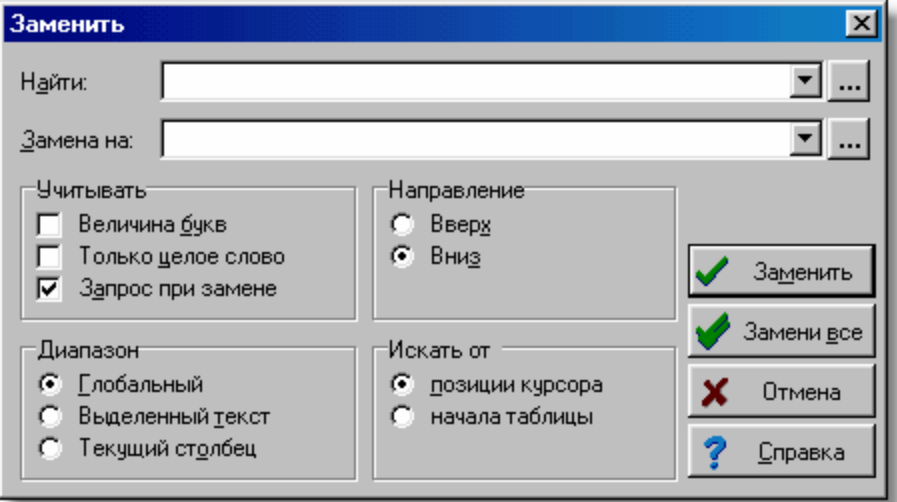

Диалоговое окно **Заменить**

Ниже описаны отдельные поля диалогового окна.

#### **Найти - раскрывающийся список**

В этом месте следует ввести искомый текст или <u>[выбрать](#page-486-0)</u>|486`` его среди ранее введенных. Если в таблице в столбце с каталожными символами оборудования воспользоваться функцией замены, то по правой стороне списка **Найти** и также **Замена на** появятся кнопки, с помощью которых можно вызвать список с каталожными символами выбранного оборудования. Благодаря этому, можно быстро выбрать соответствующий символ

оборудования. Также можно нажать клавишу с целью вызова полного каталога оборудования.

#### **Замена на - раскрывающийся список**

В этом месте следует ввести заменяющий текст или выбрать его среди ранее введенных.

#### **Учитывать - группа**

Группа служит для определения способа поиска текста.

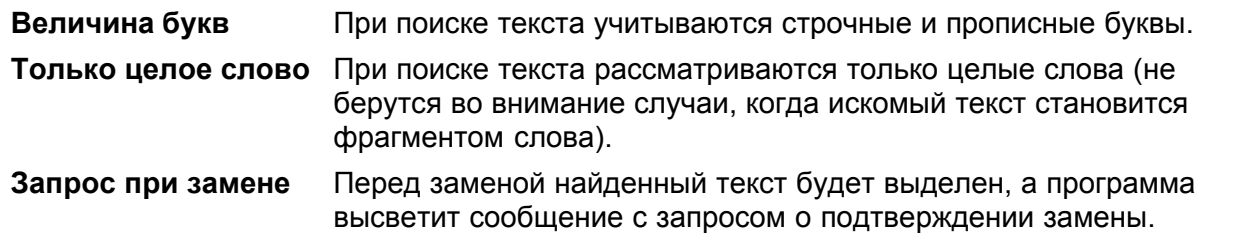

## **Диапазон - группа**

Диапазон поиска позволяет выбрать фрагмент таблицы, где должен быть искомый текст.

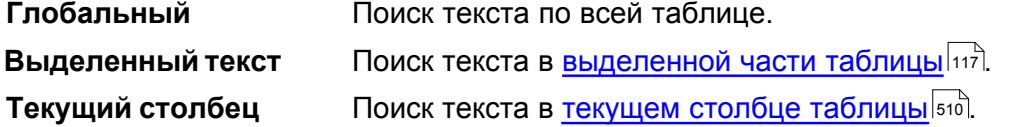

#### **Направление - группа**

Группа служит для определения направления поиска текста в таблице.

**Вверх** Поиск текста вверх по таблице.

**Вниз** Поиск текста вниз по таблице.

#### **Искать от - группа**

В этом месте можно определить место, с которого начнется поиск.

**Позиции курсора** Выбор этой опции вызовет поиск текста от актуальной позиции <mark>[текстового курсора](#page-495-1)</mark>∣495`і.

**Начала таблицы** Поиск текста от начала таблицы, если в группе **Диапазон** не выбрана опция **Выделенный текст**.

Смотри также: <u>[Структура меню](#page-206-0)</u> 2001, меню <u>Правка</u> 229ì, команды: <u>[Отменить](#page-230-0) 230ì, [Вернуть](#page-230-1)</u> 230ী, <u>[Вырезать](#page-230-2)|</u>230ী, <u>Копировать</u>|230ী, <u>[Вставить](#page-231-0)|</u>231ী, <u>Удалить|</u>231ী, <u>[Вставить строку](#page-231-2)</u>|231ী , <u>[Удалить строку](#page-231-3)|2зі], [Найти](#page-232-0)|2з2], [Заменить](#page-233-0)|2зз], [Найти далее](#page-234-0)|2з4], [Следующий](#page-234-1)</u> <u>[этаж](#page-234-1)[234], [Размножить влево](#page-235-0)[235], [Размножить вправо](#page-235-1)[235], [Создать блок](#page-235-2)[235].</u>

## <span id="page-234-0"></span>**8.2.11 Найти далее**

## 軌 Ctrl+N

Команда, в зависимости от ранее вызываемой команды, продолжает <u>поиск</u>∣2з2ৗ или <u>замену</u>  $^{\rm 233}$  текста в таблице.

Смотри также: \_\_\_\_\_\_<u>[Структура меню](#page-206-0)</u>İ206ৗ, меню <u>Правка</u>İ229ৗ, команды: <u>[Отменить](#page-230-0)</u>İ230ৗ, <u>[Вернуть](#page-230-1)</u> \_ 2зմ], <u>[Вырезать](#page-230-2)|</u>2зմ], <u>Копировать|</u>2зմ], <u>[Вставить](#page-231-0)|</u>2зվ], <u>Удалить|</u>2зվ], <u>[Вставить строку](#page-231-2)</u>|2зվ] , <u>[Удалить строку](#page-231-3)</u>|2зվ, <u>[Найти](#page-232-0)|2з2], [Заменить](#page-233-0)</u>|2з3], <u>Найти далее|</u>2з4], <u>[Следующий](#page-234-1)</u> <u>[этаж](#page-234-1)|</u>234ী, <u>Размножить влево|</u>235ী, <u>Размножить вправо</u>|235ী, <u>Создать блок|</u>235ী

## <span id="page-234-1"></span>**8.2.12 Следующий этаж**

k.

Команда <u>размножает на следующем этажеlай в</u>ыделенные на рисунке графические объекты.

Эта операция широко применяется при создании данных для повторяющихся элементов системы на следующих этажах.

Создавая очередные этажи, программа увеличивает символы элементов системы и

помещений На это следует обратить внимание при [нумерации элементов системы](#page-157-0) . 157

Соответственно нумеруя элементы системы и планируя очередность ввода данных, можно значительно ускорить проектные работы. Параметры увеличения номеров участков и помещений можно установить в диалоговом окне <mark>Параметры работы программы</mark> $\ket{\mathsf{37}}$ , вызываемом с помощью команды <u>[Параметры](#page-277-0)</u>|277 .

Смотри также: <u>[Структура меню](#page-206-0)</u> 2001, меню <u>Правка</u> 229ì, команды: <u>[Отменить](#page-230-0)</u> 230ì, <u>[Вернуть](#page-230-1)</u> гзմী, <u>[Вырезать](#page-230-2)|</u>гзմ], <u>Копировать</u>|гзմ], <u>[Вставить](#page-231-0)|</u>гзт], <u>Удалить|</u>гзт], <u>[Вставить строку](#page-231-2)</u>|гзт] , <u>[Удалить строку](#page-231-3)</u>|2зվ, <u>[Найти](#page-232-0)|</u>2зzী, <u>[Заменить](#page-233-0)|</u>2ззী, <u>Найти далее|</u>2з4ী, <u>[Следующий](#page-234-1)</u> <u>[этаж](#page-234-1)[234], [Размножить влево](#page-235-0)[235], [Размножить вправо](#page-235-1)[235], [Создать блок](#page-235-2)[235].</u>

## <span id="page-235-0"></span>**8.2.13 Размножить влево**

**M** 

Команда <u>размножает</u>∣ങട влево выделенные на рисунке графические объекты. Эта операция широко применяется при создании данных для повторяющихся фрагментов системы.

Размножая выделенные графические объекты, программа нумерует символы элементов системы и помещений. Нужно обратить внимание на <u>[нумерацию элементов системы](#page-157-0)</u> 157 . Соответственно нумеруя элементы системы и планируя очередность ввода данных, можно значительно ускорить проектные работы.

Смотри также: <u>[Структура меню](#page-206-0)</u> 2001, меню <u>Правка</u> 229ì, команды: <u>[Отменить](#page-230-0) 230ì, [Вернуть](#page-230-1)</u> 230ী, <u>[Вырезать](#page-230-2)|</u>230ী, <u>Копировать</u>|230ী, <u>[Вставить](#page-231-0)|</u>231ী, <u>Удалить|</u>231ী, <u>[Вставить строку](#page-231-2)</u>|231ী , <u>[Удалить строку](#page-231-3)|2зі], [Найти](#page-232-0)|2з2], [Заменить](#page-233-0)|2зз], [Найти далее](#page-234-0)|2з4], [Следующий](#page-234-1)</u> <u>[этаж](#page-234-1)[234], [Размножить влево](#page-235-0)[235], [Размножить вправо](#page-235-1)[235], [Создать блок](#page-235-2)[235].</u>

## <span id="page-235-1"></span>**8.2.14 Размножить вправо**

## **FHT**

Команда <u>размножает</u>│<sub>145</sub>ї вправо выделенные на рисунке графические объекты. Эта операция широко применяется при создании данных для повторяющихся фрагментов системы.

Размножая выделенные графические объекты, программа нумерует символы элементов системы и помещений. Нужно обратить внимание на <u>[нумерацию элементов системы](#page-157-0)</u>|157 . Соответственно нумеруя элементы системы и планируя очередность ввода данных, можно значительно ускорить проектные работы.

Смотри также: \_\_\_\_\_\_<u>[Структура меню](#page-206-0)</u>I206ì, меню <u>Правка</u>I229ì, команды: <u>[Отменить](#page-230-0)</u>I230ì, <u>[Вернуть](#page-230-1)</u> \_\_ 2зմ], <u>[Вырезать](#page-230-2)|</u>2зմ], <u>Копировать|</u>2зմ], <u>[Вставить](#page-231-0)|</u>2зվ], <u>Удалить|</u>2зվ], <u>[Вставить строку](#page-231-2)</u>|2зվ] , <u>[Удалить строку](#page-231-3)</u>|2зվ, <u>[Найти](#page-232-0)|2з2], [Заменить](#page-233-0)</u>|2з3], <u>Найти далее|</u>2з4], <u>[Следующий](#page-234-1)</u> <u>[этаж](#page-234-1)|</u>234ী, <u>Размножить влево|</u>235ী, <u>Размножить вправо</u>|235ী, <u>Создать блок|</u>235ী

## <span id="page-235-2"></span>**8.2.15 Создать блок**

# ILL

Вызов этой команды приведет к <u>[созданию](#page-75-0)</u>│ァҕ нового <u>блока</u>│4вҕ на базе графических объектов, выделенных на рисунке. Блоки можно будет затем <u>вставить</u>l यी в произвольном месте рисунка в текущем или новом проекте.

Смотри также: <u>[Структура меню](#page-206-0)</u> 2001, меню <u>Правка</u> 229ì, команды: <u>[Отменить](#page-230-0) 230ì, [Вернуть](#page-230-1)</u> 230ী, <u>[Вырезать](#page-230-2)</u>|230ী, <u>Копировать</u>|230ী, <u>[Вставить](#page-231-0)|</u>231ী, <u>Удалить|</u>231ী, <u>[Вставить строку](#page-231-2)</u>|231ী

, <u>[Удалить строку](#page-231-3)</u>|2зվ, <u>[Найти](#page-232-0)|</u>2зzী, <u>[Заменить](#page-233-0)|</u>2ззী, <u>Найти далее|</u>2з4ী, <u>[Следующий](#page-234-1)</u> <u>[этаж](#page-234-1)[234], [Размножить влево](#page-235-0)[235], [Размножить вправо](#page-235-1)[235], [Создать блок](#page-235-2)[235].</u> 231 | НАИТИ|232 | ЗАМЕНИТЬ|233 | НАИТИ ДАЛЕЕ|234 | ( 234 | Р**азмножить влево 235 | Размножить вправо** 235 | С**оздать олок** 235 |

## <span id="page-236-0"></span>**8.3 Вид**

Меню **Вид** содержит команды, связанные с установкой панелей инструментов, окон для графического <u>[ввода данных на схеме](#page-40-0)</u> [40<sup>-</sup>], представления итогов в графической форме, а также таблиц с данными и итогами расчетов. Содержит также команды, используемые при просмотре рисунков (изменение масштаба, перемещение и т.д.).

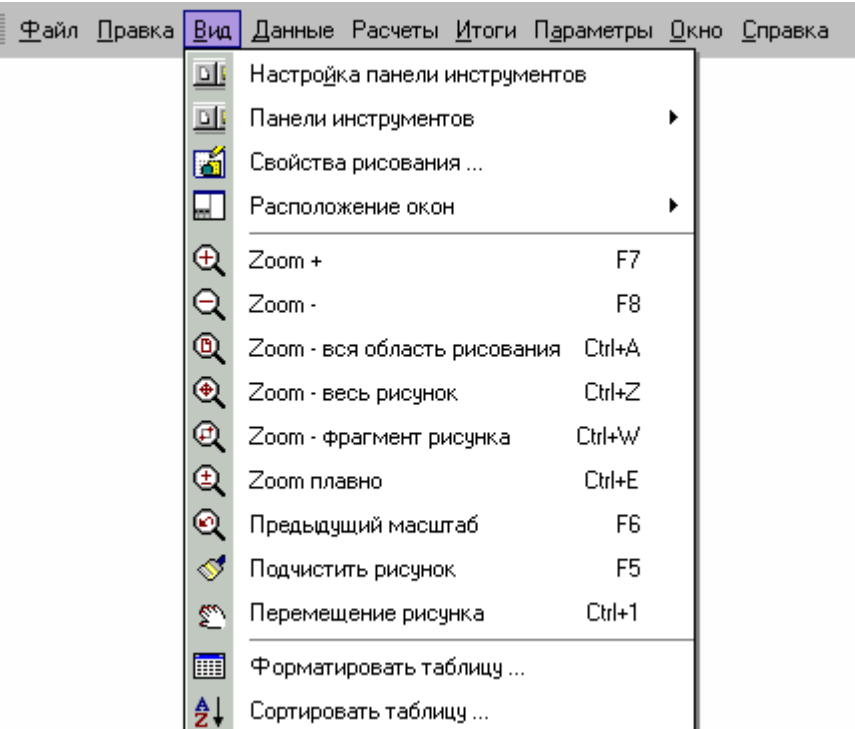

Раскрытое меню **Вид**

В состав меню входят следующие команды:

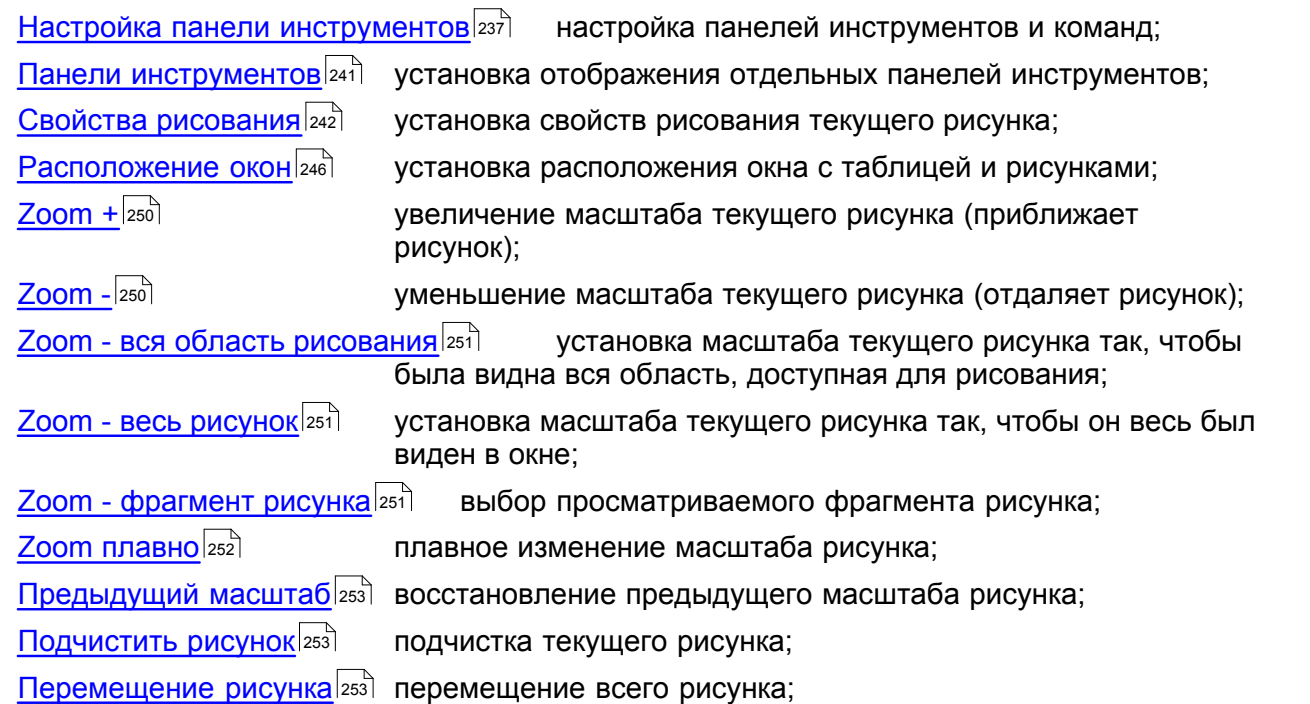

<u>[Форматировать таблицу](#page-253-3)</u> 2ss форматирование таблиц;

сортировка содержимого таблиц относительно выбранного ключа. Сортировать таблицу 254

Смотри также: <u>[Структура меню](#page-206-0)</u>|206ৗ, меню <u>Файл|</u>207ৗ, меню <u>[Правка](#page-229-0)</u>|229ৗ, меню <u>[Вид](#page-236-0)</u>|2з6ৗ, меню <u>Данные</u>|255ৗ, меню <u>[Расчеты](#page-263-0)</u>|26sৗ, меню <u>[Итоги](#page-264-0)</u>|264ৗ, меню <u>[Параметры](#page-277-0)</u>|277ৗ, меню <u>Справка</u>|287ৗ. 206 207 229 236 255| МЕНЮ РАСЧЕТЫ 263| МЕНЮ ИТОГИ 264| МЕНЮ | IADAMETDЫ |277|

## <span id="page-237-0"></span>**8.3.1 Настройка панели инструментов**

## 画

Выбор этой команды отображает диалоговое окно <u>[Настройка панели инструментов](#page-367-0)</u>|зе<del>7</del>], служащее для настройки вида <u>панелей инструментов</u>|‱̀ и меню.

Диалоговое окно состоит из четырех разделов:

**Панели инструментов;**

**Команды;**

**Контекстное меню;**

**Параметры.**

Ниже описаны отдельные разделы.

#### **Раздел Панели инструментов**

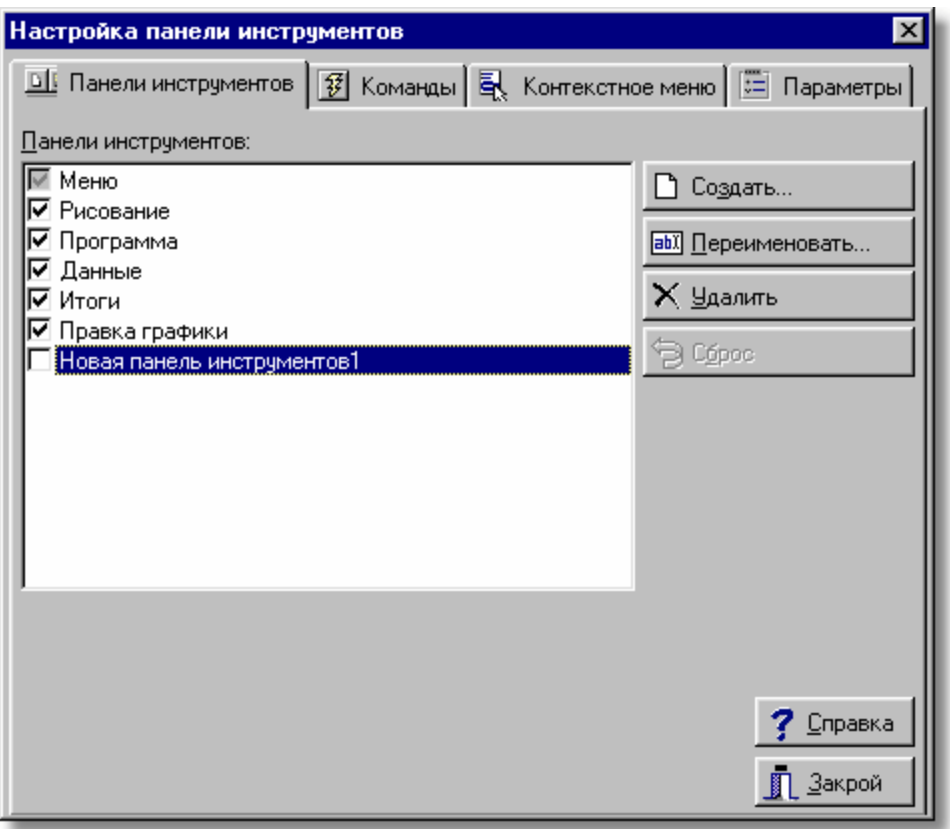

Диалоговое окно **Настройка панели инструментов -** раздел **Панели инструментов Панели инструментов - список**

В этом месте можно выбрать, какие панели инструментов будут видны. Выбор выполняется с помощью щелчка по квадратику с левой стороны названия панели. Видимые панели

обозначаются символом  $\boxtimes$ . В этом списке также выделяется панель, к которой имеют отношения кнопки с правой стороны диалогового окна.

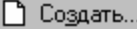

**аb**) Переименовать...

Кнопка создает новую <u>[панель инструментов](#page-500-0)</u>|‱].

Кнопка позволяет изменить название указанной панели инструментов. Название можно однако изменить только в случае панелей, созданных пользователем. Если указана стандартная панель программы, кнопка станет неактивной.

```
Чдалить
```
Кнопка удаляет указанную панель инструментов. Удалять можно только панели, созданные пользователем. Если указана стандартная панель программы, кнопка будет неактивной.

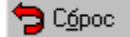

Кнопка возвращает стандартный вид указанной панели инструментов. Если панель не изменялась, а также в случае панелей, созданных пользователем, кнопка будет неактивной.

## **Раздел Команды**

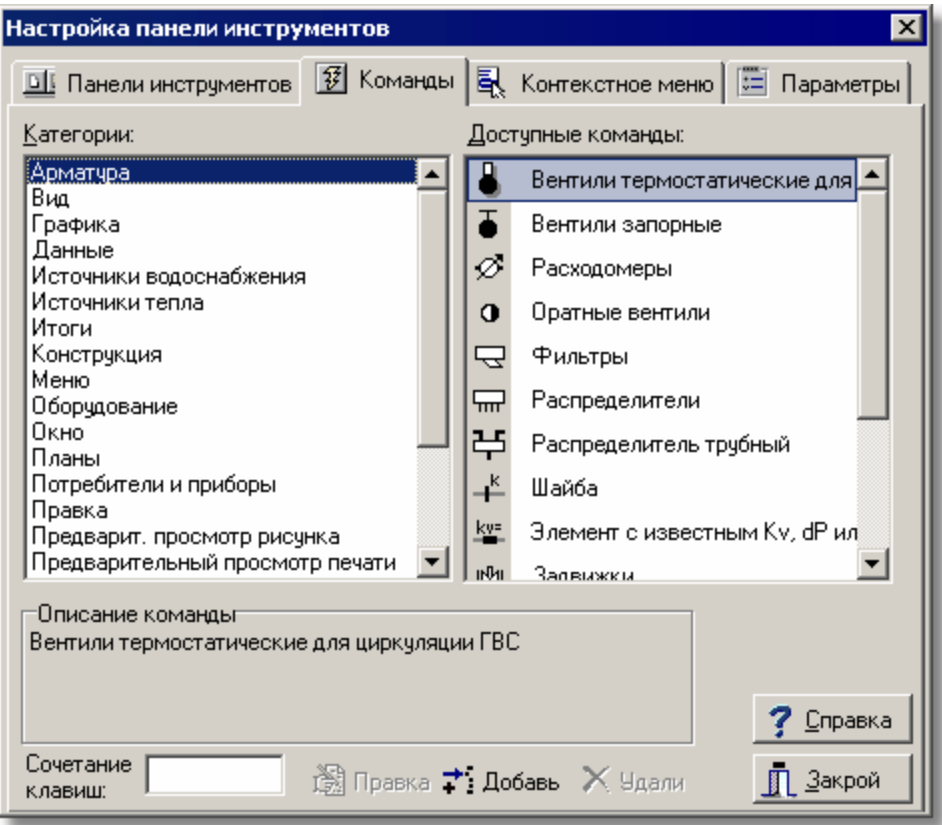

Диалоговое окно **Настройка панели инструментов -** раздел **Команды**

#### **Доступные команды - список**

Список содержит команды, которые могут быть размещены на панелях инструментов. Команды можно перенести на выбранную панель инструментов с помощью техники **тащи и брось** (анг. *drag and drop*). С этой целью следует разместить <u>[курсор](#page-495-2)</u>[495] мыши над выбранной командой. Нажать и удерживать левую клавишу мыши. Курсор примет форму

**. Переместить курсор мыши на выбранную панель и освободить клавишу.**<br><sup>К</sup>Х . Переместить курсор мыши на выбранную панель и освободить клавишу.

В данный момент в списке будут команды из категории, выбранной в списке **Категории**.

## **Категории - список**

Список содержит категории команд.

#### **Описание команды**

В этом месте высвечивается описание указанной команды.

## **Сочетание клавиш**

Поле позволяет выбрать сочетание клавиш.

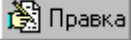

Кнопка позволяет исправлять команды, добавленные пользователем.

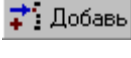

 $\times$  Удали

Кнопка позволяет добавлять команды пользователя.

Кнопка приводит к удалению команды, добавленной пользователем.

## **Раздел Контекстное меню**

Раздел позволяет настроить <u>контекстное меню</u>|494<sup>]</sup>.

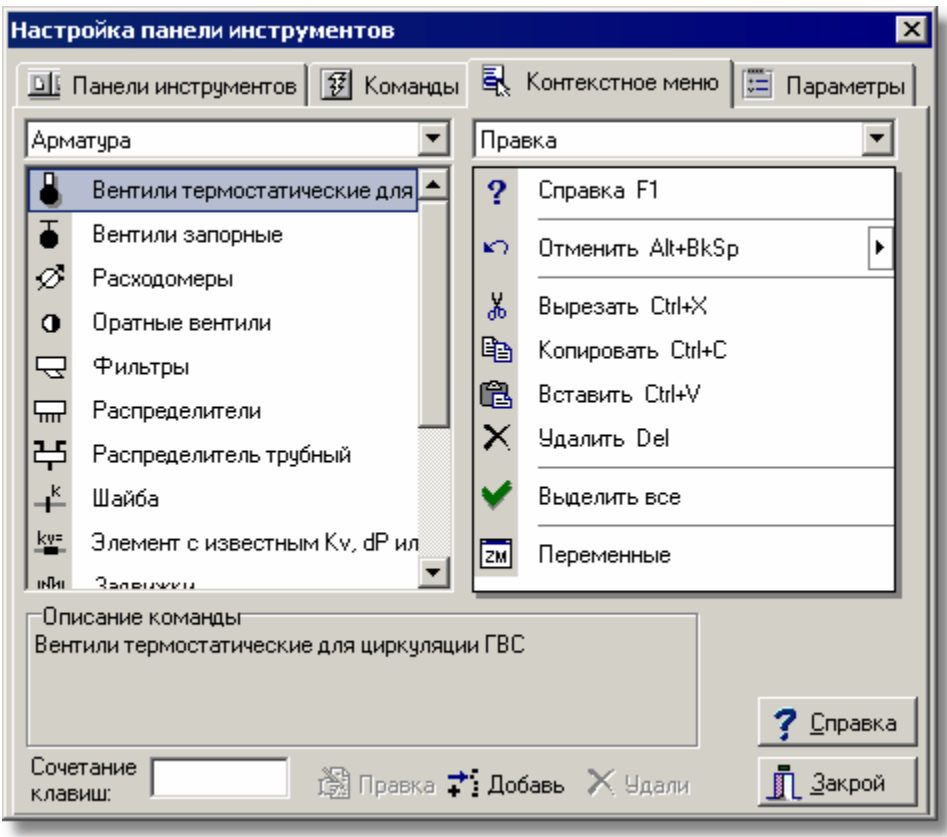

Диалоговое окно **Настройка панели инструментов -** раздел **Контекстное меню** В левой части раздела высвечиваются доступные команды, сгруппированные по

категориям. Зато в правой части высвечивается выбранное меню. Перетягивая команду с левой части на правую, можно добавить ее к выбранному меню. Зато перетягивание команды с правой части на левую приведет к удалению ее из меню. Кнопки внизу раздела имеют аналогичные функции, как и в разделе **Команды**.

## **Раздел Параметры**

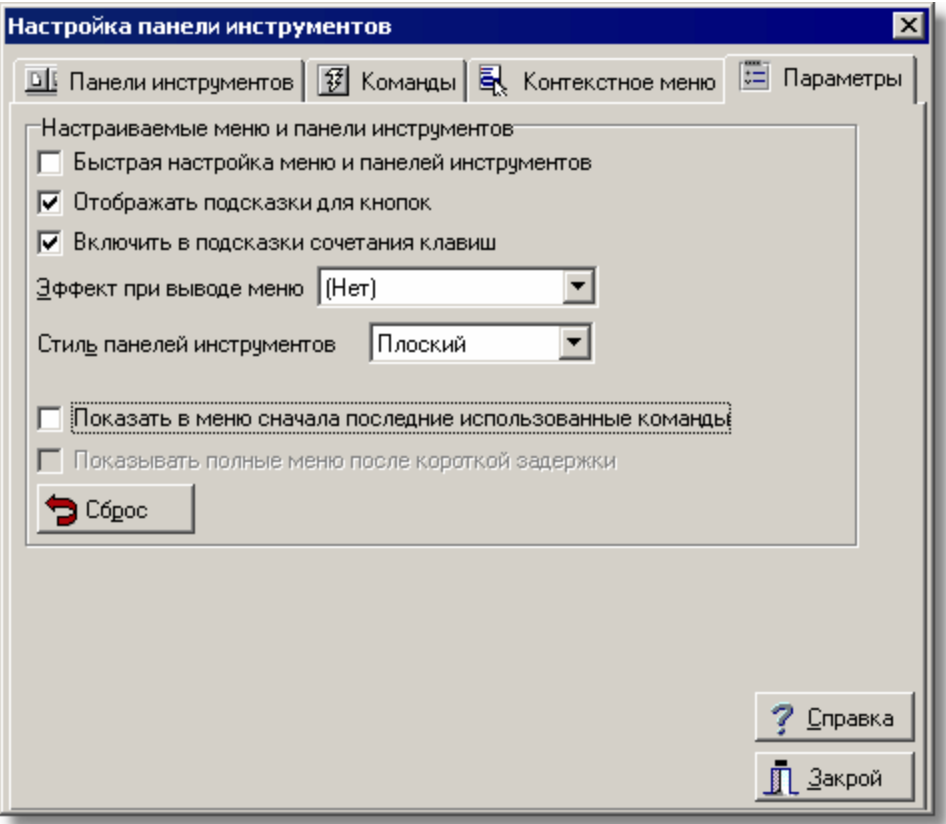

Диалоговое окно **Настройка панели инструментов -** раздел **Параметры Быстрая настройка меню и панелей инструментов**

Выделение этого поля приводит к тому, что на панелях инструментов и меню высвечиваются кнопки раскрытия (черные треугольнички), позволяющие сделать быструю настройку.

## **Отображать подсказки для кнопок - поле выбора**

Выделение этого поля приводит к тому, что высвечиваются подсказки, если "наехать" курсором мыши на команду в панели инструментов.

#### **Включить в подсказки сочетания клавиш - поле выбора**

Выделение этого поля приводит к тому, что в тесте подсказки добавится информация о сочетании клавиш.

#### **Эффект при выводе меню - список**

Список позволяет выбрать способ раскрытия меню.

#### **Стиль панелей инструментов - список**

Список позволяет выбрать стиль отображения панелей инструментов.

#### **Показать в меню сначала последние использованные команды - поле выбора**

Выделение этого поля приводит к тому, что меню будет вначале ограничено последними использованными командами. В случае нужды можно затем расширить меню, щелкая по символу ».

#### **Показывать полные меню после короткой задержки - поле выбора**

Выделение этого поля приводит к тому, что после короткой задержки меню автоматически расширится.

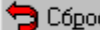

Кнопка позволяет отменить историю вызываемых команд.

Смотри также: [Структура меню](#page-206-0) $\vert$ 206ৗ, меню <u>Вид</u> 236ৗ, команды: <u>[Настройка панели](#page-237-0)</u> [инструментов](#page-237-0)|2зテৗ, <u>[Панели инструментов](#page-241-0)|24</u>ɪৗ, <u>[Свойства рисования](#page-242-0)</u>|242ৗ, <u>[Расположение окон](#page-246-0)</u>|ஊി, <u>[Zoom +](#page-250-0)|</u>ಜಾി, <u>[Zoom -](#page-250-1)</u>|ಜಾി, <u>Zoom - вся область рисования</u> 2કાૅ), <u>[Zoom - весь рисунок](#page-251-1)|2</u>કાૉ, <u>Zoom - фрагмент рисунка</u>|2કાૉ, <u>Zoom плавно</u>|2કટૉ, <mark>[Предыдущий масштаб](#page-253-0)</mark>!ஊീ, <u>Подчистить рисунок</u>!ஊീ, <u>[Перемещение рисунка](#page-253-2)</u>|ஊീ, **[Форматировать таблицу](#page-253-3)**|2ssৗ, <mark>Сортировать таблицу</mark>|2s4ৗ.

## <span id="page-241-0"></span>**8.3.2 Панели инструментов**

# ПI

 $\begin{array}{c} \hline \text{min} \\ \text{min} \end{array}$ 

Выбор этой команды приведет к раскрытию меню **Панели инструментов**, служащего для установки отображения отдельных панелей инструментов.

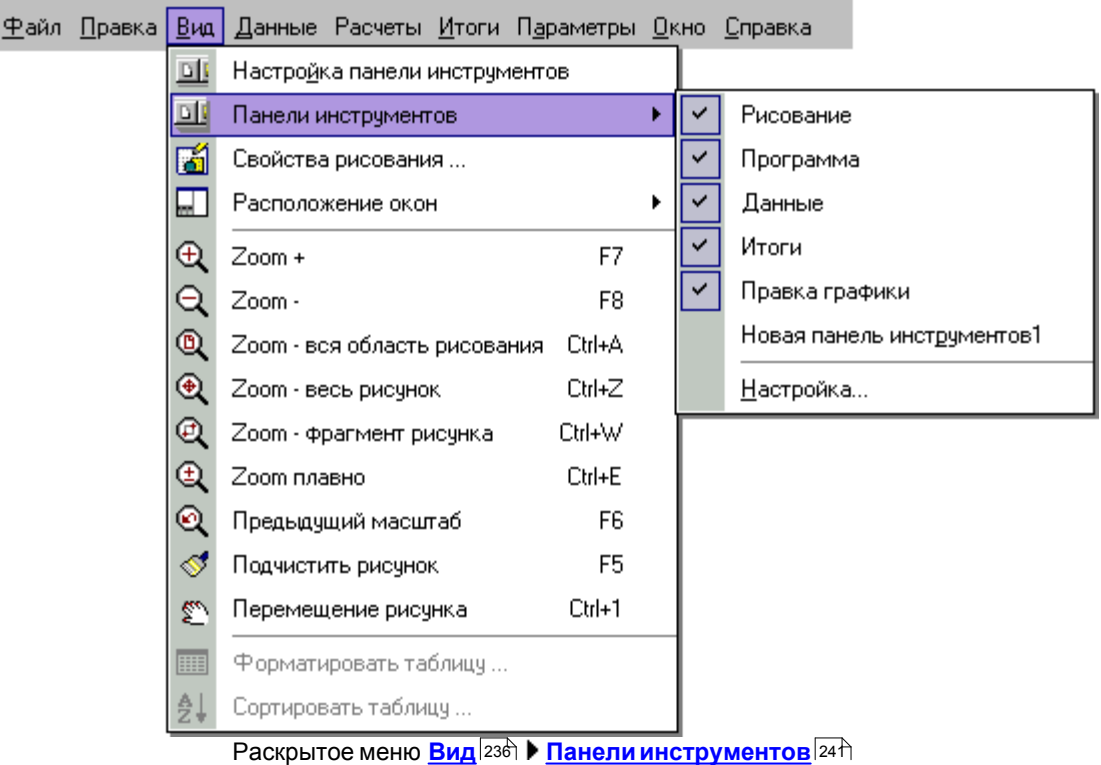

Чтобы отобразить панель, следует установить флажок рядом с именем нужной панели инструментов $\mathbf{r}$ 

Выбор команды **Настройка...** приведет к отображению диалогового окна [Настройка панели](#page-367-0) <mark>[инструментов](#page-367-0)</mark>!з67ৗ

Смотри также: [Структура меню](#page-206-0) $\,$ l $^{\rm 206}$ ), меню  $\rm B$ ид $\,$ l $^{\rm 236)}$ , команды: <u>[Настройка панели](#page-237-0)</u> <u>[инструментов](#page-237-0)|237], [Панели инструментов](#page-241-0)|241], [Свойства рисования](#page-242-0)|</u>242], <u>[Расположение окон](#page-246-0)|246], [Zoom +](#page-250-0)|250], [Zoom -](#page-250-1)|250], [Zoom - вся область рисования](#page-251-0)</u> , <u>[Zoom - весь рисунок](#page-251-1)|зыो, [Zoom - фрагмент рисунка](#page-251-2)|зыो, [Zoom плавно](#page-252-0)|зыो, </u> <mark>[Предыдущий масштаб](#page-253-0)</mark>!ஊീ, <u>Подчистить рисунок</u>!ஊീ, <u>[Перемещение рисунка](#page-253-2)</u>|ஊീ, **[Форматировать таблицу](#page-253-3)**|2ssৗ, <mark>Сортировать таблицу</mark>|2s4ৗ. 237| **| |АНЕЛИ ИНСТРУМЕНТОВ**|241| СВОИСТВА РИСОВАНИЯ|242| | 246 | ZOOM + 250 | ZOOM - 250 | Z 251**| ZOOM - BECL DИCVHOK|251| ZOOM - Ф. ОВАГМЕНТ DИCVHKA|251| ZOOM ПЛАВНО|252|** 

## <span id="page-242-0"></span>**8.3.3 Свойства рисования**

# 鬧

Команда устанавливает свойства рисования текущего рисунка (сетка, шаг курсора, линйки и т.д.), а также свойств, касающихся всех рисунков. Команда вызывает диалоговое окно <mark>[Свойства рисования](#page-389-0)</mark>∣звэৗ.

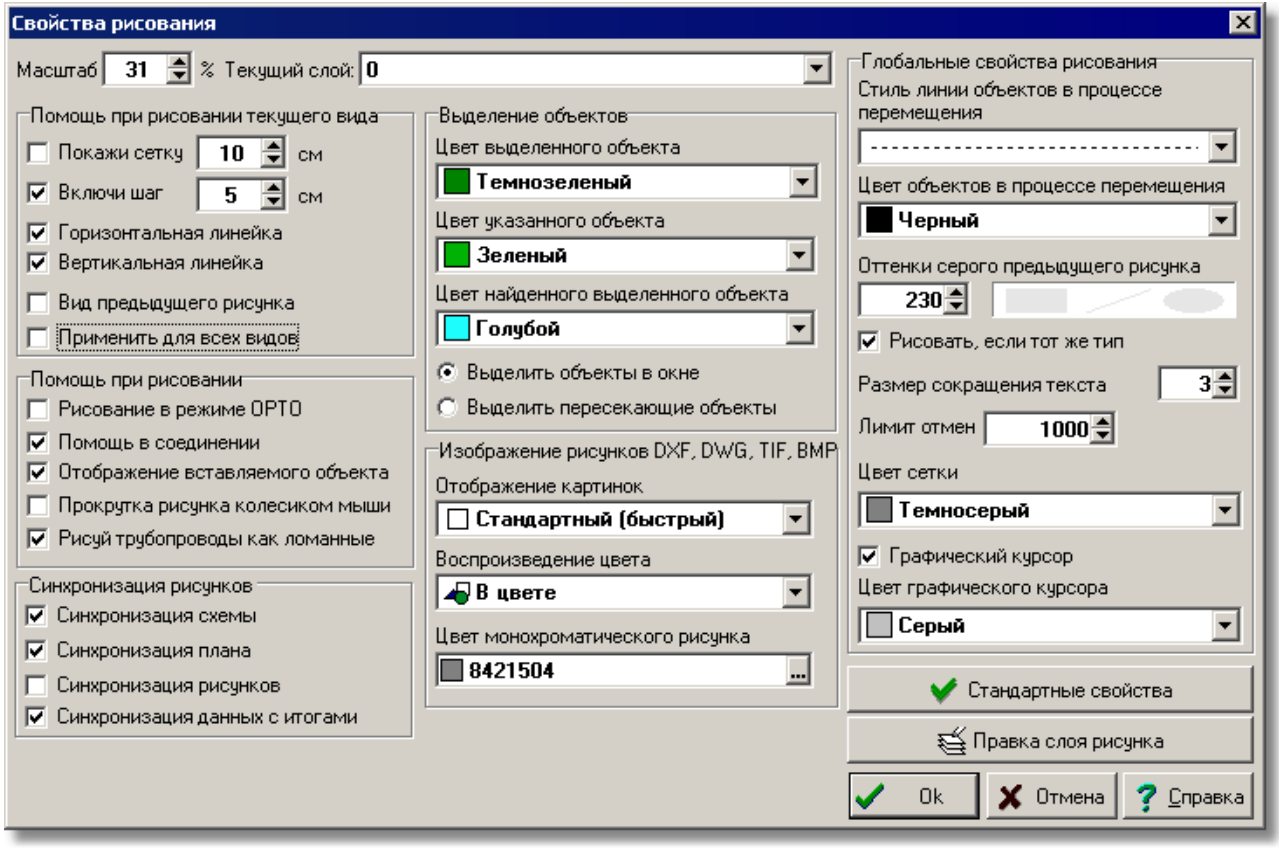

Диалоговое окно **Свойства рисования**

Ниже описаны отдельные поля диалогового окна.

#### **Масштаб - поле текстовое**

Текстовое поле служит для установки масштаба активного вида рисунка.

## **Текущий слой - раскрывающийся список**

В этом списке можно установить, какой <u>слой пользователя</u> станет текущим слоем для вновь вставляемых линий, окружностей, прямоугольников, текстов, (графических объектов с закладки **Графика <u>IOU</u> на <u>[панели функций рисования](#page-500-1)</u>** ).

#### **Помощь при рисовании текущего вида - группа**

Группа позволяет установить параметры работы программы, связанные с помощью при рисовании текущего рисунка.

**Покажи сетку** Выделение этого поля выбора приведет к высвечиванию [сетки](#page-506-0) вой, облегчающей определение координат элементов рисунка. Рядом в текстовом поле нужно задать размер сетки.

**Включи шаг** Если это поле будет выделено, то как рисование, так и перемещение элементов рисунка будет выполняться с шагом, заданным в соседнем текстовом поле. Такое решение облегчает соединение отдельных

> элементов системы. Держа нажатой клавишу , можно рисовать без шага, хотя поле **Шаг** выделено.

#### **Горизонтальная линейка**

Выделение этого поля приведет к высвечиванию горизонтальной линейки в актуальном окне рисунка.

#### **Вертикальная линейка**

Выделение этого поля приведет к высвечиванию вертикальной линейки в актуальном окне рисунка.

## **Вид предыдущего рисунка**

Выделение этого поля приведет к высвечиванию предыдущего рисунка так, как если бы он был выполнен на технической кальке. Предыдущий рисунок высвечивается серым цветом, а уровень серого цвета можно установить в поле **Оттенки серого предыдущего рисунка,** которое описано в дальнейшей части текста.

#### **Применить для всех видов**

Если это поле будет выделено, то выше установленные параметры станут применяться для всех видов в актуальном окне с рисунками.

## **Помощь при рисовании - группа**

#### **Рисование в режиме OРTO**

Выбор этого поля вызовет включение ортогонального режима рисования, когда можно будет рисовать только горизонтальные и вертикальные трубопроводы и отрезки.

**Помощь в соединении** Выбор этого поля приведет к тому, что программа во время рисования будет автоматически соединять элементы системы, расположенные близко друг к другу. Это позволяет облегчить соединение трубопроводов, <u>[потребителей](#page-502-0)</u>|sozৗ, <u>приборов</u>|sozৗ, ар<u>матуры</u>|484ৗ и т.п.

## **Отображение вставляемого объекта**

Выбор этого поля приведет к тому, что объекты будут видны во время их вставки.

#### **Прокрутка рисунка колесиком мыши**

Выбор этого поля приведет к тому, что колесико (ролик) мыши будет служить для прокрутки рисунка. Если эта опция выключена, то колесико мыши позволит динамически изменять масштаб рисунка.

#### **Рисуй трубопроводы, как ломанные**

Выбор этого поля включит режим рисования трубопроводов в виде ломаной линии.

#### **Синхронизация рисунков - группа**

Эта группа определяет область синхронизации рисунков.

**Синхронизация схемы** Выделение этого поля приведет к тому, что при выборе очередных закладок рисунков со схемами системы

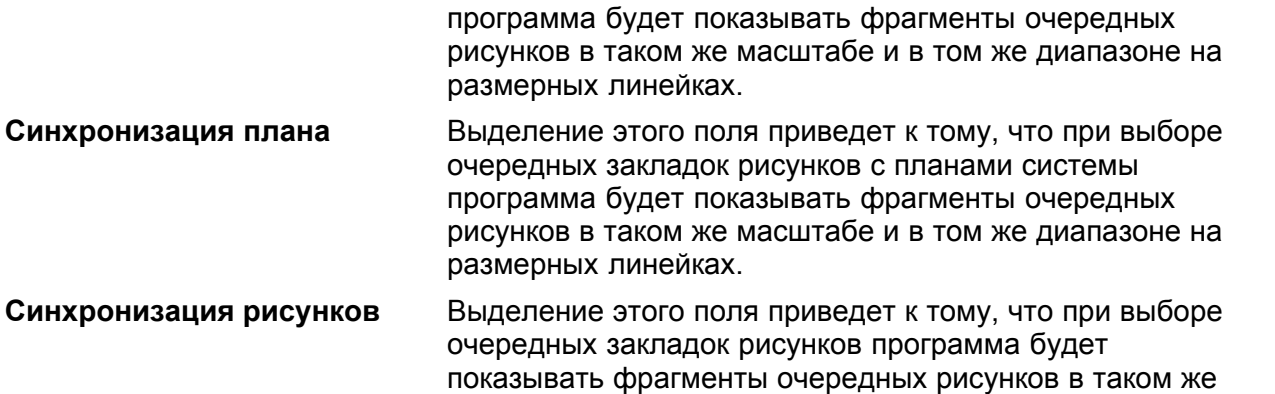

#### **Синхронизация данных с итогами**

Выделение этого поля приведет к тому, что при просмотре фрагмента рисунка с данными программа будет стараться высвечивать тот же самый фрагмент в окне с рисунками итогов и, наоборот, в случае просмотра рисунка с итогами расчетов.

масштабе и в том же диапазоне на размерных линейках.

#### **Выделение объектов - группа**

Группа служит для установки свойств выделения графических объектов на рисунке.

#### **Цвет выделенного объекта**

Список служит для выбора цвета, в каком высвечиваются выделенные объекты на рисунке.

#### **Цвет указанного объекта**

Список служит для выбора цвета, в каком высвечиваются объекты, найденные на рисунке в результате приближения (указывания) к ним курсора мыши.

## **Цвет найденного выделенного объекта**

Список служит для выбора цвета, в каком высвечиваются объекты, которые ранее были выделены, а затем найдены (указаны) на рисунке при приближении к ним курсора мыши.

#### **Выделить объекты в окне**

Выбор этого поля приведет к тому, что при выделении объектов через указание области будут выделены только те объекты, которые полностью находятся в данной области.

#### **Выделить пересекающие объекты**

Выбор этого поля опции приведет к тому, при выделении объектов при помощи указания области выделения в ней будут только те объекты, которые полностью находятся в данной области или пересекают ее границу.

## **Изображение рисунков DXF, DWG, TIF, BMP - группа**

Эта группа определяет способ изображения рисунков в форматах <u>DXF</u>|4sзॊ, <u>[DWG](#page-483-1)</u>|4sɜৗ, <u>[TIF](#page-483-2)</u>|4sɜৗ и <u>ВМР</u> |482 ]

#### **Отображение картинок (битовых карт)**

Поле определяет способ [отображения картинок \(битовых карт\)](#page-498-0) <sup>498</sup> На экране.

**Отображение цвета лет** Поле определяет способ <u>отображения цветов</u> 498 .

#### **Цвет монохроматического рисунка**

Поле определяет цвет, используемый при изображении рисунка в монохроматическом режиме.

## **Глобальные свойства рисования - группа**

Свойства, устанавливаемые в этой группе, касаются всех видов рисунков данных и итогов расчетов.

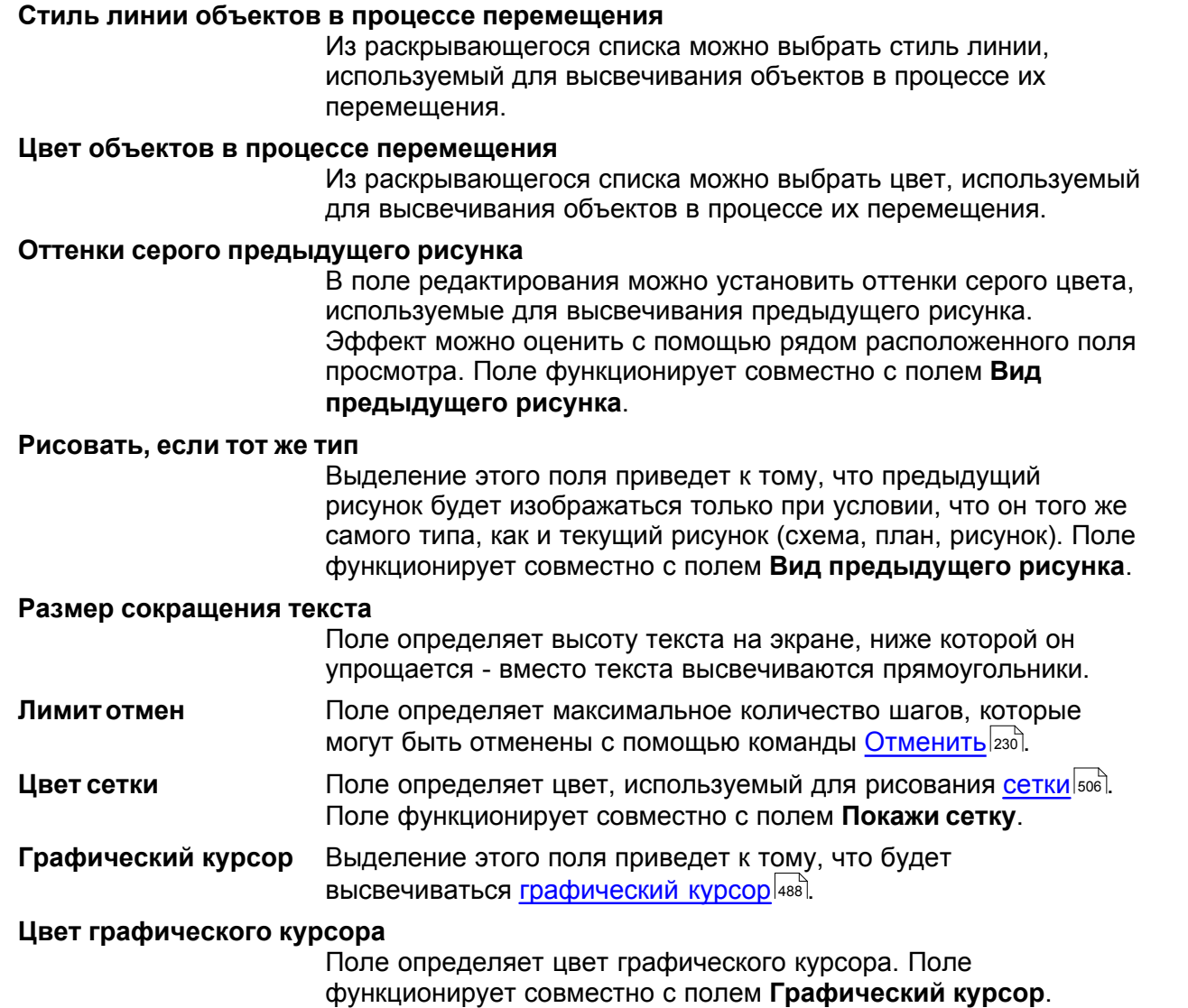

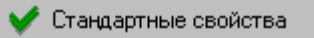

Кнопка позволяет восстановить стандартные настройки свойства рисования.

₹ Правка слоя рисунка

Нажатие этой кнопки приведет к высвечиванию диалогового окна <u>[Слои рисунка](#page-400-0)</u> 400, позволяющего форматировать отдельные <u>слои рисунка</u> <sup>507</sup>.

Смотри также: <u>[Структура меню](#page-206-0)</u>|206ৗ, меню <u>Вид</u>|2з6ৗ, команды: <u>[Настройка панели](#page-237-0)</u> [инструментов](#page-237-0)|2з八], <u>[Панели инструментов](#page-241-0)|24</u>1], <u>[Свойства рисования](#page-242-0)</u>|242], <u>[Расположение окон](#page-246-0)</u>|ஊി, <u>[Zoom +](#page-250-0)|</u>ಜಾി, <u>[Zoom -](#page-250-1)</u>|ಜಾി, <u>Zoom - вся область рисования</u> 2કાૅ), <u>[Zoom - весь рисунок](#page-251-1)|2</u>કાૉ, <u>Zoom - фрагмент рисунка</u>|2કાૉ, <u>Zoom плавно</u>|2કટૉ, <mark>[Предыдущий масштаб](#page-253-0)</mark>!ஊീ, <u>Подчистить рисунок</u>!ஊീ, <u>[Перемещение рисунка](#page-253-2)</u>!ஊീ, <u>[Форматировать таблицу](#page-253-3)</u>|2ssৗ, <u>Сортировать таблицу|</u>2s4ৗ.

## <span id="page-246-0"></span>**8.3.4 Расположение окон**

# $\Box$

Команда устанавливает взаимное расположение на экране окна с рисунками и таблицей. Ее выбор приведет к раскрытию очередного уровня меню, из которого можно выбрать один из вариантов расположения окна. Значение отдельных вариантов иллюстрируют значки.

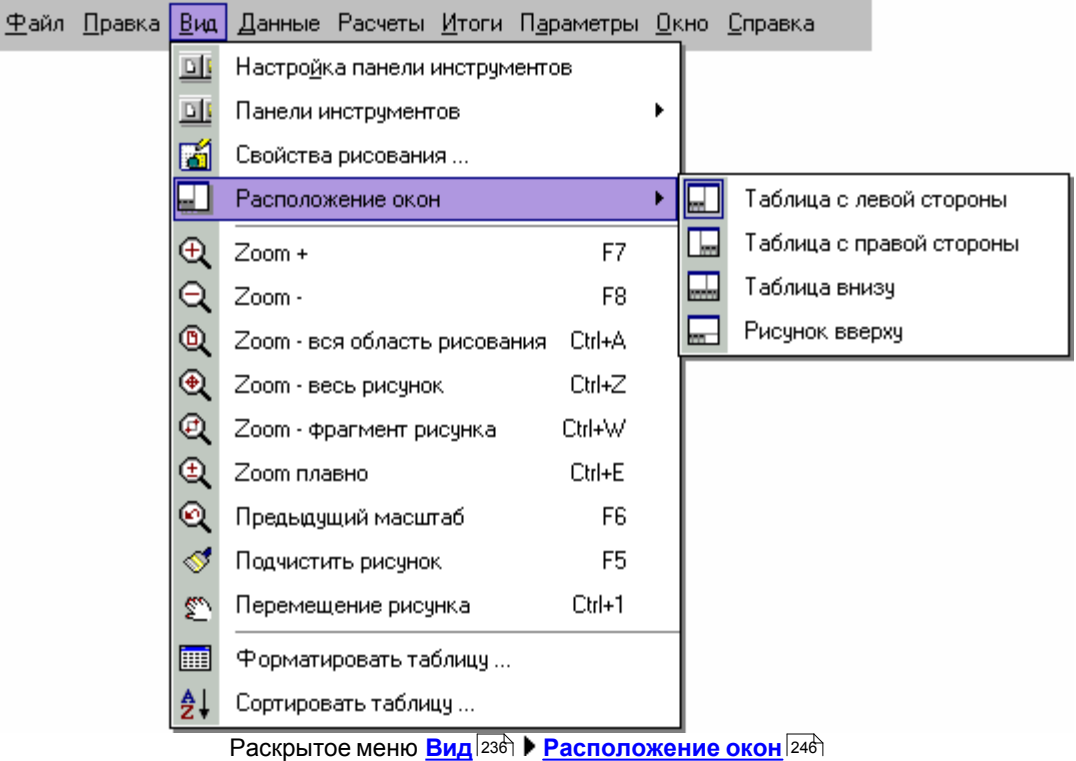

Доступны следующие варианты:

- [Таблица с левой стороны](#page-246-1) 246
- [Таблица с правой стороны](#page-247-0) 247
- <mark>[Таблица внизу](#page-248-0)</mark>∣24ة ิ
- $\overline{\mathsf{P}}$ исунок вверху $\left| \text{249}\right|$

Смотри также: <sub>[Структура меню](#page-206-0) 200</sub>1, меню <u>Вид</u> 236, команды: <u>[Настройка панели](#page-237-0)</u> <u>[инструментов](#page-237-0)|237], [Панели инструментов](#page-241-0)|241], [Свойства рисования](#page-242-0)|</u>242], <u>[Расположение окон](#page-246-0)|246], [Zoom +](#page-250-0)|250], [Zoom -](#page-250-1)|250], [Zoom - вся область рисования](#page-251-0)</u> 2કાૅ), <u>[Zoom - весь рисунок](#page-251-1)|2</u>કાૉ, <u>Zoom - фрагмент рисунка</u>|2કાૉ, <u>Zoom плавно</u>|2કટૉ, <mark>[Предыдущий масштаб](#page-253-0)</mark>!ஊീ, <u>Подчистить рисунок</u>!ஊീ, <u>[Перемещение рисунка](#page-253-2)</u>|ஊീ, **[Форматировать таблицу](#page-253-3)**|2ssৗ, <mark>Сортировать таблицу</mark>|2s4ৗ. 206 **| МЕНЮ БИД** | 236 **| |** 237| **| |АНЕЛИ ИНСТРУМЕНТОВ**|241| СВОИСТВА РИСОВАНИЯ|242| |

## <span id="page-246-1"></span>**8.3.4.1 Таблица с левой стороны**

厦

В этом варианте расположения окна таблица находится с левой стороны внизу.

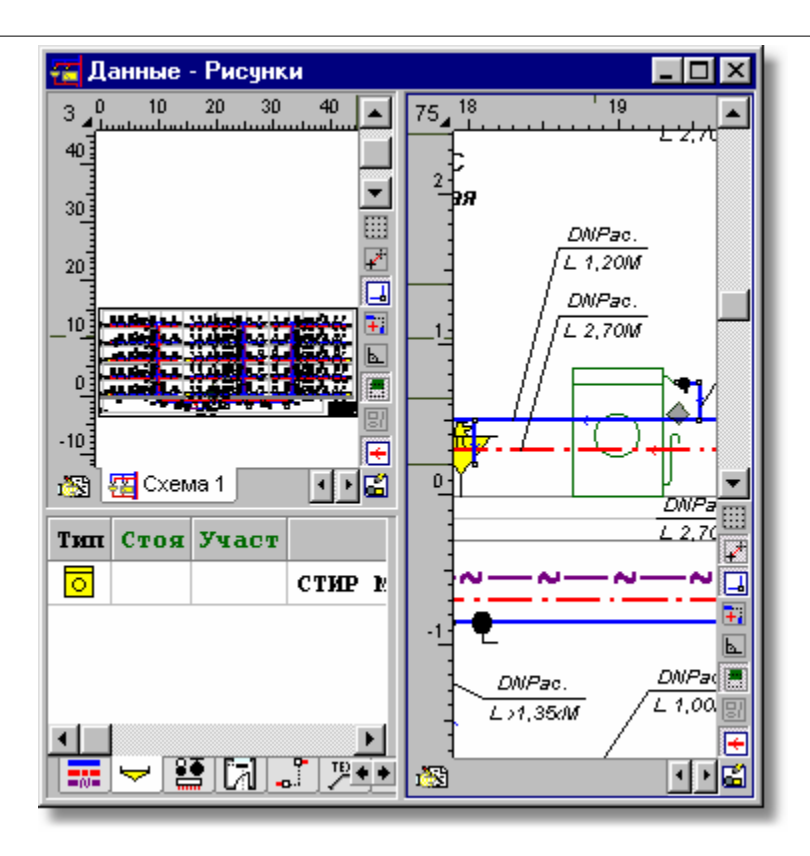

Смотри также: [Структура меню](#page-206-0) , меню [Вид](#page-236-0) [Расположение окон](#page-246-0) , команды: 206 236 246 <u>[Таблица с левой стороны](#page-246-1)</u>∣246ो, <u>Таблица с правой стороны</u>∣247ो, <u>[Таблица внизу](#page-248-0)</u>∣248ì , <mark>[Рисунок вверху](#page-249-0)</mark> 249 .

<span id="page-247-0"></span>**8.3.4.2 Таблица с правой стороны**

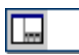

В этом варианте расположения окна таблица находится с правой стороны.

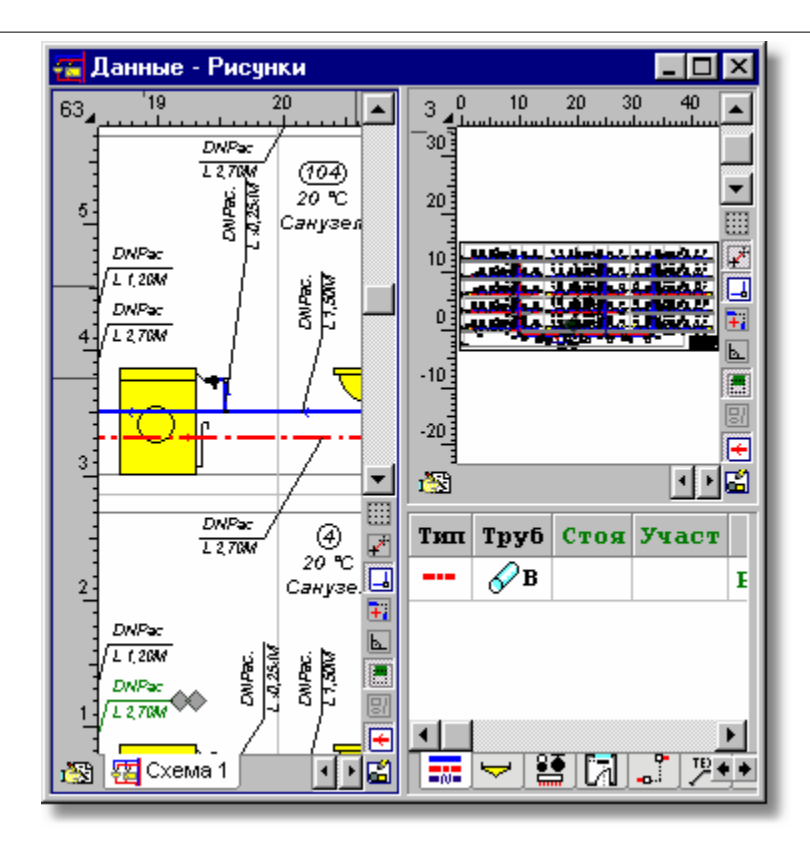

Смотри также: [Структура меню](#page-206-0) , меню [Вид](#page-236-0) [Расположение окон](#page-246-0) , команды: 206 236 246 <u>[Таблица с левой стороны](#page-246-1)</u>∣246ो, <u>Таблица с правой стороны</u>∣247ो, <u>[Таблица внизу](#page-248-0)</u>∣248ì , <mark>[Рисунок вверху](#page-249-0)</mark> 249 .

## <span id="page-248-0"></span>**8.3.4.3 Таблица внизу**

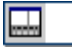

В этом варианте расположения окна таблица занимает нижнюю часть окна.

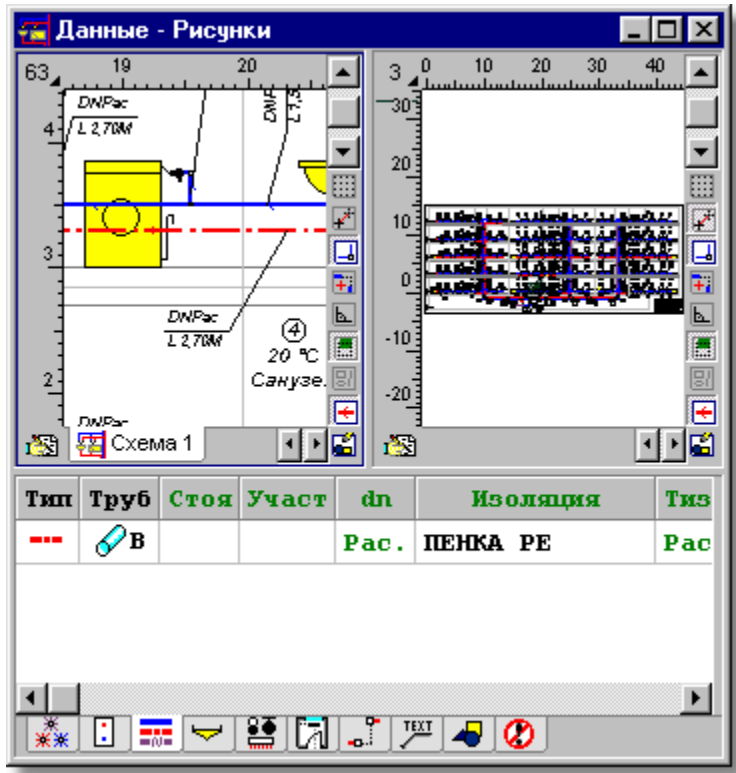

Смотри также: [Структура меню](#page-206-0) , меню [Вид](#page-236-0) [Расположение окон](#page-246-0) , команды: <u>[Таблица с левой стороны](#page-246-1)|246], [Таблица с правой стороны](#page-247-0)|247], [Таблица внизу](#page-248-0)|</u>248] , <u>[Рисунок вверху](#page-249-0)</u>|249ે <sup>206</sup> | МЕНЮ ВИД 236 | ▶ РАСПОЛОЖЕНИЕ ОКОН 246 | 1 246|, <u>ТАОЛИЦА С ПРАВОИ СТОРОНЫ|247|, ТАОЛИЦА ВНИЗУ|248|</u> 249

## <span id="page-249-0"></span>**8.3.4.4 Рисунок вверху**

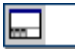

В этом варианте расположения окна верхний рисунок занимает его верхнюю часть.

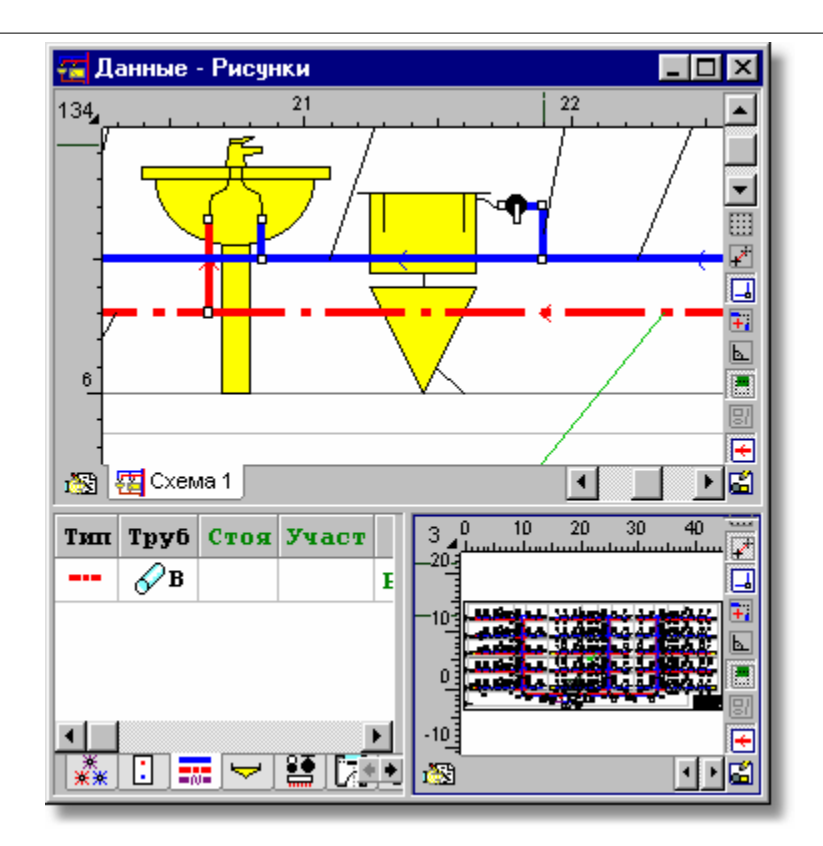

Смотри также: [Структура меню](#page-206-0) , меню [Вид](#page-236-0) [Расположение окон](#page-246-0) , команды: 206 236 246 <u>[Таблица с левой стороны](#page-246-1)</u>∣246ो, <u>Таблица с правой стороны</u>∣247ो, <u>[Таблица внизу](#page-248-0)</u>∣248ì , <mark>[Рисунок вверху](#page-249-0)</mark> 249 .

## <span id="page-250-0"></span>**8.3.5 Zoom +**

 $Q$  F7

Команда приводит к увеличению масштаба (приближению) <u>[активного вида рисунка](#page-484-0)</u>|484<sup>]</sup>.

Смотри также: [Структура меню](#page-206-0) $\,$ l $^{\rm 206}$ ), меню  $\rm B$ ид $\,$ l $^{\rm 236)}$ , команды: <u>[Настройка панели](#page-237-0)</u> [инструментов](#page-237-0)|2з八], <u>[Панели инструментов](#page-241-0)|24</u>1], <u>[Свойства рисования](#page-242-0)</u>|242], <u>[Расположение окон](#page-246-0)|246], [Zoom +](#page-250-0)|250], [Zoom -](#page-250-1)|250], [Zoom - вся область рисования](#page-251-0)</u> 2કાૅ), <u>[Zoom - весь рисунок](#page-251-1)|</u>2કાૅ), <u>Zoom - фрагмент рисунка</u>|2કાૅ), <u>Zoom плавно</u>|2કટૅ<u>), \_</u> <u>[Предыдущий масштаб](#page-253-0)|2s3], [Подчистить рисунок](#page-253-1)|2s3], [Перемещение рисунка](#page-253-2)|</u>2s3], <u>[Форматировать таблицу](#page-253-3)</u> 2ssৗ, <u>Сортировать таблицу</u> 2s4ৗ.

## <span id="page-250-1"></span>**8.3.6 Zoom -**

#### lQ. F<sub>8</sub>

Команда приводит к уменьшению масштаба (отдалению) <u>активного вида рисунка</u>|484<sup>]</sup>.

Смотри также: [Структура меню](#page-206-0) $\mid$ 206ৗ, меню <u>Вид</u> 236ৗ, команды: <u>[Настройка панели](#page-237-0)</u> [инструментов](#page-237-0)|2з八], <u>[Панели инструментов](#page-241-0)|241], [Свойства рисования](#page-242-0)</u>|242], <u>[Расположение окон](#page-246-0)|246], [Zoom +](#page-250-0)|250], [Zoom -](#page-250-1)|250], [Zoom - вся область рисования](#page-251-0)</u> 251ૌ, <u>[Zoom - весь рисунок](#page-251-1)|251ૌ, [Zoom - фрагмент рисунка](#page-251-2)</u>|251ૌ, <u>Zoom плавно</u>|252ૌ, \_ <u>[Предыдущий масштаб](#page-253-0)|2s3], [Подчистить рисунок](#page-253-1)|2s3], [Перемещение рисунка](#page-253-2)|2s3],</u> <u>[Форматировать таблицу](#page-253-3)</u>|2ssৗ, <u>Сортировать таблицу|</u>2s4ৗ.

## <span id="page-251-0"></span>**8.3.7 Zoom - вся область рисования**

## <sup>①</sup> Ctrl+A

Команда устанавливает масштаб <u>[активного вида рисунка](#page-484-0)</u>∣க¤ী так, чтобы было видно все пространство, доступное для рисования.

Смотри также: [Структура меню](#page-206-0) $\,$ 206Ì, меню [Вид](#page-236-0) $\,$ 236Ì, команды: <u>[Настройка панели](#page-237-0)</u> [инструментов](#page-237-0)|2зテৗ, <u>[Панели инструментов](#page-241-0)|24</u>नॊ, <u>[Свойства рисования](#page-242-0)</u>|242ৗ, <u>[Расположение окон](#page-246-0)|246], [Zoom +](#page-250-0)|250], [Zoom -](#page-250-1)|250], [Zoom - вся область рисования](#page-251-0)</u> 2કાૅ), <u>[Zoom - весь рисунок](#page-251-1)|</u>2કાૅ), <u>Zoom - фрагмент рисунка</u>|2કાૅ), <u>Zoom плавно</u>|2કટ<u>ૌ, \_</u> <mark>[Предыдущий масштаб](#page-253-0)</mark>|ஊி, <u>Подчистить рисунок|</u>ஊി, <u>[Перемещение рисунка](#page-253-2)</u>|ஊി, <u>[Форматировать таблицу](#page-253-3)</u>|2ssৗ, <u>Сортировать таблицу|</u>2s4ৗ.

## <span id="page-251-1"></span>**8.3.8 Zoom - весь рисунок**

## $\bigotimes$  Ctrl+Z

Команда устанавливает масштаб <u>[активного вида рисунка](#page-484-0)</u>∣क्की так, чтобы он был полностью виден в окне.

Смотри также: [Структура меню](#page-206-0) $\mid$ 206ৗ, меню <u>Вид</u> 236ৗ, команды: <u>[Настройка панели](#page-237-0)</u> [инструментов](#page-237-0)|2з八], <u>[Панели инструментов](#page-241-0)|24</u>1], <u>[Свойства рисования](#page-242-0)</u>|242], <u>[Расположение окон](#page-246-0)|246], [Zoom +](#page-250-0)|250], [Zoom -](#page-250-1)|250], [Zoom - вся область рисования](#page-251-0)</u> , <u>[Zoom - весь рисунок](#page-251-1)|251ी, [Zoom - фрагмент рисунка](#page-251-2)</u>|251ी, <u>Zoom плавно</u>|252ী, \_\_ <mark>[Предыдущий масштаб](#page-253-0)</mark>!ஊീ, <u>Подчистить рисунок</u>!ஊീ, <u>[Перемещение рисунка](#page-253-2)</u>!ஊീ, <u>[Форматировать таблицу](#page-253-3)</u>|2ssৗ, <u>Сортировать таблицу|</u>2s4ৗ. 246 | **ZOOM + 250 | ZOOM - 250 | 7** 251 | ZOOM - BECЬ DИСУНОК|251 | ZOOM - Ф. DATMEHT DИСУНКА |251 | ZOOM ПЛАВНО |252 | \_

## <span id="page-251-2"></span>**8.3.9 Zoom - фрагмент рисунка**

## <sup>|</sup>©ା Ctrl+W

Команда позволяет выбрать рассматриваемый фрагмент рисунка. После ее вызова курсором мыши (держа нажатой левую клавишу мыши) необходимо выбрать просматриваемый фрагмент рисунка.

## **Чтобы показать фрагмент рисунка, который должен быть высвечен, следует:**

- 1 Выбрать команду **Zoom фрагмент рисунка** из меню <u>[Вид](#page-236-0)</u>|2зճ].
- 2 Курсор примет форму .
- 3 Направить <u>[курсор](#page-495-2)</u>|495ৗ мыши в одну из вершин области, которую необходимо показать.
- 4 Нажать и удерживать левую клавишу мыши.
- 5 Держа нажатой левую клавишу мыши переместить курсор в противоположное место просматриваемой области (см. рис. ниже).
- 6 Освободить клавишу мыши.
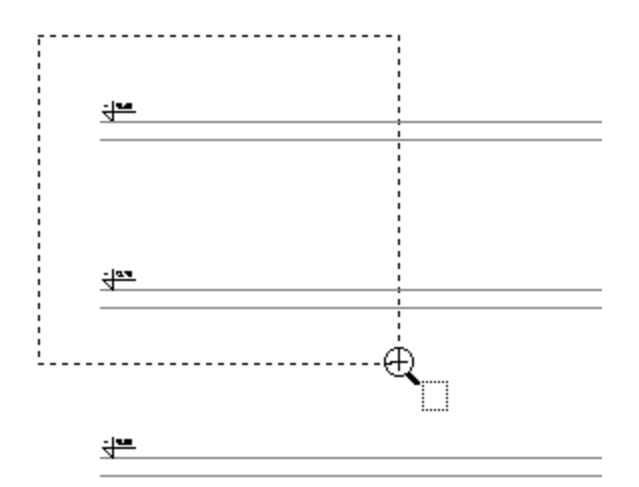

Выделение окна (нажата левая клавиша мыши)

Смотри также: [Структура меню](#page-206-0) $\,$ l $^{\rm 206}$ ), меню  $\rm B$ ид $\,$ l $^{\rm 236)}$ , команды: <u>[Настройка панели](#page-237-0)</u> [инструментов](#page-237-0)|2зテৗ, <u>[Панели инструментов](#page-241-0)|24</u>नॊ, <u>[Свойства рисования](#page-242-0)</u>|242ৗ, <u>[Расположение окон](#page-246-0)|246), [Zoom +](#page-250-0)|250), [Zoom -](#page-250-1)|250), [Zoom - вся область рисования](#page-251-0)</u> 2કાૅ), <u>[Zoom - весь рисунок](#page-251-1)|2</u>કાૉ, <u>Zoom - фрагмент рисунка</u>|2કાૉ, <u>Zoom плавно</u>|2કટૉ, <mark>[Предыдущий масштаб](#page-253-0)</mark>!ஊീ, <u>Подчистить рисунок</u>!ஊീ, <u>[Перемещение рисунка](#page-253-2)</u>|ஊീ, <u>[Форматировать таблицу](#page-253-3)</u>|2ssৗ, <u>Сортировать таблицу</u>|2s4ৗ.

#### <span id="page-252-0"></span>**8.3.10 Zoom плавно**

#### $\circledcirc$ Ctrl+E

Команда переключает программу в режим **плавного изменения масштаба** рисунка. После ее вызова необходимо курсор мыши (держа нажатой левую клавишу мыши) передвигать вверх с целью увеличения масштаба или вниз с целью его уменьшения.

Для изменения масштаба рисунка можно также использовать колесико (скрол) мыши. В таком случае при прокручивании колесика левая клавиша мыши не должна быть нажатой.

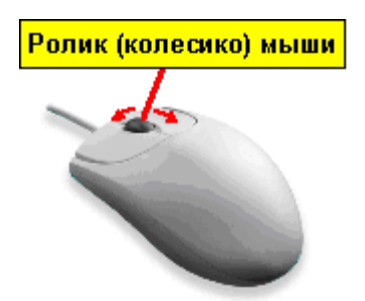

Для изменения масштаба рисунка можно также использовать колесико (ролик) мыши. О факте, что программа находится в режиме плавного изменения масштаба, информирует форма курсора $\overline{\mathbb{R}}$ .

Смотри также: [Структура меню](#page-206-0) $\mid$ 206ৗ, меню [Вид](#page-236-0) $\mid$ 236ৗ, команды: <u>[Настройка панели](#page-237-0)</u> [инструментов](#page-237-0)|2з八], <u>[Панели инструментов](#page-241-0)|24</u>1], <u>[Свойства рисования](#page-242-0)</u>|242], <u>[Расположение окон](#page-246-0)</u>|ஊി, <u>[Zoom +](#page-250-0)|</u>ಜಾി, <u>[Zoom -](#page-250-1)</u>|ಜಾി, <u>Zoom - вся область рисования</u> 2કાૅ), <u>[Zoom - весь рисунок](#page-251-1)|2</u>કાૉ, <u>Zoom - фрагмент рисунка</u>|2કાૉ, <u>Zoom плавно</u>|2કટૉ, <mark>[Предыдущий масштаб](#page-253-0)</mark>!ஊീ, <u>Подчистить рисунок</u>!ஊീ, <u>[Перемещение рисунка](#page-253-2)</u>!ஊീ, <u>[Форматировать таблицу](#page-253-3)</u>|2ssৗ, <u>Сортировать таблицу|</u>2s4ৗ.

### <span id="page-253-0"></span>**8.3.11 Предыдущий масштаб**

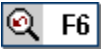

Команда вызывает предыдущий масштаб рисунка.

Смотри также: [Структура меню](#page-206-0) 2001, меню [Вид](#page-236-0) 236, команды: <u>[Настройка панели](#page-237-0)</u> [инструментов](#page-237-0)|2з八], <u>[Панели инструментов](#page-241-0)|24</u>1], <u>[Свойства рисования](#page-242-0)</u>|242], <u>[Расположение окон](#page-246-0)|246], [Zoom +](#page-250-0)|250], [Zoom -](#page-250-1)|250], [Zoom - вся область рисования](#page-251-0)</u> 251ૌ, <u>[Zoom - весь рисунок](#page-251-1)|251ૌ, [Zoom - фрагмент рисунка](#page-251-2)</u>|251ૌ, <u>Zoom плавно</u>|252ૌ, \_ <u>[Предыдущий масштаб](#page-253-0)|2ssৗ, [Подчистить рисунок](#page-253-1)|2ssৗ, [Перемещение рисунка](#page-253-2)|</u>2ssৗ, <u>[Форматировать таблицу](#page-253-3)</u>|2ssৗ, <u>Сортировать таблицу|</u>2s4ৗ.

#### <span id="page-253-1"></span>**8.3.12 Подчистить рисунок**

# I√ଟ F5 I

Во время рисования может возникнуть ситуация, когда программа оставляет на экране отметки перемещенных и удаленных объектов (т.н. "мусор"). Выбор этой команды приведет к подчистке рисунка и удалению "мусора".

Смотри также: [Структура меню](#page-206-0) $\,$ 206Ì, меню [Вид](#page-236-0) $\,$ 236Ì, команды: <u>[Настройка панели](#page-237-0)</u> [инструментов](#page-237-0)|2зテৗ, <u>[Панели инструментов](#page-241-0)|24</u>नॊ, <u>[Свойства рисования](#page-242-0)</u>|242ৗ, <u>[Расположение окон](#page-246-0)|246], [Zoom +](#page-250-0)|250], [Zoom -](#page-250-1)|250], [Zoom - вся область рисования](#page-251-0)</u> 2કાૅ), <u>[Zoom - весь рисунок](#page-251-1)|</u>2કાૅ), <u>Zoom - фрагмент рисунка</u>|2કાૅ), <u>Zoom плавно</u>|2કટ<u>ૌ, \_</u> <mark>[Предыдущий масштаб](#page-253-0)</mark>!ஊീ, <u>Подчистить рисунок</u>|ஊീ, <u>[Перемещение рисунка](#page-253-2)</u>|ஊീ, <u>[Форматировать таблицу](#page-253-3)</u> 2ssৗ, <u>Сортировать таблицу</u> 2s4ৗ.

### <span id="page-253-2"></span>**8.3.13 Перемещение рисунка**

### §™ Ctrl+1

Команда переключает программу в режим перемещения рисунка. После ее вызова курсором мыши (держа нажатой левую клавишу мыши) можно передвигать весь рисунок.

#### **Чтобы переместить рисунок, необходимо:**

- 1 Выбрать команду **Перемещение рисунка** из меню <u>Вид</u>I $_2$ зեী.<br>2 <mark>Курсор</mark> 495 примет форму ং.
- 2 Курсор 495 примет форму
- 3 Нажать и удерживать левую клавишу мыши. Теперь можно перемещать рисунок, передвигая курсор мыши.

Смотри также: [Структура меню](#page-206-0) $\mid$ 206ৗ, меню <u>Вид</u> 236ৗ, команды: <u>[Настройка панели](#page-237-0)</u> [инструментов](#page-237-0)|2з八], <u>[Панели инструментов](#page-241-0)|24</u>1], <u>[Свойства рисования](#page-242-0)</u>|242], <u>[Расположение окон](#page-246-0)|246], [Zoom +](#page-250-0)|250], [Zoom -](#page-250-1)|250], [Zoom - вся область рисования](#page-251-0)</u> 251ૌ, <u>[Zoom - весь рисунок](#page-251-1)|251ૌ, [Zoom - фрагмент рисунка](#page-251-2)</u>|251ૌ, <u>Zoom плавно</u>|252ૌ, <mark>[Предыдущий масштаб](#page-253-0)</mark>!ஊീ, <u>Подчистить рисунок</u>!ஊീ, <u>[Перемещение рисунка](#page-253-2)</u>!ஊീ, <u>[Форматировать таблицу](#page-253-3)</u>|2ssৗ, <u>Сортировать таблицу|</u>2s4ৗ.

### <span id="page-253-3"></span>**8.3.14 Форматировать таблицу**

#### E

Команда служит для определения формата, в каком может быть отображена и распечатана текущая таблица с итогами расчетов.

После вызова команды будет отображено диалоговое окно <u>Форматирование</u> 417, характерное для активной таблицы с итогами. В диалоговом окне следует выделить поля выбора, соответствующие тем столбцам (в некоторых таблицах также строкам), которые могут быть в таблице.

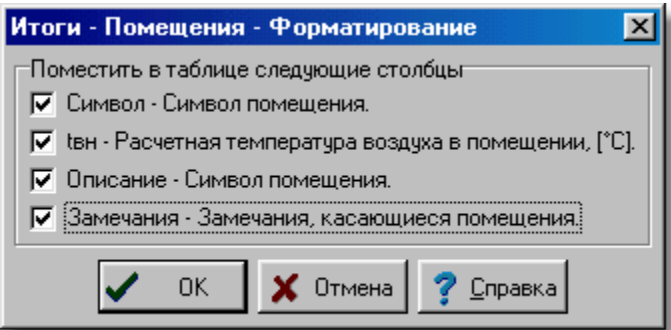

Пример диалогового окна, служащего для определения формата таблицы с итогами расчетов

Смотри также: [Структура меню](#page-206-0) $\,$ l $^{\rm 206}$ ), меню  $\rm B$ ид $\,$ l $^{\rm 236)}$ , команды: <u>[Настройка панели](#page-237-0)</u> [инструментов](#page-237-0)|2зテৗ, <u>[Панели инструментов](#page-241-0)|24</u>नॊ, <u>[Свойства рисования](#page-242-0)</u>|242ৗ, <u>[Расположение окон](#page-246-0)|246), [Zoom +](#page-250-0)|250), [Zoom -](#page-250-1)|250), [Zoom - вся область рисования](#page-251-0)</u> 2કાૅ), <u>[Zoom - весь рисунок](#page-251-1)|</u>2કાૅ), <u>Zoom - фрагмент рисунка</u>|2કાૅ), <u>Zoom плавно</u>|2કટ<u>ૌ, \_</u> <mark>[Предыдущий масштаб](#page-253-0)</mark>!ஊീ, <u>Подчистить рисунок</u>!ஊീ, <u>[Перемещение рисунка](#page-253-2)</u>|ஊീ, <u>[Форматировать таблицу](#page-253-3)</u>|2ssৗ, <u>Сортировать таблицу|</u>2s4ৗ.

#### <span id="page-254-0"></span>**8.3.15 Сортировать таблицу**

# $\frac{A}{2}$

Команда служит для <u>[сортировки содержимого таблиц](#page-202-0)</u>∣202ী относительно выбранного ключа. После ее вызова будет отображено на экране диалоговое окно <u>[Сортировка](#page-404-0)</u>|404``, характерное для активной таблицы с данными и итогами. В диалоговом окне необходимо выбрать [ключ](#page-493-0)  $\,$  $\,$  $\,$ 493ী, относительно которого будет отсортировано содержимое таблицы.

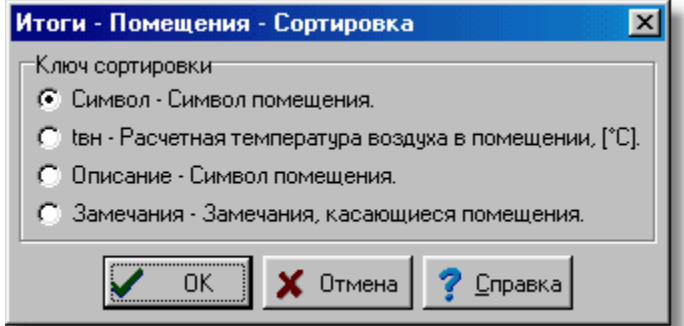

Пример диалогового окна, служащего для определения ключа, относительно которого следует отсортировать таблицу

Функция сортировки облегчает ввод данных и анализ полученных итогов.

Смотри также: [Структура меню](#page-206-0) $\,$ 206Ì, меню [Вид](#page-236-0) $\,$ 236Ì, команды: <u>[Настройка панели](#page-237-0)</u> [инструментов](#page-237-0)|2з八], <u>[Панели инструментов](#page-241-0)|24</u>1], <u>[Свойства рисования](#page-242-0)</u>|242], <u>[Расположение окон](#page-246-0)|246], [Zoom +](#page-250-0)|250], [Zoom -](#page-250-1)|250], [Zoom - вся область рисования](#page-251-0)</u> 2કાૅ), <u>[Zoom - весь рисунок](#page-251-1)|</u>2કાૅ), <u>Zoom - фрагмент рисунка</u>|2કાૅ), <u>Zoom плавно</u>|2કટૅ<u>), \_</u> <u>[Предыдущий масштаб](#page-253-0)|2s3], [Подчистить рисунок](#page-253-1)|2s3], [Перемещение рисунка](#page-253-2)|</u>2s3], <u>[Форматировать таблицу](#page-253-3)</u>|2ssৗ, <u>Сортировать таблицу|</u>2s4ৗ.

# <span id="page-255-1"></span>**8.4 Данные**

Меню **Данные** содержит команды, служащие для <u>[ввода данных](#page-27-0)</u>│2<sup>,–</sup>ї, связанных с <u>[текущим](#page-510-0)</u> **[проектом](#page-510-0)**|ങ്കി.

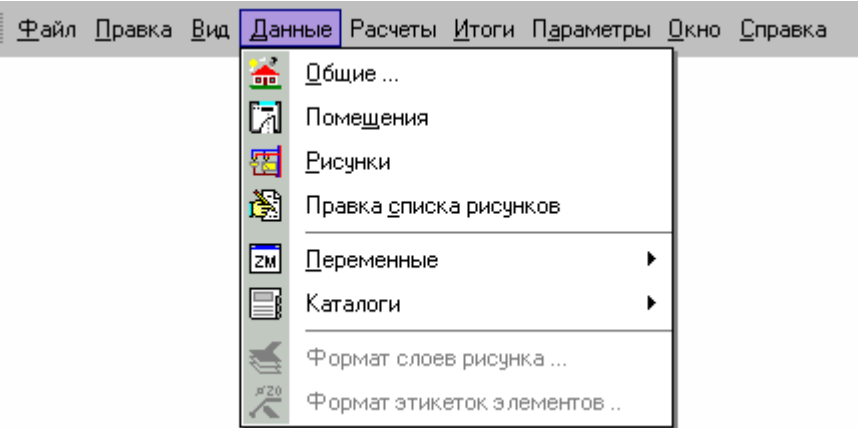

Раскрытое меню **Данные**

В состав меню входят следующие команды:

меню <u>Справка</u>|287ৗ.

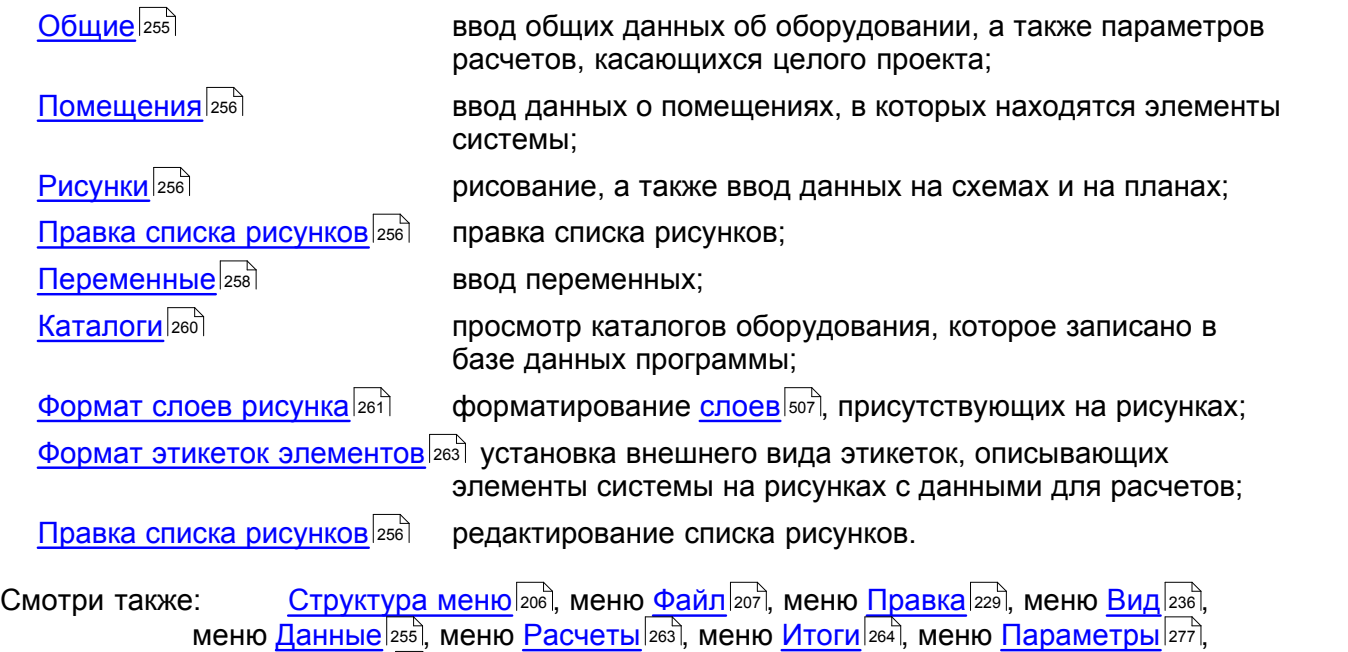

<span id="page-255-0"></span>**8.4.1 Общие**

# 畜

Выбор команды приведет к высвечиванию диалогового окна <u>Данные - Общие</u> зза , служащего для ввода общих данных, касающихся проектируемой системы, а также <mark>[параметров расчетов](#page-501-0)</mark> <sup>501</sup>.

Подробная информация о вводе общих данных приводится в пункте <u>[Общие данные](#page-28-0)</u> l 28 ๊l.

Смотри также: структура меню 2001, меню <u>Данные 2551,</u> команды: <u>Общие</u> 2551, <u>[Помещения](#page-256-0)</u> 256ീ, <u>[Рисунки](#page-256-1)|</u>256ീ, <u>Переменные</u>|258ീ, <u>Каталоги|</u>260ീ, <u>[Формат этикеток элементов](#page-263-0)|</u>263ീ, <u>[Формат слоев рисунка](#page-261-0) зай, [Правка списка рисунков](#page-256-2) зай.</u>

#### <span id="page-256-0"></span>**8.4.2 Помещения**

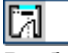

Выбор команды приведет к высвечиванию диалогового окна <u>Данные - Помещения</u>!заз̀), служащего для ввода данных о помещениях, в которых находятся элементы проектируемой системы.

Подробная информация о вводе данных о помещениях приводится в пункте [Данные о](#page-37-0) [помещениях](#page-37-0)| з<del>7</del> ौ.

Смотри также: \_\_\_\_\_\_<u>[Структура меню](#page-206-0)</u>|206`), меню <u>Данные</u>|255`), команды: <u>Общие</u>|255`), <u>[Помещения](#page-256-0)</u> 256ૌ, <u>[Рисунки](#page-256-1)|</u>256ૌ, <u>Переменные</u>|258ૌ, <u>Каталоги|</u>260ૌ, <u>[Формат этикеток элементов](#page-263-0)|</u>263ૌ, [Формат слоев рисунка](#page-261-0)|261], <mark>[Правка списка рисунков](#page-256-2)</mark>|256].

#### <span id="page-256-1"></span>**8.4.3 Рисунки**

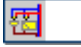

Команда вызывает окно <u>[Данные - Рисунки](#page-420-0)</u>∣⊿∞ৗ, служащее для графического <u>ввода данных на</u> [схеме](#page-40-0) , а также рисования [поэтажных планов](#page-89-0) . 40 89

Подробная информация на тему рисования системы приводится в разделе [Рисование](#page-40-0) <u>[схемы и ввод данных об элементах системы](#page-40-0)</u> 40°).

Смотри также: <u>[Структура меню](#page-206-0)</u> 2061, меню <u>Данные 2551,</u> команды: <u>Общие</u> 2551, <u>[Помещения](#page-256-0)</u> 256ী, <u>[Рисунки](#page-256-1)|</u>256ী, <u>Переменные</u>|258ী, <u>Каталоги|</u>260ী, <u>[Формат этикеток элементов](#page-263-0)|</u>263ী, <u>[Формат слоев рисунка](#page-261-0) зай, [Правка списка рисунков](#page-256-2) зай.</u>

#### <span id="page-256-2"></span>**8.4.4 Правка списка рисунков**

### 高

Команда высвечивает диалоговое окно <u>Список рисунков</u>はю , служащее для правки списка рисунков, присутствующих в проекте. Таким способом можно добавлять, удалять, а также изменять очередность названий отдельных рисунков.

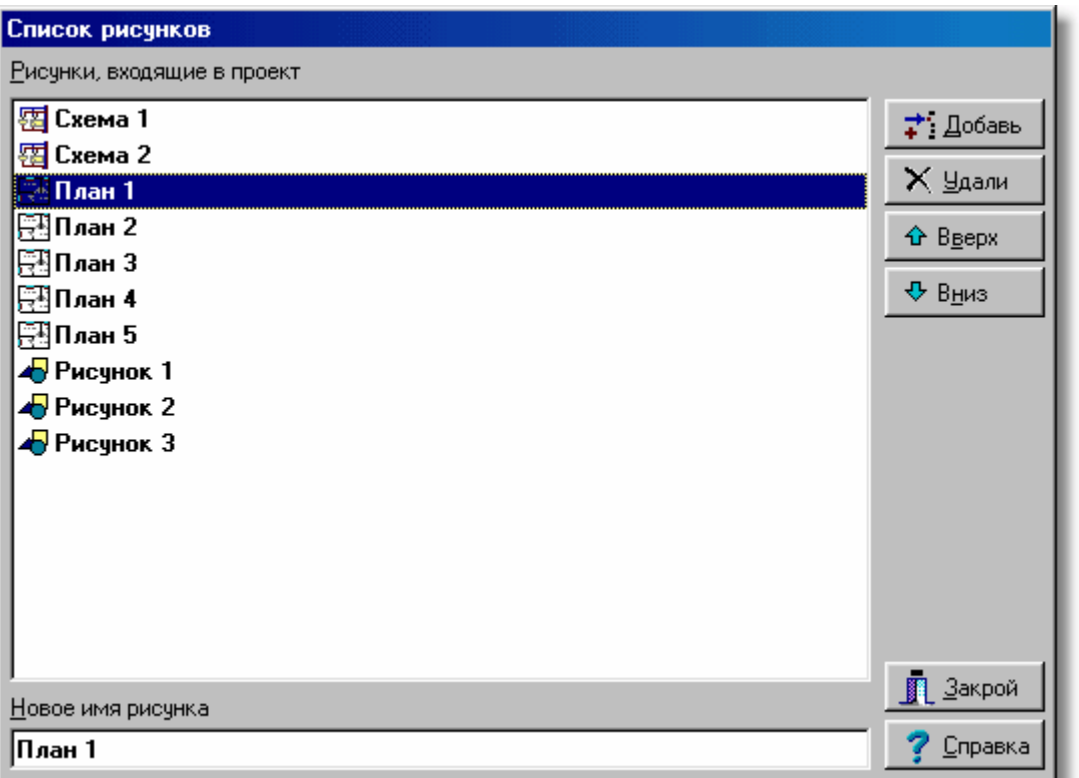

Пример списка рисунков, присутствующих в проекте

Кнопки с правой стороны списка позволяют добавлять и удалять рисунки из проекта, а также менять их очередность. Поле редактирования в нижней части служит для изменения названия рисунка, указанного в списке.

Для управления списком рисунков, присутствующих в проекте, можно также использовать технику перетаскивания закладок.

#### **Чтобы изменить очередность рисунков в проекте, следует:**

- 1 Направить курсор мыши на закладку рисунка, положение которого нужно изменить.
- 2 Нажать левую клавишу мыши и перетащить закладку в новое место.

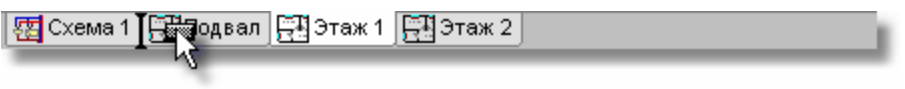

Закладка в процессе перетаскивания

<u>[Контекстное меню](#page-494-0)</u> |494`), вызываемое после нажатия правой клавиши мыши над закладками рисунков, можно использовать для быстрого добавления, удаления и изменения названия рисунков.

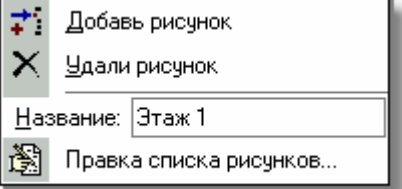

Контекстное меню закладок со списком рисунков

Смотри также: <u>[Структура меню](#page-206-0)</u> 206ì, меню <u>Данные 255ì,</u> команды: <u>Общие</u> 255ì, <u>[Помещения](#page-256-0)</u>

256ૌ, <u>[Рисунки](#page-256-1)|</u>256ૌ, <u>Переменные</u>|258ૌ, <u>Каталоги|</u>260ૌ, <u>[Формат этикеток элементов](#page-263-0)|</u>263ૌ, [Формат слоев рисунка](#page-261-0)|261], <mark>[Правка списка рисунков](#page-256-2)</mark>|256].

### <span id="page-258-0"></span>**8.4.5 Переменные**

# $\sqrt{2M}$

Команда служит для определения переменных, которые могут быть использованы в процессе ввода данных.

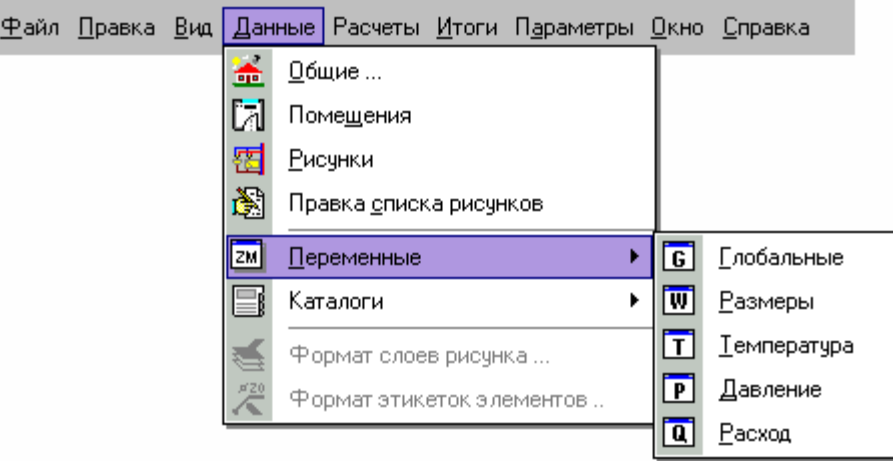

Раскрытое меню <u>[Данные](#page-255-1)</u> わзар ▶ <u>[Переменные](#page-258-0)</u> 25बी.

Выбор команды раскpывает очередной уровень меню, из которого можно выбрать одну из категорий переменных:

<mark>[Глобальные](#page-258-1)</mark>∣258`, <mark>[Размеры](#page-259-0)</mark>|259ി, <mark>[Температура](#page-259-1)</mark> |259 ), **[Давление](#page-259-2)**∣259ৗ, <mark>[Расход](#page-260-1)</mark> |<sub>260</sub>`]

Подробная информация на тему пользования переменными приводится в пункте [Ввод](#page-38-0) леременных| зв`ो.

Смотри также: <u>[Структура меню](#page-206-0)</u> 206ì, меню <u>Данные 255ì,</u> команды: <u>Общие</u> 255ì, <u>[Помещения](#page-256-0)</u> 256ॏ, <u>[Рисунки](#page-256-1)</u>|256ौ, <u>Переменные</u>|258ौ, <u>Каталоги|</u>260ौ, <u>[Формат этикеток элементов](#page-263-0)</u>|26౩ौ, [Формат слоев рисунка](#page-261-0)|261], <mark>[Правка списка рисунков](#page-256-2)</mark>|256].

#### <span id="page-258-1"></span>**8.4.5.1 Глобальные**

# $\overline{G}$

Команда вызывает диалоговое окно <mark>[Переменные - Глобальные](#page-381-0)</mark>!зат̀), предназначенное для редактирования глобальных переменных.

#### **Audytor H2O 1.6**

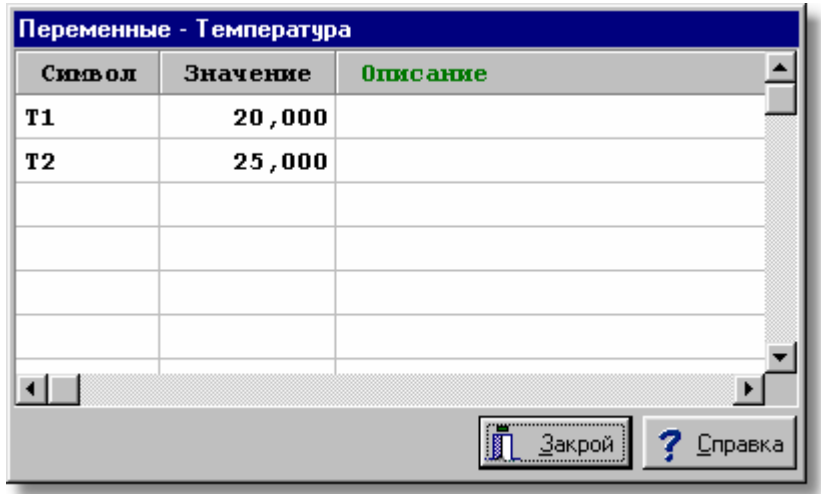

Пример диалогового окна, предназначенного для правки переменных

В отдельных столбцах списка переменных необходимо задавать следующую информацию:

**Символ** Уникальный символ переменной,

**Значение** Числовое значение переменной,

**Описание** Описание переменной – этот столбец можно не заполнять.

Смотри также: [Структура меню](#page-206-0) , меню [Данные](#page-255-1) [Переменные](#page-258-0) , команды: 206 255 258 <mark>[Глобальные](#page-258-1)</mark> |258ৗ, <u>[Размеры](#page-259-0)</u> |259ৗ, <u>[Температура](#page-259-1)</u> |259ৗ, <u>[Давление](#page-259-2)</u> |259ৗ, <u>[Расход](#page-260-1)</u> |260ৗ.

#### <span id="page-259-0"></span>**8.4.5.2 Размеры**

# līwi

Команда вызывает диалоговое окно <u>[Переменные - Размеры](#page-381-0)</u>!зая, предназначенное для редактирования переменных, содержащих размеры.

Смотри также: [Структура меню](#page-206-0) , меню [Данные](#page-255-1) [Переменные](#page-258-0) , команды: 206 255 258  $\Gamma$ лобальные $|$  $^{258}$ ),  $\overline{\mathrm{P}}$ азмеры $|^{259}$ ),  $\overline{\mathrm{P}}$ емпература $|^{259}$ ),  $\overline{\mathrm{Q}}$ авление $|^{259}$ ),  $\overline{\mathrm{P}}$ асход $|^{260}$ ).

#### <span id="page-259-1"></span>**8.4.5.3 Температура**

# $|\overline{\mathsf{T}}|$

Команда вызывает диалоговое окно <mark>[Переменные - Температура](#page-381-0)</mark> зая̀, предназначенное для редактирования переменных, содержащих температуру.

Смотри также: [Структура меню](#page-206-0) азар, меню [Данные](#page-255-1) азыр [Переменные](#page-258-0) азы, команды:  $\Gamma$ лобальные $|$  $^{258}$ ),  $\rm{Pasmep}$ ы $|^{259}$ ),  $\rm{Temne}$ ратура $|^{259}$ ),  $\rm{Alane}$ ние $|^{259}$ ),  $\rm{Pacc}$ од $|^{260}$ ). 206 255 258 258 | Р**азмеры** | 259 | Гемпература | 259 | Давление | 259 | Расход | 260 | -

#### <span id="page-259-2"></span>**8.4.5.4 Давление**

# $\mathbb{F}$

Команда вызывает диалоговое окно <mark>[Переменные - Давление](#page-381-0)</mark> зап, предназначенное для редактирования переменных, содержащих давление.

Смотри также: [Структура меню](#page-206-0) , меню [Данные](#page-255-1) [Переменные](#page-258-0) , команды:  $\Gamma$ лобальные $|$  $^{258}$ ),  $\rm{Pasmepel}$  $|^{259}$ ),  $\rm{Temneparypa}$   $|^{259}$ ),  $\rm{Haene}$ ние $|^{259}$ ),  $\rm{Paccoq}$   $|^{260}$ ). <sup>206</sup> I, МЕНЮ <u>ДАННЫЕ</u> |255 | ) I <u>IEDEMEHHЫЕ</u> |258 | , I 258| Р**азмеры**|259| Гемпература|259| Давление|259| Расход|260

#### <span id="page-260-1"></span>**8.4.5.5 Расход**

### $|\overline{\mathbf{a}}|$

Команда вызывает диалоговое окно <u>[Переменные - Расходы](#page-381-0)</u>lзая̀), предназначенное для редактирования переменных, содержащих расходы.

Смотри также: [Структура меню](#page-206-0) , меню [Данные](#page-255-1) [Переменные](#page-258-0) , команды: 206 255 258 <u>[Глобальные](#page-258-1)|258], [Размеры](#page-259-0)|259], [Температура](#page-259-1)|259], [Давление](#page-259-2)|259], [Расход](#page-260-1)|260].</u>

#### <span id="page-260-0"></span>**8.4.6 Каталоги**

Команда служит для просмотра каталогов оборудования, которое используется в системе.

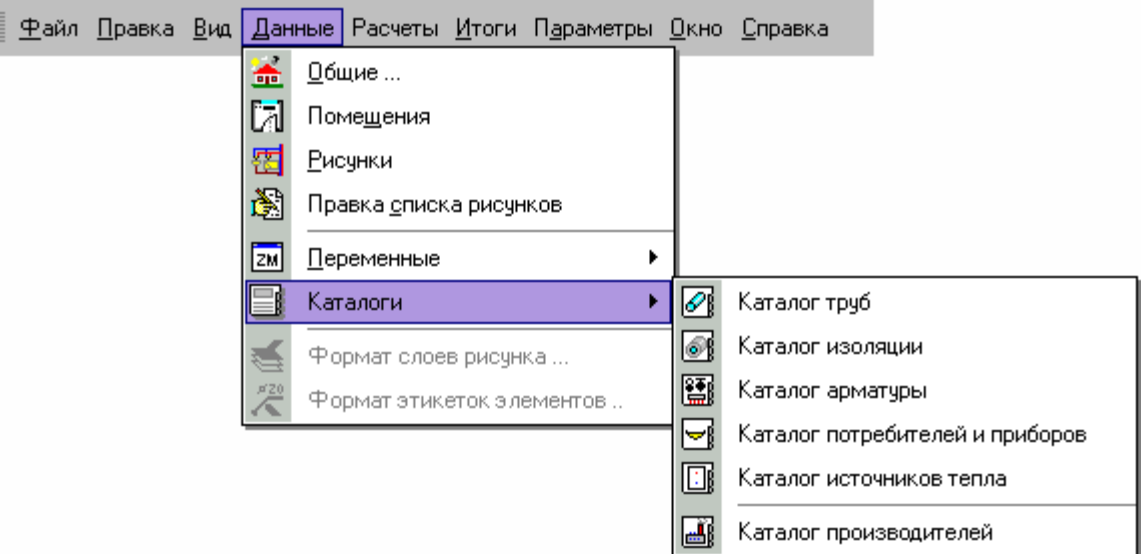

Раскрытое меню [Данные](#page-255-1) [Каталоги](#page-260-0) . 255 260

Выбор команды раскpывает очередной уровень меню, из которого можно выбрать одну из категорий каталожных данных:

<mark>[Каталог труб](#page-260-2)</mark>∣ஊо े

<mark>[Каталог изоляции](#page-261-1)</mark>∣261ৗ

<mark>[Каталог арматуры](#page-261-2)</mark>!261 े

<mark>[Каталог потребителей и приборов](#page-261-3)</mark>|261]

<mark>[Каталог источников тепла](#page-261-4)</mark>l261 े

<mark>[Каталог производителей](#page-261-5)</mark>I261 े

#### Смотри также: \_\_\_\_\_\_<u>[Структура меню](#page-206-0)</u> 206ì, меню <u>Данные 255ì,</u> команды: <u>Общие</u> 255ì, <u>[Помещения](#page-256-0)</u> 2sճീ, <u>[Рисунки](#page-256-1)|</u>2sճീ, <u>Переменные</u>|2sճീ, <u>Каталоги|</u>2soീ, <u>[Формат этикеток элементов](#page-263-0)|</u>2ssী, <u>[Формат слоев рисунка](#page-261-0) зай, [Правка списка рисунков](#page-256-2) зай.</u>

#### <span id="page-260-2"></span>**8.4.6.1 Каталог труб**

# |

Просмотр каталога труб.

Смотри также: [Структура меню](#page-206-0) , меню [Данные](#page-255-1) [Каталоги](#page-260-0) , команды: [Каталог](#page-260-2) 206 255 260 [труб](#page-260-2)|2ಣॊ, <u>[Каталог изоляции](#page-261-1)|</u>261ৗ, <u>[Каталог арматуры](#page-261-2)|</u>261ৗ, <u>Каталог потребителей и</u> <mark>[приборов](#page-261-3)</mark>|261ौ, <u>Каталог источников тепла|</u>261ौ, <u>Каталог производителей|</u>261ૌ

#### <span id="page-261-1"></span>**8.4.6.2 Каталог изоляции**

ெ

Просмотр каталога изоляции.

Смотри также: \_\_\_\_\_<u>[Структура меню](#page-206-0)</u>|206ৗ, меню <u>Данные</u>|255ৗ ▶ <u>[Каталоги](#page-260-0)</u>|260ৗ, команды: <u>[Каталог](#page-260-2)</u> [труб](#page-260-2)|2ಣ), <u>[Каталог изоляции](#page-261-1)|261), [Каталог арматуры](#page-261-2)|261), [Каталог потребителей и](#page-261-3)</u> [приборов](#page-261-3)|261], <u>Каталог источников тепла|</u>261], <u>Каталог производителей</u>|261].

#### <span id="page-261-2"></span>**8.4.6.3 Каталог арматуры**

图

Просмотр каталога арматуры.

Смотри также: \_\_\_\_<u>[Структура меню](#page-206-0)</u>|206ৗ, меню <u>Данные</u>|255ৗ ▶ <u>[Каталоги](#page-260-0)</u>|260ৗ, команды: <u>[Каталог](#page-260-2)</u> [труб](#page-260-2)|260໊), <u>[Каталог изоляции](#page-261-1)|</u>261҇, <u>[Каталог арматуры](#page-261-2)|</u>261҇, <u>Каталог потребителей и</u> [приборов](#page-261-3)|261ौ, <u>Каталог источников тепла|</u>261ौ, <u>Каталог производителей|</u>261ૌ

#### <span id="page-261-3"></span>**8.4.6.4 Каталог потребителей и приборов**

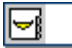

Просмотр каталога потребителей (водоразборной арматуры) и приборов.

Смотри также: [Структура меню](#page-206-0) , меню [Данные](#page-255-1) [Каталоги](#page-260-0) , команды: [Каталог](#page-260-2) 206 255 260 [труб](#page-260-2)|260໊), <u>[Каталог изоляции](#page-261-1)|</u>261҇, <u>[Каталог арматуры](#page-261-2)|</u>261҇, <u>Каталог потребителей и</u> [приборов](#page-261-3)|261], <u>Каталог источников тепла|</u>261], <u>Каталог производителей|</u>261].

#### <span id="page-261-4"></span>**8.4.6.5 Каталог источников тепла**

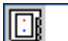

Просмотр каталога источников тепла.

Смотри также: \_\_\_\_\_<u>[Структура меню](#page-206-0)</u>|206ৗ, меню <u>Данные</u>|255ৗ ▶ <u>[Каталоги](#page-260-0)</u>|260ৗ, команды: <u>[Каталог](#page-260-2)</u> [труб](#page-260-2)|2ಣ), <u>[Каталог изоляции](#page-261-1)|</u>261), <u>[Каталог арматуры](#page-261-2)|</u>261), <u>Каталог потребителей и</u> [приборов](#page-261-3)|261ॊ, <u>Каталог источников тепла</u>|261ॊ, <u>Каталог производителей</u>|261ৗ

#### <span id="page-261-5"></span>**8.4.6.6 Каталог производителей**

# 圖

Просмотр каталога производителей элементов системы.

Смотри также: \_\_\_\_<u>[Структура меню](#page-206-0)</u>|206ৗ, меню <u>Данные</u>|255ৗ ▶ <u>[Каталоги](#page-260-0)</u>|260ৗ, команды: <u>[Каталог](#page-260-2)</u> [труб](#page-260-2)|260໊), <u>[Каталог изоляции](#page-261-1)|</u>261҇, <u>[Каталог арматуры](#page-261-2)|</u>261҇, <u>Каталог потребителей и</u> [приборов](#page-261-3)|261ौ, <u>Каталог источников тепла|</u>261ौ, <u>Каталог производителей|</u>261ૌ

#### <span id="page-261-0"></span>**8.4.7 Формат слоев рисунка**

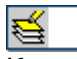

Команда высвечивает диалоговое окно <u>Слои рисунка</u>∣மி, предназначенное для форматирования и правки <u>[слоев](#page-507-0)</u>Istp рисунков, присутствующих в проекте. Правка слоев рисунка позволяет изменить цвет, толщину линии, тип и размер шрифта для графических объектов, выступающих на отдельных слоях.

| $\mathbf{z}$<br><b>Э.</b> Слои рисунка                                            |                         |               |                |                |      |                 |                 |                             |                      |  |  |
|-----------------------------------------------------------------------------------|-------------------------|---------------|----------------|----------------|------|-----------------|-----------------|-----------------------------|----------------------|--|--|
|                                                                                   | Название слоя           | $C$ THJID     | Толщина Цвет   |                | Цвет | <b>Название</b> | Стиль Разм Вид. |                             |                      |  |  |
|                                                                                   |                         | <b>JUIHUM</b> | <b>JUILHUM</b> | <b>NINHAIR</b> | 3a   | црифта          |                 |                             |                      |  |  |
| Ø                                                                                 | Panka                   |               |                |                |      | Arial           | S               | 10                          | $\blacktriangledown$ |  |  |
| Ø                                                                                 | 0                       |               |                |                |      | Arial           | S               | 10                          | ☑                    |  |  |
| ≝                                                                                 | Перекрытия              |               |                | $\equiv$       |      | Arial           | S               | 10                          | $\blacktriangledown$ |  |  |
| G                                                                                 | Источники тепла         |               |                |                |      | Arial           | S               | 11                          | ✓                    |  |  |
| ☀                                                                                 | Источники водоснабжения |               |                |                |      | Arial           | S               | 11                          | ☑                    |  |  |
| ⊣                                                                                 |                         |               |                |                |      |                 |                 |                             |                      |  |  |
| $\pm$ year $\left \right.$ $\left\ $ $\right\ $ $\rightarrow$<br>→ Добавь<br>Abcd |                         |               |                |                |      |                 |                 |                             |                      |  |  |
|                                                                                   |                         |               |                |                |      |                 |                 | ∏ Закрой<br><u>С</u> правка |                      |  |  |

Диалоговое окно **Слои рисунка**

Ниже описаны отдельные элементы диалогового окна.

#### **Таблица**

В очередных столбцах таблицы размещается следующая информация:

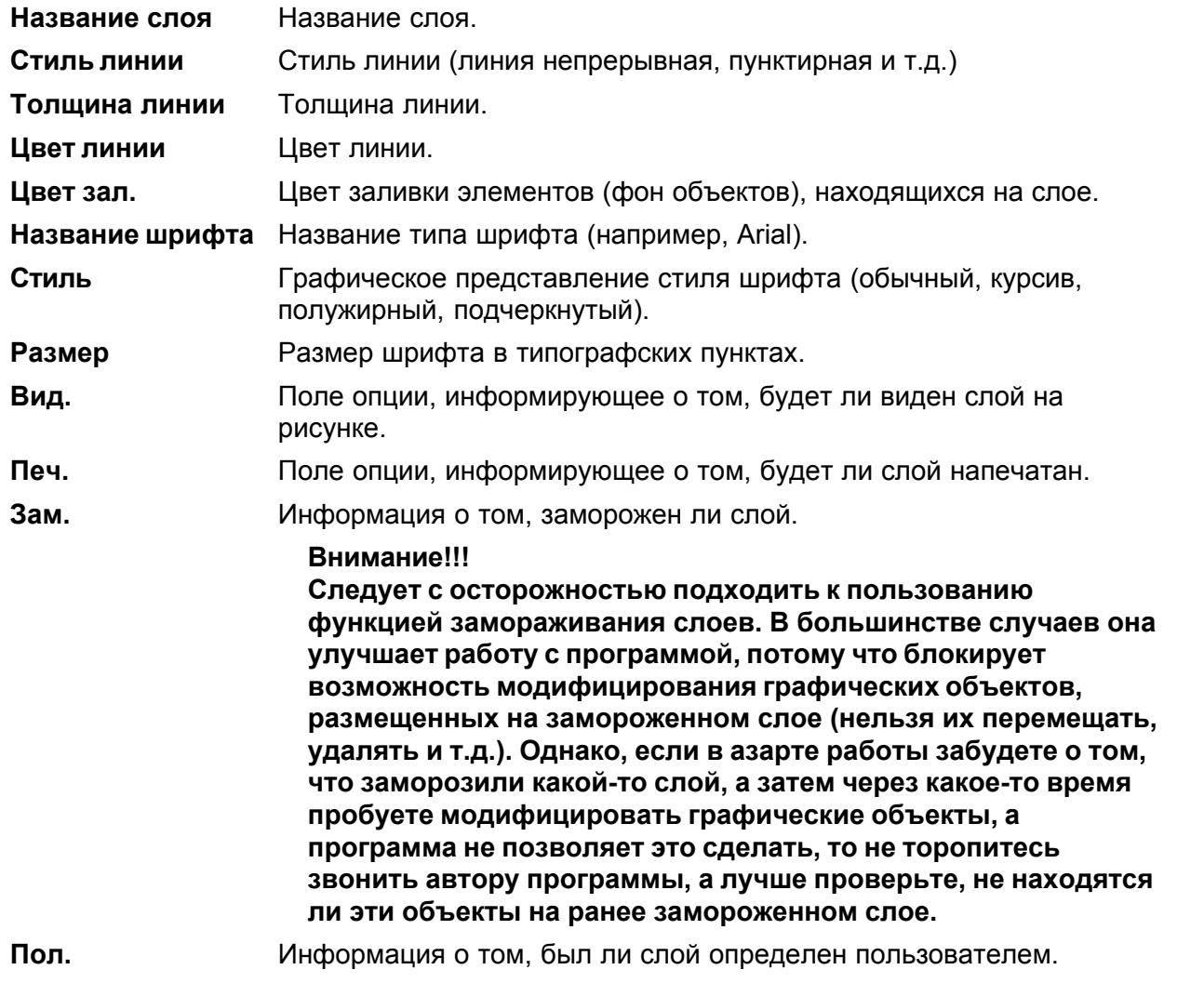

Если модифицируются слои рисунка с данными для расчетов, то в диалоговом окне будут доступны также следующие кнопки:

#### **Кнопки**

7 Добавь

Добавление нового слоя пользователя.

t" Удали

Удаление из списка указанного слоя. Удалены могут быть только те слои, что <u>[были введены пользователем](#page-507-1)</u>|ౠ]. <u>[Стандартные слои рисунка](#page-509-0)</u>|⅏] не могут быть удалены.

#### **ВНИМАНИЕ!!!**

**Удаление слоя с рисунка вызовет также удаление всех графических объектов, находящихся на этом слое. Операцию удаления слоя нельзя отменить.**

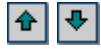

Кнопки служат для перемещения слоев вверх и вниз. Положение слоев влияет на очередность рисования элементов рисунка. Слои рисуются согласно той очередности, в какой они расположены в таблице. Элементы с последнего слоя рисуются в самом конце. Это имеет существенное значение, когда элементы с очередных слоев накладываются друг на друга

#### **ВНИМАНИЕ!!!**

**Перемещать можно только слои, созданные пользователем программы.** Пример использования диалогового окна **Слои рисунка** представлено в пункте [Рисование](#page-80-0) [других графических элементов](#page-80-0) $|\hspace{1pt}$  soે.

Смотри также: \_\_\_\_\_\_<u>[Структура меню](#page-206-0)</u>|206`), меню <u>Данные</u>|255`), команды: <u>Общие</u>|255`), <u>[Помещения](#page-256-0)</u> 256ૌ, <u>[Рисунки](#page-256-1)|</u>256ૌ, <u>Переменные</u>|258ૌ, <u>Каталоги|</u>260ૌ, <u>[Формат этикеток элементов](#page-263-0)|</u>263ૌ, [Формат слоев рисунка](#page-261-0)|261], <mark>[Правка списка рисунков](#page-256-2)</mark>|256].

#### <span id="page-263-0"></span>**8.4.8 Формат этикеток элементов**

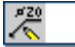

Команда высвечивает диалоговое окно <u>Данные - Формат этикеток</u>|з44ৗ, предназначенное для форматирования внешнего вида этикеток элементов системы, расположенных на рисунках с данными для расчетов. Используя эту команду можно определить, какая информация об элементах системы находится на этикетках.

Пример форматирования этикеток приведен в пункте [Установка внешнего вида рисунка](#page-86-0) . 86

Смотри также: <u>[Структура меню](#page-206-0)</u> 206ì, меню <u>Данные 255ì,</u> команды: <u>Общие</u> 255ì, <u>[Помещения](#page-256-0)</u> 256ॏ, <u>[Рисунки](#page-256-1)</u>|256ौ, <u>Переменные</u>|258ौ, <u>Каталоги|</u>260ौ, <u>[Формат этикеток элементов](#page-263-0)</u>|263ौ, <mark>[Формат слоев рисунка](#page-261-0)</mark>|261], <mark>[Правка списка рисунков](#page-256-2)</mark>|256].

# <span id="page-263-1"></span>**8.5 Расчеты**

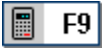

Выбор этой команды позволяет выполнить расчет <u>текущего проекта</u>|stoৗ.

Подробно процесс расчетов описан в разделе <u>[Расчеты](#page-161-0)</u> 161].

Смотри также: <u>[Структура меню](#page-206-0)</u>|206ৗ, меню <u>Файл</u>|207ৗ, меню <u>[Правка](#page-229-0)</u>|229ৗ, меню <u>[Вид](#page-236-0)</u>|2з6ৗ, меню <u>Данные|255],</u> меню <u>[Расчеты](#page-263-1)</u>|26sৗ, меню <u>[Итоги](#page-264-0)|</u>264ৗ, меню <u>[Параметры](#page-277-0)</u>|277ৗ, меню <u>Справка</u>|287ৗ.

# <span id="page-264-0"></span>**8.6 Итоги**

Меню **Итоги** содержит команды, связанные с просмотром <u>[итогов расчетов](#page-166-0)</u> 1661, <u>[ведомостей](#page-187-0)</u> [материалов](#page-187-0)∣яз<sup>)</sup>, а также <u>[списка ошибок](#page-509-1)</u>|‱], связанных с <u>[текущим проектом](#page-510-0)</u>|ѕю]. 166 | E 187], **а также списка оширок**|509], **связанных с текущим проектом**|510].

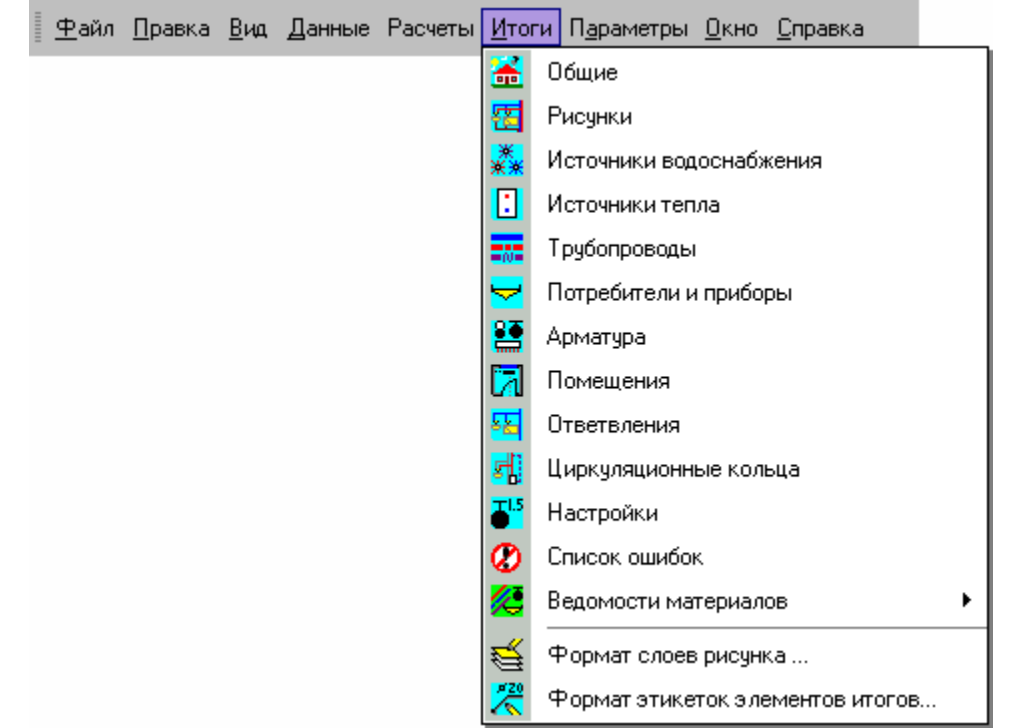

Раскрытое меню **Итоги**

В состав меню входят следующие команды:

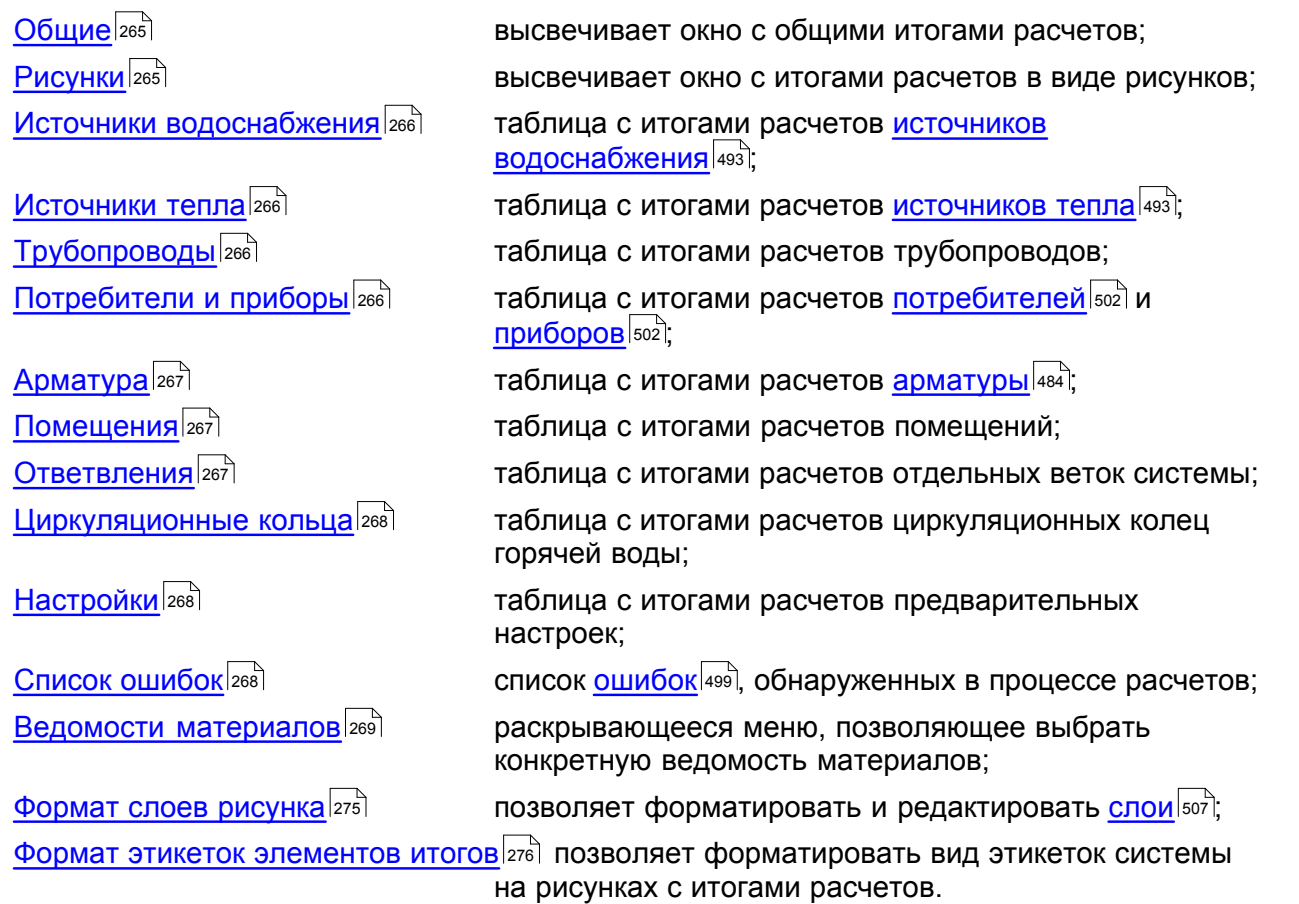

Если для текущих данных не выполнены <u>расчеты</u>!ஊி или из-за ошибок, обнаруженных во время расчетов, не был создан файл с итогами расчетов, то программа при попытке вызова команд, связанных с итогами расчетов, информирует об отсутствии файла с итогами.

Итоги расчетов, а также ведомости материалов представлены в виде таблиц, на схеме и на планах этажей. Содержимое ячеек этих таблиц не может быть изменено. Зато доступна функция <u>[копирования](#page-230-0)</u>| $^{230}$ ] выделенного фрагмента в <mark>[буфер обмена](#page-485-0)</mark>| $^{485}$ ].

В большинстве случаев содержимое таблицы можно <u>отсортировать</u>!∞ो относительно выбранного <mark>[ключа](#page-493-0)</mark>∣49з С этой целью из меню <mark>[Вид](#page-236-0)</mark>∣2зь следует вызвать команду <u>[Сортировать](#page-254-0)</u> <u>[таблицу](#page-254-0)</u>∣ஊј. Большинство таблиц можно также отформатировать с помощью команды <u>[Форматировать таблицу](#page-253-3)</u>∣ஊञे, вызываемую из меню <u>[Вид](#page-236-0)</u>∣ஊो .

Графические объекты на схеме и планах с итогами расчетов не могут быть модифицированы. Единственно можно изменить их вид с помощью команды [Формат слоев](#page-275-0) [рисунка](#page-275-0)|275ী, а также <u>[Формат этикеток элементов итогов](#page-276-0)</u>|276ী.

Смотри также: <u>[Структура меню](#page-206-0)</u> 206ì, меню <u>Файл 200</u>ì, меню <u>[Правка](#page-229-0)</u> 229ì, меню <u>[Вид](#page-236-0)</u> 236ì, меню <u>Данные</u>|2ssৗ, меню <u>[Расчеты](#page-263-1)</u>|2ssৗ, меню <u>[Итоги](#page-264-0)</u>|2s4ৗ, меню <u>[Параметры](#page-277-0)</u>|277ৗ, меню <u>Справка</u>|287ৗ.

#### <span id="page-265-0"></span>**8.6.1 Общие**

# m

Вызов этой команды приведет к отображению таблицы <u>Итоги - Общие</u>l45यो с общими итогами расчетов.

Подробная информация на тему этой таблицы приведена в разделе <mark>[Итоги расчетов](#page-166-0)</mark> 166ῒ, подразделе: <u>[Общие итоги расчетов](#page-166-1)</u>|<sub>166</sub>`).

Смотри также: <u>[Итоги расчетов](#page-166-0)</u> яей - просмотр, <u>[Структура меню](#page-206-0) рай,</u> меню <u>[Итоги](#page-264-0)</u> 264 , команды: <u>Общие</u>|265<sup>]</sup>, <u>[Рисунки](#page-265-1)|</u>265], <u>[Источники](#page-266-1) водоснабжения</u>|266], <u>Источники</u> [тепла](#page-266-1)| $\,$ зеб], [Трубопроводы](#page-266-2)| $\,$ зеб], [Потребители и приборы](#page-266-3)| $\,$ зеб], [Арматура](#page-267-0)| $\,$ зе $\,$ 7),  $\,$ <mark>[Помещения](#page-267-1)</mark> |267], <u>[Ответвления](#page-267-2)</u> |267], <u>Циркуляционные кольца</u> |268], <u>[Настройки](#page-268-1)</u> |268], <u>[Список ошибок](#page-268-2)|</u>268], <u>Ведомости материалов|</u>269], <u>Формат слоев рисунка</u>|275],  $\Phi$ ормат этикеток элементов итогов $|$ 276े.

### <span id="page-265-1"></span>**8.6.2 Рисунки**

# 霂

Команда высвечивает окно <u>[Итоги - Рисунки](#page-422-0)</u> 22 , содержащее итоги расчетов в виде рисунков.

Подробная информация на тему окна приводится в разделе <mark>[Итоги расчетов](#page-166-0)</mark> , подразделе: <u>[Итоги в виде графической схемы системы и в виде планов](#page-170-0)</u> 170 дел

Смотри также: <u>[Итоги расчетов](#page-166-0)</u> को - просмотр, <u>[Структура меню](#page-206-0) рай,</u> меню <u>[Итоги](#page-264-0)</u> 264 , команды: <u>Общие</u>|265<sup>]</sup>, <u>[Рисунки](#page-265-1)|</u>265], <u>[Источники](#page-266-1) водоснабжения</u>|266], <u>Источники</u> [тепла](#page-266-1)| $\,$ зеб], [Трубопроводы](#page-266-2)| $\,$ зеб], [Потребители и приборы](#page-266-3)| $\,$ зеб], [Арматура](#page-267-0)| $\,$ зе $\,$ 7),  $\,$ <mark>[Помещения](#page-267-1)</mark> |267], <u>[Ответвления](#page-267-2)</u> |267], <u>Циркуляционные кольца</u> |268], <u>[Настройки](#page-268-1)</u> |268], <u>[Список ошибок](#page-268-2)|268], [Ведомости материалов](#page-269-0)|269], [Формат слоев рисунка](#page-275-0)|275], </u>  $\Phi$ ормат этикеток элементов итогов $|$ 276े.

### <span id="page-266-0"></span>**8.6.3 Источники водоснабжения**

# ※※

Вызов этой команды приведет к отображению таблицы [Итоги - Источники водоснабжения](#page-447-0) с параметрами работы источников водоснабжения. 447

Подробная информация на тему этой таблицы приведена в разделе <mark>[Итоги расчетов](#page-166-0)</mark> 166ì, подразделе: <u>[Источники водоснабжения](#page-172-0)</u> | 172 ].

Смотри также: <u>[Итоги расчетов](#page-166-0)</u> яей - просмотр, <u>[Структура меню](#page-206-0) рай,</u> меню <u>[Итоги](#page-264-0)</u> 264 , команды: <u>Общие</u>|265<sup>]</sup>, <u>[Рисунки](#page-265-1)|</u>265], <u>[Источники](#page-266-1) водоснабжения</u>|266], <u>Источники</u> [тепла](#page-266-1)| $\,$ зеб], [Трубопроводы](#page-266-2)| $\,$ зеб], [Потребители и приборы](#page-266-3)| $\,$ зеб], [Арматура](#page-267-0)| $\,$ зе $\,$ 7),  $\,$ <u>[Помещения](#page-267-1)|267], [Ответвления](#page-267-2)|</u>267], <u>Циркуляционные кольца</u>|268], <u>[Настройки](#page-268-1)|</u>268], <u>[Список ошибок](#page-268-2)|</u>268], <u>Ведомости материалов|</u>269], <u>Формат слоев рисунка</u>|275],  $\Phi$ ормат этикеток элементов итогов $|$ 276े.

#### <span id="page-266-1"></span>**8.6.4 Источники тепла**

# n

Вызов этой команды приведет к отображению таблицы <u>Итоги - Источники тепла</u>!447 с параметрами работы источников тепла.

Подробная информация на тему этой таблицы приведена в разделе <mark>[Итоги расчетов](#page-166-0)</mark> 166ῒ, подразделе: <u>[Источники тепла](#page-174-0)</u>|<sub>174</sub>]

Смотри также: <u>[Итоги расчетов](#page-166-0)</u> яей - просмотр, <u>[Структура меню](#page-206-0) рай,</u> меню <u>[Итоги](#page-264-0)</u> 264 , команды: <u>Общие</u>|265<sup>]</sup>, <u>[Рисунки](#page-265-1)|</u>265], <u>[Источники](#page-266-1) водоснабжения</u>|266], <u>Источники</u> [тепла](#page-266-1)| $\,$ зеб], [Трубопроводы](#page-266-2)| $\,$ зеб], [Потребители и приборы](#page-266-3)| $\,$ зеб], [Арматура](#page-267-0)| $\,$ зе $\,$ 7),  $\,$ <u>[Помещения](#page-267-1)|267], [Ответвления](#page-267-2)|</u>267], <u>Циркуляционные кольца</u>|268], <u>[Настройки](#page-268-1)|</u>268], <u>[Список ошибок](#page-268-2)|</u>268], <u>Ведомости материалов|</u>269], <u>Формат слоев рисунка</u>|275],  $\Phi$ ормат этикеток элементов итогов $|$ 276े.

### <span id="page-266-2"></span>**8.6.5 Трубопроводы**

# 裹

Вызов этой команды приведет к отображению таблицы <u>Итоги - Трубопроводы</u>|क्षो, содержащей итоги расчетов <u>[разводящих трубопроводов](#page-510-1)</u> எமி, а также циркуляционных.

Подробная информация на тему этой таблицы приведена в разделе <mark>[Итоги расчетов](#page-166-0)</mark> 166ì, подразделе: <u>[Трубопроводы](#page-175-0)</u> |<sub>175</sub>`)<sub>.</sub>

Смотри также: [Итоги расчетов](#page-166-0) - просмотр, [Структура меню](#page-206-0) , меню [Итоги](#page-264-0) , 166 206 264 команды: <u>Общие</u>|265<sup>]</sup>, <u>[Рисунки](#page-265-1)|</u>265], <u>[Источники](#page-266-1) водоснабжения</u>|266], <u>Источники</u> [тепла](#page-266-1)| $\,$ зеб], [Трубопроводы](#page-266-2)| $\,$ зеб], [Потребители и приборы](#page-266-3)| $\,$ зеб], [Арматура](#page-267-0)| $\,$ зе $\,$ 7),  $\,$ <u>[Помещения](#page-267-1)|267], [Ответвления](#page-267-2)|</u>267], <u>Циркуляционные кольца</u>|268], <u>[Настройки](#page-268-1)|</u>268], <u>[Список ошибок](#page-268-2)|268], [Ведомости материалов](#page-269-0)|269], [Формат слоев рисунка](#page-275-0)|275], </u>  $\Phi$ ормат этикеток элементов итогов $|$ 276े.

### <span id="page-266-3"></span>**8.6.6 Потребители и приборы**

# ⊢

Вызов этой команды приведет к отображению таблицы <u>Итоги - Потребители и приборы</u>|459`), содержащей итоги расчетов <u>потребителей</u> Istaри [приборов](#page-502-1)Isαр, присутствующих в системе.

#### **Audytor H2O 1.6**

Подробная информация на тему этой таблицы приведена в разделе <u>[Итоги расчетов](#page-166-0)</u>∣<sub>ª66</sub>ì, подразделе: <u>[Потребители и приборы](#page-177-0)</u> |177<sup>]</sup>.

Смотри также: <u>[Итоги расчетов](#page-166-0)</u> яей - просмотр, <u>[Структура меню](#page-206-0) <sup>|</sup> 206</mark> , меню [Итоги](#page-264-0) | 264 ,</u> команды: <u>Общие|265], [Рисунки](#page-265-1)|</u>265], <u>[Источники](#page-266-1) водоснабжения</u>|266], <u>Источники</u> [тепла](#page-266-1)|266], <u>[Трубопроводы](#page-266-2)</u>|266], <u>Потребители и приборы</u>|266], <u>Арматура</u>|267], <u>[Помещения](#page-267-1)|267], [Ответвления](#page-267-2)|267], [Циркуляционные кольца](#page-268-0)|</u>268], <u>[Настройки](#page-268-1)|</u>268], <u>[Список ошибок](#page-268-2)|268], [Ведомости материалов](#page-269-0)|269], [Формат слоев рисунка](#page-275-0)|275], </u> <mark>[Формат этикеток элементов итогов](#page-276-0)</mark>!276ী.

#### <span id="page-267-0"></span>**8.6.7 Арматура**

# 暋

Команда высвечивает таблицу <u>[Итоги - Арматура](#page-445-0)lая</u> содержащую полную ведомость итогов расчетов <u>[арматуры](#page-484-0)</u>|484``, используемой в системе.

Подробная информация на тему этой таблицы приведена в разделе <u>[Итоги расчетов](#page-166-0)</u>∣<sub>ª66</sub>ì, подразделе: <u>[Арматура](#page-179-0)</u>∣क्षो.

Смотри также: <u>[Итоги расчетов](#page-166-0)</u> яей - просмотр, <u>[Структура меню](#page-206-0) <sup>|</sup> 206</mark> , меню [Итоги](#page-264-0) | 264 ,</u> команды: <u>Общие|265], [Рисунки](#page-265-1)|</u>265], <u>[Источники](#page-266-1) водоснабжения</u>|266], <u>Источники</u> [тепла](#page-266-1)|266], <u>[Трубопроводы](#page-266-2)</u>|266], <u>Потребители и приборы</u>|266], <u>Арматура</u>|267], <u>[Помещения](#page-267-1)|267], [Ответвления](#page-267-2)|267], [Циркуляционные кольца](#page-268-0)|266], [Настройки](#page-268-1)|</u>268], <u>[Список ошибок](#page-268-2)|268], [Ведомости материалов](#page-269-0)|269], [Формат слоев рисунка](#page-275-0)|275],</u>  $\Phi$ ормат этикеток элементов итогов $|$ 276ী.

#### <span id="page-267-1"></span>**8.6.8 Помещения**

### 囥

Вызов этой команды приведет к отображению таблицы <u>Итоги - Помещения</u> 4ssৗ, содержащей итоги расчетов помещений.

Подробная информация на тему этой таблицы приведена в разделе <u>[Итоги расчетов](#page-166-0)</u>∣<sub>ª6</sub>ҕ̀, подразделе: <u>[Помещения](#page-181-0)</u>|181].

Смотри также: <u>[Итоги расчетов](#page-166-0)</u> яей - просмотр, <u>[Структура меню](#page-206-0) <sup>|</sup> 206</mark> , меню [Итоги](#page-264-0) | 264 ,</u> команды: <u>Общие|265], [Рисунки](#page-265-1)|</u>265], <u>[Источники](#page-266-1) водоснабжения</u>|266], <u>Источники</u> [тепла](#page-266-1)|266], <u>[Трубопроводы](#page-266-2)</u>|266], <u>Потребители и приборы</u>|266], <u>Арматура</u>|267], <u>[Помещения](#page-267-1)|267], [Ответвления](#page-267-2)|267], [Циркуляционные кольца](#page-268-0)|266], [Настройки](#page-268-1)|</u>268], <u>[Список ошибок](#page-268-2)|268], [Ведомости материалов](#page-269-0)|269], [Формат слоев рисунка](#page-275-0)|275], </u> <mark>[Формат этикеток элементов итогов](#page-276-0)</mark>|276`).

#### <span id="page-267-2"></span>**8.6.9 Ответвления**

匷

Вызов этой команды приведет к отображению таблицы <u>Итоги - Ответвления</u> выд, содержащей итоги расчетов <u>[разводящих трубопроводов](#page-510-1)</u>∣ѕяо̀ в виде веток, подающих воду от <u>[источников водоснабжения](#page-493-1)</u>|493`] до <u>[потребителей](#page-502-0)|</u>502``.

Подробная информация на тему этой таблицы приведена в разделе <mark>[Итоги расчетов](#page-166-0)</mark> 166ì, подразделе: <u>[Ответвления](#page-182-0)</u>∣<sub>182</sub>ј

Смотри также: [Итоги расчетов](#page-166-0) - просмотр, [Структура меню](#page-206-0) , меню [Итоги](#page-264-0) , 166 206 264 команды: <u>Общие</u>|265<sup>]</sup>, <u>[Рисунки](#page-265-1)|</u>265], <u>[Источники](#page-266-1) водоснабжения</u>|266], <u>Источники</u> [тепла](#page-266-1)| $\,$ зеб], [Трубопроводы](#page-266-2)| $\,$ зеб], [Потребители и приборы](#page-266-3)| $\,$ зеб], [Арматура](#page-267-0)| $\,$ зе $\,$ 7),  $\,$ <mark>[Помещения](#page-267-1)</mark> |267], <u>[Ответвления](#page-267-2)</u> |267], <u>Циркуляционные кольца</u> |268], <u>[Настройки](#page-268-1)</u> |268], <u>[Список ошибок](#page-268-2)|268], [Ведомости материалов](#page-269-0)|269], [Формат слоев рисунка](#page-275-0)|275], </u>  $\Phi$ ормат этикеток элементов итогов $|$ 276े.

### <span id="page-268-0"></span>**8.6.10 Циркуляционные кольца**

# Isti

Вызов этой команды приведет к отображению таблицы <u>Итоги - Циркуляционные кольца</u>∣<sub>463</sub>`), содержащей итоги расчетов <u>[колец циркуляции](#page-512-0)∣яз</u>ो горячей воды.

Подробная информация на тему этой таблицы приведена в разделе <mark>[Итоги расчетов](#page-166-0)</mark> 166ì, подразделе: <u>[Циркуляционные кольца](#page-183-0)</u>∣<sub>183</sub>ነ .

Смотри также: [Итоги расчетов](#page-166-0) - просмотр, [Структура меню](#page-206-0) , меню [Итоги](#page-264-0) , 166 206 264 команды: <u>Общие</u>|265<sup>]</sup>, <u>[Рисунки](#page-265-1)|</u>265], <u>[Источники](#page-266-1) водоснабжения</u>|266], <u>Источники</u> [тепла](#page-266-1)|266], <u>[Трубопроводы](#page-266-2)</u>|266], <u>Потребители и приборы</u>|266], <u>Арматура</u>|267], <u>[Помещения](#page-267-1)|267], [Ответвления](#page-267-2)|</u>267], <u>Циркуляционные кольца</u>|268], <u>[Настройки](#page-268-1)|</u>268], <u>[Список ошибок](#page-268-2)|268], [Ведомости материалов](#page-269-0)|269], [Формат слоев рисунка](#page-275-0)|275], </u> <mark>[Формат этикеток элементов итогов](#page-276-0)</mark>|276ী.

#### <span id="page-268-1"></span>**8.6.11 Настройки**

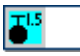

Вызов этой команды приведет к отображению таблицы <u>Итоги - Настройки∣алб</u>), содержащей информацию о <u>[настройках](#page-502-2)</u>|sozो для <u>регулирующей арматуры</u>|484ৗ

Подробная информация на тему этой таблицы приведена в разделе <mark>[Итоги расчетов](#page-166-0)</mark> 166ì, подразделе: <u>[Настройки](#page-185-0)</u>∣185ী.

Смотри также: <u>[Итоги расчетов](#page-166-0)</u> को - просмотр, <u>[Структура меню](#page-206-0) рай,</u> меню <u>[Итоги](#page-264-0)</u> 264 , команды: <u>Общие</u>|265<sup>]</sup>, <u>[Рисунки](#page-265-1)|</u>265<sup>]</sup>, <u>[Источники](#page-266-1) водоснабжения</u>|266<sup>]</sup>, <u>Источники</u> [тепла](#page-266-1)| $\,$ зеб], [Трубопроводы](#page-266-2)| $\,$ зеб], [Потребители и приборы](#page-266-3)| $\,$ зеб], [Арматура](#page-267-0)| $\,$ зе $\,$ 7),  $\,$ <mark>[Помещения](#page-267-1)</mark> |267], <u>[Ответвления](#page-267-2)</u> |267], <u>Циркуляционные кольца</u> |268], <u>[Настройки](#page-268-1)</u> |268], <u>[Список ошибок](#page-268-2)|</u>268], <u>Ведомости материалов</u>|269], <u>Формат слоев рисунка</u>|275], <mark>[Формат этикеток элементов итогов](#page-276-0)</mark>|276`).

### <span id="page-268-2"></span>**8.6.12 Список ошибок**

# ø

Вызов команды приведет к отображению <u>[списка ошибок](#page-426-0)</u>|≄зեৗ. Окно содержит список всех [ошибок](#page-499-0) $^{\rm [499]}$ и предупреждений о них, которые возникли в процессе <u>[расчетов](#page-161-0) $^{\rm [161]}$ </u>. Номера сообщений, информирующих о <u>серьезных ошибках</u>|499<sup>]</sup>, пишутся на красном фоне.

Подробное описание списка ошибок находится в разделе <u>[Расчеты](#page-161-0)[вы],</u> подразделе: <mark>Поиск и</mark> [устранение ошибок](#page-162-0)<code> $|$ 162</code> .

Смотри также: <u>[Итоги расчетов](#page-166-0)</u> яей - просмотр, <u>[Структура меню](#page-206-0) <sup>|</sup> 206</mark> , меню [Итоги](#page-264-0) | 264 ,</u> команды: <u>Общие|265], [Рисунки](#page-265-1)|</u>265], <u>[Источники](#page-266-1) водоснабжения</u>|266], <u>Источники</u> [тепла](#page-266-1)|266], <u>[Трубопроводы](#page-266-2)</u>|266], <u>Потребители и приборы</u>|266], <u>Арматура</u>|267], <mark>[Помещения](#page-267-1)</mark>|267], <u>[Ответвления](#page-267-2)|</u>267], <u>Циркуляционные кольца</u>|268], <u>[Настройки](#page-268-1)|</u>268], <u>[Список ошибок](#page-268-2)|268], [Ведомости материалов](#page-269-0)|269], [Формат слоев рисунка](#page-275-0)|275], </u> <mark>[Формат этикеток элементов итогов](#page-276-0)</mark>!276ী.

### <span id="page-269-0"></span>**8.6.13 Ведомости материалов**

45

Команда предлагает меню, позволяющее выбрать для просмотра ведомости материалов.

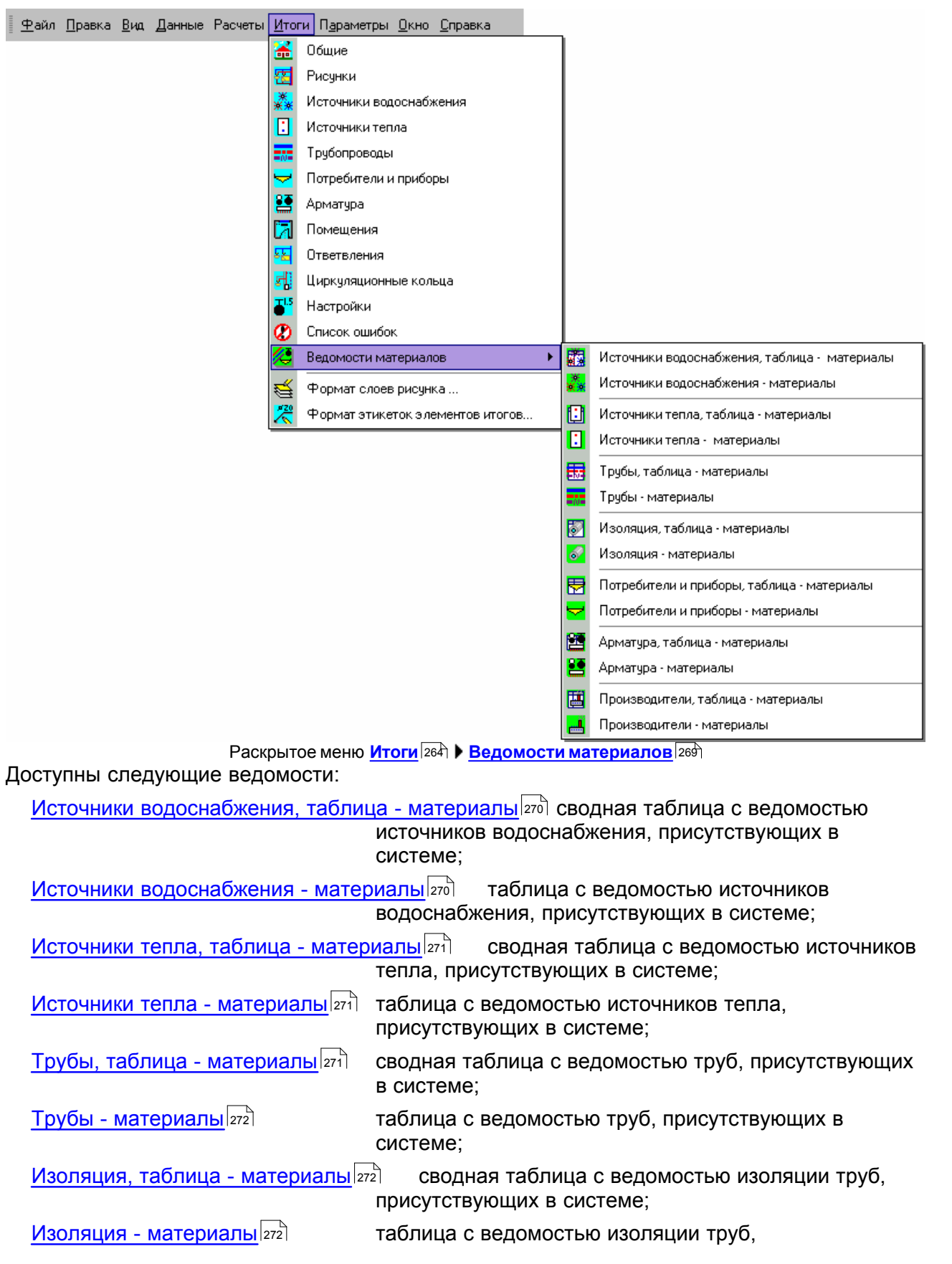

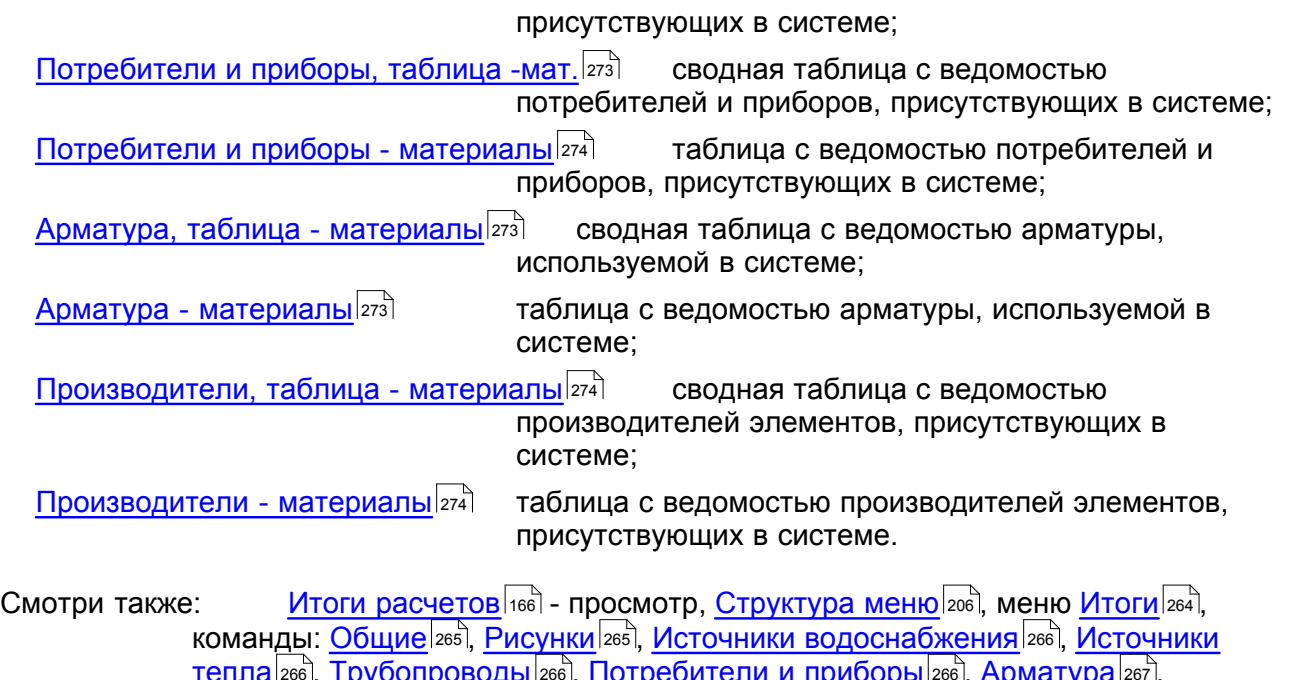

<u>[тепла](#page-266-1)|</u>266], <u>[Трубопроводы](#page-266-2)|</u>266], <u>Потребители и приборы|</u>266], <u>Арматура</u>|267], <u>[Помещения](#page-267-1)|267], [Ответвления](#page-267-2)|</u>267], <u>Циркуляционные кольца</u>|268], <u>[Настройки](#page-268-1)|</u>268], <u>[Список ошибок](#page-268-2)|</u>268], <u>Ведомости материалов</u>|269], <u>Формат слоев рисунка</u>|275], <mark>[Формат этикеток элементов итогов](#page-276-0)</mark>|276`). 266| **| DVOOПDOBOДЬ|**|266| **| ІОТDЄОИТЄЛИ И ПРИООРЫ|**|266| <del>Д</del>DMATVDA||267| |

#### <span id="page-270-0"></span>**8.6.13.1 Источники водоснабжения, таблица - материалы**

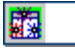

Вызов этой команды приведет к отображению таблицы [Материалы - Источники](#page-472-0) [водоснабжения](#page-472-0)I<sub>472</sub>). Таблица содержит <u>[сводную ведомость](#page-510-2)I</u>s10 источников водоснабжения, присутствующих в <u>текущем проекте</u>|ราธ`].

Подробная информация на тему таблицы представлена в разделе <u>[Итоги расчетов](#page-166-0)</u> 166ῒ, подразделе: <u>[Источники водоснабжения, сводная таблица - материалы](#page-188-0)</u>|<sub>188</sub>`)

Смотри также: [Структура меню](#page-206-0) , меню [Итоги](#page-264-0) [Ведомости материалов](#page-269-0) , 206 264 269 команды: <u>Источники водоснабжения, таблица - материалыргод, [Источники](#page-270-1)</u> [водоснабжения - материалы](#page-270-1)|270ী, [Источники тепла, таблица - материалы](#page-271-0)|271ী, <u>[Источники тепла - материалы](#page-271-1)|27गे, [Трубы, таблица - материалы](#page-271-2)|27गे, [Трубы -](#page-272-0) </u> <mark>[материалы](#page-272-0)</mark> 272 д. [Изоляция, таблица - материалы](#page-272-1) 272 д. [Изоляция - материалы](#page-272-2) 272 д. [Арматура, таблица - материалы](#page-273-1)|273], <u>[Арматура - материалы](#page-273-2)|</u>273], <u>[Потребители и](#page-273-0)</u> [приборы, таблица - материалы](#page-273-0)|273`), [Потребители и приборы - материалы](#page-274-0)|274`), [Производители, таблица - материалы](#page-274-1)|274, [Производители - материалы](#page-274-2)|274,

#### <span id="page-270-1"></span>**8.6.13.2 Источники водоснабжения - материалы**

飝

Вызов этой команды приведет к отображению таблицы [Материалы - Источники](#page-470-0) [водоснабжения](#page-470-0) | 470 . Таблица содерж<u>ит</u> ведомость источников водоснабжения, присутствующих в <u>текущем проекте</u>|ราธ`].

Подробная информация на тему таблицы представлена в разделе <u>[Итоги расчетов](#page-166-0)</u> 166ῒ, подразделе: <u>[Источники водоснабжения - материалы](#page-188-1)</u>|<sub>188</sub>`).

Смотри также: [Структура меню](#page-206-0) , меню [Итоги](#page-264-0) [Ведомости материалов](#page-269-0) , 206 264 269 команды: <u>Источники водоснабжения, таблица - материалыргој, [Источники](#page-270-1)</u> [водоснабжения - материалы](#page-270-1)|270ী, [Источники тепла, таблица - материалы](#page-271-0)|271ী, <u>[Источники тепла - материалы](#page-271-1)|27ौ, [Трубы, таблица - материалы](#page-271-2)|27ौ, [Трубы -](#page-272-0) </u> <u>[материалы](#page-272-0) ала), [Изоляция, таблица - материалы](#page-272-1) ала), [Изоляция - материалы](#page-272-2) ала),</u> [Арматура, таблица - материалы](#page-273-1)|273], <u>[Арматура - материалы](#page-273-2)|</u>273], <u>[Потребители и](#page-273-0)</u> [приборы, таблица - материалы](#page-273-0)|273`), [Потребители и приборы - материалы](#page-274-0)|274`), [Производители, таблица - материалы](#page-274-1)|274, [Производители - материалы](#page-274-2)|274,

#### <span id="page-271-0"></span>**8.6.13.3 Источники тепла, таблица - материалы**

# Ð

Вызов этой команды приведет к отображению таблицы <u>Материалы - Источники теплавад (</u> Таблица содержит <u>[сводную ведомость](#page-510-2)</u> எо источников тепла, присутствующих в <u>[текущем](#page-510-0)</u> [проекте](#page-510-0) . 510

Подробная информация на тему таблицы представлена в разделе <u>[Итоги расчетов](#page-166-0)</u>∣<sub>ª6</sub>ҕ̀ подразделе: <u>[Источники тепла, сводная таблица - материалы](#page-189-0)</u>|<sub>189</sub>]

Смотри также: [Структура меню](#page-206-0) , меню [Итоги](#page-264-0) [Ведомости материалов](#page-269-0) , 206 264 269 команды: <u>Источники водоснабжения, таблица - материалыргој, [Источники](#page-270-1)</u> [водоснабжения - материалы](#page-270-1) $\ket{\mathsf{z}\mathsf{z}\mathsf{b}}$ , [Источники тепла, таблица - материалы](#page-271-0) $\ket{\mathsf{z}\mathsf{z}\mathsf{b}}$ [Источники тепла - материалы](#page-271-1)|27ৌ, <u>[Трубы, таблица - материалы](#page-271-2)</u>|27ॊ, <u>Трубы -</u> <u>[материалы](#page-272-0) агад [Изоляция, таблица - материалы](#page-272-1) атад [Изоляция - материалы](#page-272-2) атад</u> [Арматура, таблица - материалы](#page-273-1)|273], <u>[Арматура - материалы](#page-273-2)|</u>273], <u>[Потребители и](#page-273-0)</u> [приборы, таблица - материалы](#page-273-0)|273`), [Потребители и приборы - материалы](#page-274-0)|274`), <mark>[Производители, таблица - материалы](#page-274-1)</mark>|274], <mark>[Производители - материалы](#page-274-2)</mark>|274].

#### <span id="page-271-1"></span>**8.6.13.4 Источники тепла - материалы**

### n

Вызов этой команды приведет к отображению таблицы <u>Материалы - Источники теплара</u>я. Таблица содержит ведомость источников тепла, присутствующих в <u>[текущем проекте](#page-510-0)</u>∣ѕ<sub>1</sub>ҕ).

Подробная информация на тему таблицы представлена в разделе <u>[Итоги расчетов](#page-166-0)</u> 166ῒ, подразделе: <u>[Источники тепла - материалы](#page-190-0)</u>|190ৗ.

Смотри также: [Структура меню](#page-206-0) , меню [Итоги](#page-264-0) [Ведомости материалов](#page-269-0) , 206 264 269 команды: <u>Источники водоснабжения, таблица - материалыргод, [Источники](#page-270-1)</u> [водоснабжения - материалы](#page-270-1)|270ী, [Источники тепла, таблица - материалы](#page-271-0)|271ী, [Источники тепла - материалы](#page-271-1)|27ৌ, <u>[Трубы, таблица - материалы](#page-271-2)|</u>27ॊ, <u>Трубы -</u> <mark>[материалы](#page-272-0)</mark> 272 д. [Изоляция, таблица - материалы](#page-272-1) 272 д. [Изоляция - материалы](#page-272-2) 272 д. [Арматура, таблица - материалы](#page-273-1)|273], <u>[Арматура - материалы](#page-273-2)|</u>273], <u>[Потребители и](#page-273-0)</u> [приборы, таблица - материалы](#page-273-0)|273`), [Потребители и приборы - материалы](#page-274-0)|274`), [Производители, таблица - материалы](#page-274-1)|274, [Производители - материалы](#page-274-2)|274,

#### <span id="page-271-2"></span>**8.6.13.5 Трубы, таблица - материалы**

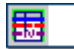

Вызов этой команды приведет к отображению таблицы <u>Материалы - Трубыlasil.</u><br>Таблица содержит <u>[сводную ведомость](#page-510-2) sid тру</u>б, присутствующих в <u>[текущем проекте](#page-510-0) <mark>sid</mark>.</u> Вызов этой команды приведет к отображению таблицы Материалы - Трубы 481.

Подробная информация на тему таблицы представлена в разделе <u>[Итоги расчетов](#page-166-0)</u> 166ῒ, подразделе: <u>[Трубы, свободная таблица - материалы](#page-191-0)</u>|191<u>]</u>.

Смотри также: [Структура меню](#page-206-0) , меню [Итоги](#page-264-0) [Ведомости материалов](#page-269-0) , 206 264 269 команды: <u>Источники водоснабжения, таблица - материалыргој, [Источники](#page-270-1)</u> [водоснабжения - материалы](#page-270-1)|270ী, [Источники тепла, таблица - материалы](#page-271-0)|271ী, <u>[Источники тепла - материалы](#page-271-1)|27ौ, [Трубы, таблица - материалы](#page-271-2)|27ौ, [Трубы -](#page-272-0) </u> <u>[материалы](#page-272-0) ала), [Изоляция, таблица - материалы](#page-272-1) ала), [Изоляция - материалы](#page-272-2) ала),</u> [Арматура, таблица - материалы](#page-273-1)|273], <u>[Арматура - материалы](#page-273-2)|</u>273], <u>[Потребители и](#page-273-0)</u> [приборы, таблица - материалы](#page-273-0)|273`), [Потребители и приборы - материалы](#page-274-0)|274`), [Производители, таблица - материалы](#page-274-1)|274, [Производители - материалы](#page-274-2)|274,

#### <span id="page-272-0"></span>**8.6.13.6 Трубы - материалы**

|栗

Вызов этой команды приведет к отображению таблицы <u>Материалы - Трубы</u>∣कя̀∏ Таблица содержит ведомость труб, присутствующих в <u>текущем проектеlзод.</u>

Подробная информация на тему таблицы представлена в разделе <u>[Итоги расчетов](#page-166-0)</u>∣<sub>ª66</sub>ј подразделе: <u>[Трубы - материалы](#page-192-0)</u>|192`).

Смотри также: <u>[Структура меню](#page-206-0)</u>∣206ৗ, меню <u>Итоги∣</u>264ৗ <u>[Ведомости материалов](#page-269-0)</u>∣269ৗ, команды: <u>Источники водоснабжения, таблица - материалыргој, [Источники](#page-270-1)</u> [водоснабжения - материалы](#page-270-1)|270ী, [Источники тепла, таблица - материалы](#page-271-0)|271ী, <u>[Источники тепла - материалы](#page-271-1)|27ौ, [Трубы, таблица - материалы](#page-271-2)|27ौ, [Трубы -](#page-272-0) </u> <u>[материалы](#page-272-0) ада, [Изоляция, таблица - материалы](#page-272-1) ада), [Изоляция - материалы](#page-272-2) ада),</u> [Арматура, таблица - материалы](#page-273-1)|273], [Арматура - материалы](#page-273-2)|273], [Потребители и](#page-273-0) [приборы, таблица - материалы](#page-273-0)|273`), [Потребители и приборы - материалы](#page-274-0)|274`), [Производители, таблица - материалы](#page-274-1)|274], [Производители - материалы](#page-274-2)|274].

#### <span id="page-272-1"></span>**8.6.13.7 Изоляция, таблица - материалы**

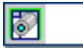

Вызов этой команды приведет к отображению таблицы <u>Материалы - Изоляция [469].</u> Таблица содержит <u>сводную ведомость</u>|э1оৗ изоляции, используемой в <u>[текущем проекте](#page-510-0)</u>|э1оৗ.

Подробная информация на тему таблицы представлена в разделе <u>[Итоги расчетов](#page-166-0)</u>∣<sub>ª66</sub>ј подразделе: <u>[Изоляция, сводная таблица - материалы](#page-194-0)</u> 1941.

Смотри также: <u>[Структура меню](#page-206-0)</u>∣206ৗ, меню <u>Итоги∣</u>264ৗ <u>[Ведомости материалов](#page-269-0)</u>∣269ৗ, команды: <u>Источники водоснабжения, таблица - материалыргој, [Источники](#page-270-1)</u> [водоснабжения - материалы](#page-270-1) $\vert$ 270 д. [Источники тепла, таблица - материалы](#page-271-0) $\vert$ 271 д. [Источники тепла - материалы](#page-271-1)|271, <u>[Трубы, таблица - материалы](#page-271-2)|</u>271, <u>Трубы -</u> <u>[материалы](#page-272-0) агад [Изоляция, таблица - материалы](#page-272-1) атад [Изоляция - материалы](#page-272-2) атад</u> [Арматура, таблица - материалы](#page-273-1) $\vert$ 273), [Арматура - материалы](#page-273-2) $\vert$ 273), [Потребители и](#page-273-0) [приборы, таблица - материалы](#page-273-0)|273`), [Потребители и приборы - материалы](#page-274-0)|274`), [Производители, таблица - материалы](#page-274-1)|274, [Производители - материалы](#page-274-2)|274,

#### <span id="page-272-2"></span>**8.6.13.8 Изоляция - материалы**

P

Вызов этой команды приведет к отображению таблицы <u>Материалы - Изоляция [468].</u> Таблица содержит ведомость изоляции, используемой в <u>текущем проектеlзод.</u>

Подробная информация на тему таблицы представлена в разделе <u>[Итоги расчетов](#page-166-0)</u>∣<sub>ª6</sub>ҕ̀ **подразделе: <u>[Изоляция - материалы](#page-195-0)</u>|**195ৗ.

Смотри также: [Структура меню](#page-206-0) , меню [Итоги](#page-264-0) [Ведомости материалов](#page-269-0) , 206 264 269 команды: <u>Источники водоснабжения, таблица - материалыргој, [Источники](#page-270-1)</u> [водоснабжения - материалы](#page-270-1) $\vert$ 270, [Источники тепла, таблица - материалы](#page-271-0) $\vert$ 271, <u>[Источники тепла - материалы](#page-271-1)|271, [Трубы, таблица - материалы](#page-271-2)|271, [Трубы -](#page-272-0)</u> <u>[материалы](#page-272-0) агад [Изоляция, таблица - материалы](#page-272-1) атад [Изоляция - материалы](#page-272-2) атад</u> [Арматура, таблица - материалы](#page-273-1)|273], <u>[Арматура - материалы](#page-273-2)|</u>273], <u>[Потребители и](#page-273-0)</u> [приборы, таблица - материалы](#page-273-0)|273`), [Потребители и приборы - материалы](#page-274-0)|274`), [Производители, таблица - материалы](#page-274-1) $\vert$ 274, [Производители - материалы](#page-274-2) $\vert$ 274,

#### <span id="page-273-1"></span>**8.6.13.9 Арматура, таблица - материалы**

# 匶

Вызов этой команды приведет к отображению таблицы <u>Материалы - Арматура∣</u>466`ì. Таблица содержит <u>сводную ведомость</u>|ѕஸி арматуры, используемой в <u>текущем проекте</u>|ѕஸி

Подробная информация на тему таблицы представлена в разделе <u>[Итоги расчетов](#page-166-0)</u>∣<sub>166</sub>ј<sub>,</sub> подразделе: <u>[Арматура, сводная таблица - материалы](#page-198-0)</u>|<sub>198</sub>ј

Смотри также: [Структура меню](#page-206-0) , меню [Итоги](#page-264-0) [Ведомости материалов](#page-269-0) , 206 264 269 команды: <u>Источники водоснабжения, таблица - материалыргој, [Источники](#page-270-1)</u> [водоснабжения - материалы](#page-270-1)|270ो, [Источники тепла, таблица - материалы](#page-271-0)|271ो, [Источники тепла - материалы](#page-271-1)|27ৌ, <u>[Трубы, таблица - материалы](#page-271-2)|</u>27ॊ, <u>Трубы -</u> <mark>[материалы](#page-272-0)</mark> 272 д. [Изоляция, таблица - материалы](#page-272-1) 272 д. [Изоляция - материалы](#page-272-2) 272 д. [Арматура, таблица - материалы](#page-273-1)|273], <u>[Арматура - материалы](#page-273-2)|</u>273], <u>[Потребители и](#page-273-0)</u> [приборы, таблица - материалы](#page-273-0)|273 , [Потребители и приборы - материалы](#page-274-0)|274 , [Производители, таблица - материалы](#page-274-1)|274, [Производители - материалы](#page-274-2)|274, 272| ИЗОЛЯЦИЯ. ТАОЛИЦА - МАТЕРИАЛЬ||272| ИЗОЛЯЦИЯ - МАТЕРИАЛЬ||272|. 273|**, Арматура - материалы**|273|**, I** 

#### <span id="page-273-2"></span>**8.6.13.10 Арматура - материалы**

# 陘

Вызов этой команды приведет к отображению таблицы <u>Материалы - Арматура</u>|465<sup>]</sup>. Таблица содержит ведомость арматуры, используемой в <u>[текущем проекте](#page-510-0)</u>!яю̀.

Подробная информация на тему таблицы представлена в разделе <u>[Итоги расчетов](#page-166-0)</u> 1661, **подразделе: <u>[Арматура - материалы](#page-199-0)</u>|**199ৗ.

Смотри также: [Структура меню](#page-206-0) , меню [Итоги](#page-264-0) [Ведомости материалов](#page-269-0) , 206 264 269 команды: <u>Источники водоснабжения, таблица - материалыргод, [Источники](#page-270-1)</u> [водоснабжения - материалы](#page-270-1)|270ী, [Источники тепла, таблица - материалы](#page-271-0)|271ী, <u>[Источники тепла - материалы](#page-271-1)|27ौ, [Трубы, таблица - материалы](#page-271-2)|27ौ, [Трубы -](#page-272-0) </u> <u>[материалы](#page-272-0) ала), [Изоляция, таблица - материалы](#page-272-1) ала), [Изоляция - материалы](#page-272-2) ала),</u> [Арматура, таблица - материалы](#page-273-1)|273], <u>[Арматура - материалы](#page-273-2)|</u>273], <u>[Потребители и](#page-273-0)</u> [приборы, таблица - материалы](#page-273-0)|273`), [Потребители и приборы - материалы](#page-274-0)|274`), [Производители, таблица - материалы](#page-274-1)|274], [Производители - материалы](#page-274-2)|274].

#### <span id="page-273-0"></span>**8.6.13.11 Потребители и приборы, таблица - материалы**

# 閚

Вызов этой команды приведет к отображению таблицы [Материалы - Потребители и](#page-476-0) <mark>[приборы](#page-476-0)</mark>∣476ী. Таблица содержит <u>сводную ведомость∣</u>ѕ10ী потребителей и приборов, присутствующих в <u>текущем проекте</u>|ราธ`].

Подробная информация на тему таблицы представлена в разделе <u>[Итоги расчетов](#page-166-0)</u> 166ῒ, подразделе: <u>[Потребители и приборы, сводная таблица - материалы](#page-196-0)</u> 196`ì.

Смотри также: [Структура меню](#page-206-0) , меню [Итоги](#page-264-0) [Ведомости материалов](#page-269-0) , 206 264 269 команды: <u>Источники водоснабжения, таблица - материалыргој, [Источники](#page-270-1)</u> [водоснабжения - материалы](#page-270-1)|270ী, [Источники тепла, таблица - материалы](#page-271-0)|271ী, <u>[Источники тепла - материалы](#page-271-1)|271, [Трубы, таблица - материалы](#page-271-2)|271, [Трубы -](#page-272-0)</u> <u>[материалы](#page-272-0) агад [Изоляция, таблица - материалы](#page-272-1) атад [Изоляция - материалы](#page-272-2) атад</u> [Арматура, таблица - материалы](#page-273-1)|273], <u>[Арматура - материалы](#page-273-2)|</u>273], <u>[Потребители и](#page-273-0)</u> [приборы, таблица - материалы](#page-273-0)|273`), [Потребители и приборы - материалы](#page-274-0)|274`), [Производители, таблица - материалы](#page-274-1) $\vert$ 274, [Производители - материалы](#page-274-2) $\vert$ 274,

#### <span id="page-274-0"></span>**8.6.13.12 Потребители и приборы - материалы**

Вызов этой команды приведет к отображению таблицы [Материалы - Потребители и](#page-475-0) [приборы](#page-475-0) 25 даблица содержит ведомость потребителей и приборов, присутствующих в <del>[текущем проекте](#page-510-0)</del>|ಕ10 .

Подробная информация на тему таблицы представлена в разделе <u>[Итоги расчетов](#page-166-0)</u>∣<sub>ª66</sub>ј подразделе: <u>[Потребители и приборы - материалы](#page-197-0)</u> |197<u>]</u>.

Смотри также: <u>[Структура меню](#page-206-0)</u>∣206ৗ, меню <u>Итоги∣</u>264ৗ <u>[Ведомости материалов](#page-269-0)</u>∣269ৗ, команды: <u>Источники водоснабжения, таблица - материалыргој, [Источники](#page-270-1)</u> [водоснабжения - материалы](#page-270-1) $\ket{\mathsf{z}\mathsf{z}\mathsf{b}}$ , [Источники тепла, таблица - материалы](#page-271-0) $\ket{\mathsf{z}\mathsf{z}\mathsf{b}}$ <u>[Источники тепла - материалы](#page-271-1)|27ौ, [Трубы, таблица - материалы](#page-271-2)|27ौ, [Трубы -](#page-272-0)</u> <mark>[материалы](#page-272-0)</mark> 272 д. [Изоляция, таблица - материалы](#page-272-1) 272 д. [Изоляция - материалы](#page-272-2) 272 д. [Арматура, таблица - материалы](#page-273-1)|273], [Арматура - материалы](#page-273-2)|273], [Потребители и](#page-273-0) [приборы, таблица - материалы](#page-273-0)|273`), [Потребители и приборы - материалы](#page-274-0)|274`), [Производители, таблица - материалы](#page-274-1)|274, [Производители - материалы](#page-274-2)|274, 272| ИЗОЛЯЦИЯ. ТАОЛИЦА - МАТЕРИАЛЬ||272| ИЗОЛЯЦИЯ - МАТЕРИАЛЬ||272|. 273|**, Арматура - материалы**|273|**, I** 

#### <span id="page-274-1"></span>**8.6.13.13 Производители, таблица - материалы**

# 閶

Вызов этой команды приведет к отображению таблицы [Материалы - Производители](#page-478-0) [таблица](#page-478-0)﹐lयार्डो. Таблица содержит <u>[сводную ведомость](#page-510-2)</u>﹐lѕıоৗ производителей оборудования, используемого в <u>[текущем проекте](#page-510-0)</u>|ளி.

Подробная информация на тему таблицы представлена в разделе <u>[Итоги расчетов](#page-166-0)</u>∣<sub>ª66</sub>ј подразделе: <u>[Производители, сводная таблица - материалы](#page-200-0)</u>|200໊.

Смотри также: <u>[Структура меню](#page-206-0)</u>∣206ৗ, меню <u>Итоги∣</u>264ৗ <u>[Ведомости материалов](#page-269-0)</u>∣269ৗ, команды: <u>Источники водоснабжения, таблица - материалыргој, [Источники](#page-270-1)</u> [водоснабжения - материалы](#page-270-1) $\vert$ 270 д. [Источники тепла, таблица - материалы](#page-271-0) $\vert$ 271 д. [Источники тепла - материалы](#page-271-1)|271ী, <u>[Трубы, таблица - материалы](#page-271-2)</u>|271ী, <u>Трубы -</u> <u>[материалы](#page-272-0) агад [Изоляция, таблица - материалы](#page-272-1) атад [Изоляция - материалы](#page-272-2) атад</u> [Арматура, таблица - материалы](#page-273-1) $\vert$ 273), [Арматура - материалы](#page-273-2) $\vert$ 273), [Потребители и](#page-273-0) [приборы, таблица - материалы](#page-273-0)|273`), [Потребители и приборы - материалы](#page-274-0)|274`), [Производители, таблица - материалы](#page-274-1)|274, [Производители - материалы](#page-274-2)|274, 273| | ЮТ**ребители и приборы - материалы**|274| | 274| **| |DOИЗВОДИТЕЛИ - МАТЕРИАЛЫ**|274|

#### <span id="page-274-2"></span>**8.6.13.14 Производители - материалы**

# 區

Вызов этой команды приведет к отображению таблицы <u>Материалы - Производители</u>!477<u>.</u> Таблица содержит ведомость производителей оборудования, используемого в [текущем](#page-510-0) [проекте](#page-510-0) . 510

Подробная информация на тему таблицы представлена в разделе <u>[Итоги расчетов](#page-166-0)</u>∣<sub>ª66</sub>ј подразделе: <u>[Производители - материалы](#page-201-0)</u>|201`].

Смотри также: [Структура меню](#page-206-0) , меню [Итоги](#page-264-0) [Ведомости материалов](#page-269-0) , 206 264 269

команды: <u>Источники водоснабжения, таблица - материалыргој, [Источники](#page-270-1)</u> [водоснабжения - материалы](#page-270-1) $\vert$ 270 д. [Источники тепла, таблица - материалы](#page-271-0) $\vert$ 271 д. [Источники тепла - материалы](#page-271-1)|271, <u>[Трубы, таблица - материалы](#page-271-2)|</u>271, <u>Трубы -</u> <u>[материалы](#page-272-0) агад [Изоляция, таблица - материалы](#page-272-1) атад [Изоляция - материалы](#page-272-2) атад</u> [Арматура, таблица - материалы](#page-273-1) $\vert$ 273), [Арматура - материалы](#page-273-2) $\vert$ 273), [Потребители и](#page-273-0) [приборы, таблица - материалы](#page-273-0)|273`), [Потребители и приборы - материалы](#page-274-0)|274`), [Производители, таблица - материалы](#page-274-1)|274, [Производители - материалы](#page-274-2)|274,

### <span id="page-275-0"></span>**8.6.14 Формат слоев рисунка**

# 砜

Команда высвечивает диалоговое окно <u>Слои рисунка</u>│क्ष्णे, предназначенное для форматирования и редактирования <u>[слоев](#page-507-0)</u> ಮя рисунках с итогами расчетов. Правка слоев рисунка позволяет изменить цвет, толщину линии, тип и размер шрифта для графических объектов, находящихся на отдельных слоях.

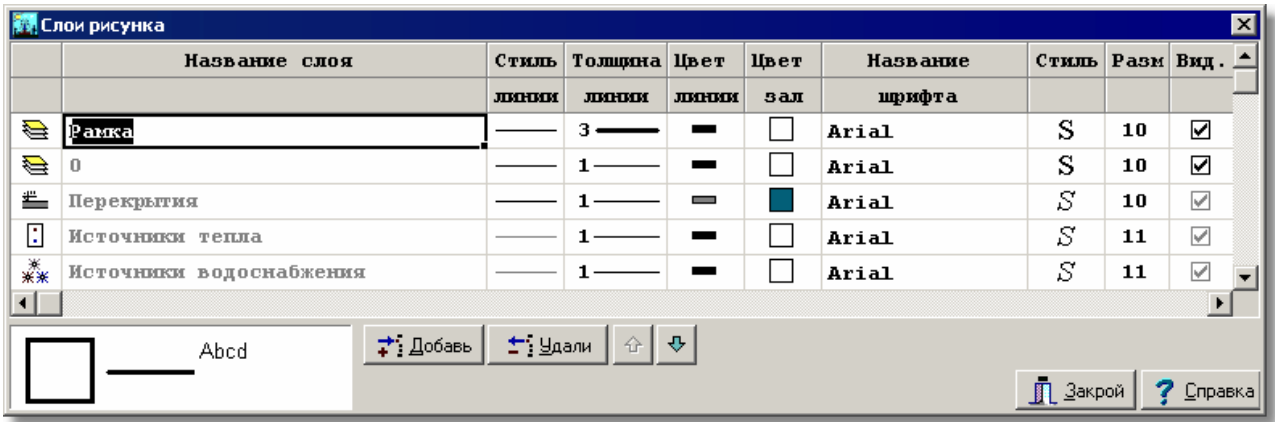

Диалоговое окно **Слои рисунка**

Ниже описаны отдельные элементы диалогового окна.

#### **Таблица**

В очередных столбцах таблицы размещается следующая информация:

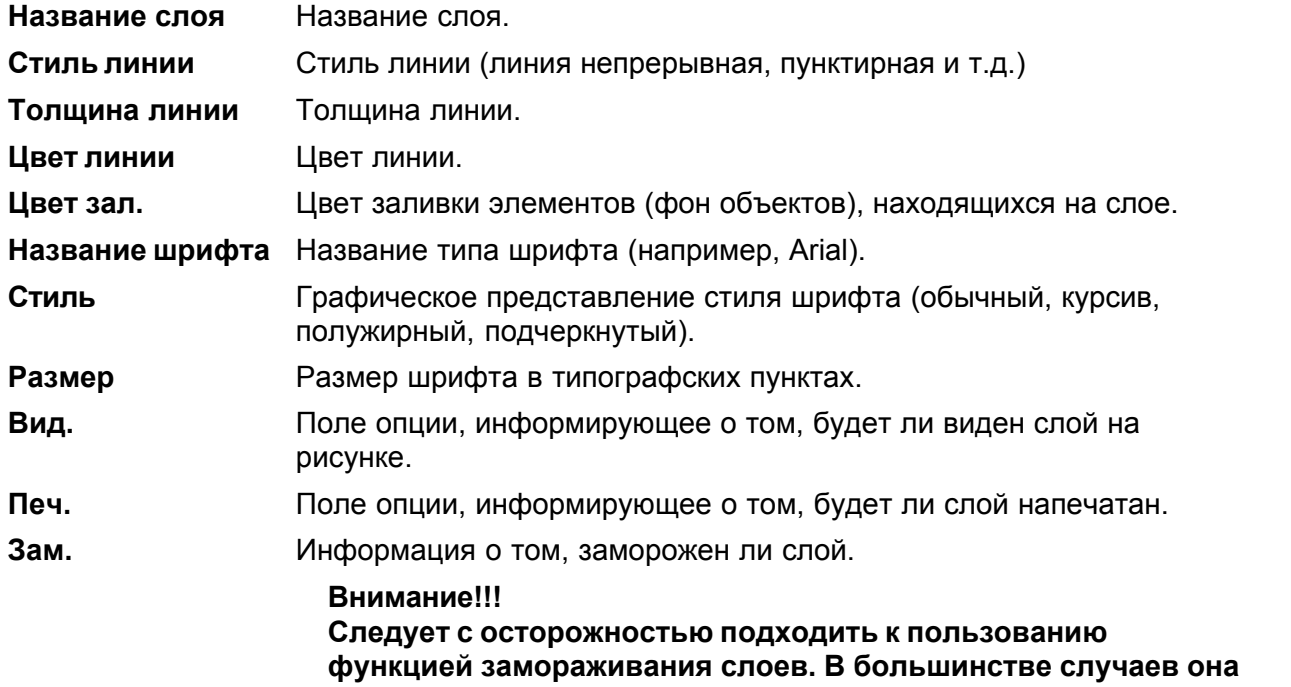

**улучшает работу с программой, потому что блокирует возможность модифицирования графических объектов, размещенных на замороженном слое (нельзя их перемещать, удалять и т.д.). Однако, если в азарте работы забудете о том, что заморозили какой-то слой, а затем через какое-то время пробуете модифицировать графические объекты, а программа не позволяет это сделать, то не торопитесь звонить автору программы, а лучше проверьте, не находятся ли эти объекты на ранее замороженном слое.** 

**Пол.** Информация о том, был ли слой определен пользователем.

Если модифицируются слои рисунка с данными для расчетов, то в диалоговом окне будут доступны также следующие кнопки:

#### **Кнопки**

7 Добавь

Добавление нового слоя пользователя.

t" Удали

Удаление из списка указанного слоя. Удалены могут быть только те слои, что <u>[были введены пользователем](#page-507-1)</u>|ౠ]. <u>[Стандартные слои рисунка](#page-509-0)</u>|⅏] не могут быть удалены.

#### **ВНИМАНИЕ!!!**

**Удаление слоя с рисунка вызовет также удаление всех графических объектов, находящихся на этом слое. Операцию удаления слоя нельзя отменить.**

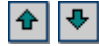

Кнопки служат для перемещения слоев вверх и вниз. Положение слоев влияет на очередность рисования элементов рисунка. Слои рисуются согласно той очередности, в какой они расположены в таблице. Элементы с последнего слоя рисуются в самом конце. Это имеет существенное значение, когда элементы с очередных слоев накладываются друг на друга

#### **ВНИМАНИЕ!!!**

#### **Перемещать можно только слои, созданные пользователем программы.**

Пример использования диалогового окна **Слои рисунка** представлено в пункте [Рисование](#page-80-0) [других графических элементов](#page-80-0)<sup>| soʻ`</sup>l. Пример касается рисунков с данными, однако аналогичным способом можно изменять свойства слоев с итогами расчетов.

Смотри также: <u>[Итоги расчетов](#page-166-0)</u> яей - просмотр, <u>[Структура меню](#page-206-0) рай,</u> меню <u>[Итоги](#page-264-0)</u> 264 , команды: <u>Общие</u>|265<sup>]</sup>, <u>[Рисунки](#page-265-1)|</u>265], <u>[Источники](#page-266-1) водоснабжения</u>|266], <u>Источники</u> [тепла](#page-266-1)| $\,$ зеб], [Трубопроводы](#page-266-2)| $\,$ зеб], [Потребители и приборы](#page-266-3)| $\,$ зеб], [Арматура](#page-267-0)| $\,$ зе $\,$ 7),  $\,$ <mark>[Помещения](#page-267-1)</mark> |267], <u>[Ответвления](#page-267-2)</u> |267], <u>Циркуляционные кольца</u> |268], <u>[Настройки](#page-268-1)</u> |268], <u>[Список ошибок](#page-268-2)|268], [Ведомости материалов](#page-269-0)|269], [Формат слоев рисунка](#page-275-0)|275], </u>  $\Phi$ ормат этикеток элементов итогов $|$ 276े.

#### <span id="page-276-0"></span>**8.6.15 Формат этикеток элементов итогов**

### ぽ

Команда отображает диалоговое окно <mark>Итоги - Формат этикеток</mark>|зьоৗ, предназначенное для форматирования вида этикеток элементов системы, расположенных на рисунках с итогами расчетов. Благодаря этому можно определить, какая информация об элементах системы находится на этикетках рисунков с итогами расчетов.

Пример форматирования этикеток приводится в пункте [Установка внешнего вида рисунка](#page-86-0) . Пример касается рисунков с данными, однако аналогичным способом можно изменять 86 вид этикеток элементов, расположенных на рисунках с итогами расчетов.

Смотри также: <u>[Итоги расчетов](#page-166-0)</u> яей - просмотр, <u>[Структура меню](#page-206-0) <sup>|</sup> 206</mark> , меню [Итоги](#page-264-0) | 264 ,</u> команды: <u>Общие|265], [Рисунки](#page-265-1)|</u>265], <u>[Источники](#page-266-1) водоснабжения</u>|266], <u>Источники</u> [тепла](#page-266-1)|266], <u>[Трубопроводы](#page-266-2)</u>|266], <u>Потребители и приборы</u>|266], <u>Арматура</u>|267], <u>[Помещения](#page-267-1)|267], [Ответвления](#page-267-2)|</u>267], <u>Циркуляционные кольца</u>|268], <u>[Настройки](#page-268-1)|</u>268], <u>[Список ошибок](#page-268-2)|268], [Ведомости материалов](#page-269-0)|269], [Формат слоев рисунка](#page-275-0)|275], </u> <mark>[Формат этикеток элементов итогов](#page-276-0)</mark>!276ী.

### <span id="page-277-0"></span>**8.7 Параметры**

Вызов этой команды приведет к отображению диалогового окна [Параметры работы](#page-377-0) [программы](#page-377-0)|зтק, служащего для определения параметров работы программы, касающихся сохранения файлов, шрифтов, используемых в таблицах, нумерации помещений на очередных этажах и т. д.

В диалоговом окне расположены следующие разделы:

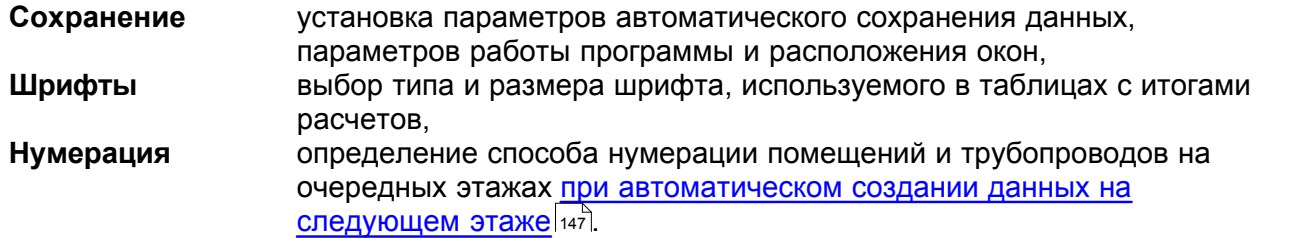

Ниже описаны отдельные разделы.

#### **Раздел Сохранение**

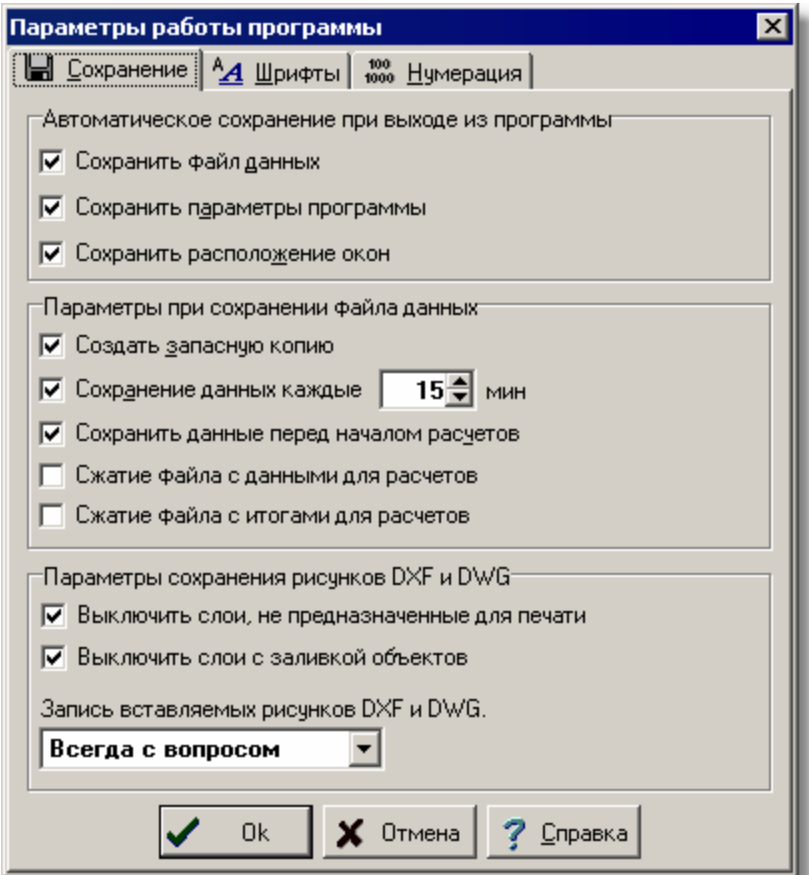

#### Диалоговое окно **Параметры работы программы** - раздел **Сохранение**

Раздел позволяет устанавливать параметры автоматического сохранения данных, параметров работы программы и расположения окон.

#### **Автоматическое сохранение при выходе из программы - группа**

Группа позволяет определить набор информации, автоматически сохраняемой на диске после <u>окончания работы с программой</u>|<sub>228</sub>].

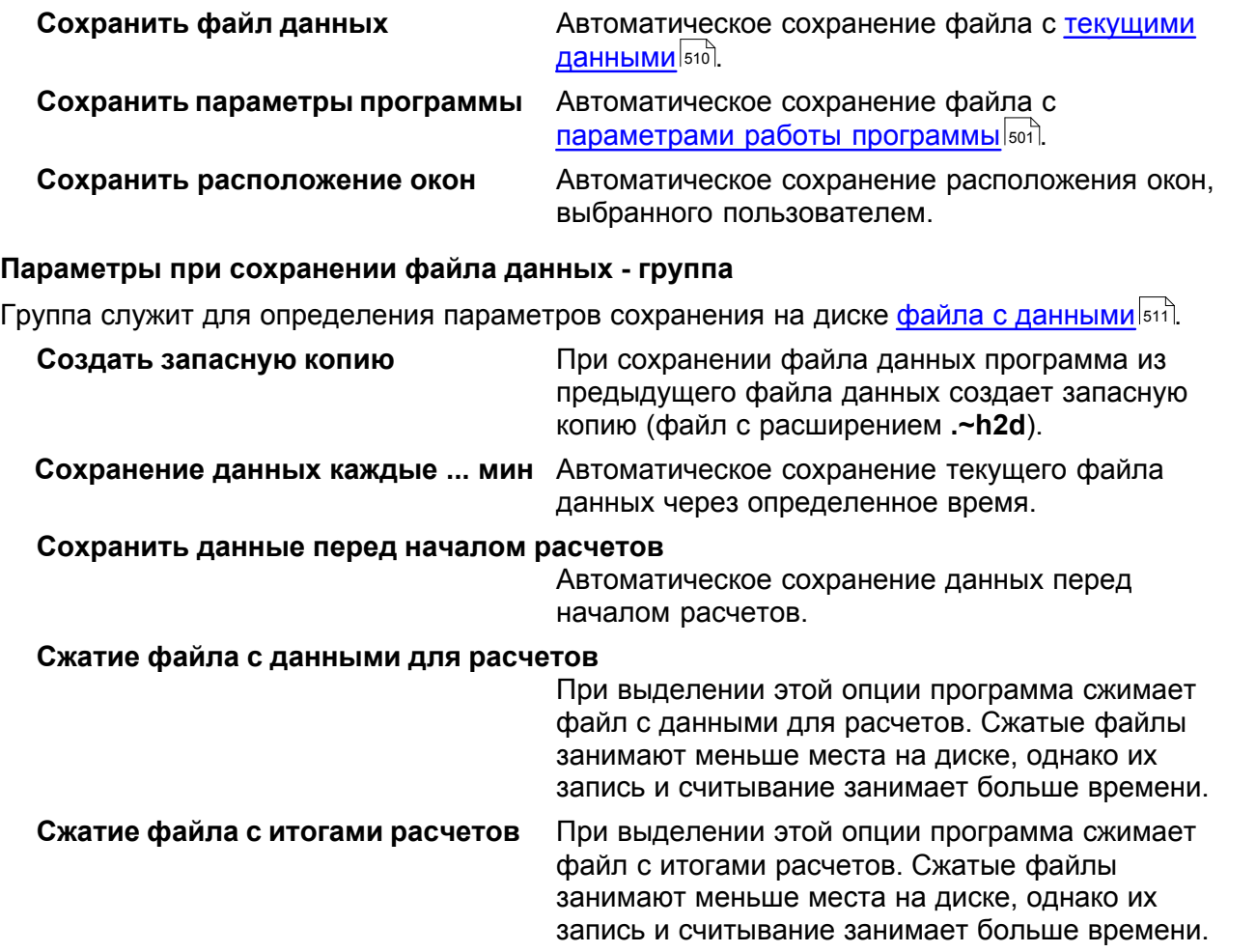

#### **Параметры сохранения рисунков DXF и DWG - группа**

Группа служит для определения параметров сохранения рисунков <u>[DXF](#page-483-0)</u>I48зो и <u>DWG</u>I48зो.

#### **Выключить слои, не предназначенные для печати**

При включении этого параметра программа при сохранении рисунка в файле DXF или DWG выключит слои, которые не предназначены для печати.

#### **Выключить слои с заливкой объектов**

При включении этого параметра программа при сохранении рисунка в файле DXF или DWG выключит слои, которые не предназначены для заливки объектов.

#### **Запись вставляемых рисунков DXF и DWG**

Способ записи рисунков DXF и DWG, вставляемых в рисунок. Если в актуально записанный рисунок ранее был вставлен, например, строительный чертеж в качестве подложки, записанный в форматах DXF или DWG, то при записи рисунка в файл DXF или DWG вставленные подложки записываются в

особых файлах. Затем в записанном рисунке помещаются обращения к этим файлам. Имеется три возможности записи вставляемых рисунков:

- **Всегда с вопросом** При записи вставляемого рисунка программа задает вопрос, записать ли рисунок на созданный ранее.
- **Всегда без вопроса** Всегда записывается рисунок независимо от того, существует ли рисунок, записанный ранее с тем же самым именем.
- **Новый или отсутствует** Записывает вставляемый рисунок, если есть созданный более ранее или если нет раннее созданного рисунка с таким же именем.

#### **Раздел Шрифты**

Раздел позволяет выбрать тип, стиль и размер шрифта, используемого в таблицах с данными и итогами расчетов, а также в <u>[списке ошибок](#page-509-1)</u>∣‱̀l

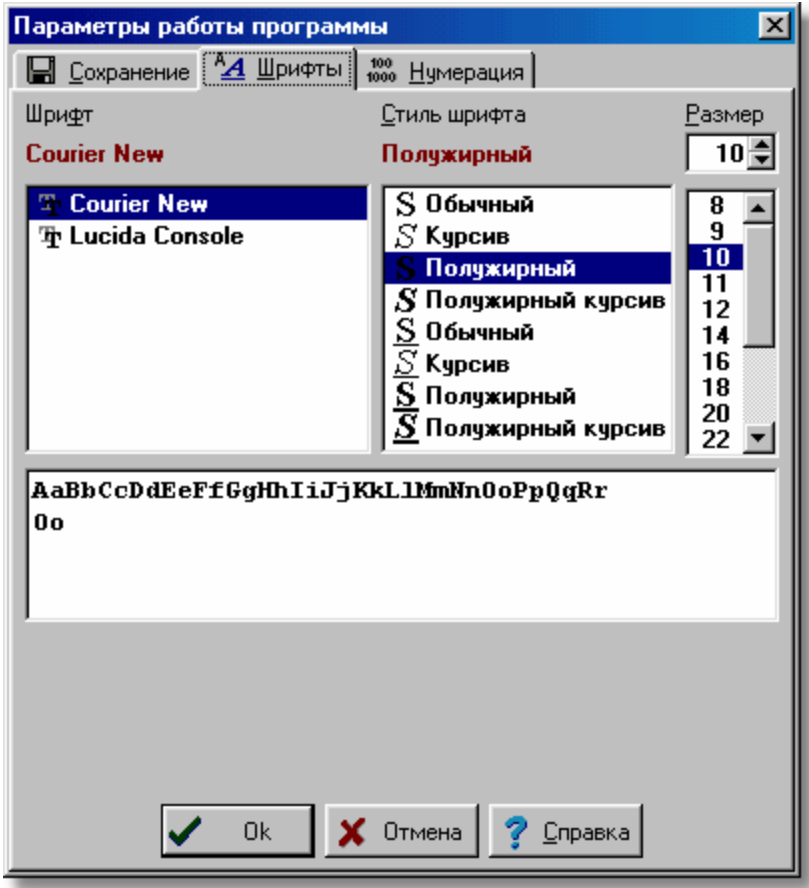

Диалоговое окно **Параметры работы программы** - раздел **Шрифты**

#### **Шрифт - список**

В этом поле можно <u>[выбрать](#page-486-0)</u> « " тип шрифта. Программа высвечивает только те шрифты, у которых все литеры имеют одну и ту же ширину.

#### **Стиль шрифта - список**

Список служит для выбора стиля печатаемого шрифта (курсив, полужирный, подчеркнутый).

#### **Размер - поле и список**

В этом месте можно определить размера шрифта в типографских пунктах.

#### **Раздел Нумерация**

Раздел служит для установки способа нумерации трубопроводов и помещений на очередных этажах при <u>автоматическом размножении данных на следующем этаже</u>|<sub>147</sub>].

#### **Нумерация помещений на следующем этаже - группа**

Ниже описаны значения полей выбора, находящихся в группе:

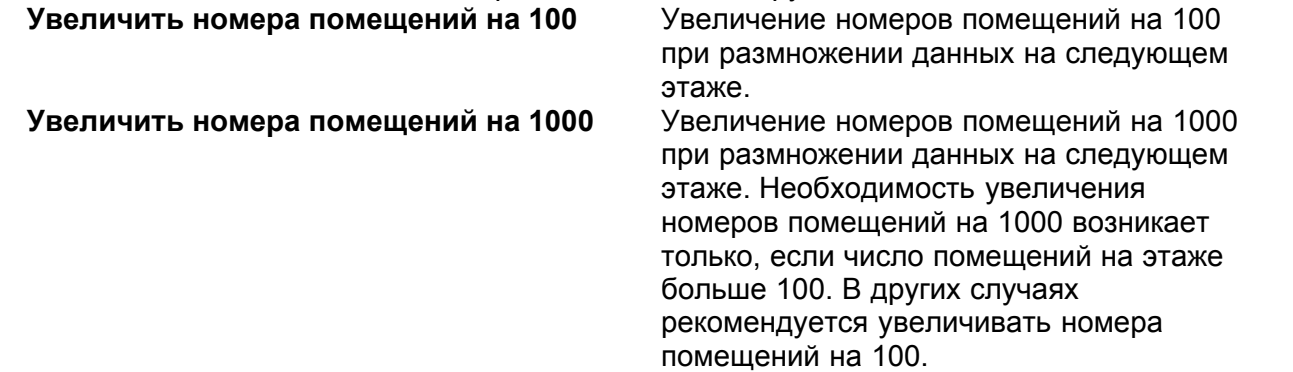

#### **Нумерация трубопроводов на следующем этаже - группа**

Ниже описаны значения полей выбора, находящихся в группе:

#### **Увеличить номера трубопроводов на 100**

Увеличение номеров трубопроводов на 100 при размножении данных на следующем этаже.

#### **Увеличить номера трубопроводов на 1000**

Увеличение номеров трубопроводов на 1000 при размножении данных на следующем этаже. Необходимость увеличения номеров трубопроводов на 1000 возникает только, если число трубопроводов на этаже больше 100. В иных случаях рекомендуется увеличивать номера трубопроводов на 100.

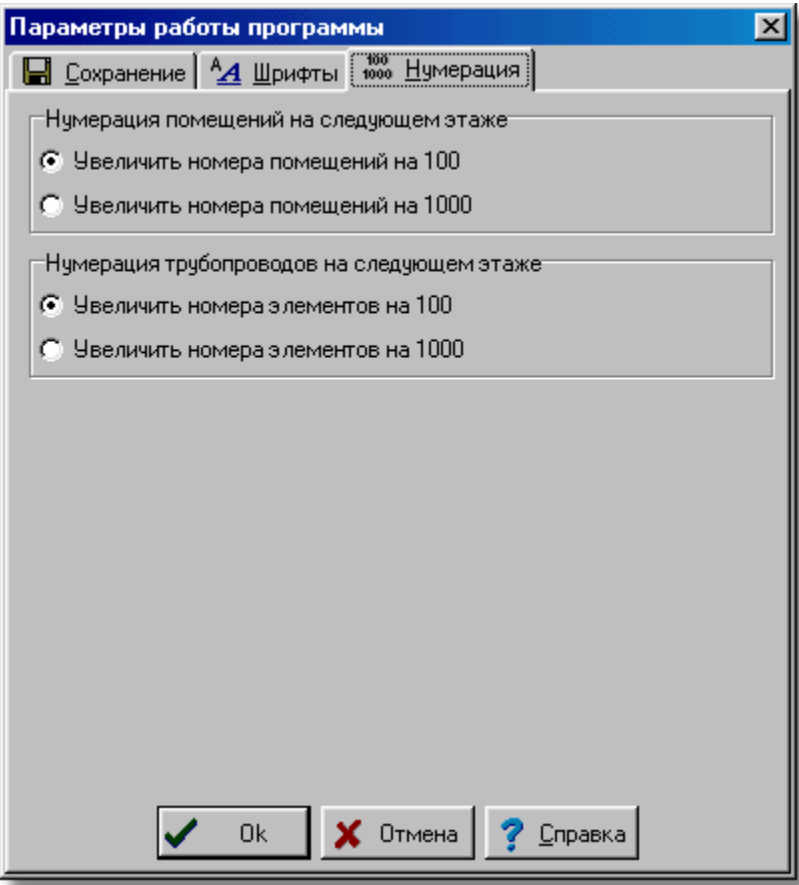

Диалоговое окно **Параметры работы программы** - раздел **Нумерация**

Смотри также: [Структура меню](#page-206-0) зай, меню <u>Файл</u> зат, меню <u>[Правка](#page-229-0)</u> заэ̀, меню <u>[Вид](#page-236-0)</u> за̀, меню <u>Данные</u>|255ৗ, меню <u>[Расчеты](#page-263-1)</u>|26sৗ, меню <u>[Итоги](#page-264-0)</u>|264ৗ, меню <u>[Параметры](#page-277-0)</u>|277ৗ, меню <u>Справка</u>| $^{287\text{}}$ . 206 |, МЕНЮ ФАИЛ 207 |, МЕНЮ I IDABKA | 229 |, МЕНЮ ВИД | 236 |, -255| МЕНЮ РАСЧЕТЫ|263| МЕНЮ ИТОГИ|264| МЕНЮ | |АDАМЕТDЫ|277| 287

### <span id="page-282-0"></span>**8.8 Окно**

Меню **Окно** содержит команды, связанные с отображением и упорядочиванием открытых окон, размещенных в <mark>главном окне программы</mark>!487ী.

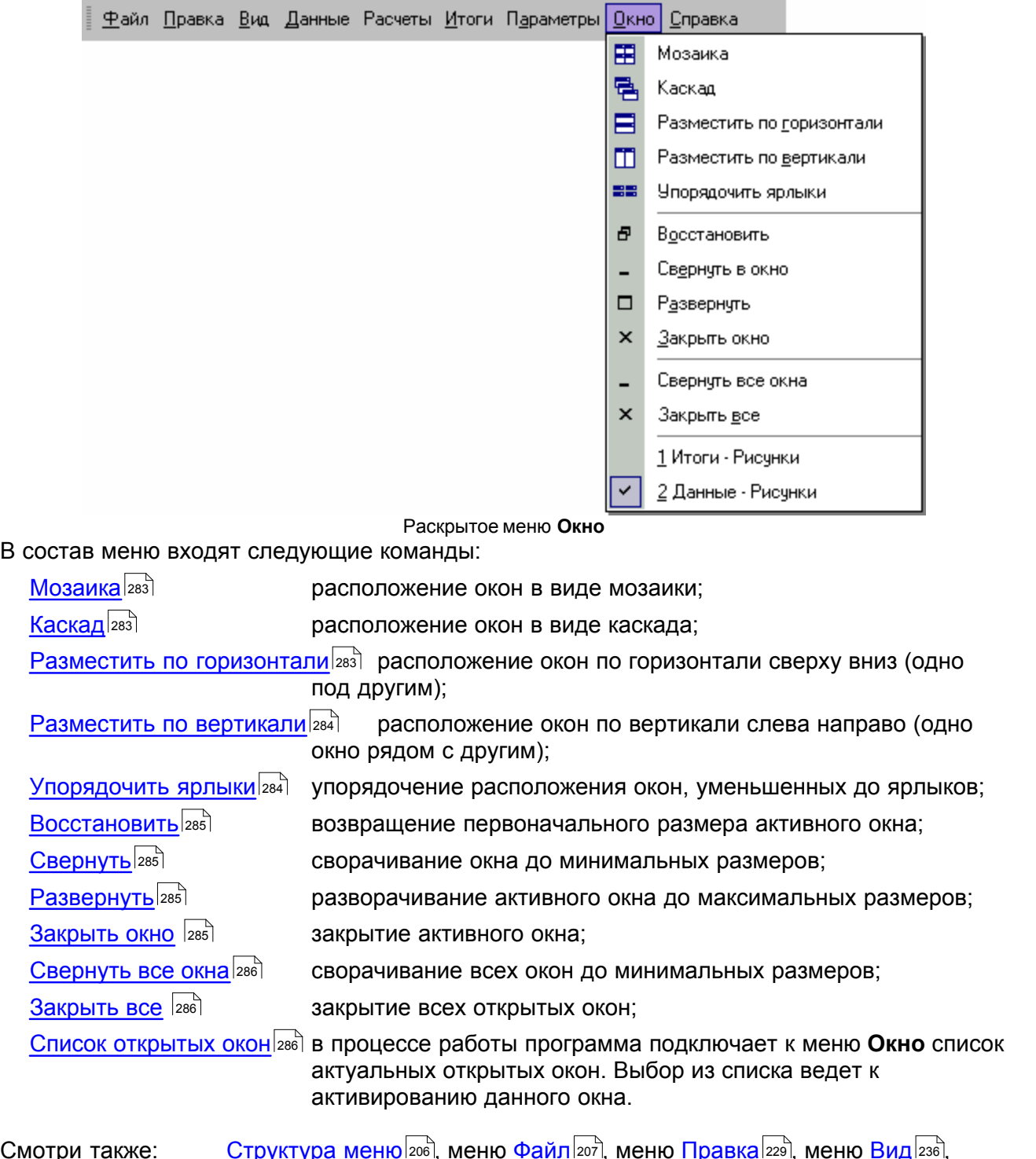

Смотри также: <u>[Структура меню](#page-206-0)</u> 206ौ, меню <u>Файл 200</u>ौ, меню <u>[Правка](#page-229-0)</u> 229ौ, меню <u>[Вид](#page-236-0)</u> 236ौ, меню <u>Данные</u>|2ssৗ, меню <u>[Расчеты](#page-263-1)</u>|2ssৗ, меню <u>[Итоги](#page-264-0)|</u>2s4ৗ, меню <u>[Параметры](#page-277-0)</u>|277ৗ, меню <u>Справка</u>|287ৗ. 255|, МЕНЮ РАСЧЕТЫ 263|, МЕНЮ ИТОГИ 264|, МЕНЮ I IА<u>рАМ</u>ЕТ<u>РЫ 277|</u>, 287

#### <span id="page-283-0"></span>**8.8.1 Мозаика**

# 囲

Вызов этой команды приведет к расположению всех открытых окон без их перекрытия - в виде мозаики.

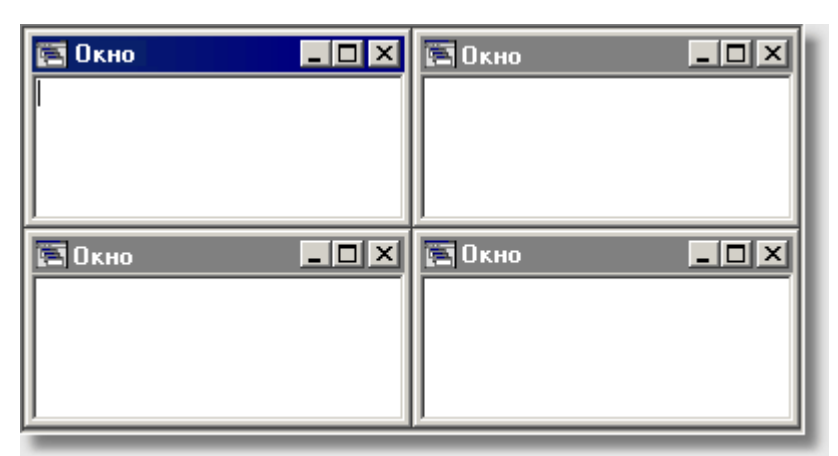

Окна, уложенные в виде мозаики

Смотри также: <u>[Структура меню](#page-206-0)</u>|206ৗ, меню <u>Окно</u>|282ৗ, команды: <u>[Мозаика](#page-283-0)</u>|283ৗ, <u>Каскад</u>|283ৗ, <u>[Разместить по горизонтали](#page-283-2)|283], [Разместить по вертикали](#page-284-0)|</u>284], <u>Упорядочить</u> <u>[ярлыки](#page-284-1)|</u>284], <u>[Восстановить](#page-285-0)|</u>285], <u>[Свернуть](#page-285-1)</u>|285], <u>[Развернуть](#page-285-2)|</u>285], <u>Закрыть окно</u> |285], <u>[Свернуть все окна](#page-286-0)</u>∣286ী, <u>[Закрыть все](#page-286-1)</u>∣286ী, <u>Список открытых окон</u>∣286ী.

#### <span id="page-283-1"></span>**8.8.2 Каскад**

# 昌

Вызов этой команды приведет к расположению всех открытых окон в виде каскада, оставляя видимой панель заглавия каждого окна.

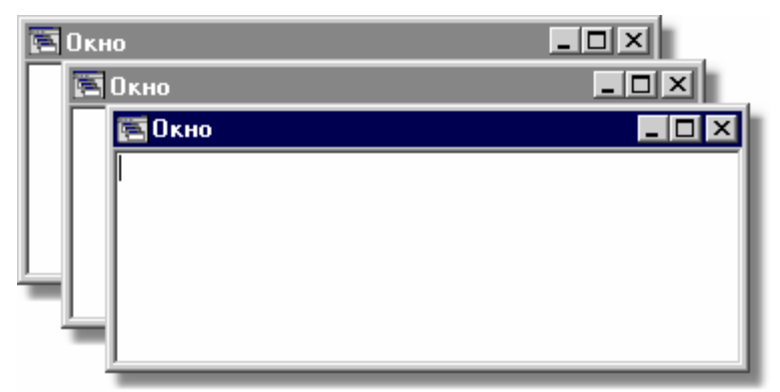

Окна, уложенные в виде каскада

Смотри также: <u>[Структура меню](#page-206-0)</u>|206ৗ, меню <u>Окно</u>|282ৗ, команды: <u>[Мозаика](#page-283-0)</u>|283ৗ, <u>Каскад</u>|283ৗ, <u>[Разместить по горизонтали](#page-283-2)</u>!28зৗ, <u>[Разместить по вертикали](#page-284-0)</u>!284ৗ, <u>Упорядочить</u> <mark>[ярлыки](#page-284-1)</mark> 284ী, <u>[Восстановить](#page-285-0)</u> 285ী, <u>[Свернуть](#page-285-1)</u> 285ী, <u>[Развернуть](#page-285-2)</u> 285ী, <u>Закрыть окно</u> |285ী, <u>[Свернуть все окна](#page-286-0)</u>!286ী, <u>[Закрыть все](#page-286-1)</u>!286ী, <u>Список открытых окон</u>!286ী.

### <span id="page-283-2"></span>**8.8.3 Разместить по горизонтали**

# Ε

Вызов этой команды приведет к размещению окон по горизонтали сверху вниз (одно под другим).

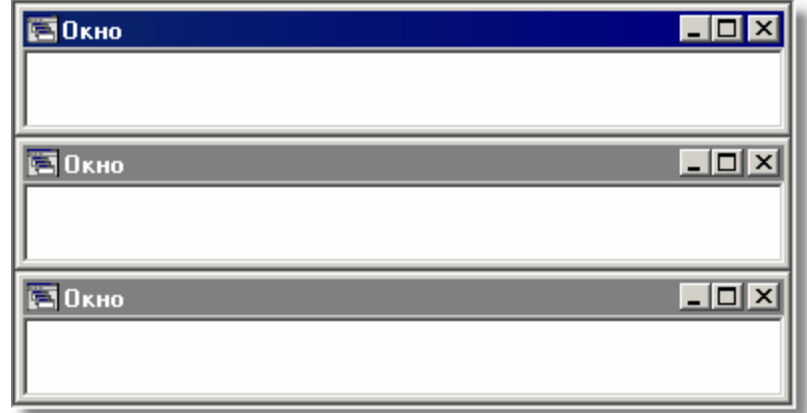

Размещение окон по горизонтали

Смотри также: <u>[Структура меню](#page-206-0)</u>|206ৗ, меню <u>Окно</u>|282ৗ, команды: <u>[Мозаика](#page-283-0)</u>|283ৗ, <u>Каскад</u>|283ৗ, <u>[Разместить по горизонтали](#page-283-2)|283], [Разместить по вертикали](#page-284-0)|</u>284], <u>Упорядочить</u> <u>[ярлыки](#page-284-1)|</u>284ৗ, <u>[Восстановить](#page-285-0)</u>|285ৗ, <u>[Свернуть](#page-285-1)</u>|285ৗ, <u>[Развернуть](#page-285-2)|</u>285ৗ, <u>Закрыть окно</u> |285ৗ, <u>[Свернуть все окна](#page-286-0)</u>|286], <u>[Закрыть все](#page-286-1)</u>|286], <u>Список открытых окон|</u>286].

#### <span id="page-284-0"></span>**8.8.4 Разместить по вертикали**

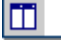

Вызов этой команды приведет к размещению окон по вертикали слева направо (одно окно рядом с другим).

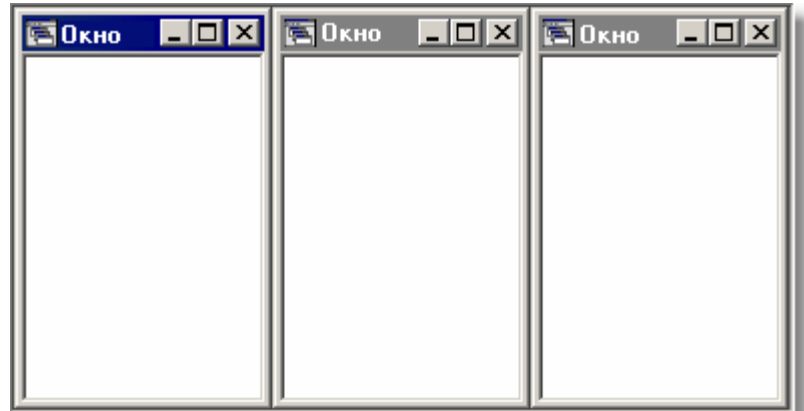

Размещение окон по вертикали

Смотри также: <u>[Структура меню](#page-206-0)</u>|206ৗ, меню <u>Окно</u>|282ৗ, команды: <u>[Мозаика](#page-283-0)</u>|283ৗ, <u>Каскад</u>|283ৗ, <u>[Разместить по горизонтали](#page-283-2)</u>!28зৗ, <u>[Разместить по вертикали](#page-284-0)</u>!284ৗ, <u>Упорядочить</u> <mark>[ярлыки](#page-284-1)</mark> 284ী, <u>[Восстановить](#page-285-0)</u> 285ী, <u>[Свернуть](#page-285-1)</u> 285ী, <u>[Развернуть](#page-285-2)</u> 285ী, <u>Закрыть окно</u> |285ী, <u>[Свернуть все окна](#page-286-0)</u>!286ী, <u>[Закрыть все](#page-286-1)</u>!286ী, <u>Список открытых окон</u>!286ী.

#### <span id="page-284-1"></span>**8.8.5 Упорядочить ярлыки**

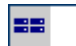

Вызов этой команды приведет к упорядочиванию окон, уменьшенных до ярлыков.

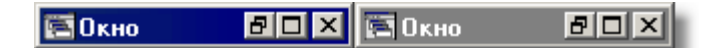

Упорядочивание окон, уменьшенных до ярлыков

#### **Audytor H2O 1.6**

Смотри также: <u>[Структура меню](#page-206-0)</u>|206ৗ, меню <u>Окно</u>|282ৗ, команды: <u>[Мозаика](#page-283-0)</u>|283ৗ, <u>Каскад</u>|283ৗ, <u>[Разместить по горизонтали](#page-283-2)</u>!283``, <u>[Разместить по вертикали](#page-284-0)!</u>284``, <u>Упорядочить</u> <mark>[ярлыки](#page-284-1)</mark> 284ീ, <u>[Восстановить](#page-285-0) 285ീ, [Свернуть](#page-285-1)</u> 285ീ, <u>[Развернуть](#page-285-2) 2</u>85ീ, <u>Закрыть окно</u> I285ീ, <u>[Свернуть все окна](#page-286-0)</u>∣286ী, <u>[Закрыть все](#page-286-1)</u>∣286ী, <u>Список открытых окон</u>∣286ী.

#### <span id="page-285-0"></span>**8.8.6 Восстановить**

 $\mathbf{B}$ 

Вызов этой команды приведет к возвращению первоначального размера активного окна.

Смотри также: <u>[Структура меню](#page-206-0)</u>|206ৗ, меню <u>Окно</u>|282ৗ, команды: <u>[Мозаика](#page-283-0)</u>|283ৗ, <u>Каскад</u>|283ৗ, <u>[Разместить по горизонтали](#page-283-2)|283], [Разместить по вертикали](#page-284-0)|</u>284], <u>Упорядочить</u> <u>[ярлыки](#page-284-1)|</u>284ৗ, <u>[Восстановить](#page-285-0)</u>|285ৗ, <u>[Свернуть](#page-285-1)</u>|285ৗ, <u>[Развернуть](#page-285-2)|</u>285ৗ, <u>Закрыть окно</u> |285ৗ,  $\overline{\textsf{C}}$ вернуть все окна $\left|{\scriptstyle 286}\right|$ ,  $\overline{\textsf{S}}$ акрыть все $\left|{\scriptstyle 286}\right|$ ,  $\overline{\textsf{C}}$ писок открытых окон $\left|{\scriptstyle 286}\right|$ 

#### <span id="page-285-1"></span>**8.8.7 Свернуть**

 $\overline{a}$ 

Вызов этой команды к сворачиванию окна до минимальных размеров.

**同OKHO**  $F<sub>1</sub>$ 

#### Минимизация окна

Смотри также: <u>[Структура меню](#page-206-0)</u>|206ৗ, меню <u>Окно</u>|282ৗ, команды: <u>[Мозаика](#page-283-0)</u>|283ৗ, <u>Каскад</u>|283ৗ, <u>[Разместить по горизонтали](#page-283-2)|283], [Разместить по вертикали](#page-284-0)|</u>284], <u>Упорядочить</u> <u>[ярлыки](#page-284-1)|</u>284ৗ, <u>[Восстановить](#page-285-0)</u>|285ৗ, <u>[Свернуть](#page-285-1)</u>|285ৗ, <u>[Развернуть](#page-285-2)|</u>285ৗ, <u>Закрыть окно</u> |285ৗ,  $\overline{\textsf{C}}$ вернуть все окна $\left|{\scriptstyle 286}\right|$ ,  $\overline{\textsf{S}}$ акрыть все $\left|{\scriptstyle 286}\right|$ ,  $\overline{\textsf{C}}$ писок открытых окон $\left|{\scriptstyle 286}\right|$ 

#### <span id="page-285-2"></span>**8.8.8 Развернуть**

 $\Box$ 

Вызов этой команды приведет к разворачиванию активного окна до максимальных размеров. Окно будет занимать максимальную доступную область [главного окна](#page-487-0) <mark>[программы](#page-487-0)</mark>|487े.

Смотри также: <u>[Структура меню](#page-206-0)</u>|206ৗ, меню <u>Окно</u>|282ৗ, команды: <u>[Мозаика](#page-283-0)</u>|283ৗ, <u>Каскад</u>|283ৗ, <u>[Разместить по горизонтали](#page-283-2)</u>!28зৗ, <u>[Разместить по вертикали](#page-284-0)</u>!284ৗ, <u>Упорядочить</u> <mark>[ярлыки](#page-284-1)</mark> 284ì, <u>[Восстановить](#page-285-0)</u> 285ì, <u>[Свернуть](#page-285-1)</u> 285ì, <u>[Развернуть](#page-285-2)</u> 285ì, <u>Закрыть окно</u> |285ì, <u>[Свернуть все окна](#page-286-0)</u>!286ী, <u>[Закрыть все](#page-286-1)</u>!286ী, <u>Список открытых окон</u>!286ী.

#### <span id="page-285-3"></span>**8.8.9 Закрыть окно**

 $\boldsymbol{\mathsf{x}}$ 

Вызов этой команды приведет к закрытию активного окна.

Смотри также: <u>[Структура меню](#page-206-0)</u>|206ৗ, меню <u>Окно</u>|282ৗ, команды: <u>[Мозаика](#page-283-0)</u>|283ৗ, <u>Каскад</u>|283ৗ, <u>[Разместить по горизонтали](#page-283-2)</u>|28зৗ, <u>[Разместить по вертикали](#page-284-0)|</u>284ৗ, <u>Упорядочить</u> <u>[ярлыки](#page-284-1)|</u>284ৗ, <u>[Восстановить](#page-285-0)</u>|285ৗ, <u>[Свернуть](#page-285-1)</u>|285ৗ, <u>[Развернуть](#page-285-2)|</u>285ৗ, <u>Закрыть окно</u> |285ৗ, <u>[Свернуть все окна](#page-286-0)</u>!286ী, <u>[Закрыть все](#page-286-1)</u>!286ী, <u>Список открытых окон</u>!286ী.

#### <span id="page-286-0"></span>**8.8.10 Свернуть все окна**

Вызов этой команды приведет к сворачиванию всех окон до минимальных размеров.

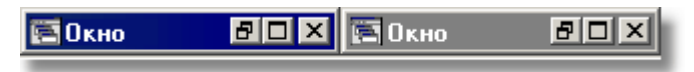

Минимизация всех окон

Смотри также: <u>[Структура меню](#page-206-0)</u>|206ৗ, меню <u>Окно</u>|282ৗ, команды: <u>[Мозаика](#page-283-0)</u>|283ৗ, <u>Каскад</u>|283ৗ, <u>[Разместить по горизонтали](#page-283-2)</u>!283``, <u>[Разместить по вертикали](#page-284-0)</u>!284``, <u>Упорядочить</u> <mark>[ярлыки](#page-284-1)</mark> 284ী, <u>[Восстановить](#page-285-0)</u> 285ী, <u>[Свернуть](#page-285-1)</u> 285ী, <u>[Развернуть](#page-285-2)</u> 285ী, <u>Закрыть окно</u> |285ী, <u>[Свернуть все окна](#page-286-0)</u>∣286ী, <u>[Закрыть все](#page-286-1)</u>∣286ী, <u>Список открытых окон</u>∣286ী.

#### <span id="page-286-1"></span>**8.8.11 Закрыть все**

 $\mathbf{x}$ 

 $\overline{a}$ 

Вызов этой команды приведет к закрытию всех открытых в данный момент окон.

Смотри также: <u>[Структура меню](#page-206-0)</u>|206ৗ, меню <u>Окно</u>|282ৗ, команды: <u>[Мозаика](#page-283-0)</u>|283ৗ, <u>Каскад</u>|283ৗ, <u>[Разместить по горизонтали](#page-283-2)</u>!28зৗ, <u>[Разместить по вертикали](#page-284-0)</u>!284ৗ, <u>Упорядочить</u> <mark>[ярлыки](#page-284-1)</mark> 284ì, <u>[Восстановить](#page-285-0)</u> 285ì, <u>[Свернуть](#page-285-1)</u> 285ì, <u>[Развернуть](#page-285-2)</u> 285ì, <u>Закрыть окно</u> |285ì, <u>[Свернуть все окна](#page-286-0)</u>!286ী, <u>[Закрыть все](#page-286-1)</u>!286ী, <u>Список открытых окон</u>!286ী.

#### <span id="page-286-2"></span>**8.8.12 Список открытых окон**

В процессе работы программа подключает к меню <u>[Окно](#page-282-0)</u>!282ী список актуальных открытых

окон. Окно, активное в данный момент, обозначается значком  $\vert \cdot \vert$ . Выбор из списка ведет к активированию данного окна.

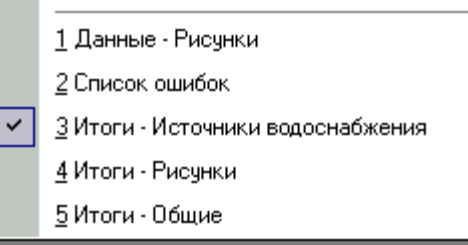

Список открытых окон, добавленных к меню **Окно**

Смотри также: <u>[Структура меню](#page-206-0)</u>|206ৗ, меню <u>Окно</u>|282ৗ, команды: <u>[Мозаика](#page-283-0)</u>|283ৗ, <u>Каскад</u>|283ৗ, <u>[Разместить по горизонтали](#page-283-2)|283], [Разместить по вертикали](#page-284-0)|</u>284], <u>Упорядочить</u> <u>[ярлыки](#page-284-1)|</u>284ৗ, <u>[Восстановить](#page-285-0)</u>|285ৗ, <u>[Свернуть](#page-285-1)</u>|285ৗ, <u>[Развернуть](#page-285-2)|</u>285ৗ, <u>Закрыть окно</u> |285ৗ, <u>[Свернуть все окна](#page-286-0)</u>|286], <u>[Закрыть все](#page-286-1)</u>|286], <u>Список открытых окон|</u>286].

### <span id="page-287-0"></span>**8.9 Справка**

Меню **Справка** содержит команды, связанные с доступом к информации, содержащейся в справочной системе.

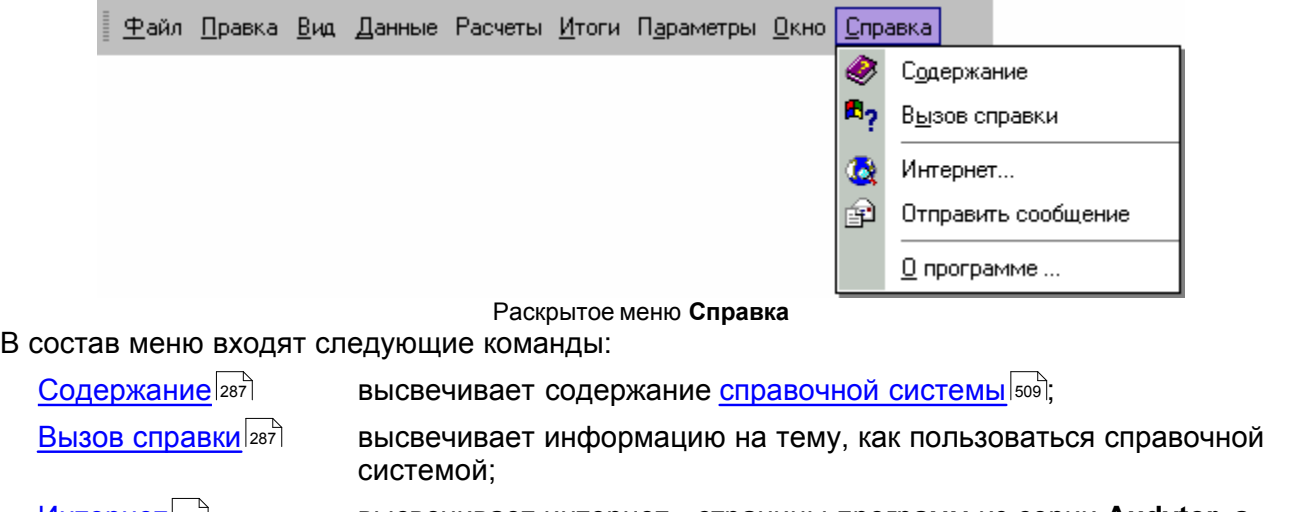

[Интернет](#page-287-3) высвечивает интернет - страницы программ из серии **Audytor,** а также программ, созданных на их базе; Интернет 287

запуск программы электронной почты с целью отправки сообщения автору программы; Отправить сообщение 288

высвечивает основную информацию о программе. О программе $288$ 

Смотри также: <u>[Структура меню](#page-206-0)</u> 206ì, меню <u>Файл 200</u>ì, меню <u>[Правка](#page-229-0)</u> 229ì, меню <u>[Вид](#page-236-0)</u> 236ì, меню <u>Данные</u>|2ssৗ, меню <u>[Расчеты](#page-263-1)</u>|2ssৗ, меню <u>[Итоги](#page-264-0)</u>|2s4ৗ, меню <u>[Параметры](#page-277-0)</u>|277ৗ, меню <u>Справка</u>|287ৗ.

### <span id="page-287-1"></span>**8.9.1 Содержание**

Команда высвечивает содержание <u>[справочной системы](#page-509-2)</u>|‱̀

Смотри также: [Структура меню](#page-206-0) $|{\scriptstyle 206}]$ , меню <u>Окно</u> $|{\scriptstyle 282}$ ), команды: <u>[Содержание](#page-287-1)</u> $|{\scriptstyle 287}$ ), <u>[Вызов](#page-287-2)</u> [справки](#page-287-2)|287ॊ, <u>[Интернет](#page-287-3)</u>|287ৗ, <u>[Отправить сообщение](#page-288-0)</u>|288ৗ, <u>О программе</u>|288ৗ.

### <span id="page-287-2"></span>**8.9.2 Вызов справки**

# $E<sub>2</sub>$

Команда вызывает <u>[систему справки](#page-509-2)</u>∣‱̀ со стандартной (предоставляемую через систему Windows) информацией о правилах пользования справочной системой. Языковая версия этой части справки зависит от языковой версии системы *Windows*.

Смотри также: <u>[Структура меню](#page-206-0)</u>I206ৗ, меню <u>Окно</u>I282ৗ, команды: <u>[Содержание](#page-287-1)</u>I287ৗ, <u>[Вызов](#page-287-2)</u> [справки](#page-287-2)|287ी, <u>[Интернет](#page-287-3)</u>|287ी, <u>[Отправить сообщение](#page-288-0)</u>|288ौ, <u>О программе</u>|288ौ.

### <span id="page-287-3"></span>**8.9.3 Интернет**

# G

Команда высвечивает Интернет-сайты (страницы) программ из серии **Audytor**, а также программ, созданных на их базе. Требуется установить Интернет-просмоторщики.
Смотри также: [Структура меню](#page-206-0) 2006, меню <u>Окно</u> 282, команды: <u>[Содержание](#page-287-0)</u> 287, [Вызов](#page-287-1) [справки](#page-287-1)|287ी, <u>[Интернет](#page-287-2)</u>|287ी, <u>[Отправить сообщение](#page-288-0)</u>|288ौ, <u>О программе</u>|288ौ.

# <span id="page-288-0"></span>**8.9.4 Отправить сообщение**

凾

Команда запускает программу электронной почты с целью отправки сообщения автору программы. Требуется проинсталлировать почтовую программу.

Смотри также: <u>[Структура меню](#page-206-0) [206],</u> меню <u>Окно</u>[282], команды: <u>[Содержание](#page-287-0)</u> 287], <u>[Вызов](#page-287-1)</u> [справки](#page-287-1)|287ॊ, <u>[Интернет](#page-287-2)</u>|287ৗ, <u>[Отправить сообщение](#page-288-0)</u>|288ৗ, <u>О программе</u>|288ৗ.

# <span id="page-288-1"></span>**8.9.5 О программе**

Отображается диалоговое окно с основной информацией о программе.

Смотри также: <u>[Структура меню](#page-206-0) [206],</u> меню <u>Окно</u>|282], команды: <u>[Содержание](#page-287-0) 287], [Вызов](#page-287-1)</u> [справки](#page-287-1)|287ॊ, <u>[Интернет](#page-287-2)</u>|287ৗ, <u>[Отправить сообщение](#page-288-0)</u>|288ৗ, <u>О программе</u>|288ৗ.

# <span id="page-288-3"></span>**8.10 Панели инструментов**

Панели инструментов содержат кнопки, позволяющие сделать быстрый вызов выбранных команд.

Чтобы выполнить команду, связанную с данной кнопкой, достаточно щелкнуть левой клавишей мыши, когда ее <u>курсор</u>∣≄я направлен на эту кнопку.

Стандартно в программе доступны следующие панели инструментов:

<mark>[Рисование](#page-288-2)</mark> | $^{288}$ <mark>[Программа](#page-289-0)</mark>I289ി <u>[Данные](#page-289-1)</u>∣289 ेे [Итоги](#page-290-0) 290 <mark>[Правка графики](#page-290-1)</mark>|ஊി

Возможность настройки панели инструментов согласно индивидуальному желанию пользователя описано в пункте <u>Настройка панели инструментов</u>|ஊ़े.

# <span id="page-288-2"></span>**8.10.1 Панель инструментов Рисование**

Панель содержит команды, связанные с рисованием системы.

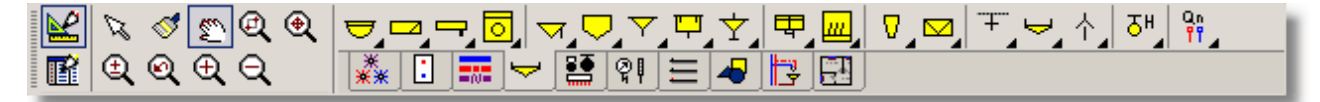

### Панель функций рисования

Эта панель подробно описана в разделе <u>Ввод данных</u>l 27 в пункте <u>Панель функций</u> **[рисования](#page-148-0)**|148ി.

Смотри также: [Панели инструментов](#page-288-3) - просмотр; термин [Панель инструментов](#page-500-0) ; 288 500 Панели инструментов: <u>[Рисование](#page-288-2)</u>|288ৗ, <u>[Программа](#page-289-0)</u>|289ৗ, <u>[Данные](#page-289-1)</u>|289ৗ, <u>[Итоги](#page-290-0)</u>|290ৗ, [Правка Графики](#page-290-1)|ஊ); <u>Настройка панели инструментов</u>|ஊ]; <u>[Раскрывающаяся](#page-504-0)</u> [кнопка](#page-504-0) . 504

# <span id="page-289-0"></span>**8.10.2 Панель инструментов Программа**

Панель содержит команды, связанные с основными функциями программы.

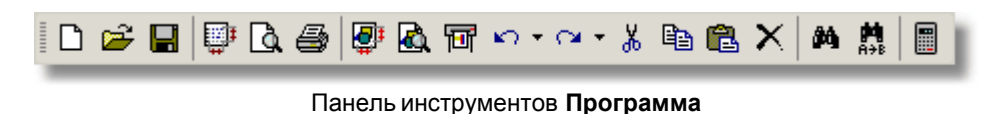

Отдельным кнопкам назначены следующие функции:

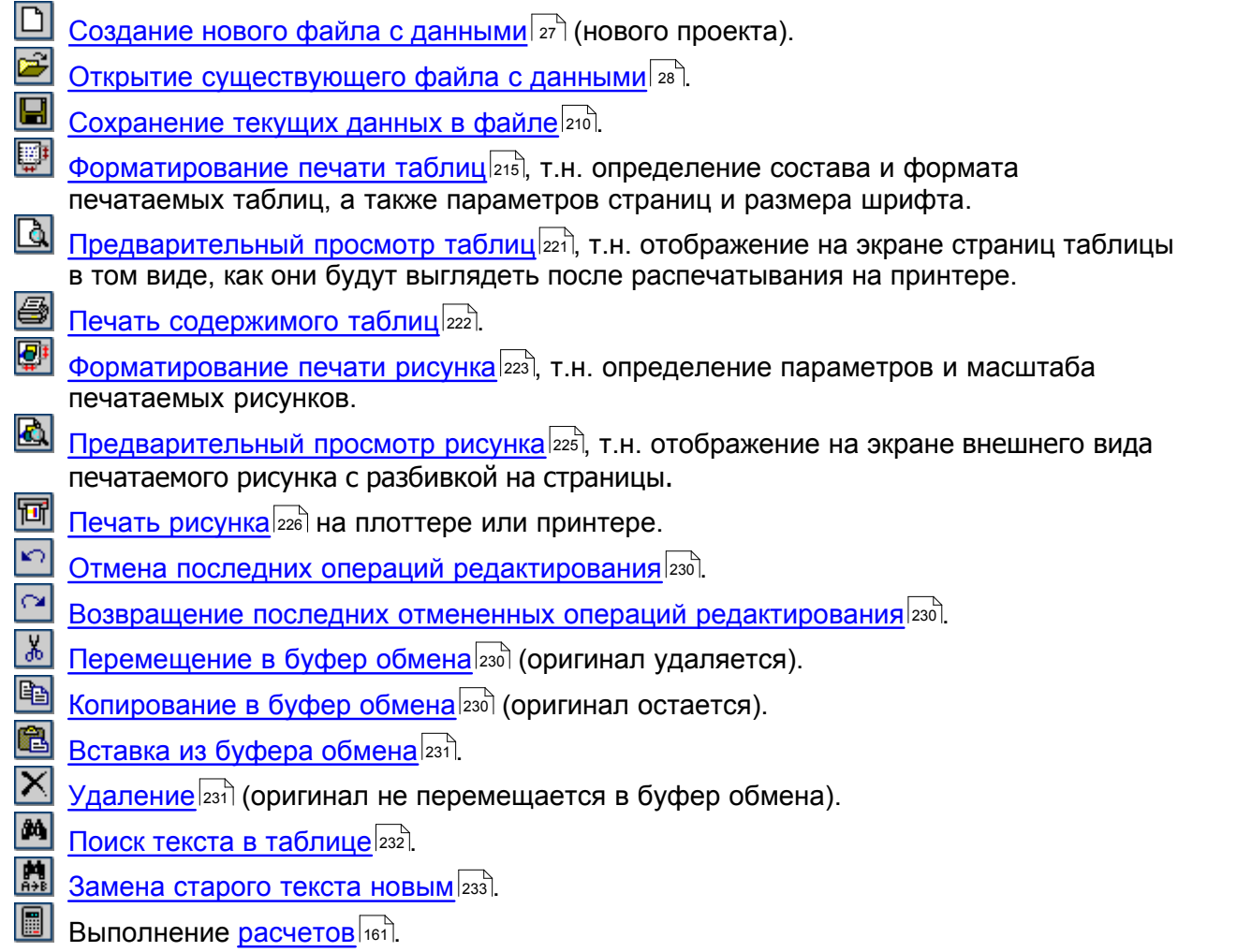

Смотри также: [Панели инструментов](#page-288-3) - просмотр; термин [Панель инструментов](#page-500-0) ; Панели инструментов: <u>[Рисование](#page-288-2)</u>|288ৗ, <u>[Программа](#page-289-0)</u>|289ৗ, <u>[Данные](#page-289-1)</u>|289ৗ, <u>[Итоги](#page-290-0)</u>|290ৗ, [Правка Графики](#page-290-1)| $\!$ эо໊); <u>Настройка панели инструментов</u>| $\!$ э $\cdot$ і̇̀; <u>[Раскрывающаяся](#page-504-0)</u> [кнопка](#page-504-0) . 504288| - Просмотр; термин I Iанель инструментов|500|; 288 289 289 290

# <span id="page-289-1"></span>**8.10.3 Панель инструментов Данные**

Панель содержит команды, связанные с вводом данных.

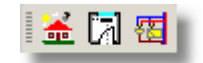

Панель инструментов **Данные**

Отдельным кнопкам назначены следующие функции:

量 Ввод <u>[общих данных, а также параметров расчетов](#page-28-1)</u>∣28҇, касающихся целого проекта.

Ввод <u>[данных о помещениях](#page-37-0)</u>∣з<del>7</del>`\.

<u>[Рисование, а также ввод данных на схеме и планах](#page-40-0)</u> $\mid$ 40<sup>1</sup>.

Смотри также: [Панели инструментов](#page-288-3) - просмотр; термин [Панель инструментов](#page-500-0) ; 288 500 Панели инструментов: <u>[Рисование](#page-288-2)</u>|288ৗ, <u>[Программа](#page-289-0)</u>|289ৗ, <u>[Данные](#page-289-1)</u>|289ৗ, <u>[Итоги](#page-290-0)|</u>290ৗ, [Правка Графики](#page-290-1)|ஊ); <u>Настройка панели инструментов</u>|ஊി; <u>[Раскрывающаяся](#page-504-0)</u> [кнопка](#page-504-0) . 504 288 289 289 290 2901**: НАСТООИКА ПАНЕЛИ ИНСТОVMEHTOB**|2911**: I** 

# <span id="page-290-0"></span>**8.10.4 Панель инструментов Итоги**

Панель содержит команды, связанные с представлением <u>[итогов расчетов](#page-166-0)</u> 166 .

■圣宿焱日泰▽醫費因事可のだ

Панель инструментов **Итоги**

Отдельным кнопкам назначены следующие функции :

- 益 Отображается <u>[таблица с общими итогами расчетов](#page-452-0)</u>!452<sup>]</sup>.
- 覆 Отображается <u>[окно с итогами расчетов в виде рисунков](#page-422-0)</u>|422].
- Отображается <u>[таблица с итогами расчетов источников водоснабжения](#page-447-0)</u>.
- Отображается <u>[таблица с итогами расчетов источников тепла](#page-449-0)</u>!449`.
- Отображается <u>[таблица с итогами расчетов трубопроводов](#page-461-0)</u> 461.
- ∀ Отображается таблица с итогами расчетов потребителей и приборов 459.
- 鹽 Отображается таблица с итогами расчетов арматуры 445.
	- Отображается таблица с итогами расчетов предварительных настроек 450.
- Отображается таблица с итогами расчетов помещений [458].
- 阳 456
- Отображается <u>таблица с итогами расчетов потребителей и приборов</u>|<sub>4s9</sub>]<br>Отображается <u>[таблица с итогами расчетов арматуры](#page-445-0)</u>[44s]<br>Отображается <u>[таблица с итогами расчетов предварительных настроек](#page-450-0)</u>[4s٥].<br>Отображается <u>табл</u> Отображается таблица с итогами расчетов циркуляционных колец горячей воды 463.
- Отображается список ошибок 426, обнаруженных в процессе расчетов.
- Отображается диалоговое окно <u>[Итоги Формат этикеток](#page-350-0)</u>∣зѕоী, служащее для настройки вида этикеток, описывающих элементы рисунка с итогами расчетов.

Смотри также: [Панели инструментов](#page-288-3) - просмотр; термин [Панель инструментов](#page-500-0) ; Панели инструментов: <u>[Рисование](#page-288-2)</u>|288ৗ, <u>[Программа](#page-289-0)</u>|289ৗ, <u>[Данные](#page-289-1)</u>|289ৗ, <u>[Итоги](#page-290-0)</u>|290ৗ, [Правка Графики](#page-290-1)| $\!$ эо໊); <u>Настройка панели инструментов</u>| $\!$ э $\cdot$ і̂; <u>[Раскрывающаяся](#page-504-0)</u> [кнопка](#page-504-0) . 504288| - Просмотр; термин I Iанель инструментов|500|; 288 289 289 290

# <span id="page-290-1"></span>**8.10.5 Панель инструментов Правка графики**

Панель содержит команды, связанные с правкой графических элементов на рисунках.

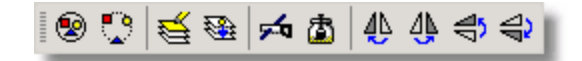

Панель инструментов **Итоги**

Отдельным кнопкам назначены следующие функции :

II. Группировка выделенных элементов рисунка. Группировка описана в пункте [Рисование других графических элементов](#page-80-0) . 80

- $\mathbb{R}^{\circ}$ Отмена группировки элементов в выделенных группах.
	- **[Форматирование слоев рисунка](#page-261-0)**|261 े.
- 國 Перенос на другой <u>слой</u>∣ணे выделенных графических объектов.
- न Пересечение ломанной или кривой в указанном курсором месте.
- 阖 Склеивание фрагментов кривых или ломанных.
- 44 Создание зеркального отражения влево выделенных объектов.
- ⊺4 Создание зеркального отражения вправо выделенных объектов.
- Создание зеркального отражения вверх выделенных объектов.
- Создание зеркального отражения вниз выделенных объектов.

Смотри также: [Панели инструментов](#page-288-3) - просмотр; термин [Панель инструментов](#page-500-0) ; 288 500 Панели инструментов: <u>[Рисование](#page-288-2)</u>|288ৗ, <u>[Программа](#page-289-0)</u>|289ৗ, <u>[Данные](#page-289-1)</u>|289ৗ, <u>[Итоги](#page-290-0)</u>|290ৗ, [Правка Графики](#page-290-1)| $\!$ эо໊); <u>Настройка панели инструментов</u>| $\!$ э $\cdot$ і̂; <u>[Раскрывающаяся](#page-504-0)</u> [кнопка](#page-504-0) . 504

### <span id="page-291-0"></span>**8.10.6 Настройка панели инструментов**

Как и в других программах, можно изменить расположение панели инструментов. С этой целью следует курсор мыши направить на панель инструментов, но рядом с кнопками и закладками, а затем, держа нажатой левую клавишу мыши, перетащить панель.

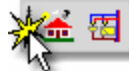

"Захват" панели инструментов для перетаскивания

О том, будут ли отображаться панели инструментов, можно решить в меню [Вид](#page-236-0) [Панели](#page-241-0) 236 <mark>[инструментов](#page-241-0)</mark> |241 े.

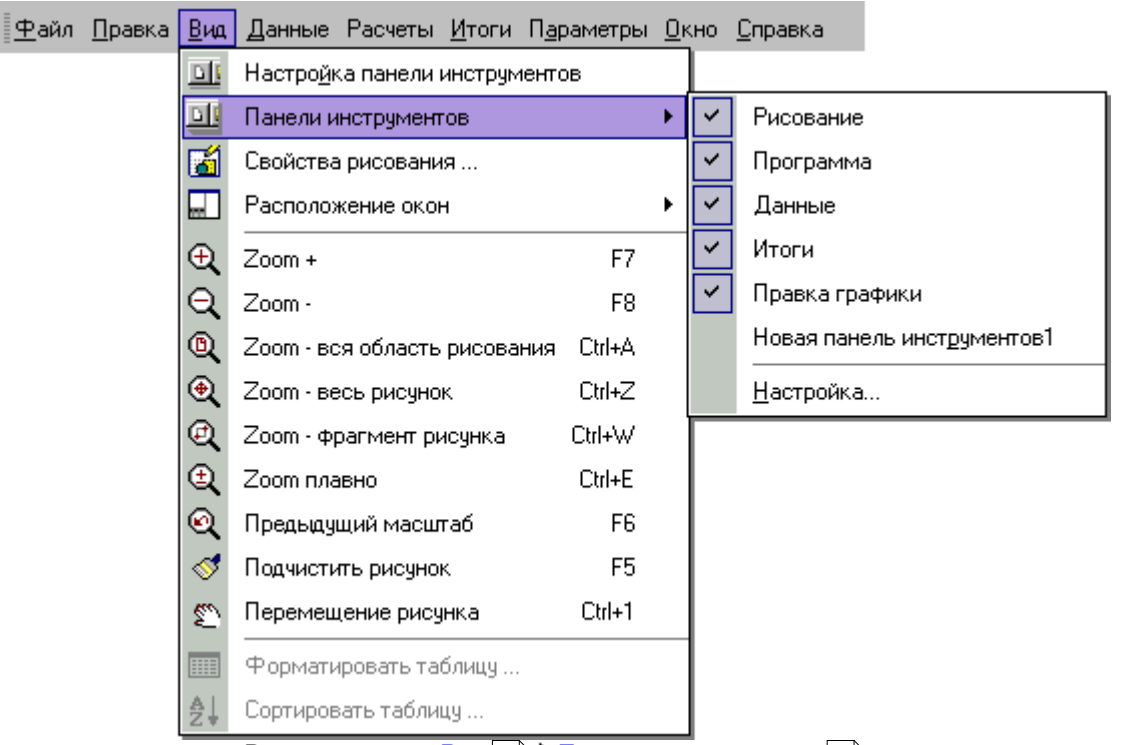

**Раскрытое меню <mark>[Вид](#page-236-0)</mark> |236 े ▶ <mark>[Панели инструментов](#page-241-0)</mark> |24 ी** 

Чтобы отобразить панель, следует установить флажок рядом с именем нужной панели инструментов $\sim$ 

В программе Audytor H2O пользователь может настроить вид панелей инструментов по своему желанию. С этой целью следует выбрать команду <u>Вид</u>I2зේ**) <u>[Панели инструментов](#page-241-0)</u>I241** \_ **Настройка...** При этом будет отображено диалоговое окно [Настройка панели](#page-367-0) <mark>[инструментов](#page-367-0)</mark> з67 .

Диалоговое окно состоит из четырех разделов:

**Панели инструментов;**

**Команды;**

**Контекстное меню;**

**Параметры.**

Ниже описаны отдельные разделы.

### **Раздел Панели инструментов**

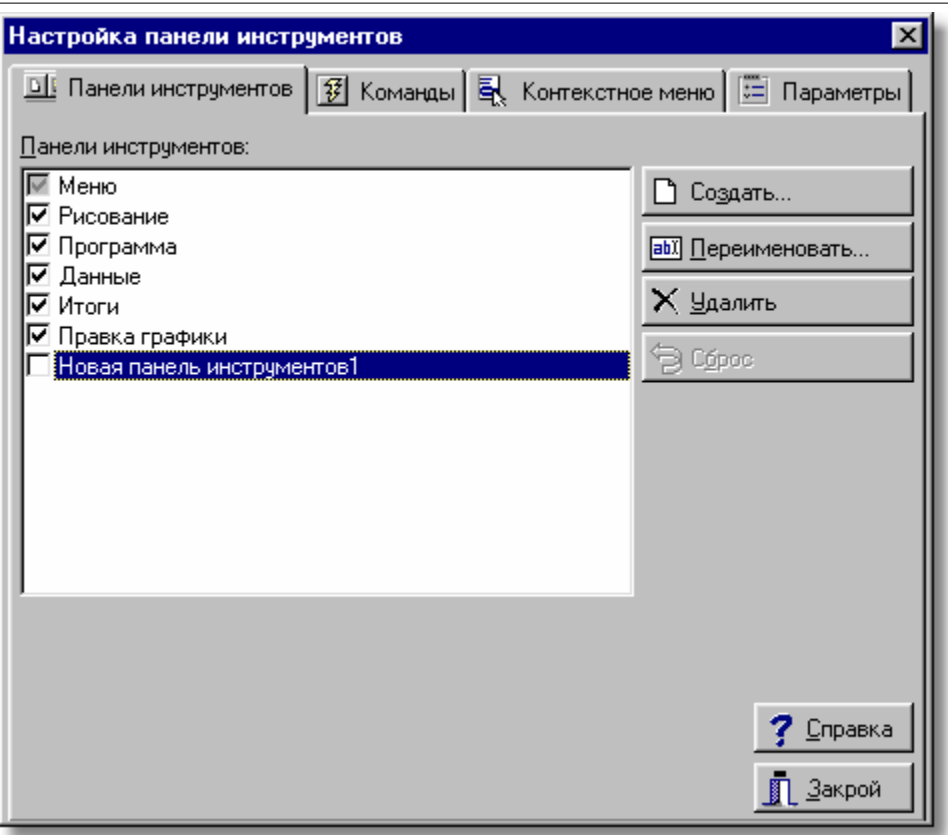

Диалоговое окно **Настройка панели инструментов -** раздел **Панели инструментов**

### **Панели инструментов - список**

В этом месте можно выбрать, какие панели инструментов будут видны. Выбор выполняется с помощью щелчка по квадратику с левой стороны названия панели. Видимые панели обозначаются символом  $\boxtimes$ . В этом списке также выделяется панель, к которой имеют отношения кнопки с правой стороны диалогового окна.

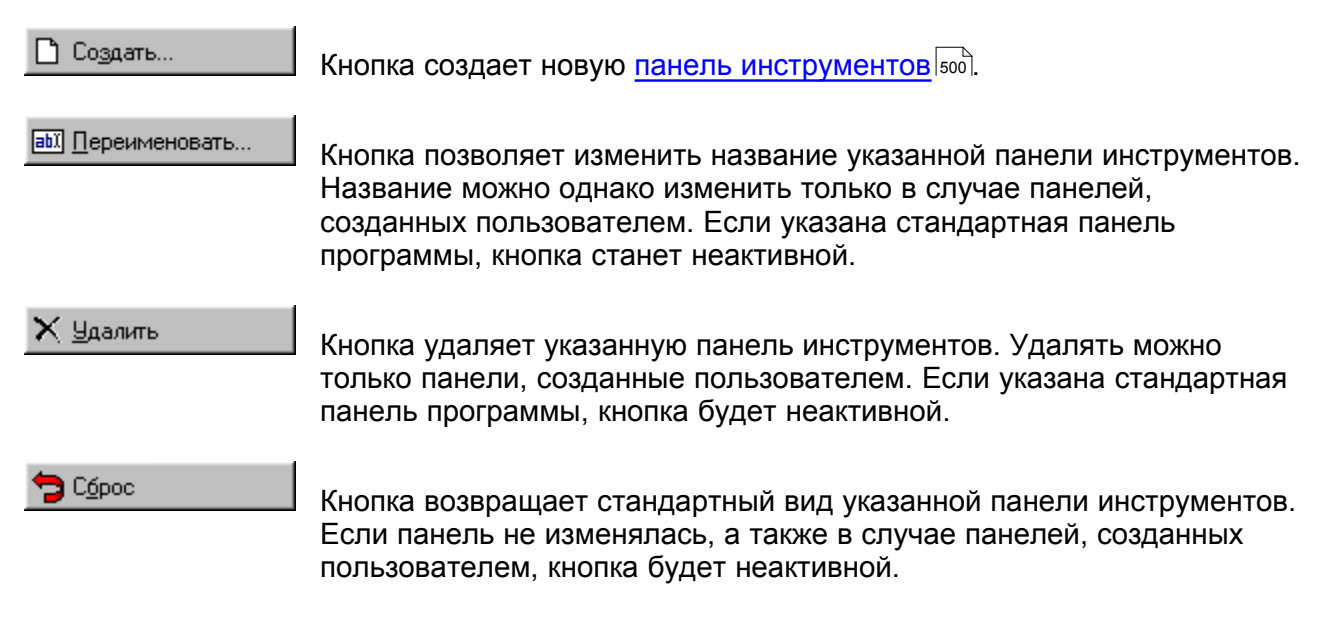

### **Раздел Команды**

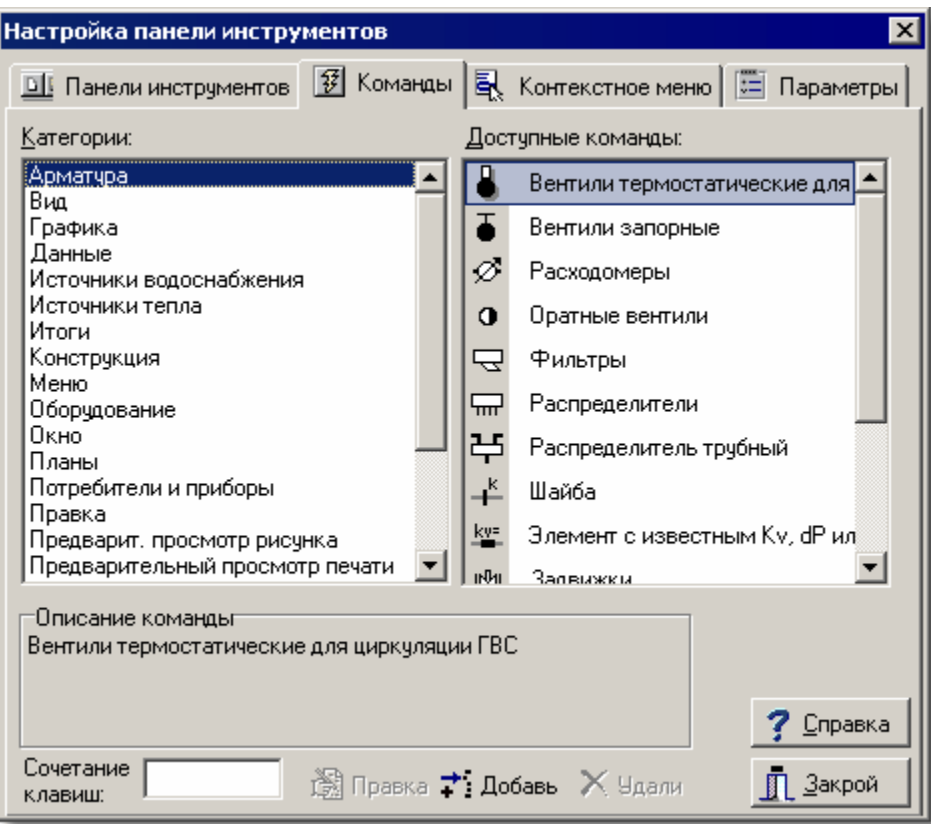

Диалоговое окно **Настройка панели инструментов -** раздел **Команды**

### **Доступные команды - список**

Список содержит команды, которые могут быть размещены на панелях инструментов. Команды можно перенести на выбранную панель инструментов с помощью техники **тащи и брось** (анг. *drag and drop*). С этой целью следует разместить <mark>[курсор](#page-495-0)</mark> 495 мыши над выбранной командой. Нажать и удерживать левую клавишу мыши. Курсор примет форму

 $\frac{1}{\sqrt{2}}$ х. Переместить курсор мыши на выбранную панель и освободить клавишу.

В данный момент в списке будут команды из категории, выбранной в списке **Категории**.

### **Категории - список**

Список содержит категории команд.

#### **Описание команды**

В этом месте высвечивается описание указанной команды.

#### **Сочетание клавиш**

Поле позволяет выбрать сочетание клавиш.

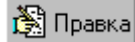

Кнопка позволяет исправлять команды, добавленные пользователем.

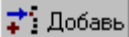

Кнопка позволяет добавлять команды пользователя.

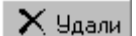

Кнопка приводит к удалению команды, добавленной пользователем.

### **Раздел Контекстное меню**

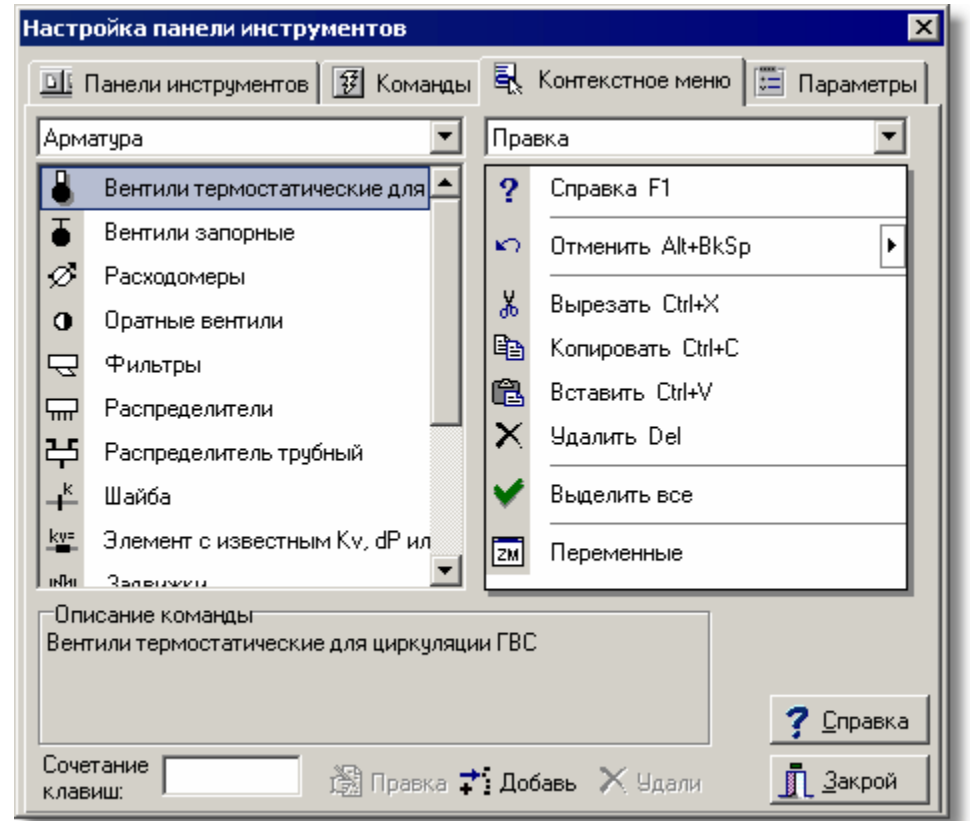

Раздел позволяет настроить <u>контекстное меню</u>|494<sup>]</sup>.

Диалоговое окно **Настройка панели инструментов -** раздел **Контекстное меню** В левой части раздела высвечиваются доступные команды, сгруппированные по категориям. Зато в правой части высвечивается выбранное меню. Перетягивая команду с левой части на правую, можно добавить ее к выбранному меню. Зато перетягивание команды с правой части на левую приведет к удалению ее из меню. Кнопки внизу раздела имеют аналогичные функции, как и в разделе **Команды**.

## **Раздел Параметры**

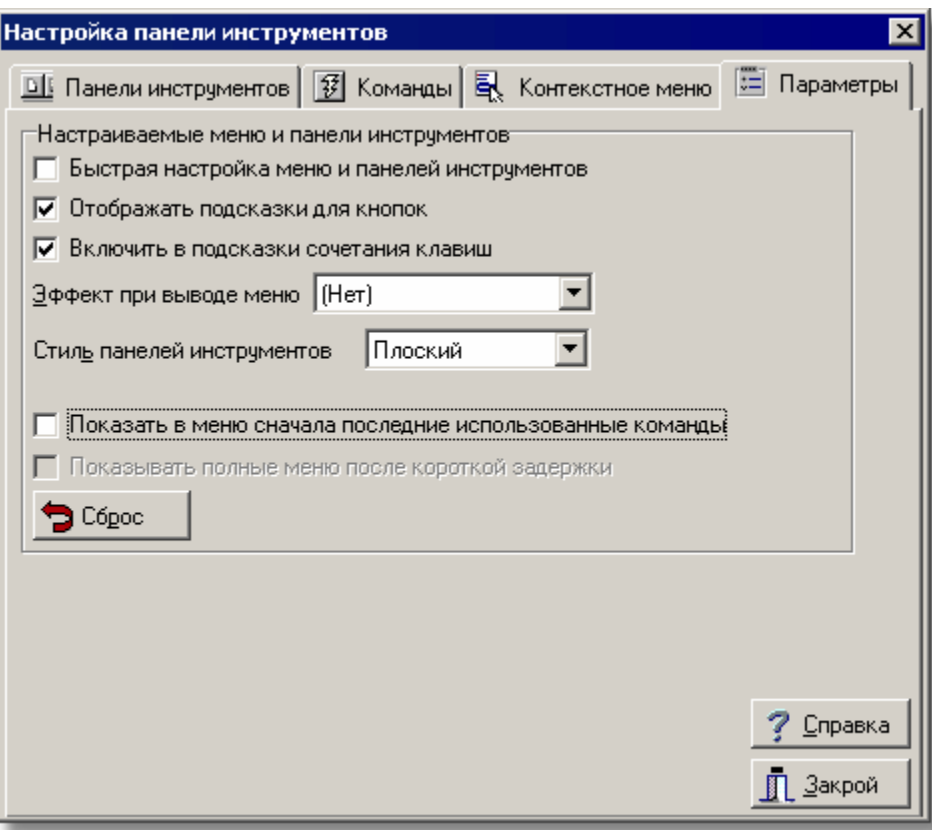

Диалоговое окно **Настройка панели инструментов -** раздел **Параметры**

### **Быстрая настройка меню и панелей инструментов**

Выделение этого поля приводит к тому, что на панелях инструментов и меню высвечиваются кнопки раскрытия (черные треугольнички), позволяющие сделать быструю настройку.

### **Отображать подсказки для кнопок - поле выбора**

Выделение этого поля приводит к тому, что высвечиваются подсказки, если "наехать" курсором мыши на команду в панели инструментов.

### **Включить в подсказки сочетания клавиш - поле выбора**

Выделение этого поля приводит к тому, что в тесте подсказки добавится информация о сочетании клавиш.

### **Эффект при выводе меню - список**

Список позволяет выбрать способ раскрытия меню.

### **Стиль панелей инструментов - список**

Список позволяет выбрать стиль отображения панелей инструментов.

### **Показать в меню сначала последние использованные команды - поле выбора**

Выделение этого поля приводит к тому, что меню будет вначале ограничено последними использованными командами. В случае нужды можно затем расширить меню, щелкая по символу ».

### **Показывать полные меню после короткой задержки - поле выбора**

Выделение этого поля приводит к тому, что после короткой задержки меню автоматически расширится.

**D** Cópoc

Кнопка позволяет отменить историю вызываемых команд.

Смотри также: [Панели инструментов](#page-288-3) завад - просмотр; термин <u>Панель инструментов</u> зао໊; Панели инструментов: <u>[Рисование](#page-288-2)</u>|288ৗ, <u>[Программа](#page-289-0)</u>|289ৗ, <u>[Данные](#page-289-1)</u>|289ৗ, <u>[Итоги](#page-290-0)</u>|290ৗ, [Правка Графики](#page-290-1)| $\!$ эо໊); <u>Настройка панели инструментов</u>| $\!$ э $\cdot$ і̂; <u>[Раскрывающаяся](#page-504-0)</u> [кнопка](#page-504-0) . 504

# **8.11 Контекстное меню**

Кроме панели меню в <mark>главном окне программы</mark> |487 , существует ряд <u>контекстных меню</u> |494 . Они связаны с таблицами, рисунками, а также отдельными элементами диалоговых окон. Они содержат команды, характерные для объекта, с которым связаны.

### **Чтобы вызвать контекстное меню, необходимо:**

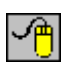

направить курсор мыши, например, на таблицу (или другой элемент) и нажать **правую** клавишу мыши.

Часто используемые в меню команды имеют буквенные сокращения, с помощью которых можно быстро вызвать эти команды.

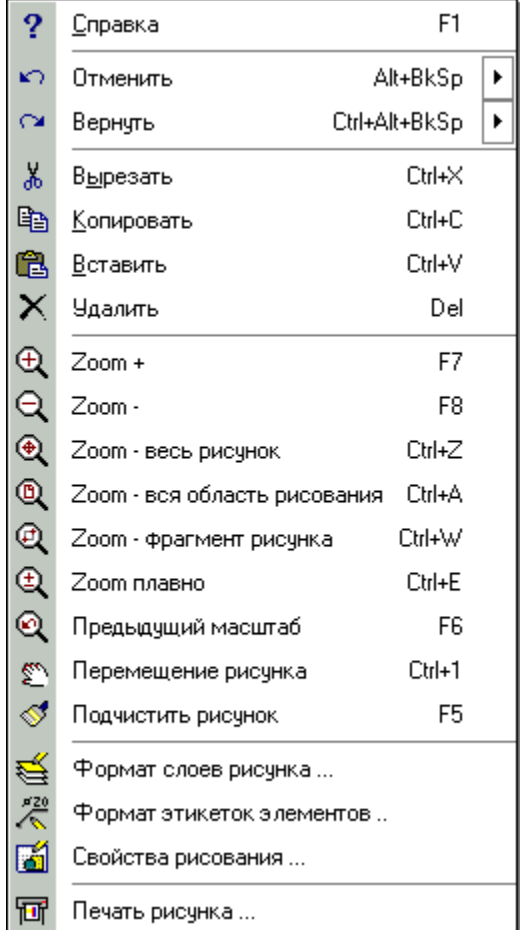

Пример контекстного меню

В инструкции нет подробного описания команд контекстного меню.

### **Чтобы получить подробное описание отдельных команд, следует:**

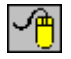

в раскрытом меню направить курсор мыши на команду (не щелкая) и нажать клавишу $\boxed{\mathbb{F}^1}$ 

Это приведет к выводу на экран окна <u>[справочной системы](#page-509-0)</u>! с информацией на тему указанной команды. Краткая характеристика данной команды также высвечивается на [панели состояния программы](#page-510-0)|ﷺ

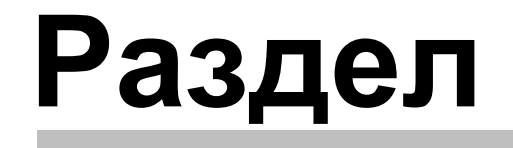

**9**

**Примеры**

# **9 Примеры**

В разделе описаны несколько примеров проектирования системы водоснабжения.

Примеры находятся в <u>файлах</u>|எगे Primer 1.h2d до Primer 5.h2d, записанных в <u>папке</u>|ഞി с: \Audytor3**\dane**.

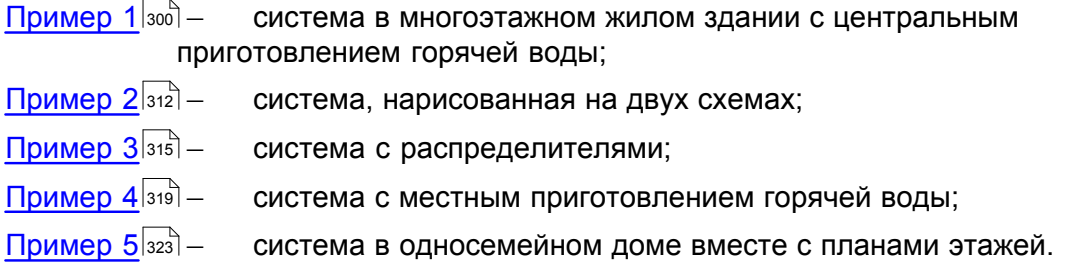

# <span id="page-300-0"></span>**9.1 Пример 1**

Ниже представлен пример ввода данных и выполнения расчетов к проекту системы водоснабжения с **центральным приготовлением горячей воды**. Введенные данные к описываемому примеру находятся в <mark>файле</mark> ե11 с именем **Primer 1.h2d**, стандартно записанном в <mark>[папке](#page-501-0)</mark>Iଛ¤ী c:\Audytor3**\dane**.

# **9.1.1 Входные данные к проекту**

Ниже расположены основные входные данные к описанному проекту:

- жилое многоэтажное здание;
- температура холодной воды: Tхв = 5°C;
- температура горячей воды: Tгв = 55°C;
- трубопроводы горячей воды и циркуляции с теплоизоляцией;
- центральное приготовление горячей воды с баком аккумулятором;
- циркуляционная насосная система с термостатическими вентилями;
- максимальное охлаждение воды в трубопроводах горячей воды по мере движения от источника тепла до точки подсоединения циркуляционных трубопроводов: 5 K;
- максимальная зона пропорциональности Xp для термостатических вентилей: 5K;
- система оснащена квартирными <u>[водомерами](#page-485-0)</u>∣<sub>485</sub>ј;
- схема разводки разветвленная (с тройниками).

# **9.1.2 Ввод данных**

Ввод данных следует начинать с создания нового файла данных. С этой целью из меню Файл 207 следует выбрать команду Создать данные 208.

Очередной шаг - это ввод данных, касающихся всего проектируемого оборудования и параметров расчетов. Для этого из меню <u>Данные</u>l2ssৗ следует выбрать команду <u>Общие</u>l2ssৗ и в отображенном диалоговом окне ввести нужную информацию.

# **Audytor H2O 1.6**

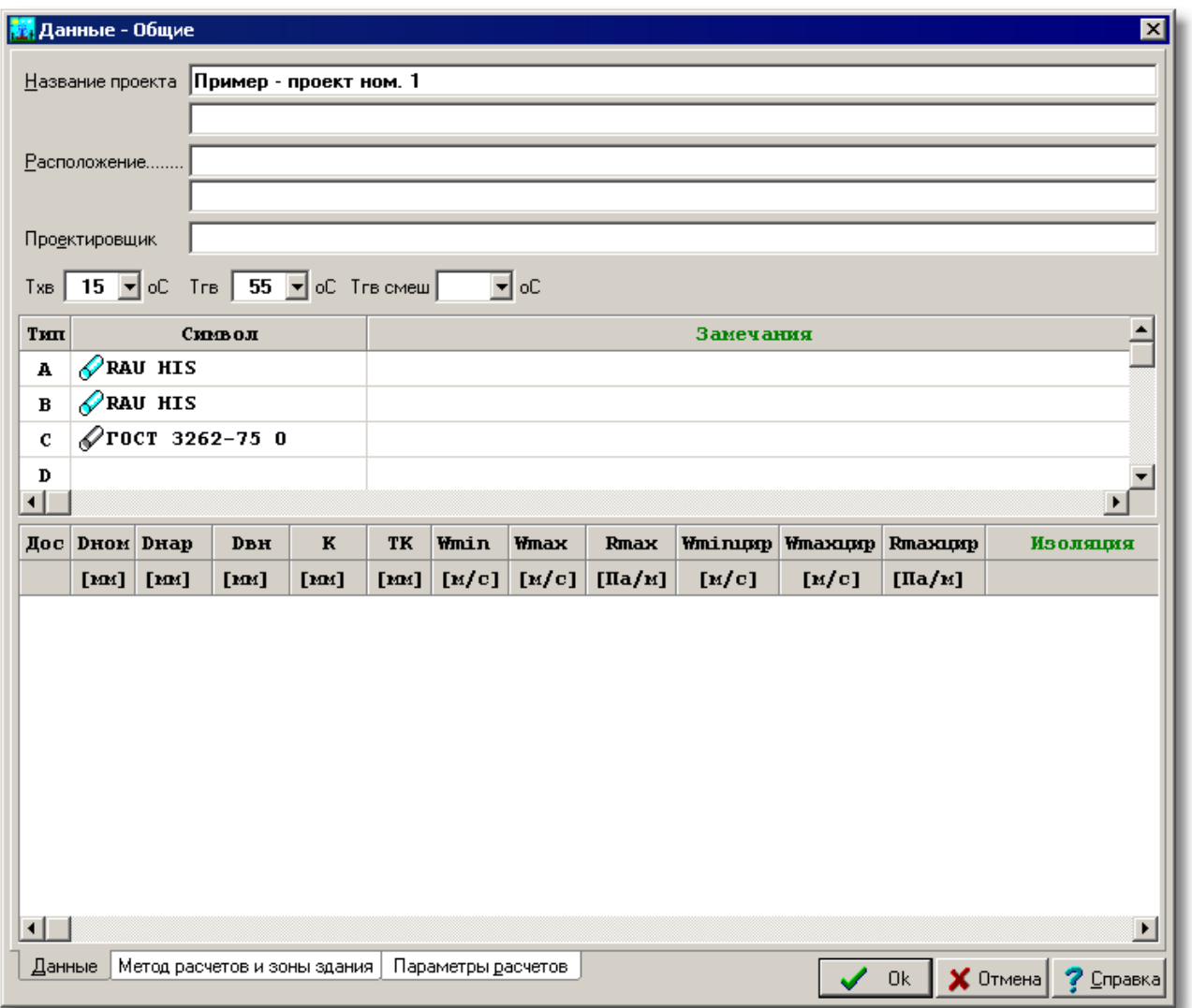

Диалоговое окно **Данные - Общие** с основными данными на тему проектируемой системы

#### **9 Примеры**

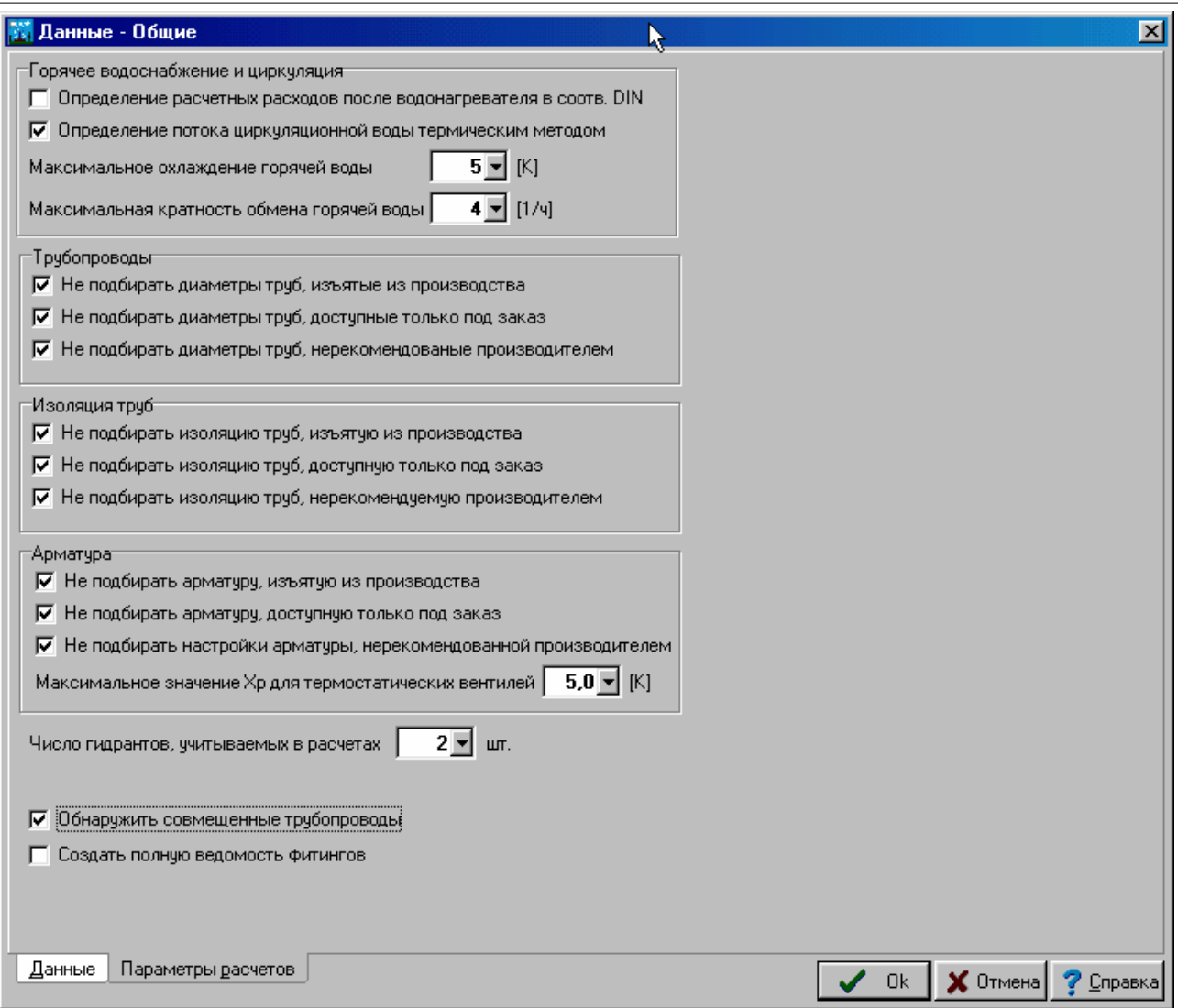

Диалоговое окно **Данные - Общие** с введенными параметрами расчетов

Ввод общих данных и параметров расчетов подробно описан в пункте <u>[Общие данные](#page-28-1)</u> l 28 ๊l.

Если для данного здания проводились расчеты теплопотерь с помощью [программы Audytor](#page-502-0) 502ী, то можно импортировать данные о помещениях из этой программы. С этой целью следует в меню <u>[Данные](#page-255-0)</u> 2ssৗ выбрать команду <u>[Помещения](#page-256-0)</u> 2ssৗ. Будет отображено диалоговое окно <u>[Данные - Помещения](#page-343-0)</u>|з4з`).

#### **Audytor H2O 1.6**

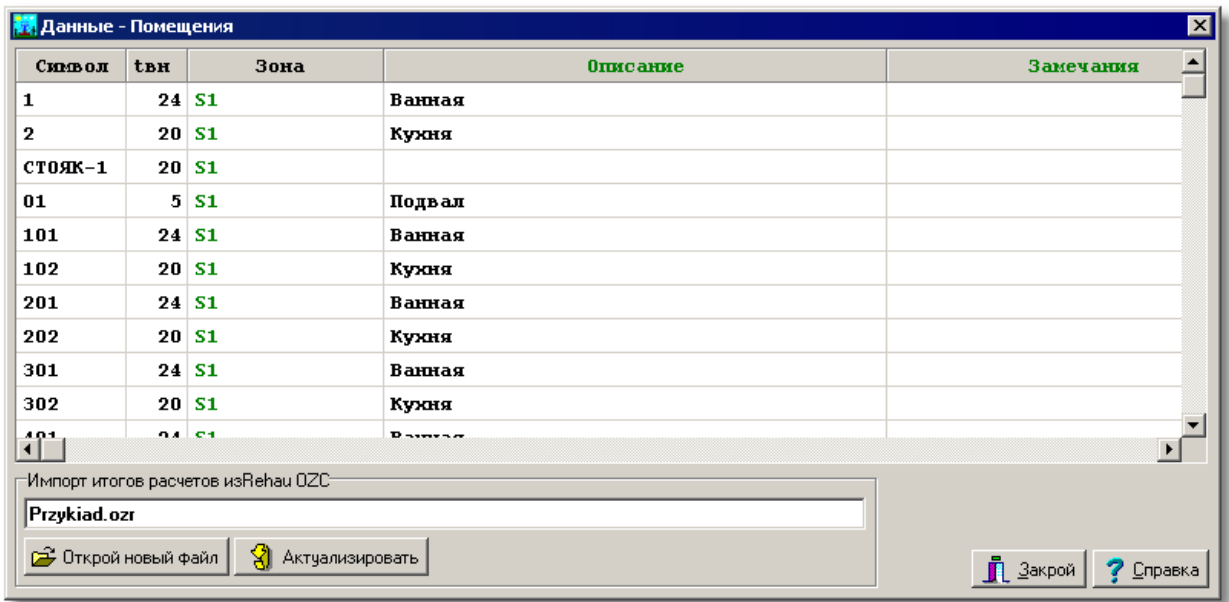

#### Диалоговое окно **Данные - Помещения**

В высвеченном диалоговом окне следует щелкнуть по кнопке **Открой новый файл**, чтобы указать файл с итогами из программы Audytor.

Данные о помещениях можно также вводить в отображенном диалоговом окне или в процессе рисования схемы. Так как описываемое оборудование повторяется на последующих этажах, то данные о помещениях в этом случае вводятся непосредственно на рисунке. В это время можно будет воспользоваться функцией <u>[размножения](#page-78-0)</u>l <sup>,</sup> зầ фрагментов рисунка и данных на следующем этаже.

Ввод данных на тему помещений подробно описан в пункте <u>[Данные о помещениях](#page-37-0)</u> за дал

Следующий шаг - это рисование схемы и ввод дополнительных данных об отдельных элементах системы. Подробное описание этапов рисования приводится в пункте [Рисование схемы и ввод данных об элементах системы](#page-40-0) . 40

Рисование лучше начать с создания системы перекрытий. С этой целью на [панели функций](#page-500-1) <u>[рисования](#page-500-1)</u>I‱ੋ следует выбрать закладку <u>Конструкция</u>Iя4ী <u>L≔ I</u>.

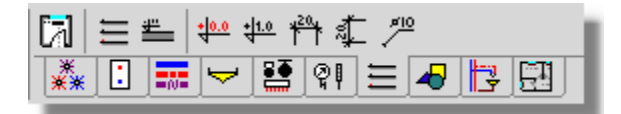

#### Закладка **Конструкция**

Нарисованная система перекрытий представлена ниже на рисунке.

#### Нарисованная система перекрытий

Стандартно после вставки на рисунке системы перекрытий <u>[отметка соответствия](#page-498-0)</u> |498 (+0.00) помещается на самом нижнем перекрытии (пол в подвале). В описываемом примере она перемещена на перекрытие первого этажа.

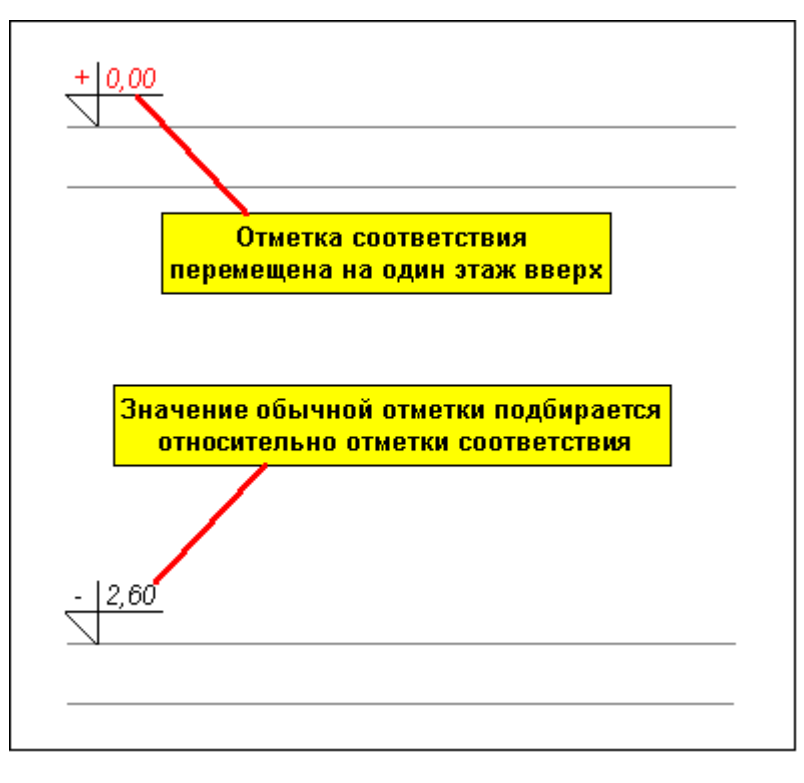

Отметка соответствия помещена на перекрытие первого этажа

На этом этапе можно приступить к рисованию типовой ванной и кухни. Этот процесс можно начать с рисования санитарных приборов и потребителей (см. пункт [Рисование](#page-47-0) [потребителей и приборов](#page-47-0) (47<sup>-</sup>)).

Рисование приборов будет представлено на примере умывальника.

## **Чтобы нарисовать умывальник, следует:**

- 1 На <u>[панели функций рисования](#page-500-1)</u> выбрать закладку **Потребители и приборы <u>L</u>≌\_L**.
- 2 Щелкнуть и придерживать <u>раскрывающуюся кнопку</u>I‱ầ **Умывальники <u>ビ</u>!**.
- 3 Из раскрытого списка выбрать команду **Правка**. Открывается диалоговое окно **Комплект потребителей и приборов**.

#### **Audytor H2O 1.6**

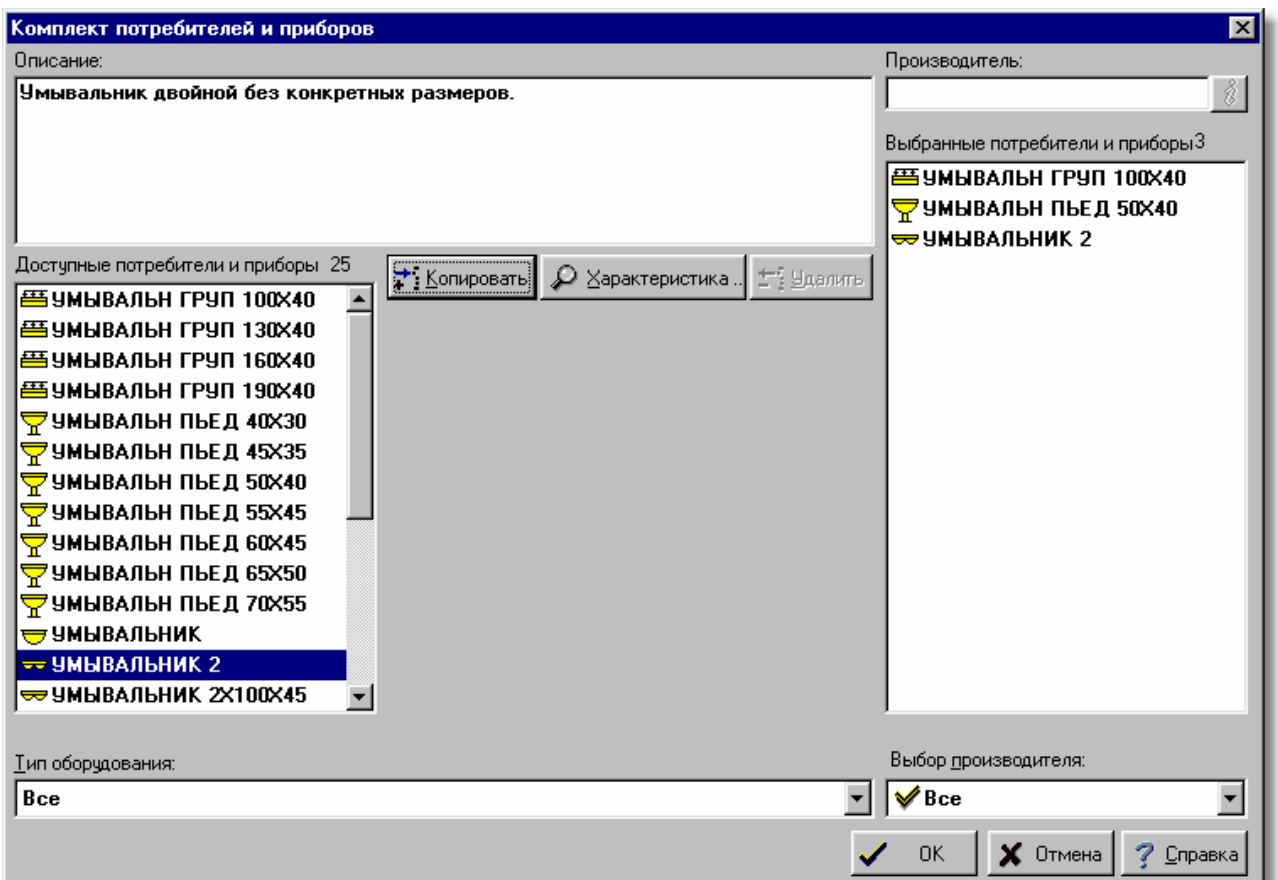

Диалоговое окно **Комплект потребителей и приборов**

- 4 Из списка **Доступные потребители и приборы** скопировать в список **Выбранные потребители и приборы** умывальник на пьедестале **УМЫВАЛЬНИК ПЬЕД** и щелкнуть кнопку **OK**. Если не планируется рисовать планы, то можно выбрать умывальник без конкретных размеров.
- 5 Снова щелкнуть и придерживать кнопку **Умывальники .** Из раскрытого списка выбрать умывальник на пьедестале.

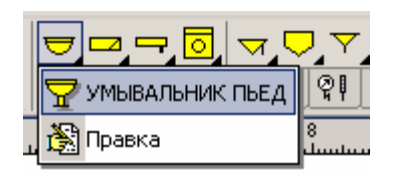

Выбор умывальника из раскрытого списка

- 6 Перетащить <u>[курсором](#page-495-0)</u>∣495ৗ мыши на схему системы. Рядом с курсором будет высвечиваться форма вставляемого объекта.
- 7 Выбрать место, куда будет вставляться выбранный объект и щелкнуть кнопкой мыши. Умывальник будет вставлен, как на рисунке ниже.

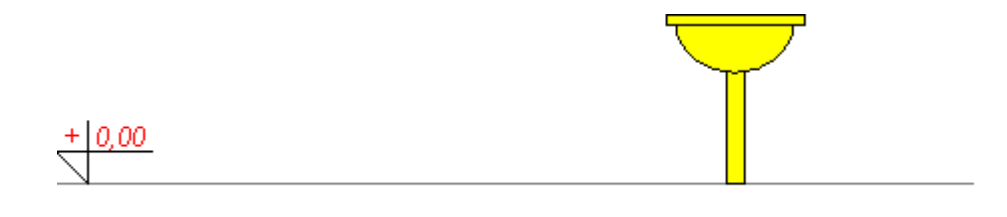

#### Умывальник на пьедестале

Поступая аналогично, можно нарисовать смеситель. Причем, достаточно только приблизить смеситель к умывальнику и программа сама распознает, в каком месте подключить смеситель к умывальнику. Благодаря этому, малыми усилиями можно получить точный рисунок.

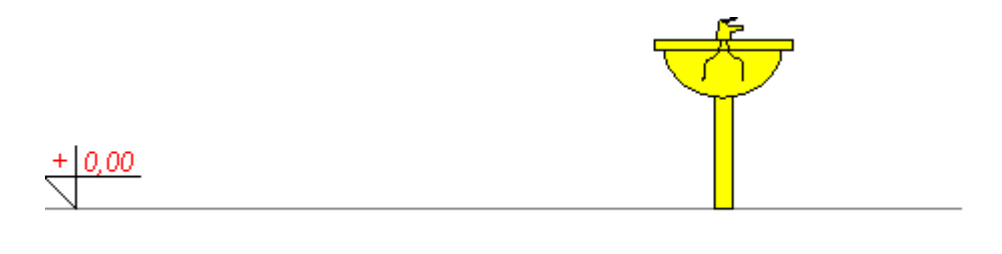

Умывальник вместе со смесителем

Подобным способом можно нарисовать все оставшиеся потребители, санитарные приборы и водоразборные точки. Рисуя схему системы, следует оставлять "просветы" между отдельными приборами и потребителями. Благодаря этому, рисунок будет читабельным при размещении на нем <u>[этикеток](#page-514-0)</u>|ﷺ1 отдельных элементов.

Очередной шаг - рисование сети трубопроводов (см. пункт [Рисование и соединение](#page-54-0) [трубопроводов](#page-54-0) 54 ).

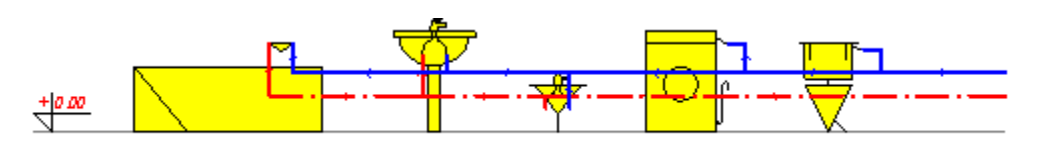

Схема с нанесенной сетью трубопроводов

На схеме сохраняется вертикальный масштаб. Поэтому программа может считывать размеры с рисунка, и нет нужды вводить их вручную. Зато горизонтальный масштаб чаще всего не соблюдается и в связи с этим следует задавать размеры элементов в таблице. Размеры, введенные проектировщиком, высвечиваются в черном цвете, а размеры, считанные программой - в зеленом цвете, и заключаются в >острые скобки<. Ниже приводится таблица для ввода данных о трубопроводах.

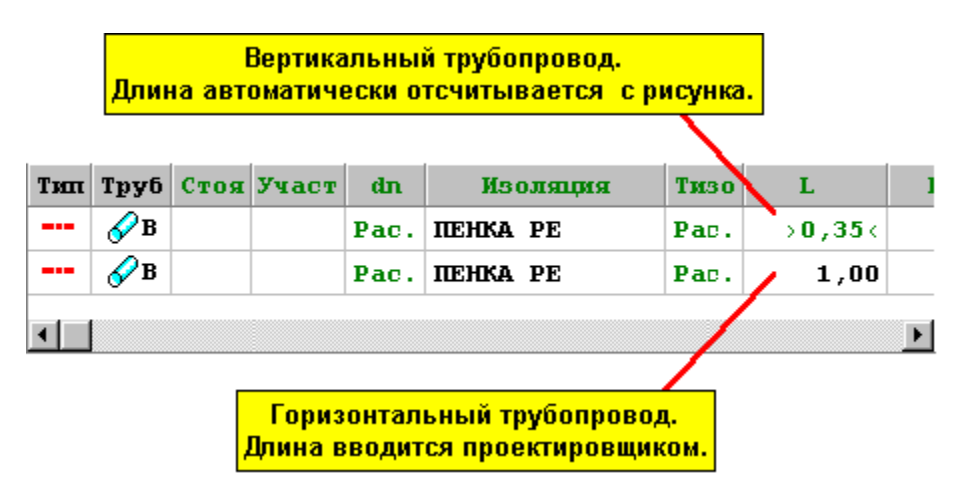

Таблица с данными о трубопроводах

### **Audytor H2O 1.6**

В случае если во время рисования горизонтальных трубопроводов забыли задать их длину, то в процессе расчетов программа примет длину этих трубопроводов, исходя из рисунка. После выполнения расчетов в <u>списке ошибок</u> вад появится соответствующее предупреждающее сообщение. Если длина горизонтальных трубопроводов не превышает 25 см, то при считывании с рисунка длин трубопроводов программа не будет предупреждать о том, что их длины не заданы (считается, что трубопроводы были нарисованы с сохранением горизонтального масштаба).

После рисования трубопроводов можно вводить арматуру и этикетки. Символ "**Рас.**" на этикетках трубопроводов означает, что диаметры будут подобраны программой.

Затем следует нанести на схему <u>[зону помещения](#page-490-0)∣</u>490̀. Благодаря этому, программа будет приписывать отдельные элементы системы к конкретному помещению. Смотрите пункт <u>[Рисование зон помещений](#page-70-0)</u> <sup>70</sup> .

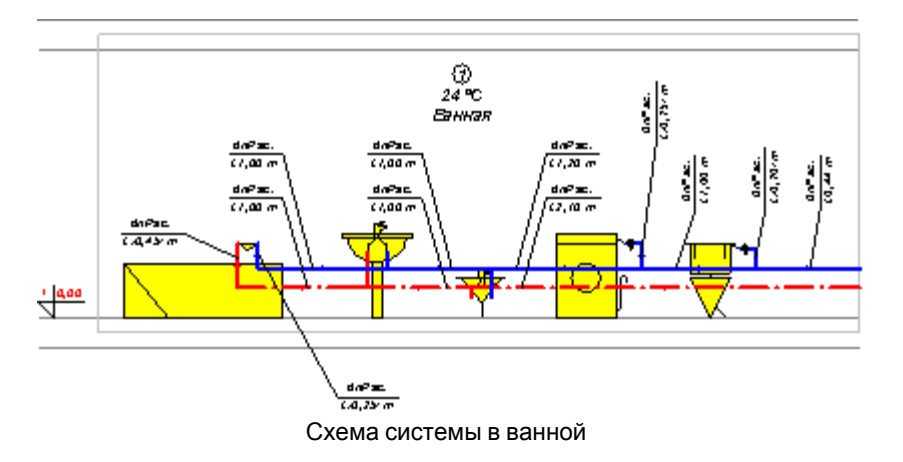

Символ и описание помещения, а также расчетная температура воздуха в помещении вводятся в таблице <u>Данные - Помещения</u>|4зҕ̀].

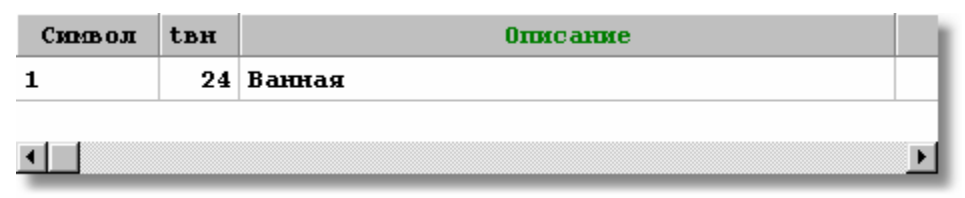

Таблица с данными о помещениях

Закончив схему системы в ванной, можно нарисовать схему кухни и подвести трубопроводы к стояку вместе с запорными вентилями и <u>водомерами</u>∣≉ѕ̀∖.

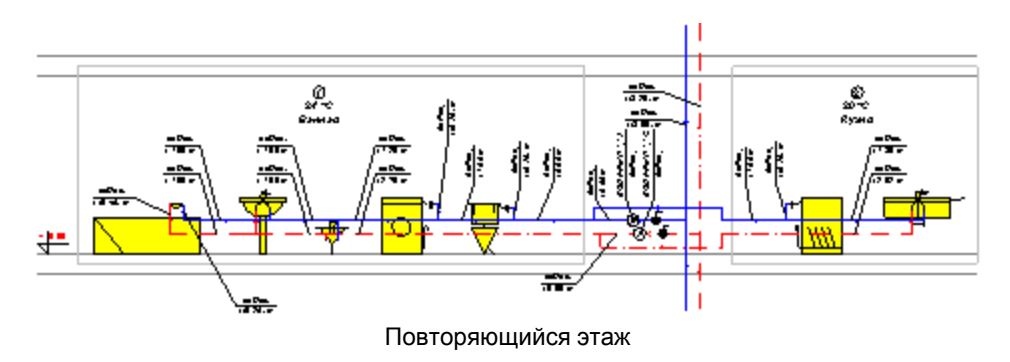

Ниже показан в увеличенном масштабе повторяющийся фрагмент стояка (пока без циркуляционного трубопровода). Две звездочки в символе водомера означают, что идет речь о типоряде, из которого будет подобрано соответствующее оборудование.

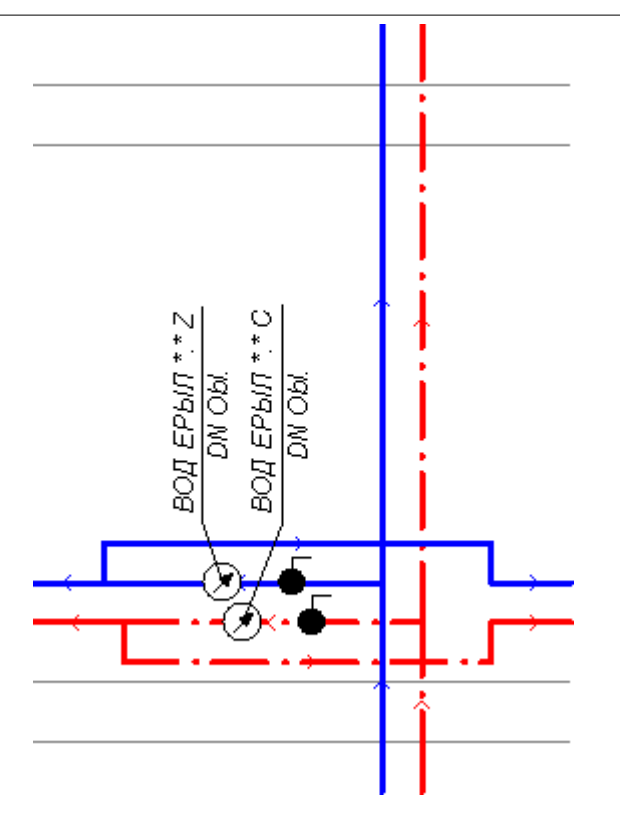

Повторяющийся фрагмент стояка

Так как описываемая система в значительной степени является повторяющейся, то схемы очередных помещений можно получить с помощью команд размножения. Эта тема подробно описана в пункте <u>[Размножение фрагментов рисунка](#page-78-0)</u>l <sup>,</sup> з`).

## **Чтобы размножить фрагмент схемы, необходимо:**

1 Выделить фрагмент рисунка, который должен быть размножен.

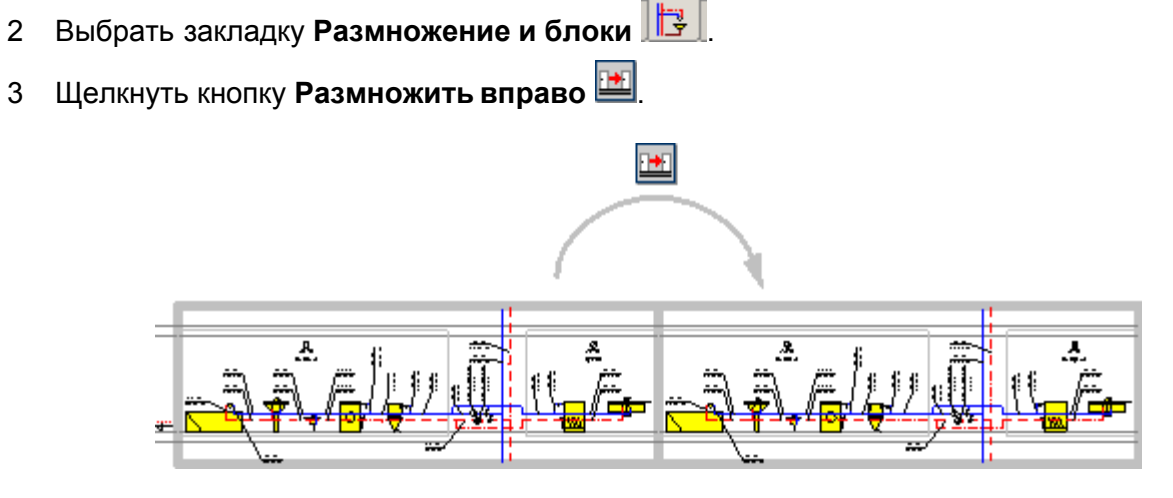

Фрагмент системы на первом этаже после выполнения команды **Размножить вправо**

Функции размножения нумеруют помещения и участки (если участки нумеруются). В этом случае новые помещения получат номера 3 и 4.

Так как во втором стояке находятся отдельные санузлы (туалеты), следует соответствующим образом изменить схему системы.

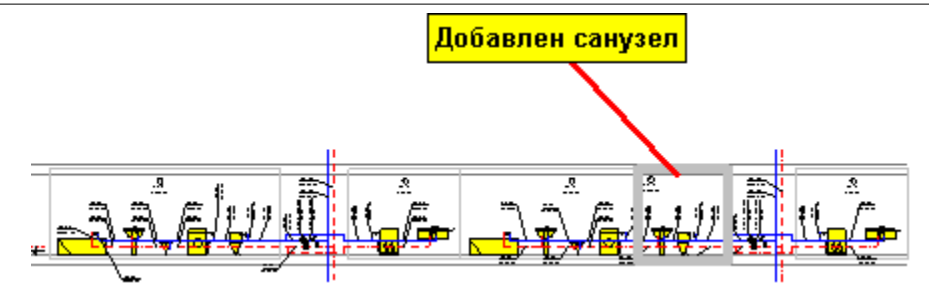

Фрагмент системы на первом этаже после добавления санузла

Зато третий стояк может быть создан с помощью команды **Отразить вправо** (зеркального отражения).

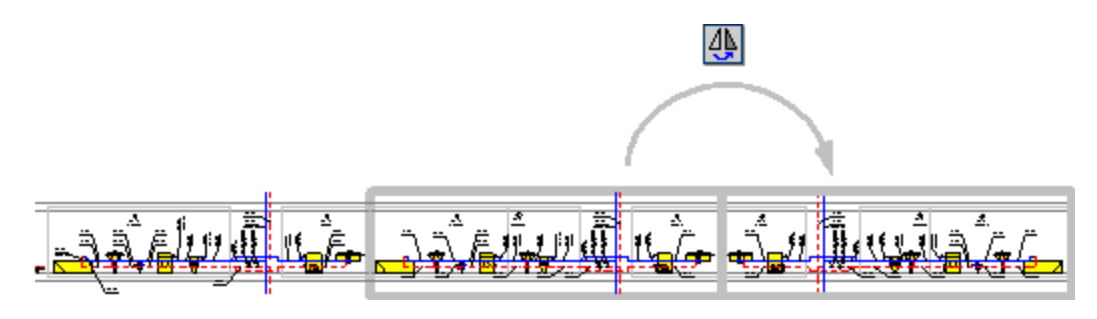

Фрагмент системы на первом этаже после выполнения команды **Отразить вправо**

### **Внимание!**

**Команды размножения автоматически нумеруют элементы рисунка. Зато команды зеркального отражения не вмешиваются в нумерацию элементов. Поэтому элементы следует пронумеровать вручную.**

В описанном случае следует изменить номера помещений на 6, 7 и 8.

Для рисования следующих этажей будет использована кнопка Следующий этаж **...**.

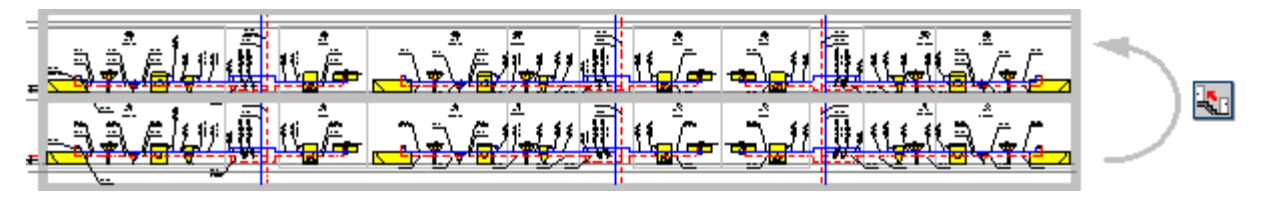

Фрагмент системы после выполнения команды **Следующий этаж**

Помещения на следующем этаже получили номера 101, 102 и т.д. Номера элементов схемы системы на очередных этажах могут быть увеличены на 100 или на 1000. Выбор выполняется с помощью команды <u>[Параметры](#page-277-0)</u>!277 из главного меню программы.

Повторяя команду **Следующий этаж**, можно создать очередные этажи. Полученный таким способом рисунок следует соответствующим образом модифицировать. В частности требуется удалить лишние трубопроводы на последнем этаже.

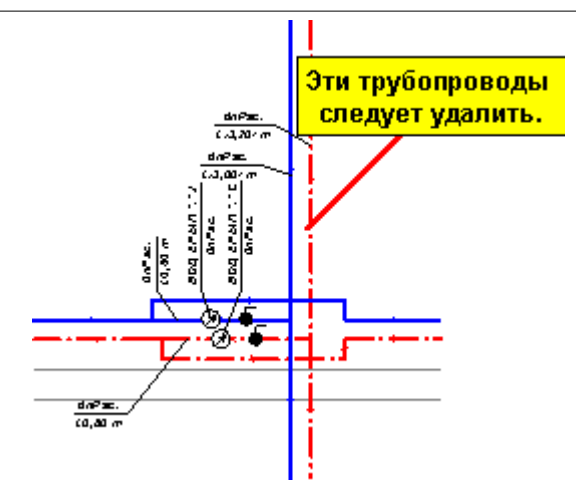

Удаление лишних трубопроводов на последнем этаже

Затем следует дополнить рисунок недостающими элементами, такими как: циркуляционные трубопроводы, автоматические воздуховыпускные клапаны, термостатические вентили, трубопроводы в подвале, источник водоснабжения, источник тепла, главный водомер, обратные защитные клапаны и т.д.

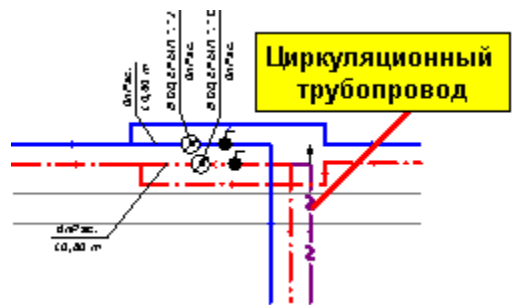

Схема стояка с дорисованным циркуляционным трубопроводом

Следует помнить о том, чтобы задать длины горизонтальных разводящих трубопроводов, а также дорисовать зоны помещений в подвале. Важно также вставить дополнительные дуги и отводы, которые не видны на схеме.

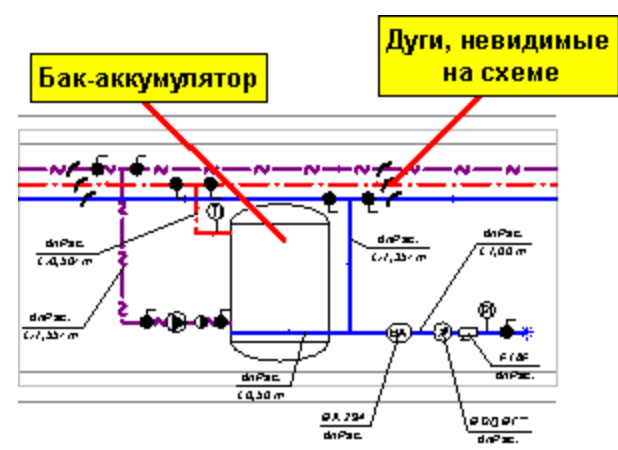

Фрагмент схемы с дорисованными разводящими трубопроводами, баком-аккумулятором, дополнительным оборудованием и невидимыми на схеме дугами

### **Внимание!**

**Невидимые дуги стандартно не наносятся на распечатку схемы. Если хотите, чтобы дуги были напечатаны, можно изменить параметр "печать" слоя "Фасонные изделия". Эта проблема описана в пункте** [Установка внешнего вида рисунка](#page-86-0) **.** 86

Дополнительно стоит пополнить рисунок такими элементами, как рамка и штамп. Эти

объекты можно создать с помощью инструмента с закладки **Графика**  $\boxed{4}$ . Подробно рисование графических элементов описано в пункте [Рисование других графических](#page-80-0) [элементов](#page-80-0) . 80

# **9.1.3 Расчеты и удаление ошибок**

По окончании рисования схемы, можно выполнить первую попытку проведения расчетов. С

этой целью следует выбрать из главного меню команду <u>[Расчеты](#page-263-0)</u>lஊs или нажать клавишу L . Если все данные были правильно введены, то программа должна выполнить расчеты полностью.

Чаще всего после ввода данных оказывается, что расчеты полностью не могут быть выполнены из-за того, что не вся информация о системе была правильно введена. В таком случае <u>[список ошибок](#page-509-1)</u>|ﷺ будет содержать информацию о недостающих или неправильно введенных данных.

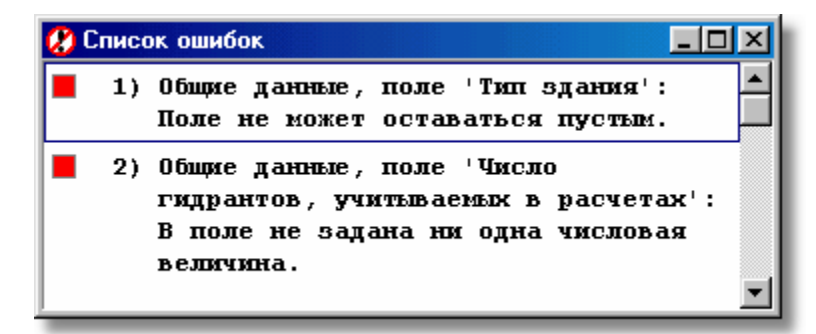

Пример списка с ошибками, сообщения которого информируют о неправильно введенных данных

Необходимо исправить все ошибки и заново выполнить расчеты. Для быстрой локализации места появления ошибки достаточно двукратно щелкнуть по соответствующему сообщению в списке ошибок. Программа сама высветит соответствующий фрагмент схемы, а также откроет таблицу данных и укажет в ней поле, в котором, вероятнее всего, нужно сделать изменения или дополнить данные.

Процесс расчетов подробно описан в разделе <u>[Расчеты](#page-161-0)</u> 161).

# **9.1.4 Итоги расчетов**

Итоги расчетов можно просмотреть как в табличной форме, так и в графической - в виде схемы и поэтажных планов. Для этого служат команды, вызываемые из меню <u>[Итоги](#page-264-0)|анд.</u> Внешний вид таблицы или рисунка можно изменить. Содержимое всех таблиц можно **отпечатать** (команда <u>[Печать таблицы](#page-222-0)</u>l222 в меню <u>[Файл](#page-207-0)l</u>207), а также и рисунки системы можно **вывести на принтер или плоттер** (команда <mark>Печать рисунка</mark>|226ৗ в меню <mark>Файл|</mark>207ৗ).

Подробная информация на тему итогов находится в разделе <mark>[Итоги расчетов](#page-166-0)</mark>│<sub>®</sub>і, Ниже приведен пример таблицы с итогами расчетов трубопроводов и фрагмент схемы с итогами расчетов.

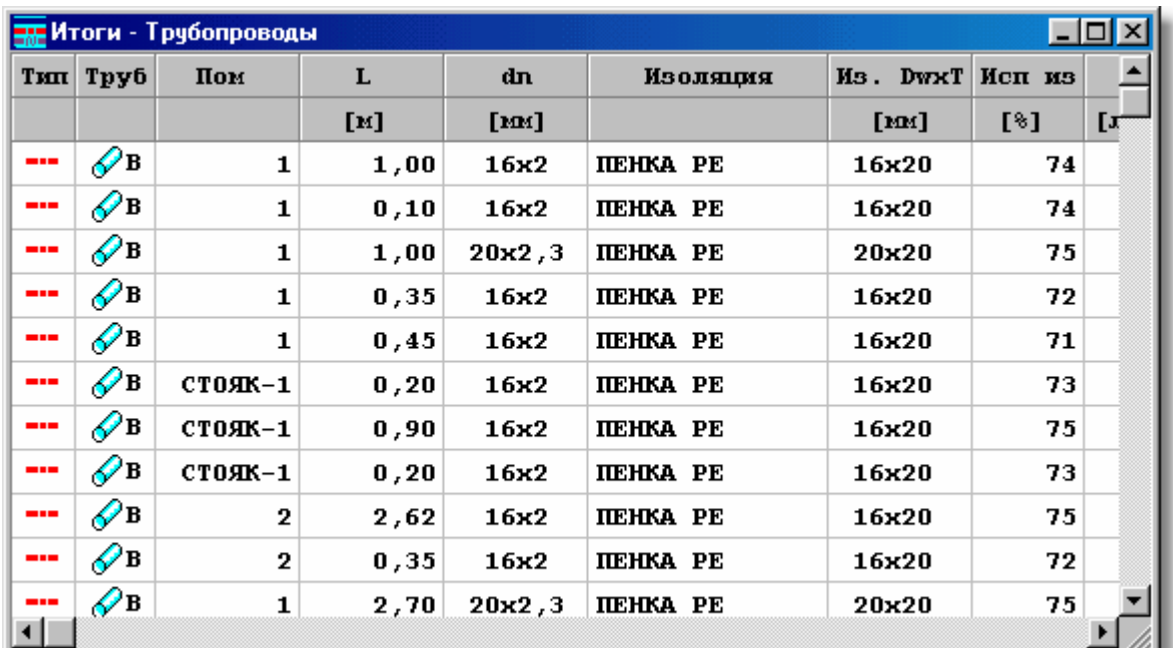

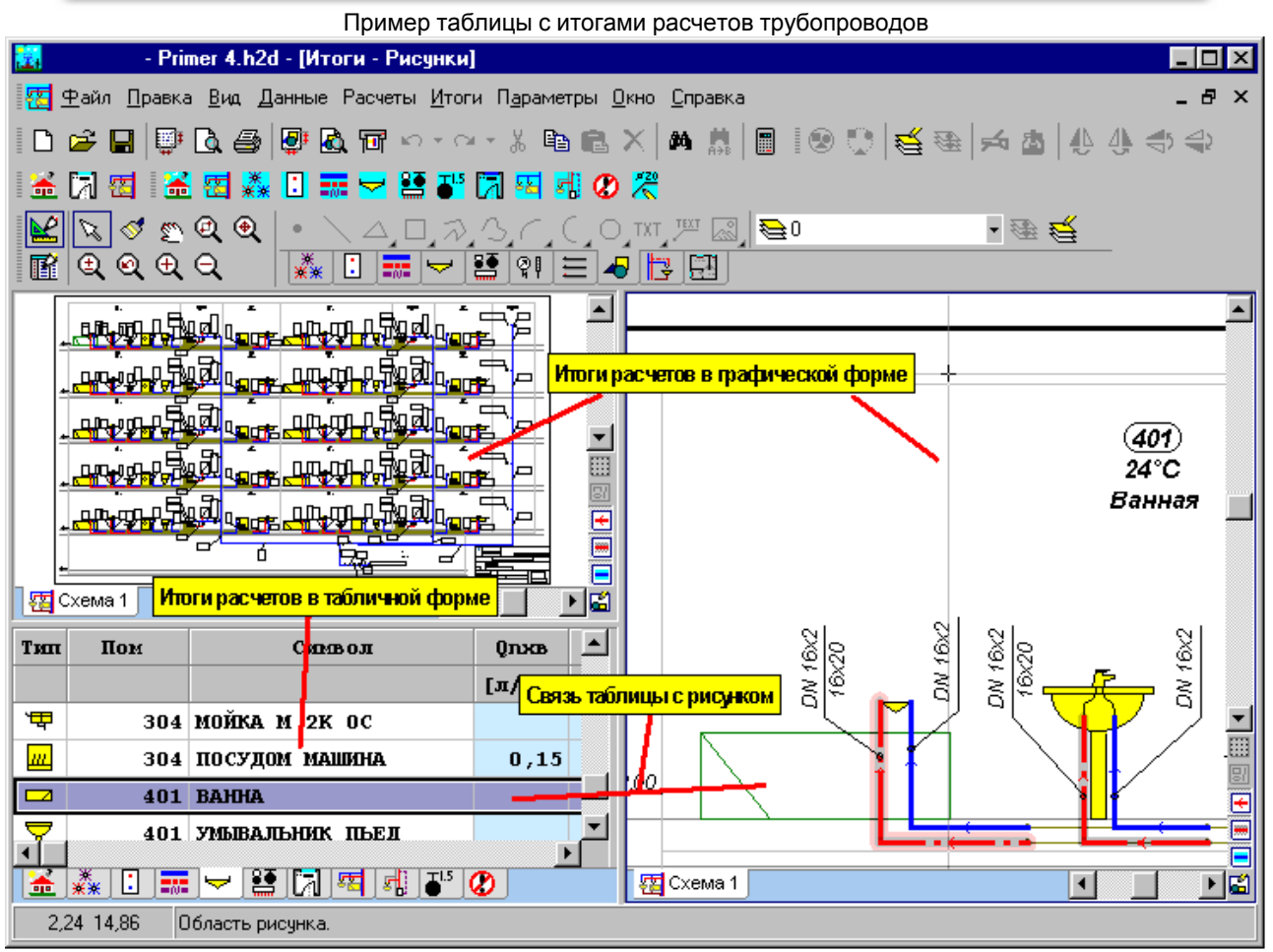

Окно **Итоги - Рисунки**, предназначенное для графического и табличного представления итогов

# <span id="page-312-0"></span>**9.2 Пример 2**

Ниже представлен пример проекта системы водоснабжения, нарисованной **на двух схемах** . Введенные данные для описываемого примера находятся в <mark>[файле](#page-511-0)</mark> எगै с именем **Primer 2. h2d**, стандартно записанном в <mark>[папке](#page-501-0)</mark>lணி c:\Audytor3**\dane**.

# **9.2.1 Входные данные к проекту**

Ниже расположены основные входные данные к описанному проекту:

- жилое многоэтажное здание;
- температура холодной воды: Tхв = 5°C;
- температура горячей воды: Trв =  $55^{\circ}$ C:
- трубопроводы горячей воды и циркуляции с теплоизоляцией;
- центральное приготовление горячей воды с баком аккумулятором;
- циркуляционная насосная система с термостатическими вентилями;
- максимальное охлаждение воды в трубопроводах горячей воды по мере движения от источника тепла до точки подсоединения циркуляционных трубопроводов: 5 K;
- максимальная зона пропорциональности Xp для термостатических вентилей: 5K;
- система оснащена квартирными <u>[водомерами](#page-485-0)</u>∣<sub>485</sub>ј;
- схема разводки разветвленная (с тройниками).

# **9.2.2 Ввод данных**

Процесс ввода данных необходимо проводить аналогично предыдущему примеру, используя функции размножения по горизонтали и на следующем этаже.

Так как схема системы выполнена на двух рисунках, то необходимо будет соединить соответствующие трубопроводы, находящиеся на двух рисунках. С этой целью следует использовать <u>[Соединение удаленных трубопроводов между рисунками](#page-509-2)∣</u>‱̀] (кнопка <mark>ВЗИ</mark>).

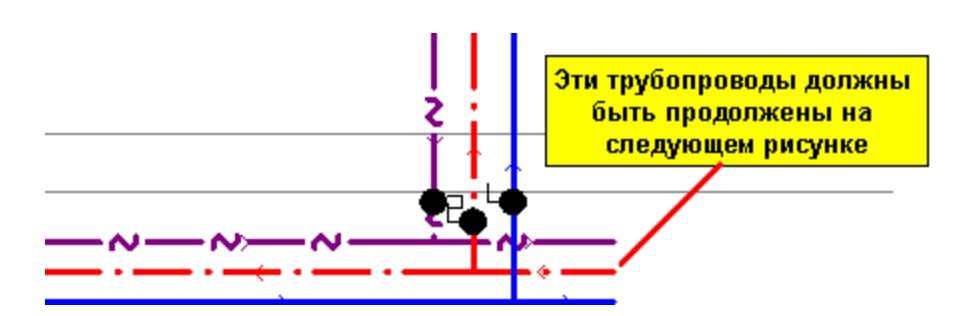

Ситуация перед соединением со следующим рисунком

### **Чтобы выполнить соединение удаленных трубопроводов между рисунками, необходимо:**

- 1 Выбрать закладку **Трубопроводы** . Выбрать соответствующий вариант из раскрывающегося списка кнопки **Соединение удаленных трубопроводов между рисунками В . В описанном примере - это Удаленное соединение холодной и горячей воды, а также циркуляции**.
- 2 Переместить <u>[курсор](#page-495-0)</u>|ঞडৗ мыши в зону концов трубопроводов и щелкнуть левой клавишей мыши. Соединение будет вставлено в рисунок.

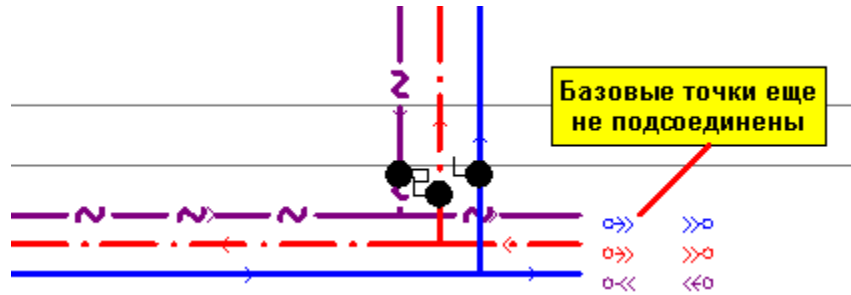

Ситуация в момент непосредственной вставки соединения

3 Подсоединить отдельные базовые точки к концам соответствующих трубопроводов.

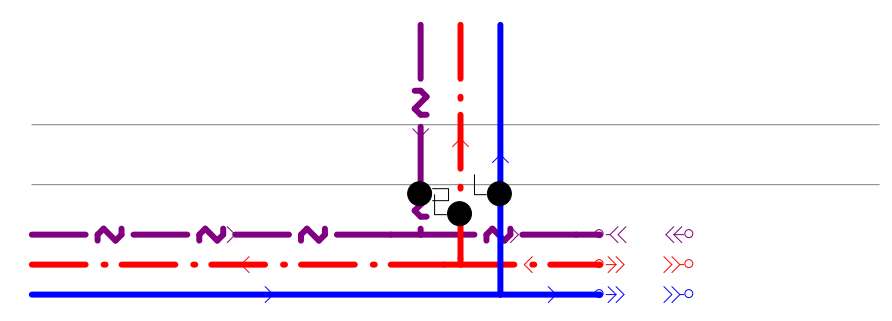

После подсоединения базовых точек с концами соответствующих трубопроводов

- 4 Выделить удаленное соединение, щелкая по нему мышкой. В <u>[табличной части](#page-513-0)рыз</u> окна с рисунками появится строка, касающаяся выделенного соединения.
- 5 В таблице <u>[Данные Соединение удаленных трубопроводов](#page-439-0)</u>|4з9 ввести символ подсоединения например, "A".
- 6 Затем ввести название рисунка, на котором будут продолжены трубопроводы, т.е. "Схема 2". Рисунок можно также выбрать из списка. С этой целью нужно щелкнуть кнопку **I**, расположенную с правой стороны ячейки таблицы. На первом рисунке оставить только базовые точки подключения, зато удаленные точки будут перенесены на намеченный рисунок.

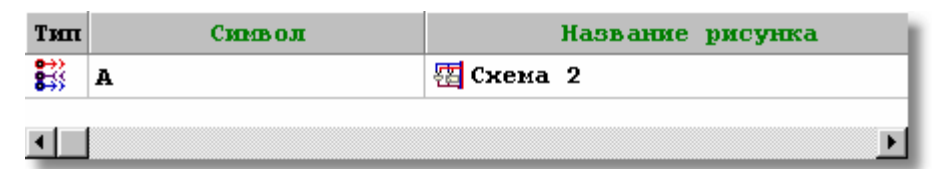

Таблица с введенными данными об удаленном соединении

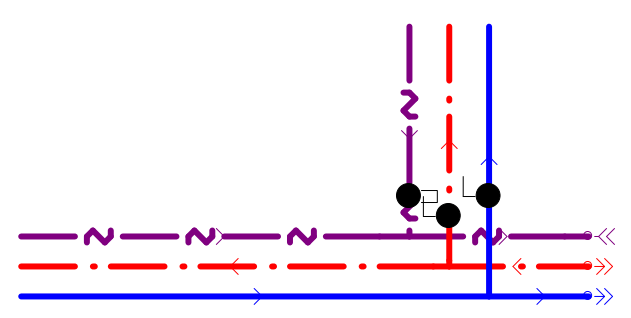

После ввода названия рисунка, на котором будут продолжены трубопроводы, удаленные точки будут перенесены на намеченный рисунок

7 С целью улучшения читабельности рисунков соединение удаленных трубопроводов хорошо бы снабдить <u>этикеткой</u>|ﷺ

#### **Audytor H2O 1.6**

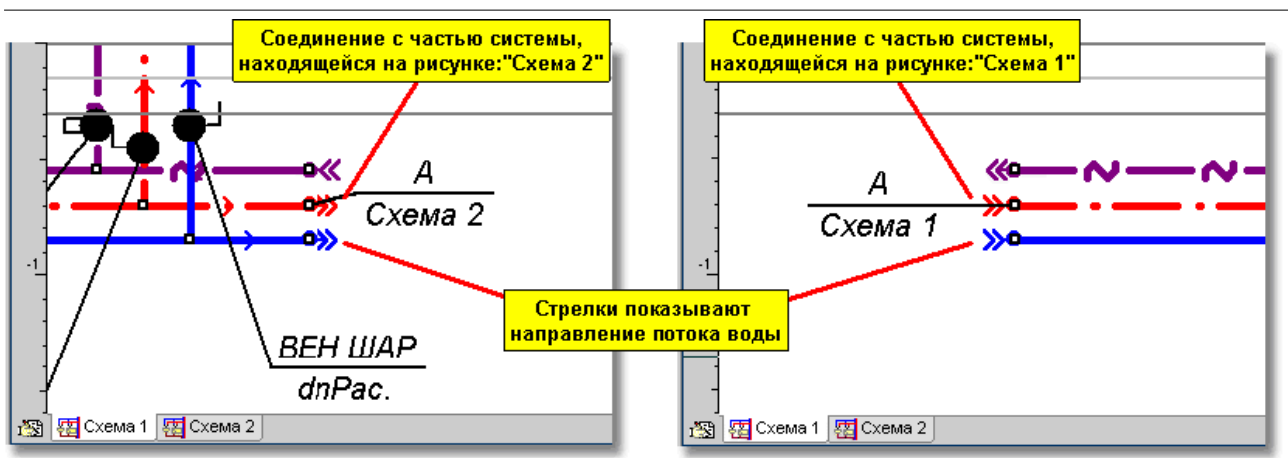

Фрагменты схемы с нарисованными соединениями удаленных трубопроводов между двумя рисунками

- 8 Чтобы быстро переключиться между двумя рисунками, требуется двукратно щелкнуть символ удаленного соединения.
- 9 На рисунке "Схема 2" следует дорисовать оставшуюся часть системы. Причем базовые точки можно перемещать по вертикали и горизонтали, но перемещение их по вертикали приведет к идентичному перемещению удаленных точек, находящихся на намеченном рисунке. Зато удаленные точки можно перемещать только по горизонтали. Такое решение гарантирует, что удаленные точки, находящиеся на намеченном рисунке, будут всегда на том же самом уровне (те же самые отметки), что и базовые точки.

# <span id="page-315-0"></span>**9.3 Пример 3**

Ниже представлен пример проекта системы водоснабжения **с распределителями**. Введенные данные для описываемого примера находятся в <mark>[файле](#page-511-0)</mark> ե11 с именем **Primer 3. h2d**, стандартно записанном в <mark>[папке](#page-501-0)</mark>lணி c:\Audytor3**\dane**.

# **9.3.1 Входные данные к проекту**

Ниже расположены основные входные данные к описанному проекту:

- жилое многоэтажное здание;
- температура холодной воды: Tхв = 5°C;
- температура горячей воды: Тгв =  $55^{\circ}$ С;
- трубопроводы горячей воды и циркуляции с теплоизоляцией;
- центральное приготовление горячей воды с баком аккумулятором;
- циркуляционная насосная система с термостатическими вентилями;
- максимальное охлаждение воды в трубопроводах горячей воды по мере движения от источника тепла до точки подсоединения циркуляционных трубопроводов: 5 K;
- максимальная зона пропорциональности Xp для термостатических вентилей: 5K;
- система оснащена квартирными <u>[водомерами](#page-485-0)</u>∣<sub>485</sub>ј;
- схема разводки с распределителями.

# **9.3.2 Ввод данных**

Процесс ввода данных необходимо проводить аналогично предыдущим примерам. Различие состоит в применении схемы разводки с распределителями. Схему распределительной разводки удобнее представить при использовании [соединений](#page-508-0) [удаленных трубопроводов](#page-508-0) sos̀.

### **Чтобы нарисовать схему разводки с распределителями, следует:**

1 Нарисовать первый элемент распределительной разводки, т.н. ванную, смеситель и трубопроводы. Горизонтальные трубопроводы должны заканчиваться за ванной так, как это представлено ниже на рисунке.

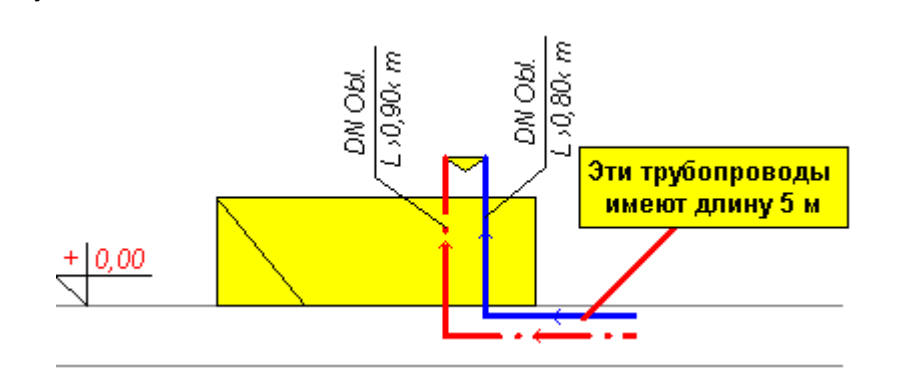

Первый элемент распределительной разводки. Ванна со смесителем и трубопроводами.

2 В таблице <u>Данные - Трубопроводы</u> |441], находящейся в <u>[табличной части](#page-513-0)</u>|513] окна с рисунками, ввести полностью длину горизонтальных трубопроводов. В данном случае это 5 м. В случае соединения горизонтального трубопровода с распределителем с помощью <u>Соединения удаленных трубопроводов</u>∣‱̀ программа автоматически добавит вертикальную длину, вытекающую из разницы высот между двумя концами соединителя удаленных трубопроводов.

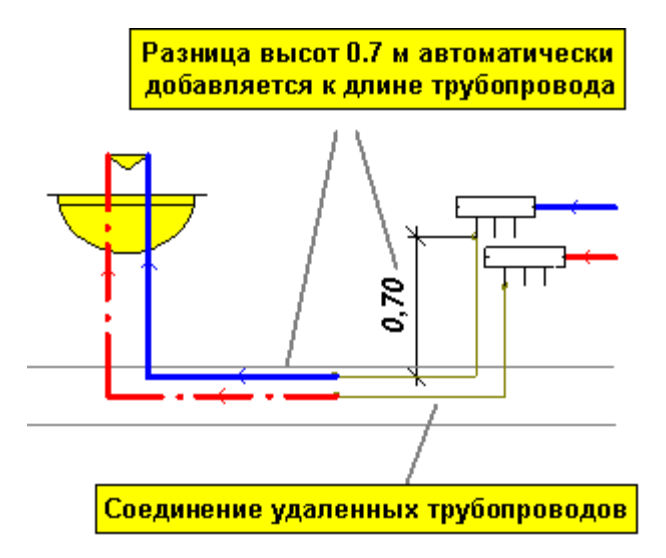

3 Аналогичным способом нарисовать следующие элементы в ванной, а именно, умывальник, бидэ, стиральную машину и унитаз. В каждом случае ввести реальную длину горизонтальных трубопроводов.

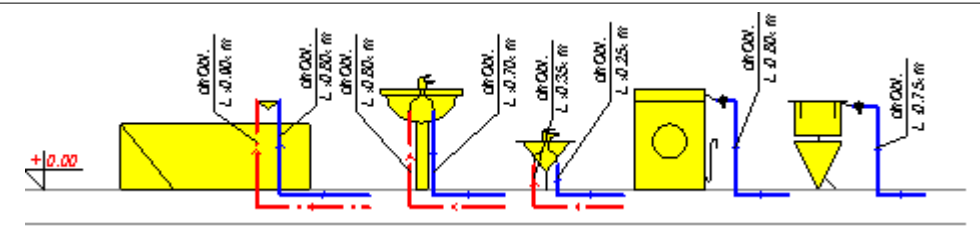

Элементы системы по схеме с распределительной разводкой в ванной

4 Нарисовать <u>[зону помещения](#page-490-0)</u> |≄७ৗ для ванной. Распределители и стояки будут размещены позднее в отдельной зоне помещения.

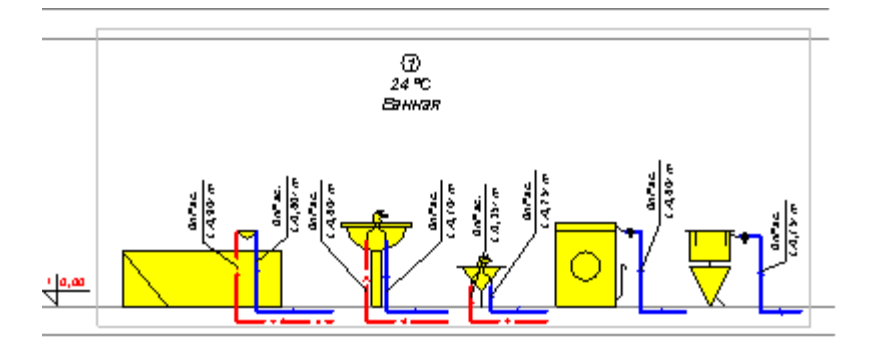

После вставки зоны помещения

- 5 Щелкнуть по закладке **Арматура** и по [раскрывающейся кнопке](#page-504-0) 504**Распределители <u>и</u>, придерживая курсор мыши над ней. Из раскрытого списка** выбрать опцию **Правка**. Откроется диалоговое окно **Комплект арматуры**. Среди доступных элементов выбрать распределитель без вентилей и скопировать его в список **Выбранная арматура**. Затем закрыть диалоговое окно, щелкнув по кнопке **OK**.
- 6 Снова щелкнуть и придерживать кнопку **Распределители . Из раскрытого списка** выбрать соответствующий распределитель.

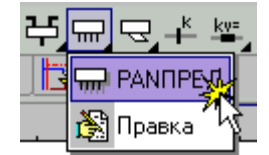

Выбор распределителя из раскрытого списка

7 Вставить распределитель на схему. На рисунке появится распределитель с тремя отводами. Растянуть его так, чтобы он имел четыре отвода.

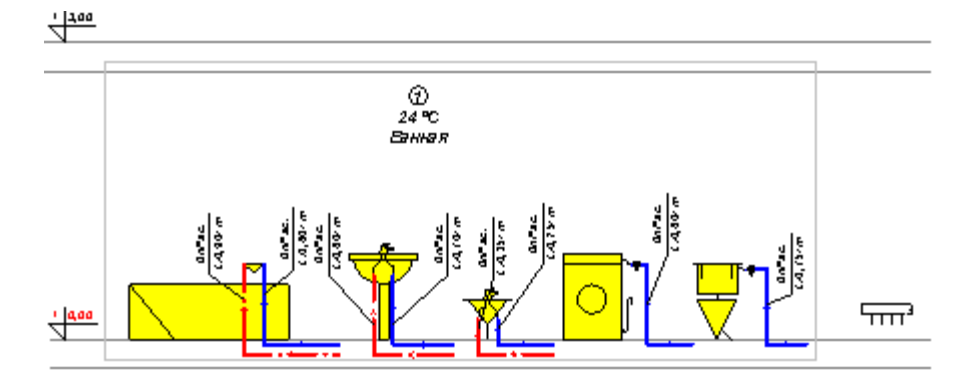

После вставки распределителя и растягивания его до четырех отводов

8 Выбрать закладку **Трубопроводы** . Щелкнуть кнопку **Соединение удаленных**

495

9 Подсоединить первый отвод от распределителя с трубопроводом горячей воды, проложенным от смесителя над ванной. Рисование соединения удаленных трубопроводов рекомендуется начинать от распределителя.

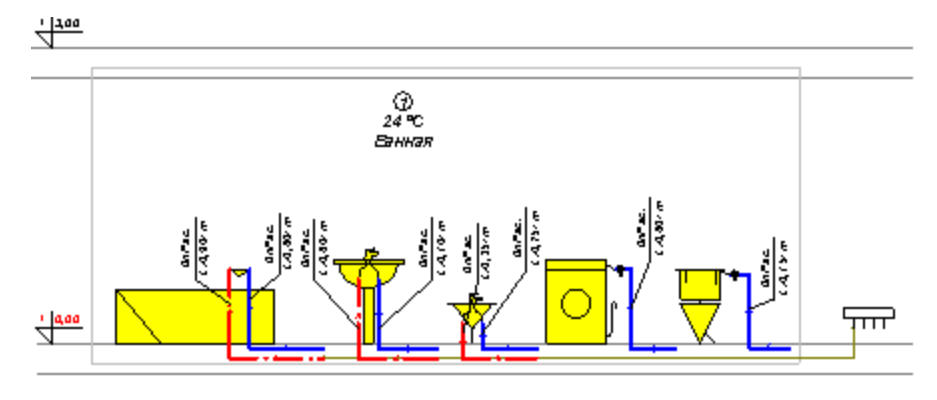

После подключения первого трубопровода к распределителю

### **ВНИМАНИЕ!!!**

**Стандартно соединение удаленных трубопроводов в зоне рисунка видно на экране, но оно не наносится на схему при печати. Если необходимо, чтобы оно было распечатано, следует установить параметр "Печ." для слоя "Соединение удаленных трубопроводов". Это можно выполнить с помощью команды** [Формат](#page-261-0) [слоев рисунка](#page-261-0)|261**], вызываемой из меню <u>[Данные](#page-255-0)</u>|255] или <u>[Итоги](#page-264-0)</u>|264].** 

- 10 Подсоединить к распределителю очередные трубопроводы горячей воды, выполняя аналогичные действия.
- 11 Вставить второй распределитель над первым и растянуть его так, чтобы он имел 7 отводов.
- 12 Подсоединить к нему трубопроводы холодной воды. Оставшиеся отводы будут использованы для трубопроводов, проложенных к кухне.

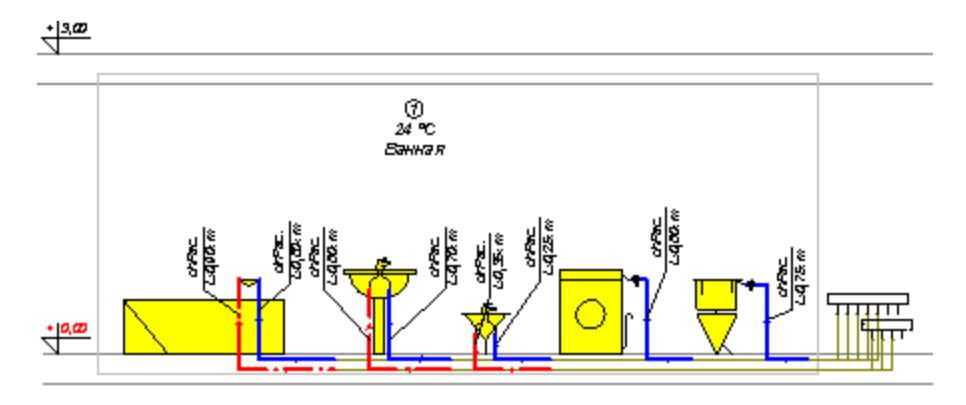

После подсоединения к распределителю оставшихся трубопроводов из ванной

13 Действую аналогично, нарисовать систему в зоне кухни и подключить ее к распределителю.

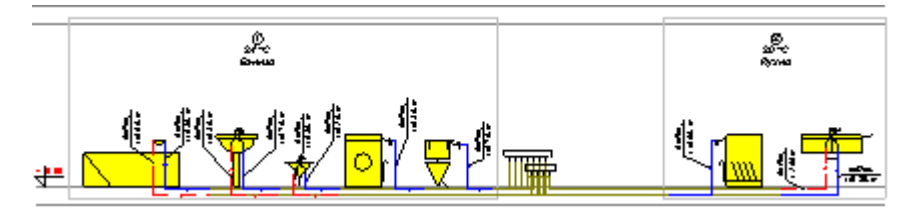

После рисования системы на кухне

14 Дорисовать стояки холодной и горячей воды, а также циркуляции. Подключить распределители к стоякам. Вставить расходомеры и вентили. Добавить соответствующие <u>[этикетки](#page-514-0)</u>|514`].

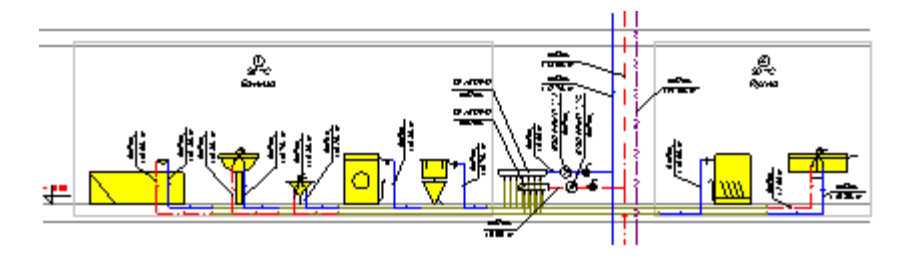

После подсоединения распределителей к стоякам

Таким способом был создан повторяющийся фрагмент системы. Далее следует поступать так же, как и в примере 1.

# <span id="page-319-0"></span>**9.4 Пример 4**

Ниже представлен пример проекта системы водоснабжения с распределителями **с местным приготовлением горячей воды**. Введенные данные для описываемого примера находятся в <u>[файле](#page-511-0)|क्षयो</u> с именем Primer 4.h2d, стандартно записанном в <u>[папке](#page-501-0)</u>|ഞो с: \Audytor3**\dane**.

## **9.4.1 Входные данные к проекту**

Ниже расположены основные входные данные к описанному проекту:

- жилое многоэтажное здание;
- температура холодной воды: Tхв = 5°C;
- температура горячей воды: Тгв =  $55^{\circ}$ C:
- трубопроводы горячей воды и циркуляции с теплоизоляцией;
- местное приготовление горячей воды в проточных газовых водонагревателях;
- циркуляционная насосная система с термостатическими вентилями;
- максимальное охлаждение воды в трубопроводах горячей воды по мере движения от источника тепла до точки подсоединения циркуляционных трубопроводов: 5 K;
- максимальная зона пропорциональности Xp для термостатических вентилей: 5K;
- система оснащена квартирными <u>[водомерами](#page-485-0)</u>∣<sub>485</sub>ј;
- схема разводки с распределителями,
- в здании предусмотрен противопожарный стояк.

# **9.4.2 Ввод данных**

Процесс ввода данных необходимо проводить аналогично предыдущим примерам. Различие состоит в применении газовых нагревателей горячей воды в каждой квартире.

#### **Чтобы вставить на рисунке газовый нагреватель горячей воды, необходимо:**

1 В закладке **Источники тепла** щелкнуть и удержать какое-то время

<mark>[раскрывающуюся кнопку](#page-504-0)</mark> եைд**онагреватель газ. топ. Ш.** Из раскрытого списка выбрать позицию **Правка**. Откроется диалоговое окно **Комплект источников тепла**. Из доступных элементов выбрать "НАГГАЗ 24" и скопировать его в список **Выбранные источники тепла**. Затем закрыть диалоговое окно, щелкнув кнопку **OK**.

2 Снова щелкнуть и удерживать кнопку **Водонагреватель газ. топ.** 4 из раскрытого списка выбрать позицию "НАГГАЗ 24".

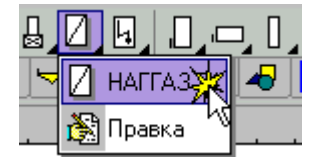

Выбор нагревателя из раскрытого списка

3 Вставить нагреватель на схеме.

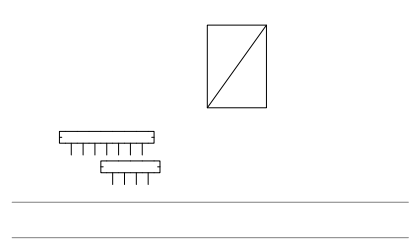

Газовый нагреватель горячей воды

- 4 Выделить нагреватель на схеме, щелкнув его мышкой. В <u>[табличной части](#page-513-0)∣яз</u>ोокна с рисунками появится строка, касающаяся выделенного нагревателя.
- 5 Удостовериться в выделении поля "Прот.". Это означает, что нагреватель проточный. В этом месте можно также редактировать данные, касающиеся нагревателя.

|  |                |                  |        | Выделение данного поля означает,<br>что это проточный водонагреватель |     |        |       |  |  |
|--|----------------|------------------|--------|-----------------------------------------------------------------------|-----|--------|-------|--|--|
|  |                |                  |        |                                                                       |     |        |       |  |  |
|  | Tun Crog Yyacr |                  | Символ |                                                                       | Trb | Прот., | Pmin  |  |  |
|  |                | <b>HATTA3 24</b> |        |                                                                       | 60  |        | 20,00 |  |  |
|  |                |                  |        |                                                                       |     |        |       |  |  |
|  |                |                  |        |                                                                       |     |        |       |  |  |

Таблица с данными на тему нагревателя

6 Подключить нагреватель к распределителю, а также к стояку холодной воды.

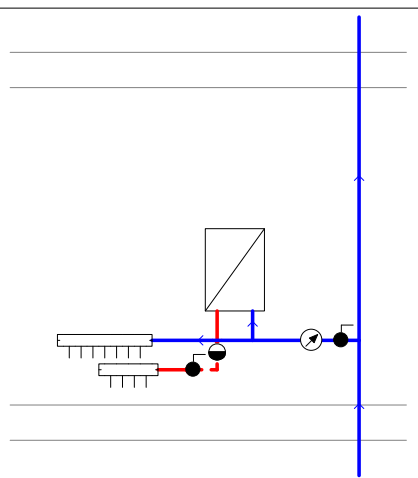

Газовый нагреватель горячей воды после подключения к распределителю и стояку водоснабжения

Таким способом вставляется на рисунке газовый нагреватель горячей воды. Далее следует поступать также, как и в предыдущих примерах.

В примере 4 дополнительно описывается рисование противопожарного стояка.

# **9.4.3 Проектирование противопожарного стояка**

Проектирование противопожарного стояка лучше начинать с ввода <u>[общих данных](#page-28-1)</u> as . Для противопожарного стояка в закладке **Данные** следует выбрать стальные трубы. Затем установить количество гидрантов (противопожарных кранов), учитываемых в расчетах. В данном примере - 2 гидранта, функционирующих одновременно. Эта информация вводится в закладке **Параметры расчетов**.

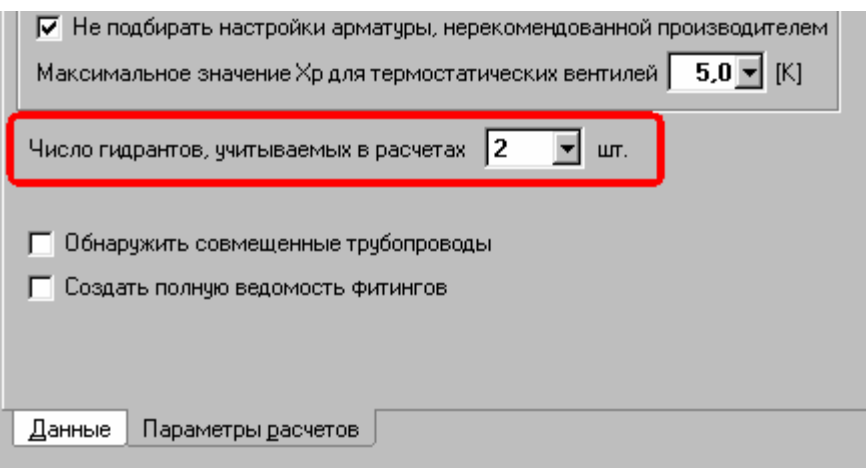

Фрагмент диалогового окна **Общие данные**. Закладка **Параметры расчетов**

Очередным шагом является рисование повторяющегося фрагмента противопожарного стояка. На этом этапе следует вводить длину горизонтального трубопровода, подводящего воду к гидранту.

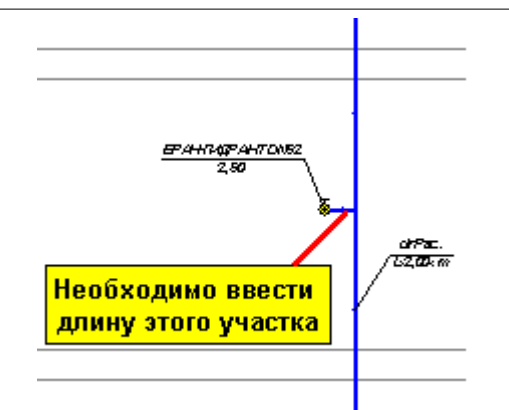

Повторяющийся фрагмент противопожарного стояка

Затем можно размножить фрагмент стояка на очередной этаж с помощью команды **Следующий этаж**. Таким способом можно создать требуемое количество этажей.

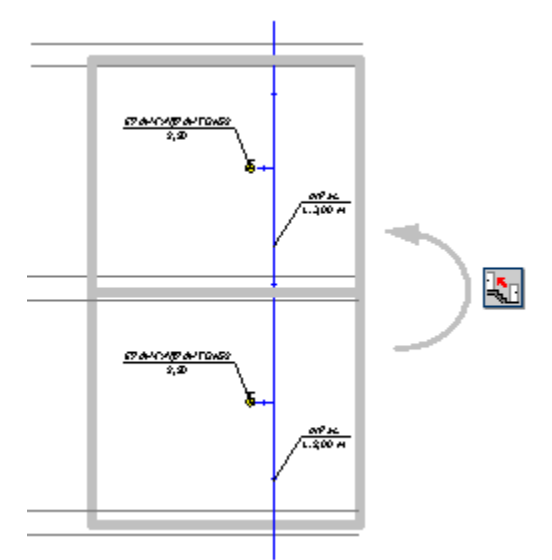

Фрагмент стояка после выполнения команды **Следующий этаж**

По окончании размножения требуется еще выполнить корректировку верхушки стояка. Следует удалить лишний трубопровод, в также дорисовать кран под шланг. Дополнительно, чтобы соответствовать требованиям норм, касающихся минимального диаметра противопожарного стояка, следует самим задать диаметр наивысшего участка противопожарного стояка (см. рисунок ниже). Для очередных участков, идущих в сторону источника водоснабжения, программа сама подберет диаметры, не меньше заданного значения.

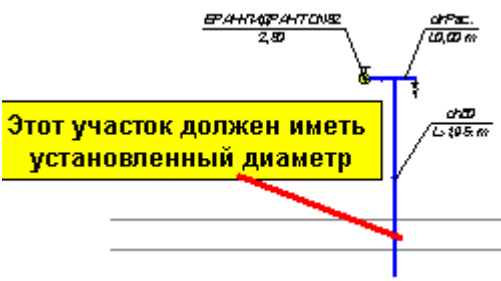

Верхушка противопожарного стояка

Последним этапом после рисования стояка является прокладка горизонтальных трубопроводов в подвале.

# <span id="page-323-0"></span>**9.5 Пример 5**

Ниже представлен пример проекта системы водоснабжения **в односемейном доме**. В примере описано рисование системы **на планах этажей**. Введенные данные для описываемого примера находятся в <mark>файле</mark> ե11 с именем **Primer 5.h2d**, стандартно записанном в <mark>[папке](#page-501-0)</mark>Istो с:\Audytor3**\dane**.

# **9.5.1 Входные данные к проекту**

Ниже расположены основные входные данные к описанному проекту:

- жилое односемейное здание;
- температура холодной воды: Тхв =  $5^{\circ}$ С;
- температура горячей воды в источнике: Tгв= 70°C;
- температура горячей воды за смесительным вентилем: Тгв смеш =  $55^{\circ}$ С;
- трубопроводы горячей воды с теплоизоляцией;
- центральное приготовление горячей воды в проточных газовых водонагревателях;
- отсутствие циркуляционных трубопроводов;
- схема разводки разветвленная (с тройниками).

# **9.5.2 Ввод данных**

Процесс ввода данных необходимо проводить аналогично предыдущим примерам. Дополнительно представлено рисование системы на планах этажей. Новыми элементами системы являются трехходовой смесительный вентиль для ГВС, а также регулятор давления. Ниже на рисунке показано, как следует соединять это оборудование с трубопроводами. В отличие от других вентилей, эти новые элементы нельзя располагать непосредственно на трубопроводах.

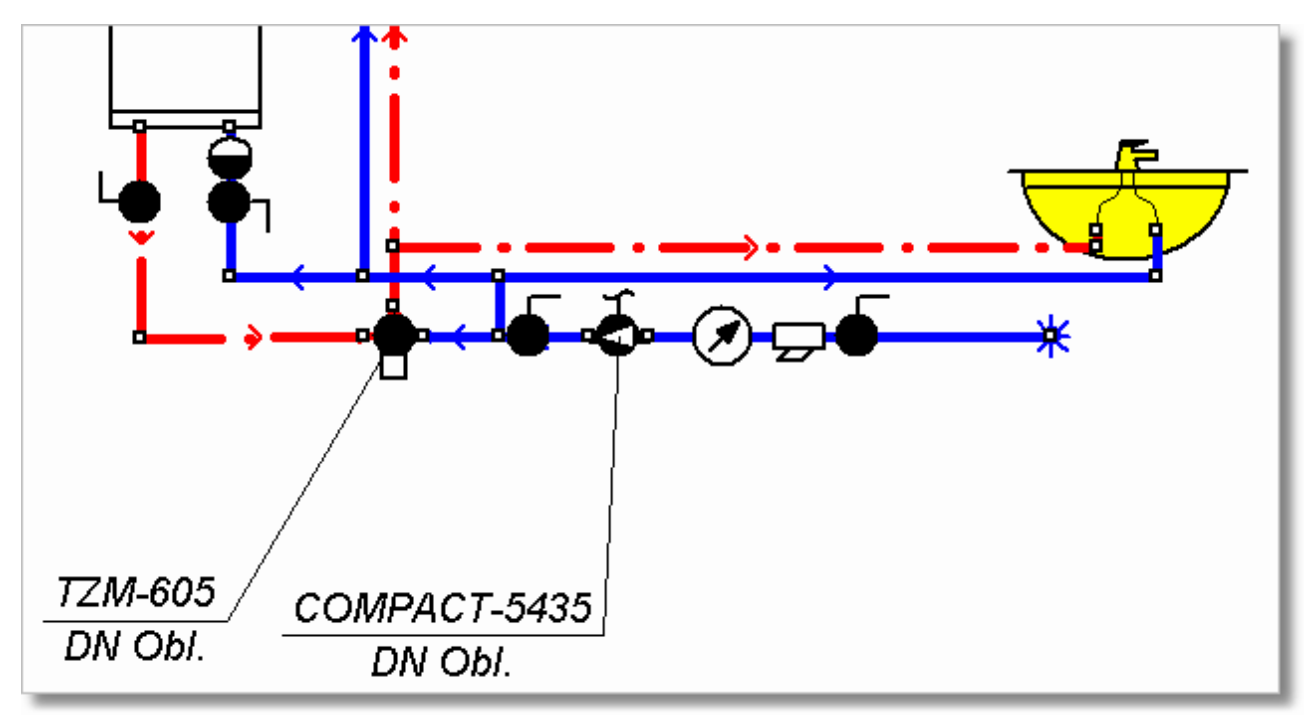

Пример подсоединения смесительного вентиля, а также регулятора давления

В примере дополнительно представлено рисование системы на планах.
После рисования схемы, следует разработать планы этажей.

## **Чтобы приготовить план этажа, следует:**

- 1 Щелкнуть кнопку **Правка списка рисунков 13 де**ждящуюся в левом нижнем углу рисунка. Откроется диалоговое окно <u>Список рисунков</u> 409).
- 2 Выделить в списке рисунков "План 1". Перейти к полю **Новое название рисунка** и ввести название "Подвал".

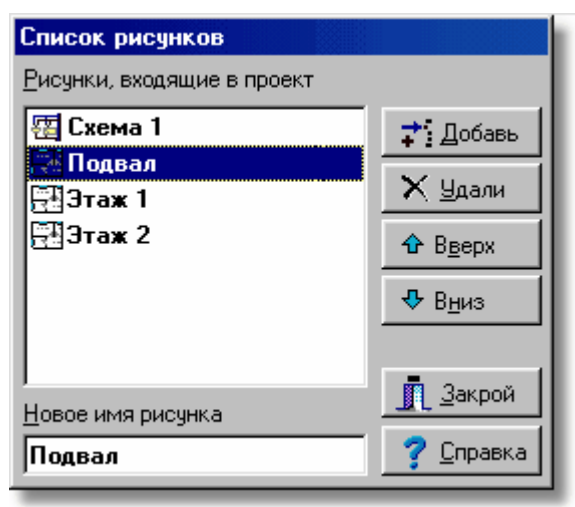

Диалоговое окно **Список рисунков**

- 3 Действуя аналогично, заменить название очередных планов на "Этаж 1" и "Этаж 2", а затем закрыть диалоговое окно, щелкнув кнопкой **Закрой**.
- 4 В <u>части для рисунка</u>∣ءւзৗ окна <u>Данные Рисунки</u>∣42оৗ выбрать закладку "Подвал". Значок 모 на закладке означает план.
- 6 Приготовить слой, на котором будет размещен строительный чертеж. С этой целью в меню <u>Данные</u>|ஊी выбрать команду <u>[Формат слоев рисунка](#page-261-0)</u>|ஊി. В высвеченном диалоговом окне <u>[Слои рисунка](#page-400-0) вой</u> нажать кнопку **Добавь** с целью добавления нового слоя. Слою, предназначенному под строительный чертеж, можно дать имя **Подложка**.

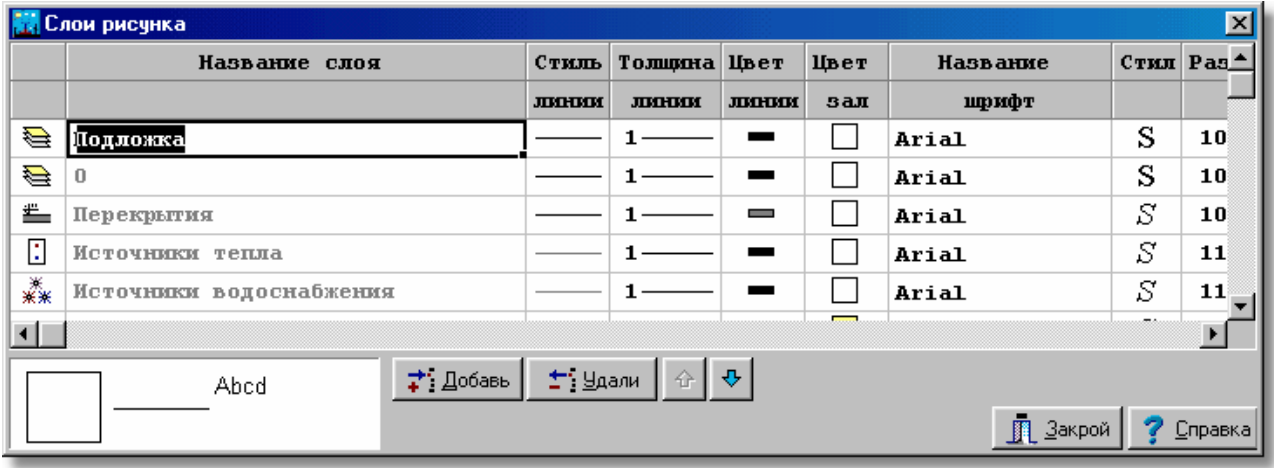

Диалоговое окно **Слои рисунка** с добавленным слоем **Подложка** 

## **ВНИМАНИЕ!!!**

**Слой, предназначенный под строительный чертеж, следует разместить в самом начале списка слоев, присутствующих на рисунках проекта. В противном случае, во время печати и при обновлении экрана элементы рисунка, находящиеся на более ранних слоях, могут быть закрыты слоем Подложка.**

7 На закладке **Графика •** выбрать слой **Подложка** в качестве активного, чтобы позднее вставить на него строительный чертеж.

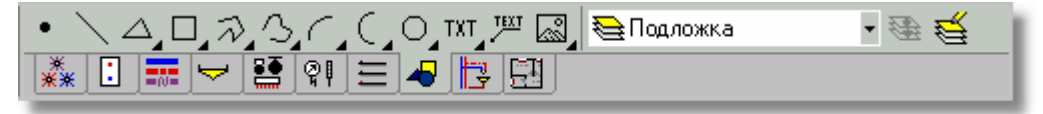

Выбранный слой **Подложка**

8 Введите строительный чертеж с планом подвала. С этой целью нужно выбрать

закладку **+ 1**, а затем щелкнуть кнопку **Вставить рисунок** . Из раскрытого списка выбрать соответствующую опцию. Вставка строительных чертежей была подробно описана в пункте <u>[Ввод строительных чертежей в проект](#page-96-0)</u>│‰`∖.

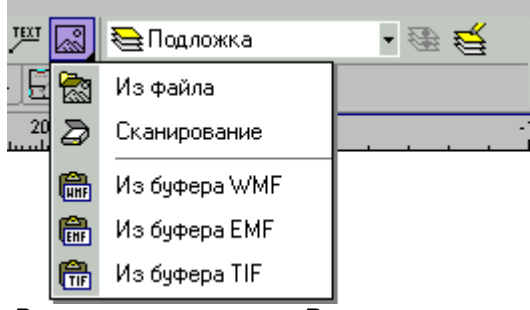

Раскрывающаяся кнопка **Вставить рисунок**

После подготовки строительных чертежей можно приступить к нанесению на них элементов системы. С этой целью на <u>[панели функций рисования](#page-500-0)</u> следует выбрать закладку **Планы** 

. На закладке имеются все элементы системы, рисуемые на планах. Подробно рисование на планах было описано в пункте <u>[Рисование планов этажей](#page-89-0)</u>∐ <sup>s9`)</sup>. На планах этажа можно наносить трубопроводы, источники водоснабжения, источники тепла, потребители, приборы, арматур<u>у,</u> оборудование и этикетки. В сл<u>у</u>чае <u>[источников водоснабжения](#page-493-0)</u>|493`), <u>[источников тепла](#page-493-1)</u>∣49зॊ, <u>[потребителей](#page-502-0)</u>∣ѕºzৗ и <u>приборов</u>│ѕºzৗ, <u>[арматуры](#page-484-0)</u>│484ৗ, а также другого оборудования можно воспользоваться раскрывающимися кнопками, служащими для выбора конкретного типа оборудования.

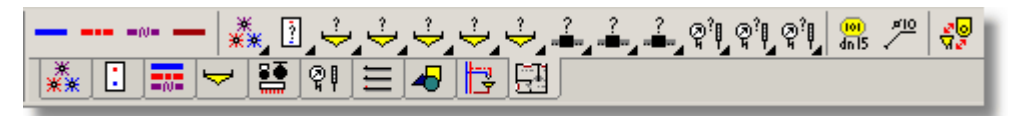

Закладка **Планы**

## **ВНИМАНИЕ**

**Рисунки с планами этажей служат только для презентации итогов расчетов. Программа не проверяет правильность соединения трубопроводов, нарисованных на планах, не считывает с плана их длину, не проверяет правильность расположения арматуры. Все данные, касающиеся длины трубопроводов и расположения арматуры, должны вводиться на схеме системы.** 

## **ВНИМАНИЕ**

**Не следует рисовать элементы с закладки Планы на схеме системы. Не следует также рисовать элементы с остальных закладок (за исключением закладки Графика) на поэтажных планах.**

На <u>[этикетках](#page-514-0)</u>|ளி, подключенных к нарисованным на плане элементам системы, появится текст **Несвязанный**. Этот текст информирует о том, что элемент, нарисованный на плане не связан с элементом на схеме (не знает своего аналога).

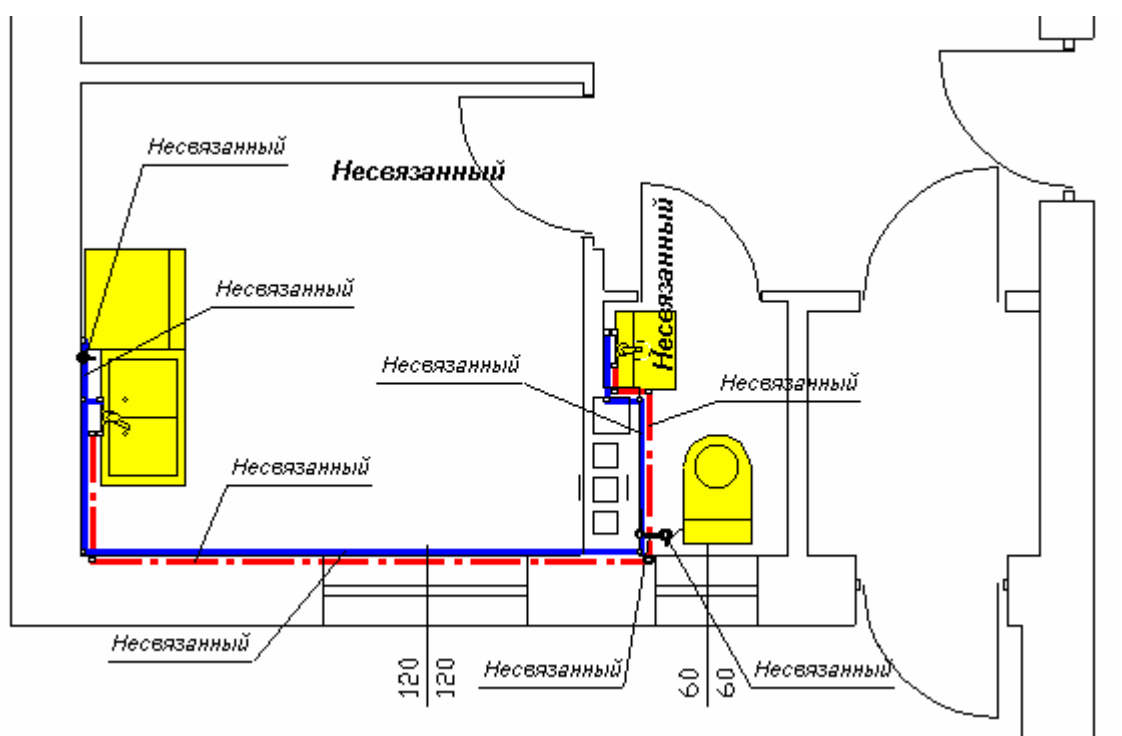

Фрагмент плана с нанесенными элементами системы

## **Чтобы связать элемент на плане с элементом на схеме, следует:**

- 1 На <u>[панели функций рисования](#page-500-0)</u> выбрать закладку **Планы** الطلاقة а затем с помощью кнопки **Связывание схемы с планом** переключить программу в режим связывания схемы с планом.
- 2 На <u>[части окна для рисования](#page-513-0)</u>Iязॊсистемы высвечиваются рядом рисунки со схемой и с планом.

## **Audytor H2O 1.6**

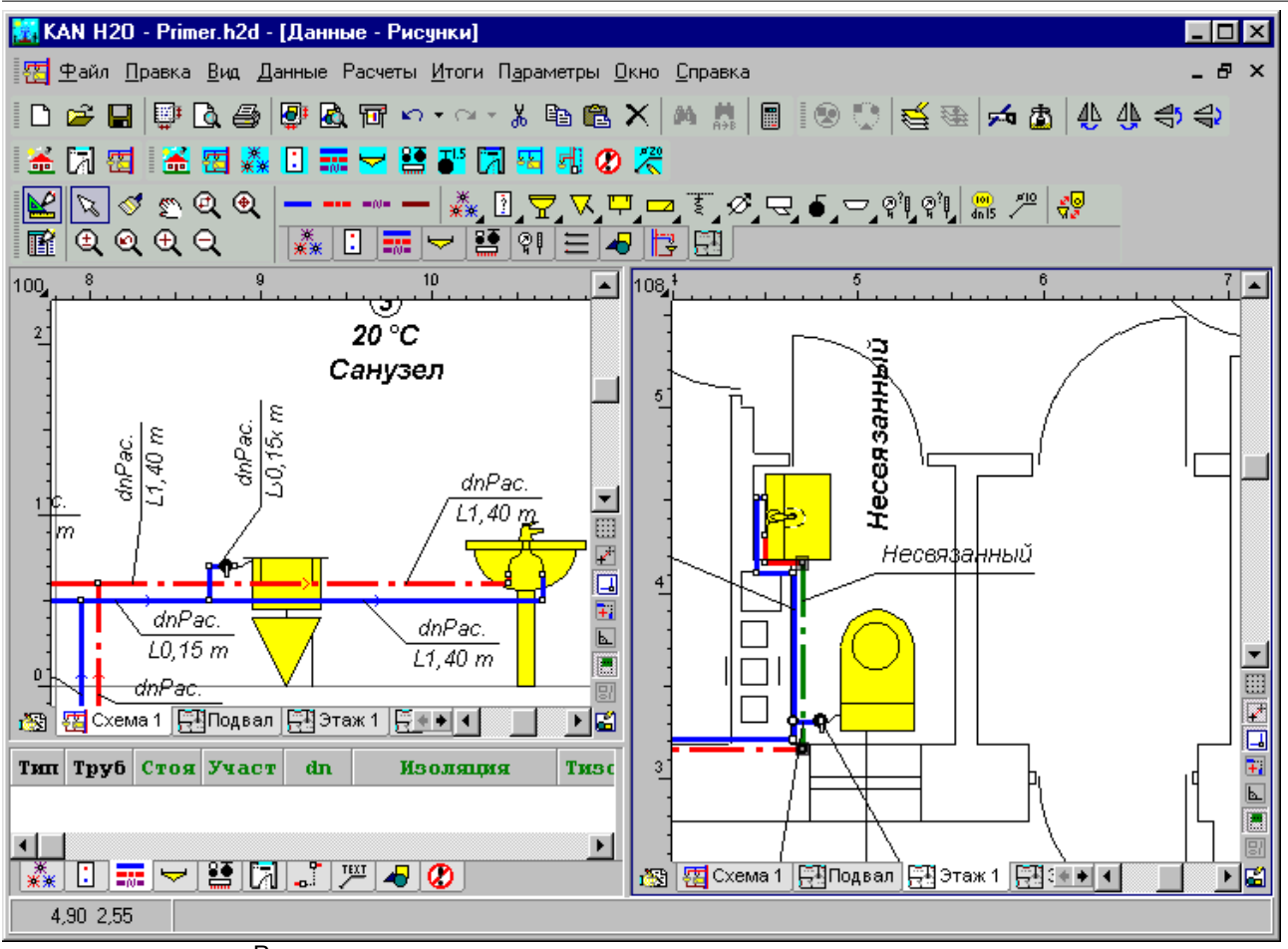

Рисунки схемы и плана, подготовленные для связывания элементов  $\Box$ 

- ド 3 [Курсором мыши](#page-495-0) (форма - указывание первого объекта) щелкнуть первый объект, 495создающий пару (например, трубопровод холодной воды на схеме).
- 修■ 4 Если же курсор мыши принимает форму  $\frac{1}{2}$  (указывание другого объекта), следует щелкнуть соответствующий ему объект на плане.

Вышеописанную процедуру следует повторять до тех пор, пока все элементы системы, размещенные на плане, не будут связаны с соответствующими им элементами на схеме. После связывания элементы на плане будут описаны с помощью этикеток аналогично тем этикеткам, которые расположены на схеме.

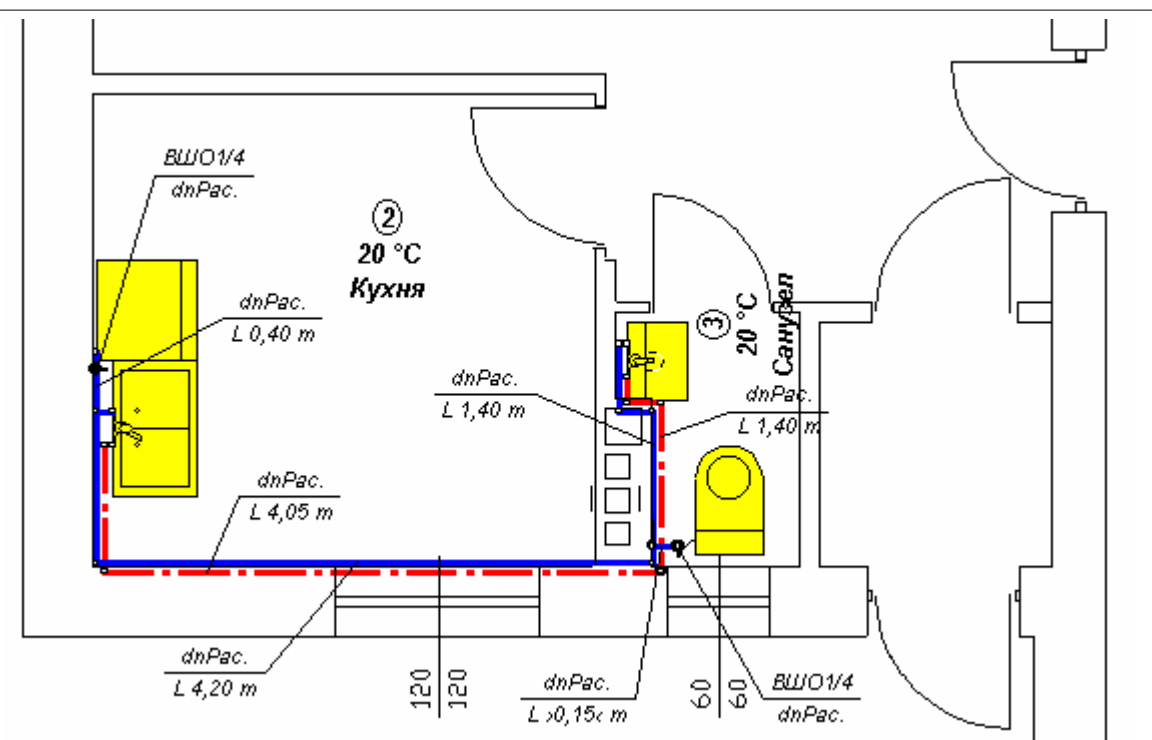

Фрагмент плана со связанными элементами системы

Специфическим объектом, рисуемым на планах, является **Описание элемента системы** , который может быть связан с произвольным элементом системы на схеме. Для такого

описания можно выполнить произвольный рисунок с целью представления на плане нетипового оборудования (например, "другого потребителя"). **Описание элемента системы** также может быть связано с зоной помещения на схеме.

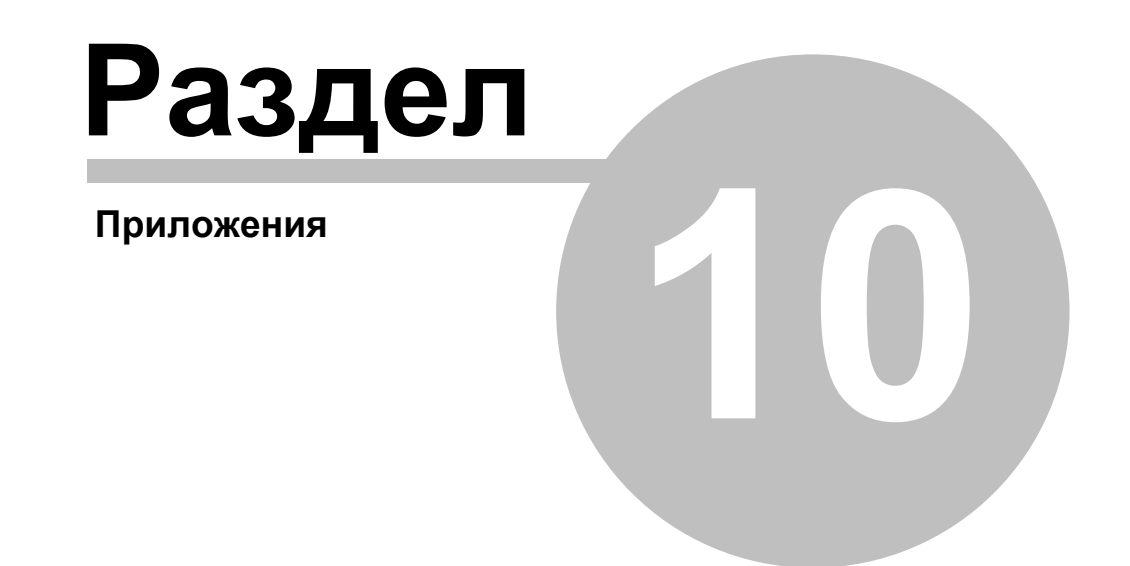

# **10 Приложения**

К инструкции подключаются следующие приложения:

- [Диалоговые окна](#page-330-0) ззо Приложение содержит отсортированные в алфавитном порядке <u>[диалоговые окна](#page-489-0)</u>∣≉зӭ, присутствующие в программе.
- Приложение содержит отсортированные в алфавитном порядке окна, присутствующие в программе.  $O$ KHa $419$
- Приложение содержит отсортированные в алфавитном порядке таблицы, присутствующие в программе. Таблицы 427

Приложение содержит в алфавитном порядке список определений и терминов, используемых в инструкции для пользователя программы. Определения и термины 482

# <span id="page-330-0"></span>**10.1 Диалоговые окна**

Приложение содержит отсортированные в алфавитном порядке <u>[диалоговые окна](#page-489-0)</u>|489ৗ, присутствующие в программе.

# **10.1.1 Блоки**

Диалоговое окно служит для выбора <mark>[блока](#page-485-0)</mark> азѣ, предназначенного для вставки в рисунок. С его помощью можно также записывать блоки в файлы, считывать блоки из файлов, а также переносить их между группами. Диалоговое окно вызывается кнопками **Блоки комплект 1..10**, находящимися на <u>[панели функций рисования](#page-500-0)</u> (закладка <u>[Размножение и блоки](#page-156-0)</u> । ﷺ  $\left\| \frac{\mathbf{H}^{\mathbf{H}}}{\mathbf{B}} \right\|_2$ 

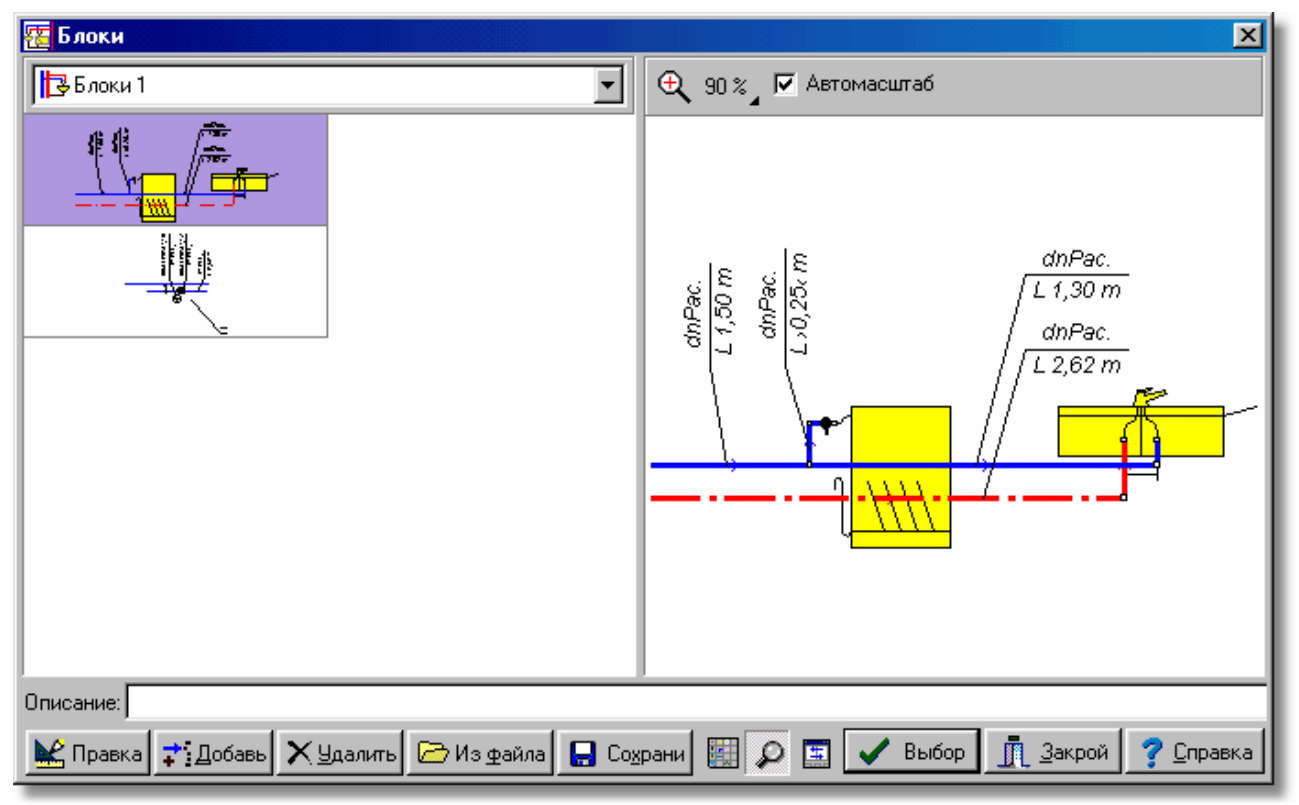

Диалоговое окно **Блоки**

# **10.1.2 Выбор значка**

Диалоговое окно служит для выбора значка, который может служить для определения кнопки команды, созданной пользователем в процессе <u>настройки панелей инструментов</u>!291<sup>]</sup>.

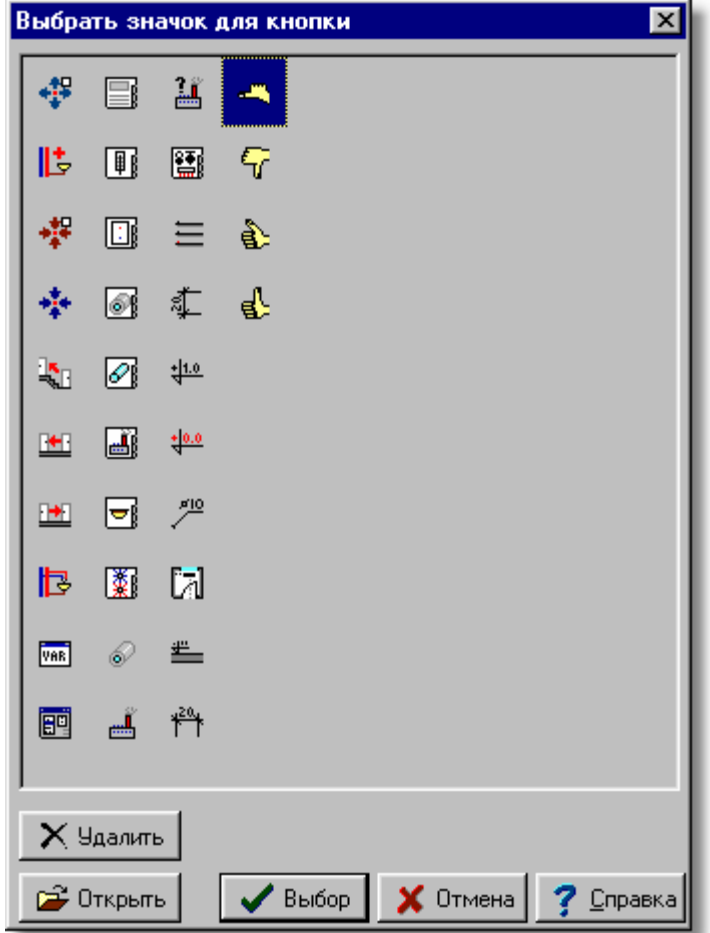

Диалоговое окно **Выбор значка**

Отдельным кнопкам назначены следующие функции:

- **Удалить** Удаление значка, добавленного пользователем.
- **Открыть** Добавление новых значков, записанных в файлах <u>ВМР</u> 482).
- **Выбрать** Выбор значка.
- **Отмена** Отмена операции.
- **Справка** Вызов <u>[справочной системы](#page-509-0)</u>|‱].

Смотри также: ‱меню <u>Вид</u> заो, команда <u>Настройка панели инструментов</u> заने.

# **10.1.3 Выбор типа рисунка**

Диалоговое окно служит для выбора типа нового рисунка, добавленного в проект. Вызывается в диалоговом окне <u>[Список рисунков](#page-409-0)</u> 409 кнопкой **Добавь**.

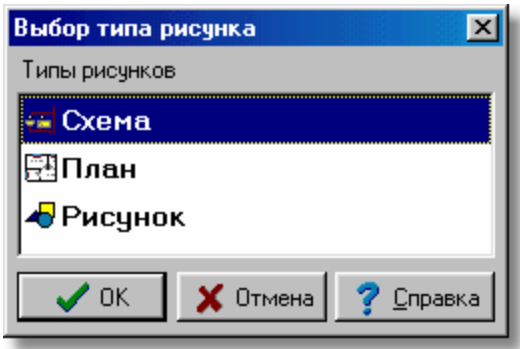

Диалоговое окно **Выбор типа рисунка**

Смотри также: меню <u>Данные</u> заы, команда <u>Правка списка рисунков</u> заы̀.

# <span id="page-332-0"></span>**10.1.4 Выравнивание, масштабирование, обрезка рисунка**

Диалоговое окно служит для <u>[выравнивания, масштабирования и обрезки рисунка](#page-102-0)</u>│∘⊵ী. Ниже описаны отдельные элементы этого диалогового окна.

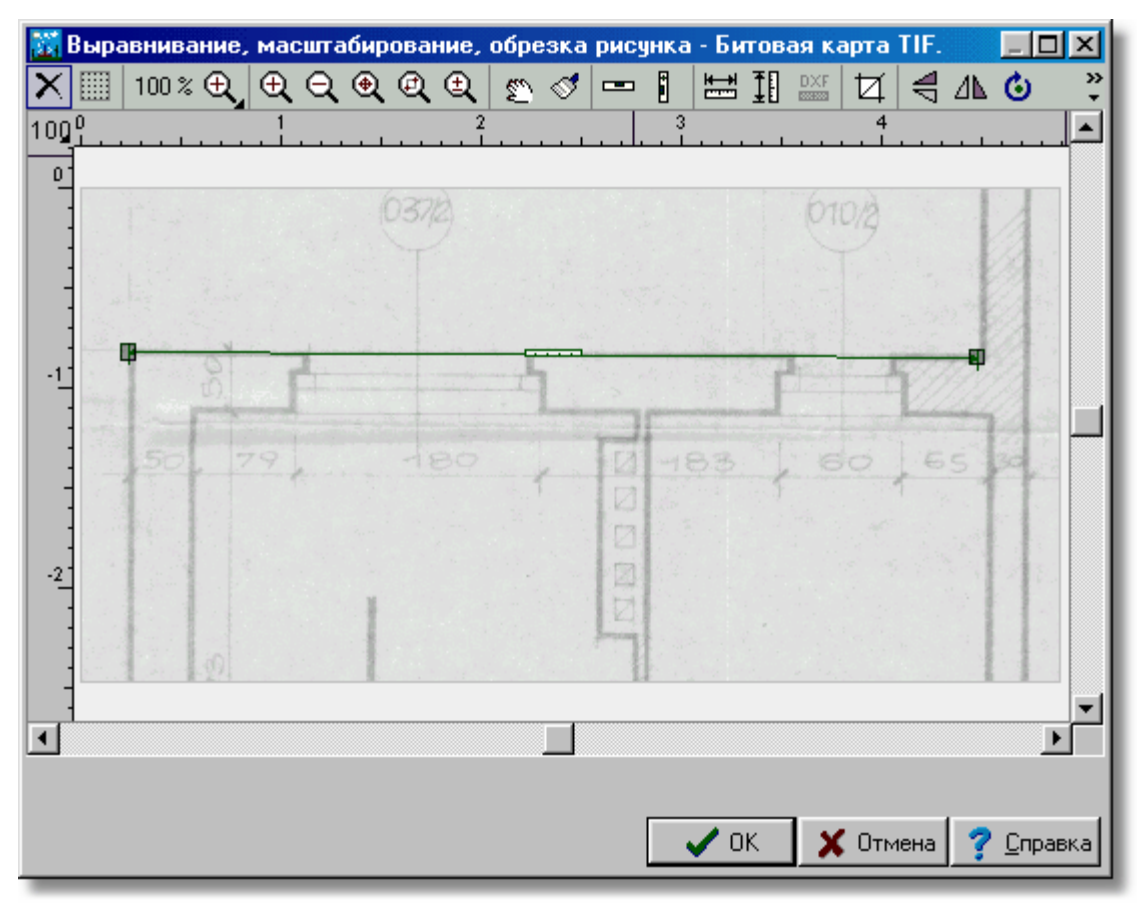

Диалоговое окно **Выравнивание, масштабирование, обрезка рисунка**

## **Панель инструментов**

В этом месте собраны кнопки (инструменты) для операций на рисунке.

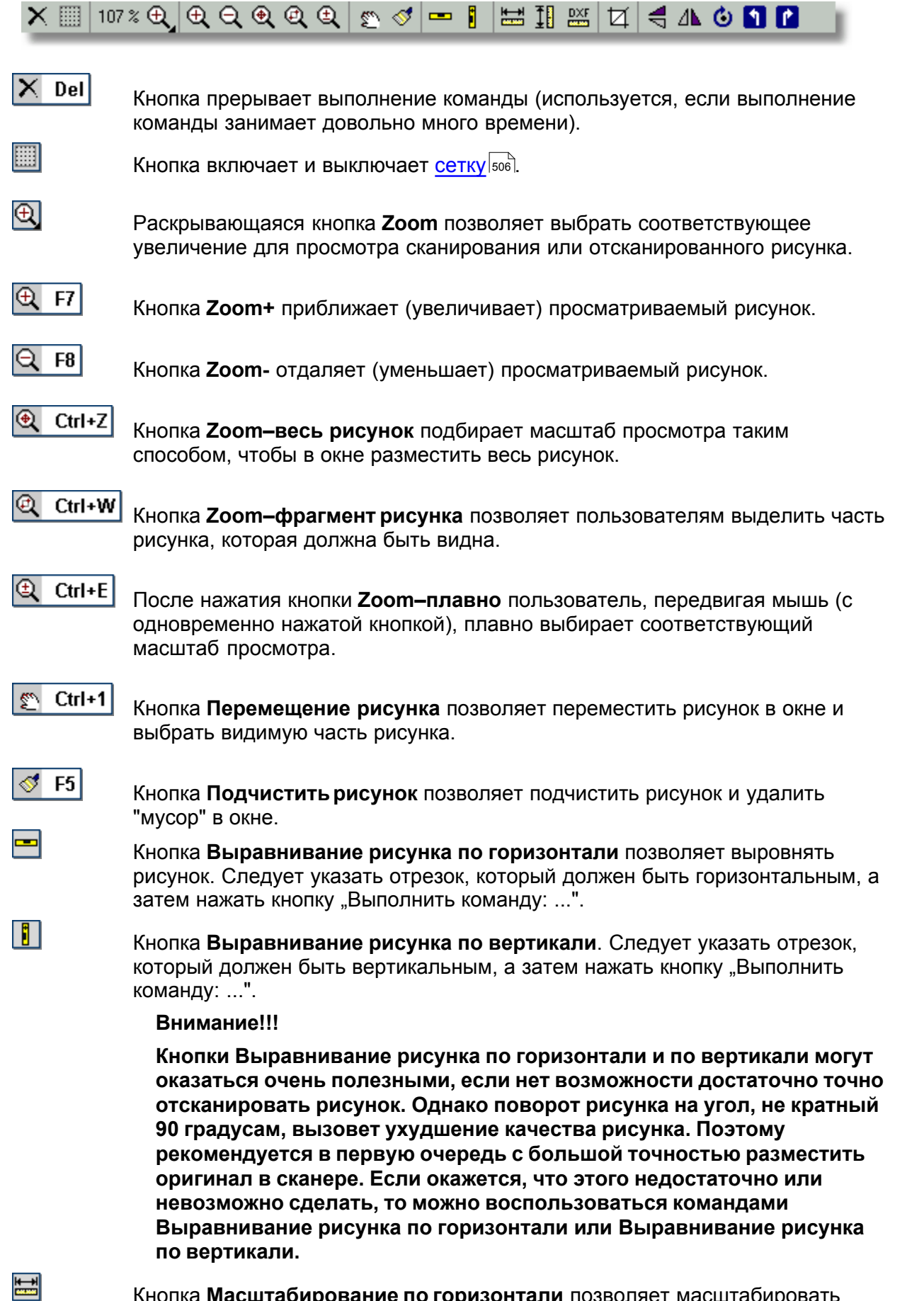

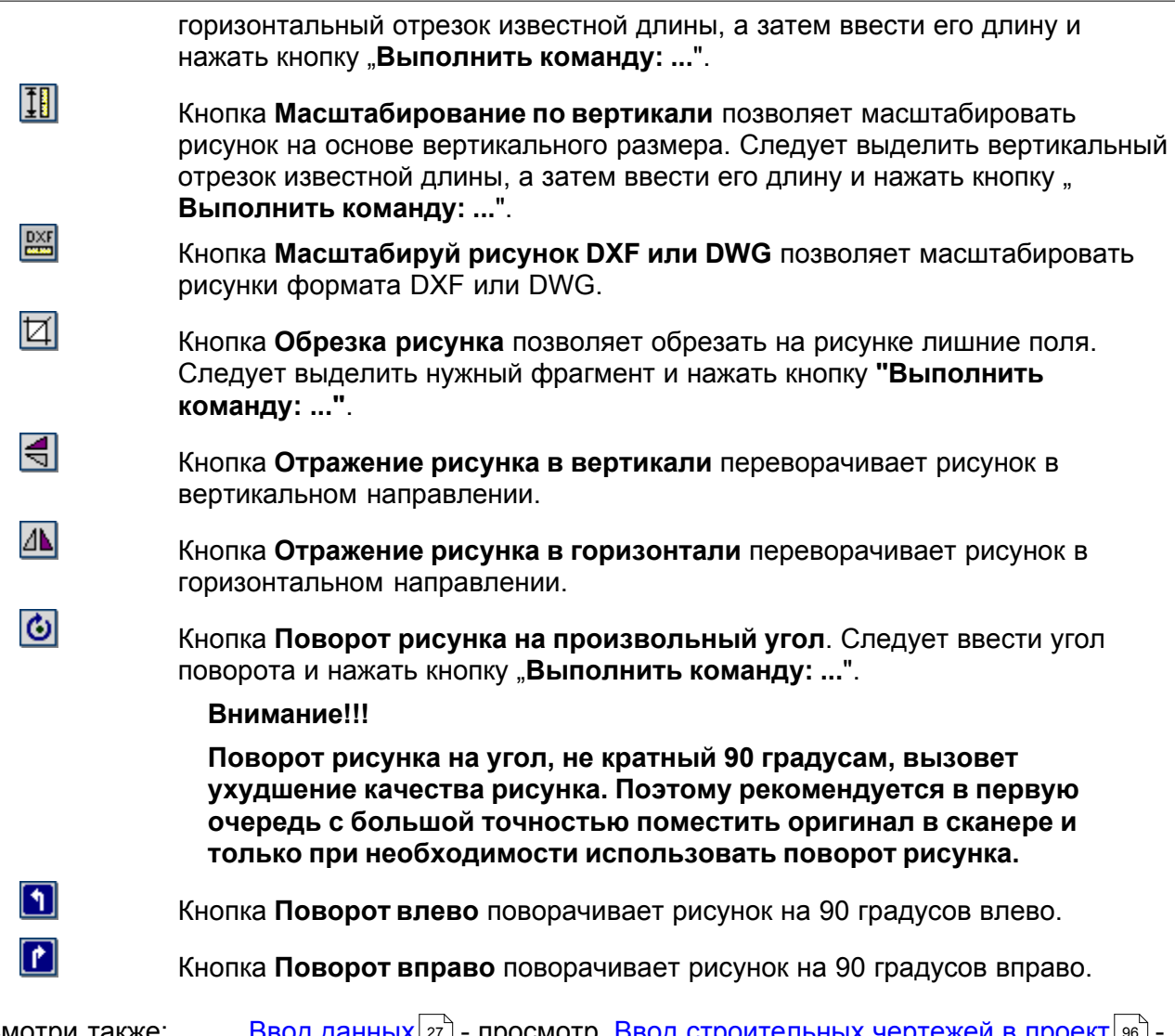

Смотри также: <u>[Ввод данных](#page-27-0)</u> 27 - просмотр, <u>Ввод строительных чертежей в проект</u> 96 -просмотр, <u>[Вставка рисунков из файла](#page-97-0)</u>│গৗ, <u>[Сканирование рисунков](#page-98-0)</u>│ঞৗ, <u>[Вставка](#page-101-0)</u> [рисунков из буфера обмена](#page-101-0) от [Выравнивание, масштабирование, обрезка](#page-102-0) о $^2$ , <u>[Коррекция рисунка](#page-108-0)</u> 108 д. [Форматы графические](#page-511-0) 511 диалоговые окна: <u>Открыть</u> <u>[рисунок](#page-375-0)|зта], [Сканирование](#page-396-0)|зей, [Выравнивание, масштабирование, обрезка](#page-332-0)|зз2ј,</u> <mark>[Коррекция рисунка](#page-363-0)</mark>!звзৗ, <u>Свойства рисунка</u>|зэзৗ.

# **10.1.5 Данные - Общие**

Диалоговое окно служит для ввода информации, необходимой для проектирования, касающейся всей проектируемой системы, а также информации на тему [параметров](#page-501-0) <mark>[расчетов](#page-501-0)</mark> ഞി. Вызывается из меню <u>Данные</u> 2ഞി с помощью команды <u>[Общие](#page-255-1)</u> 2ഞി.

В диалоговом окне находятся две закладки:

**Данные** ввод общих данных, касающихся всего проекта,

**Параметры расчетов** определение параметров расчетов системы.

Во всех ячейках диалогового окна можно вызвать справочную информацию (клавиша

Ниже описаны отдельные закладки диалогового окна.

## **Закладка Данные**

Закладка предназначена для ввода данных, касающихся всего проекта.

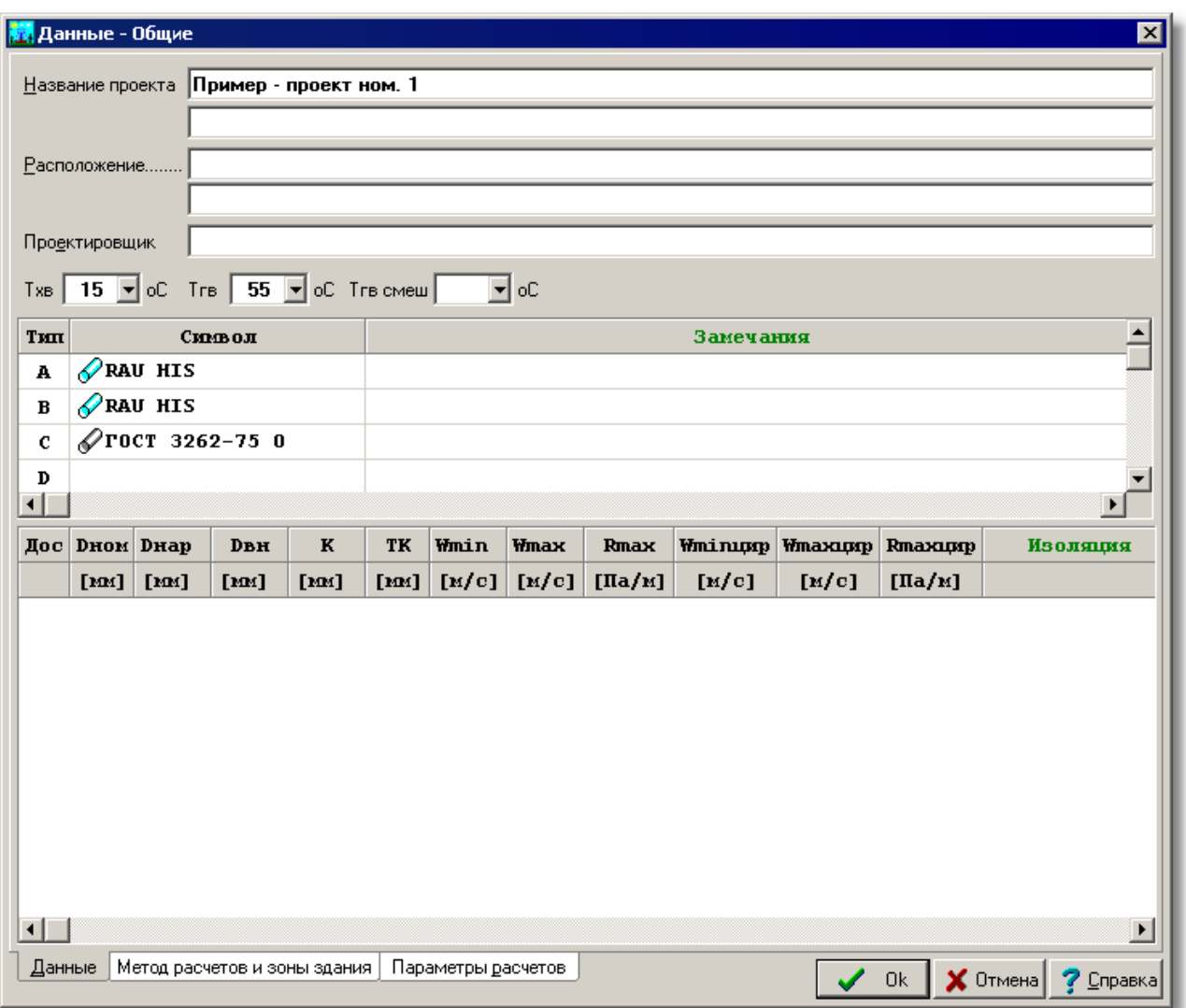

## Диалоговое окно **Данные - Общие** раздел **Данные**

## **Общая информация о проекте**

Эта часть диалогового окна служит для ввода основной информации о проекте. **Название проекта:** Краткая характеристика проекта.

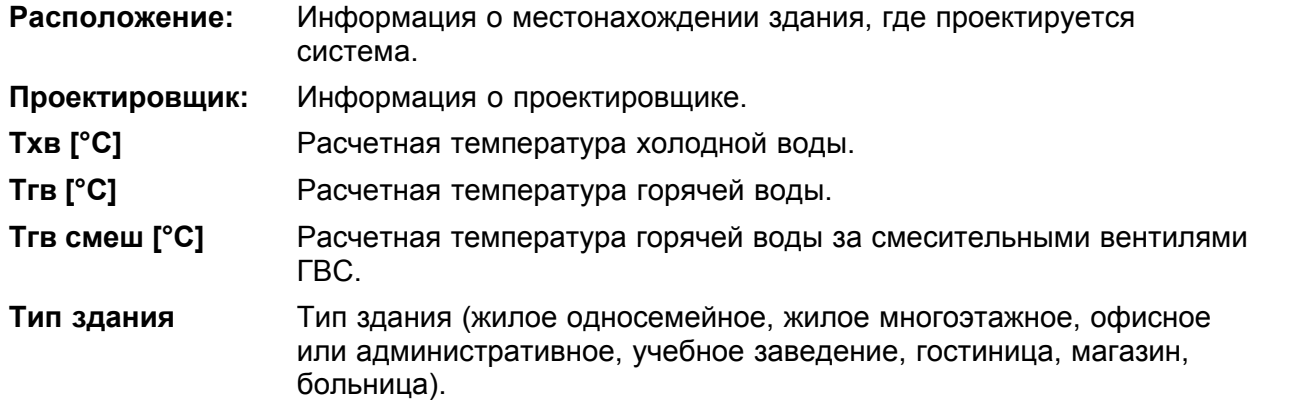

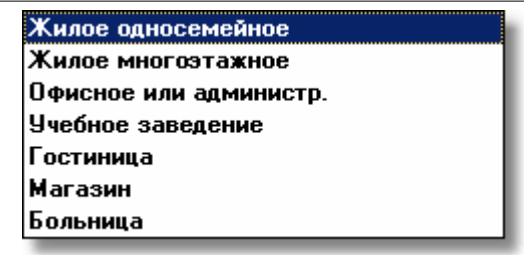

Предполагаемые типы зданий

## **Типы труб, используемых в системе - таблица**

Таблица <u>Данные - Общие - Трубы</u>∣4зҕ находится в средней части диалогового окна. Предназначена для выбора типов труб, используемых в проектируемой системе. Подробная информация на тему принципов ввода данных в таблицах находится в пункте Ввод данных в таблицы 113.

Отдельные столбцы имеют следующее значение:

**Тип** Замещающий символ труб, используемый на рисунках системы. Поле только для считывания.

## **Символ труб**

Ячейки в этом столбце служат для определения типа труб, используемых в проектируемой системе. В них следует задать <u>каталожные символы</u>I‱ੋ⊺руб, соответствующие <u>[замещающим символам](#page-507-0)</u>Ist<sup>)</sup> (A, B, C, D). Замещающие \_\_ символы типа труб используются в <u>таблице с данными о трубопроводах</u>|441` При вводе каталожных символов труб можно воспользоваться [справочной](#page-509-1)

[информацией](#page-509-1)|ﷺ (клавиша ط) в виде <u>каталога труб</u>|ﷺ)

## **Замечания** Место под замечания пользователя.

## **Диаметры, используемые в системе - таблица**

В нижней части диалогового окна находится таблица <u>Данные - Общие - Диаметры</u>!444]. Она содержит подробную информацию о доступных диаметрах трубы, выбранной в таблице **Данные - Общие - Трубы** (выше).

Отдельные столбцы имеют следующее значение:

- **Дос** Выделение этого поля выбора приведет к тому, что данный диаметр будет доступен при проектировании трубопроводов системы.
- **Dном [мм]** Номинальный диаметр.
- **Dнар [мм]** Наружный диаметр, соответствующий данному номинальному диаметру.
- **Dвн [мм]** Внутренний диаметр, соответствующий данному номинальному диаметру.
- **K [мм]** Абсолютная шероховатость внутренней поверхности трубопроводов. Величина **K** влияет на линейные потери давления в трубопроводах в том случае, если в них господствует турбулентный поток. В момент выбора типа труб программа принимает величину **K** равной величине, рекомендованной для труб в эксплуатационных условиях.
- **ТK [мм]** Толщина котлового камня, отлагающегося на внутренней поверхности трубопроводов. Котловой камень приводит к уменьшению площади сечения трубопровода. В случае новой системы, а также системы из полимерных труб необходимо принимать нулевую толщину камня. В существующей системе толщину камня следует оценивать на основе отобранных образцов трубопроводов.
- **Wmin [м/с]** Минимальная скорость воды в трубопроводах холодного и горячего водоснабжения.

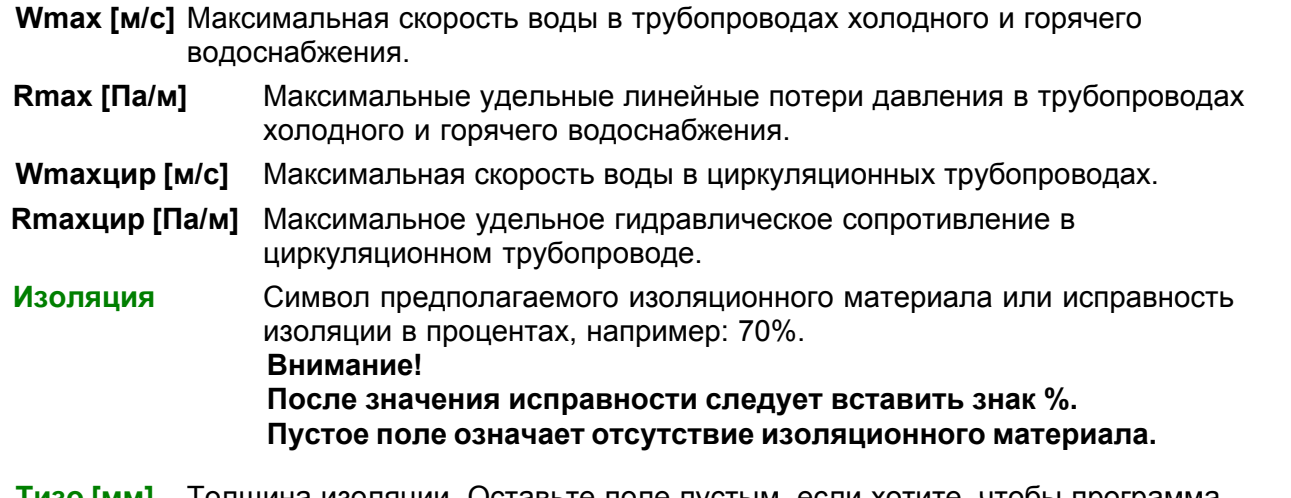

**Тизо [мм]** Толщина изоляции. Оставьте поле пустым, если хотите, чтобы программа сама подобрала толщину изоляционного материала.

**Замечания** Место под замечания.

**Закладка Метод расчетов и зоны здания**

Закладка служит для ввода общих данных, касающихся норм, согласно которым выполняются расчеты, а также информация o зонах здания.

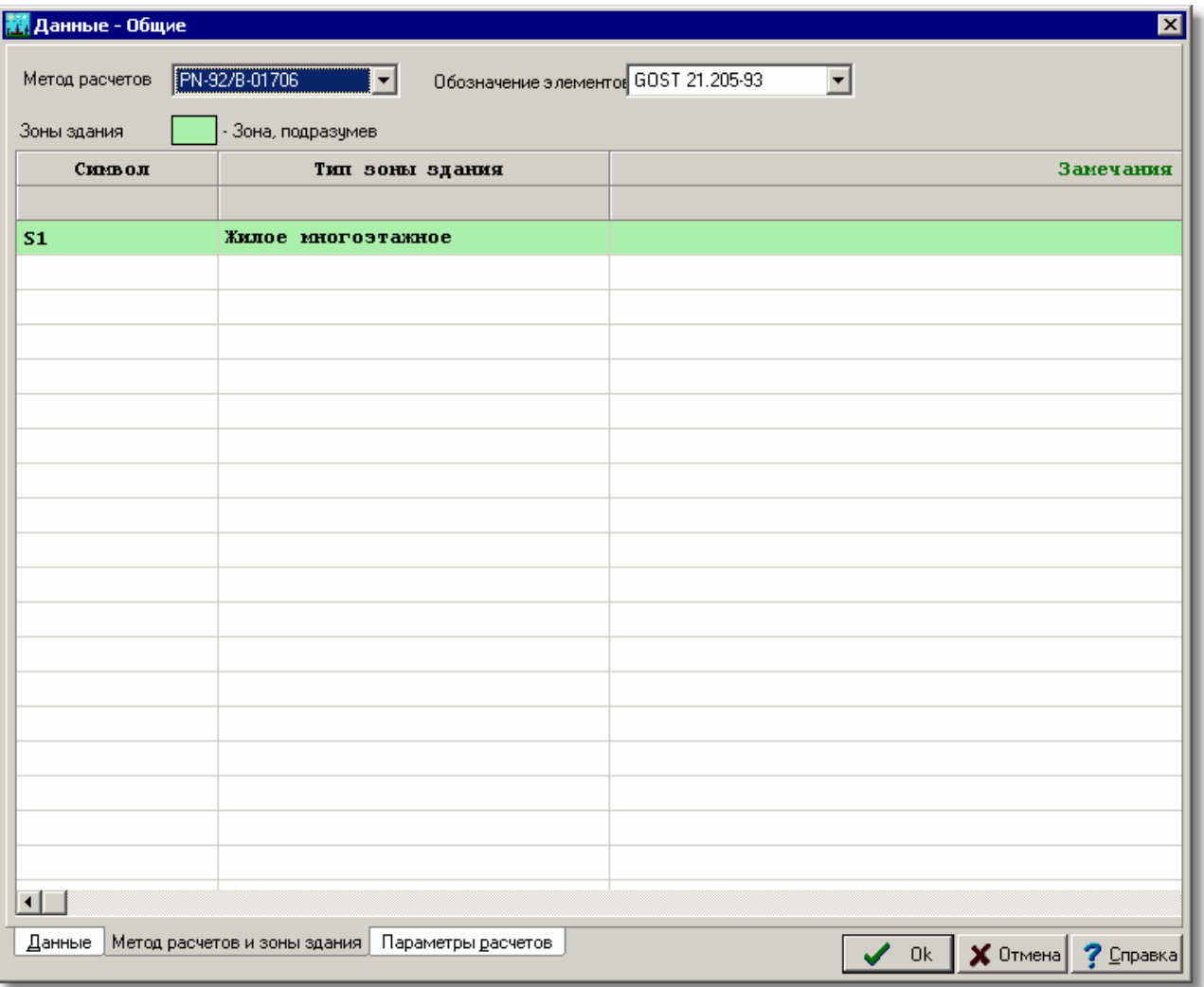

Диалоговое окно **Данные – Общие,** закладка **Метод расчетов и зоны здания**

## **Метод расчетов - раскрывающийся список**

Список служит для выбора нормы, согласно которой программа выполняет расчеты системы.

## **Обозначение элементов - раскрывающийся список**

Список служит для выбора нормы, согласно которой будут обозначаться на рисунках элементы системы (вентили, потребители и приборы).

## **Зоны здания - таблица**

Таблица служит для ввода данных o зонах здания. В версии 1.6 программы внедрена возможность разделения здания на зоны с разным назначением. Благодаря такому решению, можно осуществить расчет системы, подводящей горячую и холодную воду к зданию, которое состоит из нескольких зон, например, из жилой части и офисной. В проекте можно определить максимально 30 зон здания.

Вид таблицы с зонами здания зависит от выбранного метода расчетов.

В случае выбора метода расчетов согласно **PN-92/B-01706** или **DIN 1988** в таблице будут следующие столбцы:

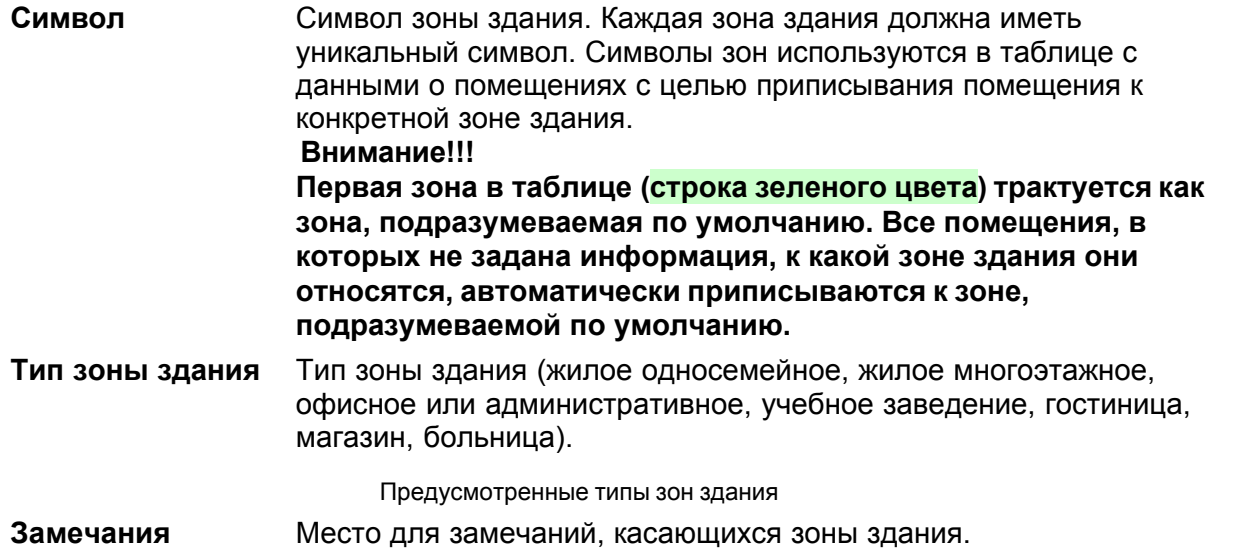

В случае выбора метода расчетов согласно **SNIP 2.04.01-85** в таблице будут следующие столбцы:

## **Audytor H2O 1.6**

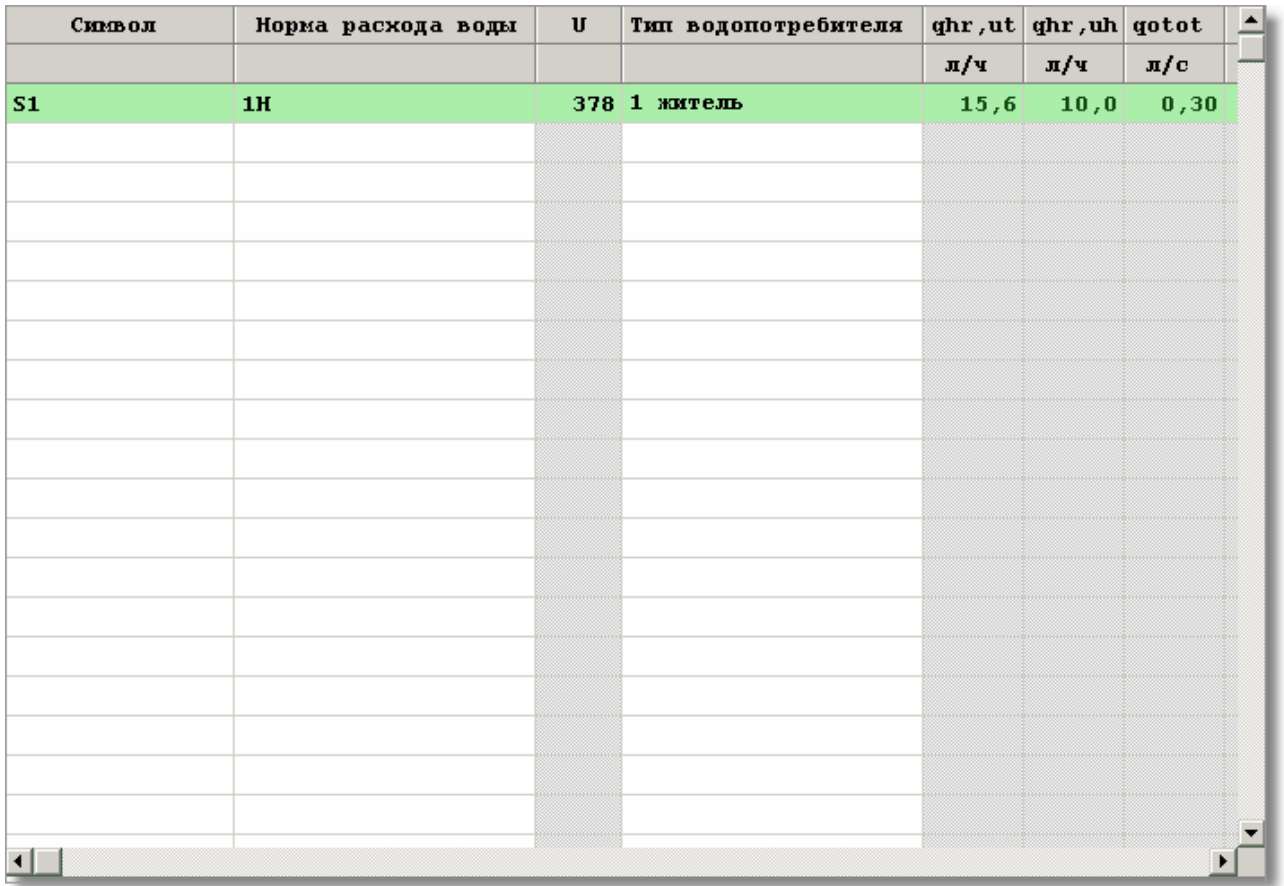

Диалоговое окно **Данные – Общие,** закладка **Метод расчетов и зоны здания,** таблица с зонами здания согласно SNIP

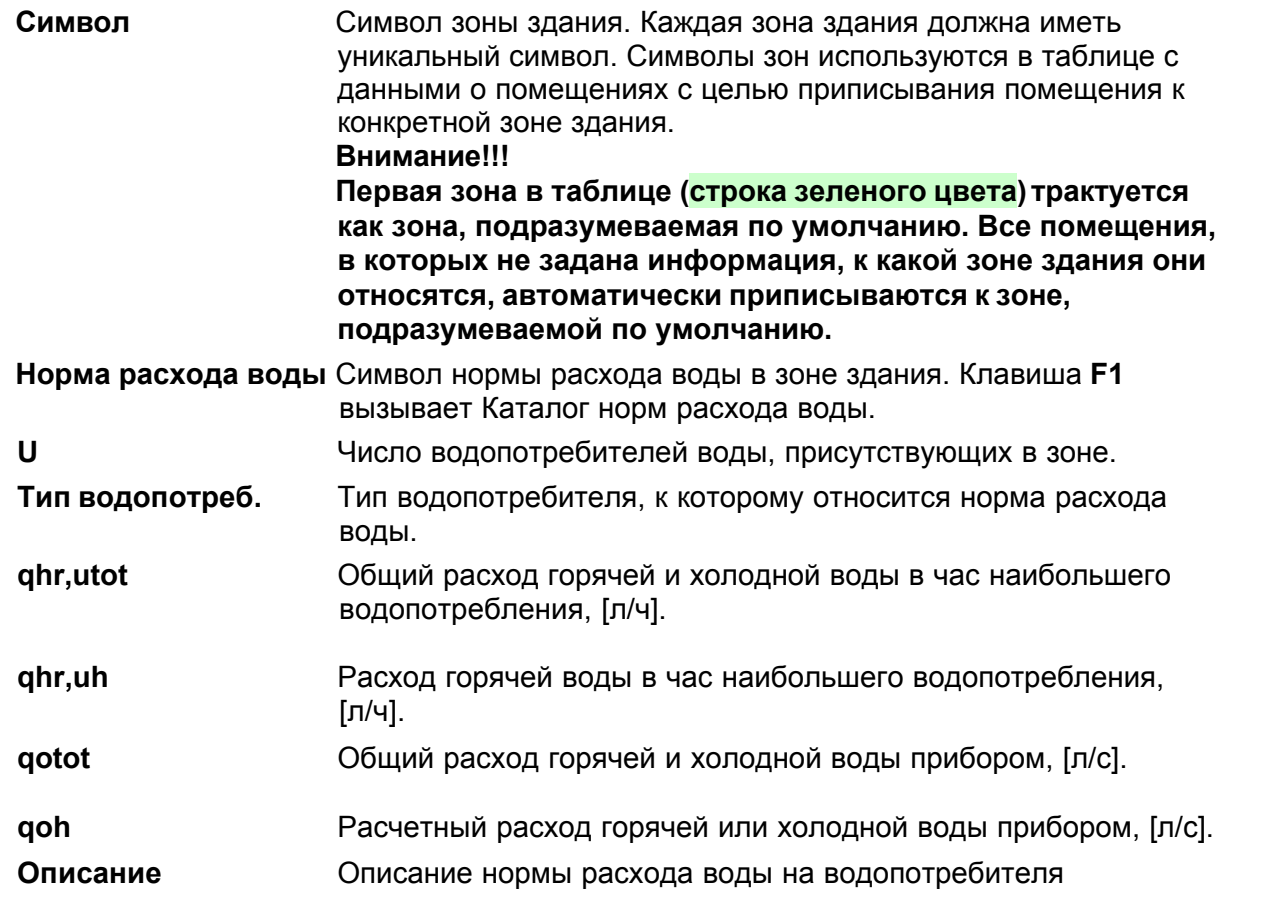

(пользователя).

**Замечания** Место для замечаний, касающихся зоны здания.

#### **Закладка Параметры расчетов**

Закладка служит для определения параметров расчетов проекта системы. Устанавливая параметры расчетов, можно полностью влиять на процесс расчетов. При создании новых данных программа принимает значения параметров расчетов по умолчанию.

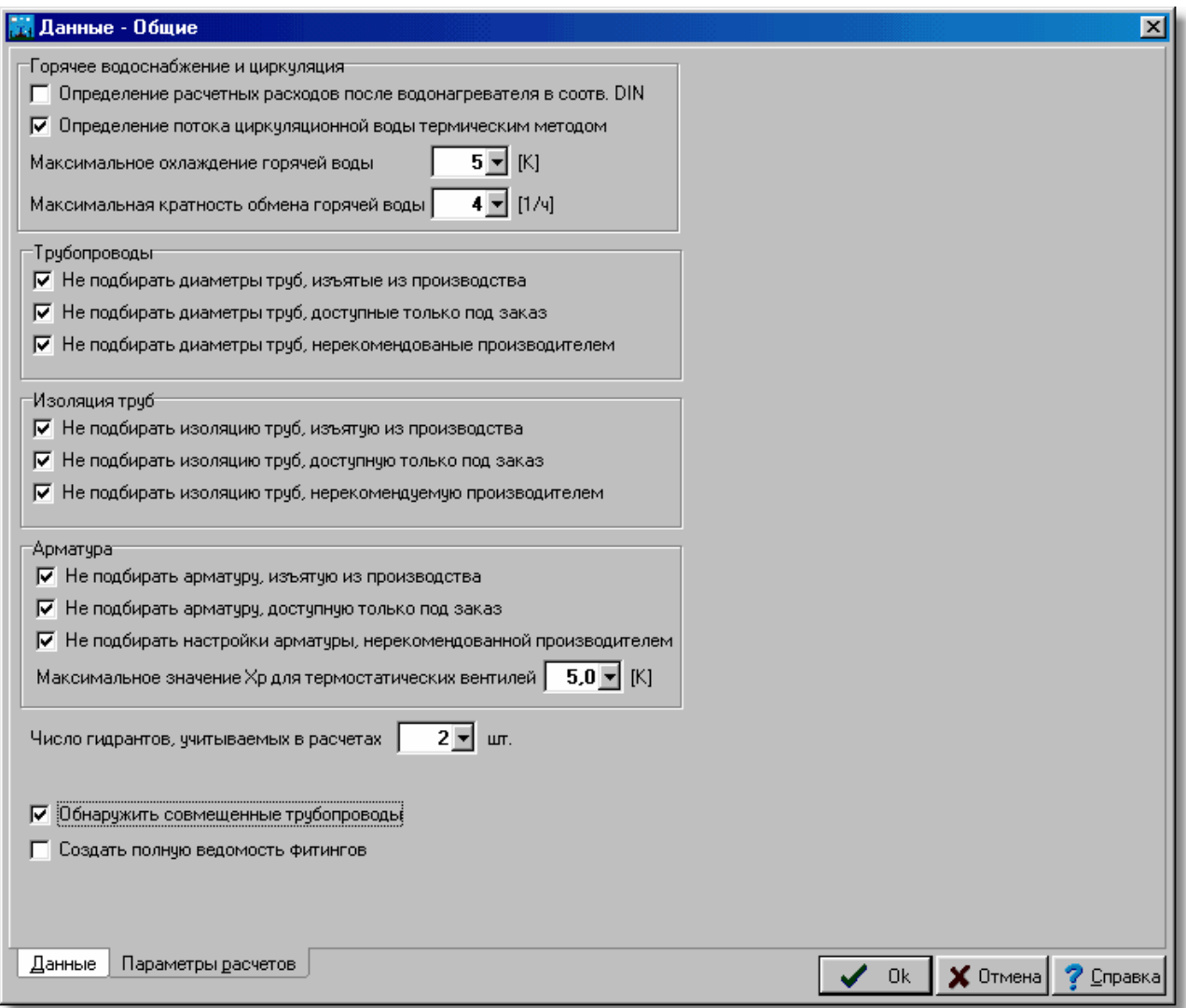

Диалоговое окно **Данные - Общие** раздел **Параметры расчетов Горячее водоснабжение и циркуляция - группа**

#### **Определение расчетных расходов после водонагревателя в соотв. DIN - поле выбора**

Выбор этого параметра приведет к тому, что при определении размеров трубопроводов горячего водоснабжения после водонагревателей не принимаются во внимание расчетные расходы, полученные из суммы нормативных расходов <u>[потребителей](#page-502-0)</u>|ౠд, но учитывается максимальный нормативный расход из числа потребителей, запитанных с этого водонагревателя.

## **Определение потока циркуляционной воды термическим методом - поле выбора**

Выбор этого параметра приведет к подбору потока воды в состоянии циркуляции (отсутствие разбора горячей воды) таким способом, чтобы к каждой точке соединения трубопроводов горячего водоснабжения с циркуляционными трубопроводами (эти точки

## **Audytor H2O 1.6**

должны располагаться как можно ближе к самым удаленным потребителям, например, на концах стояков или на концах ответвлений) подходила вода с той же самой температурой, ниже температуры в источнике тепла, например, на 5 K. Этот параметр постоянно включен.

## **Максимальное охлаждение горячей воды, [K] - поле редактирования**

Максимальное охлаждение воды в трубопроводах горячего водоснабжения по мере движения от источника тепла до точки соединения циркуляционных трубопроводов с трубопроводами горячего водоснабжения в состоянии циркуляции (отсутствие разбора горячей воды).

Эта значение используется при расчете потока циркуляционной воды термическим методом. Программа так подбирает поток воды в состоянии циркуляции, чтобы температура в точке соединения трубопроводов горячего водоснабжения с циркуляционными трубопроводами была меньше температуры горячей воды в источнике точно на заданную величину.

Рекомендуется принимать величину охлаждения равной 5K.

## **Максимальная кратность обмена горячей воды, [1/ч]**

Максимальное количество обменов (кратность обмена) горячей воды в циркуляционных кольцах, выше которой программа информирует о слишком большом количестве воды, циркулирующей в циркуляционных кольцах. Рекомендуемое значение - это 4 обмена в час

При определении кратности обмена программа учитывает емкость трубопроводов горячего водоснабжения, находящихся в зоне циркуляции, а также циркуляционных трубопроводов. Значение этого поля служит исключительно с целью диагностики ошибок и ни в какой степени не влияет на подбор потока циркуляционной воды.

## **Трубы - группа**

**Не подбирать диаметры труб, изъятых из производства - поле выбора** Выделение этого поля приведет к тому, что программа не будет подбирать диаметры труб, которые были изъяты из производства.

**Не подбирать диаметры труб, доступных только под заказ - поле выбора** Выделение этого поля приводит к тому, что программа не будет подбирать диаметры труб, которые доступны только по специальному заказу.

**Не подбирать диаметры труб, не рекомендованных производителем - поле выбора** Выделение этого поля приводит к тому, что программа не будет подбирать диаметры труб, которые не рекомендуются производителем.

## **Изоляция труб - группа**

**Не подбирать изоляцию труб, изъятых из производства - поле выбора** Выделение этого поля приводит к тому, что программа не будет подбирать изоляцию труб, которые были изъяты из производства.

**Не подбирать изоляцию труб, доступных только под заказ - поле выбора** Выделение этого поля приводит к тому, что программа не будет подбирать изоляцию труб, которые доступны только по специальному заказу.

**Не подбирать изоляцию труб, не рекомендованных производителем - поле выбора** Выделение этого поля приводит к тому, что программа не будет подбирать изоляцию труб, которые не рекомендуются производителем.

## **Арматура - группа**

#### **Не подбирать арматуру, изъятую из производства - поле выбора**

Выделение этого поля приводит к тому, что программа не будет подбирать арматуру, которая была изъята из производства.

#### **Не подбирать арматуру, доступную только под заказ - поле выбора**

Выделение этого поля приводит к тому, что программа не будет подбирать арматуру, которая доступна только по специальному заказу.

## **Не подбирать настройку арматуры, не рекомендованную производителем - поле выбора**

Выделение этого поля приводит к тому, что программа не будет подбирать настройки арматуры, которая не рекомендуются производителем.

## **Максимальное значение Хр для термостатических вентилей, [K] - поле редактирования**

Максимальная зона пропорциональности регулирования <u>Хр</u>│491 применяется при подборе термостатических вентилей на циркуляционных трубопроводах. В случае некоторых термостатических вентилей (вентилей без дополнительной предварительной настройки) соответствующее значение коэффициента расхода kv вентиля, необходимое для правильного регулирования циркуляционной сети, получается за счет подбора вентиля на заданную зону пропорциональности Xp.

Рекомендуется принимать значение Xp = 5K. Большую зону пропорциональности следует брать только в случае большого сопротивления термостатического вентиля при зоне пропорциональности Xp = 5K.

## **Число гидрантов, учитываемых в расчетах - поле редактирования**

Определяется количество противопожарных гидрантов (кранов), учитываемых в расчетах отдельных ответвлений холодной воды. Если, например, в ветке (стояке) системы находятся 8 гидрантов, а в поле задано значение 2, то при подборе диаметра будут учитываться два наиболее удаленных гидранта, действующие одновременно. В случае, если в системе нет противопожарных гидрантов, то в поле следует вписать значение 1, а на схеме не рисовать ни одного гидранта.

## **Обнаружить совмещенные трубопроводы - поле выбора**

Выбор этой опции приведет к тому, что во время контроля над правильностью выполнения рисунков системы программа будет обнаруживать совмещенные трубопроводы. Эта опция значительно замедляет процесс контроля рисунка.

#### **Создать полную ведомость фитингов - поле выбора**

Выбор этой опции приведет к тому, что программа создаст полную ведомость фитингов (фасонных изделий - соединителей, тройников и т.п.), необходимых для выполнения системы.

Эта функция доступна только в выборе фирменной версии программы. Ведомость фитингов создается только для выбранных типов труб, имеющихся в фирменной версии.

#### **ВНИМАНИЕ!!!**

**При отсутствии опыта в выполнении проектов не следует изменять предполагаемые параметры расчетов. Неправильные значения могут привести к возникновению ошибочных итогов расчетов.**

Смотри также: \_\_\_\_\_\_<u>[Ввод данных](#page-27-0)</u>│27 ,े, <u>[Общие](#page-255-1) данные</u>│28 ,े, меню <u>Данные</u>│255 े ▶ <u>Общие</u>│255 े.

## **10.1.6 Данные - Помещения**

Диалоговое окно служит для ввода данных о помещениях, в которых находятся элементы системы. Вызывается из меню <u>[Данные](#page-255-0)</u>|ஊी с помощью команды <u>[Помещения](#page-256-1)</u>|ஊி.

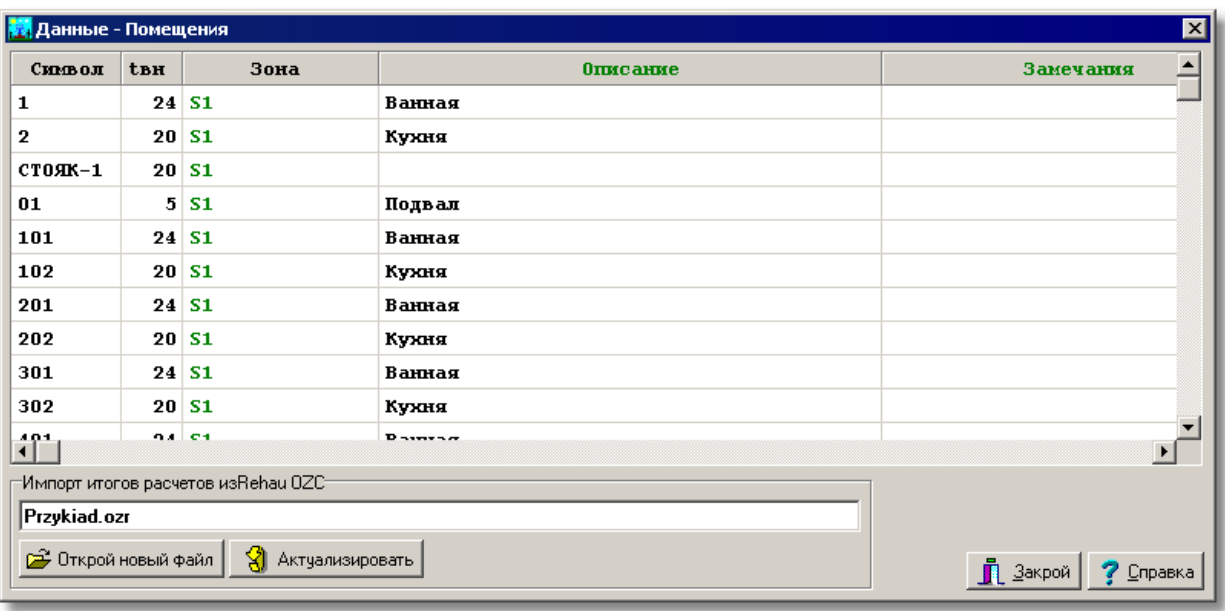

Диалоговое окно **Данные - Помещения**

Ниже описаны значения отдельных полей диалогового окна.

## **Таблица**

В таблице необходимо поместить данные о всех помещениях, в которых находятся элементы системы (трубопроводы, арматура, потребители и приборы). Каждая строка таблицы содержит данные, связанные с одним помещением. Для всех ячеек таблицы может быть вызвана справочная информация. В отдельные столбцы таблицы следует вводить следующую информацию:

**Символ** Номер (символ) помещения.

**tвн, [°C]** Расчетная температура воздуха в помещении.

- **Зона** Символ зоны здания, в которой находится помещение. В версии 1.6 программы внедрена возможность разделения здания на зоны с разным назначением. Благодаря такому решению, можно осуществить расчет системы, подводящей горячую и холодную воду к зданию, которое состоит из нескольких зон, например, из жилой части и офисной. В проекте можно определить максимально 30 зон здания. Для ввода информации o зонах здания служит диалоговое окно Данные – Общие, вызываемое при помощи команды Общие из меню Данные.
- **Описание** Описание помещения.

**Замечания** Место для замечаний, касающихся помещения.

## **Импорт итогов расчетов из программы** Audytor **- группа**

Группа содержит информацию об переносе импортируемого файла с итогами расчетов теплопотерь и кнопки для импортирования и актуализации итогов.

## **Открыть новый файл** Нажатие этой кнопки приводит к открытию диалогового окна [Откройте итоги из OZC](#page-375-1) 375 , служащего для выбора файла с итогами расчетов теплопотерь.

**Актуализировать** Кнопка служит для актуализации (обновления) итогов расчетов теплопотерь, импортированных из программы Audytor. Ее

необходимо использовать, если в программе <u>[Audytor](#page-502-2)</u>lsozो выполнены изменения и возникает необходимость актуализации (нового считывания) итогов расчетов теплопотерь.

Итоги расчетов теплопотерь, выполненные с помощью программы <u>[Audytor](#page-502-2)</u> [sozৗ, могут быть непосредственно перенесены в таблицу с данными о помещениях. С этой целью следует щелкнуть кнопку **Открыть новый файл** и с помощью высвеченного диалогового окна <u>[Откройте итоги из OZC](#page-375-1)</u>|з<sub>75</sub>ৗ выбрать соответствующий файл с итогами расчетов теплопотерь.

На самом деле при проектировании системы горячего и холодного водоснабжения сами теплопотери не имеют существенного значения, но номера и описание помещений, а также информация о расчетных температурах будут востребованы.

Данные о помещениях также можно вводить в табличной части окна <u>Данные - Рисунки</u>∣42ӧ в процессе рисования схемы.

Смотри также: [Ввод данных](#page-27-0) 27 данные о помещениях зданные данные 2ss тьено данные данные данные данные данные да <mark>[Помещения](#page-256-1)</mark> |256`).

## **10.1.7 Данные - Формат этикеток**

Диалоговое окно служит для установки внешнего вида <u>[этикеток элементов системы](#page-514-0)</u>|รı4ৗ на рисунках с данными для расчетов.

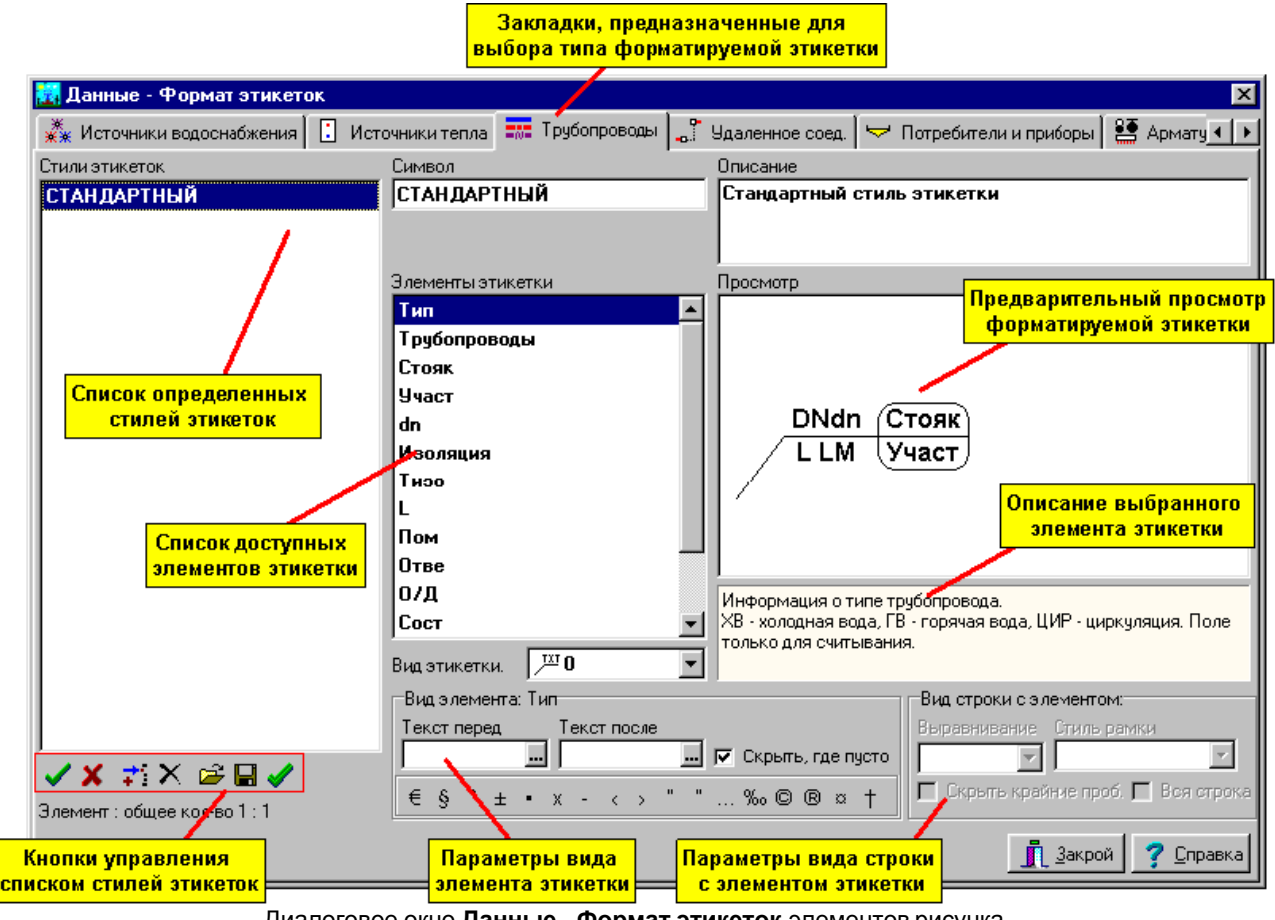

Диалоговое окно **Данные - Формат этикеток** элементов рисунка Ниже описаны отдельные элементы диалогового окна.

В верхней части диалогового окна находятся закладки, предназначенные для выбора вида формируемой этикетки.

#### **Стили этикетки - список**

Список описываемых стилей этикеток. Кнопки ниже списка позволяют определить новые стили, открыть и сохранить стили в файлах, удалить стили. Предназначение отдельных кнопок следующее:

Подтверждает изменения, выполненные в актуально модифицированном стиле этикетки. Изменения также подтверждаются в момент указания в списке другого символа этикетки.

× Отменяет изменения, выполненные в актуально модифицированном стиле этикетки.

- Добавляет в список новый стиль этикетки.
- Удаляет из списка выделенные стили этикетки.
- Отображает диалоговое окно <u>Открыть этикетки</u>|з<del>да</del>, позволяющее считать стили этикеток, записанные в файле.
- 81 Отображает диалоговое окно <u>Сохранить этикетки</u>∣, позволяющее сохранить в файле стили этикеток, выделенных в списке.

Выделяет все элементы списка.

## **Символ - поле редактирования**

Символ стиля этикетки. Каждый стиль этикетки должен иметь свой уникальный символ. Обязательно следует задавать символ стиля этикетки.

## **Описание - поле редактирования**

Описание стиля этикетки.

## **Элементы этикетки - список**

Список элементов, которые могут располагаться на этикетке. Описание указанного элемента этикетки появится в окне ниже рисунка с просмотром формируемой этикетки.

## **Просмотр - рисунок**

Рисунок для просмотра формируемой этикетки.

## **Вид этикетки - раскрывающийся список**

Список, позволяющий выбрать вид формируемой этикетки.

#### **Вид элемента: - группа**

Группа, содержащая образцы, позволяющие определить вид актуально выбранного элемента этикетки. Предназначение отдельных образцов следующее:

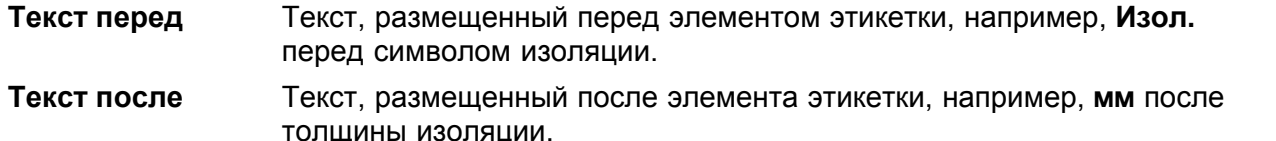

**Скрыть, где пусто** Скрывается элемент этикетки, если его содержимое пусто.

**Кнопки** Кнопки в нижней части группы, позволяющие вводить нетипичные знаки в поля **Текст перед** и **Текст после**.

#### **Вид строки с элементом - группа**

Группа, содержащая образцы, позволяющие определить вид актуально выбранной строки этикетки.

Предназначение отдельных образцов следующее:

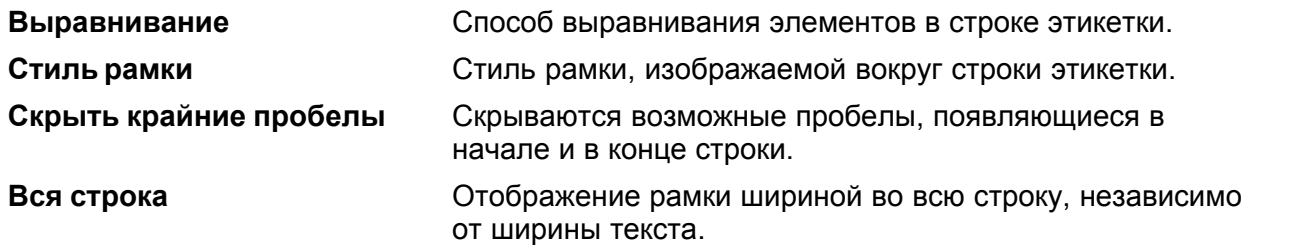

Определение вида этикетки состоит в перетаскивании символа элемента этикетки из списка **Элементы этикетки** на рисунок **просмотра**.

## **Чтобы разместить новый элемент на этикетке, следует:**

- 1 В списке **Элементы этикетки** направить курсор мыши на символ элемента.
- 2 Щелкнуть и нажать левую клавишу мыши.
- 3 Держа нажатой левую клавишу мыши, перетащить символ элемента на **Просмотр**.
- 4 Разместить элемент в выбранном месте этикетки и отпустить левую клавишу мыши.

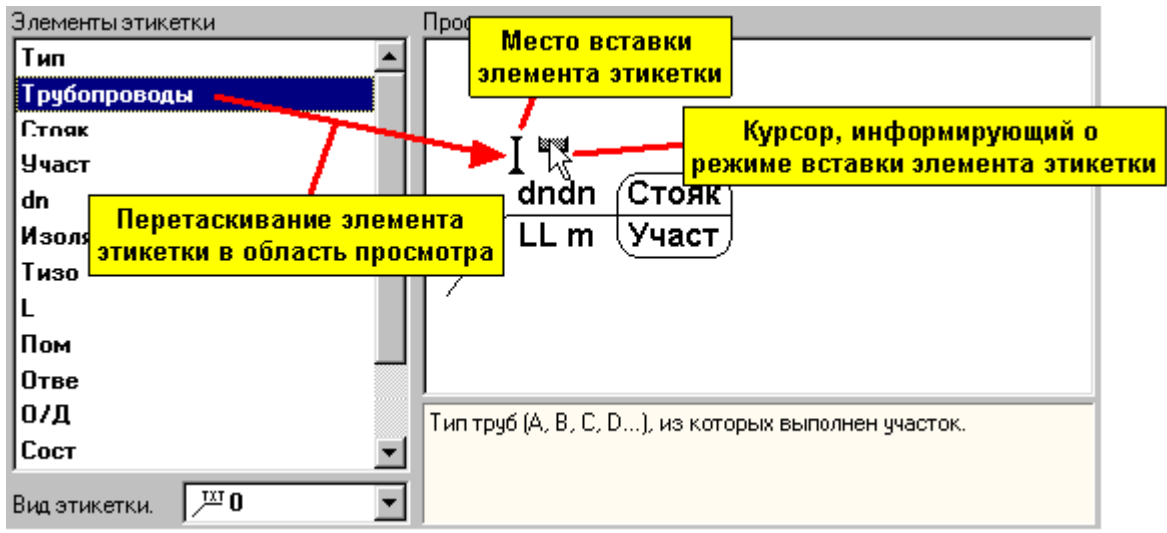

Добавление нового элемента к этикетке

Описание вышеописанных действий обычно называется **перетаскиванием элементов**. Удаление элементов из формируемой этикетки или изменение их положения довольно простая операция. Достаточно указать курсором удаляемый или перемещаемый элемент и перетащить его за рисунок этикетки (если требуется его удалить) или перетащить его в другое место этикетки (если требуется изменить его положение).

## **Audytor H2O 1.6**

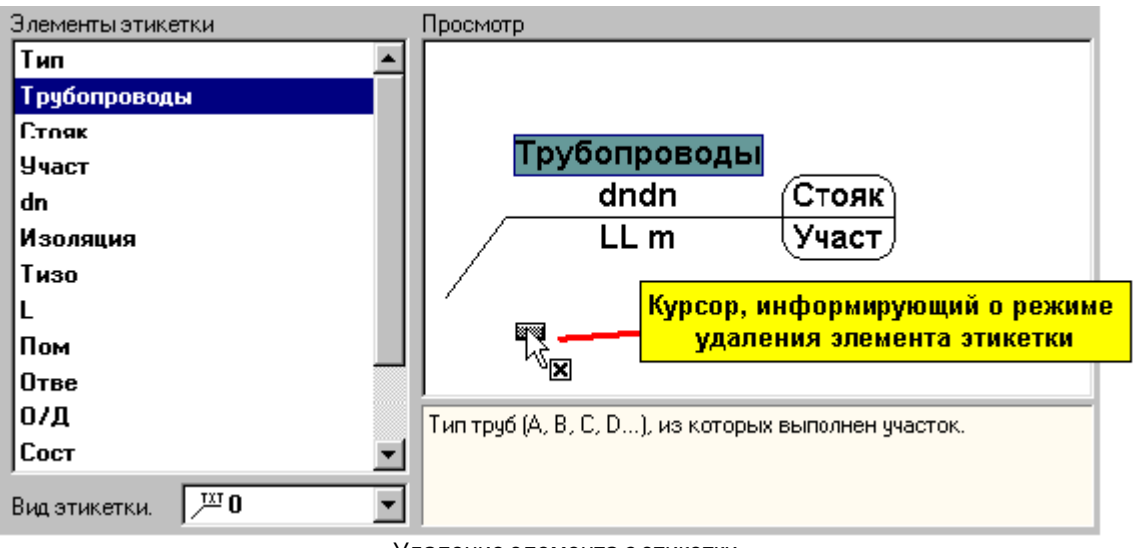

Удаление элемента с этикетки

После размещения элементов этикетки следует установить их вид, а также всех строк, воспользовавшись образцами из групп **Вид элемента:** и **Вид строки с элементом:**.

Можно определить неограниченное количество стилей этикеток. Функции записи и считывания стилей позволяют переносить их между компьютерами. Идентичным способом устанавливается внешний вид этикеток на рисунках с итогами расчетов.

Смотри также: \_\_\_\_\_\_<u>[Ввод данных](#page-27-0)</u> z<sup>-</sup>, [Установка внешнего вида рисунка](#page-86-0) , меню <u>[Данные](#page-255-0)</u> [Формат этикеток элементов](#page-263-0) , меню [Итоги](#page-264-0) [Формат этикеток](#page-276-0) 255 263 264 <mark>[элементов итогов](#page-276-0)</mark>I276ী.

# **10.1.8 Единицы измерения**

Рисунки в программе *AutoCAD* создаются в безразмерных единицах. Это, например, могут быть метры или сантиметры. Чтобы <u>вставить такой рисунок</u> <sup>97</sup> в программу Audytor H2O, следует задать, какие единицы измерения были приняты в рисунке. Для этого служит диалоговое окно **Единицы измерения**. Диалоговое окно высвечивается в процессе считывания в программу рисунков, записанных в форматах <u>DXF</u>I48зৗ или <u>[DWG](#page-483-1)</u>I48зৗ

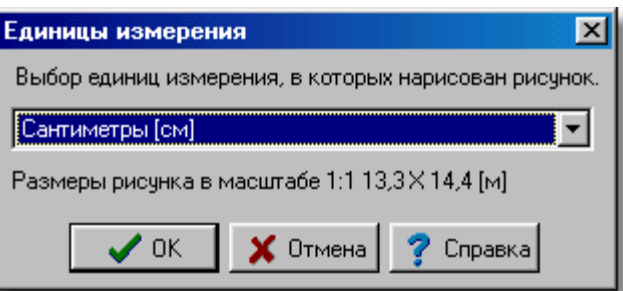

Диалоговое окно **Единицы измерения**

Из раскрывающегося списка следует выбрать необходимую единицу измерения.

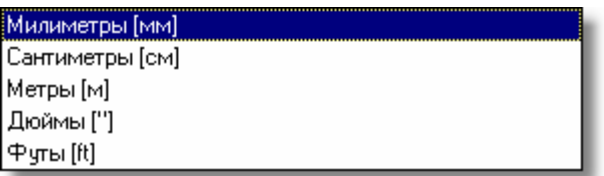

Для удобства программа высвечивает оригинальные размеры объекта на рисунке для указанной единицы измерения.

Смотри также: <u>[Ввод данных](#page-27-0)</u> zr - просмотр, <u>Ввод строительных чертежей в проект</u> ∍s -просмотр, <u>[Вставка рисунков из файла](#page-97-0)</u>!*ज*ੋ, <u>[Сканирование рисунков](#page-98-0)</u>!*з*ढॊ, <u>[Вставка](#page-101-0)</u> [рисунков из буфера обмена](#page-101-0)|101], [Выравнивание, масштабирование, обрезка](#page-102-0)|102] , <u>[Коррекция рисунка](#page-108-0)</u> 108 д. [Форматы графические](#page-511-0) 511 диалоговые окна: <u>Открыть</u> <u>[рисунок](#page-375-0)|зғб], [Сканирование](#page-396-0)|зеб], [Выравнивание, масштабирование, обрезка](#page-332-0)|зз2],</u> <mark>[Коррекция рисунка](#page-363-0)</mark>|звзৗ, <u>Свойства рисунка</u>|зэзৗ.

## **10.1.9 Заменить**

Диалоговое окно служит для определения параметров поиска и замены текста в таблице, а также способа и диапазона поиска. Диалоговое окно вызывается из меню <mark>Правка</mark>∣229ী с помощью команды <u>[Заменить](#page-233-0)</u>|2ззৗ

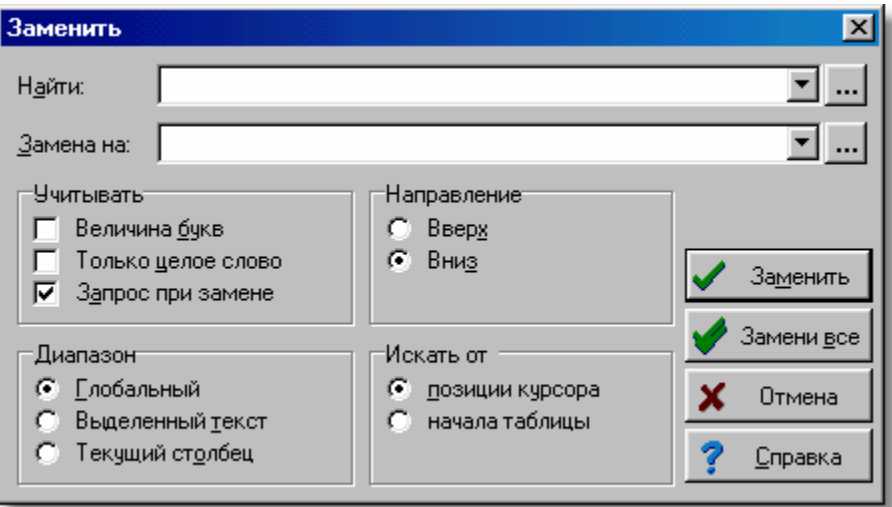

Диалоговое окно **Заменить**

Ниже описаны отдельные поля диалогового окна.

## **Найти - раскрывающийся список**

В этом месте следует ввести искомый текст или <u>[выбрать](#page-486-0)</u>|486ৗ его среди ранее введенных. Если в таблице в столбце с каталожными символами оборудования воспользоваться функцией замены, то по правой стороне списка **Найти** и также **Замена на** появятся кнопки, с помощью которых можно вызвать список с каталожными символами выбранного оборудования. Благодаря этому, можно быстро выбрать соответствующий символ

оборудования. Также можно нажать клавишу с целью вызова полного каталога оборудования.

## **Замена на - раскрывающийся список**

В этом месте следует ввести заменяющий текст или выбрать его среди ранее введенных.

## **Учитывать - группа**

Группа служит для определения способа поиска текста.

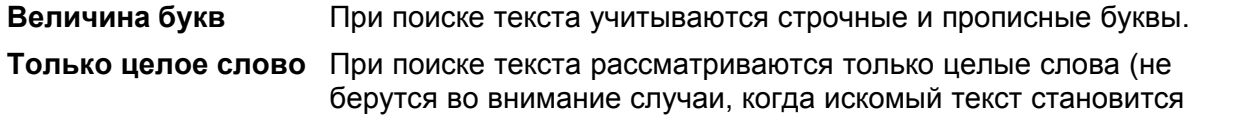

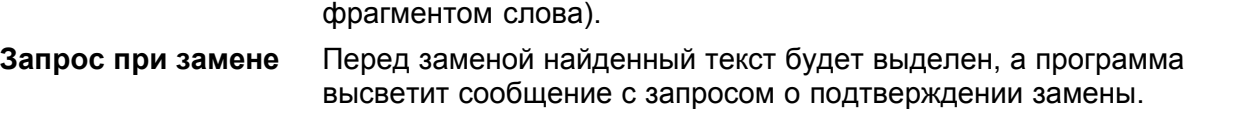

## **Диапазон - группа**

Диапазон поиска позволяет выбрать фрагмент таблицы, где должен быть искомый текст.

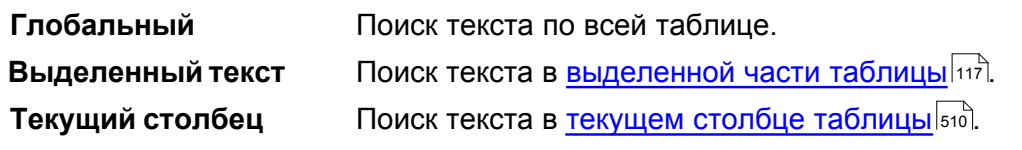

## **Направление - группа**

Группа служит для определения направления поиска текста в таблице.

**Вверх** Поиск текста вверх по таблице.

**Вниз** Поиск текста вниз по таблице.

## **Искать от - группа**

В этом месте можно определить место, с которого начнется поиск.

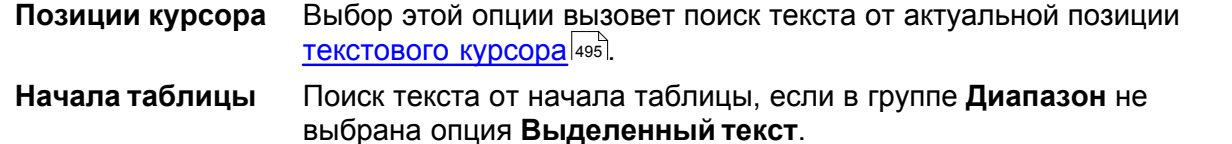

Смотри также: команда [Заменить](#page-233-0) , команда [Найти](#page-232-0) . 233 232

## **10.1.10 Итоги - Формат этикеток**

Диалоговое окно служит для настройки вида <u>этикеток элементов системы</u>∣а14 на рисунках с итогами расчетов.

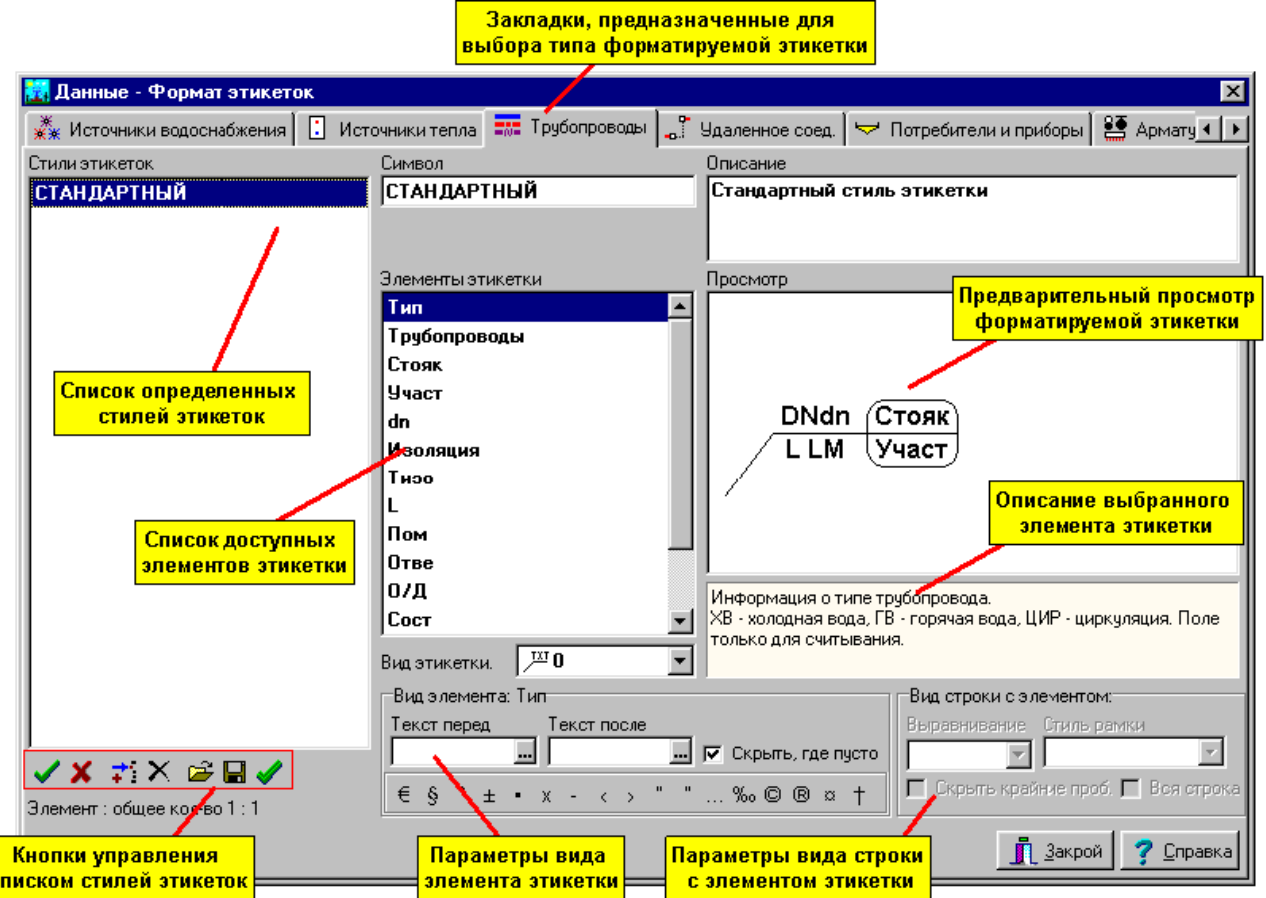

Диалоговое окно **Данные - Формат этикеток** элементов рисунка Ниже описаны отдельные элементы диалогового окна.

В верхней части диалогового окна находятся закладки, предназначенные для выбора вида формируемой этикетки.

## **Стили этикетки - список**

Список описываемых стилей этикеток. Кнопки ниже списка позволяют определить новые стили, открыть и сохранить стили в файлах, удалить стили. Предназначение отдельных кнопок следующее:

✓ Подтверждает изменения, выполненные в актуально модифицированном стиле этикетки. Изменения также подтверждаются в момент указания в списке другого символа этикетки.

x Отменяет изменения, выполненные в актуально модифицированном стиле этикетки.

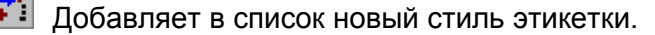

- Удаляет из списка выделенные стили этикетки.
- Отображает диалоговое окно <u>Открыть этикетки</u>|з<del>да</del>, позволяющее считать стили этикеток, записанные в файле.
- EI. Отображает диалоговое окно <u>Сохранить этикетки</u>∣ља໊, позволяющее сохранить в файле стили этикеток, выделенных в списке.

Выделяет все элементы списка.

## **Символ - поле редактирования**

Символ стиля этикетки. Каждый стиль этикетки должен иметь свой уникальный символ. Обязательно следует задавать символ стиля этикетки.

#### **Описание - поле редактирования**

Описание стиля этикетки.

## **Элементы этикетки - список**

Список элементов, которые могут располагаться на этикетке. Описание указанного элемента этикетки появится в окне ниже рисунка с просмотром формируемой этикетки.

## **Просмотр - рисунок**

Рисунок для просмотра формируемой этикетки.

## **Вид этикетки - раскрывающийся список**

Список, позволяющий выбрать вид формируемой этикетки.

## **Вид элемента: - группа**

Группа, содержащая образцы, позволяющие определить вид актуально выбранного элемента этикетки. Предназначение отдельных образцов следующее:

- **Текст перед** Текст, размещенный перед элементом этикетки, например, **Изол.** перед символом изоляции.
- **Текст после** Текст, размещенный после элемента этикетки, например, **мм** после толщины изоляции.

**Скрыть, где пусто** Скрывается элемент этикетки, если его содержимое пусто.

**Кнопки** Кнопки в нижней части группы, позволяющие вводить нетипичные знаки в поля **Текст перед** и **Текст после**.

## **Вид строки с элементом - группа**

Группа, содержащая образцы, позволяющие определить вид актуально выбранной строки этикетки.

Предназначение отдельных образцов следующее:

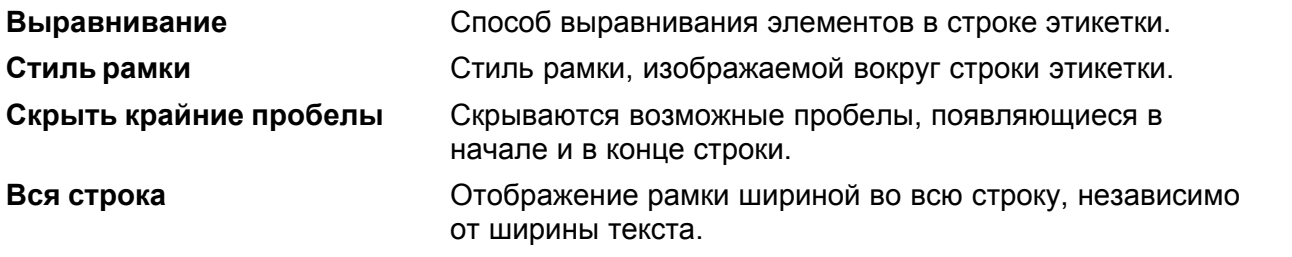

Определение вида этикетки состоит в перетаскивании символа элемента этикетки из списка **Элементы этикетки** на рисунок **просмотра**.

## **Чтобы разместить новый элемент на этикетке, следует:**

- 1 В списке **Элементы этикетки** направить курсор мыши на символ элемента.
- 2 Щелкнуть и нажать левую клавишу мыши.
- 3 Держа нажатой левую клавишу мыши, перетащить символ элемента на **Просмотр**.
- 4 Разместить элемент в выбранном месте этикетки и отпустить левую клавишу мыши.

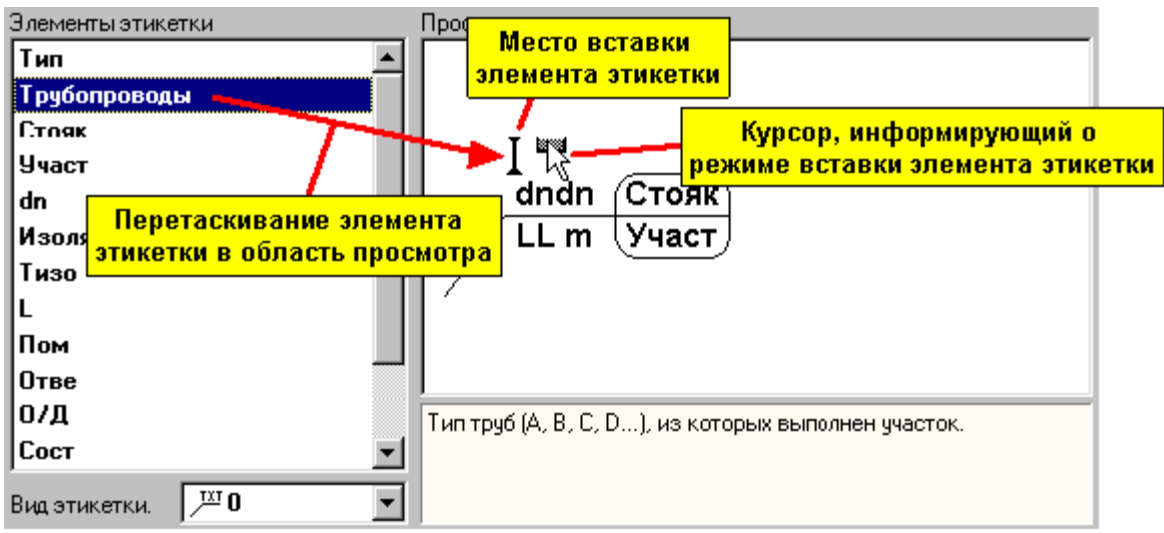

Добавление нового элемента к этикетке

Описание вышеописанных действий обычно называется **перетаскиванием элементов**. Удаление элементов из формируемой этикетки или изменение их положения довольно простая операция. Достаточно указать курсором удаляемый или перемещаемый элемент и перетащить его за рисунок этикетки (если требуется его удалить) или перетащить его в другое место этикетки (если требуется изменить его положение).

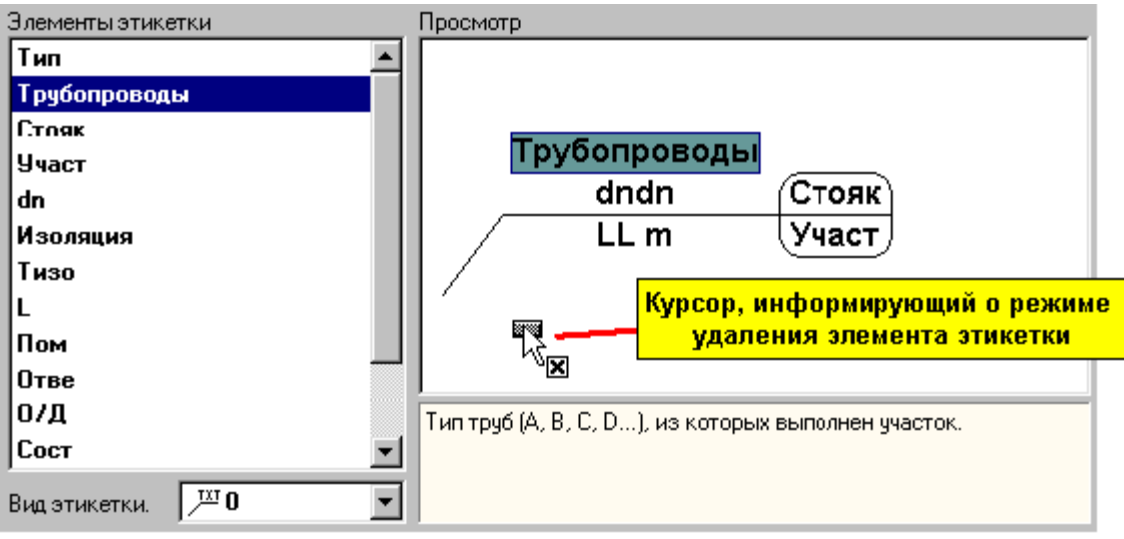

Удаление элемента с этикетки

После размещения элементов этикетки следует установить их вид, а также всех строк, воспользовавшись образцами из групп **Вид элемента:** и **Вид строки с элементом:**.

Можно определить неограниченное количество стилей этикеток. Функции записи и считывания стилей позволяют переносить их между компьютерами. Идентичным способом настраивается вид этикеток на рисунках с данными для расчетов.

Смотри также: меню <u>Итоги|зе</u>4) <u>[Формат этикеток элементов итогов](#page-276-0)</u>|з<del>да, меню <u>[Данные](#page-255-0)</u></del> 255ী ▶ <mark>[Формат этикеток элементов](#page-263-0)</mark> 26зৗ.

# <span id="page-353-0"></span>**10.1.11 Каталог арматуры**

Диалоговое окно служит для выбора каталожного символа <u>арматуры</u>lോ%, используемой в системе. Можно также использовать для просмотра базы каталожных данных, касающихся арматуры.

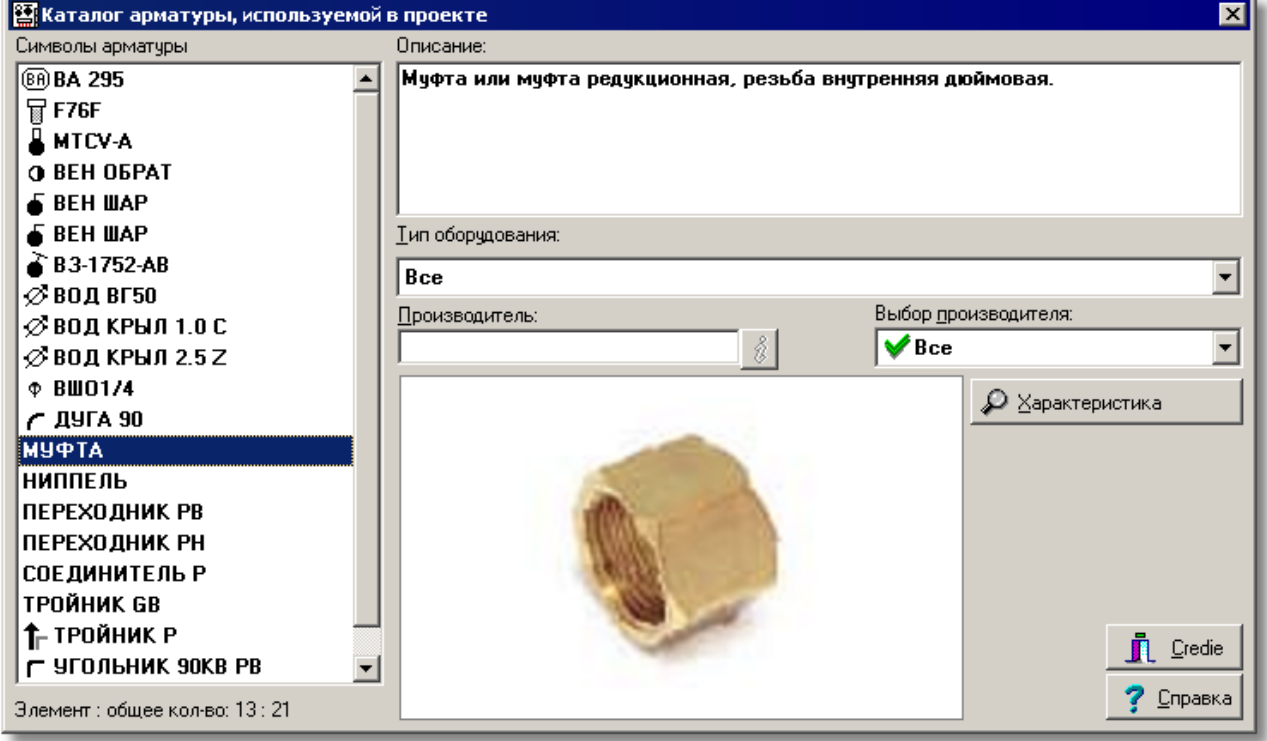

Диалоговое окно **Каталог арматуры**

Ниже описаны отдельные поля диалогового окна.

## **Символы арматуры - список**

Список каталожных символов арматуры, в котором с помощью мыши или клавиатуры можно выбрать соответствующий символ.

## **Описание - поле текстовое**

В этом поле высвечивается описание, связанное с каталожным символом арматуры, актуально указанном в списке **Символы**.

## **Производитель - поле текстовое**

Поле содержит символ производителя, указанного типа арматуры. Кнопка **Информация**

Å вызывает диалоговое окно с информацией о производителе или дистрибьюторе арматуры.

## **Выбранный производитель - список**

Список символов производителей, в котором с помощью мыши или клавиатуры можно выбрать соответствующий символ. Выбор конкретного производителя приведет к ограничению списка символов арматуры. В нем будет арматура только указанного производителя.

## **Тип оборудования - список**

Список типов оборудования (в данном случае - типов арматуры), в котором с помощью мыши или клавиатуры можно выбрать соответствующий тип арматуры. Выбор конкретного типа приведет к ограничению списка символов арматуры. В нем будет арматура только

указанного типа.

## **Характеристика - кнопка**

Нажатие этой кнопки переключит диалоговое окно в режим высвечивания подробной характеристики элементов, указанных в списке **Символы арматуры**.

## **Выбрать - кнопка**

Нажатие этой кнопки приведет к выбору арматуры с каталожным символом, указанным в списке **Символы**.

Смотри также: [Структура меню](#page-206-0) , меню [Данные](#page-255-0) [Каталоги](#page-260-0) , команды: [Каталог](#page-260-1) 206 255 260 [труб](#page-260-1)|260໊), <u>[Каталог изоляции](#page-261-1)|</u>261҇, <u>[Каталог арматуры](#page-261-2)|</u>261҇, <u>Каталог потребителей и</u> <mark>[приборов](#page-261-3)</mark>|261ौ, <u>Каталог источников тепла|</u>261ौ, <u>Каталог производителей|</u>261ૌ

## **10.1.12 Каталог изоляции**

Диалоговое окно служит для выбора каталожного символа изоляции, используемой в системе. Можно также использовать для просмотра базы каталожных данных, касающихся изоляции.

Отдельные элементы этого диалогового окна исполняют аналогичные функции, как и в диалоговом окне <u>[Каталог арматуры](#page-353-0)</u>!ззз̀].

Смотри также: [Структура меню](#page-206-0) , меню [Данные](#page-255-0) [Каталоги](#page-260-0) , команды: [Каталог](#page-260-1) 206 255 260 [труб](#page-260-1)|260໊), <u>[Каталог изоляции](#page-261-1)|</u>261҇, <u>[Каталог арматуры](#page-261-2)|</u>261҇, <u>Каталог потребителей и</u> [приборов](#page-261-3)|261ॊ, <u>Каталог источников тепла</u>|261ॊ, <u>Каталог производителей</u>|261ৗ

# **10.1.13 Каталог источников тепла**

Диалоговое окно служит для выбора каталожного символа <u>источника тепла</u>∣<sub>493</sub>`, используемого в системе. Можно также использовать для просмотра базы каталожных данных, касающихся источников тепла.

Отдельные элементы этого диалогового окна исполняют аналогичные функции, как и в диалоговом окне <mark>[Каталог арматуры](#page-353-0)</mark>!зѕзৗ.

Смотри также: \_\_\_\_\_<u>[Структура меню](#page-206-0)</u>|206ৗ, меню <u>Данные</u>|255ৗ ▶ <u>[Каталоги](#page-260-0)</u>|260ৗ, команды: <u>[Каталог](#page-260-1)</u> [труб](#page-260-1)|260໊), <u>[Каталог изоляции](#page-261-1)|</u>261҇, <u>[Каталог арматуры](#page-261-2)|</u>261҇, <u>Каталог потребителей и</u> [приборов](#page-261-3)|261], <u>Каталог источников тепла|</u>261], <u>Каталог производителей</u>|261].

## **10.1.14 Каталог потребителей и приборов**

Диалоговое окно служит для выбора каталожного символа <u>потребителя</u>!‱̀] или <u>прибора</u>!∞ൂ̀], используемого в системе. Можно также использовать для просмотра базы каталожных данных, касающихся потребителей и приборов.

Отдельные элементы этого диалогового окна исполняют аналогичные функции, как и в диалоговом окне <u>[Каталог арматуры](#page-353-0)</u>!ззз̀].

Смотри также: \_\_\_\_<u>[Структура меню](#page-206-0)</u>|206ৗ, меню <u>Данные</u>|255ৗ ▶ <u>[Каталоги](#page-260-0)</u>|260ৗ, команды: <u>[Каталог](#page-260-1)</u> [труб](#page-260-1)|260໊), <u>[Каталог изоляции](#page-261-1)|</u>261҇, <u>[Каталог арматуры](#page-261-2)|</u>261҇, <u>Каталог потребителей и</u> [приборов](#page-261-3)|261ॊ, <u>Каталог источников тепла</u>|261ॊ, <u>Каталог производителей</u>|261ৗ

## **10.1.15 Каталог производителей**

Диалоговое окно служит для просмотра базы каталожных данных, касающихся производителей элементов системы.

Отдельные элементы этого диалогового окна исполняют аналогичные функции, как и в диалоговом окне <u>[Каталог арматуры](#page-353-0)</u>!зззৗ.

Смотри также: \_\_\_\_<u>[Структура меню](#page-206-0)</u>|206ৗ, меню <u>Данные</u>|255ৗ ▶ <u>[Каталоги](#page-260-0)</u>|260ৗ, команды: <u>[Каталог](#page-260-1)</u> [труб](#page-260-1)|260໊), <u>[Каталог изоляции](#page-261-1)|</u>261҇, <u>[Каталог арматуры](#page-261-2)|</u>261҇, <u>Каталог потребителей и</u> [приборов](#page-261-3)|261ौ, <u>Каталог источников тепла|</u>261ौ, <u>Каталог производителей|</u>261ૌ

## <span id="page-355-0"></span>**10.1.16 Каталог труб**

Диалоговое окно служит для выбора каталожного символа труб, используемых в системе. Можно также использовать для просмотра базы каталожных данных, касающихся труб.

Отдельные элементы этого диалогового окна исполняют аналогичные функции, как и в диалоговом окне <mark>[Каталог арматуры](#page-353-0)</mark>!зѕзৗ.

Смотри также: [Структура меню](#page-206-0) , меню [Данные](#page-255-0) [Каталоги](#page-260-0) , команды: [Каталог](#page-260-1) 206 255 260 [труб](#page-260-1)|260໊), <u>[Каталог изоляции](#page-261-1)|</u>261҇, <u>[Каталог арматуры](#page-261-2)|</u>261҇, <u>Каталог потребителей и</u> [приборов](#page-261-3)|261], <u>Каталог источников тепла|</u>261], <u>Каталог производителей</u>|261].

## **10.1.17 Каталог норм расхода воды**

Диалоговое окно служит для выбора варианта норм расхода воды в зоне здания.

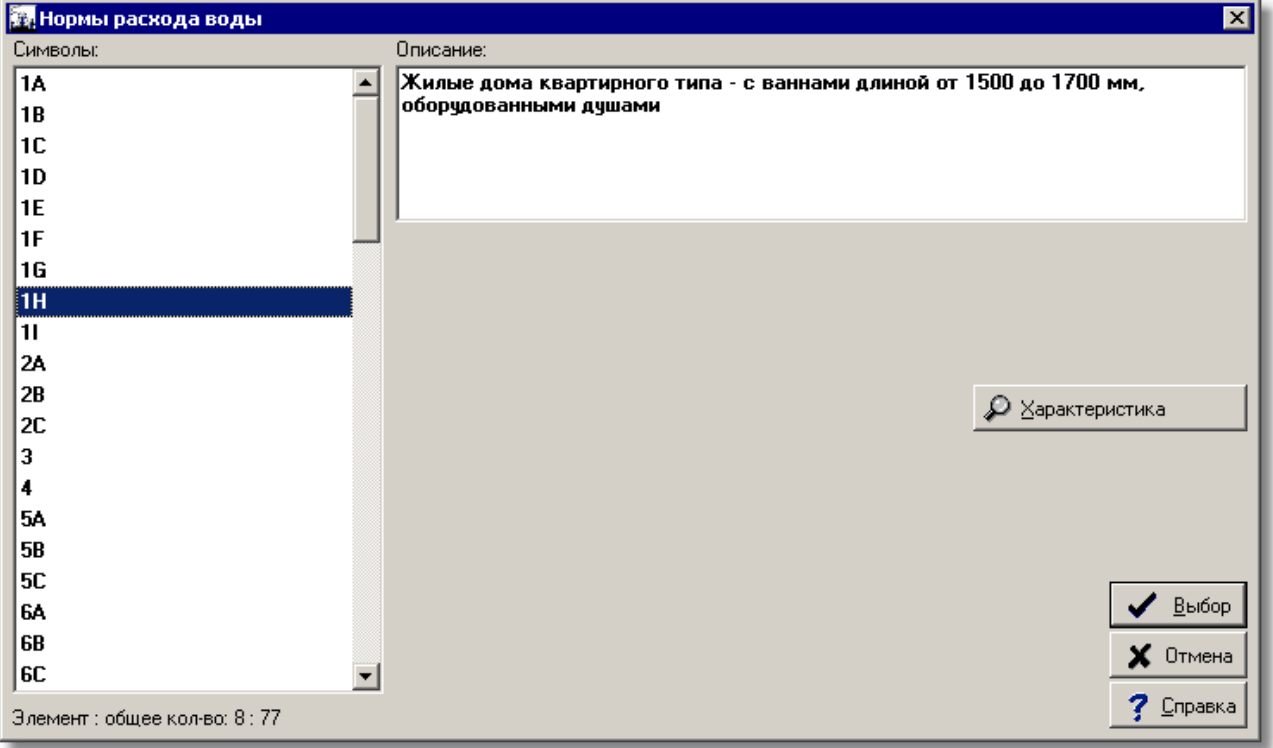

Каталог **Нормы расхода воды**

Ниже описаны отдельные поля диалогового окна.

#### **Символы - список**

Список каталожных символов вариантов нормы расхода воды, в котором, используя мышь

или клавиатуру, можно выбрать соответствующий элемент.

#### **Описание - поле текстовое**

В этом поле высвечивается описание, связаное с каталожным символом норм расхода воды, указанным в списке **Символы**.

#### **Выбор - кнопка**

Нажатие этой кнопки приведет к выбору норм расхода воды с каталожным символом, указанным в списке **Символы**.

#### **Характеристика - кнопка**

Нажатие этой кнопки переключает диалоговое окно в режим высвечивания подробных характеристик элементов, указанных в списке **Символы**.

В диалоговом окне с подробной характеристикой присутствуют дополнительно следующие элементы:

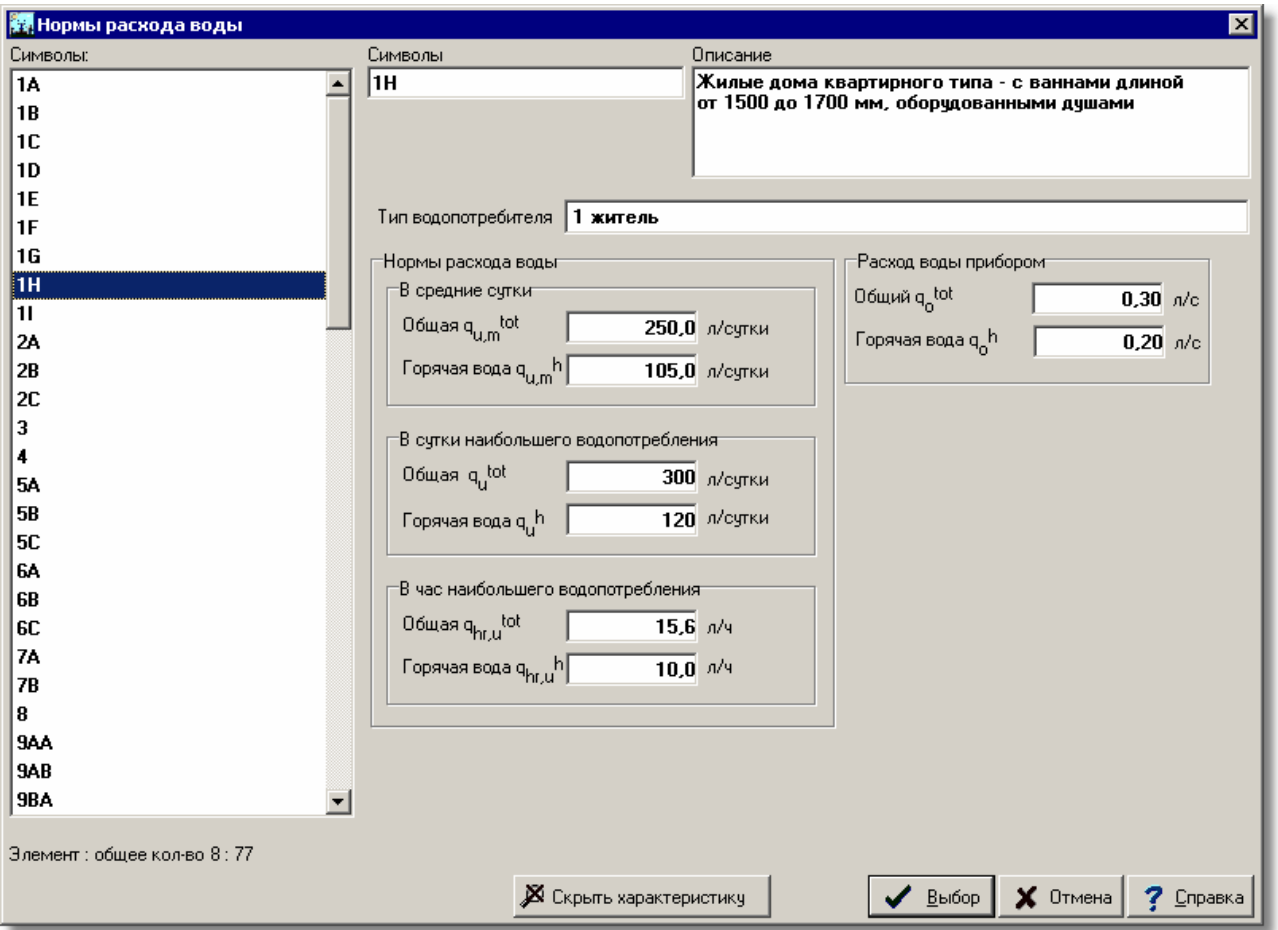

Каталог **Нормы расхода воды** - подробная характеристика

## **Тип водопотребителя**

Тип водопотребителя (пользователя), к которому относится нормa расхода воды.

#### **Нормы расхода воды - группа**

Данные, касающиеся нормы расхода воды водопотребителем (пользователем).

## **В средние сутки - группа**

**Общая qu,m tot** Общий расход горячей и холодной воды в средние сутки, [л/сутки].

**Горячая вода qu,m <sup>h</sup>** Расход горячей воды в средние сутки, [л/сутки].

## **В сутки наибольшего водопотребления - группа**

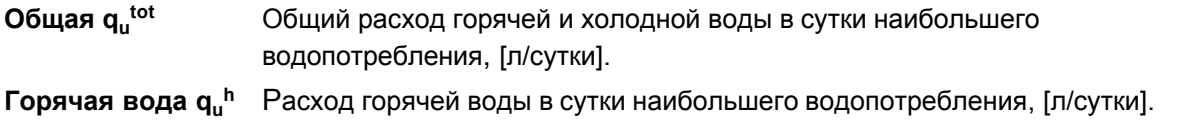

## **В час наибольшего водопотребления - группа**

**Общая qhr,u tot** Общий расход горячей и холодной воды в час наибольшего водопотребления, [л/ч].

**Горячая вода qhr,u <sup>h</sup>**Расход горячей воды в час наибольшего водопотребления, [л/ч].

## **Расход воды прибором - группа**

Данные касаются расходов воды приборами (потребителем, водоразборной арматурой).

**Общий q<sub>o</sub>**<sup>tot</sup> **tot** Общий расход горячей и холодной воды прибором, [л/с].

**Горячая вода q<sup>o</sup> <sup>h</sup>** Расход горячей или холодной воды прибором, [л/с].

Смотри также: <u>[Ввод данных](#page-27-0)</u>│2<sup>-</sup>ї - просмотр, <u>[Основы создания нового файла данных](#page-27-1)</u>│2<sup>-ї</sup>ї, , <mark>[Ввод данных в таблицы](#page-113-0)</mark> ଯऔ, меню <u>[Файл](#page-207-0) рад,</u> команды: <u>[Общие](#page-255-1) 256)</u>.

## **10.1.18 Каталог узлов подключения**

Диалоговое окно служит для выбора символа узла, служащего для подключения <u>[потребителя](#page-502-0)</u>I∞zী или <u>[источника тепла](#page-493-1)</u>I493ী к сети трубопроводов. Также может использоваться для просмотра базы каталожных данных, касающихся узлов.

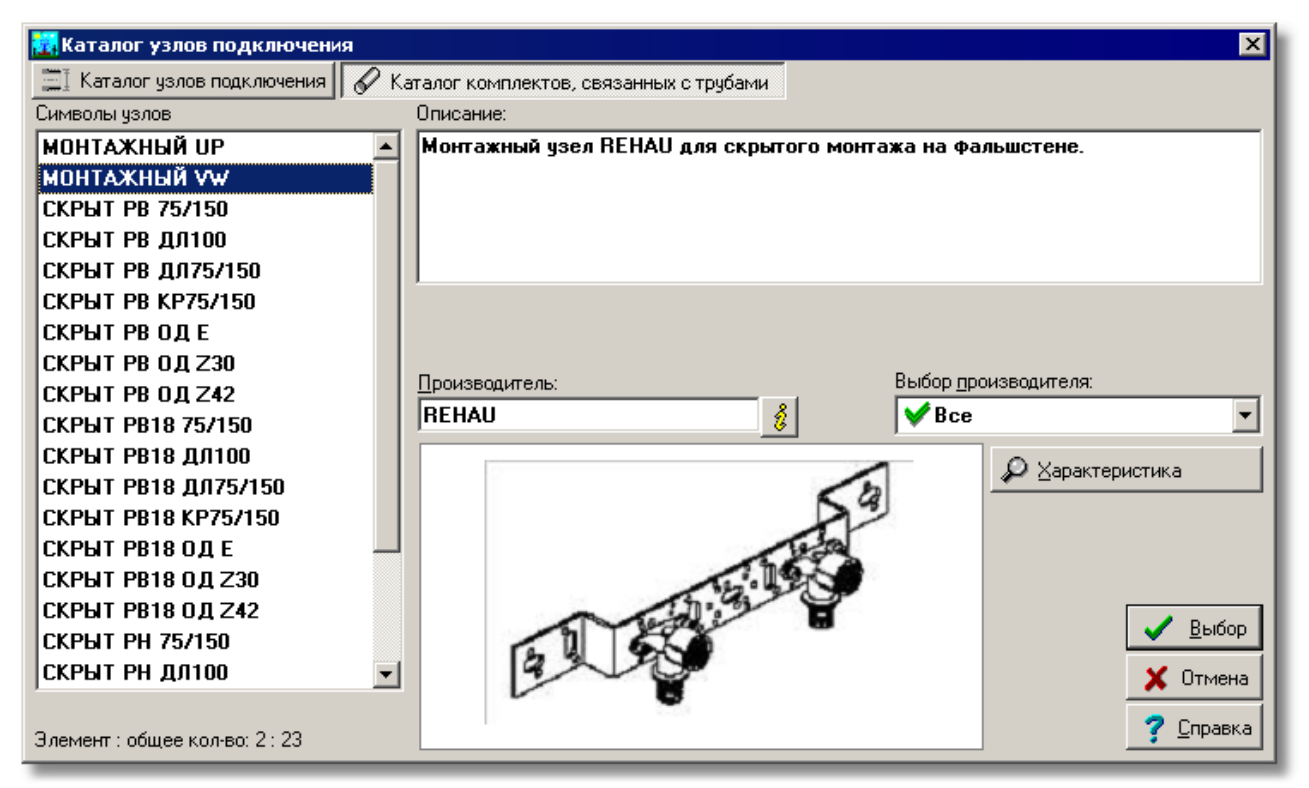

Диалоговое окно **Каталог узлов подключения**

Ниже описаны отдельные поля диалогового окна.

В верхней части диалогового окна расположены кнопки, служащие для выбора категории узлов. Одна часть узлов независима от системы труб (кнопка **Каталог узлов подключения** ), а другая часть тесно связана с конкретным типом труб (кнопка **Каталог комплектов, связанных с трубами**).

Каталог узлов (комплектов), связанных с трубами, высвечивается только в случае, если к потребителю или источнику тепла подсоединены трубопроводы.

## **Символы узлов - список**

Список каталожных символов узлов, в котором с помощью мыши или клавиатуры можно выбрать соответствующий символ.

## **Описание - поле текстовое**

В этом поле высвечивается описание, связанное с каталожным символом узла, актуально указанном в списке **Символы узлов.**

#### **Производитель - поле текстовое**

Поле содержит символ производителя, указанного типа узла. Кнопка Информация вызывает диалоговое окно с информацией о производителе или дистрибьюторе узла подключения.

## **Выбор производителя - список**

Список символов производителей, в котором с помощью мыши или клавиатуры можно выбрать соответствующий символ. Выбор конкретного производителя способствует к сокращению списка узлов, в котором будут присутствовать только узлы, производимые указанным производителем.

#### **Характеристика - кнопка**

Нажатие этой кнопки переключит диалоговое окно в режим отображения отдельных характеристик элементов, указанных в списке **Символы узлов**.

## **Выбор - кнопка**

Нажатие этой кнопки приведет к выбору узла подключения с каталожным символом, указанным в списке **Символы**.

Смотри также: [Структура меню](#page-206-0) , меню [Данные](#page-255-0) [Каталоги](#page-260-0) , команды: [Каталог](#page-260-1) 206 255 260 [труб](#page-260-1)|2ಣॊ, <u>[Каталог изоляции](#page-261-1)|</u>261ৗ, <u>[Каталог арматуры](#page-261-2)|</u>261ৗ, <u>Каталог потребителей и</u> [приборов](#page-261-3)|261ী, <u>Каталог источников тепла|</u>261ী, <u>Каталог производителей|</u>261ী

## **10.1.19 Каталожные данные - комплект потребителей и приборов**

Диалоговое окно служит для выбора <u>[потребителей](#page-502-0)∣</u>ѕº ара или <u>приборов</u> ѕº ар≀ приписывания их к <u>[раскрывающейся кнопке](#page-504-0)</u>|‱``

## **Чтобы вызвать диалоговое окно, необходимо:**

- 1 Направить курсор мыши на раскрывающуюся кнопку и рядом с полем редактирования в таблице.
- 2 Нажать и удерживать левую клавишу мыши. Через секунду появится список.
- 3 Из списка выбрать позицию Правка.

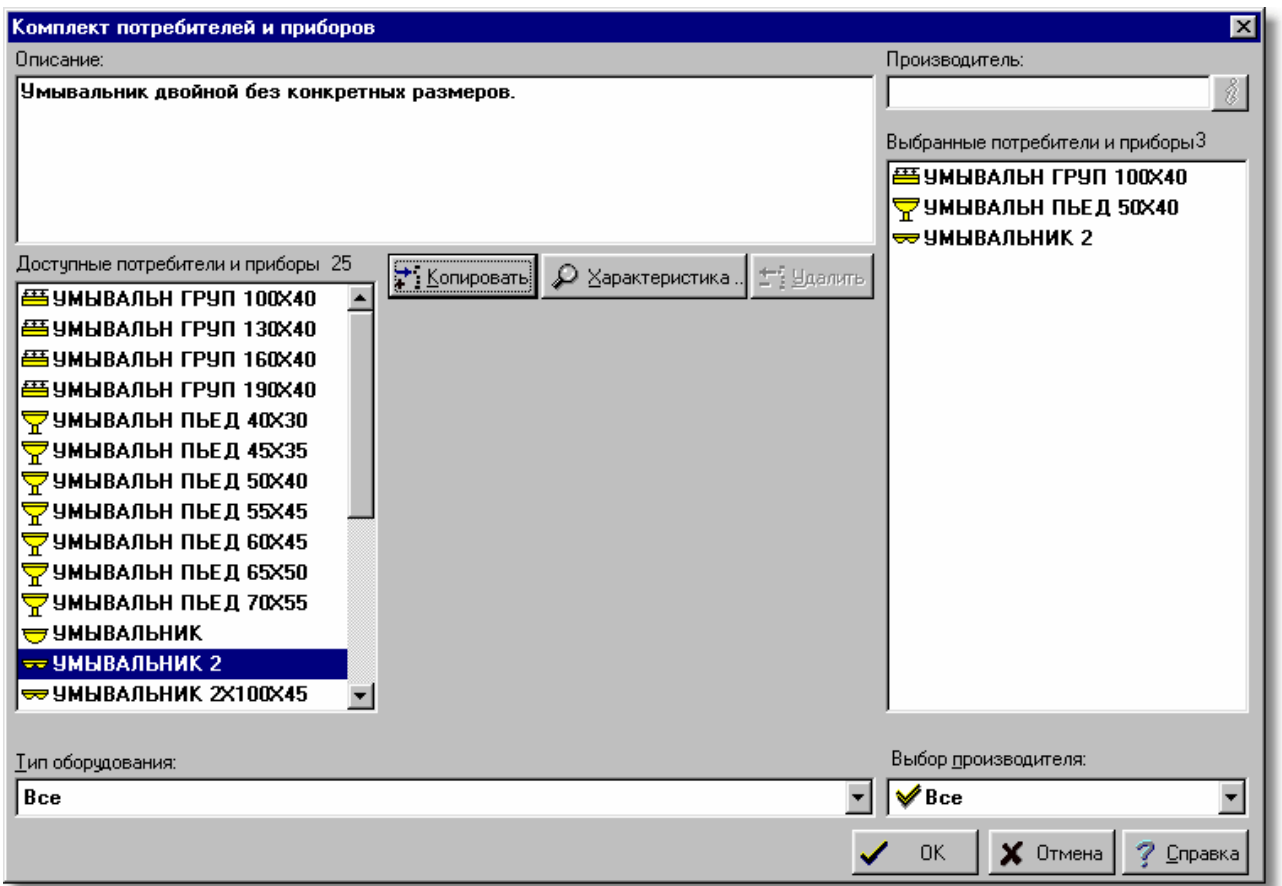

Диалоговое окно **Комплект потребителей и приборов**

Ниже описаны отдельные поля диалогового окна.

## **Доступные потребители и приборы - список**

Список каталожных символов, из которого с помощью мыши или клавиатуры можно выбрать символ потребителя или прибора.

## **Описание - поле текстовое**

В этом поле высвечивается описание элемента, актуально указанного в списке.

#### **Производитель - поле текстовое**

Поле содержит символ производителя, актуально указанного элемента. Кнопка

**Информация** вызывает диалоговое окно с информацией о производителе или дистрибьюторе.

## **Выбранные потребители и приборы - список**

Список каталожных символов, которые были выбраны в комплект.

## **Выбранный производитель - список**

Список символов производителей, из которого с помощью мыши или клавиатуры можно выбрать соответствующий символ. Выбор конкретного производителя приведет к ограничению списка элементов, в котором будут только элементы, произведенные указанным производителем.

## **Тип оборудования - список**

Список типов оборудования, из которого с помощью мыши или клавиатуры можно выбрать
соответствующий тип умывальника (например, умывальник на пьедестале, умывальник двойной). Выбор конкретного типа ведет к ограничению списка.

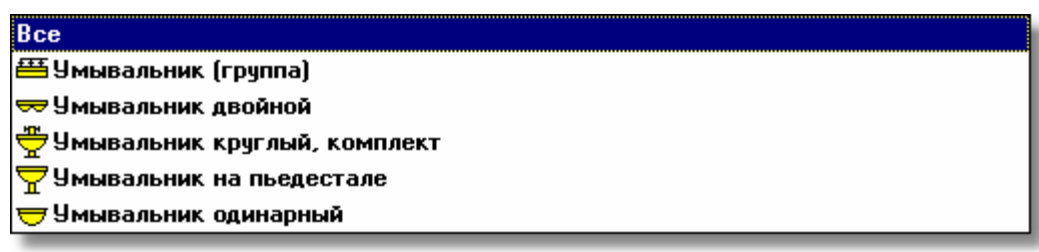

Типы умывальников

## **Копировать - кнопка**

Нажатие этой кнопки приведет к копированию выбранного умывальника или умывальников в список выбранных потребителей и приборов.

# **Удалить - кнопка**

Нажатие этой кнопки приведет к удалению выбранных элементов из списка выбранных потребителей и приборов.

## **Характеристика - кнопка**

Нажатие этой кнопки приведет к высвечиванию диалогового окна с подробной характеристикой актуально указанного элемента.

Смотри также: [Пользование раскрывающимися кнопками](#page-51-0) [51], [Раскрывающаяся кнопка](#page-504-0) . 504

# <span id="page-360-0"></span>**10.1.20 Комплект арматуры**

Диалоговое окно служит для выбора комплекта арматуры, приписанной к одной из [раскрывающихся кнопок](#page-504-0)|ﷺ). раскрывающихся кнопок|ﷺ) на <mark>панели функций рисования</mark>|148] (закладка **Арматура ﷺ** ).

### **Audytor H2O 1.6**

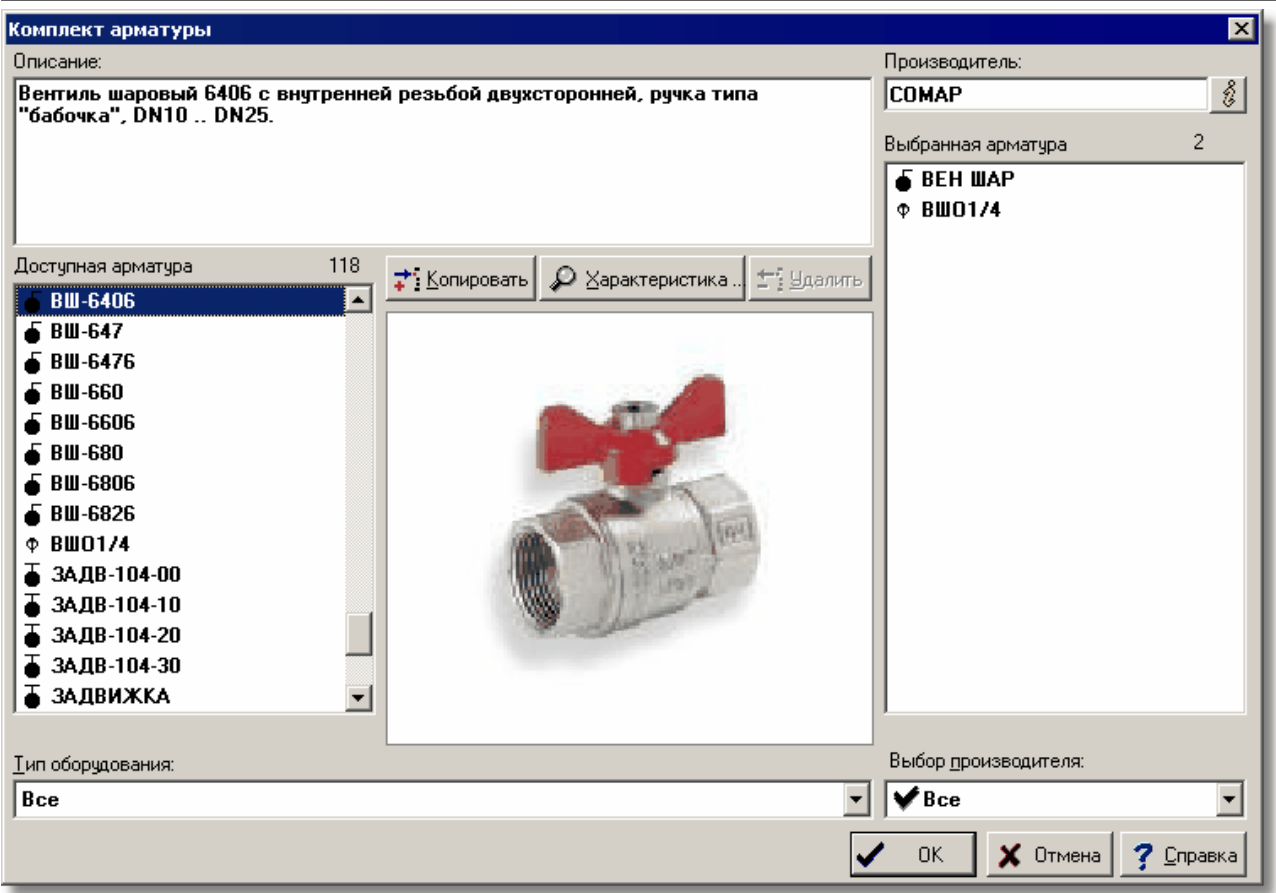

Диалоговое окно **Комплект арматуры**

Ниже описаны отдельные поля диалогового окна.

## **Доступная арматура - список**

Список каталожных символов, из которого с помощью мыши или клавиатуры можно выбрать символ арматуры.

#### **Описание - поле текстовое**

В этом поле высвечивается описание элемента, актуально указанного в списке.

#### **Производитель - поле текстовое**

Поле содержит символ производителя, актуально указанного элемента. Кнопка

Информация  $\frac{3}{2}$  вызывает диалоговое окно с информацией о производителе или дистрибьюторе.

# **Выбранная арматура - список**

Список каталожных символов, который был выбран для комплекта.

## **Выбранный производитель - список**

Список символов производителей, из которого с помощью мыши или клавиатуры можно выбрать соответствующий символ. Выбор конкретного производителя приведет к ограничению списка символов элементов, в котором будут только элементы, производимые указанным производителем.

### **Тип оборудования - список**

Список типов оборудования, из которого с помощью мыши или клавиатуры можно выбрать

соответствующий тип арматуры. Выбор конкретного типа приведет к ограничению списка.

### **Копировать - кнопка**

Нажатие этой кнопки приведет к копированию выбранной арматуры в список выбранных элементов.

### **Удалить - кнопка**

Нажатие этой кнопки приведет к удалению выделенных элементов из списка выбранной арматуры.

### **Характеристика - кнопка**

Нажатие этой кнопки приведет к высвечиванию в диалоговом окне подробной характеристики актуально указанного элемента.

Смотри также: [Пользование раскрывающимися кнопками](#page-51-0) [51], [Панель функций](#page-148-0) <mark>[рисования](#page-148-0)</mark>|ෲി, меню <u>[Данные](#page-255-0)</u>|ෲി, команда <u>[Каталоги](#page-260-0)|</u>ෲി

## **10.1.21 Комплект изоляции**

Диалоговое окно служит для выбора комплекта изоляции, используемой в системе.

Отдельные элементы этого диалогового окна исполняют аналогичные функции, как и в диалоговом окне <u>[Комплект арматуры](#page-360-0)</u>|з6о`).

Смотри также: меню <u>Данные</u>|ஊो, команда <u>Каталоги|</u>ஊो.

## **10.1.22 Комплект источников тепла**

Диалоговое окно служит для выбора комплекта источников тепла, приписанных к одной из [раскрывающихся кнопок](#page-504-0)<sup>|so4</sup>) на <u>панели функций рисования</u> 148) (закладка **Источники тепла**  $\mathbf{|E|}$ 

Отдельные элементы этого диалогового окна исполняют аналогичные функции, как и в диалоговом окне <u>[Комплект арматуры](#page-360-0)</u>|з6о`).

Смотри также: меню <u>Данные</u>|ஊो, команда <u>Каталоги|</u>ஊो.

# **10.1.23 Комплект потребителей и приборов**

Диалоговое окно служит для выбора комплекта потребителей и приборов, приписанных к одной из <u>раскрывающихся кнопок</u>Iso4 на <u>[панели функций рисования](#page-148-0)I</u>148 (закладка

# **Потребители и приборы** ).

Отдельные элементы этого диалогового окна исполняют аналогичные функции, как и в диалоговом окне <u>[Комплект арматуры](#page-360-0)</u>!зво̀].

Смотри также: меню <u>Данные</u>|ஊी, команда <u>Каталоги|</u>ஊी.

# **10.1.24 Комплект труб**

Диалоговое окно служит для выбора комплекта труб, используемых в системе.

Отдельные элементы этого диалогового окна исполняют аналогичные функции, как и в диалоговом окне <u>[Комплект арматуры](#page-360-0)</u>|з6о`).

Смотри также: меню <u>Данные</u>|ஊडे, команда <u>Каталоги|</u>ஊे.

# <span id="page-363-0"></span>**10.1.25 Коррекция рисунка**

Диалоговое окно служит для <u>[обработки рисунка](#page-108-0)</u>│<sub>108</sub>ї. Ниже описаны отдельные элементы этого диалогового окна.

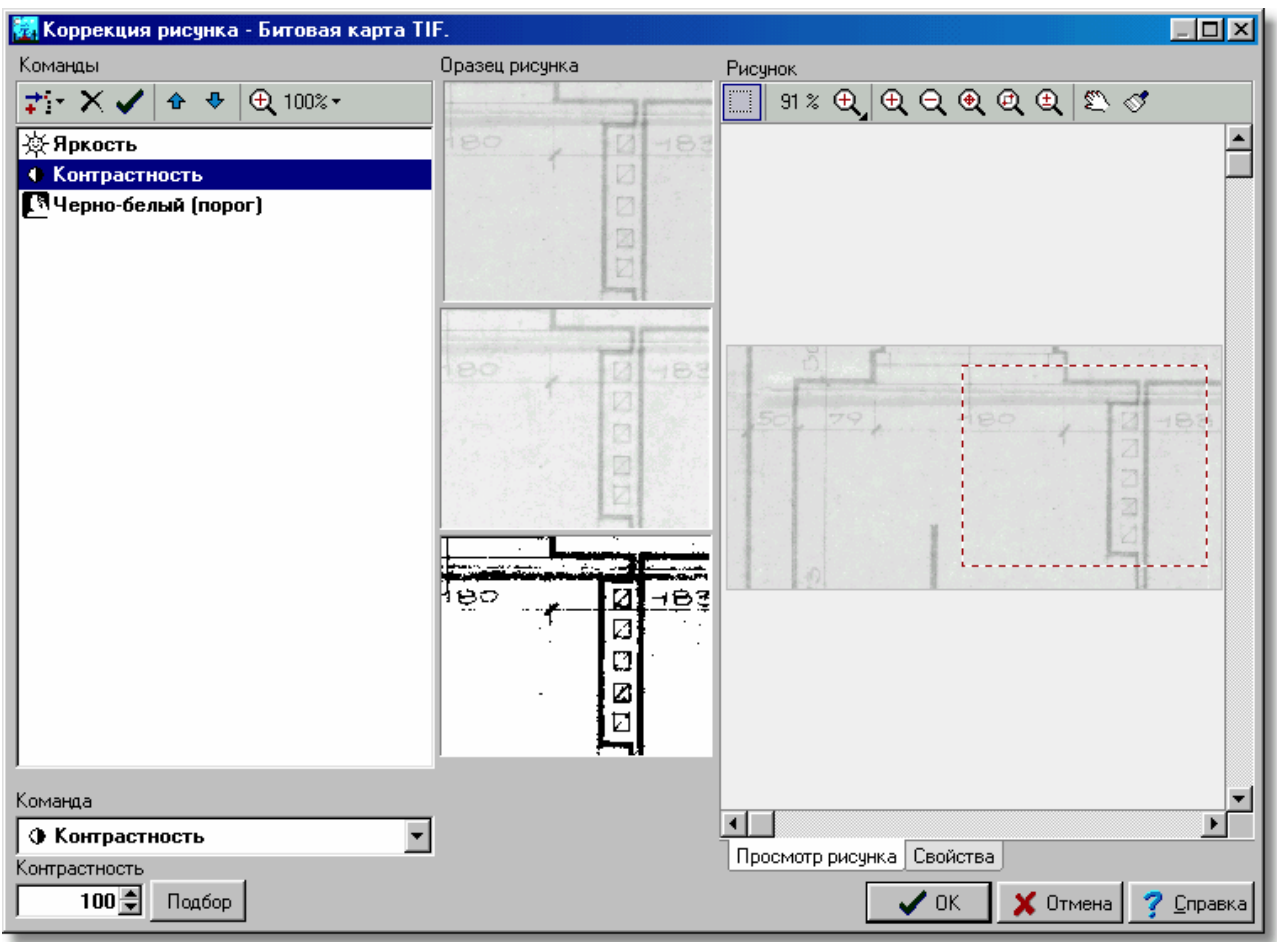

Диалоговое окно **Коррекция рисунка**

## **Команды**

Эта часть диалогового окна служит для правки программы обработки рисунка.

# **Панель инструментов**

В этом месте собраны инструменты для операций, проводимых на рисунке.

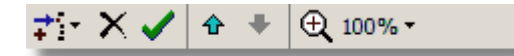

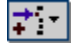

Кнопка **Добавь команду** добавляет новые команды в список (в [программу](#page-503-0) [обработки рисунка](#page-503-0)  $|\mathfrak{so3}|$ ). Команду следует выбрать из раскрывающегося списка.

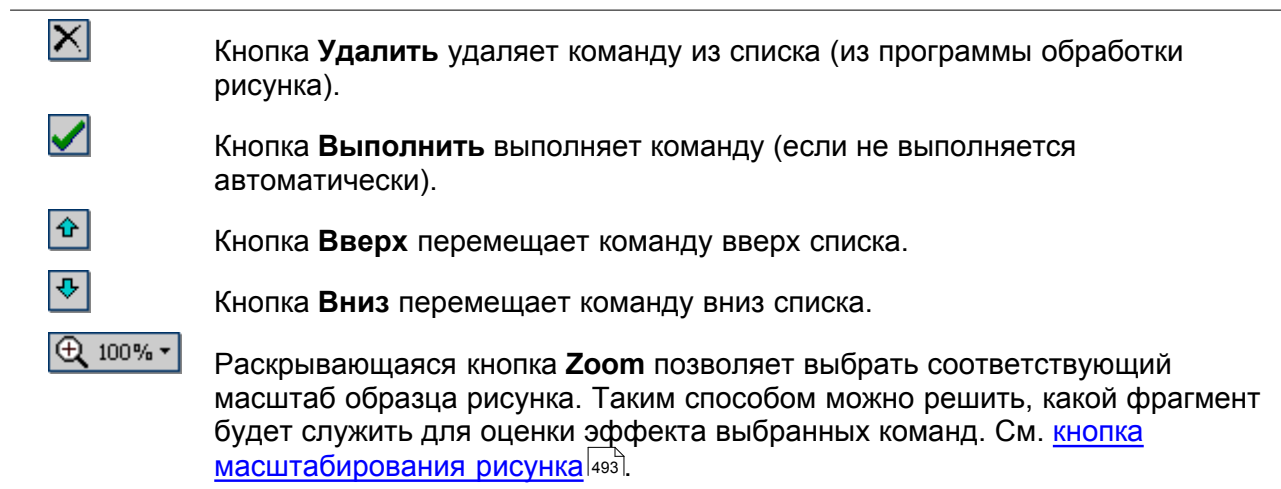

# **Доступные команды**

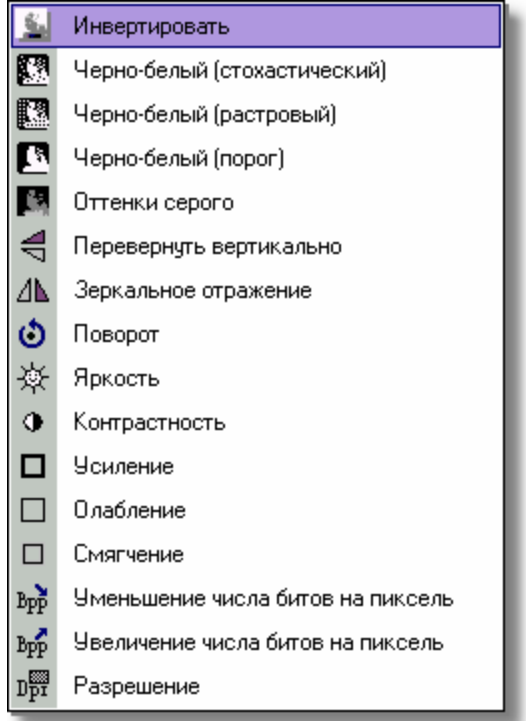

Доступные команды

В программе обработки рисунка доступны следующие команды:

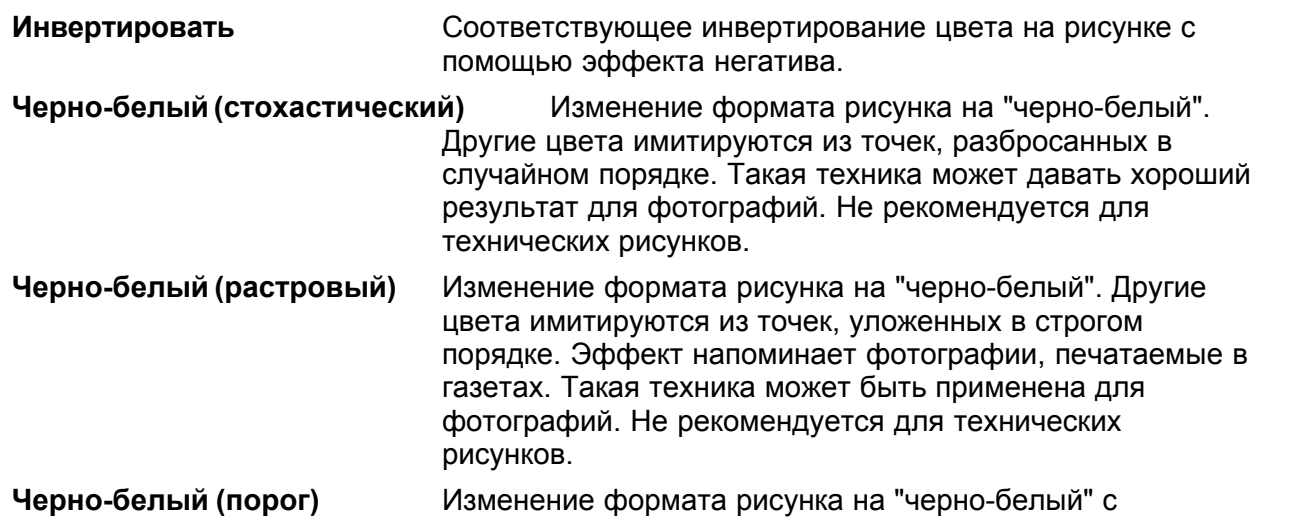

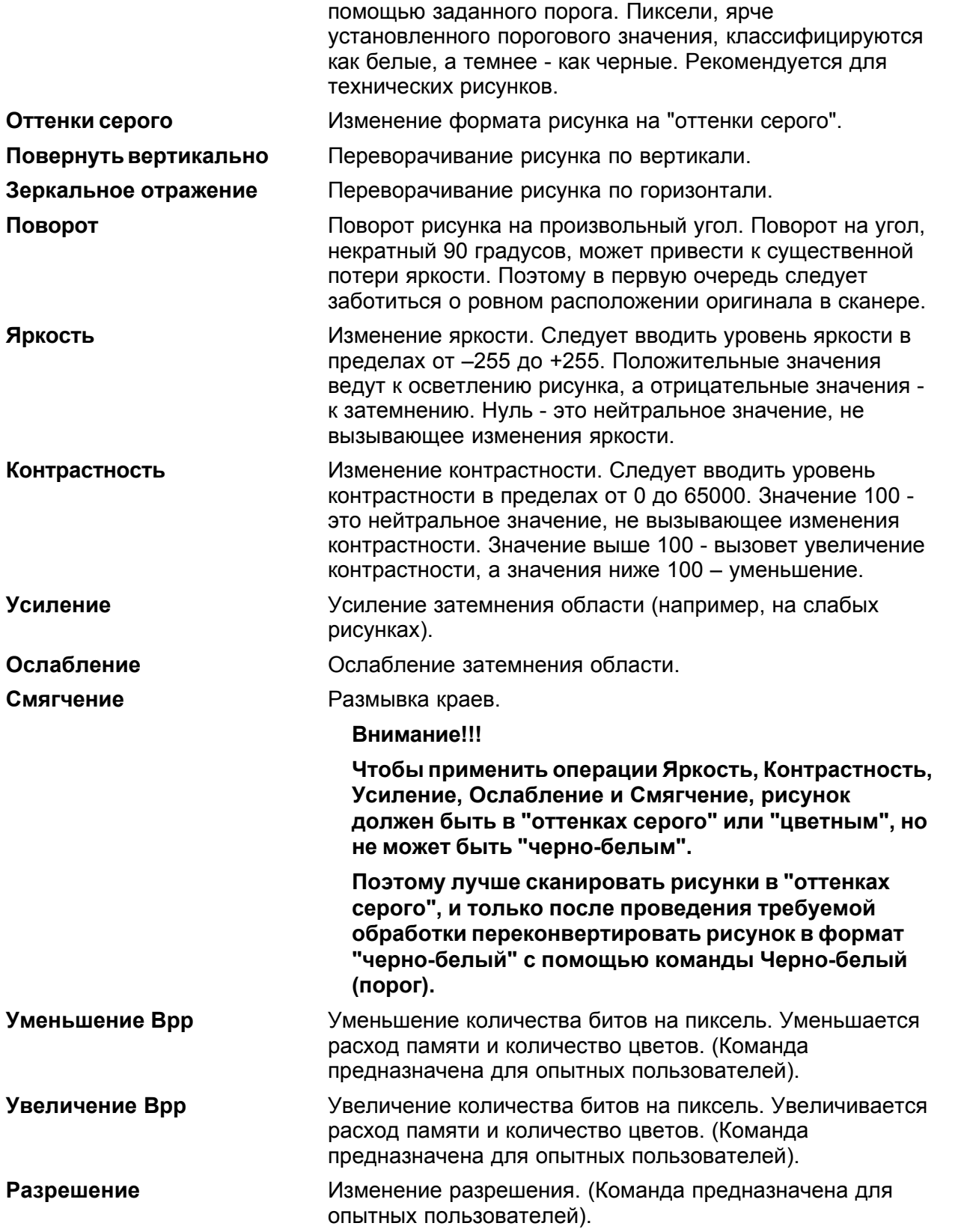

# **Образец рисунка**

С целью текущей проверки выполнения отдельных команд, а также конечного эффекта высвечивается три версии фрагмента обрабатываемого рисунка. Первая версия - это оригинал рисунка перед обработкой. Другая - это рисунок после выполнения команд вплоть до выделенной команды. Зато третья версия - это конечный эффект после выполнения

#### всех команд.

## **Эта новаторское решение значительно облегчает пользователю проводить оптимальную обработку рисунка.**

## **Просмотр рисунка – закладка**

В этой закладке высвечивается обработанный рисунок. В этом месте можно выбрать рисунок, служащий образцом для оценки эффекта выполнения выбранных команд.

#### **Свойства – закладка**

После выбора этой закладки высвечиваютя свойства всех трех образцов рисунка. Эти свойства, в том числе, позволяют проверить, как влияет обработка рисунка на размер памяти, занимаемой им.

Смотри также: [Ввод данных](#page-27-0) - просмотр, [Ввод строительных чертежей в проект](#page-96-0) - 27 96 просмотр, <u>[Вставка рисунков из файла](#page-97-0)</u>│গৗ, <u>[Сканирование рисунков](#page-98-0)</u>│ঞৗ, <u>[Вставка](#page-101-0)</u> [рисунков из буфера обмена](#page-101-0)|101], [Выравнивание, масштабирование, обрезка](#page-102-0)|102] , <u>[Коррекция рисунка](#page-108-0)</u> 108, [Форматы графические](#page-511-0) 511); диалоговые окна: <u>Открыть</u> [рисунок](#page-375-0)|з<del>7</del>5], <u>[Сканирование](#page-396-0)</u>|з96], <u>[Выравнивание, масштабирование, обрезка](#page-332-0)</u>|зз2], <mark>[Коррекция рисунка](#page-363-0)</mark>!звзৗ, <u>Свойства рисунка</u>|зэзৗ.

# **10.1.26 Найти**

Диалоговое окно служит для определения искомого текста в в таблице, а также способа и диапазона поиска. Вызывается из меню <u>[Правка](#page-229-0)</u>∣229ৗ с помощью команды <u>[Найти](#page-232-0)∣</u>232ৗ.

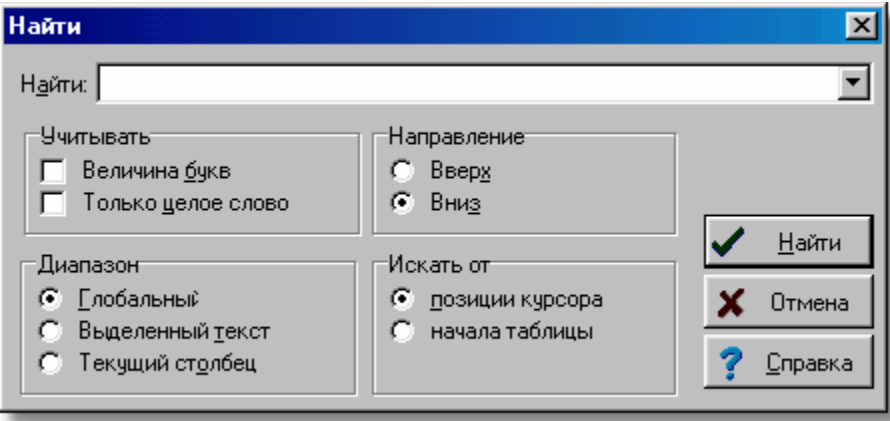

Диалоговое окно **Найти**

Ниже описаны отдельные поля диалогового окна.

#### **Найти - раскрывающийся список**

В этом месте следует ввести искомый текст или <u>[выбрать](#page-486-0)</u> 486 его среди ранее введенных.

### **Учитывать - группа**

Группа служит для определения способа поиска текста.

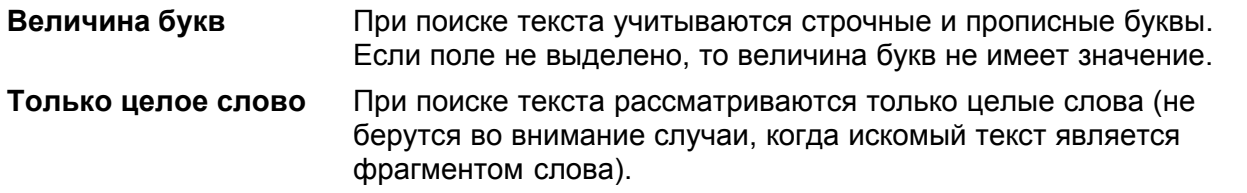

# **Диапазон - группа**

Диапазон поиска позволяет выбрать фрагмент таблицы, где должен быть искомый текст.

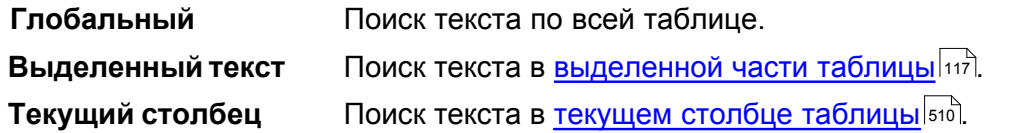

# **Направление - группа**

Группа служит для определения направления поиска текста в таблице.

**Вверх** Поиск текста вверх по таблице.

**Вниз** Поиск текста вниз по таблице.

# **Искать от - группа**

В этом месте можно определить место, с которого начнется поиск.

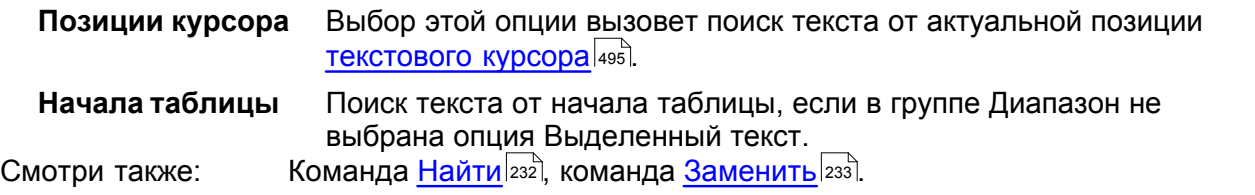

# **10.1.27 Настройка панели инструментов**

Диалоговое окно служит для настройки вида панелей инструментов и меню. С его помощью можно создать новые панели инструментов, настроить на панели часто используемые команды и т.д.

Диалоговое окно состоит из четырех разделов:

**Панели инструментов; Команды;**

**Контекстное меню;**

**Параметры.**

Ниже описаны отдельные разделы.

# **Раздел Панели инструментов**

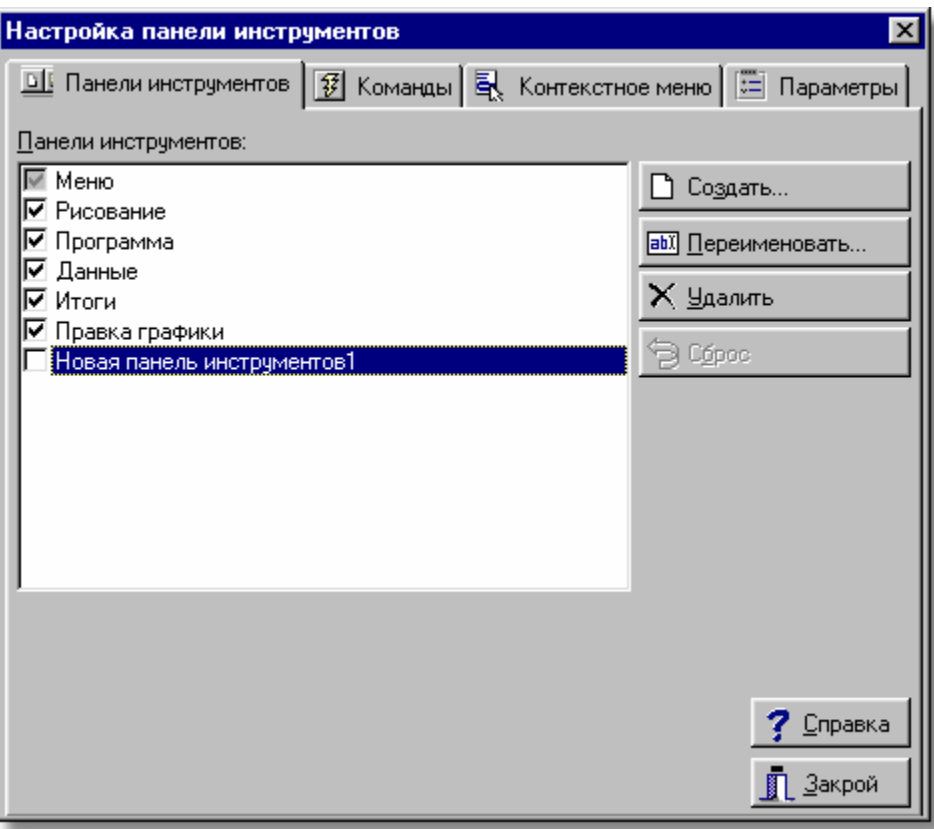

Диалоговое окно **Настройка панели инструментов -** раздел **Панели инструментов**

## **Панели инструментов - список**

В этом месте можно выбрать, какие панели инструментов будут видны. Выбор выполняется с помощью щелчка по квадратику с левой стороны названия панели. Видимые панели обозначаются символом  $\boxtimes$ . В этом списке также выделяется панель, к которой имеют отношения кнопки с правой стороны диалогового окна.

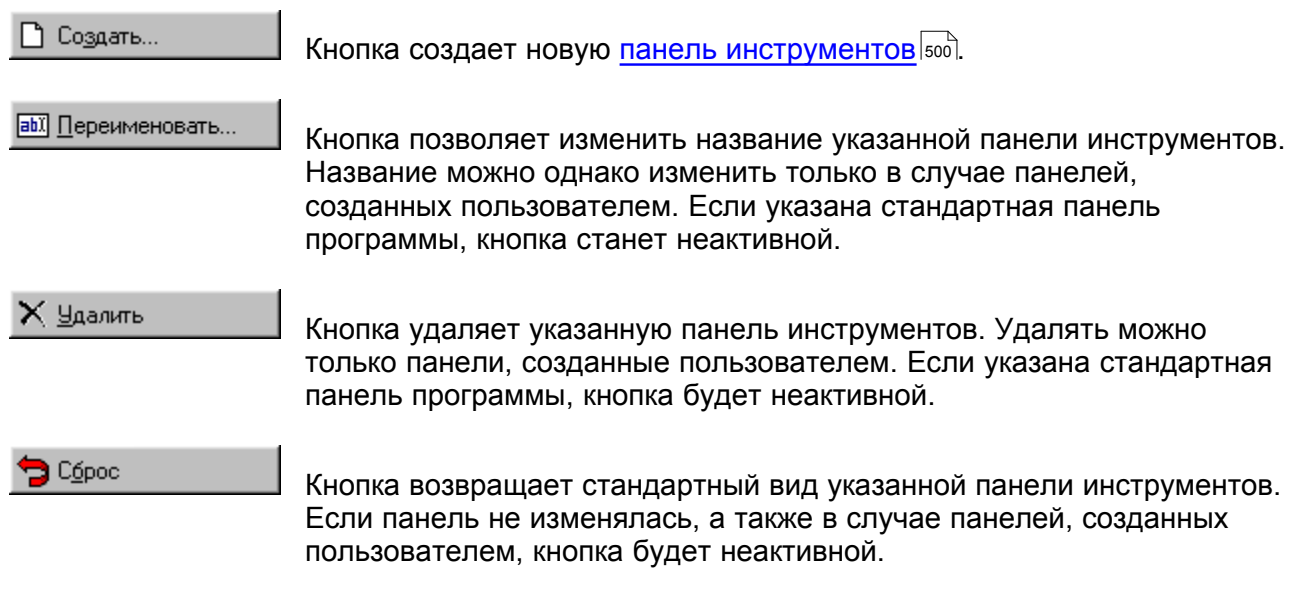

# **Раздел Команды**

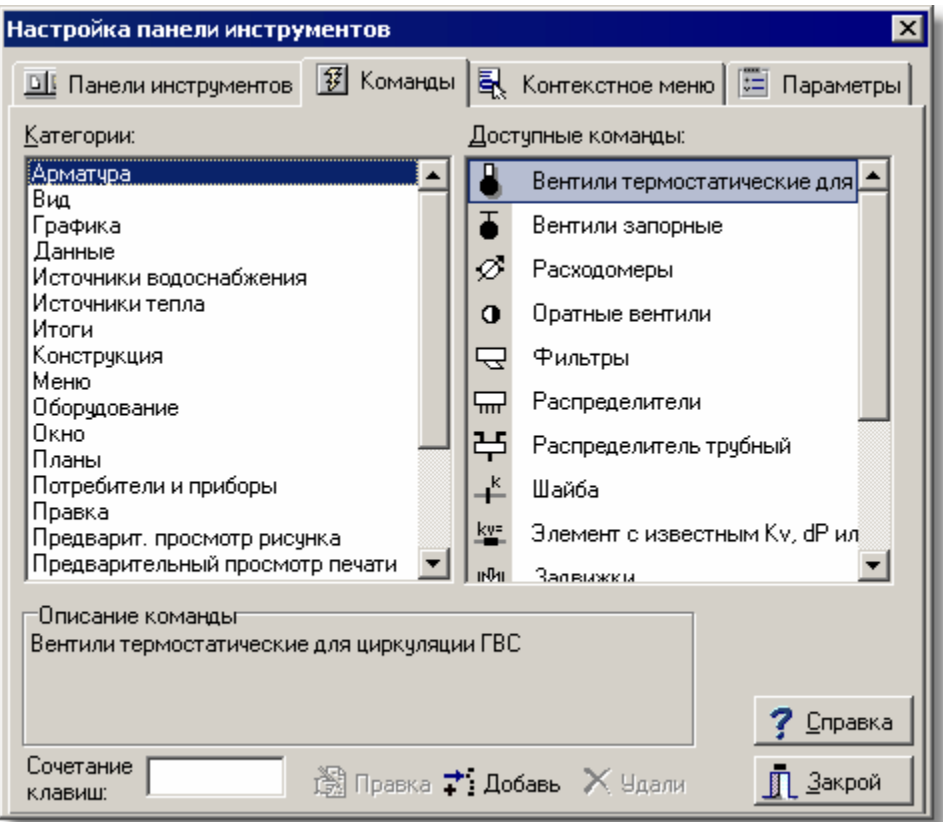

Диалоговое окно **Настройка панели инструментов -** раздел **Команды**

### **Доступные команды - список**

Список содержит команды, которые могут быть размещены на панелях инструментов. Команды можно перенести на выбранную панель инструментов с помощью техники **тащи и брось** (анг. *drag and drop*). С этой целью следует разместить <mark>[курсор](#page-495-1)</mark> 495 мыши над выбранной командой. Нажать и удерживать левую клавишу мыши. Курсор примет форму

 $\frac{1}{\sqrt{2}}$ х. Переместить курсор мыши на выбранную панель и освободить клавишу.

В данный момент в списке будут команды из категории, выбранной в списке **Категории**.

#### **Категории - список**

Список содержит категории команд.

#### **Описание команды**

В этом месте высвечивается описание указанной команды.

### **Сочетание клавиш**

Поле позволяет выбрать сочетание клавиш.

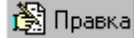

Кнопка позволяет исправлять команды, добавленные пользователем.

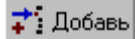

Кнопка позволяет добавлять команды пользователя.

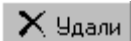

Кнопка приводит к удалению команды, добавленной пользователем.

# **Раздел Контекстное меню**

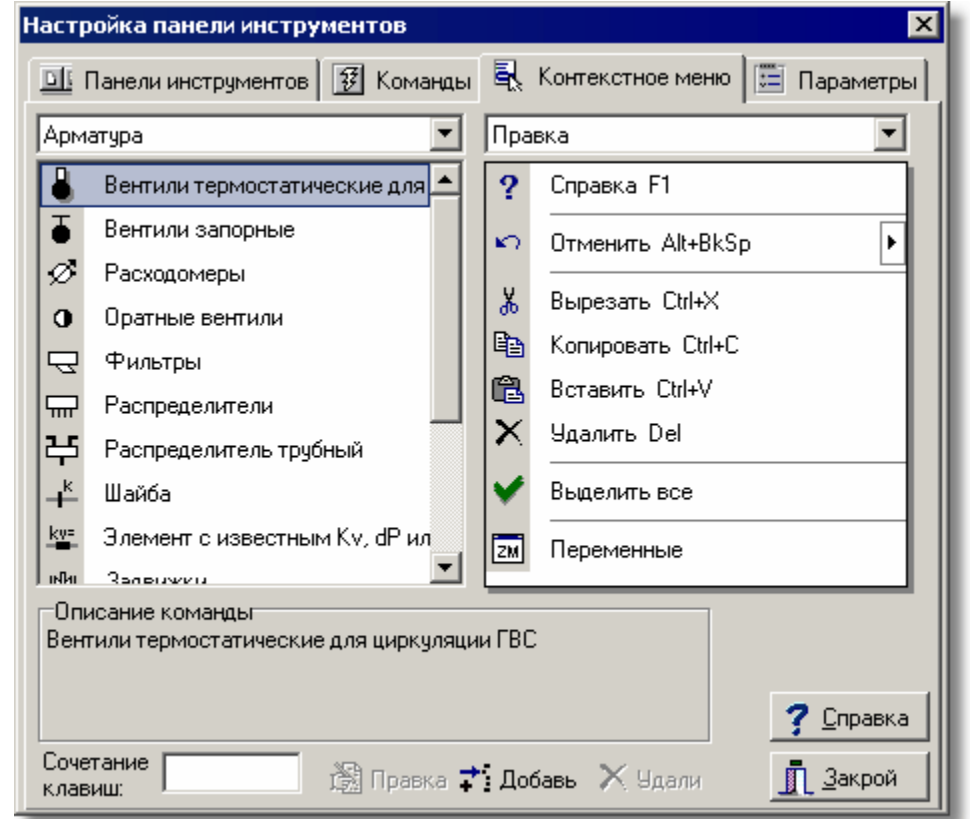

Раздел позволяет настроить <u>контекстное меню</u>|494<sup>]</sup>.

Диалоговое окно **Настройка панели инструментов -** раздел **Контекстное меню** В левой части раздела высвечиваются доступные команды, сгруппированные по категориям. Зато в правой части высвечивается выбранное меню. Перетягивая команду с левой части на правую, можно добавить ее к выбранному меню. Зато перетягивание команды с правой части на левую приведет к удалению ее из меню. Кнопки внизу раздела имеют аналогичные функции, как и в разделе **Команды**.

# **Раздел Параметры**

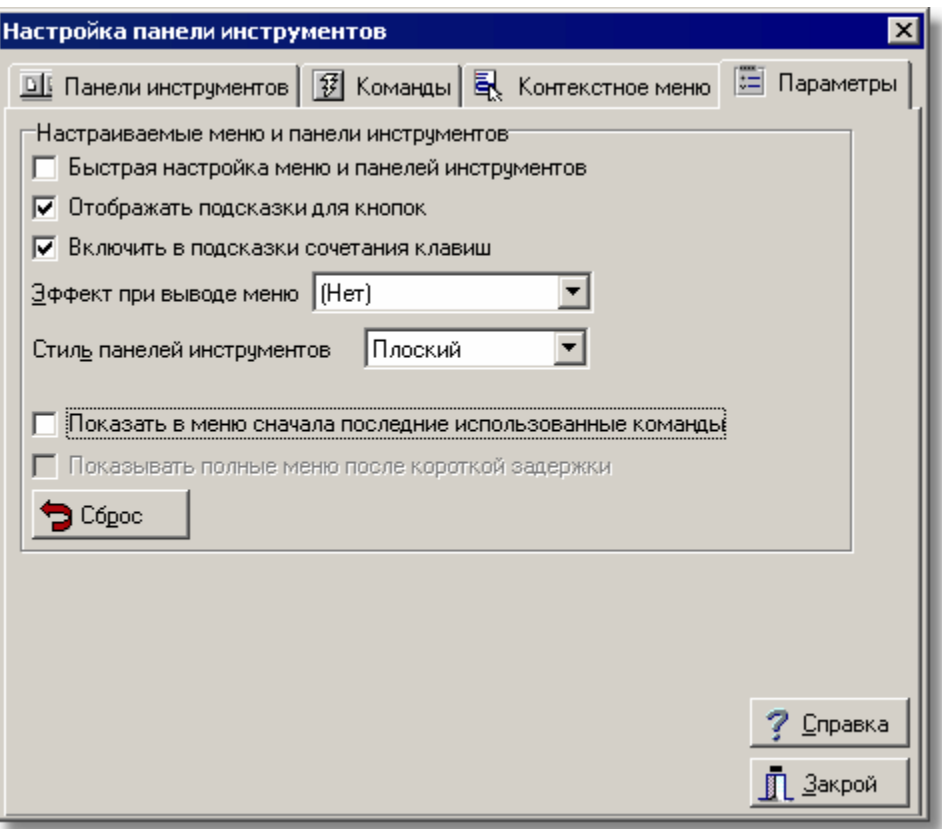

Диалоговое окно **Настройка панели инструментов -** раздел **Параметры**

## **Быстрая настройка меню и панелей инструментов**

Выделение этого поля приводит к тому, что на панелях инструментов и меню высвечиваются кнопки раскрытия (черные треугольнички), позволяющие сделать быструю настройку.

## **Отображать подсказки для кнопок - поле выбора**

Выделение этого поля приводит к тому, что высвечиваются подсказки, если "наехать" курсором мыши на команду в панели инструментов.

## **Включить в подсказки сочетания клавиш - поле выбора**

Выделение этого поля приводит к тому, что в тесте подсказки добавится информация о сочетании клавиш.

#### **Эффект при выводе меню - список**

Список позволяет выбрать способ раскрытия меню.

### **Стиль панелей инструментов - список**

Список позволяет выбрать стиль отображения панелей инструментов.

#### **Показать в меню сначала последние использованные команды - поле выбора**

Выделение этого поля приводит к тому, что меню будет вначале ограничено последними использованными командами. В случае нужды можно затем расширить меню, щелкая по символу ».

# **Показывать полные меню после короткой задержки - поле выбора**

Выделение этого поля приводит к тому, что после короткой задержки меню автоматически расширится.

**D** Cópoc

Кнопка позволяет отменить историю вызываемых команд. Смотри также: команды <u>[Настройка панели инструментов](#page-237-0)</u>|2з<del>7</del>], <u>Панели инструментов|</u>241].

# **10.1.28 Открыть блоки**

Диалоговое окно служит для открытия файла с записанными <u>[блоками](#page-485-0)[485],</u> которые ранее были определены.

Отдельные элементы этого диалогового окна исполняют аналогичные функции, как и в диалоговом окне <u>[Открыть данные](#page-372-0)</u> з<del>72</del>.

Смотри также: Диалоговое окно <u>Блоки</u>!ззӧॊ.

# <span id="page-372-0"></span>**10.1.29 Открыть данные**

Диалоговое окно служит для открытия файла с данными для расчетов. Вызывается из меню <u>Файл</u>|207ৗ с помощью команды <u>Открыть данные</u>|208ৗ.

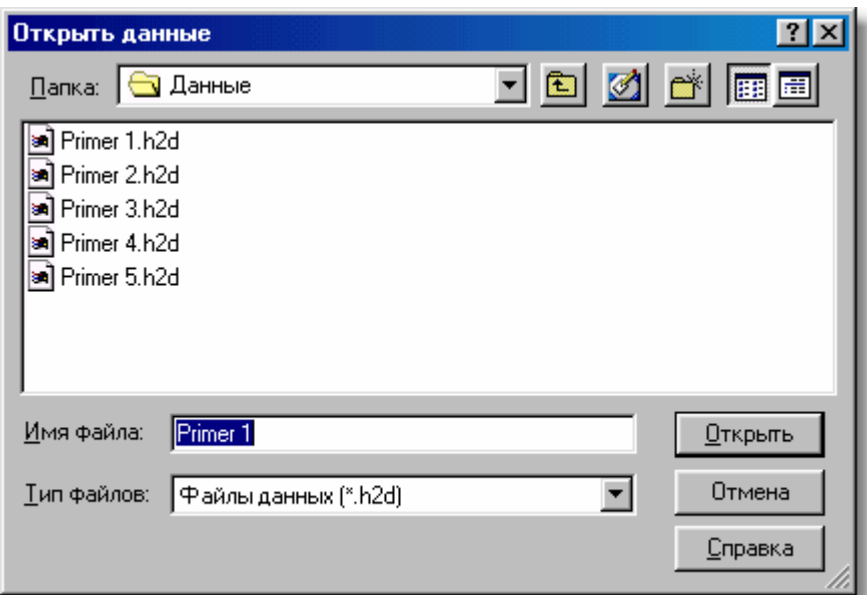

Диалоговое окно **Открыть данные**

Ниже описаны отдельные элементы этого диалогового окна.

## **Папка - раскрывающийся список**

Место, в котором требуется найти папку или файл, который должен быть открыт. Список можно раскрыть, щелкая кнопку -

## **Список файлов и папок**

В средней части диалогового окна расположен список <u>файлов|आो и [папок](#page-501-0)</u>|෩ी, находящихся в выбранном месте. С помощью мыши или клавиатуры из списка можно выбрать имя

## **Audytor H2O 1.6**

открываемого файла. Если щелкнуть по имени папки двукратно, то локализация будет изменена на указанную папку. Зато двукратный щелчок по имени файла приведет к

открытию этого файла без необходимости шелканья клавиши . <sup>Открыть</sup>

# **Имя файла**

В этом поле следует ввести имя открываемого файла или <u>[шаблон](#page-514-0)[зи],</u> согласно которому Например, задание шаблона **pr\*.wmf** приведет к высвечиванию в списке всех [файлов](#page-511-1), начинающихся с букв **pr**, с расширением **.wmf**, которые находятся в выбранном месте. программа создаст список файлов  $\overline{511}$ , находящихся в текущей папке  $\overline{501}$ .

# **Тип файла**

Список обслуживаемых типов файлов. Выбор одного из доступных типов приведет к ограничению списка файлов до файлов этого типа.

## **Клавиши**

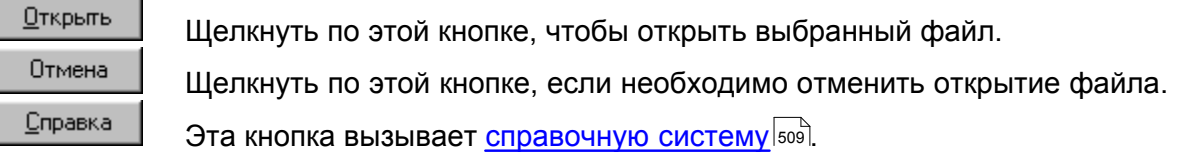

# **Внимание!**

**Точный вид диалогового окна зависит от операционной системы, которая установлена на компьютере.** 

Смотри также: <u>[Структура меню](#page-206-0)</u>I206ৗ, меню <u>Файл</u>I20⁊ৗ, команды: <u>[Создать данные](#page-208-1)</u>I208ৗ, <mark>[Открыть данные](#page-208-0)</mark>|208ৗ, <u>Сохранить данные|210</u>ৗ, <u>[Сохранить данные как](#page-210-1)</u>|210ৗ.

# **10.1.30 Открыть значок**

Диалоговое окно служит для открытия <u>файлов∣яя</u>ौ со <u>[значками](#page-490-0)∣</u>4‱), которые затем могут служить для обозначения кнопок команд, определенных пользователем в процессе [настройки панелей инструментов](#page-291-0)|291<sup>]</sup>. Диалоговое окно вызывается во время настройки панелей инструментов, когда возникает необходимость выбора значка для новой команды или новой закладки на панели функций рисования.

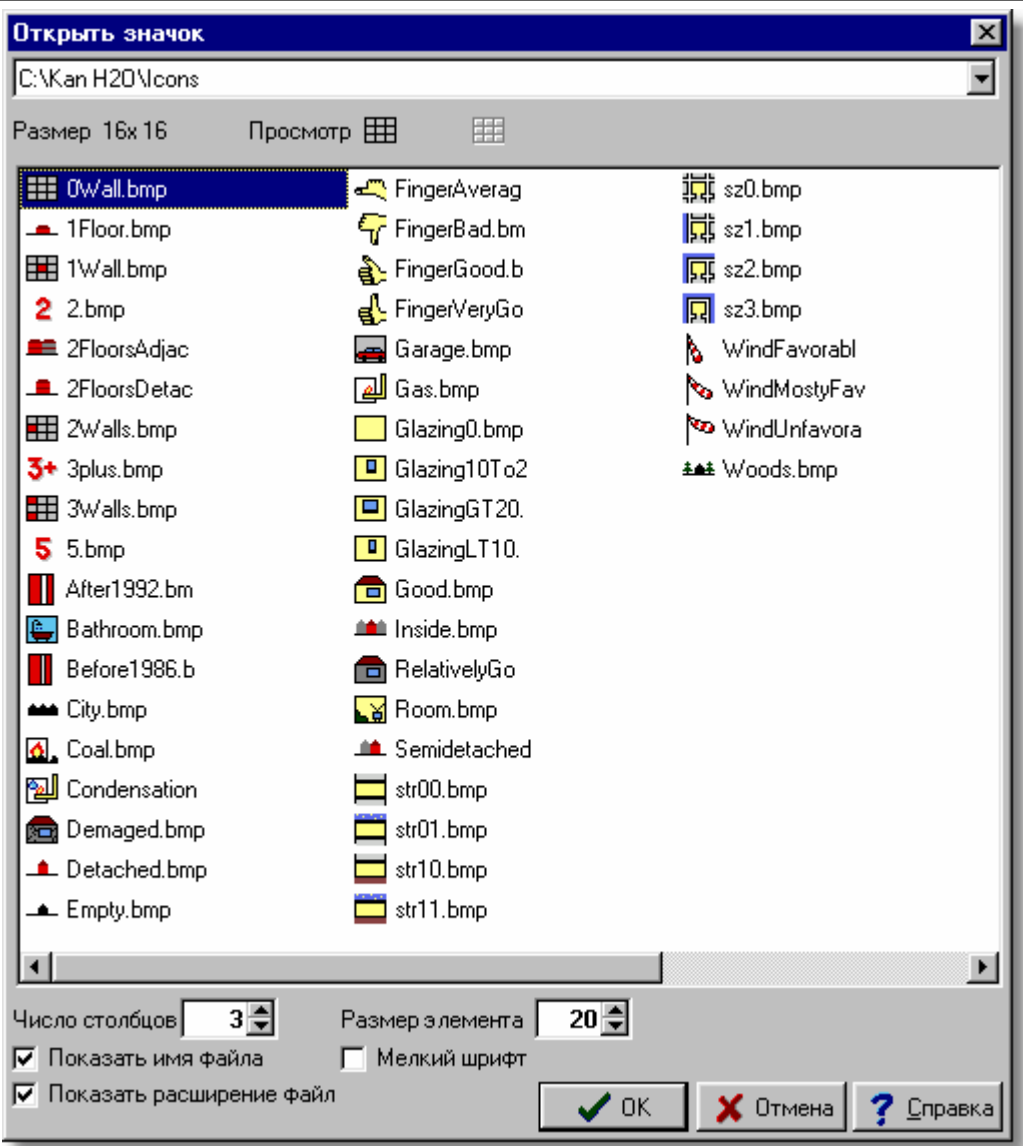

Диалоговое окно **Открыть значки**

# **Папка**

Поле, в верхней части диалогового окна, служит для выбора <u>папки</u>!<u>னो,</u> в которой находятся файлы со значками.

# **Размер**

В этом поле высвечивается размер, выбранного значка в <u>пикселях∣छो</u> (например, 16x16).

# **Просмотр**

Просмотр выбранного значка.

# **Список файлов**

Список файлов со значками в выбранной папке.

# **Число столбцов**

Число столбцов в списке файлов.

## **Размер элемента**

Размер элементов в списке файлов.

# **Показать имя файла - поле выбора**

Выделение этого поля приведет к тому, что рядом со значком высвечивается имя файла.

## **Показать расширение файла - поле выбора**

Выделение этого поля приведет к тому, что вместе с именами файлов высвечиваются их [расширения](#page-505-0)|ടമടി.

## **Мелкий шрифт - поле выбора**

Выделение этого поля приведет к тому, что имена файлов высвечиваются малыми буквами.

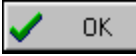

Кнопка вызывает создание выбранного значка.

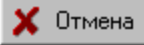

Кнопка вызывает аннулирование операции.

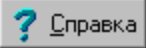

Кнопка вызывает <u>[справочную систему](#page-509-0)</u>|ﷺ (*Help*).

Смотри также: ‱меню <u>Вид</u> заो, команда <u>Настройка панели инструментов</u> заने.

# **10.1.31 Открыть итоги из OZC**

Диалоговое окно служит для открытия файла с итогами расчетов программы Audytor so2.

Отдельные элементы этого диалогового окна исполняют аналогичные функции, как и в диалоговом окне <u>[Открыть данные](#page-372-0)</u> з<del>72</del>.

Смотри также: [Данные о помещениях](#page-37-0) $|\!|$ з $\!$ 1.

# <span id="page-375-0"></span>**10.1.32 Открыть рисунок**

Диалоговое окно служит для вставки рисунка из файла эт.

Отдельные элементы этого диалогового окна исполняют аналогичные функции, как и в диалоговом окне <u>[Открыть данные](#page-372-0)</u>!з<del>72</del>].

Смотри также: <u>[Ввод данных](#page-27-0)</u> zr - просмотр, <u>Ввод строительных чертежей в проект</u> ∍s -просмотр, <u>[Вставка рисунков из файла](#page-97-0)</u>!*ज*ॊ, <u>[Сканирование рисунков](#page-98-0)</u>!ぁॊ, <u>[Вставка](#page-101-0)</u> [рисунков из буфера обмена](#page-101-0)|101], [Выравнивание, масштабирование, обрезка](#page-102-0)|102] , <u>[Коррекция рисунка](#page-108-0)</u> 108 д. [Форматы графические](#page-511-0) 511 диалоговые окна: <u>Открыть</u> <u>[рисунок](#page-375-0)|зта, [Сканирование](#page-396-0)|зей, [Выравнивание, масштабирование, обрезка](#page-332-0)|зз2),</u> <mark>[Коррекция рисунка](#page-363-0)</mark>|звзৗ, <u>Свойства рисунка</u>|зэзৗ.

# **10.1.33 Открыть этикетку**

Диалоговое окно служит для открытия файла с с записанными определениями [этикеток](#page-514-1) <mark>[элементов системы](#page-514-1)</mark> 514].

Отдельные элементы этого диалогового окна исполняют аналогичные функции, как и в

диалоговом окне <u>[Открыть данные](#page-372-0)</u>|з<del>72</del>].

Смотри также: Диалоговые окна: <u>[Данные - Формат этикеток](#page-344-0)</u>|з44], <u>[Итоги - Формат](#page-350-0)</u> <mark>Этикеток</mark>|350 .

# **10.1.34 Отменить/Вернуть**

Диалоговое окно позволяет отменить или вернуть выбранное количество операций редактирования, выполненных на рисунках или в таблицах. Вызывается в результате

щелчка по кнопке со стрелкой L<sup>od</sup> I в команде <u>[Отменить](#page-230-0)</u>|2зо ̀или <u>[Вернуть](#page-230-1)</u>|2зо̀.

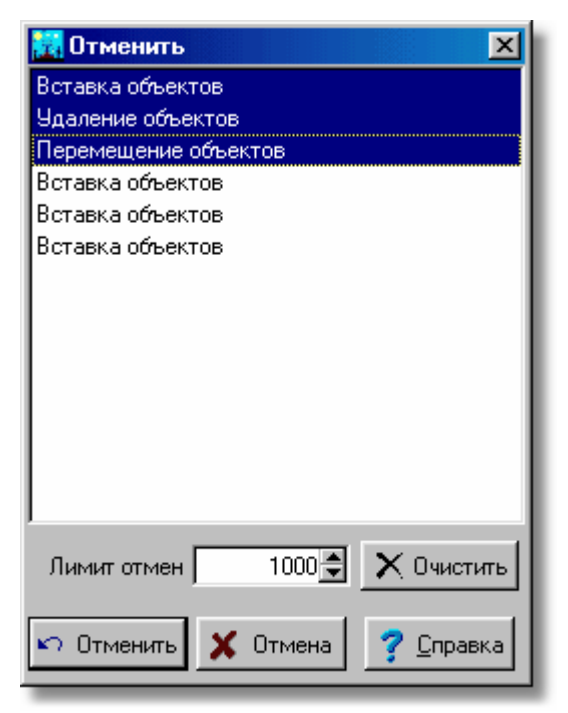

Диалоговое окно **Отменить**

Ниже описаны отдельные элементы диалогового окна.

#### **Список команд**

Список команд редактирования, которые можно отменить или вернуть. Благодаря этому, можно решить, до какого места хотим отменить команды.

#### **Лимит отмен - поле редактирования**

Информация о максимальном количестве шагов, чтобы отменить/вернуть выполнение команд во время рисования.

# **Очистить - кнопка**

Клавиша для очистки списка команд, в результате чего будет невозможно отменить/ вернуть последние выполненные операции. Команда очищает память, отведенную под команды Отменить/Вернуть.

#### **Отменить/Вернуть - кнопка**

Выполняет команду Отменить или Вернуть для выделенных элементов списка.

Смотри также: \_\_\_\_\_\_<u>[Структура меню](#page-206-0) 200, меню [Правка](#page-229-0) 229),</u> команды: <u>[Отменить](#page-230-0) 230), [Вернуть](#page-230-1)</u> 230ী, <u>[Вырезать](#page-230-2)</u>|230ী, <u>Копировать</u>|230ী, <u>[Вставить](#page-231-0)|</u>231ী, <u>Удалить|</u>231ী, <u>[Вставить строку](#page-231-2)</u>|231ী , <u>[Удалить строку](#page-231-3)</u>|2зվ, <u>[Найти](#page-232-0)|</u>2зzী, <u>[Заменить](#page-233-0)|</u>2ззী, <u>Найти далее|</u>2з4ী, <u>[Следующий](#page-234-1)</u>

<u>[этаж](#page-234-1)|234], [Размножить влево](#page-235-0)|235], [Размножить вправо](#page-235-1)|</u>235], <u>Создать блок|</u>235].

# **10.1.35 Параметры работы программы**

Диалоговое окно служит для установки <u>параметров работы программы</u>!‱ገ̀. Диалоговое окно вызывается из главного меню с помощью команды <u>[Параметры](#page-277-0)ралда.</u> При помощи мыши или клавиатуры в диалоговом окне следует выбрать соответствующий <u>раздел</u>|<sub>486</sub>]

В диалоговом окне расположены следующие разделы:

```
Сохранение установка параметров автоматического сохранения данных,
                 параметров работы программы и расположения окон,
Шрифты выбор типа и размера шрифта, используемого в таблицах с итогами
                 расчетов,
Нумерация определение способа нумерации помещений и трубопроводов на
                 очередных этажах при автоматическом создании данных на
                 следующем этаже 147.
```
Ниже описаны отдельные разделы.

## **Раздел Сохранение**

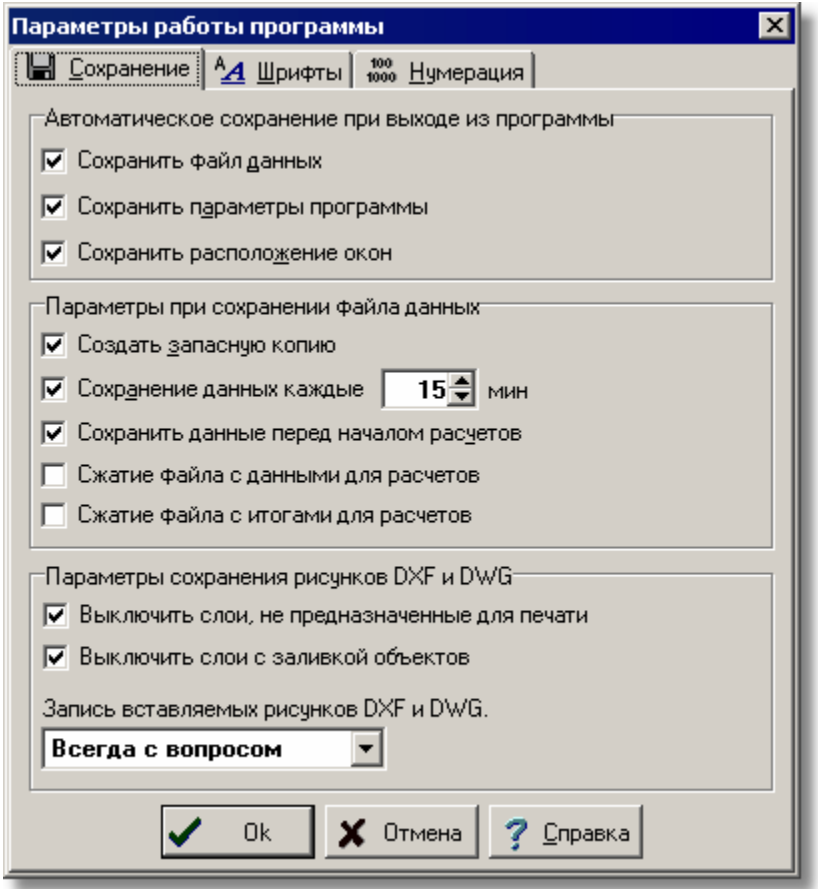

Диалоговое окно **Параметры работы программы** - раздел **Сохранение**

Раздел позволяет устанавливать параметры автоматического сохранения данных, параметров работы программы и расположения окон.

### **Автоматическое сохранение при выходе из программы - группа**

Группа позволяет определить набор информации, автоматически сохраняемой на диске после <u>окончания работы с программой 228 де</u>

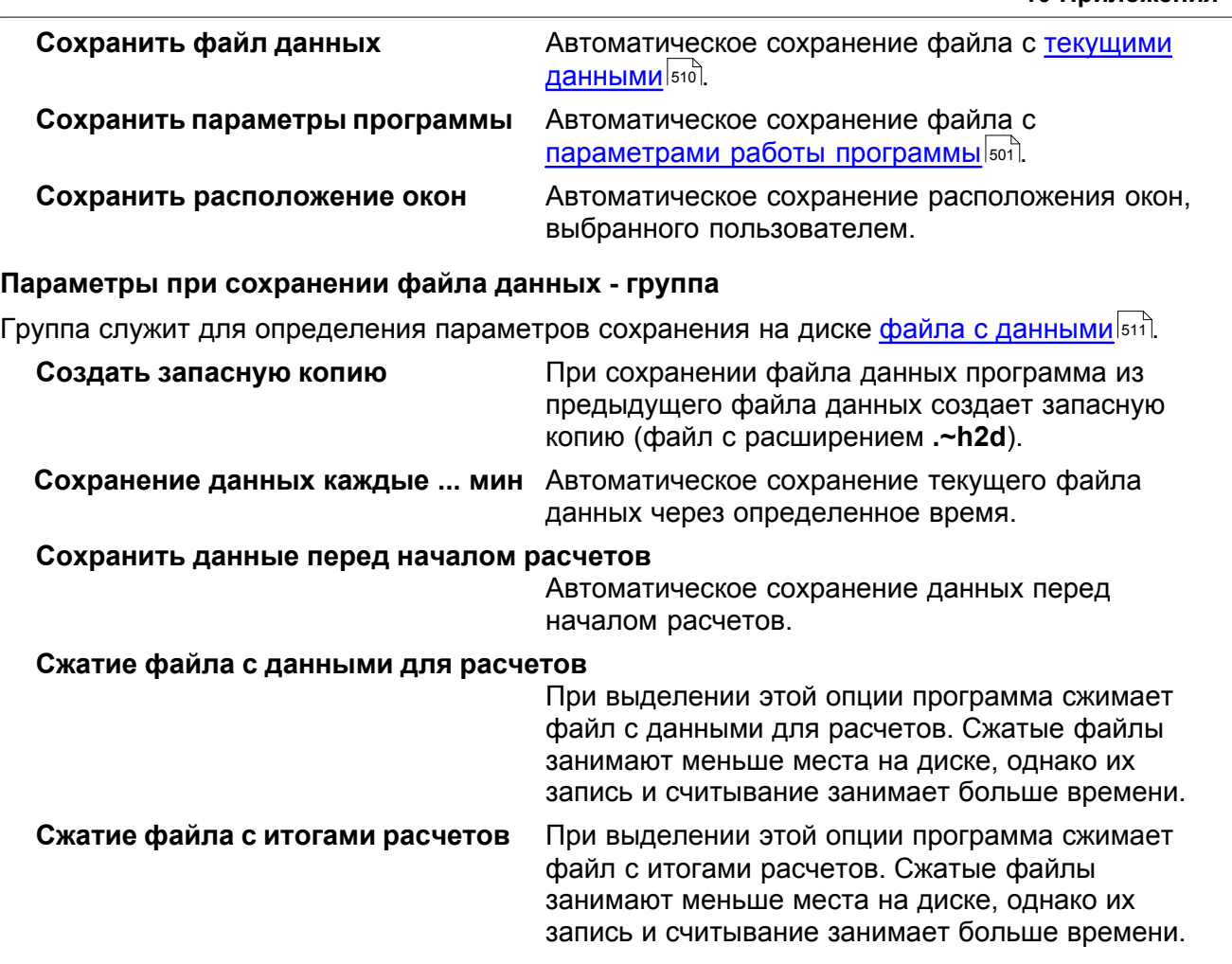

## **Параметры сохранения рисунков DXF и DWG - группа**

Группа служит для определения параметров сохранения рисунков <u>[DXF](#page-483-0)</u>I48зो и <u>DWG</u>I48зो.

#### **Выключить слои, не предназначенные для печати**

При включении этого параметра программа при сохранении рисунка в файле DXF или DWG выключит слои, которые не предназначены для печати.

#### **Выключить слои с заливкой объектов**

При включении этого параметра программа при сохранении рисунка в файле DXF или DWG выключит слои, которые не предназначены для заливки объектов.

#### **Запись вставляемых рисунков DXF и DWG**

Способ записи рисунков DXF и DWG, вставляемых в рисунок. Если в актуально записанный рисунок ранее был вставлен, например, строительный чертеж в качестве подложки, записанный в форматах DXF или DWG, то при записи рисунка в файл DXF или DWG вставленные подложки записываются в особых файлах. Затем в записанном рисунке помещаются обращения к этим файлам.

Имеется три возможности записи вставляемых рисунков:

**Всегда с вопросом** При записи вставляемого рисунка программа задает вопрос, записать ли рисунок на созданный ранее.

**Всегда без вопроса** Всегда записывается рисунок независимо от того, существует ли

рисунок, записанный ранее с тем же самым именем.

**Новый или отсутствует** Записывает вставляемый рисунок, если есть созданный более ранее или если нет раннее созданного рисунка с таким же именем.

# **Раздел Шрифты**

Раздел позволяет выбрать тип, стиль и размер шрифта, используемого в таблицах с данными и итогами расчетов, а также в <u>[списке ошибок](#page-509-1)</u>∣‱̀l

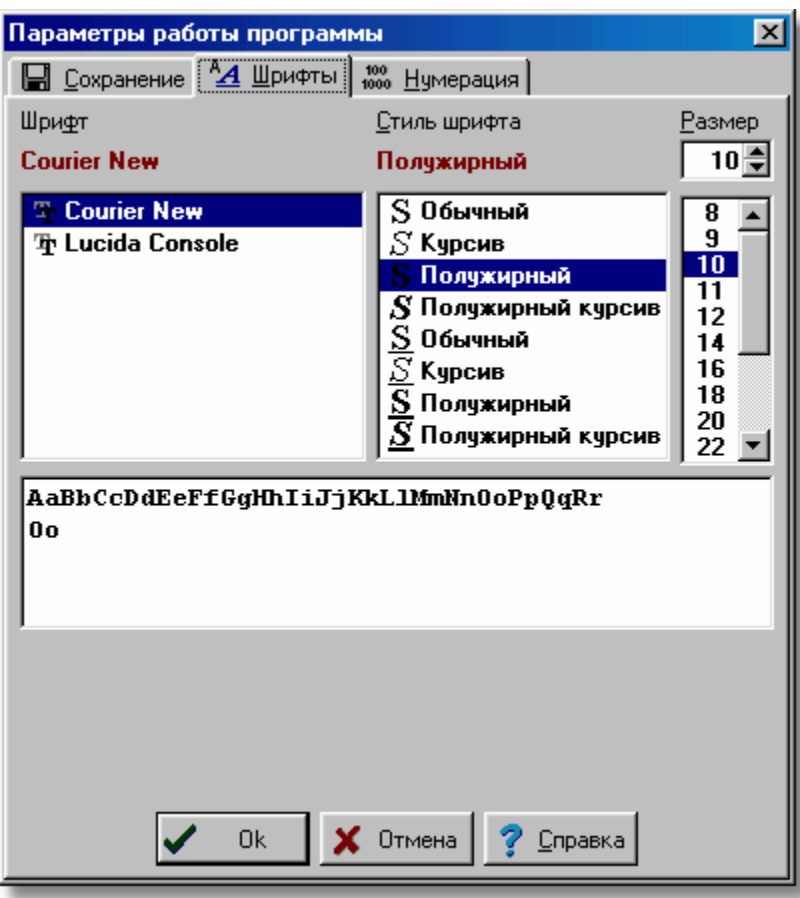

Диалоговое окно **Параметры работы программы** - раздел **Шрифты**

## **Шрифт - список**

В этом поле можно <u>[выбрать](#page-486-0)</u>∣≉sहे тип шрифта. Программа высвечивает только те шрифты, у которых все литеры имеют одну и ту же ширину.

### **Стиль шрифта - список**

Список служит для выбора стиля печатаемого шрифта (курсив, полужирный, подчеркнутый).

### **Размер - поле и список**

В этом месте можно определить размера шрифта в типографских пунктах.

## **Раздел Нумерация**

Раздел служит для установки способа нумерации трубопроводов и помещений на очередных этажах при <u>автоматическом размножении данных на следующем этаже</u> $^{\mid 44\overline{\land} \mid}$ 

## **Нумерация помещений на следующем этаже - группа**

Ниже описаны значения полей выбора, находящихся в группе:

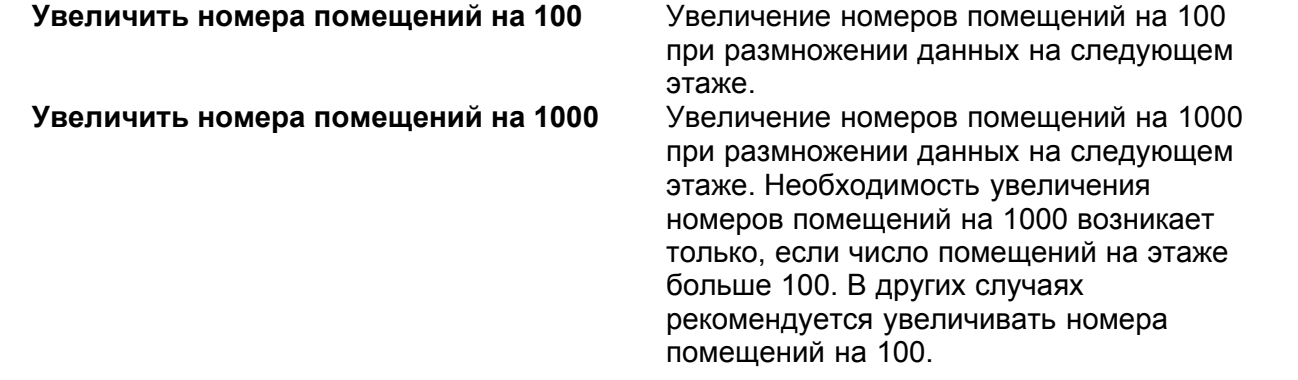

### **Нумерация трубопроводов на следующем этаже - группа**

Ниже описаны значения полей выбора, находящихся в группе:

# **Увеличить номера трубопроводов на 100**

Увеличение номеров трубопроводов на 100 при размножении данных на следующем этаже.

# **Увеличить номера трубопроводов на 1000**

Увеличение номеров трубопроводов на 1000 при размножении данных на следующем этаже. Необходимость увеличения номеров трубопроводов на 1000 возникает только, если число трубопроводов на этаже больше 100. В иных случаях рекомендуется увеличивать номера трубопроводов на 100.

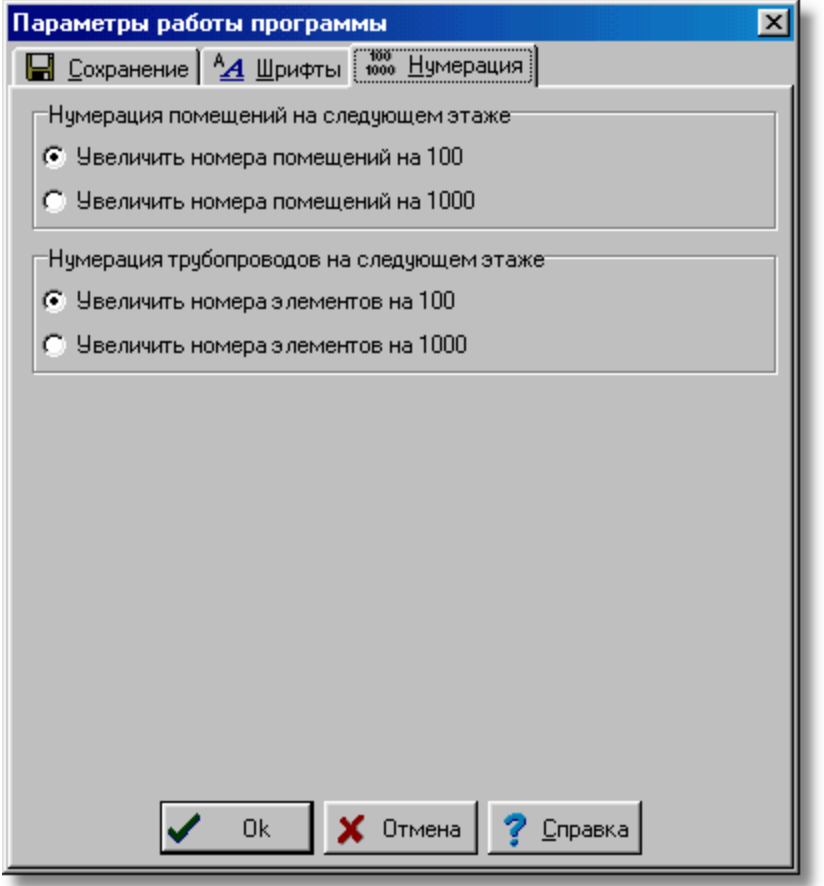

Диалоговое окно **Параметры работы программы** - раздел **Нумерация** Смотри также: команда [Параметры](#page-277-0) 277, термин [параметры расчетов](#page-501-3) 501.

# **10.1.36 Переменные**

Диалоговое окно служит для определения переменных, которые потом могут быть использованы при вводе данных с целью их параметризации. В программе определены несколько категорий переменных. Диалоговые окна, служащие для редактирования списка переменых по отдельным категориям, вызываются из меню <u>[Данные](#page-255-0)</u>∣ஊ с помощью команд, содержащихся в меню <u>[Переменные.](#page-258-0)</u>|ஊ\$

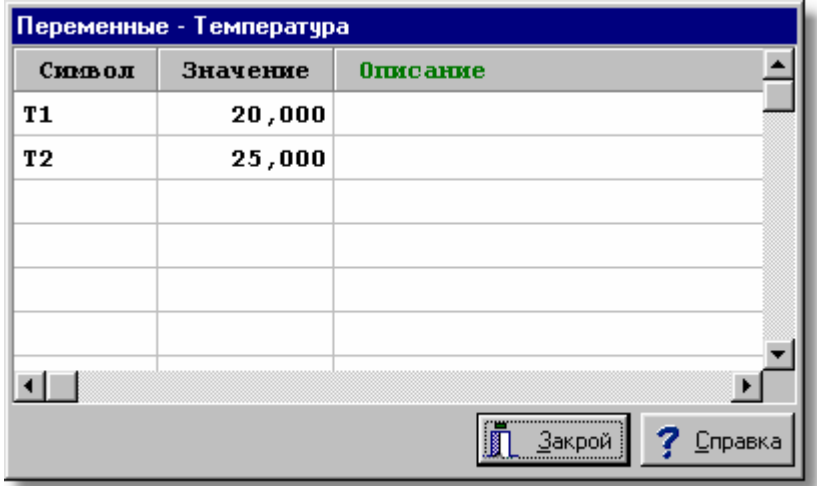

Пример диалогового окна, предназначенного для правки переменных

В отдельных столбцах списка переменных необходимо задавать следующую информацию:

**Символ** Уникальный символ переменной,

**Значение** Числовое значение переменной,

**Описание** Описание переменной – этот столбец можно не заполнять. Смотри также: [Ввод данных](#page-27-0) 27 д. [Ввод переменных](#page-38-0) за данные данные 2за1 к <u>[Переменные](#page-258-0)</u> . 258

# **10.1.37 Печатаем**

Диалоговое окно информирует о состоянии процесса печати.

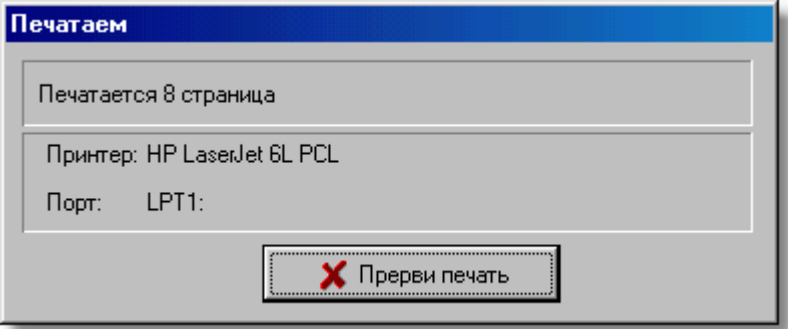

Диалоговое окно **Печатаем**

Кнопка **Прерви печать** позволяет в произвольный момент прервать процесс печати.

Смотри также: меню <u>Файлрад,</u> команды: <u>Формат печатира</u>з), <u>Предварительный</u> [просмотр таблиц](#page-221-0) , [Печать таблицы](#page-222-0) . 221 222

# **10.1.38 Печатаем рисунки**

Диалоговое окно информирует о состоянии процесса печати рисунка.

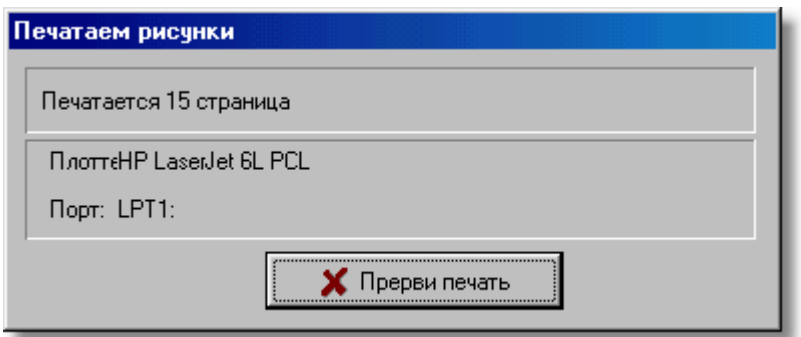

Диалоговое окно **Печатаем рисунки**

Кнопка **Прерви печать** позволяет в произвольный момент прервать процесс печати.

Смотри также: меню <u>Файлрай,</u> команды: <u>Формат печати рисункарга</u>), <u>[Предварительный](#page-225-0)</u> <mark>[просмотр рисунка](#page-225-0)</mark>I225ৗ, <u>[Печать рисунка](#page-226-0)</u>I226ৗ.

# <span id="page-382-0"></span>**10.1.39 Печатать**

Диалоговое окно служит для установки параметров, связанных печатью <u>[итогов расчетов](#page-166-0)</u>∣<sub>166</sub>ј в виде схемы или плана. Диалоговое окно вызывается с помощью команды [Печать рисунка](#page-226-0)  $226$ ]

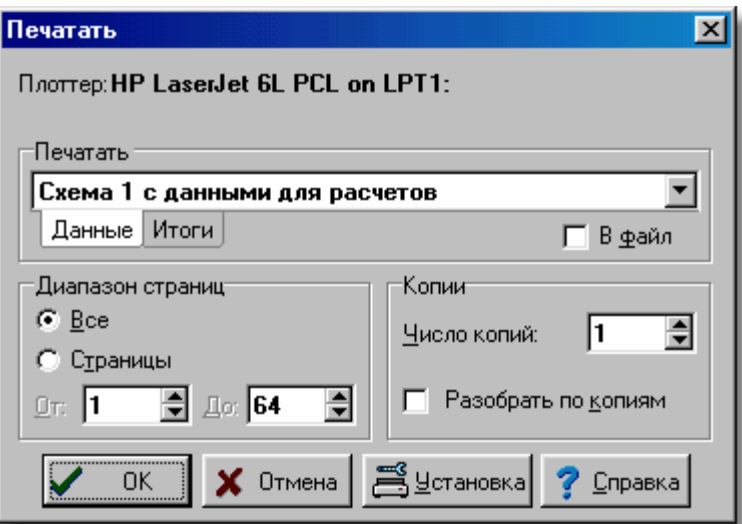

Диалоговое окно **Печатать**

Ниже описаны отдельные поля диалогового окна.

### **Плоттер**

В этом поле высвечивается название выбранного плоттера или принтера. Установку

плоттера можно изменить с помощью кнопки

#### **Печатать - группа**

Группа позволяет сделать выбор печатаемого рисунка и определить, будет ли направлена печать в файл. Следует выбрать закладку **Данные** или **Итоги**:

**Данные** Печать рисунка с данными.

### **Итоги** Печать рисунка с итогами расчетов.

В раскрывающемся списке рисунков с данными или итогами расчетов можно выбрать рисунок, предназначенный для печати.

**В файл** Направление печати в файл. Обычно рисунок печатается в файл, чтобы позднее можно было распечатать его на плоттере с компьютера, на котором программа не установлена, или чтобы воспользоваться другим плоттером или принтером, а не тем, который был выбран в момент создания документа. После выбора кнопки **OK** на экране появится диалоговое окно <mark>[Печать рисунка в файл](#page-385-0)</mark>!заsৗ, в котором необходимо задать имя файла, куда должна быть направлена печать.

### **Диапазон страниц - группа**

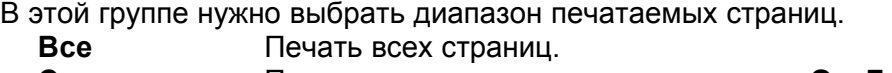

### **Страницы** Печать страниц в заданном диапазоне **От: До:**.

## **Копии - группа**

Служит для определения количества и способа печати копий. **Число копий** Число печатаемых копий. **Разобрать по копиям** Печать каждой копии отдельно.

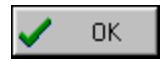

Кнопка подтверждает выбранный способ печати и закрывает диалоговое окно.

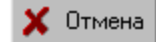

Кнопка отменяет печать и закрывает диалоговое окно.

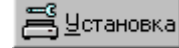

Кнопка вызывает <u>[системное диалоговое окно](#page-489-0)</u>[489<sup>]</sup>, служащее для установки параметров работы плоттера или принтера.

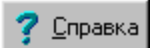

Кнопка вызывает <u>[справочную систему](#page-509-0)</u>|ﷺ (*Help*).

Смотри также: Команда <u>Печать рисунка</u>∣226ী, команда <u>[Формат печати рисунка](#page-223-0)</u>∣223ী, команда <u>Предварительный просмотр рисунка</u>!225̀l.

# <span id="page-383-0"></span>**10.1.40 Печать**

Диалоговое окно служит для установки параметров, связанных с печатью данных, [итогов](#page-166-0) [расчетов](#page-166-0) яся и <u>ведомостей материалов яай в</u> табличной форме. Диалоговое окно вызывается из меню <u>Файл</u>∣207ী с помощью команды <u>[Печать таблицы](#page-222-0)</u>∣222ী.

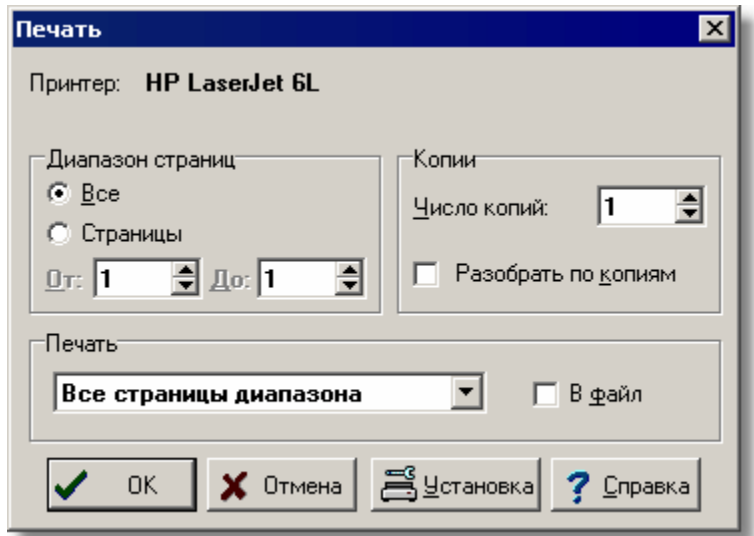

Диалоговое окно **Печать**

Ниже описаны отдельные поля диалогового окна.

# **Принтер**

В этом месте высвечивается название выбранного принтера. Установку принтера можно

изменить с помощью кнопки . Установка

# **Диапазон страниц - группа**

В этой группе нужно выбрать диапазон страниц, печатаемых на принтере.

**Все** Печать всех страниц.

**Страницы** Печать страниц в указанном диапазоне **От: До:**.

## **Копии - группа**

Служит для определения числа и способа печати копий.

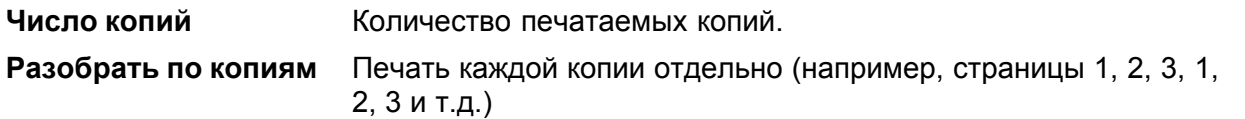

# **Печатать - группа**

Группа определяет, какие страницы должны печататься на принтере и будет ли направлена печать в файл.

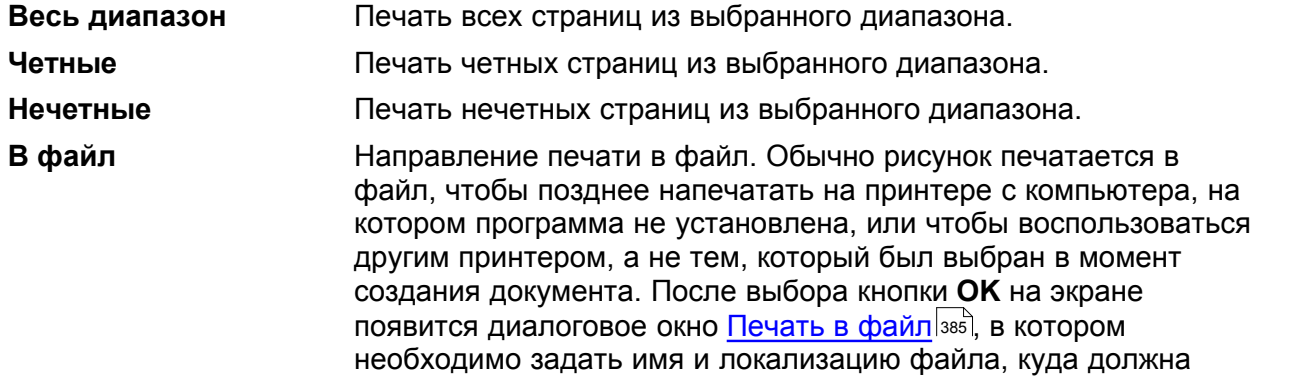

быть направлена печать.

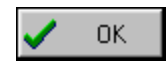

Кнопка подтверждает выбранный способ печати и закрывает диалоговое окно.

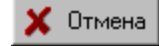

Кнопка отменяет печать и закрывает диалоговое окно.

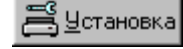

Кнопка вызывает <u>[системное диалоговое окно](#page-489-0)</u>[489<sup>]</sup>, служащее для установки параметров работы принтера.

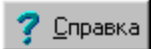

Кнопка вызывает <u>[справочную систему](#page-509-0)</u>|ﷺ (*Help*).

Смотри также: ‱меню <u>Файл зай,</u> команда <u>[Формат печати](#page-215-0) за</u>ј, команда <u>Предварительный</u> <mark>[просмотр таблиц](#page-221-0)</mark> 221 .

# <span id="page-385-1"></span>**10.1.41 Печать в файл**

Диалоговое окно служит для определения, в какой <u>[файл](#page-511-1)|яй]</u> должна быть направлена печать. Диалоговое окно высвечивается в случае выделения поля **В файл** в диалоговом окне <u>[Печать](#page-383-0)</u>|звзৗ.

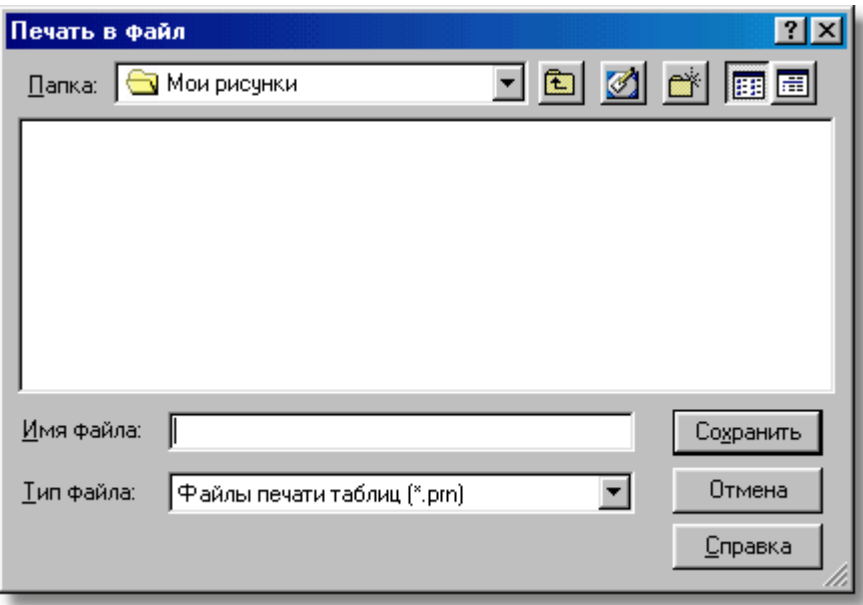

Диалоговое окно **Печать в файл**

Отдельные элементы этого диалогового окна исполняют аналогичные функции, как и в диалоговом окне <u>[Сохранить данные](#page-406-0)</u> [406].

Смотри также: команда [Файл](#page-207-0) [Печать таблицы](#page-222-0) , команда [Формат печати](#page-215-0) , 207 222 215 команда <u>Предварительный просмотр таблиц</u>|221].

# <span id="page-385-0"></span>**10.1.42 Печать рисунка в файл**

Диалоговое окно служит для определения, в какой <u>[файл](#page-511-1)|яй]</u> должна быть направлена печать рисунка. Диалоговое окно высвечивается в случае выделения поля **В файл** в диалоговом окне <u>[Печать рисунка](#page-382-0)</u>|звzৗ.

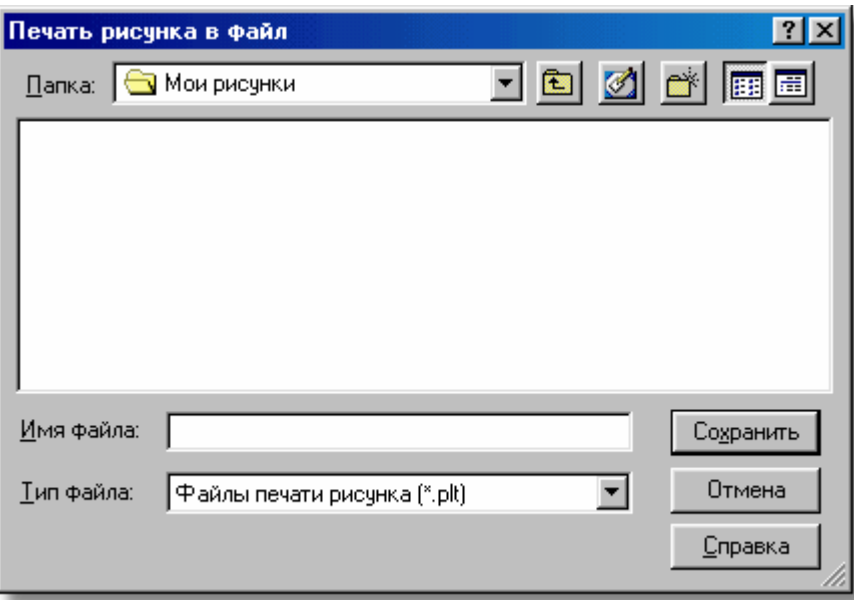

Диалоговое окно **Печать рисунка в файл**

Отдельные элементы этого диалогового окна исполняют аналогичные функции, как и в диалоговом окне <u>[Сохранить данные](#page-406-0)</u> [406].

Смотри также: ‱ команда <u>Файл∣ара) [Печать рисунка](#page-226-0)</u> за , команда <u>Формат печати рисунка</u> <sup>223</sup>ী, команда <mark>[Предварительный просмотр рисунка](#page-225-0)</mark> 225ী.

# **10.1.43 Покажи страницу**

Диалоговое окно служит для выбора страницы, высвечиваемой при [предварительном](#page-221-0) <mark>[просмотре таблицы](#page-221-0)</mark> 221].

Вызывается командой Покажи страницу из <u>контекстного меню</u>!≄я предварительного просмотра таблицы.

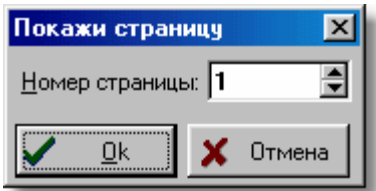

Диалоговое окно Покажи страницу

Смотри также: меню <u>[Файл](#page-207-0)</u>|20가ै, команды <u>[Формат печати](#page-215-0)|</u>21ईो, <u>[Предварительный просмотр](#page-221-0)</u> <u>[таблиц](#page-221-0)</u>|22ी, <u>[Печать таблицы](#page-222-0)</u>|222ી.

# **10.1.44 Предварительный просмотр рисунка**

Диалоговое окно служит для предварительного просмотра рисунка. Вызывается командой Печать рисунка из <u>[контекстного меню](#page-494-0)</u>l494 рисунка.

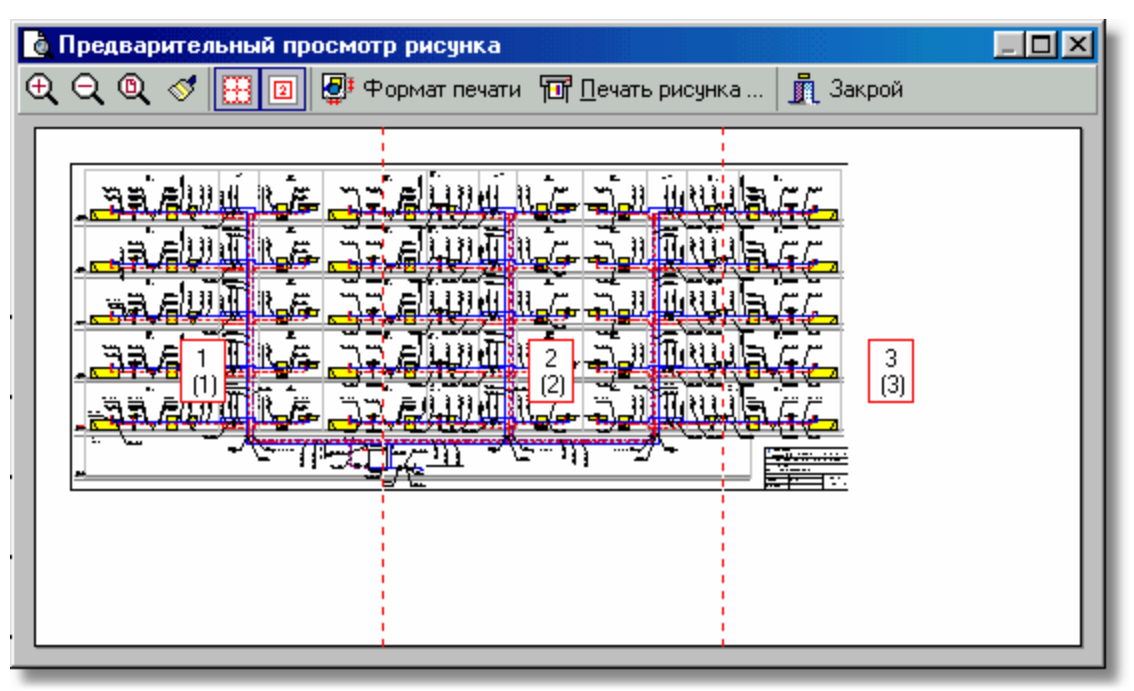

Диалоговое окно **Предварительный просмотр рисунка**

Вверху диалогового окна расположен ряд кнопок, служащих для форматирования и предварительного просмотра рисунка.

Смотри также: ‱меню <u>Файл∣а</u>¤ौ, команды <u>Формат печати∣</u>215ী, <u>Предварительный</u> <mark>[просмотр таблиц](#page-221-0)</mark> 221, <u>[Печать таблицы](#page-222-0)</u> 222`ì.

# **10.1.45 Предварительный просмотр таблицы**

Диалоговое окно служит для предварительного просмотра печати таблиц. Вызывается командой Печать таблицы, вызываемой из <u>[контекстного меню](#page-494-0)</u>l494 таблицы.

| $\ln x$<br>• Предварительный просмотр таблицы |                                                                                  |                                                                              |
|-----------------------------------------------|----------------------------------------------------------------------------------|------------------------------------------------------------------------------|
| ▒ ∌∔<br>圏<br>$\mathbb{N}^2$<br>睜              |                                                                                  | Ш <sup>а</sup> Формат печати <mark>⊜ П</mark> ечать таблицы    Щ Закрой      |
|                                               |                                                                                  |                                                                              |
|                                               |                                                                                  |                                                                              |
|                                               | However, in Typy the experimental                                                |                                                                              |
| Type<br>Trun                                  | Has Smott Ham no<br>j<br>τ<br>÷<br>Home a manager<br> u <br>$\overline{ }$<br>Ī  | ᠳ<br>$\overline{\mathbf{q}}$<br>Ξ<br> 1 <br>$\mathbf{F}$<br>le/el<br>$ w-1 $ |
| ÷                                             | $\overline{I}$<br>11.7.7<br>P.3D                                                 | <b>D.M</b><br>0.01<br>P.4X<br>D                                              |
| ÷                                             | 70k<br><b>D.DE</b><br>2063.6                                                     | 1.10<br>0.76<br>۰<br><b>D.Th</b>                                             |
| ø.<br>s.                                      | 70k<br>0.35<br>2063.6<br>TМ<br><b>D. 16</b><br>164.7                             | Þ<br>0.35<br>6.76<br>1.10<br>۰<br><b>D.1X</b><br><b>D.1X</b><br><b>D.XP</b>  |
| ÷                                             | $\overline{\mathbf{r}}$<br><u>ਜ.ਕ</u><br>$T = 1.1$                               | ०<br><b>D.M</b><br>0.41<br>7.76                                              |
| ×<br>×                                        | $\overline{101}$<br>5.74<br>11.7.7<br>$\overline{\mathbf{r}}$<br>0.30<br>163.7   | ᢑ<br>0.15<br>0.16<br>7.62<br><b>D.1X</b><br>0.11<br>$D$ . IF<br>۰            |
| ×                                             | $\overline{101}$<br>0.16<br>11.7.7                                               | P.4X<br>0.01<br>6.61<br>۰                                                    |
| т                                             | $\overline{\mathbf{r}}$<br>0.16<br>163.7                                         | P.4X<br>०<br><b>D.M</b><br>0.01                                              |
| ×                                             | $\overline{\mathbf{r}}$<br>1.11<br>$T = 1.1$<br>T <sub>0</sub><br>7.47<br>2043.6 | 1.01<br>०<br>D.H<br>$P =$<br>0.77<br>0.7 <sub>b</sub><br>1.10<br><u>r</u>    |
| ÷                                             | $\overline{101}$<br>$\overline{P \cdot M}$<br>160.7                              | ०<br>0.37<br>P, T<br>1.41                                                    |
| Г<br>×                                        | $\overline{m}$<br>1.00<br>$200.7 - 5$<br>$\overline{101}$<br>0.17<br>11.7.7      | 7.77<br>۰<br>0.14<br>0.46<br>0.15<br>7.02<br>۰<br>D. 16                      |
| ×.                                            | $\overline{101}$<br><b>D.M</b><br>11.7.7                                         | 0.42<br><u>क</u><br>6.61<br>6.61                                             |
| s.                                            | <b>IDE</b><br>0.04<br>$T_{0} = 1.6$                                              | 7.16<br>۰<br>0.35<br>0.76                                                    |
| ×<br>×.                                       | $\overline{101}$<br>0.74<br>2043.6<br><b>IM</b><br><b>D. 16</b><br>165.7         | 0.35<br>0.35<br>1.10<br><u>r</u><br>0.12<br>0.17<br><u>क</u><br><b>D.1X</b>  |
| ×                                             | $\overline{10}$<br>7.77<br>$T = 1.1$                                             | <b>D.M</b><br>0.41<br>1.15<br>۰                                              |
| y.<br>÷                                       | $\overline{101}$<br>0.35<br>11.7.7<br><b>IM</b><br>P.3D<br>160.7                 | 0.15<br>6.15<br>7.62<br><u>r</u><br><b>D.1X</b><br><b>D.1X</b><br>0.17<br>ō  |
| ÷                                             | $\overline{101}$<br>0.16<br>160.7                                                | P.4X<br><b>D.M</b><br>6.61<br>۰                                              |
| ≖                                             | <b>IM</b><br>0.16<br>160.7                                                       | 6.61<br>0.42<br>۰<br><b>D.M</b>                                              |
| ø.<br>ø.                                      | <b>IM</b><br>1.11<br><b>Fig.1. P</b><br><b>IDE</b><br>1.41<br>2063.6             | ₿.¤<br>1.01<br>Þ<br>0.64<br>0.77<br>0.35<br>1.10<br>۰                        |
| ×                                             | $\overline{101}$<br>0.34<br>165.7                                                | 1.41<br><u>r</u><br>0.37<br>b.m                                              |
| ≖                                             | $\overline{101}$<br>1.00<br>$20 - 3 - 5$                                         | 0.14<br>7.77<br>०<br>0.46                                                    |
| ×<br>×                                        | $\overline{101}$<br>0.17<br>165.7<br>105<br>P.3D<br>165.7                        | 6.15<br>6.15<br>7.62<br>۰<br>0.01<br>6.61<br>0.42<br><u>r</u>                |
| ×                                             | $\overline{101}$<br>0.04<br>2043.6                                               | 0.35<br>0.35<br><u>r</u><br>1.10                                             |
| т<br>×                                        | $\overline{155}$<br><b>D.M</b><br>2063.6<br>$\overline{1}$<br>0.16<br>11.7.7     | 0.35<br>0.35<br>1.16<br>۰<br>$P$ .<br><b>D.1X</b><br><b>D.1X</b><br>۰        |
|                                               | ৰল<br><u> ਜ. ਜ</u><br>$20 - 3 - 5$                                               | D.M<br>0.41<br>7.76<br><u>r</u>                                              |
|                                               | $\overline{155}$<br>0.36<br>165.7                                                | 0.16<br>0.16<br>1.04<br>۰                                                    |
| ×<br>×                                        | ৰল<br>5.75<br>160.7<br>$\overline{101}$<br>0.14<br>11.7.7                        | 0.17<br>0.1X<br>0.1X<br>۰<br>᠊<br>6.61<br>6.61<br>0.42                       |
| π                                             | ৰ চৰ<br>0.16<br>165.7                                                            | 6.61<br>0.01<br>0.41<br>۰                                                    |
| ×                                             | ৰ চৰ<br>$200.7 - 5$<br>1.11                                                      | 1.61<br>P.H<br>$P =$<br>۰<br>ъ                                               |
| а.<br>Г                                       | $\overline{101}$<br>2043.6<br>7.47<br>$\overline{155}$<br>0.34<br>160.7          | 1.10<br>0.77<br>0.74<br>0.37<br>b.m<br>1.41<br>۰                             |
| Г                                             | गल<br>1.00<br>$T = 1.7$                                                          | 7.77<br>۰<br>0.14<br>0.45                                                    |
|                                               |                                                                                  |                                                                              |
|                                               | <b>Department 14</b>                                                             |                                                                              |
|                                               |                                                                                  |                                                                              |
|                                               |                                                                                  |                                                                              |
|                                               |                                                                                  |                                                                              |
|                                               |                                                                                  |                                                                              |

Диалоговое окно **Предварительный просмотр печати**

Вверху диалогового окна расположен ряд кнопок, служащих для форматирования и предварительного просмотра таблицы.

Смотри также: меню <u>Файл</u> $|$ 207ী, команды <mark>Формат печати $|$ 215ী, [Предварительный](#page-221-0)</mark> <mark>[просмотр таблиц](#page-221-0)</mark> 221, <u>[Печать таблицы](#page-222-0) 222)</u><br>ասում է 222 մասներ 207| К**ОМАНДЫ ФОРМАТ П<del>С</del>ЧАТИ**|215| **|** 221]**. || ӨЧАТЬ ТАОЛИЦЫ**|222

# **10.1.46 Расчеты**

Диалоговое окно информирует о процессе прохождения расчетов.

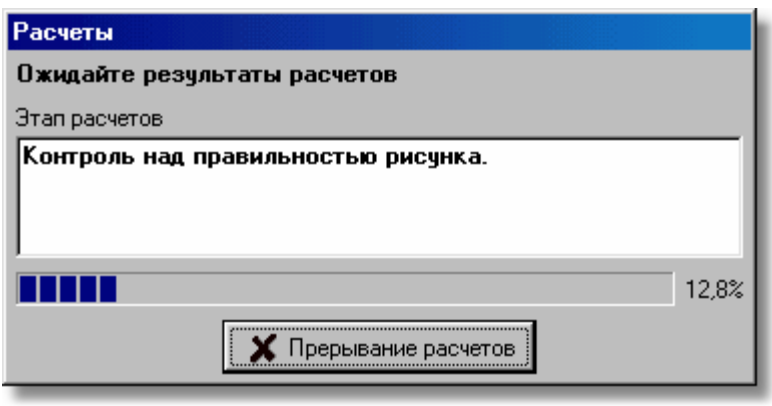

Диалоговое окно **Расчеты**

В диалоговом окне высвечивается актуальный этап расчетов, а также их ориентировочное продвижение. Кнопка **Карания полности прервати** позволяет прервать расчеты.

Смотри также: Расчеты 161.

# <span id="page-389-0"></span>**10.1.47 Свойства рисования**

Диалоговое окно позволяет устанавливать при рисовании свойства [активного вида рисунка](#page-484-0) (сетка, шаг курсора, линейки и т.д.). Диалоговое окно вызывается с помощью команды <mark>[Свойства рисования](#page-242-0)</mark> 242 из меню <u>Вид</u> 236 . 484 (1 242 | **ИЗ МЕНЮ БИД** |236

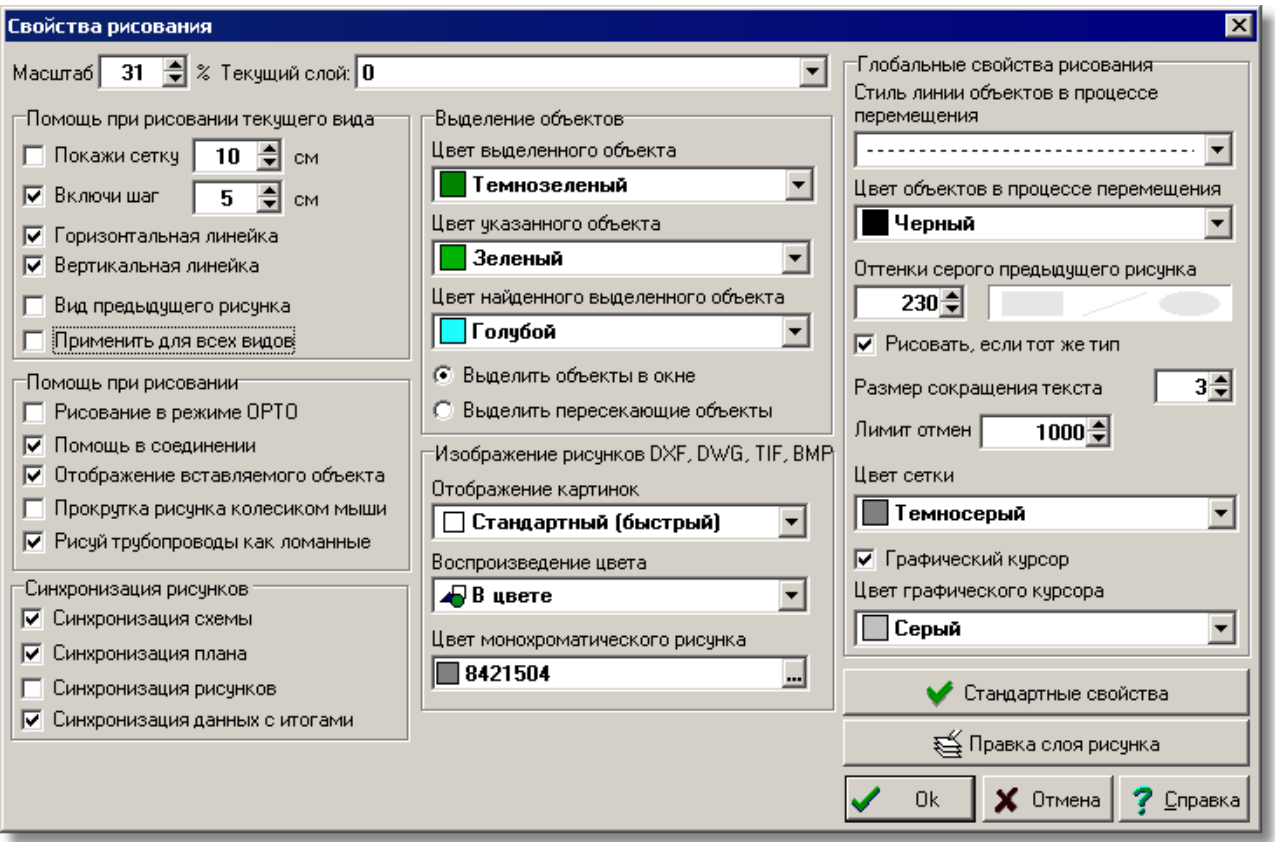

#### Диалоговое окно **Свойства рисования**

Ниже описаны отдельные поля диалогового окна.

### **Масштаб - поле текстовое**

Текстовое поле служит для установки масштаба активного вида рисунка.

#### **Текущий слой - раскрывающийся список**

В этом списке можно установить, какой <u>слой пользователя</u> станет текущим слоем для вновь вставляемых линий, окружностей, прямоугольников, текстов, (графических объектов с закладки **Графика <u>IOU</u> на <u>[панели функций рисования](#page-500-1)</u>** ).

## **Помощь при рисовании текущего вида - группа**

Группа позволяет установить параметры работы программы, связанные с помощью при рисовании текущего рисунка.

**Покажи сетку** Выделение этого поля выбора приведет к высвечиванию [сетки](#page-506-0) вой, облегчающей определение координат элементов рисунка. Рядом в текстовом поле нужно задать размер сетки.

**Включи шаг** Если это поле будет выделено, то как рисование, так и перемещение элементов рисунка будет выполняться с шагом, заданным в соседнем текстовом поле. Такое решение облегчает соединение отдельных

> элементов системы. Держа нажатой клавишу **, можно рисовать без** шага, хотя поле **Шаг** выделено.

#### **Горизонтальная линейка**

Выделение этого поля приведет к высвечиванию горизонтальной линейки в актуальном окне рисунка.

#### **Вертикальная линейка**

Выделение этого поля приведет к высвечиванию вертикальной линейки в актуальном окне рисунка.

#### **Вид предыдущего рисунка**

Выделение этого поля приведет к высвечиванию предыдущего рисунка так, как если бы он был выполнен на технической кальке. Предыдущий рисунок высвечивается серым цветом, а уровень серого цвета можно установить в поле **Оттенки серого предыдущего рисунка,** которое описано в дальнейшей части текста.

## **Применить для всех видов**

Если это поле будет выделено, то выше установленные параметры станут применяться для всех видов в актуальном окне с рисунками.

# **Помощь при рисовании - группа**

### **Рисование в режиме OРTO**

Выбор этого поля вызовет включение ортогонального режима рисования, когда можно будет рисовать только горизонтальные и вертикальные трубопроводы и отрезки.

**Помощь в соединении** Выбор этого поля приведет к тому, что программа во время рисования будет автоматически соединять элементы системы, расположенные близко друг к другу. Это позволяет облегчить соединение трубопроводов, <u>[потребителей](#page-502-1)</u>|sozৗ, <u>приборов</u>|sozৗ, [арматуры](#page-484-1)|<sub>484</sub>] и т.п.

## **Отображение вставляемого объекта**

Выбор этого поля приведет к тому, что объекты будут видны во время их вставки.

### **Прокрутка рисунка колесиком мыши**

Выбор этого поля приведет к тому, что колесико (ролик) мыши будет служить для прокрутки рисунка. Если эта опция выключена, то колесико мыши позволит динамически изменять масштаб рисунка.

#### **Рисуй трубопроводы, как ломанные**

Выбор этого поля включит режим рисования трубопроводов в виде ломаной линии.

#### **Синхронизация рисунков - группа**

Эта группа определяет область синхронизации рисунков.

- **Синхронизация схемы** Выделение этого поля приведет к тому, что при выборе очередных закладок рисунков со схемами системы программа будет показывать фрагменты очередных рисунков в таком же масштабе и в том же диапазоне на размерных линейках.
- **Синхронизация плана** Выделение этого поля приведет к тому, что при выборе очередных закладок рисунков с планами системы программа будет показывать фрагменты очередных рисунков в таком же масштабе и в том же диапазоне на размерных линейках.
- **Синхронизация рисунков** Выделение этого поля приведет к тому, что при выборе очередных закладок рисунков программа будет показывать фрагменты очередных рисунков в таком же масштабе и в том же диапазоне на размерных линейках.

#### **Синхронизация данных с итогами**

Выделение этого поля приведет к тому, что при просмотре фрагмента рисунка с данными программа будет стараться высвечивать тот же самый фрагмент в окне с рисунками итогов и, наоборот, в случае просмотра рисунка с итогами расчетов.

## **Выделение объектов - группа**

Группа служит для установки свойств выделения графических объектов на рисунке.

#### **Цвет выделенного объекта**

Список служит для выбора цвета, в каком высвечиваются выделенные объекты на рисунке.

#### **Цвет указанного объекта**

Список служит для выбора цвета, в каком высвечиваются объекты, найденные на рисунке в результате приближения (указывания) к ним курсора мыши.

### **Цвет найденного выделенного объекта**

Список служит для выбора цвета, в каком высвечиваются объекты, которые ранее были выделены, а затем найдены (указаны) на рисунке при приближении к ним курсора мыши.

#### **Выделить объекты в окне**

Выбор этого поля приведет к тому, что при выделении объектов через указание области будут выделены только те объекты, которые полностью находятся в данной области.

### **Выделить пересекающие объекты**

Выбор этого поля опции приведет к тому, при выделении объектов при помощи указания области выделения в ней будут только те объекты, которые

полностью находятся в данной области или пересекают ее границу.

# **Изображение рисунков DXF, DWG, TIF, BMP - группа**

Эта группа определяет способ изображения рисунков в форматах <u>DXF</u>I4sзो, <u>[DWG](#page-483-1)</u>I4sзो, <u>[TIF](#page-483-2)</u>I4sзो и [BMP](#page-482-0) . 482

# **Отображение картинок (битовых карт)**

Поле определяет способ [отображения картинок \(битовых карт\)](#page-498-0) <sup>498ী</sup> на экране.

**Отображение цвета лет** Поле определяет способ [отображения цветов](#page-498-1) 498 .

## **Цвет монохроматического рисунка**

Поле определяет цвет, используемый при изображении рисунка в монохроматическом режиме.

## **Глобальные свойства рисования - группа**

Свойства, устанавливаемые в этой группе, касаются всех видов рисунков данных и итогов расчетов.

## **Стиль линии объектов в процессе перемещения**

Из раскрывающегося списка можно выбрать стиль линии, используемый для высвечивания объектов в процессе их перемещения.

### **Цвет объектов в процессе перемещения**

Из раскрывающегося списка можно выбрать цвет, используемый для высвечивания объектов в процессе их перемещения.

### **Оттенки серого предыдущего рисунка**

В поле редактирования можно установить оттенки серого цвета, используемые для высвечивания предыдущего рисунка. Эффект можно оценить с помощью рядом расположенного поля просмотра. Поле функционирует совместно с полем **Вид предыдущего рисунка**.

#### **Рисовать, если тот же тип**

Выделение этого поля приведет к тому, что предыдущий рисунок будет изображаться только при условии, что он того же самого типа, как и текущий рисунок (схема, план, рисунок). Поле функционирует совместно с полем **Вид предыдущего рисунка**.

#### **Размер сокращения текста**

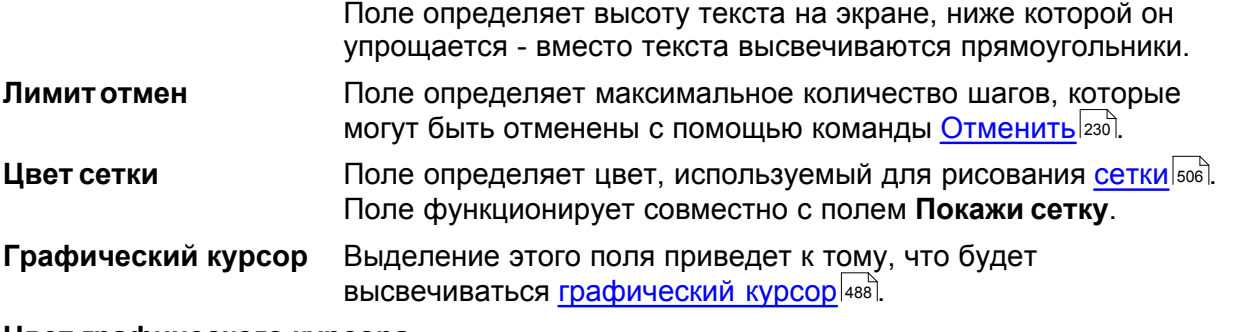

#### **Цвет графического курсора**

Поле определяет цвет графического курсора. Поле функционирует совместно с полем **Графический курсор**.

Стандартные свойства

Кнопка позволяет восстановить стандартные настройки свойства рисования.

€ Правка слоя рисунка

Нажатие этой кнопки приведет к высвечиванию диалогового окна <u>[Слои рисунка](#page-400-0)</u> |400 ̇̀), позволяющего форматировать отдельные <u>слои рисунка</u> <sup>507</sup>. Смотри также: ‱меню <u>Вид</u>| $_{23}$ है, команда <u>Свойства рисования|242ी, [Установка внешнего](#page-86-0)</u> [вида рисунка](#page-86-0) <sup>в ва</sup>, <u>Основы рисования и редактирования графических</u>

[элементов рисунка](#page-127-0) |127 д. [Рисование схемы и ввод данных об элементах](#page-40-0) [системы](#page-40-0) [40], <u>Рисование планов этажей</u> [89], <u>Ввод строительных чертежей в</u> [проект](#page-96-0) . 96

# <span id="page-393-0"></span>**10.1.48 Свойства рисунка**

Диалоговое окно позволяет, в том числе проверить основную информацию о рисунках и провести его обработку. Ниже описаны отдельные элементы этого диалогового окна.

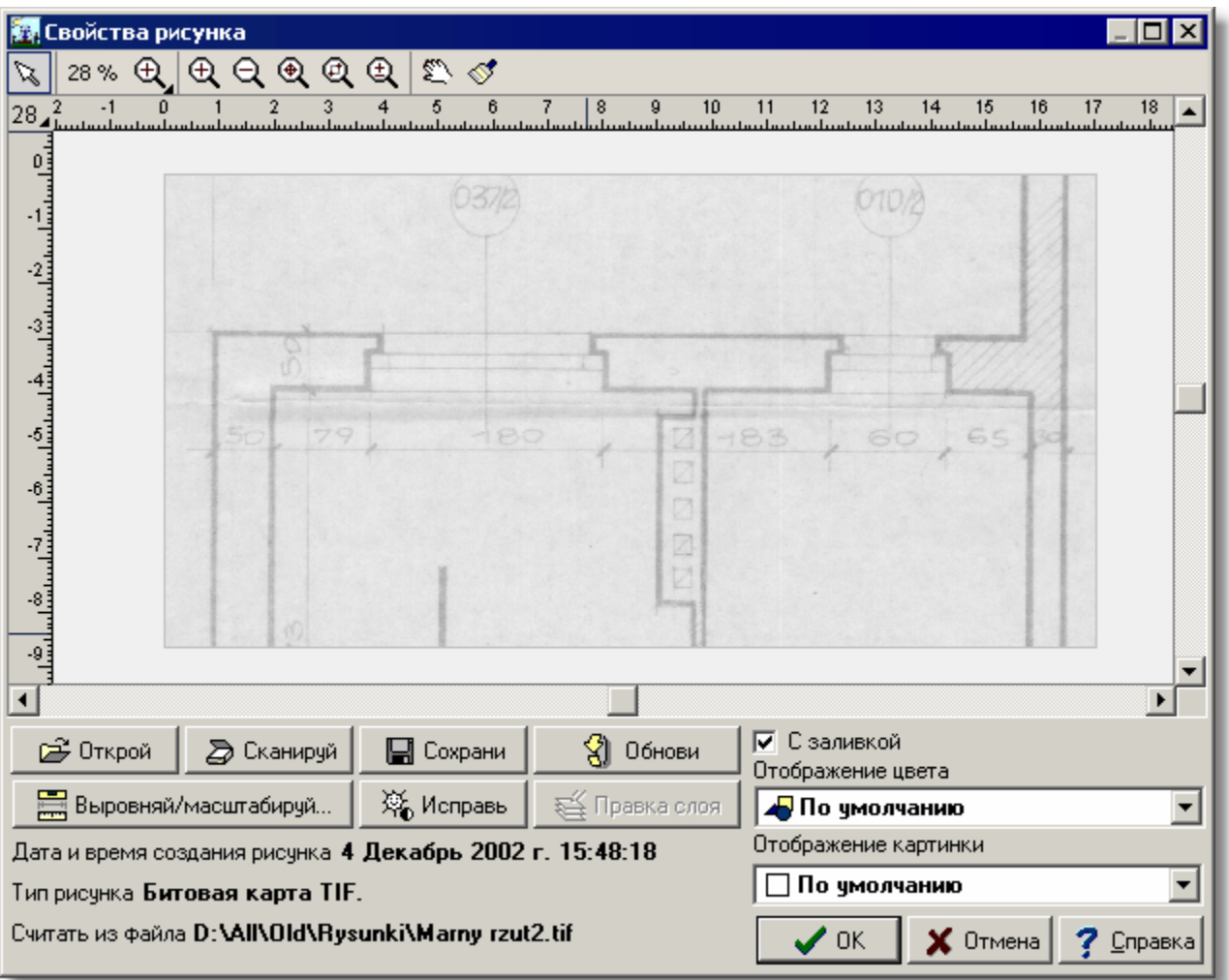

# **Область рисунка**

Диалоговое окно **Свойства рисунка**

# В окне высвечивается рисунок.

# **Кнопки**

Ниже окна для просмотра рисунка находятся следующие кнопки:

**Ствой** 

Считывает рисунок из <u>файла</u> ե11.

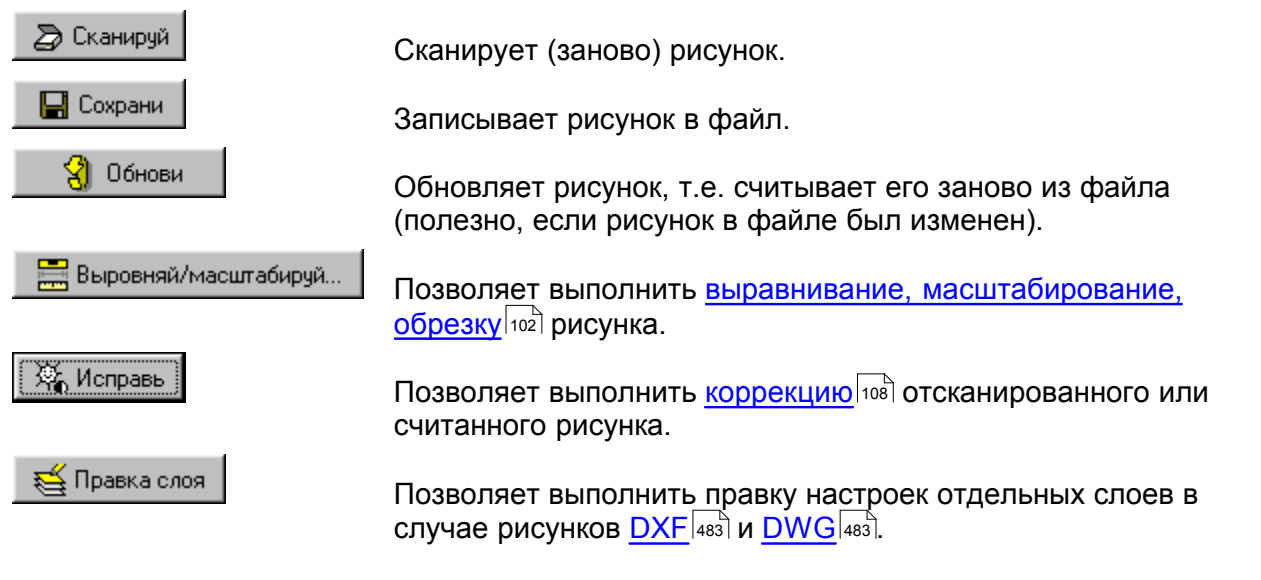

## **Информация о рисунке**

В левой нижней части диалогового окна расположена основная информация о рисунке:

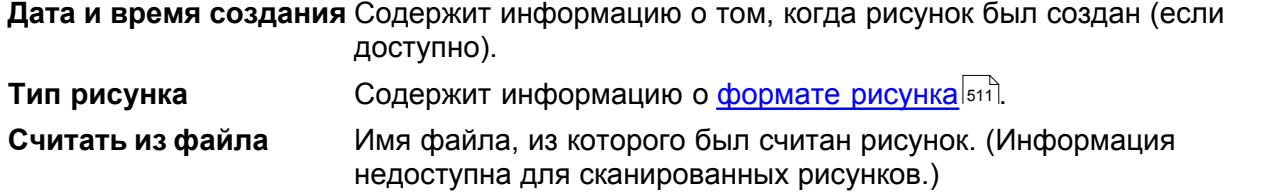

## **С заливкой – поле выбора**

Выделение поля приведет к тому, что рисунок будет иметь непрозрачную заливку.

## **Отображение цвета – раскрывающийся список**

Позволяет выбрать способ <u>[отображения цвета](#page-498-1)</u>!498``.

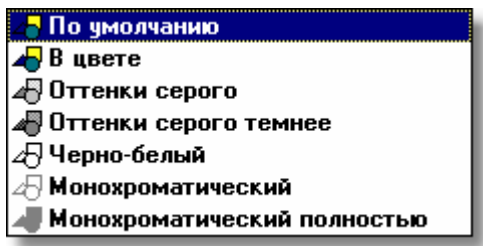

Доступные способы отображения цвета

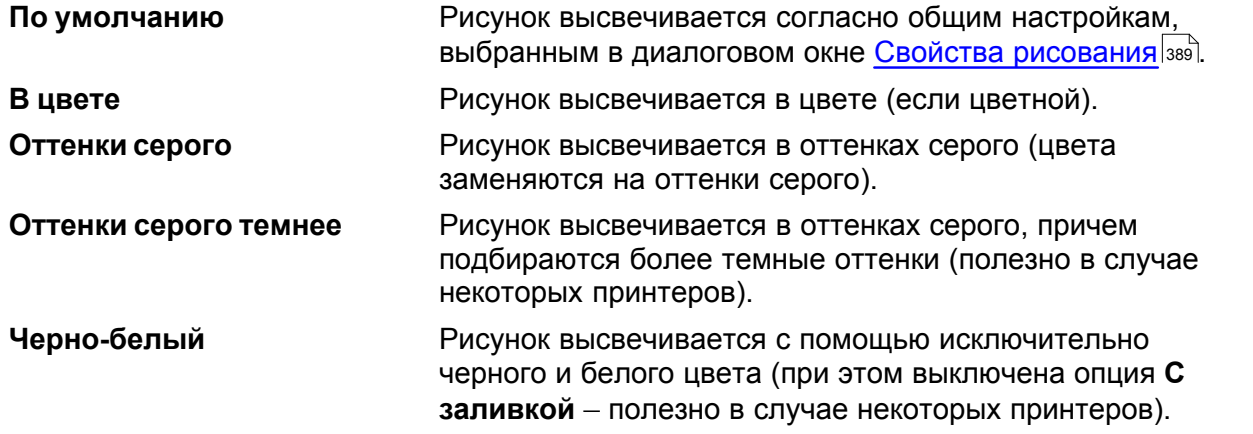

**Монохроматический** Рисунок высвечивается с помощью одного цвета, причем этот цвет можно произвольно выбрать в поле. Фон объектов не изображается.

**Монохроматический полностью** Рисунок высвечивается с помощью одного цвета, причем этот цвет можно произвольно выбрать в поле. Фон объектов изображается.

## **Отображение картинки (битовой карты) – раскрывающийся список**

Позволяет выбрать способ <u>[отображения картинок \(битовых карт\)](#page-498-0)</u>|498].

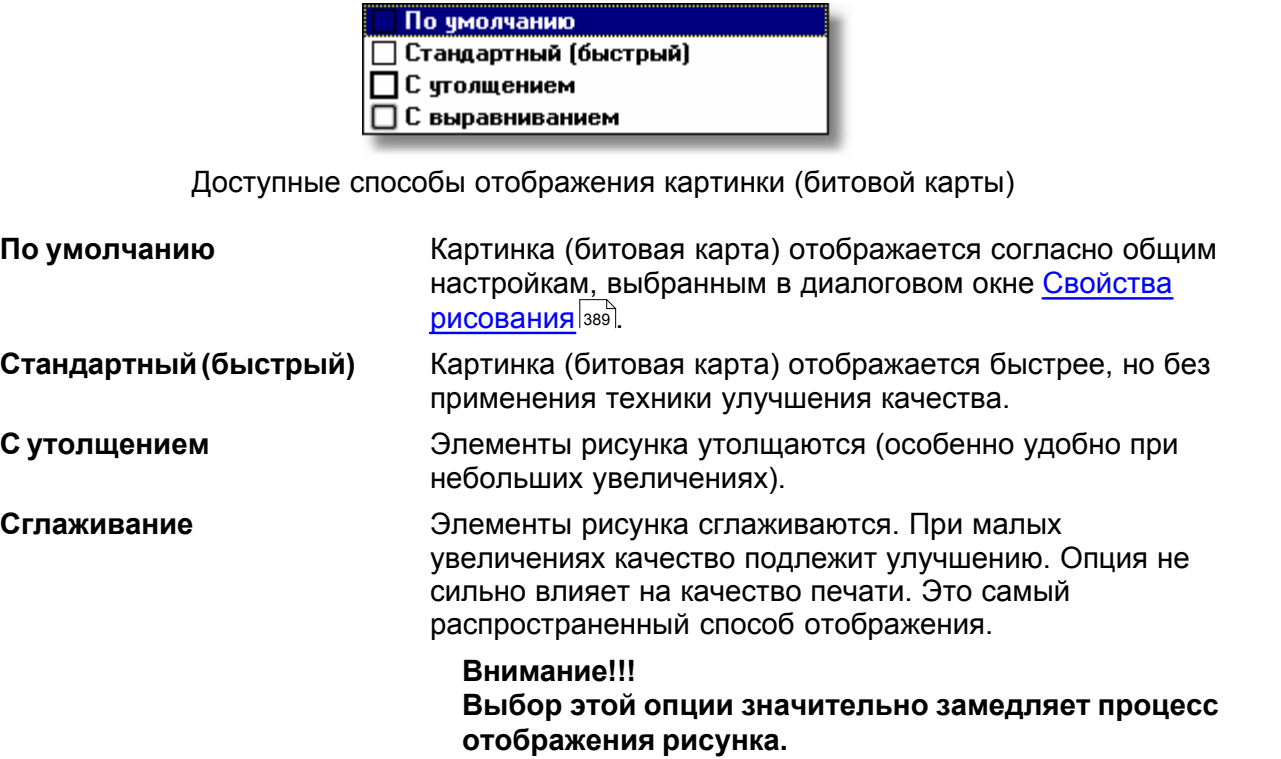

Смотри также: <u>[Ввод данных](#page-27-0)</u> zr - просмотр, <u>Ввод строительных чертежей в проект</u> ∍s -просмотр, <u>[Вставка рисунков из файла](#page-97-0)</u>!*ज*ੋ, <u>[Сканирование рисунков](#page-98-0)</u>!*з*ढॊ, <u>[Вставка](#page-101-0)</u> [рисунков из буфера обмена](#page-101-0)|101], [Выравнивание, масштабирование, обрезка](#page-102-0)|102] , <u>[Коррекция рисунка](#page-108-0)</u> 108 д. [Форматы графические](#page-511-0) 511 диалоговые окна: <u>Открыть</u> <u>[рисунок](#page-375-0)|зта, [Сканирование](#page-396-0)|зей, [Выравнивание, масштабирование, обрезка](#page-332-0)|зз2),</u> <mark>[Коррекция рисунка](#page-363-0)</mark>|звзৗ, <u>Свойства рисунка</u>|зэзৗ. 27 | - Просмотр, <u>Ввод</u> строительных чертежеи в проект| 96 | -97 | СК**анирование рис∨нков**∣98 | -
### <span id="page-396-0"></span>**10.1.49 Сканирование**

Диалоговое окно служит для <u>[сканирования рисунков](#page-98-0)</u> $|\ast\rangle$ . Ниже описаны отдельные поля этого диалогового окна.

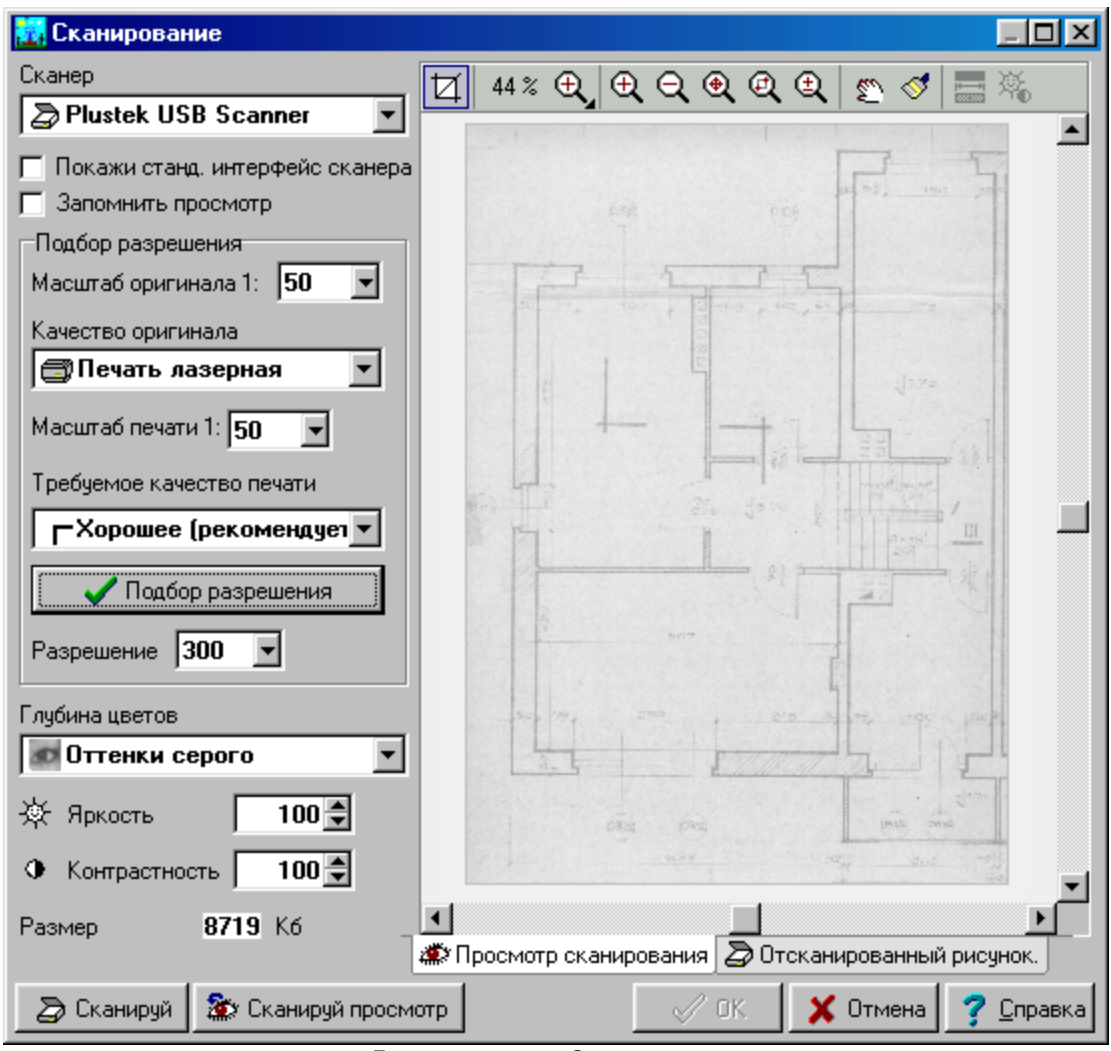

Диалоговое окно **Сканирование**

#### **Сканер - раскрывающийся список**

В этом месте следует выбрать нужный сканер среди проинсталлированных в системе.

#### **Показать стандартный интерфейс сканера - поле выбора**

Выделение этого поля приведет к тому, что будет использоваться [стандартный интерфейс](#page-509-0) [сканера](#page-509-0)|‱] (такой же самый, как и в случае сканирования с помощью других программ). В противном случае будет использоваться собственный интерфейс программы.

#### **Внимание!!!**

**Интерфейс настоящей программы был специально спроектирован с мыслью о сканировании технических рисунков, чтобы максимально облегчить пользователям процесс сканирования. К сожалению, не все драйверы сканеров на 100% соответствуют спецификации TWAIN. Поэтому работа в диалоговом окне Сканирование может зависеть от используемого сканера и его драйвера. В случае возникновения проблем рекомендуется воспользоваться стандартным интерфейсом сканера. В этой ситуации пользователь будет вынужден самостоятельно подбирать разрешение сканера.** 

#### **Запомнить просмотр - поле выбора**

Выделение этого поля приведет к тому, что при следующем запуске диалогового окна высветится предыдущий отсканированный просмотр. В случае использования стандартного интерфейса это поле не будет видно.

#### **Подбор разрешения**

Эта секция служит для автоматического подбора оптимального разрешения сканирования. Опытный пользователь может самостоятельно выбрать разрешение.

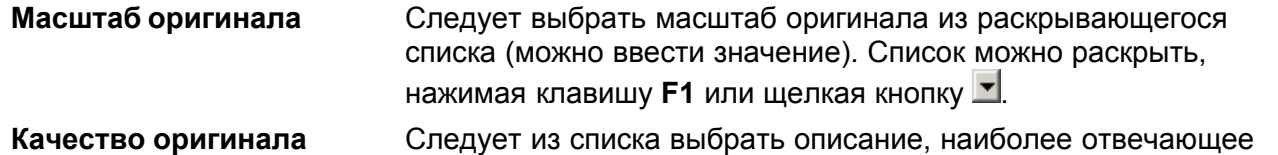

сканируемому оригиналу.

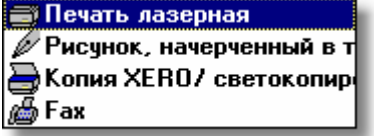

**Масштаб печати** Следует предварительно выбрать масштаб печати из программы.

**Требуемое качество печати** Следует выбрать ожидаемое качество печати из программы.

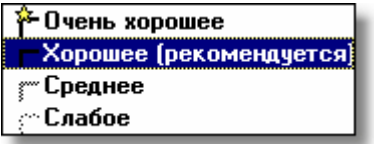

Качество **Хорошее** рекомендуется в большинстве случаев. Это "оптимальное" качество. Оно гарантирует хороший результат при разумном использовании памяти.

Качество **Очень хорошее** гарантирует еще лучшую печать, но приводит к значительному расходу памяти.

Качество **Среднее** и **Слабое** может быть применено в случае, если важнее экономия памяти по сравнению с качеством печати.

В некоторых ситуациях требуемое качество печати невозможно реализовать. Пользователь будет проинформирован об этом посредством соответствующего предупреждения.

Подбор разрешения

Щелчок по кнопке приведет к подбору "оптимального" разрешения на базе вышеприведенной информации. В случае выделения поля **Показать стандартный интерфейс сканера** подобранное разрешение следует самостоятельно перенести в интерфейс сканера.

**Разрешение** В этом месте появится подобранное разрешение сканирования. Опытный пользователь может выбрать разрешение самостоятельно на основе своего опыта. В случае выделения поля выбора **Показать стандартный**

#### **интерфейс сканера** поле **Разрешение** изменит название на **Рекомендуемое разрешение**.

#### **Глубина цвета - раскрывающийся список**

В этом месте можно выбрать <mark>[глубину цвета](#page-487-0)</mark> 487.

#### **Внимание!!!**

**Для технических рисунков рекомендуется сканирование в "Оттенках серого ". Выбор этой опции позволит позднее выполнить конверсию рисунка на "Чернобелый". Такое решение дает лучший результат, чем сканирование рисунка сразу как "Черно-белый", особенно в случае слабых оригиналов.** 

**Однако, в конечном итоге рисунок должен быть вставлен в программу как "Чернобелый". Рисунки в этом формате занимают (чаще всего) в 8 раз меньше места в памяти, чем рисунки в "Оттенках серого" и в 24 раза меньше, чем рисунки в формате "RGB".**

В случае выделения поля выбора **Показать стандартный интерфейс сканера** поле **Глубина цвета** изменит название на **Рекомендуемая глубина цвета**. Это означает необходимость самостоятельного выбора глубины цвета в [стандартном интерфейсе](#page-509-0) <mark>[сканера](#page-509-0)</mark> ഞി.

#### **Яркость - поле редактирования**

Это поле отвечает за корректировку яркости. Допустимые значения лежат в пределах от - 1000 до +1000. Нуль - означает отсутствие корректировки яркости. Положительные значения означают осветление, а отрицательные - затемнение.

#### **Контрастность - поле редактирования**

Это поле отвечает за корректировку контрастности. Допустимые значения лежат в пределах от -1000 до +1000. Нуль - означает отсутствие корректировки контрастности. Положительные значения означают увеличение контрастности, а отрицательные уменьшение.

#### **Внимание!!!**

**Выше приведена интерпретация параметров Яркости и Контрастности на базе**  [Спецификации TWAIN](#page-509-1) **. Так как не все драйверы сканеров на 100% отвечают этой** 509 **спецификации, то детальная интерпретация введенных значений в полях Яркость и Контрастность может зависеть от используемого сканера и его драйвера.** 

**Корректировку яркости и контрастности можно также сделать после сканирования** рисунка с помощью диалогового окна <u>[Коррекция рисунка](#page-363-0)</u> заз`. Поэтому часто в этом **месте в полях Яркость и Контрастность вписывается нуль.**

#### **Размер**

В этом месте высвечивается предполагаемый размер памяти, необходимый для запоминания сканированного рисунка. Размер памяти зависит от величины рисунка (выделенной <u>[области сканирования](#page-498-0)</u> [498]), <u>[разрешения](#page-504-0) [504],</u> а также <u>[глубины цвета](#page-487-0)</u> [487]. Эта информация может помочь опытному пользователю при самостоятельном подборе соответствующего разрешения и глубины цвета.

#### **Панель инструментов**

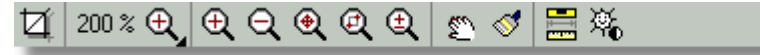

В этом месте собраны кнопки (инструменты) для операций при просмотре сканирования, а также отсканированного рисунка.

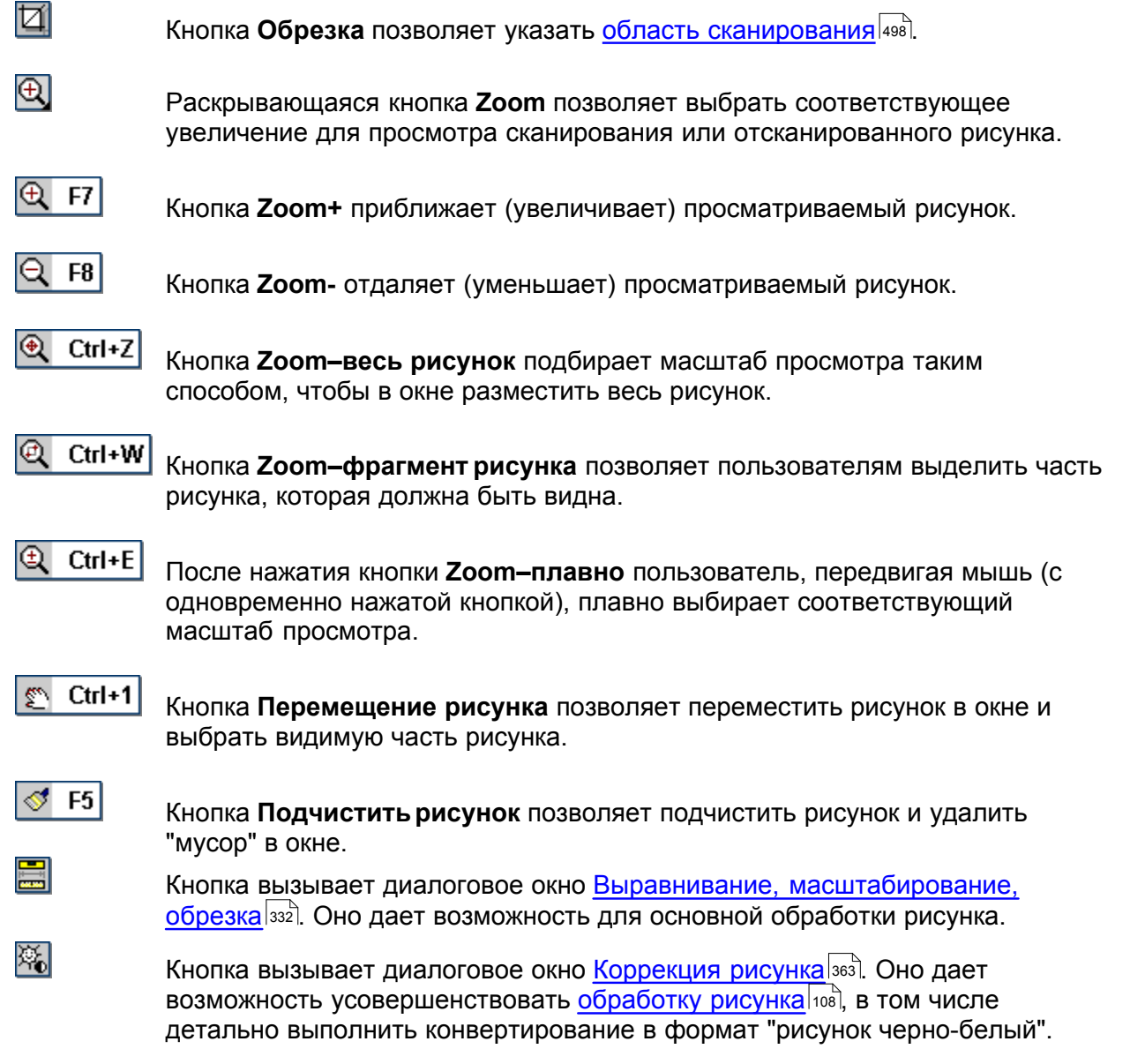

## **Закладки**

Закладки позволяют переключить графические окна между **Просмотром сканирования** и **Отсканированным рисунком**.

| ЖУ Просмотр сканирования | Э Отсканированный рисунок.

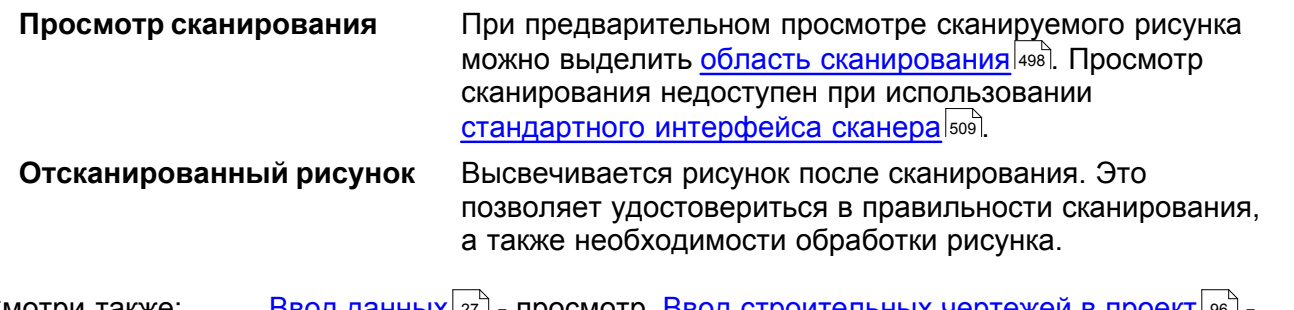

Смотри также: [Ввод данных](#page-27-0) - просмотр, [Ввод строительных чертежей в проект](#page-96-0) - просмотр, <u>[Вставка рисунков из файла](#page-97-0)</u>!*ज*ੋ, <u>[Сканирование рисунков](#page-98-0)</u>!‰ो, <u>[Вставка](#page-101-0)</u> [рисунков из буфера обмена](#page-101-0) **1001**, [Выравнивание, масштабирование, обрезка](#page-102-0) 1021 27 | - ПDOCMOTD. Ввод строительных чертежеи в проект| 96 | -97 | СК**АНИРОВАНИЄ РИСУНКОВ** | 98 |

, <u>[Коррекция рисунка](#page-108-0) изд, [Форматы графические](#page-511-0) вид;</u> диалоговые окна: <u>Открыть</u> <u>[рисунок](#page-375-0)|зғб], [Сканирование](#page-396-0)</u>|зэ́в], <u>[Выравнивание, масштабирование, обрезка](#page-332-0)</u>|зз2], <mark>[Коррекция рисунка](#page-363-0)</mark>|звзৗ, <u>Свойства рисунка</u>|зэзৗ. 108 | **ФОРМАТЫ ГРАФИЧЕСКИЕ** | 511 | Д <sup>375</sup>I, Сканирование|396I, Выравнивание, масштабирование, обрезка|332I, 332I, 332I, 332I, 332I, 332I, 332I, 332I, 363 |, **СВОИСТВА DИСVНКА** | 393

# <span id="page-400-0"></span>**10.1.50 Слои рисунка**

Диалоговое окно служит для правки слоев рисунка.

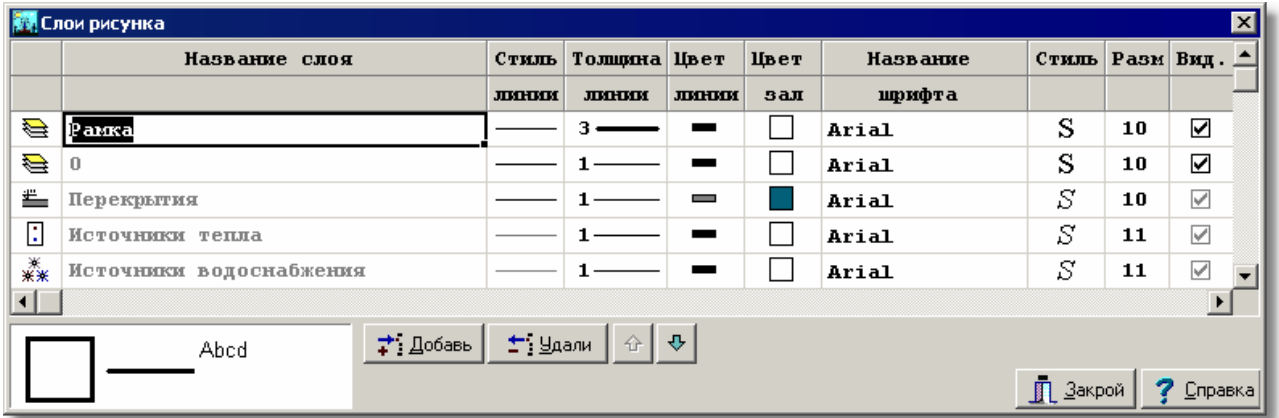

Диалоговое окно **Слои рисунка**

Ниже описаны отдельные элементы диалогового окна.

#### **Таблица**

В очередных столбцах таблицы размещается следующая информация:

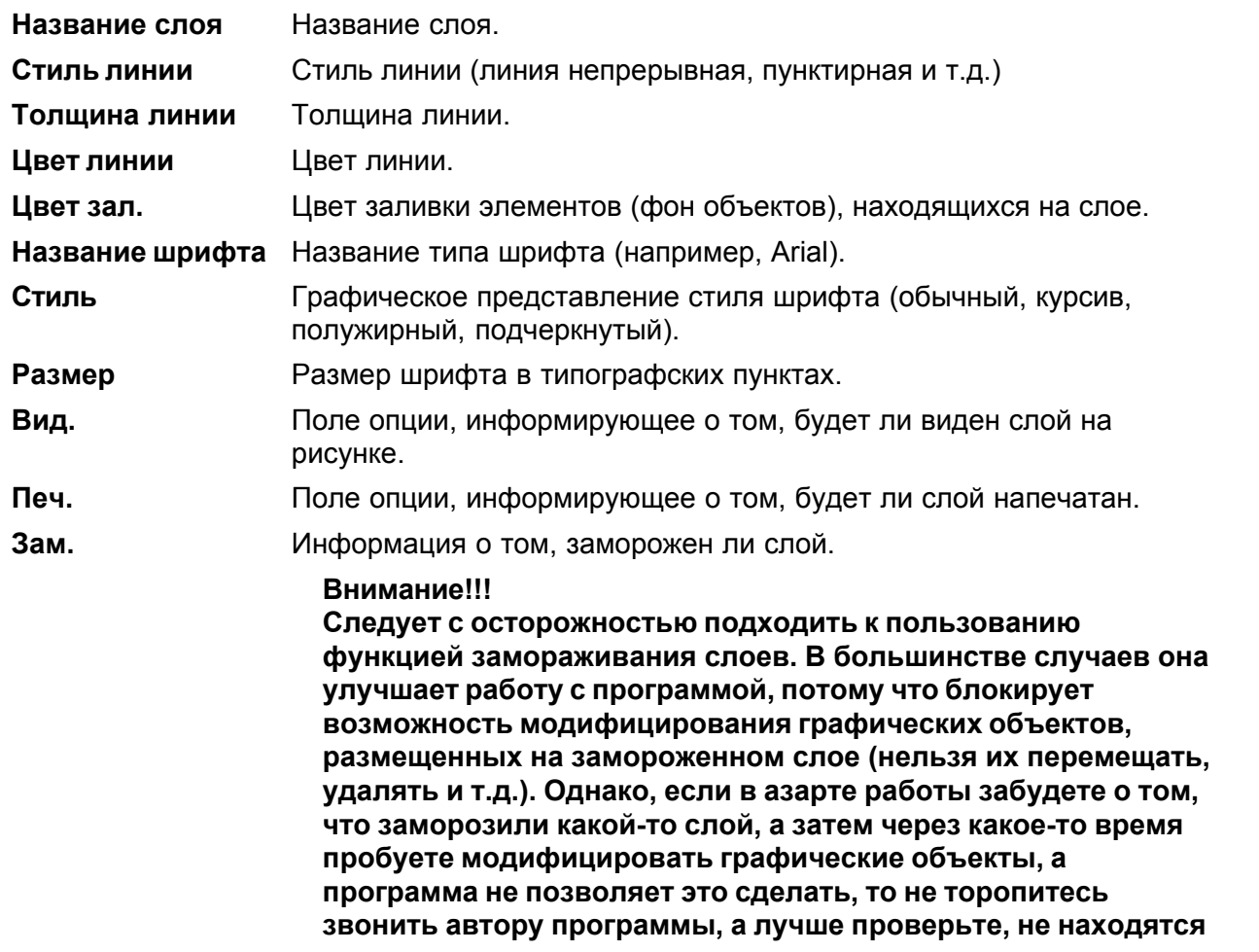

#### **ли эти объекты на ранее замороженном слое.**

**Пол.** Информация о том, был ли слой определен пользователем.

Если модифицируются слои рисунка с данными для расчетов, то в диалоговом окне будут доступны также следующие кнопки:

#### **Кнопки**

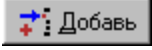

Добавление нового слоя пользователя.

±" Удали

Удаление из списка указанного слоя. Удалены могут быть только те слои, что [были введены пользователем](#page-507-0)|so<sup>-</sup>л. [Стандартные слои рисунка](#page-509-2)|sosৗ не могут быть удалены.

#### **ВНИМАНИЕ!!!**

### **Удаление слоя с рисунка вызовет также удаление всех графических объектов, находящихся на этом слое. Операцию удаления слоя нельзя отменить.**

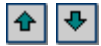

Кнопки служат для перемещения слоев вверх и вниз. Положение слоев влияет на очередность рисования элементов рисунка. Слои рисуются согласно той очередности, в какой они расположены в таблице. Элементы с последнего слоя рисуются в самом конце. Это имеет существенное значение, когда элементы с очередных слоев накладываются друг на друга

#### **ВНИМАНИЕ!!!**

**Перемещать можно только слои, созданные пользователем программы.**

Смотри также: понятия <u>Слои рисунка Бюд, [Слой текущий](#page-508-0) вой, [Стандартные слои рисунка](#page-509-2)</u> <sup>509)</sup>, <u>[Слои, введенные пользователем](#page-507-0)</u>|ಖುೌ, а также раздел <u>[Рисование других](#page-80-0)</u>  $\,$ [графических элементов](#page-80-0) $|\,$   $\,$   $\,$   $\,$   $\,$   $\,$   $\,$ 

## **10.1.51 Создание блока**

Диалоговое окно служит для выбора категории, к которой может быть приписан актуально созданный <u>блок</u>|485ी. Вызывается с помощью команды <u>Создать [блок](#page-485-0)|</u>235] из меню <u>Правка</u>|229ী.

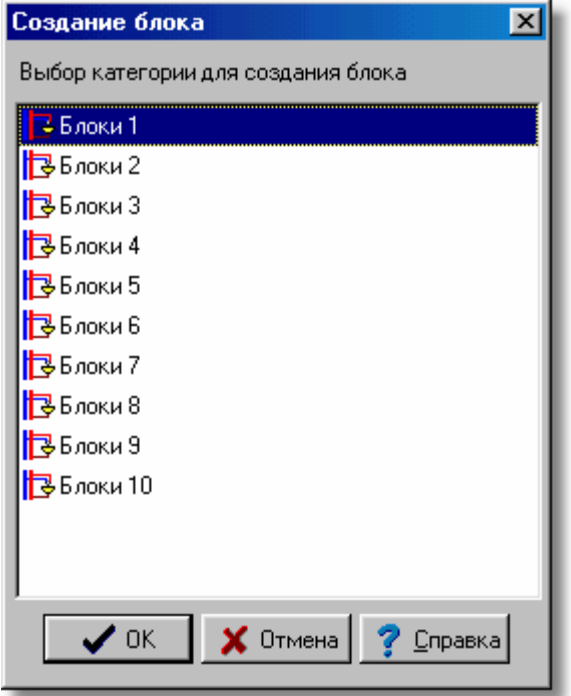

Диалоговое окно **Создание блока**

В списке следует выбрать соответствующую категорию.

Смотри также: <u>[Создание собственных блоков](#page-75-0)</u> $|\,\tau$ ी, меню <mark>[Правка](#page-229-0)</mark>!229ী, команда <u>Создать</u> <mark>[блок](#page-235-0)</mark>|2з5].

## **10.1.52 Создание системы перекрытий**

Диалоговое окно позволяет автоматизировать <u>[рисование системы перекрытий и отметок](#page-44-0)</u>│<sub>44</sub>Ӭ . Ниже описаны отдельные элементы этого диалогового окна.

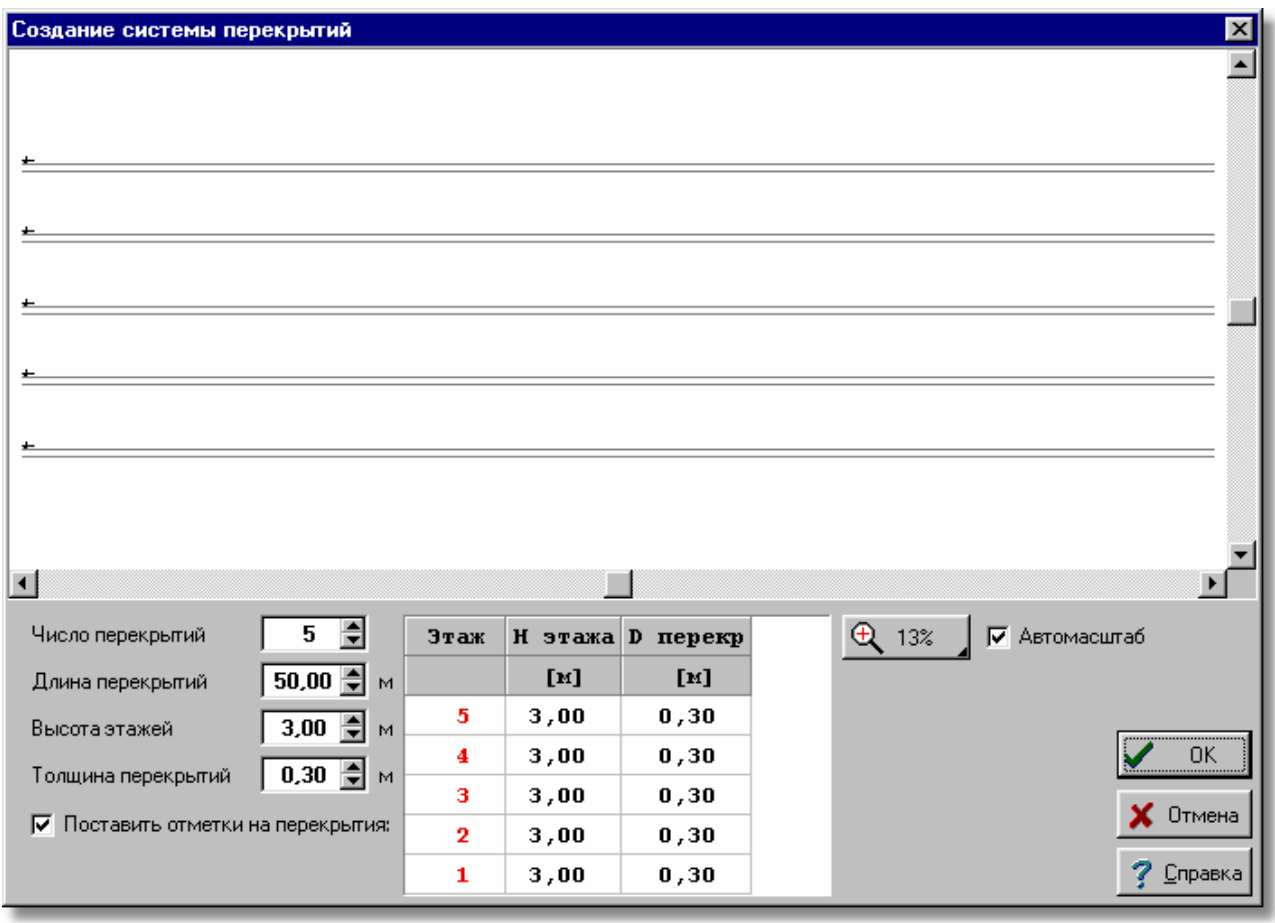

#### Диалоговое окно **Создание системы перекрытий**

Ниже описаны отдельные поля диалогового окна.

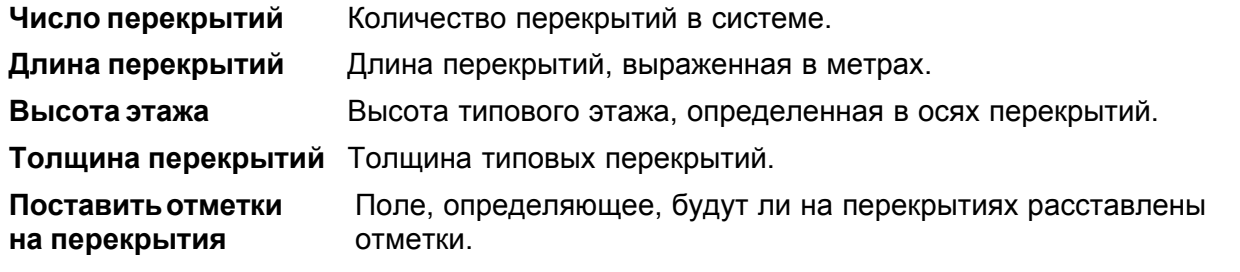

Таблица в нижней части позволяет индивидуально определить толщину перекрытий и высоту отдельных этажей. Значение отдельных столбцов следующее:

- **Этаж** Номер этажа, отсчитываемый снизу (начинающийся с номера 1).
- **H этажа** Высота этажа, определяемая в свете перекрытий.
- **D перекр** Толщина перекрытия под данным этажом.

Во время вставки всех перекрытий лучше установить небольшой <u>масштаб</u>∣486 изображения рисунка (например, 10%) так, чтобы было доступно все пространство, где расположены перекрытия.

<u>[Кнопка масштабирования рисунка](#page-493-0)</u>∣49зৗ позволяет выбрать масштаб просмотра системы

#### перекрытий.

Выделение поля **Автомасштаб** приведет к тому, что программа сама будет масштабировать систему перекрытий так, чтобы были видны все перекрытия.

После вставки перекрытий на рисунок каждое из перекрытий можно произвольно модифицировать.

Смотри также: [Ввод данных](#page-27-0) 27 - просмотр, <u>Рисование схемы и ввод данных об</u> [элементах системы](#page-40-0)|ا•० - просмотр, <u>Рисование перекрытий и отметок</u>| 44 , Pисование потребителей и приборов<sup>| 47</sup>, [Пользование раскрывающимися](#page-51-0) [кнопками](#page-51-0) si<sup>-</sup>i, [Рисование и соединение трубопроводов](#page-54-0) s4<sup>-</sup>i, [Рисование](#page-62-0) [источников водоснабжения](#page-62-0) | 62 ), [Рисование источников тепла](#page-64-0) | 64 ), [Рисование](#page-68-0) [фасонных изделий и арматуры](#page-68-0) , [Рисование зон помещений](#page-70-0) , [Рисование](#page-72-0) 68 70 [этикеток элементов системы](#page-72-0) , [заполнение табличной части данными](#page-73-0) , 72 73 [Использование готовых блоков](#page-74-0)<sup>| 74</sup> д. [Создание собственных блоков](#page-75-0)| 75 д. Pазмножение фрагментов рисунка и авд. [Рисование других графических](#page-80-0) [элементов](#page-80-0) . 80

#### **10.1.53 Сортировка**

Диалоговое окно служит для выбора ключа, относительно которого будет отсортирована таблица. Диалоговое окно вызывается с помощью команды [Вид](#page-236-0) [Сортировать таблицу](#page-254-0) 236  $254$ ]

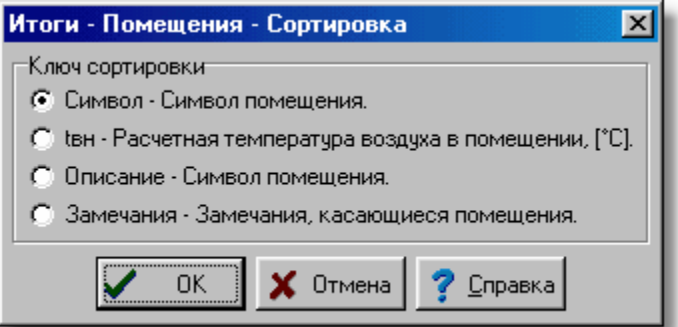

Пример диалогового окна, служащего для определения ключа, относительно которого следует отсортировать таблицу

Диалоговое окно состоит из одной группы:

#### **Ключ - группа**

Группа содержит название всех столбцов активной таблицы. В этой группе следует выбрать <u>[ключ](#page-493-1)</u>∣ঞা, относительно которого будет отсортирована активная таблица.

**Внимание!!! Детальный вид диалогового окна зависит от того, какая из таблиц активна в данный момент.**

Смотри также: <u>[Сортировка содержимого таблицы](#page-202-0)</u>∣202ৗ, меню <u>[Вид](#page-236-0)</u>∣2зේৗ, команда <u>[Сортировать таблицу](#page-254-0)</u>∣ஊя-̀.

## **10.1.54 Сохранить блоки**

Диалоговое окно служит для записывания в файле <mark>блоков</mark>авы, которые были определены.

Отдельные элементы этого диалогового окна исполняют аналогичные функции, как и в диалоговом окне <u>[Сохранить данные](#page-406-0)</u> [406].

Смотри также: Диалоговое окно <u>Блоки</u>!ззӧॊ.

## **10.1.55 Сохранить в файле DXF или DWG**

Диалоговое окно служит для сохранения рисунка в формате <mark>[DXF](#page-483-0)</mark>I48зৗ или <u>[DWG](#page-483-1)</u>I48зৗ в файле в выбранном месте на диске с заданным именем. Сохраненный рисунок можно затем считать в произвольную программу, распознающую формат DXF или DWG (например, программа *AutoCAD*).

Диалоговое окно вызывается из меню <u>[Файл](#page-207-0)∣ар</u>7 с помощью команды <u>[Сохранить в файле](#page-212-0)</u> <u>[DXF или DWG](#page-212-0)|212]</u>

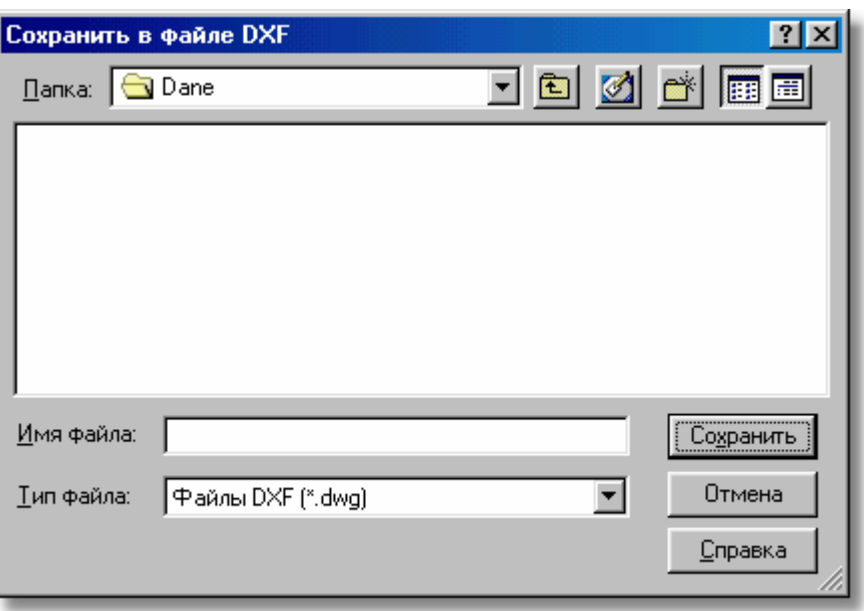

Диалоговое окно **Сохранить в файле DXF или DWG**

Отдельные элементы этого диалогового окна исполняют аналогичные функции, как и в диалоговом окне <u>[Сохранить данные](#page-406-0)</u>|को. При этом в поле **Тип файла** можно выбрать, будет ли файл типа <u>DXF</u> |483 ̀или <u>[DWG](#page-483-1)</u> |483 ̀. Однако, если задать имя файла вместе с расширением, то расширение определит формат файла независимо от формата, выбранного в поле **Тип файла**.

## **Внимание!**

#### **Уточненный вид диалогового окна зависит от операционной системы, которая установлена на компьютере.**

Смотри также: Команда <u>Сохранить данные зай,</u> команда <u>Сохранить в файле DXF или</u> <u>[DWG](#page-212-0)|212],</u> команда <u>Сохранить в файле EMF или WMF|214]</u>

## **10.1.56 Сохранить в файле EMF или WMF**

Команда приведет к сохранению на диске текущего рисунка в <u>[формате](#page-511-0)</u>Is11 <u>[EMF](#page-483-2)</u>I483 T (Расширенный MetaFile) или <u>WMF</u> |484 (Windows MetaFile). Вызывается из меню <u>[Файл](#page-207-0)</u> 207 с помощью команды <u>[Сохранить в файле EMF или WMF](#page-214-0) 214</u> .

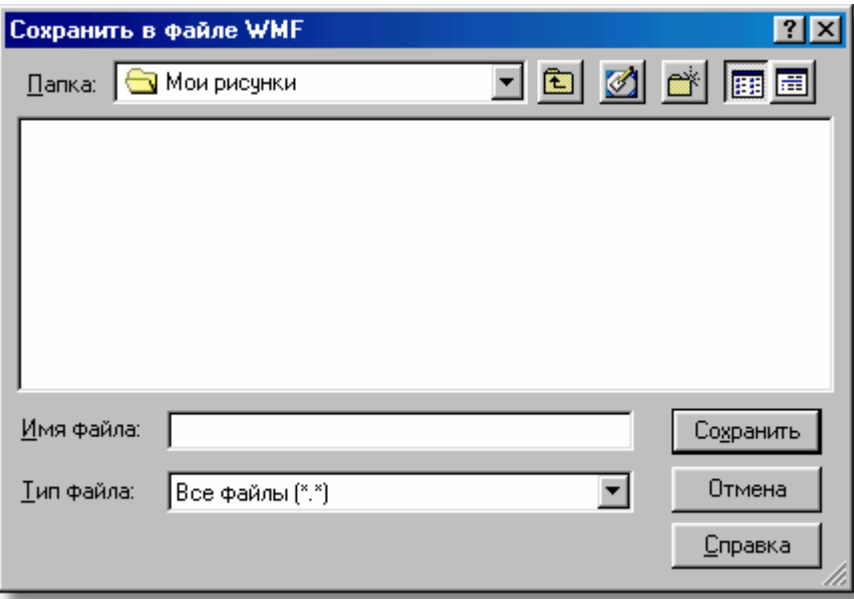

Диалоговое окно **Сохранить в файле EMF или WMF**

Отдельные элементы этого диалогового окна исполняют аналогичные функции, как и в диалоговом окне <u>[Сохранить данные](#page-406-0)</u>∣ء‱ При этом в поле **Тип файла** можно выбрать, будет ли файл типа <u>EMF</u>I483 или <u>[WMF](#page-484-0)</u>I484. Однако, если задать имя файла вместе с расширением, то расширение определит формат файла независимо от формата, выбранного в поле **Тип файла**.

#### **Внимание!**

#### **Уточненный вид диалогового окна зависит от операционной системы, которая установлена на компьютере.**

Смотри также: Команда <u>Сохранить данные зай,</u> команда <u>Сохранить в файле EMF или</u> <u>[WMF](#page-214-0)|214],</u> команда <u>Сохранить в файле DXF или DWG</u>|212ী.

## <span id="page-406-0"></span>**10.1.57 Сохранить данные**

Диалоговое окно служит для сохранения файлов данных в выбранном месте на диске под заданным именем. Диалоговое окно вызывается из меню <u>[Файл](#page-207-0)∣ал</u>д с помощью команды [Сохранить данные как](#page-210-1) 210 Сохраненные данные можно снова прочитать с помощью команды <u>Открыть данные</u>|208`).

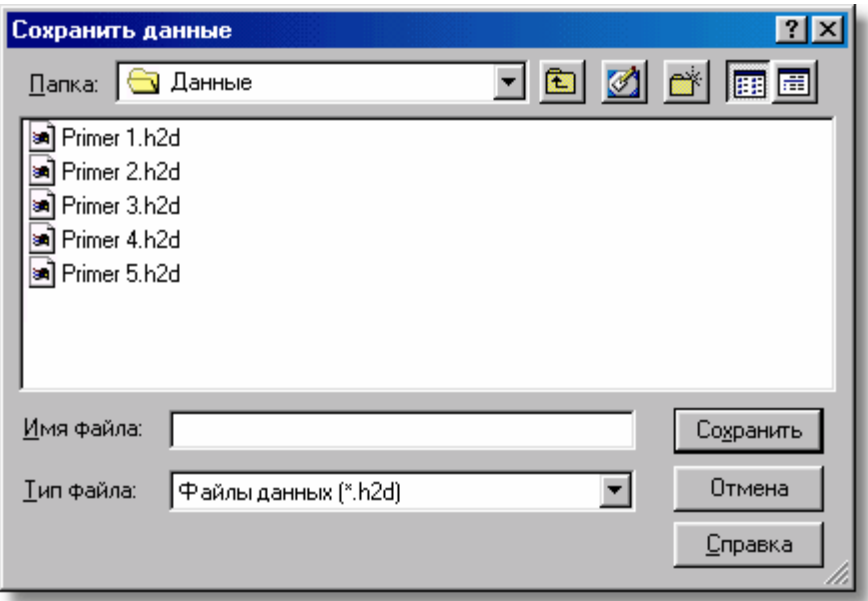

Диалоговое окно **Сохранить данные**

Ниже описаны отдельные элементы этого диалогового окна.

#### **Папка - раскрывающийся список**

В этом месте определяется место (папка), куда будет записан файл. Список можно раскрыть, щелкая кнопку  $\mathbf{r}$ .

#### **Кнопки**

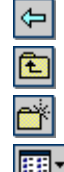

Кнопка служит для возврата к предыдущему месту.

Кнопка служит для перехода к месту (папке) на уровень выше.

Кнопка позволяет создать новую <u>папку</u>|ឆ्गৗ.

Кнопка служит для изменения способа высвечивания файлов.

## **Список файлов и папок**

В средней части диалогового окна расположен список <u>файлов|आो</u> и <u>[папок](#page-501-0)</u>|෩ी, находящихся в выбранном месте. С помощью мыши или клавиатуры из списка можно выбрать имя, под которым будут записаны данные.

#### **ВНИМАНИЕ!**

**Предыдущее содержимое файла будет стерто. Поэтому программа просит о подтверждении команды.**

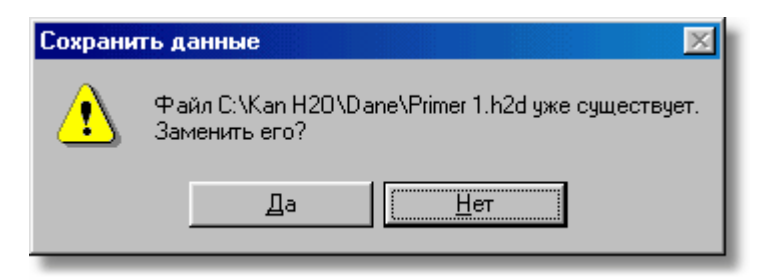

#### **На всякий случай программа запоминает последнюю версию файла с расширением .~h2d.**

Если щелкнуть по имени папки двукратно, то локализация будет изменена на указанную папку. Зато двукратный щелчок по имени файла приведет к записи этого файла без

необходимости щелканья клавиши .

## **Имя файла**

В этом поле следует ввести имя записываемого файла.

## **Тип файлов**

Список обслуживаемых типов файлов. Выбор одного из доступных типов приведет к ограничению списка файлов до файлов этого типа.

#### **Клавиши**

Сохранить

Щелкнуть по этой кнопке, чтобы записать файл под выбранным именем.

Отмена

Справка

Эта кнопка вызывает справочную систему.

#### **Внимание!**

**Уточненный вид диалогового окна зависит от операционной системы, которая установлена на компьютере.** 

Щелкнуть по этой кнопке, если необходимо отменить запись файла.

Смотри также: Команда <u>Создать данные</u>∣208ৗ, команда <u>Открыть данные</u>∣208ৗ, команда <mark>[Сохранить данные](#page-210-0)</mark> 210ী, команда <u>Сохранить данные как</u> 210ী.

## **10.1.58 Сохранить рисунок**

Диалоговое окно служит для записи рисунка в файле.

Отдельные элементы этого диалогового окна исполняют аналогичные функции, как и в диалоговом окне <u>[Сохранить данные](#page-406-0)</u> [406].

Смотри также: Диалоговое окно <u>Свойства рисунка</u> заз̀l.

#### **10.1.59 Сохранить этикетки**

Диалоговое окно служит для записи в файле сформированные [этикетки элементов](#page-514-0) СИСТЕМЫ 514 .

Отдельные элементы этого диалогового окна исполняют аналогичные функции, как и в диалоговом окне <u>[Сохранить данные](#page-406-0)</u> [406].

Смотри также: Диалоговое окно: <u>Данные - Формат этикеток</u> заа , <u>Итоги - Формат</u> <mark>ЭТИКЕТОК</mark> 350 .

## **10.1.60 Список рисунков**

Диалоговое окно служит для правки списка рисунков, присутствующих в проекте.

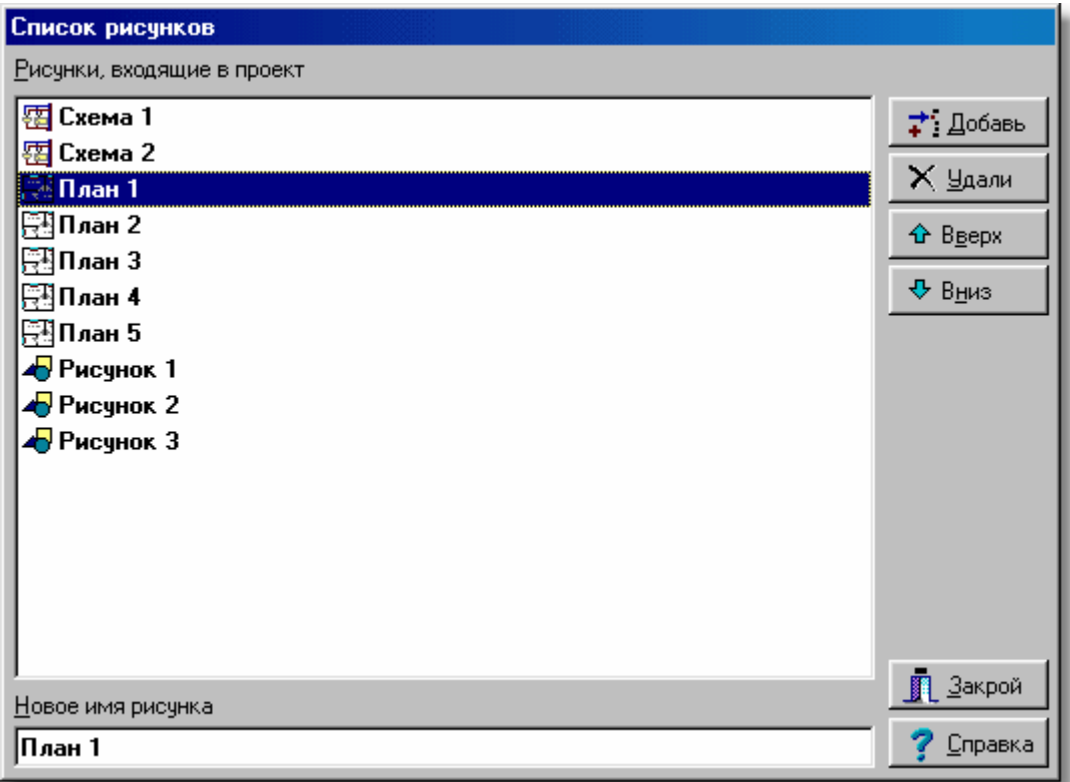

Пример списка рисунков, присутствующих в проекте

Кнопки с правой стороны списка позволяют добавлять и удалять рисунки из проекта, а также менять их очередность. Поле редактирования в нижней части служит для изменения названия рисунка, указанного в списке.

Для управления списком рисунков, присутствующих в проекте, можно также использовать технику перетаскивания закладок.

#### **Чтобы изменить очередность рисунков в проекте, следует:**

- 1 Направить курсор мыши на закладку рисунка, положение которого нужно изменить.
- 2 Нажать левую клавишу мыши и перетащить закладку в новое место.

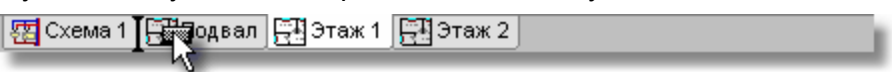

Закладка в процессе перетаскивания

<u>[Контекстное меню](#page-494-0)</u>∣494ী, вызываемое после нажатия правой клавиши мыши над закладками рисунков, можно использовать для быстрого добавления, удаления и изменения названия рисунков.

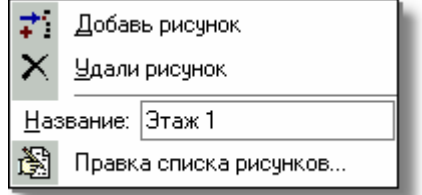

Контекстное меню закладок со списком рисунков

Смотри также: [Рисование планов этажей](#page-89-0) , [Рисование схемы](#page-40-0) . 89 40

## **10.1.61 Текст**

Диалоговое окно служит для ввода текста.

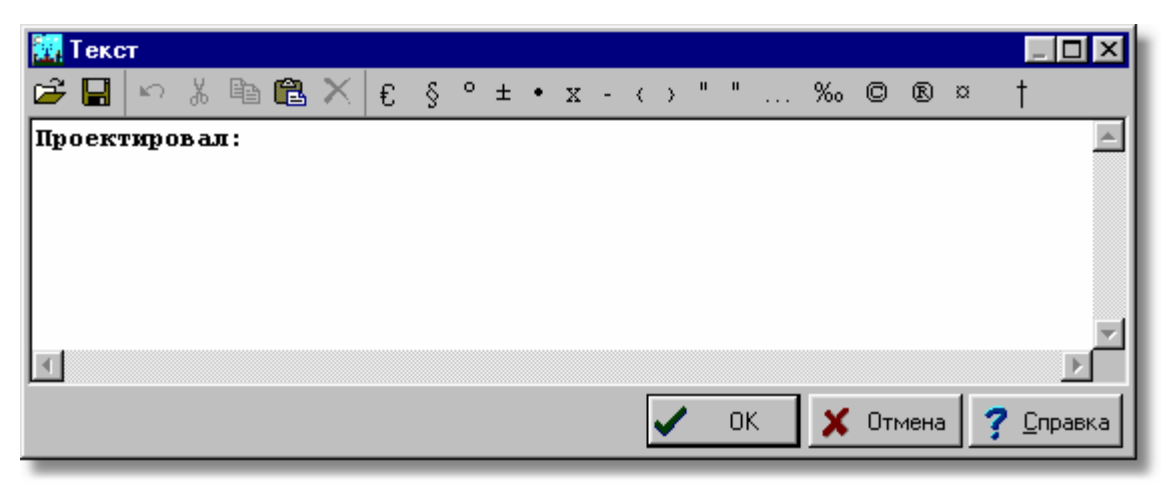

#### Диалоговое окно **Текст**

Вверху диалогового окна находится панель со следующими кнопками (инструментами):

Кнопка позволяет открыть текст из текстового <u>файла</u>|sıi]. Кнопка позволяет сохранить текст в текстовом файле с заданным именем. Кнопка позволяет отменить последнюю выполненную операцию. ഻഻ Кнопка вырезает выделенный фрагмент текста и перемещает его в [буфер обмена](#page-485-1)  $485$ ] þb Кнопка копирует выделенный фрагмент текста в буфер обмена. q Кнопка вставляет текст из буфера обмена в место, где находится [текстовый курсор](#page-495-0) . 495 ΙXΙ

Кнопка удаляет выделенный фрагмент текста (выделенный фрагмент **не доступен** в буфере обмена).

Следующие кнопки позволяют вставить в редактируемый текст специальные символы.

Смотри также: <u>[Сортировка содержимого таблицы](#page-202-0)</u>∣202ৗ, меню <u>[Вид](#page-236-0)</u>∣2зේৗ, команда <u>[Сортировать таблицу](#page-254-0)</u>∣ஊа ̀.

## **10.1.62 Формат печати**

Диалоговое окно служит для установки формата, в котором будут печататься табличные <u>[итоги расчетов](#page-166-0)</u>│<sub>'</sub>։ Диалоговое окно вызывается с помощью команды <mark>Формат печати</mark> 215 े (меню <u>[Файл](#page-207-0)</u>|207).

В диалоговом окне имеются следующие разделы:

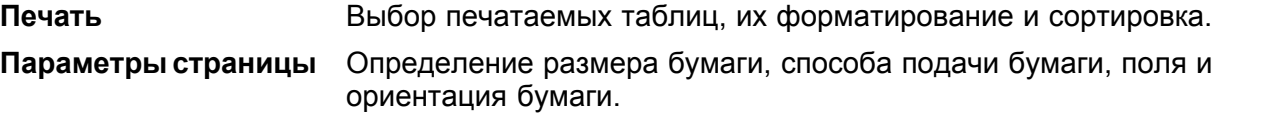

**Шрифты** Выбор типа и размера шрифта, используемого в процессе печати.

Ниже описаны отдельные разделы.

#### **Раздел Печать**

Раздел служит для выбора, форматирования и сортировки таблиц, предназначенных для печати. Это раздел поделен на две части:

Итоги расчетов,

Ведомости материалов.

## **Раздел Печать - Итоги расчетов**

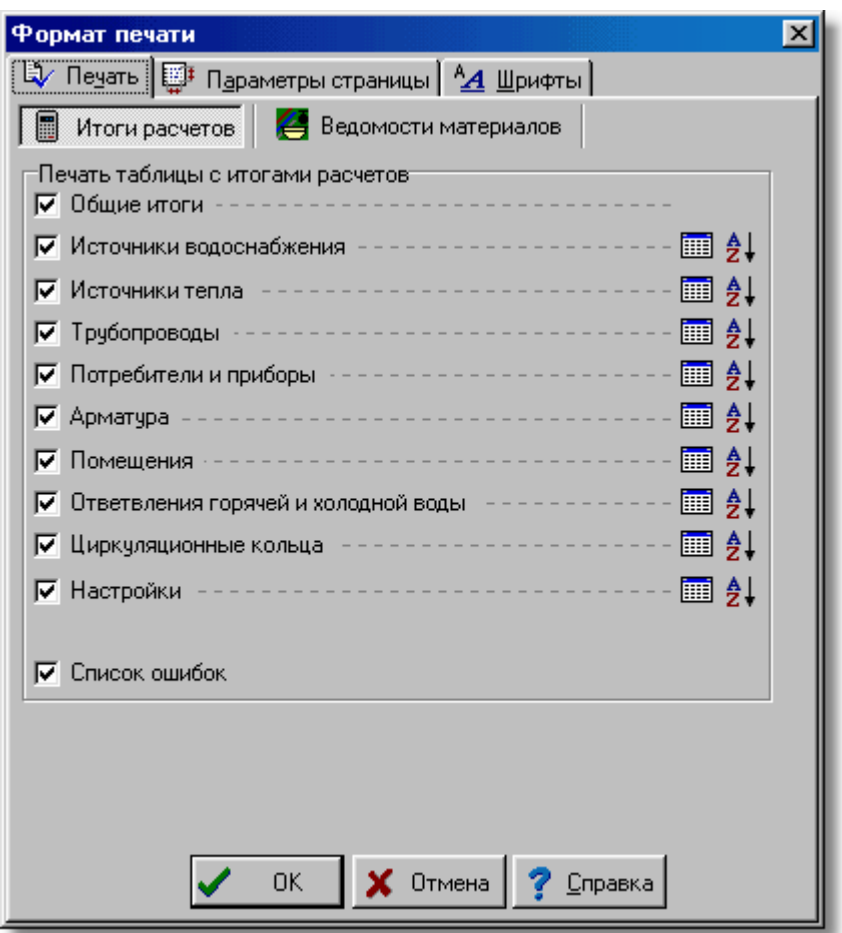

Диалоговое окно **Формат печати** - раздел **Печать**/**Итоги расчетов**

Чтобы таблица с итогами расчетов была распечатана, необходимо выделить соответствующее поле выбора. Ниже описаны отдельные поля:

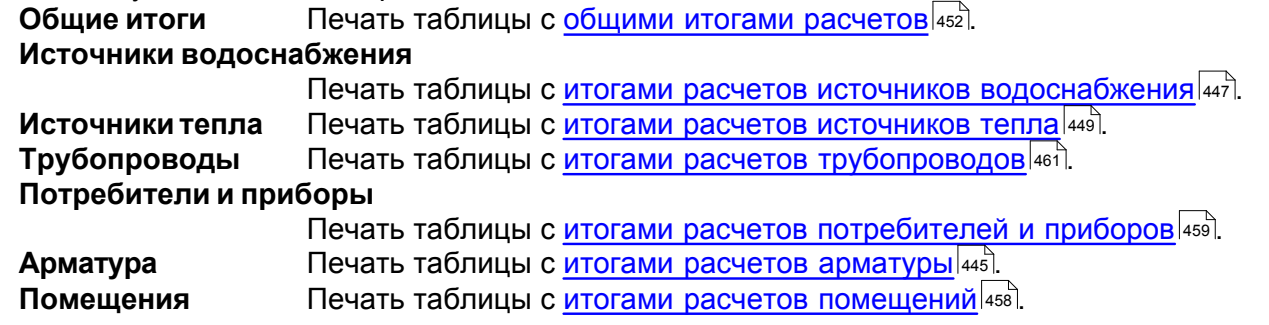

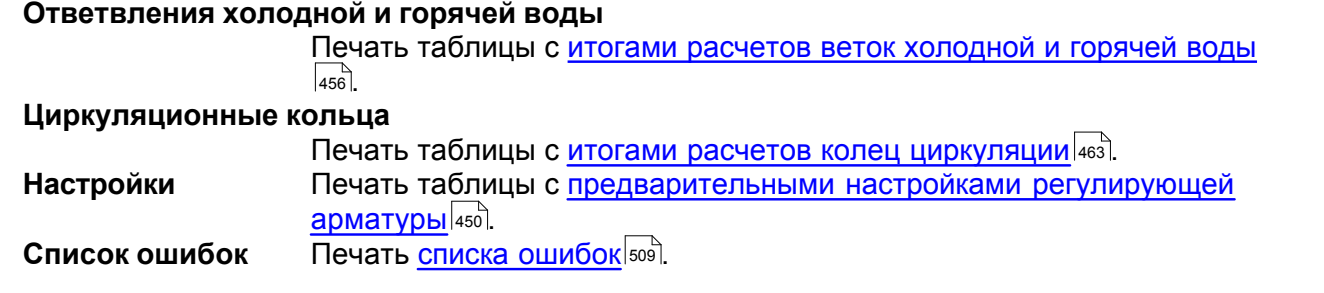

Для таблиц, содержимое которых может быть отформатировано, с правой стороны поля выбора находится кнопка **Форматирование** . При нажатии на эту кнопку высвечивается диалоговое окно **...Форматирование**, служащее для <u>форматирования таблицы</u>|202<sup>]</sup>.

Кнопка **Сортировка** дает возможность сортировки отдельных таблиц. После нажатия кнопки, соответствующей выбранной таблице, будет высвечено диалоговое окно **... Сортировка**, служащее для <u>[сортировки таблицы](#page-121-0)</u>|<sub>121</sub>] относительно выбранного <u>ключа</u>|493].

## **Раздел Печать - Ведомости материалов**

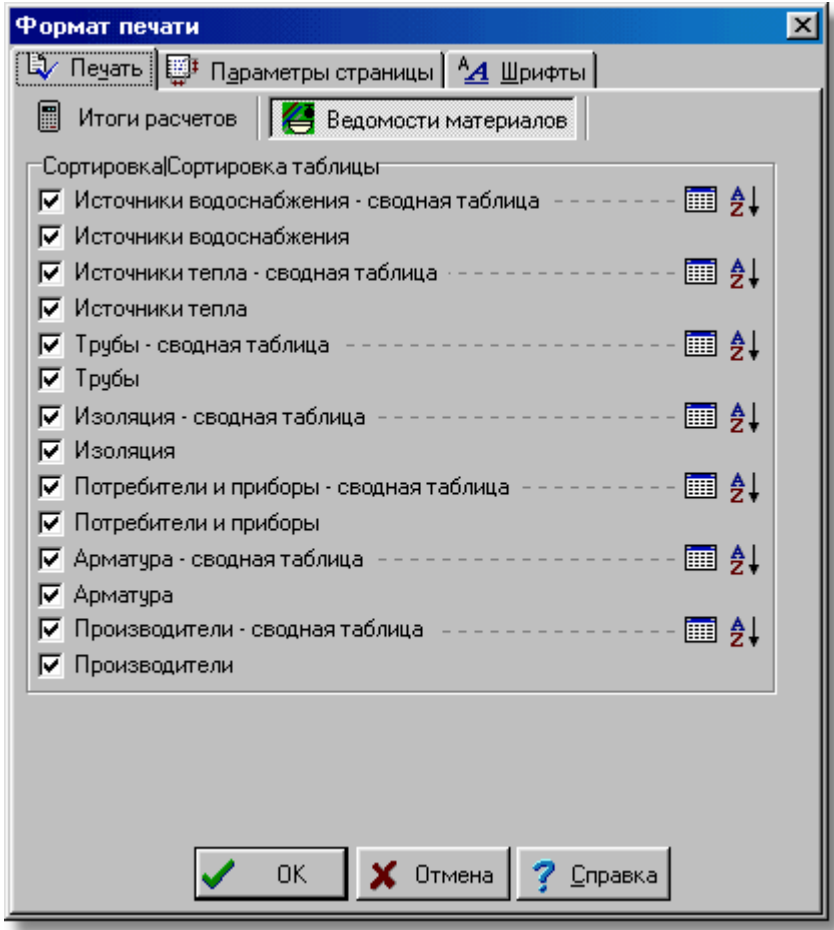

Диалоговое окно **Формат печати** - раздел **Печать**/**Ведомости материалов**

Чтобы таблица с ведомостью материалов была распечатана, следует выделить соответствующее поле выбора. Ниже описаны отдельные поля:

#### **Источники водоснабжения - сводная таблица**

Печать [сводной таблицы с источниками](#page-472-0) [водоснабжения](#page-472-0) |472 с.

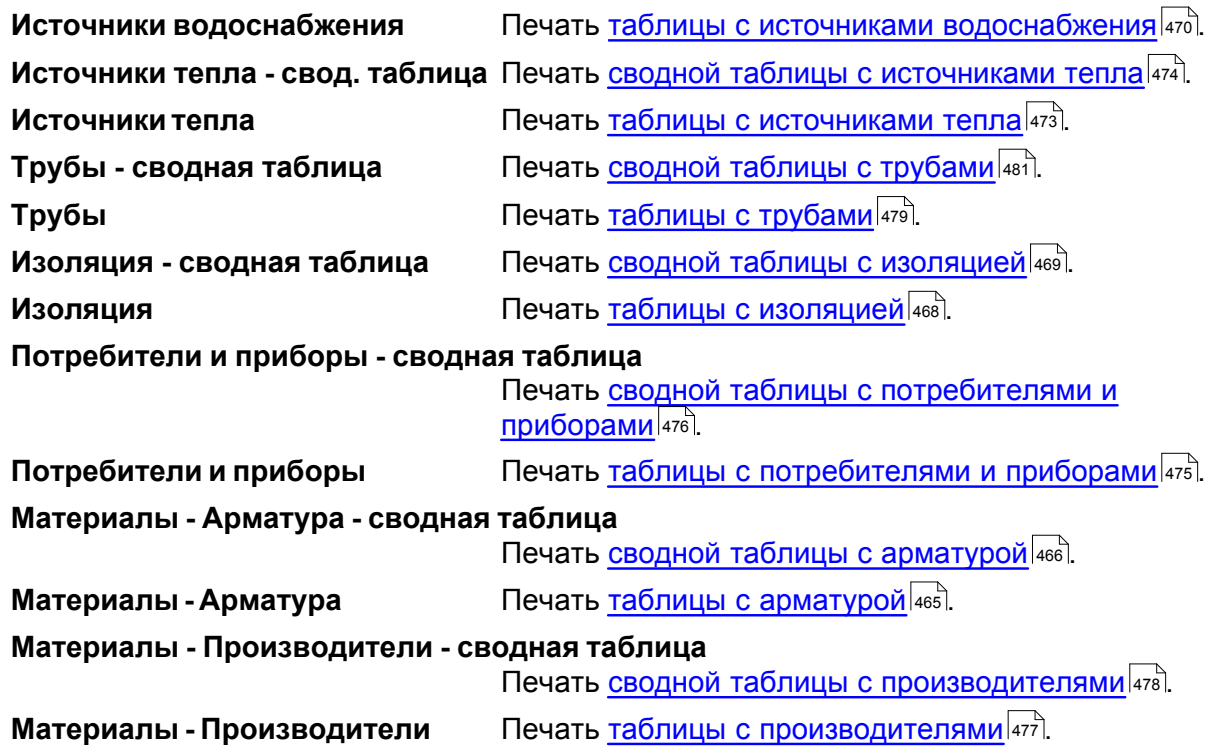

## **Раздел Параметры страницы**

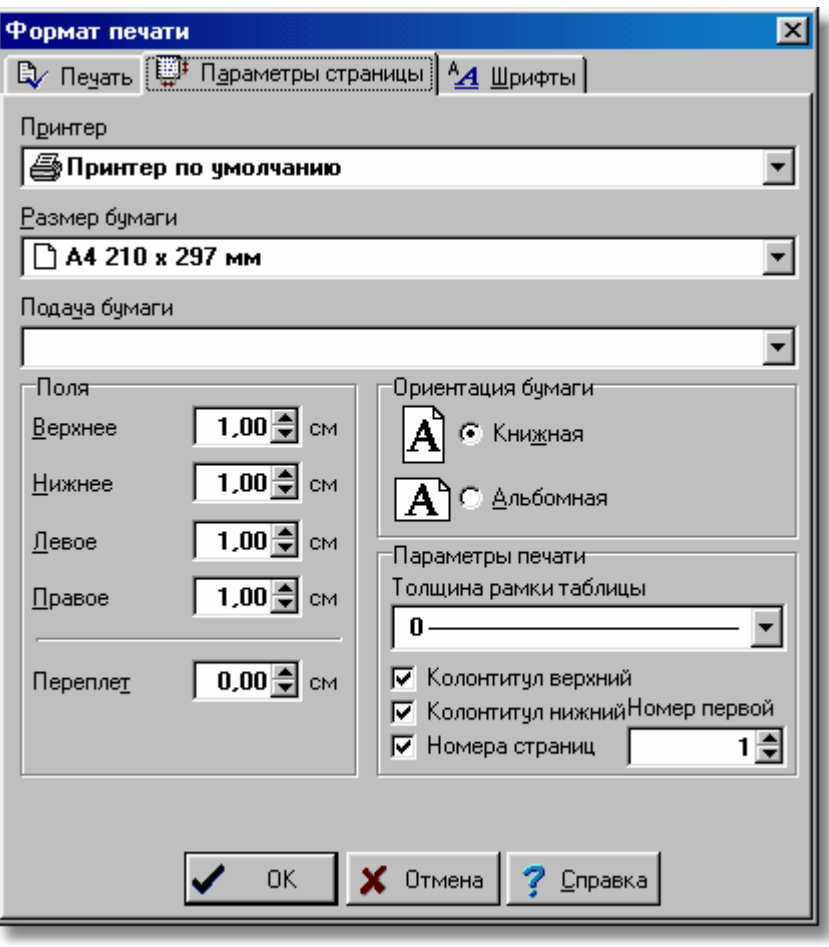

Диалоговое окно **Формат печати** - раздел **Параметры страницы**

Раздел дает возможность для выбора принтера, размера и ориентации листов бумаги,

источника подачи бумаги и позволяет определить поля страниц при печати [итогов расчетов](#page-166-0) 166]. Ниже описаны отдельные поля.

#### **Принтер - раскрывающийся список**

Список служит для <u>[выбора](#page-486-1)</u>∣<sub>486</sub>`і принтера, предназначенного для печати итогов расчетов в табличной форме. Чаще всего выбирается **Принтер по умолчанию**. Это означает, что печать будет направлена на принтер, который установлен в системе как принтер по умолчанию.

#### **Размер бумаги - раскрывающийся список**

Список служит для выбора размера бумаги, используемой на принтере.

#### **Подача бумаги - раскрывающийся список**

Список служит для установки способа подачи бумаги на принтере.

#### **Поля - группа**

Группа позволяет определить поля на странице.

- **Верхнее** Определяет расстояние между верхним краем страницы и ее первой строкой. **Нижнее** Определяет расстояние между нижним краем страницы и ее последней
- строкой.
- **Левое** Определяет расстояние между левым краем страницы и началом строки.
- **Правое** Определяет расстояние между правым краем страницы и концом каждой строки.
- **Переплет** Определяет расстояние, добавляемое к левому полю, при печати нечетной страницы и к правому полю при печати четной страницы.

#### **Ориентация бумаги - группа**

В этой группе можно определить ориентацию печати на бумаге.

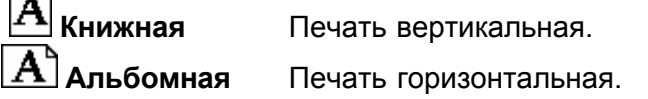

#### **Параметры печати - группа**

В этой группе можно установить параметры печати.

## **Толщина рамки таблицы**

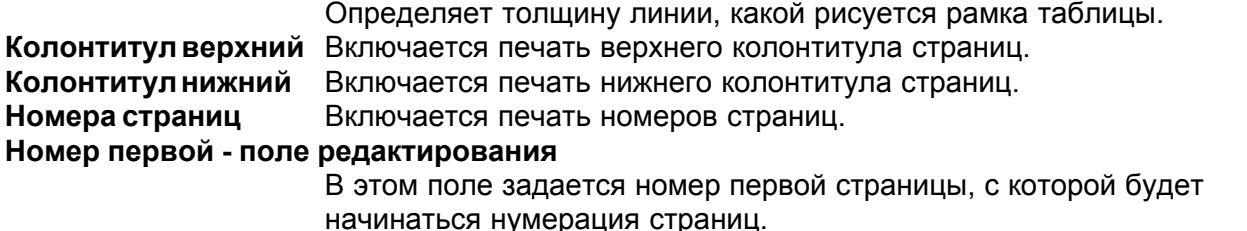

#### **Раздел Шрифты**

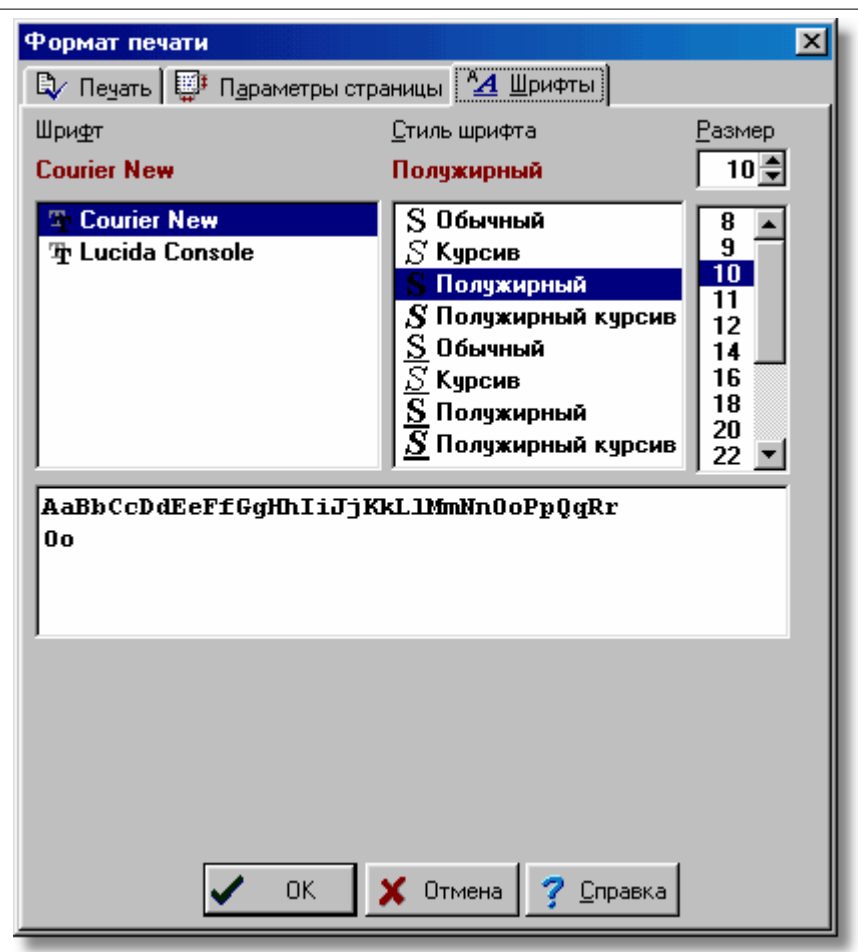

Диалоговое окно **Формат печати** - раздел **Шрифты**

Раздел **Шрифты** дает возможность для выбора типа, стиля и размера шрифта, используемого при печати таблиц. Ниже описаны отдельные поля.

#### **Шрифт - список**

В этом поле можно <u>[выбрать](#page-486-1)</u>|≉sੋ тип шрифта. Программа высвечивает только те шрифты, у которых все литеры имеют одну и ту же ширину.

#### **Стиль шрифта - список**

Список служит для выбора стиля печатаемого шрифта.

#### **Размер - список**

Поле служит для определения размера шрифта в типографских пунктах. Смотри также: Команда <u>Печать таблиц</u> 222, команда <u>[Предварительный просмотр](#page-221-0)</u> <u>[таблиц](#page-221-0)</u>∣221ৗ, команда <u>Формат печати∣</u>215ৗ.

#### **10.1.63 Формат печати рисунка**

Диалоговое окно служит для установки формата, в каком будут печататься текущие рисунки. Диалоговое окно вызывается с помощью команды <u>Формат печати рисунка</u>I223 ิ (меню <u>[Файл](#page-207-0)</u>|207).

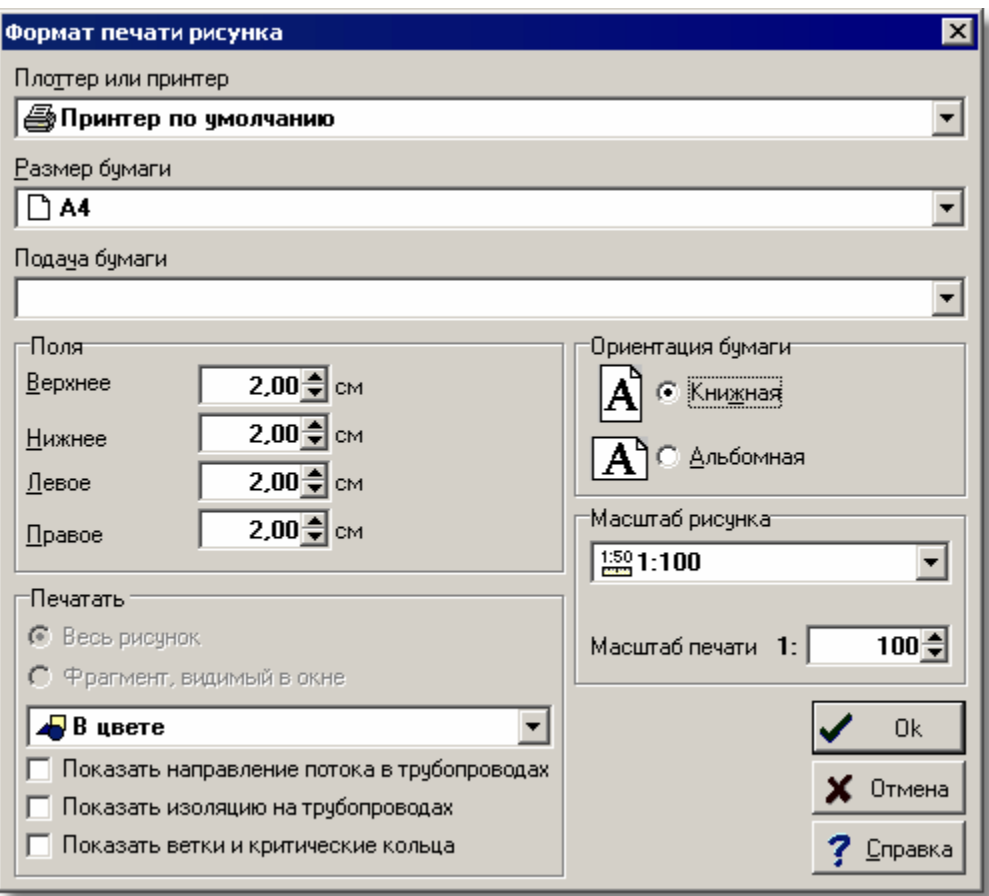

Диалоговое окно **Формат печати рисунка**

Ниже описаны отдельные поля диалогового окна.

### **Плоттер или принтер - раскрывающийся список**

Список служит для <u>[выбора](#page-486-1)</u>∣ேа∄ плоттера или принтера, предусмотренного для печати рисунков.

#### **Размер бумаги - раскрывающийся список**

Список служит для выбора размера бумаги, используемой плоттером или принтером.

#### **Подача бумаги - раскрывающийся список**

Список служит для установки способа подачи бумаги на плоттере или принтере.

#### **Поля - группа**

Группа позволяет определить поля на странице:

**Верхнее** Определяет верхнее поле на странице.

- **Нижнее** Определяет нижнее поле на странице.
- **Левое** Определяет левое поле на странице.
- **Правое** Определяет правое поле на странице.

#### **Печатать - группа**

В этой группе можно определить способ печати рисунка на плоттере или принтере (опция активна только при печати текущего рисунка при помощи функции **Печать рисунка**, вызываемой из <u>контекстного меню</u>l494 окна с рисунком):

**Весь рисунок** Печать всего рисунка.

#### **Фрагмент, видимый в окне**

Печать фрагмента рисунка, видимого в его <u>активном виде</u> 484).

Из раскрывающегося списка можно выбрать способ отображения цветов:

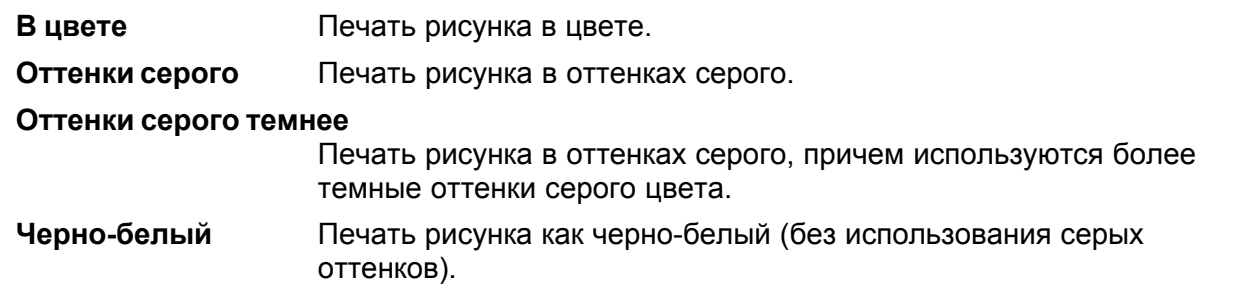

#### **Ориентация бумаги - группа**

В этой группе можно определить ориентацию рисунка на бумаге:

**Книжная** Печать вертикальная.

**Альбомная** Печать горизонтальная.

#### **Масштаб рисунка - группа**

Группа служит для определения масштаба выводимого рисунка. Из списка можно выбрать один из типовых масштабов рисунка или в редактируемом поле **Масштаб пользователя** задать собственный масштаб печати. Выбор из списка опции **Разместить на странице** приведет к автоматическому подбору соответствующего масштаба до размера страницы.

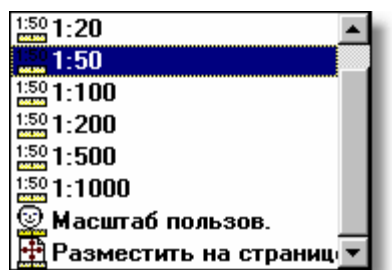

Список **Масштаб рисунка**

Смотри также: Команда <u>Печать рисунка</u>!226`), команда <u>[Предварительный просмотр](#page-225-0)</u> <mark>[рисунка](#page-225-0)</mark>I225ী, команда <u>Формат печати рисунка</u>I223ী.

## **10.1.64 Форматирование**

Диалоговое окно служит для выбора элементов (чаще всего столбцов), высвечивающихся в таблице. Диалоговое окно вызывается с помощью команды <u>[Вид](#page-236-0)</u>|2зё] рорматировать <u>[таблицу](#page-253-0)</u>∣25з`і.

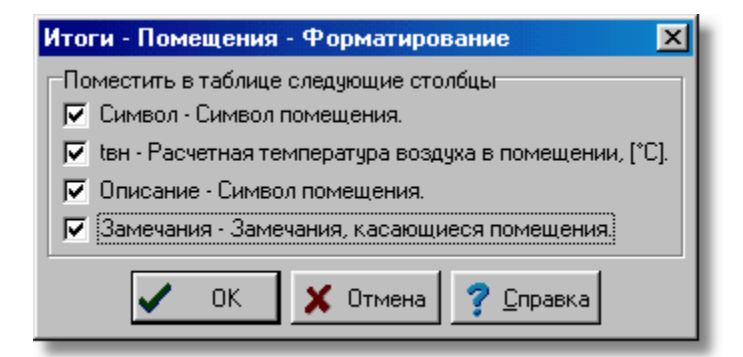

Пример диалогового окна, служащего для форматирования содержимого таблицы В нем следует выбрать, какие элементы таблицы должны высвечиваться.

**Внимание: Детальный вид диалогового окна зависит от того, какая из таблиц активна в данный момент.**

Смотри также: <u>[Форматирование содержимого таблицы](#page-202-1)</u> 2021, [Сортировка содержимого](#page-202-0) <u>[таблицы](#page-202-0)|202],</u> меню <u>[Вид](#page-236-0)</u>|2зճ], команды: <u>[Форматировать таблицу](#page-253-0)|</u>2ss], <u>[Сортировать](#page-254-0)</u> <mark>[таблицу](#page-254-0)</mark>∣254Ì.

## **10.1.65 Характеристика элемента системы**

Диалоговое окно служит для представления технической характеристики элемента системы. Его вид зависит от типа элемента.

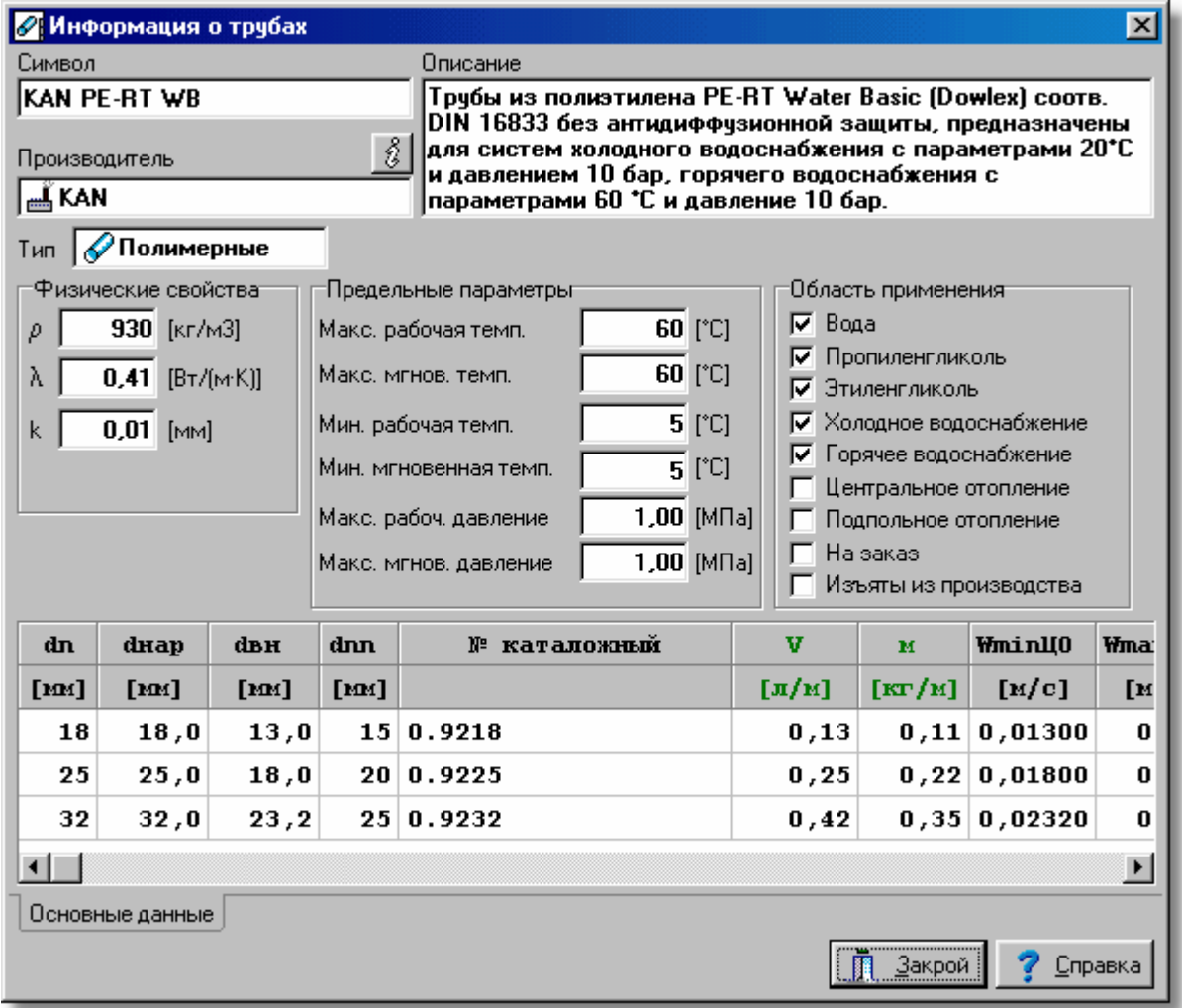

Пример диалогового окна с характеристикой труб.

Смотри также: \_\_\_\_<u>[Структура меню](#page-206-0)</u>|బலै, меню <u>Данные</u>|2s5ী <mark>[Каталоги](#page-260-0)</mark>|260ী, команды: <u>[Каталог](#page-260-1)</u> [труб](#page-260-1)|260໊), <u>[Каталог изоляции](#page-261-0)|</u>261҇, <u>[Каталог арматуры](#page-261-1)|</u>261҇, <u>Каталог потребителей и</u> [приборов](#page-261-2)|261ौ, <u>Каталог источников тепла|</u>261ौ, <u>Каталог производителей|</u>261ૌ

# **10.2 Окна**

Приложение содержит отсортированные в алфавитном порядке окна, присутствующие в программе.

## **10.2.1 Главное окно программы**

В **главном окне программы** помещены меню, панели инструментов, а также остальные окна. Зато диалоговые окна, высвечивающиеся во время работы с программой, не находятся внутри главного окна программы и могут присутствовать вне его.

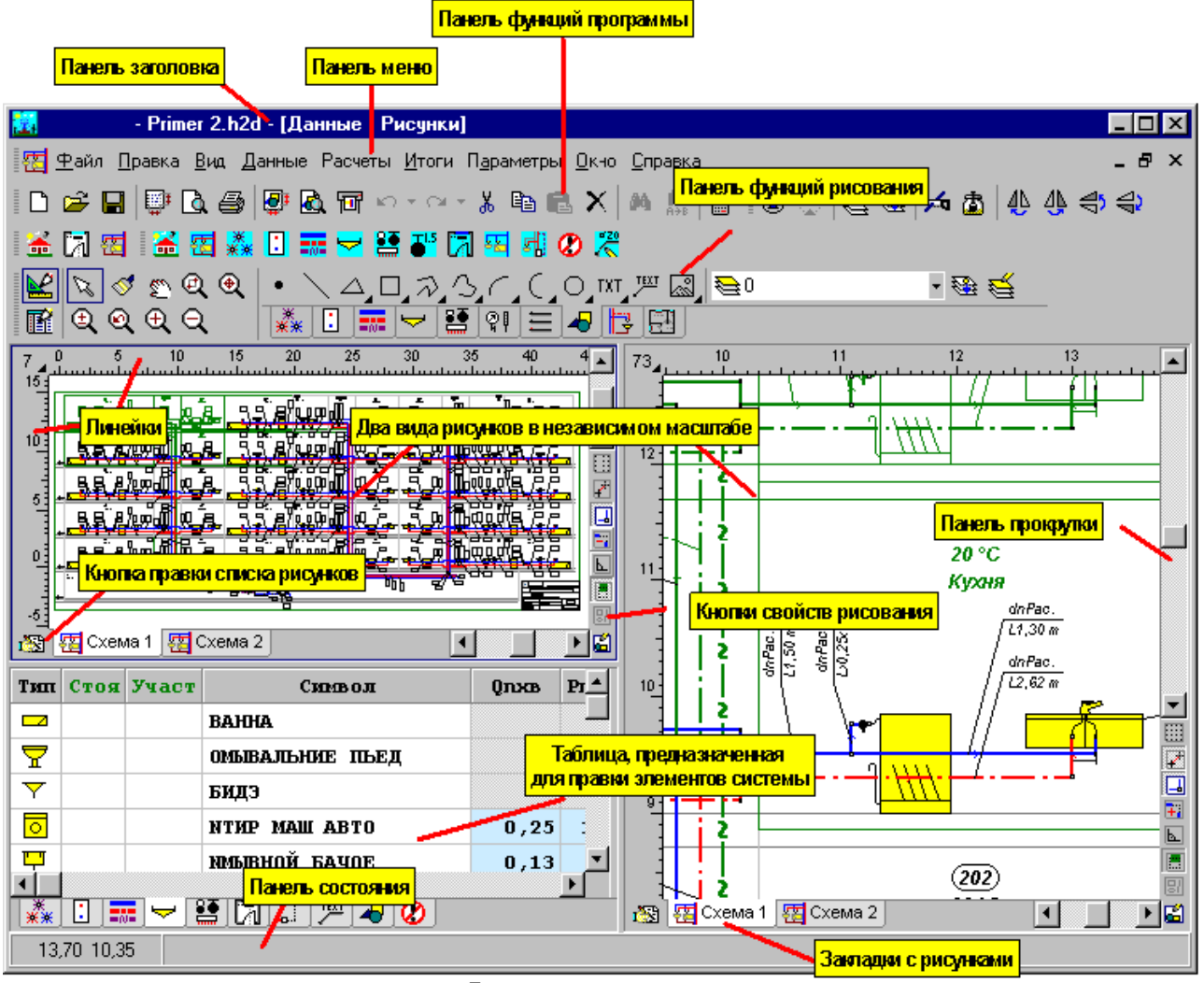

Главное окно программы

[Панель заголовка программы](#page-500-0)|‱] содержит название программы, а также, возможно, имя текущего <u>[файла данных](#page-511-2)</u>|ѕ11ৗ и активного окна.

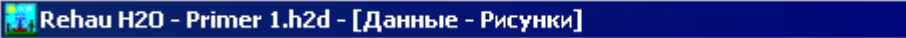

Панель заголовка программы

Стандартно ниже панели заголовка расположено <u>[главное меню](#page-206-0) рой</u> программы, а также [панели инструментов](#page-500-1)|‱໊. Пример панели инструментов находится ниже.

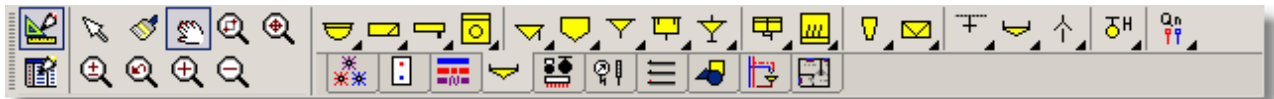

Панель функций рисования

 $\overline{\Box}$ 

Нижнюю часть окна программы занимает <u>строка состояния</u> зад, где высвечивается информация и указания, связанные с актуальным состоянием программы.

3,40 12,80 Умывальник на постаменте Символ ОМЫВАЛЬНИЕ ПЬЕД X=3,25 Y=12,85 Слой: Приборы

Пример внешнего вида панели состояния Оставшуюся часть пространства окна программы могут занимать окна, связанные с [данными](#page-27-0)l 27 , <u>[итогами расчетов](#page-166-0)</u> 166 и <u>ведомостями материалов</u> 187 В случае окон с рисунками их расположение можно установить с помощью команды <mark>Вид</mark>I2зേो [Расположение](#page-246-0) <mark>ОКОН</mark> 246 .

## <span id="page-420-0"></span>**10.2.2 Данные - Рисунки**

Окно предназначено для [рисования схемы](#page-40-0) и [планов](#page-89-0) системы, а также для [табличного](#page-113-0) 40 89 [ввода данных](#page-113-0) яза об отдельных элементах системы (арматуре, приборах, трубопроводах, помещениях и т.д.). Для его высвечивания служит команда <mark>Рисунки</mark> заб, вызываемая из меню <u>Данные</u>|255`].

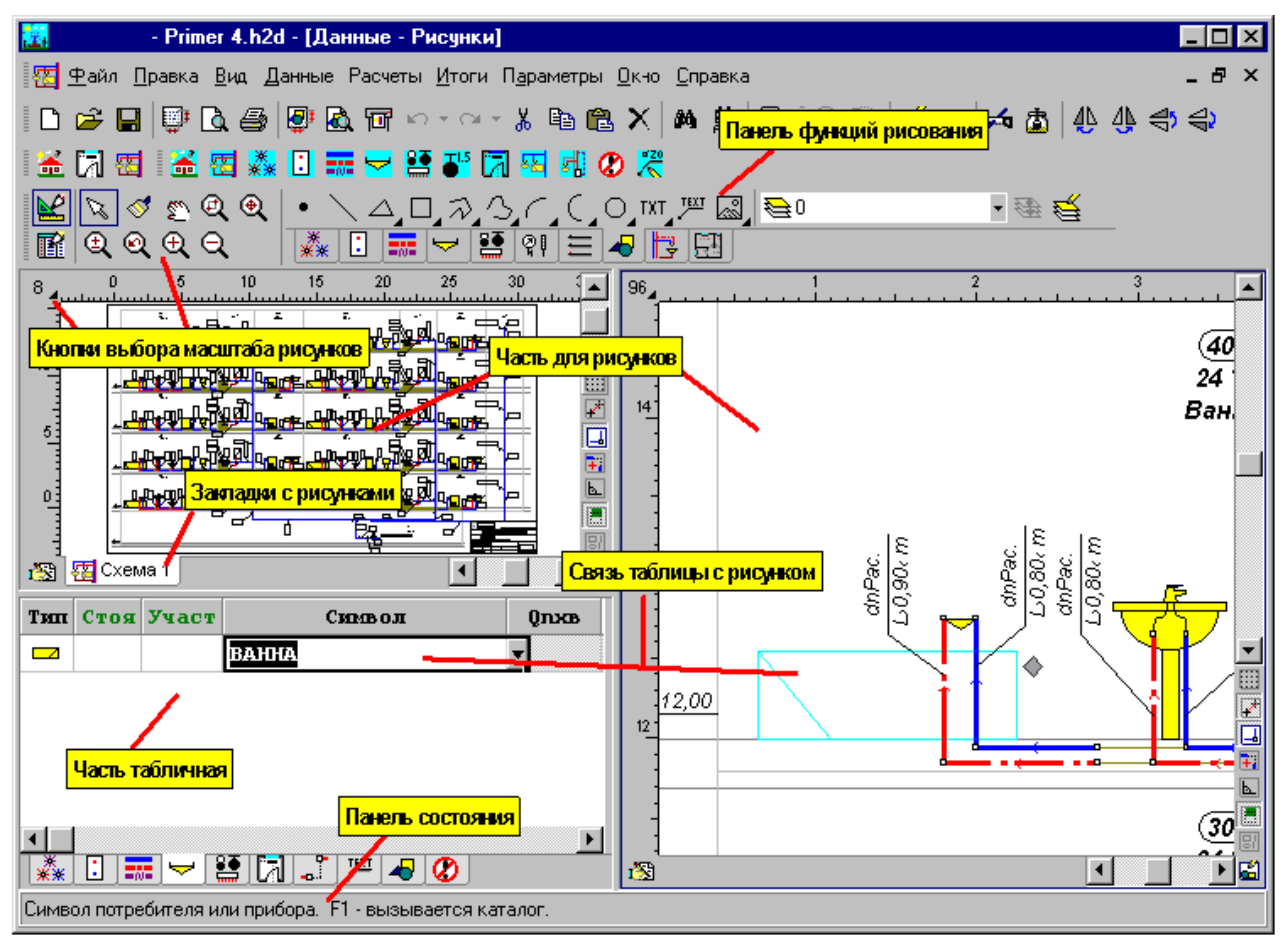

Окно **Данные - Рисунки**, предназначенное для рисования и табличного ввода данных об элементах системы Стандартно окно состоит из двух частей:

- Первая из них это <u>[часть для рисования](#page-513-0)</u>Iязী, предназначенная для рисования схемы или планов. В ней находятся два независимо <u>[масштабируемые](#page-486-0)</u>∣486ৗ вида рисунка схемы или плана.
- Вторая это <u>[табличная часть](#page-513-1)</u>!ѕѕӟ, служащая для ввода данных, связанных с элементами системы, выделенными на рисунках.

Часть окна для рисования и табличная часть динамически связаны между собой. Выделение элемента системы на рисунке ведет к автоматическому высвечиванию

#### **Audytor H2O 1.6**

таблицы, связанной с этим элементом, а также к созданию строки с данными об элементе. С другой стороны актуально редактируемый элемент в таблице автоматически показывается и выделяется другим цветом в <mark>[активном виде рисунка](#page-484-1)</mark>∣≉≉ী.

Вышеописанное решение позволяет выполнять индивидуальное редактирование элементов системы, не опасаясь при этом потерять ориентацию, какой элемент редактируется в данный момент.

В табличной части находятся закладки со следующими таблицами:

<u>[Данные - Источники водоснабжения](#page-430-0)</u>|4зоৗ, <u>[Данные - Источники тепла](#page-432-0)|432),</u> **[Данные - Трубопроводы](#page-441-0)** |441], <u>[Данные - Потребители и приборы](#page-436-0)</u>|4зб], <u>[Данные - Арматура](#page-427-0)</u>|427], <mark>[Данные - Помещения](#page-435-0)</mark>|4з5ৗ, <u>[Данные - Соединение удаленных трубопроводов](#page-439-0)</u>|4зэ̀], <u>[Данные - Тексты](#page-440-0)</u>|440ৗ,

<mark>[Данные - Графика](#page-429-0)</mark> |429`),

а также закладка со <u>[списком ошибок](#page-509-3)</u>|‱], обнаруженных в процессе расчетов.

Свойства рисунка такие как: масштаб, высвечивание сетки и линеек, шаг мыши, параметры выделения элементов можно установить с помощью команды <u>Свойства рисования [242],</u> вызываемой из меню <u>[Вид](#page-236-0)</u>| $^{236}$ ] или из <u>[контекстного меню](#page-494-0)</u>|494].

Можно произвольно изменить пропорции отдельных фрагментов окна.

#### **Чтобы изменить пропорции окна, следует:**

- 1 Указать мышью рамку, разделяющую отдельные части окна, так, чтобы курсор мыши изменился на двух- или четырехнаправленную стрелку ( $\leftrightarrow$   $\div$  или  $\&$ ).
- 2 Держа нажатой левую клавишу мыши, передвинуть курсор с целью изменения пропорций отдельных фрагментов окна.

Смотри также: меню [Данные](#page-255-0) [Рисунки](#page-256-0) , [Рисование схемы и ввод данных об](#page-40-0) 255 256 [элементах системы](#page-40-0)<sup>| 40'1</sup>, <mark>Ввод данных в таблицы</mark>|1131.

## **10.2.3 Итоги - Рисунки**

Окно предназначено для графического и табличного представления итогов расчетов. Для его отображения служит команда <u>[Рисунки](#page-265-0)</u>|265ৗ, вызываемая из меню <u>[Итоги](#page-264-0)|</u>264ৗ.

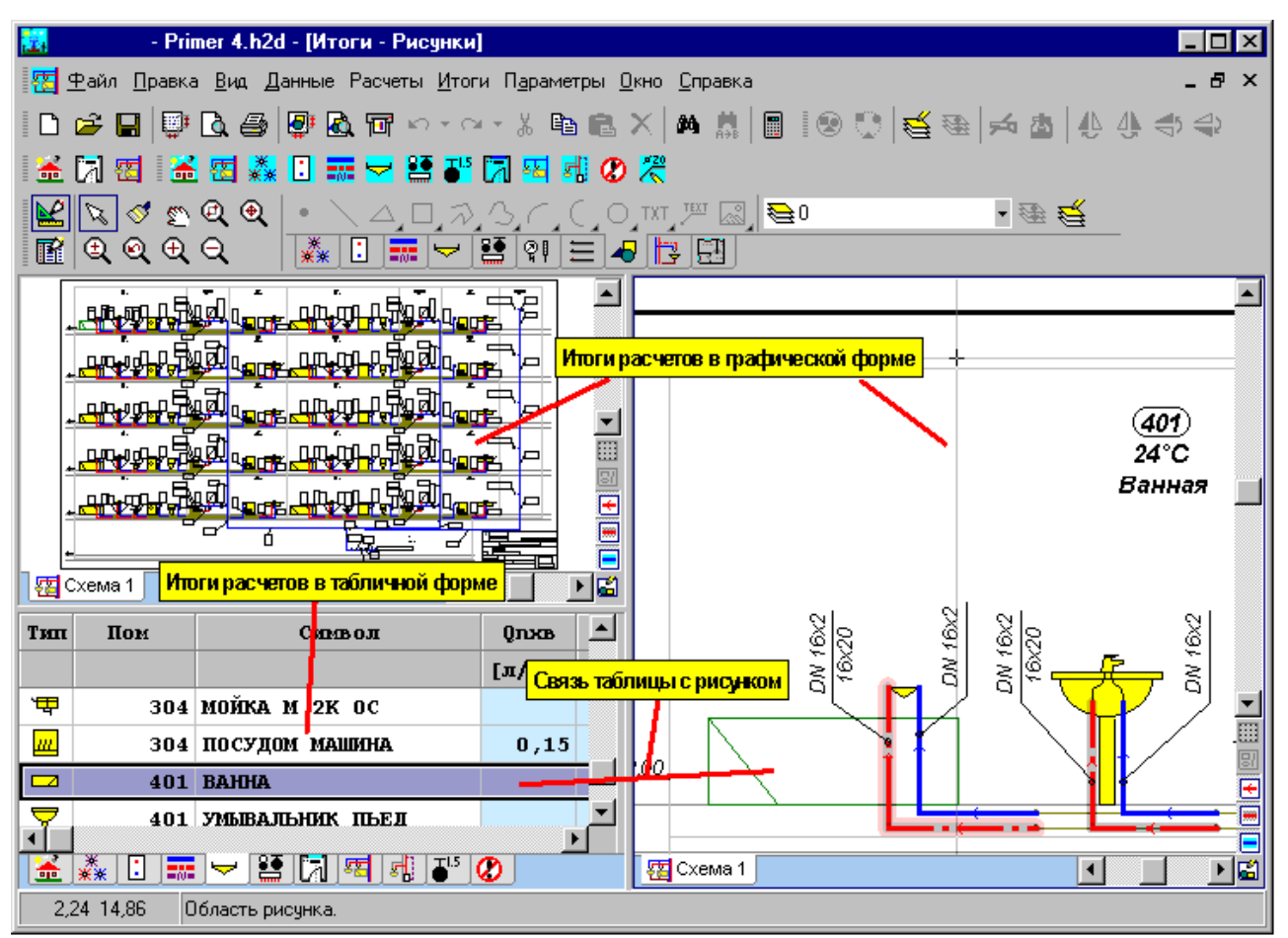

Окно **Итоги - Рисунки**, предназначенное для графического и табличного представления итогов Стандартно окно состоит из двух частей:

- Первая из них это <u>[часть для рисования](#page-513-0)</u> язौ, предназначенная для графического представления итогов в форме схемы и планов. В ней находятся два независимо <u>[масштабируемые](#page-486-0)</u>∣<sub>486</sub>∃вида рисунка.
- Вторая это <u>[табличная часть](#page-513-1)</u> язौ, служащая для табличного представления итогов расчетов.

Часть окна для рисования и табличная часть динамически связаны между собой. Выделение элемента системы на рисунке ведет к автоматическому высвечиванию таблицы, связанной с этим элементом, а также к показу строки с итогами расчетов, указанного элемента. С другой стороны актуально просматриваемый элемент в таблице автоматически показывается и выделяется другим цветом в <u>[активном виде рисунка](#page-484-1)</u>!484<sup>]</sup>.

Вышеописанное решение дает возможность для очень быстрого и удобного просмотра итогов расчетов, не опасаясь при этом потерять ориентацию, какой элемент в данный момент просматривается.

В табличной части находятся закладки со следующими таблицами:

<mark>[Итоги – Общие](#page-452-0)</mark> |452 ), <mark>[Итоги - Источники водоснабжения](#page-447-0)</mark> |447 ), <mark>[Итоги - Источники тепла](#page-449-0)</mark>|449], <mark>[Итоги - Трубопроводы](#page-461-0)</mark> |461], <mark>[Итоги - Потребители и приборы](#page-459-0)</mark>|459ৗ, <mark>[Итоги - Арматура](#page-445-0)</mark>|445ৗ, <mark>[Итоги - Помещения](#page-458-0)</mark>|458ৗ, <mark>[Итоги - Ответвления](#page-456-0)</mark>|456`), <mark>[Итоги - Циркуляционные кольца](#page-463-0)</mark>|46зৗ, <mark>[Итоги - Настройки](#page-450-0)</mark>|450ৗ,

а также закладка со <u>списком ошибок</u>|‱], обнаруженных в процессе расчетов.

Свойства рисунка такие как: масштаб, высвечивание сетки и линеек, параметры выделения элементов можно установить с помощью команды <u>[Свойства рисования](#page-242-0)∣</u>242ী, вызываемой из меню <u>Вид</u>|2зճ] или из <u>[контекстного меню](#page-494-0)</u>|494].

Можно произвольно изменить пропорции отдельных фрагментов окна.

#### **Чтобы изменить пропорции окна, следует:**

- 1 Указать мышью рамку, разделяющую отдельные части окна, так, чтобы курсор мыши изменился на двух- или четырехнаправленную стрелку ( $\leftrightarrow$   $\div$  или  $\frac{1}{\sqrt{2}}$ ).
- 2 Держа нажатой левую клавишу мыши, передвинуть курсор с целью изменения пропорций отдельных фрагментов окна. **Внимание!!!**

**Как в табличной части, так и в графической нельзя выполнить изменения. Чтобы изменить положение отдельных элементов на рисунке, следует сделать необходимые изменения в окне** [Данные - Рисунки](#page-420-0) **, а затем выполнить расчеты.** 420

Смотри также: меню <u>Итоги|аей, команда [Рисунки](#page-265-0)|ае</u>б).

## **10.2.4 Правка блока**

Окно правки блока занимает все рабочее пространство <u>[главного окна программы](#page-487-1)</u>!487ী. В процессе правки блока программа переключается в специфический режим работы.

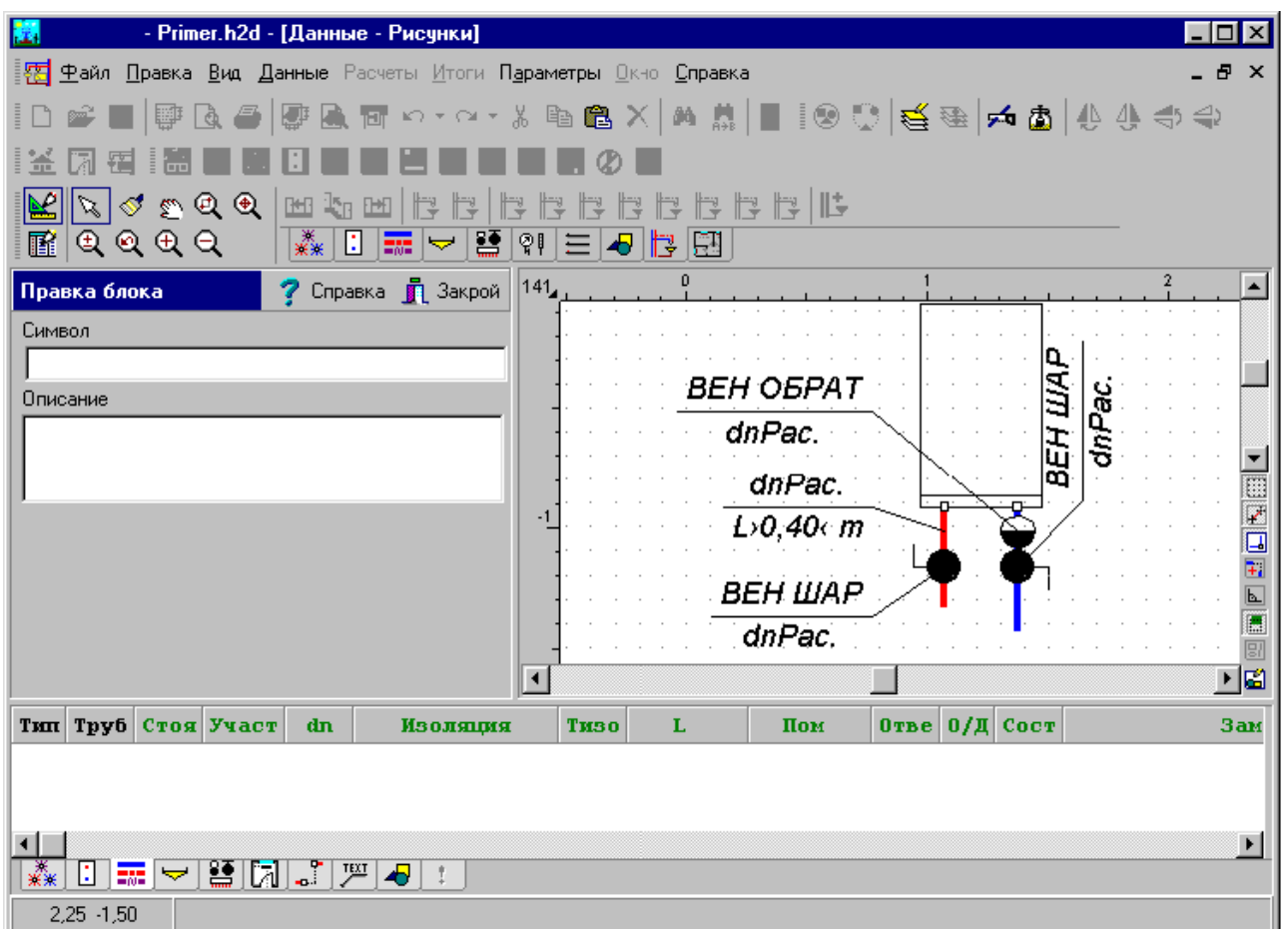

Программа в режиме правки блока

В режиме правки блока можно произвольным способом модифицировать вид блока, используя команды с <u>[панели функций рисования](#page-500-2)</u> , а также редактировать элементы системы в <u>[табличной части](#page-513-1)|яз</u>ॊ. На полях **Символ** и **Описание** можно вводить краткий символ, а также подробное описание блока.

С целью окончания правки блока следует щелкнуть кнопку **Закрой**. Это приведет к запоминанию модифицированного блока, а также к переходу программы в нормальный режим работы.

#### **Внимание!!!**

**В режиме правки блока будут недоступны функции операций с файлами, расчетами, вводом данных и просмотр итогов.**

Смотри также: [Создание собственных блоков](#page-75-0) <del>/ 75)</del>.

## **10.2.5 Предварительный просмотр печати**

Окно содержит предварительный просмотр таблиц, который дает возможность для просмотра внешнего вида печатаемых страниц перед выполнением команды [Печать](#page-222-0) [таблицы](#page-222-0)l222ী (меню <u>Файл</u>l207ী). Это позволяет оценить правильность планировки текста на странице без его предварительной распечатки. В случае, если планировка текста на странице не удовлетворяет пользователя, то существует возможность ввода изменений с помощью команды <u>[Формат печати](#page-215-0)|зя</u>:

Окно вызывается с помощью команды <u>[Предварительный просмотр таблиц](#page-221-0)</u>I221ী (меню <u>[Файл](#page-207-0)</u> ) . 207

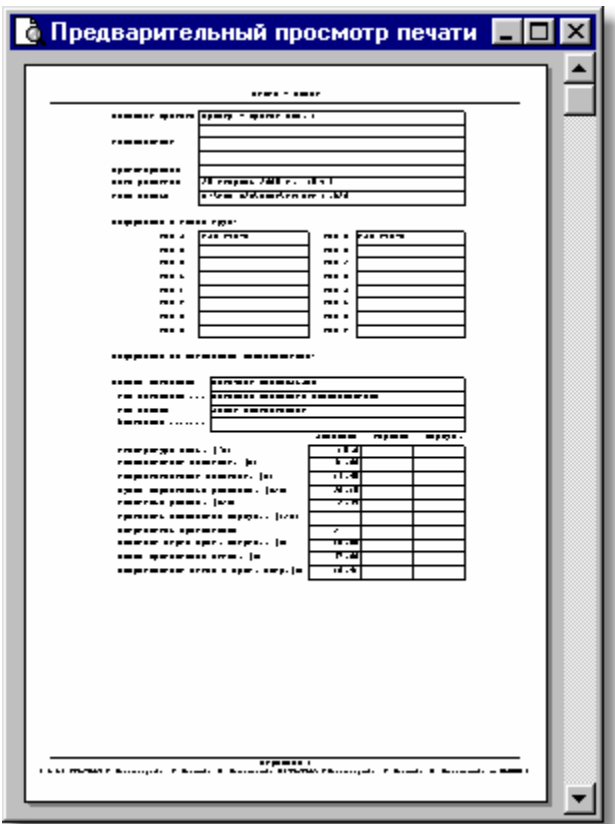

Окно **Предварительный просмотр таблиц**

В окне предварительного просмотра высвечиваются полностью страницы. Номер актуально показываемой страницы выдается на <u>панели состояния</u>|ﷺ

Страница: 1

Фрагмент панели состояния с номером страницы

Для просмотра очередных страниц можно использовать **клавиши со стрелками,** а также клавиши Ши и Шили вертикальную <u>[линию прокрутки](#page-495-1)</u> 495 . Смотри также: команда <u>Печать таблицы</u>I222ী, команда <u>Предварительный просмотр</u> <u>[таблиц](#page-221-0)</u>|22ി, команда <u>Формат печати|</u>215ો.

## **10.2.6 Предварительный просмотр рисунка**

Предварительный просмотр дает возможность для просмотра, как будет выглядеть печатаемый рисунок с разделением на страницы перед выполнением команды [Печать](#page-226-0) <u>[рисунка](#page-226-0)</u>∣226ী. Это позволяет оценить правильность планировки рисунка на страницах без его предварительной распечатки.

Окно вызывается с помощью команды <u>[Предварительный просмотр рисунка](#page-225-0)</u>!225ী (меню <u>Файл</u> 207**).** 

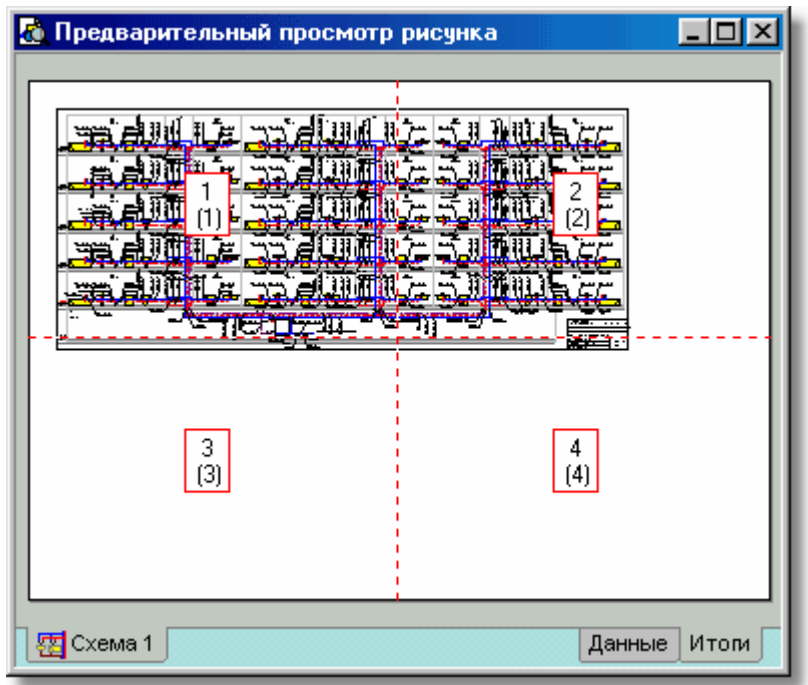

#### Окно **Предварительный просмотр рисунка**

Закладки в левой нижней части окна предварительного просмотра печати служат для выбора рисунка при просмотре. Закладки с правой стороны служат для переключения между просмотром рисунков с данными для расчетов и просмотром рисунков с итогами расчетов.

В случае, если планировка рисунка не устраивает, то существует возможность ввода изменений с помощью команды <u>Формат печати рисунка</u> 223 . Смотри также: Команда <u>Печать рисунка</u>|226`), команда <u>[Предварительный просмотр](#page-225-0)</u> <mark>[рисунка](#page-225-0)</mark>I225ী, команда <u>Формат печати рисунка</u>I223ী.

## **10.2.7 Список ошибок**

Во время расчетов программа записывает в список ошибок серию сообщений. Сообщения могут содержать предупреждения о несоблюдении соответствующих условий работы отдельных элементов системы (например, слишком малая скорость воды в трубопроводе), как и информацию об обнаружении серьезных ошибок, которые не позволяют выполнить расчеты.

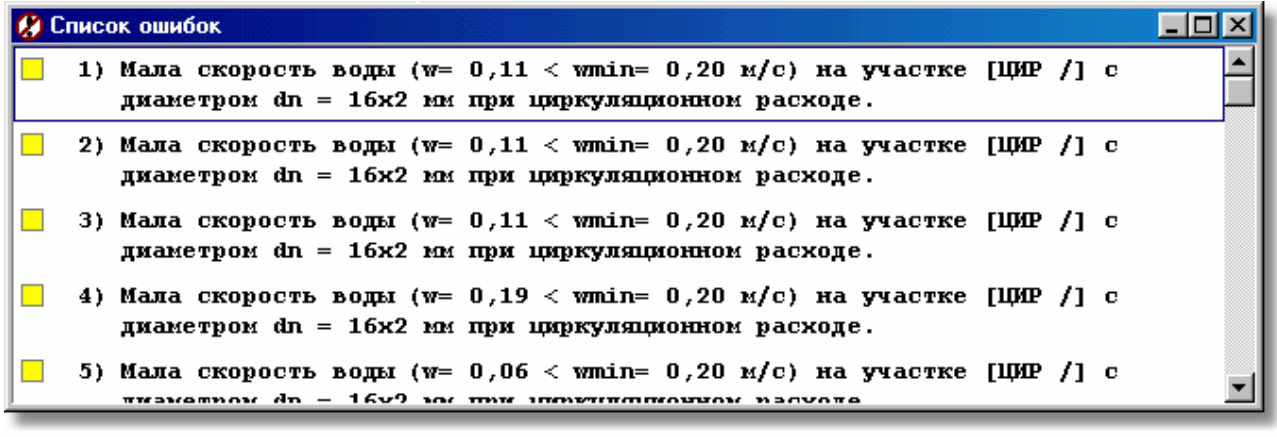

Список ошибок с выделенными сообщениями, информирующими о серьезных ошибках Окно **Список ошибок** высвечивает предупреждения и сообщения, записанные в процессе расчетов. Для их просмотра можно воспользоваться **клавишами со стрелками** и

#### **Audytor H2O 1.6**

клавишами  $\begin{bmatrix} \mathbf{F}_1\mathbf{u}_1 \\ \mathbf{u}_2 \end{bmatrix}$ . Также можно с помощью мыши просмотреть содержимое списка, используя вертикальную <u>линию прокрутки</u>│495ἳ.

С целью облегчения интерпретации сообщений об ошибках рядом с номерами сообщений расположены цветные квадратики, информирующие о важности ошибки. Значение цветов следующее:

Белый квадратик означает, что сообщение не является ошибкой, а только подсказкой проектировщику.

Желтый квадратик означает предупреждение.

Розовый квадратик информирует об ошибке, однако, не слишком важной.

Красный квадратик информирует о серьезной ошибке.

Список ошибок следует трактовать как диагностический инструмент, позволяющий оценить качество проекта. Во многих случаях невозможно спроектировать систему так, чтобы не возникло ни одного сообщения об ошибке. Однако, нужно стремиться к минимизации числа серьезных ошибок, а также оценить их влияние на эксплуатацию системы.

Благодаря механизму <u>локализации ошибок</u>∣496̀, окно со списком ошибок дает возможность для быстрого <u>поиска и установки причин появления ошибки</u>│<sub>162</sub>໊.

[Список ошибок](#page-268-0) можно открыть с помощью команды <u>Список ошибок|зеё</u>), вызываемой из меню <u>Итоги</u>|264ॊ, а также в <u>табличной части</u>|51౩ॊ окна <u>Данные - Рисунки</u>|42oৗ. Смотри также: Команда <mark>Расчеты</mark> 263ী, меню <u>[Итоги](#page-264-0)</u> 264ী, команда <u>[Список ошибок](#page-268-0)</u> 268ী, [Поиск и устранение ошибок](#page-162-0) 162<sup>)</sup>.

# **10.3 Таблицы**

Приложение содержит описание таблиц, присутствующих в программе, отсортированное в алфавитном порядке.

Смотри также: [Ввод данных](#page-27-0) - просмотр, [Ввод данных в таблицы](#page-113-0) - просмотр, 27 113 таблицы: <u>Данные - Источники водоснабжения</u>∣4зӧो, <u>[Данные - Источники тепла](#page-432-0)</u> 4з2), <u>[Данные - Трубопроводы](#page-441-0)</u>|441), <u>[Данные - Потребители и приборы](#page-436-0)</u>|4з6), <u>[Данные](#page-427-0)</u> <u>[- Арматура](#page-427-0) зайд [Данные - Помещения](#page-435-0) зад [Данные - Соединение удаленных](#page-439-0)</u> [трубопроводов](#page-439-0)∣4зӭ), <u>Данные - Тексты</u>|44ӧो, <u>[Данные - Графика](#page-429-0)</u>|42ӭो, [Справочная информация](#page-114-0) иа, [Перемещение по таблице](#page-115-0) из, [Выделение](#page-117-0) [фрагмента таблицы](#page-117-0)|117, [Указание ячейки таблицы](#page-117-1)|117, [Просмотр содержимого](#page-118-0) [таблицы](#page-118-0)|118], <u>Команды редактирования|</u>120], <u>[Сортировка содержимого таблицы](#page-121-0)</u> 121], [Форматирование содержимого таблицы](#page-202-1) 202], [Быстрое заполнение таблицы](#page-122-0) 122), <u>[Поиск и замена текста](#page-124-0)</u>[124], <u>[Перенос данных из таблицы в другую](#page-126-0)</u> [программу](#page-126-0) $\mid$ 126ী, <u>[Перенос данных из другой программы в таблицу](#page-126-1)</u> 126ী; термины: [текущий столбец таблицы](#page-510-1)|ﷺ [текущая ячейка таблицы](#page-510-2)|ﷺ [текущая строка](#page-510-3) [таблицы](#page-510-3)|sıงॊ, <u>часть табличная окна с рисунками системы</u>|sıзৗ, <u>заголовок</u> <mark>[таблицы](#page-490-0)</mark>∣49о`̀l. 439 440 429 114 115

## <span id="page-427-0"></span>**10.3.1 Данные - Арматура**

Таблица служит для ввода данных об арматуре, актуально <u>выделенной</u>∣<sub>132</sub>ầ на рис<u>ун</u>ке со схемой системы. Таблица находится в <u>табличной части|яз</u>] окна <u>Данные - Рисунки</u>|420<u>]</u> Процесс рисования арматуры описан в пункте [Рисование арматуры и фасонных изделий](#page-68-0) 68

Каждая строка таблицы содержит данные, касающиеся одного типа <u>[арматуры](#page-484-2)</u>! $^{484}$ .

.

Для всех ячеек таблицы может быть вызвана <u>справочная информация</u>|‱̀l

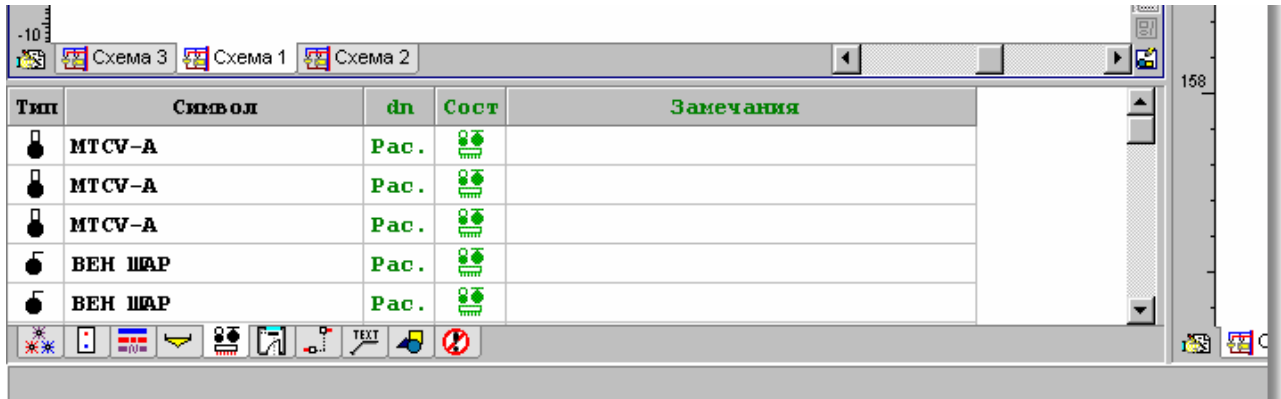

Табличная часть окна <mark>[Данные - Рисунки](#page-420-0)</mark> 42ी с таблицей для ввода данных об арматуре

В отдельные столбцы таблицы следует вводить следующую информацию:

- **Тип** Информация о типе арматуры.
- **Символ** <u>[Каталожный символ](#page-506-0)</u>I‱ॊ<u>[арматуры](#page-484-2)</u>I484ॊ. При выборе символа арматуры можно

воспользоваться <u>[справочной информацией](#page-509-4)</u>|ﷺ (клавиша  $\Box$ ) в виде <u>[каталога](#page-261-1)</u> <u>[арматуры](#page-261-1)</u>!∞і или с помощью кнопки ⊠ выбрать из списка символ арматуры. Список содержит только ранее выбранную арматуру, зато каталог позволяет выбрать произвольную арматуру из каталога программы. Если возникнет необходимость изменения типа арматуры, например, обычного запорного вентиля на шаровой вентиль, то следует воспользоваться помощью в виде каталога, а не списка.

Воспользовавшись функцией <u>[поиска и замены текста в таблице](#page-124-0)</u>∃<sub>24</sub>ì можно очень быстро заменить символы арматуры, присутствующей в проекте.

- **dn** Устанавливаемый номинальный диаметр арматуры, [мм]. Программа автоматически подбирает диаметр арматуры и в такой ситуации это поле необходимо оставить пустым или ввести значение **0,** означающее подбор диаметров. Если возникнет необходимость установки конкретного диаметра, то нужно его задавать здесь. При выборе символа арматуры можно воспользоваться <u>[справочной информацией](#page-509-4)</u>|ﷺ в виде списка (вызов кнопкой ) с доступными диаметрами арматуры.
- **Сост.** Информация о состоянии арматуры, а именно, существует ли уже арматура (цвет черный) или заново проектируется (цвет зеленый).

**Замечания** Место для замечаний, касающихся арматуры.

Смотри также: \_\_\_\_\_\_<u>[Ввод данных](#page-27-0)</u> $\ket{z}$  - просмотр, <u>Ввод данных в таблицы $\ket{\pi_3}$ </u> - просмотр, таблицы: <u>Данные - Источники водоснабжения</u>∣4зة, <u>[Данные - Источники тепла](#page-432-0)</u> 432), <u>[Данные - Трубопроводы](#page-441-0)</u>|441), <u>[Данные - Потребители и приборы](#page-436-0)</u>|436), <u>[Данные](#page-427-0)</u> <u>[- Арматура](#page-427-0)[427], [Данные - Помещения](#page-435-0)</u> 435], <u>[Данные - Соединение удаленных](#page-439-0)</u> [трубопроводов](#page-439-0)|4зӭ], <u>Данные - Тексты</u>|44စ], <u>[Данные - Графика](#page-429-0)</u>|429<del>]</del>, [Справочная информация](#page-114-0) |114], [Перемещение по таблице](#page-115-0) |115], [Выделение](#page-117-0) [фрагмента таблицы](#page-117-0)|117), [Указание ячейки таблицы](#page-117-1)|117), [Просмотр содержимого](#page-118-0) [таблицы](#page-118-0)|118ী, <u>Команды редактирования|</u>120ী, <u>[Сортировка содержимого таблицы](#page-121-0)</u> 121], <u>[Форматирование содержимого таблицы](#page-202-1)</u> 202], [Быстрое заполнение таблицы](#page-122-0) 122), <u>[Поиск и замена текста](#page-124-0)</u>[124], <u>[Перенос данных из таблицы в другую](#page-126-0)</u> [программу](#page-126-0) $\mid$ 126ী, [Перенос данных из другой программы в таблицу](#page-126-1) $\mid$ 126ী; термины: [текущий столбец таблицы](#page-510-1)|ﷺ [текущая ячейка таблицы](#page-510-2)|ﷺ [текущая строка](#page-510-3) [таблицы](#page-510-3)|sıงॊ, <u>часть табличная окна с рисунками системы</u>|sıзৗ, <u>заголовок</u> <mark>[таблицы](#page-490-0)</mark>∣49о`̀l.

## <span id="page-429-0"></span>**10.3.2 Данные - Графика**

Таблица служит для правки графических элементов, <u>[выделенных](#page-132-0)</u>∣<sub>132</sub>ๅ на рисунках. Находится в <u>[табличной части](#page-513-1)</u>|ளு ̀окна <u>[Данные - Рисунки](#page-420-0)</u>|∉о ̀. Процесс рисования графических объектов описан в пункте [Рисование других графических элементов](#page-80-0) . 80 132 | **H** 513 | **ОКНА <u>ДАННЫЕ - РИСУНКИ</u> |420 | . |** 

Каждая строка таблицы содержит данные, касающиеся одного графического объекта. Для всех ячеек таблицы может быть вызвана <u>справочная информация</u>!ﷺ

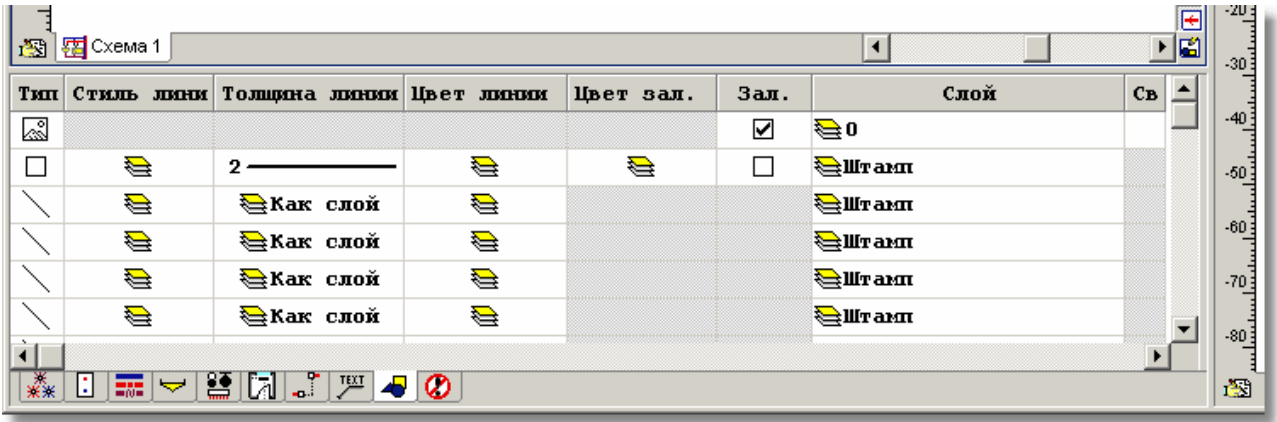

Табличная часть окна <mark>[Данные - Рисунки](#page-420-0)</mark> 42ी с таблицей, предназначенной для правки графических элементов

В отдельных столбцах таблицы следует вводить следующую информацию:

**Тип** Тип графического объекта. Поле только для считывания.

**Стиль лин.** Стиль линии, в котором рисуется графический объект.

## **Внимание!!! В виду ограничений системы** *Wvvvindows* **стиль линии, отличающийся от непрерывной линии, может использоваться только в случае линии с толщиной 0 или 1.**

**Толщ. лин.** Толщина линии, которой должен рисоваться данный графический объект.

**Цвет линии**Цвет линии, которой должен рисоваться данный графический объект.

**Цвет зал.** Цвет фона, заполняющего графический объект.

**Зал.** Информация, должна ли быть заливка графического объекта.

**Слой** Название слоя, на котором находится графический объект. Нажатие кнопки  $\blacktriangleright$  с правой стороны ячейки приведет к высвечиванию диалогового окна [Слои рисунка](#page-400-0) 400 С. Его помощью можно изменить свойства слоев, присутствующих на рисунке, а также перенести актуально редактируемый графический объект на другой слой.

#### **Внимание!!!**

**Графические объекты с закладки Графика можно переносить только на <u>[слои, введенные пользователем](#page-507-0)</u>|ഔി, а также <u>[стандартный слой](#page-509-2)</u>|‱ി 0.** 

**Св свойства элемента. Поле активно только в случае рисунков <u>[DWG](#page-483-1)</u> 483, <u>[DXF](#page-483-0)</u>** <sup>483)</sup>, <u>ТІFF</u>∣483), <u>[JPG](#page-483-4)</u>∣483) и т.д. Нажатие кнопки ⊠ с правой стороны ячейки приведет к высвечиванию диалогового окна <u>Свойства рисунка</u>!зззৗ. С его помощью можно изменить вид актуально редактируемого рисунка, [открыть](#page-97-0) или [отсканировать](#page-98-0) новый рисунок, [масштабировать, выравнивать](#page-98-0) и 97 98 98 <u>[корректировать](#page-108-0)</u>∣∘о≋ существующий рисунок.

#### **Внимание!!!**

Диалоговое окно <u>[Свойства рисунка](#page-393-0)</u>Iзэзৗможно быстро вызвать,

#### **двукратно щелкая мышью по** [краю рисунка](#page-495-2) **.** 495

#### **Внимание!!!**

**В столбцах "Стиль линии", "Толщина линии", "Цвет линии" и Цвет заливки" существует возможность установки параметра "Как слой खे". Это значит, что данный параметр графического объекта будет принят в соответствии с назначением слоя, на котором находится объект. Назначение параметра объекта "Как слой" ускорит процесс рисования элементов на экране. Это имеет значение только в случае большого количества объектов.**

Смотри также: [Ввод данных](#page-27-0) - просмотр, [Ввод данных в таблицы](#page-113-0) - просмотр, 27 113 таблицы: <u>Данные - Источники водоснабжения</u>∣4зӧो, <u>[Данные - Источники тепла](#page-432-0)</u> 4з2), <u>[Данные - Трубопроводы](#page-441-0)</u>|441), <u>[Данные - Потребители и приборы](#page-436-0)</u>|4з6), <u>[Данные](#page-427-0)</u> [- Арматура](#page-427-0) $\mid$ 427), [Данные - Помещения](#page-435-0) $\mid$ 435), [Данные - Соединение удаленных](#page-439-0) [трубопроводов](#page-439-0)∣4зӭ), <u>Данные - Тексты</u>|44ŏो, <u>[Данные - Графика](#page-429-0)</u>|42sৗ, [Справочная информация](#page-114-0) |114], [Перемещение по таблице](#page-115-0) |115], [Выделение](#page-117-0) [фрагмента таблицы](#page-117-0)|117), <u>Указание ячейки таблицы|</u>117), <u>Просмотр содержимого</u> [таблицы](#page-118-0)|118ì, <u>Команды редактирования|</u>120ì, <u>[Сортировка содержимого таблицы](#page-121-0)</u> 121], <u>[Форматирование содержимого таблицы](#page-202-1)</u> 202], <u>[Быстрое заполнение таблицы](#page-122-0)</u> 122), <u>[Поиск и замена текста](#page-124-0)</u>[124], <u>[Перенос данных из таблицы в другую](#page-126-0)</u> [программу](#page-126-0) $\mid$ 126ী, <u>[Перенос данных из другой программы в таблицу](#page-126-1)</u> 126ী; термины: [текущий столбец таблицы](#page-510-1)|ﷺ [текущая ячейка таблицы](#page-510-2)|ﷺ [текущая строка](#page-510-3) [таблицы](#page-510-3)|ﷺ [часть табличная окна с рисунками системы](#page-513-1)|ﷺ [заголовок](#page-490-0) <mark>[таблицы](#page-490-0)</mark>∣49о`̀l.

## <span id="page-430-0"></span>**10.3.3 Данные - Источники водоснабжения**

Таблица служит для ввода данных на тему <u>источников водоснабжения</u>∣49зৗ, актуально [выделенных](#page-132-0)|1з2] на рисунке со схемой системы. Процесс рисования источников водоснабжения описан в пункте <u>Рисование источников водоснабжения</u>│∘⊵ે.

Таблица находится в <u>табличной части∣яз</u>ोокна <u>Данные - Рисунки</u>∣42о̀l. Каждая строка таблицы содержит данные, касающиеся одного источника водоснабжения. Для всех ячеек таблицы может быть вызвана <u>справочная информация</u>|‱̀

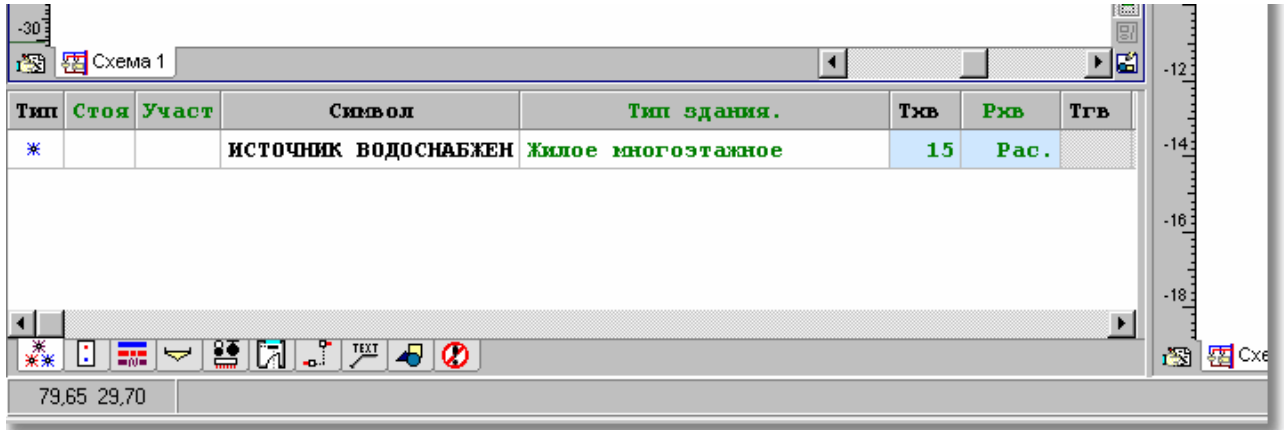

Табличная часть окна <mark>[Данные - Рисунки](#page-420-0)</mark> 42णे с таблицей для ввода данных об источниках водоснабжения

В отдельных столбцах таблицы находится следующая информация:

**Тип** Информация о типе источника водоснабжения.

**Стоя** Момер (символ) стояка [497], к которому относится данный источник водоснабжения. Информацию о номере стояка можно не вводить, так как программа графическим способом считывает соединение участков

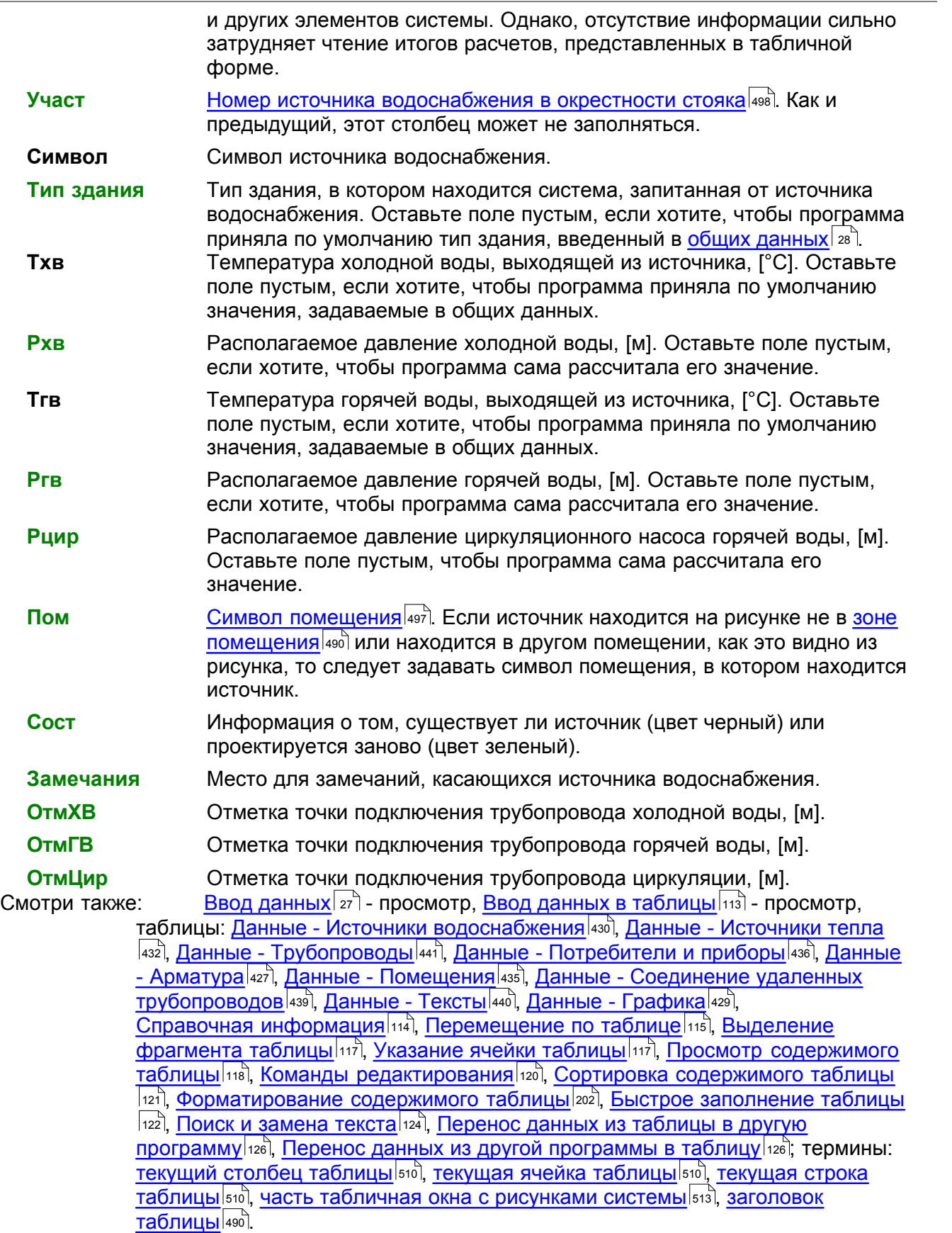
## <span id="page-432-0"></span>**10.3.4 Данные - Источники тепла**

Таблица служит для ввода данных на тему <u>источников тепла</u>∣49зৗ, актуально <u>выделенных</u>I132ৗ на рисунке со схемой системы. Процесс рисования источников тепла описан в пункте [Рисование источников тепла](#page-64-0) . 64

Таблица находится в <u>табличной части∣яз</u>ोокна <u>Данные - Рисунки</u>∣42о̀). Каждая строка таблицы содержит данные, касающиеся одного источника тепла. Для всех ячеек таблицы может быть вызвана <u>справочная информация</u>|‱̀l

 $-30^{\frac{1}{3}}$ 图图 Cxema 1  $\overline{\mathbf{H}}$ Тип Стоя Участ Символ Trb Прот. Pmin Pmax Onmin **Onmax** 17 **HATTA3 24** 55 ☑  $20,00$  100,00 Z ☑ **HATTA3 24** 55  $20,00$  100,00 Ø  $\overline{\mathbf{z}}$ **HATTA3 24** 55  $20,00$  100,00 Z  $20,00$  100,00 **HATTA3 24** 55 ☑ 166 M  $\overline{M}$ <u>on na 100 na </u> HAPPAR 24 k.<br>K ☀|□|霊|▽|簪[テ]♪゚|ヅ|┩|②| 图要 38,65 42,15

Табличная часть окна <mark>[Данные - Рисунки](#page-420-0)</mark> l<sup>426</sup>) с таблицей для ввода данных об источниках тепла

В отдельных столбцах таблицы находится следующая информация:

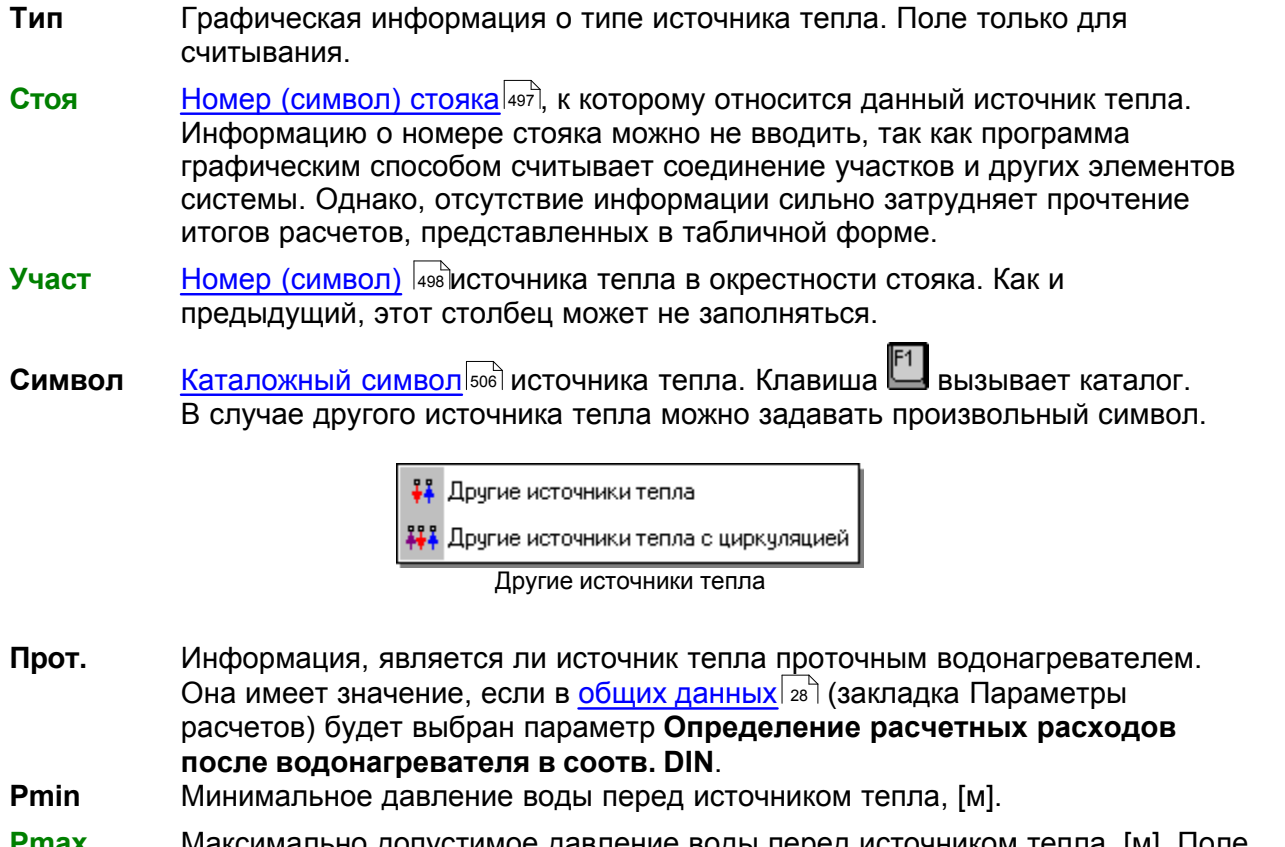

- **Pmax** Максимально допустимое давление воды перед источником тепла, [м]. Поле может оставаться пустым.
- **Tгв** Температура горячей воды, выходящей из источника тепла, [°C]. Оставьте поле пустым, если хотите, чтобы программа приняла по умолчанию

значения, задаваемые в общих данных.

- **Qnmin** Минимальная сумма нормативных расходов горячей воды потребителями, запитанными от источника тепла, [дм3/с]. При вводе этой величины программа предостерегает о случаях, когда реальная сумма меньше. Поле может оставаться пустым.
- **Qnmax** Максимальная сумма нормативных расходов горячей воды потребителями, запитанными от источника тепла, [дм3/с]. При вводе этой величины программа предостерегает о случаях ее превышения. Поле может оставаться пустым.
- **Сопр ГВ** Гидравлическое сопротивление источника тепла для потока горячей воды. Сопротивление следует задавать как <u>[Kv](#page-495-0)</u>|495ৗ [мз/ч], dР [м] или <u>Dzeta</u>|494ৗ. В поле следует вписывать значения в виде **KV=2.0** или **DP=2.5м**, или **DZT=5**. Способ определения сопротивления можно выбрать из раскрывающегося списка.

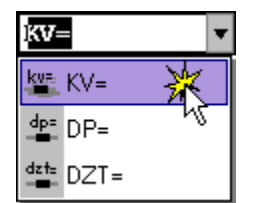

Выбор способа определения гидравлического сопротивления

- **Сопр Цир** Гидравлическое сопротивление источника тепла для потока циркуляционной воды. Сопротивление следует задавать как Kv [м3/ч], dP [м] или Dzeta. В поле следует вписывать значения в виде **KV=2.0** или **dP=2.5 м,** или **DZT=5**.
- **Pцир** Располагаемое давление циркуляционного насоса горячей воды, [MПа]. Оставьте поле пустым, если хотите, чтобы программа сама рассчитала его значение.

### **Узел подключения**

Символ узла, служащего для соединения источника тепла с

трубопроводами. Клавиша L вызывает <u>каталог узлов подключения</u> зяд. С помощью функции <u>[поиска и замены текста в таблице](#page-124-0)</u>│124ী можно очень быстро изменить символы узлов, имеющихся в проекте. Поле можно не заполнять, если не предвидится включения в [Общих данных](#page-28-0) <sup>28</sup> опции создания полной ведомости фитингов (фасонных изделий).

**dn хв** Данные о типе патрубка (соединения) и его диаметре в случае холодной

воды. Клавиша вызывает список, позволяющий выбрать тип и диаметр патрубка. В левой части следует выбрать тип патрубка (соединения), а в правой указать его диаметр.

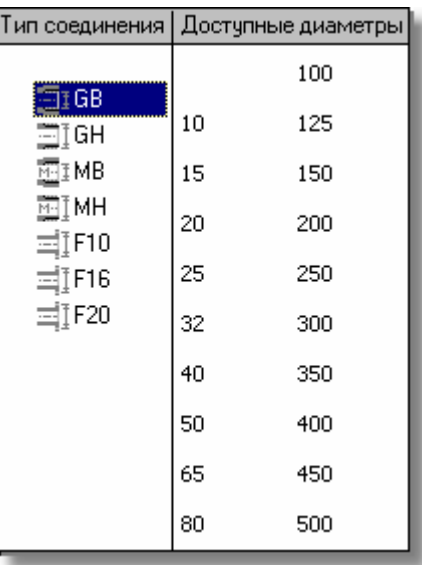

Поле можно не заполнять, если не предвидится включения в [Общих данных](#page-28-0) <sup>28</sup>ীопции создания полной ведомости фитингов.

**dn гв** Данные о типе патрубка (соединения) и его диаметре в случае горячей воды.

Поле можно не заполнять, если не предвидится включения в [Общих данных](#page-28-0) <sup>28 )</sup> опции создания полной ведомости фитингов.

- **dn цир** Данные о типе патрубка (соединения) и его диаметре в случае воды, воды возвращающейся из циркуляции. Поле можно не заполнять, если не предвидится включения в [Общих данных](#page-28-0) <sup>28 )</sup> опции создания полной ведомости фитингов.
- **Пом сетал [Символ помещения](#page-497-1)** 497. Если источник тепла не находится в [зоне](#page-490-0) <u>[помещения](#page-490-0)</u>∣490 на рисунке или находится в другом помещении, то следует задавать символ помещения, в котором находится источник тепла.
- **Сост** Информация о том, существует ли источник тепла (цвет черный) или проектируется заново (цвет зеленый).

**Замечания** Место для замечаний, касающихся источника тепла.

- **ОтмХВ** Отметка точки подключения трубопровода холодной воды, [м].
- **ОтмГВ** Отметка точки подключения трубопровода горячей воды, [м].

**ОтмЦир** Отметка точки подключения трубопровода циркуляции, [м].

Смотри также: [Ввод данных](#page-27-0) - просмотр, [Ввод данных в таблицы](#page-113-0) - просмотр, 27 113 таблицы: <u>Данные - Источники водоснабжения</u>∣4зӧो, <u>[Данные - Источники тепла](#page-432-0)</u> 432), <u>[Данные - Трубопроводы](#page-441-0)</u>|441), <u>[Данные - Потребители и приборы](#page-436-0)</u>|436), <u>[Данные](#page-427-0)</u> <u>[- Арматура](#page-427-0) зайд [Данные - Помещения](#page-435-0) зайд [Данные - Соединение удаленных](#page-439-0)</u> [трубопроводов](#page-439-0)|4зӭ], <u>Данные - Тексты</u>|44စ], <u>[Данные - Графика](#page-429-0)</u>|429<del>]</del>, [Справочная информация](#page-114-0) |114], [Перемещение по таблице](#page-115-0) |115], [Выделение](#page-117-0) [фрагмента таблицы](#page-117-0)|117), <u>Указание ячейки таблицы|</u>117), <u>Просмотр содержимого</u> [таблицы](#page-118-0)|118ì, <u>Команды редактирования|</u>120ì, <u>[Сортировка содержимого таблицы](#page-121-0)</u> 121], <u>[Форматирование содержимого таблицы](#page-202-0)</u> 202], <u>[Быстрое заполнение таблицы](#page-122-0)</u> 122), <u>[Поиск и замена текста](#page-124-0)</u>[124], <u>[Перенос данных из таблицы в другую](#page-126-0)</u> [программу](#page-126-0) $\mid$ 126ী, [Перенос данных из другой программы в таблицу](#page-126-1) $\mid$ 126ী; термины: [текущий столбец таблицы](#page-510-0)|ﷺ [текущая ячейка таблицы](#page-510-1)|ﷺ [текущая строка](#page-510-2) [таблицы](#page-510-2)|sıงॊ, <u>часть табличная окна с рисунками системы</u>|sıзৗ, <u>заголовок</u> <mark>[таблицы](#page-490-1)</mark>∣49о`̀l.

# <span id="page-435-1"></span>**10.3.5 Данные - Общие - Трубы**

Таблица предназначена для выбора типа труб, используемых в проектируемой системе. Таблица является частью диалогового окна <u>Данные - Общие</u>lзз4.

Для всех ячеек таблицы может быть вызвана <u>справочная информация</u>!ﷺ

Отдельные столбцы имеют следующее значение:

**Тип** Замещающий символ труб, используемый на рисунках системы. Поле только для считывания.

### **Символ труб**

Ячейки в этом столбце служат для определения типа труб, используемых в проектируемой системе. В них следует задать <u>каталожные символы</u>I‱ੋ⊺руб, соответствующие <u>[замещающим символам](#page-507-0)</u>Ist<sup>)</sup> (A, B, C, D). Замещающие \_\_ символы типа труб используются в <u>таблице с данными о трубопроводах</u>|441` При вводе каталожных символов труб можно воспользоваться [справочной](#page-509-0)

[информацией](#page-509-0)|ﷺ (клавиша ط) в виде <u>каталога труб</u>|ﷺ)

**Замечания** Место под замечания пользователя.

Смотри также: [Ввод данных](#page-27-0) - просмотр, [Ввод данных в таблицы](#page-113-0) - просмотр, 27 113 таблицы: <u>Данные - Источники водоснабжения</u>∣4зӧ), <u>[Данные - Источники тепла](#page-432-0)</u> 432), <u>[Данные - Трубопроводы](#page-441-0)</u>|441), <u>[Данные - Потребители и приборы](#page-436-0)</u>|436), <u>[Данные](#page-427-0)</u> <u>[- Арматура](#page-427-0) зайд [Данные - Помещения](#page-435-0) зайд [Данные - Соединение удаленных](#page-439-0)</u> [трубопроводов](#page-439-0)|4зӭ], <u>Данные - Тексты</u>|44စ], <u>[Данные - Графика](#page-429-0)</u>|42ӭ], [Справочная информация](#page-114-0) |114], [Перемещение по таблице](#page-115-0) |115], [Выделение](#page-117-0) [фрагмента таблицы](#page-117-0)|117), <u>Указание ячейки таблицы|</u>117), <u>Просмотр содержимого</u> [таблицы](#page-118-0)|118ì, <u>Команды редактирования|</u>120ì, <u>[Сортировка содержимого таблицы](#page-121-0)</u> 121], <u>[Форматирование содержимого таблицы](#page-202-0)</u> 202], <u>[Быстрое заполнение таблицы](#page-122-0)</u> 122), <u>[Поиск и замена текста](#page-124-0)</u>|124), <u>[Перенос данных из таблицы в другую](#page-126-0)</u> [программу](#page-126-0) $\mid$ 126ী, <u>[Перенос данных из другой программы в таблицу](#page-126-1)</u> 126ী; термины: [текущий столбец таблицы](#page-510-0)|ﷺ [текущая ячейка таблицы](#page-510-1)|ﷺ [текущая строка](#page-510-2) [таблицы](#page-510-2)|sıงॊ, <u>часть табличная окна с рисунками системы</u>|sıзৗ, <u>заголовок</u> <mark>[таблицы](#page-490-1)</mark>∣49о`̀l.

# <span id="page-435-0"></span>**10.3.6 Данные - Помещения**

Таблица служит для ввода данных о помещениях, актуально <u>[выделенных](#page-132-0)</u>∣<sub>132</sub>ầ на рисунке со схемой системы. Таблица находится в <u>табличной части|яз</u>] окна <u>Данные - Рисунки|420]</u>. Процесс рисования <u>зон помещений</u>∣ঞाे описан в пункте <u>Рисование [зон помещений](#page-490-0)</u>∣ ∞ী

Каждая строка таблицы содержит данные, касающиеся одного помещения. Для всех ячеек таблицы может быть вызвана <mark>справочная информация</mark>!‱̀l.

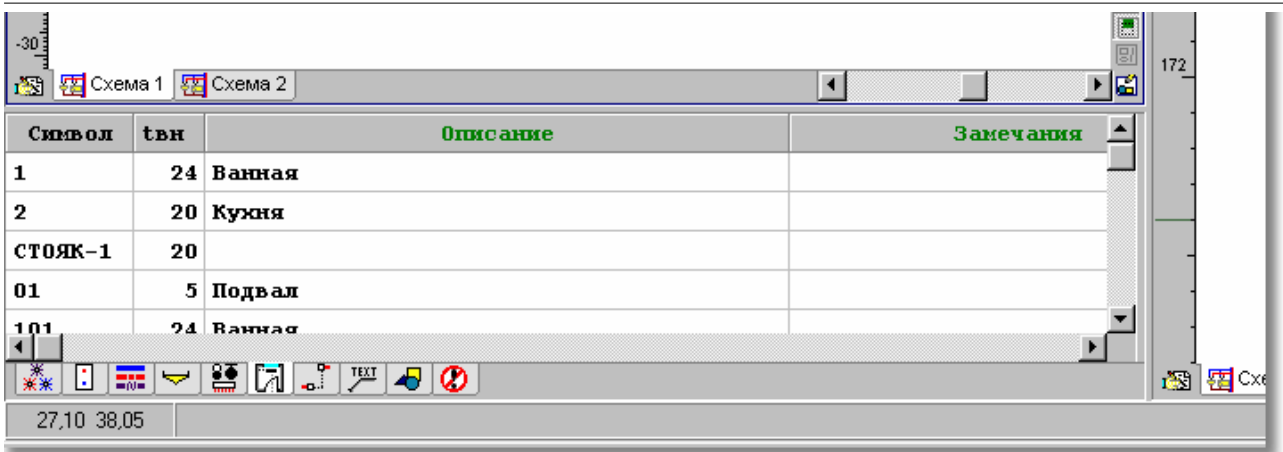

Табличная часть окна <mark>[Данные - Рисунки](#page-420-0)</mark> 42ी с таблицей для ввода данных о помещениях

В отдельные столбцы таблицы следует вводить следующую информацию:

**Символ** [Номер \(символ\) помещения](#page-497-1) 497 .

**tвн** Расчетная температура воздуха в помещении, [°C].

**Описание** Описание помещения.

**Замечания** Место для замечаний, касающихся помещения.

Смотри также: [Ввод данных](#page-27-0) - просмотр, [Ввод данных в таблицы](#page-113-0) - просмотр, 27 113 таблицы: <u>Данные - Источники водоснабжения</u>|4зб], <u>[Данные - Источники тепла](#page-432-0)</u> 432), <u>[Данные - Трубопроводы](#page-441-0)</u>|441), <u>[Данные - Потребители и приборы](#page-436-0)</u>|436), <u>[Данные](#page-427-0)</u> <u>[- Арматура](#page-427-0) зайд [Данные - Помещения](#page-435-0) зад [Данные - Соединение удаленных](#page-439-0)</u> [трубопроводов](#page-439-0)∣4зӭ), <u>Данные - Тексты</u>|44ŏो, <u>[Данные - Графика](#page-429-0)</u>|42sৗ, [Справочная информация](#page-114-0) |114 ], [Перемещение по таблице](#page-115-0) |115 ], [Выделение](#page-117-0) [фрагмента таблицы](#page-117-0)|117), [Указание ячейки таблицы](#page-117-1)|117), [Просмотр содержимого](#page-118-0) [таблицы](#page-118-0)|118], <u>Команды редактирования|</u>120], <u>[Сортировка содержимого таблицы](#page-121-0)</u> 121], [Форматирование содержимого таблицы](#page-202-0) 202], [Быстрое заполнение таблицы](#page-122-0) 122), <u>[Поиск и замена текста](#page-124-0)</u>[124], <u>[Перенос данных из таблицы в другую](#page-126-0)</u> [программу](#page-126-0) $\mid$ 126ী, <u>[Перенос данных из другой программы в таблицу](#page-126-1)</u> 126ী; термины: [текущий столбец таблицы](#page-510-0)|ﷺ [текущая ячейка таблицы](#page-510-1)|ﷺ [текущая строка](#page-510-2) [таблицы](#page-510-2)|sıงॊ, <u>часть табличная окна с рисунками системы</u>|sıзৗ, <u>заголовок</u> <mark>[таблицы](#page-490-1)</mark>∣49о`̀].

# <span id="page-436-0"></span>**10.3.7 Данные - Потребители и приборы**

Таблица служит для ввода данных о <u>[потребителях](#page-502-0)∣</u>ѕоżৗ и <u>приборах</u>∣ѕоżৗ, актуально [выделенных](#page-132-0)<code>|</code>1зɛৗ на рисунке со схемой системы. Таблица находится в <u>[табличной части](#page-513-0)</u>Íязৗ окна <u>[Данные - Рисунки](#page-420-0)</u>│≄¤ী. Процесс рисовани<u>я</u> потребителей и приборов описан в пункте [Рисование приборов и водоразборных точек](#page-47-0) 47<sup>-</sup>1.

Каждая строка таблицы содержит данные, касающиеся одного оборудования (потребителя или прибора).

Для всех ячеек таблицы может быть вызвана <u>справочная информация</u>!‱̀.

## **Audytor H2O 1.6**

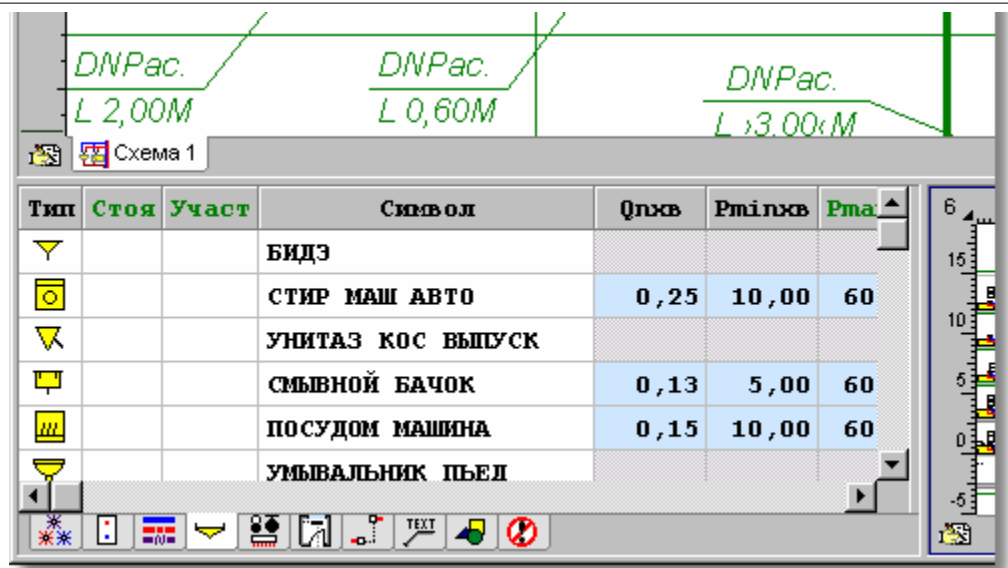

Табличная часть окна <mark>[Данные - Рисунки](#page-420-0)</mark> 42ी с таблицей для ввода данных о потребителях и приборах

В отдельных столбцах таблицы находится следующая информация:

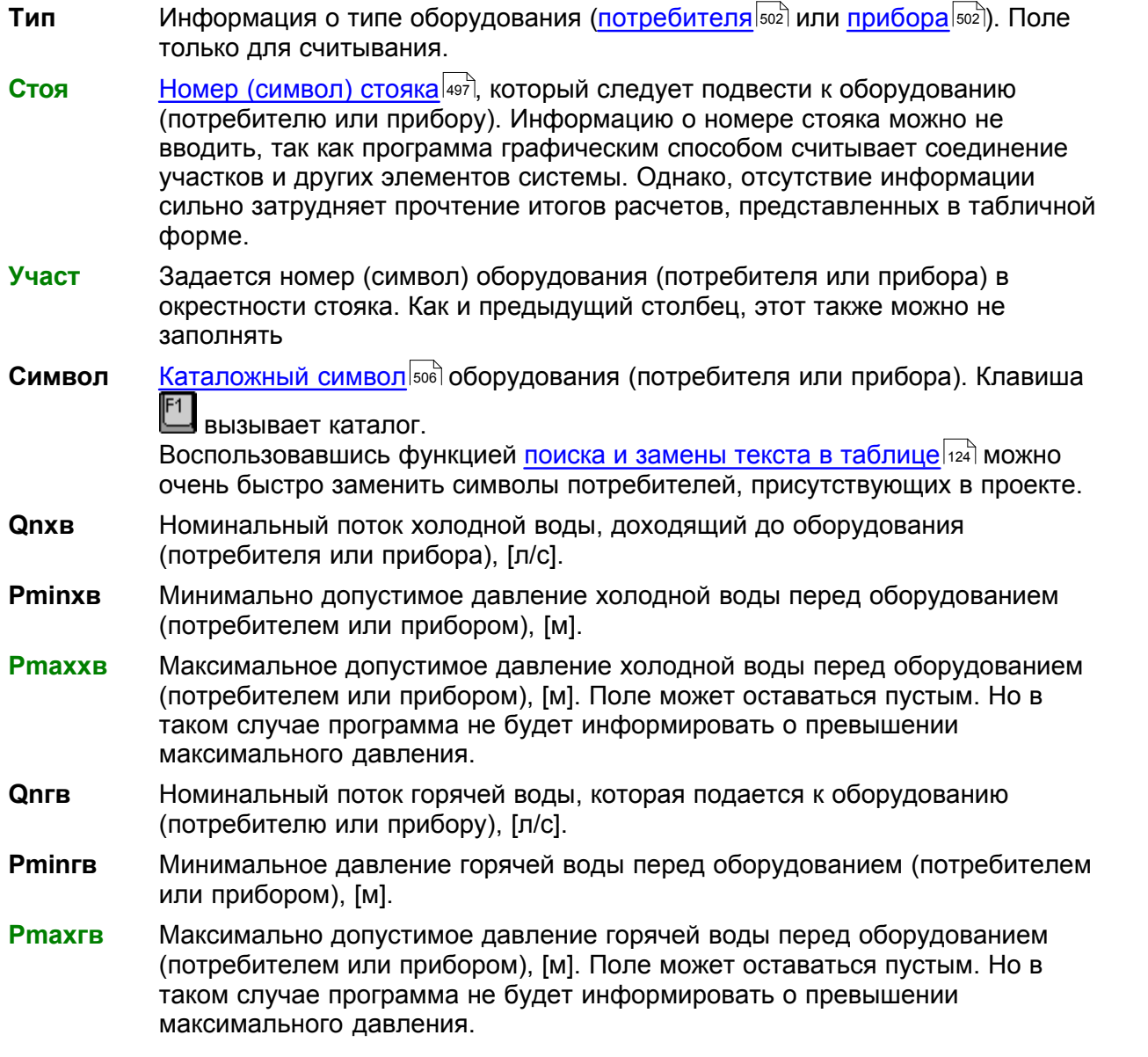

**Рас.Qn** Информация о том, каким способом учитывается нормативный расход **Qn** при определении суммы нормативных расходов оборудования,

> подключенного к ветке системы. Клавиша **Велая вызывает список возможных** вариантов расчетов.

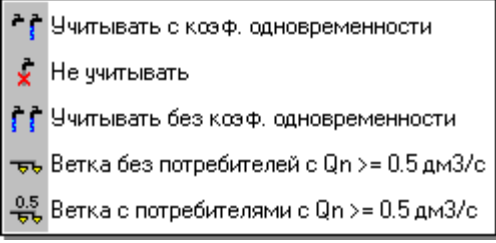

Два последних параметра доступны только в случае других потребителей. Имеется возможность подключать целые ветки, ранее рассчитанных систем.

#### **Узел подключения**

Символ узла, служащего для соединения потребителя с трубопроводами.

Клавиша L вызывает <u>[каталог узлов подключения](#page-357-0)</u> затो. С помощью функции <u>[поиска и замены текста в таблице](#page-124-0)</u>│<sub>124</sub>) можно очень быстро изменить символы узлов, имеющихся в проекте. Поле можно не заполнять, если не предвидится включения в [Общих данных](#page-28-0)  $^{\rm 28}$ ) опции создания полной ведомости фитингов (фасонных изделий).

**dn хв** Данные о типе патрубка (соединения) и его диаметре в случае холодной

воды. Клавиша **Вызывает список, позволяющий выбрать тип и диаметр** патрубка. В левой части следует выбрать тип патрубка (соединения), а в правой указать его диаметр.

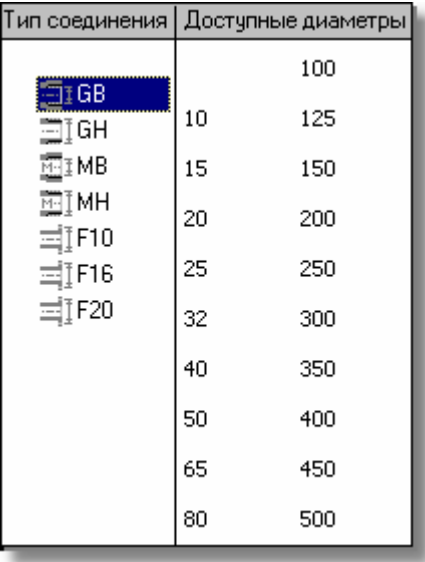

Поле можно не заполнять, если не предвидится включения в [Общих данных](#page-28-0) <sup>28</sup>ীопции создания полной ведомости фитингов.

**dn гв** Данные о типе патрубка (соединения) и его диаметре в случае горячей воды.

Поле можно не заполнять, если не предвидится включения в [Общих данных](#page-28-0) <sup>28</sup>ীопции создания полной ведомости фитингов.

### **Audytor H2O 1.6**

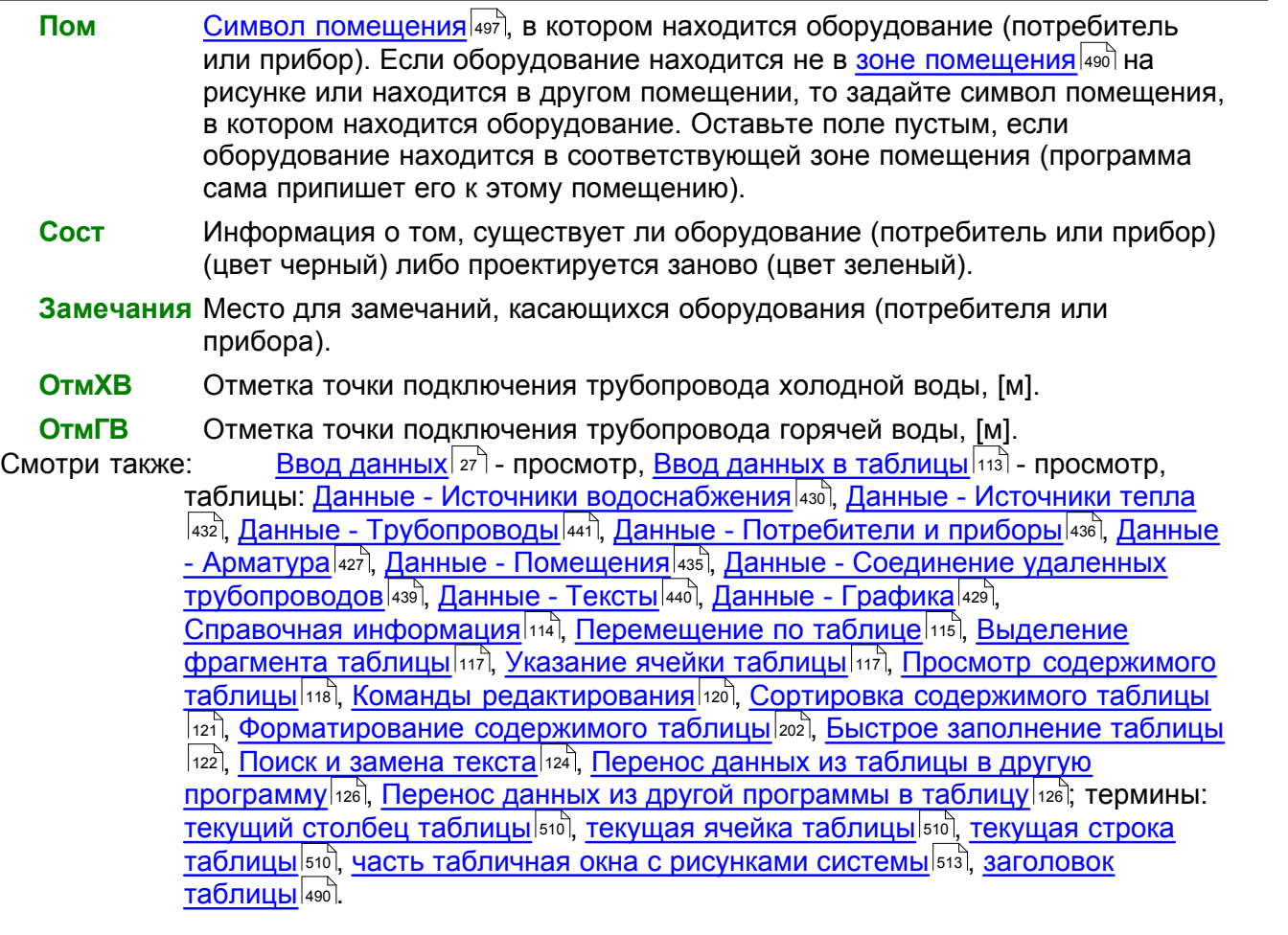

# <span id="page-439-0"></span>**10.3.8 Данные - Соединение удаленных трубопроводов**

Таблица служит для ввода данных о <u>[соединениях удаленных трубопроводов](#page-508-0)</u>Ist®, актуально [выделенных](#page-132-0)<code>l</code>1зɛৗ на рисунке со схемой системы. Таблица находится в <u>[табличной части](#page-513-0)<code>l</code>sɪɜৗ</u> окна <u>[Данные - Рисунки](#page-420-0)</u>|420໊. Процесс соединения удаленных трубопроводов описан в пункте [Рисование и соединение трубопроводов](#page-54-0)<sup>| 54</sup><sup>1</sup>.

Каждая строка таблицы содержит данные, касающиеся одного соединения. Для всех ячеек таблицы может быть вызвана <u>справочная информация</u>!⅏∃.

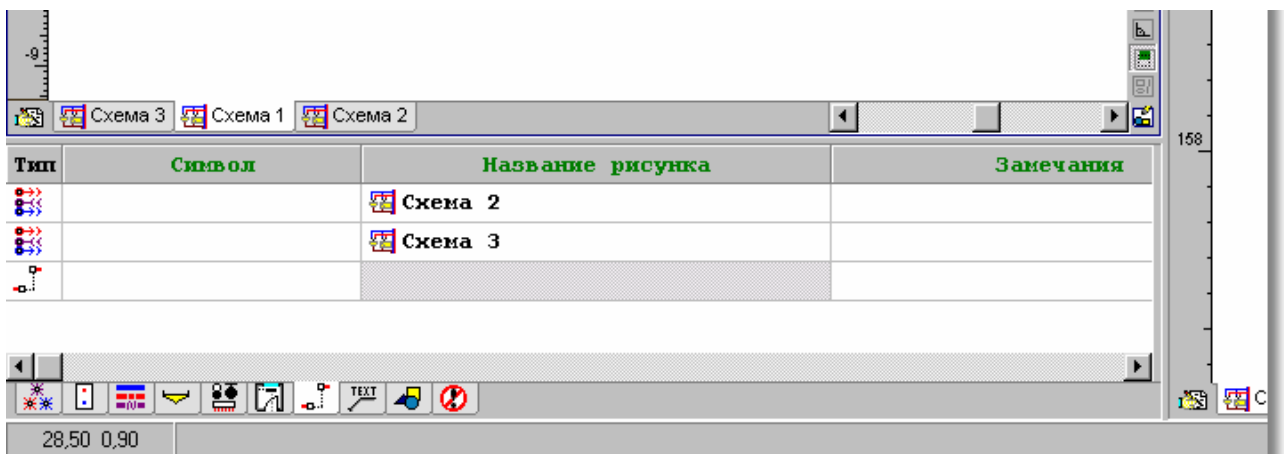

Табличная часть окна <mark>[Данные - Рисунки](#page-420-0)</mark> ½ таблицей для ввода данных о соединениях удаленных трубопроводов

В отдельных столбцах таблицы следует вводить следующую информацию:

- **Тип** Информация о типе соединения. Поле только для считывания.
- **Символ** Символ соединения (произвольная последовательность знаков, например, A).

## **Название рисунка**

Название рисунка, на котором находятся трубопроводы продолжения оставшейся части системы (отсчет от источника водоснабжения), подсоединенные в этом месте. Пустое поле означает соединение трубопроводов с текущего рисунка.

**Замечания** Место для замечаний, касающихся соединения.

Смотри также: [Ввод данных](#page-27-0) - просмотр, [Ввод данных в таблицы](#page-113-0) - просмотр, 27 113 таблицы: <u>Данные - Источники водоснабжения</u>∣4зӧ), <u>[Данные - Источники тепла](#page-432-0)</u> 4з2), <u>[Данные - Трубопроводы](#page-441-0)</u>|441), <u>[Данные - Потребители и приборы](#page-436-0)</u>|4з6), <u>[Данные](#page-427-0)</u> <u>[- Арматура](#page-427-0) зайд [Данные - Помещения](#page-435-0) зайд [Данные - Соединение удаленных](#page-439-0)</u> [трубопроводов](#page-439-0)|4зӭ], <u>Данные - Тексты</u>|44စ], <u>[Данные - Графика](#page-429-0)</u>|429<del>]</del>, [Справочная информация](#page-114-0) |114], [Перемещение по таблице](#page-115-0) |115], [Выделение](#page-117-0) [фрагмента таблицы](#page-117-0)|117), <u>Указание ячейки таблицы|</u>117), <u>Просмотр содержимого</u> [таблицы](#page-118-0)|118ì, <u>Команды редактирования|</u>120ì, <u>[Сортировка содержимого таблицы](#page-121-0)</u> 121], <u>[Форматирование содержимого таблицы](#page-202-0)</u> 202], <u>[Быстрое заполнение таблицы](#page-122-0)</u> 122), <u>[Поиск и замена текста](#page-124-0)</u>|124), <u>[Перенос данных из таблицы в другую](#page-126-0)</u> [программу](#page-126-0) $\mid$ 126ী, <u>[Перенос данных из другой программы в таблицу](#page-126-1)</u> 126ী; термины: [текущий столбец таблицы](#page-510-0)|ﷺ [текущая ячейка таблицы](#page-510-1)|ﷺ [текущая строка](#page-510-2) [таблицы](#page-510-2)|ﷺ [часть табличная окна с рисунками системы](#page-513-0)|ﷺ, [заголовок](#page-490-1) <mark>[таблицы](#page-490-1)</mark>∣49о`̀l.

## <span id="page-440-0"></span>**10.3.9 Данные - Тексты**

Таблица служит для ввода, а также редактирования текстов, выделенных на рисунках. Находится в <u>[табличной части](#page-513-0)∣яз</u>∃окна <u>[Данные - Рисунки](#page-420-0)</u>∣420̀l. Процесс рисования текстов описан в пункте [Рисование других графических элементов](#page-80-0) . 80

Каждая строка таблицы содержит данные, касающиеся одного текста. Для всех ячеек таблицы может быть вызвана <u>справочная информация</u>!ﷺ

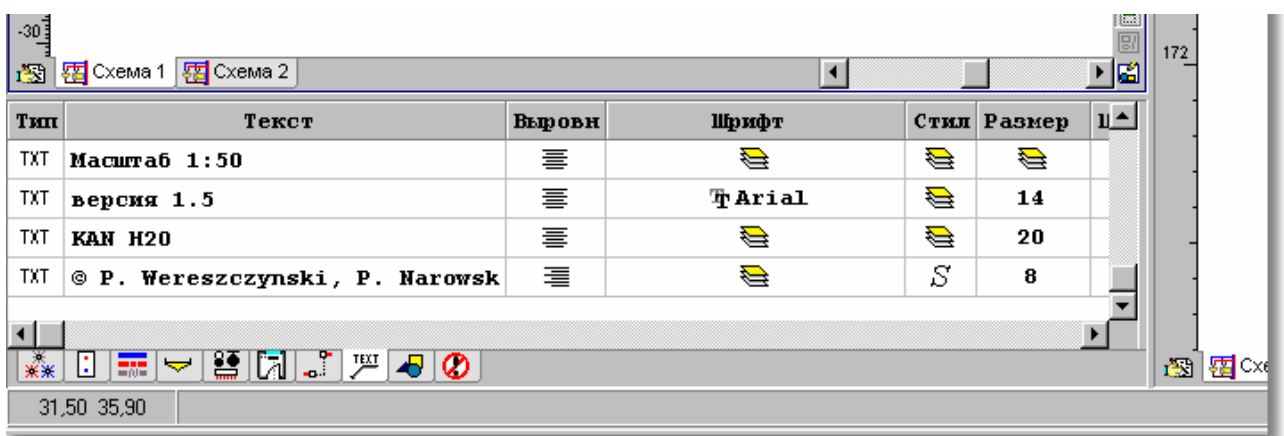

Табличная часть ок<del>на <u>[Данные - Рисунки](#page-420-0)</u></del>∣42ी с таблицей, предназначенной для редактирования текстов

В отдельные столбцы таблицы следует вводить следующую информацию:

**Тип** Тип текстового объекта. Поле только для считывания.

**Тексты** Тексты, размещенные на рисунке. Нажатие кнопки **и с правой стороны** ячейки приведет к высвечиванию диалогового окна <mark>[Текст](#page-410-0)</mark>[410]. С его помощью

можно вписать текст, состоящий из нескольких строк, сосчитать из файла, вставить специальные знаки и т.д.

**Диалоговое окно** [Текст](#page-410-0) **можно быстро вызвать, двукратно щелкая** 410 **мышью текст на рисунках.**

- **Выровн** Способ выравнивания текста (влево, по центру, вправо).
- **Шрифт** Название шрифта.
- **Стиль** Стиль шрифта (курсив, шрифт полужирный и т.п.)

**Размер** Размер шрифта.

**Цвет** Цвет текста.

**Слой** Слой, на котором находится текстовый объект. Нажатие кнопки <sup>1</sup> с правой стороны ячейки приведет к высвечиванию диалогового окна [Слои рисунка](#page-400-0) . С его помощью можно изменить свойства слоев, присутствующих на 400 рисунке, а также перенести актуально редактируемый текстовый объект на другой слой.

#### **Внимание!!!**

**Графические объекты с закладки Графика можно переносить только на <u>[слои, введенные пользователем](#page-507-1)</u>|ഔി, а также <u>[стандартный слой](#page-509-1)</u>|‱ി 0.** 

#### **Внимание!!!**

**В столбцах "Шрифт", "Стиль", "Размер" и "Цвет" существует возможность установки параметра "Как слой ". Это значит, что данный параметр текстового объекта будет принят в соответствии с назначением слоя, на котором находится объект. Назначение параметра объекта "Как слой" ускорит процесс рисования элементов на экране. Это имеет значение только в случае большого количества объектов.**

Смотри также: [Ввод данных](#page-27-0) - просмотр, [Ввод данных в таблицы](#page-113-0) - просмотр, 27 113 таблицы: <u>Данные - Источники водоснабжения</u>∣4зӧ), <u>[Данные - Источники тепла](#page-432-0)</u> 432), <u>[Данные - Трубопроводы](#page-441-0)</u>|441), <u>[Данные - Потребители и приборы](#page-436-0)</u>|436), <u>[Данные](#page-427-0)</u> <u>[- Арматура](#page-427-0) зайд [Данные - Помещения](#page-435-0) зайд [Данные - Соединение удаленных](#page-439-0)</u> [трубопроводов](#page-439-0)|4зӭ], <u>Данные - Тексты</u>|44စ], <u>[Данные - Графика](#page-429-0)</u>|42ӭ], [Справочная информация](#page-114-0) |114], [Перемещение по таблице](#page-115-0) |115], [Выделение](#page-117-0) [фрагмента таблицы](#page-117-0)|117), <u>Указание ячейки таблицы|</u>117), <u>Просмотр содержимого</u> [таблицы](#page-118-0)|118ì, <u>Команды редактирования|</u>120ì, <u>[Сортировка содержимого таблицы](#page-121-0)</u> 121], <u>[Форматирование содержимого таблицы](#page-202-0)</u> 202], <u>[Быстрое заполнение таблицы](#page-122-0)</u> 122), <u>[Поиск и замена текста](#page-124-0)</u>|124), <u>[Перенос данных из таблицы в другую](#page-126-0)</u> [программу](#page-126-0) $\mid$ 126ী, <u>[Перенос данных из другой программы в таблицу](#page-126-1)</u> 126ী; термины: [текущий столбец таблицы](#page-510-0)|ﷺ [текущая ячейка таблицы](#page-510-1)|ﷺ [текущая строка](#page-510-2) [таблицы](#page-510-2)|sıงॊ, <u>часть табличная окна с рисунками системы</u>|sıзৗ, <u>заголовок</u> <mark>[таблицы](#page-490-1)</mark>∣49о`̀l.

## <span id="page-441-0"></span>**10.3.10 Данные - Трубопроводы**

Таблица служит для ввода данных о трубопроводах, актуально <u>[выделенных](#page-132-0)</u>∣язৗна рисунке со схемой системы. Таблица находится в <u>табличной части|яз</u>] окна <u>Данные - Рисунки</u>|420<u>]</u> Процесс рисования трубопроводов описан в пункте [Рисование и соединение](#page-54-0) [трубопроводов](#page-54-0)</mark>I ѕ4 ৗ.

Вся сеть трубопроводов разделена на <u>участки|я1]</u>. Каждая строка таблицы содержит данные, касающиеся одного участка.

Для всех ячеек таблицы может быть вызвана <u>справочная информация</u>!ஊ̀ി.

#### **10 Приложения**

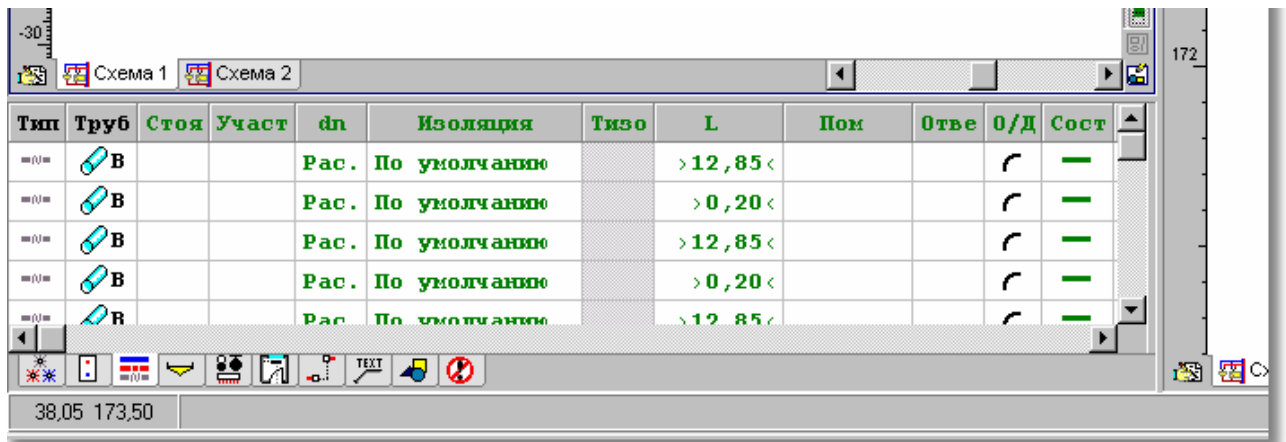

Табличная часть окна <mark>[Данные - Рисунки](#page-420-0)</mark> l42ी с таблицей для ввода данных о трубопроводах

В отдельных столбцах таблицы находится следующая информация:

- **Тип** Информация о типе трубопровода. ХВ холодная вода, ГВ горячая вода, ЦИР - циркуляция. Поле только для считывания.
- **Трубы** <u>[Замещающий символ типа труб](#page-507-0)</u> $\,$ so $\,$ ী (A, B, C, D...), из которых выполнен участок. Типы труб, связанные с замещающими символами, необходимо определить, вызывая диалоговое окно <u>[Данные - Общие](#page-334-0)</u>∣зз4 с помощью команды <u>[Данные](#page-255-0)</u>∣255`і <u>[Общие](#page-255-1)</u>∣255`ì.
- **Стоя мет** [Номер \(символ\) стояка](#page-497-0) <sup>|497</sup>, к которому принадлежит данный участок. Информацию о номере стояка можно не вводить, так как программа графическим способом считывает соединение участков и других элементов системы. Однако отсутствие информации сильно затрудняет прочтение итогов расчетов, представленных в табличной форме.
- **Участ** <u>[Номер \(символ\) участка в окрестности стояка](#page-498-0)</u> [498]. Как и предыдущий, этот столбец может не заполняться.
- **dn** Номинальный диаметр участка, [мм]. Оставьте поле пустым или впишите 0, чтобы программа сама подобрала диаметр участка. Диаметр можно ввести, лишь задав тип трубы в столбце **Тип**. При вводе диаметра можно воспользоваться <u>[справочной информацией](#page-509-0)</u>|ﷺ в виде списка доступных диаметров.
- **Изоляция** Символ материала, изолирующего трубопровод. Введите знак '-', если трубопровод не изолируется. Вместо символа изолирующего материала можно также вписать исправность изоляции, выраженную в процентах, например,: **0%,** если трубопровод неизолирован или **95%,** если трубопровод изолирован почти идеально. Исправность изоляции трубопроводов, проложенных через неотапливаемые помещения, не должна быть меньше 75 %. Оставьте поле пустым, если хотите, чтобы программа сама по умолчанию подобрала для данных труб изоляционный материал. Информация об предполагаемых изоляционных материалах вводится в <u>общих данных</u> 28 े.

клавиша <sup>[1]</sup> вызывает каталог изоляции.

- **Тизо** Толщина изоляционного материала, [мм]. Оставьте поле пустым, если хотите, чтобы программа сама подобрала толщину изоляционного материала.
- **L** Длина участка, [м]. Так как программа сохраняет на схеме вертикальный масштаб, то в случае вертикальных участков эта ячейка может оставаться незаполненной (программа сама определяет длину участка и выдает ее в

виде: **>2.50<**). Для горизонтальных участков, если они нарисованы на схеме без масштаба (чаще всего нет возможности рисовать схему с сохранением горизонтального масштаба), в этом поле нужно задать их длину. Если в процессе рисования горизонтальных трубопроводов забыли задать их длину, то во время расчетов программа принимает длины этих трубопроводов, исходя из рисунка. После выполнения расчетов в [списке](#page-186-0) [ошибок](#page-186-0)|186`] появится соответствующее предупреждение. Программа не будет предупреждать о том, что при считывании с рисунка не задаются длины горизонтальных трубопроводов меньшие 25 см, (считается, что были нарисованы с сохранением горизонтального масштаба).

**Пом сетроля со стал помещения** а яга котором находится участок. Благодаря использованию на схеме <u>[зон помещений](#page-490-0)</u>|ே, программа в состоянии сама распознать, в каких помещениях находятся трубопроводы, и в связи с этим это поле чаще всего можно оставлять пустым. Но бывают такие ситуации, когда нельзя нарисовать зоны помещений способом, позволяющим автоматическое приписывание трубопроводов к помещениям, или, когда участок проходит через другое помещение, а не через то, что указано на рисунке, в этом случае в поле **Пом.** следует задать соответствующий символ помещения.

#### **Внимание!!!**

**Функция автоматического приписывания участков к зонам помещений приписывает участок к помещению, если в этой зоне находится его середина. Если участок проложен через несколько помещений, то программа требует разделить его на отрезки, проходящие через очередные помещения.** 

**Отве** Тип ответвления. Если ответвление трубопровода в действительности иное, чем на рисунке, то задается символ соответствующего ответвления. При типовой подводке к стоякам и <mark>потребителям</mark>I‱̀] программа сама распознает тип разветвления и в данном случае это поле нужно оставить пустым. Но если нарисованное на схеме ответвление не вполне соответствует реальному соединению трубопроводов, то в этом месте нужно установить тип ответвления. Имеются в распоряжении следующие виды ответвлений:

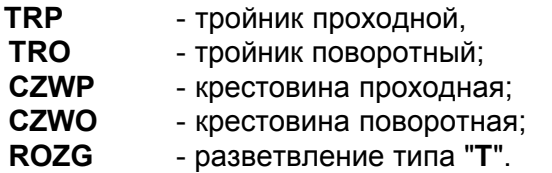

**О/Д** Фасонное изделие выбирается при изменении направления трубопроводов на рисунке. При изменениях направления участка выбирается вид фасонного изделия: **Д** - дуги, **О** - отводы. Программа сама распознает видимые на рисунке изменения направления участков и стандартно подбирает в этих местах дуги. Если вместо дуг должны быть подобраны отводы, то в этом поле нужно вставить символ **О,** в других случаях это поле может оставаться пустым

### **Внимание!!!**

**.**

**Невидимые на схеме дуги или отводы необходимо вводить дополнительно на рисунке, выбирая соответствующие фасонные**

**изделия с закладки Трубопроводы DEME JI на <u>[панели функций рисования](#page-500-0)</u> soo`l** 

**Сост** Информация о том, существует ли участок (цвет черный) или проектируется заново (цвет зеленый).

**Замечания** Место для замечаний, касающихся участка.

**ОтмНач** Отметка начала участка, [м]. Поле только для считывания.

**ОтмКон** Отметка конца участка, [м]. Поле только для считывания.

Смотри также: [Ввод данных](#page-27-0) - просмотр, [Ввод данных в таблицы](#page-113-0) - просмотр, 27 113 таблицы: <u>Данные - Источники водоснабжения</u>∣4зة, <u>[Данные - Источники тепла](#page-432-0)</u> 432), <u>[Данные - Трубопроводы](#page-441-0)</u>|441), <u>[Данные - Потребители и приборы](#page-436-0)</u>|436), <u>[Данные](#page-427-0)</u> <u>[- Арматура](#page-427-0)</u>|427], <u>Данные - Помещения|435], [Данные - Соединение удаленных](#page-439-0)</u> [трубопроводов](#page-439-0)∣4зӭ), <u>Данные - Тексты</u>|44ӧो, <u>[Данные - Графика](#page-429-0)</u>|42ӭो, [Справочная информация](#page-114-0) |114 ], [Перемещение по таблице](#page-115-0) |115 ], [Выделение](#page-117-0) [фрагмента таблицы](#page-117-0)|117), [Указание ячейки таблицы](#page-117-1)|117), [Просмотр содержимого](#page-118-0) [таблицы](#page-118-0)|118ী, <u>Команды редактирования|</u>120ী, <u>[Сортировка содержимого таблицы](#page-121-0)</u> 121], <u>[Форматирование содержимого таблицы](#page-202-0)</u> 202], [Быстрое заполнение таблицы](#page-122-0) 122Ì, <u>[Поиск и замена текста](#page-124-0)</u>|124ì, <u>[Перенос данных из таблицы в другую](#page-126-0)</u> [программу](#page-126-0) $\mid$ 126ী, <u>[Перенос данных из другой программы в таблицу](#page-126-1)</u> 126ী; термины: [текущий столбец таблицы](#page-510-0)|ﷺ [текущая ячейка таблицы](#page-510-1)|ﷺ [текущая строка](#page-510-2) [таблицы](#page-510-2)|ﷺ [часть табличная окна с рисунками системы](#page-513-0)|ﷺ [заголовок](#page-490-1) <mark>[таблицы](#page-490-1)</mark>∣49о`̀l.

## **10.3.11 Данные общие - Диаметры**

Таблица содержит подробную информацию на тему доступных диаметров трубы, выбранной в таблице <u>Данные - Общие - Трубы</u>∣4зҕ`̀!. Таблица размещена в диалоговом окне <u>Данные - Общие</u>lзз4̀l.

Для всех ячеек таблицы может быть вызвана <u>справочная информация</u>|‱̀.

Отдельные столбцы имеют следующее значение:

- **Дос** Выделение этого поля выбора приведет к тому, что данный диаметр будет доступен при проектировании трубопроводов системы.
- **Dном [мм]** Номинальный диаметр.
- **Dнар [мм]** Наружный диаметр, соответствующий данному номинальному диаметру.
- **Dвн [мм]** Внутренний диаметр, соответствующий данному номинальному диаметру.
- **K [мм]** Абсолютная шероховатость внутренней поверхности трубопроводов. Величина **K** влияет на линейные потери давления в трубопроводах в том случае, если в них господствует турбулентный поток. В момент выбора типа труб программа принимает величину **K** равной величине, рекомендованной для труб в эксплуатационных условиях.
- **ТK [мм]** Толщина котлового камня, отлагающегося на внутренней поверхности трубопроводов. Котловой камень приводит к уменьшению площади сечения трубопровода. В случае новой системы, а также системы из полимерных труб необходимо принимать нулевую толщину камня. В существующей системе толщину камня следует оценивать на основе отобранных образцов трубопроводов.
- **Wmin [м/с]** Минимальная скорость воды в трубопроводах холодного и горячего водоснабжения.
- **Wmax [м/с]** Максимальная скорость воды в трубопроводах холодного и горячего водоснабжения.
- **Rmax [Па/м]** Максимальные удельные линейные потери давления в трубопроводах

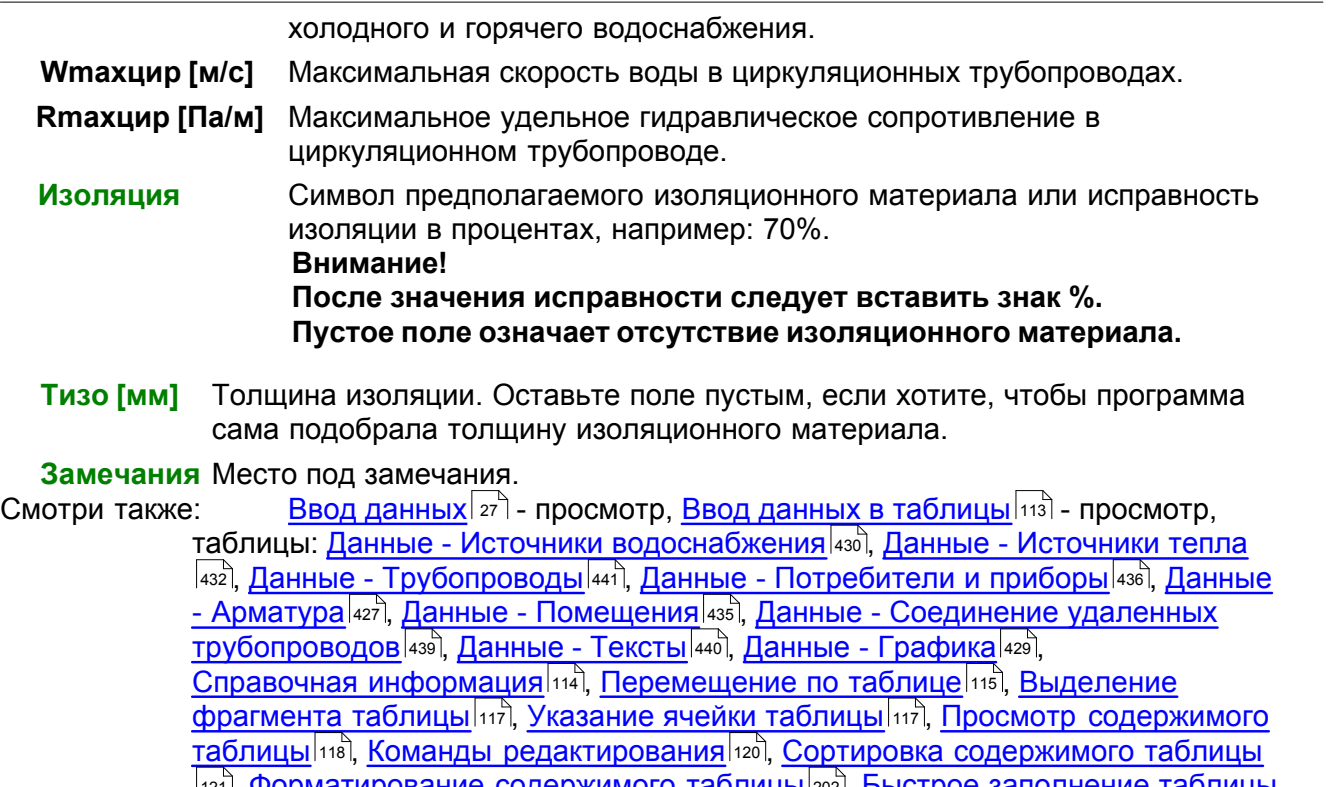

, <u>[Форматирование содержимого таблицы](#page-202-0) зад. [Быстрое заполнение таблицы](#page-122-0)</u> , <u>[Поиск и замена текста](#page-124-0)[124], [Перенос данных из таблицы в другую](#page-126-0)</u> [программу](#page-126-0) $\mid$ 126ী, <u>[Перенос данных из другой программы в таблицу](#page-126-1)</u> 126ী; термины: [текущий столбец таблицы](#page-510-0)|ﷺ [текущая ячейка таблицы](#page-510-1)|ﷺ [текущая строка](#page-510-2) [таблицы](#page-510-2)|ﷺ [часть табличная окна с рисунками системы](#page-513-0)|ﷺ [заголовок](#page-490-1) <mark>[таблицы](#page-490-1)</mark>∣49о`̀l. 121 **ФОРМАТИРОВАНИЕ СОДЕРЖИМОГО ТАОЛИЦЫ** 202 | **1** 122 | **| ЮИСК И ЗАМЕНА ТЕКСТА** | 124 | **|** 

# <span id="page-445-0"></span>**10.3.12 Итоги - Арматура**

Таблица содержит полную ведомость <u>[арматуры](#page-484-0)lаза),</u> присутствующей в системе. Таблица вызывается из меню <u>[Итоги](#page-264-0)∣</u>ஊ∃ с помощью команды <u>Арматура</u>∣ஊ∃. Ее можно также найти в <u>[табличной части](#page-513-0)</u>∣ءւзৗ окна <u>[Итоги - Рисунки](#page-422-0)</u>∣42zৗ.

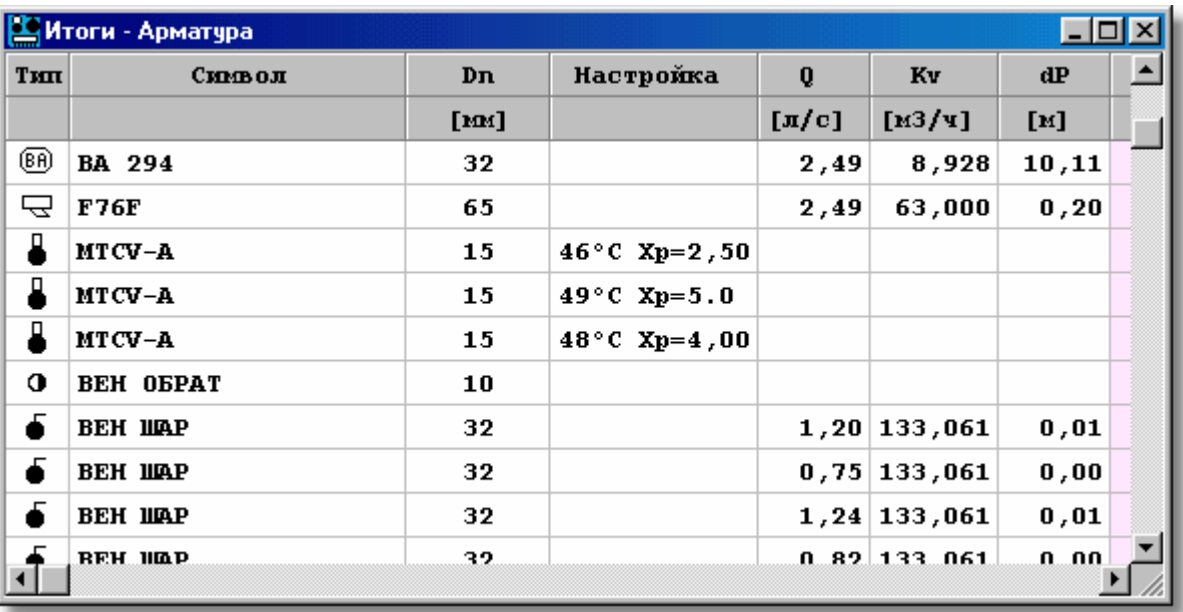

Таблица с итогами расчетов арматуры (без водоразборной арматуры)

Каждая строка в таблице касается одного элемента арматуры.

В отдельных столбцах таблицы находится следующая информация:

- **Символ ис.** Символ <u>[источника водоснабжения](#page-493-1)</u> | 493 ], запитывающего ветку системы, где расположена данная арматура.
- **Стояк** <u>[Номер \(символ\) стояка](#page-497-0)</u> [497], к которому относится участок с установленной на нем арматурой.
- **Участ** <u>[Номер \(символ\)](#page-498-0)</u>|498] участка в окрестности стояка, где установлена арматура.
- **Стоя/Участ** Двухсоставной номер (символ) участка, на котором находится данная арматура.

**Стояк** Номер (символ) стояка, к которому относится участок. **Участ** Номер (символ) участка в окрестности стояка.

- **Пом.** [Номер \(символ\) помещения](#page-497-1) , в котором находится арматура. 497
- **Тип** Графическая информация о типе арматуры.
- **Символ** [Каталожный символ](#page-506-0) арматуры.
- **Ном. кат.** Каталожный номер арматуры.

**Dn** Номинальный диаметр арматуры, [мм].

**Настройка** Подобранная предварительная настройка регулирующей арматуры.

- **Q** Расчетный поток холодной или горячей воды, проходящей через арматуру, [л/с].
- **Kv** [Коэффициент расхода Kv](#page-495-0) для расчетного расхода холодной или горячей 495 воды, [м3/ч].
- **dP** Падение давления на арматуре при расчетном расходе холодной или горячей воды, [м].
- **Qцир** Расход циркуляционной воды, проходящей через арматуру, [л/с].
- **Kvцир** Коэффициент Kv для расхода циркуляционной воды, [м3/ч].
- **dPцир** Падение давления на арматуре при расходе циркуляционной воды, [м].
- **Сост** Информация о том, существует ли уже арматура (цвет черный) или проектируется заново (цвет зеленый).

**Замечания** Замечания на тему арматуры.

Содержимое таблицы можно <u>[отсортировать](#page-202-1)</u>∣202ৗ относительно выбранного <u>ключа</u>│49зৗ. Также можно <u>установить ее формат</u>|253<sup>1</sup>.

Содержимое ячеек в таблицах с итогами нельзя изменить. Доступна функция [копирования](#page-230-0) <sup>230</sup>Ї выделенного фрагмента таблицы в <u>[буфер обмена](#page-485-0)</u>∣485).

Смотри также: [Ввод данных](#page-27-0) - просмотр, [Ввод данных в таблицы](#page-113-0) - просмотр, 27 113 таблицы: <u>Данные - Источники водоснабжения</u>∣4зӧो, <u>[Данные - Источники тепла](#page-432-0)</u> 432), <u>[Данные - Трубопроводы](#page-441-0)</u>|441), <u>[Данные - Потребители и приборы](#page-436-0)</u>|436), <u>[Данные](#page-427-0)</u> <u>[- Арматура](#page-427-0) зайд [Данные - Помещения](#page-435-0) зайд [Данные - Соединение удаленных](#page-439-0)</u> [трубопроводов](#page-439-0)|4зӭ], <u>Данные - Тексты</u>|44စ], <u>[Данные - Графика](#page-429-0)</u>|429<del>]</del>, [Справочная информация](#page-114-0) |114], [Перемещение по таблице](#page-115-0) |115], [Выделение](#page-117-0) [фрагмента таблицы](#page-117-0)|117), <u>Указание ячейки таблицы|</u>117), <u>Просмотр содержимого</u> [таблицы](#page-118-0)|118ì, <u>Команды редактирования|</u>120ì, <u>[Сортировка содержимого таблицы](#page-121-0)</u> 121], <u>[Форматирование содержимого таблицы](#page-202-0)</u> 202], <u>[Быстрое заполнение таблицы](#page-122-0)</u> 122), <u>[Поиск и замена текста](#page-124-0)</u>|124), <u>[Перенос данных из таблицы в другую](#page-126-0)</u> [программу](#page-126-0) $\mid$ 126ী, [Перенос данных из другой программы в таблицу](#page-126-1) $\mid$ 126ী; термины: [текущий столбец таблицы](#page-510-0)|ﷺ [текущая ячейка таблицы](#page-510-1)|ﷺ [текущая строка](#page-510-2)

[таблицы](#page-510-2)|sıงॊ, <u>часть табличная окна с рисунками системы</u>|sıзৗ, <u>заголовок</u> <mark>[таблицы](#page-490-1)</mark>∣49о`̀l.

# <span id="page-447-0"></span>**10.3.13 Итоги - Источники водоснабжения**

Таблица содержит <u>[итоги расчетов](#page-166-0)</u>∣<sub>ª66</sub>ј для <u>источников водоснабжения</u>∣49зі̀. Для ее отображения служит команда <u>[Источники водоснабжения](#page-266-0)</u> $\mid$ 266ী, вызываемая из меню <u>[Итоги](#page-264-0)</u> $\mid$ 264ী. Ее можно также найти в <u>[табличной части](#page-513-0)∣яз</u>] окна <u>[Итоги - Рисунки](#page-422-0)</u>|422<u>]</u> 266 |, ВЫЗЫВАЄМАЯ ИЗ МЄНЮ *V*ITOГИ | 264 |. 513| **ОКНА ИТОГИ - РИСУНКИ** |422 <u>|</u>

| <b>У Итоги - Источники водоснабжения</b> |      |                  |                       |       |                                  |        |                                  |       |                       |                 |
|------------------------------------------|------|------------------|-----------------------|-------|----------------------------------|--------|----------------------------------|-------|-----------------------|-----------------|
| Символ                                   | Тхв  | 0 <sub>nxB</sub> | 0xB                   | PxB   | PhxB                             | XB кр. |                                  |       | PXB Kp LXB Kp dPXB Kp | Tr <sub>1</sub> |
|                                          | [°C] | $[\pi/c]$        | $\lceil \pi/c \rceil$ | $[1]$ | $\mathbf{[}\mathbf{M}\mathbf{]}$ |        | $\mathbf{[}\mathbf{M}\mathbf{]}$ | [M]   | [M]                   | $\mathbf{r}$    |
| <b>ИСТОЧНИК ВОДОСНАБЖЕН</b>              | 15   | 20,15            | 2,49                  | 41,86 | 14,95                            |        | 10,00                            | 47,88 | 16,91                 |                 |
|                                          |      |                  |                       |       |                                  |        |                                  |       |                       |                 |
|                                          |      |                  |                       |       |                                  |        |                                  |       |                       |                 |

Таблица с параметрами работы источников водоснабжения

В отдельных столбцах таблицы находится следующая информация:

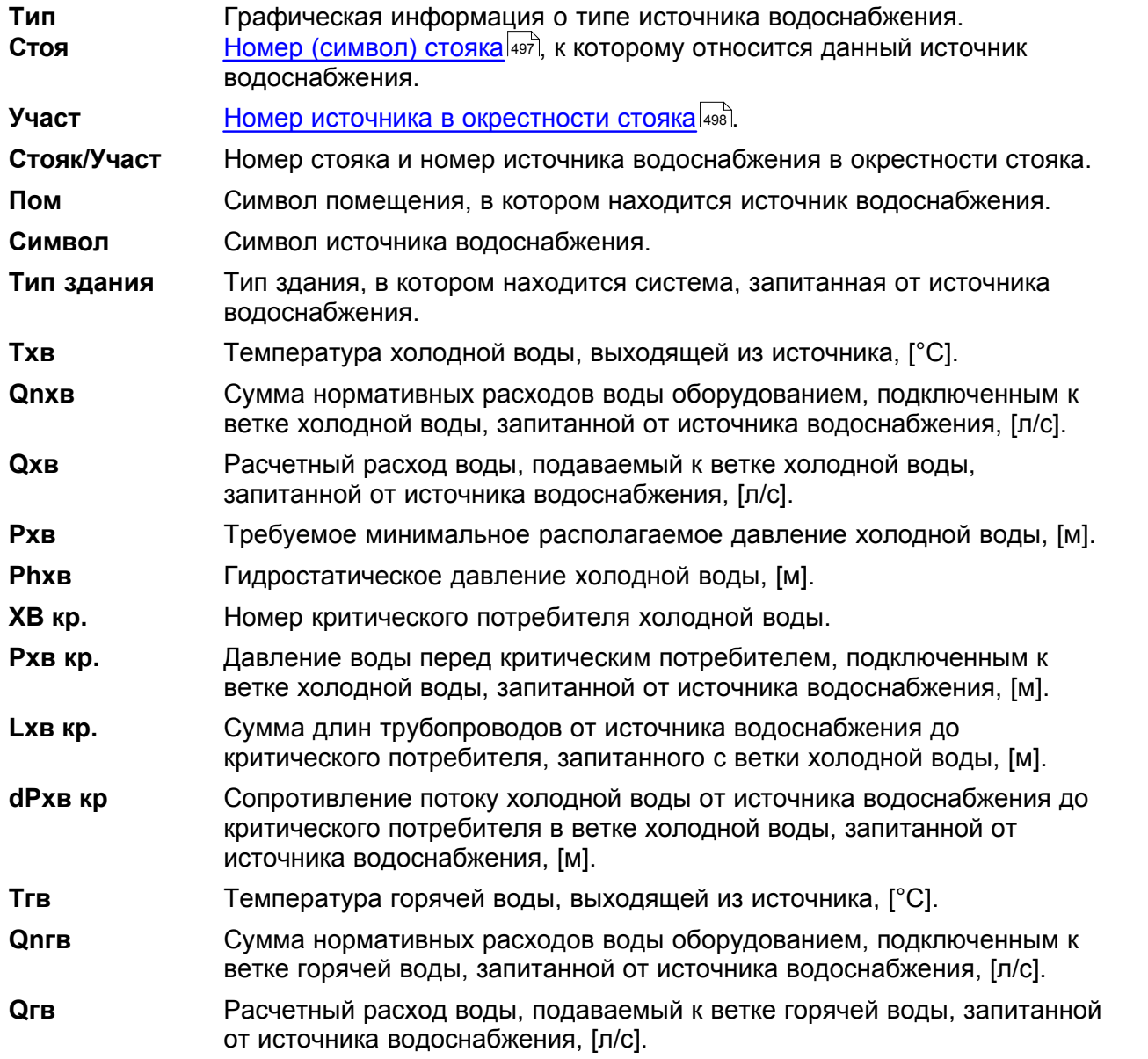

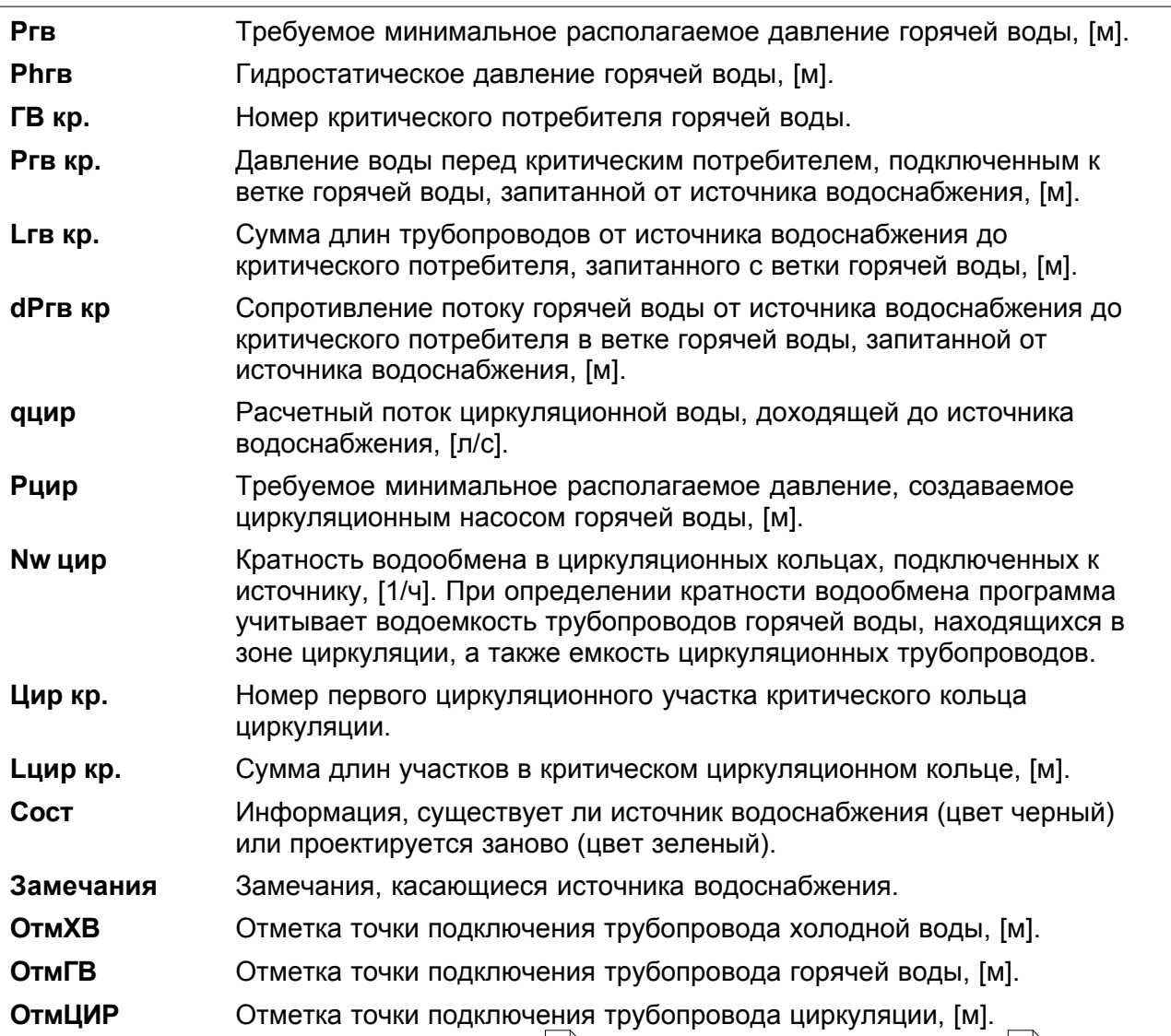

Содержимое таблицы можно <u>[отсортировать](#page-202-1)</u>∣202ৗ относительно выбранного <u>ключа</u>│493ৗ. Также можно <u>установить ее формат</u>|253`].

Содержимое ячеек в таблицах с итогами нельзя изменить. Доступна функция [копирования](#page-230-0) <sup>230</sup>ì выделенного фрагмента таблицы в <u>[буфер обмена](#page-485-0)</u>∣485̀ì.

Смотри также: \_\_\_\_\_\_<u>[Ввод данных](#page-27-0)</u> $\ket{z}$  - просмотр, <u>Ввод данных в таблицы $\ket{\pi_3}$ </u> - просмотр, таблицы: <u>Данные - Источники водоснабжения</u>∣4зة, <u>[Данные - Источники тепла](#page-432-0)</u> 432), <u>[Данные - Трубопроводы](#page-441-0)</u>|441), <u>[Данные - Потребители и приборы](#page-436-0)</u>|436), <u>[Данные](#page-427-0)</u> [- Арматура](#page-427-0) $\mid$ 427), [Данные - Помещения](#page-435-0) $\mid$ 435), [Данные - Соединение удаленных](#page-439-0) [трубопроводов](#page-439-0)∣4зӭ), <u>Данные - Тексты</u>|44ӧो, <u>[Данные - Графика](#page-429-0)</u>|42ӭो, [Справочная информация](#page-114-0) |114], [Перемещение по таблице](#page-115-0) |115], [Выделение](#page-117-0) [фрагмента таблицы](#page-117-0)|117), [Указание ячейки таблицы](#page-117-1)|117), [Просмотр содержимого](#page-118-0) [таблицы](#page-118-0)|118ী, <u>Команды редактирования|</u>120ী, <u>[Сортировка содержимого таблицы](#page-121-0)</u> 121], <u>[Форматирование содержимого таблицы](#page-202-0)</u> 202], [Быстрое заполнение таблицы](#page-122-0) 122), <u>[Поиск и замена текста](#page-124-0)</u>[124], <u>[Перенос данных из таблицы в другую](#page-126-0)</u> [программу](#page-126-0) $\mid$ 126ী, [Перенос данных из другой программы в таблицу](#page-126-1) $\mid$ 126ী; термины: [текущий столбец таблицы](#page-510-0)|ﷺ [текущая ячейка таблицы](#page-510-1)|ﷺ [текущая строка](#page-510-2) [таблицы](#page-510-2)|sıงॊ, <u>часть табличная окна с рисунками системы</u>|sıзৗ, <u>заголовок</u> <mark>[таблицы](#page-490-1)</mark>∣49о`̀l.

# <span id="page-449-0"></span>**10.3.14 Итоги - Источники тепла**

Таблица содержит <u>[итоги расчетов](#page-166-0)</u>∣∘ѕ для <u>источников тепла</u>∣∘ѕ . Для ее отображения служит команда <u>Источники тепла</u>∣ஊы̂, вызываемая из меню <u>Итоги∣</u>ஊі Ее можно также найти в [табличной части](#page-513-0)|я1зो окна <u>[Итоги - Рисунки](#page-422-0)</u>|422ो. 166 | ДЛЯ ИСТОЧНИКОВ ТЕПЛ**а** | 493 || *|* 266), ВЫЗЫВА СМАЯ ИЗ МЕНЮ *V*ITOГИ 264 I.I 513| **ОКНА ИТОГИ - РИСVНКИ** |422 <u>|</u>

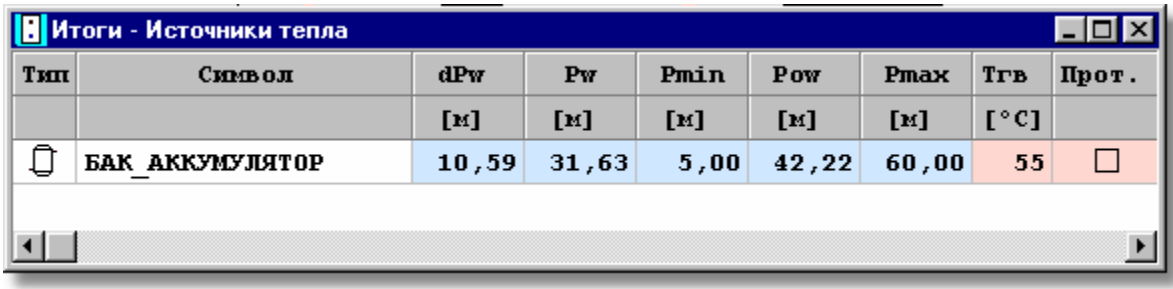

Таблица с параметрами работы источников тепла

В отдельных столбцах таблицы находится следующая информация:

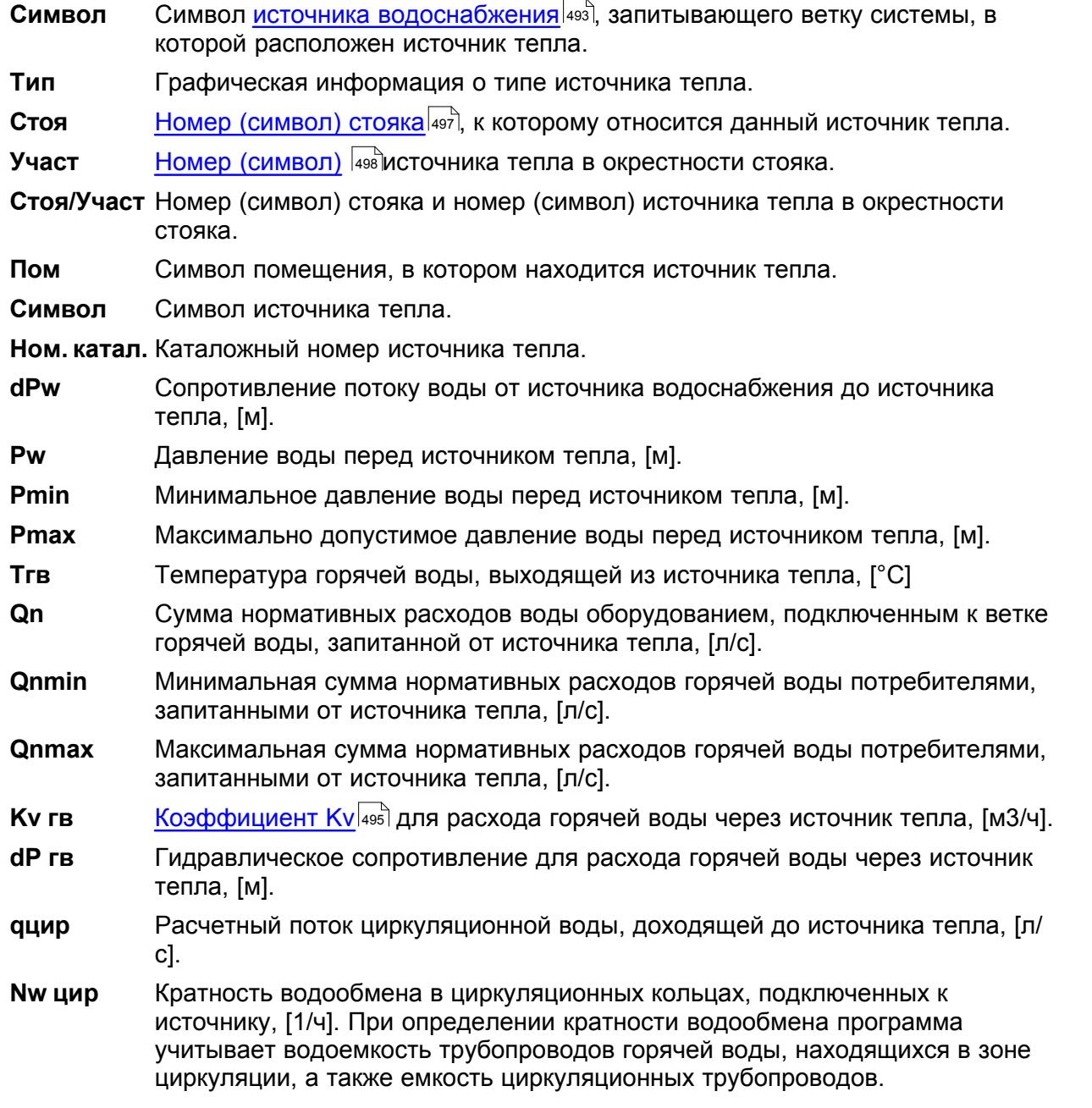

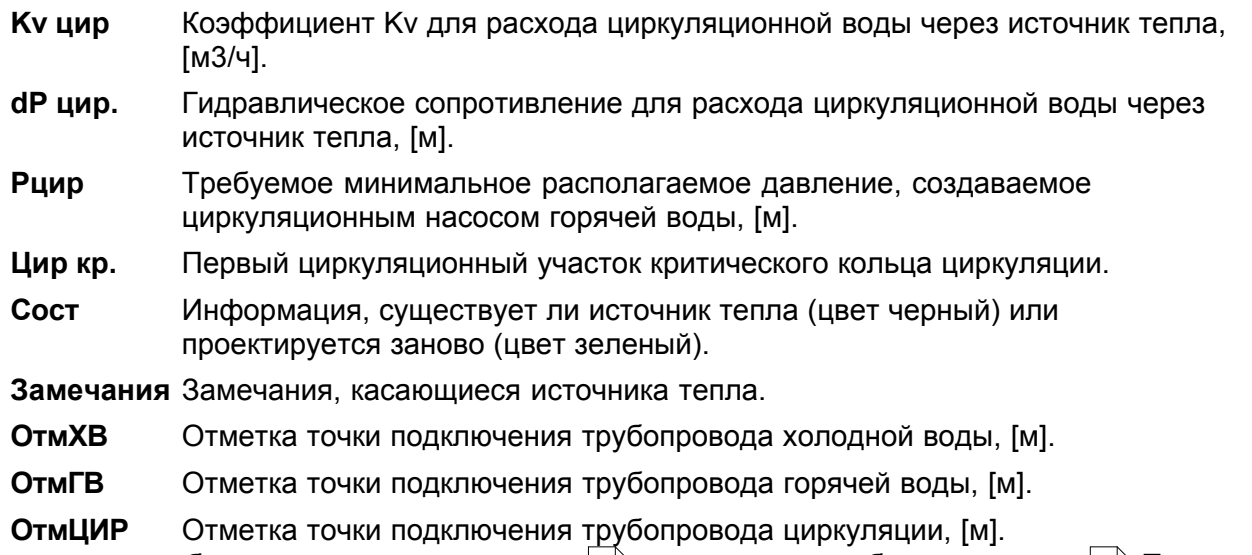

Содержимое таблицы можно <u>[отсортировать](#page-202-1)</u>∣202ৗ относительно выбранного <u>ключа</u>│493ৗ. Также можно <u>установить ее формат</u>|253`].

Содержимое ячеек в таблицах с итогами нельзя изменить. Доступна функция [копирования](#page-230-0) <sup>230</sup>ì выделенного фрагмента таблицы в <u>[буфер обмена](#page-485-0)</u>∣485̀ì.

Смотри также: [Ввод данных](#page-27-0) - просмотр, [Ввод данных в таблицы](#page-113-0) - просмотр, 27 113 таблицы: <u>Данные - Источники водоснабжения</u>∣4зӧ), <u>[Данные - Источники тепла](#page-432-0)</u> <u>, [Данные - Трубопроводы](#page-441-0)</u>|441], <u>[Данные - Потребители и приборы](#page-436-0)</u>|4з6], <u>[Данные](#page-427-0)</u> <u>[- Арматура](#page-427-0) (427), [Данные - Помещения](#page-435-0) (435), [Данные - Соединение удаленных](#page-439-0)</u> [трубопроводов](#page-439-0)|4зӭ], <u>Данные - Тексты</u>|44စ], <u>[Данные - Графика](#page-429-0)</u>|429<del>]</del>, [Справочная информация](#page-114-0) |114], [Перемещение по таблице](#page-115-0) |115], [Выделение](#page-117-0) [фрагмента таблицы](#page-117-0)|117), <u>Указание ячейки таблицы|</u>117), <u>Просмотр содержимого</u> [таблицы](#page-118-0)|118ì, <u>Команды редактирования|</u>120ì, <u>[Сортировка содержимого таблицы](#page-121-0)</u> 121], <u>[Форматирование содержимого таблицы](#page-202-0)</u> 202], <u>[Быстрое заполнение таблицы](#page-122-0)</u> 122), <u>[Поиск и замена текста](#page-124-0)</u>|124), <u>[Перенос данных из таблицы в другую](#page-126-0)</u> [программу](#page-126-0) $\mid$ 126ী, <u>[Перенос данных из другой программы в таблицу](#page-126-1)</u> 126ী; термины: [текущий столбец таблицы](#page-510-0)|ﷺ [текущая ячейка таблицы](#page-510-1)|ﷺ [текущая строка](#page-510-2) [таблицы](#page-510-2)|ﷺ [часть табличная окна с рисунками системы](#page-513-0)|ﷺ, [заголовок](#page-490-1) <mark>[таблицы](#page-490-1)</mark>∣49о`̀l. 432|, <u>Данные - Трубопроводы|441|, Данные - Потребители и приборы|436|, Д</u> 427| ДАННЫ<del>С</del> - ПОМЕЩЕНИЯ|435| Д

# <span id="page-450-0"></span>**10.3.15 Итоги - Настройки**

Таблица содержит ведомость <u>[настроек](#page-502-2)</u>|st2] для <u>регулирующей арматуры</u>|484<sup>]</sup>, установленной на <u>[разводящих трубопроводах](#page-510-3)</u>|з¤ो. Для ее отображения служит команда <u>Настройки</u>|268ॊ, вызываемая из меню <u>Итоги</u>!264``. Таблицу можно также найти в табличной части окна <u>Итоги -</u> <mark>[Рисунки](#page-422-0)</mark> |422 े.

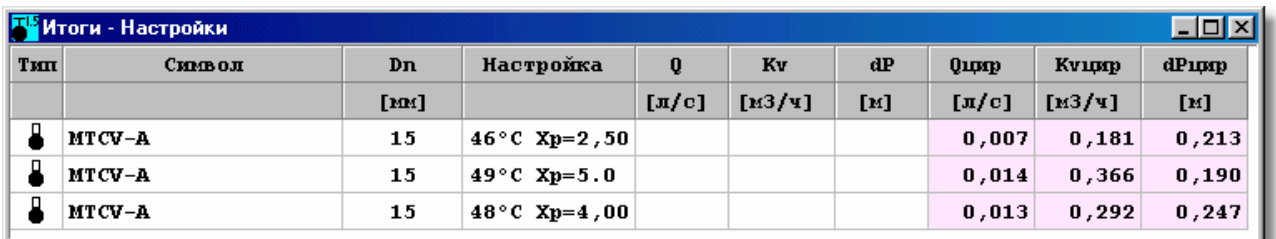

Таблица с настройками регулирующей арматуры

Каждая строка в таблице касается одного настраиваемого элемента.

В отдельных столбцах таблицы находится следующая информация:

**Символ ис.** Символ источника водоснабжения, запитывающего ветку системы, в которой расположен данный настраиваемый элемент. **Стоя <u>[Номер \(символ\) стояка](#page-497-0)</u> [497], к которому относится участок с установленной на** нем арматурой. **Участ** <u>[Номер \(символ\)](#page-498-0)</u>|498] участка в окрестности стояка, где установлена арматура. **Стоя/Участ** Двухсоставной номер (символ) участка. **Стояк** Номер (символ) стояка, к которому относится участок. **Участ** Номер (символ) участка в окрестности стояка. **Пом.** <u>[Номер \(символ\) помещения](#page-497-1)</u> [497], в котором находится участок с регулирующей арматурой. **Тип** Графическая информация о типе арматуры. **Символ** [Каталожный символ](#page-506-0)|ஊो типа арматуры.\_ **Ном. кат.** Каталожный номер арматуры. **Dn** Номинальный диаметр арматуры, [мм]. **Настройка** Подобранная <u>[настройка](#page-502-2)</u>I<u>s</u>∞ৗ регулирующей арматуры.\_ **Q** Расчетный поток холодной или горячей воды, проходящей через арматуру, [л/с]. **Kv** [Коэффициент расхода Kv](#page-495-0) для расчетного расхода холодной или горячей 495 воды, [м3/ч]. **dP** Падение давления на арматуре при расчетном расходе холодной или горячей воды, [м]. **Qцир** Расход циркуляционной воды, проходящей через арматуру, [л/с]. **Kvцир** Коэффициент Kv для расхода циркуляционной воды, [м3/ч]. **dPцир** Падение давления на арматуре при расходе циркуляционной воды, [м]. **Сост** Информация, существует ли уже арматура (цвет черный) или проектируется заново (цвет зеленый).

**Замечания** Замечания на тему арматуры.

Содержимое таблицы можно <u>[отсортировать](#page-202-1)</u>∣202ৗ относительно выбранного <u>ключа</u>│493ৗ. Также можно <u>установить ее формат</u>∣25з`і.

Содержимое ячеек в таблицах с итогами нельзя изменить. Доступна функция [копирования](#page-230-0) <sup>230</sup>ì выделенного фрагмента таблицы в <u>[буфер обмена](#page-485-0)</u>∣485̀ì.

Смотри также: [Ввод данных](#page-27-0) - просмотр, [Ввод данных в таблицы](#page-113-0) - просмотр, 27 113 таблицы: <u>Данные - Источники водоснабжения</u>∣4зӧो, <u>[Данные - Источники тепла](#page-432-0)</u> 4з2), <u>[Данные - Трубопроводы](#page-441-0)</u>|441), <u>[Данные - Потребители и приборы](#page-436-0)</u>|4з6), <u>[Данные](#page-427-0)</u> [- Арматура](#page-427-0) $\mid$ 427), [Данные - Помещения](#page-435-0) $\mid$ 435), [Данные - Соединение удаленных](#page-439-0) [трубопроводов](#page-439-0)∣4зӭ), <u>Данные - Тексты</u>|44ŏो, <u>[Данные - Графика](#page-429-0)</u>|42sৗ, [Справочная информация](#page-114-0) |114], [Перемещение по таблице](#page-115-0) |115], [Выделение](#page-117-0) [фрагмента таблицы](#page-117-0)|117, [Указание ячейки таблицы](#page-117-1)|117, [Просмотр содержимого](#page-118-0) [таблицы](#page-118-0)|118ì, <u>Команды редактирования|</u>120ì, <u>[Сортировка содержимого таблицы](#page-121-0)</u> 121], <u>[Форматирование содержимого таблицы](#page-202-0)</u> 202], <u>[Быстрое заполнение таблицы](#page-122-0)</u> 122), <u>[Поиск и замена текста](#page-124-0)</u>[124], <u>[Перенос данных из таблицы в другую](#page-126-0)</u> [программу](#page-126-0) $\mid$ 126ী, <u>[Перенос данных из другой программы в таблицу](#page-126-1)</u> 126ী; термины: [текущий столбец таблицы](#page-510-0)|ﷺ [текущая ячейка таблицы](#page-510-1)|ﷺ [текущая строка](#page-510-2) [таблицы](#page-510-2)|ﷺ [часть табличная окна с рисунками системы](#page-513-0)|ﷺ, [заголовок](#page-490-1)

## <u>[таблицы](#page-490-1)</u>∣49о`̀l.

# <span id="page-452-0"></span>**10.3.16 Итоги - Общие**

Таблица служит для просмотра основных итогов расчетов, касающихся всей проектируемой системы. Таблица вызывается из ме<u>ню [Итоги](#page-264-0)∣ан</u>д с помощью команды <u>[Общие](#page-265-0)∣</u>ஊБ. Ее можно также найти в <u>[табличной части](#page-513-0)∣яз</u>ो окна <u>[Итоги - Рисунки](#page-422-0)</u>∣42zৗ.

Таблица генерируется программой в результате процесса <u>расчетов</u>∣ಣി, и пользователь не может непосредственно изменить ее содержимое. Зато можно <u>выделить яад</u> фрагмент таблицы и <u>[скопировать](#page-126-0)</u>∣<sub>126</sub>ј его в <u>буфер обмена∣</u>4sҕ с целью переноса в другую программу (например, MS Excel или текстовый редактор).

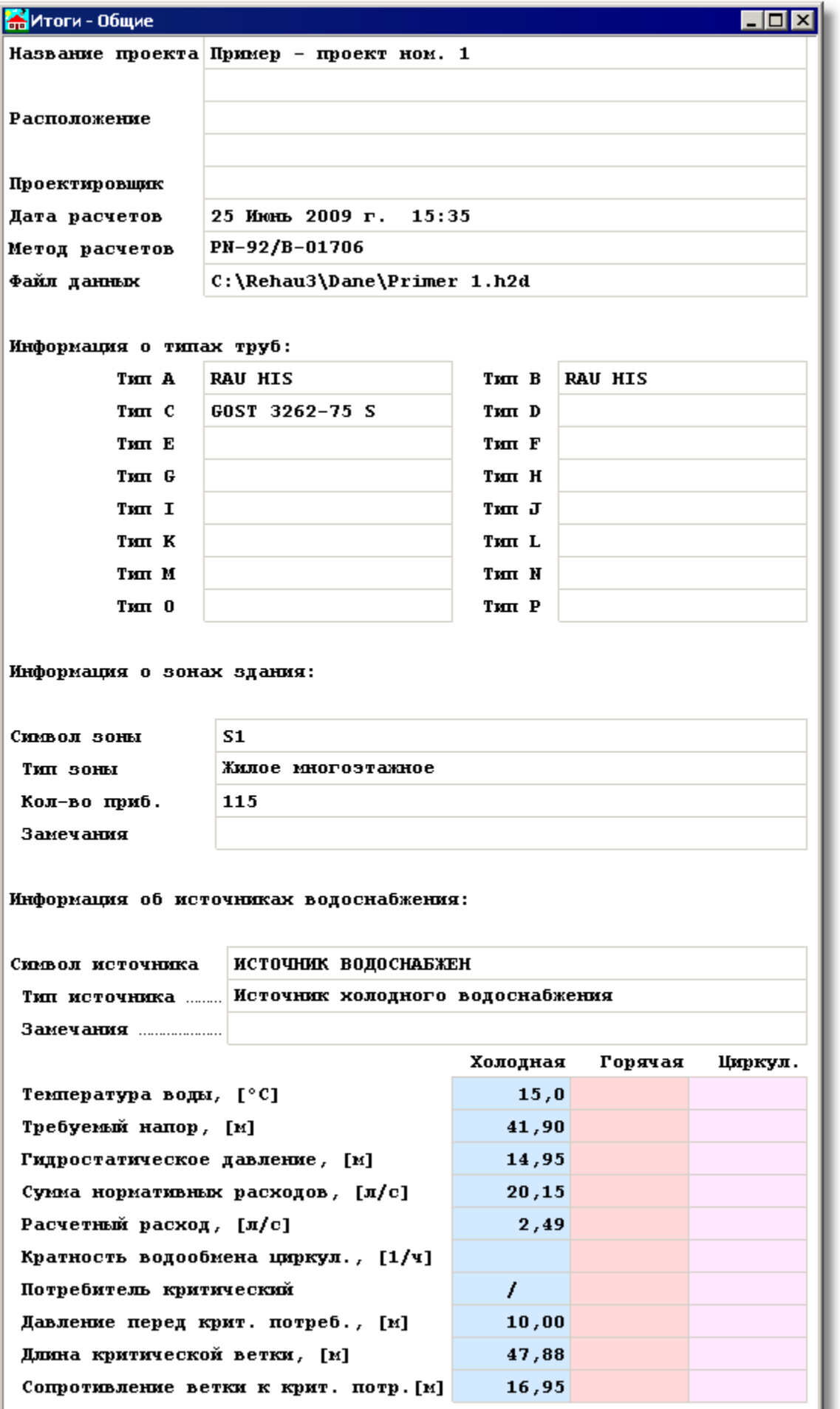

#### Таблица **Итоги - Общие**

В отдельных полях таблицы находится следующая информация:

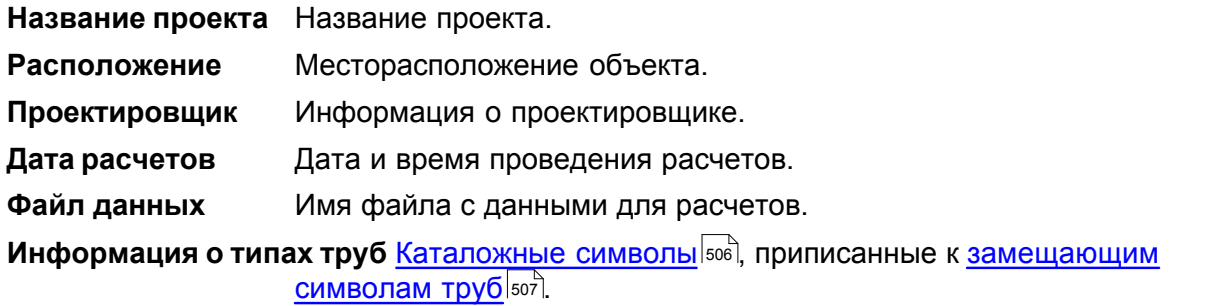

#### **Информация o зонах здания:**

Вид этой части таблицы зависит от выбранного в Общих данных метода расчетов.

В случае выбора метода расчетов согласно **PN-92/B-01706** или **DIN 1988** в таблице будет следующая информация:

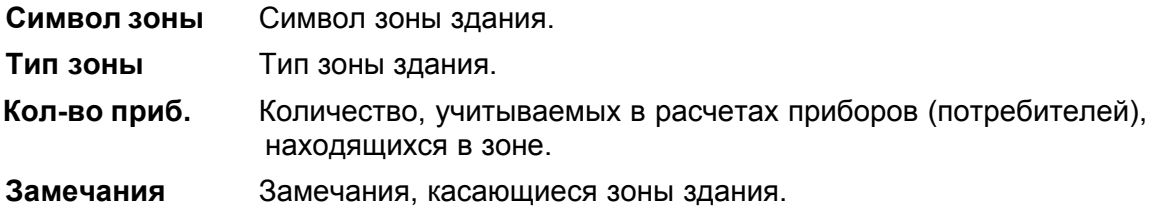

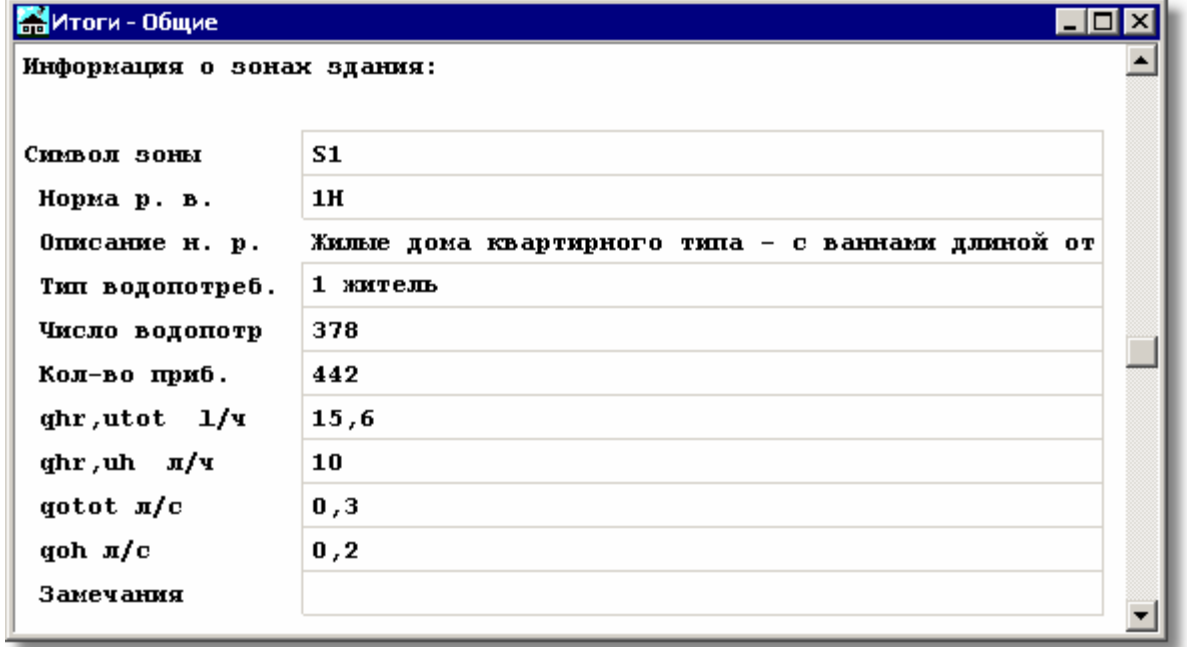

Фрагмент таблицы **Итоги - Общие** в случае выбора метода расчетов согласно **SNIP 2.04.01-85**

В случае выбора метода расчетов согласно **SNIP 2.04.01-85** в таблице будет следующая информация:

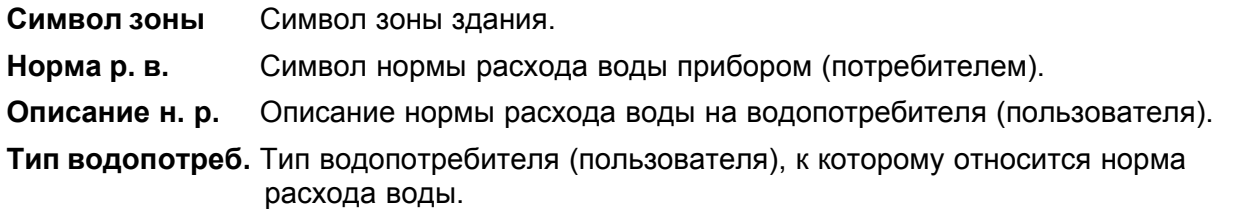

**Число водопотр.** Число водопотребителей (пользователей), присутствующих в зоне.

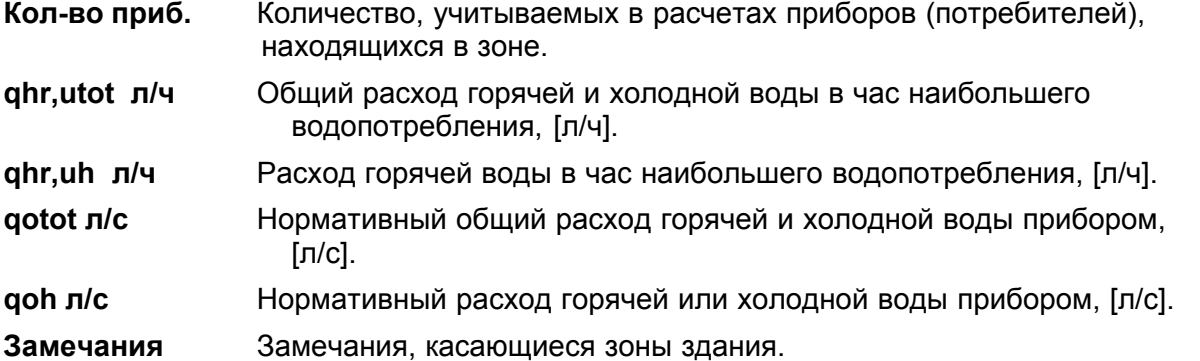

**Информация об источниках водоснабжения**

**Символ источника** Символ источника водоснабжения.

- **Тип источника** Тип источника водоснабжения.
- **Тип здания** Тип здания, система водоснабжения которого запитана от источника водоснабжения.
- **Замечания** Замечания на тему источника водоснабжения.

### **Температура воды, [°C]**

Температура холодной (горячей) воды, выходящей из источника водоснабжения, или температура циркуляционной воды, возвращающейся к источнику водоснабжения, [°C].

### **Требуемый напор, [м]**

Требуемый минимальный напор холодной (горячей) воды или требуемый минимальный напор, создаваемый циркуляционным насосом горячей воды, [м].

#### **Гидростатическое давление, [м]** Гидростатическое давление холодной (горячей) воды [м].

## **Сумма нормативных расходов, [л/с]**

Сумма нормативных расходов воды потребителями, которые расположены на ветке холодной воды, запитанной от источника водоснабжения, [л/с].

### **Расчетный расход, [л/с]**

Расчетный расход воды, подаваемый к ветке холодной (горячей) воды, запитанной от источника водоснабжения, или расчетный расход циркуляционной воды, подходящей к источнику водоснабжения, [л/с].

### **Кратность водообмена циркул., [1/ч]**

Кратность водообмена в трубопроводах горячего водоснабжения и циркуляции, расположенных в зоне циркуляции, [1/ч].

### **Потребитель критический**

Номер <u>критического потребителя</u>|‱̀], подача на который происходит с ветки холодной (горячей) воды, подключенной к источнику водоснабжения, или номер первого циркуляционного участка критического кольца циркуляции.

### **ВНИМАНИЕ!!!**

**Критическим потребителем для ветки холодной воды может быть потребитель холодной воды, горячей воды или источник тепла.**

### **Давление перед крит. потреб., [м]**

Давление воды перед критическим потребителем, подключенным к ветке холодной (горячей) воды, запитанной от источника водоснабжения, [м].

### **Длина критической ветки, [м]**

Сумма длин трубопроводов от источника водоснабжения до критического потребителя, запитанного с ветки холодной (горячей) воды, или сумма длин участков в критическом циркуляционном кольце [м].

### **Сопротивление ветки к крит. потр., [м]**

Сопротивление потоку холодной (горячей) воды от источника водоснабжения до критического потребителя в ветке холодной (горячей) воды, запитанной от источника водоснабжения, или гидравлическое сопротивление критического кольца циркуляции, [м].

Смотри также: [Ввод данных](#page-27-0) - просмотр, [Ввод данных в таблицы](#page-113-0) - просмотр, 27 113 таблицы: <u>Данные - Источники водоснабжения</u>∣4зة, <u>[Данные - Источники тепла](#page-432-0)</u> 432), <u>[Данные - Трубопроводы](#page-441-0)</u>|441), <u>[Данные - Потребители и приборы](#page-436-0)</u>|436), <u>[Данные](#page-427-0)</u> <u>[- Арматура](#page-427-0)[427], [Данные - Помещения](#page-435-0)</u> 435], <u>[Данные - Соединение удаленных](#page-439-0)</u> [трубопроводов](#page-439-0)∣4зӭ], <u>Данные - Тексты</u>|44ӧ], <u>[Данные - Графика](#page-429-0)</u>|42ӭ], [Справочная информация](#page-114-0) |114], [Перемещение по таблице](#page-115-0) |115], [Выделение](#page-117-0) [фрагмента таблицы](#page-117-0)|117), [Указание ячейки таблицы](#page-117-1)|117), [Просмотр содержимого](#page-118-0) [таблицы](#page-118-0)|118ী, <u>Команды редактирования|</u>120ী, <u>[Сортировка содержимого таблицы](#page-121-0)</u> 121], <u>[Форматирование содержимого таблицы](#page-202-0)</u> 202], [Быстрое заполнение таблицы](#page-122-0) 122), <u>[Поиск и замена текста](#page-124-0)</u>[124], <u>[Перенос данных из таблицы в другую](#page-126-0)</u> [программу](#page-126-0) $\mid$ 126ী, [Перенос данных из другой программы в таблицу](#page-126-1) $\mid$ 126ী; термины: [текущий столбец таблицы](#page-510-0)|ﷺ [текущая ячейка таблицы](#page-510-1)|ﷺ [текущая строка](#page-510-2) [таблицы](#page-510-2)|sıงॊ, <u>часть табличная окна с рисунками системы</u>|sıзৗ, <u>заголовок</u> <mark>[таблицы](#page-490-1)</mark>∣49о`̀l.

## <span id="page-456-0"></span>**10.3.17 Итоги - Ответвления**

Таблица содержит <u>[итоги расчетов](#page-166-0)</u>∣<sub>ª®</sub>і для трубопроводов, представленных в форме веток, проложенных от <u>источников водоснабжения</u>│49зৗ до <u>потребителей</u>│ѕº2ৗ. Для ее отображения служит команда <u>[Ответвления](#page-267-1)</u> 267ী, вызываемая из меню <u>Итоги</u> 264 . Таблицу можно также найти в табличной части окна <mark>Итоги - Рисунки</mark>!≄2ী.

Информация, касающаяся ответвлений, представлена в следующем виде:

В первой строке выдается номер стояка, а также информация на тему потребителя, запитанного через данную ветку.

Вторая строка содержит следующую информацию:

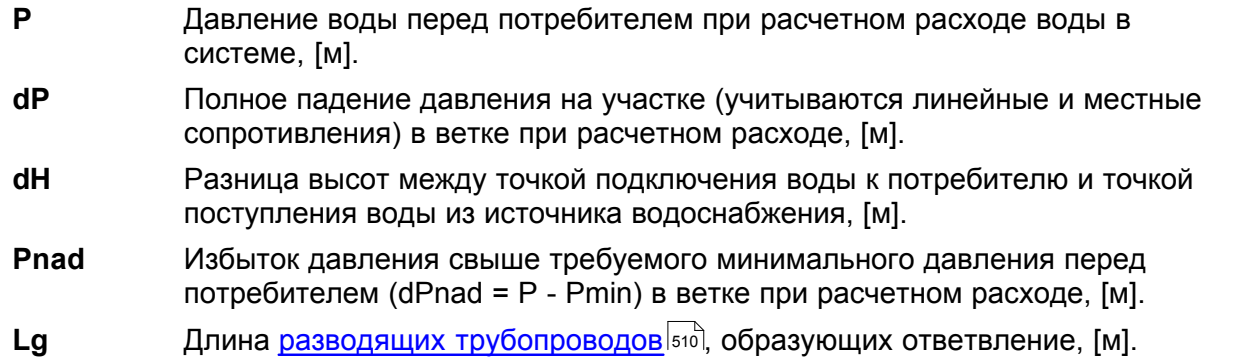

Если ответвление высвечивается в таблице не первым и в <u>формате таблицы</u> I202 He включена опция **Показать все ответвления**, то в очередной строке выдается сумма гидравлических сопротивлений совместных участков или тех, которые принадлежат к текущей ветке, но были представлены в предыдущих ветках.

Очередная строка содержит информацию об отдельных элементах ответвления таких, как источник водоснабжения, источник тепла, трубопроводы, потребители и т.п.

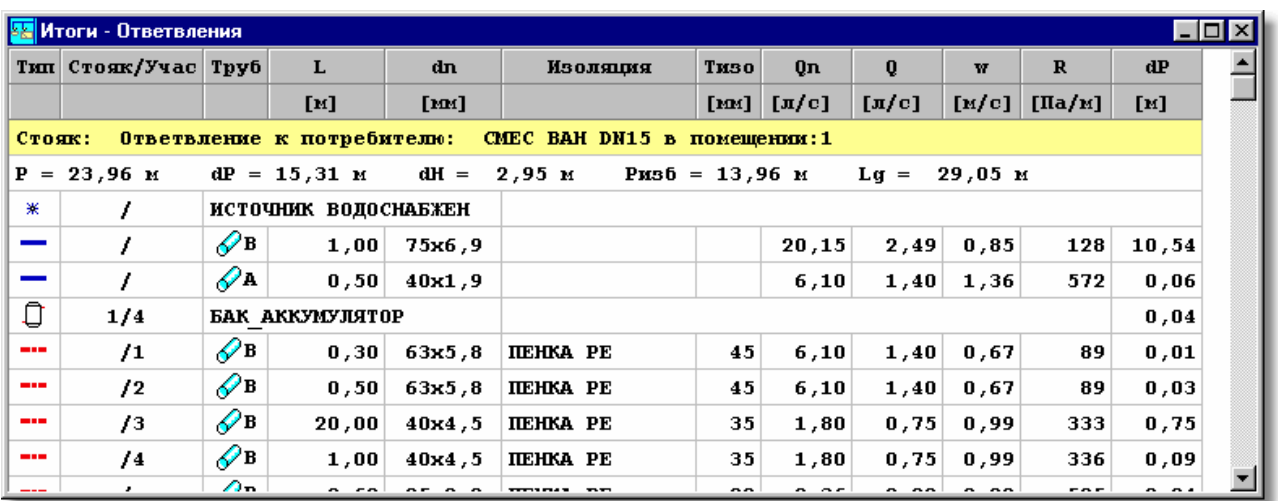

Таблица с итогами расчетов ответвлений

В отдельных столбцах таблицы находится следующая информация:

- **Тип** Графическая информация о типе элемента (источник водоснабжения, источник тепла, трубопровод, потребитель и т.п.).
- **Стоя/Участ** Двухсоставной номер (символ) участка.

**Стояк** <u>[Номер \(символ\) стояка](#page-497-0)</u> [497], к которому относится участок. **Участ** <u>[Номер \(символ\)](#page-498-0)</u>I498 участка в окрестности стояка.

- **Трубы** <u>[Замещающий символ типа труб](#page-507-0)</u> $\,$ so $\,$ ী (A, B, C, D...), из которых выполнен участок.
- **L** Длина участка, [м].
- **dn** Номинальный диаметр участка, [мм].
- **Изоляция** Символ материала, изолирующего участок.
- **Тизо** Толщина изоляции, [мм].
- **Qn** Сумма нормативных расходов воды водоразборной арматуры, запитанной с участка, [л/с].
- **Q** Расчетный расход воды в участке, [л/с].
- **w** Скорость воды в участке при расчетном расходе, [м/с].
- **R** Удельное линейное падение давления при расчетном расходе, [Па/м].
- **dP** Полное падение давления на участке (учитываются линейные и местные сопротивления) при расчетном расходе, [м].

Содержимое таблицы можно <u>[отсортировать](#page-202-1)</u>∣202ৗ относительно выбранного <u>ключа</u>│493ৗ. Также можно <u>установить ее формат</u>∣25з`і.

Содержимое ячеек в таблицах с итогами нельзя изменить. Доступна функция [копирования](#page-230-0) <sup>230</sup>ì выделенного фрагмента таблицы в <u>[буфер обмена](#page-485-0)</u>∣485̀ì.

Смотри также: [Ввод данных](#page-27-0) - просмотр, [Ввод данных в таблицы](#page-113-0) - просмотр, 27 113 таблицы: <u>Данные - Источники водоснабжения</u>∣4зӧ), <u>[Данные - Источники тепла](#page-432-0)</u> 4зنْ), <u>[Данные - Трубопроводы](#page-441-0)</u>|441 ), <u>[Данные - Потребители и приборы](#page-436-0)</u>|4зճ ), <u>[Данные](#page-427-0)</u> <u>[- Арматура](#page-427-0) зайд [Данные - Помещения](#page-435-0) зайд [Данные - Соединение удаленных](#page-439-0)</u> [трубопроводов](#page-439-0)|4зӭ], <u>Данные - Тексты</u>|44စ], <u>[Данные - Графика](#page-429-0)</u>|42ӭ], [Справочная информация](#page-114-0) |114], [Перемещение по таблице](#page-115-0) |115], [Выделение](#page-117-0) [фрагмента таблицы](#page-117-0)|117), <u>Указание ячейки таблицы|</u>117), <u>Просмотр содержимого</u> [таблицы](#page-118-0)|118ì, <u>Команды редактирования|</u>120ì, <u>[Сортировка содержимого таблицы](#page-121-0)</u> 121], <u>[Форматирование содержимого таблицы](#page-202-0)</u> 202], <u>[Быстрое заполнение таблицы](#page-122-0)</u> 122), <u>[Поиск и замена текста](#page-124-0)</u>|124), <u>[Перенос данных из таблицы в другую](#page-126-0)</u> [программу](#page-126-0) $\mid$ 126ী, <u>[Перенос данных из другой программы в таблицу](#page-126-1)</u> 126ী; термины: [текущий столбец таблицы](#page-510-0)|ﷺ [текущая ячейка таблицы](#page-510-1)|ﷺ [текущая строка](#page-510-2) [таблицы](#page-510-2)|sıงॊ, <u>часть табличная окна с рисунками системы</u>|sıзৗ, <u>заголовок</u> <mark>[таблицы](#page-490-1)</mark>∣49о`̀l.

# <span id="page-458-0"></span>**10.3.18 Итоги - Помещения**

Таблица содержит <u>[итоги расчетов](#page-166-0)</u>⊡® помещений, в которых находится проектируемая система. Таблица вызывается из меню <mark>Итоги</mark>∣ஊ с помощью команды <u>[Помещения](#page-267-2)</u>∣ஊ Ее можно также найти в <u>табличной частиваз</u> окна <u>Итоги - Рисунки 22 да</u>

| <b>7</b> Итоги - Помещения |                 |                |  |  |
|----------------------------|-----------------|----------------|--|--|
| Символ                     | tBH             | $0$ писание    |  |  |
|                            | [°c]            |                |  |  |
| 1                          |                 | 24 Bannas      |  |  |
| 2                          |                 | 20   Кухня     |  |  |
| з                          |                 | 24 Bannas      |  |  |
| 4                          | 20              | Санузел        |  |  |
| 5                          |                 | $20$  Кухня    |  |  |
| 6                          |                 | 24 Bannas      |  |  |
| 7                          | 20 <sub>1</sub> | Санузел        |  |  |
| 8                          |                 | $20$  Кухня    |  |  |
| 01                         | 5.              | Подвал         |  |  |
| 101                        |                 | 24 Bannas      |  |  |
| 102                        |                 | 20 Кухня       |  |  |
| 103                        |                 | 24 Bannas      |  |  |
| 104                        |                 | $20$   Санузел |  |  |
| <b>+ OF</b>                |                 | 00 V-----      |  |  |

Таблица с параметрами помещений

В отдельных столбцах таблицы находится следующая информация:

**Символ** [Символ помещения](#page-497-1) 497 .

**tвн** Расчетная температура воздуха в помещении, [°C].

**Описание** Описание помещения.

**Замечания** Замечания, касающиеся помещения.

Содержимое таблицы можно <u>[отсортировать](#page-202-1)</u>∣202ৗ относительно выбранного <u>ключа</u>│49зৗ. Также можно <u>установить ее формат</u>|253<sup>1</sup>.

Содержимое ячеек в таблицах с итогами нельзя изменить. Доступна функция [копирования](#page-230-0)

### **Audytor H2O 1.6**

<sup>230</sup>ì выделенного фрагмента таблицы в <u>[буфер обмена](#page-485-0)</u>∣485̀ì.

Смотри также: [Ввод данных](#page-27-0) - просмотр, [Ввод данных в таблицы](#page-113-0) - просмотр, 27 113 таблицы: <u>Данные - Источники водоснабжения</u>∣4зة, <u>[Данные - Источники тепла](#page-432-0)</u> 432), <u>[Данные - Трубопроводы](#page-441-0)</u>|441), <u>[Данные - Потребители и приборы](#page-436-0)</u>|436), <u>[Данные](#page-427-0)</u> <u>[- Арматура](#page-427-0)</u>|427], <u>Данные - Помещения|435], [Данные - Соединение удаленных](#page-439-0)</u> [трубопроводов](#page-439-0)∣4зӭ), <u>Данные - Тексты</u>|44ӧो, <u>[Данные - Графика](#page-429-0)</u>|42ӭो, [Справочная информация](#page-114-0) |114 ], [Перемещение по таблице](#page-115-0) |115 ], [Выделение](#page-117-0) [фрагмента таблицы](#page-117-0)|117), [Указание ячейки таблицы](#page-117-1)|117), [Просмотр содержимого](#page-118-0) [таблицы](#page-118-0)|118ী, <u>Команды редактирования|</u>120ী, <u>[Сортировка содержимого таблицы](#page-121-0)</u> 121], <u>[Форматирование содержимого таблицы](#page-202-0)</u> 202], [Быстрое заполнение таблицы](#page-122-0) 122), <u>[Поиск и замена текста](#page-124-0)</u>[124], <u>[Перенос данных из таблицы в другую](#page-126-0)</u> [программу](#page-126-0) $\mid$ 126ী, <u>[Перенос данных из другой программы в таблицу](#page-126-1)</u> 126ী; термины: [текущий столбец таблицы](#page-510-0)|ﷺ [текущая ячейка таблицы](#page-510-1)|ﷺ [текущая строка](#page-510-2) [таблицы](#page-510-2)|ﷺ [часть табличная окна с рисунками системы](#page-513-0)|ﷺ [заголовок](#page-490-1) <mark>[таблицы](#page-490-1)</mark>∣49о`̀l.

# <span id="page-459-0"></span>**10.3.19 Итоги - Потребители и приборы**

Таблица содержит <u>[итоги расчетов](#page-166-0)</u>∣<sub>ª66</sub>ì <u>[потребителей](#page-502-0)</u>|‱̀і и <u>приборов</u>|⅏̀і. Для ее отображения служит команда <u>[Потребители и приборы](#page-266-2)</u>∣ஊь, вызываемая из меню <u>[Итоги](#page-264-0)∣</u>ஊ̀. Ее можно также найти в <u>табличной части</u>∣ءෲ̀ окна <u>Итоги - Рисунки</u>∣422ῒ.

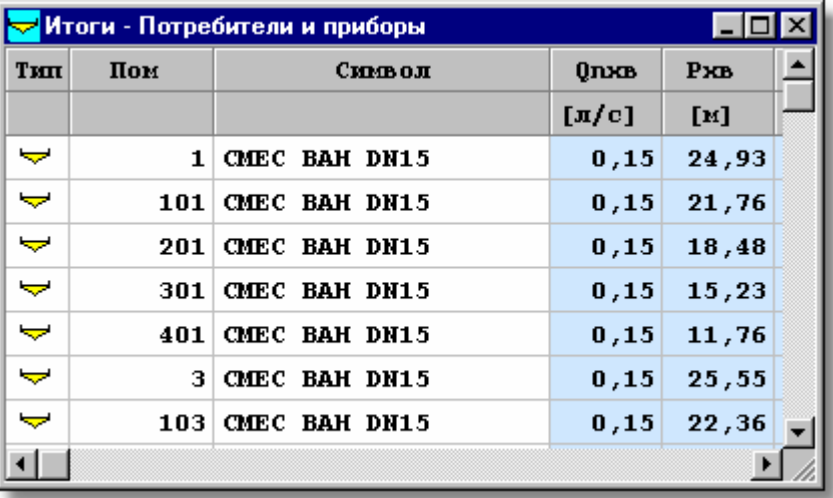

Таблица с итогами расчетов потребителей и приборов

Каждая строка в таблице касается одного потребителя или прибора.

В отдельных столбцах таблицы находится следующая информация:

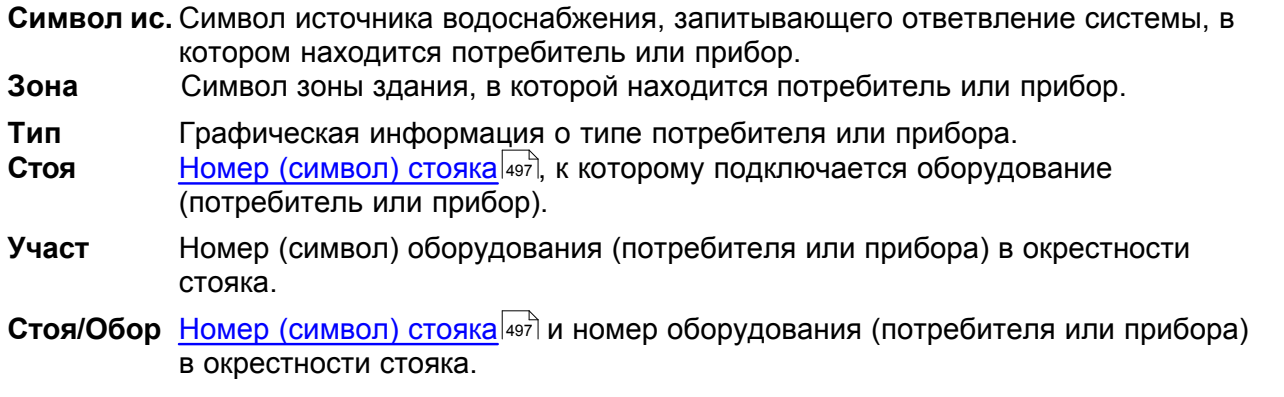

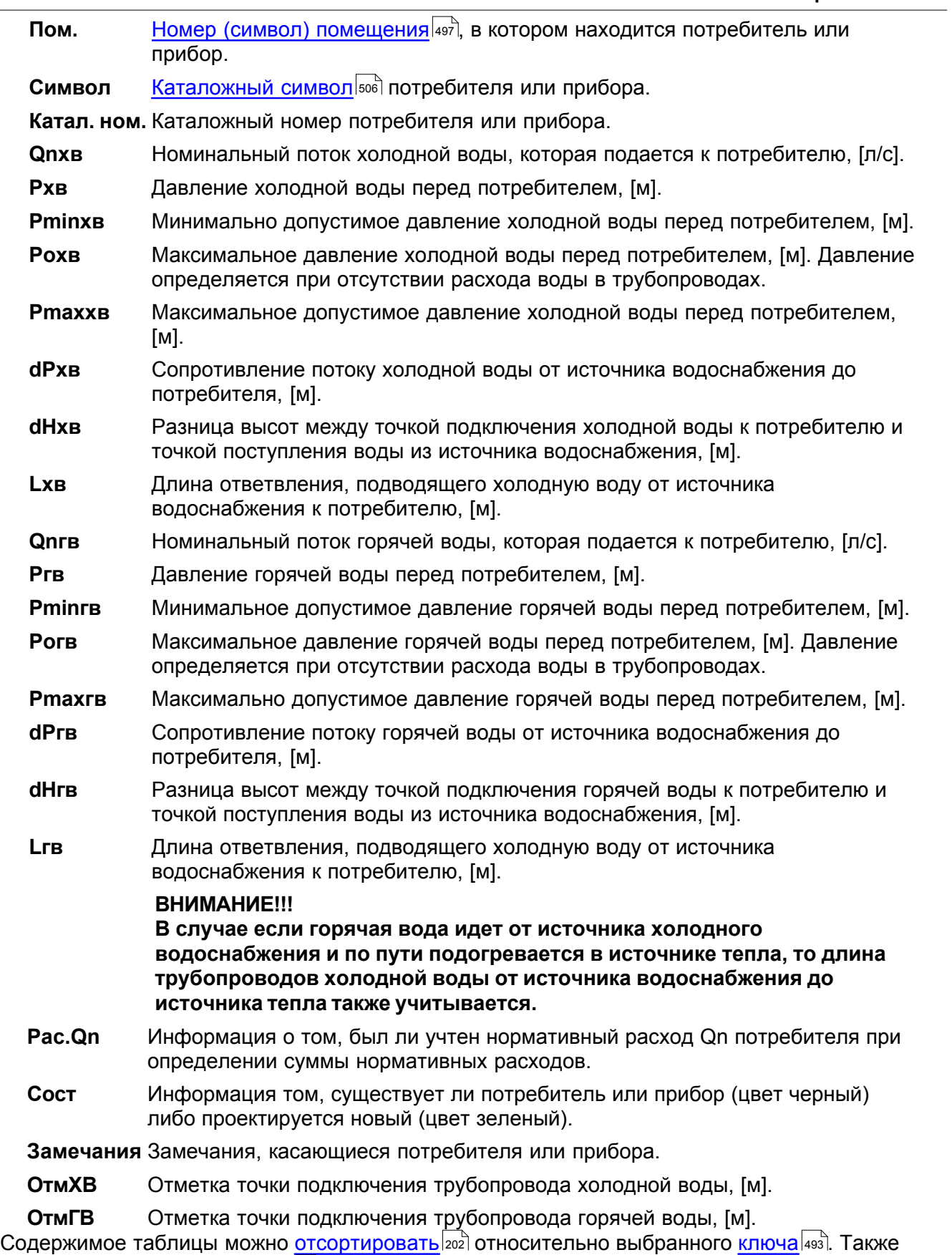

можно <u>установить ее формат</u>|253`]. 253

Содержимое ячеек в таблицах с итогами нельзя изменить. Доступна функция [копирования](#page-230-0) <sup>230</sup>ì выделенного фрагмента таблицы в <u>[буфер обмена](#page-485-0)</u>∣485̀ì.

Смотри также: [Ввод данных](#page-27-0) - просмотр, [Ввод данных в таблицы](#page-113-0) - просмотр, 27 113 таблицы: <u>Данные - Источники водоснабжения</u>∣4зӧ), <u>[Данные - Источники тепла](#page-432-0)</u> 4з2), <u>[Данные - Трубопроводы](#page-441-0)</u>|441), <u>[Данные - Потребители и приборы](#page-436-0)</u>|4з6), <u>[Данные](#page-427-0)</u> <u>[- Арматура](#page-427-0) зайд [Данные - Помещения](#page-435-0) зайд [Данные - Соединение удаленных](#page-439-0)</u> [трубопроводов](#page-439-0)|4зӭ], <u>Данные - Тексты</u>|44စ], <u>[Данные - Графика](#page-429-0)</u>|429<del>]</del>, [Справочная информация](#page-114-0) |114], [Перемещение по таблице](#page-115-0) |115], [Выделение](#page-117-0) [фрагмента таблицы](#page-117-0)|117), <u>Указание ячейки таблицы|</u>117), <u>Просмотр содержимого</u> [таблицы](#page-118-0)|118ì, <u>Команды редактирования|</u>120ì, <u>[Сортировка содержимого таблицы](#page-121-0)</u> 121], <u>[Форматирование содержимого таблицы](#page-202-0)</u> 202], <u>[Быстрое заполнение таблицы](#page-122-0)</u> 122), <u>[Поиск и замена текста](#page-124-0)</u>|124), <u>[Перенос данных из таблицы в другую](#page-126-0)</u> [программу](#page-126-0) $\mid$ 126ী, <u>[Перенос данных из другой программы в таблицу](#page-126-1)</u> 126ী; термины: [текущий столбец таблицы](#page-510-0)|ෲी, <u>[текущая ячейка таблицы](#page-510-1)|ෲी, [текущая строка](#page-510-2)</u> [таблицы](#page-510-2)|ﷺ [часть табличная окна с рисунками системы](#page-513-0)|ﷺ, [заголовок](#page-490-1) <mark>[таблицы](#page-490-1)</mark>∣49о`̀l.

# <span id="page-461-0"></span>**10.3.20 Итоги - Трубопроводы**

Таблица содержит информацию о <u>[разводящих трубопроводах](#page-510-3)Iя</u>10. Таблица вызывается из меню <u>Итоги|</u>264] с помощью команды <u>[Трубопроводы](#page-266-3)</u>|266]. Ее можно также найти в <u>[табличной](#page-513-0)</u> <mark>[части](#page-513-0)</mark> եզեց окна <u>Итоги - Рисунки (222)</u>

При вводе данных вся сеть трубопроводов была поделена на <u>[участки](#page-511-0)|ялд.</u> Каждая строка содержит информацию, касающуюся одного участка.

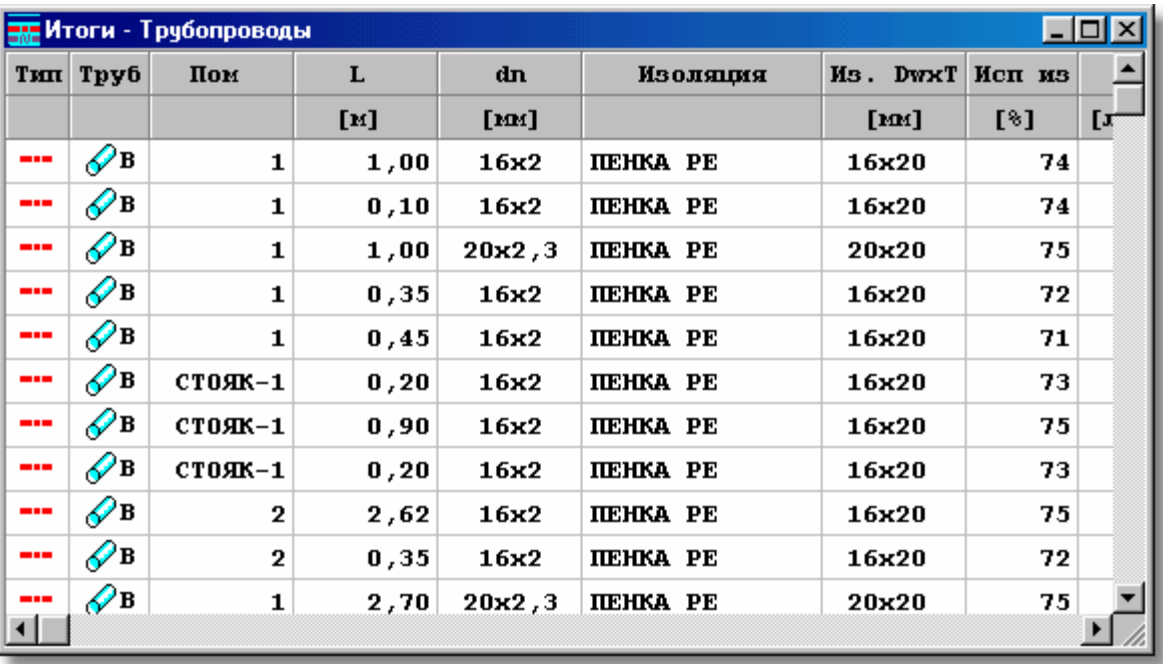

Таблица с итогами расчетов трубопроводов

В отдельных столбцах таблицы находится следующая информация:

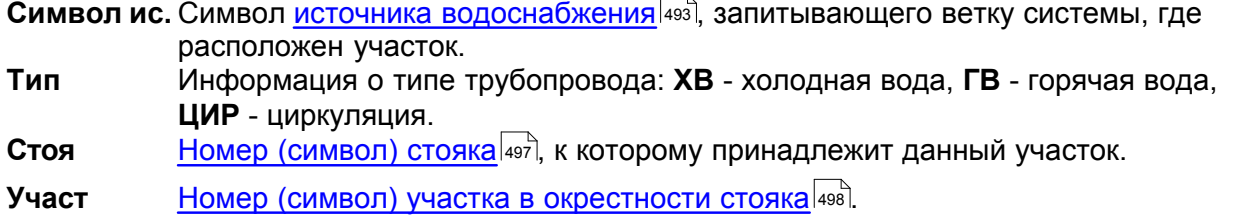

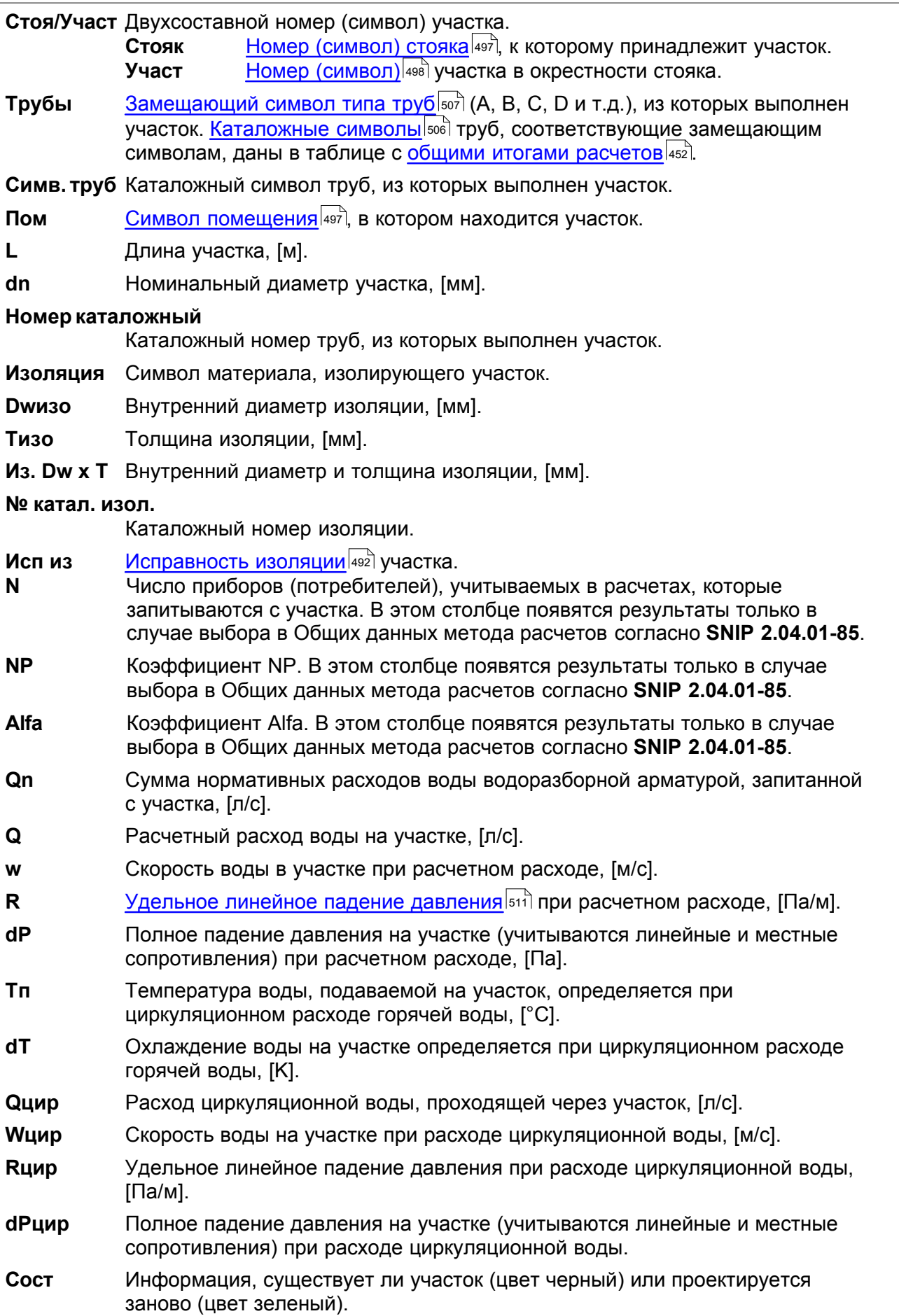

**Замечания** Замечания, касающиеся участка.

**ОтмНач** Отметка начала участка, [м].

**ОтмКон** Отметка конца участка, [м].

Содержимое таблицы можно <u>[отсортировать](#page-202-1)</u>∣202ৗ относительно выбранного <u>ключа</u>│49зৗ. Также можно <u>установить ее формат</u>|253`].

Содержимое ячеек в таблицах с итогами нельзя изменить. Доступна функция [копирования](#page-230-0) <sup>230</sup>Ї выделенного фрагмента таблицы в <u>[буфер обмена](#page-485-0)</u>∣485).

Смотри также: \_\_\_\_\_\_<u>[Ввод данных](#page-27-0)</u>│2<del>7</del> - просмотр, <u>Ввод данных в таблицы</u>│113 - просмотр, таблицы: <u>Данные - Источники водоснабжения</u>∣4зӧो, <u>[Данные - Источники тепла](#page-432-0)</u> 432), <u>[Данные - Трубопроводы](#page-441-0)</u>|441), <u>[Данные - Потребители и приборы](#page-436-0)</u>|436), <u>[Данные](#page-427-0)</u> <u>[- Арматура](#page-427-0)[427], [Данные - Помещения](#page-435-0)</u> 435], <u>[Данные - Соединение удаленных](#page-439-0)</u> [трубопроводов](#page-439-0)|4зӭ], <u>Данные - Тексты</u>|44စ], <u>[Данные - Графика](#page-429-0)</u>|429<del>]</del>, [Справочная информация](#page-114-0) |114], [Перемещение по таблице](#page-115-0) |115], [Выделение](#page-117-0) [фрагмента таблицы](#page-117-0)|117, [Указание ячейки таблицы](#page-117-1)|117, [Просмотр содержимого](#page-118-0) [таблицы](#page-118-0)|118ì, <u>Команды редактирования|</u>120ì, <u>[Сортировка содержимого таблицы](#page-121-0)</u> 121], <u>[Форматирование содержимого таблицы](#page-202-0)</u> 202], <u>[Быстрое заполнение таблицы](#page-122-0)</u> 122), <u>[Поиск и замена текста](#page-124-0)</u>[124], <u>[Перенос данных из таблицы в другую](#page-126-0)</u> [программу](#page-126-0) $\mid$ 126ী, [Перенос данных из другой программы в таблицу](#page-126-1) $\mid$ 126ী; термины: [текущий столбец таблицы](#page-510-0)|ﷺ [текущая ячейка таблицы](#page-510-1)|ﷺ [текущая строка](#page-510-2) [таблицы](#page-510-2)|sıงॊ, <u>часть табличная окна с рисунками системы</u>|sıзৗ, <u>заголовок</u> <mark>[таблицы](#page-490-1)</mark>∣49о`̀l.

# <span id="page-463-0"></span>**10.3.21 Итоги - Циркуляционные кольца**

Таблица содержит <u>[итоги расчетов](#page-166-0)∣яе</u>ॊ для <u>колец циркуляции|я2</u>ॊ. Для ее отображения служит команда <u>Циркуляционные кольца</u>l268ৗ, вызываемая из меню <u>[Итоги](#page-264-0)</u>l264ৗ. Таблицу можно также найти в табличной части окна <u>Итоги - Рисунки</u>∣42zী.

Информация, касающаяся очередных циркуляционных колец, представлена в следующем виде:

В первой строке выдается номер стояка, а также информация на тему циркуляционного участка, входящего в состав данного кольца.

Вторая строка содержит следующую информацию:

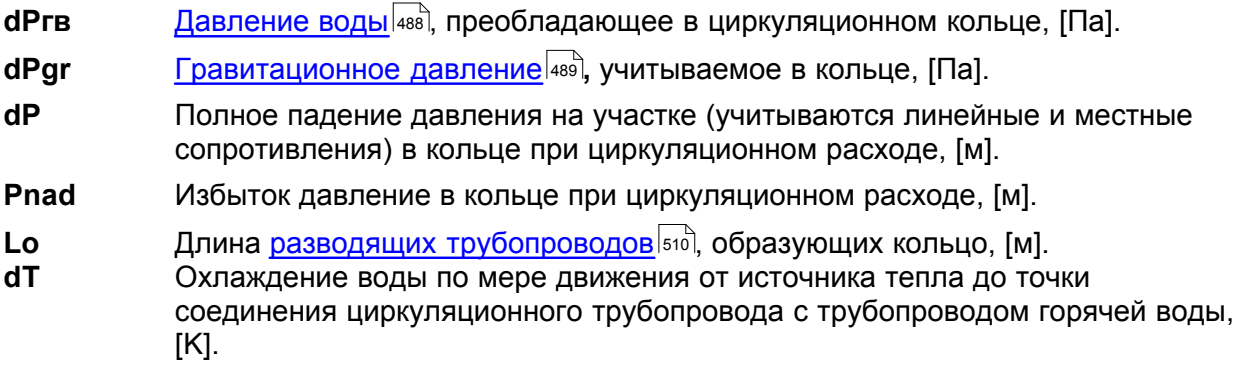

| <mark>гі</mark> і Итоги - Кольца циркуляции              |                     |                                |         |                   |                  |               |  |  |  |
|----------------------------------------------------------|---------------------|--------------------------------|---------|-------------------|------------------|---------------|--|--|--|
|                                                          | Тип Стояк/Учас Труб |                                | L       | dn                | Изоляция         | $\mathbf{T}1$ |  |  |  |
|                                                          |                     |                                | [M]     | [ <sub>IM</sub> ] |                  |               |  |  |  |
| Кольцо через плркуляционный участок: в помещен<br>Стояк: |                     |                                |         |                   |                  |               |  |  |  |
| dPrb = 0,380 m dPqr = 0,013 m dP = 0,366 m<br>Ризб -     |                     |                                |         |                   |                  |               |  |  |  |
| IJ                                                       | 1/4                 | <b><i>EAK AKKYMYJUITOP</i></b> |         |                   |                  |               |  |  |  |
| ---                                                      | /1                  | $\mathscr{O}$ b                | 0, 30   | 63x5.8            | <b>ITEHKA PE</b> |               |  |  |  |
| - 11                                                     | /2                  | $\mathscr{D}$ b                | 0,50    | 63x5,8            | <b>ITEHKA PE</b> |               |  |  |  |
| ---                                                      | 73                  | $\mathscr{O}$ B                | 20,00   | 40x4,5            | <b>ITEHKA PE</b> |               |  |  |  |
| - 18                                                     | 74                  | $\mathscr{D}$ b                | 1,00    | 40x4,5            | <b>ITEHKA PE</b> |               |  |  |  |
| - 10                                                     | 75.                 | $\mathscr{L}$ r                | 3. AA I | 32x3.6            | пенка ре         |               |  |  |  |
|                                                          |                     |                                |         |                   |                  |               |  |  |  |

Таблица с итогами расчетов циркуляционных колец

Если циркуляционное кольцо высвечивается в таблице не первым и в <mark>формате таблицы</mark> 2021 не включена опция **Показать все кольца**, то в очередной строке выдается сумма гидравлических сопротивлений общих участков или тех, которые принадлежат к текущему циркуляционному кольцу, но были представлены в предыдущих кольцах.

Очередная строка содержит информацию о новых участках, входящих в состав кольца.

В отдельных столбцах таблицы находится следующая информация:

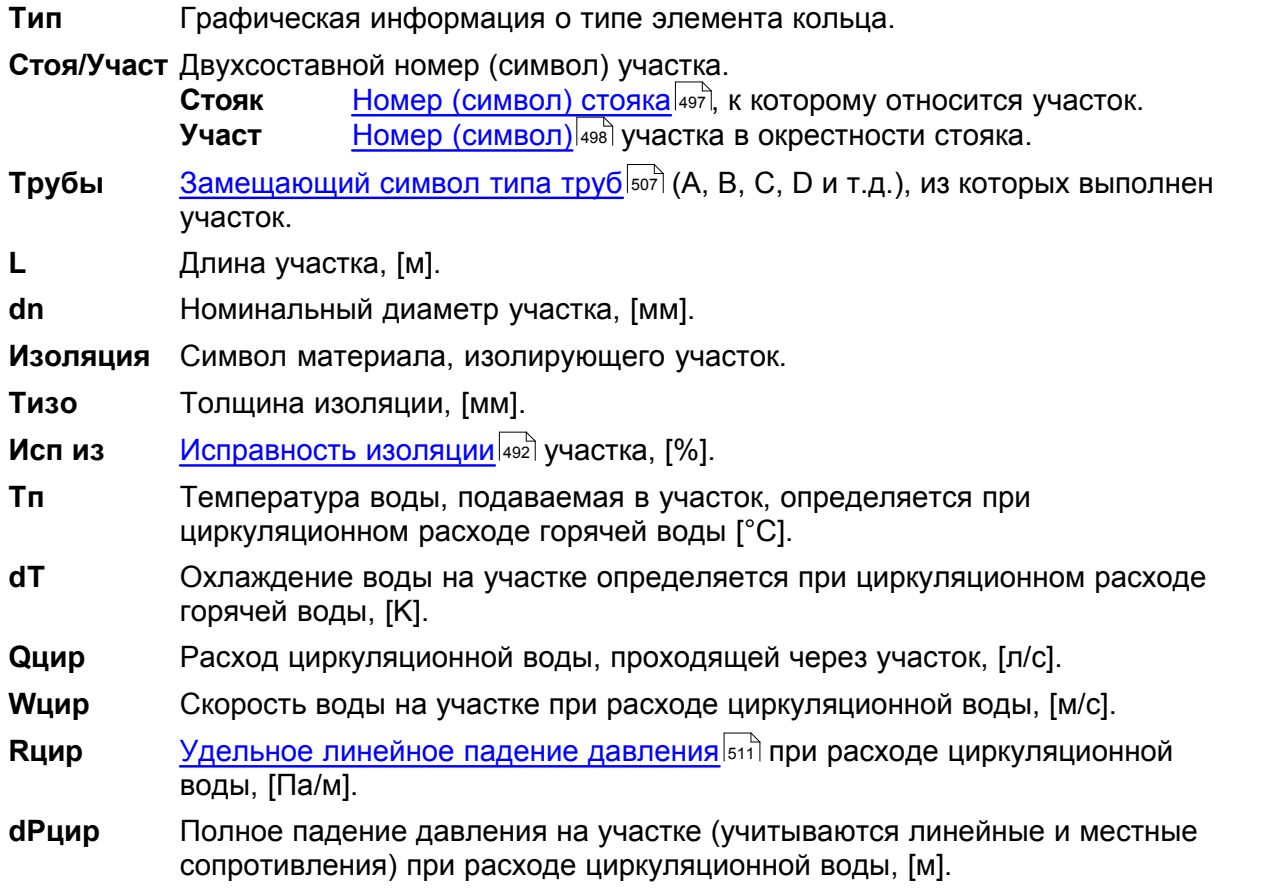

Если циркуляционное кольцо высвечивается в таблице не первым и в <u>формате таблицы</u> |202 не включена опция **Показать все кольца**, то в очередной строке выдается сумма гидравлических сопротивлений совместных обратных участков.

### **Audytor H2O 1.6**

Содержимое таблицы можно <u>[отсортировать](#page-202-1)</u>∣202ৗ относительно выбранного <u>ключа</u>│49зৗ. Также можно <u>установить ее формат</u>|253`<u>)</u>

Содержимое ячеек в таблицах с итогами нельзя изменить. Доступна функция [копирования](#page-230-0) <sup>230</sup>Ї выделенного фрагмента таблицы в <u>[буфер обмена](#page-485-0)</u>∣485).

Смотри также: \_\_\_\_\_\_<u>[Ввод данных](#page-27-0)</u>│2<del>7</del> - просмотр, <u>Ввод данных в таблицы</u>│113 - просмотр, таблицы: <u>Данные - Источники водоснабжения</u>∣4зӧो, <u>[Данные - Источники тепла](#page-432-0)</u> 432), <u>[Данные - Трубопроводы](#page-441-0)</u>|441), <u>[Данные - Потребители и приборы](#page-436-0)</u>|436), <u>[Данные](#page-427-0)</u> <u>[- Арматура](#page-427-0) зайд [Данные - Помещения](#page-435-0) зайд [Данные - Соединение удаленных](#page-439-0)</u> [трубопроводов](#page-439-0)|4зӭ], <u>Данные - Тексты</u>|44စ], <u>[Данные - Графика](#page-429-0)</u>|429<del>]</del>, [Справочная информация](#page-114-0) |114], [Перемещение по таблице](#page-115-0) |115], [Выделение](#page-117-0) [фрагмента таблицы](#page-117-0)|117, [Указание ячейки таблицы](#page-117-1)|117, [Просмотр содержимого](#page-118-0) [таблицы](#page-118-0)|118ì, <u>Команды редактирования|</u>120ì, <u>[Сортировка содержимого таблицы](#page-121-0)</u> 121], <u>[Форматирование содержимого таблицы](#page-202-0)</u> 202], <u>[Быстрое заполнение таблицы](#page-122-0)</u> 122), <u>[Поиск и замена текста](#page-124-0)</u>[124], <u>[Перенос данных из таблицы в другую](#page-126-0)</u> [программу](#page-126-0) $\mid$ 126ী, [Перенос данных из другой программы в таблицу](#page-126-1) $\mid$ 126ী; термины: [текущий столбец таблицы](#page-510-0)|ﷺ [текущая ячейка таблицы](#page-510-1)|ﷺ [текущая строка](#page-510-2) [таблицы](#page-510-2)|sıงॊ, <u>часть табличная окна с рисунками системы</u>|sıзৗ, <u>заголовок</u> <mark>[таблицы](#page-490-1)</mark>∣49о̀].

# <span id="page-465-0"></span>**10.3.22 Материалы - Арматура**

Таблица содержит ведомость <u>[арматуры](#page-484-0)</u>lേ≋गे, присутствующей в системе. Для ее отображения служит команда <u>[Итоги](#page-264-0)</u>!264ॊ**▶ <u>[Ведомости материалов](#page-269-0)</u>!269ৗ▶ <u>[Арматура - материалы](#page-273-0)</u>**  $273$ .

Ведомость арматуры создается отдельно для каждого источника водоснабжения и каждого типа труб, из которых выполнена система. Для каждого вида арматуры создается особая ведомость.

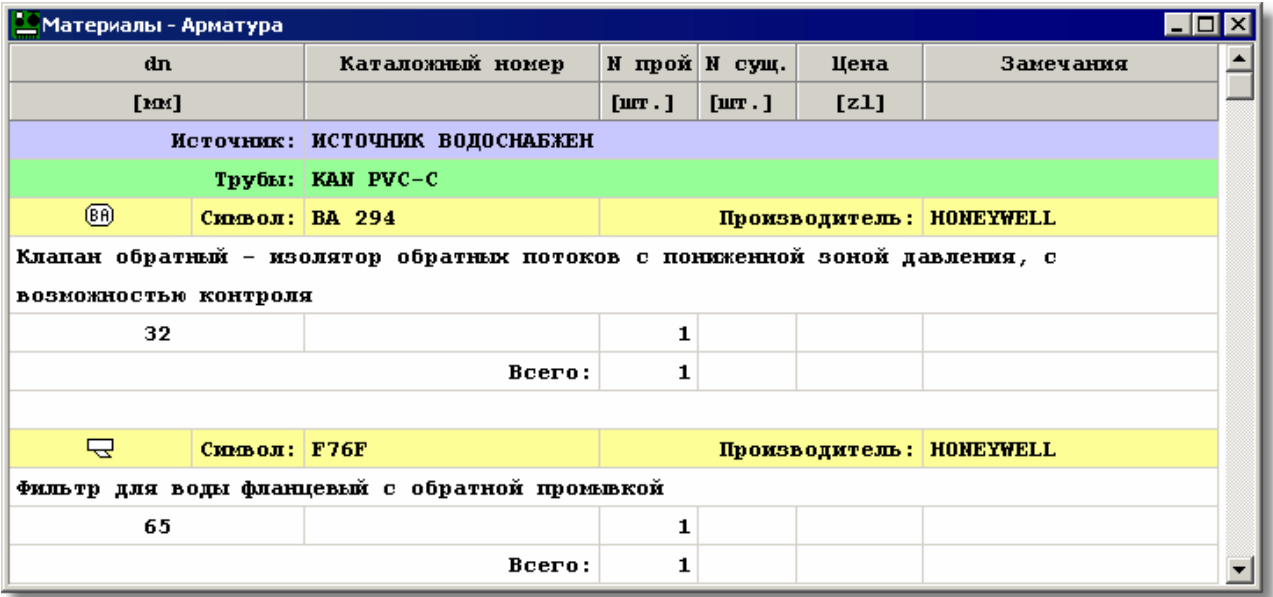

Таблица с ведомостью арматуры

Отдельные виды арматуры представляются в нескольких строках таблицы.

В первой строке находится следующая информация:

**Тип** Графическое представление типа арматуры.

**Символ** [Каталожный символ](#page-506-0) арматуры.

### **Производитель** Символ производителя арматуры.

Вторая строка содержит описание арматуры.

Последующие строки содержат информацию, касающуюся отдельных диаметров арматуры, присутствующей в проекте:

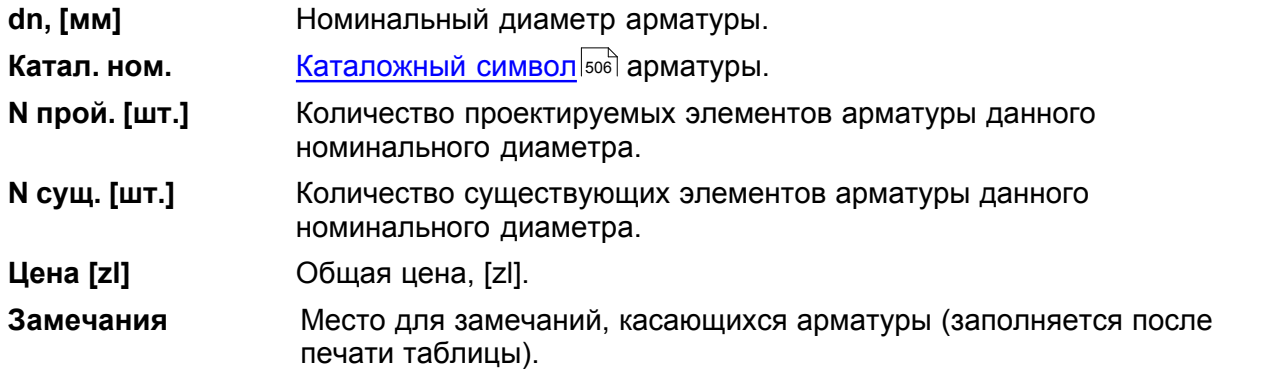

В конце ведомости программа помещает просуммированные значения из отдельных столбцов.

Смотри также: [Ввод данных](#page-27-0) - просмотр, [Ввод данных в таблицы](#page-113-0) - просмотр, 27 113 таблицы: <u>Данные - Источники водоснабжения</u>|4зб], <u>[Данные - Источники тепла](#page-432-0)</u> 4з2), <u>[Данные - Трубопроводы](#page-441-0)</u>|441), <u>[Данные - Потребители и приборы](#page-436-0)</u>|4з6), <u>[Данные](#page-427-0)</u> <u>[- Арматура](#page-427-0) зайд [Данные - Помещения](#page-435-0) зад [Данные - Соединение удаленных](#page-439-0)</u> [трубопроводов](#page-439-0)∣4зӭ), <u>Данные - Тексты</u>|44ŏो, <u>[Данные - Графика](#page-429-0)</u>|42sৗ, [Справочная информация](#page-114-0) |114 ], [Перемещение по таблице](#page-115-0) |115 ], [Выделение](#page-117-0) [фрагмента таблицы](#page-117-0)|117, [Указание ячейки таблицы](#page-117-1)|117, [Просмотр содержимого](#page-118-0) [таблицы](#page-118-0)|118], <u>Команды редактирования|</u>120], <u>[Сортировка содержимого таблицы](#page-121-0)</u> 121], [Форматирование содержимого таблицы](#page-202-0) 202], [Быстрое заполнение таблицы](#page-122-0) 122), <u>[Поиск и замена текста](#page-124-0)</u>[124], <u>[Перенос данных из таблицы в другую](#page-126-0)</u> [программу](#page-126-0) $\mid$ 126ী, <u>[Перенос данных из другой программы в таблицу](#page-126-1)</u> 126ী; термины: [текущий столбец таблицы](#page-510-0)|ﷺ [текущая ячейка таблицы](#page-510-1)|ﷺ [текущая строка](#page-510-2) [таблицы](#page-510-2)|sıงॊ, <u>часть табличная окна с рисунками системы</u>|sıзৗ, <u>заголовок</u> <mark>[таблицы](#page-490-1)</mark>∣49о`̀l.

## <span id="page-466-0"></span>**10.3.23 Материалы - Арматура, сводная таблица**

Таблица содержит <u>[сводную ведомость](#page-510-4)</u>|ளி <u>[арматуры](#page-484-0)</u>|ෲി, присутствующей в системе, ു представлена в форме простой таблицы. Для ее отображения служит команда <u>[Итоги](#page-264-0)∣</u>264ì **⊧** [Ведомости материалов](#page-269-0) [Арматура, таблица - материалы](#page-273-1) . 269 273

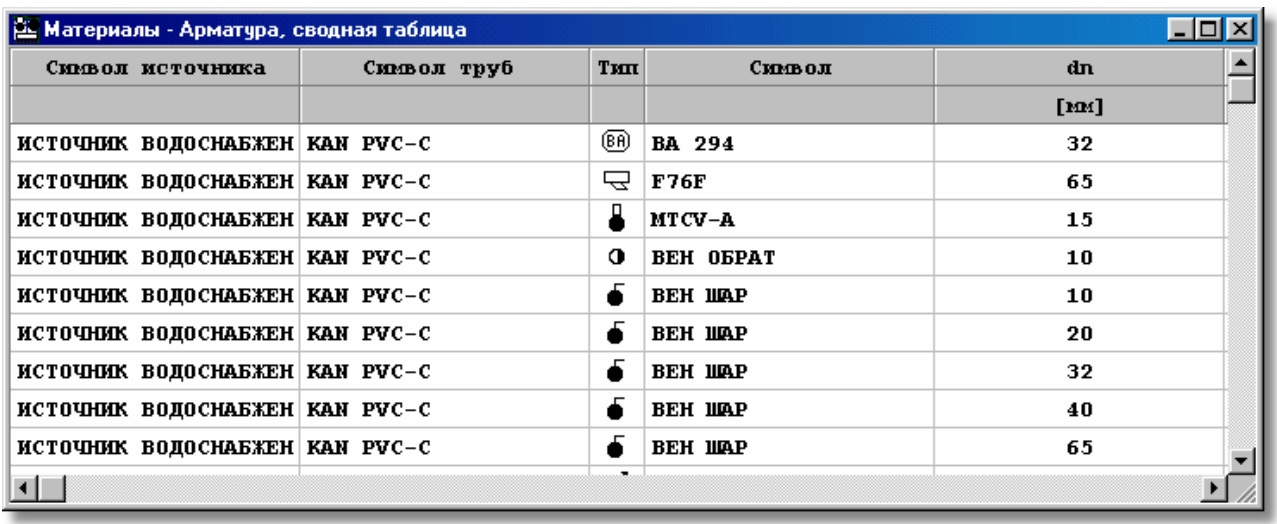

### Сводная таблица **Материалы - Арматура**

В отдельных столбцах таблицы находится следующая информация:

**Симв. ист.** Символ источника водоснабжения, запитывающего ветку системы, в которой расположена данная арматура.

**Симв. труб** Символ труб, на которых размещена данная арматура.

**Тип** Графическая информация о типе арматуры.

**Символ** Символ арматуры.

**dn** Номинальный диаметр арматуры.

**Катал. ном.** Каталожный номер арматуры.

**N прой** Количество проектируемых элементов арматуры.

**N сущ** Количество существующих элементов арматуры.

**Цена** Общая цена арматуры.

**Производитель** Символ производителя арматуры.

**Описание** Описание арматуры.

**Замечания** Место для замечаний, касающихся арматуры (заполняется после печати таблицы).

Содержимое таблицы можно <u>[отсортировать](#page-202-1)</u>∣202ৗ относительно выбранного <u>ключа</u>│49зৗ. Также можно <u>установить ее формат</u>|253`].

Содержимое ячеек в таблицах с итогами нельзя изменить. Доступна функция [копирования](#page-230-0) <sup>230</sup>Ї выделенного фрагмента таблицы в <u>[буфер обмена](#page-485-0)</u>∣485).

Смотри также: <u>[Итоги расчетов](#page-166-0)</u> 166 - просмотр, таблицы: <u>[Итоги -](#page-447-0) Общие</u> 452), <u>Итоги -</u> <u>[Источники водоснабжения](#page-447-0)|</u>447ो, <u>[Итоги - Источники тепла](#page-449-0)|</u>449ৗ, <u>Итоги -</u> [Трубопроводы](#page-461-0) को, <u>[Итоги - Потребители и приборы](#page-459-0)</u> को, <u>Итоги - Арматура</u> को, [Итоги - Помещения](#page-458-0)|458], <u>[Итоги - Ответвления](#page-456-0)</u>|456], <u>Итоги - Циркуляционные</u> <u>[кольца](#page-463-0)</u>|क्ष्डॊ, <u>[Итоги - Настройки](#page-450-0)|</u>क्ष्ठॊ, <u>[Материалы - Источники водоснабжения,](#page-472-0)</u> [сводная таблица](#page-472-0) 27, [Материалы - Источники водоснабжения](#page-470-0) 270, [Материалы -](#page-474-0) <u>[Источники тепла, сводная таблица](#page-474-0)|क्यो, [Материалы - Источники тепла](#page-473-0)|क्त्रो, I</u> [Материалы - Трубы, сводная таблица](#page-481-0) |481], <u>[Материалы -](#page-469-0) Трубы</u> |479], <u>Материалы -</u> <u>[Изоляция, сводная таблица](#page-469-0)|क्ष्</u>जै, <u>Материалы - Изоляция|क्ष्</u>ुत्रै, <u>Материалы -</u> [Арматура, сводная таблица](#page-466-0)|क्ष्ही, <u>[Материалы - Арматура](#page-465-0)</u>|क्ष्ही, <u>Материалы -</u> [Потребители и приборы, сводная таблица](#page-476-0) <sup>даб</sup>, <u>[Материалы - Потребители и](#page-475-0)</u> [приборы](#page-475-0) |475], <u>[Материалы -](#page-477-0) Производители, сводная таблица</u> |478], <u>Материалы -</u> 466| **|VIATEDИАЛЫ - ADMATVDA** |465| **|** 476 LI
[Производители](#page-477-0) 477 .

[Перемещение по таблице](#page-115-0) из, [Выделение фрагмента таблицы](#page-117-0) ил, [Указание](#page-117-1) [ячейки таблицы](#page-117-1) 1117, [Просмотр содержимого таблицы](#page-118-0) 1181, [Сортировка](#page-121-0) [содержимого таблицы](#page-121-0)|121], [Форматирование содержимого таблицы](#page-202-0)|202], <u>[Поиск и](#page-124-0)</u> [замена текста](#page-124-0)[124], <u>Перенос данных из таблицы в другую программу</u>[126]; термины: <u>текущий столбец таблицы</u>|зюৗ, <u>[текущая](#page-510-2) ячейка таблицы</u>|зюৗ, <u>текущая</u> [строка таблицы](#page-510-2)|ﷺ [часть табличная окна с рисунками системы](#page-513-0)|ﷺ, [заголовок](#page-490-0) <mark>[таблицы](#page-490-0)</mark>∣49о`̀l.

# <span id="page-468-0"></span>**10.3.24 Материалы - Изоляция**

Таблица содержит ведомость изоляции трубопроводов системы. Для ее отображения служит команда <u>[Итоги](#page-264-0)∣аей) [Ведомости материалов](#page-269-0)</u>Iае) > <u>[Изоляция - материалы](#page-272-0)</u>I272 .

Ведомость изоляции создается отдельно для каждого источника водоснабжения и каждого типа труб, из которых выполнена система. Для каждого вида арматуры создается особая ведомость.

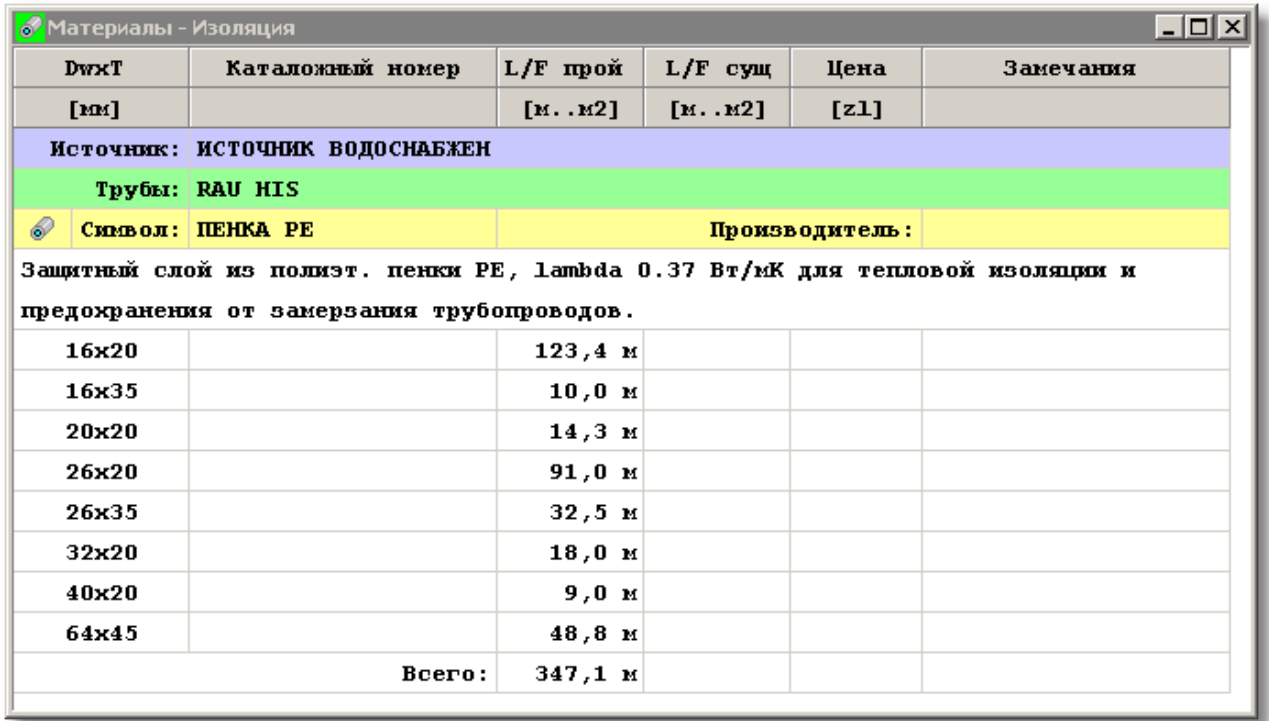

#### Таблица **Материалы - Изоляция**

Отдельные виды изоляции представляются в нескольких строках таблицы.

В первой строке находится следующая информация:

**Тип** Графическое представление типа изоляции.

**Символ** [Каталожный символ](#page-506-0) изоляции.

**Производитель** Символ производителя изоляции.

Вторая строка содержит описание изоляции.

Последующие строки содержат информацию, касающуюся отдельных диаметров изоляции, присутствующей в проекте:

**Dw x Т** Внутренний диаметр и толщина изоляции, [мм].

**Катал. ном.** Каталожный номер изоляции.

**L/F прой.** Длина или площадь (в случае изолирующих плит) проектируемой изоляции.

**L/F сущ.** Длина или площадь (в случае изолирующих плит) существующей изоляции.

**Цена** Общая цена изоляции.

**Замечания** Место для замечаний, касающихся изоляции (заполняется после печати таблицы).

В конце ведомости программа помещает просуммированные значения из отдельных столбцов.

Смотри также: [Ввод данных](#page-27-0) - просмотр, [Ввод данных в таблицы](#page-113-0) - просмотр, 27 113 таблицы: <u>Данные - Источники водоснабжения</u>∣4зӧ), <u>[Данные - Источники тепла](#page-432-0)</u> 4з2), <u>[Данные - Трубопроводы](#page-441-0)</u>|441), <u>[Данные - Потребители и приборы](#page-436-0)</u>|4з6), <u>[Данные](#page-427-0)</u> <u>[- Арматура](#page-427-0) зайд [Данные - Помещения](#page-435-0) зайд [Данные - Соединение удаленных](#page-439-0)</u> [трубопроводов](#page-439-0)|4зӭ], <u>Данные - Тексты</u>|44စ], <u>[Данные - Графика](#page-429-0)</u>|429], [Справочная информация](#page-114-0) |114], [Перемещение по таблице](#page-115-0) |115], [Выделение](#page-117-0) [фрагмента таблицы](#page-117-0)|117), <u>Указание ячейки таблицы|</u>117), <u>Просмотр содержимого</u> [таблицы](#page-118-0)|118ì, <u>Команды редактирования|</u>120ì, <u>[Сортировка содержимого таблицы](#page-121-0)</u> 121], <u>[Форматирование содержимого таблицы](#page-202-0)</u> 202], <u>[Быстрое заполнение таблицы](#page-122-0)</u> 122), <u>[Поиск и замена текста](#page-124-0)</u>|124), <u>[Перенос данных из таблицы в другую](#page-126-0)</u> [программу](#page-126-0) $\mid$ 126ী, <u>[Перенос данных из другой программы в таблицу](#page-126-1)</u> 126ী; термины: [текущий столбец таблицы](#page-510-0)|ﷺ [текущая ячейка таблицы](#page-510-1)|ﷺ [текущая строка](#page-510-2) [таблицы](#page-510-2)|ﷺ [часть табличная окна с рисунками системы](#page-513-0)|ﷺ, [заголовок](#page-490-0) <mark>[таблицы](#page-490-0)</mark>∣49о`̀l.

### <span id="page-469-0"></span>**10.3.25 Материалы - Изоляция, сводная таблица**

Таблица содержит <u>[сводную ведомость](#page-510-3)</u> яю изоляции, используемой на трубопроводах в системе, в форме простой таблицы. Для ее отображения служит команда <u>Итоги∣</u>264) **)** [Ведомости материалов](#page-269-0) [Изоляция таблица - материалы](#page-272-0) . 269 272

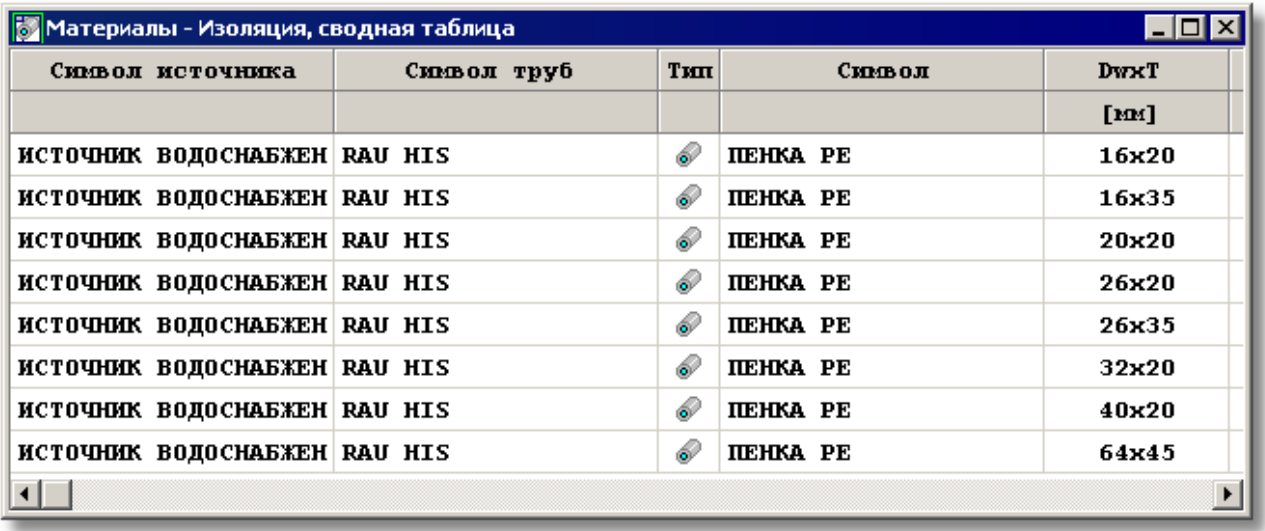

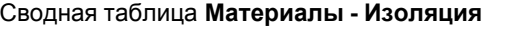

В отдельных столбцах таблицы находится следующая информация:

**Симв. ист.** Символ источника водоснабжения, запитывающего ветку системы, в которой имеется изоляция.

**Симв. труб** Символ труб, которые имеют изоляцию.

**Тип** Графическая информация о типе изоляции.

**Символ** Каталожный символ изоляции.

**Dw x Т** Внутренний диаметр и толщина изоляции, [мм].

**Катал. ном.** Каталожный номер изоляции.

**L/F прой.** Длина или площадь (в случае изолирующих плит) проектируемой изоляции.

**L/F сущ.** Длина или площадь (в случае изолирующих плит) существующей изоляции.

**Цена** Общая цена изоляции.

**Производитель** Каталожный символ производителя изоляции.

**Описание** Описание изоляции.

**Замечания** Место для замечаний, касающихся изоляции (заполняется после печати таблицы).

Содержимое таблицы можно <u>[отсортировать](#page-202-1)</u>∣202ৗ относительно выбранного <u>ключа</u>│493ৗ. Также можно <u>установить ее формат</u>|253`<sup>|</sup>.

Содержимое ячеек в таблицах с итогами нельзя изменить. Доступна функция [копирования](#page-230-0) <sup>230</sup>ì выделенного фрагмента таблицы в <u>[буфер обмена](#page-485-0)</u>∣485̀ì.

Смотри также: [Итоги расчетов](#page-166-0) я - просмотр, таблицы: <u>[Итоги -](#page-447-0) Общие Ава), Итоги - </u> <u>[Источники водоснабжения](#page-447-0) [447], [Итоги - Источники тепла](#page-449-0) [449], [Итоги -](#page-461-0) </u> [Трубопроводы](#page-461-0)|क्ष्गॆ, <u>[Итоги - Потребители и приборы](#page-459-0)</u>|क्ष्बॊ, <u>Итоги - Арматура</u>|क्कॊ, [Итоги - Помещения](#page-458-0)|458], <u>[Итоги - Ответвления](#page-456-0)</u>|456], <u>Итоги - Циркуляционные</u> [кольца](#page-463-0) $^{\mid_{\mathsf{463}\mid}}$ , <u>[Итоги - Настройки](#page-450-0)</u> $^{\mid_{\mathsf{450}\mid}}$ , <u>[Материалы - Источники водоснабжения,](#page-472-0)</u> <u>[сводная таблица](#page-472-0)</u>|472], <u>[Материалы - Источники водоснабжения](#page-470-0)</u>|470], <u>Материалы -</u> <u>[Источники тепла, сводная таблица](#page-474-0)|क्यो, [Материалы - Источники тепла](#page-473-0)|क्त्रो, I</u> [Материалы - Трубы, сводная таблица](#page-481-0) |481 ), [Материалы - Трубы](#page-479-0) |479 , [Материалы -](#page-469-0) [Изоляция, сводная таблица](#page-469-0)|क्ष्णॆ, <u>Материалы - Изоляция</u>|क्ष्षॊ, <u>Материалы -</u> [Арматура, сводная таблица](#page-466-0)|क्ष्ही, <u>[Материалы - Арматура](#page-465-0)</u>|क्ष्ही, <u>Материалы -</u> [Потребители и приборы, сводная таблица](#page-476-0) «т», [Материалы - Потребители и](#page-475-0) [приборы](#page-475-0) 275, [Материалы - Производители, сводная таблица](#page-478-0) 278, [Материалы -](#page-477-0) [Производители](#page-477-0) 477 . [Перемещение по таблице](#page-115-0) из, [Выделение фрагмента таблицы](#page-117-0) ил, [Указание](#page-117-1)

[ячейки таблицы](#page-117-1)|117, <mark>[Просмотр содержимого таблицы](#page-118-0)</mark>|118], <u>[Сортировка](#page-121-0)</u> [содержимого таблицы](#page-121-0)|121], [Форматирование содержимого таблицы](#page-202-0)|202], <u>[Поиск и](#page-124-0)</u> [замена текста](#page-124-0)[124], <u>Перенос данных из таблицы в другую программу</u>[126]; термины: <u>текущий столбец таблицы</u>|зюৗ, <u>[текущая](#page-510-2) ячейка таблицы</u>|зюৗ, <u>текущая</u> [строка таблицы](#page-510-2)|ﷺ [часть табличная окна с рисунками системы](#page-513-0)|ﷺ, [заголовок](#page-490-0) <mark>[таблицы](#page-490-0)</mark>∣49о`̀l.

### <span id="page-470-0"></span>**10.3.26 Материалы - Источники водоснабжения**

Таблица содержит ведомость <u>[источников водоснабжения](#page-493-1)</u>∣49з`), присутствующих в системе. Для ее отображения служит команда [Итоги](#page-264-0) [Ведомости материалов](#page-269-0) [Источники](#page-270-0) 264 269 <u>[водоснабжения - материалы](#page-270-0) 270 д</u>

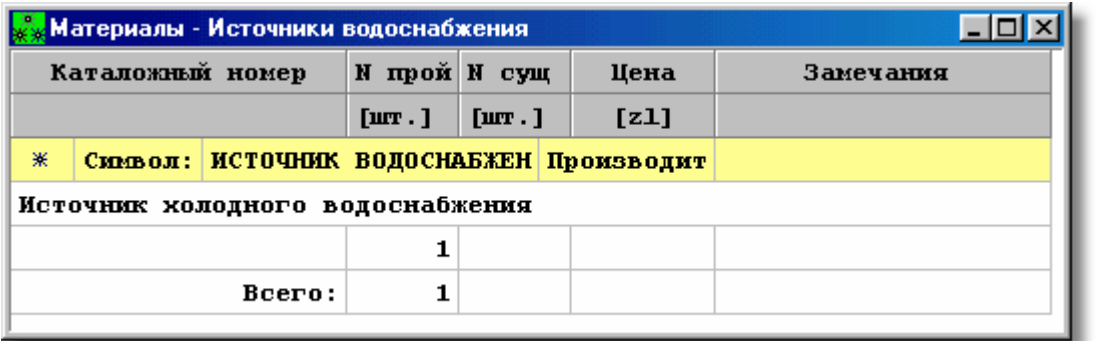

Таблица **Материалы - Источники водоснабжения**

Отдельные источники водоснабжения представляются в нескольких строках таблицы. В первой строке находится следующая информация:

**Тип** Графическое представление типа источника водоснабжения.

**Символ** Символ источника водоснабжения.

**Производитель** Символ производителя источника водоснабжения.

Вторая строка содержит описание источника водоснабжения.

Очередная строка содержит следующую информацию:

**Катал. ном.** Каталожный номер источника водоснабжения.

**N прой** Количество проектируемых источников водоснабжения, [шт.].

**N сущ** Количество существующих источников водоснабжения, [шт.].

**Цена** Общая цена, [zl].

**Замечания** Место для замечаний, касающихся источника водоснабжения (заполняется после печати таблицы).

Смотри также: [Итоги расчетов](#page-166-0) ява) - просмотр, таблицы: <u>[Итоги -](#page-447-0) Общие вяд, Итоги -</u> <u>[Источники водоснабжения](#page-447-0) [447], [Итоги - Источники тепла](#page-449-0) [449], [Итоги -](#page-461-0) </u> <mark>[Трубопроводы](#page-461-0)</mark>|461ॊ, <u>[Итоги - Потребители и приборы](#page-459-0)</u>|459ৗ, <u>Итоги - Арматура</u>|445ৗ, [Итоги - Помещения](#page-458-0)|458], <u>[Итоги - Ответвления](#page-456-0)</u>|456], <u>Итоги - Циркуляционные</u> [кольца](#page-463-0) $^{\mid_{\mathsf{463}\mid}}$ , <u>[Итоги - Настройки](#page-450-0)</u> $^{\mid_{\mathsf{450}\mid}}$ , <u>[Материалы - Источники водоснабжения,](#page-472-0)</u> [сводная таблица](#page-472-0)|472], [Материалы - Источники водоснабжения](#page-470-0)|470], [Материалы -](#page-474-0) <u>[Источники тепла, сводная таблица](#page-474-0)|क्यो, [Материалы - Источники тепла](#page-473-0)|क्त्रो, I</u> <u>[Материалы - Трубы, сводная таблица](#page-481-0)[азі], [Материалы - Трубы](#page-479-0)[ата], [Материалы -](#page-469-0) </u> [Изоляция, сводная таблица](#page-469-0)|क्ष्णॆ, <u>Материалы - Изоляция</u>|क्ष्णॆ, <u>Материалы -</u> [Арматура, сводная таблица](#page-466-0)|क्ष्बी, <u>[Материалы - Арматура](#page-465-0)</u>|क्ष्बी, <u>Материалы -</u> [Потребители и приборы, сводная таблица](#page-476-0) 476 , [Материалы - Потребители и](#page-475-0) [приборы](#page-475-0) 275, [Материалы - Производители, сводная таблица](#page-478-0) 278, [Материалы -](#page-477-0) [Производители](#page-477-0) 477 . 447|, **ИТОГИ - ИСТОЧНИКИ ТЕПЛЭ**|449|, **|** 461| ИТОГИ - НОТРЕОИТЕЛИ И ПРИООРЫ|459| ИТОГИ - ADMATVDA|445| -

> [Перемещение по таблице](#page-115-0) из, [Выделение фрагмента таблицы](#page-117-0) ил, [Указание](#page-117-1) [ячейки таблицы](#page-117-1) 1117, [Просмотр содержимого таблицы](#page-118-0) 1181, [Сортировка](#page-121-0) [содержимого таблицы](#page-121-0)|121], [Форматирование содержимого таблицы](#page-202-0)|202], <u>[Поиск и](#page-124-0)</u> [замена текста](#page-124-0)[124], <u>Перенос данных из таблицы в другую программу</u>[126]; термины: <u>текущий столбец таблицы</u>|зюৗ, <u>[текущая](#page-510-2) ячейка таблицы</u>|зюৗ, <u>текущая</u> [строка таблицы](#page-510-2)|ﷺ [часть табличная окна с рисунками системы](#page-513-0)|ﷺ, [заголовок](#page-490-0) <mark>[таблицы](#page-490-0)</mark>∣49о`̀l.

### <span id="page-472-0"></span>**10.3.27 Материалы - Источники водоснабжения, сводная таблица**

Таблица содержит <u>[сводную ведомость](#page-510-3)</u>!ѕஸ] <u>[источников водоснабжения](#page-493-1)</u>!49з̀], присутствующих в системе, в форме простой таблицы. Для ее отображения служит команда <u>Итоги∣</u>264) **)** <mark>[Ведомости материалов](#page-269-0)</mark>|269ो ▶ <u>[Источники водоснабжения, таблица - материалы](#page-270-1)|270</u>ì

|     | <b>Вре Материалы - Источники водоснабжения, сводная таблица</b> |                  |                 |          |  |
|-----|-----------------------------------------------------------------|------------------|-----------------|----------|--|
| Тип | Символ                                                          | Каталожный номер | И прой И сущ    |          |  |
|     |                                                                 |                  | [ <b>MT</b> ].] | $[MT$ .] |  |
| Ж   | ИСТОЧНИК ВОДОСНАБЖЕН                                            |                  |                 |          |  |
|     |                                                                 |                  |                 |          |  |

Сводная таблица **Материалы - Источники водоснабжения**

В отдельных столбцах таблицы находится следующая информация:

**Тип** Информация о типе источника водоснабжения.

**Символ** Символ источника водоснабжения.

**Катал. ном.** Каталожный номер источника водоснабжения.

**N прой** Количество проектируемых источников водоснабжения, [шт.].

**N сущ** Количество существующих источников водоснабжения, [шт.].

**Цена** Общая цена, [zl].

**Производитель** Символ производителя источника водоснабжения.

**Описание** Описание источника водоснабжения.

**Замечания** Место для замечаний, касающихся источника водоснабжения (заполняется после печати таблицы).

Содержимое таблицы можно <u>[отсортировать](#page-202-1)</u>∣202ৗ относительно выбранного <u>ключа</u>│49зৗ. Также можно <u>установить ее формат</u>|253<sup>1</sup>.

Содержимое ячеек в таблицах с итогами нельзя изменить. Доступна функция [копирования](#page-230-0) <sup>230</sup>ì выделенного фрагмента таблицы в <u>[буфер обмена](#page-485-0)</u>∣485̀ì.

Смотри также: [Итоги расчетов](#page-166-0) 166 - просмотр, таблицы: <u>[Итоги -](#page-447-0) Общие</u> 452), <u>Итоги -</u> <u>[Источники водоснабжения](#page-447-0) [447], [Итоги - Источники тепла](#page-449-0) [449], [Итоги -](#page-461-0) </u> <mark>[Трубопроводы](#page-461-0)</mark>|461ॊ, <u>[Итоги - Потребители и приборы](#page-459-0)</u>|459ৗ, <u>Итоги - Арматура</u>|445ৗ, [Итоги - Помещения](#page-458-0)|458`), <u>[Итоги - Ответвления](#page-456-0)</u>|456`), <u>Итоги - Циркуляционные</u> [кольца](#page-463-0)[463], <u>[Итоги - Настройки](#page-450-0)</u>[456], <u>[Материалы - Источники водоснабжения,](#page-472-0)</u> <u>[сводная таблица](#page-472-0)</u>|472], <u>[Материалы - Источники водоснабжения](#page-470-0)</u>|470], <u>Материалы -</u> <u>[Источники тепла, сводная таблица](#page-474-0)|क्यो, [Материалы - Источники тепла](#page-473-0)|क्त्रो, I</u> [Материалы - Трубы, сводная таблица](#page-481-0) |481], <u>[Материалы -](#page-469-0) Трубы</u> |479], <u>Материалы -</u> [Изоляция, сводная таблица](#page-469-0)|क्ष्णै, <u>Материалы - Изоляция|</u>क्ष्णै, <u>Материалы -</u> [Арматура, сводная таблица](#page-466-0)|क्ष्ही, <u>[Материалы - Арматура](#page-465-0)</u>|क्ष्ही, <u>Материалы -</u> [Потребители и приборы, сводная таблица](#page-476-0) 476 , [Материалы - Потребители и](#page-475-0) [приборы](#page-475-0) 475, [Материалы - Производители, сводная таблица](#page-478-0) 478, [Материалы -](#page-477-0) [Производители](#page-477-0) 477 . [Перемещение по таблице](#page-115-0) из, [Выделение фрагмента таблицы](#page-117-0) ил, [Указание](#page-117-1) [ячейки таблицы](#page-117-1) 1117, [Просмотр содержимого таблицы](#page-118-0) 1181, [Сортировка](#page-121-0)

[содержимого таблицы](#page-121-0)|121], [Форматирование содержимого таблицы](#page-202-0)|202], <u>[Поиск и](#page-124-0)</u> <u>[замена текста](#page-124-0)[124], [Перенос данных из таблицы в другую программу](#page-126-0) [126];</u> термины: <u>текущий столбец таблицы</u>|ෲ), <u>[текущая](#page-510-2) ячейка таблицы</u>|ෲ), <u>текущая</u>

<u>[строка таблицы](#page-510-2)</u>|எலி, <u>[часть табличная окна с рисунками системы](#page-513-0)</u>|எзी, <u>[заголовок](#page-490-0)</u> <mark>[таблицы](#page-490-0)</mark>∣49о̀].

### <span id="page-473-0"></span>**10.3.28 Материалы - Источники тепла**

Таблица содержит ведомость <u>[источников тепла](#page-493-2)</u>∣<sub>493</sub>), присутствующих в системе. Для ее отображения служит команда [Итоги](#page-264-0) [Ведомости материалов](#page-269-0) [Источники тепла -](#page-271-0) 264 269 <mark>[материалы](#page-271-0)</mark>|271`].

Ведомость источников тепла создается отдельно для каждого источника водоснабжения.

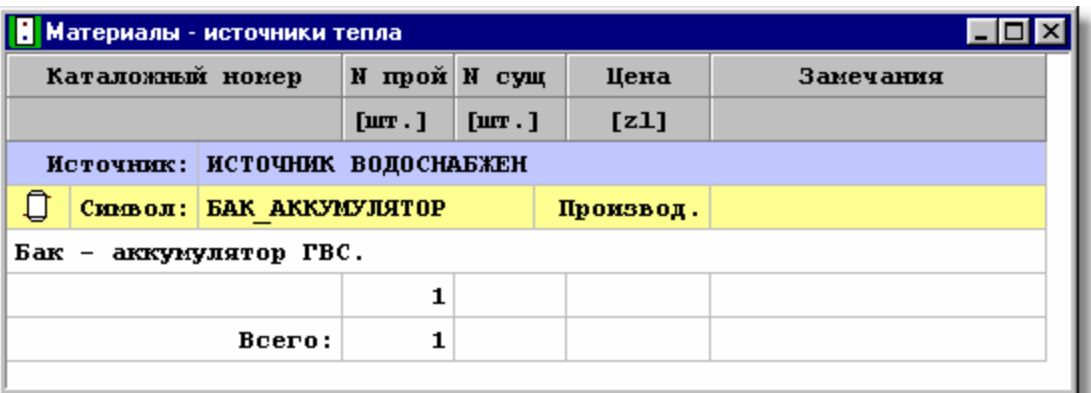

Таблица **Материалы - Источники тепла**

Отдельные источники тепла представляются в нескольких строках таблицы. В первой строке находится следующая информация:

**Тип** Графическое представление типа источника тепла.

**Символ** Символ источника тепла.

**Производитель** Символ производителя источника тепла.

Вторая строка содержит описание источника тепла.

Очередная строка содержит следующую информацию:

**Кат. ном.** Каталожный номер источника тепла.

**N прой** Количество проектируемых источников тепла, [шт.].

**N сущ** Количество существующих источников тепла, [шт.].

**Цена** Общая цена, [zl].

**Замечания** Место для замечаний, касающихся источника тепла (заполняется после печати таблицы).

Смотри также: [Ввод данных](#page-27-0) - просмотр, [Ввод данных в таблицы](#page-113-0) - просмотр, 27 113 таблицы: <u>Данные - Источники водоснабжения</u>∣4зӧ], <u>[Данные - Источники тепла](#page-432-0)</u> 4зzী, <u>[Данные - Трубопроводы](#page-441-0)</u>|441ী, <u>[Данные - Потребители и приборы](#page-436-0)</u>|4зճ], <u>[Данные](#page-427-0)</u> <u>[- Арматура](#page-427-0) зайд [Данные - Помещения](#page-435-0) зайд [Данные - Соединение удаленных](#page-439-0)</u> [трубопроводов](#page-439-0)|4зӭ], <u>Данные - Тексты</u>|44စ], <u>[Данные - Графика](#page-429-0)</u>|42ӭ], [Справочная информация](#page-114-0) |114], [Перемещение по таблице](#page-115-0) |115], [Выделение](#page-117-0) [фрагмента таблицы](#page-117-0)|117), <u>Указание ячейки таблицы|</u>117), <u>Просмотр содержимого</u> [таблицы](#page-118-0)|118ì, <u>Команды редактирования|</u>120ì, <u>[Сортировка содержимого таблицы](#page-121-0)</u> 121], <u>[Форматирование содержимого таблицы](#page-202-0)</u> 202], <u>[Быстрое заполнение таблицы](#page-122-0)</u> 122), <u>[Поиск и замена текста](#page-124-0)</u>|124), <u>[Перенос данных из таблицы в другую](#page-126-0)</u> [программу](#page-126-0) $\mid$ 126ী, [Перенос данных из другой программы в таблицу](#page-126-1) $\mid$ 126ী; термины:

[текущий столбец таблицы](#page-510-0)|ﷺ [текущая ячейка таблицы](#page-510-1)|ﷺ [текущая строка](#page-510-2) [таблицы](#page-510-2)|sıงॊ, <u>часть табличная окна с рисунками системы</u>|sıзৗ, <u>заголовок</u> <mark>[таблицы](#page-490-0)</mark>∣49о`̀].

#### <span id="page-474-0"></span>**10.3.29 Материалы - Источники тепла, сводная таблица**

Таблица содержит <u>[сводную ведомость](#page-510-3)</u>|∍юৗ <u>[источников тепла](#page-493-2)</u>|اله المعركة, присутствующих в системе, в форме простой таблицы. Для ее отображения служит команда <u>[Итоги](#page-264-0)∣ай) [Ведомости](#page-269-0)</u> [материалов](#page-269-0)|269ी) <u>[Источники тепла, таблица - материалы](#page-271-1)|271ी</u>

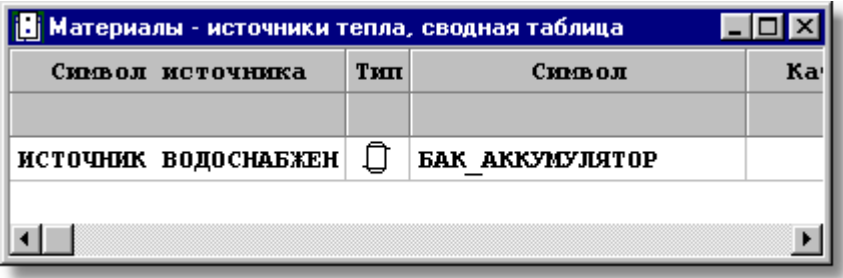

Сводная таблица **Материалы - Источники тепла**

В отдельных столбцах таблицы находится следующая информация:

- **Симв. ист.** Символ источника водоснабжения, запитывающего ветку системы, в которой расположен данный источник тепла.
- **Тип** Графическая информация о типе источника тепла.
- **Символ** Символ источника тепла.
- **Кат. ном.** Каталожный номер источника тепла.
- **N прой** Количество проектируемых источников тепла.
- **N сущ** Количество существующих источников тепла.
- **Цена** Общая цена.

**Производитель** Символ производителя источника тепла.

- **Описание** Описание источника тепла.
- **Замечания** Место для замечаний, касающихся источника тепла (заполняется после печати таблицы).

Содержимое таблицы можно <u>[отсортировать](#page-202-1)</u>∣202ৗ относительно выбранного <u>ключа</u>│493ৗ. Также можно <u>установить ее формат</u>|253`].

Содержимое ячеек в таблицах с итогами нельзя изменить. Доступна функция [копирования](#page-230-0) <sup>230</sup>ì выделенного фрагмента таблицы в <u>[буфер обмена](#page-485-0)</u>∣485̀ì.

Смотри также: [Итоги расчетов](#page-166-0) я просмотр, таблицы: <u>[Итоги -](#page-447-0) Общие вяд, Итоги - </u> <u>[Источники водоснабжения](#page-447-0) [447], [Итоги - Источники тепла](#page-449-0) [449], [Итоги -](#page-461-0) </u> <mark>[Трубопроводы](#page-461-0)</mark>|461ॊ, <u>[Итоги - Потребители и приборы](#page-459-0)</u>|459ৗ, <u>Итоги - Арматура</u>|445ৗ, [Итоги - Помещения](#page-458-0)|458`), <u>[Итоги - Ответвления](#page-456-0)</u>|456`), <u>Итоги - Циркуляционные</u> <u>[кольца](#page-463-0)</u>|463], <u>[Итоги - Настройки](#page-450-0)|</u>450], <u>[Материалы - Источники водоснабжения,](#page-472-0)</u> [сводная таблица](#page-472-0)|472], <u>[Материалы - Источники водоснабжения](#page-470-0)</u>|470], <u>Материалы -</u> <u>[Источники тепла, сводная таблица](#page-474-0)|क्यो, [Материалы - Источники тепла](#page-473-0)|क्त्रो, I</u> [Материалы - Трубы, сводная таблица](#page-481-0) |481], <u>[Материалы -](#page-469-0) Трубы</u> |479], <u>Материалы -</u> [Изоляция, сводная таблица](#page-469-0)|क्ष्णॆ, <u>Материалы - Изоляция</u>|क्ष्णॆ, <u>Материалы -</u> [Арматура, сводная таблица](#page-466-0)|क्ष्ही, <u>[Материалы - Арматура](#page-465-0)</u>|क्ष्ही, <u>Материалы -</u> [Потребители и приборы, сводная таблица](#page-476-0) 476 , [Материалы - Потребители и](#page-475-0) [приборы](#page-475-0) |475], <u>[Материалы -](#page-477-0) Производители, сводная таблица</u> |478], <u>Материалы -</u>

### [Производители](#page-477-0) 477 .

[Перемещение по таблице](#page-115-0) из, [Выделение фрагмента таблицы](#page-117-0) ил, [Указание](#page-117-1) [ячейки таблицы](#page-117-1) 1117, [Просмотр содержимого таблицы](#page-118-0) 1181, [Сортировка](#page-121-0) [содержимого таблицы](#page-121-0)|121], [Форматирование содержимого таблицы](#page-202-0)|202], <u>[Поиск и](#page-124-0)</u> [замена текста](#page-124-0)[124], <u>Перенос данных из таблицы в другую программу</u>[126]; термины: <u>текущий столбец таблицы</u>|зюৗ, <u>[текущая](#page-510-2) ячейка таблицы</u>|зюৗ, <u>текущая</u> [строка таблицы](#page-510-2)|ﷺ [часть табличная окна с рисунками системы](#page-513-0)|ﷺ, [заголовок](#page-490-0) <mark>[таблицы](#page-490-0)</mark>∣49о`̀l.

### <span id="page-475-0"></span>**10.3.30 Материалы - Потребители и приборы**

Таблица содержит ведомость [потребителей](#page-502-0) и [приборов](#page-502-1) , присутствующих в системе. 502 502 Для ее отображения служит команда [Итоги](#page-264-0) [Ведомости материалов](#page-269-0) [Потребители и](#page-274-0) 264 269 <mark>[приборы - материалы](#page-274-0)</mark>|274<sup>]</sup>.

Ведомость потребителей и приборов создается отдельно для каждого источника водоснабжения.

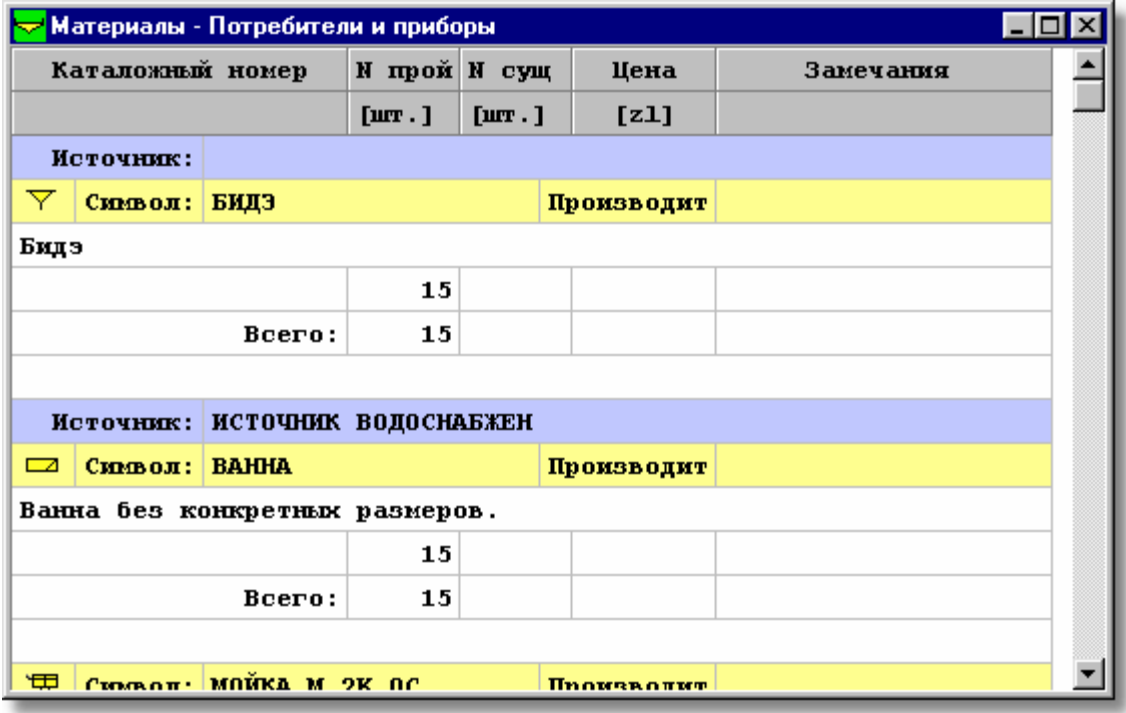

Таблица **Материалы - Потребители и приборы**

Отдельные виды потребителей или приборов представляются в нескольких строках таблицы.

В первой строке находится следующая информация:

**Тип** Графическое представление типа потребителя или прибора.

Символ — <u>[Каталожный символ](#page-506-0)</u> потребителя или прибора.

**Производитель** Символ производителя потребителя или прибора.

Вторая строка содержит описание потребителя или прибора.

Последующие строки содержат информацию, касающуюся отдельно каждого потребителя или прибора, присутствующего в проекте:

**Катал. ном.** Каталожный номер потребителя или прибора.

**N прой** Количество проектируемых потребителей или приборов.

**N сущ** Количество существующих потребителей или приборов.

**Цена** Общая цена, [zl].

**Замечания** Место для замечаний, касающихся потребителя или прибора (заполняется после печати таблицы).

В конце ведомости программа помещает просуммированные значения из отдельных столбцов.

Смотри также: [Ввод данных](#page-27-0) - просмотр, [Ввод данных в таблицы](#page-113-0) - просмотр, 27 113 таблицы: <u>Данные - Источники водоснабжения</u>∣4зة, <u>[Данные - Источники тепла](#page-432-0)</u> 432), <u>[Данные - Трубопроводы](#page-441-0)</u>|441), <u>[Данные - Потребители и приборы](#page-436-0)</u>|436), <u>[Данные](#page-427-0)</u> [- Арматура](#page-427-0) $\mid$ 427), [Данные - Помещения](#page-435-0) $\mid$ 435), [Данные - Соединение удаленных](#page-439-0) [трубопроводов](#page-439-0)∣4зӭ), <u>Данные - Тексты</u>|44ӧो, <u>[Данные - Графика](#page-429-0)</u>|42ӭो, [Справочная информация](#page-114-0) |114], [Перемещение по таблице](#page-115-0) |115], [Выделение](#page-117-0) [фрагмента таблицы](#page-117-0)|117), [Указание ячейки таблицы](#page-117-1)|117), [Просмотр содержимого](#page-118-0) [таблицы](#page-118-0)|118ী, <u>Команды редактирования|</u>120ী, <u>[Сортировка содержимого таблицы](#page-121-0)</u> 121], <u>[Форматирование содержимого таблицы](#page-202-0)</u> 202], [Быстрое заполнение таблицы](#page-122-0) 122), <u>[Поиск и замена текста](#page-124-0)</u>[124], <u>[Перенос данных из таблицы в другую](#page-126-0)</u> [программу](#page-126-0) $\mid$ 126ী, [Перенос данных из другой программы в таблицу](#page-126-1) $\mid$ 126ী; термины: [текущий столбец таблицы](#page-510-0)|ﷺ [текущая ячейка таблицы](#page-510-1)|ﷺ [текущая строка](#page-510-2) [таблицы](#page-510-2)|sıงॊ, <u>часть табличная окна с рисунками системы</u>|sıзৗ, <u>заголовок</u> <mark>[таблицы](#page-490-0)</mark>∣49о`̀l.

### <span id="page-476-0"></span>**10.3.31 Материалы - Потребители и приборы, сводная таблица**

Таблица содержит <u>[сводную ведомость](#page-510-3)∣я</u>юॊ <u>[потребителей](#page-502-0)</u>│ѕºयॊ и <u>приборов</u>│ѕºयॊ, присутствующих в системе, в форме простой таблицы. Для ее отображения служит команда <u>Итоги</u>∣264) **⊧** [Ведомости материалов](#page-269-0) [Потребители и приборы, таблица - материалы](#page-273-0) . 269 273

| <del>ја</del> Материалы - Потребители и приборы - сводная таблица   ■   □   ⊠ |      |                                                        |  |
|-------------------------------------------------------------------------------|------|--------------------------------------------------------|--|
| Символ источника                                                              | TETT | Символ                                                 |  |
|                                                                               |      |                                                        |  |
| ИСТОЧНИК ВОДОСНАБЖЕН $\blacktriangledown$   СМЕС ВАН DN15                     |      |                                                        |  |
| ИСТОЧНИК ВОДОСНАБЖЕН $\mathbb{F}$ (мес ел бид DN15                            |      |                                                        |  |
| ИСТОЧНИК ВОДОСНАБЖЕН $\mathbb{F}$ (сиес ел умыв DN15                          |      |                                                        |  |
|                                                                               |      | ИСТОЧНИК ВОДОСНАБЖЕН $\mathbb{F}$ (мес ел пи мойк DN15 |  |
|                                                                               |      | БИЛЭ                                                   |  |
| ИСТОЧНИК ВОДОСНАБЖЕН   № УНИТАЗ КОС ВЫПУСК                                    |      |                                                        |  |
|                                                                               |      |                                                        |  |

Сводная таблица **Материалы - Потребители и приборы**

В отдельных столбцах таблицы находится следующая информация:

**Симв. ист.** Символ источника водоснабжения, запитывающего ветку системы, в которой расположен данный потребитель или прибор.

**Тип** Графическая информация о типе потребителя или прибора.

**Символ** Символ потребителя или прибора.

**Катал. ном.** Каталожный номер потребителя или прибора.

**N прой** Количество проектируемого оборудования.

**N сущ** Количество существующего оборудования.

**Цена** Общая цена.

**Производитель** Символ производителя потребителя или прибора.

**Описание** Описание потребителя или прибора.

**Замечания** Место для замечаний, касающихся потребителя или прибора (заполняется после печати таблицы).

Содержимое таблицы можно <u>[отсортировать](#page-202-1)</u>∣202ৗ относительно выбранного <u>ключа</u>│49зৗ. Также можно <u>установить ее формат</u>|253`].

Содержимое ячеек в таблицах с итогами нельзя изменить. Доступна функция [копирования](#page-230-0) <sup>230</sup>Ї выделенного фрагмента таблицы в <u>[буфер обмена](#page-485-0)</u>∣485).

Смотри также: [Итоги расчетов](#page-166-0) я - просмотр, таблицы: <u>[Итоги -](#page-447-0) Общие аяд, Итоги - </u> <u>[Источники водоснабжения](#page-447-0) [447], [Итоги - Источники тепла](#page-449-0) [449], [Итоги -](#page-461-0) </u> <mark>[Трубопроводы](#page-461-0)</mark>|461ॊ, <u>[Итоги - Потребители и приборы](#page-459-0)</u>|45sৗ, <u>Итоги - Арматура</u>|445ৗ, [Итоги - Помещения](#page-458-0)|458], <u>[Итоги - Ответвления](#page-456-0)</u>|456], <u>Итоги - Циркуляционные</u> [кольца](#page-463-0) $^{\mid_{\mathsf{463}\mid}}$ , <u>[Итоги - Настройки](#page-450-0) $^{\mid_{\mathsf{450}\mid}}$ , [Материалы - Источники водоснабжения,](#page-472-0) </u> [сводная таблица](#page-472-0)|472], [Материалы - Источники водоснабжения](#page-470-0)|470], [Материалы -](#page-474-0) <u>[Источники тепла, сводная таблица](#page-474-0)|क्यो, [Материалы - Источники тепла](#page-473-0)|क्त्रो, I</u> <u>[Материалы - Трубы, сводная таблица](#page-481-0)[азі], [Материалы - Трубы](#page-479-0)[ата], [Материалы -](#page-469-0) </u> <u>[Изоляция, сводная таблица](#page-469-0)</u>|469ৗ, <u>Материалы - Изоляция</u>|468ৗ, <u>Материалы -</u> [Арматура, сводная таблица](#page-466-0)|क्ष्बी, <u>[Материалы - Арматура](#page-465-0)</u>|क्ष्बी, <u>Материалы -</u> [Потребители и приборы, сводная таблица](#page-476-0) 476 , [Материалы - Потребители и](#page-475-0) [приборы](#page-475-0) 275, [Материалы - Производители, сводная таблица](#page-478-0) 278, [Материалы -](#page-477-0) [Производители](#page-477-0) 477 .

> [Перемещение по таблице](#page-115-0) из, [Выделение фрагмента таблицы](#page-117-0) ил, [Указание](#page-117-1) [ячейки таблицы](#page-117-1) 1117, [Просмотр содержимого таблицы](#page-118-0) 1181, [Сортировка](#page-121-0) [содержимого таблицы](#page-121-0)|121], [Форматирование содержимого таблицы](#page-202-0)|202], <u>[Поиск и](#page-124-0)</u> [замена текста](#page-124-0)[124], <u>Перенос данных из таблицы в другую программу</u>[126]; термины: <u>текущий столбец таблицы</u>|зюৗ, <u>[текущая](#page-510-2) ячейка таблицы</u>|зюৗ, <u>текущая</u> [строка таблицы](#page-510-2)|ﷺ [часть табличная окна с рисунками системы](#page-513-0)|ﷺ, [заголовок](#page-490-0) <mark>[таблицы](#page-490-0)</mark>∣49о`̀l.

# <span id="page-477-0"></span>**10.3.32 Материалы - Производители**

Таблица содержит ведомость производителей оборудования, используемого в системе. Для ее отображения служит команда <u>[Итоги](#page-264-0)∣аей в [Ведомости материалов](#page-269-0)</u>∣аея) в <u>[Производители](#page-274-1)</u> <mark>[- материалы](#page-274-1)</mark> |274].

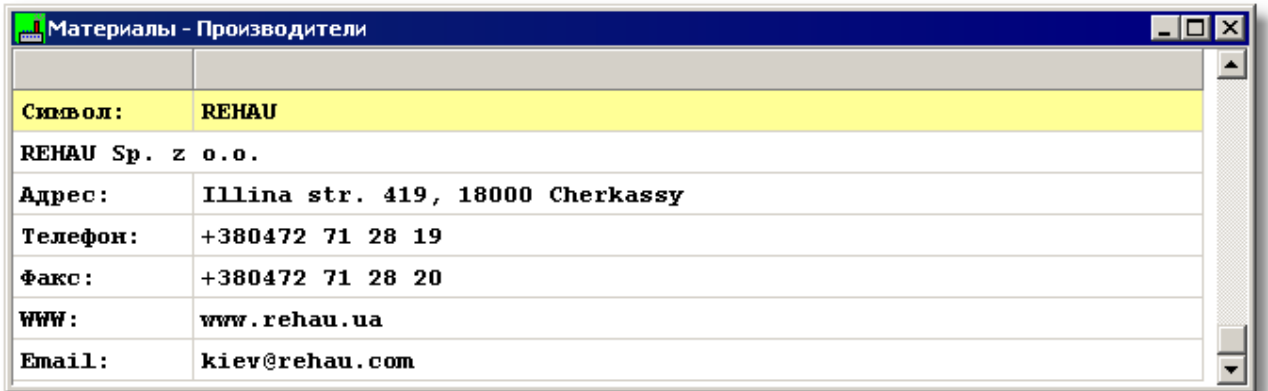

#### Таблица **Материалы - Производители**

Информация об отдельных производителях представляется в нескольких строках таблицы.

В последующих строках таблицы находится следующая информация:

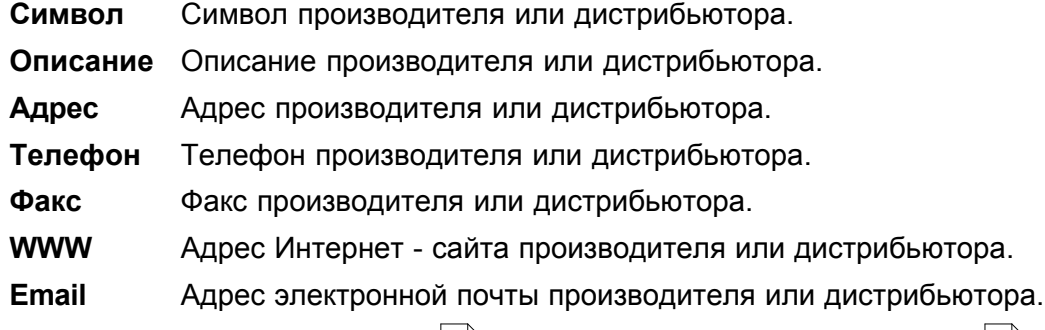

Смотри также: [Ввод данных](#page-27-0) - просмотр, [Ввод данных в таблицы](#page-113-0) - просмотр, 27 113 таблицы: <u>Данные - Источники водоснабжения</u>∣4зӧो, <u>[Данные - Источники тепла](#page-432-0)</u> 4з2), <u>[Данные - Трубопроводы](#page-441-0)</u>|441), <u>[Данные - Потребители и приборы](#page-436-0)</u>|4з6), <u>[Данные](#page-427-0)</u> [- Арматура](#page-427-0) $\mid$ 427), [Данные - Помещения](#page-435-0) $\mid$ 435), [Данные - Соединение удаленных](#page-439-0) [трубопроводов](#page-439-0)|4зӭ], <u>Данные - Тексты</u>|44စ], <u>[Данные - Графика](#page-429-0)</u>|429], [Справочная информация](#page-114-0) |114], [Перемещение по таблице](#page-115-0) |115], [Выделение](#page-117-0) [фрагмента таблицы](#page-117-0)|117), <u>Указание ячейки таблицы|</u>117), <u>Просмотр содержимого</u> [таблицы](#page-118-0)|118ì, <u>Команды редактирования|</u>120ì, <u>[Сортировка содержимого таблицы](#page-121-0)</u> 121], <u>[Форматирование содержимого таблицы](#page-202-0)</u> 202], <u>[Быстрое заполнение таблицы](#page-122-0)</u> 122), <u>[Поиск и замена текста](#page-124-0)</u>|124), <u>[Перенос данных из таблицы в другую](#page-126-0)</u> [программу](#page-126-0) $\mid$ 126ী, <u>[Перенос данных из другой программы в таблицу](#page-126-1)</u> 126ী; термины: [текущий столбец таблицы](#page-510-0)|ﷺ [текущая ячейка таблицы](#page-510-1)|ﷺ [текущая строка](#page-510-2) [таблицы](#page-510-2)|ﷺ [часть табличная окна с рисунками системы](#page-513-0)|ﷺ, [заголовок](#page-490-0) <mark>[таблицы](#page-490-0)</mark>∣49о`̀l.

## <span id="page-478-0"></span>**10.3.33 Материалы - Производители, сводная таблица**

Таблица содержит <u>[сводную ведомость](#page-510-3)Isto</u>ॊ производителей оборудования, присутствующего в системе, в форме простой таблицы. Для ее отображения служит команда <u>Итоги∣</u>264) **⊦** <u>[Ведомости материалов](#page-269-0)</u>|269`) <u>[Производители, таблица - материалы](#page-274-2)|</u>274`ì

| ∥ Материалы - Производители - сводная таблица |                      |  |  |
|-----------------------------------------------|----------------------|--|--|
| Символ                                        | Описание             |  |  |
|                                               |                      |  |  |
| <b>DANFOSS</b>                                | DANFOSS Sp. z o.o.   |  |  |
| HONEYWELL                                     | Honeywell Sp. z o.o. |  |  |
| KAN                                           | Kan Sp. z o.o.       |  |  |
|                                               |                      |  |  |

Сводная таблица **Материалы - Производители**

В отдельных столбцах таблицы находится следующая информация:

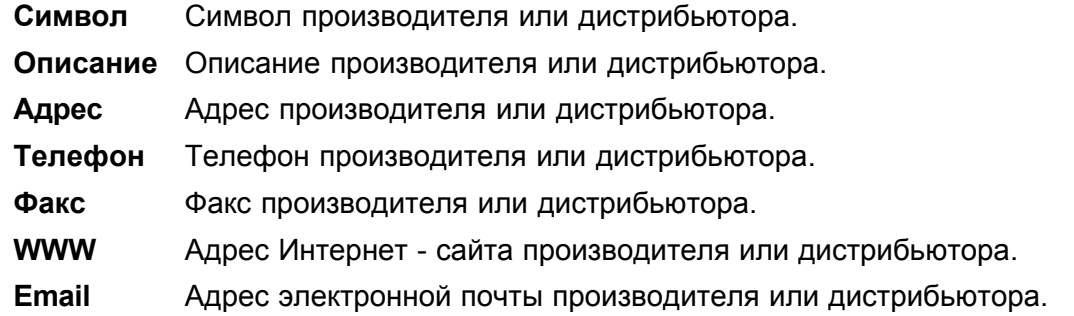

**Замечания** Замечания (заполняется после печати таблицы). Содержимое таблицы можно <u>[отсортировать](#page-202-1)</u>∣202ৗ относительно выбранного <u>ключа</u>│493ৗ. Также можно <u>установить ее формат</u>|253`].

Содержимое ячеек в таблицах с итогами нельзя изменить. Доступна функция [копирования](#page-230-0) <sup>230</sup>ì выделенного фрагмента таблицы в <u>[буфер обмена](#page-485-0)</u>∣485̀ì.

Смотри также: [Итоги расчетов](#page-166-0) я - просмотр, таблицы: <u>[Итоги -](#page-447-0) Общие вяд, Итоги - </u> <u>[Источники водоснабжения](#page-447-0) [447], [Итоги - Источники тепла](#page-449-0) [449], [Итоги -](#page-461-0) </u> <mark>[Трубопроводы](#page-461-0)</mark>|461ॊ, <u>[Итоги - Потребители и приборы](#page-459-0)</u>|459ৗ, <u>Итоги - Арматура</u>|445ৗ, [Итоги - Помещения](#page-458-0)|458], <u>[Итоги - Ответвления](#page-456-0)</u>|456], <u>Итоги - Циркуляционные</u> [кольца](#page-463-0)|463], <u>[Итоги - Настройки](#page-450-0)|</u>450], <u>[Материалы - Источники водоснабжения,](#page-472-0)</u> <u>[сводная таблица](#page-472-0)</u>|472ী, <u>[Материалы - Источники водоснабжения](#page-470-0)</u>|470ী, <u>Материалы -</u> <u>[Источники тепла, сводная таблица](#page-474-0)|क्यो, [Материалы - Источники тепла](#page-473-0)|क्त्रो, I</u> [Материалы - Трубы, сводная таблица](#page-481-0) |481], <u>[Материалы -](#page-469-0) Трубы</u> |479], <u>Материалы -</u> [Изоляция, сводная таблица](#page-469-0)|क्ष्णॆ, <u>Материалы - Изоляция</u>|क्ष्णॆ, <u>Материалы -</u> [Арматура, сводная таблица](#page-466-0)|क्ष्ही, <u>[Материалы - Арматура](#page-465-0)</u>|क्ष्ही, <u>Материалы -</u> [Потребители и приборы, сводная таблица](#page-476-0) 476 , [Материалы - Потребители и](#page-475-0) [приборы](#page-475-0) 275, [Материалы - Производители, сводная таблица](#page-478-0) 278, [Материалы -](#page-477-0) <mark>[Производители](#page-477-0)</mark> 477 . [Перемещение по таблице](#page-115-0) из, [Выделение фрагмента таблицы](#page-117-0) ил, [Указание](#page-117-1) 458 |, *V*ITOГИ - ОТВЕТВЛЕНИЯ |456 |, I 463| ИТОГИ - НАСТРОИКИ|450| |

[ячейки таблицы](#page-117-1) 1117, [Просмотр содержимого таблицы](#page-118-0) 1181, [Сортировка](#page-121-0) [содержимого таблицы](#page-121-0)|121], [Форматирование содержимого таблицы](#page-202-0)|202], <u>[Поиск и](#page-124-0)</u> [замена текста](#page-124-0)[124], <u>Перенос данных из таблицы в другую программу</u>[126]; термины: <u>текущий столбец таблицы</u>|зюৗ, <u>[текущая](#page-510-2) ячейка таблицы|</u>зюৗ, <u>текущая</u> [строка таблицы](#page-510-2)|ﷺ [часть табличная окна с рисунками системы](#page-513-0)|ﷺ, [заголовок](#page-490-0) <mark>[таблицы](#page-490-0)</mark>∣49о`̀l.

# <span id="page-479-0"></span>**10.3.34 Материалы - Трубы**

Таблица содержит ведомость труб, присутствующих в системе. Для ее отображения служит команда <u>Итоги|анд [Ведомости материалов](#page-269-0)</u>|аюр > <u>[Трубы - материалы](#page-272-1)|а72]</u>

Ведомость труб начинается строкой с информацией о символе источника водоснабжения, запитывающего ветку системы, в которой присутствуют данные трубы.

#### **10 Приложения**

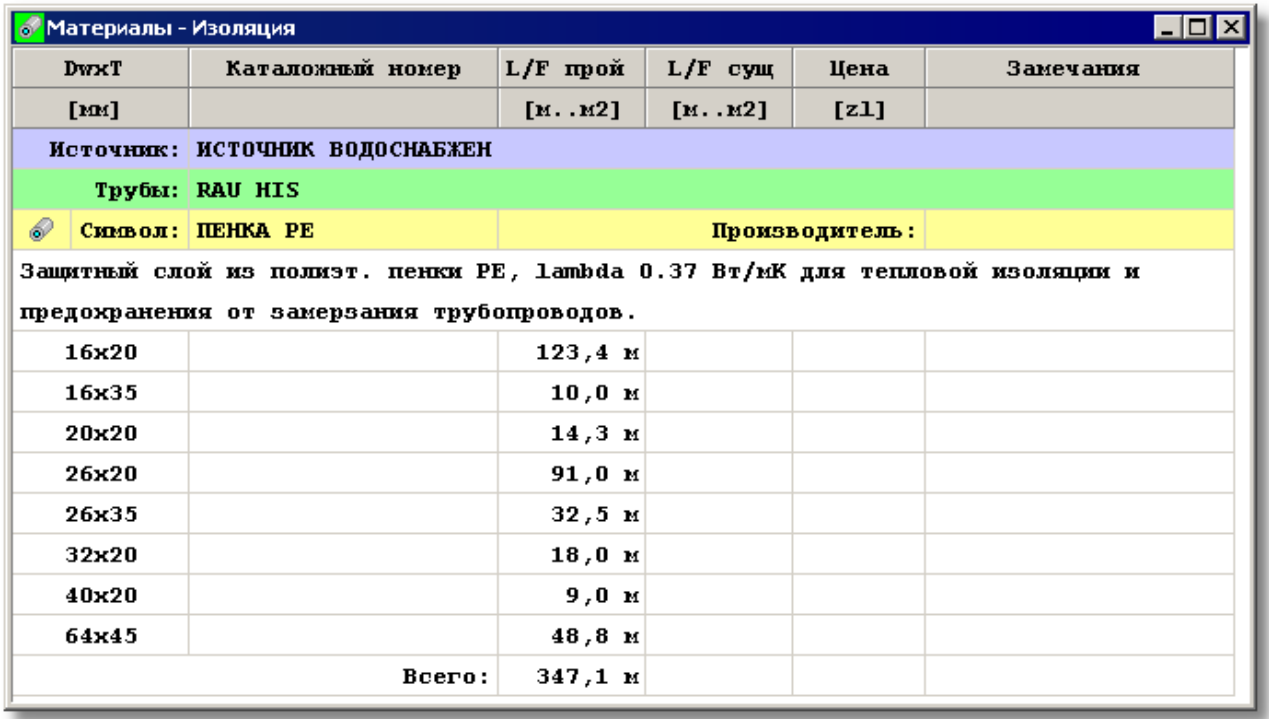

#### Таблица с ведомостью труб

Отдельные виды труб представляются в нескольких строках таблицы.

В первой строке находится следующая информация:

**Тип** Графическое представление типа труб.

Символ — <u>[Каталожный символ](#page-506-0)</u>|sosৗ труб.

**Производитель** Символ производителя труб.

Вторая строка содержит описание труб.

Последующие строки содержат информацию, касающуюся отдельных диаметров труб, присутствующих в проекте:

- **dn [мм]** Номинальный диаметр трубы.
- **Кат. ном.** Каталожный номер трубы.
- **L прой. [м]** Длина проектируемых труб данного диаметра.
- **L сущ. [м]** Длина существующих труб данного диаметра.
- **Цена [zl]** Общая цена.
- **Замечания** Место для замечаний, касающихся труб (заполняется после печати таблицы).

В конце ведомости программа помещает просуммированные значения из отдельных столбцов.

Смотри также: [Ввод данных](#page-27-0) - просмотр, [Ввод данных в таблицы](#page-113-0) - просмотр, 27 113 таблицы: <u>Данные - Источники водоснабжения</u>∣4зӧ], <u>[Данные - Источники тепла](#page-432-0)</u> 4зzী, <u>[Данные - Трубопроводы](#page-441-0)</u>|441ী, <u>[Данные - Потребители и приборы](#page-436-0)</u>|4зճ], <u>[Данные](#page-427-0)</u> <u>[- Арматура](#page-427-0) зайд [Данные - Помещения](#page-435-0) зайд [Данные - Соединение удаленных](#page-439-0)</u> [трубопроводов](#page-439-0)|4зӭ], <u>Данные - Тексты</u>|44စ], <u>[Данные - Графика](#page-429-0)</u>|42ӭ], [Справочная информация](#page-114-0) |114], [Перемещение по таблице](#page-115-0) |115], [Выделение](#page-117-0) [фрагмента таблицы](#page-117-0)|117), <u>Указание ячейки таблицы|</u>117), <u>Просмотр содержимого</u> [таблицы](#page-118-0)|118ì, <u>Команды редактирования|</u>120ì, <u>[Сортировка содержимого таблицы](#page-121-0)</u> 121], <u>[Форматирование содержимого таблицы](#page-202-0)</u> 202], <u>[Быстрое заполнение таблицы](#page-122-0)</u> 122), <u>[Поиск и замена текста](#page-124-0)</u>|124), <u>[Перенос данных из таблицы в другую](#page-126-0)</u>

[программу](#page-126-0) $\mid$ 126ী, [Перенос данных из другой программы в таблицу](#page-126-1) $\mid$ 126ী; термины: [текущий столбец таблицы](#page-510-0)|ﷺ [текущая ячейка таблицы](#page-510-1)|ﷺ [текущая строка](#page-510-2) [таблицы](#page-510-2)|sıงॊ, <u>часть табличная окна с рисунками системы</u>|sıзৗ, <u>заголовок</u> <mark>[таблицы](#page-490-0)</mark>∣49о`̀l.

## <span id="page-481-0"></span>**10.3.35 Материалы - Трубы, сводная таблица**

Таблица содержит <u>[сводную ведомость](#page-510-3)</u>|ﷺ труб, присутствующих в системе, в форме простой таблицы. Для ее отображения служит команда [Итоги](#page-264-0) [Ведомости материалов](#page-269-0) 264 <sup>269</sup>і **I <u>[Трубопроводы, таблица - материалы](#page-271-2)</u>∣**271 .

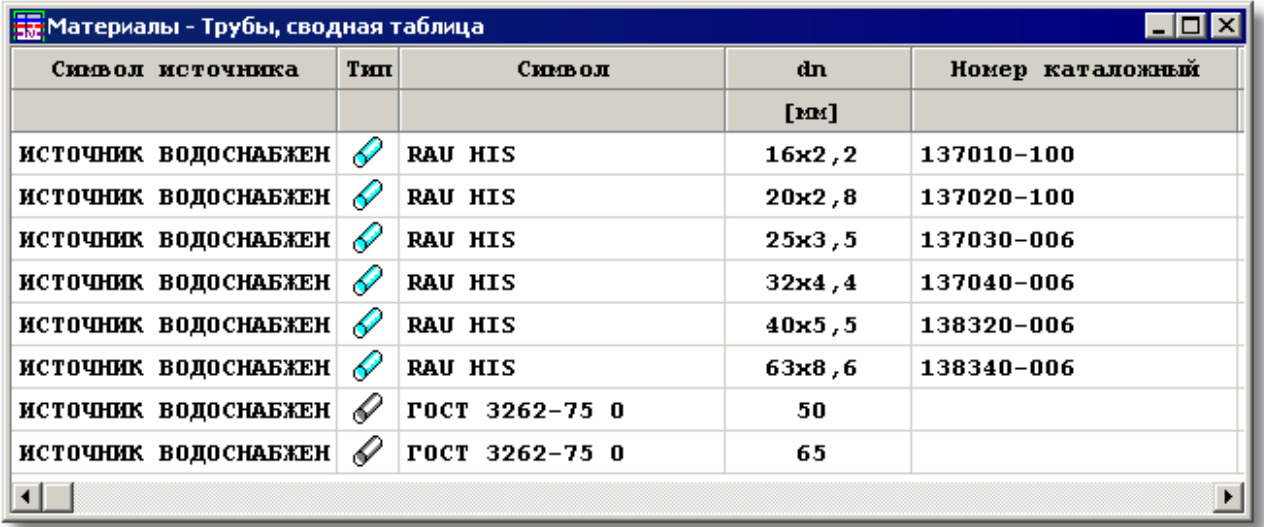

Сводная таблица **Материалы - Трубы**

В отдельных столбцах таблицы находится следующая информация:

- **Симв. ист.** Символ источника водоснабжения, запитывающего ветку системы, в которой расположены данные трубы.
- **Тип** Графическая информация о типе труб.
- **Символ** Символ труб.
- **dn** Номинальный диаметр труб.
- **Кат. ном.** Каталожный номер труб.
- **L прой.** Длина проектируемых труб.
- **L сущ.** Длина существующих труб.
- **Цена** Общая цена.
- **M прой.** Масса проектируемых труб.
- **M сущ.** Масса существующих труб.
- **V прой.** Водоемкость проектируемых труб.
- **V сущ.** Водоемкость существующих труб.
- **Производитель** Символ производителя труб.
- **Описание** Описание труб.
- **Замечания** Место для замечаний, касающихся труб (заполняется после печати таблицы).

Содержимое таблицы можно <u>[отсортировать](#page-202-1)</u>∣202ৗ относительно выбранного <u>ключа</u>│493ৗ. Также

можно <u>установить ее формат</u>∣25з`і.

Содержимое ячеек в таблицах с итогами нельзя изменить. Доступна функция [копирования](#page-230-0) <sup>230</sup>ì выделенного фрагмента таблицы в <u>[буфер обмена](#page-485-0)</u>∣485̀ì.

Смотри также: <u>[Итоги расчетов](#page-166-0)</u> 166 - просмотр, таблицы: <u>[Итоги -](#page-447-0) Общие</u> 452), <u>Итоги -</u> <u>[Источники водоснабжения](#page-447-0)</u>|447ो, <u>[Итоги - Источники тепла](#page-449-0)</u>|449ৗ, <u>Итоги -</u> <mark>[Трубопроводы](#page-461-0)</mark>|461ॊ, <u>[Итоги - Потребители и приборы](#page-459-0)</u>|45sৗ, <u>Итоги - Арматура</u>|445ৗ, <u>[Итоги - Помещения](#page-458-0)|</u>4sぉৗ, <u>[Итоги - Ответвления](#page-456-0)</u>|4sɕৗ, <u>Итоги - Циркуляционные</u> <u>[кольца](#page-463-0)</u>|4sзॊ, <u>[Итоги - Настройки](#page-450-0)|</u>4sठॊ, <u>[Материалы - Источники водоснабжения,](#page-472-0)</u> [сводная таблица](#page-472-0) |472 , [Материалы - Источники водоснабжения](#page-470-0) |470 , [Материалы -](#page-474-0) <u>[Источники тепла, сводная таблица](#page-474-0)|क्यो, [Материалы - Источники тепла](#page-473-0)|क्त्रो, I</u> <u>[Материалы - Трубы, сводная таблица](#page-481-0) вад, [Материалы - Трубы](#page-479-0) алэ), [Материалы -](#page-469-0) </u> <u>[Изоляция, сводная таблица](#page-469-0)|क्ष्</u>जै, <u>Материалы - Изоляция|क्ष्</u>ुत्रै, <u>Материалы -</u> [Арматура, сводная таблица](#page-466-0)|क्ष्ही, <u>[Материалы - Арматура](#page-465-0)|क्</u>र्डी, <u>Материалы -</u> [Потребители и приборы, сводная таблица](#page-476-0) «т», [Материалы - Потребители и](#page-475-0) [приборы](#page-475-0) |475], <u>[Материалы -](#page-477-0) Производители, сводная таблица</u> |478], <u>Материалы -</u> <mark>[Производители](#page-477-0)</mark> 477 .

> [Перемещение по таблице](#page-115-0) из, [Выделение фрагмента таблицы](#page-117-0) ил, [Указание](#page-117-1) [ячейки таблицы](#page-117-1)|117, <mark>[Просмотр содержимого таблицы](#page-118-0)</mark>|118], <u>[Сортировка](#page-121-0)</u> [содержимого таблицы](#page-121-0)|121], [Форматирование содержимого таблицы](#page-202-0)|202], <u>[Поиск и](#page-124-0)</u> <u>[замена текста](#page-124-0)[124], [Перенос данных из таблицы в другую программу](#page-126-0)[126];</u> термины: <u>текущий столбец таблицы</u>|яюৗ, <u>[текущая](#page-510-2) ячейка таблицы|</u>яюৗ, <u>текущая</u> [строка таблицы](#page-510-2)|எலி, <u>[часть табличная окна с рисунками системы](#page-513-0)</u>|எзी, <u>[заголовок](#page-490-0)</u> <mark>[таблицы](#page-490-0)</mark>∣49о`̀l.

# **10.4 Определения и термины**

Приложение содержит алфавитный список определений и терминов, используемых в инструкции к программе.

# **10.4.1 BMP (Windows Bitmap)**

Основной формат Microsoft Windows для растровой графики. Достоинством этого формата является совместимость с большинством программ, зато недостаток – очень большой размер файлов. Кроме этого, спецификация формата предусматривает <u>сжатие</u>∣ѕоਫॊ типа RLE, большинство популярных программ его не поддерживает. Поэтому файлы в этом формате характеризуются большими размерами.

Смотри также: <u>[Форматы графические](#page-511-0) Был, [Графика растровая](#page-488-0) вы [Графика векторная](#page-487-0)</u> <sup>487</sup>), <mark>[Сжатие рисунка](#page-506-1)</mark> 506`l.

# **10.4.2 Зона здания**

W wersji 1.6 programu wprowadzono moїliwoњж podziaіu budynku na strefy o rуїnym przeznaczeniu. Dziкki takiemu rozwi№zaniu istnieje moїliwoњж liczenia instalacji doprowadzaj №cej ciepі№ i zimn№ wodк do budynku skіadaj№cego siк z wielu stref np. z czкњci mieszkalnej i biurowej. W projekcie moїna zdefiniowaж maksymalnie 30 stref budynku.

Do wprowadzania Informacje o strefach budynku siuïy dialog <u>Dane - Ogylne</u>lෲì wywoiywany przy pomocy polecenia <u>Ogylne</u>lఋssৗ z menu <u>[Dane](#page-255-1)</u>lౠssৗ.

# **10.4.3 DWG**

Основной формат программы *AutoCAD*. Часто используется для технических рисунков, созданных с помощью компьютера.

Смотри также: <u>[Форматы графические](#page-511-0) Был, [Графика растровая](#page-488-0) Вей, [Графика векторная](#page-487-0)</u> <sup>487</sup>), <u>[Сжатие рисунка](#page-506-1)</u>|506`<u>)</u>

# **10.4.4 DXF**

Популярный векторный формат для технических рисунков. В виду широкой совместимости часто служит для переноса технических рисунков между программами.

Смотри также: <u>[Форматы графические](#page-511-0) Был, [Графика растровая](#page-488-0) Вей, [Графика векторная](#page-487-0)</u> <sup>487</sup>), <u>[Сжатие рисунка](#page-506-1)</u>|506`].

## <span id="page-483-0"></span>**10.4.5 EMF**

Расширенный формат <u>WMF [484],</u> содержащий детальнейшее описание рисунка. При вставке в программу векторных рисунков с других приложений рекомендуется использование этого формата.

Смотри также: <u>[Форматы графические](#page-511-0) Был, [Графика растровая](#page-488-0) Вей, [Графика векторная](#page-487-0)</u> <sup>487</sup>), <u>[Сжатие рисунка](#page-506-1)</u>|506`<u>)</u>

# <span id="page-483-2"></span>**10.4.6 GIF (Graphics Interchange Format)**

Формат растровой графики поддерживает палитру 16 и 256 цветов. Используется [сжатие](#page-506-1) типа LZW. Это стандартный формат для рисунков типа *line-art* в Интернете. 506

Смотри также: <u>[Форматы графические](#page-511-0) Был, [Графика растровая](#page-488-0) вы [Графика векторная](#page-487-0)</u> <sup>487</sup>), <mark>[Сжатие рисунка](#page-506-1)</mark> 506`).

# **10.4.7 JPG (JPEG File Interchange Format)**

Наиболее подходящий формат для фотографий. Употребляемое <u>[сжатие](#page-506-1)</u> воё̀) обеспечивает хорошее качество фотографий при очень малом размере файла. Это стандартный формат для фотографий в Интернете. <u>[Файлы](#page-511-1)|я</u>11 в этом формате имеют <u>расширение</u> |sos`| **JPG** или **JPEG**.

Смотри также: <u>[Форматы графические](#page-511-0) Был, [Графика растровая](#page-488-0)</u> Авві, [Графика векторная](#page-487-0) <sup>487</sup>), <u>[Сжатие рисунка](#page-506-1)</u>|506`<u>)</u>

# **10.4.8 Kv**

См. <u>Коэффициент расхода Kv</u>|495``.

# <span id="page-483-1"></span>**10.4.9 TIFF (Tagged Image File Format)**

Очень популярный формат для растровой графики. Достоинством этого формата является совместимость с большинством программ и операционными системами. Возможно сжатие типа LZW. [Файлы](#page-511-1) в этом формате часто имеют [расширение](#page-505-0) "**.tif"** (через одно "F") 511 505

Смотри также: <u>[Форматы графические](#page-511-0) Был, [Графика растровая](#page-488-0) вы [Графика векторная](#page-487-0)</u> <sup>487</sup>), <mark>[Сжатие рисунка](#page-506-1)</mark> 506ി.

# <span id="page-484-0"></span>**10.4.10 WMF**

Основной формат Microsoft Windows для векторной графики. Файл в этом формате это - как бы инструкция для компьютера, каким способом нарисовать сохраненный рисунок. Достоинством этого формата является совместимость с большинством программ, а также малый размер файлов. Более новым форматом векторной графики в системе Windows является формат <u>EMF</u>∣48ӟ .

Смотри также: <u>[Форматы графические](#page-511-0) Был, [Графика растровая](#page-488-0) вы [Графика векторная](#page-487-0)</u> <sup>487</sup>), <mark>[Сжатие рисунка](#page-506-1)</mark> 506ി.

### **10.4.11 Активный вид рисунка**

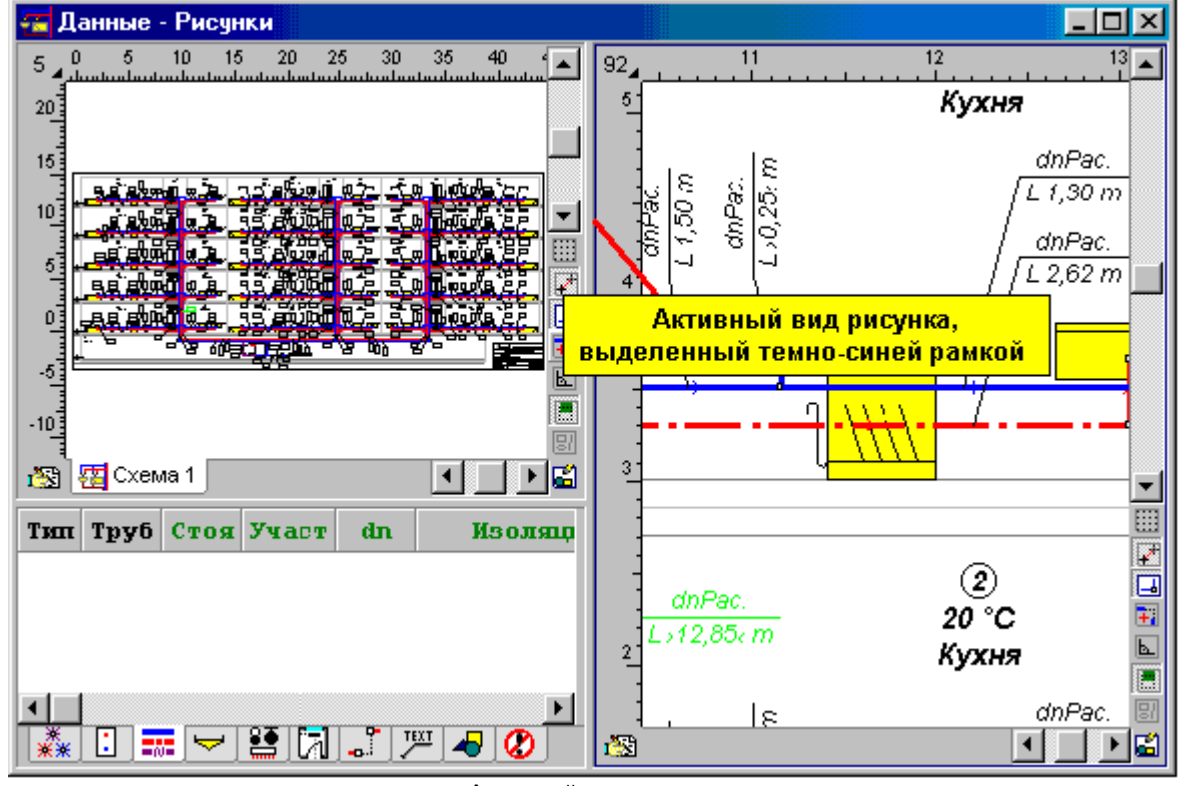

Вид рисунка, в котором последний раз щелкали мышью.

Активный вид рисунка

# <span id="page-484-1"></span>**10.4.12 Арматура**

Разветвления, фасонные изделия, вентили, распределители, регуляторы, контрольно измерительные устройства и т.п., смонтированные на трубопроводах.

## <span id="page-484-2"></span>**10.4.13 Арматура водоразборная**

Смесители, краны, гидранты (пожарные краны) и т.д. В программе используется термин [потребитель](#page-502-0) . 502

### **10.4.14 Арматура регулирующая**

Вентили с предварительной регулировкой, термостатические вентили на горячее водоснабжение, регуляторы расхода, дроссельные шайбы и т.д.

### **10.4.15 База каталожных данных**

Программа использует базу каталожных данных, в которой содержатся конструктивные, тепловые и гидравлические характеристики труб и арматуры.

Содержимое базы каталожных данных не может быть дополнено или модифицировано пользователем. Для просмотра базы данных служит команда, вызываемая из меню [Данные](#page-255-1) [Каталоги](#page-260-0) . 255 260

# <span id="page-485-1"></span>**10.4.16 Битовая карта**

Битовая карта - это картинка (рисунок), сложенная из разноцветных точек (<u>[пикселей](#page-501-0)∣ண</u>ி) на экране или бумаге. Такой способ отображения рисунков носит название [растровая графика](#page-488-0)  $488$ ]

Смотри также: [Сканирование рисунков](#page-98-0) , [Пиксель](#page-501-0) , [Графика растровая](#page-488-0) , 98 501 488 [Форматы графические](#page-511-0) . 511

## **10.4.17 Блоки графические**

 - это фрагменты рисунка, сохраненные для дальнейшего использования в последующих проектах.

С программой поставляются набор блоков, содержащих типовые фрагменты системы.

Графические блоки можно <u>вставить</u> иа в произвольном месте рисунка. Также можно [определить собственные блоки](#page-75-0) / $\bar{s}$  состоящие из произвольных фрагментов рисунка.

Применение блоков значительно ускоряет процесс рисования схемы системы.

### <span id="page-485-0"></span>**10.4.18 Буфер обмена**

Буфер обмена служит для переноса информации между разными местами в рамках одной программы или между программами. Например, рисунок можно перенести из программы *CorelDRAW* в программу Audytor H2O.

В буфере обмена могут находиться числа, тексты или рисунки.

При вставке содержимого буфера обмена в таблицу с данными происходит контроль за правильностью вставляемых данных. В случае, если данные неверны, то их вставка будет прервана.

В программе присутствуют два вида буфера обмена. Один служит для хранения текстов, скопированных из таблиц, или текстовых полей в диалоговых окнах. Другой хранит скопированный фрагмент рисунка.

Смотри также: [Перенос данных из таблицы в другую программу](#page-126-0) 126 Г., [Перенос данных](#page-126-1) <u>[из другой программы в таблицу](#page-126-1)</u>∣<sub>126</sub>ॏ, <u>[Вставка рисунков из буфера обмена](#page-101-0)∣</u>101ী, меню <u>Правка</u>|229ৗ, команда <u>Вырезать</u>|230ৗ, <u>[Копировать](#page-230-0)</u>|230ৗ, <u>Вставить</u>|231ৗ

## **10.4.19 Водомер**

Смотрите <u>расходомер</u>|ब्ឲ्डी.

# **10.4.20 Водоразборные точки**

Смотрите <u>потребитель</u>∣ѕº2ৗ.

### **10.4.21 Выбор масштаба рисунка**

Выбор масштаба рисунка можно выполнить следующими способами:

– С помощью <u>кнопки масштабирования</u>│49з , размещенной в левом верхнем углу рисунка.

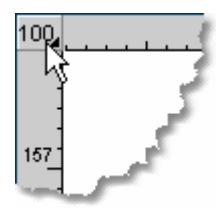

Кнопка масштабирования в углу рисунка

- С помощью команд масштабирования в меню <u>[Вид](#page-236-0)</u>∣ $_{\rm ^{236}$ .
- С помощью <u>контекстного меню</u>!≄sь ̀, связанного с рисунком.

### **10.4.22 Выбор раздела в диалоговом окне**

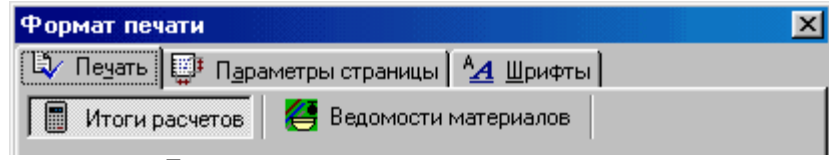

Пример закладок раздела в диалоговом окне

#### **Чтобы выбрать раздел в диалоговом окне, необходимо:**

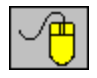

Направить <u>[курсор мыши](#page-495-1)</u>|ேя̀] на выбранную закладку и щелкнуть левой клавишей мыши.

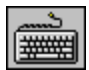

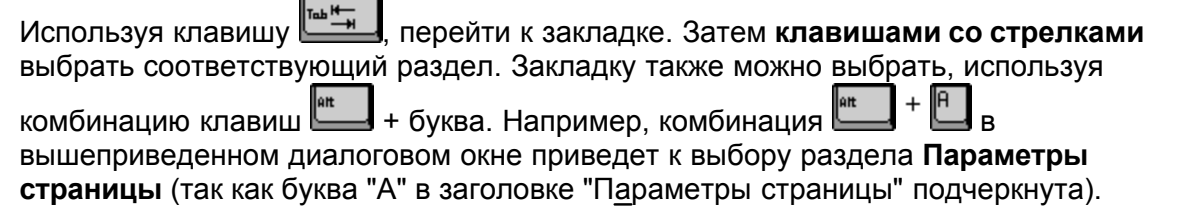

#### **10.4.23 Выбор элемента из списка**

#### **Чтобы выбрать элемент из списка, следует:**

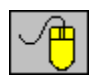

Направить <u>[курсор мыши](#page-495-1)</u>|≄sৗ на элемент списка, который должен быть выбран, и двукратно щелкнуть левой клавишей мыши.

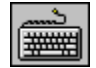

Используя клавишу , перейти к списку, затем с помощью клавиш со стрелками выделить элемент, который должен быть выбран из списка, и нажать

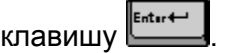

# **10.4.24 Главная папка программы**

<u>[Папка](#page-501-1)</u>Iை на диске, в которой записаны файлы с программой. Эту папку можно выбрать во время [установки \(инсталляции\)](#page-20-0) программы. 20

# <span id="page-487-1"></span>**10.4.25 Главное окно программы**

В главном окне программы размещены окна, связанные с [данными](#page-27-0) , [итогами расчетов](#page-166-0) 27 166 и <u>[ведомостями материалов](#page-187-0)</u> ізд. Панель заголовка содержит название программы, а также, возможно, имя текущего <u>[файла данных](#page-511-2)</u>|க1ौ и активного окна. <u>Больше...</u>|419ौ

# **10.4.26 Глубина цвета**

Глубина цвета определяет максимальное количество цветов, доступных для рисунка. Чем больше количество цветов, тем больше места в памяти будет занимать рисунок.

Для "черно-белых" рисунков доступно только 2 цвета. Каждый <u>[пиксель](#page-501-0)∣</u>ѕотो может быть только черным или белым. Поэтому этот формат требует только 1 бит памяти на пиксель. Остальные форматы предлагают большую палитру цветов, но требуют большего места в памяти.

Смотри также: [Сканирование рисунков](#page-98-0) | 98<sup>1</sup>, [Разрешение сканирования](#page-504-0) | 5041.

# <span id="page-487-0"></span>**10.4.27 Графика векторная**

В векторной графике рисунок состоит из элементов, таких как: отрезки, эллипсы, кривые и т.п. Векторный рисунок - это список команд, которые должны быть выполнены, чтобы его нарисовать; в отличие от <u>[растровой графики](#page-488-0)</u>は-«»̀, которая представляет картинку из разноцветных точек (пикселей).

Ниже показан пример векторного рисунка.

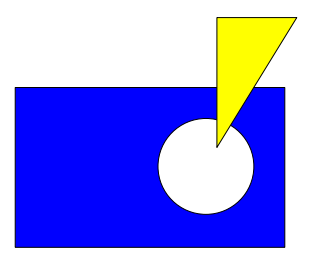

Пример векторной графики

**В случае технических рисунков векторная графика всегда обеспечивает лучшее качество при радикально меньшем объеме занимаемой памяти по сравнению с растровой графикой. В частности, возможно увеличение рисунков без эффекта "ступенчатого очертания".**

Векторные рисунки всегда создаются с помощью программ векторной графики, *AutoCAD* или *Corel Draw*. Зато в результате процесса <u>[сканирования](#page-98-0)</u> | за`) получается <u>[растровый](#page-488-0)</u> [рисунок](#page-488-0)|<sub>488</sub>]

Смотри также: [Сканирование рисунков](#page-98-0) , [Графика растровая](#page-488-0) , [Форматы](#page-511-0) 98 488 [графические](#page-511-0) <sup>[511]</sup>.

### <span id="page-488-0"></span>**10.4.28 Графика растровая**

В растровой графике (bitmap) рисунок - это картинка, сложенная из элементов разных цветов. Элементы этой картинки называются <u>[пикселями](#page-501-0)</u> <sup>501</sup>. Ниже показан пример растрового рисунка.

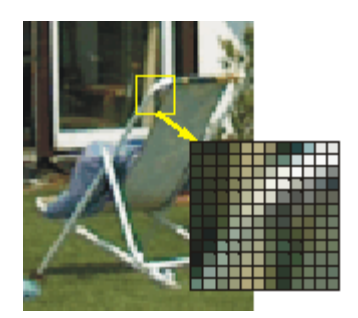

Пример растровой графики (пиксели при увеличении)

Растровые рисунки обычно занимают больше памяти, чем векторные. Качество растрового рисунка зависит в том числе, от разрешения. Чем больше разрешение, тем лучше "детальность", с какой запоминается рисунок, но и больше используется памяти.

В результате [сканирования](#page-98-0) "оригинала на бумаге" получается растровый рисунок. Такие 98 рисунки могут быть использованы как <u>[подложки](#page-96-0)</u>│ଭӬ при рисовании планов.

Смотри также: [Сканирование рисунков](#page-98-0) , [Пиксель](#page-501-0) , [Графика векторная](#page-487-0) , 98 501 487 [Битовая карта](#page-485-1)|485), [Форматы графические](#page-511-0)|511].

### <span id="page-488-1"></span>**10.4.29 Графический курсор**

Графический курсор - это разновидность <u>[курсора](#page-495-1)</u>!<sup>495</sup> мыши. Его главными элементами являются две пересекающие линии – вертикальная и горизонтальная.

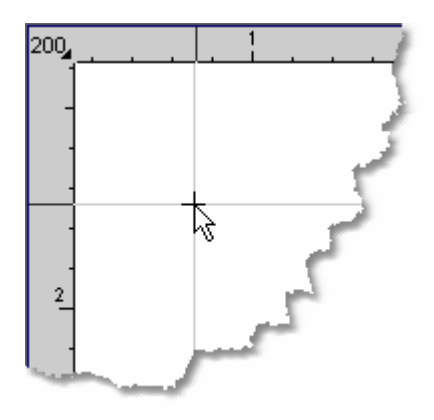

Графический курсор

# **10.4.30 Давление воды**

Разница давления, вызывающая поток воды в отдельных <u>[циркуляционных кольцах](#page-512-0) вад</u> Давление в циркуляционном кольце состоит из давления, созданного насосом, а также из [гравитационного давления](#page-489-0)|<sub>489</sub>].

# <span id="page-489-0"></span>**10.4.31 Давление гравитационное**

Дополнительное давление, вызванное разницей плотности воды в [разводящих](#page-510-4) <mark>[трубопроводах](#page-510-4)</mark>Iऑो горячего водоснабжения и трубопроводах циркуляции.

В программе гравитационное давление рассчитывается с учетом охлаждения воды во всех трубопроводах горячей воды и циркуляции.

## <span id="page-489-2"></span>**10.4.32 Диалоговое окно**

Диалоговое окно - это типичный способ организации связи с компьютером в виде временного окна. После окончания ввода данных (выбора опции) в диалоговом окне следует нажать кнопку **OK** с целью подтверждения выполненного выбора. Использование кнопки **Отмена** приведет к закрытию диалогового окна без передачи любой информации.

Большинство диалоговых окон модально. Это означает, что до закрытия диалогового окна нельзя вызывать другие функции данной программы, хотя можно перейти к другим программам.

Смотри также: <u>Системное диалоговое окно</u>∣≉s<sup>j</sup>i.

# <span id="page-489-1"></span>**10.4.33 Диалоговое окно системное**

Системное [диалоговое окно](#page-489-2) - это стандартное <u>диалоговое окно</u> | 489<sup>]</sup>, доступное через операционную систему *Windows*, а не через программу. Например, системным является диалоговое окно, служащее для установки параметров работы принтера. Язык, в каком отображаются тексты в системном диалоговом окне, зависит от языковой версии *Windows*. Детальный вид диалогового окна зависит от версии системы (например, *Windows 2000*, *Windows Me*, *Windows XP*).

### **10.4.34 Диаметр номинальный**

Условный диаметр прохода трубопровода или <u>[арматуры](#page-484-1)</u>lോаी. Номинальный диаметр - это, в общем-то, не то же самое, что реальный геометрический диаметр трубопровода. В случае стальных трубопроводов номинальный диаметр чаще всего близок к внутреннему диаметру трубопровода. В случае полимерных трубопроводов чаще всего (хотя не всегда) через номинальный диаметр задается наружный диаметр трубопровода.

# <span id="page-489-3"></span>**10.4.35 Диск гибкий (дискета)**

Носитель данных. На гибком диске помещается намного меньше данных, чем на [жестком](#page-490-1) <u>[диске](#page-490-1)</u>|≄∞ী. Зато достоинство гибкого диска - это возможность свободного его переноса между компьютерами. Жесткий же диск чаще всего на постоянно встроен в компьютер.

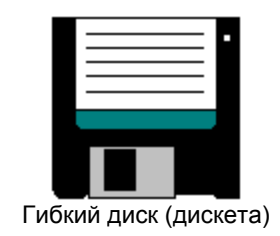

## <span id="page-490-1"></span>**10.4.36 Диск жесткий**

Устройство для хранения и открытия информации, записанной в виде файлов. На жестком диске помещается намного больше данных, чем <u>гибком диске (дискете)</u> [489<sup>]</sup>. Жесткий диск чаще всего на постоянно встроен в компьютер, хотя встречаются диски в специальных футлярах (HDD Rack), которые позволяют их переносить. Жесткие диски обозначаются буквами, начиная с буквы **C:**.

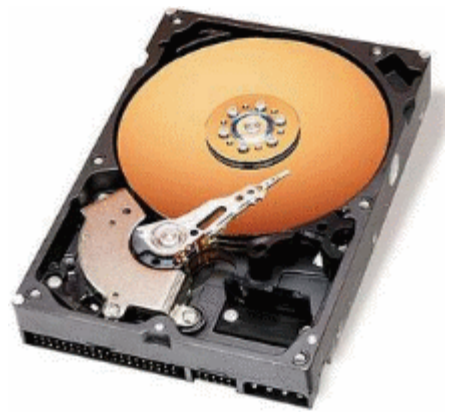

Жесткий диск (внутреннее устройство)

## **10.4.37 Дисководы**

Устройства для хранения и считывания информации, записанной в виде файлов. В компьютере есть чаще всего дисководы для <u>гибких дисков</u>|<sub>489</sub>], обозначаемых символами **A:** и **B:**, а также <u>жесткие диски</u>∣ঞե, обозначаемые символами C:, D:, E: и т.д.

### <span id="page-490-0"></span>**10.4.38 Заголовок таблицы**

Первые линии таблицы, в которых находятся символы величин, расположенных в отдельных столбцах.

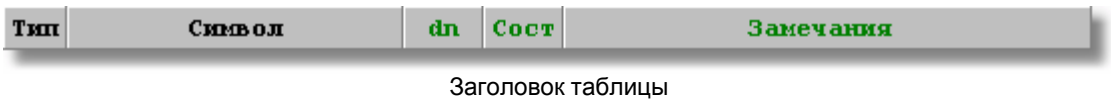

### **10.4.39 Значок**

Этот значок имеет изображение, которое служит для обозначения кнопок команд, определяемых пользователем в процессе <u>[настройки панелей инструментов](#page-291-0)</u>|291<sup>]</sup>.

### **10.4.40 Зона помещения**

Графическое представление данных о помещении. На рисунке схемы системы представлена в виде прямоугольника с присоединенной к нему <u>[этикеткой](#page-514-0)</u>|sı4].

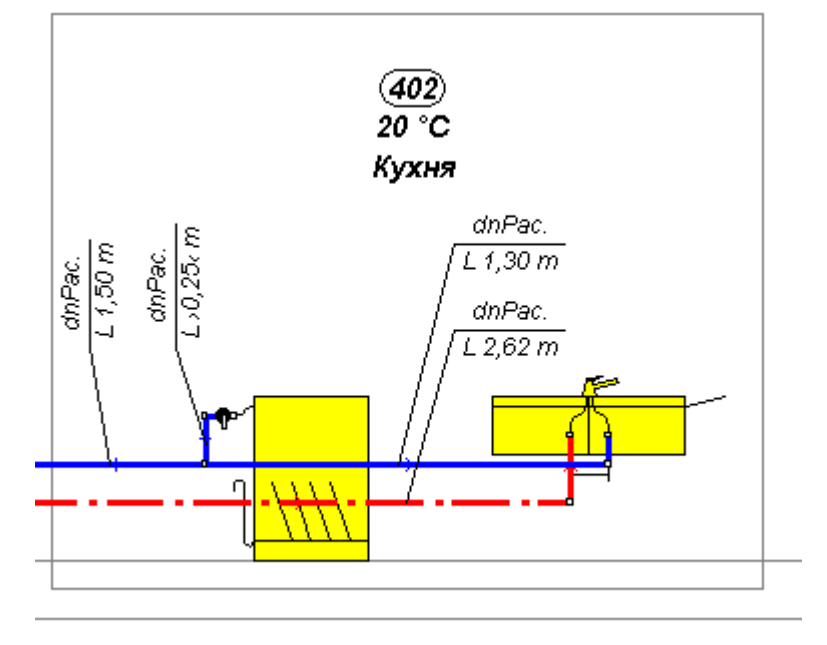

Обозначение зоны помещения

Все элементы схемы (трубы, потребители, приборы, арматура), находящиеся внутри зоны помещения по умолчанию приписаны к нему. Благодаря этому, программа сама распознает, в каких помещениях находятся потребители и через какие помещения проходят трубопроводы, что позволяет автоматически рассчитать охлаждение воды в трубопроводах горячей воды и циркуляции. <u>Больше...</u>∣ <del>д</del>

# **10.4.41 Зона пропорциональности Xp**

Зона пропорциональности решает о качестве регулирования термостатического вентиля. Информирует о том, на сколько должна возрасти температура на головке термостатического вентиля, чтобы он был полностью закрыт.

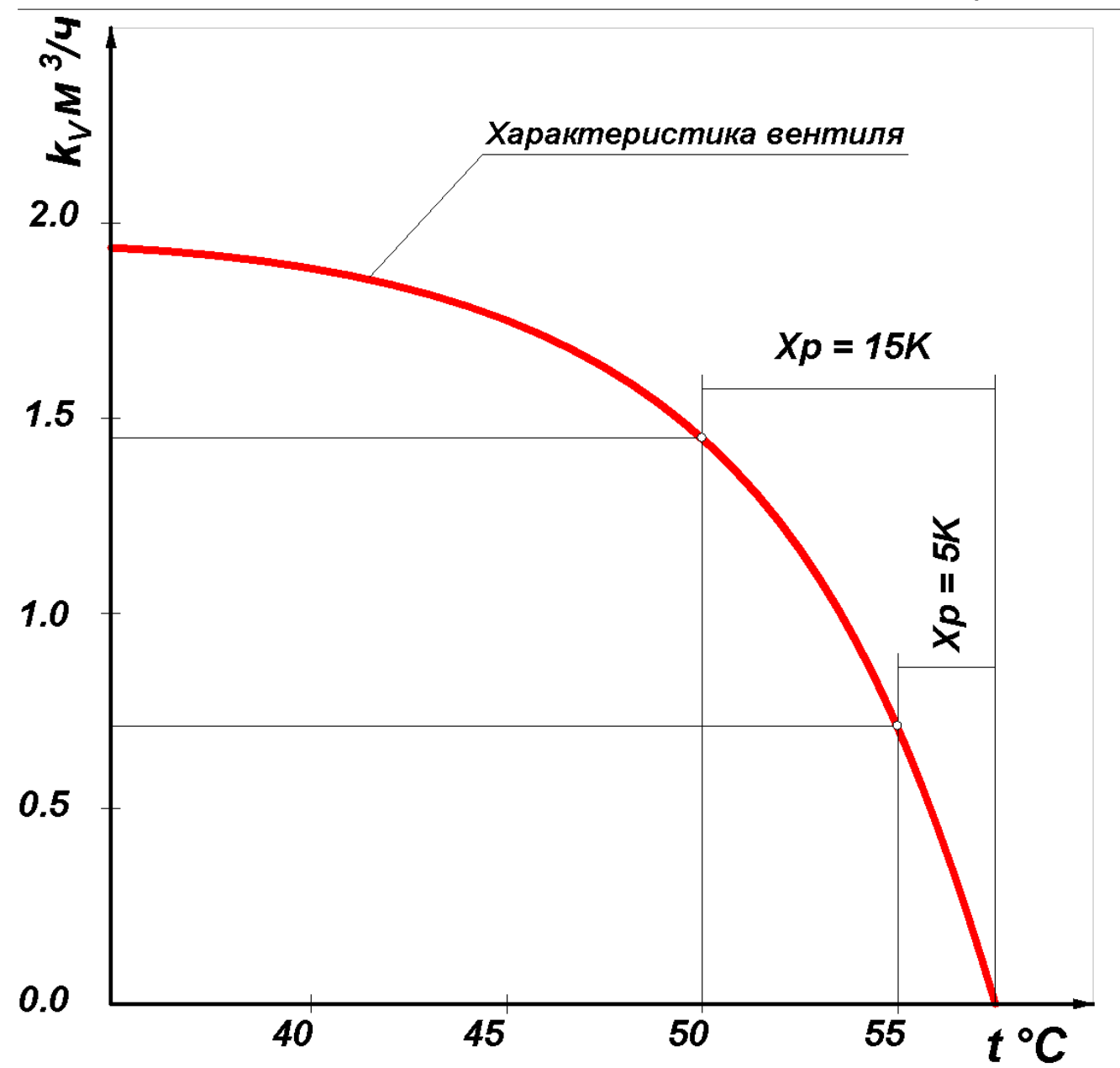

Подбор термостатического вентиля с большой зоной пропорциональности регулирования, например, Xp = 15 K ухудшает качество регулирования системы. Зону пропорциональности Xp выше 5 K следует применять только в случае необходимости снижения гидравлического сопротивления вентиля (большой коэф. kv).

# **10.4.42 Исправность изоляции трубопроводов**

Определяет уровень уменьшения теплопотерь трубопровода в результате применения изоляции. Исправность изоляции определяется следующим уравнением:

$$
\eta_{\mathbf{k}} = \left(1 - \frac{Q_{\mathbf{k}}}{Q_{\mathbf{o}}}\right) \cdot 100\% \, [\%]
$$

где:

*Qiz* - Тепло, отдаваемое изолированным трубопроводом;

*Qo* - Тепло, отдаваемое неизолированным трубопроводом.

### <span id="page-493-1"></span>**10.4.43 Источник водоснабжения**

Точка, поставляющая воду в систему.

#### <span id="page-493-2"></span>**10.4.44 Источник тепла**

Устройство, служащее для подготовки горячей воды. Чаще всего - это котел, бак-аккумулятор, теплообменник.

# **10.4.45 Каталог**

См. <u>Папка</u>Iѕот̀.

#### <span id="page-493-0"></span>**10.4.46 Ключ сортировки**

Ключ сортировки - это критерий, согласно которому <u>сортируется</u>∣<sub>12</sub>ฤ̀ таблица.

### <span id="page-493-3"></span>**10.4.47 Кнопка масштабирования рисунка**

Кнопка масштабирования рисунка - это <u>[раскрывающаяся кнопка](#page-504-1)</u>!ஊ∛, служащая для выбора масштаба рисунка. После ее нажатия отображается список, позволяющий выбрать соответствующий масштаб.

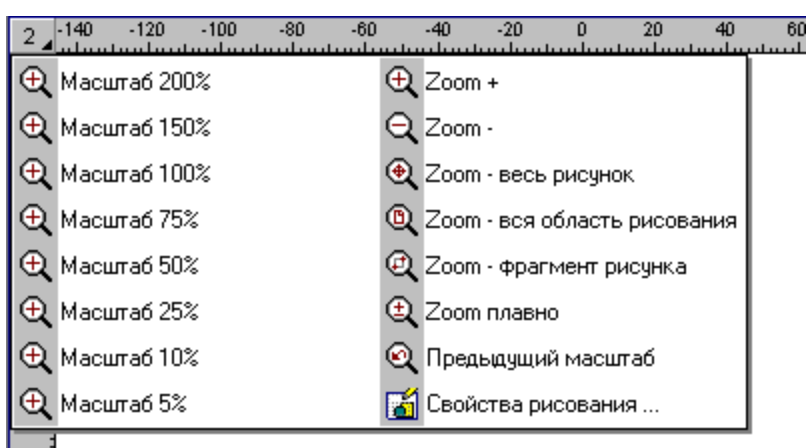

Список возможностей масштабирования рисунка

Значение кнопок в нижней части списка следующее:

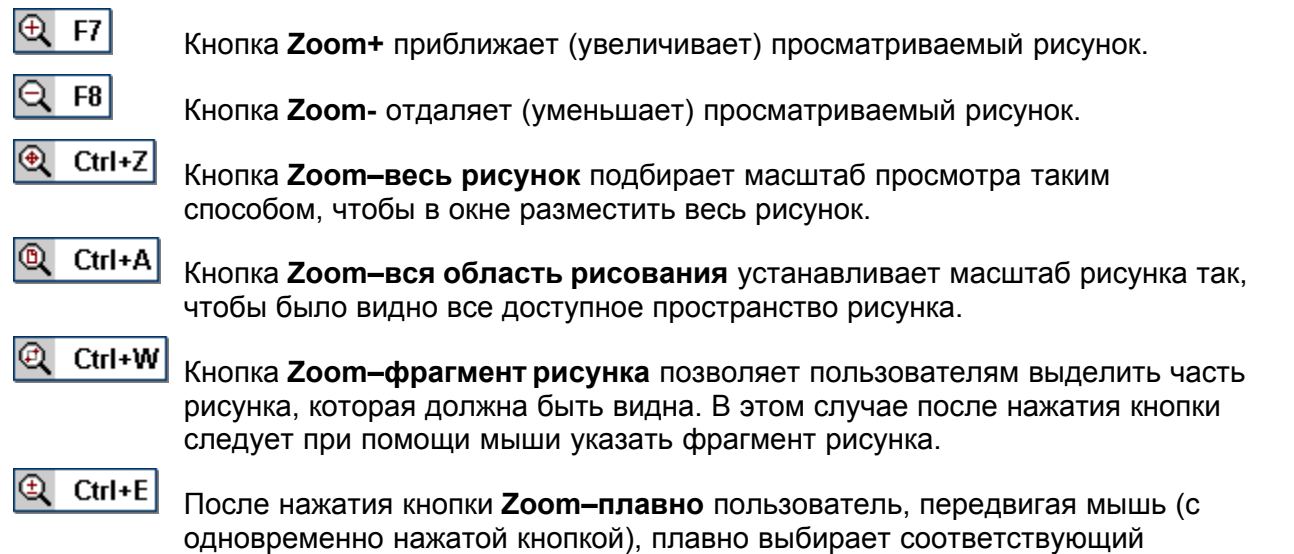

масштаб просмотра.

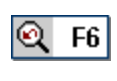

鬝

Кнопка **Предыдущий масштаб** восстанавливает предыдущий масштаб рисунка.

Открывает диалоговое окно <u>[Свойства рисования](#page-389-0)</u>∣ззя, которое позволяет установить свойства рисования текущего рисунка (сетка, шаг курсора, линейки и т.д.).

#### <span id="page-494-0"></span>**10.4.48 Контекстное меню**

Меню отображается после нажатия правой клавиши мыши. Команды, доступные в контекстном меню, зависят от позиции курсора мыши на экране. Это меню имеет также другое название, а именно, **подручное меню** или **меню быстрого доступа**.

| ş                              | Справка                      | F1            |   |
|--------------------------------|------------------------------|---------------|---|
| K)                             | Отменить                     | Alt+BkSp      | ▶ |
| C¥.                            | Вернуть                      | Ctrl+Alt+BkSp | ▶ |
| ‰                              | Вырезать                     | Ctrl+X        |   |
| þb                             | Копировать                   | Ctrl+C        |   |
| q                              | Вставить                     | Ctrl+V        |   |
| ×                              | Удалить                      | Del           |   |
| $^\circledR$                   | Zoom +                       | F7            |   |
| Q.                             | Zoom -                       | F8            |   |
| $\textcircled{\scriptsize{*}}$ | Zoom - весь рисунок          | Ctrl+Z        |   |
| $^\circledR$                   | Zoom - вся область рисования | Ctrl+A        |   |
| $^\circledR$                   | Zoom - фрагмент рисчнка      | Ctrl+W        |   |
| $^\circledR$                   | Zoom плавно                  | Ctrl+E        |   |
| Q                              | Предыдущий масштаб           | F6            |   |
| D                              | Перемещение рисунка          | Ctrl+1        |   |
| $\color{red} \diamondsuit$     | Подчистить рисунок           | F5            |   |
| Ś                              | Формат слоев рисунка         |               |   |
| 農                              | Формат этикеток элементов    |               |   |
| 鬝                              | Свойства рисования           |               |   |
| 冚                              | Печать рисунка               |               |   |

Пример контекстного меню

# **10.4.49 Коэффициент местных сопротивлений**

Он служит для определения потерь давления, вызываемых местными сопротивлениями.

$$
Z = \sum \zeta \frac{W^2}{2} \rho \quad \text{[} \Pi \text{a]}
$$

где:

*Z* - потери давления, вызванные местными сопротивлениями, [Па];

 $\Sigma$ 5 - сумма коэффициентов местных сопротивлений;

- $W$  скорость потока воды,  $[M/c]$ ;
- $\overline{\rho}$ - плотность воды, [кг/м3]

## <span id="page-495-0"></span>**10.4.50 Коэффициент расхода Kv**

Этот коэффициент определяет пропускную способность <u>[арматуры](#page-484-1)</u>|ава`). Численно равен количеству теплоносителя в м3/ч при потерях давления на нем в 100 000 Пa (1 бар).

## **10.4.51 Край рисунка**

Рисунок после вставки в проект окаймлен специальной обводкой. Это собственно и есть **край рисунка**. При печати он не виден, зато в процессе работы над проектом позволяет выделить рисунок с целью его перемещения или <u>обработки</u>∣∘∞҇. При приближении к краю рисунка курсора мыши, край изменяет цвет (стандартно) на ярко зеленый, а после выделения на темно-зеленый.

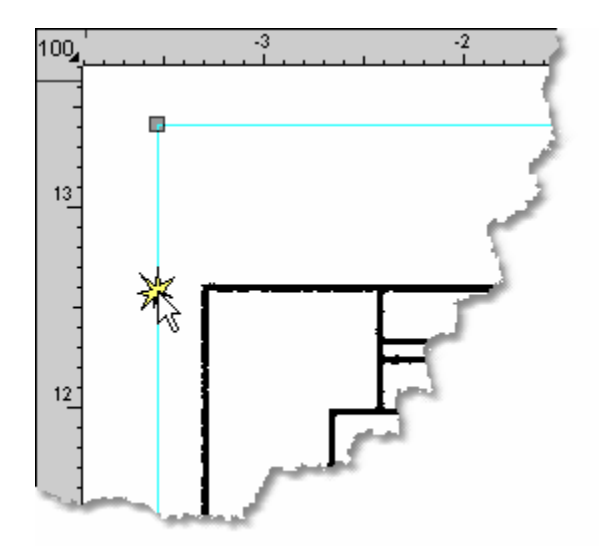

Края рисунка

Двукратный щелчок по краю рисунка открывает диалоговое окно <u>Свойства рисунка</u>|зэзৗ.

## **Внимание ! Не следует путать края рисунка с рамкой, которая может быть элементом рисунка.**

### <span id="page-495-1"></span>**10.4.52 Курсор**

Указатель (например, стрелка , песочные часы  $\mathbb S$ ), отражающий движение мыши на экране.

Смотри также: <u>[графический курсор](#page-488-1)</u>|488<sup>]</sup>.

### **10.4.53 Курсор текстовый**

Мигающая вертикальная черточка указывает позицию в редактируемом тексте.

### **10.4.54 Линия прокрутки**

Линии прокрутки располагаются на правом и нижнем крае окна. Бегунок на линии прокрутки показывает положение видимой части окна.

С помощью мыши можно прокручивать содержимое окна так, чтобы просмотреть разные

его фрагменты. Горизонтальная линия прокрутки позволяет прокручивать содержимое окна влево и вправо, а вертикальная линия прокрутки позволяет прокручивать вверх и вниз.

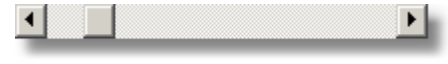

Горизонтальная линия прокрутки

# **10.4.55 Локализация ошибок**

Окно со <u>списком ошибок</u>|⊿շեী снабжено функцией локализации ошибок. В результате ее вызова программа укажет соответствующий фрагмент схемы и отобразит соответствующую таблицу данных, выделяя одновременно ячейку, связанную с искомой ошибкой.

### **Чтобы вызвать функцию локализации ошибок, необходимо:**

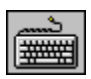

С помощью **клавиш со стрелками** выбрать в окне из списка ошибок сообщение об ошибке, а затем нажать клавишу

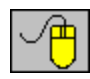

Направить <u>[курсор](#page-495-1)</u>∣ঞҕ мыши на сообщение об ошибке, а затем двукратно щелкнуть левой клавишей мыши.

# <span id="page-496-0"></span>**10.4.56 Меню быстрого доступа**

Смотрите <u>Контекстное меню</u>.[494].

#### **10.4.57 Меню управления окна**

Меню, находящееся в левом верхнем углу окна, содержит команды изменения размера и перемещения окна программы, переключения в другие приложения, а также закрытия окна.

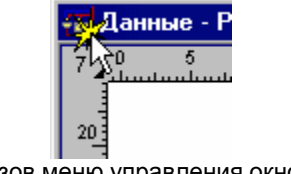

Вызов меню управления окном

### **10.4.58 Меню управления программы**

Меню, находящееся в левом верхнем углу <u>[главного окна программы](#page-487-1)</u> аяд, содержит команды изменения размера и перемещения окна программы, а также окончания работы с программой.

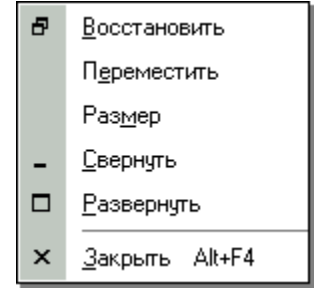

Меню управления программой

**Чтобы открыть меню управления программой, следует:**

• Нажать комбинацию клавиш $\boxed{\begin{smallmatrix} \text{ant} \end{smallmatrix}}$ +

· Направить курсор мыши на кнопку меню, а затем щелкнуть левой клавишей мыши.

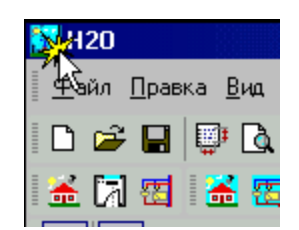

Вызов меню управления программой. (Двукратный щелчок по значку меню вызовет закрытие программы)

#### **10.4.59 Методы сжатия**

**Тема сжатия описывается исключительно в информационных целях. В программе**  Audytor H2O **сжатие выполняется автоматически и пользователь не должен об этом помнить.**

Ниже представлены часто используемые методы сжатия.

#### **RLE**

Метод состоит в поиске повторяющихся байтов. Например, "0, 0, 0, 0, 0" будет запомнено, как "пять нулей". Этот метод можно с успехом применять для рисунков типа *art-line* с 8 битовой палитрой цветов.

#### **LZW**

Метод состоит в поиске повторяющихся последовательностей байтов и разработке специального их словаря. Позволяет выполнить сжатие рисунков с 24 битовой палитрой цветов. Этот метод применяется в формате <u>TIFF</u>I483 и <u>GIF</u>I483 .

### **JPEG**

Метод разработан для фотографий. Он состоит в поиске математического описания разложения цветов. При соответствующем подборе уровня сжатия дает огромную экономию памяти без видимой потери качества.

Смотри также: [Форматы графические](#page-511-0) , [Сжатие рисунка](#page-506-1) . 511 506

### **10.4.60 Номер (символ) помещения**

Состоит максимально из пяти символов (цифр и букв).

### <span id="page-497-0"></span>**10.4.61 Номер (символ) стояка**

Состоит максимально из трех символов (цифр и букв).

#### **10.4.62 Номер (символ) участка**

Состоит из двух частей. Первая из них - это <u>[номер \(символ\) стояка](#page-497-0)</u>∣497ী, к которому относится участок, вторая - это <u>номер (символ) участка в окрестности стояка</u>|<sub>498</sub>]

## <span id="page-498-0"></span>**10.4.63 Номер (символ) участка в окрестности стояка**

Состоит максимально из пяти символов (цифр и букв).

### **10.4.64 Область сканирования**

Область сканирования - это выбранная часть рабочего пространства сканера, которая может быть отсканирована. Область сканирования выбирается или в [стандартном](#page-509-0) [интерфейсе сканера](#page-509-0) |ഞി или в диалоговом окне <u>[Сканирование](#page-396-0)</u> |ෲി.

Смотри также: [Сканирование рисунков](#page-98-0) | 98 - Смотри

### **10.4.65 Отметка**

Отметка - это графический элемент, служащий для представления уровня, например, перекрытия.

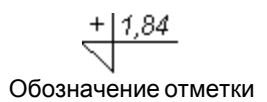

## **10.4.66 Отметка соответствия**

Отметка соответствия - это графический элемент, служащий для установки на рисунке начала системы координат (точка 0:0). Уровень 0.00, высвечиваемый на отметке соответствия, изображается красным шрифтом.

> Обозначение отметки соответствия (красный цвет шрифта)

0.00

### <span id="page-498-2"></span>**10.4.67 Отображение картинок (битовых карт)**

Доступные следующие способы отображения картинок (<u>битовых карт</u>∣≉sं):

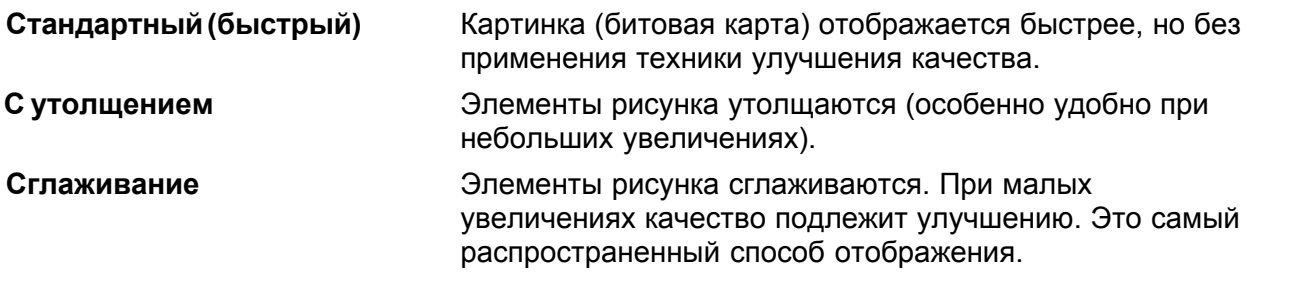

Смотри также: диалоговое окно <u>[Свойства](#page-393-0) рисования</u> зза̀), диалоговые окна <u>Свойства</u> <mark>[рисунка](#page-393-0)</mark>|з9з], <u>[Отображение цвета](#page-498-1)</u>|498].

### <span id="page-498-1"></span>**10.4.68 Отображение цвета**

Отображение цвета - это способ отображения и печати рисунков в цвете.

Доступны следующие способы отображения цветов:

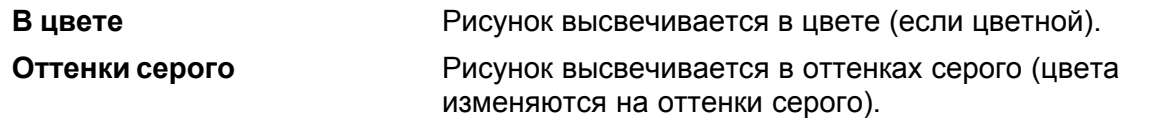

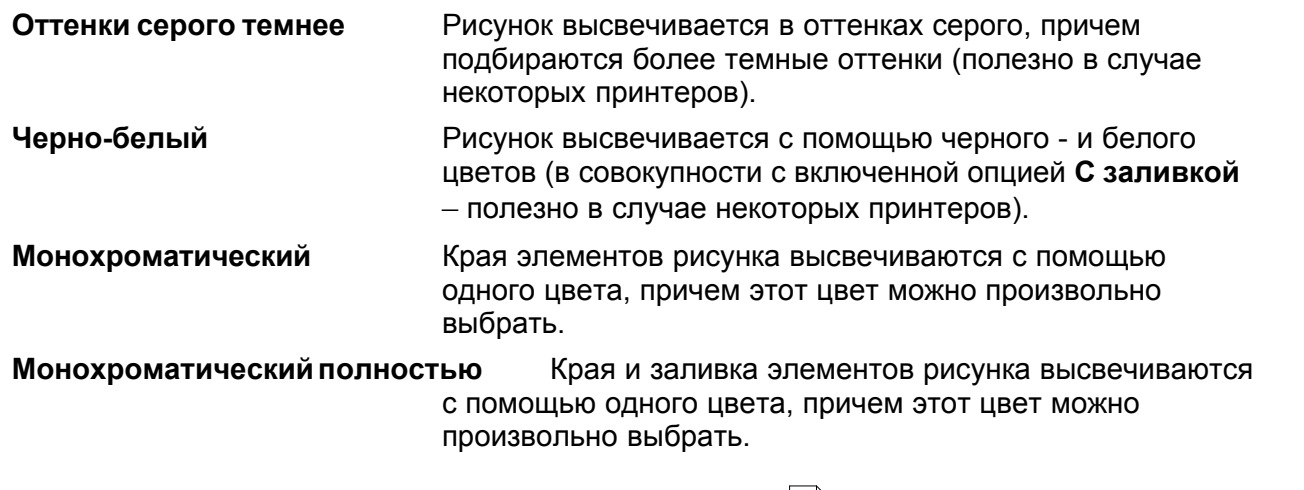

Смотри также: диалоговое окно <u>[Свойства](#page-393-0) рисования</u> зза̀), диалоговые окна <u>Свойства</u> [рисункя](#page-393-0) зэз), <u>Отображение картинок (битовых карт)</u> зэв).

# **10.4.69 Ошибка расчетов**

Ошибки расчетов - это, в том числе, информация о неполных данных, ошибки в структуре данных, а также предупреждения о случаях, когда невозможно правильно запроектировать систему. Часть ошибок - это <u>серьезные ошибкиはав</u>). В процессе расчетов программа создает <u>[список ошибок](#page-509-1)</u>|ﷺ

### <span id="page-499-0"></span>**10.4.70 Ошибка серьезная**

В случае обнаружения **серьезной ошибки** в данных программа прерывает процесс расчетов и не допускает сохранения <u>файла с итогами|я1</u>].

Серьезные ошибки в итогах расчетов отмечаются красными квадратиками в списке ошибок .

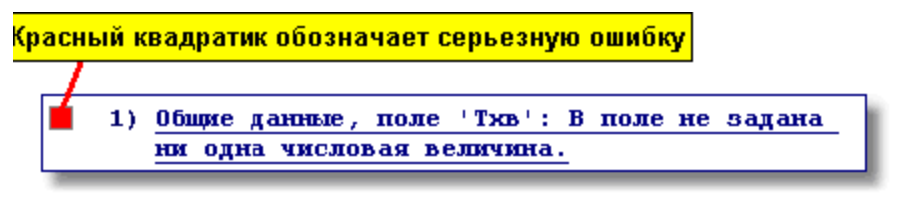

Пример серьезной ошибки

### **10.4.71 Панель заголовка окна**

Верхняя часть окна, в которой размещается название окна вместе с кнопками по левой и правой стороне.

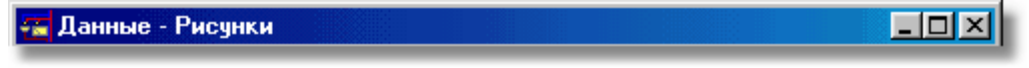

Панель заголовка окна

#### **Внимание:**

**Если окно находится в максимально развернутом состоянии (занимает всю доступную поверхность окна программы), то панель заголовка окна не высвечивается, а заголовок активного окна высвечивается на** [панели заголовка](#page-500-0) [программы](#page-500-0) **.** 500

## <span id="page-500-0"></span>**10.4.72 Панель заголовка программы**

Верхняя часть <u>[главного окна программы](#page-419-0)bая в</u> котором помещается название программы вместе с именем текущего <u>файла данных</u>|sıา .

Панель заголовка программы

#### <span id="page-500-1"></span>**10.4.73 Панель инструментов**

Панели инструментов содержат кнопки, обозначенные символами разных команд. Панели инструментов позволяют выполнить быстрый доступ к часто используемым командам. Пример панели инструментов представлен на рисунке ниже.

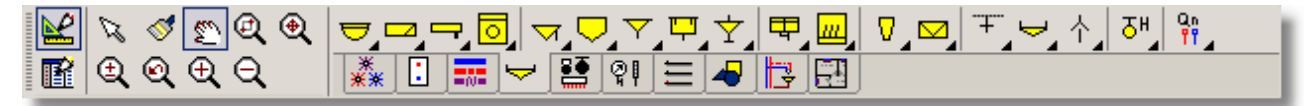

Панель функций рисования

Смотри также: [Панели инструментов](#page-288-0) - просмотр; термин [Панель инструментов](#page-500-1) ; 288 500 Панели инструментов: <u>[Рисование](#page-288-1)</u>|288ॊ, <u>[Программа](#page-289-0)</u>|28૭ৗ, <u>[Данные](#page-289-1)</u>|28૭ৗ, <u>[Итоги](#page-290-0)|</u>29οৗ, [Правка Графики](#page-290-1)| $\!$ эо໊); <u>Настройка панели инструментов</u>| $\!$ э $\cdot$ ì̇̀; <u>[Раскрывающаяся](#page-504-1)</u> [кнопка](#page-504-1) . 504

#### **10.4.74 Панель функций рисования**

Панель функций рисования (Панель Рисование) содержит кнопки, запускающие команды [рисования схемы и ввода данных об элементах системы](#page-40-0) 40<sup>1</sup>.

Стандартно высвечивается вверху главного окна программы. На ней расположен ряд обычных кнопок, а также <u>[раскрывающихся кнопок](#page-504-1)</u>∣ጮЇ, позволяющих выполнить быстрый доступ как к элементам, нарисованным на схеме и на поэтажных планах, так и к функциям, связанным с рисованием. Закладки, находящиеся ниже кнопок, позволяют выбрать категории рисуемых элементов .

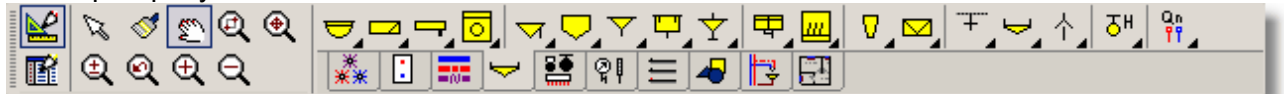

Панель функций рисования

Эта панель подробно описана в разделе <u>Ввод данных</u>l 27 в пункте <u>Панель функций</u> **[рисования](#page-148-0)**|148ৗ.

Смотри также: [Панели инструментов](#page-288-0) - просмотр; термин [Панель инструментов](#page-500-1) ; 288 500 Панели инструментов: <u>[Рисование](#page-288-1)</u>|288ৗ, <u>[Программа](#page-289-0)</u>|28૭ৗ, <u>[Данные](#page-289-1)</u>|28૭ৗ, <u>[Итоги](#page-290-0)</u>|29οৗ, [Правка Графики](#page-290-1)| $\,$ 290̄); [Настройка панели инструментов](#page-291-0) $\,$ |291̄); <u>[Раскрывающаяся](#page-504-1)</u> <mark>[кнопка](#page-504-1)</mark> <sup>504</sup> .

# <span id="page-501-1"></span>**10.4.75 Папка**

Выделенная часть диска, в которой хранятся <mark>файлы</mark>зип. Дает возможность упорядочивать сохраняемые файлы. Пример структуры папки представлен ниже.

| [Ulead PhotoImpact] |
|---------------------|
| [Colormap]          |
| [Fio]               |
| [Palettes]          |
| [Patterns]          |
| [Plugin]            |
| [Textures]          |
|                     |

Пример дерева папок

Вместо термина **папка** часто используется термин **каталог**.

#### **10.4.76 Параметры работы программы**

Комплект параметров, влияющих на способ функционирования программы. Эти параметры касаются автоматического сохранения информации, используемых шрифтов, а также автоматической нумерации помещений на очередных этажах. Эти параметры устанавливаются в диалоговом окне <mark>[Параметры работы программы](#page-377-0)</mark>!з<del>7</del>ী, вызываемом из главного меню с помощью команды <u>Параметры</u>!277ী.

## **10.4.77 Параметры расчетов**

Набор параметров, влияющих на способ проведения расчетов программой. Параметры устанавливаются в диалоговом окне <u>[Данные - Общие](#page-334-0)</u>|зз4ৗ (закладка **Параметры расчетов**), вызываемом из меню <u>[Данные](#page-255-1)</u> 255 с помощью команды <u>[Общие](#page-255-0)</u> 255 .

### <span id="page-501-0"></span>**10.4.78 Пиксель**

Пиксель - это наименьший элемент экрана. <u>[Растровый рисунок](#page-488-0)</u>∣≉за ̀- это картинка, сложенная из элементов разных цветов. Элементы этой картинки называются пикселями.

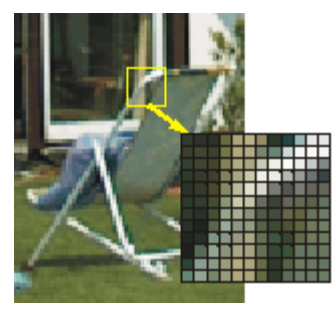

Пример растровой графики

(пиксели при увеличении) Смотри также: [Сканирование рисунков](#page-98-0) | 98], [Графика растровая](#page-488-0) | 488], [Графика векторная](#page-487-0) <sup>487</sup>), <mark>[Битовая карта](#page-485-1)</mark>|485), <u>Форматы графические</u>|511].

### **10.4.79 Подручное меню**

Смотрите <u>Контекстное меню</u>.[494].

# <span id="page-502-0"></span>**10.4.80 Потребитель**

В программе потребителями называется <u>водоразборная арматура</u> | «<sup>а</sup> (смесители, краны, гидранты и т.д.), а также оборудование, к которому подводится холодная или горячая вода (стиральные машины, посудомоечные машины, панель душа и т.д.).

# **10.4.81 Потребитель критический**

Критический <u>[потребитель](#page-502-0)</u> - это потребитель, к которому наиболее трудно доставить воду (принимая во внимание сопротивление потоку, высоту расположения и требуемое давление перед потребителем).

Он решает о требуемом располагаемом давлении в <u>[источнике водоснабжения](#page-493-1)</u> 493). Информацию о критических потребителях для отдельных источников водоснабжения можно найти в таблицах <u>Итоги - Общие</u>∣4szী, а также <u>[Итоги - Источники водоснабжения](#page-447-0)</u> 447ী. На рисунке трубопроводы в ветках, проводящих воду от источника водоснабжения до критических потребителей, дополнительно выделяются розовым или голубым фоном.

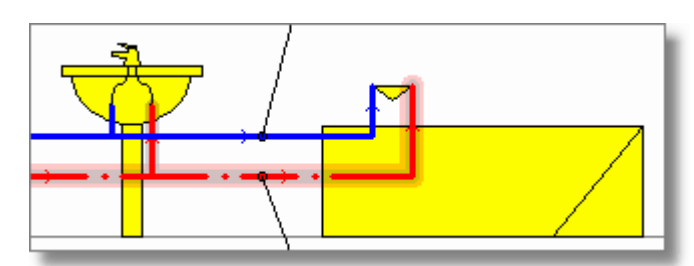

Выделенные трубопроводы горячей воды, подводящие воду к критическому потребителю

# **10.4.82 Предварительная настройка**

Некоторые вентили, присутствующие в системе, имеют функцию плавной или ступенчатой регулировки <u>[коэффициента расхода Kv](#page-495-0)</u>|495``. Регулировка выполняется путем установки на вентиле соответствующих значений, т.н. предварительной настройки. Программа рассчитывает требуемую предварительную настройку регулирующих вентилей, смонтированных на циркуляционных трубопроводах. В случае термостатических вентилей, используемых в кольцах циркуляции горячей воды, программа также рассчитывает предварительную настройку температуры на вентилях.

# **10.4.83 Предыдущий участок, предыдущий трубопровод**

Участок, находящийся ближе к к источнику водоснабжения и соединенный с текущим участком.

# <span id="page-502-1"></span>**10.4.84 Приборы**

Умывальники, ванны, унитазы, бидэ и т.д.

# **10.4.85 Программа Audytor**

Программа рассчитывает теплопотери помещений, а также целого здания. Для переноса итогов расчетов из программы Audytor можно также воспользоваться функцией импортирования, запускаемой в процессе <u>ввода данных о помещениях</u>∣з<del>д</del>`і.

# **10.4.86 Программа обработки рисунка**

Программа обработки (коррекции) рисунка - это список команд, которые должны быть выполнены на рисунке. Пользователь может редактировать программу обработки и проверить результат ее работы на выбранном образце (части рисунка).

<mark>[Больше...](#page-108-0)</mark>І108 ोे

### **10.4.87 Размножение фрагментов системы**

Программа снабжена функцией интеллектуального размножения фрагментов системы с нумерацией <u>[участков](#page-511-4)∣яй</u> и помещений. Фрагменты системы могут быть размножены как **[горизонтально](#page-145-0)**|145ৗ, так и <u>вертикально</u>|147ৗ.

Функция размножения доступна через меню <u>[Правка](#page-229-0)</u>∣229ী.

### **10.4.88 Разрешение оптическое и интерполированное**

В виду множества доступных на рынке сканеров максимальное разрешение сканирования превышает их оптическое разрешение.

**Оптическое разрешение** является реальным разрешением, с каким может совершаться процесс сканирования. Более высокие разрешения - это **интерполированные разрешения**. В результате выбора такого разрешения, по правде говоря, получается картинка, сложенная из соответствующего количества пикселей, хотя сам процесс сканирования происходит при более низком оптическом разрешении. При этом отсутствующие пиксели рассчитываются путем интерполяции (путем поиска промежуточных цветов). Такой процесс, очевидно, не приведет к увеличению количества видимых деталей, а единственно вызовет "смягчение" образа и увеличение размера требуемой памяти.

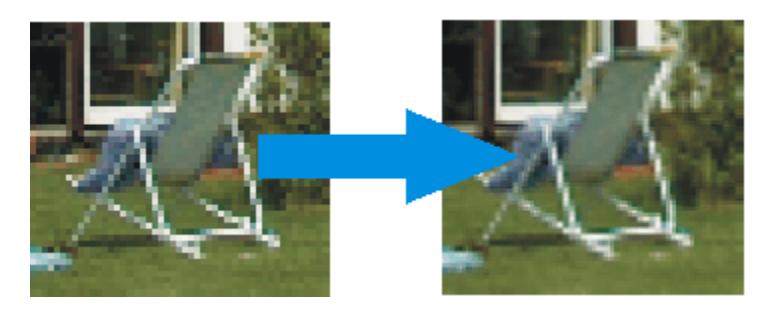

Пример интерполяции

Пример процесса интерполяции показан на рисунке. Полученная фотография смягчается, но на ней не видно большого количества деталей. Интерполяция может быть иногда оправданна для фотографий, но не рекомендуется для технических рисунков.

**Поэтому рекомендуется, чтобы разрешение сканирования не превышало оптического разрешения сканера. Оптическое разрешение обычно приводится в документации сканера.**

Смотри также: [Графика растровая](#page-488-0) . 488
### <span id="page-504-0"></span>**10.4.89 Разрешение сканирования**

Разрешение сканирования - это "точность", с какой сканер преобразует образец оригинала в картинку, сложенную из <u>[пикселей](#page-501-0)</u>|ౠ]. Традиционно разрешение задается в виде точек на дюйм (dpi). Например, 300 dpi означает, что отсканированный оригинал с размерами 1 x 1 дюйм будет преобразован в картинку 300 x 300 пикселей (всего 90000 пикселей).

Чем выше разрешение, тем точнее будет изображаться сканированный оригинал, и тем больше памяти потребуется для его запоминания. При этом следует помнить, что требуемая память пропорциональна квадрату разрешения. Например, рисунок, отсканированный при разрешении 300 dpi, занимает в 4 раза больше памяти, чем отсканированный рисунок при разрешении 150 dpi. Поэтому выбор слишком высокого разрешения может стать проблемой при дальнейшей обработке рисунка, и в крайнем случае - будет невозможно воспользоваться им. Это всегда касается компьютеров, оснащенных небольшой памятью RAM.

#### **В связи с вышесказанным, настоящая программа оснащена модулем автоматического подбора оптимального разрешения для пользователей, которые мало знают о сканировании.**

Также следует обращать внимание на максимальное оптическое разрешение сканера.

Смотри также: [Сканирование рисунков](#page-98-0) , [Графика растровая](#page-488-0) , [Графика векторная](#page-487-0) 98 488 .  $\frac{6}{187}$ 

### **10.4.90 Раскрывающаяся кнопка**

Раскрывающаяся кнопка имеет зачерненный правый нижний угол.

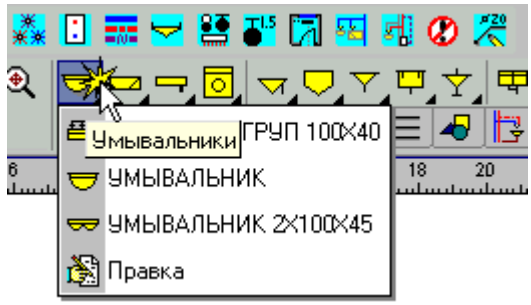

Пример раскрывающейся кнопки

К раскрывающимся кнопкам приписано много команд или элементов рисунка. Обычно щелчок по этой кнопке приведет к выбору команды или элемента рисунка, актуально связанных с кнопкой.

Чтобы изменить команду или элемент рисунка, связанные с этой кнопкой, следует, направив курсор мыши на кнопку, нажать и держать левую клавишу мыши. Через секунду рядом с кнопкой раскроется список с доступными командами или элементами рисунка. В этом списке, как и в обычном меню, можно выбрать команду или элемент рисунка.

Список оборудования (например, умывальников) можно модифицировать, выбирая команду **Правка** . При этом будет отображено диалоговое окно, служащее для редактирования содержимого списка.

На панели <u>функций рисования</u>I‱̀ расположено много раскрывающихся кнопок, дающих возможность для быстрого доступа к отдельным элементам системы, как и для

конфигурации комплектов оборудования, используемого в проекте.

Смотри также: [Пользование раскрывающимися кнопками](#page-51-0) sil

### **10.4.91 Расходомер (водомер)**

Прибор, функцией которого является измерение количества воды, подходящей к выбранному фрагменту системы.

#### <span id="page-505-0"></span>**10.4.92 Расширения файлов**

Расширение - это часть имени файла после точки. Расширение означает категорию, к которой следует отнести данный файл.

Программа Audytor H2O использует следующие расширения файлов:

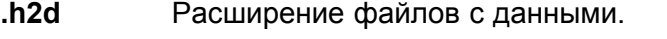

- **.~h2d** Расширение файлов с предыдущей версией данных.
- **.h2e** Расширение файлов со [списком ошибок](#page-509-0) Баод.
- **.h2r** Расширение файлов с итогами расчетов.
- **.blo** Расширение файлов с определением блоков.
- **.lab** Расширение файлов с определением этикеток элементов системы.

Остальные расширения имеют системный характер.

Смотри также: <u>[Файл](#page-511-0)|ят], [Расширения файлов](#page-505-0)|</u>ѕѳѕ̀), <u>[Файл с данными](#page-511-1)|ятј], [Файл с итогами](#page-511-2)</u> [расчетов](#page-511-2)|s11], [Файл с ошибками, обнаруженными во время расчетов](#page-511-3)|s11].

#### **10.4.93 Режим редактирования данных указанных объектов**

Режим работы с рисунком дает возможность для <u>выделения объектов∣</u>язৗ (без возможности их перемещения, удаления или изменения размеров) в <u>части окна для рисования</u>Is13l, а также редактирования данных, связанных с указанными элементами рисунка в [табличной](#page-513-1) <u>[части окна](#page-513-1)</u>Iязॊ. Благодаря такому решению, можно вводить данные, не боясь случайно передвинуть редактируемый объект.

#### **10.4.94 Режим рисования**

Режим работы с рисунком дает возможность для рисования, перемещения, удаления объектов в <u>части окна для рисования</u>Iязॊ, а также редактирования данных, связанных с указанными элементами рисунка в <u>табличной части окна</u>|<sub>513</sub>ј

#### **10.4.95 Рекомендуемое разрешение**

Правильный подбор разрешения очень важен в виду того, что <u>[разрешение сканирования](#page-504-0)</u> воч д имеет решающее влияние на качество окончательной печати, а также на размер памяти компьютера, занимаемой рисунком.

Рекомендуется пользоваться автоматическим подбором разрешения на базе масштаба оригинала и конечной печати, качества печати, а также требуемого качества окончательной печати. Однако опытный пользователь может самостоятельно определить разрешение.

#### **Внимание!!!**

**В случае использования стандартного интерфейса сканера следует**

#### **самостоятельно выбрать рекомендуемое разрешение в интерфейсе сканера.**

Смотри также: [Сканирование рисунков](#page-98-0) , [Графика растровая](#page-488-0) . 98 488

### **10.4.96 Сетка**

В графическом окне может высвечиваться сетка, облегчающая определение координат элементов рисунка. Шаг сетки может быть установлен пользователем с помощью диалогового окна <u>Свойства рисования</u>|звя̀].

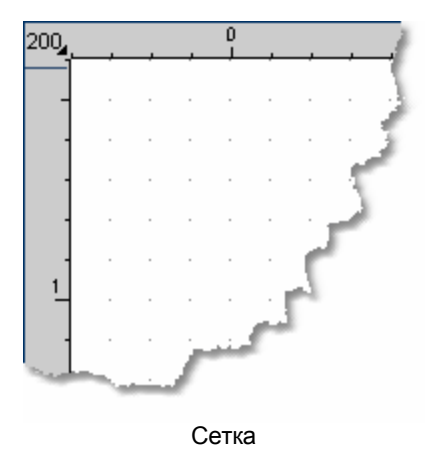

#### <span id="page-506-0"></span>**10.4.97 Сжатие рисунка**

Сжатие - это такой способ преобразования данных о рисунке с целью, чтобы он занимал меньше места в памяти.

#### **Тема сжатия описывается исключительно в информационных целях. В программе**  Audytor H2O **сжатие выполняется автоматически и пользователь не должен об этом помнить.**

Наглядно сжатие можно представить следующим способом. Меньше места занимает информация: "100 синих точек", чем та же самая информация, заданная следующим способом: "1 синяя точка, 1 синяя точка, 1 синяя точка и т. д...."

Вообще сжатие делится на сжатие без потерь и с потерями информации. Сжатие без потерь позволяет позднее получить точно такой же самый образ, как и до сжатия. Зато в случае сжатия с потерями невозможно точно реконструировать оригинальный образ. Единственно возможно получить подобный ему образ.

Для рисунков (например, технических рисунков) всегда применяется сжатие без потерь. Зато в случае фотографий очень хороший результат дает сжатие с потерями.

Смотри также: [Методы сжатия](#page-497-0) . 497

### **10.4.98 Символ каталожный**

Программа работает совместно с <u>[базой каталожных данных](#page-485-0)</u>∣<sub>485</sub>), в которой содержится информация о трубах, изоляции, водоразборных точках и <u>[арматуре](#page-484-0)</u> [484], используемой в системе. Отдельным элементам базы данных присвоены каталожные символы.

### **10.4.99 Символ, замещающий тип труб**

Программа оперирует замещающими символами труб (A, B, C, D и т.д.). Конкретный тип труб следует приписать к замещающим (временным) символам в диалоговом окне [Данные](#page-334-0) <u>[- Общие](#page-334-0)</u>∣зз4̀ в таблице <u>[Данные - Общие - Трубы](#page-435-0)</u>∣4з5̀!.

#### <span id="page-507-1"></span>**10.4.100 Слои рисунка**

На рисунках используется техника слоев. Каждый слой имеет следующие приписанные параметры:

- · стиль линии,
- · толщина линии,
- · цвет линии,
- · цвет заливки,
- · стиль шрифта
- · размер шрифта,
- · информация о том, будет ли слой отображаться на экране,
- · информация о том, будет ли слой печататься.

В случае рисунка с данными для расчетов параметры отдельных слоев могут быть модифицированы с помощью команды <u>Формат слоев рисунка</u>!261, вызываемой из меню <u>[Данные](#page-255-0)</u>∣255`ì.

В случае рисунка с итогами расчетов параметры отдельных слоев могут быть модифицированы с помощью команды <mark>Формат слоев рисунка</mark> 275 , вызываемой из меню <u>[Итоги](#page-264-0)</u>∣264`).

Отдельные графические объекты приписаны к конкретным слоям рисунка.

Программа всегда создает полный набор стандартных слоев, предназначенных для хранения элементов системы (труб, <u>[потребителей](#page-502-0)|</u>هلاك, <u>[приборов](#page-502-1)</u>|هلاك, <u>арматуры</u>|الله ت.д.) и المعامل الثاني <u>[этикеток](#page-514-0)[в14]</u> этих элементов. Эти слои не могут быть удалены, и некоторые их параметры нельзя изменить. Элементы системы напостоянно приписаны к своим слоям, и в связи с этим их нельзя перенести на другой слой. Например, трубопроводы горячей воды приписаны к слою с названием **Трубопроводы горячей воды**, трубопроводы холодной воды к слою с названием **Трубопроводы холодной воды** и т.д.

Существует возможность добавления и удаления <u>собственных слоев</u>!, а также вставки на них таких графических элементов как точки, линии, прямоугольники, окружности, текстовые

поля, текстовые этикетки (закладка **Графика "Фал**на <u>панели функций рисования</u> soo ). С

помощью команды **Перенести на другой слой** вышеприведенные объекты могут быть перенесены на другой слой пользователя.

Добавление новых слоев описано в пункте [Рисование других графических элементов](#page-80-0) 80

Смотри также: понятия <u>Слой текущий</u> եов`), <u>[Стандартные слои рисунка](#page-509-1)</u> եоэ̀), <u>[Слои,](#page-507-0)</u> [введенные пользователем](#page-507-0) | so<sup>-</sup>л), а также раздел <u>Рисование других графических</u> [элементов](#page-80-0) . 80

#### <span id="page-507-0"></span>**10.4.101 Слои, введенные пользователем**

Пользователь программы может добавить <u>слои рисунка Бюд</u>. На слоях, добавленных

пользователем, а также на слое "**0**" можно поместить объекты с закладки **Графика** . Зато все остальные элементы рисунка напостоянно приписаны к своим [стандартным слоям](#page-509-1)

.  $\overline{\mathsf{F}}$ 

Смотри также: понятия <u>Слои рисунка</u> फिलो, <u>Слой текущий को, [Стандартные слои рисунка](#page-509-1)</u> , а также раздел [Рисование других графических элементов](#page-80-0) . 509 80

## <span id="page-508-0"></span>**10.4.102 Слой текущий**

Текущий слой - это выбранный слой, на котором вводятся объекты с закладки **Графика**

**. Выбор текущего слоя выполняется с помощью раскрывающегося списка** go в закладке **Графика**.

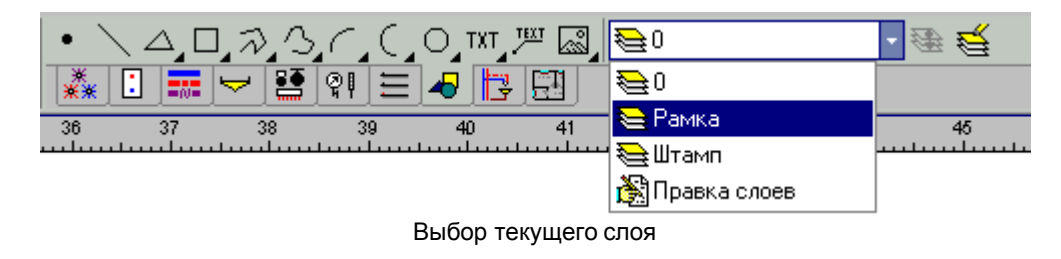

Смотри также:\_\_\_\_\_\_ понятия <u>Слои рисунка</u> soл, <u>Слой текущий</u> sosì, <u>[Стандартные слои рисунка](#page-509-1)</u> <sup>509)</sup>, <u>[Слои, введенные пользователем](#page-507-0)</u>Iഔੋ, а также раздел <u>[Рисование других](#page-80-0)</u>  $\,$ [графических элементов](#page-80-0) $|\,$   $\,$   $\,$   $\,$   $\,$   $\,$   $\,$ 

# **10.4.103 Собственные графические блоки**

Пользователь программы может <u>создать</u>l ァ६ ेे собственные <u>[графические блоки](#page-485-1)</u>l485े.

## **10.4.104 Соединение удаленных трубопроводов в зоне рисунка**

Соединение (соединитель) удаленных трубопроводов в зоне рисунка служит для соединения трубопроводов, если возникает необходимость рисования фрагмента системы в другом месте. Соединение удаленных трубопроводов используется, в том числе, для читабельного представления **распределительной системы**.

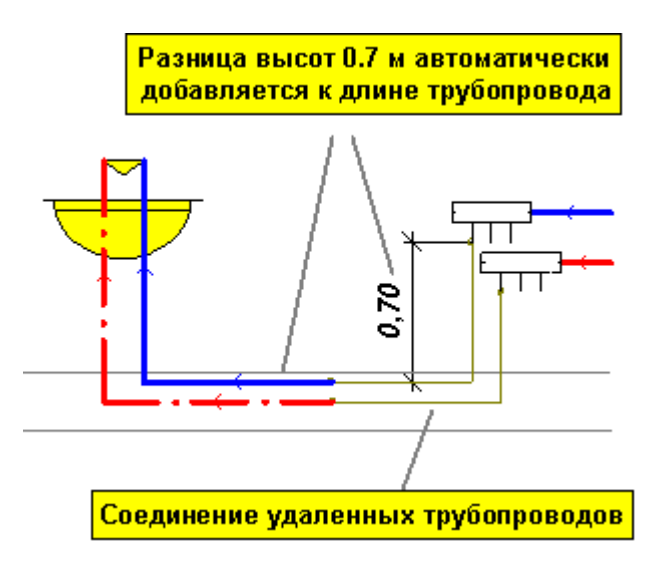

# [Больше...](#page-54-0) 54

### **10.4.105 Соединение удаленных трубопроводов между рисунками**

Соединение удаленных трубопроводов между рисунками служит для соединения трубопроводов, расположенных на двух рисунках. Применяется, если очень большая схема системы не помещается на одном рисунке. Можно также использовать для соединения трубопроводов в зоне того же самого рисунка. [Больше...](#page-54-0) 54

## **10.4.106 Спецификация TWAIN**

Спецификация TWAIN определяет стандарт программного протокола и интерфейса для связи между программными компонентами и аппаратными источниками изображений ((например, сканерами).

К сожалению, не все драйверы сканеров на 100% соответствуют Спецификации TWAIN.

Смотри также: [Сканирование рисунков](#page-98-0) | 98 - См

## <span id="page-509-0"></span>**10.4.107 Список ошибок**

Во время расчетов программа записывает в список ошибок серию сообщений. Сообщения могут содержать предупреждения о несоблюдении соответствующих условий работы отдельных элементов системы, а также информацию об обнаружении серьезных ошибок. **[Больше...](#page-426-0)**|426`]

### **10.4.108 Справочная информация об ячейках таблицы**

С каждой ячейкой таблицы связана справочная информация. Способ представления зависит от характера вводимой величины. Это может быть диалоговое окно с кратким описанием вводимой величины, а также каталог или список, из которого можно выбрать соответствующее значение. **[Больше...](#page-114-0)**[114]

#### **10.4.109 Справочная система**

Справочная система - это развитая и понятная инструкция обслуживания программы. Позволяет легко найти необходимую информацию на тему программы. <u>[Больше...](#page-23-0)</u>|2з`∖

#### <span id="page-509-1"></span>**10.4.110 Стандартные слои рисунка**

Рисунки в программе Audytor H2O содержат ряд стандартных <u>слоев</u>Istಾী (0, Перекрытия, Трубопроводы горячей воды, Трубопроводы холодной воды и т.д.) Все элементы рисунка, кроме объектов с закладки **Графика +9**, напостоянно приписаны к своим [стандартным](#page-509-1) [слоям](#page-509-1)<sup>|sos</sup>ì. Зато графические объекты с закладки **Графика <u>LOVII</u> могут быть размещены на** стандартном слое с символом "**0**" или на произвольном <u>слое, созданном пользователем</u>|ഞী

Смотри также: понятия <u>Слои рисунка</u>Istಾৌ, <u>Слой текущийIses], [Слои, введенные](#page-507-0)</u> [пользователем](#page-507-0) | so $\vec{\tau}|$ , а также раздел <u>[Рисование других графических элементов](#page-80-0)</u> 80 T.

## **10.4.111 Стандартный интерфейс сканера**

Интерфейс сканера - это окно, в котором пользователь может установить параметры сканирования такие, как разрешение, глубина цвета, область сканирования и т.д.

Стандартный интерфейс поставляется вместе со сканером и его внешний вид не зависит

.

от используемой программы.

Смотри также: [Сканирование рисунков](#page-98-0) . 98

## **10.4.112 Строка состояния**

Строка состояния высвечивается внизу <u>[главного окна программы](#page-419-0)</u> 419. Показываемая в ней информация связана с актуальным состоянием программы такой как: информация об указываемых графических объектах, подсказки на тему указанных кнопок на [панели](#page-500-1) <mark>[инструментов](#page-500-1)</mark>∣ѕоӧ ̀и команд меню и т.д.

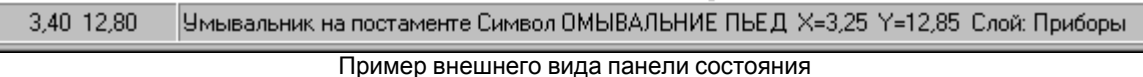

## **10.4.113 Таблица сводная**

I

Сводная таблица (сводная ведомость) содержит обобщенная ведомость элементов данной категории. В сводной таблице каждому элементу соответствует только одна строка. Зато в других таблицах одному элементу может быть посвящен ряд строк.

## **10.4.114 Текущая строка таблицы**

Строка с актуально редактируемой ячейкой таблицы.

### **10.4.115 Текущая ячейка таблицы**

Ячейка таблицы, в которой находится <u>[текстовый курсор](#page-495-0)</u>|495ী.

#### **10.4.116 Текущие данные**

Файл с актуальными данными, считанными в программу.

#### **10.4.117 Текущий проект**

Текущий проект - это проект, актуально связанный с файлом данных, находящихся в программе.

#### **10.4.118 Текущий столбец таблицы**

Столбец, в котором находится актуально редактируемая ячейка таблицы.

#### **10.4.119 Типоряд арматуры**

Типоряд [арматуры](#page-484-0) - это связанные элементы <u>арматуры</u>lकको, имеющие общие свойства. Программа, встречая типоряд арматуры, выбирает из него соответствующий тип арматуры. Процесс выбора начинается с арматуры с наибольшим <u>коэффициентом расхода Kv</u>l495 े (наименьшим гидравлическим сопротивлением). Если возникает необходимость устранить избыток давления, то из типоряда выбирается арматура, обеспечивающая соответствующее дополнительное падение давления.

## <span id="page-510-0"></span>**10.4.120 Трубопроводы разводящие**

Трубопроводы, соединяющие <u>[источники водоснабжения](#page-493-0)</u>∣49зॊс <u>потребителями</u>|ѕº2<u>ৗ</u>

## **10.4.121 Удельное линейное падение давления R**

Падение давления при потоке воды через трубопровод длиною один метр, вызванное линейными потерями давления, R [Па/м].

### **10.4.122 Участок**

Отрезок трубопровода вместе с вмонтированными на нем оборудованием и <u>арматурой</u>∣≉а , имеющий постоянное сечение, через которое проходит одинаковый поток воды.

### <span id="page-511-0"></span>**10.4.123 Файл**

Файл - это набор данных на диске. Чтобы указать интересующий нас файл на диске, следует задать его имя вместе с <u>расширением</u>Istsi, а также <u>[папку](#page-501-1)</u>Isotì, в которой он находится. Файл может содержать, например: рисунок, текст или данные для программы.

Смотри также: <u>[Файл](#page-511-0)выд, [Расширения файлов](#page-505-0)во</u>з), <u>[Файл с данными](#page-511-1)выд, [Файл с итогами](#page-511-2)</u> [расчетов](#page-511-2) <sub>511</sub>], [Файл с ошибками, обнаруженными во время расчетов](#page-511-3) 511.

### <span id="page-511-1"></span>**10.4.124 Файл с данными**

Файл, в котором записываются данные к проекту. Файл с данными имеет расширение **.h2d**.

Смотри также: <u>[Файл](#page-511-0)выд, [Расширения файлов](#page-505-0)во</u>з), <u>[Файл с данными](#page-511-1)выд, [Файл с итогами](#page-511-2)</u> [расчетов](#page-511-2) Бят), [Файл с ошибками, обнаруженными во время расчетов](#page-511-3) Бят).

### <span id="page-511-2"></span>**10.4.125 Файл с итогами расчетов**

Файл создается во время выполнения <u>[расчетов](#page-161-0)</u>∄61, в нем записываются итоги. Он имеет такое же самое имя, как и <u>[файл с данными](#page-511-1)|ял]</u> для расчетов, а расширение **.h2r**.

Смотри также: <u>[Файл](#page-511-0)|янी, [Расширения файлов](#page-505-0)|</u>вьѣ), <u>[Файл с данными](#page-511-1)|янी, [Файл с итогами](#page-511-2)</u> [расчетов](#page-511-2)|s11], [Файл с ошибками, обнаруженными во время расчетов](#page-511-3)|s11].

#### <span id="page-511-3"></span>**10.4.126 Файл с ошибками, обнаруженными во время расчетов**

Файл создается во время <u>[расчетов](#page-161-0)∣</u>161ૌ, в нем записана информация об обнаруженных [ошибок](#page-499-0)<sup>[499]</sup>. Файл с ошибками имеет такое же самое имя, как и <u>файл с данными[511]</u> для расчетов, а расширением **.h2e**.

Смотри также: <u>[Файл](#page-511-0)|янी, [Расширения файлов](#page-505-0)|</u>ввы, <u>[Файл с данными](#page-511-1)|ян</u>], <u>[Файл с итогами](#page-511-2)</u> [расчетов](#page-511-2)|s11], [Файл с ошибками, обнаруженными во время расчетов](#page-511-3)|s11].

## **10.4.127 Фасонные изделия (фитинги)**

Фасонные изделия (фитинги) - это отводы, дуги, обходы, компенсаторы, переходники и т.д.

#### **10.4.128 Форматы графические**

Ниже описаны самые популярные графические форматы.

#### [WMF](#page-484-1) **(Windows Metafile)** 484

Основной формат Microsoft Windows для векторной графики. Файл в этом формате это - как бы инструкция для компьютера, каким способом нарисовать сохраненный рисунок. Достоинством этого формата является совместимость с большинством программ, а также

малый размер файлов.

### [EMF](#page-483-0) **(Enhanced Metafiles)** 483

Расширенный формат WMF.

### [BMP](#page-482-0) **(Windows Bitmap)** 482

Основной формат Microsoft Windows для растровой графики. Достоинством этого формата является совместимость с большинством программ, зато недостаток – очень большой размер файлов. Кроме этого, спецификация формата предусматривает сжатие типа RLE, большинство популярных программ его не поддерживает.

### [TIFF](#page-483-1) **(Tagged Image File Format)** 483

Очень популярный формат для растровой графики. Достоинством этого формата является совместимость с большинством программ и операционными системами. Возможно сжатие типа LZW. Файлы в этом формате часто имеют <u>расширение</u>|ഞী "**.tif"** (через одно "F").

#### [JPG](#page-483-2) **(JPEG File Interchange Format)** 483

Наиболее подходящий формат для фотографий. Употребляемое сжатие обеспечивает хорошее качество фотографий при очень малом размере файла. Это стандартный формат для фотографий в Интернете.

#### [GIF](#page-483-3) **(Graphics Interchange Format)** 483

Формат растровой графики поддерживает палитру 16 и 256 цветов. Используется сжатие типа LZW. Это стандартный формат для рисунков типа *line-art* в Интернете.

## **[DWG](#page-483-4)** [483]

Основной формат программы *AutoCAD*. Часто используется для технических рисунков, созданных с помощью компьютера.

### [DXF](#page-483-5) 483

Популярный векторный формат для технических рисунков. В виду широкой совместимости часто служит для переноса технических рисунков между программами.

Смотри также: [Сканирование рисунков](#page-98-0) | эв ], [Графика растровая](#page-488-0) | 488 ], [Графика векторная](#page-487-0) <sup>487</sup>), <u>[Сжатие рисунка](#page-506-0)</u>|506`<u>)</u>

#### **10.4.129 Циркуляционное кольцо**

В состав кольца входит: <u>[источник тепла](#page-493-1)</u>∣49з`ì, <u>разводящие трубопроводы</u>Iэ10`ì и трубопроводы циркуляции.

Через циркуляционное кольцо осуществляется круговорот воды в трубопроводах горячей воды, за счет чего предупреждается чрезмерное охлаждение воды при отсутствии разбора. Благодаря этому, сокращается время ожидания горячей воды.

#### <span id="page-513-0"></span>**10.4.130 Часть окна для рисования с рисунками системы**

Часть окна с рисунками системы предназначена для рисования элементов схемы системы (окно <u>[Данные - Рисунки](#page-420-0)</u> 20) или для просмотра итогов расчетов в графической форме (окно <mark>[Итоги - Рисунки](#page-422-0)</mark> |422 ).

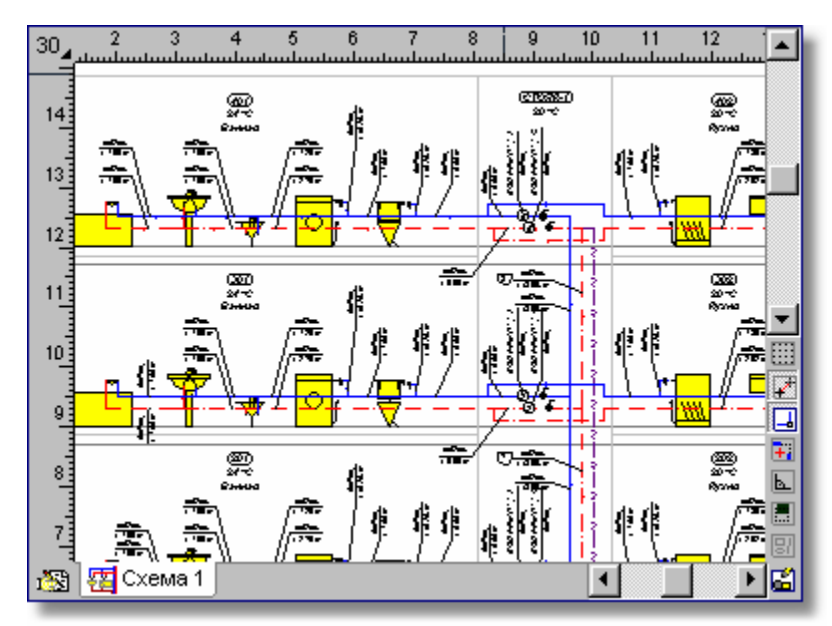

Часть окна для рисования **Данные - Рисунки**

#### <span id="page-513-1"></span>**10.4.131 Часть табличная окна с рисунками системы**

Табличная часть окна с рисунками системы предназначена для ввода данных, связанных с указанными элементами системы (окно <u>Данные - Рисунки</u>│42ӧ) или для просмотра итогов расчетов в табличной форме (окно <u>[Итоги - Рисунки](#page-422-0)</u>|422៉).

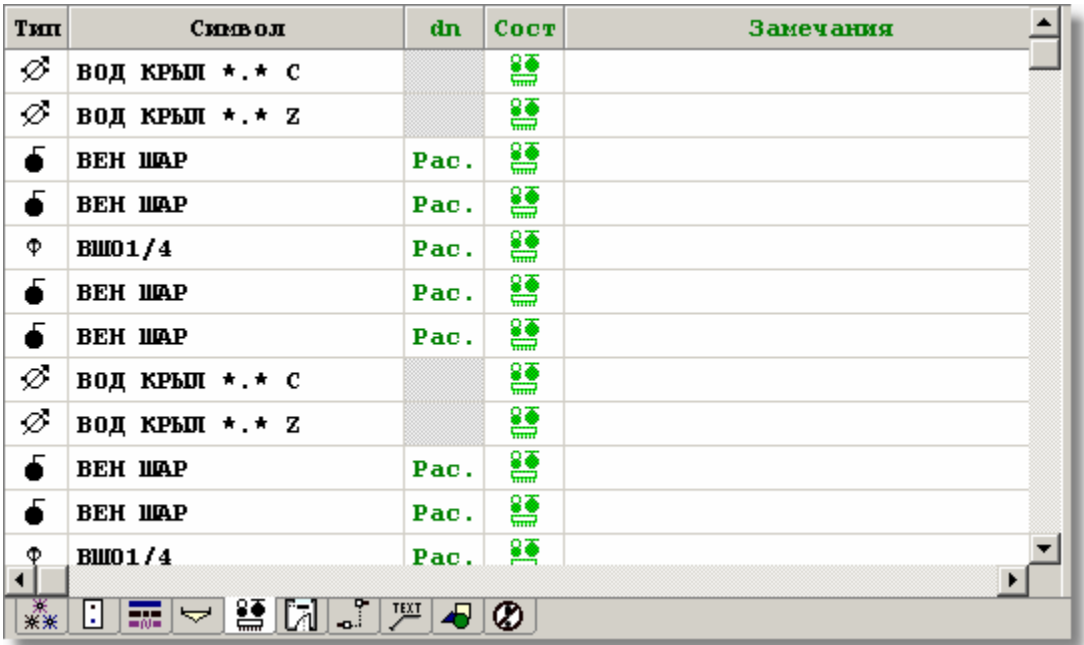

Табличная часть окна **Данные - Рисунки**

Графические закладки, расположенные под таблицей, позволяют выбрать категории данных либо итогов расчетов, редактируемых или просматриваемых в табличной части.

## **10.4.132 Шаблон**

Образец, относительно которого осуществляется поиск файлов на диске. В шаблоне можно использовать те же самые символы, что и в именах файлов, а также дополнительные символы **?** и **\***.

Символ вопроса **?** означает, что в имени, где он присутствует, может быть произвольный символ.

Символ звездочка \* обозначает, что, начиная с него, в имени или расширении файла может быть произвольное число любых символов.

#### **Примеры:**

- **\*.\*** все файлы.
- **\*.txt** все файлы с расширением **.txt**.
- **a\*.\*** все файлы, начинающиеся на букву **a**.

Смотри также: [Файл](#page-511-0) , [Папка](#page-501-1) , [Расширения файлов](#page-505-0) . 511 501 505

#### **10.4.133 Этикетка текстовая**

Этикетка произвольного элемента рисунка, дающая возможность для ввода произвольного текста.

#### <span id="page-514-0"></span>**10.4.134 Этикетка элемента системы**

Этикетки элементов системы служат для представления на рисунках данных и итогов расчетов, связанных с потребителями, приборами, трубами и арматурой. Вид этикетки может быть модифицирован с помощью команды <u>Формат этикеток элементов</u>|263<sup>]</sup>, вызываемой из меню <u>[Данные](#page-255-0)</u>|255ৗ (в случае рисунков с данными для расчетов) или из меню <u>[Итоги](#page-264-0)∣</u>ஊब (в случае рисунков с итогами для расчетов). Этикетки элементов системы напостоянно приписаны к <u>[стандартным слоям рисунка](#page-509-1)</u>|ෲ̀].